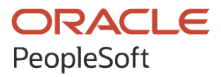

# PeopleSoft 9.2: Enterprise **Components**

**July 2020**

ORACLE

PeopleSoft 9.2: Enterprise Components Copyright © 1988, 2020, Oracle and/or its affiliates.

This software and related documentation are provided under a license agreement containing restrictions on use and disclosure and are protected by intellectual property laws. Except as expressly permitted in your license agreement or allowed by law, you may not use, copy, reproduce, translate, broadcast, modify, license, transmit, distribute, exhibit, perform, publish, or display any part, in any form, or by any means. Reverse engineering, disassembly, or decompilation of this software, unless required by law for interoperability, is prohibited.

The information contained herein is subject to change without notice and is not warranted to be error-free. If you find any errors, please report them to us in writing.

If this is software or related documentation that is delivered to the U.S. Government or anyone licensing it on behalf of the U.S. Government, then the following notice is applicable:

U.S. GOVERNMENT END USERS: Oracle programs (including any operating system, integrated software, any programs embedded, installed or activated on delivered hardware, and modifications of such programs) and Oracle computer documentation or other Oracle data delivered to or accessed by U.S. Government end users are "commercial computer software" or "commercial computer software documentation" pursuant to the applicable Federal Acquisition Regulation and agency-specific supplemental regulations. As such, the use, reproduction, duplication, release, display, disclosure, modification, preparation of derivative works, and/or adaptation of i) Oracle programs (including any operating system, integrated software, any programs embedded, installed or activated on delivered hardware, and modifications of such programs), ii) Oracle computer documentation and/or iii) other Oracle data, is subject to the rights and limitations specified in the license contained in the applicable contract. The terms governing the U.S. Government's use of Oracle cloud services are defined by the applicable contract for such services. No other rights are granted to the U.S. Government.

This software or hardware is developed for general use in a variety of information management applications. It is not developed or intended for use in any inherently dangerous applications, including applications that may create a risk of personal injury. If you use this software or hardware in dangerous applications, then you shall be responsible to take all appropriate fail-safe, backup, redundancy, and other measures to ensure its safe use. Oracle Corporation and its affiliates disclaim any liability for any damages caused by use of this software or hardware in dangerous applications.

Oracle and Java are registered trademarks of Oracle and/or its affiliates. Other names may be trademarks of their respective owners.

Intel and Intel Inside are trademarks or registered trademarks of Intel Corporation. All SPARC trademarks are used under license and are trademarks or registered trademarks of SPARC International, Inc. AMD, Epyc, and the AMD logo are trademarks or registered trademarks of Advanced Micro Devices. UNIX is a registered trademark of The Open Group.

This software or hardware and documentation may provide access to or information about content, products, and services from third parties. Oracle Corporation and its affiliates are not responsible for and expressly disclaim all warranties of any kind with respect to third-party content, products, and services unless otherwise set forth in an applicable agreement between you and Oracle. Oracle Corporation and its affiliates will not be responsible for any loss, costs, or damages incurred due to your access to or use of third-party content, products, or services, except as set forth in an applicable agreement between you and Oracle.

The business names used in this documentation are fictitious, and are not intended to identify any real companies currently or previously in existence.

#### Documentation Accessibility

For information about Oracle's commitment to accessibility, visit the Oracle Accessibility Program website at [http://](http://www.oracle.com/pls/topic/lookup?ctx=acc&id=docacc) [www.oracle.com/pls/topic/lookup?ctx=acc&id=docacc.](http://www.oracle.com/pls/topic/lookup?ctx=acc&id=docacc)

Access to Oracle Support

Oracle customers that have purchased support have access to electronic support through My Oracle Support. For information, visit <http://www.oracle.com/pls/topic/lookup?ctx=acc&id=info>or visit [http://www.oracle.com/pls/](http://www.oracle.com/pls/topic/lookup?ctx=acc&id=trs) [topic/lookup?ctx=acc&id=trs](http://www.oracle.com/pls/topic/lookup?ctx=acc&id=trs) if you are hearing impaired.

## **Contents**

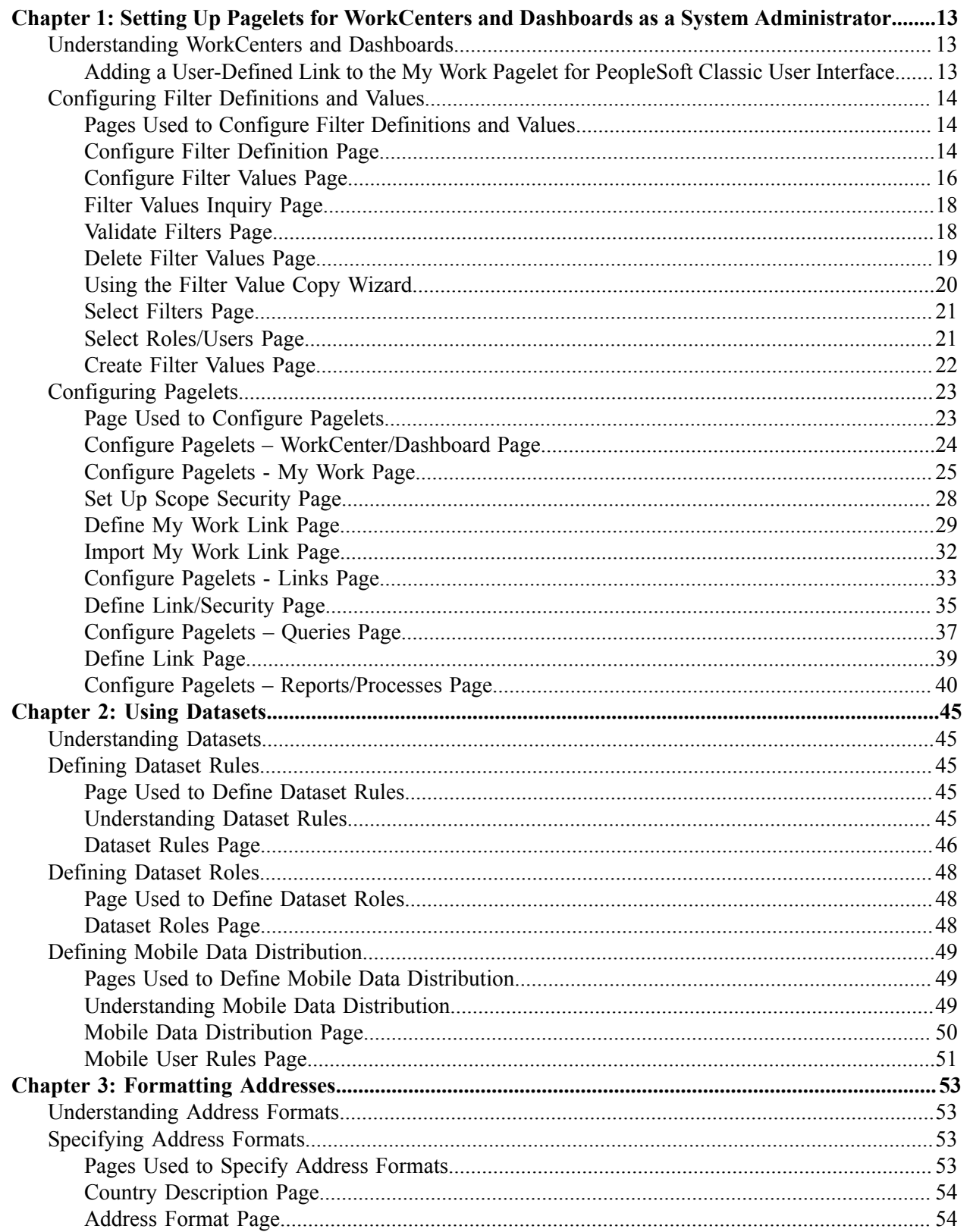

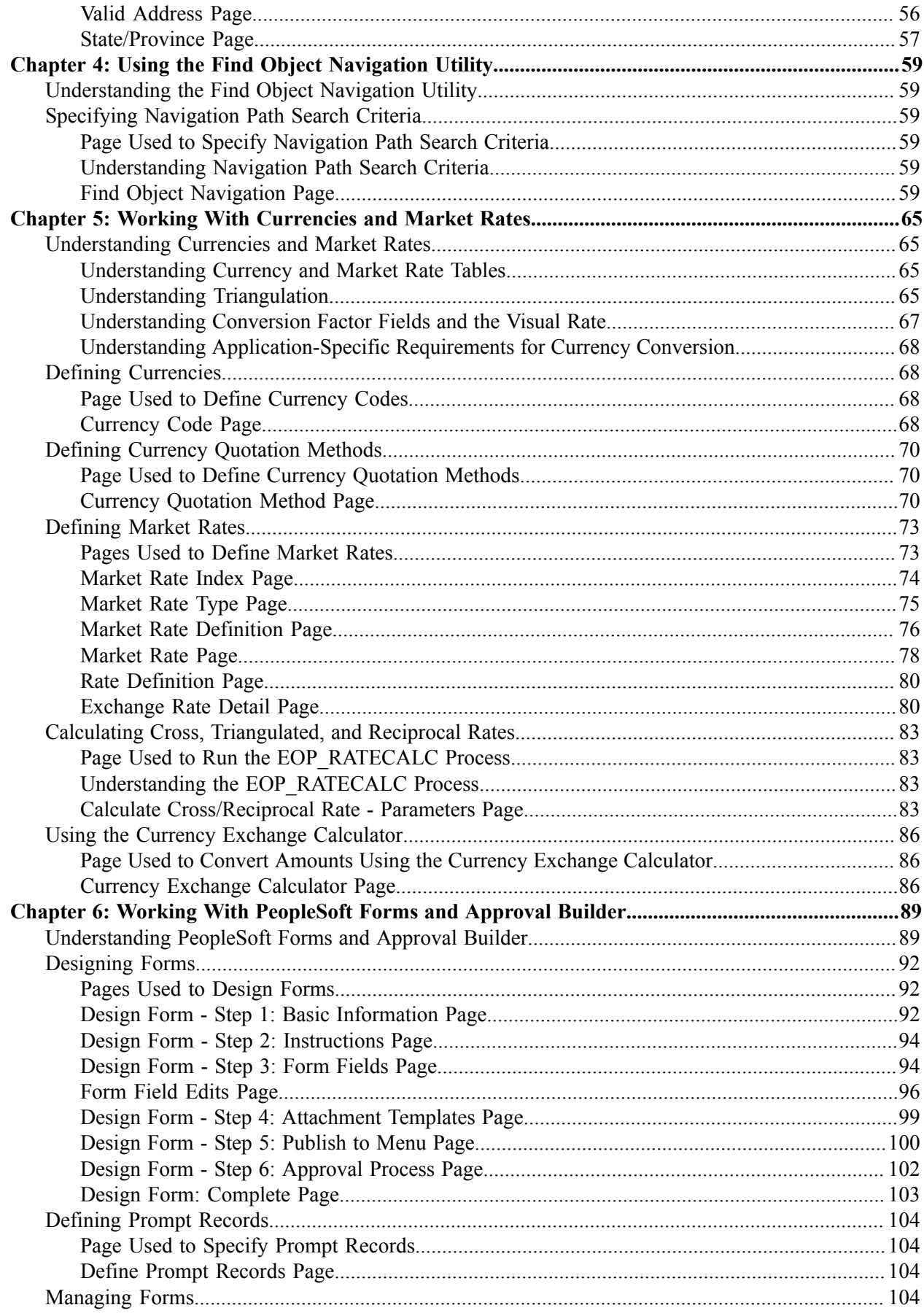

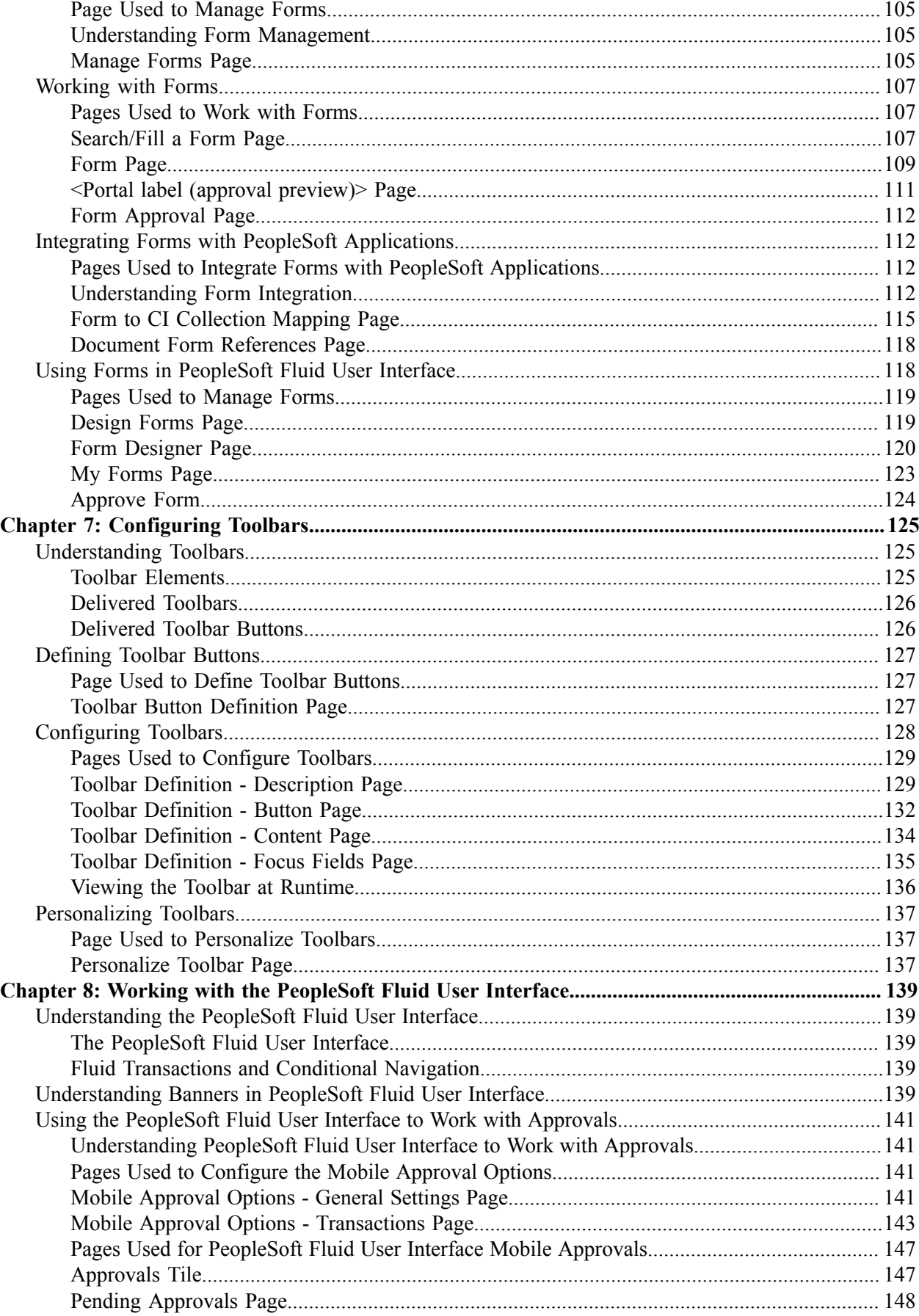

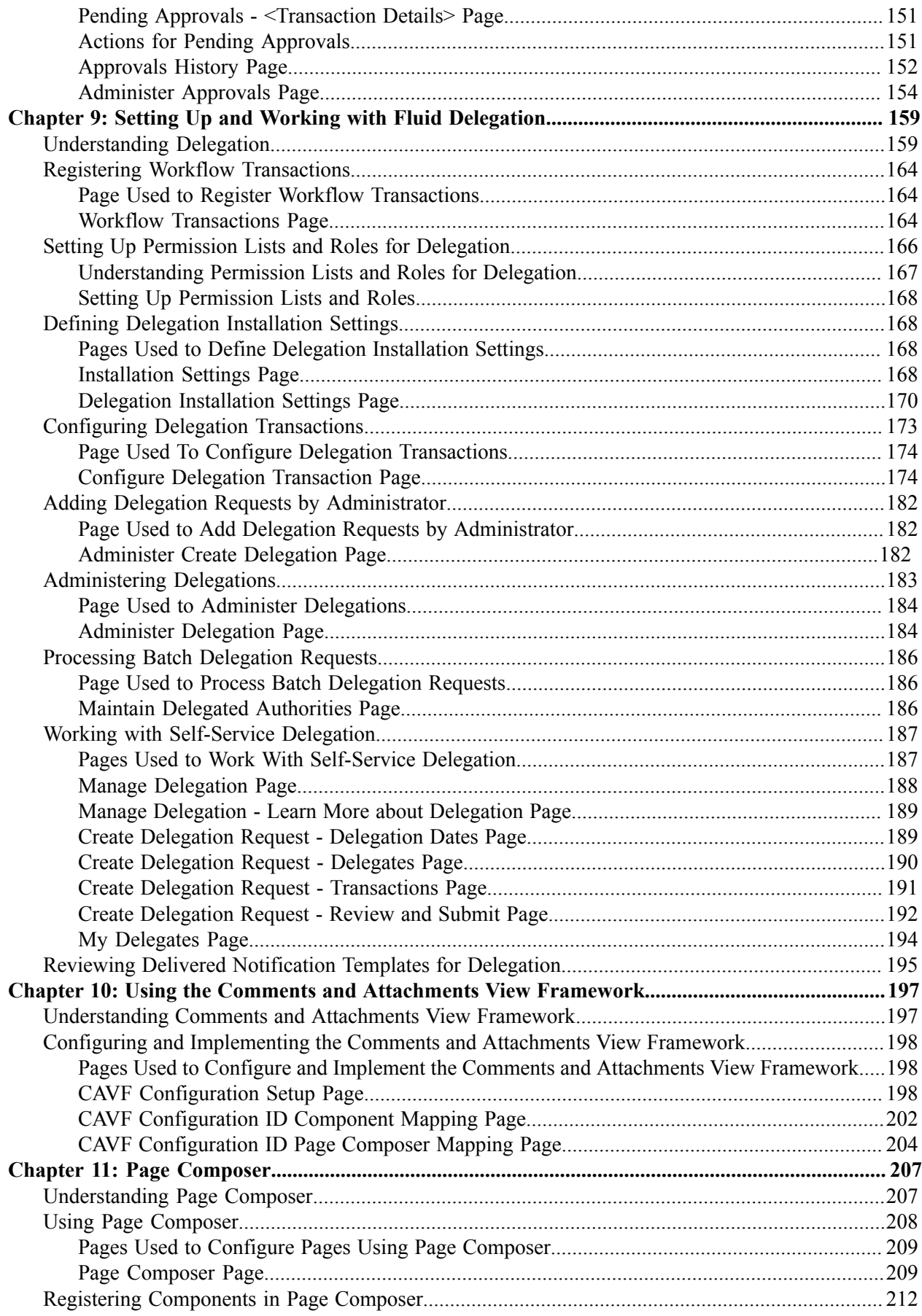

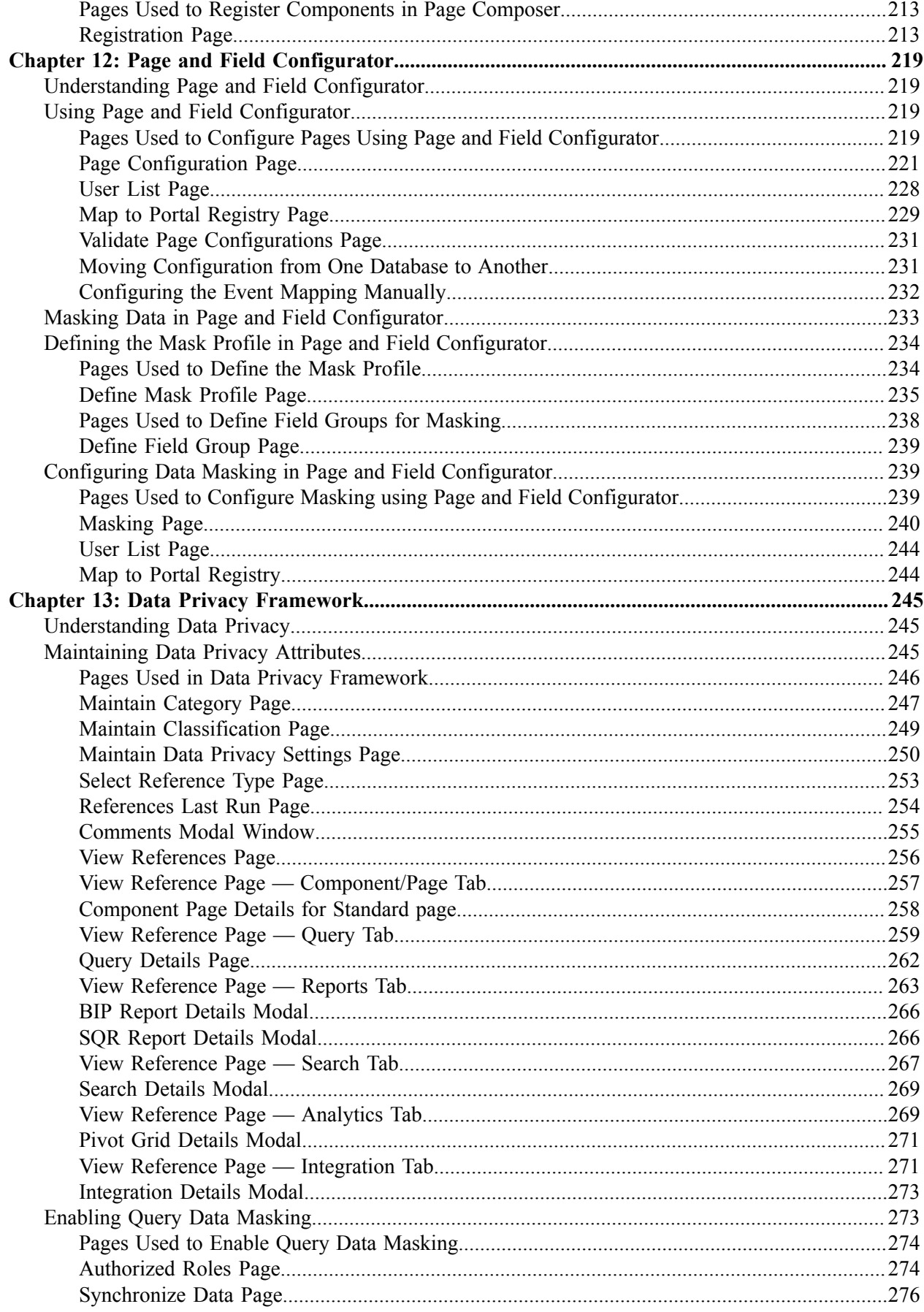

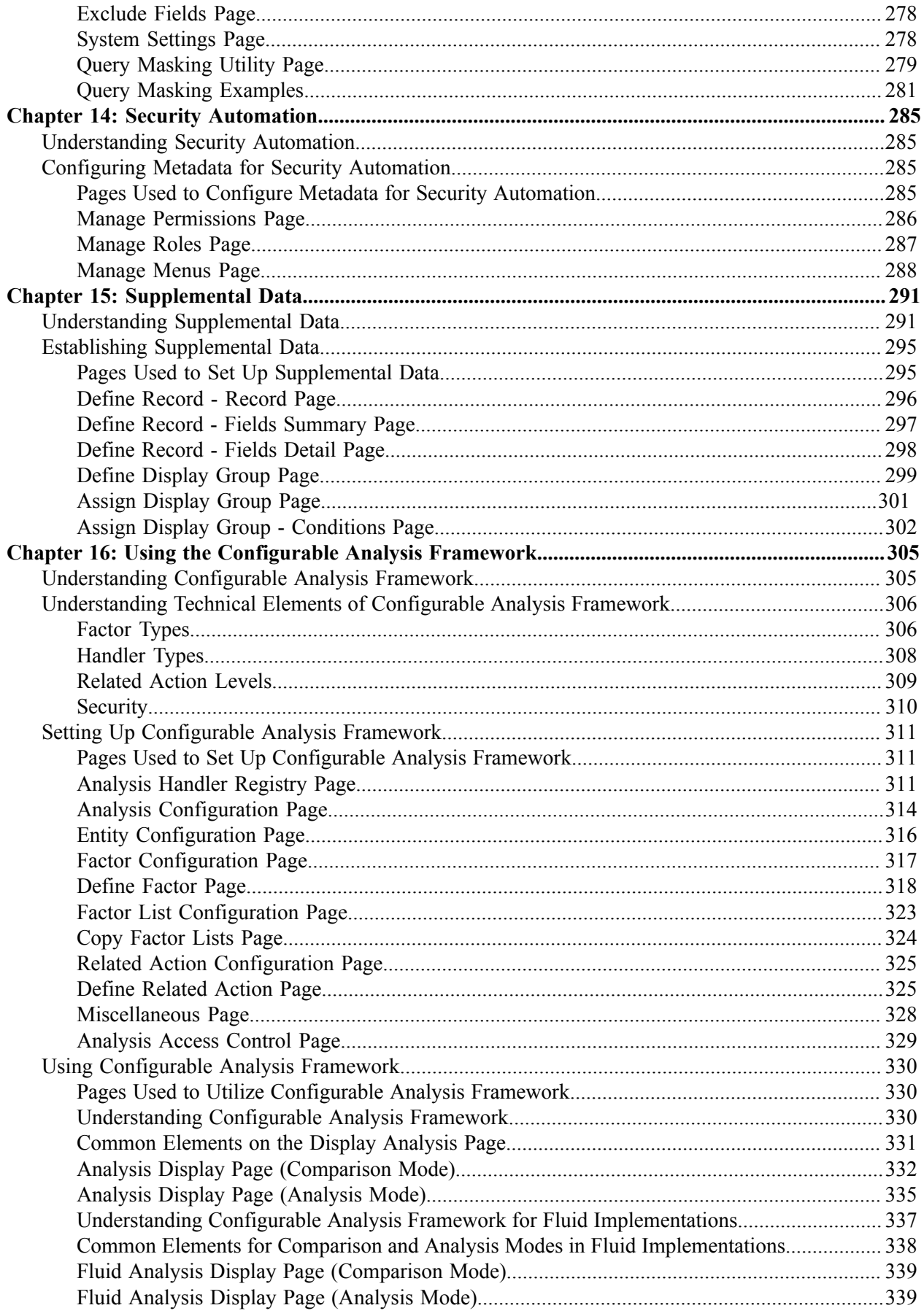

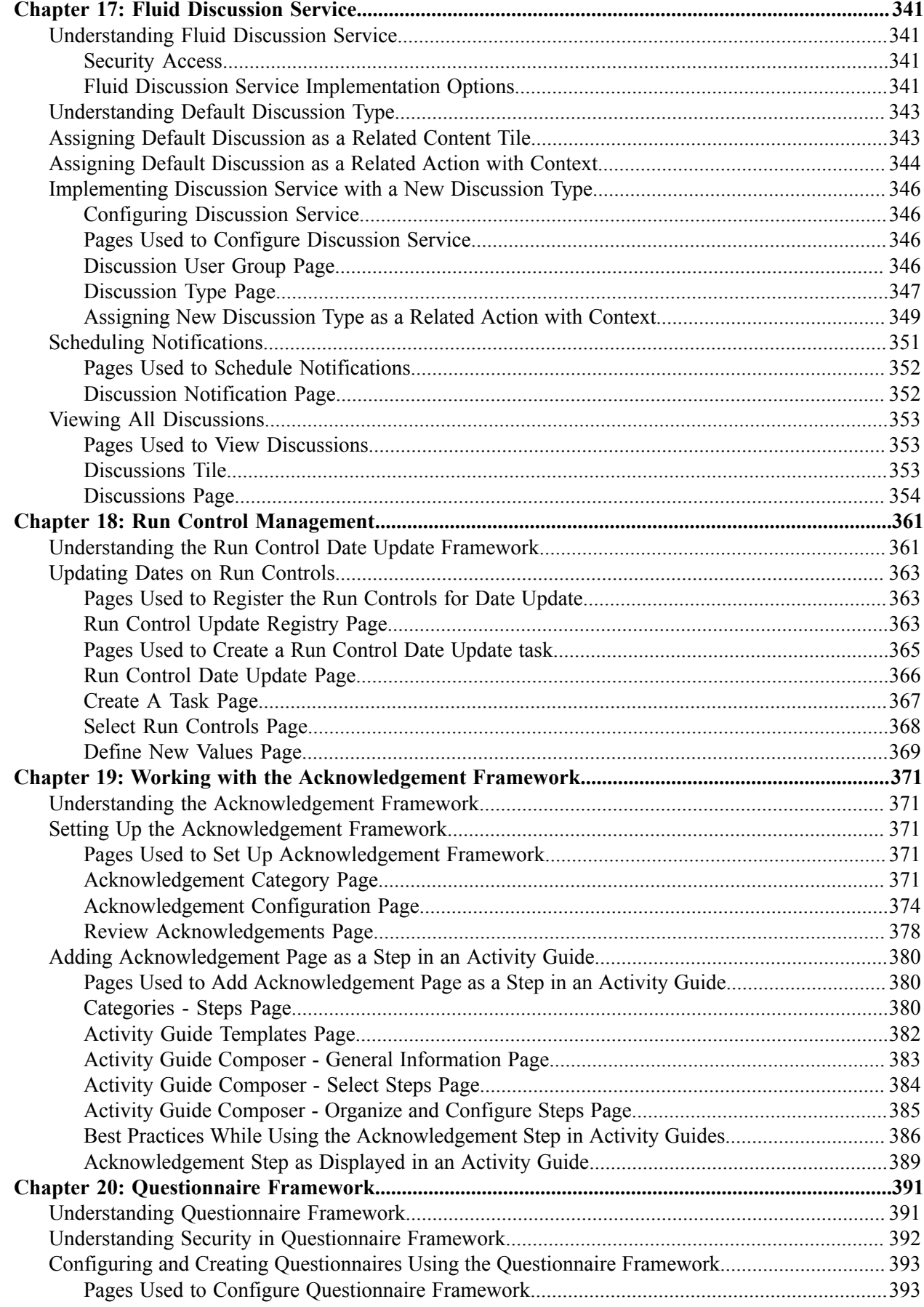

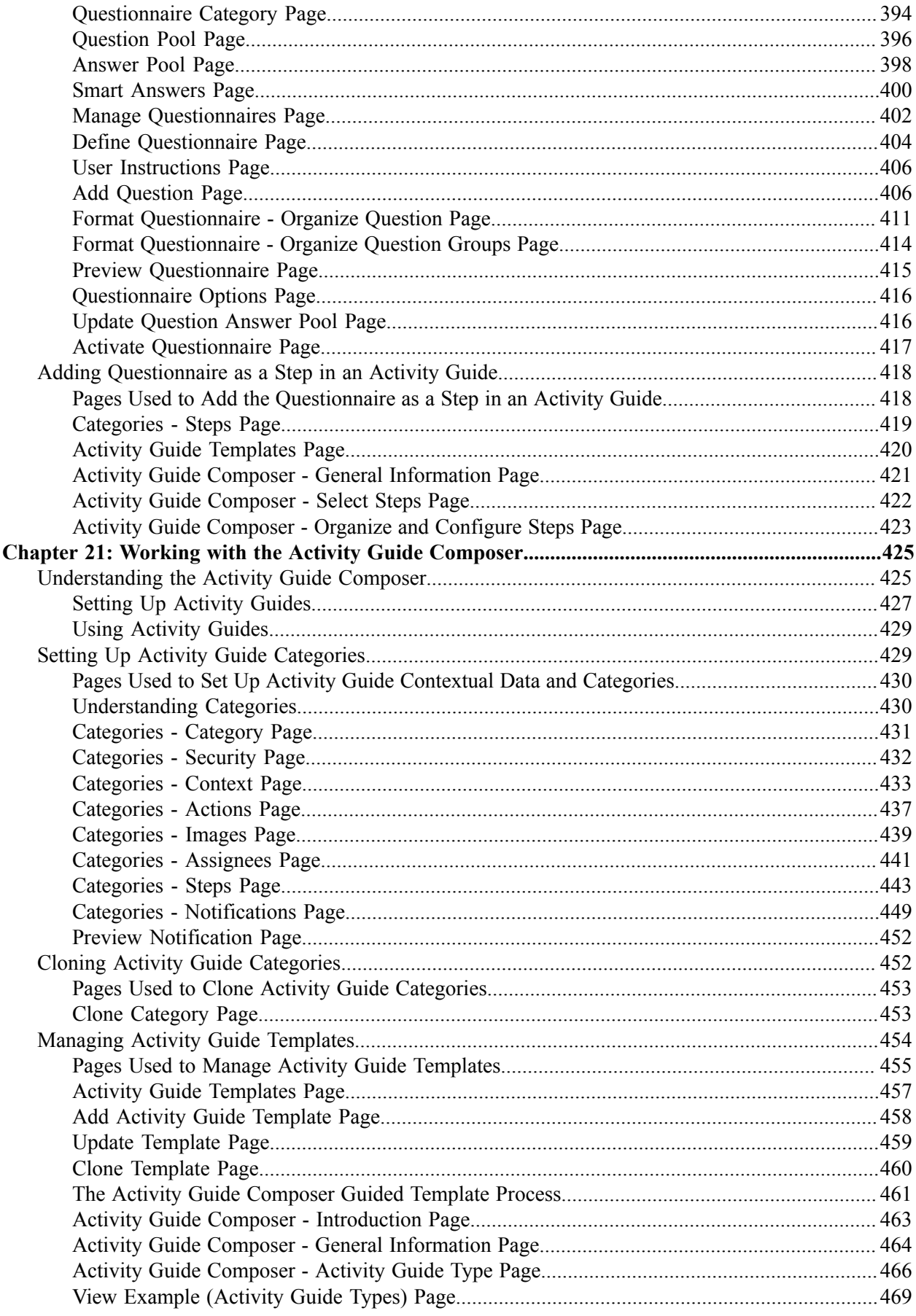

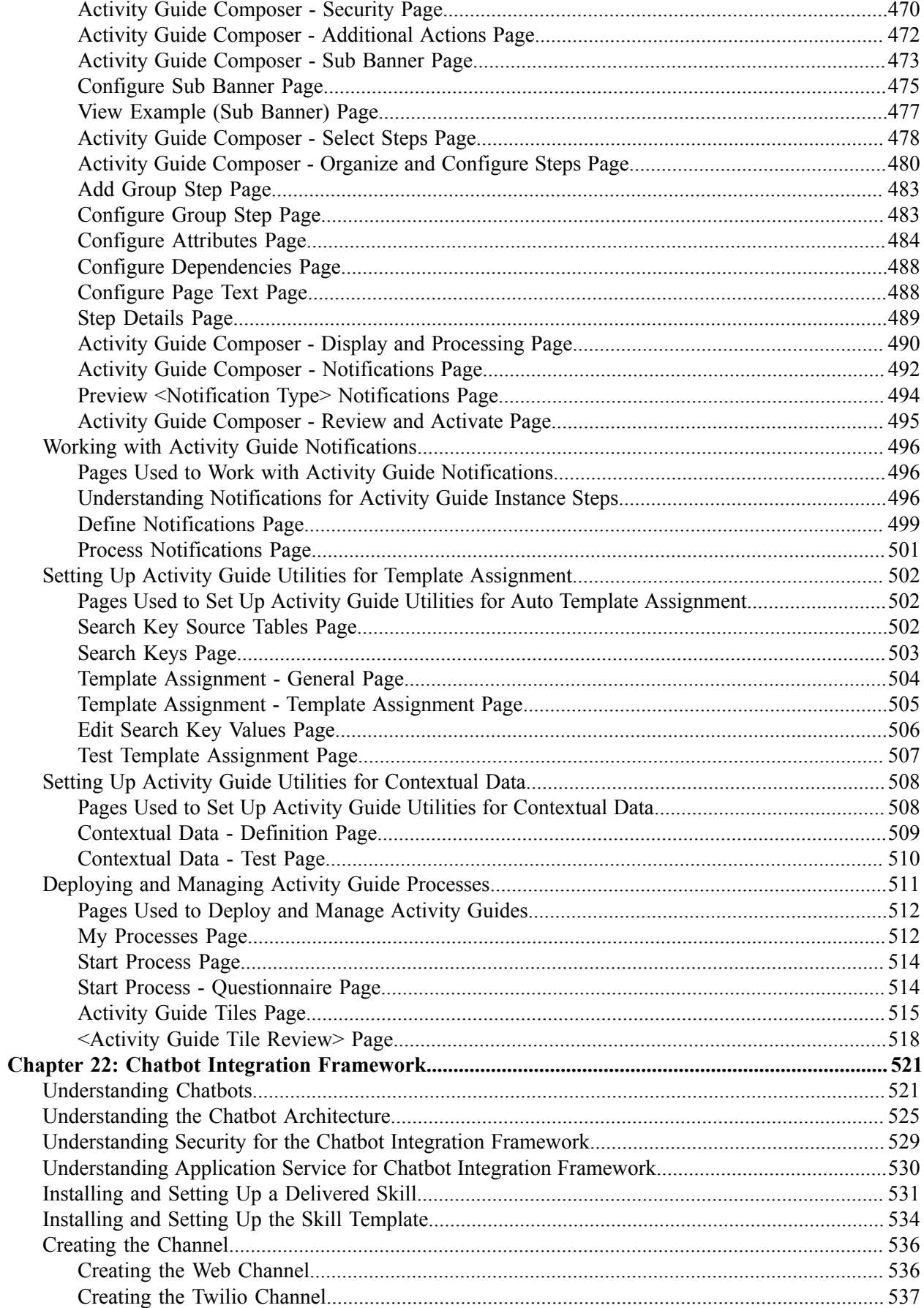

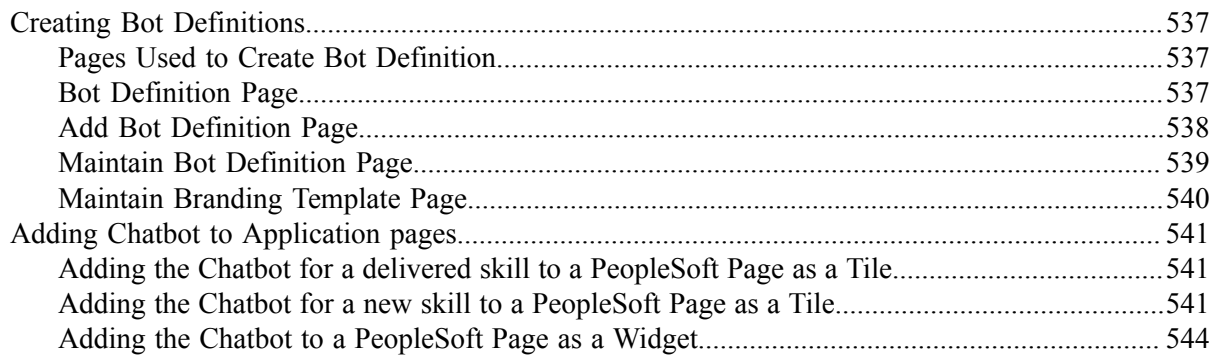

### <span id="page-12-0"></span>**Chapter 1**

# **Setting Up Pagelets for WorkCenters and Dashboards as a System Administrator**

### <span id="page-12-1"></span>**Understanding WorkCenters and Dashboards**

WorkCenters are designed for specific roles and provide a central area for users to access key components. They enable users to access various pages and perform daily tasks without leaving the WorkCenter, which reduces the time used to navigate through menus.

WorkCenters are delivered as empty components. The system administrator from your organization is responsible for designing and creating links so that users can view and access specific links and pages.

WorkCenters that are accessed using a mobile device are similar to Classic WorkCenters but are designed using the PeopleSoft Fluid User Interface. Some setup is performed using PeopleSoft Classic pages.

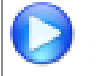

Click to watch a short video about [PeopleSoft WorkCenters](https://docs.oracle.com/cd/E58830_01/psft_wrk_centr92_ui.html), for PeopleSoft Classic User Interface.

Click to watch a short video about [Configuring WorkCenters: Application Framework,](https://docs.oracle.com/cd/E58586_01/configure_wc_af.html) for PeopleSoft Classic User Interface.

### <span id="page-12-2"></span>**Adding a User-Defined Link to the My Work Pagelet for PeopleSoft Classic User Interface**

To add a user-defined link to the My Work pagelet in Classic WorkCenters, first create a new filter definition, then create a new Application Class, and finally, add the link to the pagelet.

A series of online help videos demonstrates how to do this by providing an example: how to add a link to the My Work pagelet in the General Ledger WorkCenter.

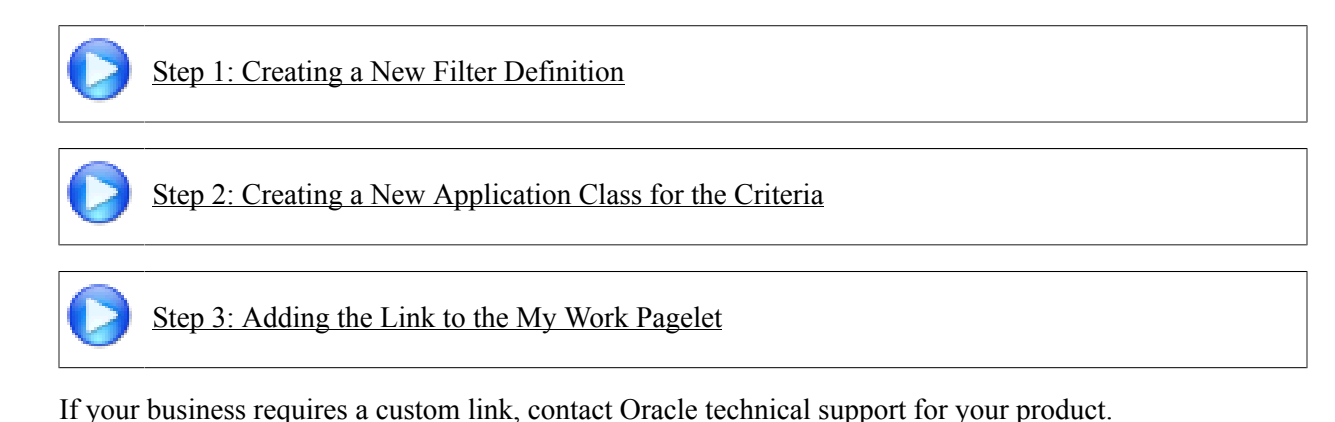

## <span id="page-13-0"></span>**Configuring Filter Definitions and Values**

This topic discusses how to configure filter definitions and values as a System Administrator.

### <span id="page-13-1"></span>**Pages Used to Configure Filter Definitions and Values**

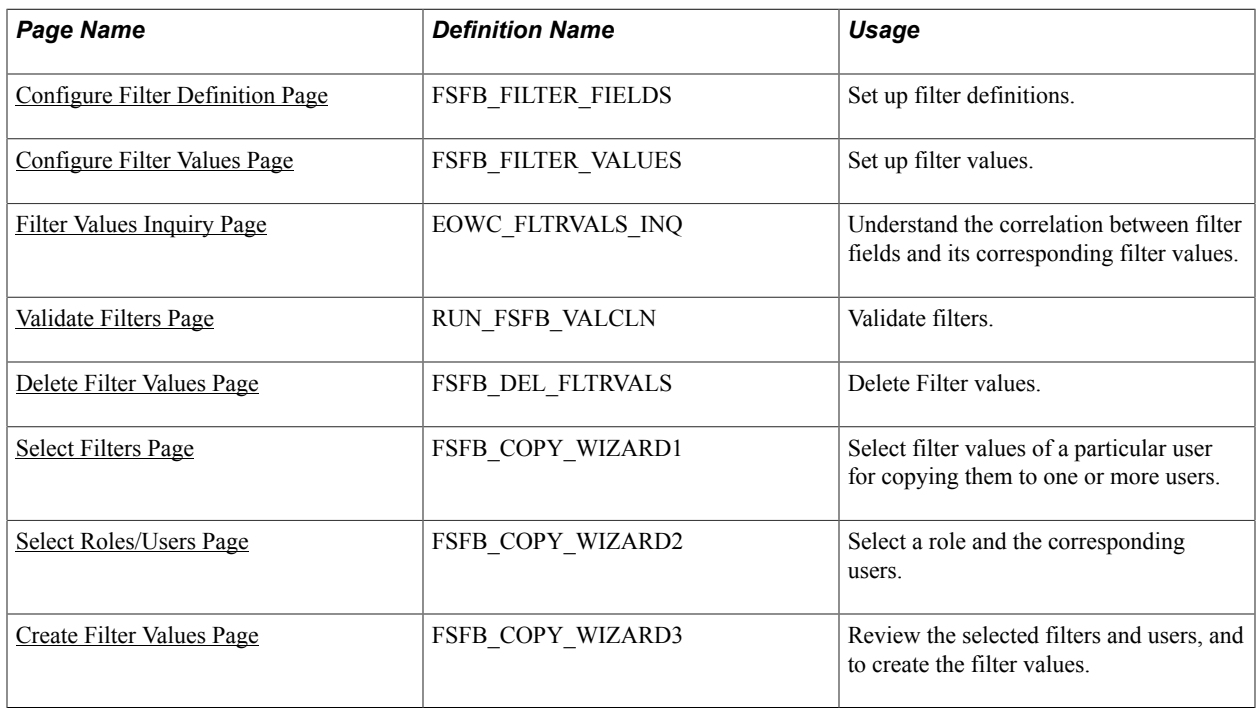

### <span id="page-13-2"></span>**Configure Filter Definition Page**

Use the Configure Filter Definition page (FSFB\_FILTER\_FIELDS) to set up filter definitions as a system administrator.

#### **Navigation**

Enterprise Components >WorkCenter/Dashboards >Configure Filter Definitions

#### **Image: Configure Filter Definition page**

This example illustrates the fields and controls on the Configure Filter Definition page.

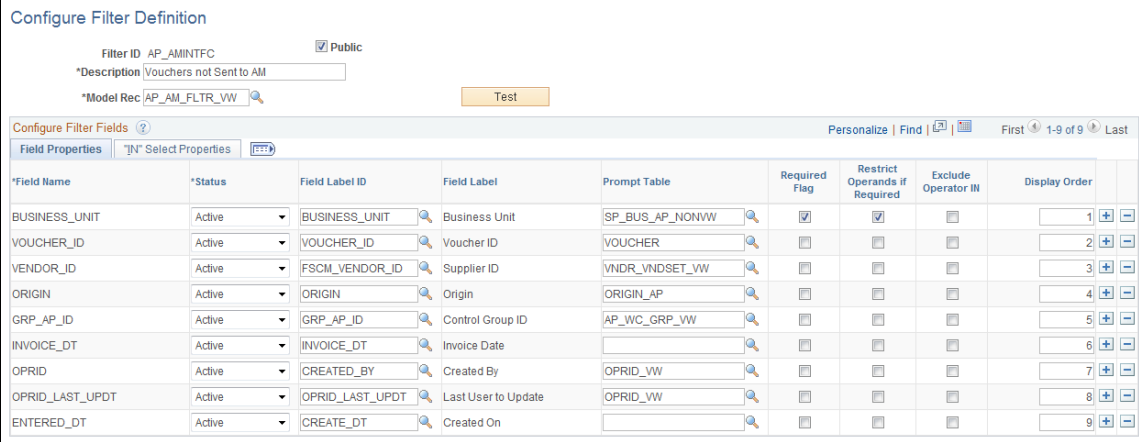

**Note:** The data that is entered using this page can also be loaded as an Application Data Set using the Data Migration Workbench. For more information about ADS and the Data Migration Workbench for FSCM applications, see *PeopleSoft Application Fundamentals* documentation, Working with and Personalizing WorkCenters, using the Data Migration Workbench for PeopleSoft WorkCetners.

Use this page to define the filter data that is displayed in the My Work pagelet. Filters are used to specify the data that a user views when accessing a My Work pagelet.

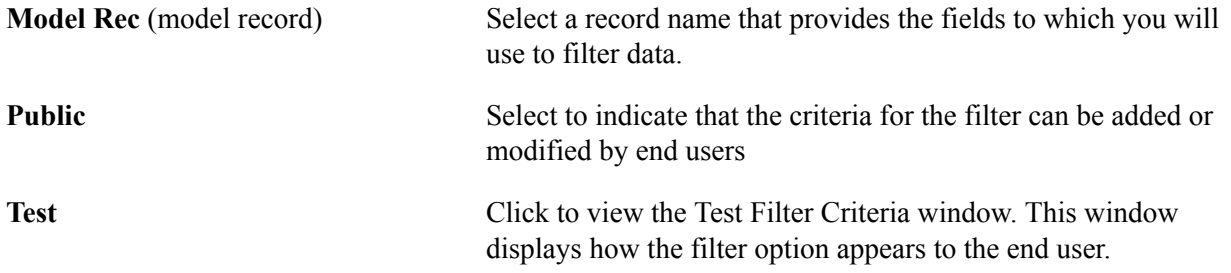

#### **Configure Filter Fields**

When you select a value in the Model Rec field, the record fields are displayed in this grid.

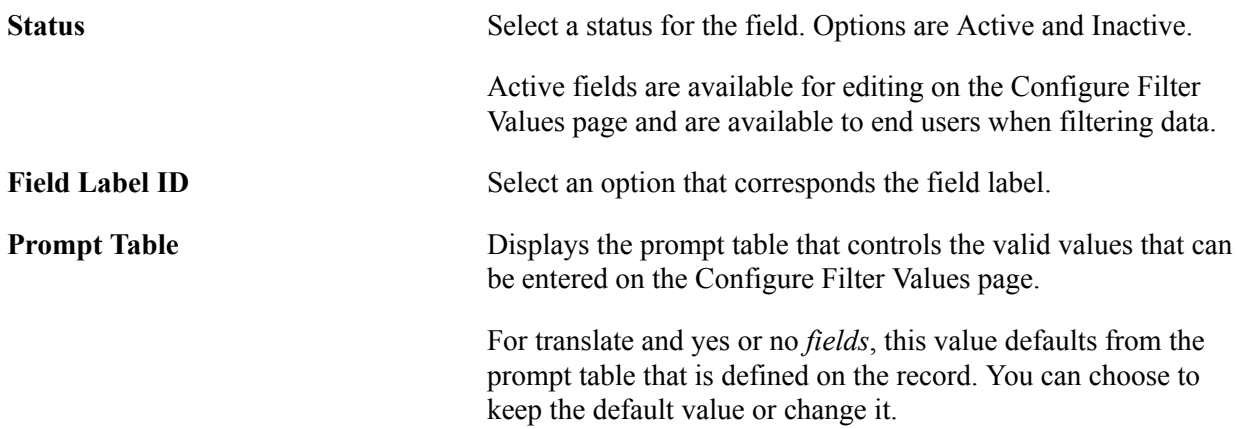

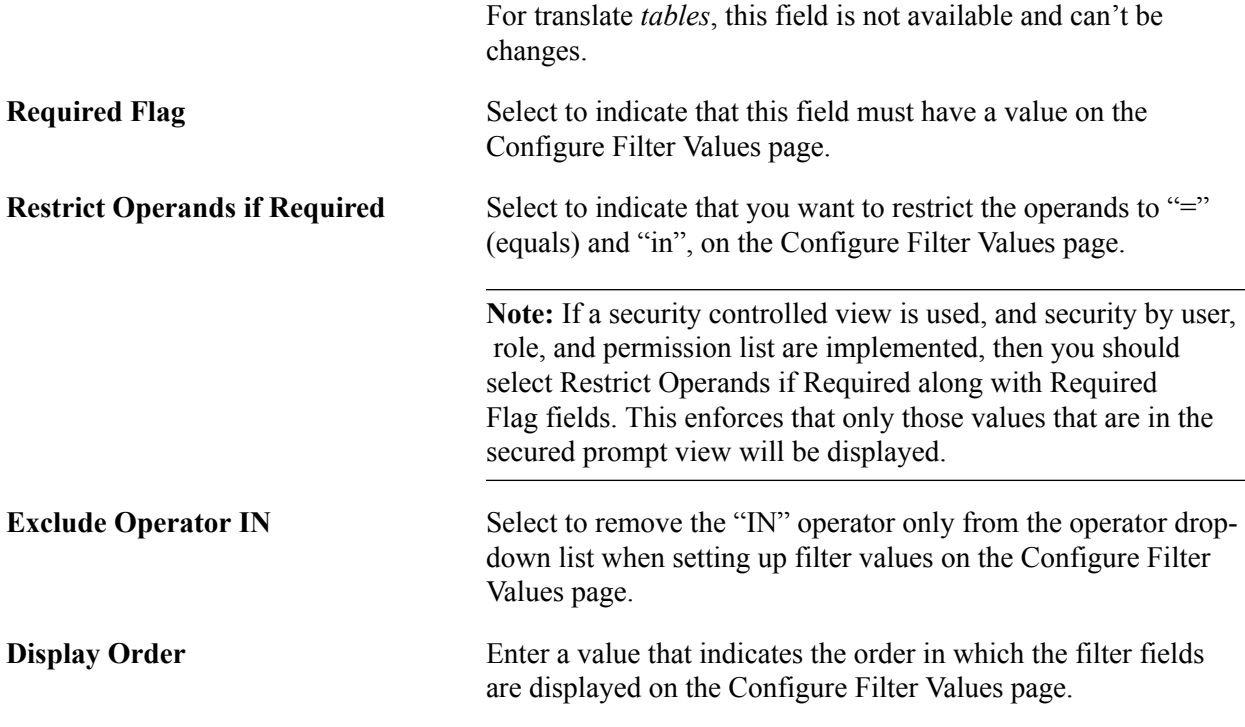

#### **Filter Security**

This section displays only when the Public check box is not selected.

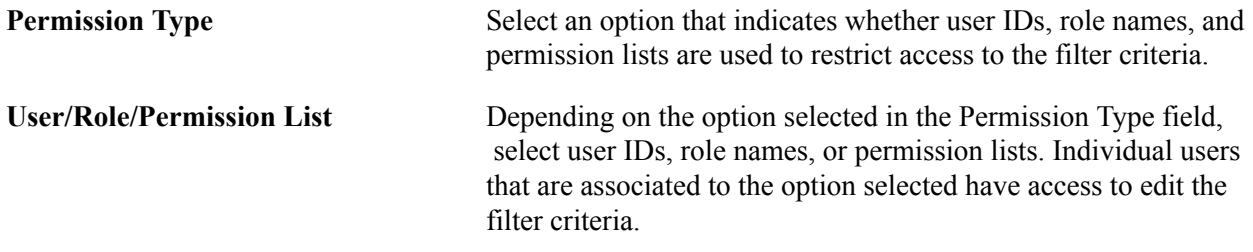

#### **IN Select Properties Tab**

The "IN" Select Properties tab enables you to select search field names and search field descriptions.

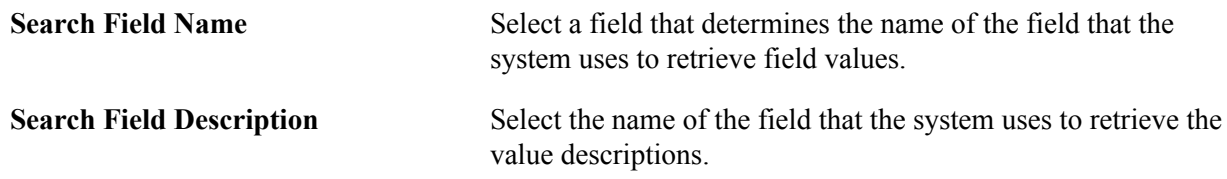

### <span id="page-15-0"></span>**Configure Filter Values Page**

Use the Configure Filter Values page (FSFB\_FILTER\_VALUES) to set up filter values as a system administrator.

#### **Navigation**

Enterprise Components >WorkCenter/Dashboards >Configure Filter Values

#### **Image: Configure Filter Values page**

This example illustrates the fields and controls on the Configure Filter Values page.

### **Configure Filter Values**

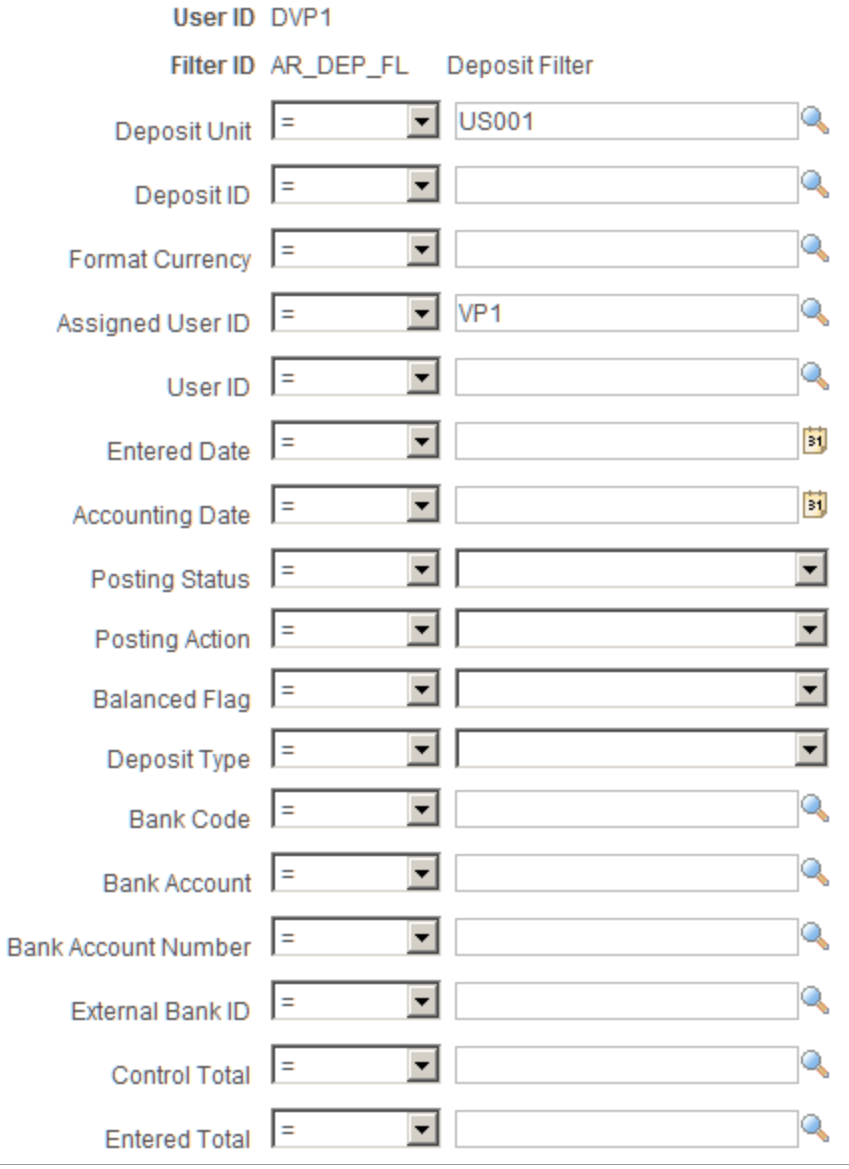

**Note:** The data that is entered using this page can also be loaded as an Application Data Set using the Data Migration Workbench. For more information about ADS and the Data Migration Workbench for FSCM applications, see *PeopleSoft Application Fundamentals* documentation, Working with and Personalizing WorkCenters, using the Data Migration Workbench for PeopleSoft WorkCetners.

Use this page to select specific values that the system uses when displaying the My Work pagelet. The fields that appear on this page are the fields that have an active status on the Configure Filter Definition page.

### <span id="page-17-0"></span>**Filter Values Inquiry Page**

Use the Filter Values Inquiry page (EOWC\_FLTRVALS\_INQ) to understand the correlation between filter fields and its corresponding filter values for a particular Filter ID.

#### **Navigation**

Enterprise Components >WorkCenter/Dashboards >Filter Values Inquiry

#### **Image: Filter Values Inquiry page**

This example illustrates the fields and controls on the Filter Values Inquiry page. You can find definitions for the fields and controls later on this page.

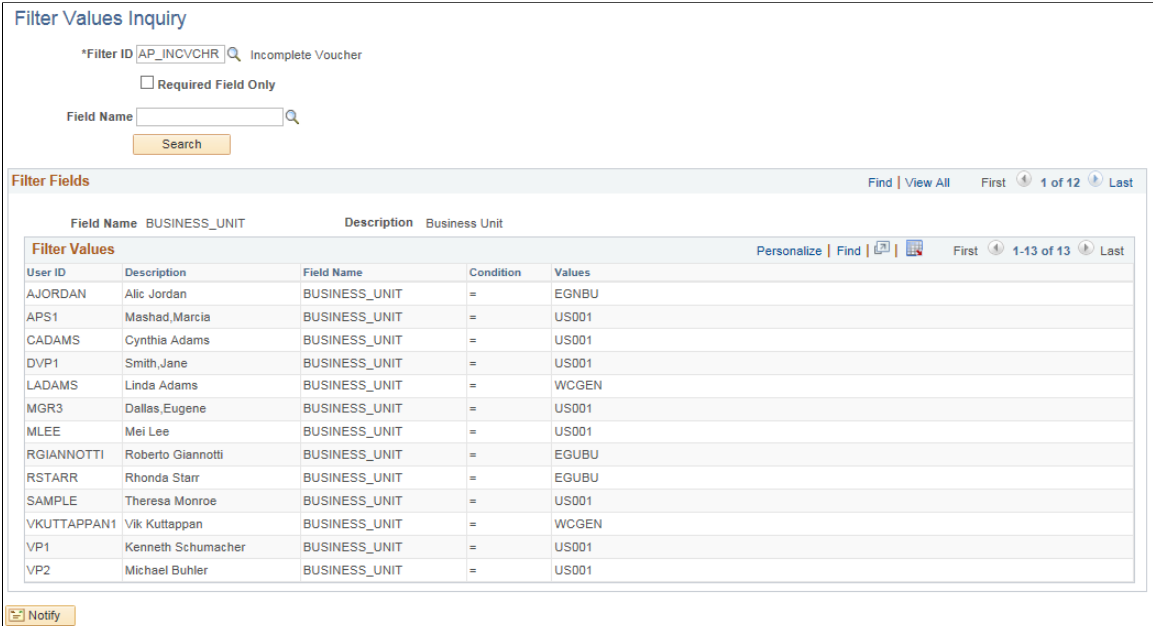

### <span id="page-17-1"></span>**Validate Filters Page**

Use the Validate Filters page (RUN\_FSFB\_VALCLN) to validate filters as a system administrator

#### **Navigation**

Enterprise Components >WorkCenter/Dashboards >Validate Filters

#### **Image: Validate Filters page**

This example illustrates the fields and controls on the Validate Filters page.

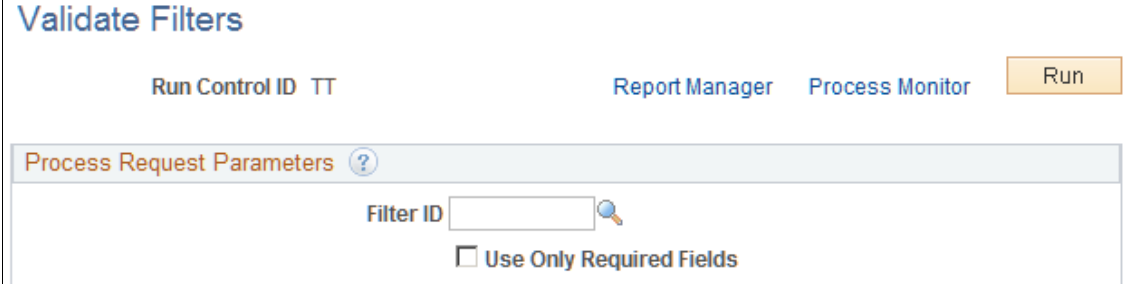

Use this page to validate specific filters. If the Filter ID field is blank, then the system tests all filters.

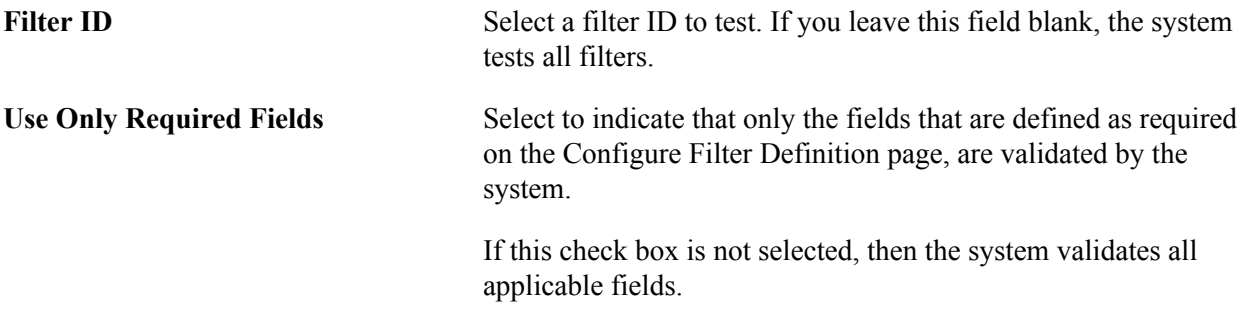

### <span id="page-18-0"></span>**Delete Filter Values Page**

Use the Delete Filter Values page (FSFB\_DEL\_FLTRVALS) to select and delete filter values for a user.

#### **Navigation**

Enterprise Components >WorkCenter/Dashboards >Delete Filter Values.

#### **Image: Delete Filter Values page**

This example illustrates the fields and controls on the Delete Filter Values page.

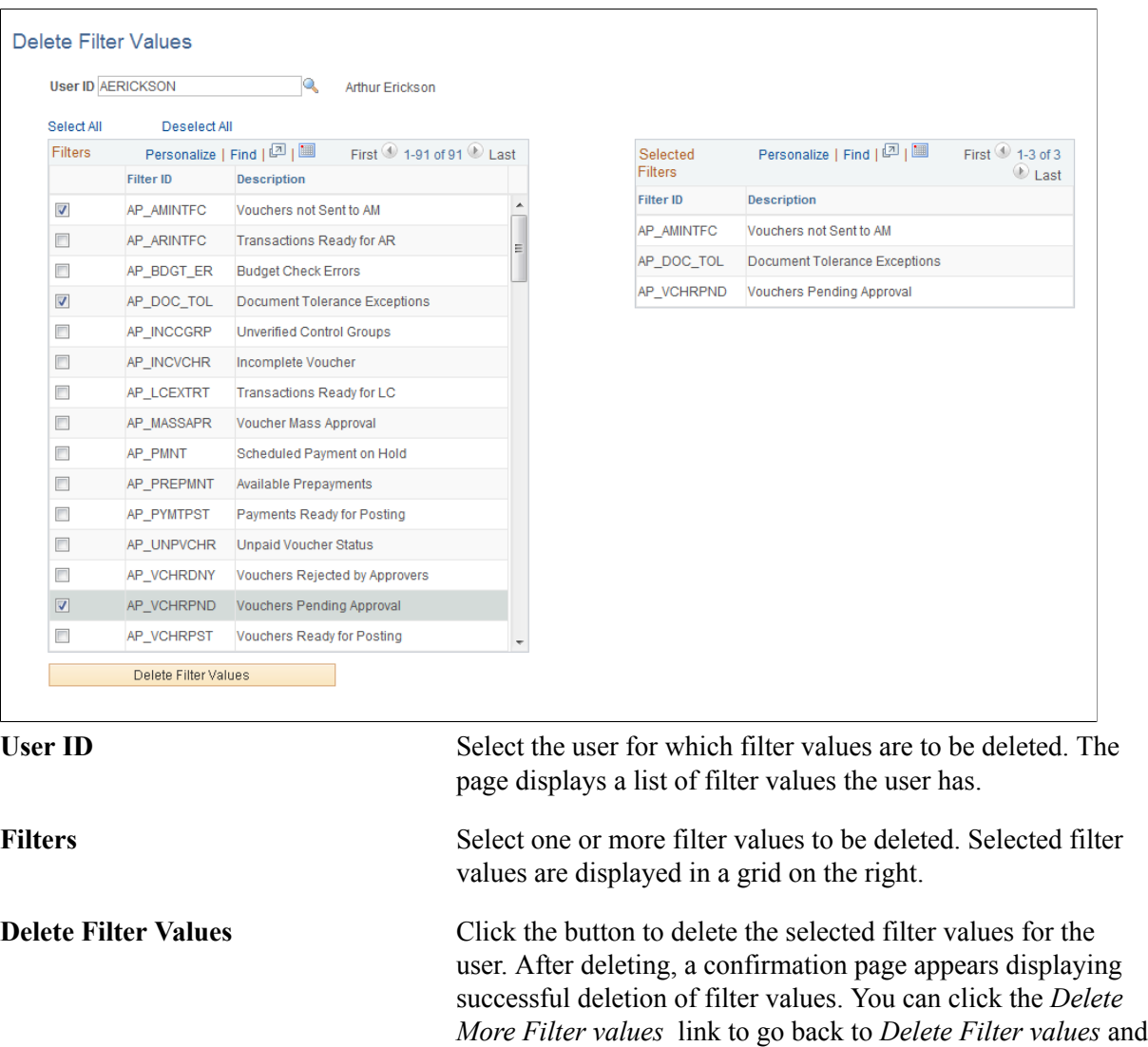

### <span id="page-19-0"></span>**Using the Filter Value Copy Wizard**

The Filter Value Copy Wizard allows the administrator to set filter values to users by role. Administrators can copy one user's filter values to one or more users. The wizard follows three steps to accomplish this:

delete more filter values.

- 1. Select User/Filters to copy, using the Select Filters page
- 2. Select Role/Users who will be assigned to the filter values, using the Select Role/Users page.
- 3. Create filter values by reviewing and creating filters, using the Create Filter Values Page

### <span id="page-20-0"></span>**Select Filters Page**

Use the Select Filters page (FSFB\_COPY\_WIZARD1) to select filter values of a particular user for copying them to one or more users.

#### **Navigation**

Enterprise Components >WorkCenter/Dashboards >Filter Value Copy Wizard

#### **Image: Select Filters page**

This example illustrates the fields and controls on the Select Filters page.

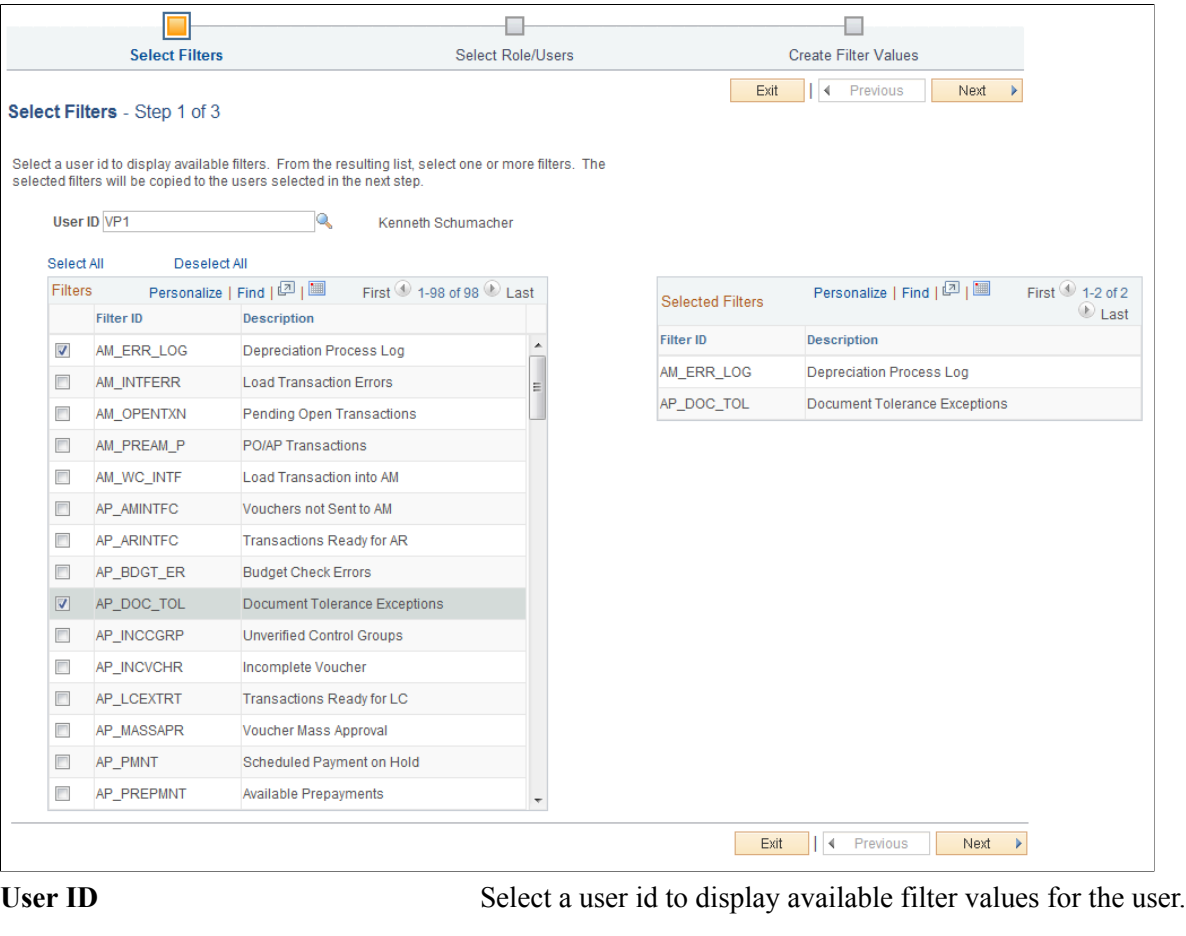

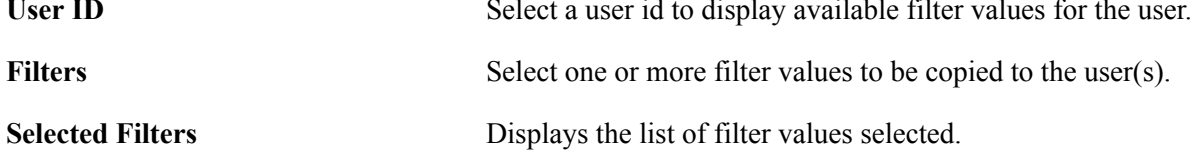

### <span id="page-20-1"></span>**Select Roles/Users Page**

Use the Select Roles/Users page (FSFB\_COPY\_WIZARD2) to select a role and the corresponding users.

#### **Navigation**

Enterprise Components >WorkCenter/Dashboards >Filter Value Copy Wizard. Select the desired filters on the Select Filters page and click Next.

#### **Image: Select Roles/Users page**

This example illustrates the fields and controls on the Select Filters page.

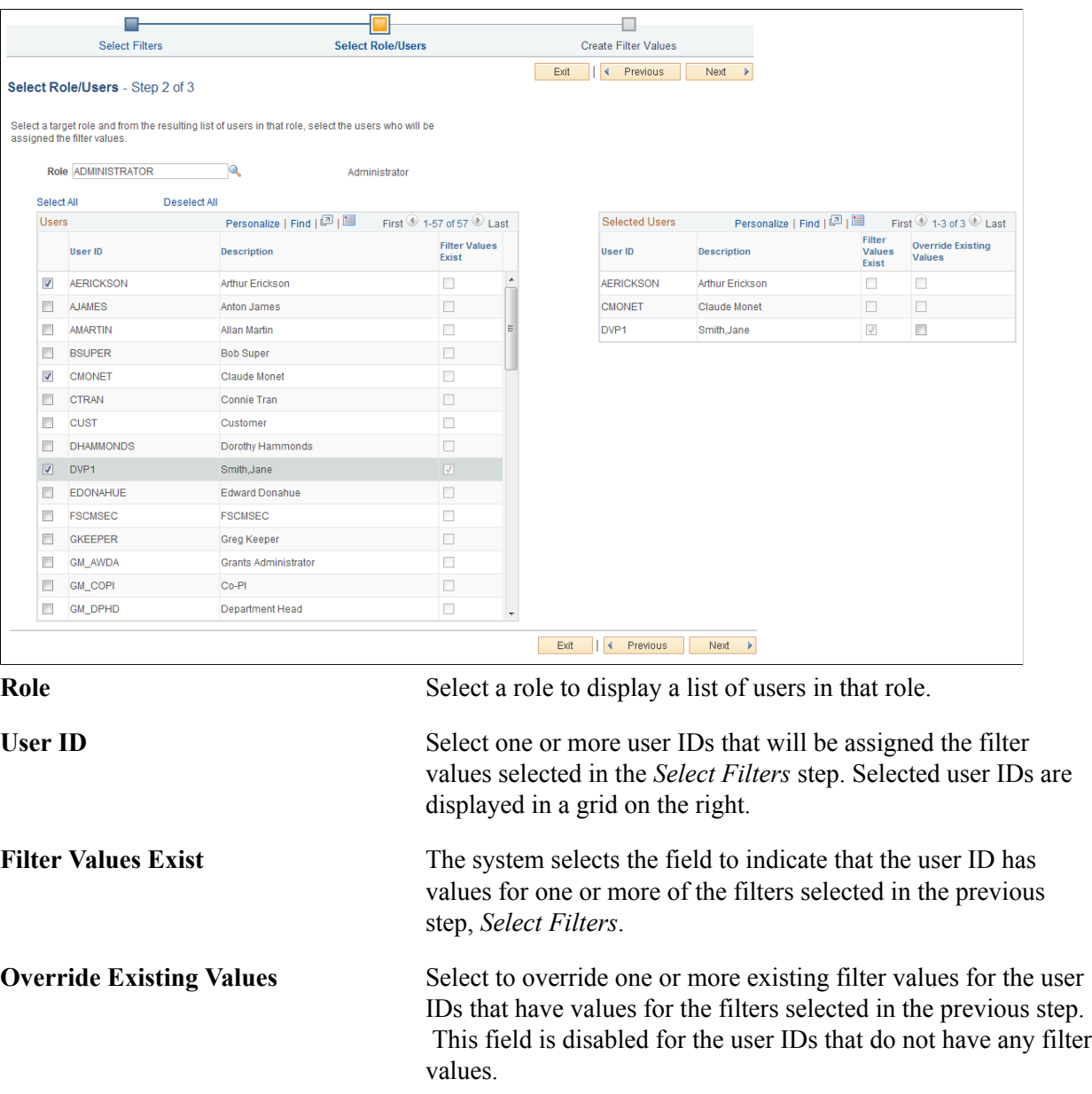

### <span id="page-21-0"></span>**Create Filter Values Page**

Use the Create Filter Values page (FSFB\_COPY\_WIZARD3) to review the selected filters and users, and to create the filter values.

#### **Navigation**

Enterprise Components >WorkCenter/Dashboards >Filter Value Copy Wizard. Select the desired users on the Select Roles/Users page and click Next.

#### **Image: Create Filter Values page**

This example illustrates the fields and controls on the Select Filters page.

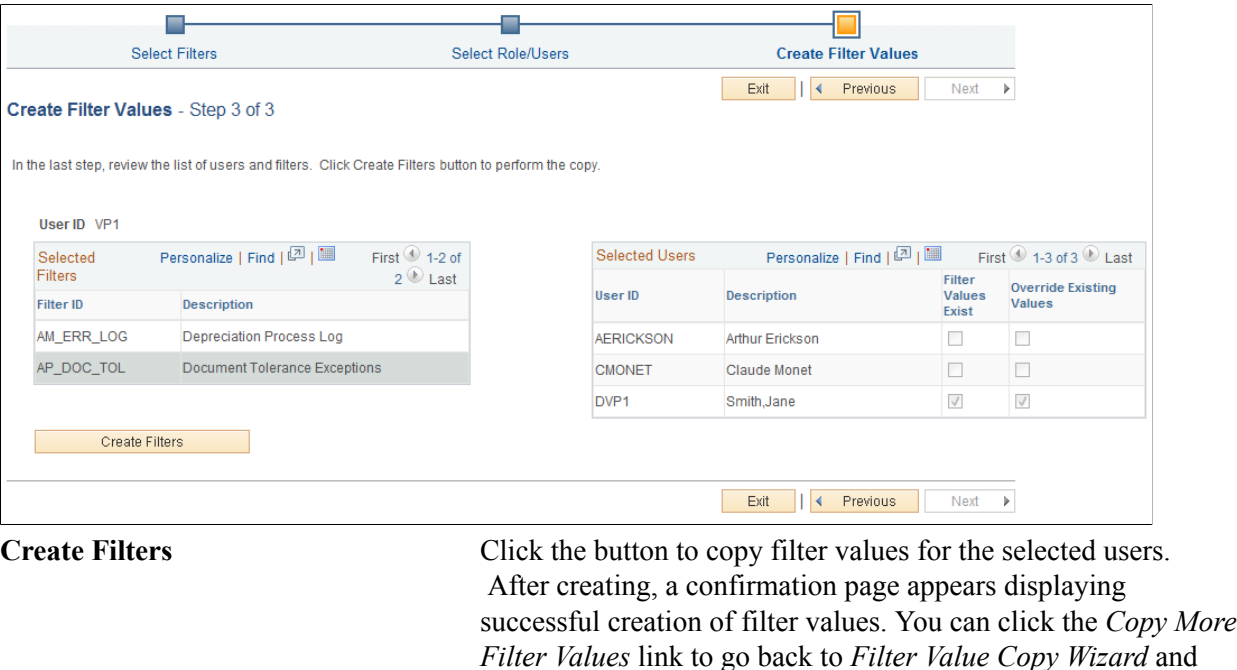

## <span id="page-22-0"></span>**Configuring Pagelets**

This topic discusses how to set up pagelets and group boxes as a System Administrator.

**Note:** In PeopleSoft Classic, My Work and Links are considered pagelets. In PeopleSoft Fluid, My Work and Links are considered group boxes. Within pagelets and group boxes are collapsible sections, such as Current Work and Exceptions. The name of a page may not follow this standard, because PeopleSoft Classic WorkCenters were created before PeopleSoft Fluid WorkCenters.

copy more filter values.

### <span id="page-22-1"></span>**Page Used to Configure Pagelets**

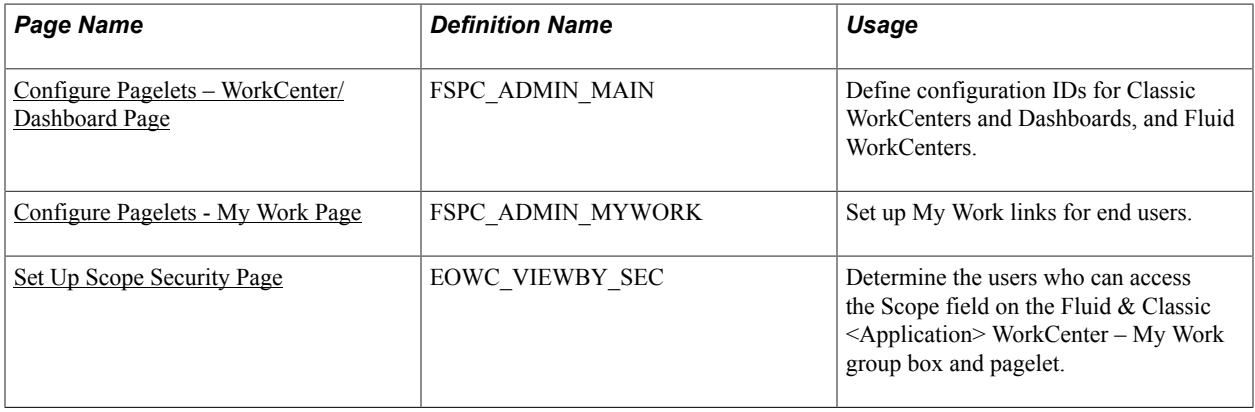

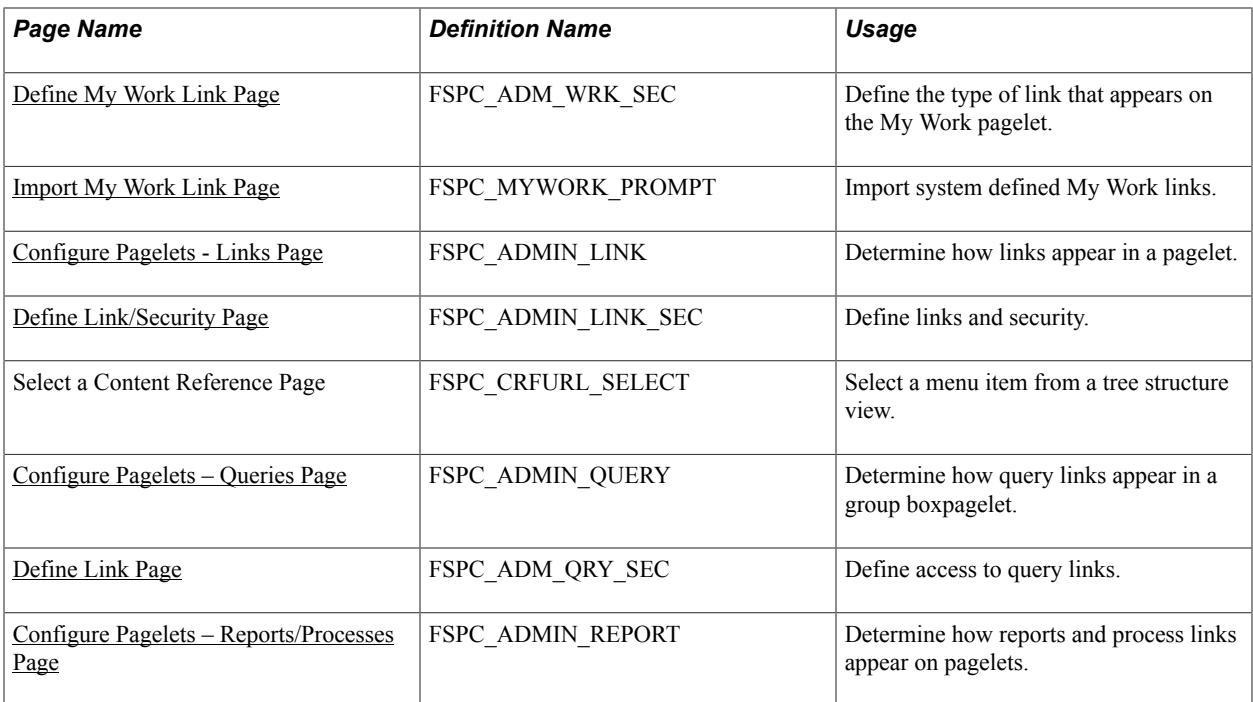

### <span id="page-23-0"></span>**Configure Pagelets – WorkCenter/Dashboard Page**

Use the Configure Pagelets – WorkCenter/Dashboard page (FSPC\_ADMIN\_MAIN) to define configuration IDs for Classic WorkCenters, Fluid WorkCenters, and Dashboards

#### **Navigation**

Enterprise Components >WorkCenter/Dashboards >Configure Pagelets

#### **Image: Configure Pagelets – WorkCenter/Dashboard Page**

This example illustrates the fields and controls on the Configure Pagelets – WorkCenter/Dashboard Page.

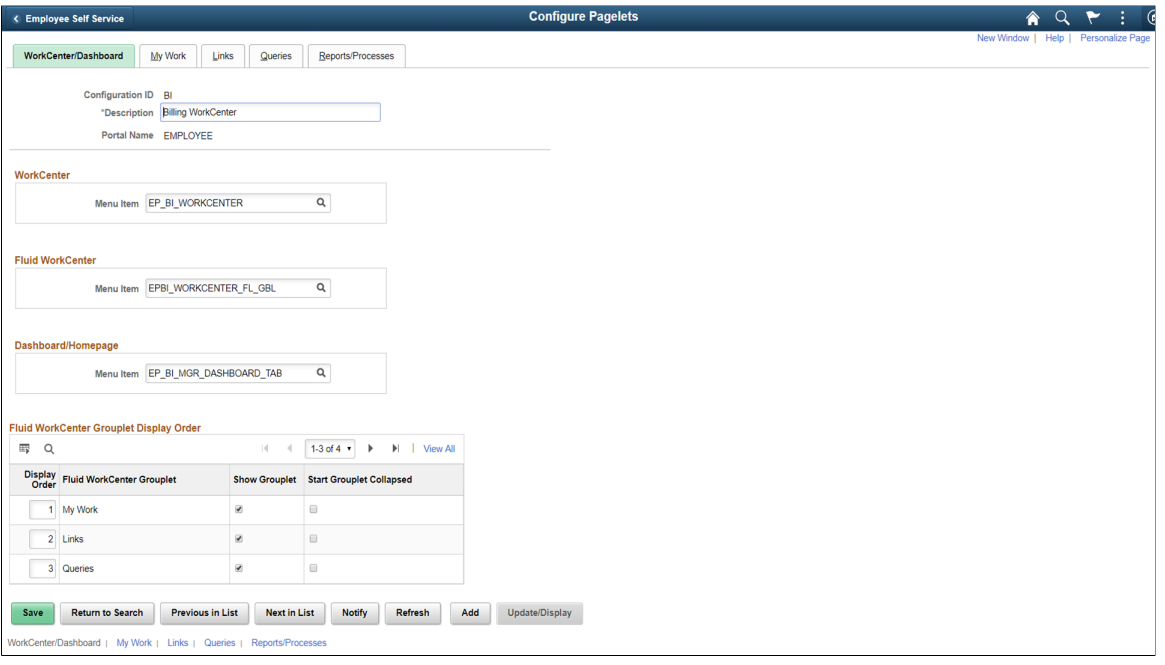

Use this page to add or maintain the configuration of Classic pagelets, Fluid group boxes, or both. You can determine if the configuration is to be used in a Classic WorkCenter, Fluid WorkCenter, or Classic Dashboard, by entering the menu item in which the WorkCenter or Dashboard should appear.

Create one configuration ID for each combination of Classic WorkCenter, Fluid WorkCenter, and Dashboard for your organization.

Each menu item cannot be associated with more than one configuration ID:

- Classic WorkCenter menu items are defined in the Manage WorkCenter Pages component.
- Fluid WorkCenter menu items are defined using the PeopleTools Structure and Content page.
- Classic Dashboard menu items are defined in the Portal as Homepage tabs.

**Note:** The data that is entered using this page can also be loaded as an Application Data Set using the Data Migration Workbench. For more information about ADS and the Data Migration Workbench for FSCM applications, see *PeopleSoft Application Fundamentals* documentation, Working with and Personalizing WorkCenters, Using the Data Migration Workbench for PeopleSoft WorkCetners.

### **Fluid WorkCenter Grouplet Display Order**

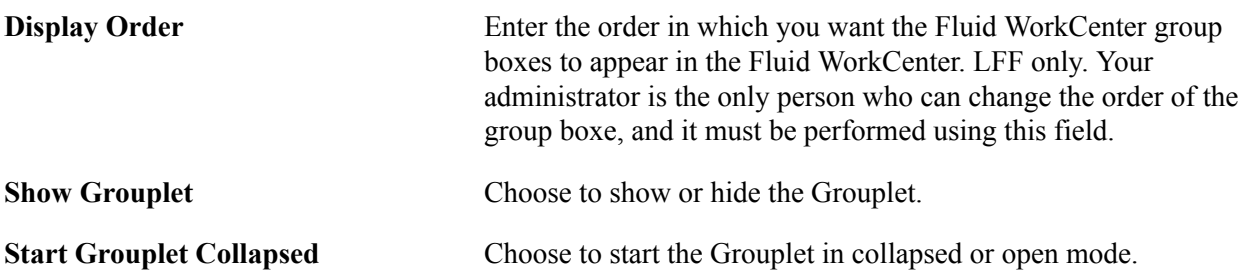

### <span id="page-24-0"></span>**Configure Pagelets - My Work Page**

Use the Configure Pagelets – My Work page (FSPC\_ADMIN\_MYWORK) to set up My Work links for end users.

### **Navigation**

Enterprise Components >WorkCenter/Dashboards >Configure Pagelets

Click the My Work tab.

#### **Image: Configure Pagelets - My Work Page**

This example illustrates the fields and controls on the Configure Pagelets - My Work Page.

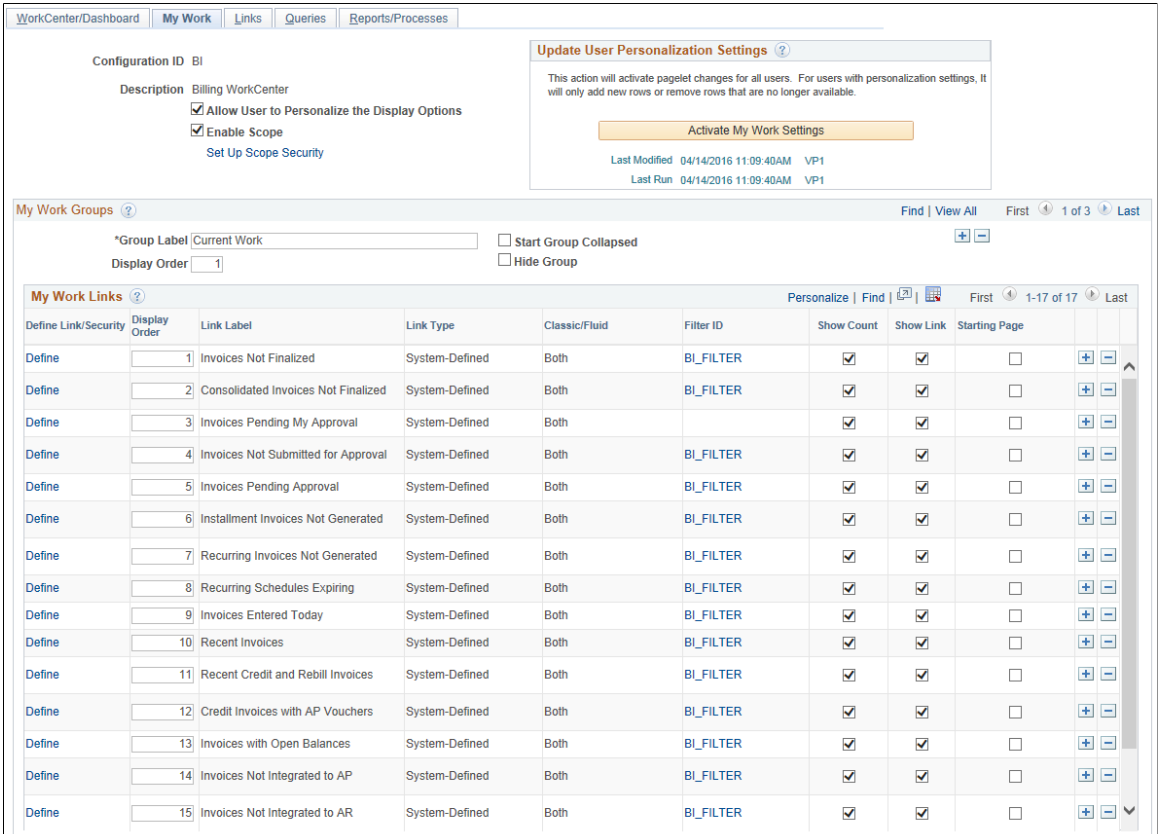

A system administrator can determine whether an end user can personalize their display options.

**Allow User to Personalize the Display** Select to indicate that end users who have access to this pagelet **Options** or group box, can personalize their display options.

> If this option is selected, an end user has access to the Personalize page for the pagelet.

If this option is not selected, an end user does not have access to the Personalize page for the pagelet. If an end user tries to access the Personalize page, they receive a message that the user personalization is not enabled for the pagelet.

**Enable Scope** Select to indicate that certain users have access to the Scope field on the PeopleSoft Classic page let and Fluid <Application> WorkCenter – My Work group box. When this check box is selected, the Set Up Scope Security link appears.

**Set Up Scope Security** Click this link to access the <u>Set Up Scope Security Page</u>.

**Note:** If you access the Set Up Scope Security page, but don't set up parameters on that page, when you return to the Configure Pagelets – My Work page, the system displays a message in red text saying, "Please set up Scope security".

### **Update User Personalization Settings**

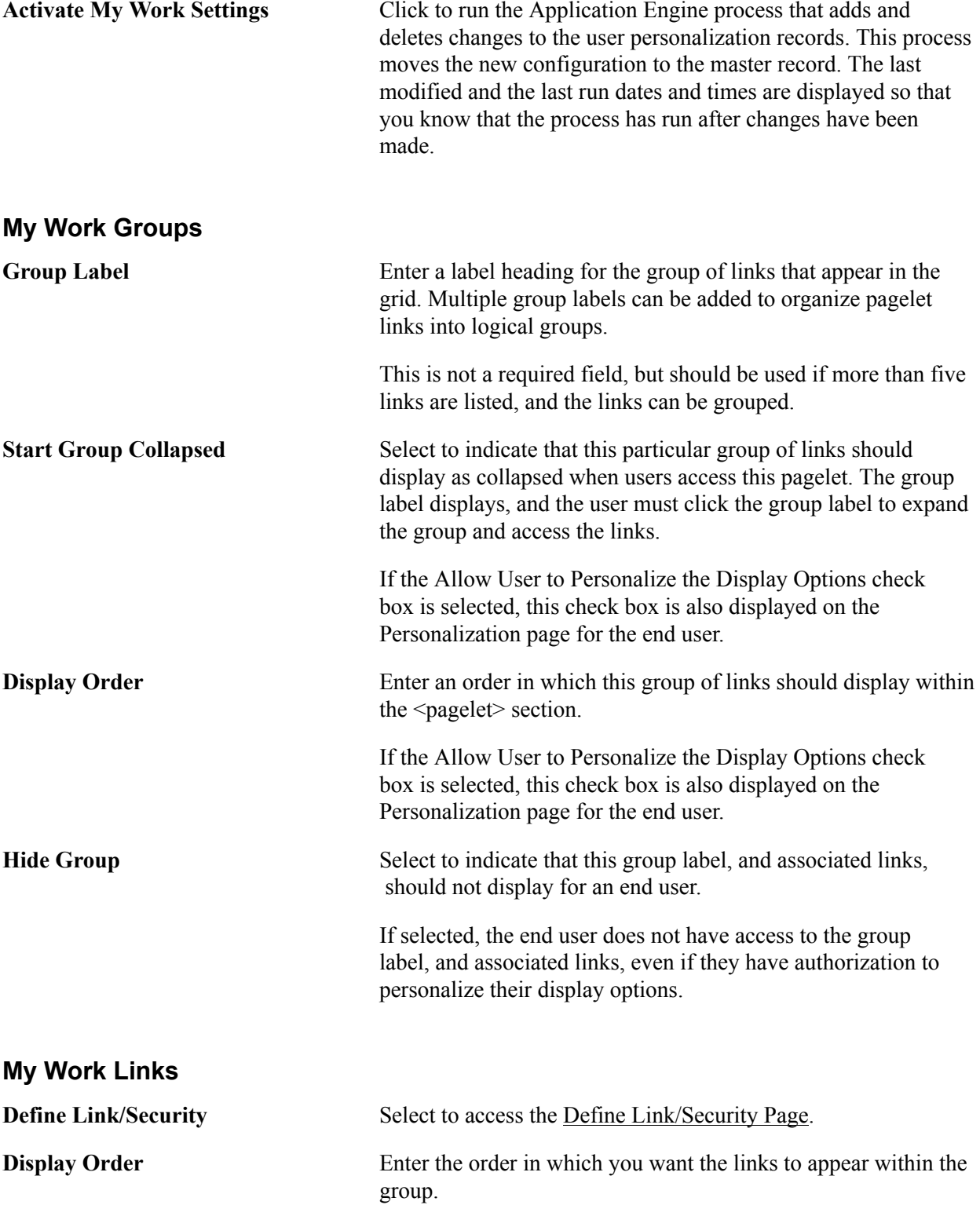

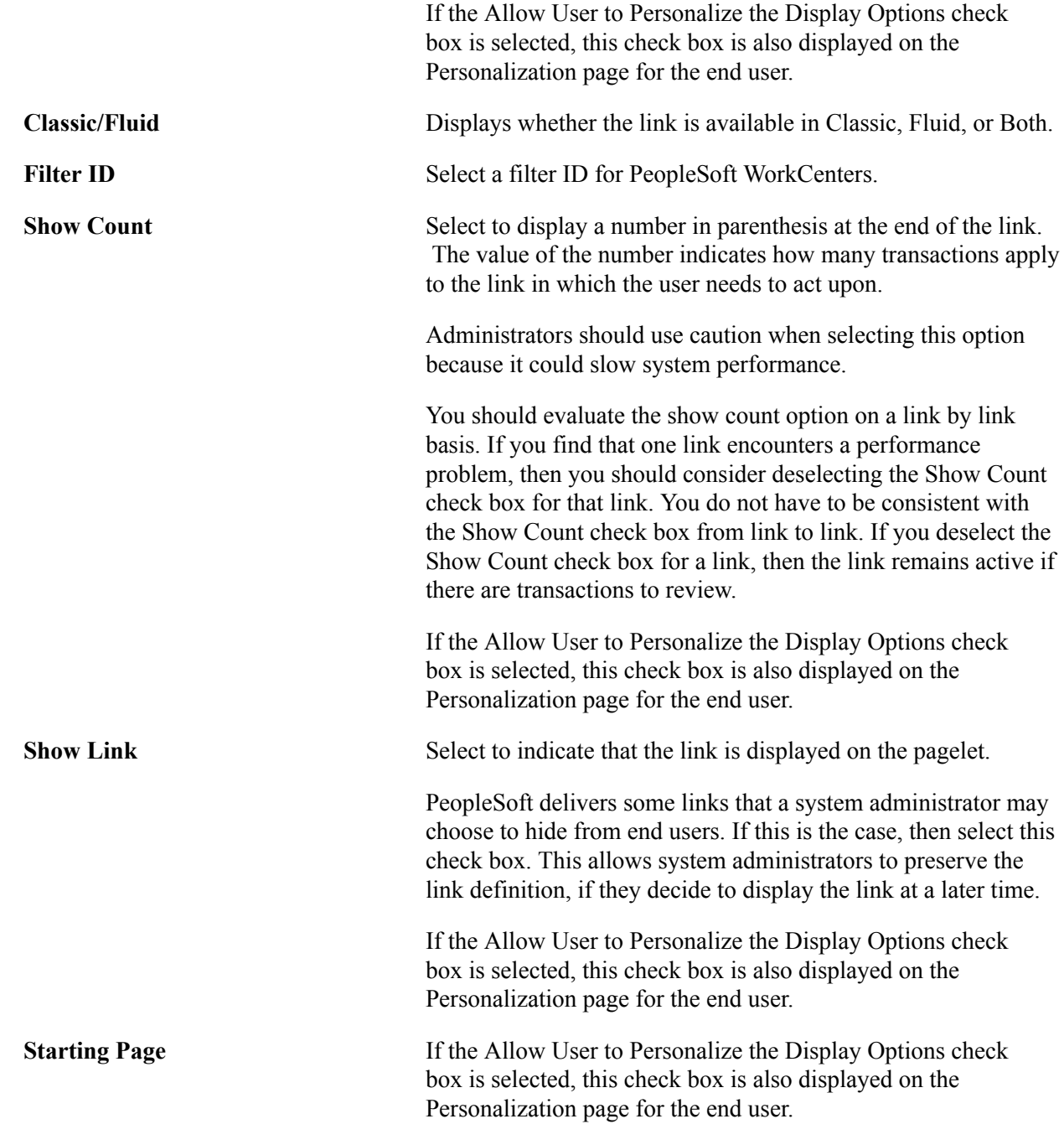

### <span id="page-27-0"></span>**Set Up Scope Security Page**

Use the Set Up Scope Security page (EOWC\_VIEWBY\_SEC) to determine the users who can access the Scope field on the WorkCenter – My Work pagelet.

#### **Navigation**

Enterprise Components >WorkCenter/Dashboards >Configure Pagelets. Click the My Work tab. Click the Set Up Scope Security link.

#### **Image: Set Up Scope Security Page**

This example illustrates the fields and controls on the Set Up Scope Security Page .

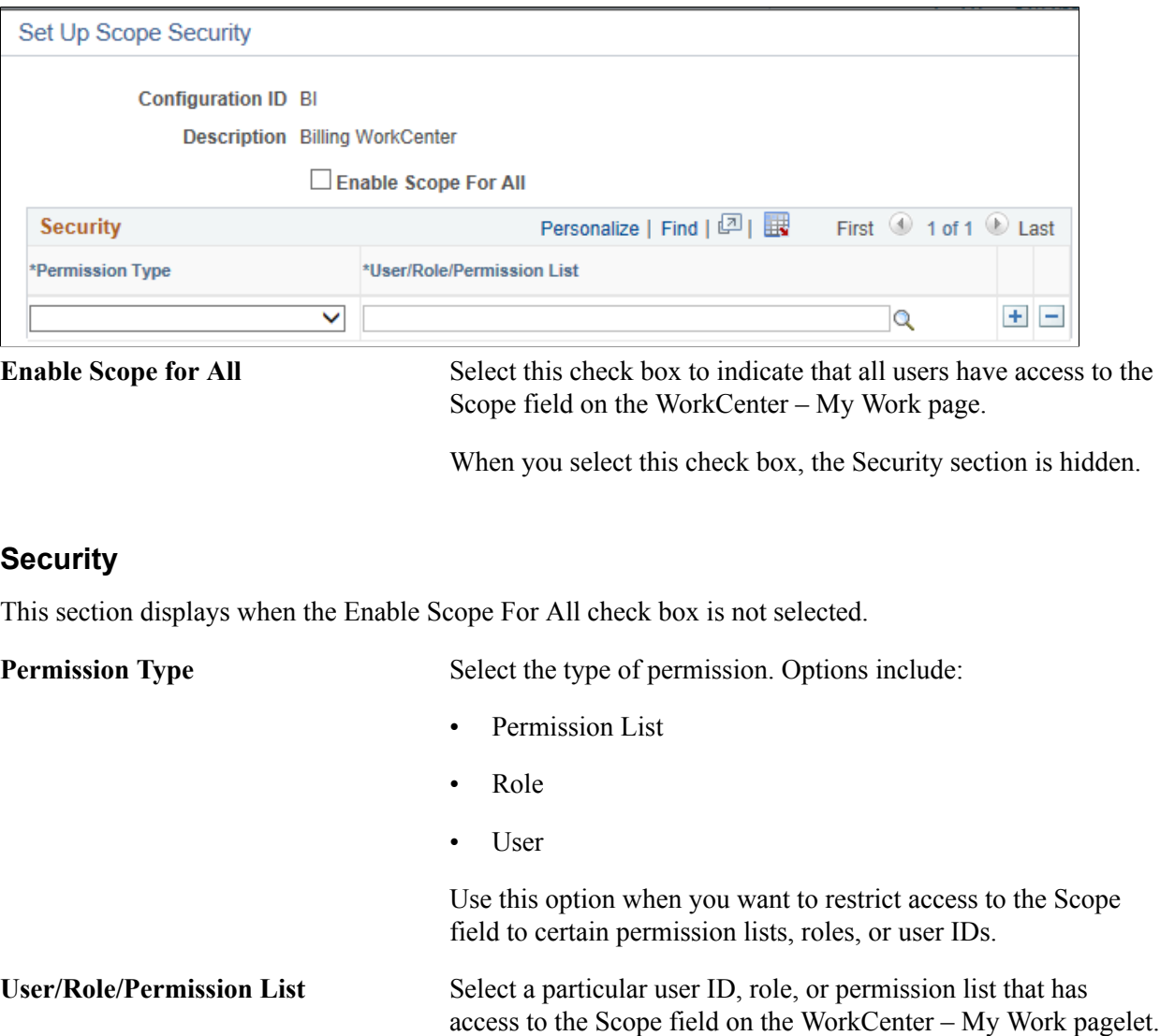

The options available in this field are determined by your selection in the Permission Type field.

### <span id="page-28-0"></span>**Define My Work Link Page**

Use the Define My Work Link page (FSPC\_ADM\_WRK\_SEC) to define link types and security for My Work Pagelets as a system administrator.

#### **Navigation**

Enterprise Components >WorkCenter/Dashboards >Configure Pagelets

Click the My Work tab and then click the Define link in the Define Link/Security column.

#### **Image: Define My Work Link Page**

This example illustrates the Define My Work Link Page.

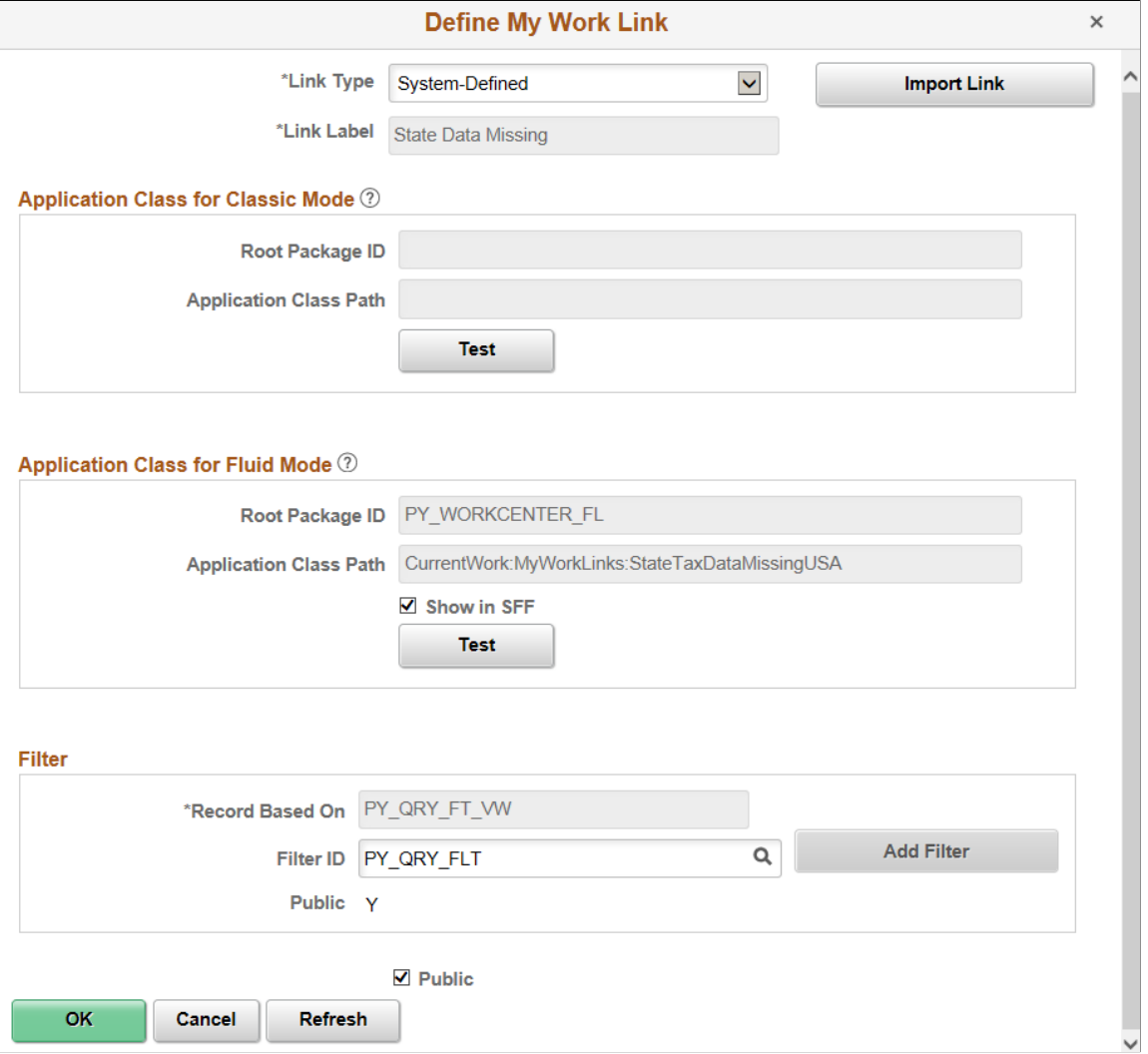

Use this page to define the type of link that appears on the My Work pagelet.

**Link Type** Select the type of link. The fields in this window change depending on the option selected in this field. Options include:

- Events and Notifications Alert
- System-Defined
- User-Defined
- Worklist

#### **Link Type is Events and Notifications Alert**

**Process Name** Select a process name that the system must run to display the results of an event or notification alert.

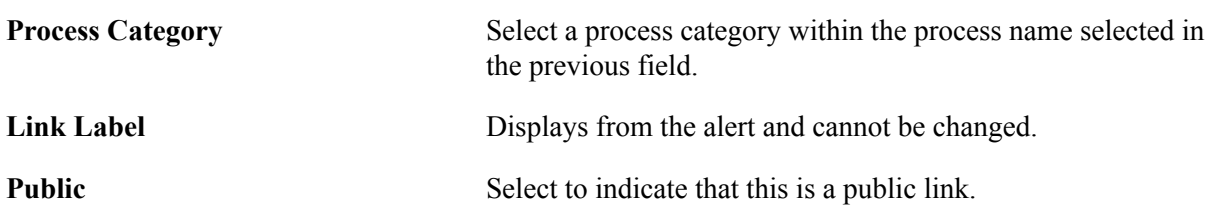

## **Link Type is System-Defined**

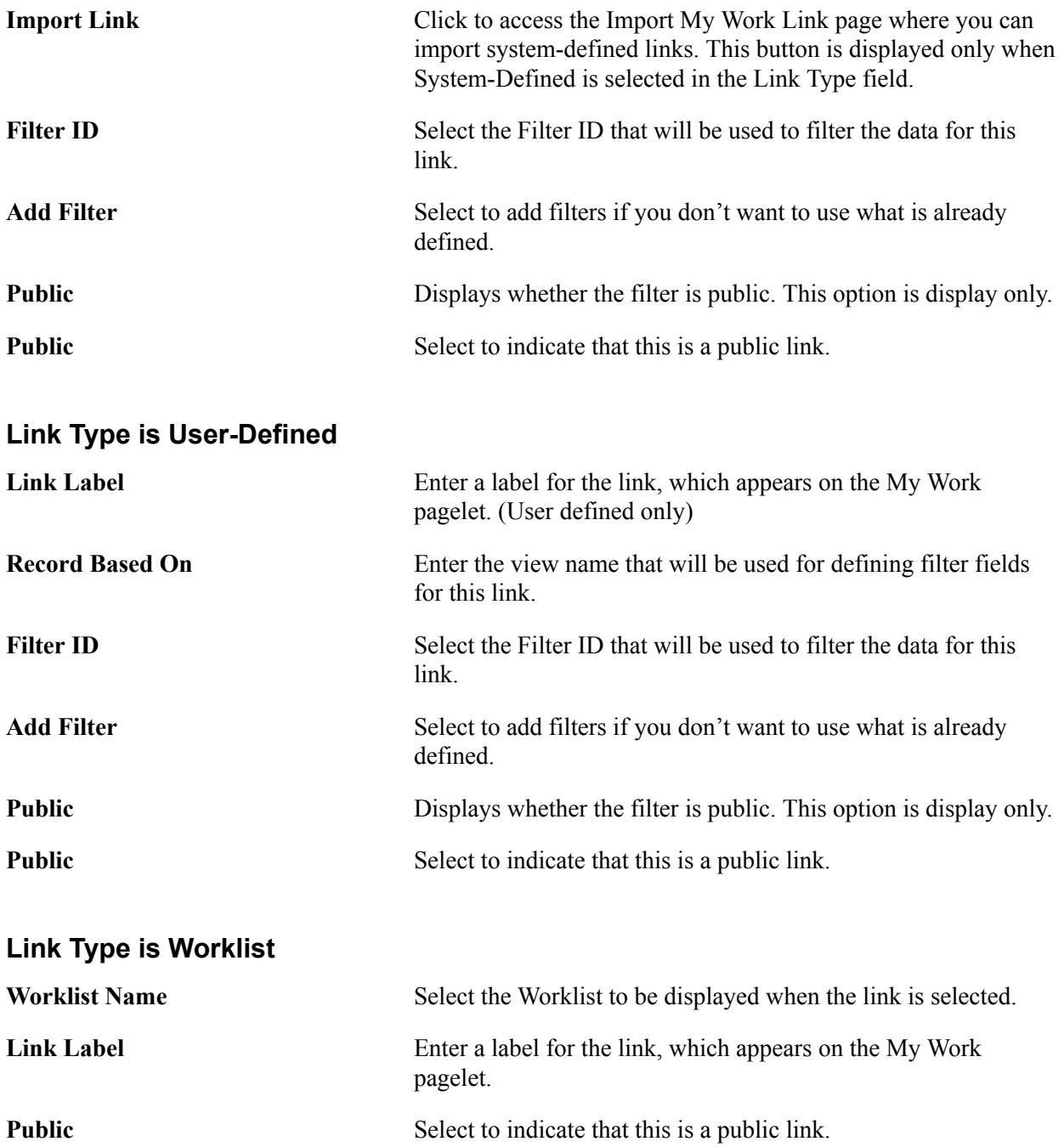

### <span id="page-31-0"></span>**Import My Work Link Page**

Use the Import My Work Link page (FSPC\_MYWORK\_PROMPT) to import system defined My Work links as a system administrator.

#### **Navigation**

Enterprise Components >WorkCenter/Dashboards >Configure Pagelets

Click the My Work tab and then click the Define link in the Define Link/Security column. Click the Import Link button.

#### **Image: Import My Work Link page**

This example illustrates the fields and controls on the Import My Work Link page.

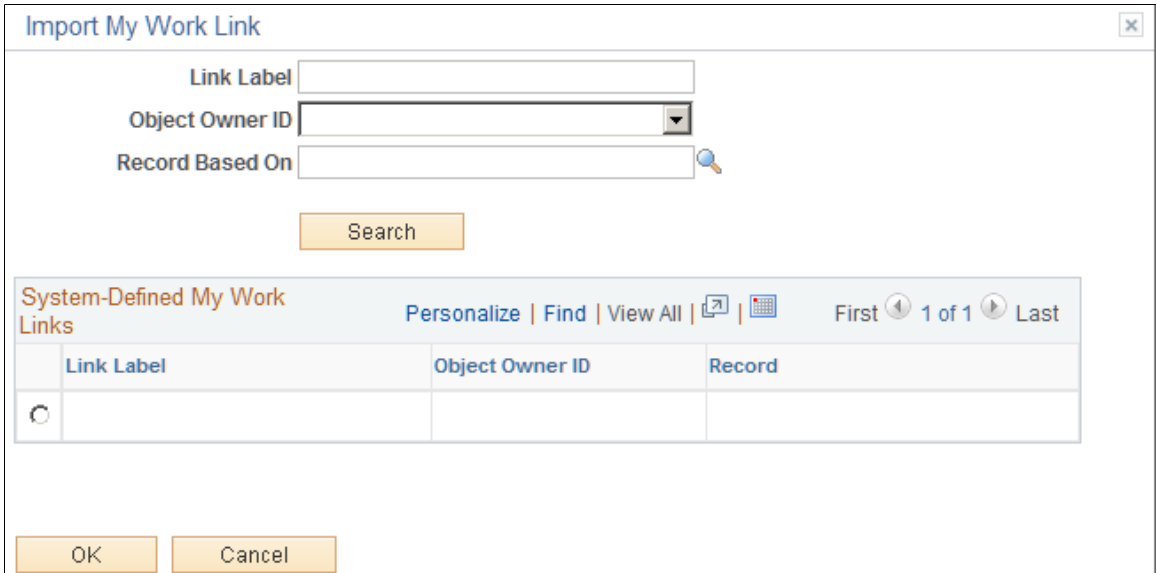

Use this page to select an Appclass link that is predefined by a source product (object owner ID).

When the user is importing a link, they can narrow their search by entering a part of the link label name, the Object Owner ID, and the record based on field, or all. Or, they don't have to enter any search criteria.

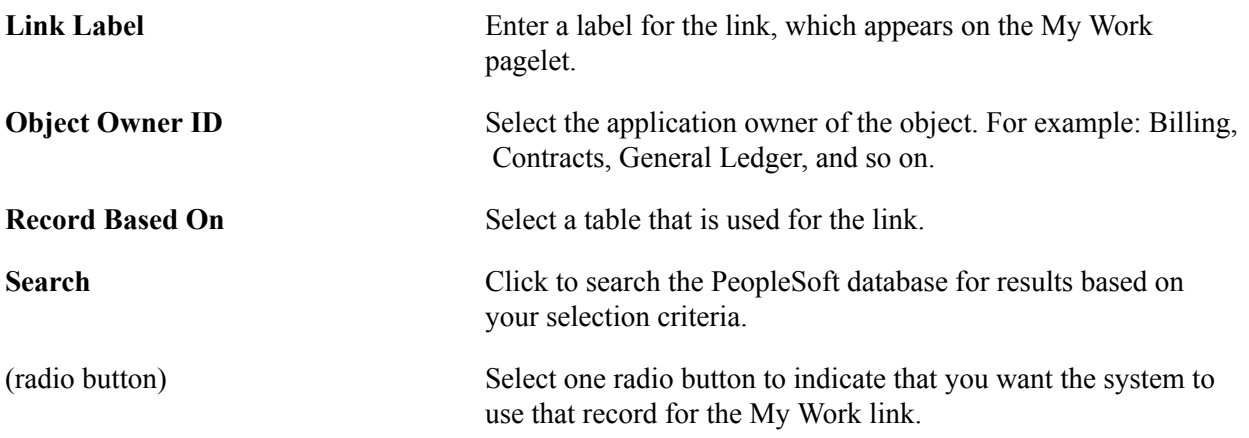

### <span id="page-32-0"></span>**Configure Pagelets - Links Page**

Use the Configure Pagelets – Links page (FSPC ADMIN LINK) to determine how links appear on the Links Pagelets as a system administrator.

#### **Navigation**

Enterprise Components >WorkCenter/Dashboards >Configure Pagelets

Click the Links tab.

#### **Image: Configure Pagelets – Links page**

This example illustrates the fields and controls on the Configure Pagelets – Links page.

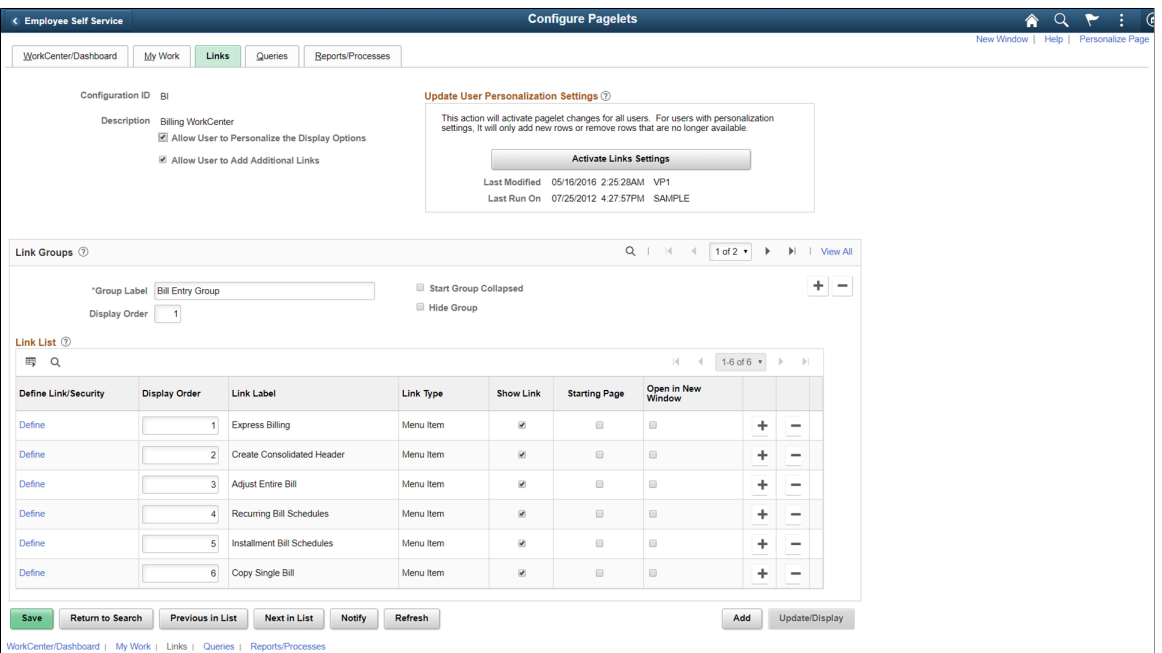

Use this page to set up links for end users. A system administrator can determine whether an end user can personalize their display options, as well as define group labels and links.

**Allow User to Personalize the Display** Select to indicate that end users who have access to this pagelet **Options** can personalize their display options.

> If this option is selected, an end user has access to the Personalize page for the pagelet.

If this option is not selected, an end user does not have access to the Personalize page for the pagelet. If an end user tries to access the Personalize page, they receive a message that the user personalization is not enabled for the pagelet.

**Allow User to Add Additional Links** Select to indicate that an end user can add groups and links to the pagelet.

### **Update User Personalization Settings**

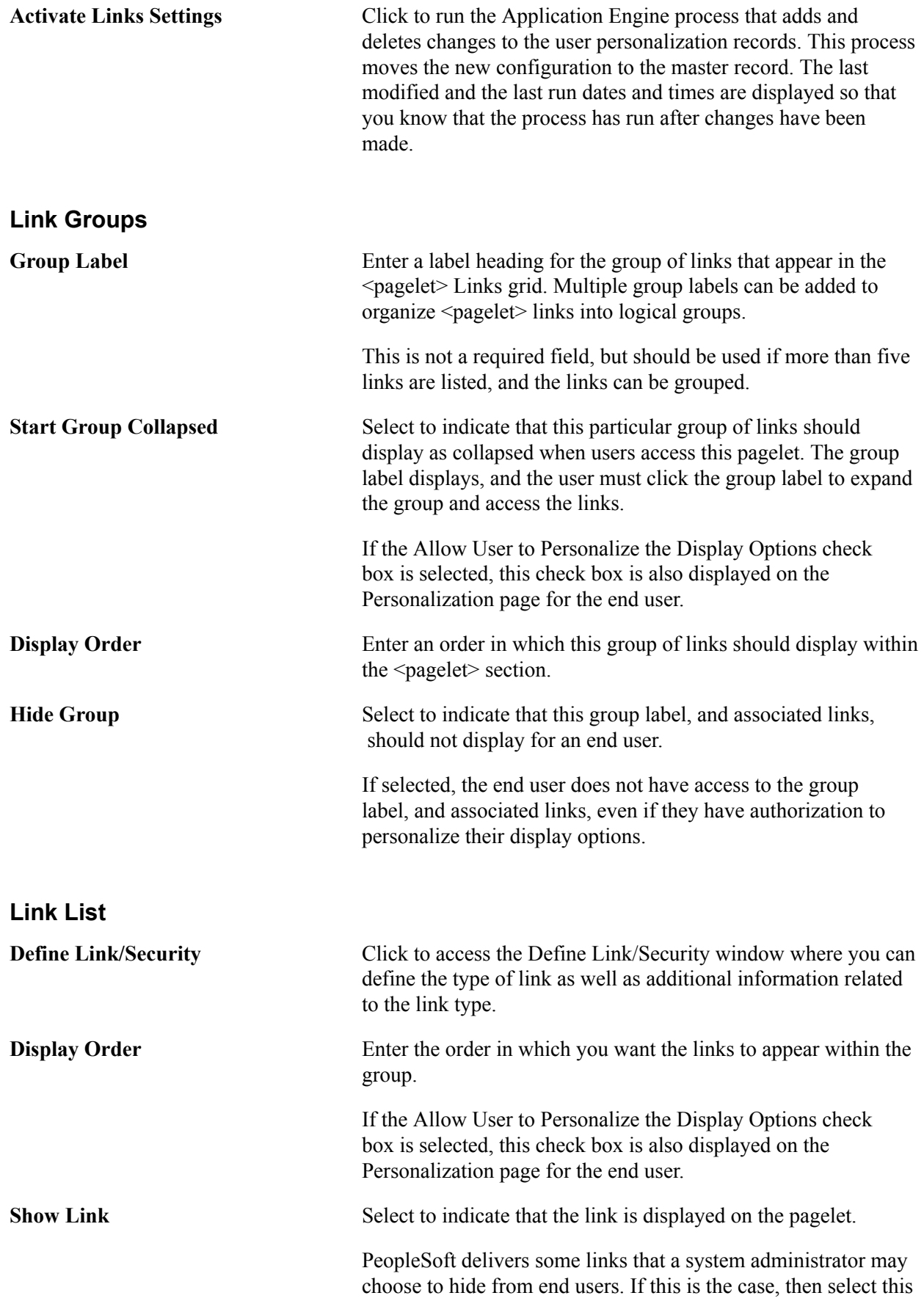

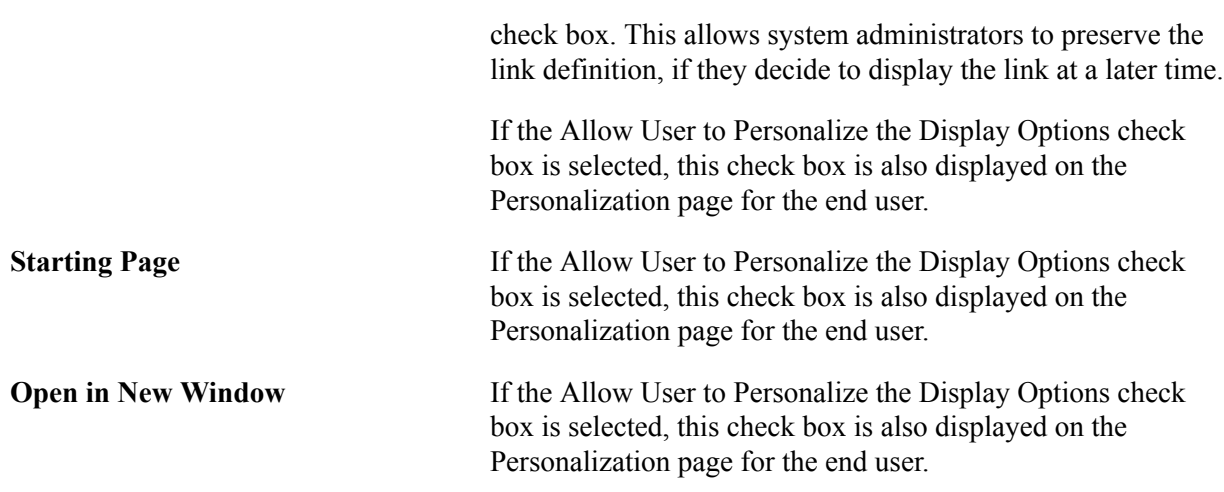

### <span id="page-34-0"></span>**Define Link/Security Page**

Use the Define Link/Security page (FSPC\_ADMIN\_LINK\_SEC) to define links and external link security as a system administrator.

#### **Navigation**

Enterprise Components >WorkCenter/Dashboards >Configure Pagelets

Click the Links tab. Click the Define link.

#### **Image: Define Link/Security page**

This example illustrates the fields and controls on the Define Link/Security page.

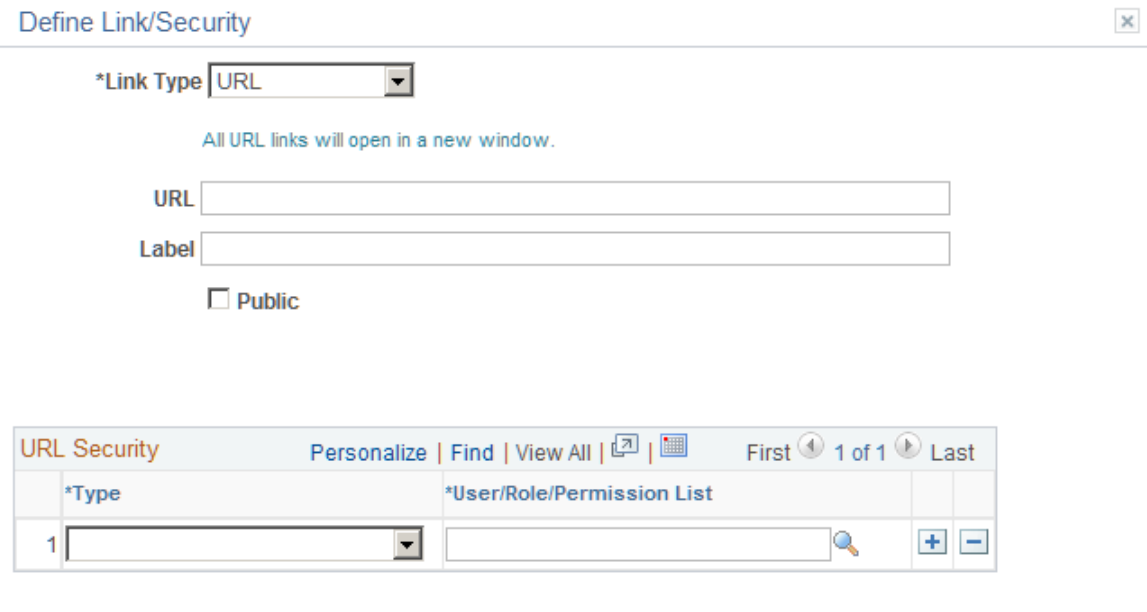

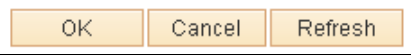

Use this page to define a link, whether the link is public, and if the link is not public to set up security for the link. The fields on this page change depending on the option selected in the Link Type field.

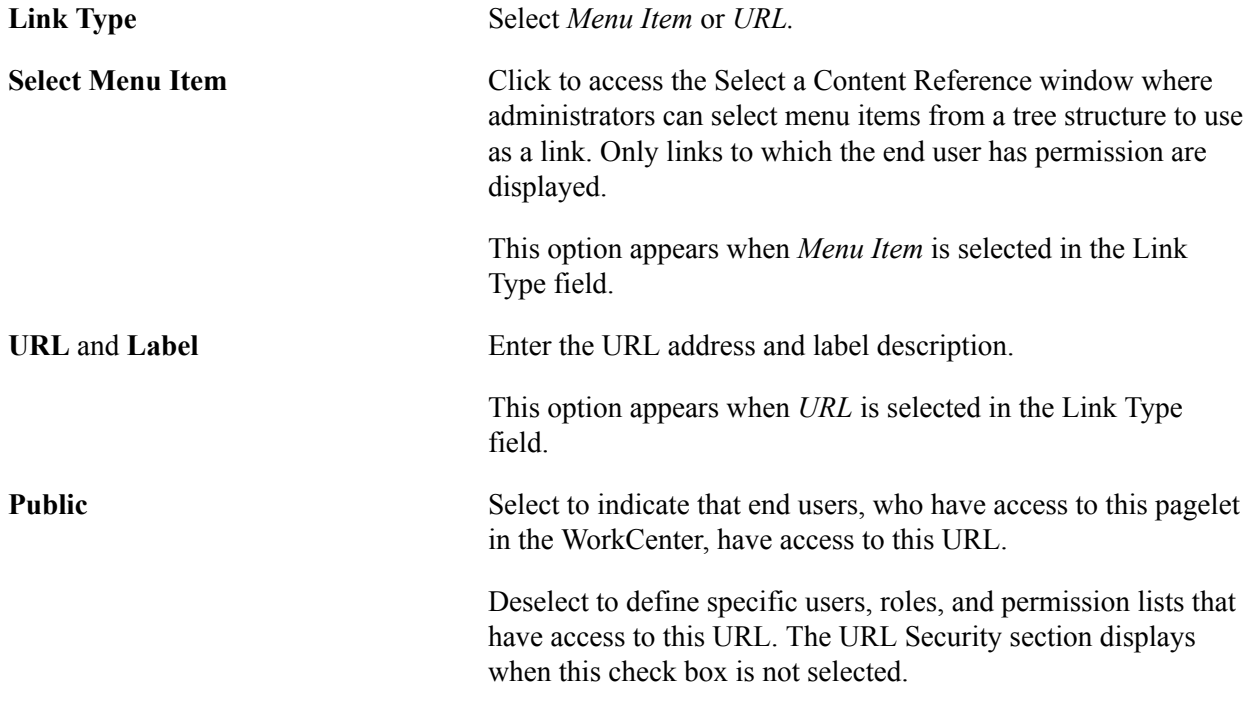
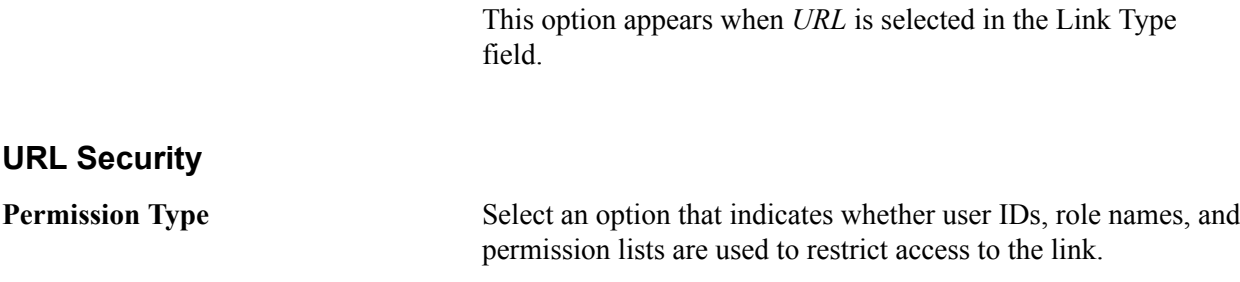

**User/Role/Permission List** Depending on the option selected in the Permission Type field, select user IDs, role names, or permission lists. Individual users that are associated to the option selected have access to the link.

## **Configure Pagelets – Queries Page**

Use the Configure Pagelets – Queries page (FSPC\_ADMIN\_QUERY) to determine how queries appear on pagelets.

#### **Navigation**

Enterprise Components >WorkCenter/Dashboards >Configure Pagelets

Click the Queries tab.

#### **Image: Configure Pagelets – Queries page**

This example illustrates the fields and controls on the Configure Pagelets – Queries page.

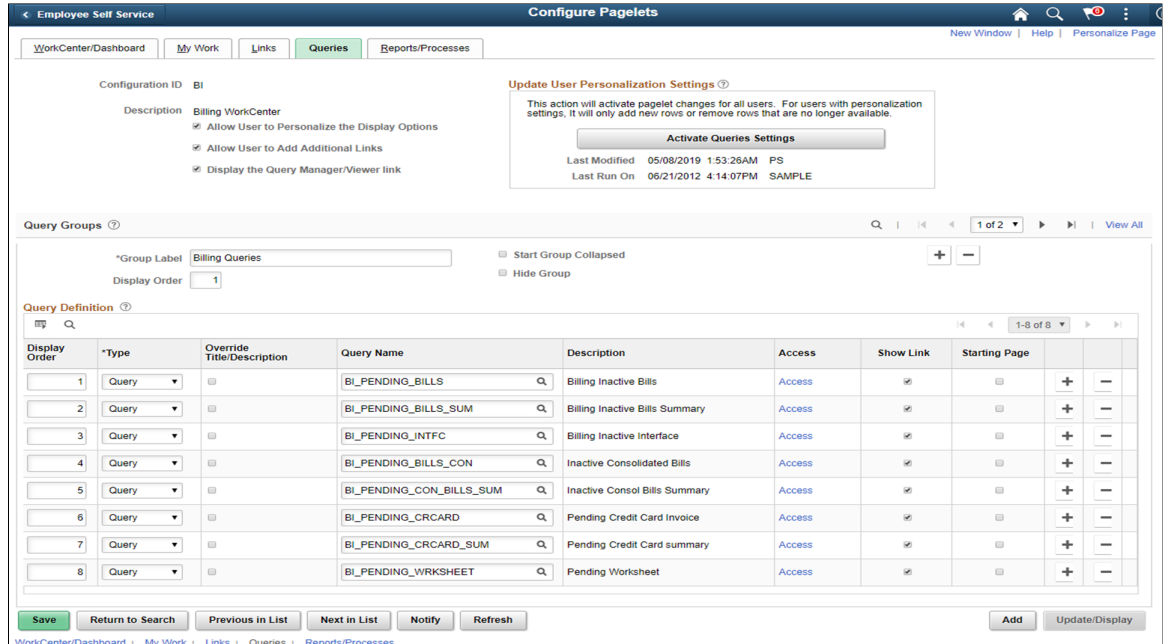

Use this page to set up query links for end users. A system administrator can determine whether an end user can personalize their display options, add additional links to queries, as well as define group labels and links.

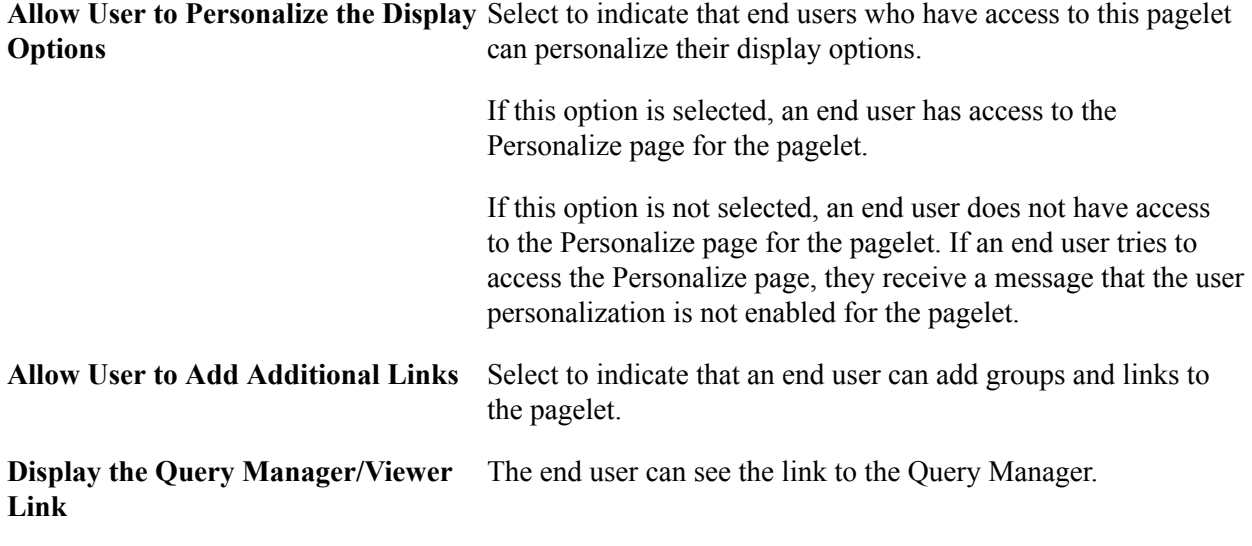

## **Update User Personalization Settings**

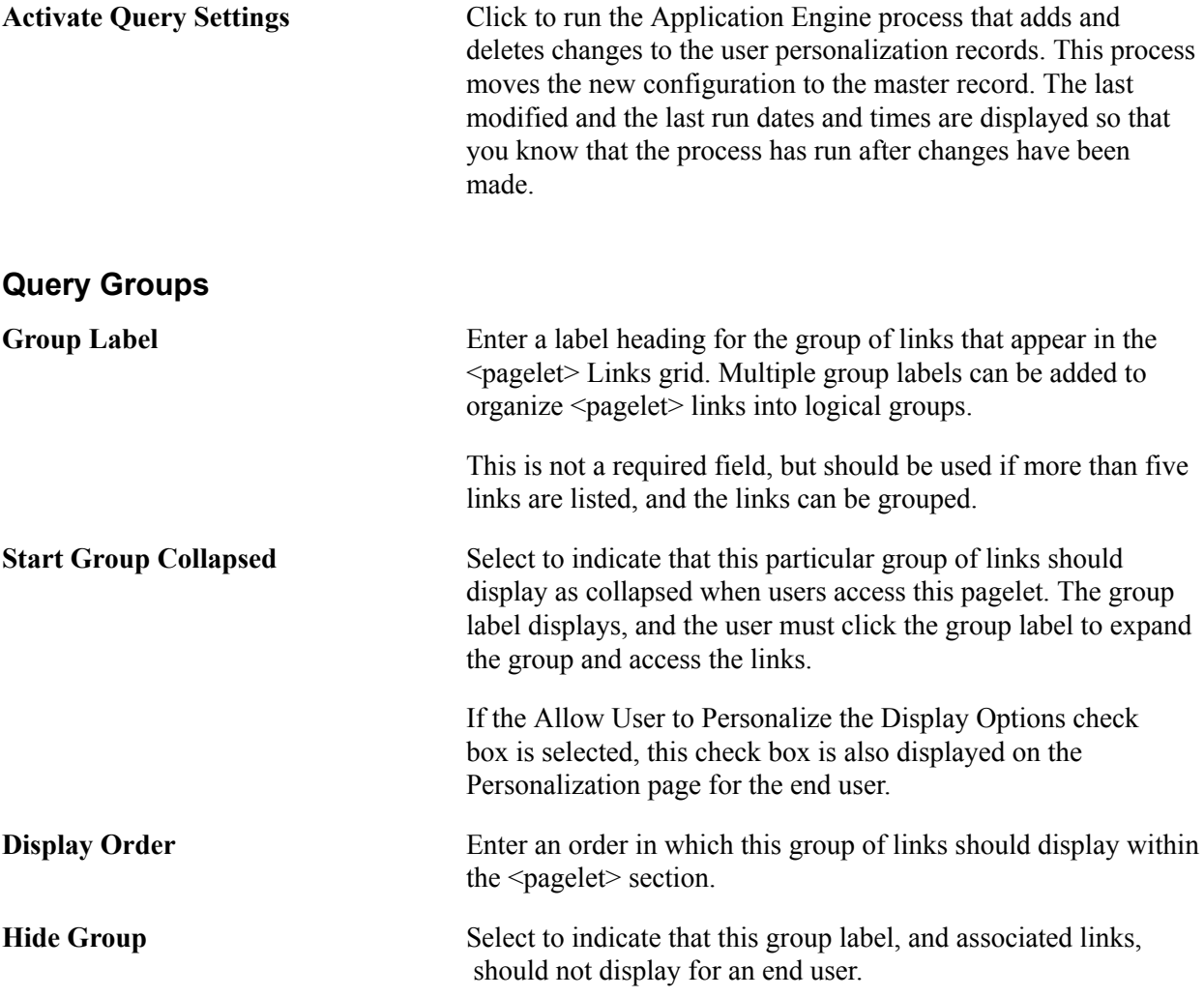

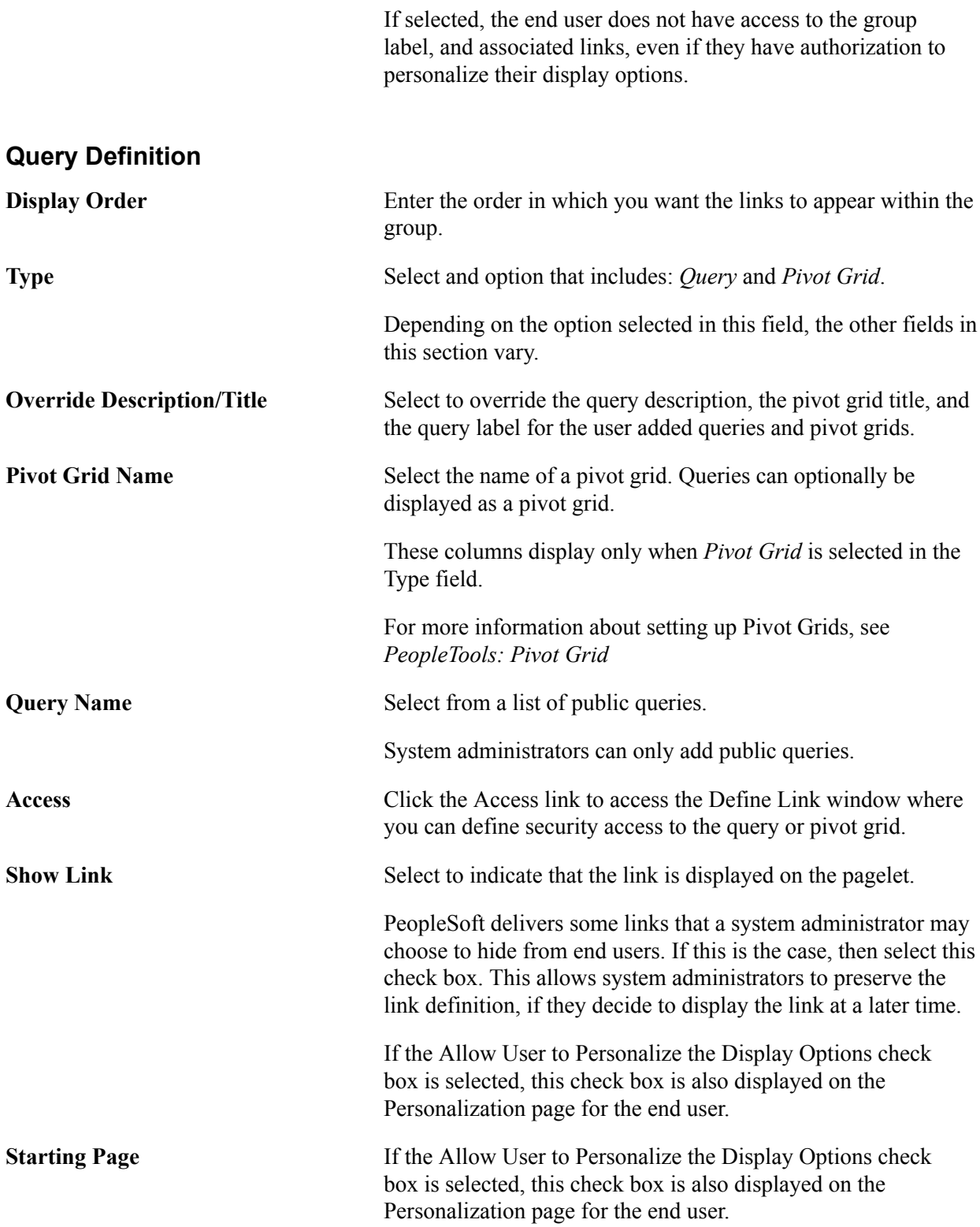

## **Define Link Page**

Use the Define Link page (FSPC\_ADM\_QRY\_SEC) to define query access as a system administrator.

#### **Navigation**

Enterprise Components >WorkCenter/Dashboards >Configure Pagelets

Click the Queries tab. Click the Access link.

#### **Image: Define Link page**

This example illustrates the fields and controls on the Define Link page.

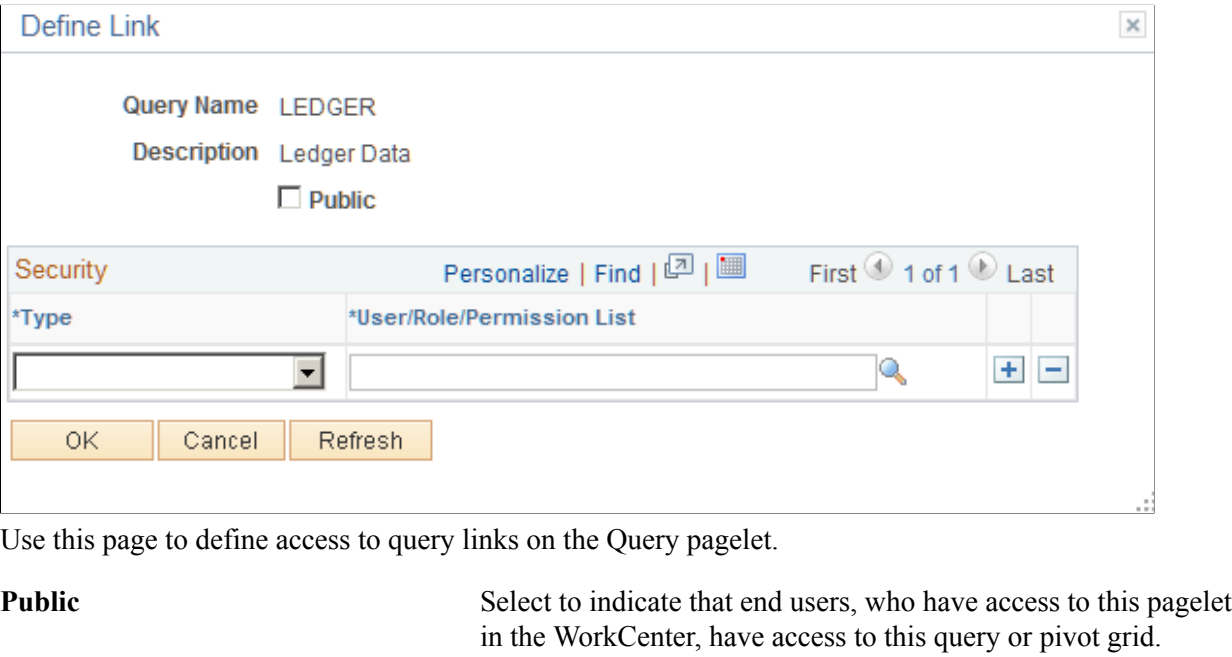

Deselect to define specific users, roles, and permission lists that have access to this link. The Security section displays when this check box is not selected.

#### **Security**

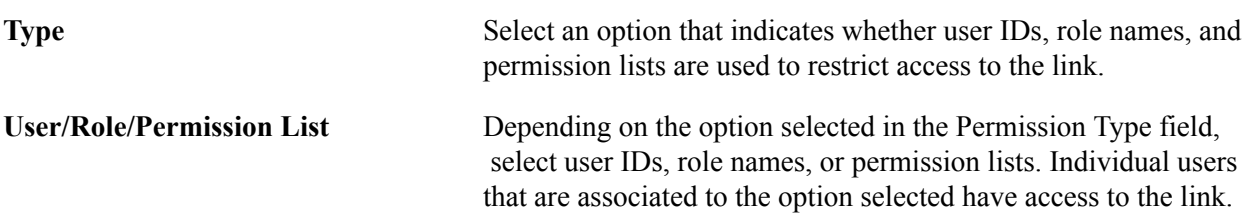

## **Configure Pagelets – Reports/Processes Page**

Use the Configure Pagelets – Reports/Processes page (FSPC\_ADMIN\_REPORT) to determine how reports and process links appear on pagelets as a system administrator.

#### **Navigation**

Enterprise Components >WorkCenter/Dashboards >Configure Pagelets

Select the Reports/Processes tab.

#### **Image: Configure Pagelets – Reports/Processes page**

This example illustrates the fields and controls on the Configure Pagelets – Reports/Processes page.

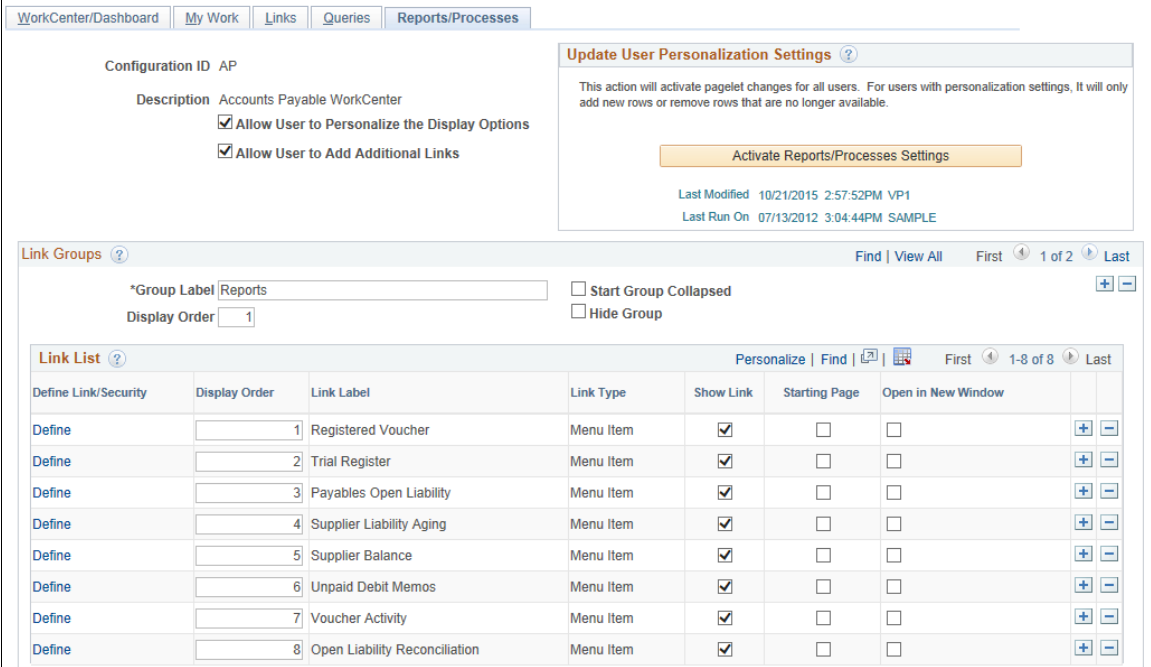

Use this page to set up reports and process links for end users. A system administrator can determine whether an end user can personalize their display options, add additional links to reports and processes, as well as define group labels and links.

**Allow User to Personalize the Display** Select to indicate that end users who have access to this pagelet **Options** can personalize their display options.

> If this option is selected, an end user has access to the Personalize page for the pagelet.

If this option is not selected, an end user does not have access to the Personalize page for the pagelet. If an end user tries to access the Personalize page, they receive a message that the user personalization is not enabled for the pagelet.

**Allow User to Add Additional Links** Select to indicate that an end user can add groups and links to the pagelet.

#### **Update User Personalization Settings**

**Activate Reports/Processes Settings** Click to run the Application Engine process that adds and deletes changes to the user personalization records. This process moves the new configuration to the master record. The last modified and the last run dates and times are displayed so that you know that the process has run after changes have been made.

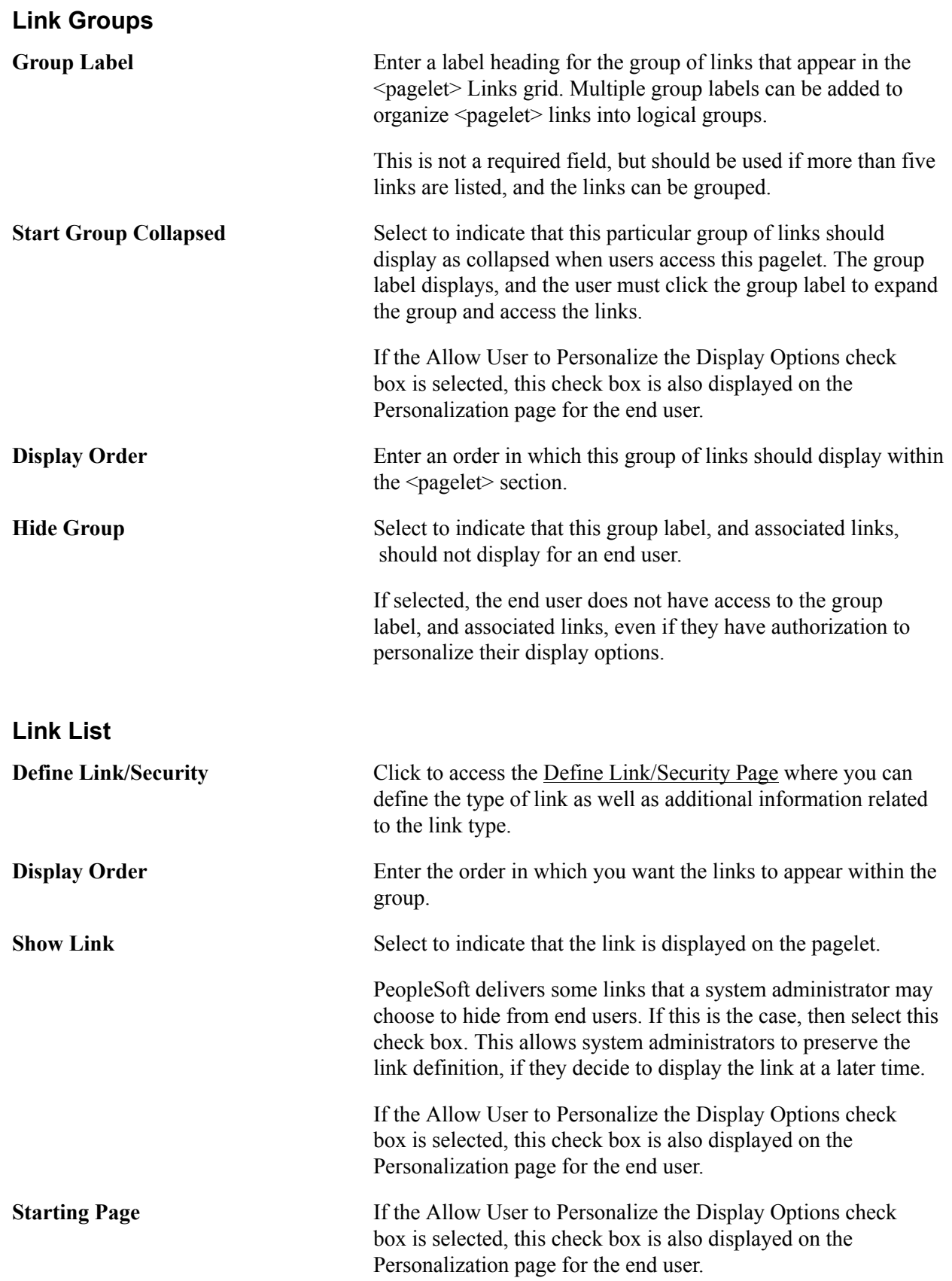

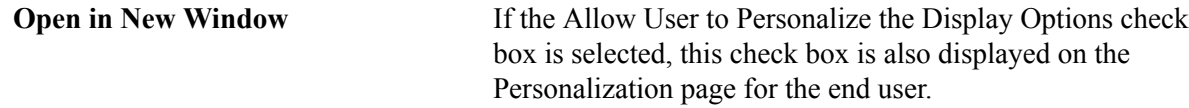

## **Using Datasets**

## **Understanding Datasets**

Datasets enable role-based filtering and distribution of data. You can limit the range and quantity of data displayed for a user by associating dataset rules with a user's dataset roles. The resulting dataset rules are a set of data appropriate to the user's dataset roles.

You can also limit the range and quantity of data passed to a mobile device by defining data distribution rules based on datasets. Data distribution rules define the selection of data downloaded to a mobile device. The dataset may differ depending on the mobile device.

**Note:** If you are using PeopleCode to control data distribution, consider using datasets instead.

## **Defining Dataset Rules**

This section provides an overview of dataset rules and discusses how to create dataset rules.

## **Page Used to Define Dataset Rules**

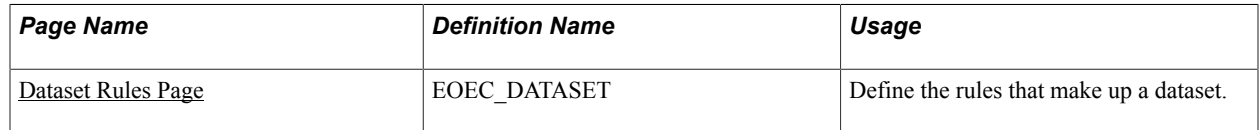

## **Understanding Dataset Rules**

Dataset rules define datasets for use in conjunction with each dataset role's security rules. Defining dataset rules creates Structured Query Language (SQL) statements that select the dataset displayed for each rule.

To use dataset rules and roles:

1. Define dataset rules, which are based on a synchronized record.

You define a dataset rule to return a subset of rows from the selected synchronized record based on the dataset role to which you will link the rule.

These dataset rules are based on views that can join to any record in your PeopleSoft system.

For each rule condition, the user specifies a field that comes from the search record name defined in the dataset rule. When the specified field has neither a prompt or translate table edit, the following system variables, which are delivered as system data to all applications, can be used to filter the condition:

- %Blank
- %Date
- %EmployeeID
- %PersonID
- %Time
- %UserID
- 2. Assign the dataset rules to dataset roles, according to role security and data requirements.

Each dataset role can have multiple dataset rules. You can use existing dataset roles, or create new dataset roles by selecting from existing PeopleTools security-based user roles.

See *PeopleTools: Security Administration*, "Understanding Roles".

3. Ensure that the original user roles on which dataset roles were based are associated with appropriate user IDs.

Each user ID can have multiple user roles.

See *PeopleTools: Security Administration*, "User Profiles - Roles Page"

## <span id="page-45-0"></span>**Dataset Rules Page**

Use the Dataset Rules page (EOEC\_DATASET) to define the rules that make up a dataset.

#### **Navigation**

Enterprise Components > Component Configurations > Datasets > Dataset Rules

#### **Image: Dataset Rules page**

This example illustrates the fields and controls on the Dataset Rules page. You can find definitions for the fields and controls later on this page.

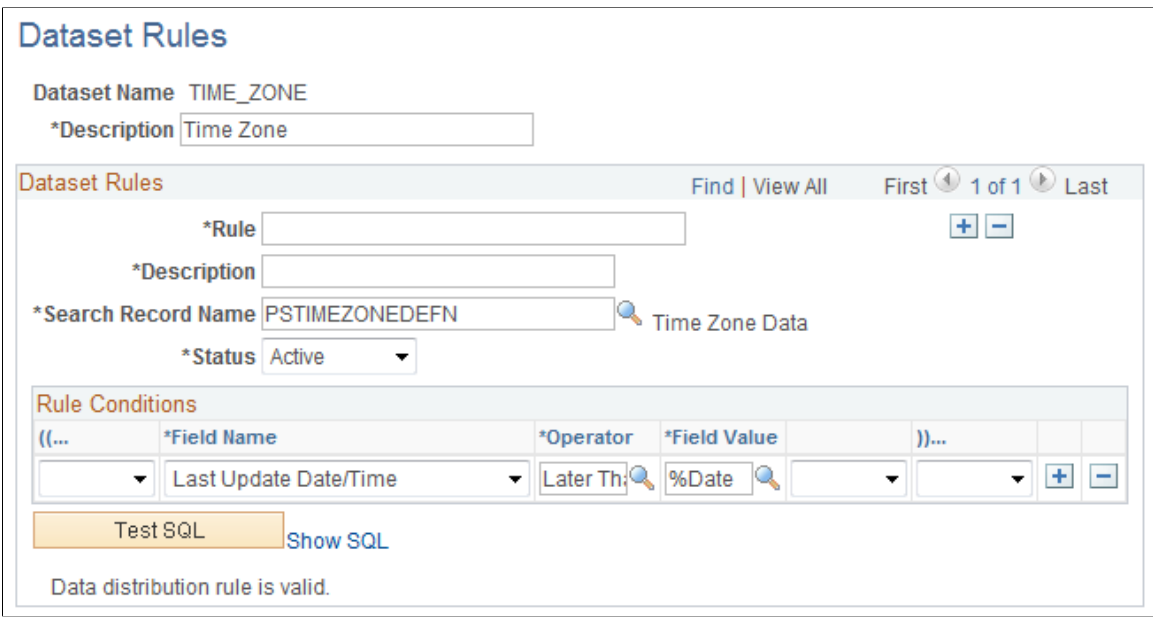

The number of rule conditions in a dataset rule is limited only by your performance requirements. You can set a series of rule conditions that can navigate through as many records as necessary.

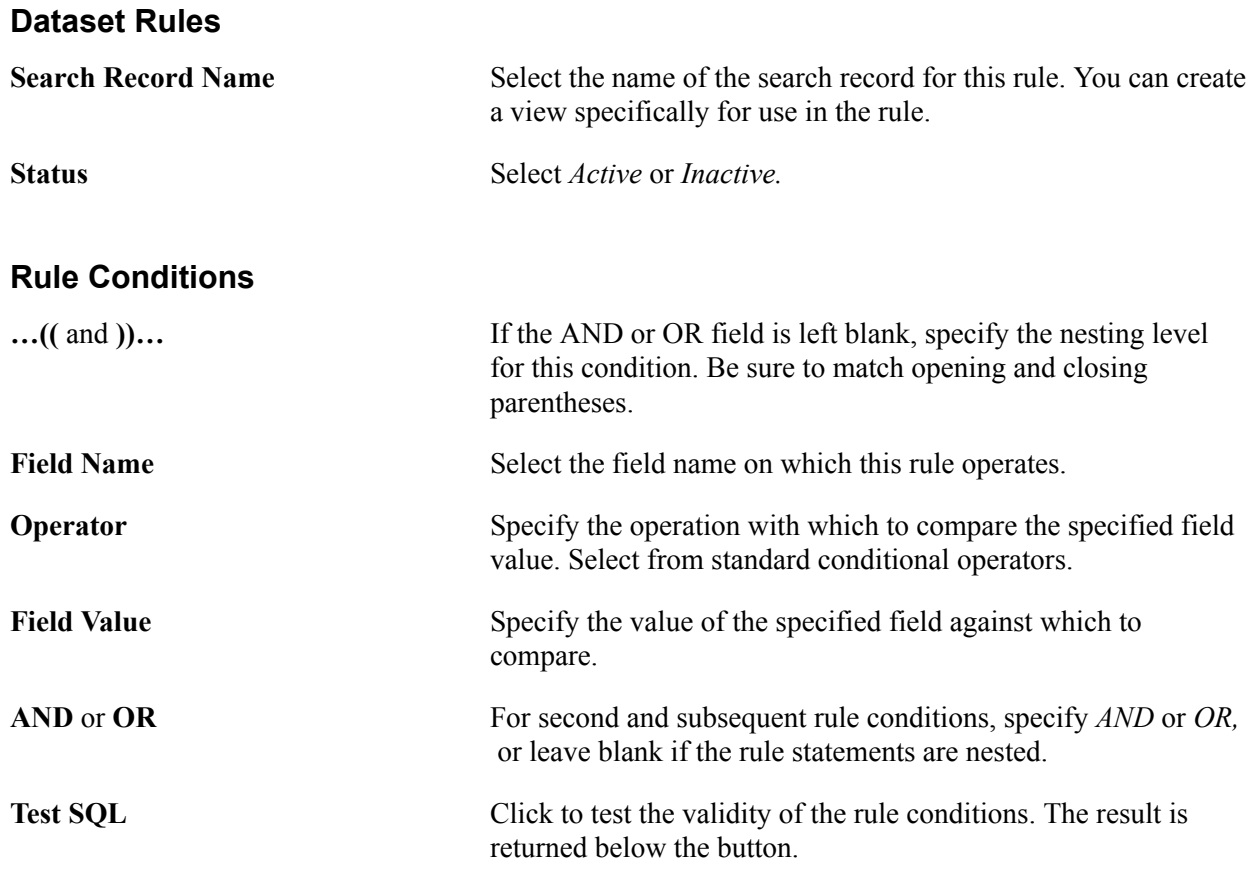

## **Defining Dataset Roles**

This section discusses how to define dataset roles.

Set up user roles by associating dataset rules with user roles.

## **Page Used to Define Dataset Roles**

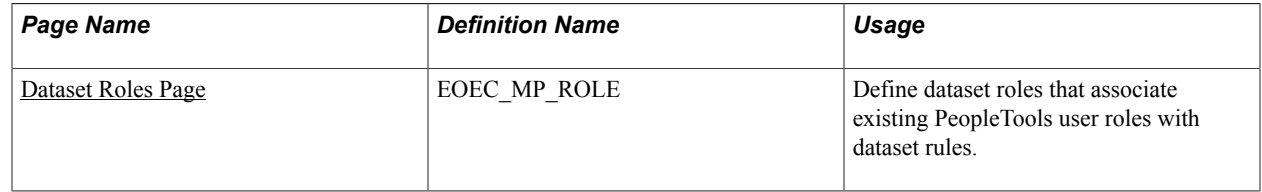

## <span id="page-47-0"></span>**Dataset Roles Page**

Use the Dataset Roles page (EOEC\_MP\_ROLE) to define dataset roles that associate existing PeopleTools user roles with dataset rules.

#### **Navigation**

Enterprise Components > Component Configurations > Datasets > Dataset Roles

#### **Image: Dataset Roles page**

This example illustrates the fields and controls on the Dataset Roles page. You can find definitions for the fields and controls later on this page.

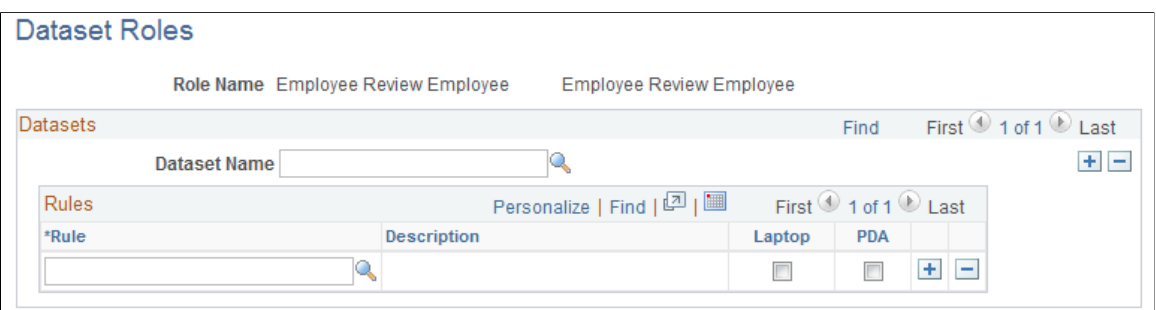

Select an existing dataset role for editing, or create a new dataset role by selecting from existing PeopleTools security-based user roles.

See *PeopleTools: Security Administration*, "Setting Up Roles"

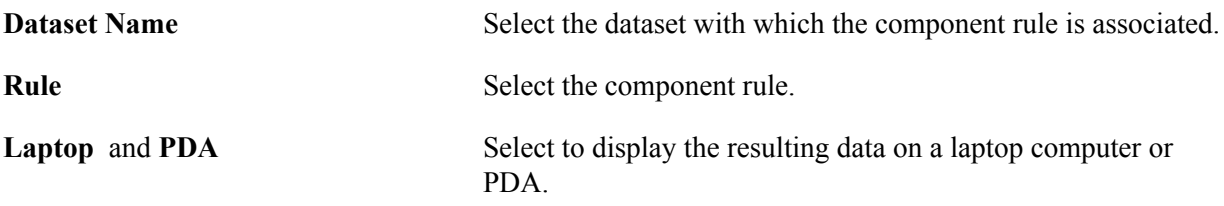

**Note:** If you do not select Laptop or PDA, no data from this rule is displayed.

## **Defining Mobile Data Distribution**

Use datasets to define the data distributed to mobile devices running the PeopleTools Mobile Agent.

**Important!** PeopleSoft Mobile Agent is a deprecated product. The information in this section exists for backward compatibility only.

This section provides an overview of mobile data distribution.

### **Pages Used to Define Mobile Data Distribution**

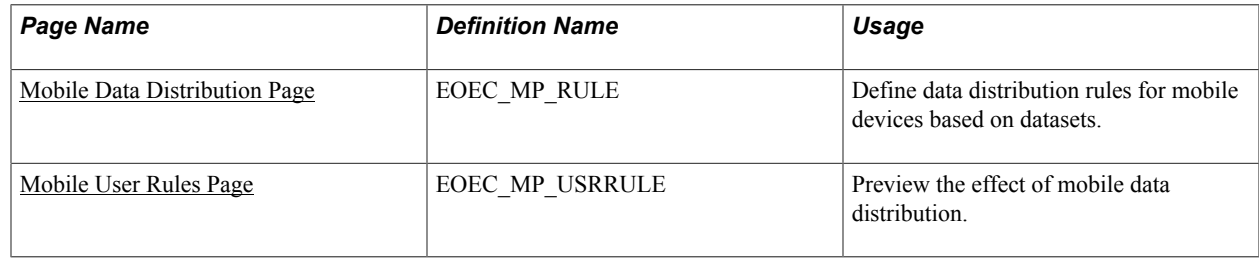

## **Understanding Mobile Data Distribution**

Mobile devices can have limited processing power, storage capacity, and display space. You can limit the range and quantity of data passed to the mobile device by associating dataset rules with synchronizable component interfaces. Mobile data distribution rules define the selection of data from network servers for download to a mobile device. The result of data distribution rules is a set of data appropriate to the user's roles. The set of data may differ depending on the mobile device.

Data distribution for mobile applications implements security and filters the data downloaded to the mobile device. You define data distribution for mobile devices based on datasets by selecting dataset rules assigned to the mobile device user's dataset roles.

#### **Implementing Mobile Data Distribution**

To filter data defined by dataset rules to mobile devices, developers must include the function DistributeDataByRules() in the synchronizable component interface's OnSelect PeopleCode method.

For example:

```
Declare Function DistributeDataByRules PeopleCode
FUNCLIB_ECMOBIL.EOEC_ONSELECT_FieldFormula;
DistributeDatalogRuleS();
```
See Also

*Enterprise PeopleTools 8.49 PeopleBook: Mobile Agent*

*PeopleTools: PeopleCode Language Reference*

## <span id="page-49-0"></span>**Mobile Data Distribution Page**

Use the Mobile Data Distribution page (EOEC\_MP\_RULE) to define data distribution rules for mobile devices based on datasets.

#### **Navigation**

Enterprise Components > Component Configurations > Mobile > Mobile Data Distribution

#### **Image: Mobile Data Distribution page**

This example illustrates the fields and controls on the Mobile Data Distribution page. You can find definitions for the fields and controls later on this page.

#### **Mobile Data Distribution**

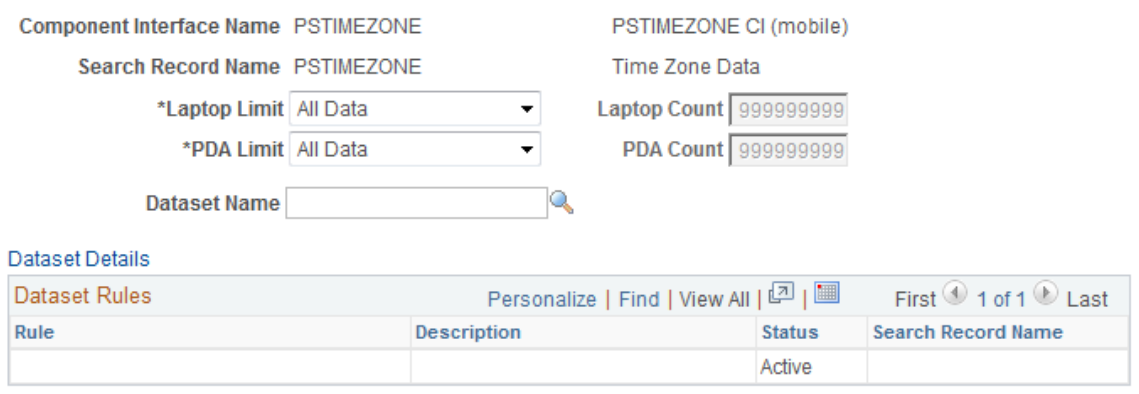

**Note:** Component interfaces selected for mobile data distribution must be synchronizable; only synchronizable component interfaces are available from the prompt.

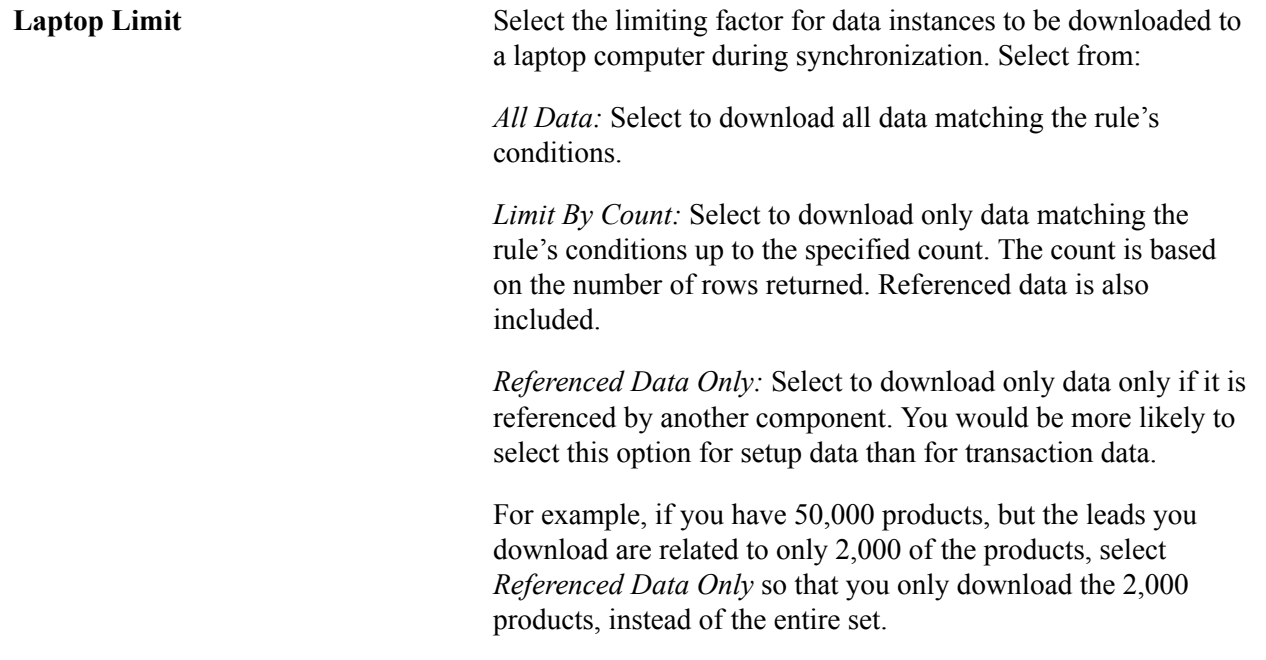

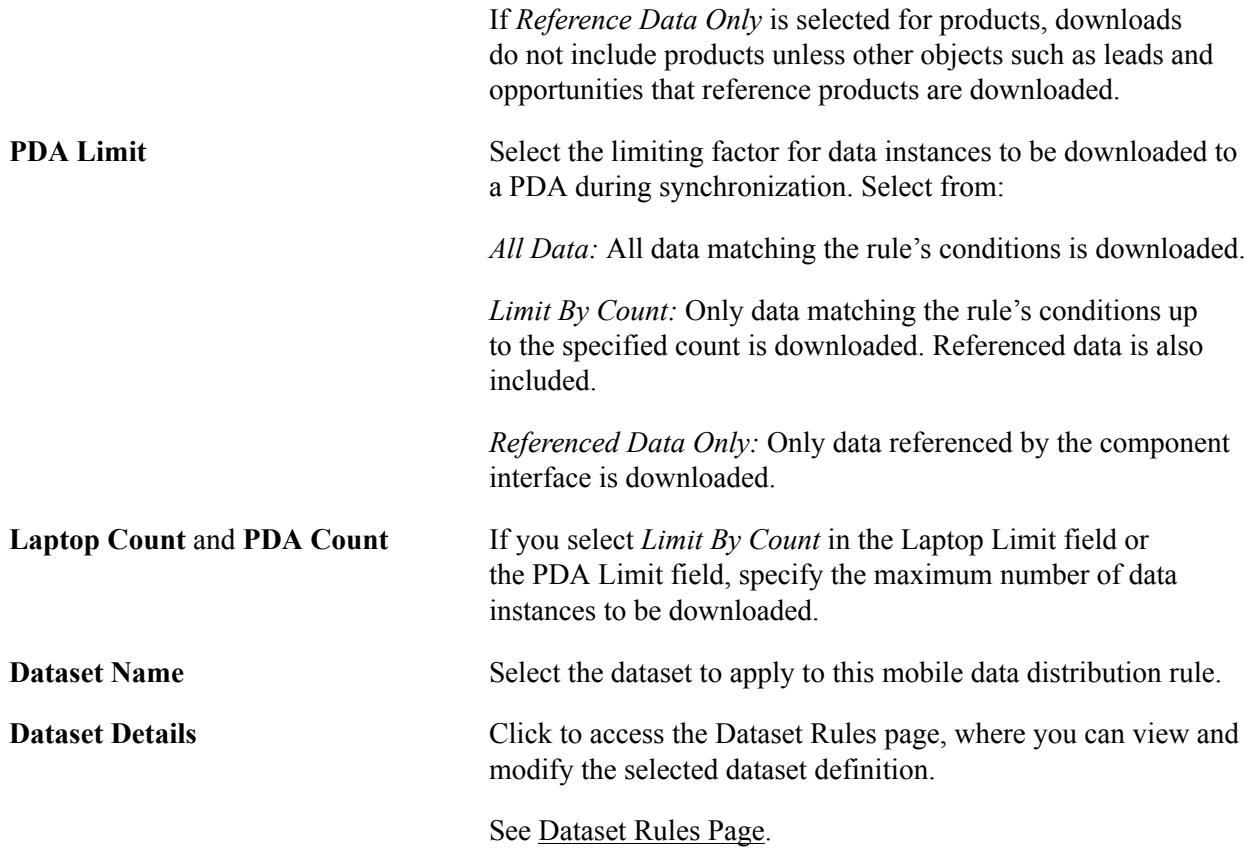

The Dataset Rules grid lists rules for the specified dataset.

## <span id="page-50-0"></span>**Mobile User Rules Page**

Use the Mobile User Rules page (EOEC\_MP\_USRRULE) to preview the effect of mobile data distribution.

#### **Navigation**

Enterprise Components > Component Configurations > Mobile > Mobile User Rules

A mobile user can specify whether a selected data distribution rule returns data to a selected mobile device. The user must be signed in with a user ID, not as an administrator, to define mobile user rules.

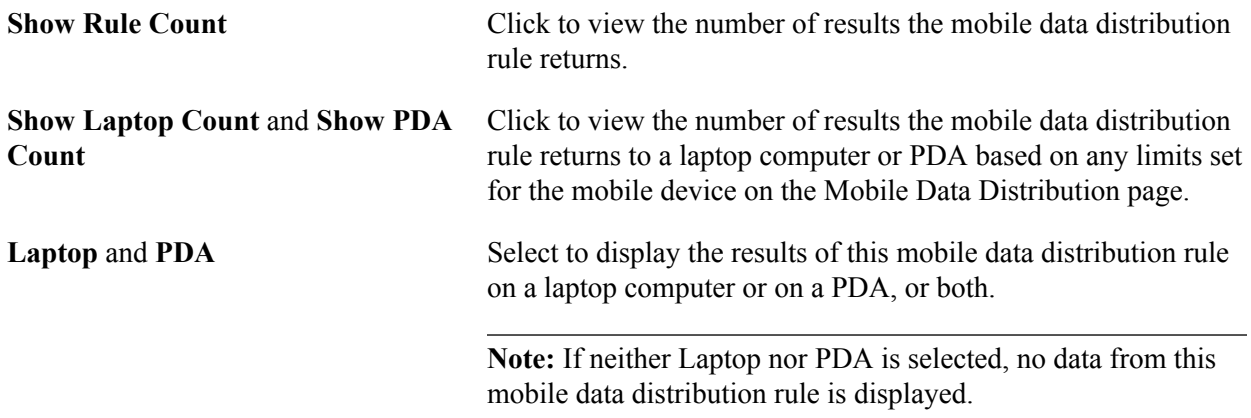

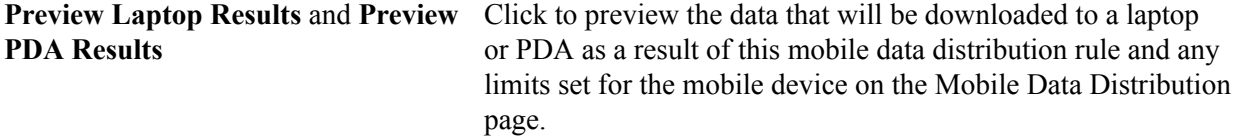

## **Formatting Addresses**

## **Understanding Address Formats**

You can use addresses throughout PeopleSoft applications for customer, vendor, and student locations. The address format pages are used to specify the details and defaults for the way address fields display and how they prompt users.

You can format addresses for any country in the world. You can create country and state descriptions and street, suite, building, and postal zone formats to meet the needs of any country format. For example, the state description can be changed to county, province, district, or other geopolitical designation in use by the country in question. In addition, PeopleSoft applications contain fully populated country code and state code tables that Oracle updates for each major release, according to current changes in national boundaries and designations.

## **Specifying Address Formats**

This section discusses how to specify address formats.

**Important!** This task, Specifying Address Formats, does not apply to the PeopleSoft Customer Relationship Management application nor the PeopleSoft Financials/Supply Change Management application, because these applications do not use the common address objects.

## **Pages Used to Specify Address Formats**

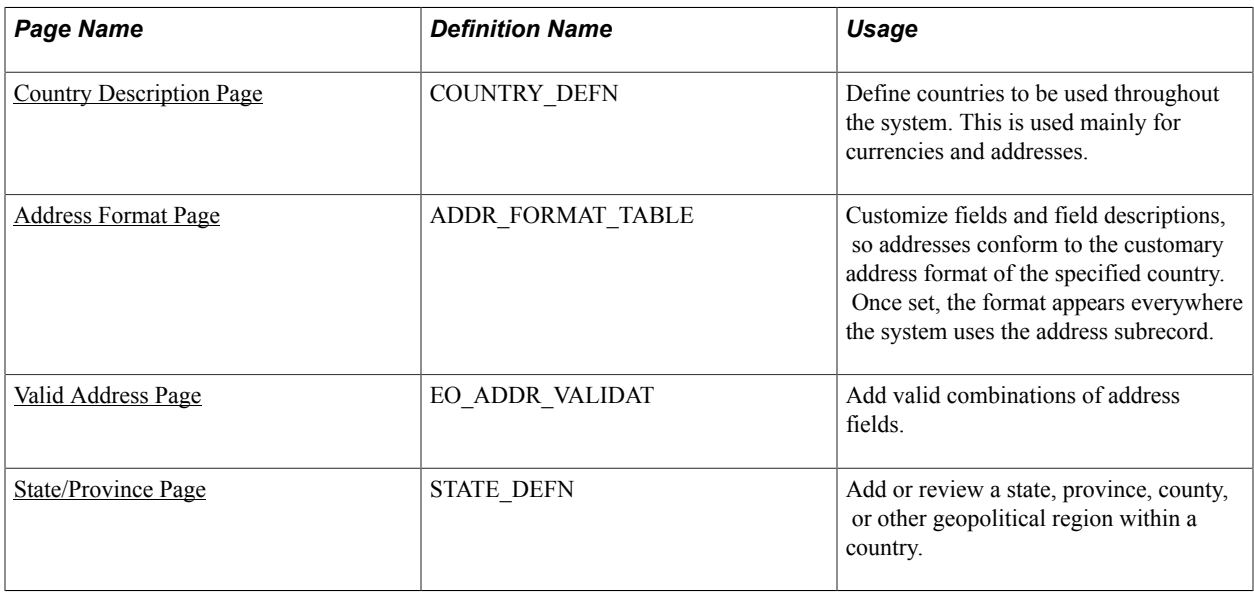

## <span id="page-53-0"></span>**Country Description Page**

Use the Country Description page (COUNTRY\_DEFN) to define countries to be used throughout the system.

This is used mainly for currencies and addresses.

#### **Navigation**

- Set  $Up <$ Product Line $>$  > Install  $>$  Country Table
- Enterprise Components > Component Configurations > Address Hidden > Country Hidden

#### **Image: Country Description page**

This example illustrates the fields and controls on the Country Description page. You can find definitions for the fields and controls later on this page.

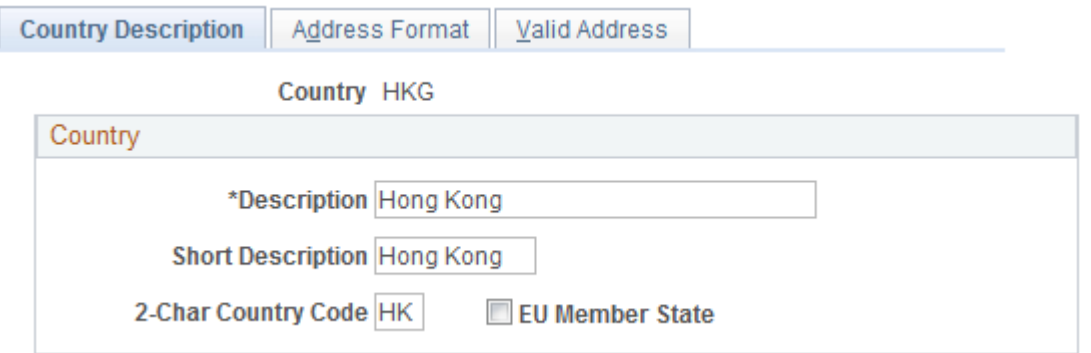

Use this page to define the prompts and fields that display throughout the system.

**2-Char Country Code** (two-character Enter the Value Added Tax (VAT) registration ID for the country code) country.

**EU Member State** (European Union member state) Select if the country is a member of the European Union. Select to include the country in prompts for intrastate reporting.

## <span id="page-53-1"></span>**Address Format Page**

Use the Address Format page (ADDR\_FORMAT\_TABLE) to customize fields and field descriptions, so addresses conform to the customary address format of the specified country.

Once set, the format appears everywhere the system uses the address subrecord.

**Note:** The navigation, page shot, and field definitions are from a HCM database. See the FSCM Application Fundamentals documentation for navigation and field definitions from a FSCM database.

#### **Navigation**

- Set Up <Product Line> > Install > Country Table > Address Format
- Enterprise Components > Component Configurations > Address Hidden > Country Hidden

#### **Image: Address Format page**

This example illustrates the fields and controls on the Address Format page. You can find definitions for the fields and controls later on this page.

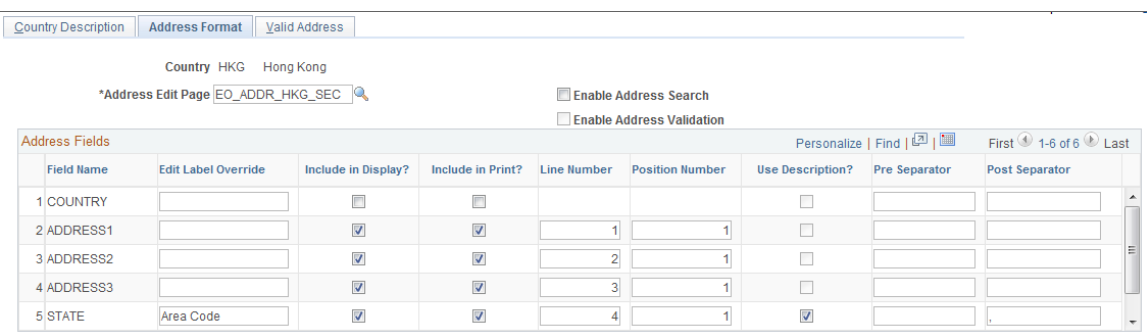

Use this page to set up the three main aspects of the address: editing, displaying, and printing.

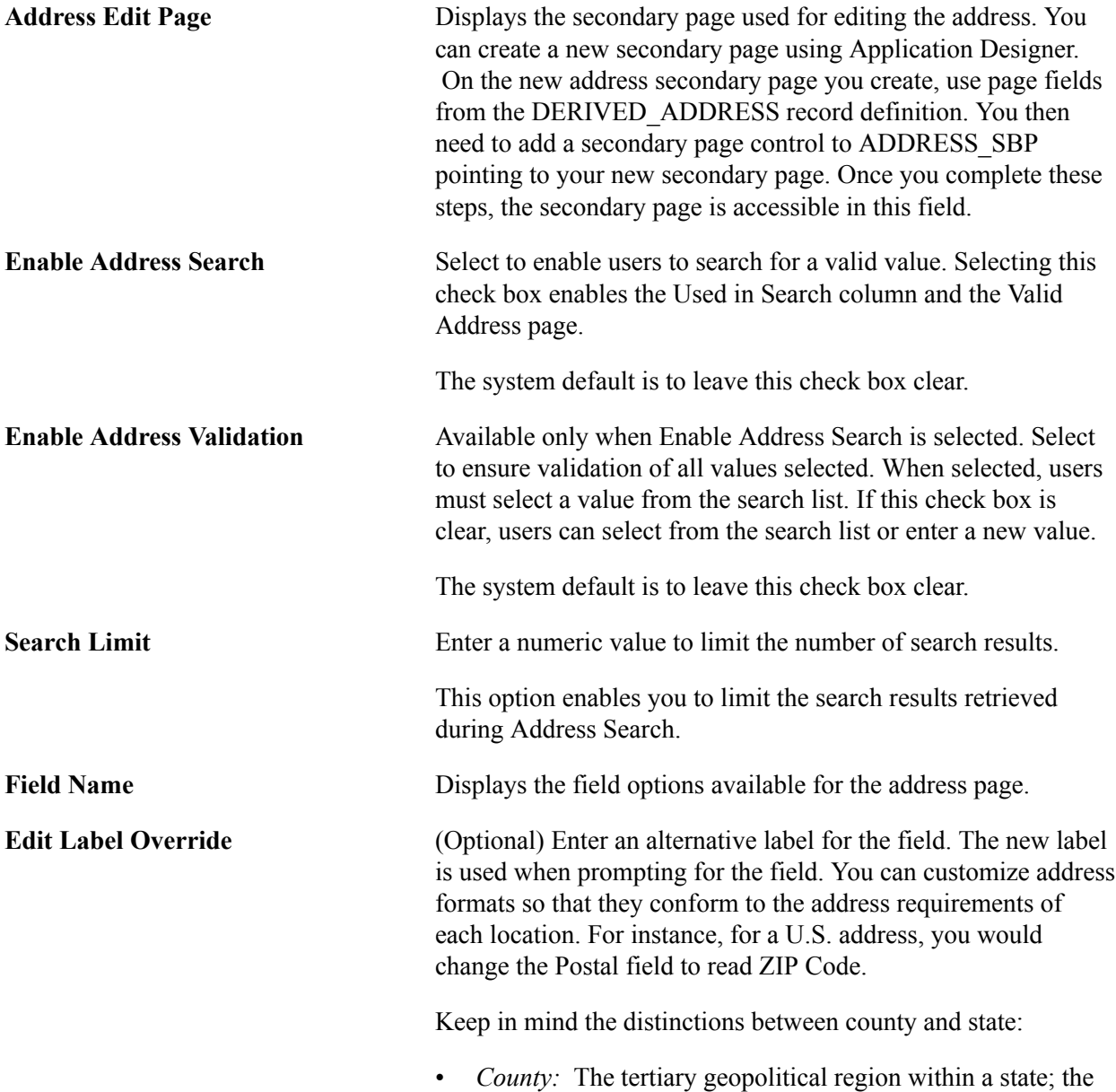

level after country and state. In the UK, the level of state is

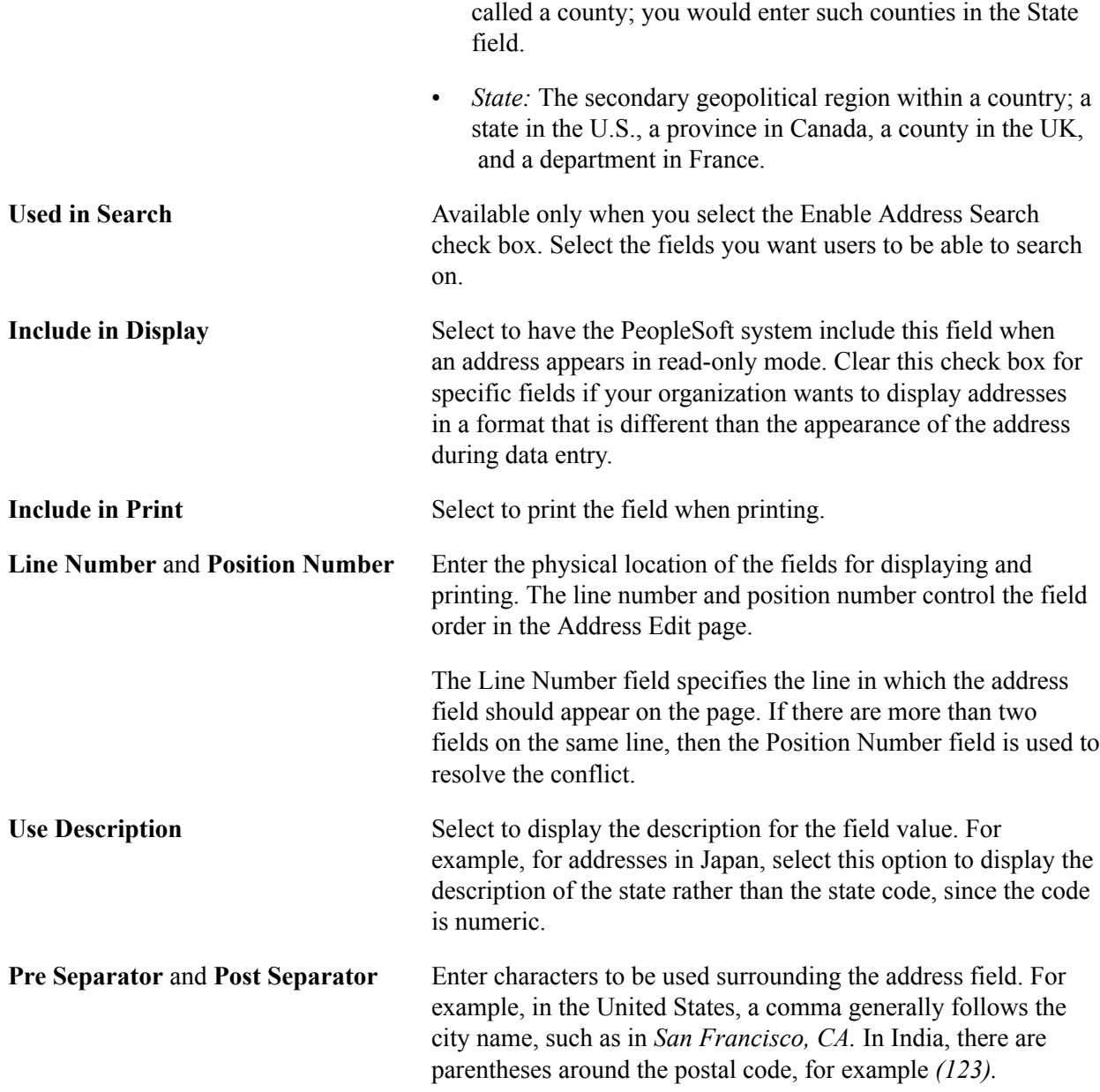

## <span id="page-55-0"></span>**Valid Address Page**

Use the Valid Address page (EO\_ADDR\_VALIDAT) to add valid combinations of address fields.

#### **Navigation**

- Set Up <Product Line> > Install > Country Table > Valid Address
- Enterprise Components > Component Configurations > Address Hidden > Country Hidden

#### **Image: Valid Address page**

This example illustrates the fields and controls on the Valid Address page. You can find definitions for the fields and controls later on this page.

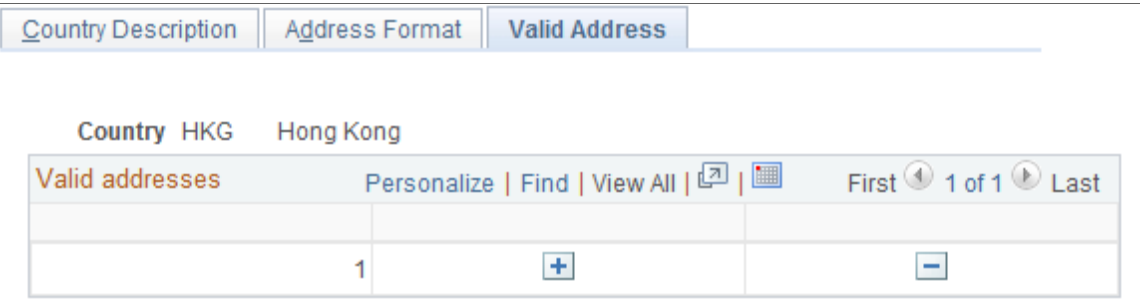

To enable this page, select the Enable Address Search check box on the Address Format page. This enables the Used in Search column. The fields that you select to be used in the search appear on the Valid Address page as columns. Enter the valid postal code and state combinations that the user can search for and select.

## <span id="page-56-0"></span>**State/Province Page**

Use the State/Province page (STATE\_DEFN) to add or review a state, province, county, or other geopolitical region within a country.

#### **Navigation**

- Set  $Up <$ Product Line $>$  > Install > State/Province
- Enterprise Components > Component Configurations > Address Hidden > State Hidden

#### **Image: State/ Province page**

This example illustrates the fields and controls on the State/Province page. You can find definitions for the fields and controls later on this page.

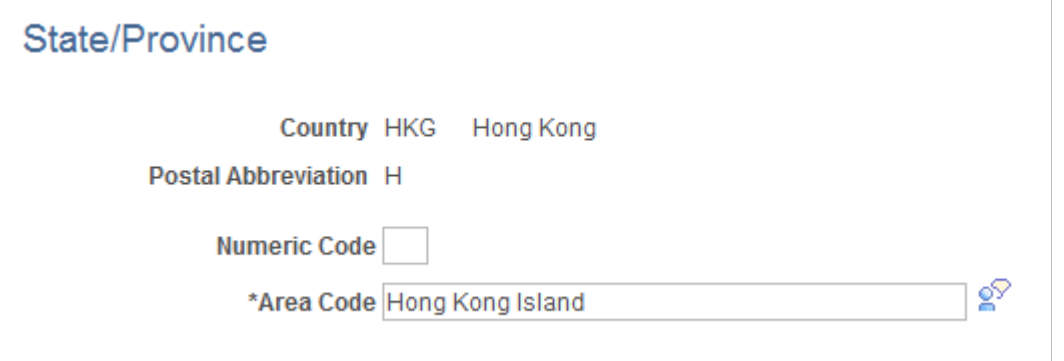

This table provides states, provinces, and equivalent geopolitical entities for all supported countries, such as Dutch communities and French departments. The codes are based on standard postal codes.

**Numeric Code** Enter a two digit numeric code for statistical and reporting purposes.

**Province** The second enterable field, Province in the preceding example, changes depending on the country.

> This field has a maximum limitation of 30 characters. Other examples for this field include:

- State—if the country is USA, the field label appears as State.
- Department—if the country is France, the field label appears as Department.
- Community—if the country is Holland, the field label appears as Community.

# **Using the Find Object Navigation Utility**

## **Understanding the Find Object Navigation Utility**

You can use this utility with any PeopleSoft Pure Internet Architecture page to locate the navigation path for a component, page, content reference, or portal. Select your search criteria and click the Search button. The resulting navigation paths appear with links that enable you to navigate directly to the page that you specified in your search. Frequently, several ways are available to access a page. Reviewing all of the navigation paths may help you find the page in a more intuitive way.

For example, an administrator wants to apply security to all references to Monitor Approvals. This component resides in Enterprise Components, Approvals, Approvals. Some applications can choose to create static reference or links to a page. With this utility, the administrator can find both references and confirm that the appropriate security is applied.

Additionally, when used as an internal tool, this utility can be very helpful during PeopleTools and application upgrades.

## **Specifying Navigation Path Search Criteria**

This section provides an overview of the navigation path search criteria.

## **Page Used to Specify Navigation Path Search Criteria**

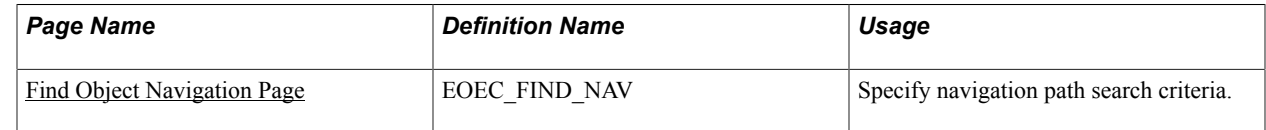

## **Understanding Navigation Path Search Criteria**

This utility uses the object ID and portal tables to locate the target objects, allowing you to enter a component name, page name, or content reference (CREF) name and portal name to locate all of the navigation paths. Select your search criteria to populate and display a grid with the navigation for your search parameters. The full navigation path is given along with URL links that take you to a new browser for the navigation that you specified.

## <span id="page-58-0"></span>**Find Object Navigation Page**

Use the Find Object Navigation page (EOEC\_FIND\_NAV) to specify navigation path search criteria.

#### **Navigation**

- Enterprise Components > Find Object Navigation
- Set Up <Product Line> > System Administration > Utilities > Find Object Navigation

#### **Image: Find Object Navigation page showing search criteria of component name**

This example illustrates the fields and controls on the Find Object Navigation page with the navigation grid displaying the path and URL for search parameters of component name. You can find definitions for the fields and controls later on this page.

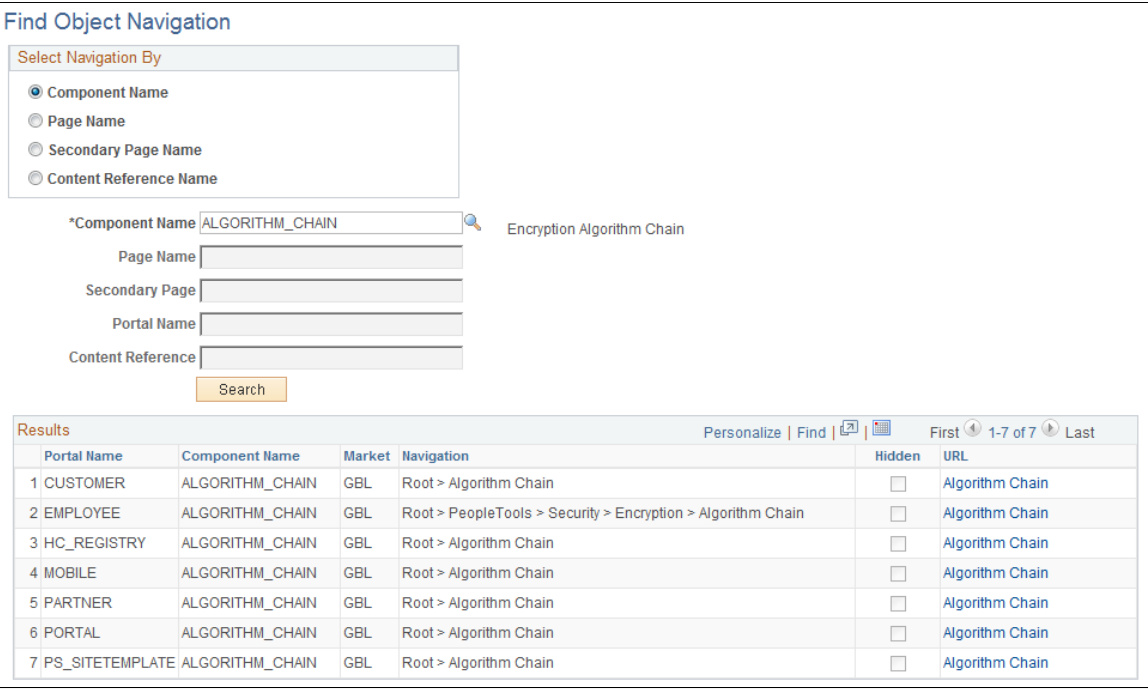

A component is a set of pages that are grouped for a business purpose. Component Interfaces expose components for synchronous access from another application, such as PeopleCode, Java, C/C++, or Component Object Model (COM).

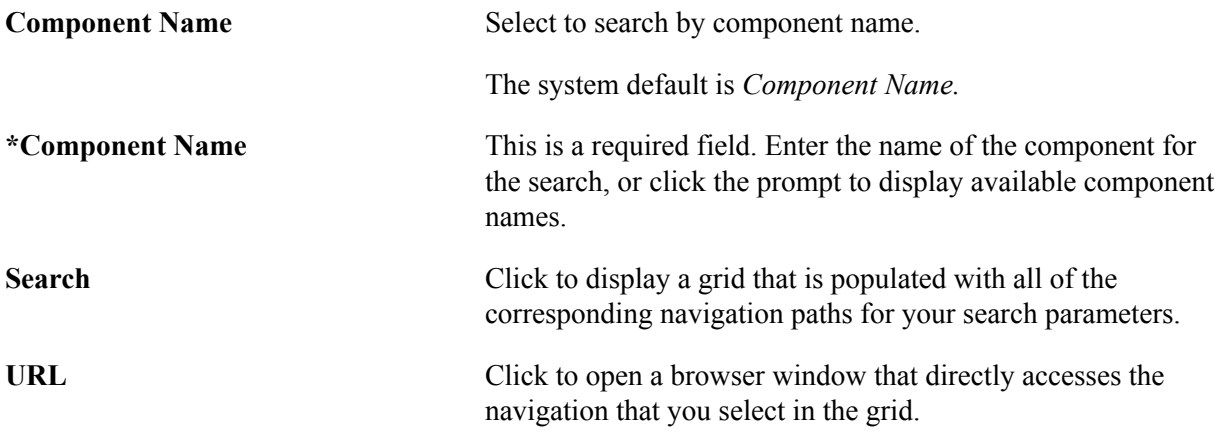

#### **Image: Find Object Navigation page showing search criteria of page name**

This example illustrates the fields and controls on the Find Object Navigation page with the navigation grid displaying path and URL for search parameters of the page name. You can find definitions for the fields and controls later on this page.

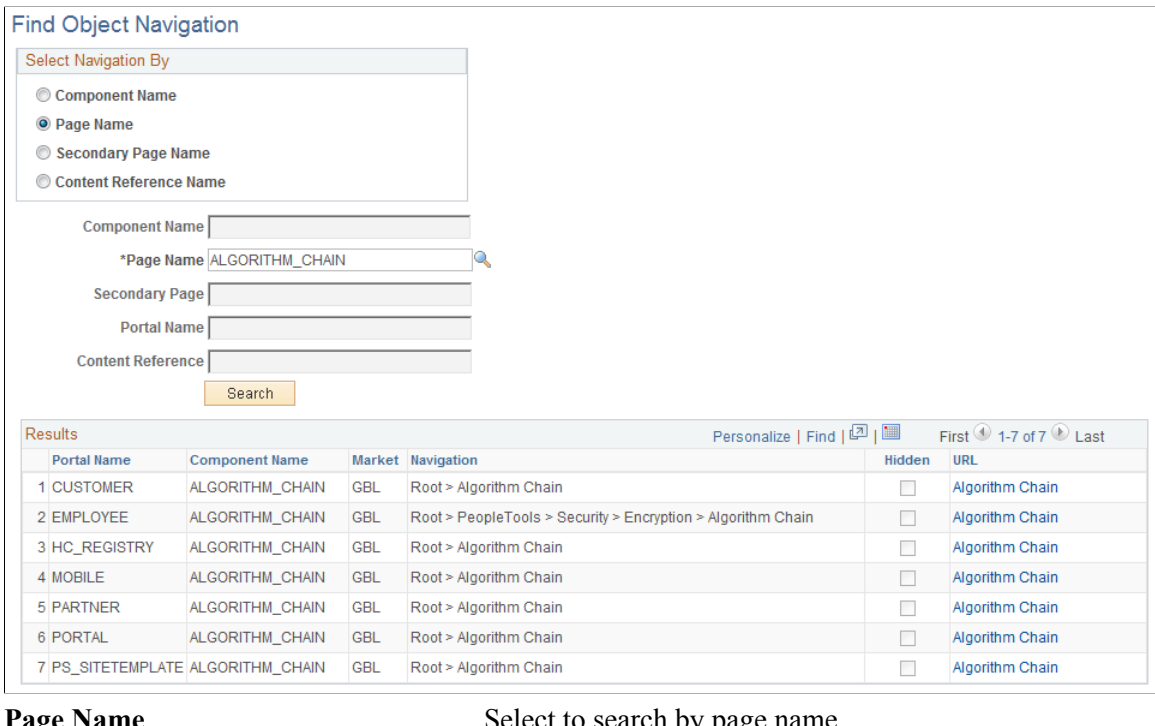

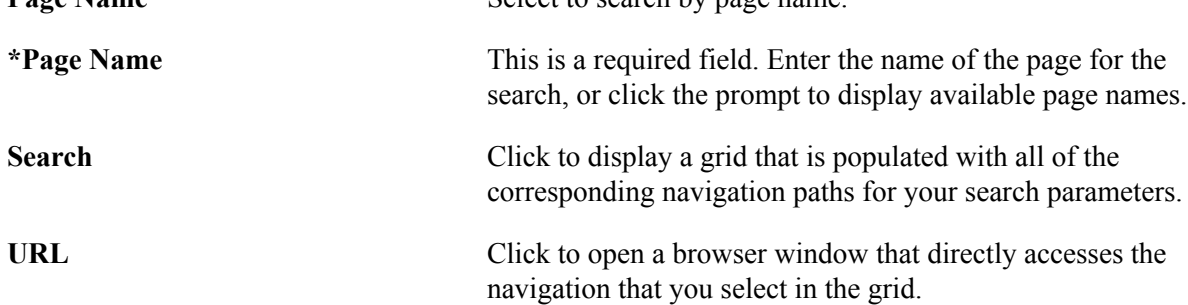

#### **Image: Find Object Navigation page showing search criteria of secondary page name**

This example illustrates the fields and controls on the Find Object Navigation page showing search criteria of the secondary page name. You can find definitions for the fields and controls later on this page.

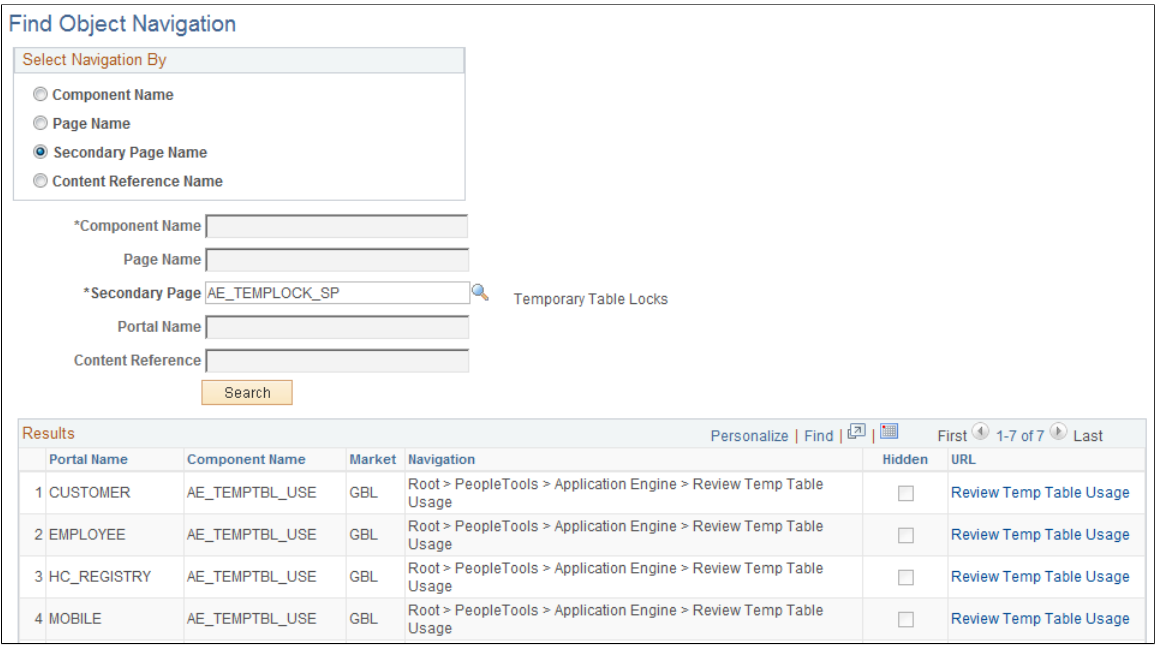

**Secondary Page Name** Select to search by secondary page name.

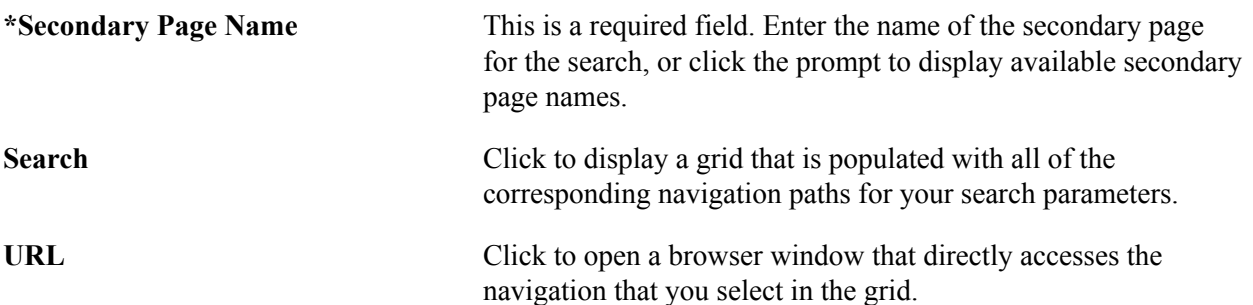

#### **Image: Find Object Navigation page showing search criteria of CREF name and portal name**

This example illustrates the fields and controls on the Find Object Navigation page showing search criteria of content reference name and portal name. You can find definitions for the fields and controls later on this page.

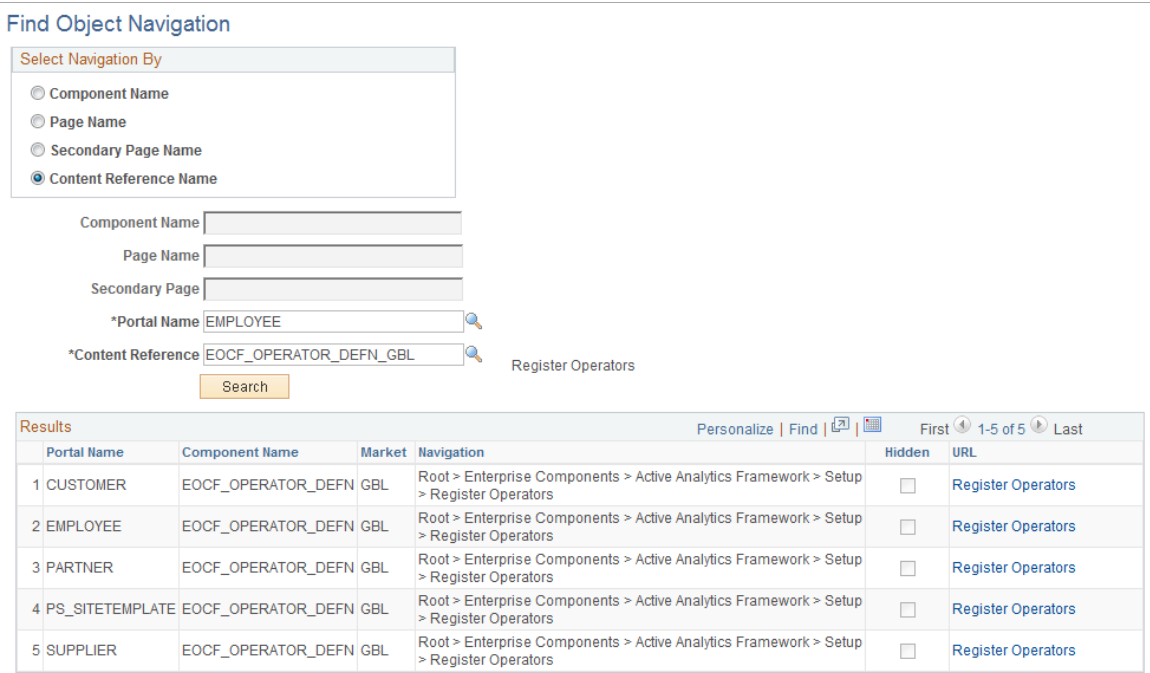

CREFs are pointers to content that is registered in the portal registry. These are typically URLs or iScripts. CREFs fall into three categories: target content, templates, and template pagelets.

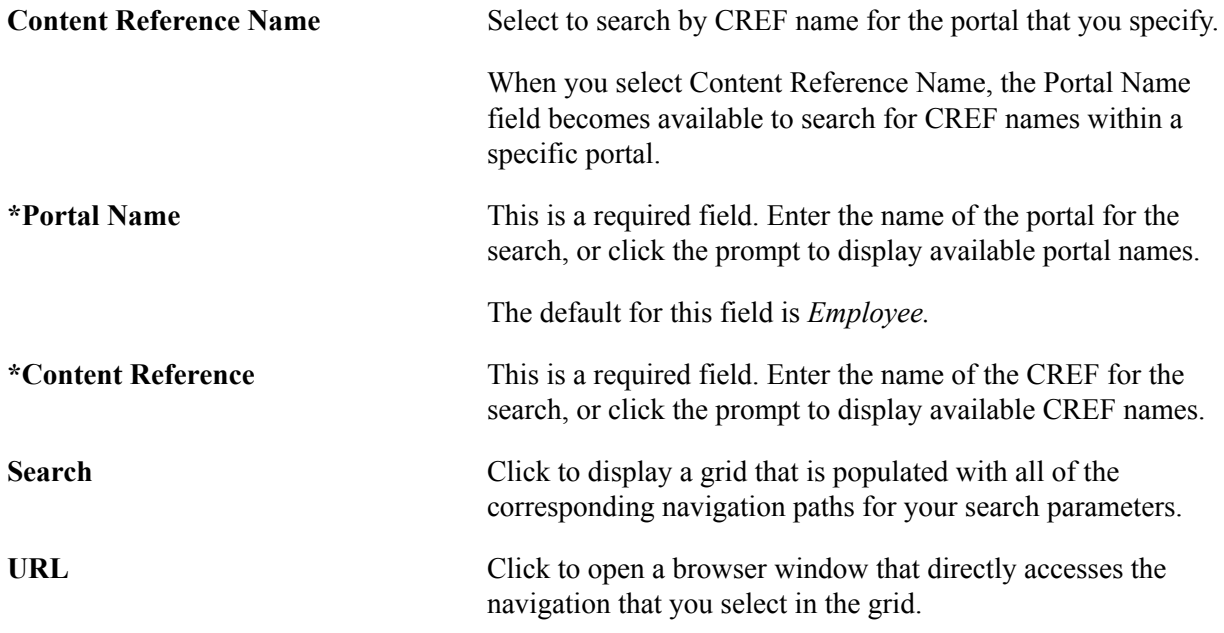

## **Working With Currencies and Market Rates**

## **Understanding Currencies and Market Rates**

PeopleSoft applications offer a core set of objects (fields, tables, work records, pages, and PeopleCode functions), as well as a recommended set of standard techniques and formulas to support a common approach to converting currency throughout PeopleSoft applications and to define and store market rates. Market rate is a generic term for a currency exchange rate, an interest rate, or a future rate.

This section provides overviews of:

- Currency and market rate tables.
- Triangulation.
- Conversion factor fields and the visual rate.
- Application-specific requirements for currency conversion.

## **Understanding Currency and Market Rate Tables**

The following tables store currency and market rate data:

• CURRENCY\_CD\_TBL

Stores currency code data.

• CURR\_QUOTE\_PNL

Stores currency quotation method data.

• RT\_INDEX\_TBL

Stores market rate index data.

• RT\_TYPE\_TBL

Stores rate type data.

• RT\_RATE\_TBL

Stores market rate data.

## **Understanding Triangulation**

Triangulation is the process by which a conversion between two currencies takes place by way of a third reference currency. This process may be used in hyperinflationary environments, where all conversions

to the local currency are done by way of a stronger, more stable currency. This process may also be used when a country is undergoing a currency revaluation.

To support triangulation, the PeopleSoft system provides a means to define that you want a currency pair to triangulate through a fixed reference currency. The actual conversion process is done in a two-step procedure in which the from-currency amount is first converted to the reference currency and then to the destination currency, using the appropriate exchange rates. Supporting triangulation also affects the user interface, as there are now two or possibly three exchange rates that are relevant to the conversion. When viewing a triangulated conversion at a detailed level, users access three visual rates:

- A rate for converting the from-currency to the reference currency.
- A rate for converting the reference currency to the to-currency.
- A cross rate indicating the rate that would be required to convert the from-currency directly into the to-currency.

The cross rate in a triangulated conversion is not typically maintained directly. The system enables you to maintain those non-triangulated rates that are components of the triangulated rate, then run a process to generate the triangulated exchange rate. However, you can override the cross rate, which causes one of the other exchange rate values to be recalculated to synchronize it with the overridden cross rate.

For example, suppose an implementation was using triangulation to convert from USD to FRF. You would directly maintain the visual rate from the USD to euros (1.25 in the example table) and rate from euros to FRF (6.8 in the example table). You could then run the EOP\_RATECALC application engine process to derive the triangulated rate for converting from USD to FRF. The results are shown in the following table:

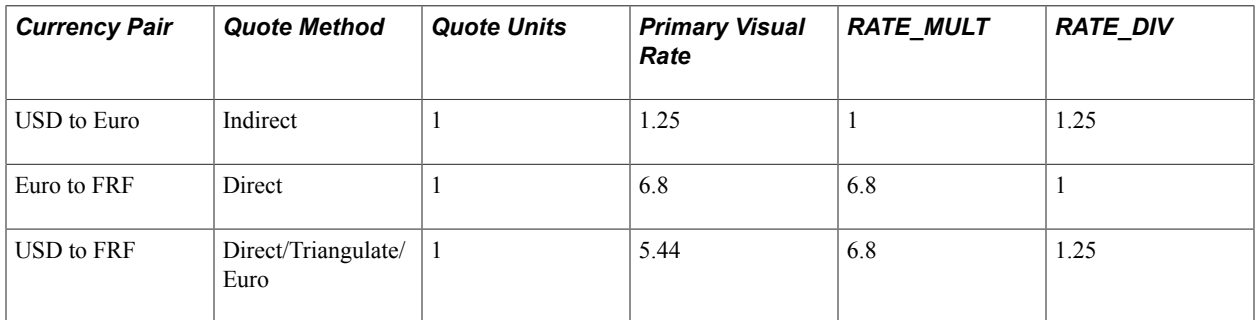

When performing the actual conversion, applications interpret the visual rates into RATE\_MULT and RATE DIV values based on the quotation method for the exchange, then use the RATE\_MULT and RATE DIV values stored in the Market Rates Data table in the currency conversion formula, either by accessing the values directly or by calling the ConvertCurrency PeopleCode function.

**Note:** For information on how a specific application supports maintenance of triangulated exchange rates, see the documentation for that application.

#### **Related Links**

[Calculating Cross, Triangulated, and Reciprocal Rates](#page-82-0)

## <span id="page-66-0"></span>**Understanding Conversion Factor Fields and the Visual Rate**

Support for both direct and indirect currency quotations creates a potential for complex currency conversion formulas in applications. To avoid excess conditional logic in the conversion formula, the PeopleSoft system provides two fields to store the conversion factor, RATE\_MULT and RATE\_DIV. The rate that you enter is called the *visual rate.* This visual rate is generally stored in either RATE\_MULT or RATE DIV, based on the quote method. The quote units are stored in whichever field does not contain the visual rate. As a result, the formula for currency conversion remains consistent:

(from-currency / RATE\_DIV)  $\times$  RATE\_MULT = to-currency

This formula is also used for currency conversion in PeopleCode programs for online processing, as well as in SQR and COBOL processes.

The following table shows a few basic examples of how visual rates are transformed into RATE\_MULT and RATE\_DIV, according to the quote method and quote units for the currency pair:

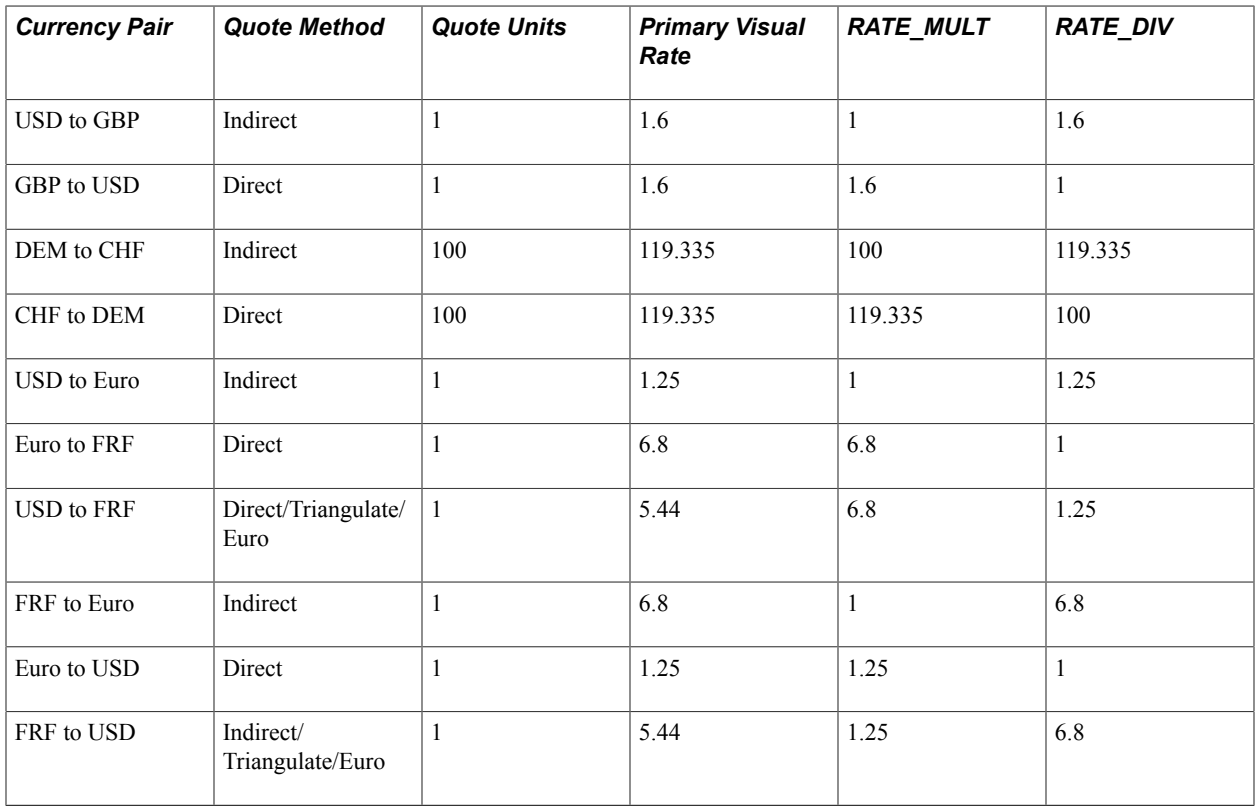

In all cases, the visual rate for a currency pair remains the same, regardless of the direction. This is consistent with business standards. For a direct quoted rate, you multiply by the visual rate; therefore the visual rate goes into RATE\_MULT and 1 (or the quote units) goes into RATE\_DIV. For an indirect quoted rate, you divide by the visual rate; therefore the visual rate goes into RATE\_DIV and 1 (or the quote units) goes into RATE\_MULT.

The following examples show indirect quotation, direct quotation with quote units, and triangulation:

100 USD to GBP (indirect) =  $(100 \text{ USD} / 1.6) \times 1 = 62.50 \text{ GBP}$ 

1000 CHF to DEM (direct with units) =  $(1000 \text{ CHF} / 100) \times 119.335 = 1193.35 \text{ DEM}$ 

100 USD to FRF (triangulate) =  $(100 \text{ USD} / 1.25) \times 6.8 = 544 \text{ FRF}$ 

#### **Related Links**

[Defining Currency Quotation Methods](#page-69-0)

## **Understanding Application-Specific Requirements for Currency Conversion**

Each application that shows a visual rate on a page must have an application-specific work record to hold the visual rate and the associated PeopleCode; this can be an existing work record. The suggested name for the field is VISUAL\_RATE. The work record should also have a field to store the original rate for purposes of tolerance checking.

The application also typically provides an application-specific table to store RATE\_MULT and RATE DIV values that are stored on the database.

Application-specific PeopleCode needs to format work record fields and call the common functions in various circumstances, such as RowInit or FieldChange on the currency or visual rate.

See Also

*PeopleTools: Global Technology*

*PeopleTools: PeopleCode Developer's Guide*

## **Defining Currencies**

This section discusses how to define currency codes.

## **Page Used to Define Currency Codes**

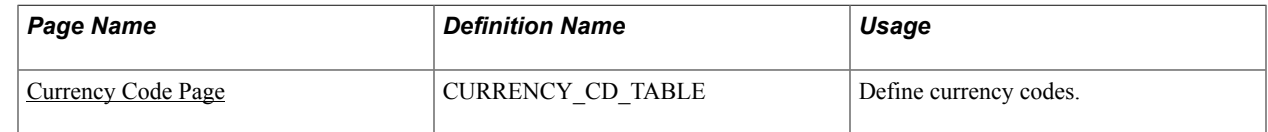

## <span id="page-67-0"></span>**Currency Code Page**

Use the Currency Code page (CURRENCY CD TABLE) to define currency codes.

#### **Navigation**

- Set  $Up <$ Product Line $>$   $\geq$  Common Definitions  $>$  Currency  $>$  Currency Code
- Set Up <Product Line> > Foundation Tables > Currency and Market Rates > Currency Code
- Portal Objects > Navigation Collections > General Ledger Center > Definition and Administration > **Currency**

#### **Image: Currency Code page**

This example illustrates the fields and controls on the Currency Code page. You can find definitions for the fields and controls later on this page.

## **Currency Code**

#### **Currency Code CAD**

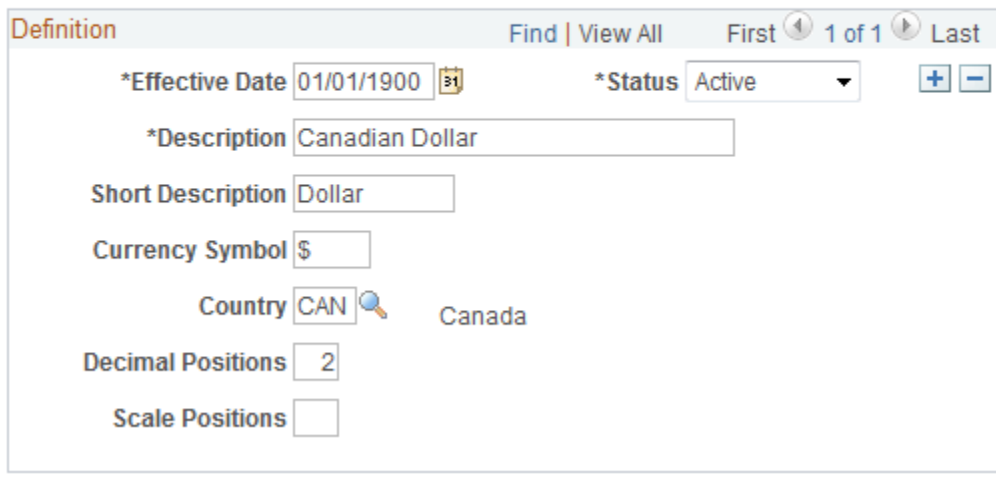

**Note:** PeopleTools provides the system data in the currency table, CURRENCY\_CD\_TBL, and Oracle updates this data during major releases. You are also expected to update or adjust the system data in the currency table for your own needs. Enterprise Components maintains the system data in the country table and defines a default currency for each country definition. The currency table has a default country code, but that does not apply in the case of a multi-country currency like the Euro.

Use this page to add and maintain currency codes. These currency codes are used to designate currencies throughout your PeopleSoft system.

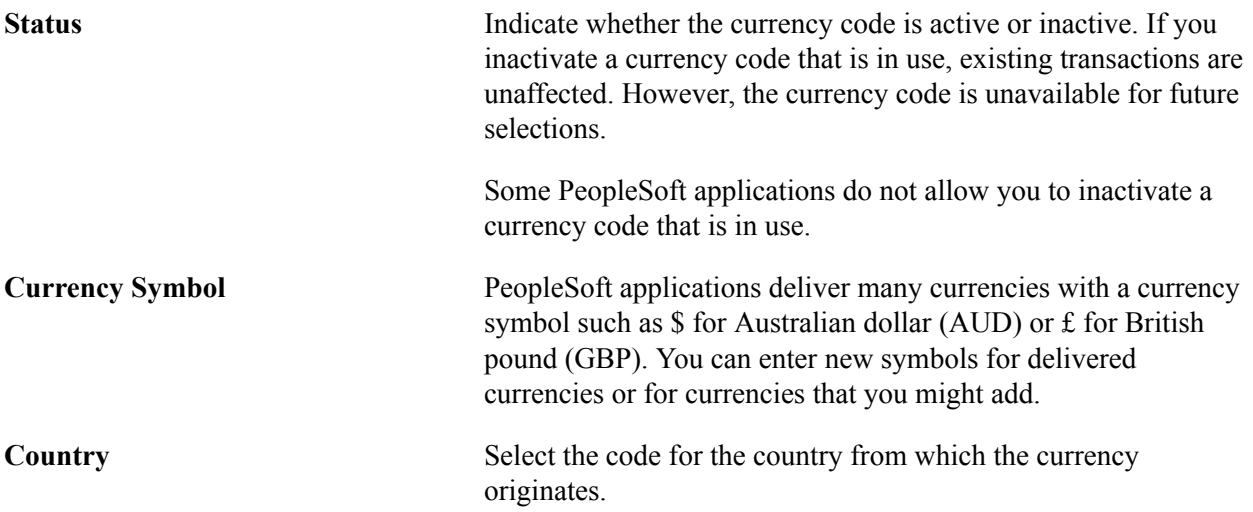

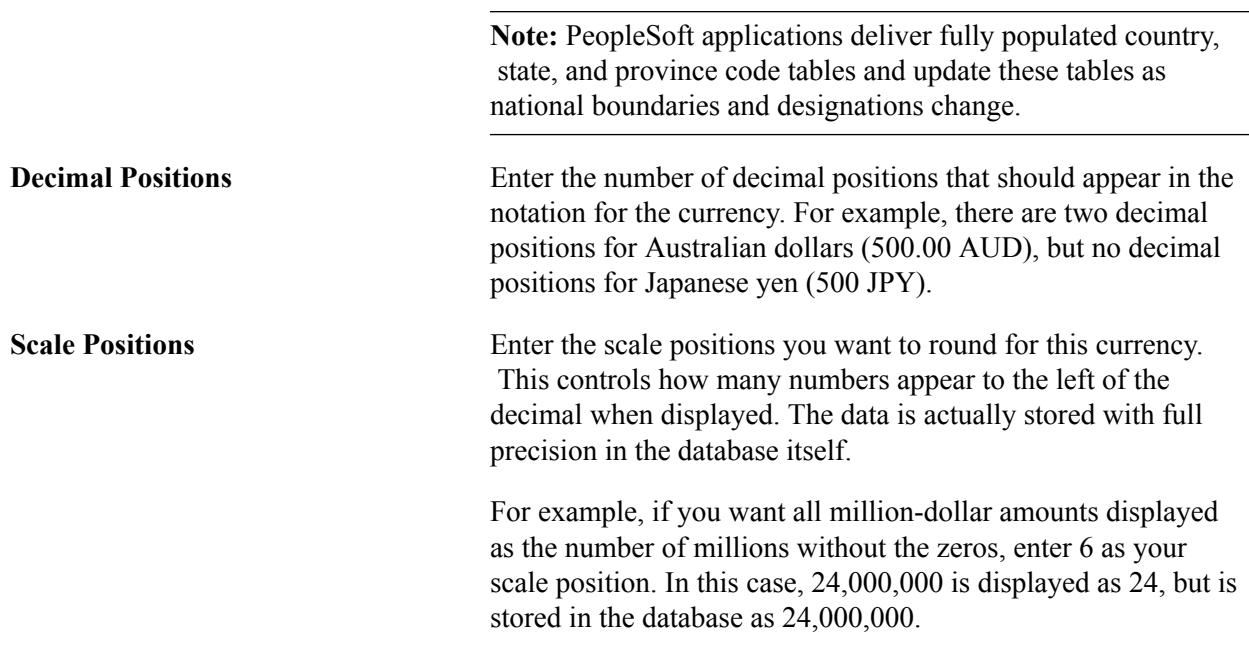

## <span id="page-69-0"></span>**Defining Currency Quotation Methods**

This section discusses how to define currency quotation methods.

## **Page Used to Define Currency Quotation Methods**

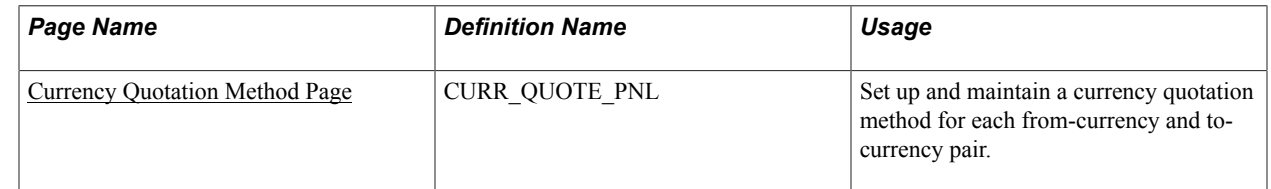

## <span id="page-69-1"></span>**Currency Quotation Method Page**

Use the Currency Quotation Method page (CURR\_QUOTE\_PNL) to set up and maintain a currency quotation method for each from-currency and to-currency pair.

#### **Navigation**

Set Up <Product Line> > Foundation Tables > Currency and Market Rates > Currency Quotation Method

#### **Image: Currency Quotation Method page**

This example illustrates the fields and controls on the Currency Quotation Method page. You can find definitions for the fields and controls later on this page.

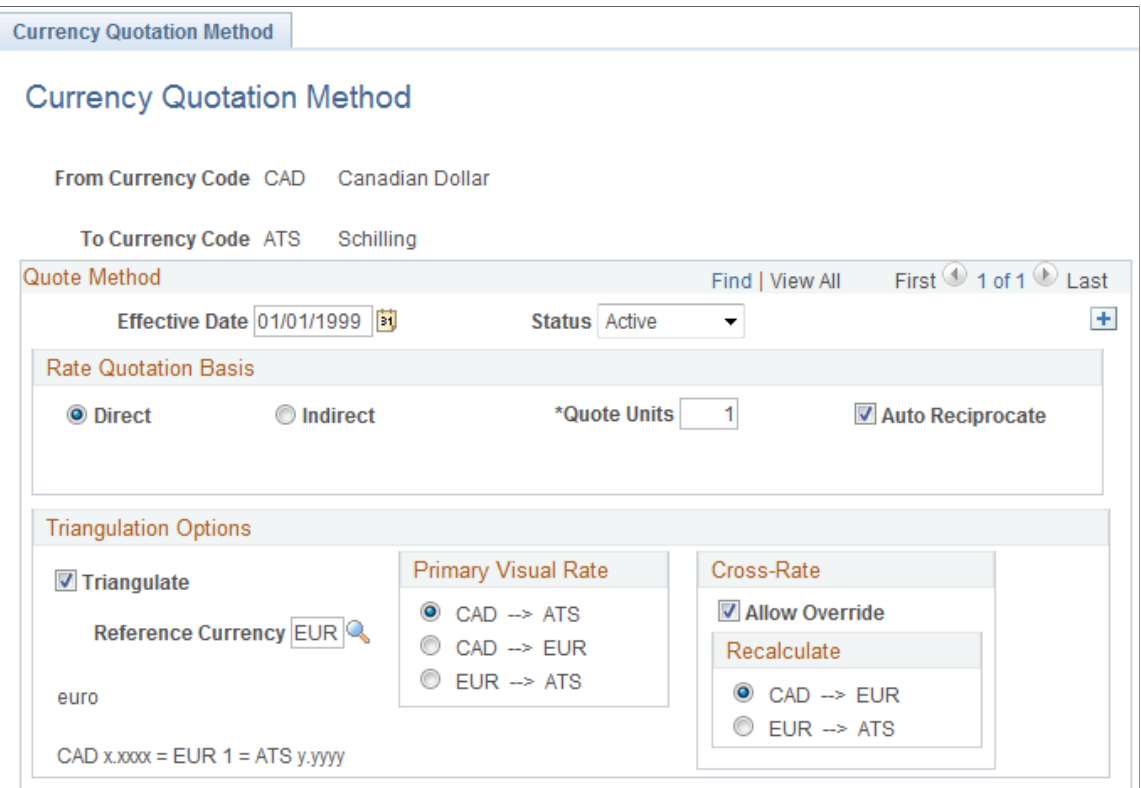

A currency quotation method, defined for an exchange rate, stores data that determines how the application interprets a visual rate entered by a user (or multiple visual rates, in the case of triangulated exchange rates) into the RATE\_MULT and RATE\_DIV values stored on the Market Rate Data table. Conversely, a currency quotation method also determines how the stored RATE\_MULT and RATE\_DIV values are interpreted into the visual rate displayed to the user.

The quotation method can be direct or indirect, and it can be non-triangulated or a triangulated conversion using a third reference currency. The currency quotation method also determines the quotation units of the from-currency.

See [Understanding Conversion Factor Fields and the Visual Rate.](#page-66-0)

It is not necessary to define a currency quotation method for every exchange rate. If, during maintenance of market rates, no quotation method is found for an exchange rate, the page logic assumes the following defaults:

- The exchange rate is direct.
- The quotation units are equal to 1.
- The exchange rate is not triangulated.

**Note:** This use of default values supports backward compatibility with previous exchange rate data, including calculated reciprocal rates, if your implementation requires them.

#### See [Understanding Conversion Factor Fields and the Visual Rate.](#page-66-0)

**Note:** You can view the currency quotation method for an exchange rate on the Exchange Rate Detail page while working on the Market Rate page.

#### See [Defining Market Rates](#page-72-0).

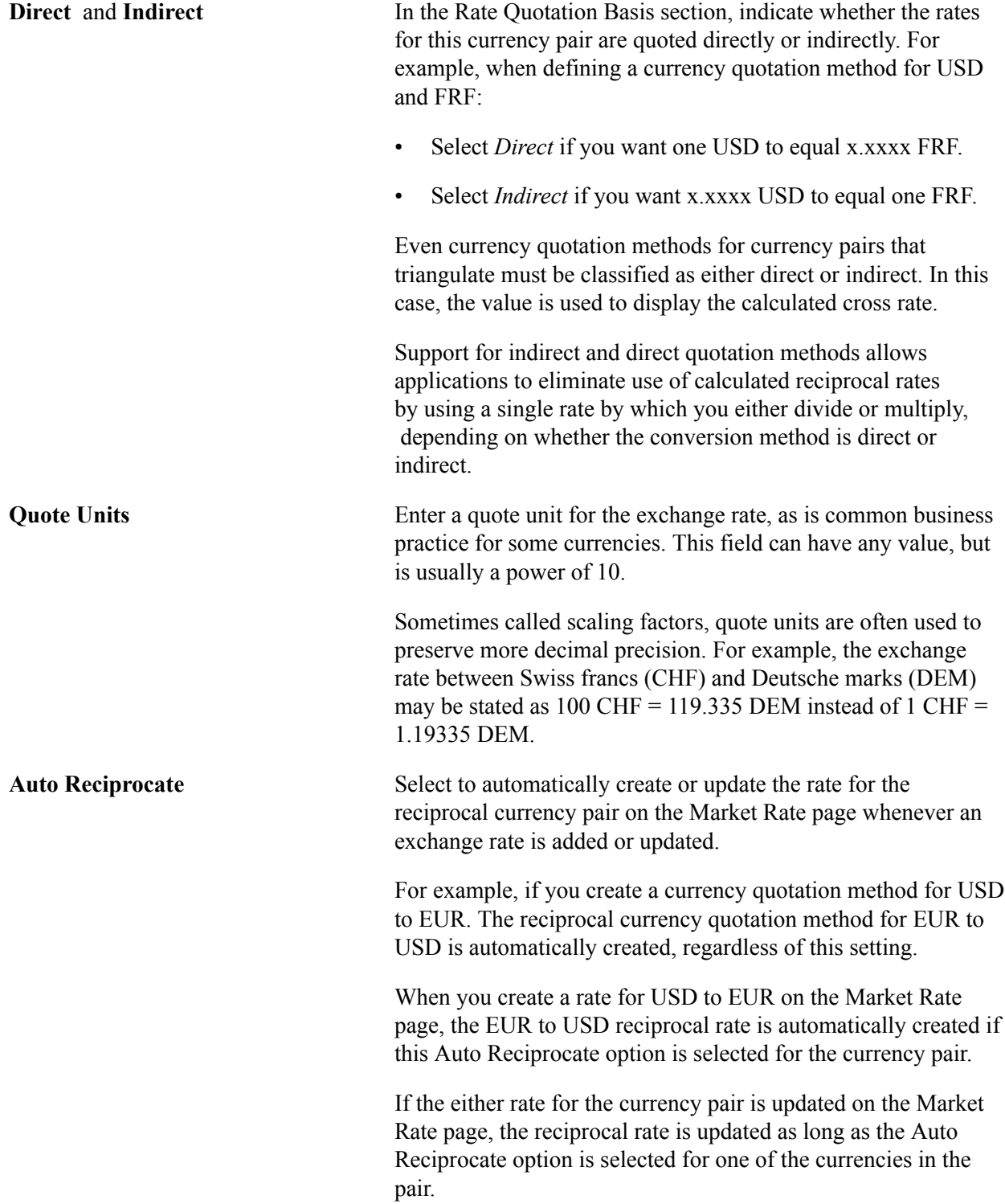
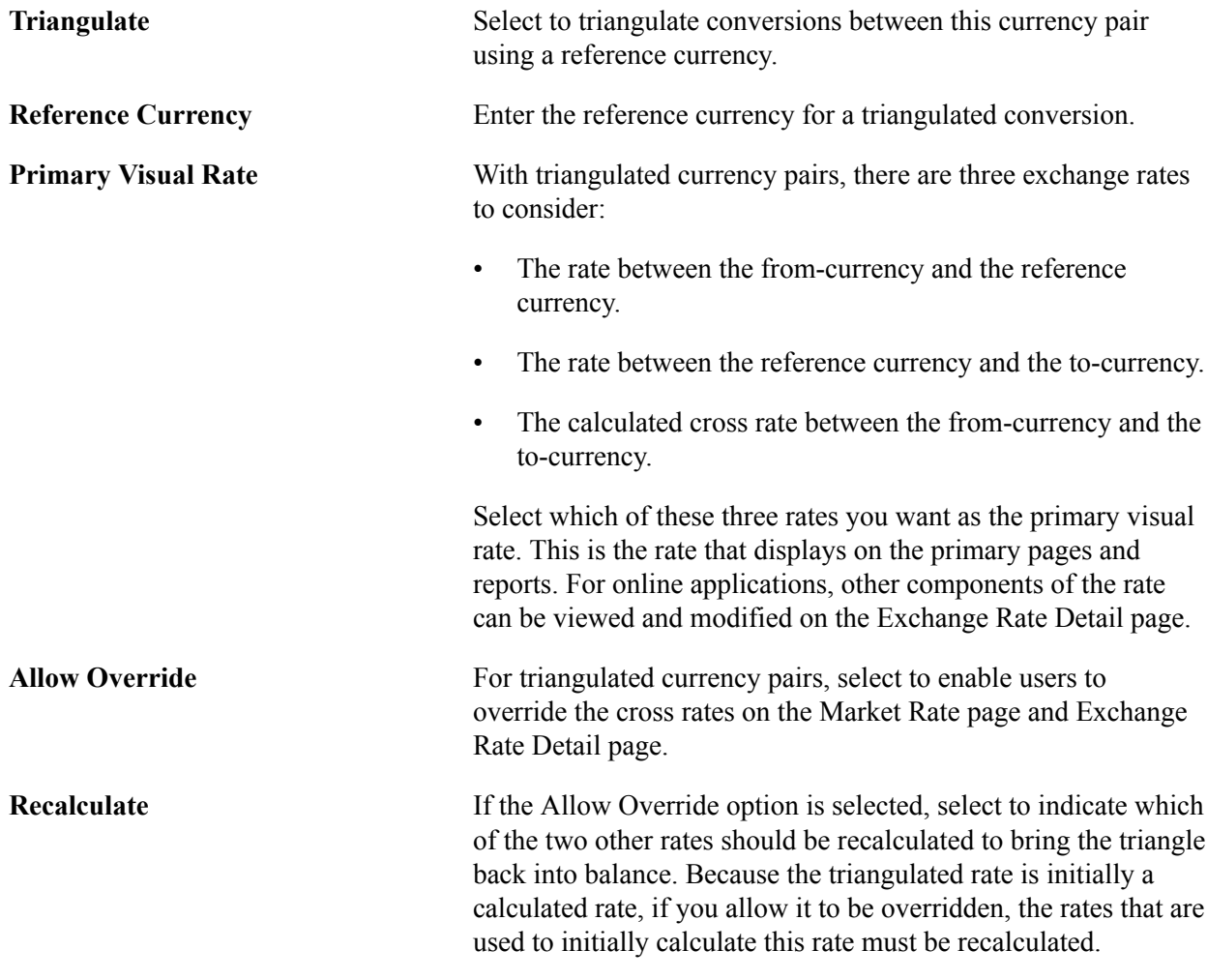

## <span id="page-72-0"></span>**Defining Market Rates**

This section discusses how to define market rates.

### **Pages Used to Define Market Rates**

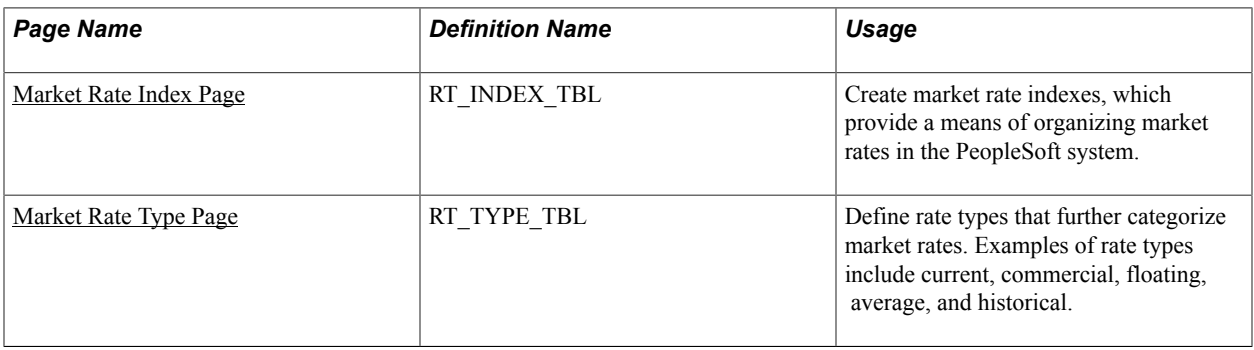

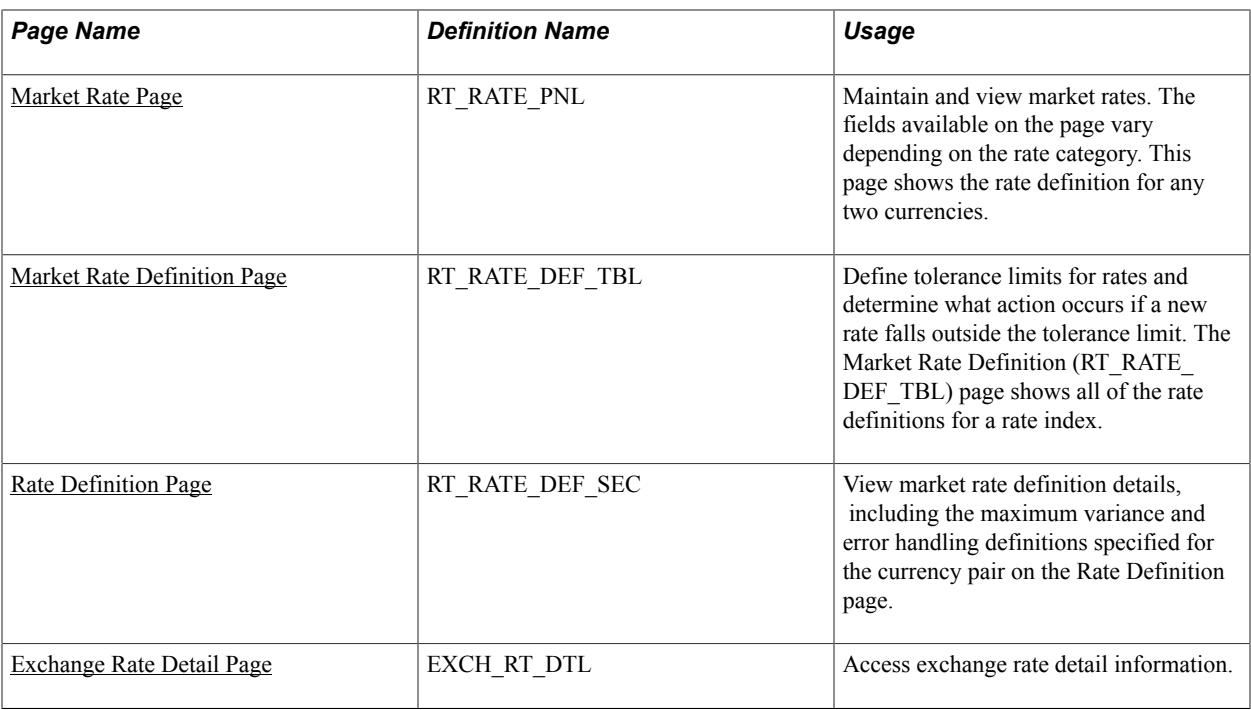

### <span id="page-73-0"></span>**Market Rate Index Page**

Use the Market Rate Index page (RT\_INDEX\_TBL) to create market rate indexes, which provide a means of organizing market rates in the PeopleSoft system.

#### **Navigation**

Set Up <Product Line> > Foundation Tables > Currency and Market Rates > Market Rate Index

#### **Image: Market Rate Index page**

This example illustrates the fields and controls on the Market Rate Index page. You can find definitions for the fields and controls later on this page.

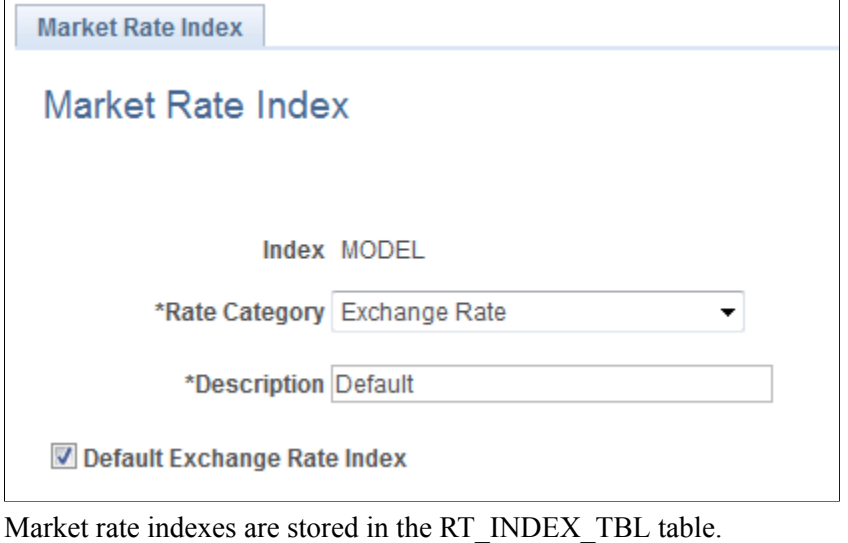

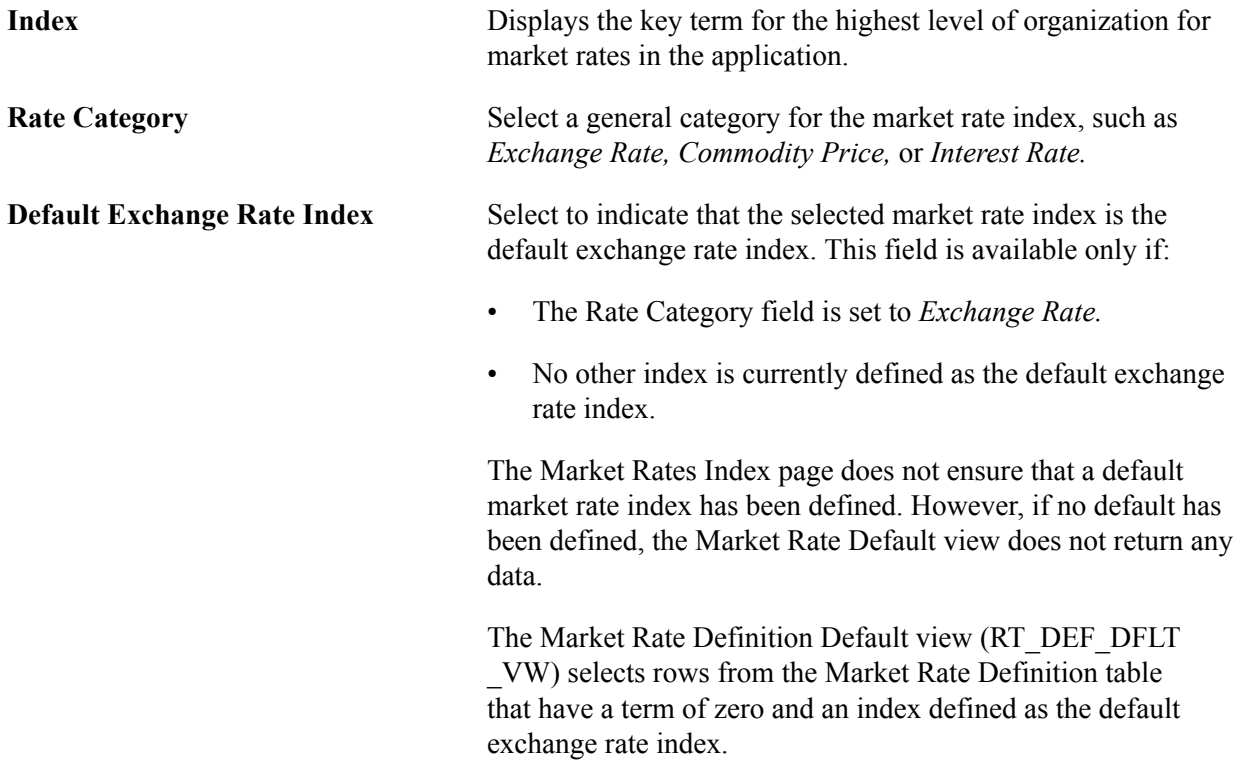

### <span id="page-74-0"></span>**Market Rate Type Page**

Use the Market Rate Type page (RT\_TYPE\_TBL) to define rate types that further categorize market rates.

Examples of rate types include current, commercial, floating, average, and historical.

#### **Navigation**

- Set Up <Product Line> > Foundation Tables > Currency and Market Rates > Currency Exchange Rate Type
- Set Up <Product Line >> Common Definitions > Market Rates > Market Rate Type

#### **Image: Market Rate Type page**

This example illustrates the fields and controls on the Market Rate Type page. You can find definitions for the fields and controls later on this page.

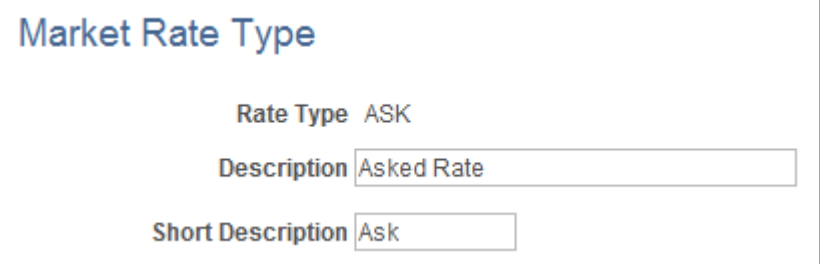

Rate types are stored in the RT\_TYPE\_TBL edit table. Rate types serve as categories within a market rate index. For example, some common types of exchange rates are official rate, spot rate, and free market rate.

Enter a description and short description to define each market rate type that you use.

### <span id="page-75-0"></span>**Market Rate Definition Page**

Use the Market Rate Definition page (RT\_RATE\_DEF\_TBL) to define tolerance limits for rates and determine what action occurs if a new rate falls outside the tolerance limit.

#### **Navigation**

- Set Up <Product Line> > Foundation Tables > Currency and Market Rates > Market Rate Definition
- Set Up <Product Line> > Common Definitions > Market Rates > Market Rate Definition

#### **Image: Market Rate Definition page**

This example illustrates the fields and controls on the Market Rate Definition page. You can find definitions for the fields and controls later on this page.

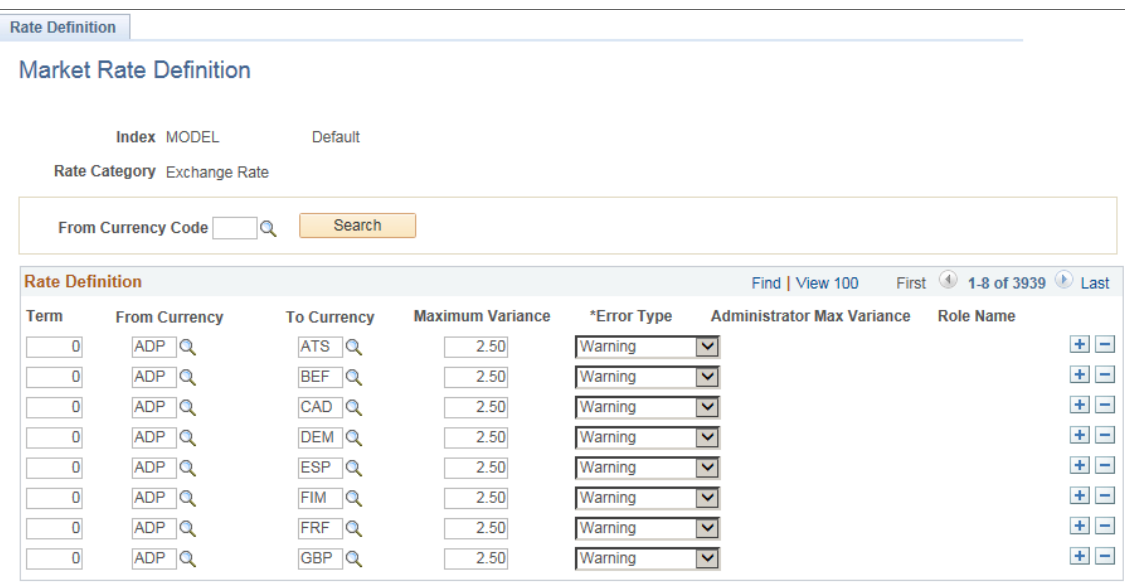

Bave & Return to Search E Notify

This page shows all of the rate definitions for a rate index.

Market rate definitions specify the valid term, currency, and other appropriate field combinations for market rates. For example, if you have a market rate definition for an exchange rate with a term of 30, a from-currency of CHF, and a to-currency of USD, you can enter a rate using this combination on the Market Rate page.

If you have not created a market rate definition on this page when you create the a market rate on the Market Rate page, the system automatically creates one for you using the default values of 2.5 percent maximum variance and warning message processing.

It is common for applications to support tolerance checking (against user-specified tolerances) in all places where exchange rates can be entered or overridden. With the introduction of indirect quotation methods and quote units, tolerance checking is even more critical to ensure data entry accuracy.

**Note:** The information you see on this page depends on the selected market rate index. For example, if you select an index associated with a rate category of *Interest Rate,* fields on this page display interestrelated data.

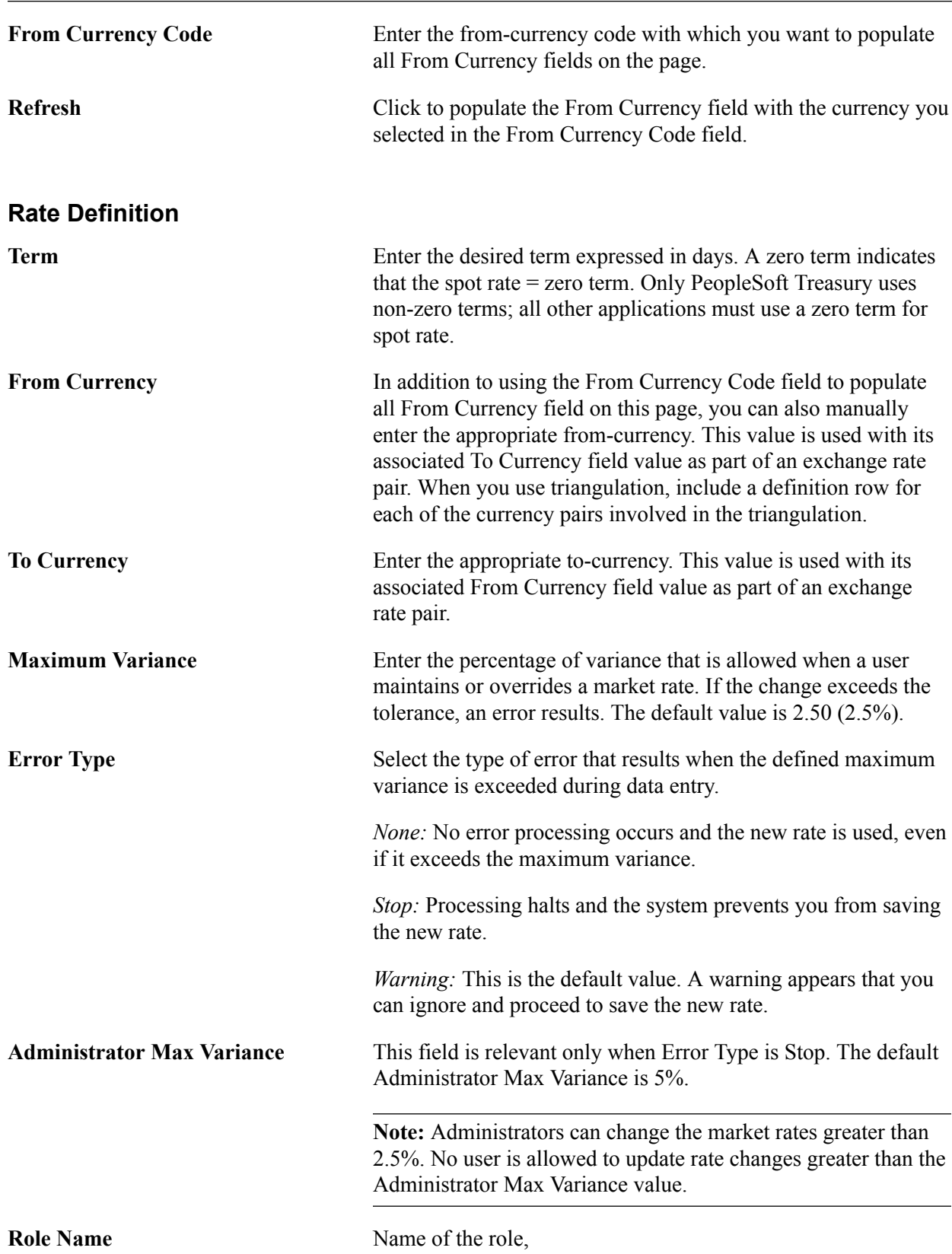

### <span id="page-77-0"></span>**Market Rate Page**

Use the Market Rate page (RT\_RATE\_PNL) to maintain and view market rates.

The fields available on the page vary depending on the rate category. This page shows the rate definition for any two currencies.

### **Navigation**

- Set Up <Product Line> > Foundation Tables > Currency and Market Rates > Market Rates
- Set Up <Product Line> > Common Definitions > Market Rates > Market Rates

### **Image: Market Rate page**

This example illustrates the fields and controls on the Market Rate page. You can find definitions for the fields and controls later on this page.

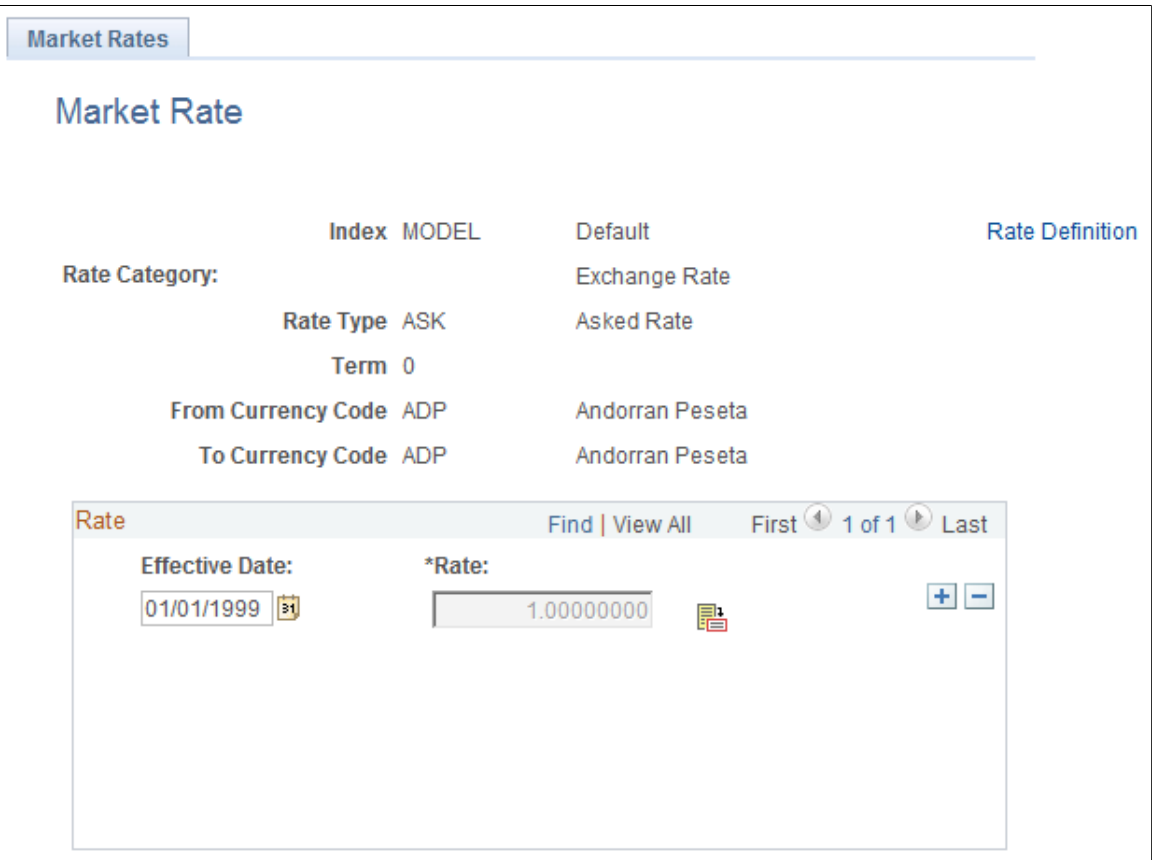

**Note:** The Market Rate page provides the details about the exchange rate between two currencies. The Exchange Rate Detail page is a secondary page of the Market Rate (RT\_RATE\_PNL) page. After you access the Market Rate page, you must click the Exchange Rate Detail icon beside the Rate field on the Market Rate page to access the Exchange Rate Details page.

The data you enter on this page is stored in the RT\_RATE\_TBL table that is the common repository for all types of market rates including exchange rates and interest rates.

You cannot edit this page if all of the following are true:

- The rate is triangulated.
- The primary visual rate is the cross rate.
- The Allow Override option is clear for the exchange rate's quotation method on the Currency Quotation Method page.

**Note:** When working with interest rates, the From Currency Code and To Currency Code fields may contain the same field value.

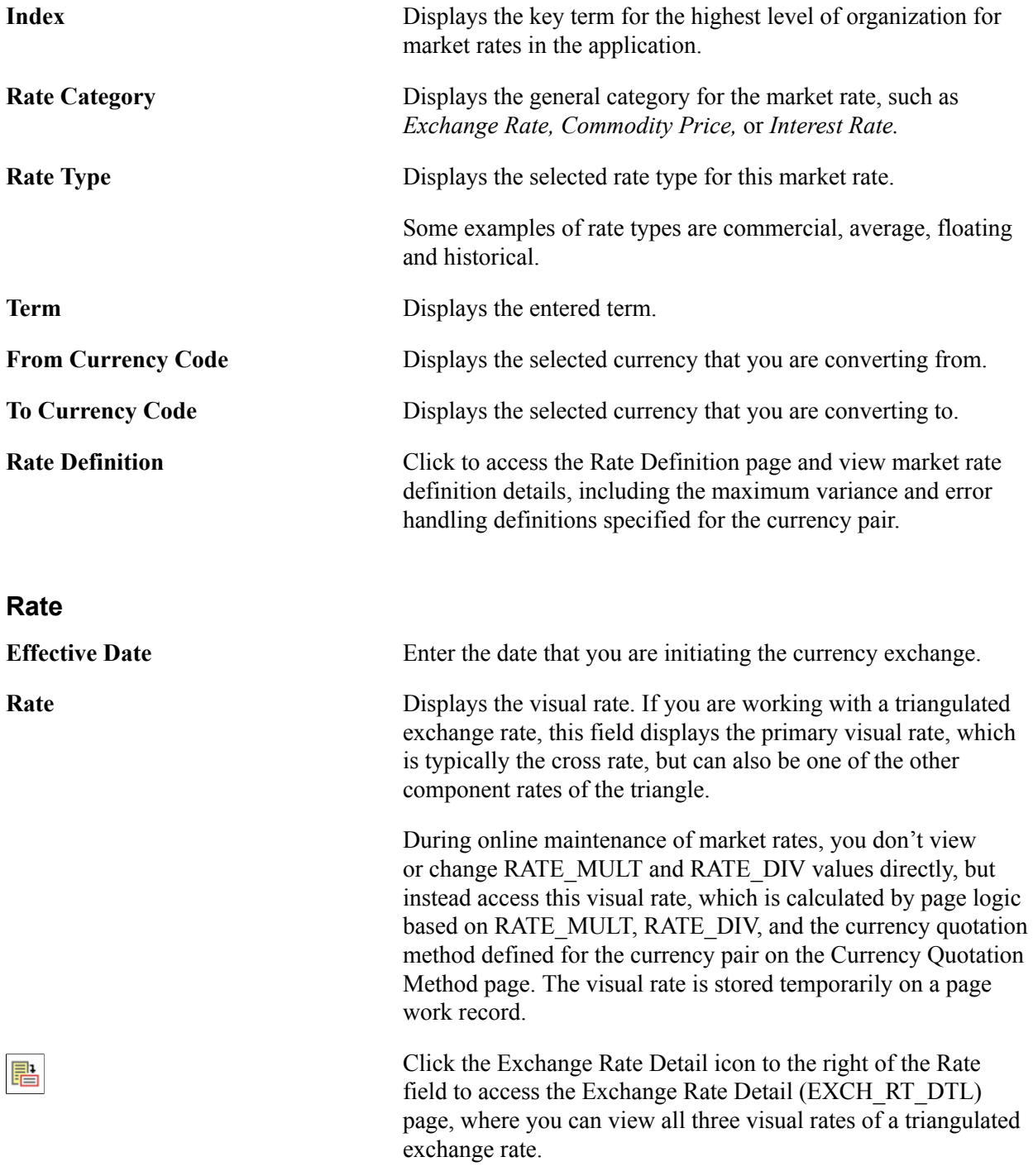

If a quotation method has been defined for the currency pair and the Auto Reciprocate option for the currency quotation method is selected, then creating or maintaining a rate for a currency pair on this page automatically creates or updates the rate for the reciprocal currency pair. For example, if you change the USD-to-GBP rate, the GBP-to-USD rate is automatically updated. You can only auto-reciprocate currency pairs for which currency quotation methods have been defined on the Currency Quotation Method page.

See [Currency Quotation Method Page](#page-69-0).

**Note:** The results of updating the rate definition do not take effect until you save, close, and reopen the Market Rate page.

### <span id="page-79-0"></span>**Rate Definition Page**

Use the Rate Definition page (RT\_RATE\_DEF\_SEC) to view market rate definition details, including the maximum variance and error handling definitions specified for the currency pair on the Rate Definition page.

#### **Navigation**

Click the Rate Definition link on the Market Rate page.

#### **Image: Rate Definition page**

This example illustrates the fields and controls on the Rate Definition page. You can find definitions for the fields and controls later on this page.

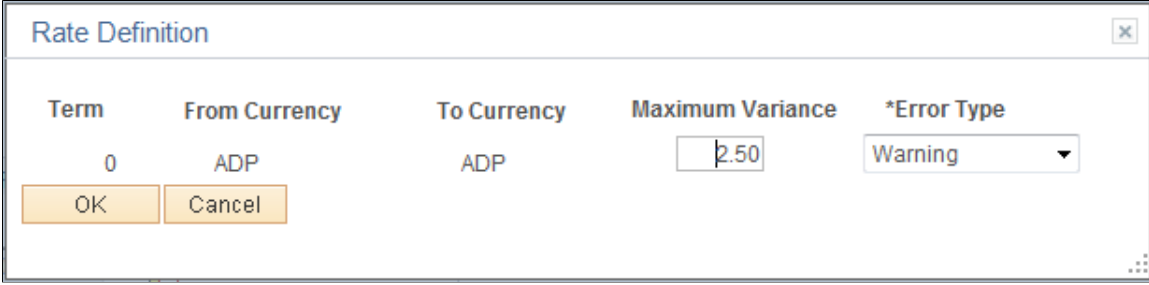

### <span id="page-79-1"></span>**Exchange Rate Detail Page**

Use the Exchange Rate Detail page (EXCH\_RT\_DTL) to access exchange rate detail information.

#### **Navigation**

Click the Exchange Rate Detail icon on the Market Rate page.

### **Image: Exchange Rate Detail page**

This example illustrates the fields and controls on the Exchange Rate Detail page. You can find definitions for the fields and controls later on this page.

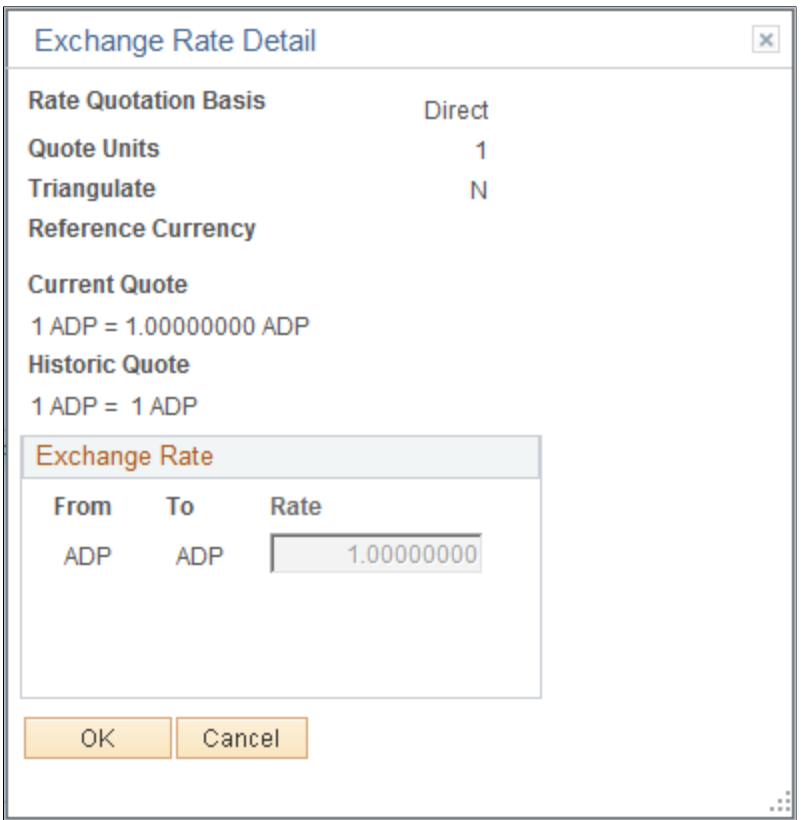

The primary record for this page is the Exchange Rate work record. For triangulated rates, you can update rate values for all three components of the triangulated rate.

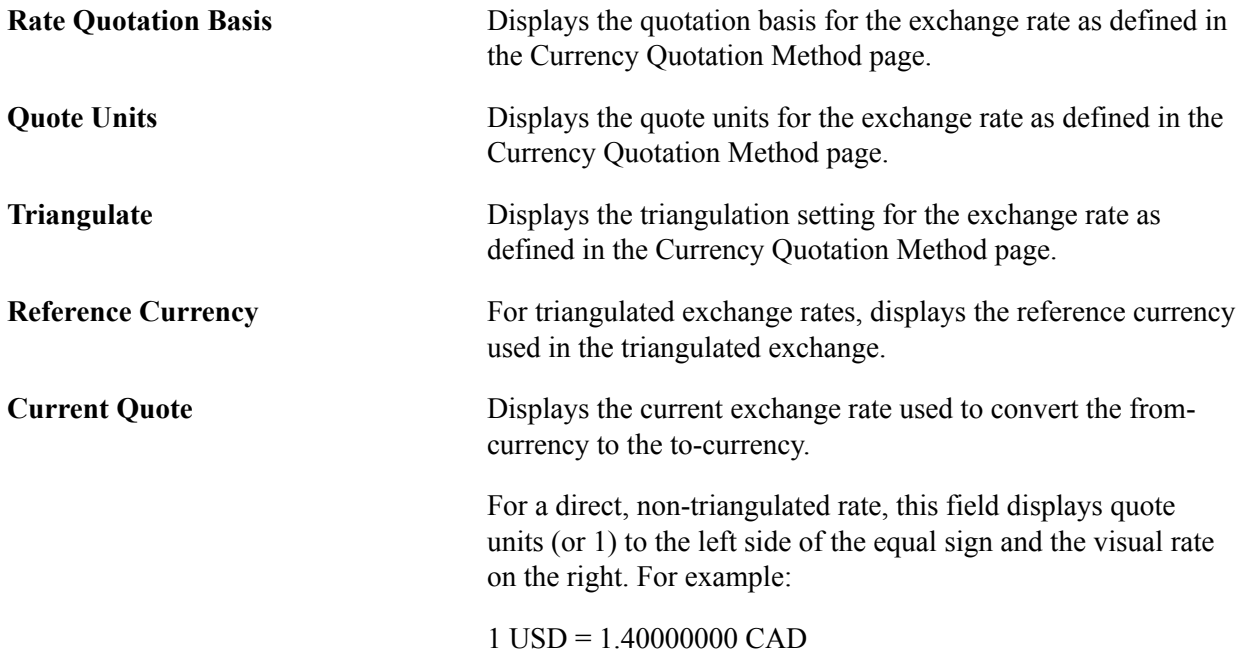

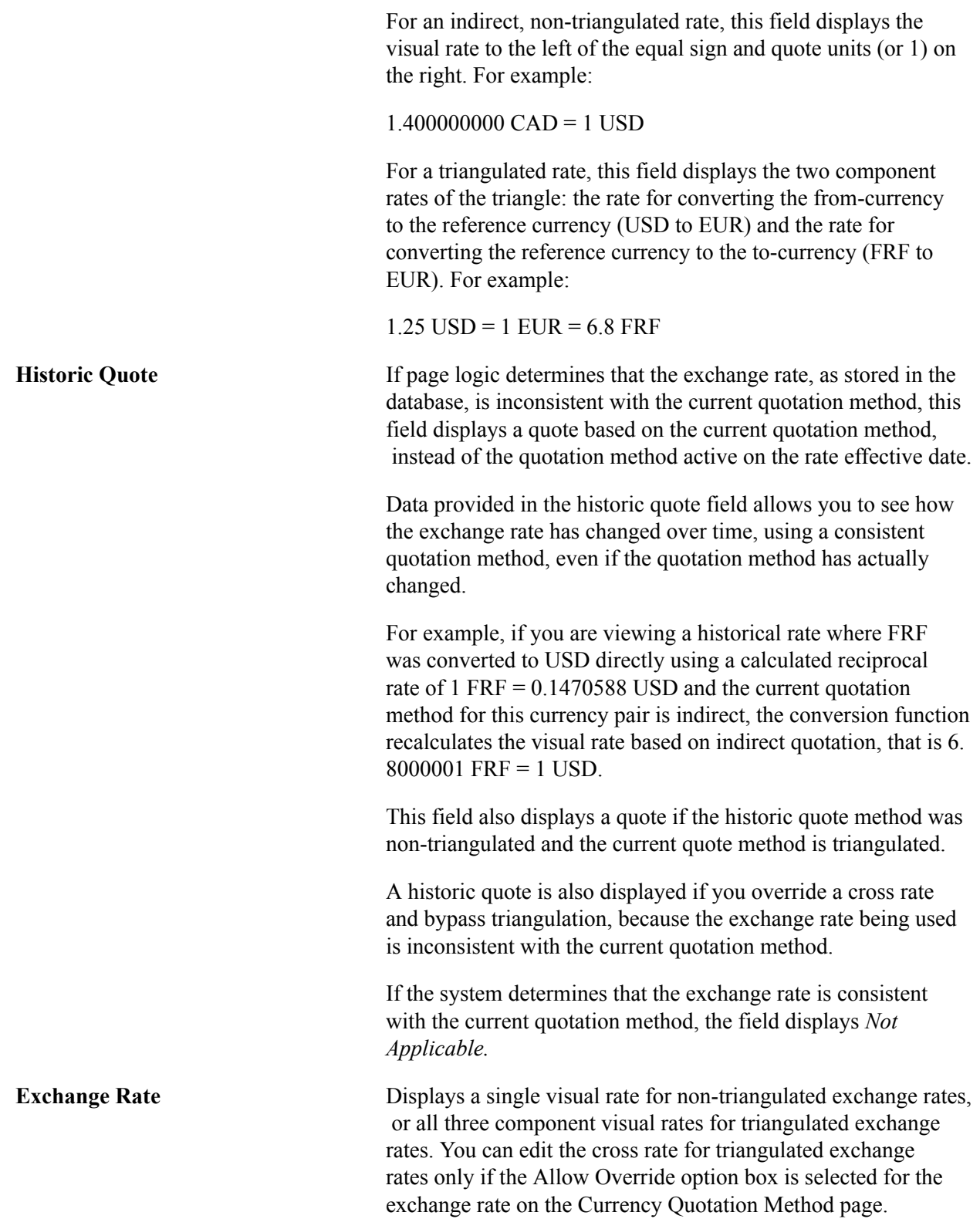

## **Calculating Cross, Triangulated, and Reciprocal Rates**

This section discusses how to run the EOP\_RATECALC Application Engine process to calculate cross, triangulated, and reciprocal rates.

### **Page Used to Run the EOP\_RATECALC Process**

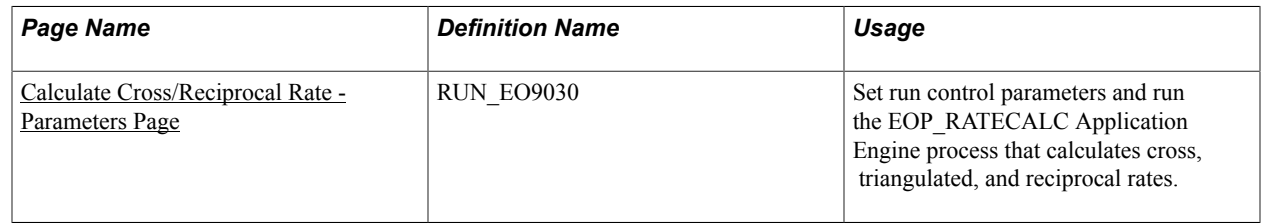

### **Understanding the EOP\_RATECALC Process**

Run the EOP\_RATECALC process to calculate rates and update the market rates table.

The process performs three functions:

• Generates cross rates for non-triangulated currency pairs.

For example, an organization subscribes to a rate service that provides all rates respective to USD. Starting with a USD to Canadian dollar rate and a USD to Mexican peso rate, the system can calculate a new Canadian dollar to Mexican peso cross rate.

• Generates triangulated rates for triangulated currency pairs.

For example, the EUR to an EPC (euro participating currency) fixed rate has been established on the market rate table and a new EUR to USD rate has just been entered. Using this information, the process can create a new USD to EPC triangulated rate. The difference between triangulated rates and cross rates affects how the data is stored in the database. When calculating a cross rate, you actually create a new rate. When calculating a triangulated rate, the individual components of the source rates are stored on the target.

• Generates reciprocal rates for those currency pairs that are not automatically reciprocated.

For example, using a USD to CAD rate as the source, the process calculates the CAD to USD reciprocal. If currency quote methods are in place, the visual rate remains the same and there is a difference in how the data is stored in the database (RATE\_MULT and RATE\_DIV are inverse). If currency quote methods are not used, the process actually calculates an inverse rate, meaning that the visual rates will differ.

### <span id="page-82-0"></span>**Calculate Cross/Reciprocal Rate - Parameters Page**

Use the Calculate Cross/Reciprocal Rate - Parameters page (RUN EO9030) to set run control parameters and run the EOP\_RATECALC Application Engine process that calculates cross, triangulated, and reciprocal rates.

#### **Navigation**

- Set Up Financials/Supply Chain > Common Definitions > Market Rates > Cross/Reciprocal Rate Calc
- Set Up HCM > Foundation Tables > Currency and Market Rates > Calculate Cross/Reciprocal Rt
- Set Up CRM > Common Definitions > Market Rates > Cross/Reciprocal Rate Calc

#### **Image: Cross/Reciprocal Rate - Parameters page**

This example illustrates the fields and controls on the Cross/Reciprocal Rate - Parameters page. You can find definitions for the fields and controls later on this page.

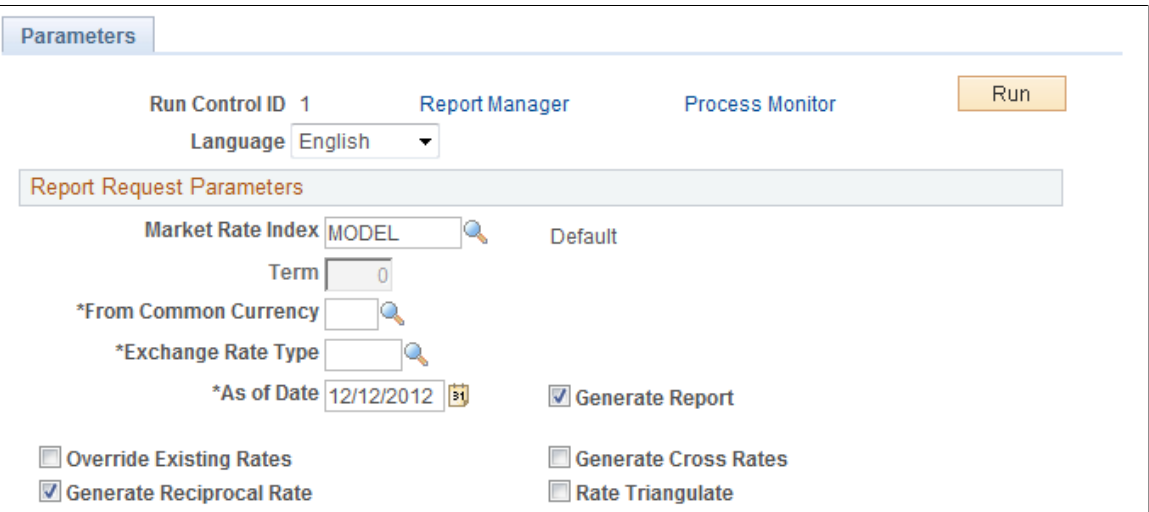

Oracle supports the use of Oracle Business Intelligent Publisher (BI Publisher or BIP) to generate the Cross/Reciprocal Rate Calc (EO9030) report.

**Important!** This calculation process includes two SQR reports - Cross/Reciprocal Rate Calc (EO9030) and Update History Rates (EO9031). Select to run EO9030 if you do not implement Application Integration Architecture (AIA) in your system. Select to run EO9031 if you are an AIA customer and wish to update history rates via this process.

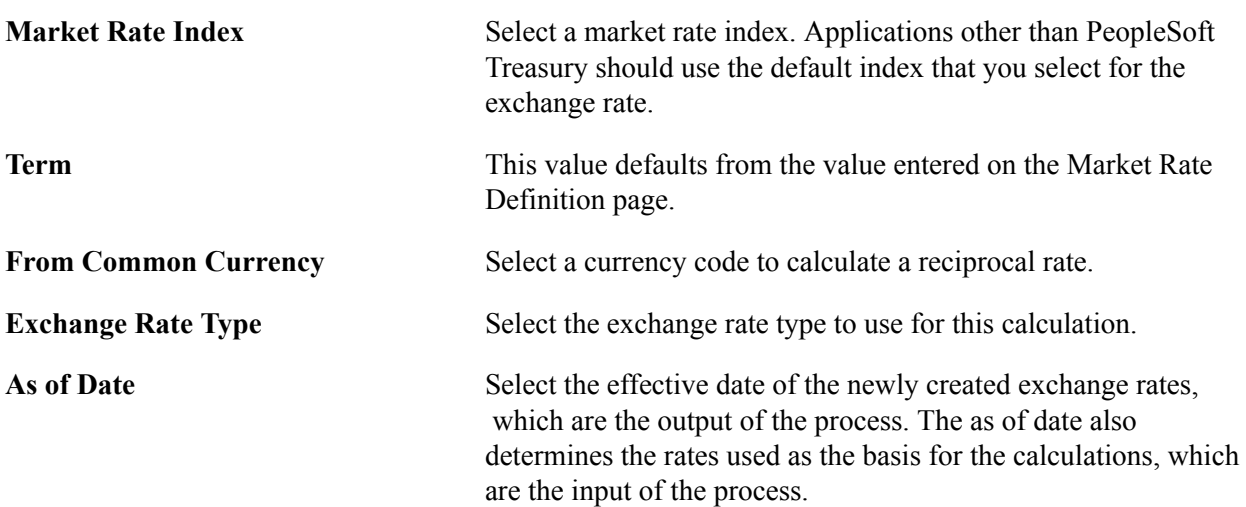

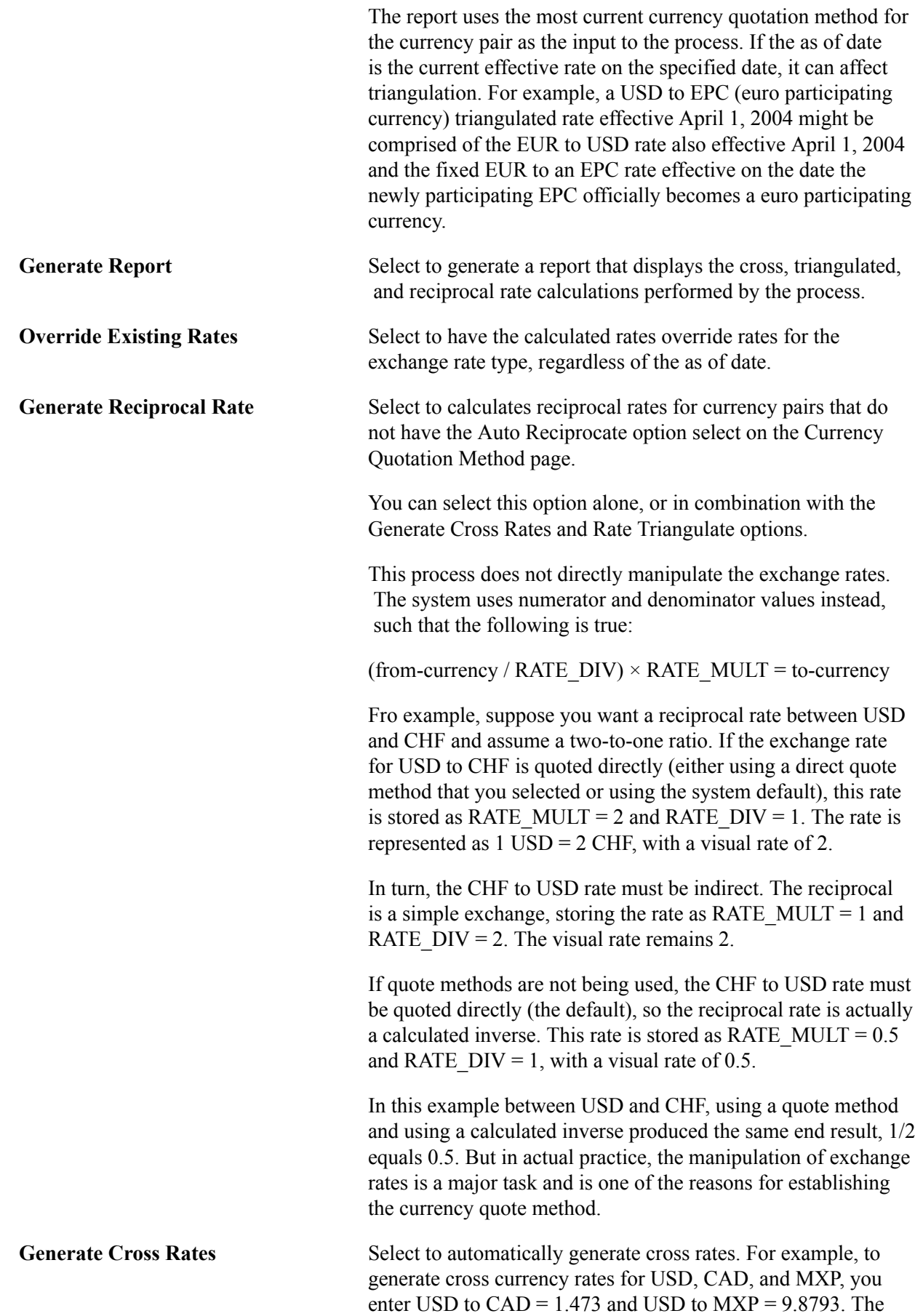

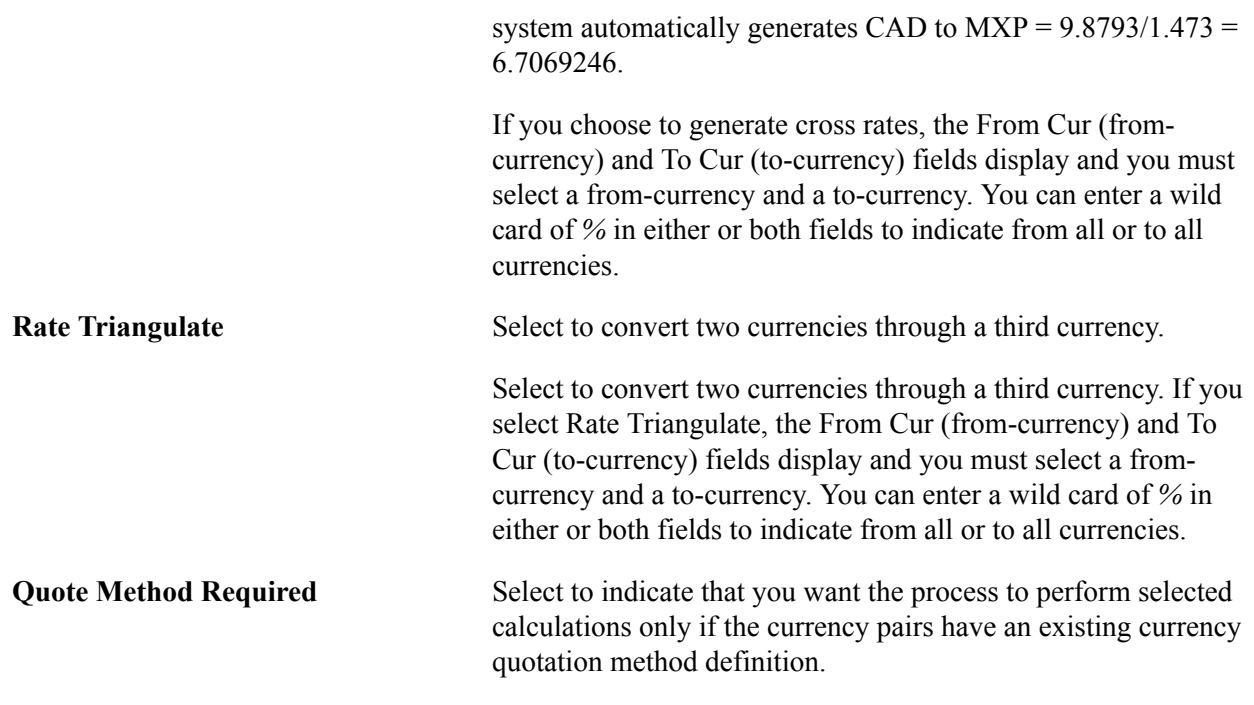

### **Using the Currency Exchange Calculator**

This section discusses how to convert amounts using the currency exchange calculator.

### **Page Used to Convert Amounts Using the Currency Exchange Calculator**

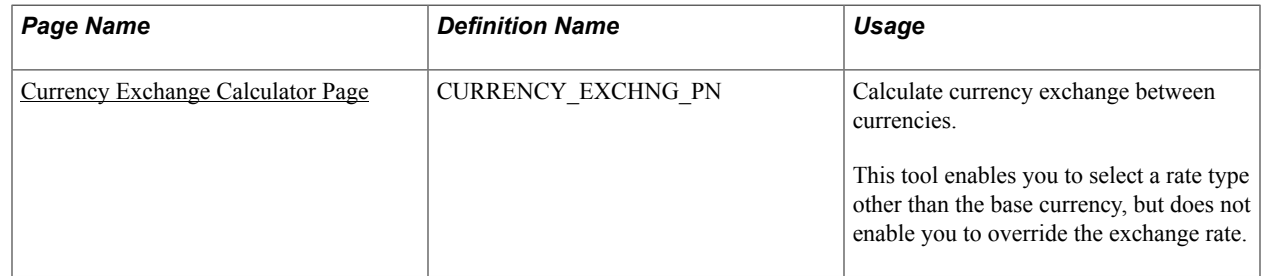

### <span id="page-85-0"></span>**Currency Exchange Calculator Page**

Use the Currency Exchange Calculator page (CURRENCY\_EXCHNG\_PN) to calculate currency exchange between currencies.

This tool enables you to select a rate type other than the base currency, but does not enable you to override the exchange rate.

#### **Navigation**

- Set Up <Product Line> > Foundation Tables > Currency and Market Rates > Currency Exchange Calculator
- Set Up <Product Line> > Common Definitions > Currency > Currency Exchange Calculator

### **Image: Currency Exchange Calculator page**

This example illustrates the fields and controls on the Currency Exchange Calculator page. You can find definitions for the fields and controls later on this page.

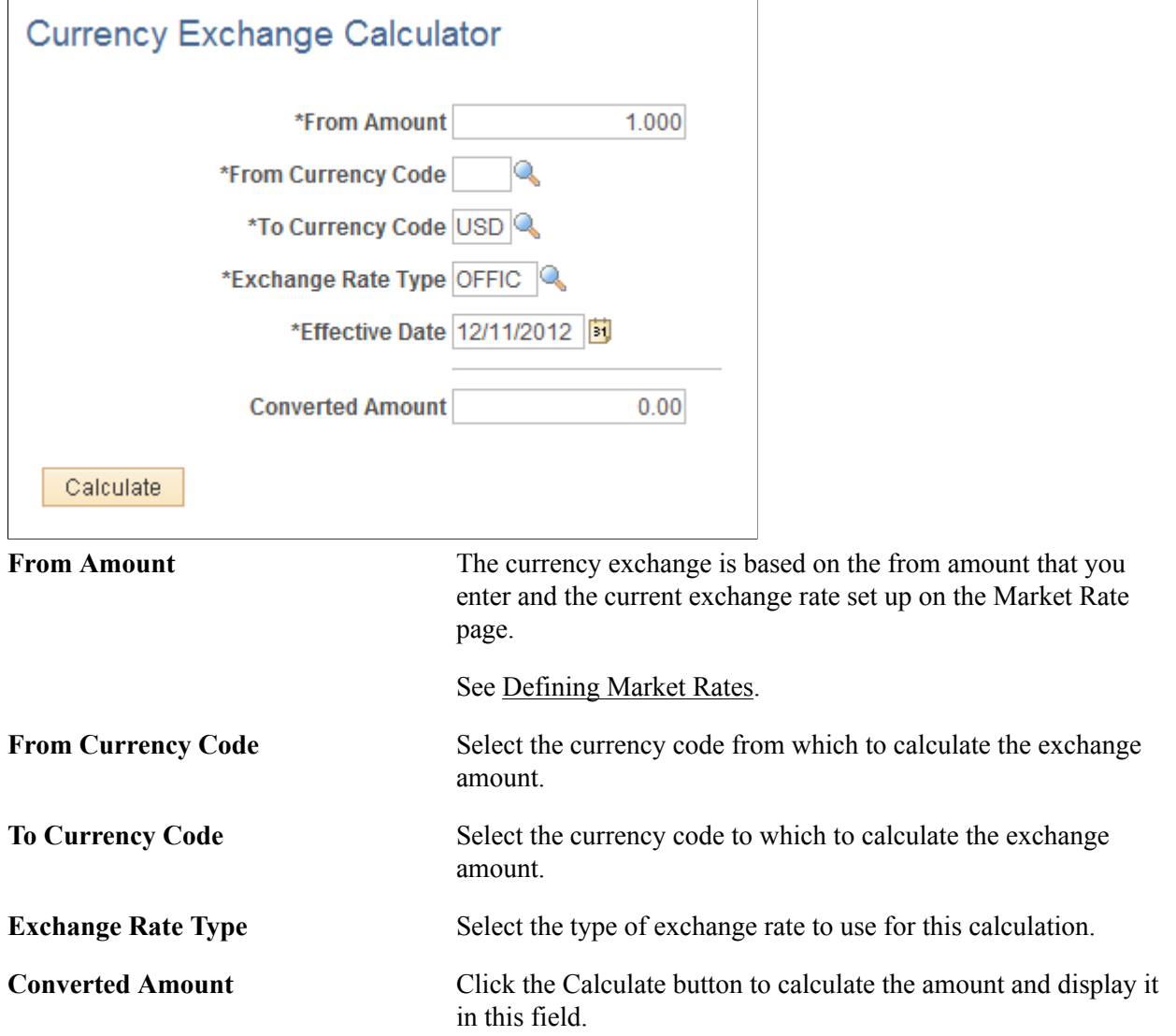

# **Working With PeopleSoft Forms and Approval Builder**

### **Understanding PeopleSoft Forms and Approval Builder**

The Forms and Approval Builder enables you to design online forms, specify the approval process they require, and deploy them to users within your organization. Use this feature to convert manual procedures within your organization to paperless processes that include workflow-based approvals and an audit trail for tracking progress. No coding is required on your part, and future upgrades to your PeopleSoft system will not require you to update these forms, since the forms you create are not customizations.

Once a form is published, users navigate to the form using the main menu, complete the fields and submit it for approval. Each published form includes three tabs: Form, Instructions, and Attachments. An audit trail of the approval history and comments is automatically generated as the form goes through the approval process. You can review the audit trail to see the history for each step of the approval chain.

### **Form Design**

To create forms, you use the Design Form Wizard component (FORM\_DESIGN\_WIZARD), which guides you through the following steps of the form creation process:

- Defining the basic information for a form, including the form ID and form owner.
- Providing instructions that describe how to use the form.
- Specifying the fields that appear on the form.
- Attaching files to the form (optional).
- Defining the menu item that is used to access the form.
- Specifying the approval workflow that is required for the form.
- Previewing, testing, and activating the form.

Forms can contain fields arranged into one or two columns. You can specify which fields are required, and define the edits that a field must pass in order for the completed form to be saved. As you design the form, you can use the following field types:

- Numeric
- Text
- Date
- Time
- Yes/No

• Prompt

Enables form users to select values from existing PeopleSoft records to complete the field.

• Code

Enables you to build a list of values that appear in a drop-down list. Form users can select a value from the list to complete the field.

• Section

Enables you to organize the form into multiple sections.

### **Form Status**

It is important to understand the distinction between a form and a form instance. For the purposes of this documentation, when we use the term *form*, we are referring to the "master" form, or template, that form designers create using the Form Design Wizard component. A *form instance* is a deployed form that has been completed by a form user. Each form instance is automatically assigned a unique sequence number, so all completed forms can be tracked and managed independently.

The possible status values for a *form* are:

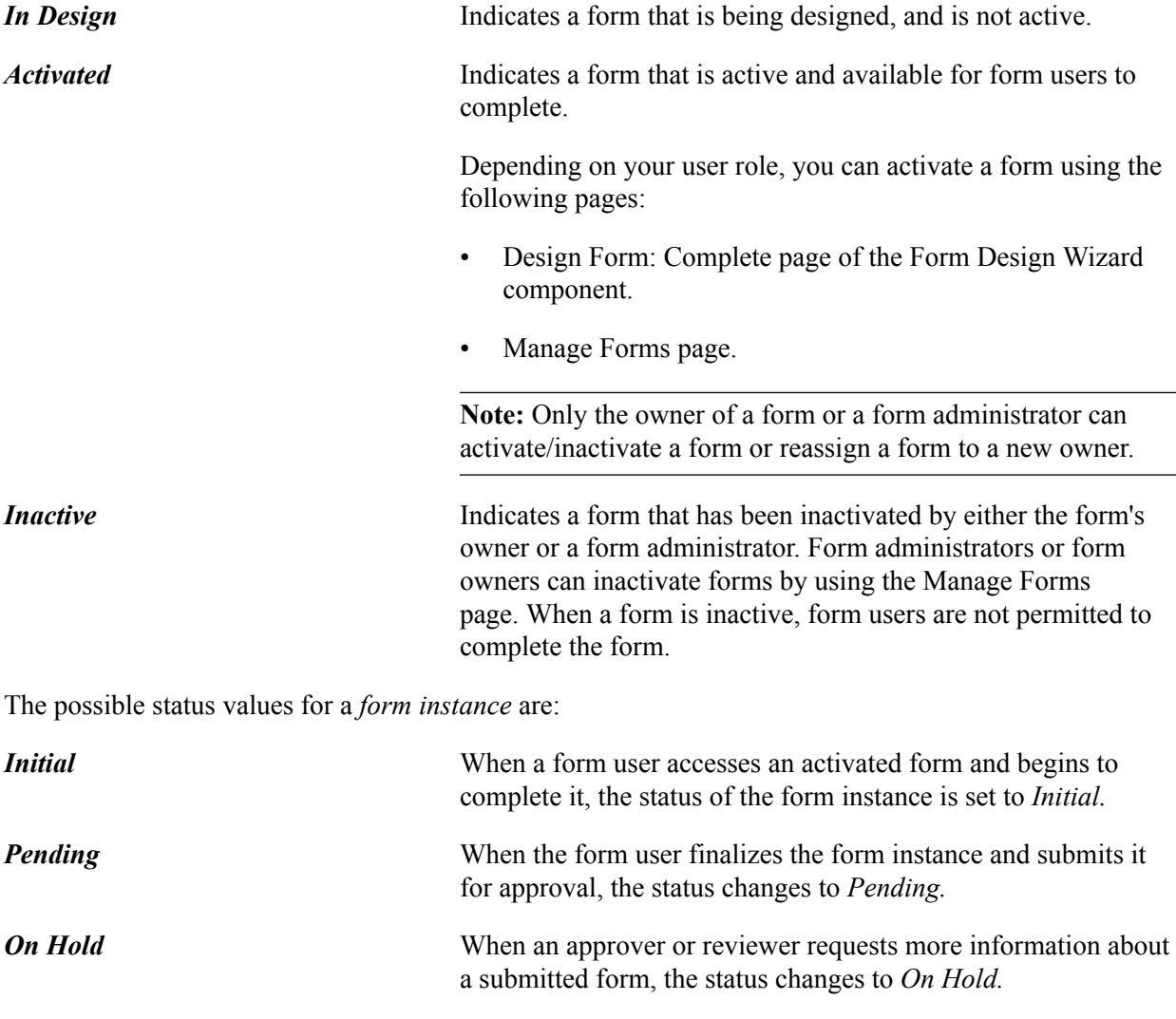

*Approved, Denied,* or *Cancelled* As the form instance flows through the required approval chain, the status subsequently updates to approved, denied, or cancelled.

### **Security and Delivered Roles**

User roles determine who has permission to access, design, and administer forms. The following table lists the delivered roles and associated permission lists for Form and Approval Builder.

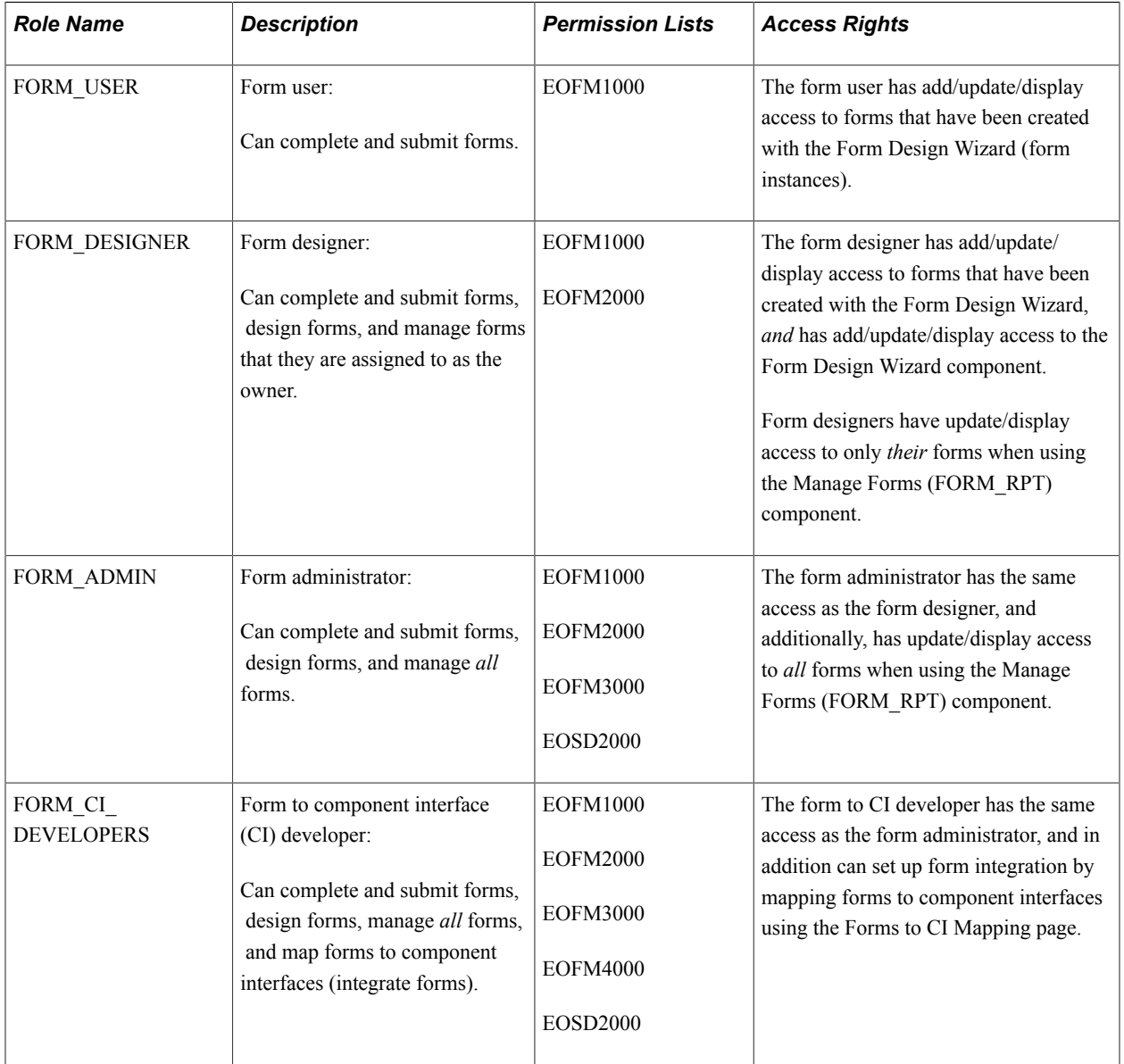

Row level security is enforced on the completed forms; only the form's owner or approver/reviewer can access the form instance.

**Note:** A security administrator will need to update existing User IDs and/or create new User IDs to include the appropriate roles before those users begin working with Form and Approval Builder.

See *PeopleTools: Security Administration*, "Administering User Profiles".

### **Requirements**

Form and Approval Builder is available only on the Employee portal.

### **Related Links**

"Understanding Approval Features" (PeopleSoft 9.2: Approval Framework)

### **Designing Forms**

This section describes designing forms using the Form Design Wizard component (FORM\_DESIGN\_WIZARD).

**Note:** Access to the Form Design Wizard component is limited to form designers and form administrators. In addition, only form owners can modify existing forms.

### **Pages Used to Design Forms**

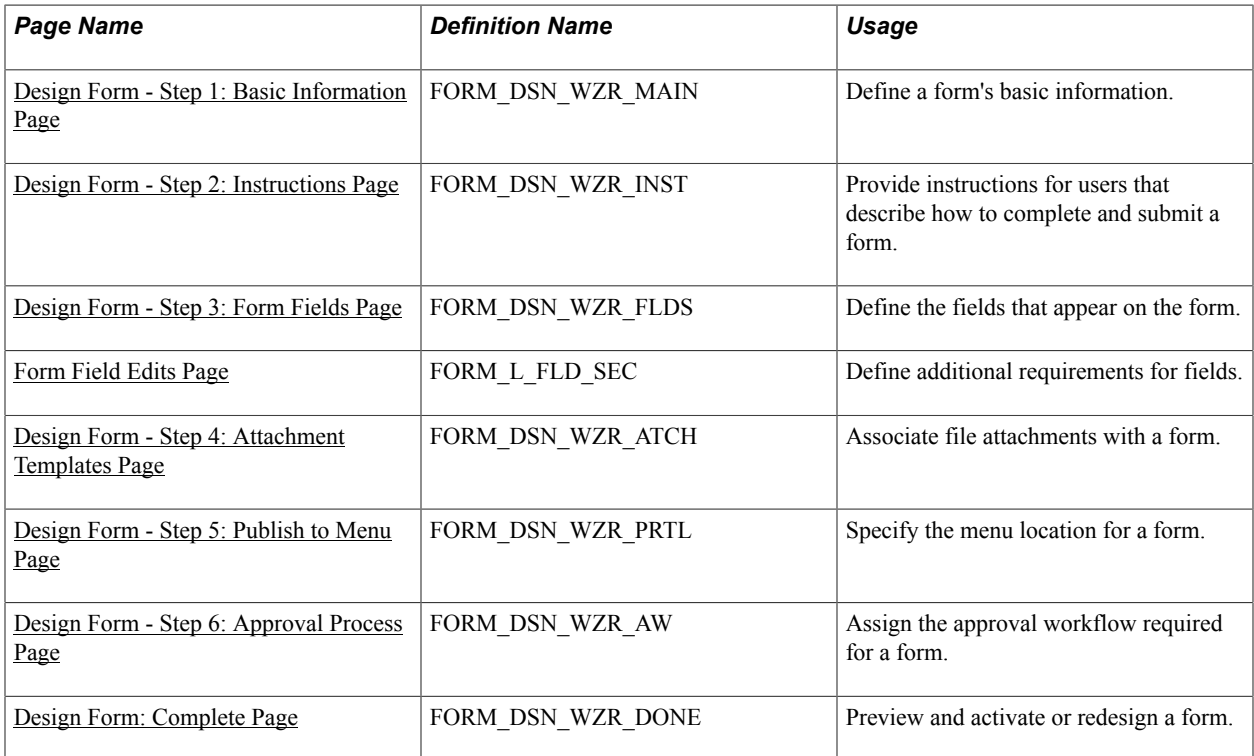

### <span id="page-91-0"></span>**Design Form - Step 1: Basic Information Page**

Use the Design Form - Step 1: Basic Information page (FORM\_DSN\_WZR\_MAIN) to define a form's basic information.

#### **Navigation**

Enterprise Components > Forms > Design a Form

#### **Image: Design Form - Step 1: Basic Information page**

This example illustrates the fields and controls on the Design Form - Step 1: Basic Information page. You can find definitions for the fields and controls later on this page.

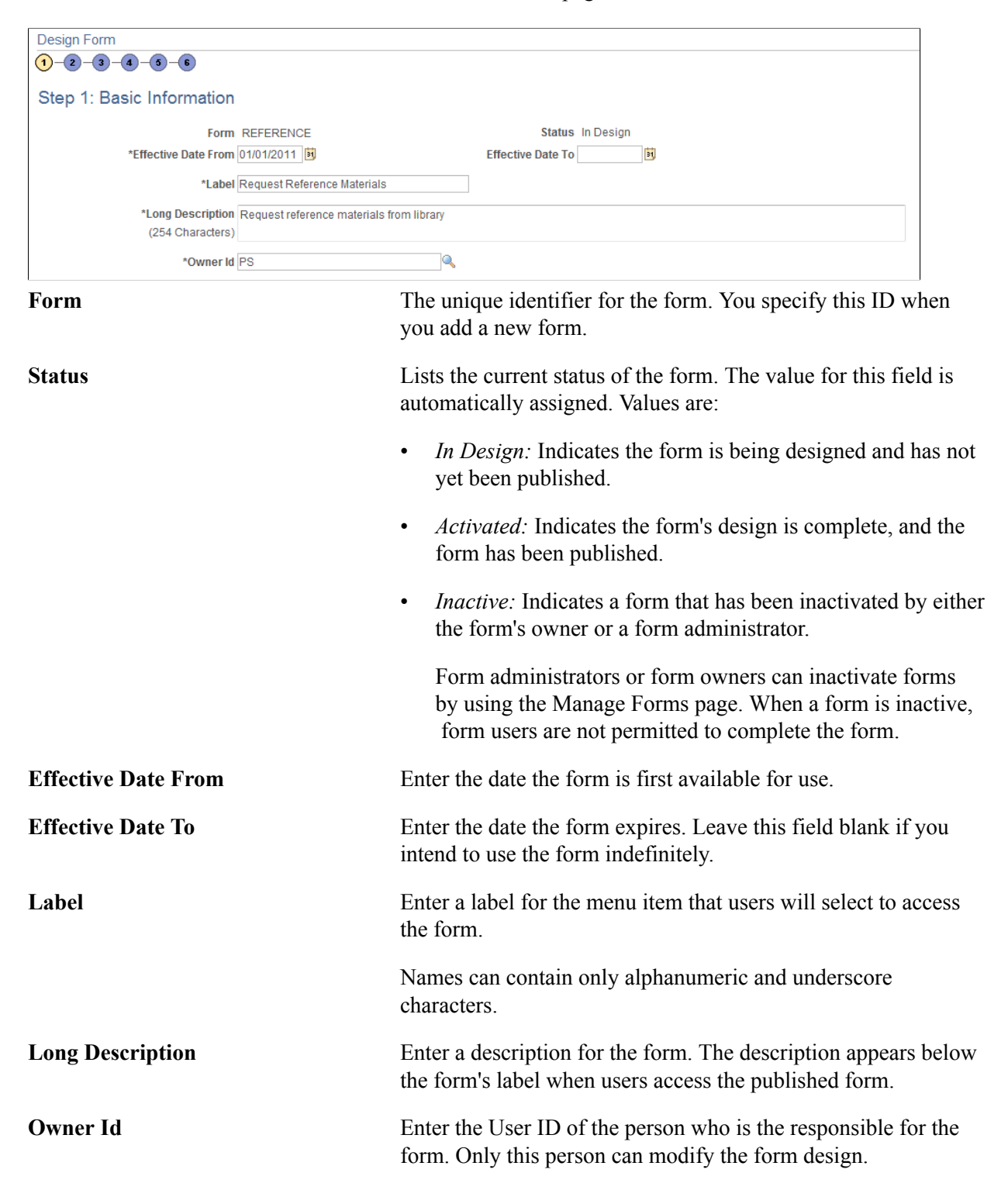

### <span id="page-93-0"></span>**Design Form - Step 2: Instructions Page**

Use the Design Form - Step 2: Instructions page (FORM\_DSN\_WZR\_INST) to provide instructions for users that describe how to complete and submit a form.

#### **Navigation**

Click Next on the Design Form - Step 1: Basic Information page of the Forms Design Wizard.

#### **Image: Design Form - Step 2: Instructions page**

This example illustrates the fields and controls on the Design Form - Step 2: Instructions page. You can find definitions for the fields and controls later on this page.

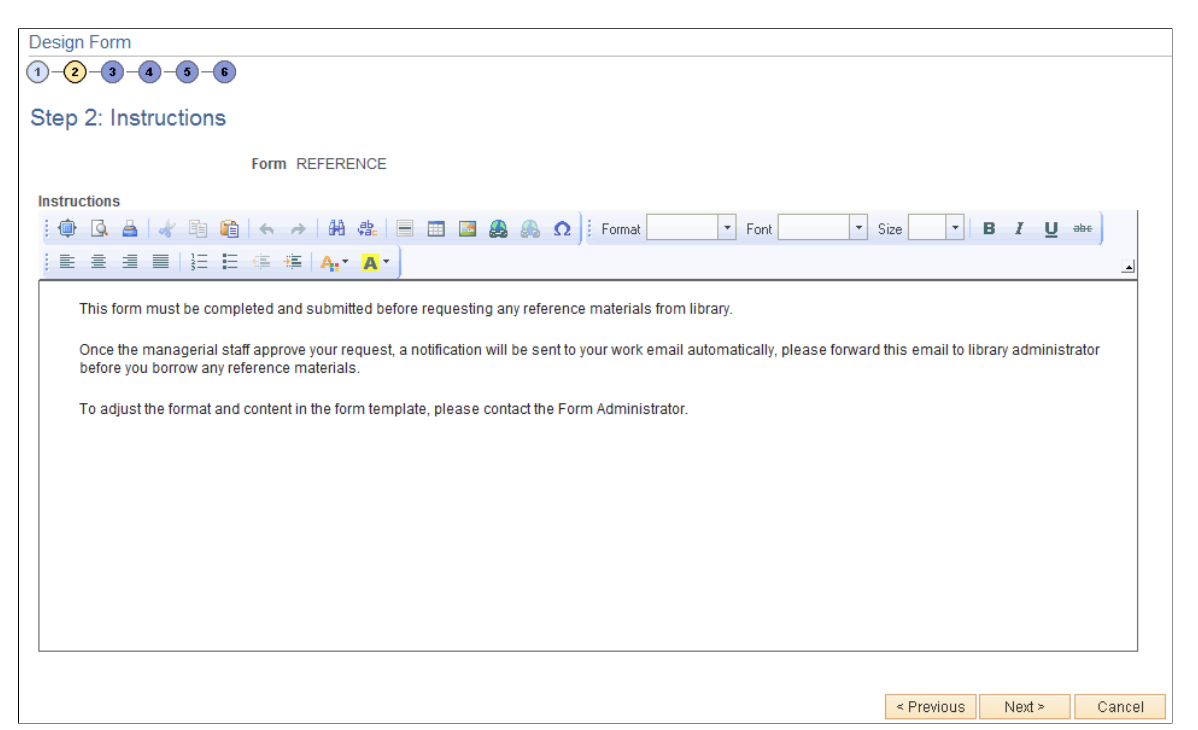

Enter instructions for completing the form using the HTML editor. Use the toolbar buttons to copy and paste, format text, and insert graphics or links.

### <span id="page-93-1"></span>**Design Form - Step 3: Form Fields Page**

Use the Design Form - Step 3: Form Fields page (FORM\_DSN\_WZR\_FLDS) to define the fields that appear on the form.

#### **Navigation**

Click Next on the Design Form - Step 2: Instructions page of the Forms Design Wizard.

#### **Image: Design Form - Step 3: Form Fields page**

This example illustrates the fields and controls on the Design Form - Step 3: Form Fields page. You can find definitions for the fields and controls later on this page.

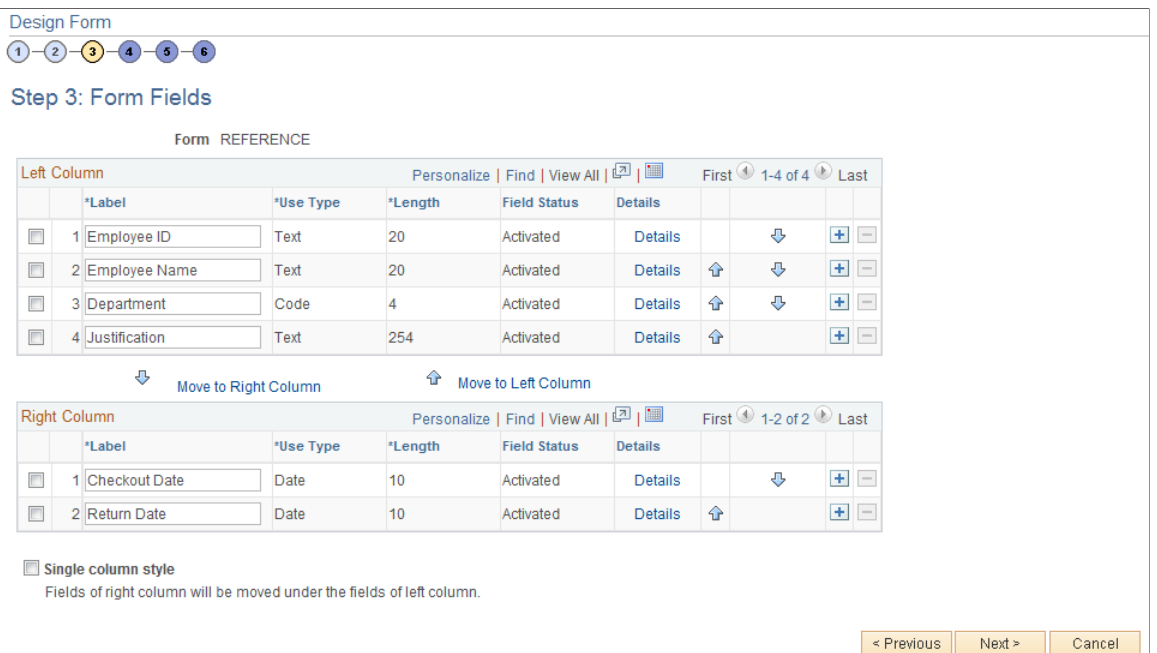

Insert rows within the Left Column and Right Column grids to define the fields that appear on the left and right columns of the form.

For each row, specify values for the following parameters to define the requirements for that field.

**Label** Enter the label to use for this field.

Use Type Select the field type, and field length, if required (depends on the Use Type). Values are:

> *Code:* Use to define a code field that allows the form user to select a response from a list of codes.

*Date:* Use for dates.

*Number:* Use for numeric entries (only positive values are allowed).

*Prompt:* Defines a prompt field that allows the user to select data from existing PeopleSoft database tables.

*Section:* Use to separate a form into sections. The section can include a header with instructive text, and an HTML editor is provided for you to define the section.

*Signed:* Use for signed numeric entries (values can be positive or negative).

*Text:* Use for text entries.

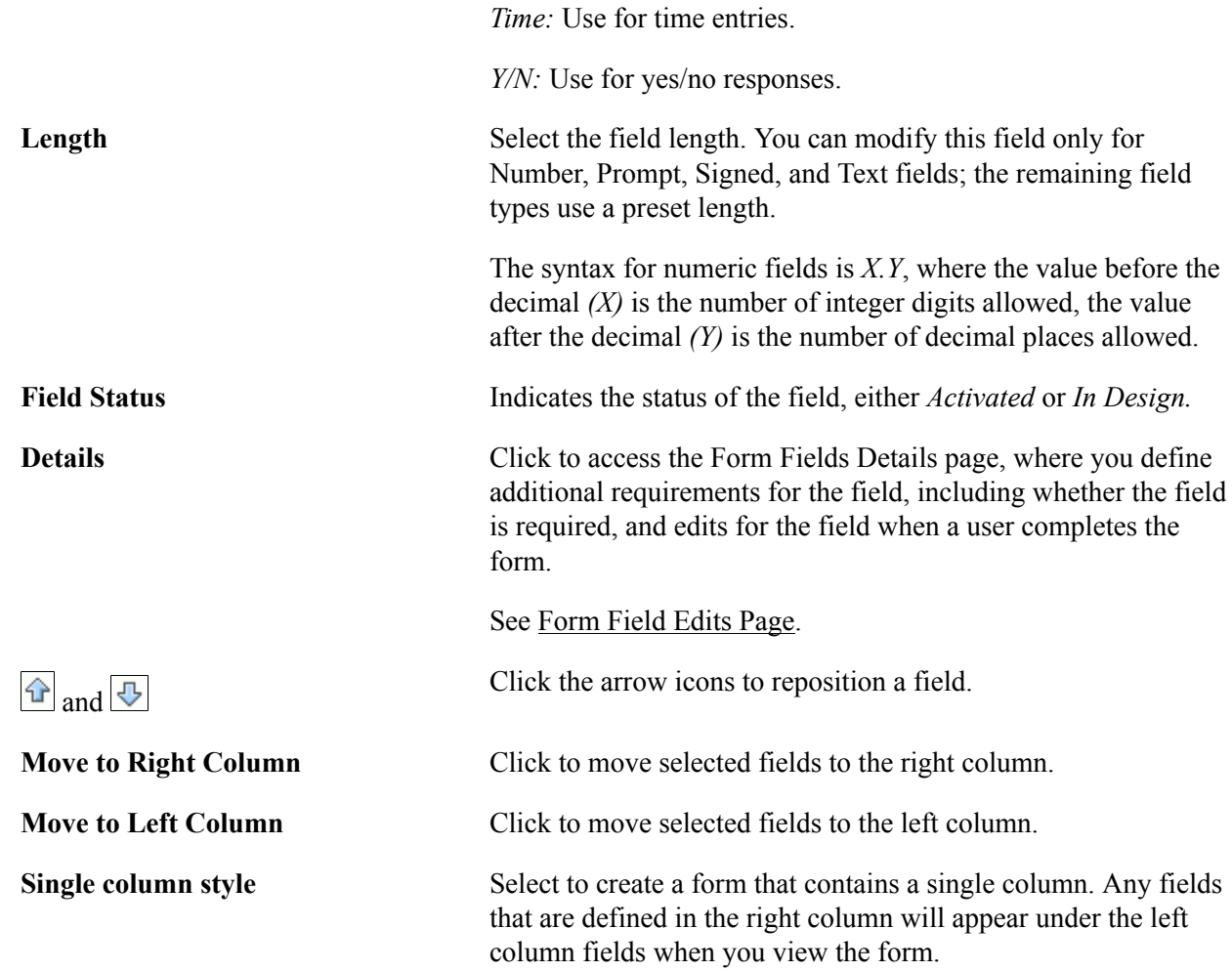

### <span id="page-95-0"></span>**Form Field Edits Page**

Use the Form Field Edits page (FORM\_L\_FLD\_SEC) to define additional requirements for fields.

### **Navigation**

Click the Details link for a field on the Design Form - Step 3: Form Fields page.

### **Image: Form Field Edits page displaying an example for a prompt field**

This example illustrates the fields and controls on the Form Field Edits page example for a prompt field. You can find definitions for the fields and controls later on this page.

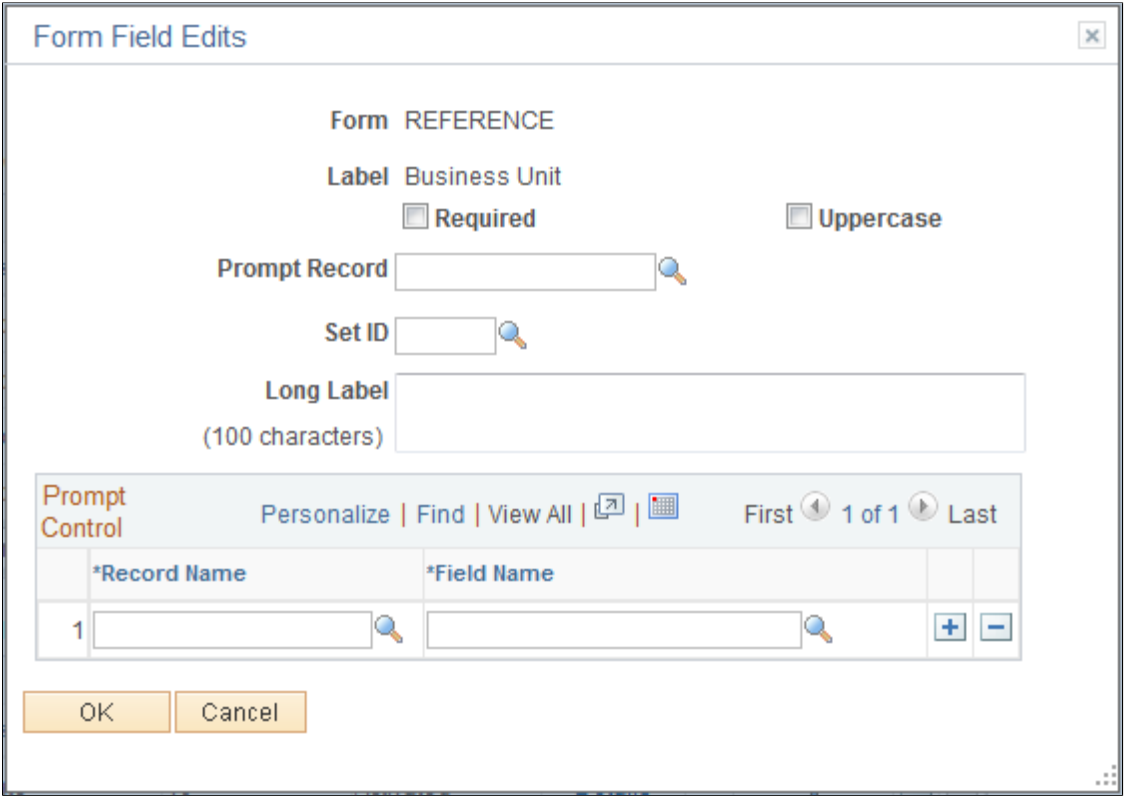

#### **Image: Form Field Edits page displaying an example for a code field**

This example illustrates the fields and controls on the Form Field Edits page example for a code field. You can find definitions for the fields and controls later on this page.

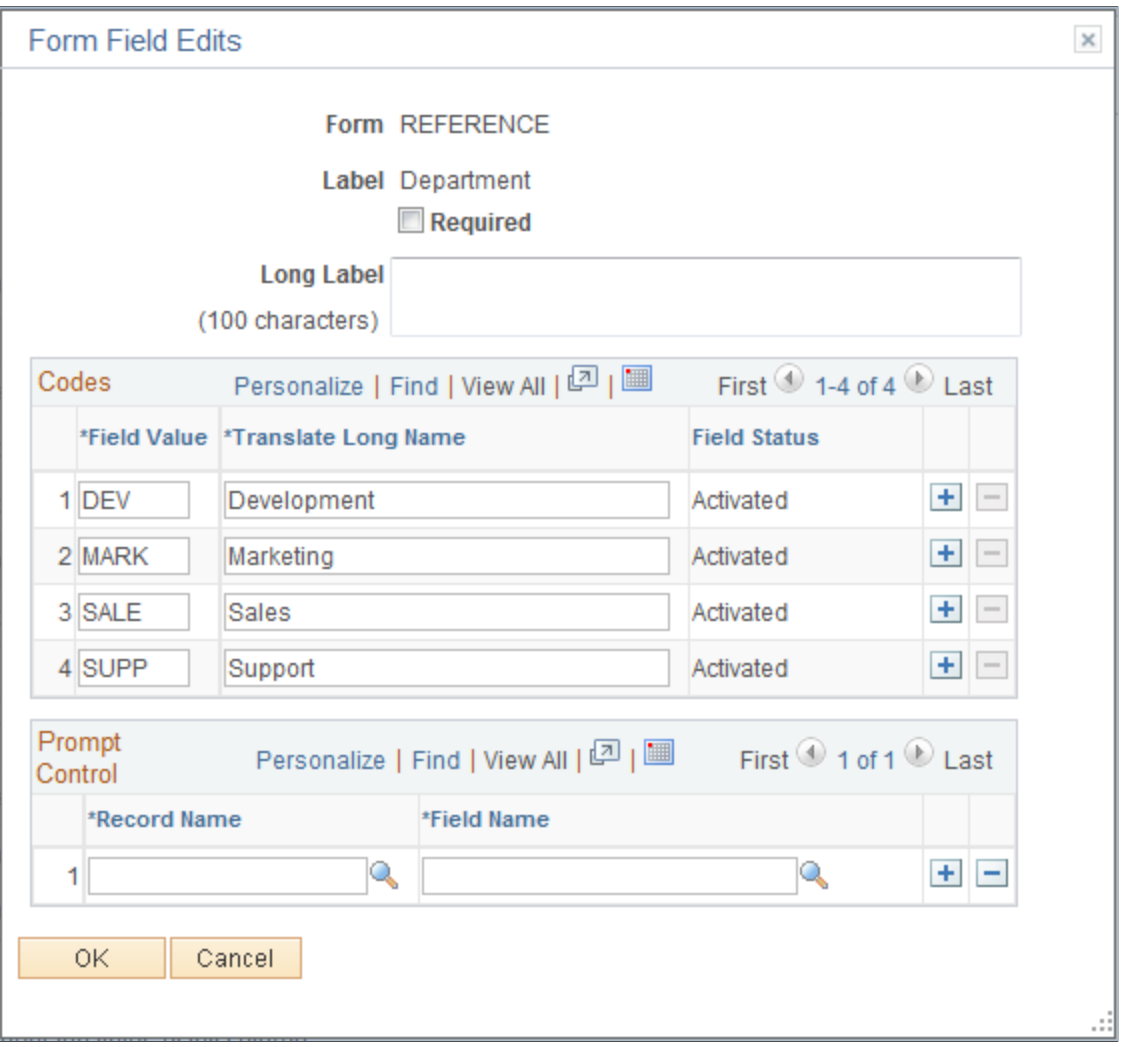

The fields that appear on this page differ depending on the field's Use Type. The examples provided show how the page appears for a Prompt field and a Code field. The following information lists all of the possible fields that can appear on this page.

**Required** Select to require that a user enter a value in this field in order to save the form.

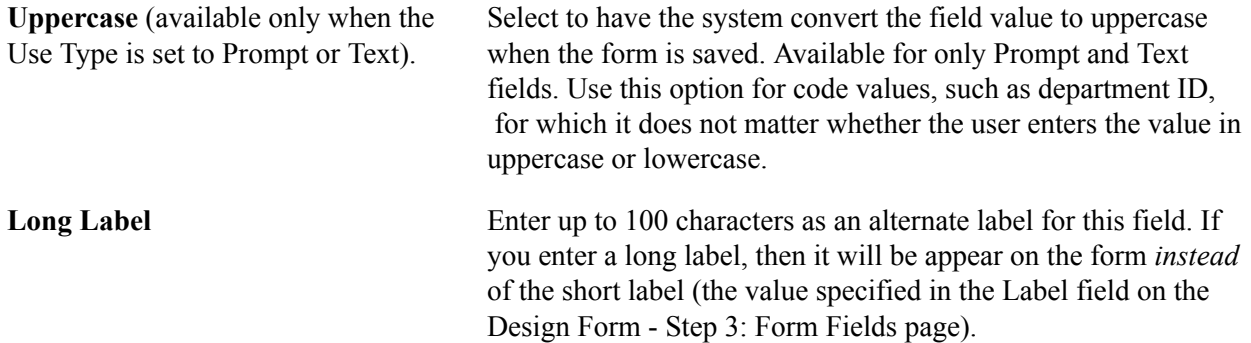

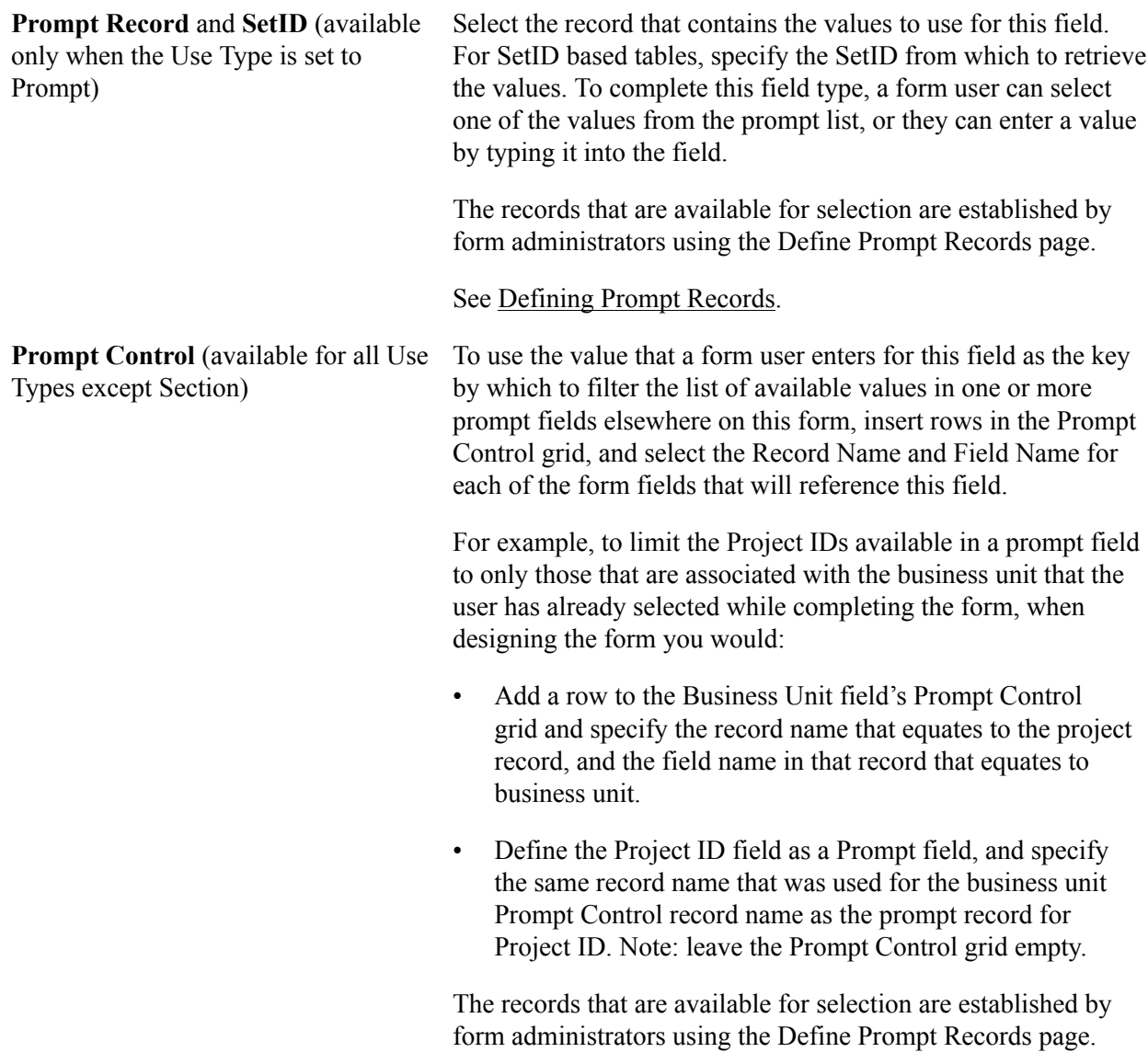

See [Defining Prompt Records.](#page-103-0)

**Field Value** and **Translate Long Name** Use to define the codes and their associated translate values that (appear only when the Use Type is set to Code) are valid for this field. The translate values appear in the dropdown list when the user completes the field.

### <span id="page-98-0"></span>**Design Form - Step 4: Attachment Templates Page**

Use the Design Form - Step 4: Attachment Templates page (FORM\_DSN\_WZR\_ATCH) to associate file attachments with a form.

#### **Navigation**

Click Next on the Design Form - Step 3: Form Fields page of the Forms Design Wizard.

#### **Image: Design Form - Step 4: Attachment Templates page**

This example illustrates the fields and controls on the Design Form - Step 4: Attachment Templates page. You can find definitions for the fields and controls later on this page.

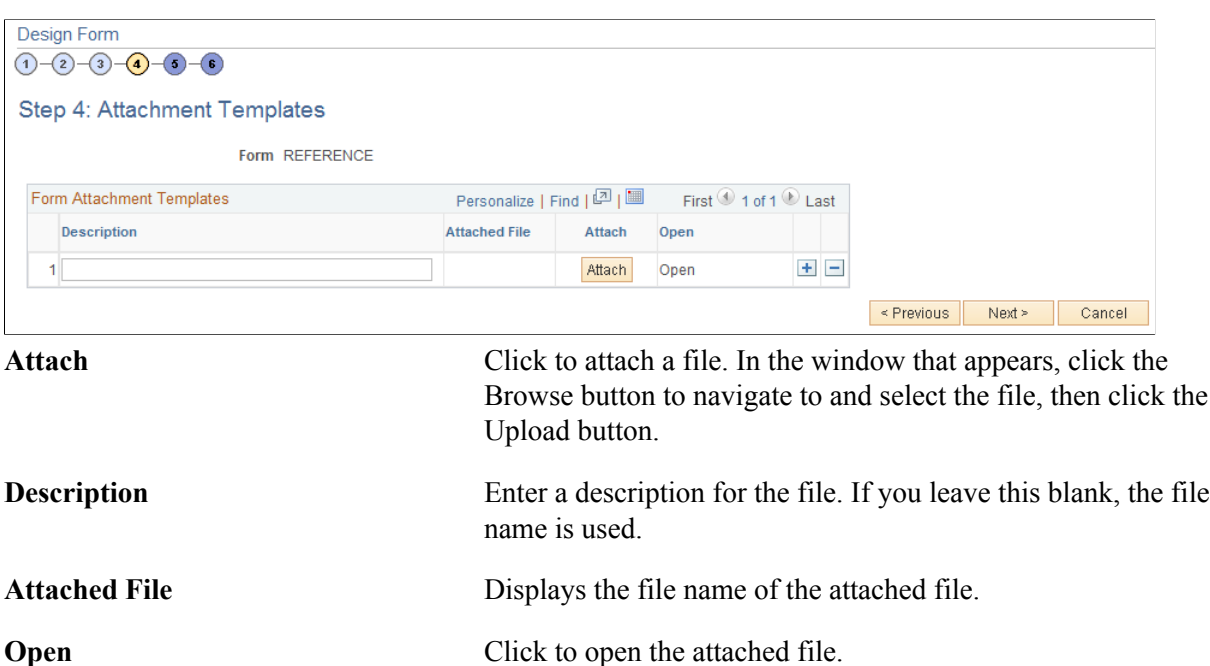

### <span id="page-99-0"></span>**Design Form - Step 5: Publish to Menu Page**

Use the Design Form - Step 5: Publish to Menu page (FORM\_DSN\_WZR\_PRTL) to specify the menu location for a form.

#### **Navigation**

Click Next on the Design Form - Step 4: Attachment Templates page of the Forms Design Wizard.

### **Image: Design Form - Step 5: Publish to Menu page (1 of 2)**

This example illustrates the fields and controls on the Design Form - Step 5: Publish to Menu page (1 of 2). You can find definitions for the fields and controls later on this page.

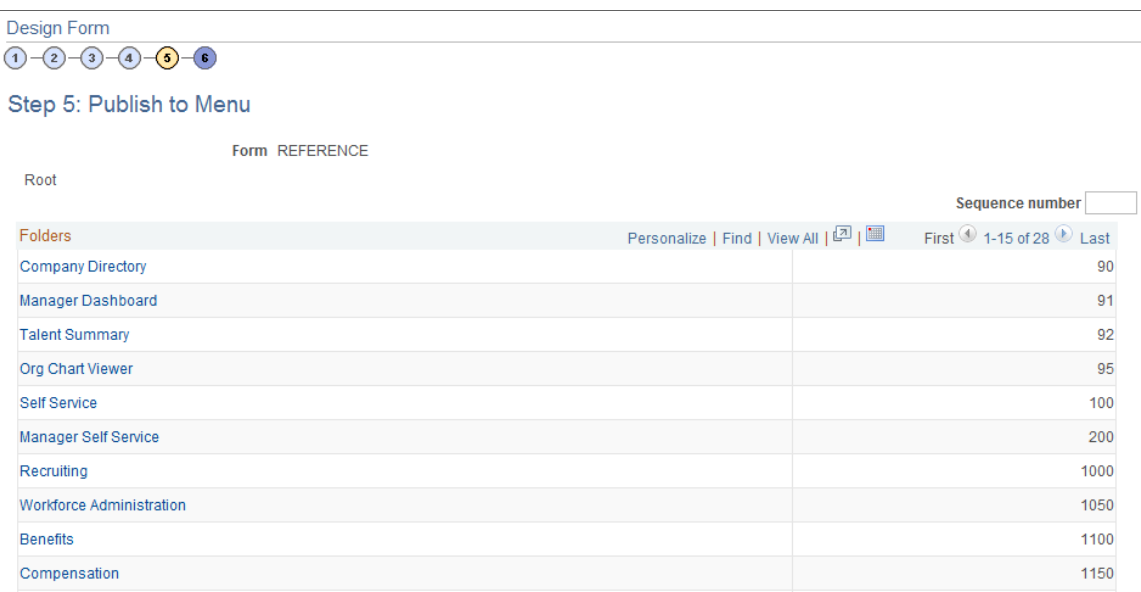

#### **Image: Design Form - Step 5: Publish to Menu page (2 of 2)**

This example illustrates the fields and controls on the Design Form - Step 5: Publish to Menu page (2 of 2). You can find definitions for the fields and controls later on this page.

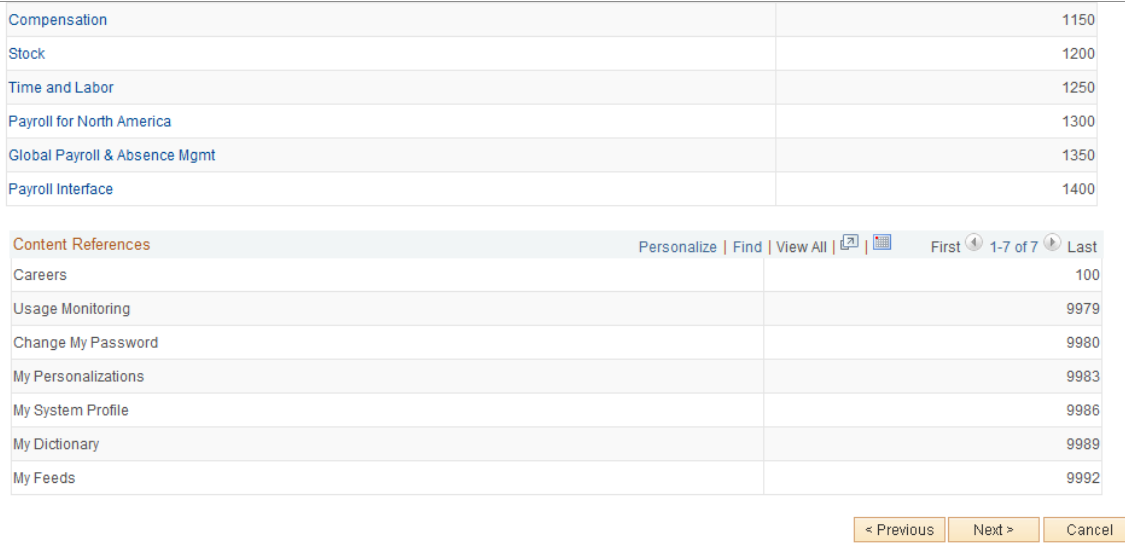

The menu hierarchy appears near the top of the page, below the form name; the highest level, Root, is equivalent to Main Menu in the menu hierarchy. Click the links to navigate to the level of the menu hierarchy in which you want the form to appear. Then, enter a value in the Sequence number to control the order in which it appears in the menu. In the example shown, the form will appear as the last item under Main Menu, Manager Self-Service, along with Review Forecasted Time and Travel and Expense Center.

**Sequence number** Enter a value to specify the order within the menu that the form will appear. Items appear in ascending order.

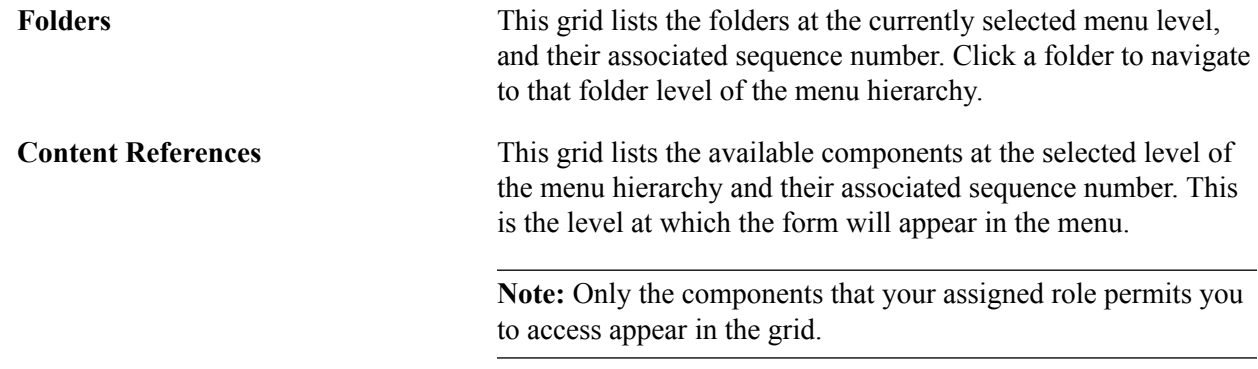

### <span id="page-101-0"></span>**Design Form - Step 6: Approval Process Page**

Use the Design Form - Step 6: Approval Process page (FORM DSN WZR AW) to assign the approval workflow required for a form.

#### **Navigation**

Click Next on the Design Form - Step 5: Publish to Menu page of the Forms Design Wizard.

#### **Image: Design Form - Step 6: Approval Process page**

This example illustrates the fields and controls on the Design Form - Step 6: Approval Process page. You can find definitions for the fields and controls later on this page.

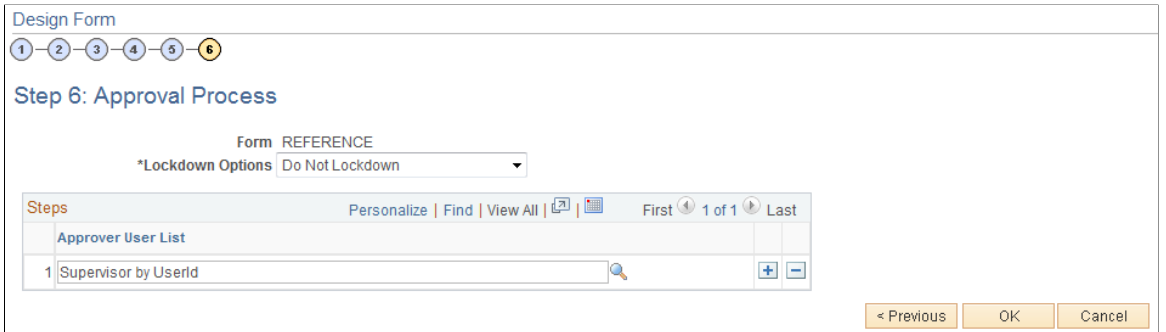

**Lockdown Options** Specify if a form instance can be modified after it has been submitted, and under what conditions. Values are:

- *Do not Lockdown:* Select this option to allow changes to be made to the form instance at any time. This option enables users to update a form even after it has been submitted and approved.
- *Lockdown after submit:* Select this option to prevent any changes to the form instance after it has been submitted (the approval status is *Pending,* or *Approved.*)
- *Lockdown after approval:* Select this option to prevent any changes to the form instance after it has been approved (the approval status is *Approved*). Changes can still be made after it has been submitted, up until the time it is approved.

**Note:** If a form is integrated with PeopleSoft applications, the form cannot be modified after it has been posted to PeopleSoft transactional tables.

**Approver User List** Insert rows and select the Approver User Lists required for this form. Approver paths must be sequential, branching is not supported.

Approver user lists are established using the User List Definition page (Enterprise Components >Approvals > Approvals > User List Setup).

See "Defining Users for Approval Framework" (PeopleSoft 9.2: Approval Framework)

After you have specified all the required Approver User Lists, click OK. The system automatically creates the approval Process Definition ID using the same name as the form name.

The predefined form approval configuration supports the following notification events: *Route for Approval*, *Route for Review*, *On Final Approval* and *On Final Denial.*

### <span id="page-102-0"></span>**Design Form: Complete Page**

Use the Design Form: Complete page (FORM\_DSN\_WZR\_DONE) to preview and activate or redesign a form.

#### **Navigation**

Click OK on the Design Form - Step 6: Approval Process page.

#### **Image: Design Form: Complete page**

This example illustrates the fields and controls on the Design Form: Complete page. You can find definitions for the fields and controls later on this page.

Form REFERENCE

**Label** Request Reference Materials

Preview the form

Redesign the form

Activate the form

This page enables you to preview your form, modify it, if needed, and activate it when you've finalized the design by using the following links:

**Preview the form** Click to preview the form. A preview of the designed form appears, as the user would see it when they complete the form. Navigate within the form to preview each page, and interact with the form fields to test them.

**Note:** Enable Runtime" is necessary for 'Preview the form'.

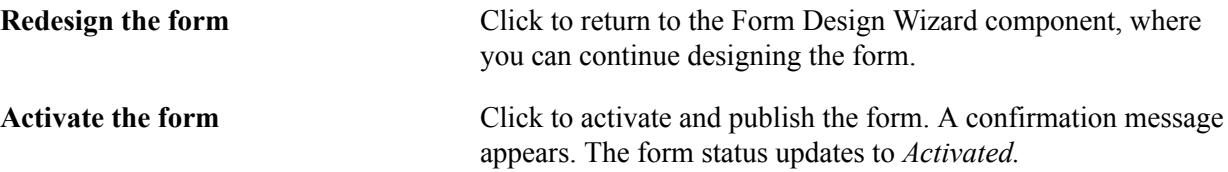

## <span id="page-103-0"></span>**Defining Prompt Records**

This section discusses how to specify which PeopleSoft database records can be used as prompt fields in Form and Approval Builder. Access to this page is limited to form administrators.

### **Page Used to Specify Prompt Records**

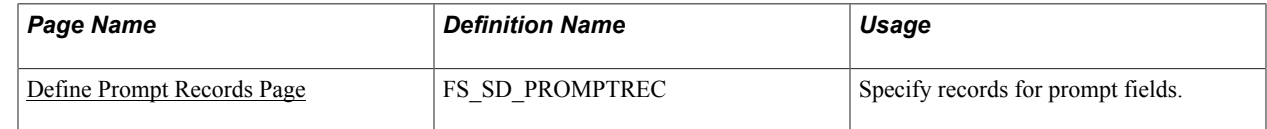

### <span id="page-103-1"></span>**Define Prompt Records Page**

Use the Define Prompt Records page (FS\_SD\_PROMPTREC) to specify records for prompt fields.

#### **Navigation**

Enterprise Components > Forms > Define Prompt Records

#### **Image: Define Prompt Records page**

This example illustrates the fields and controls on the Define Prompt Records page. You can find definitions for the fields and controls later on this page.

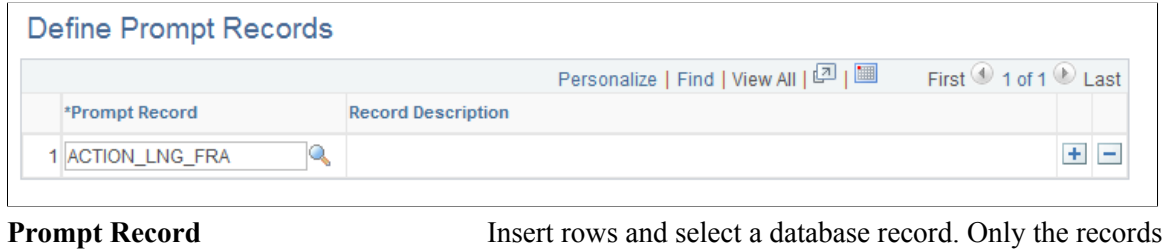

specified on this page are available for selection as prompt fields and prompt control fields in the form designer.

### **Managing Forms**

This section provides an overview of form management and discusses how to manage forms.

### **Page Used to Manage Forms**

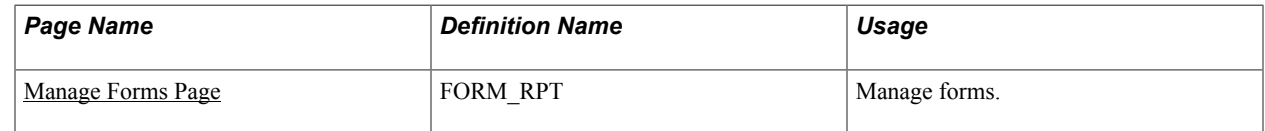

### **Understanding Form Management**

Form designers and form administrators can review and manage forms using the Form Management component. Use this page to review how many of each form are in the system, see the current approval status, and activate/inactivate forms. This component works like most inquiry pages; first specify the search criteria, then click the Search button to retrieve the forms that meet the criteria. Data is categorized into the following tabs: Action, Counting, and Owner.

Form designers can access only forms that they are assigned to as owner, form administrators can access all forms.

### <span id="page-104-0"></span>**Manage Forms Page**

Use the Manage Forms page (FORM\_RPT) to manage forms.

#### **Navigation**

Enterprise Components > Forms > Manage Forms

#### **Image: Manage Forms page**

This example illustrates the fields and controls on the Manage Forms page. You can find definitions for the fields and controls later on this page.

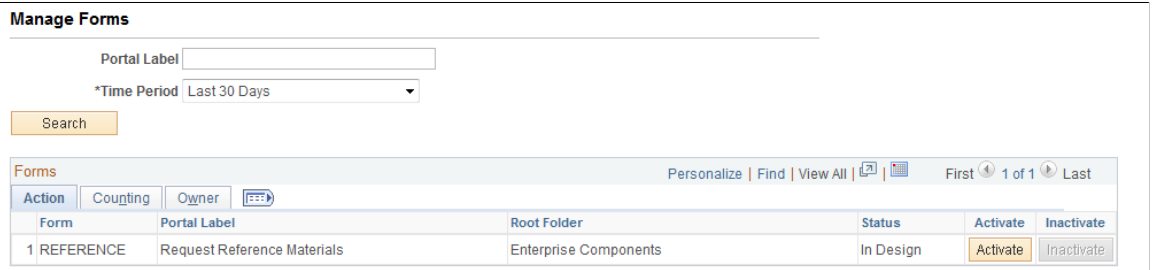

### **Search Criteria**

Enter values in the following fields, then click Search to retrieve form information:

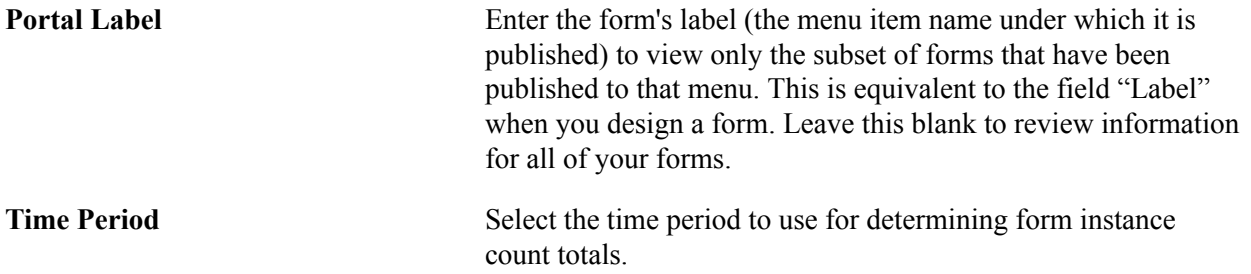

#### Values are:

• *Custom Time Period*

Select this option to review forms within a specific date range. Specify the dates by completing the From Date and To Date fields.

- *Last 30 Days*
- *Last 60 Days*
- *Last 90 Days*

### **Form Fields**

These form fields appear on each tab:

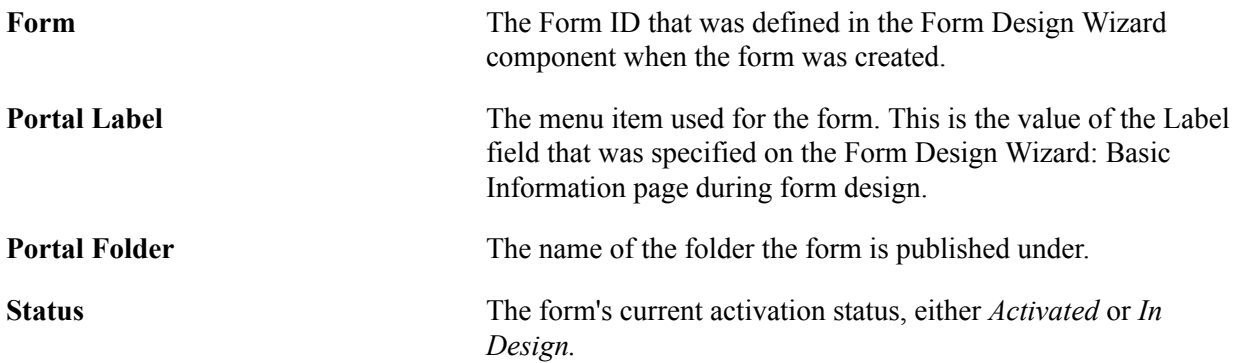

### **Activating/Inactivating Forms**

Select the Action tab to activate or inactivate forms.

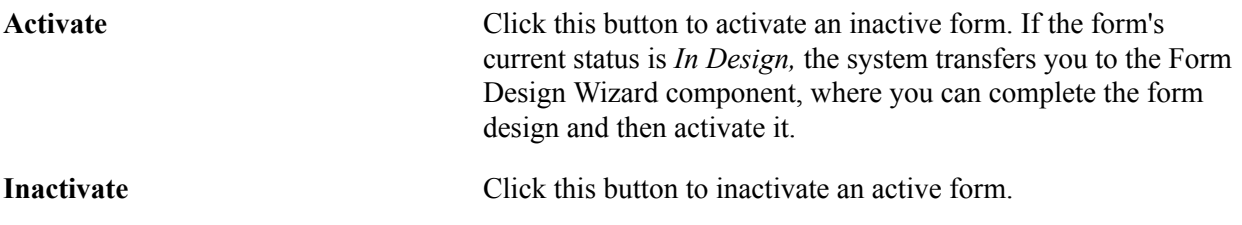

### **Reviewing Form Counts**

Select the Counting tab to review form counts for the specified time period.

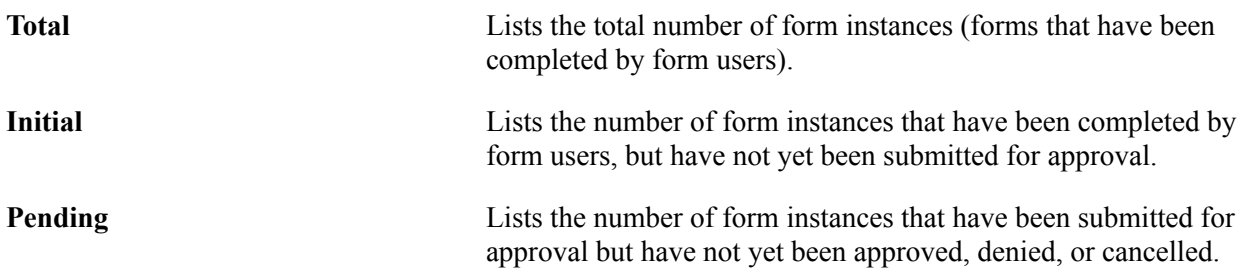

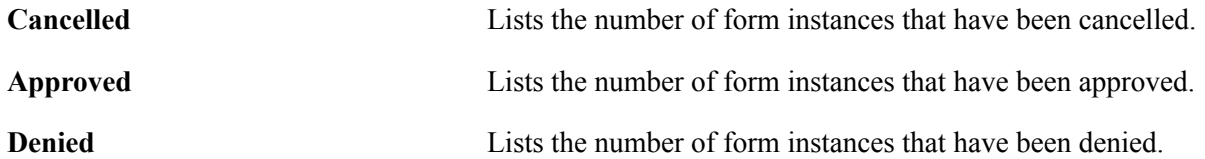

### **Reassigning Form Ownership**

Select the Ownership tab to reassign a form to a new owner.

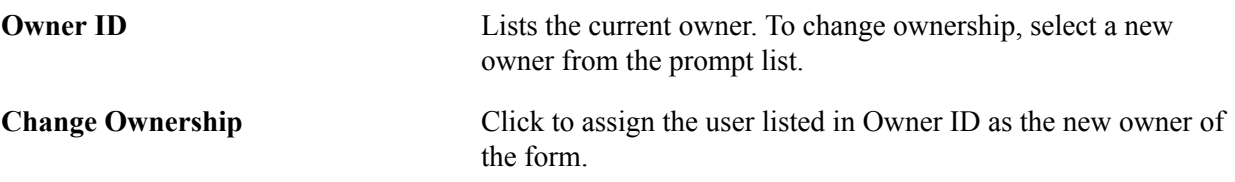

## **Working with Forms**

This section describes how to work with forms.

### **Pages Used to Work with Forms**

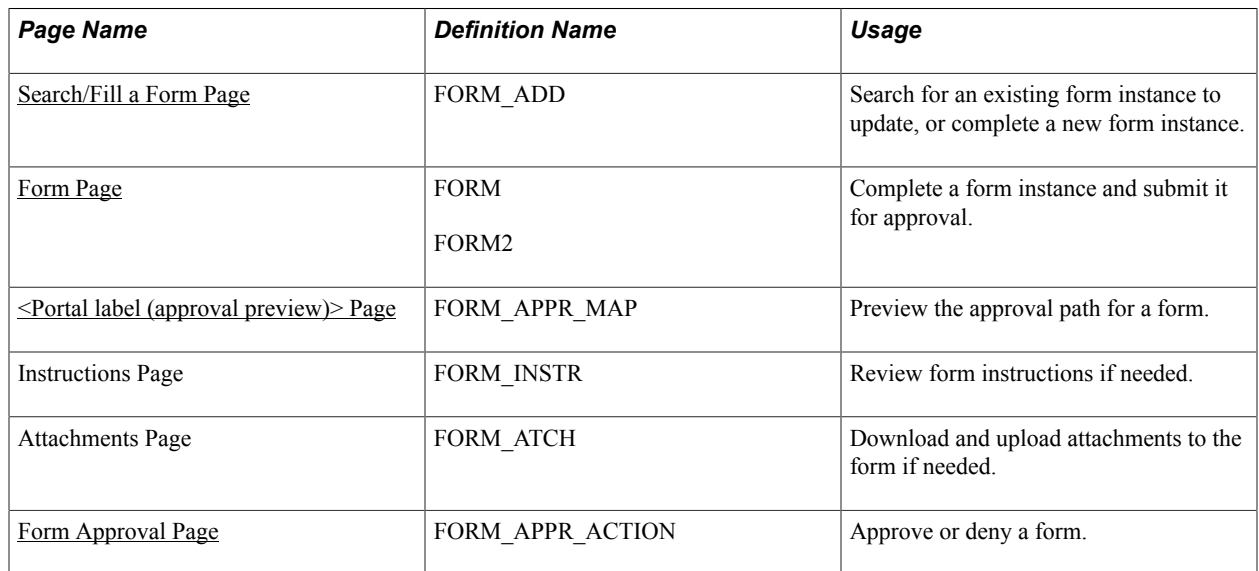

### <span id="page-106-0"></span>**Search/Fill a Form Page**

Use the Search/Fill a Form page (FORM\_ADD) to search for an existing form instance to update, or complete a new form instance.

#### **Navigation**

The menu navigation to access the form depends on the menu under which it was published. You can access the form by selecting one of these paths:

- Enterprise Components > Forms > Search/Fill in a form
- <Menu Path> > <Form Label>

#### **Image: Search/Fill a Form page**

This example illustrates the fields and controls on the Search/Fill a Form page. You can find definitions for the fields and controls later on this page.

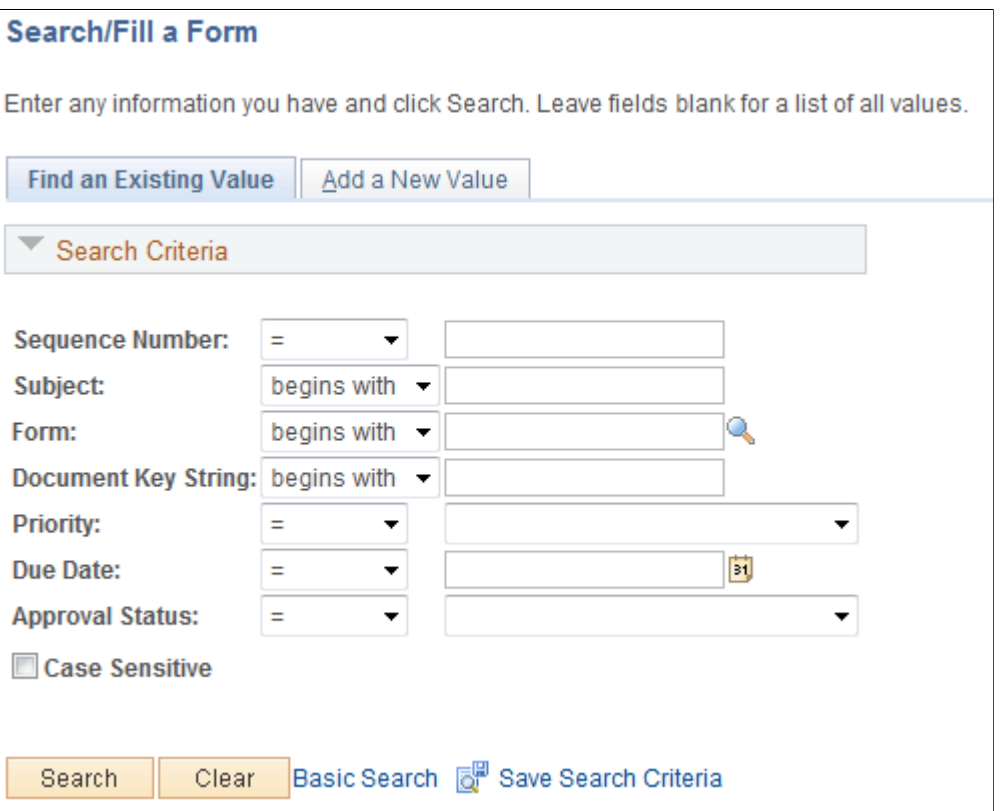

To find an existing form instance:

- 1. Select the Find an Existing Value tab.
- 2. Enter values in the fields to find the form instances that meet the criteria and click Search.
- 3. Click the form to view, you will transfer to the Form page where you can review the form.

The Document Key String is a concatenation of a form's key field values separated by the slash character  $($ ).

To add a new form instance, navigate to the Form component pages using the menu under which the form was published.
### **Form Page**

Use the Form page (FORM or FORM2) to complete a form instance and submit it for approval.

#### **Navigation**

Access the form using the menu under which it was published.

#### **Image: Form page showing a new form instance that has not been completed**

This example illustrates the Form page when a new form instance is added, but has not been completed. You can find definitions for the fields and controls later on this page.

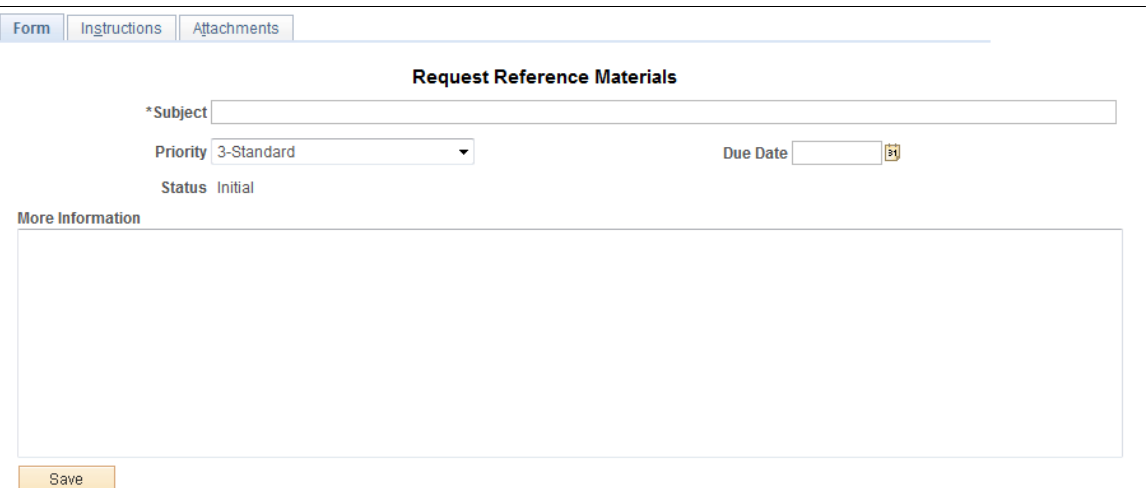

#### **Image: Form page showing a saved form instance that is ready to submit for approval**

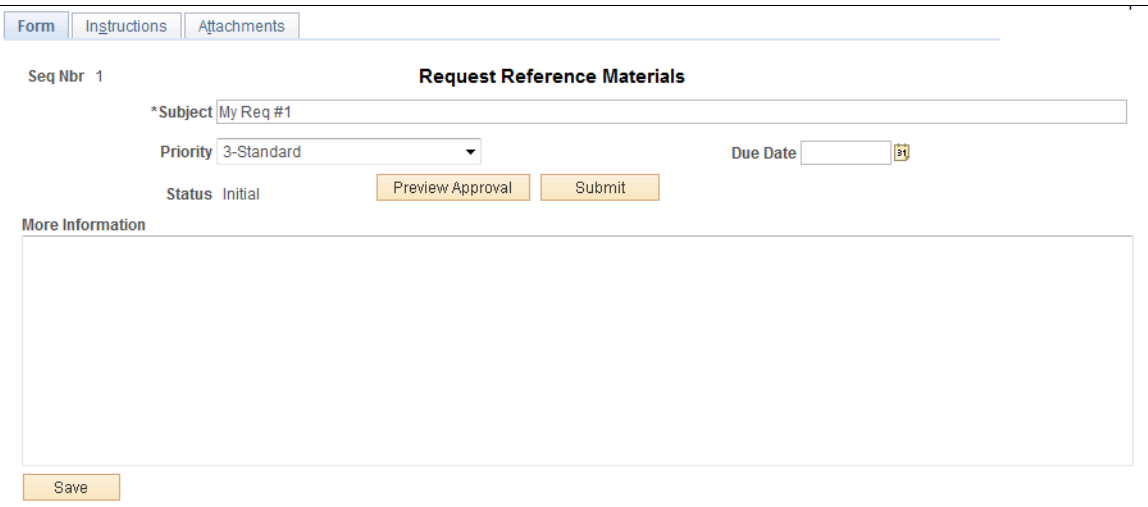

This example illustrates the Form page when it is saved and ready to submit for approval.

#### **Image: Form page showing a posted integrated form instance**

This example illustrates the Form page showing a posted integrated form instance.

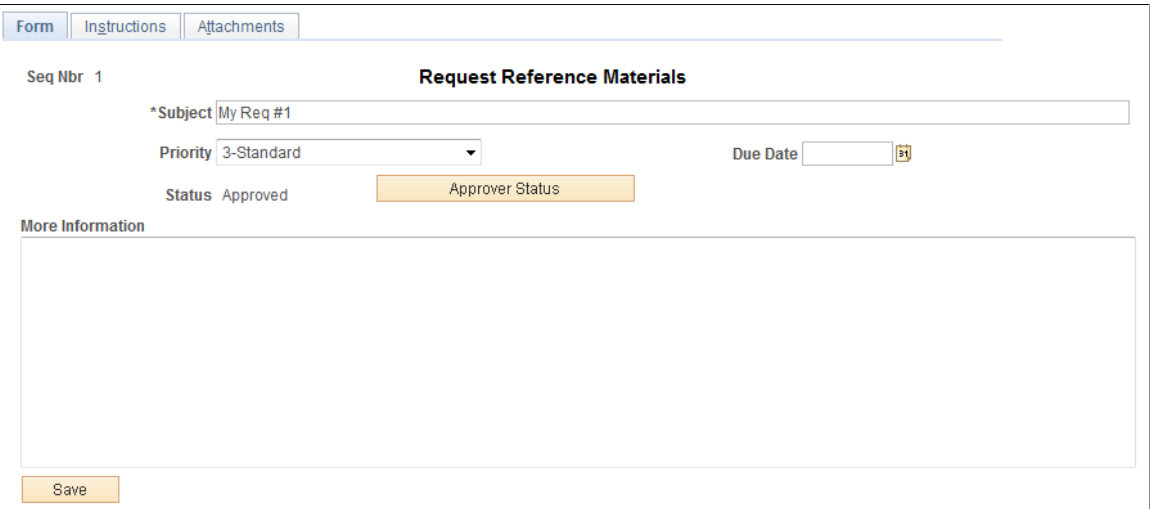

Users can complete the fields, review the instructions, and download and upload attachments as required. Each form instance will have the following fields, in addition to the fields defined by the form designer.

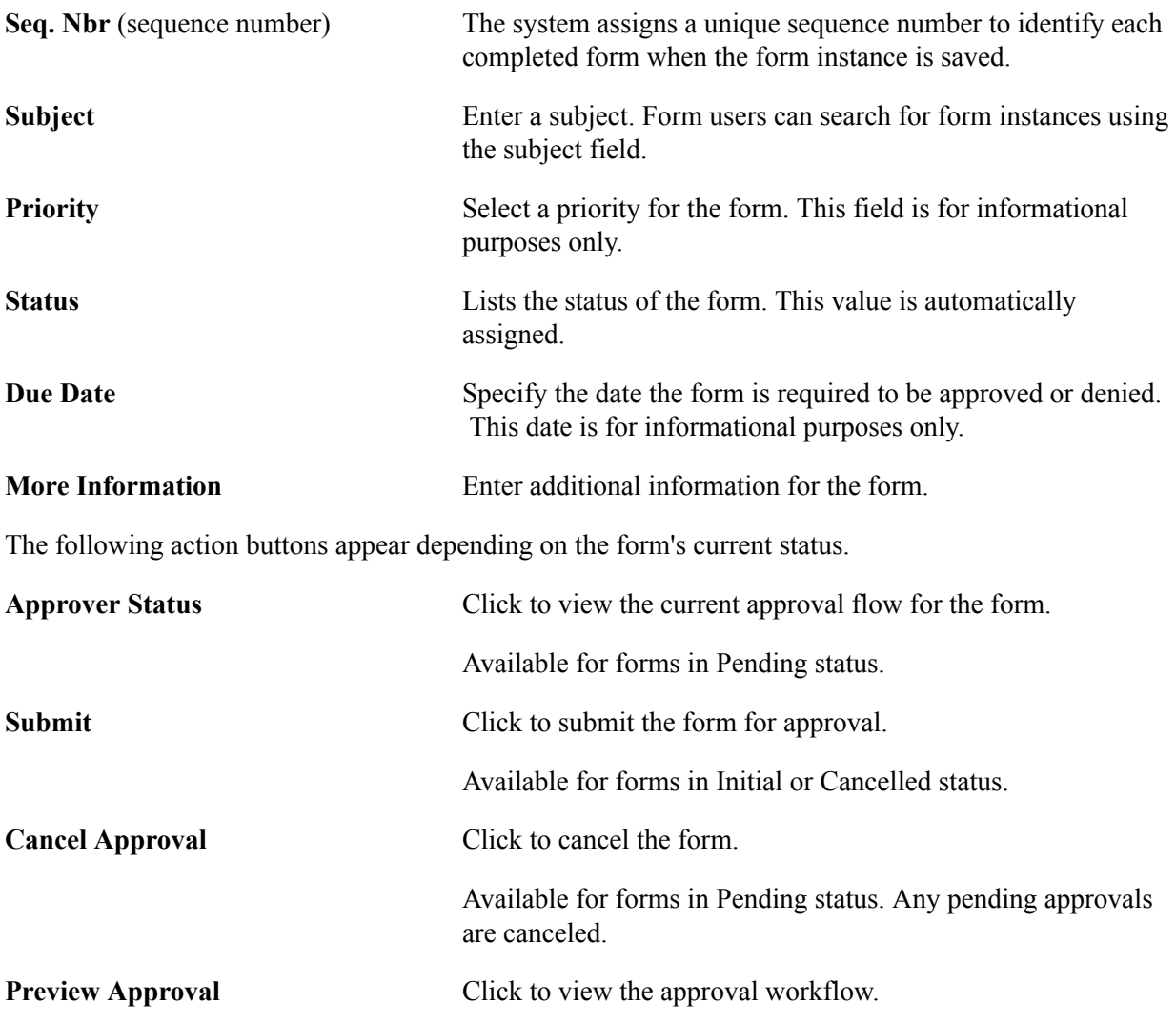

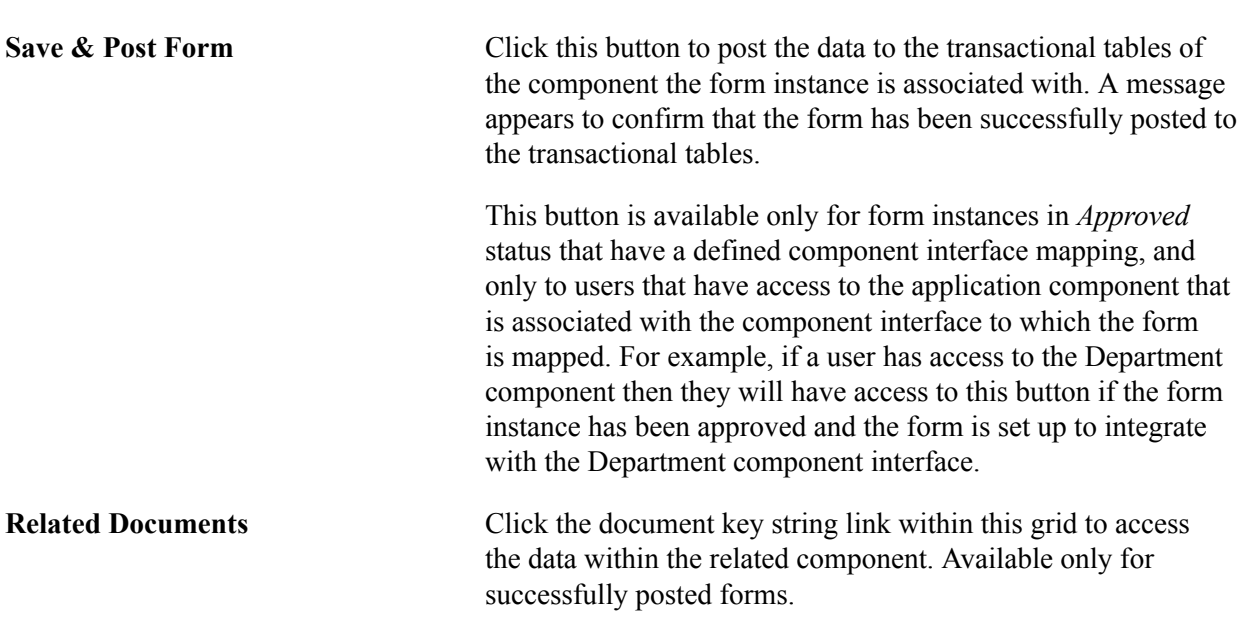

Available for forms in Initial or Cancelled status.

### **Attachments**

The attachments page enables form users to download any attachments that were defined as part of the form, as well as upload any documents that are required for the form to be approved.

### **<Portal label (approval preview)> Page**

Use the <portal label (approval preview)> page (FORM\_APPR\_MAP) to preview the approval path for a form.

#### **Navigation**

Click the Preview Approval button on the Form page.

#### **Image: <portal label (approval preview)> page**

This example illustrates the fields and controls on the <portal label (approval preview)> page. You can find definitions for the fields and controls later on this page.

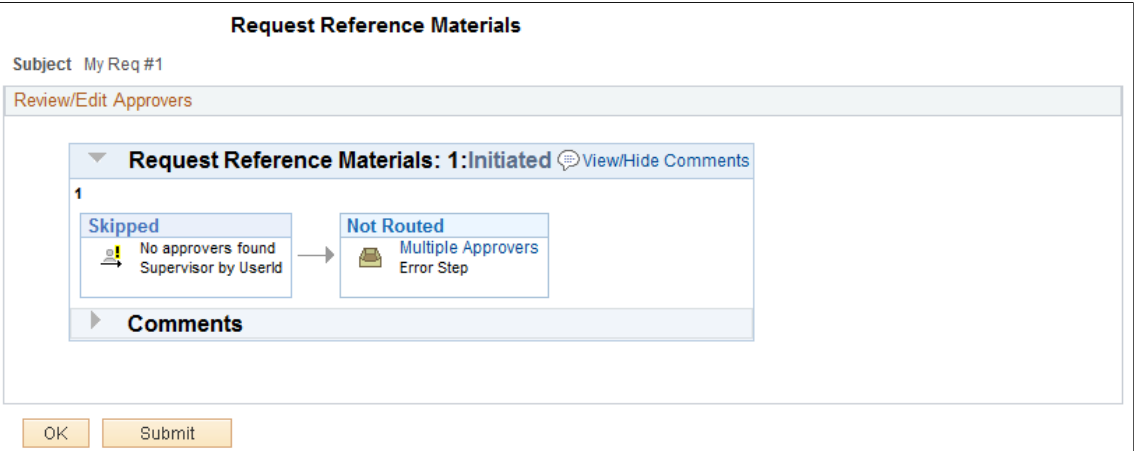

 $\overline{\phantom{a}}$ 

Click the Submit button to submit the form for approval, or click the OK button to return to the form page.

 $\left| \cdot \right|$ 

Click to insert additional approvers after the form has been submitted.

**Note:** You can only insert ad-hoc approvers.

### **Related Links**

"Understanding Approval Features" (PeopleSoft 9.2: Approval Framework)

### **Form Approval Page**

Use the Form Approval page (FORM\_APPR\_ACTION) to approve or deny a form.

#### **Navigation**

Enterprise Components > Forms > Approve/Review a Form

Approvers can also access pending forms from their worklist.

Enter any comments, then click Approve or Deny to update the form.

### **Related Links**

"Understanding Approval Features" (PeopleSoft 9.2: Approval Framework)

### **Integrating Forms with PeopleSoft Applications**

This section provides an overview of form integration.

### **Pages Used to Integrate Forms with PeopleSoft Applications**

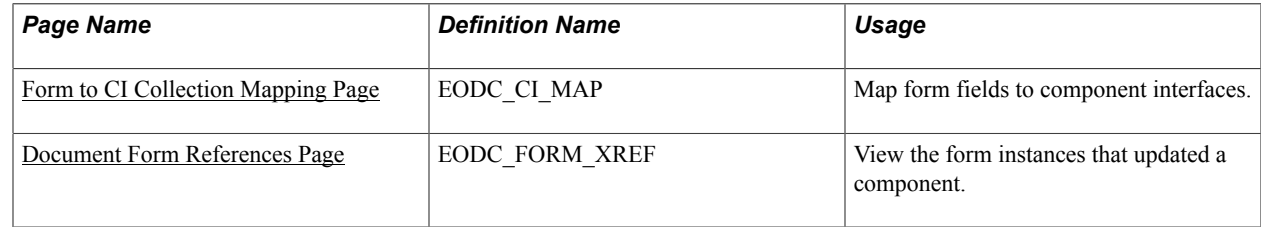

### **Understanding Form Integration**

Forms and approval builder includes a framework that enables you to integrate forms with PeopleSoft application components. Using this integration is optional, and involves creating component interfaces for the components you want the form to integrate with, then mapping the form fields to their associated component interface fields. Only those with PeopleTools expertise should be involved with setting up the integration. The integration can be used only to add new records, not to update existing data.

Integration is limited to simple transactions; only one row per component level can be mapped. For example, you can create a new department with only one effective dated row (Level 1) and one chartfield attribute/value pair (Level 2). You cannot insert multiple rows per level using this feature.

**Note:** This documentation assumes you have experience with component interfaces, security, and Application Designer. This framework is designed to help implement form integration with the transactional PeopleSoft system; it is not designed for end users. When implementing this feature, care should be taken to follow the standard methodology required for all software development, especially testing the form integration before deploying it to a production environment.

For more information, please refer to the following product documentation:

See *PeopleTools: Application Designer Developer's Guide* and *PeopleTools: Component Interfaces*

### **Integration Framework**

The forms integration framework includes the following objects:

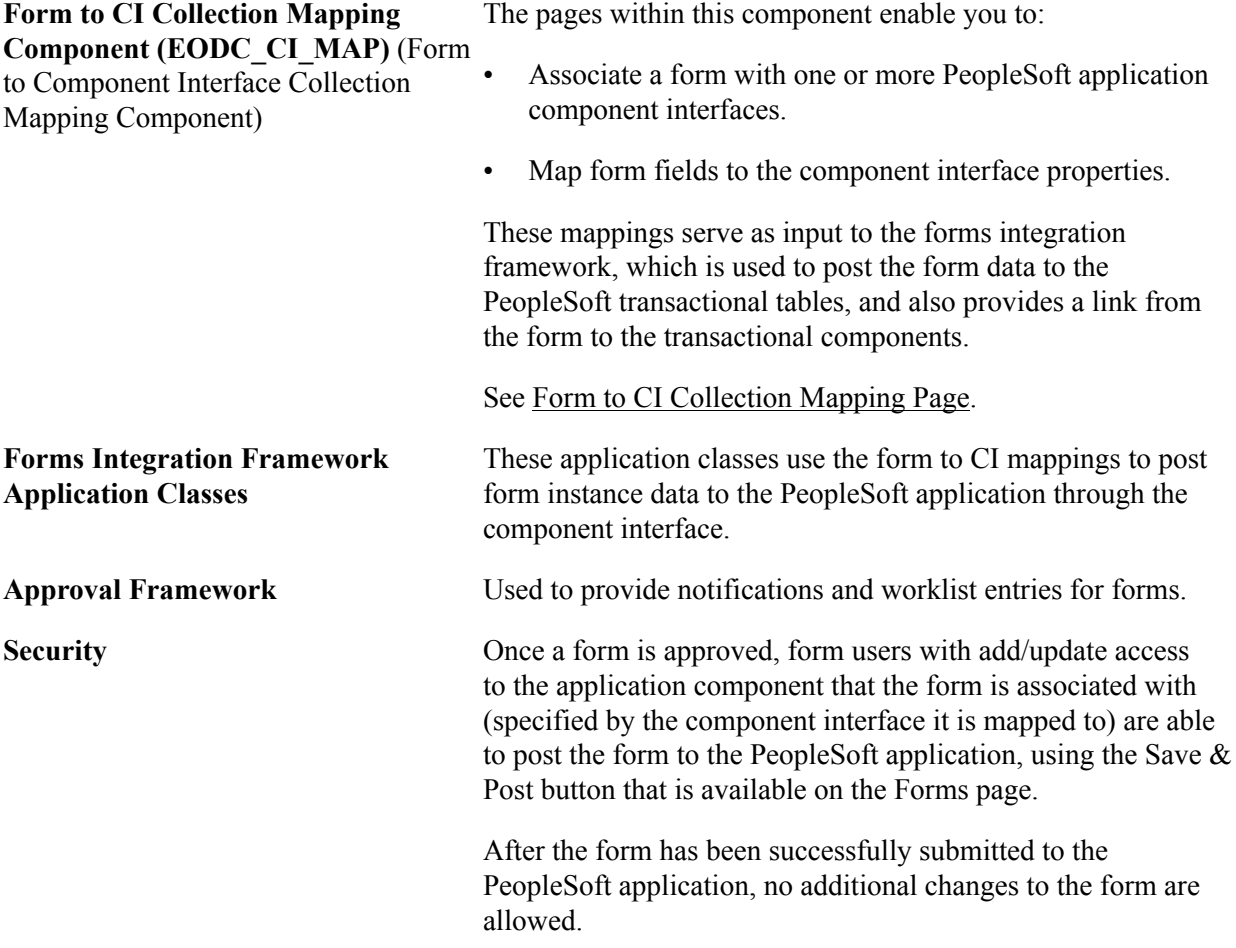

### **Form Integration Implementation Steps**

Integrating forms involves the following steps:

1. Determine the component in the PeopleSoft application that you want the form to integrate with.

2. Create a component interface to use for the integration, following the guidelines provided in the Component Interface Guidelines section that follows.

See the *Component Interface Guidelines* section in this topic.

3. Design the form using the Form Design Wizard, following the guidelines provided in Form Design Guidelines section that follows.

Keep in mind the structure of the CI you wish to map to. You must ensure the fields of your form are of the correct data type to map to the CI fields, and that you have all of the fields listed on your form that the CI is going to require.

See the *Form Design Guidelines* section in this topic.

4. Map the form to the component interface properties, using the Form to CI Collection Mapping page.

See [Form to CI Collection Mapping Page.](#page-114-0)

5. Once the Form Design and Form To CI Mappings have been properly tested, copy them to the production database.

You need to copy the required integration objects (for example, new component interfaces that you created for the Form to CI Integration, new prompt records, and so on), the form design, and form to CI mappings. The Form To CI Mappings are located in these records: EODC\_DOC\_HDR, EODC\_DOC\_LN, and EODC\_CI\_MAP.

If the underlying CI or form design changes after being released to the production database, you must review the mappings and ensure that they are still valid.

### **Component Interface Guidelines**

Because forms generally do not contain a large number of fields, to simplify the form to CI collection mapping, we recommend that you create separate component interfaces when you implement the form integration. Consider the following recommendations when creating these component interfaces:

- Make the CI Collection Name for all levels the same as the Component Level Main Record. This should be the default when creating the Component Interface.
- Make sure that the Read Only attribute of the CI Properties is *not* set to Y.

Integration may fail if the CI property is set to Read Only

- Remove all unwanted CI Properties so that you expose only those needed for the integration.
- Update the appropriate permission lists (EOFM2000 and EOFM4000, for example) to grant access to the newly created component interfaces.

Form approvers must have access to the related component interface to be able to post integrated forms.

### **Form Design Guidelines**

Keep the following considerations in mind when designing integrated forms:

• For every form field that will map to a CI property, both the CI property and the corresponding form field must have the same field type and field length.

**Note:** If the required field length is not available in the form designer, then choose either a shorter or longer field length. If you choose a longer field length, the value will be truncated before it is posted to its associated transaction table.

- For prompt fields, the prompt values must match those in the prompt list of the CI property they map to; this may require you to create a new prompt.
- For code fields, you must ensure that the codes are the same as those of the CI Property being mapped to.
- Set all the required fields according to the base component associated with the CI, otherwise an error message that a required field has not been completed will appear when a form user attempts to save and post the form data.

### <span id="page-114-0"></span>**Form to CI Collection Mapping Page**

Use the Form to CI Collection Mapping page (EODC\_CI\_MAP) to map form fields to component interfaces.

#### **Navigation**

Enterprise Components > Forms > Form to CI Mapping

#### **Image: Form to CI Collection Mapping page**

This example illustrates the fields and controls on the Form to CI Collection Mapping page. You can find definitions for the fields and controls later on this page.

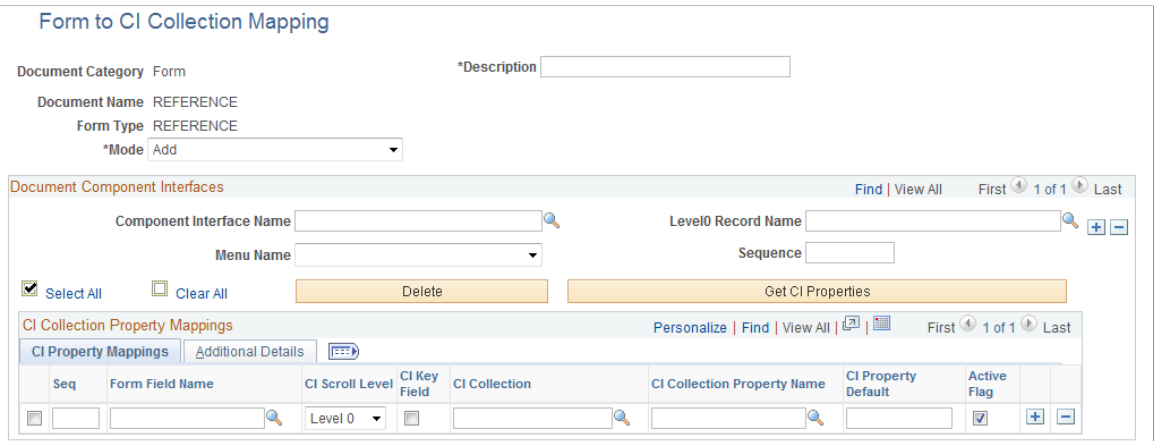

**Document Category** Indicates the type of document. Currently, *Form* is the only valid value.

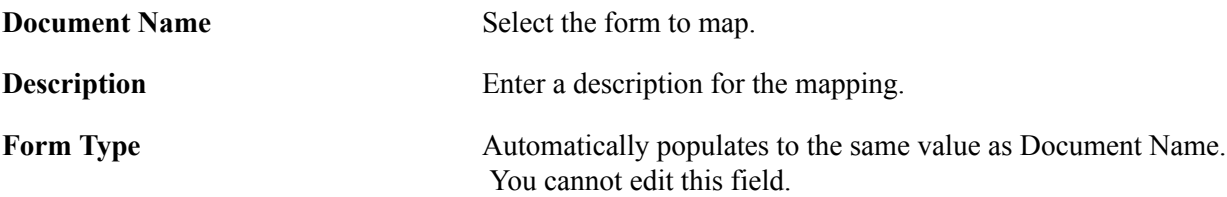

**Mode** Select the action allowed to the component when a form instance is saved. For this release, *Add* is the only permitted option.

### **Document Component Interfaces**

Insert a row for each component interface to associate with the form and complete the following fields:

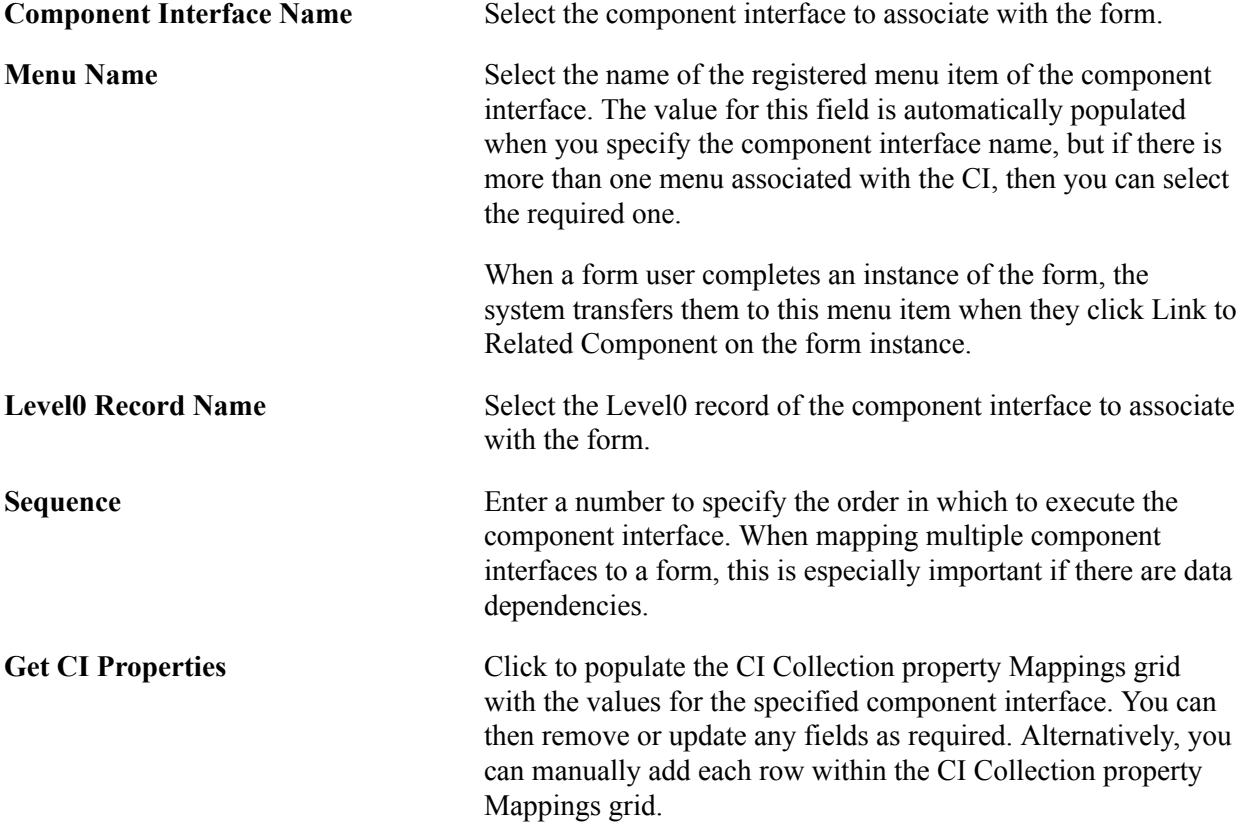

### **CI Collection Property Mappings**

Define the mapping for each form field in this grid. You can either add rows individually for each form field you want to map (recommended when there are only a few fields to map), or you can click Get CI Property Mapping to populate the grid with all the CI properties, select the form field that maps to each property, specify field defaults, then delete any rows you do not need.

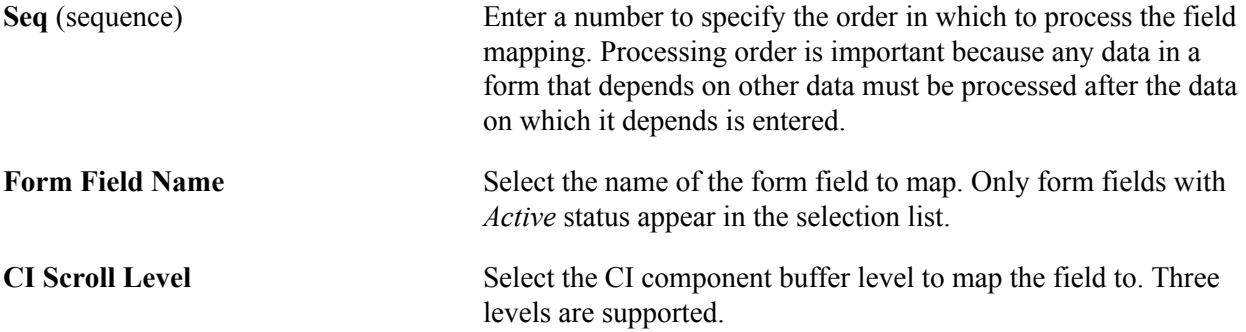

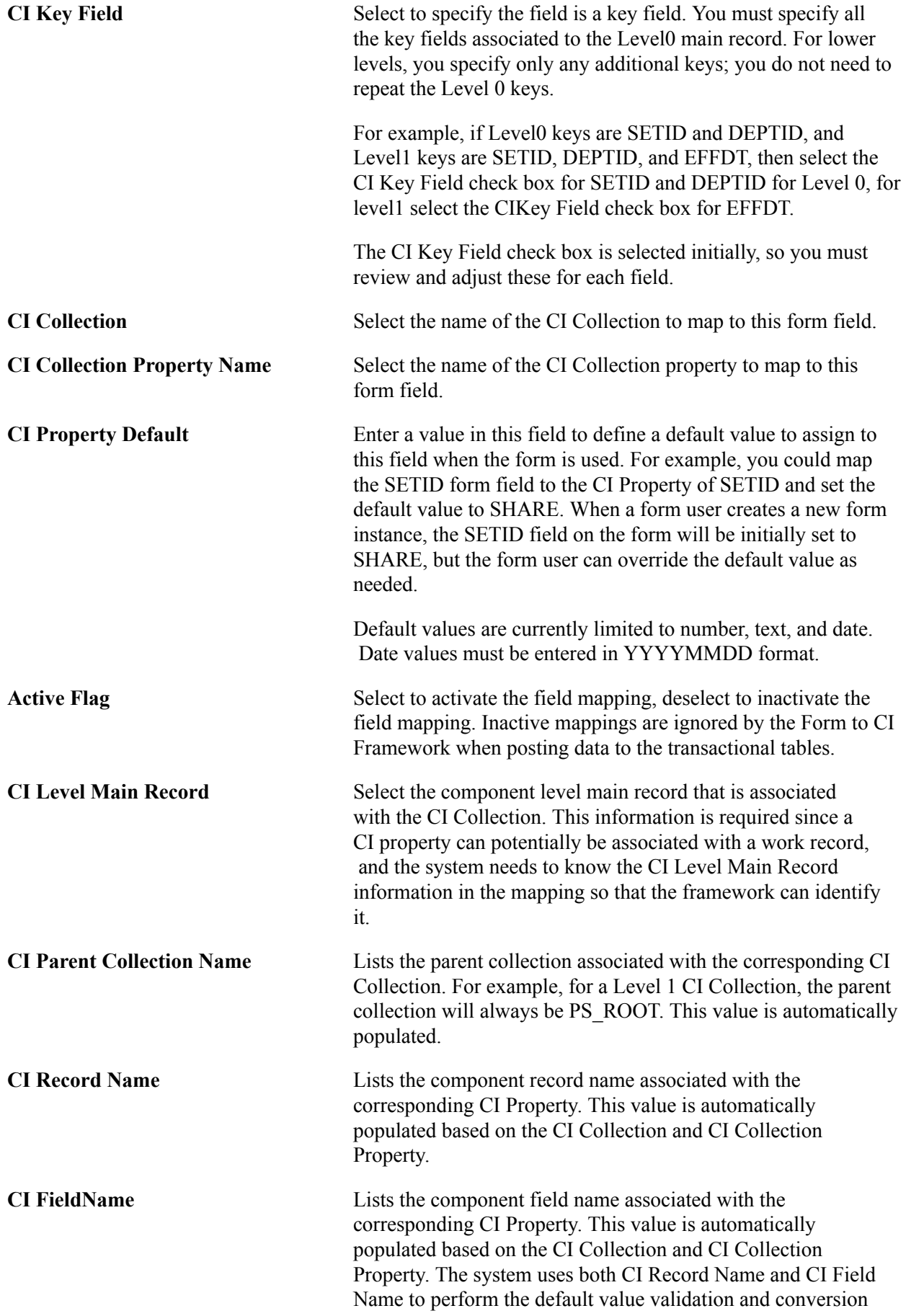

(the default value currently supports only string values, therefore, it needs to be converted to the appropriate field type (Number or Date)).

### <span id="page-117-0"></span>**Document Form References Page**

Use the Document Form References page (EODC FORM XREF) to view the form instances that updated a component.

#### **Navigation**

Enterprise Components > Forms > Document Form References

For each form instance that integrated with the specified component interface, the following information is provided:

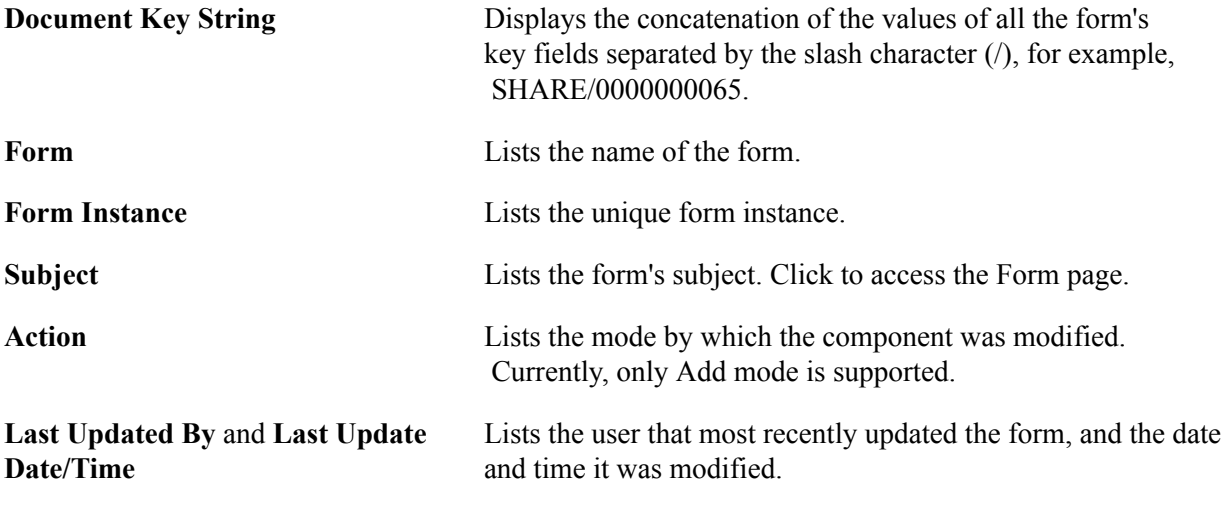

## **Using Forms in PeopleSoft Fluid User Interface**

Use forms to automate processes that include workflow-based approvals. Forms also provide an audit trail for tracking progress. You can design forms based on your business requirements.

**Note:** Forms designed in the Fluid forms and approval builder are not accessible in the classic version, and vice versa. For more information on classic forms and approval builder, please refer [Understanding](#page-88-0) [PeopleSoft Forms and Approval Builder](#page-88-0)

For more information on Fluid Forms, refer the Video Feature Overview on PeopleSoft Fluid Forms and Approval Builder.

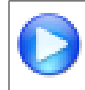

[PeopleSoft Fluid Forms and Approval Builder](https://youtu.be/PAMHwhH1Kbs)

### **Pages Used to Manage Forms**

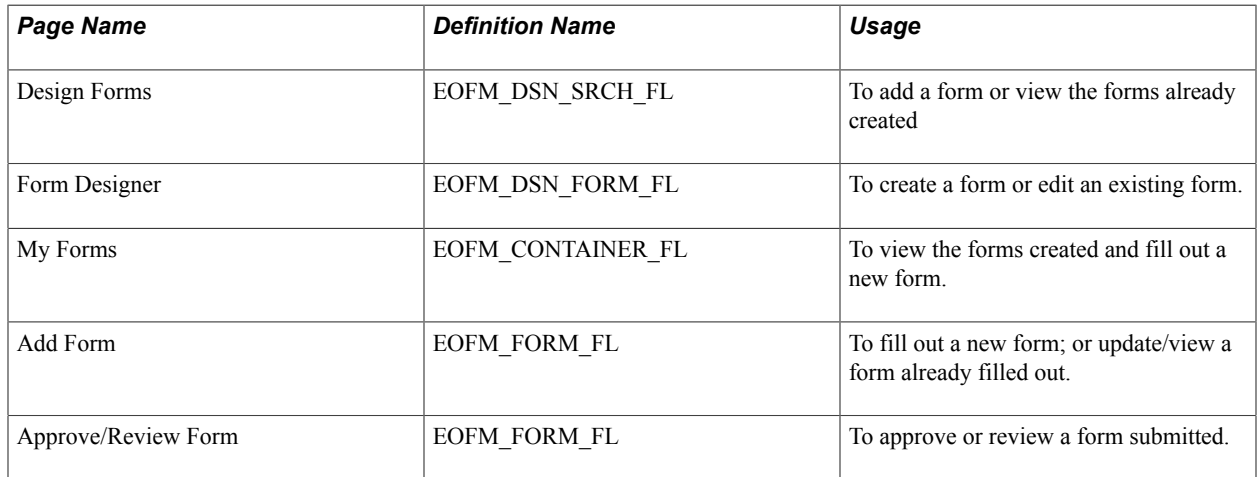

### **Design Forms Page**

Use the Design Forms page (EOFM\_DSN\_SRCH\_FL) to create a form or view the forms already created. You can only view forms in Activated or In Design status.

**Note:** User should have Form Designer role assigned to view the design forms in the Employee Self Service home page.

### **Navigation**

Select the Design Forms tile on the home page.

This tile can be placed on any PeopleSoft Fluid Home page. For additional information about how to add a tile to a PeopleSoft Fluid Home page, see *PeopleTools: Application User's Guide*, Working With PeopleSoft Fluid User Interface, Working With Fluid Homepages, Managing Tiles, Adding Tiles to a Fluid Homepage documentation.

#### **Image: Design Forms Page**

This example illustrates the fields and controls on the Design Forms page. You can find definitions for the fields and controls later on this page.

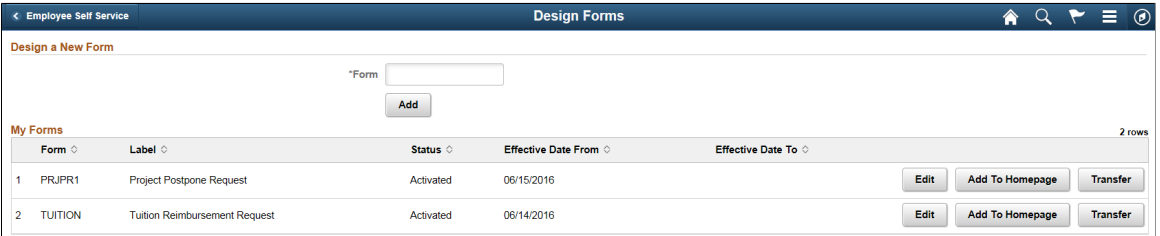

**Form** Enter a unique value. The form name can contain letters, digits or underscore. System checks if the value is used by an existing form, or any other supplemental data record.

**Add** and **Edit** Click to display the Form Designer component.

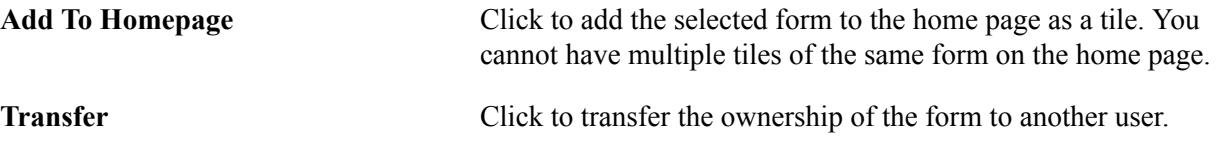

**Note:** You can view inactive forms on the designer forms page by selecting Show Inactive Forms option in the Actions list menu.

### **Form Designer Page**

Use the Form Designer page (EOFM\_DSN\_SRCH\_FL) to create a form or edit an existing form.

#### **Navigation**

Click Add or Edit button on the Design Forms page.

#### **Image: Form Designer - Form Page**

This example illustrates the fields and controls on the Form Designer - Form page. You can find definitions for the fields and controls later on this page.

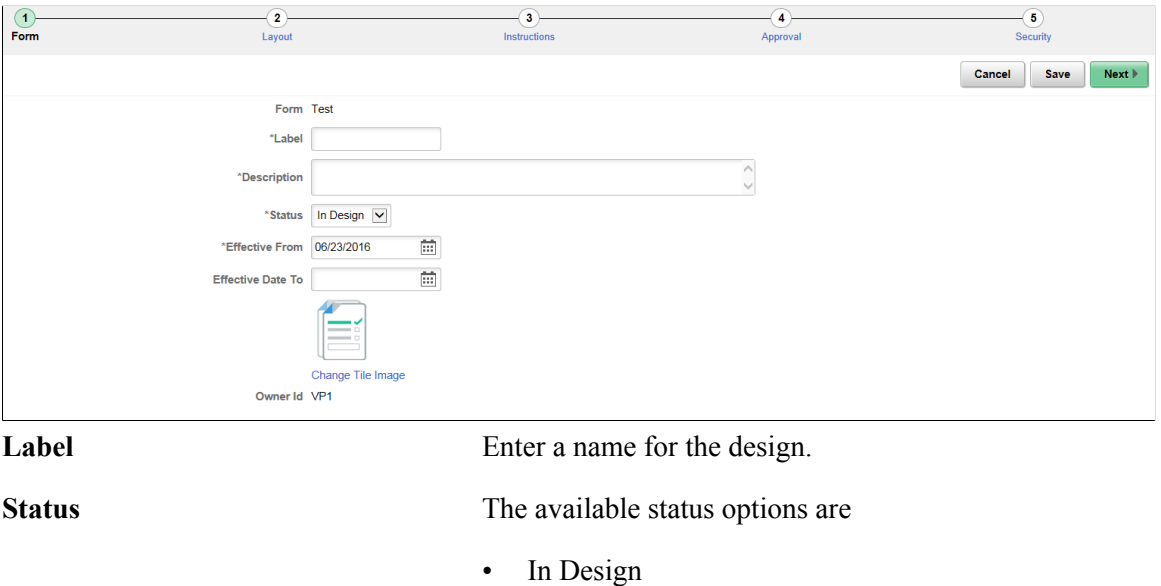

• Inactivated

#### **Image: Form Designer - Layout Page**

This example illustrates the fields and controls on the Form Designer - Layout page. You can find definitions for the fields and controls later on this page.

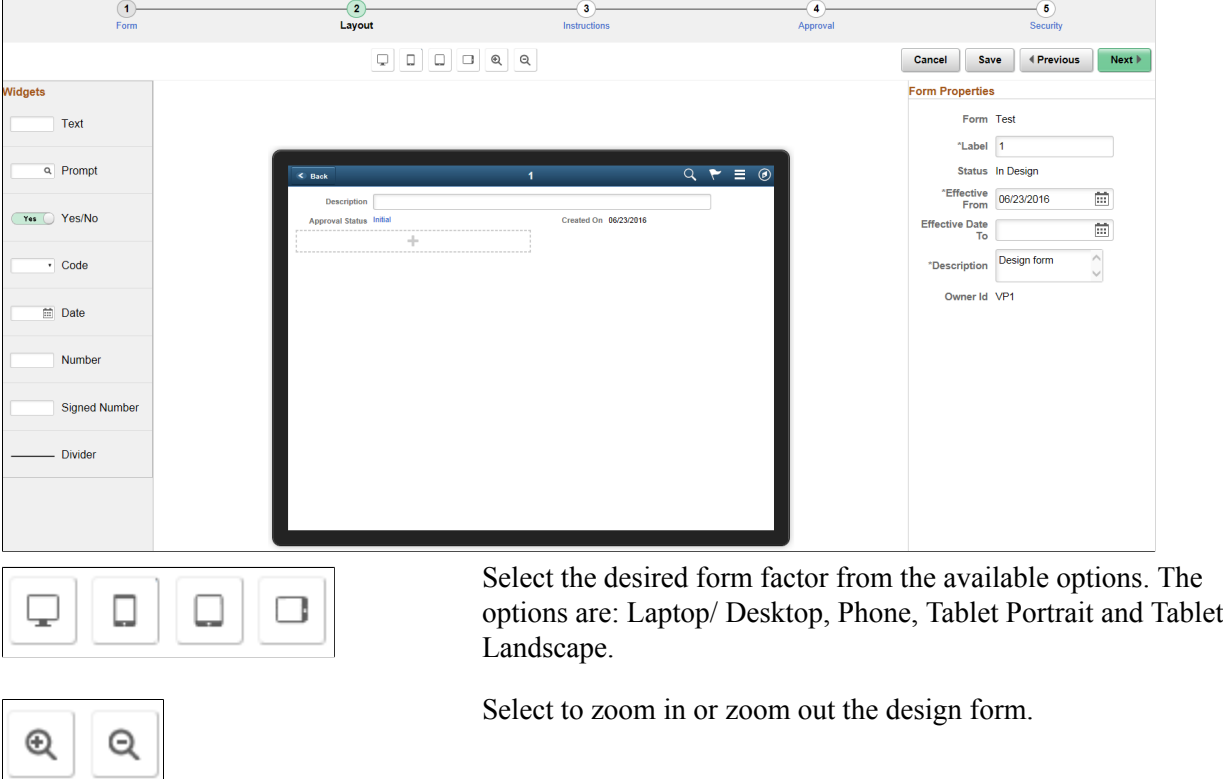

**Widgets** Drag and drop the desired widget to the design form field.

The widgets available are the following:

- *Text*
- *Prompt*: Allows users to select values from existing PeopleSoft records to complete the field.
- *Yes/No*
- *Code*: Allows users to build a list of values that appear in a drop-down list. Form users can select a value from the list to complete the field.
- *Date*
- *Number*
- *Signed Number*
- *Divider*: Allows users to organize the form into multiple sections.

#### **Image: Form Designer - Instructions Page**

This example illustrates the fields and controls on the Form Designer - Instructions page.

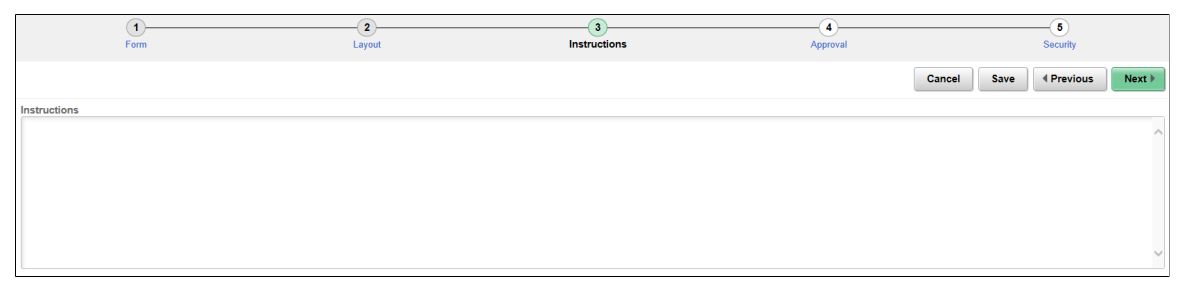

#### **Image: Form Designer - Approval Page**

This example illustrates the fields and controls on the Form Designer - Approval page. You can find definitions for the fields and controls later on this page.

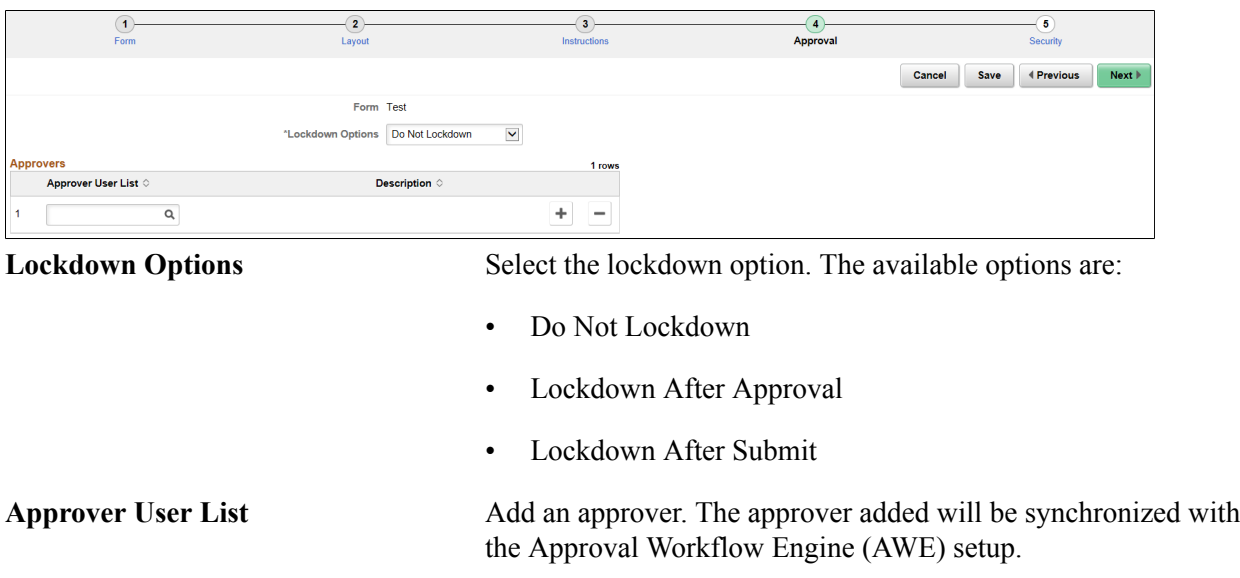

#### **Image: Form Designer - Security Page**

This example illustrates the fields and controls on the Form Designer - Security page. You can find definitions for the fields and controls later on this page.

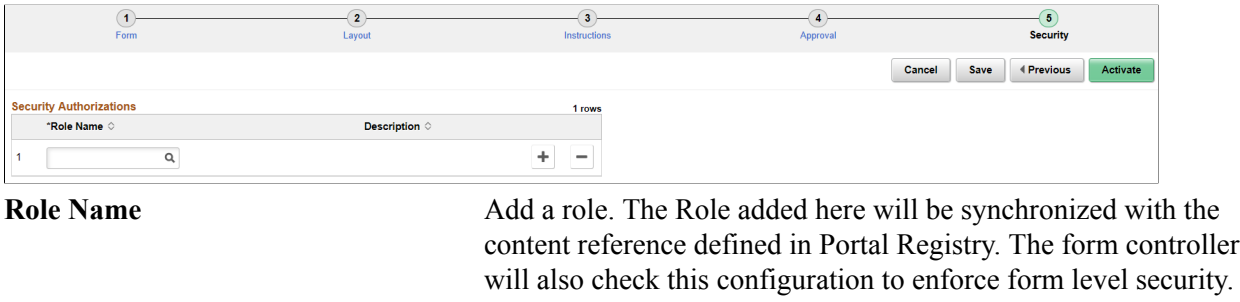

Click to activate the form and the Design Forms page is displayed.

Activate

### **Related Links**

[Defining Prompt Records](#page-103-0)

### **My Forms Page**

Use the My Forms page (EOFM\_CONTAINER\_FL) to view the forms created.

#### **Navigation**

Select the My Forms tile on the home page.

#### **Image: My Forms Page**

This example illustrates the fields and controls on the My Forms page. You can find definitions for the fields and controls later on this page.

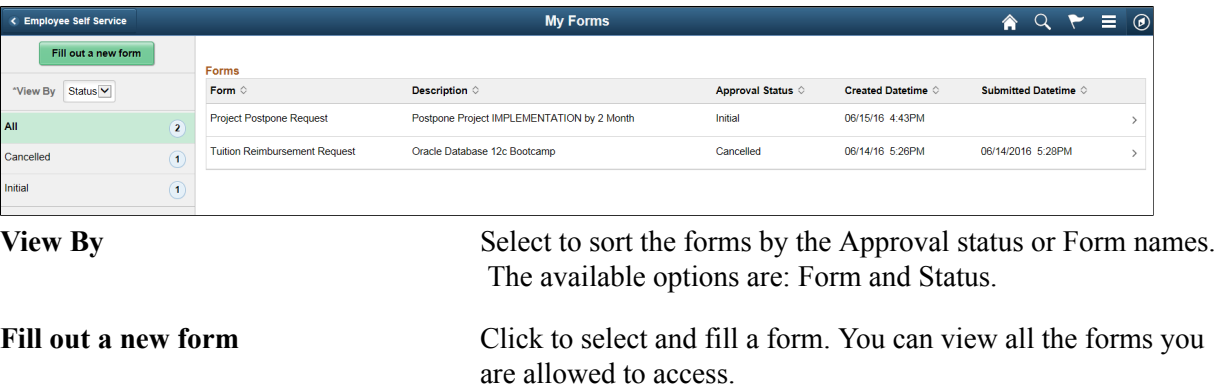

### **Image: Form Page**

This example illustrates the fields and controls on the Form page. You can find definitions for the fields and controls later on this page.

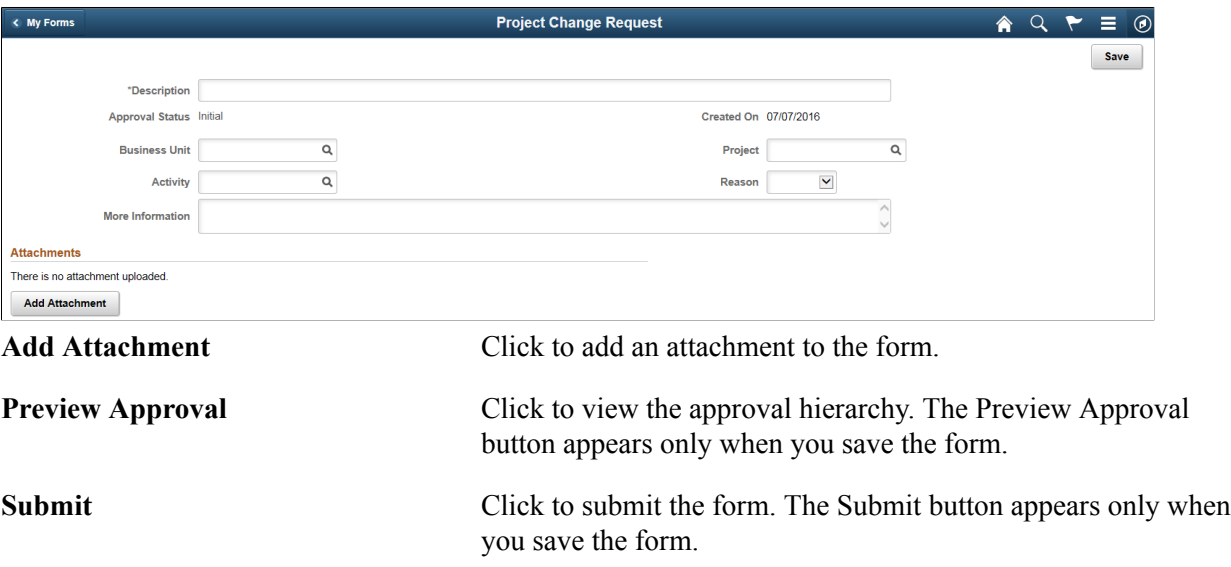

### **Approve Form**

Use the Approve form page (EOFM\_FORM\_FL) to approve or review a form submitted.

#### **Navigation**

Select the Approvals tile on the home page.

Approvers can login and click the Approvals tile on the home page to access the form to be approved. Click the Forms link on the Fluid Approvals page to list the forms to be approved or reviewed.

#### **Image: Fluid Approvals Page**

This example illustrates the fields and controls on the Fluid Approvals page.

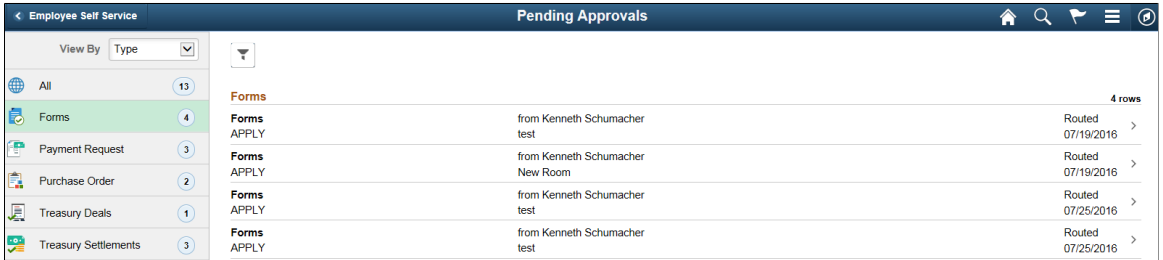

Click the required form link on the Fluid Approvals page to access the form to be approved or reviewed. Click the Approve or Deny button and enter any comments if required to submit the form and complete the approval process.

**Note:** Only Fluid forms are supported for fluid approvals.

### **Image: Approval Page**

This example illustrates the fields and controls on the Approval page.

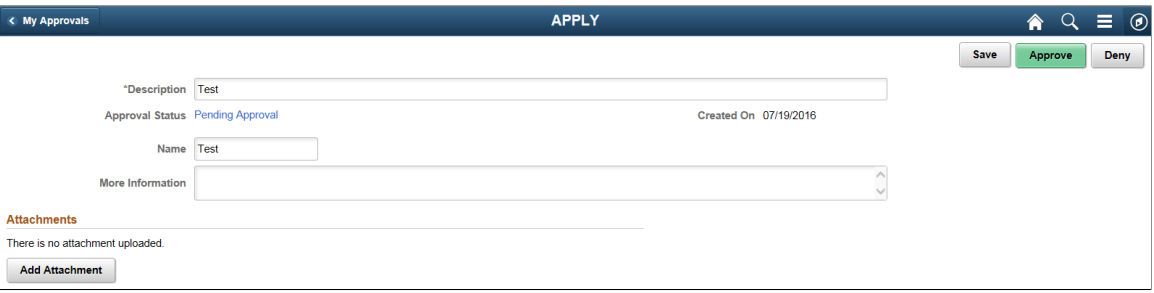

### **Chapter 7**

# **Configuring Toolbars**

## **Understanding Toolbars**

This section discusses:

- Toolbar elements.
- Delivered toolbars.
- Delivered toolbar buttons.

### **Toolbar Elements**

A toolbar contains these parts:

- Title area.
- Button bar.
- Component-specific data.
- Toolbar footer.

### **Title Area**

Based on the configuration, the title area includes one or more of these controls:

- Page title, if enabled, is shown left-aligned on top of the toolbar buttons.
- Date and time, if enabled, is shown right aligned on top of the toolbar buttons.

See [Toolbar Definition - Description Page](#page-128-0).

### **Button Bar**

The button bar is similar to a browser's toolbar. It can include the following elements:

• PeopleTools actions

This includes buttons such as Save, Refresh, Add, Next in List, Previous in List, Return to Search, and Update/Display, which map to the corresponding buttons (which are available at the bottom of a page) that are defined in PeopleTools.

• Custom actions

This includes buttons that perform application-specific actions, such as cloning a case. Often, clicking a custom button displays a page on which you complete the action.

• The Personalize action

This enables users to reconfigure the buttons on the button bar.

You can choose which toolbar elements to display and, for PeopleTools and custom actions, you can define their appearance sequence. There are two kinds of toolbar buttons: primary and secondary. Primary toolbar buttons are orange-colored, rectangular buttons with text label on them. They always appear on the left of the toolbar, and cannot be hidden through user personalizations. Secondary toolbar buttons, on the other hand, can be configured to show only the button icon, the text label, or both. End users can hide secondary toolbar buttons through personalizations, if the buttons are configured to support this functionality in the toolbar definition.

Also, you can modify the delivered toolbar buttons' definitions, or you can create new toolbar buttons using application classes.

See [Toolbar Definition - Button Page.](#page-131-0)

### **Component-Specific Data**

Under the button bar, the toolbar displays summary information about the object that you are viewing. For example, the Manage Job Opening toolbar shows summary information about the current job opening. PeopleCode in the underlying component makes this information available.

When you configure a toolbar, you choose which and how summary data appear.

See [Toolbar Definition - Content Page](#page-133-0)

### **Toolbar Footer**

If a page is too long to be displayed in a single browser window and you need to scroll to see the entire page, you can add a toolbar footer so that toolbar buttons are also available when users are at the bottom of the page. The toolbar footer is the same as the toolbar button area at the top of the page. One exception is that the footer has the Top of Page link instead of a Personalize link as you see in the header. When you click the right or left arrow for more buttons in either direction, the other toolbar shifts at the same time.

### **Delivered Toolbars**

To obtain a list of system-delivered toolbars, and to identify the components and pages that use them, go to the Toolbar Definition component (Enterprise Components >Component Configurations >Toolbar >Toolbar Definition) and click Search without entering search criteria. The system displays all delivered toolbars on the Search Results list.

To review the buttons and display items that are available for use in toolbars, access the [Toolbar](#page-131-0) [Definition - Button Page](#page-131-0) and the [Toolbar Definition - Content Page](#page-133-0) of the selected toolbar definition.

### **Delivered Toolbar Buttons**

To obtain a list of system-delivered toolbar buttons, go to the Toolbar Button Definition component (Enterprise Components >Component Configurations >Toolbar >Toolbar Button Definition) and click Search without entering search criteria. The system displays all delivered buttons on the Search Results list.

Note that before you add a custom button to the toolbar of a component, confirm that the component has the PeopleCode to support the action that the button performs. For instance, do not include the Clone button in the toolbar of a component that does not have the code needed to support cloning.

### **Defining Toolbar Buttons**

To define toolbar buttons, use the Toolbar Button Definition (EOTL\_TB\_BUTTON) component

### **Page Used to Define Toolbar Buttons**

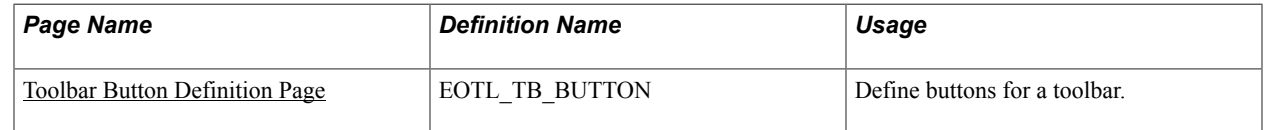

### <span id="page-126-0"></span>**Toolbar Button Definition Page**

Use the Toolbar Button Definition page (EOTL TB BUTTON) to define buttons for a toolbar.

#### **Navigation**

Enterprise Components > Component Configurations > Toolbar > Toolbar Button Definition >Toolbar Button Definition

#### **Image: Toolbar Button Definition page**

This example illustrates the fields and controls on the Toolbar Button Definition page. You can find definitions for the fields and controls later on this page.

### **Toolbar Button Definition**

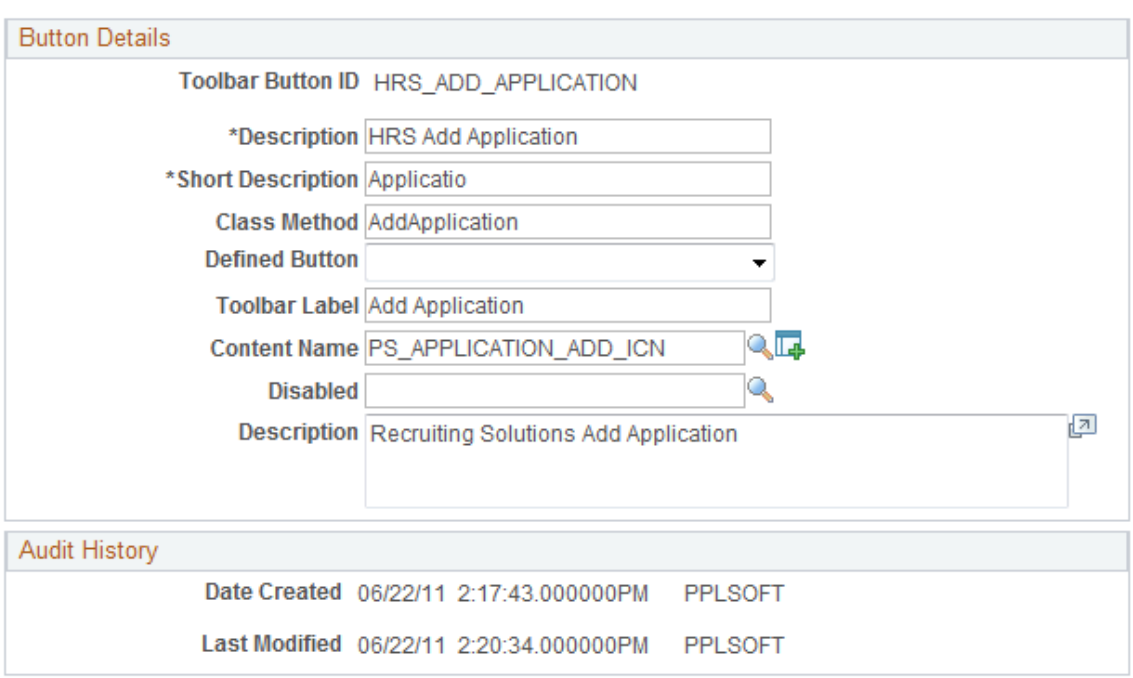

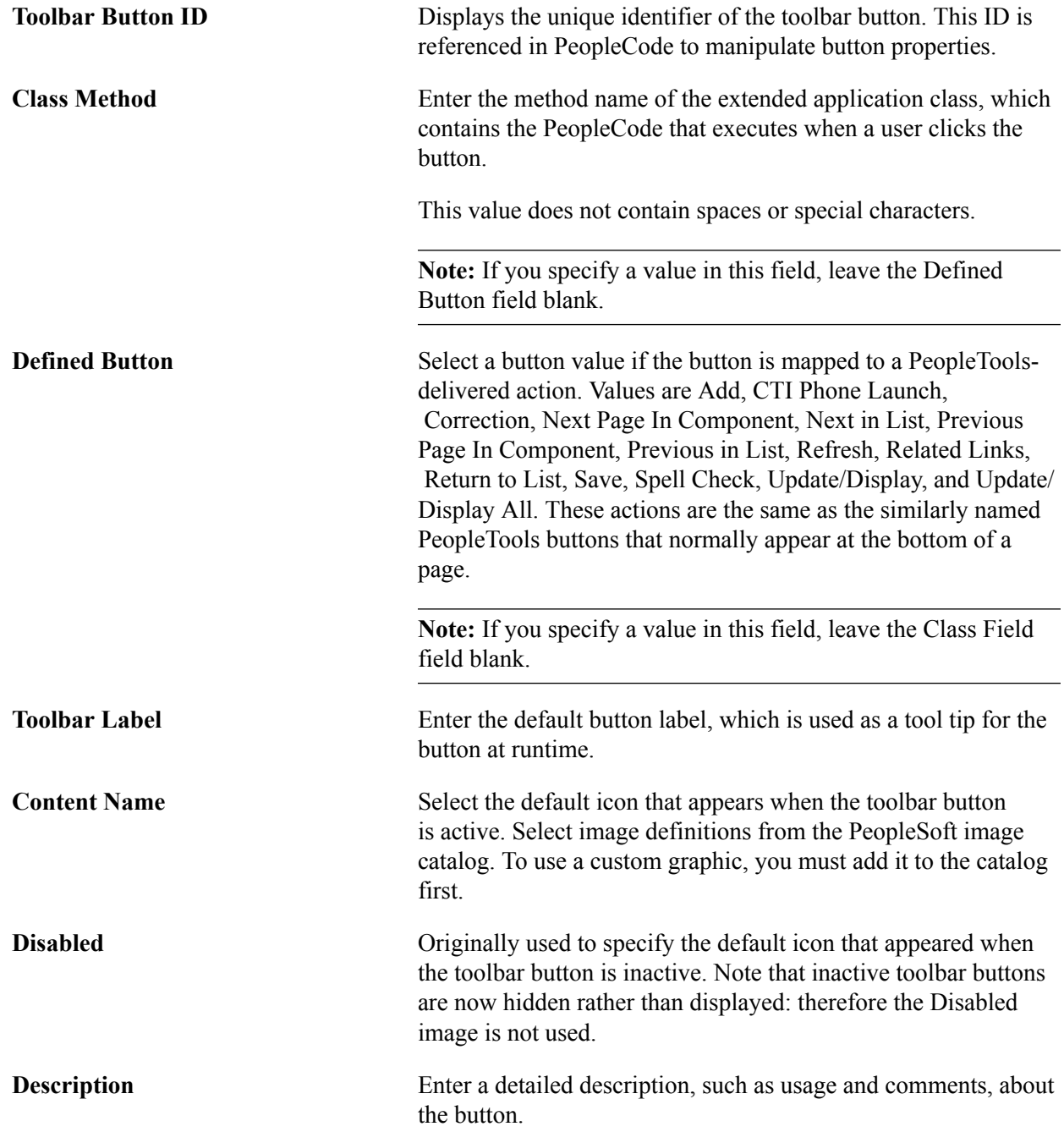

## **Configuring Toolbars**

To configure toolbars, use the Toolbar Definition (EOTL\_TOOLBAR) component.

This section discusses how to configure toolbars.

### **Pages Used to Configure Toolbars**

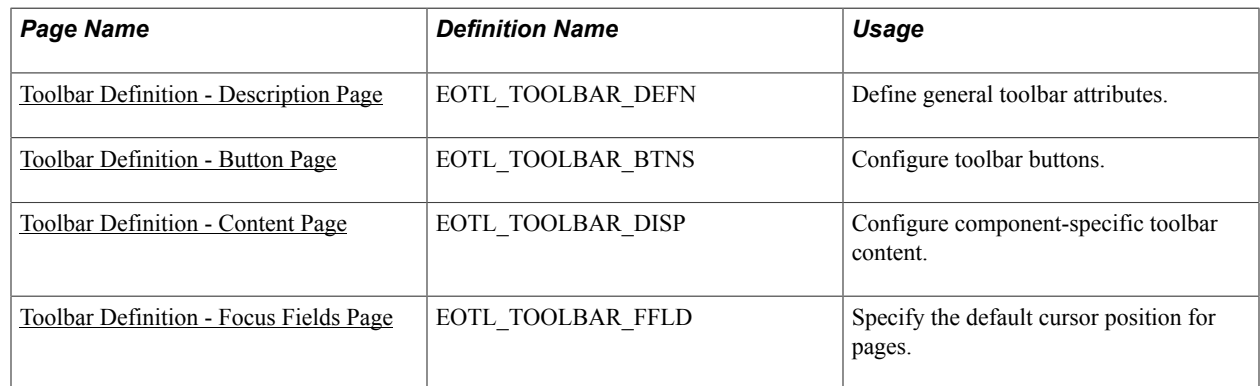

### <span id="page-128-0"></span>**Toolbar Definition - Description Page**

Use the Toolbar Definition - Description page (EOTL\_TOOLBAR\_DEFN) to define general toolbar attributes.

### **Navigation**

Enterprise Components > Component Configurations > Toolbar > Toolbar Definition >Toolbar Definition - Description

#### **Image: Toolbar Definition - Description page**

This example illustrates the fields and controls on the Toolbar Definition - Description page. You can find definitions for the fields and controls later on this page.

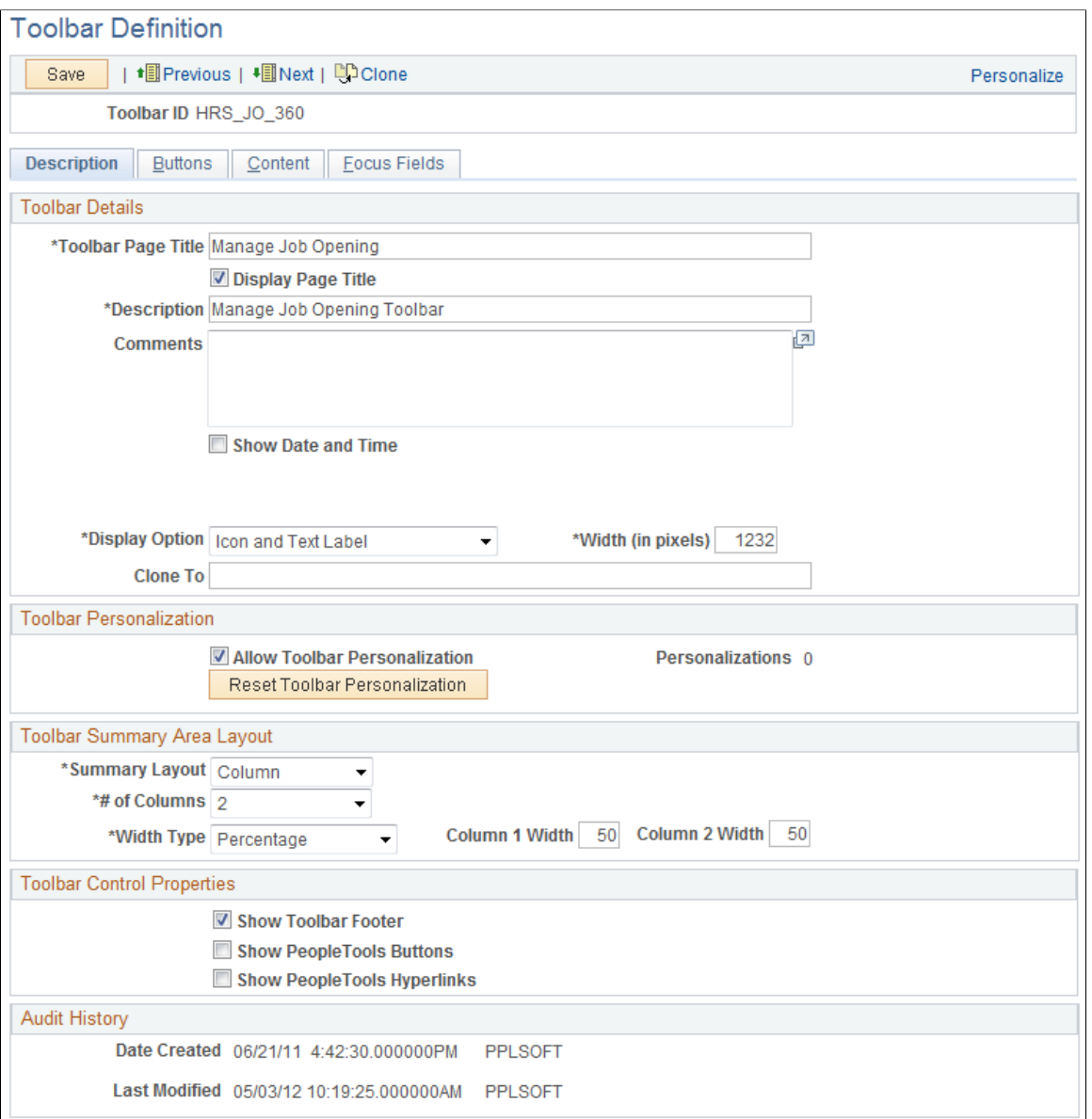

**Toolbar ID** Displays the toolbar's unique identifier. This ID is referenced in PeopleCode to manipulate toolbar properties.

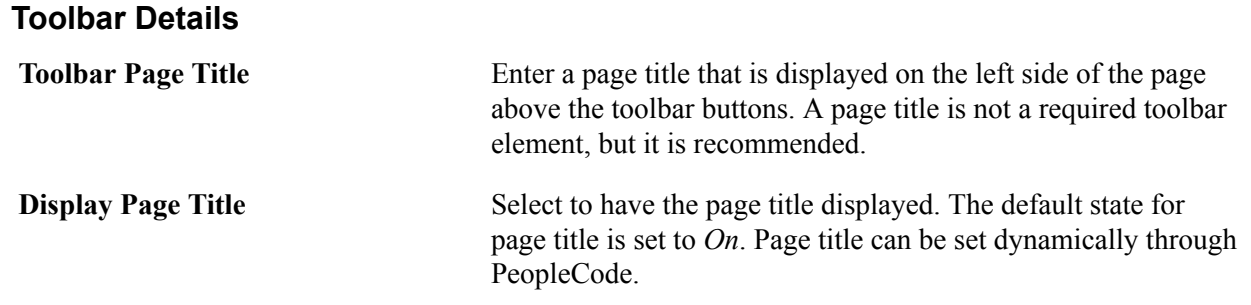

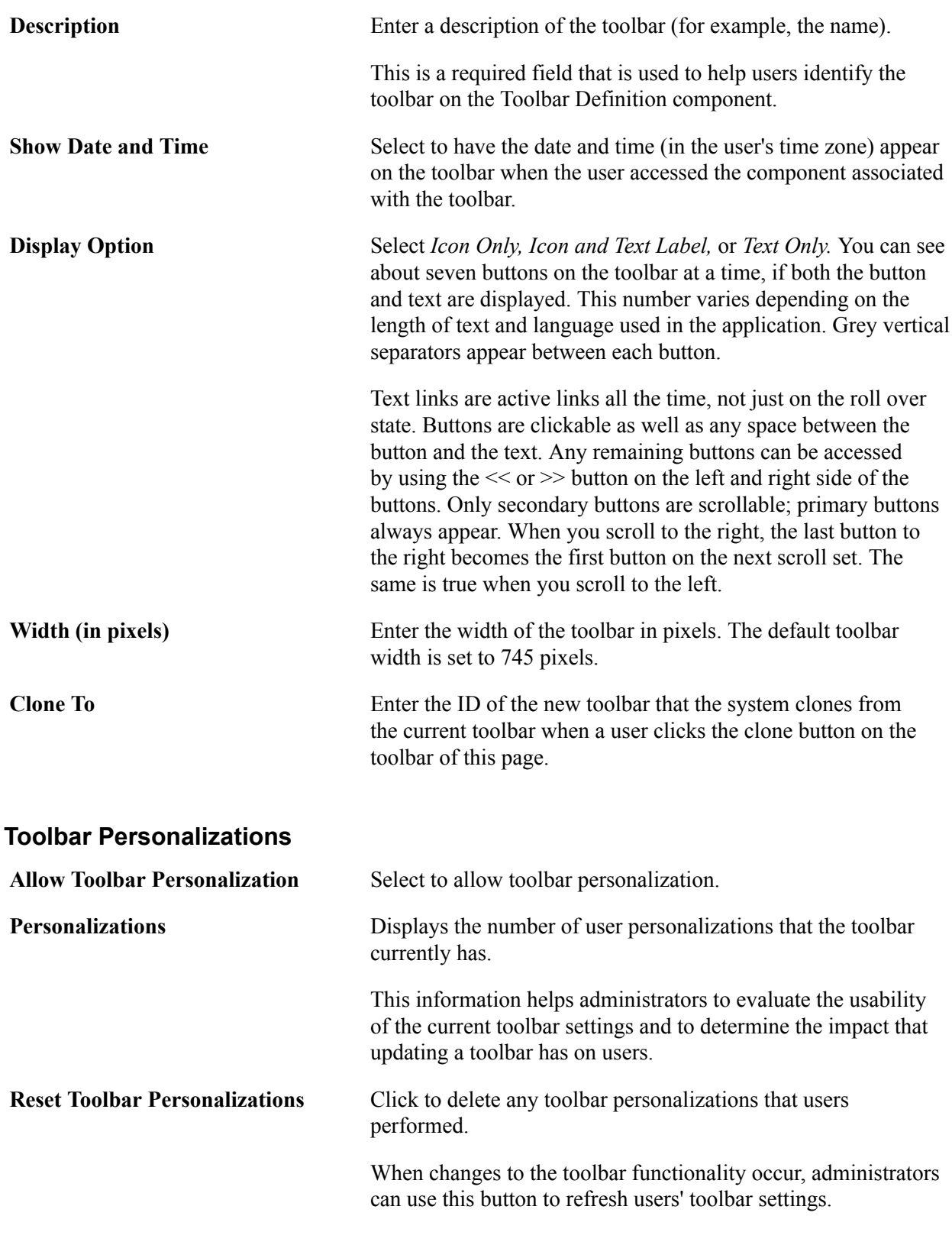

### **Toolbar Summary Area Layout**

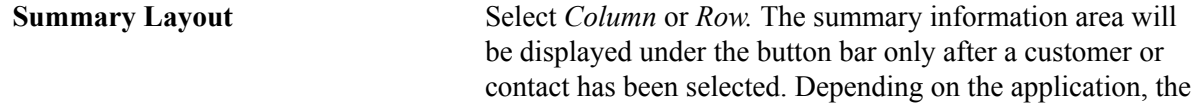

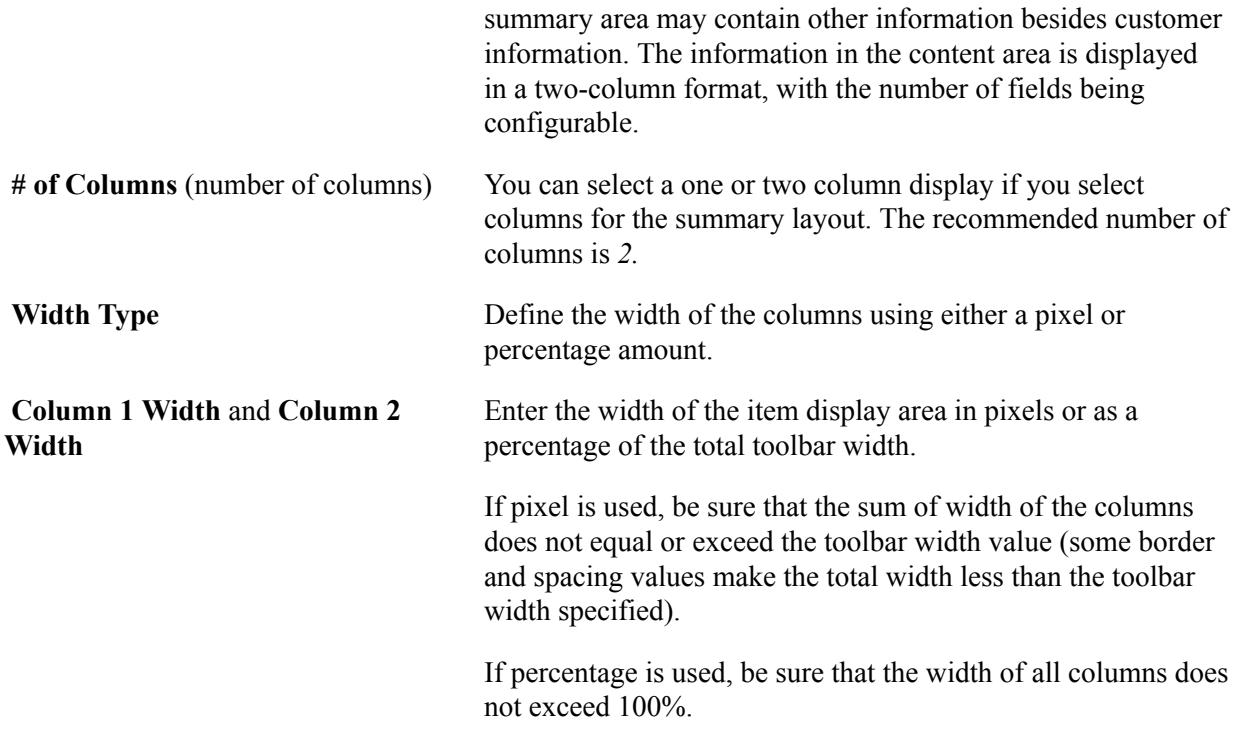

### **Toolbar Control Properties**

Select to have the toolbar footer, PeopleTools buttons, and PeopleTools links displayed. It is suggested that you disable the PeopleTools buttons and links from being displayed because it may cause confusion to users if the button used for the same function appears twice on a page. When using a new toolbar, it is recommended that you disable the PeopleTools generated folder tabs from the component property settings.

### <span id="page-131-0"></span>**Toolbar Definition - Button Page**

Use the Toolbar Definition - Button page (EOTL\_TOOLBAR\_BTNS) to configure toolbar buttons.

Enterprise Components > Component Configurations > Toolbar > Toolbar Definition > Toolbar Definition - Buttons

#### **Image: Toolbar Button Definition - Buttons page**

This example illustrates the fields and controls on the Toolbar Button Definition - Buttons page. You can find definitions for the fields and controls later on this page.

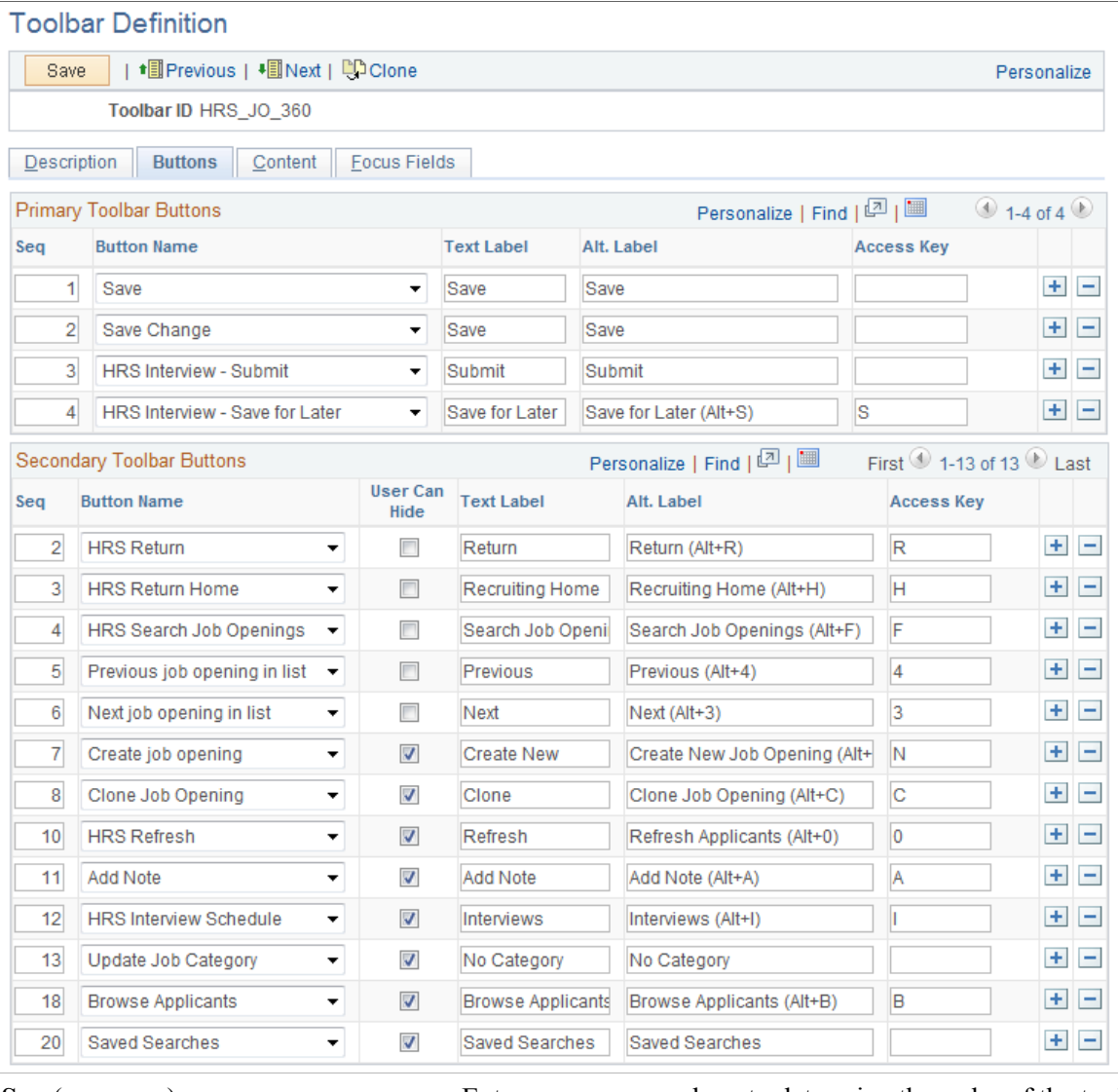

**Seq** (sequence) Enter sequence numbers to determine the order of the toolbar buttons.

**Button Name** Select the button to place on the toolbar. Buttons that perform custom actions cannot necessarily be shared between components because these actions can be component-specific.

> Use the separator image (a vertical line) as needed to group buttons.

User Can Hide Select to allow users to show or hide the button from the toolbar on the Personalize Toolbar page.

> You may not want to give users the ability to manipulate the visibility of some basic yet important toolbar functions, such as Save or Add. In this case, clear the check box of these buttons.

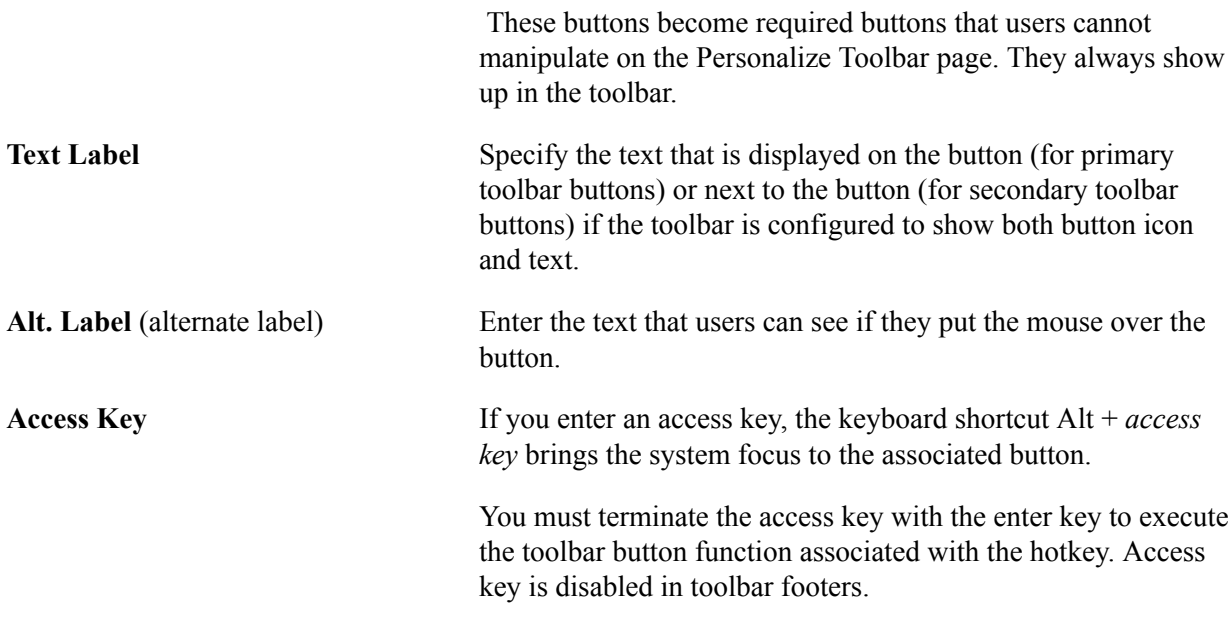

### <span id="page-133-0"></span>**Toolbar Definition - Content Page**

Use the Toolbar Definition - Content page (EOTL\_TOOLBAR\_DISP) to configure component-specific toolbar content.

#### **Navigation**

Enterprise Components Component Configurations > Toolbar > Toolbar Definition > Toolbar Definition - Content

#### **Image: Toolbar Definition - Content page**

This example illustrates the fields and controls on the Toolbar Definition - Content page. You can find definitions for the fields and controls later on this page.

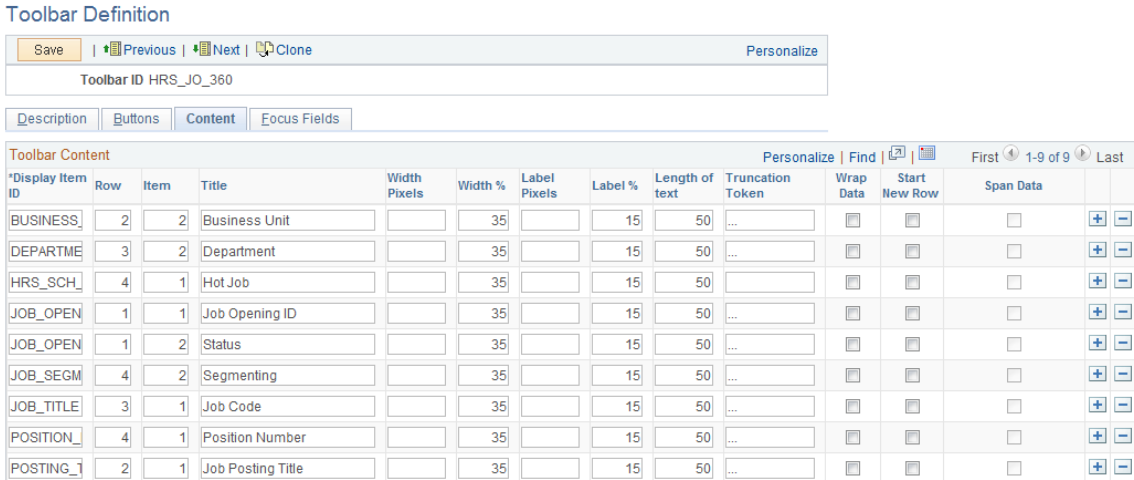

**Display Item ID** Enter the ID of the data to appear on the toolbar. The ID and the data that it references come from an array that component PeopleCode populates.

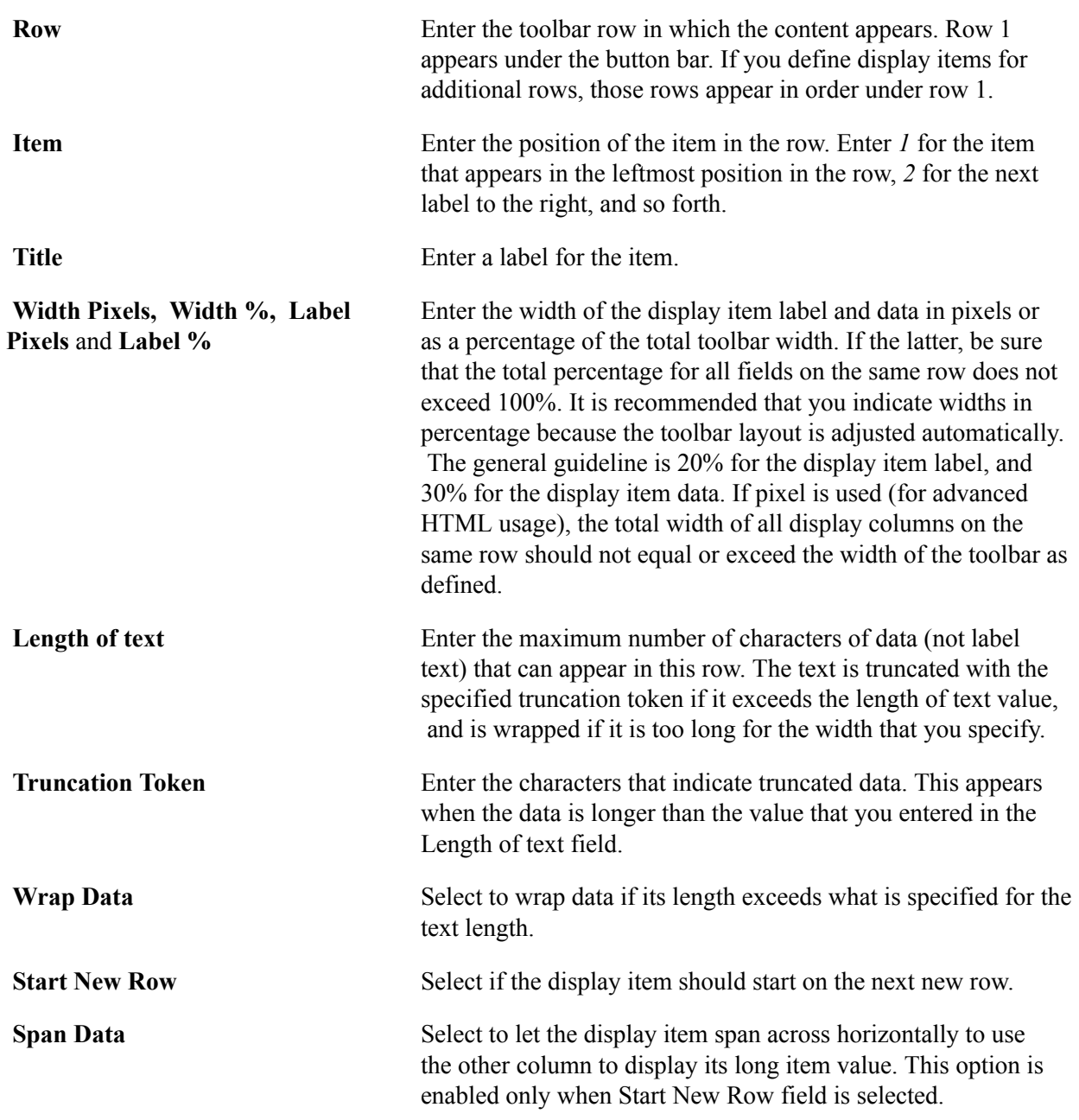

### <span id="page-134-0"></span>**Toolbar Definition - Focus Fields Page**

Use the Toolbar Definition - Focus Fields page (EOTL\_TOOLBAR\_FFLD) to specify the default cursor position for pages.

#### **Navigation**

Enterprise Components > Component Configurations > Toolbar > Toolbar Definition > Toolbar Definition - Focus Fields

#### **Image: Toolbar Definition - Focus Fields page**

This example illustrates the fields and controls on the Toolbar Focus Fields Definition page. You can find definitions for the fields and controls later on this page.

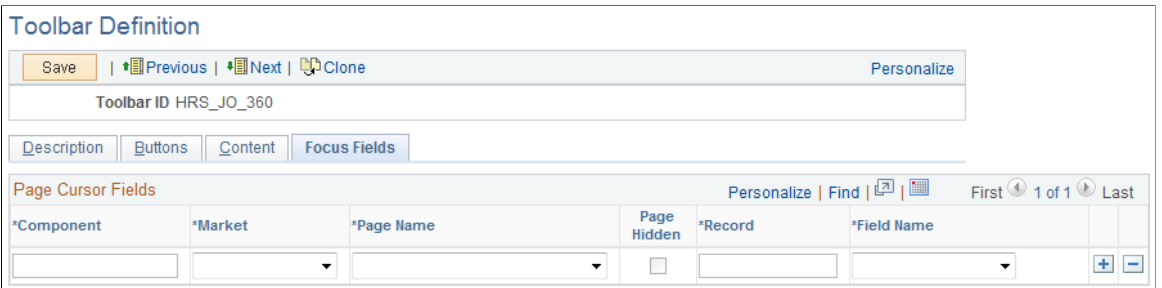

For pages that uses the toolbar, you can specify the field in which the cursor always appears when the page is rendered. The toolbar doesn't set the cursor position for any page that either doesn't have a focus field defined in the toolbar definition or its focus field doesn't exist on the page, for example, the button is hidden, or is removed from the page after the toolbar definition.

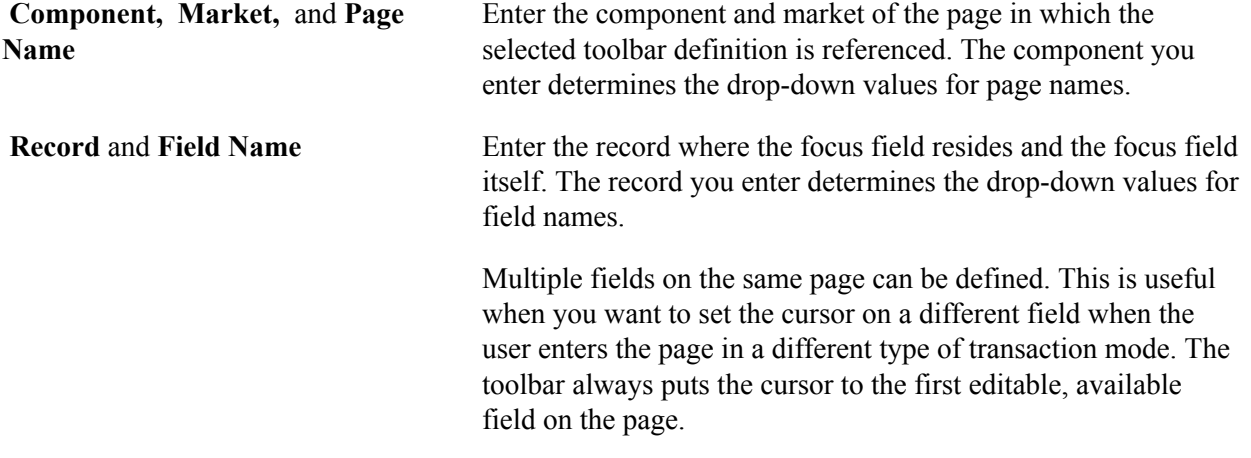

### **Viewing the Toolbar at Runtime**

Access any PeopleSoft page that uses the toolbar.

#### **Image: Toolbar used on the Manage Job Opening page (HRS\_JO\_360)**

This example illustrates the toolbar used on the Manage Job Opening page (HRS\_JO\_360).

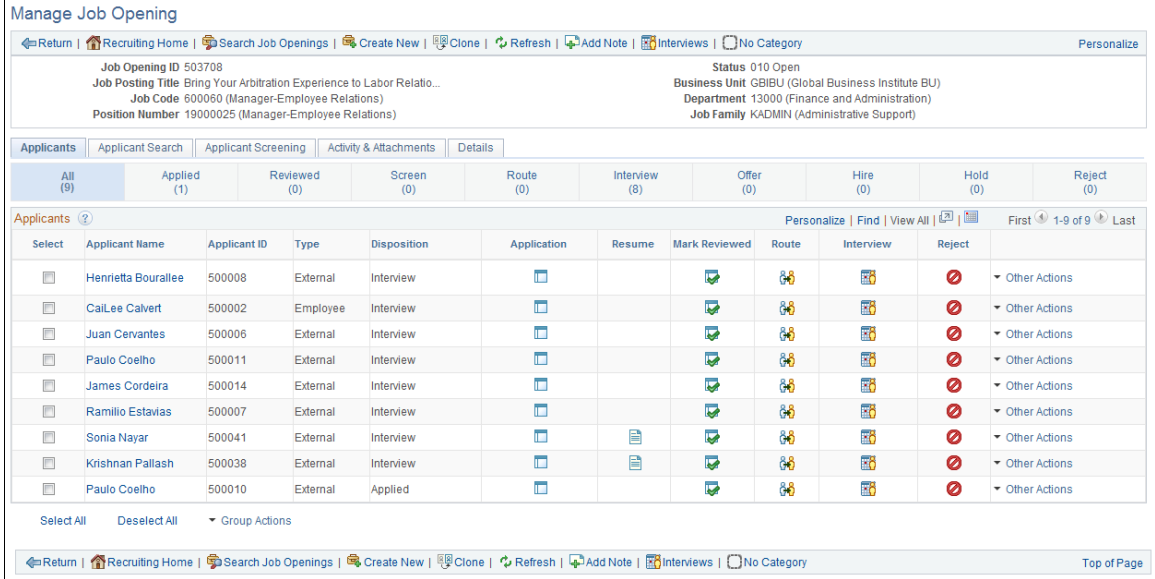

Confirm that the toolbar buttons, content, and other controls work and are displayed as intended.

At runtime, you can find out which toolbar that a page is using (for debugging purposes). To do so, right click on the toolbar area of the page to view the HTML source code, and look for keywords *TOOLBAR ID* If the page uses the toolbar, a comment appears in the source code that indicate the actual toolbar being used, for example:

<!-- TOOLBAR ID: [HRS\_JO\_360] -->

### **Personalizing Toolbars**

End users can personalize which buttons appear on the toolbar. Personalized configurations are associated with user IDs and do not affect the base toolbar definition. As an administrator, you can decide (during setup) whether users can personalize toolbars, and specify which buttons in the toolbar can be hidden by users in the personalization process.

This section discusses how to set toolbar preferences.

### **Page Used to Personalize Toolbars**

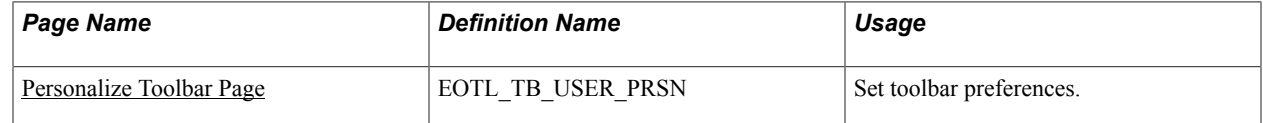

### <span id="page-136-0"></span>**Personalize Toolbar Page**

Use the Personalize Toolbar page (EOTL\_TB\_USER\_PRSN) to set toolbar preferences.

#### **Navigation**

Click the toolbar's Personalize link on the page whose toolbar you want to personalize.

#### **Image: Personalize Toolbar age**

This example illustrates the fields and controls on the Personalize Toolbar age. You can find definitions for the fields and controls later on this page.

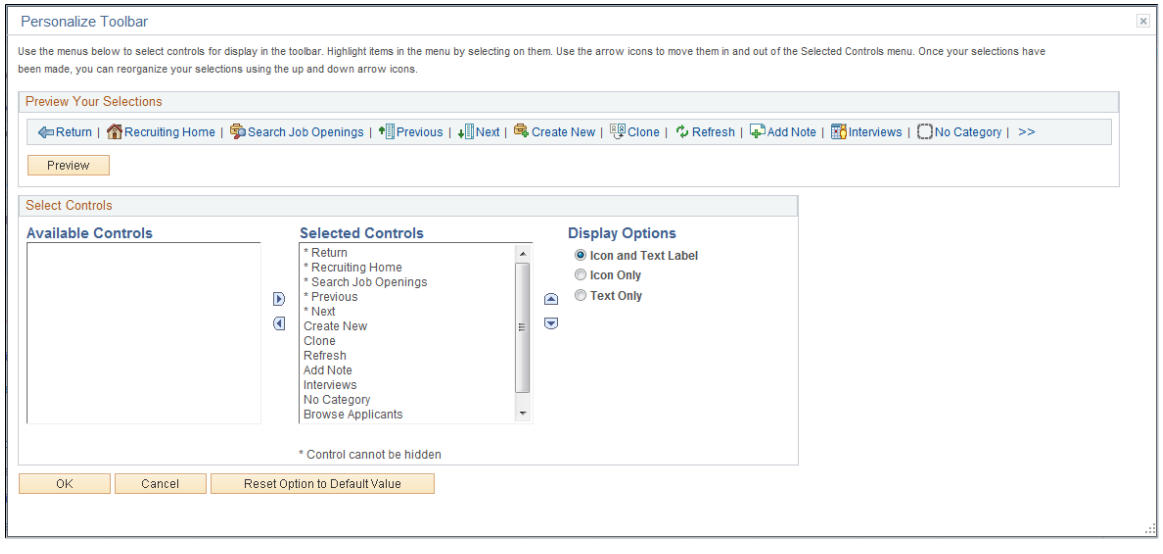

**Note:** If the Personalize link is not present on a toolbar, then that toolbar is not user-configurable.

### **Select Controls**

Users can move buttons from Available Controls to Selected Controls for them to be displayed on the toolbar. In addition, the user can choose to view icons or text or both. Buttons with an asterisk are not subject to user personalization. They always show up in the toolbar.

After making some changes, click the Preview button to view the toolbar updated in real time.

Upon return from the page, the Personalized setting is automatically saved.

### **Chapter 8**

# **Working with the PeopleSoft Fluid User Interface**

### **Understanding the PeopleSoft Fluid User Interface**

This overview discusses the PeopleSoft Fluid User Interface.

### **The PeopleSoft Fluid User Interface**

Oracle's PeopleSoft has two user interfaces

- PeopleSoft Classic User Interface, which was designed to be used on a laptop and desktop. This interface was previously know as PIA (PeopleSoft Internet Architecture).
- PeopleSoft Fluid User Interface, which was designed to be used on mobile devices, but can also be used on a laptop and desktop. Oracle delivers fluid pages for a variety of PeopleSoft self-service transactions across its various modules.

PeopleTools documentation regarding the PeopleSoft Fluid User Interface includes:

- *PeopleTools: Applications User's Guide*, Working With PeopleSoft Fluid User Interface.
- *PeopleTools: Fluid User Interface Developer's Guide*

### **Fluid Transactions and Conditional Navigation**

If a user on a mobile device navigates to a transaction for which a fluid page exists, the fluid page appears regardless of whether the user navigated using a home page tile or the classic menu structure. For example, when users on mobile devices use the classic menu to view their paychecks, the system automatically displays the Pay fluid page rather than the View Self-Service Paycheck classic page. The logic that displays a fluid page when a user navigates from the classic menu is known as conditional navigation. Conditional navigation is also the mechanism that displays the fluid home when users initially access the system on a mobile device.

**Note:** The user needs to have the appropriate Fluid role to be transferred to the Fluid page. If a user on a desktop or laptop accesses a fluid home page and taps a tile, conditional navigation logic does not redirect the users to a classic page.

### **Understanding Banners in PeopleSoft Fluid User Interface**

A standard banner appears at the top of every fluid page. The banner includes the page title and some standard buttons. They appear differently for phone and tablet devices.

### **PeopleSoft Fluid User Interface Banner for Tablets**

#### **Image: Example of the page banner for the tablet**

This example illustrates the fluid page banner for the tablet.

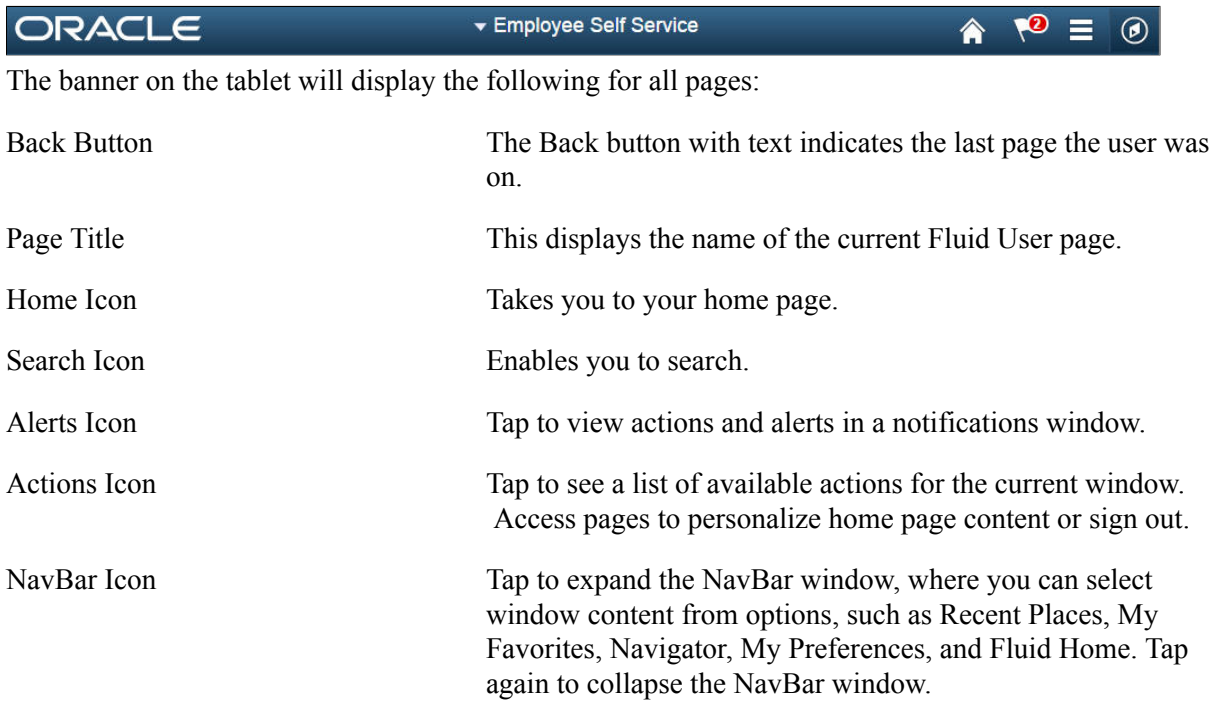

### **PeopleSoft Fluid User Interface Banner for Smartphones**

#### **Image: Example of the page banner for the smartphone**

This example illustrates the fluid page banner for the smartphone.

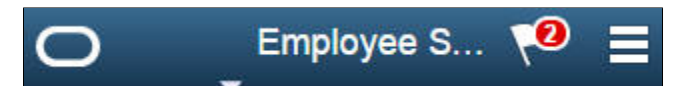

The typical banner on a phone displays the following:

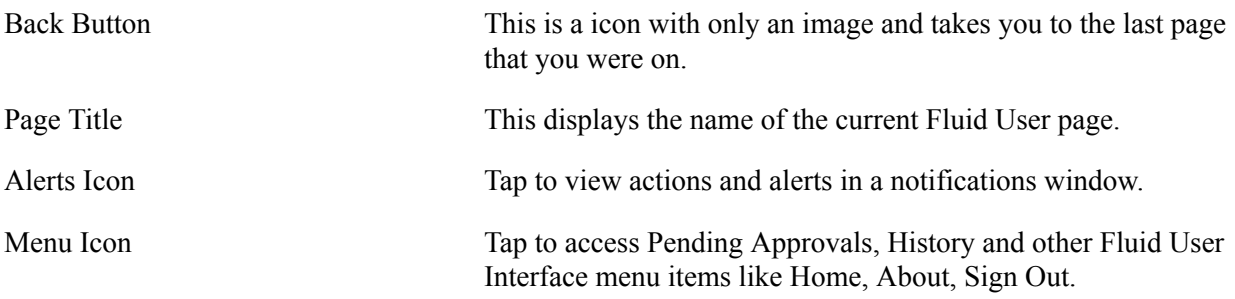

### **Using the PeopleSoft Fluid User Interface to Work with Approvals**

This topic discusses the various mobile approval options in the PeopleSoft Fluid User Interface. The Mobile approval options are displayed as per the configurations set in the Mobile Approval Options component.

**Note:** To enable a user to receive PeopleSoft Fluid User Interface for approvals, the user should be a member of the Approvals Fluid role. See Mobile Approval Installation document on My Oracle Support (support.oracle.com), note number 1990593.1.

### **Understanding PeopleSoft Fluid User Interface to Work with Approvals**

PeopleSoft Fluid User Interface is designed for users to access PeopleSoft pages using multiple form factors:

- SFF: Small Form Factor, such as smart phones.
- MFF: Medium Form Factor, such as tablets.
- LFF: Large Form Factor, such as some tablets, laptops, and desktops.

**Note:** PeopleSoft Mobile Approvals uses the Approval Workflow Framework as configured for the specific application. Make sure that the Approval Workflow Framework has been enabled and configured properly for each application before implementing Mobile Approvals for the transactions.

### **Pages Used to Configure the Mobile Approval Options**

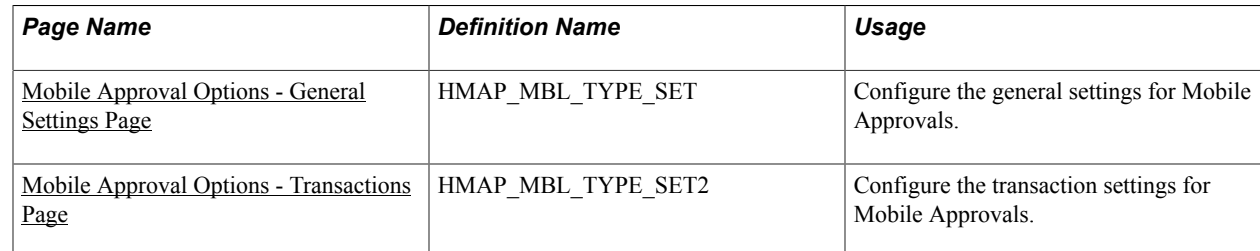

### <span id="page-140-0"></span>**Mobile Approval Options - General Settings Page**

Use the Mobile Approval Options page (HMAP\_MBL\_TYPE\_SET) to set the general options for mobile approvals.

#### **Navigation**

Enterprise Components >Approvals >Approvals >Mobile Approval Options

### **Image: Mobile Approval Options - General Settings page**

This example illustrates the fields and controls on the Mobile Approval Options - General Settings page.

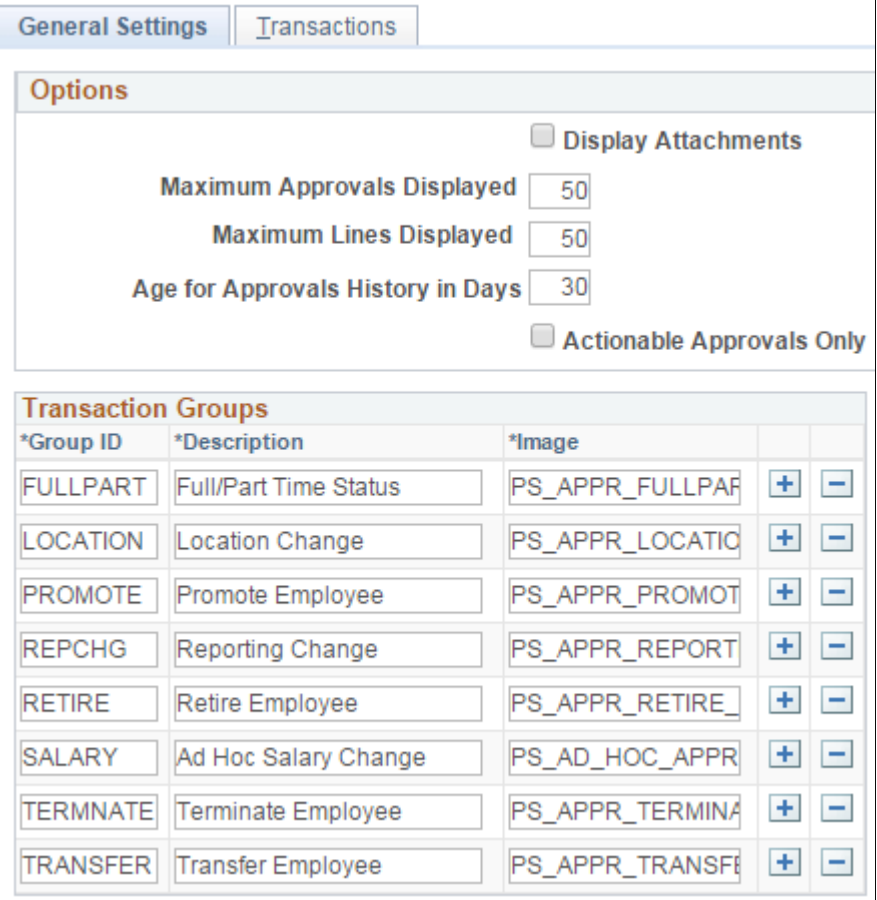

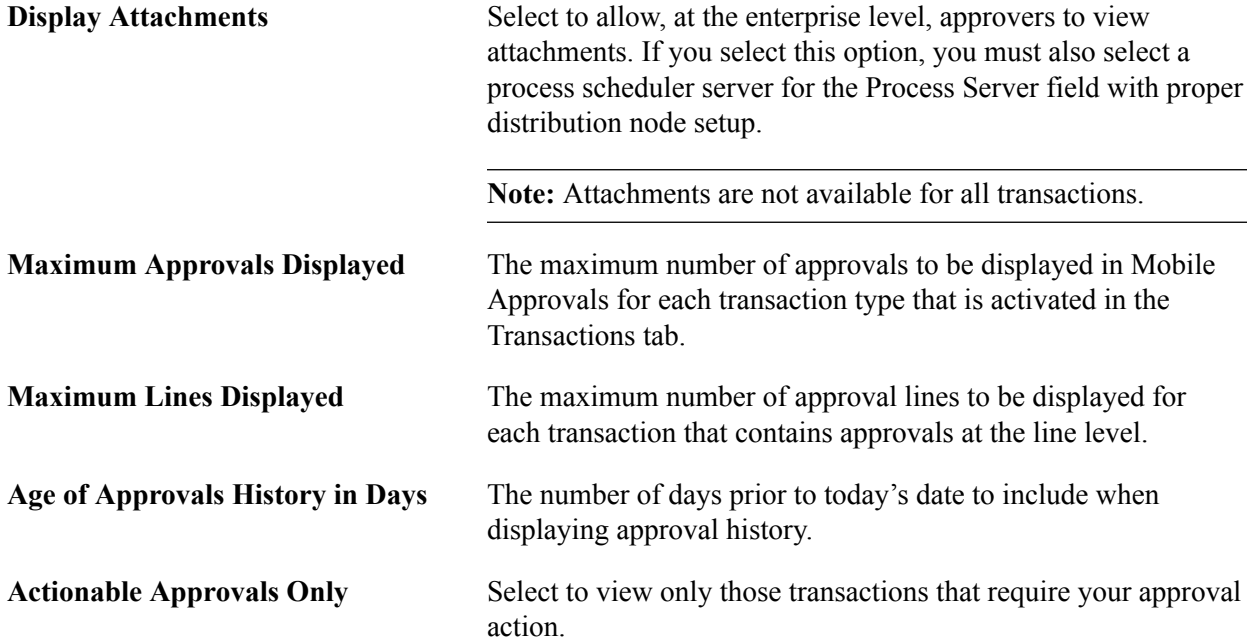

**Note:** These three approval options (Maximum Approvals Displayed, Maximum Lines Displayed, and Age of Approvals History in Days) can be synchronised between multiple pillars. For example, If you have configured multiple systems, such as HCM and FSCM for mobile approvals, changes made to these options from any one system are propagated to other systems when the Mobile Approval Options page is saved. To do this, enable the service operation HMAP\_GEN\_OPTIONS in PeopleTools, Integration Broker, Integration Setup, Service Operations.

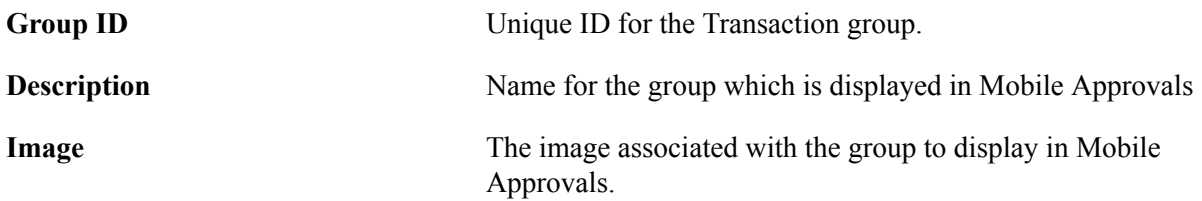

### <span id="page-142-0"></span>**Mobile Approval Options - Transactions Page**

Use the Mobile Approval Options — Transactions page (HMAP\_MBL\_TYPE\_SET2) to set the transaction options for mobile approvals.

#### **Navigation**

Enterprise Components >Approvals >Approvals >Mobile Approval Options >Transactions

#### **Image: Mobile Approval Options - Transactions page: Actions tab**

This example illustrates the fields and controls on the Mobile Approval Options - Transactions page: Transaction tab

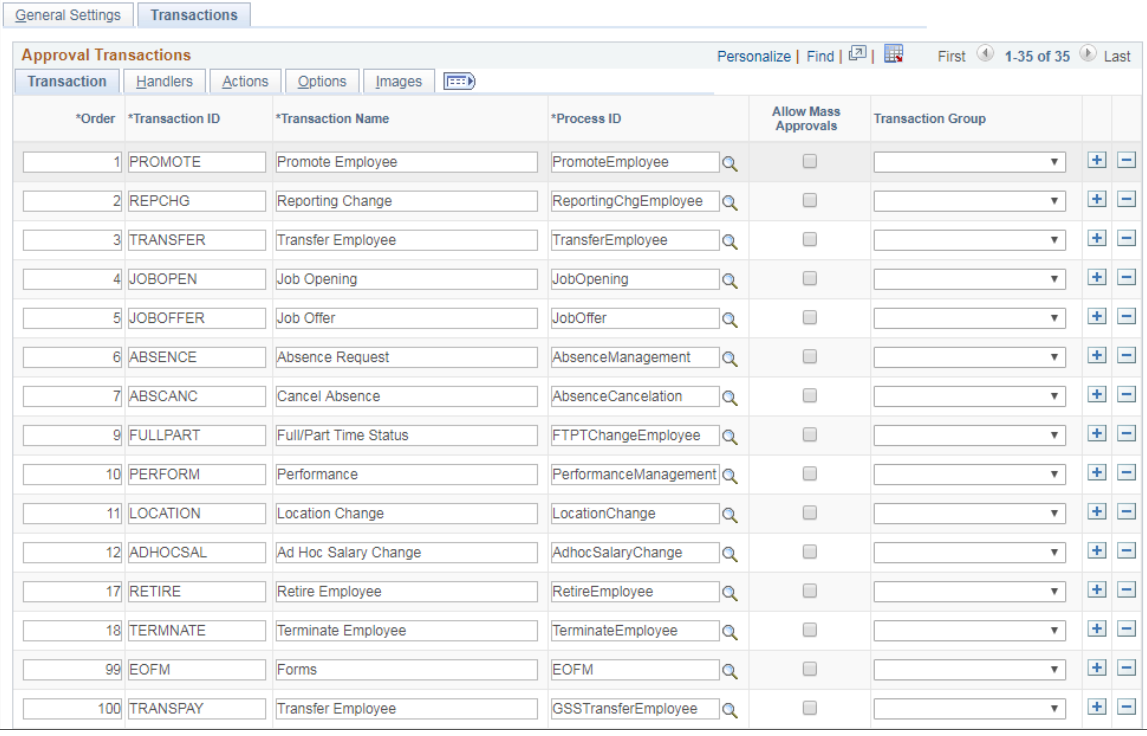

**Order** Enter a display order for each transaction ID.

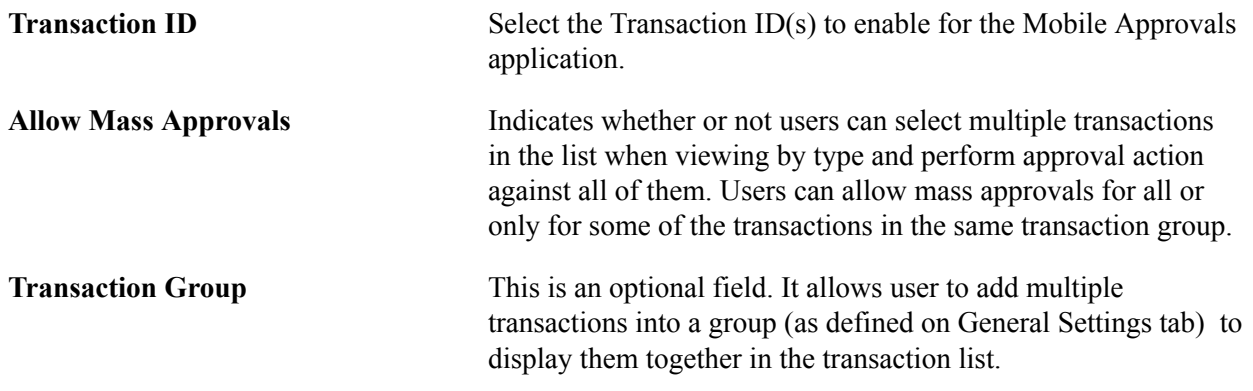

#### **Image: Mobile Approval Options - Transactions page: Handlers tab**

This example illustrates the fields and controls on the Mobile Approval Options - Transactions page: Handlers tab.

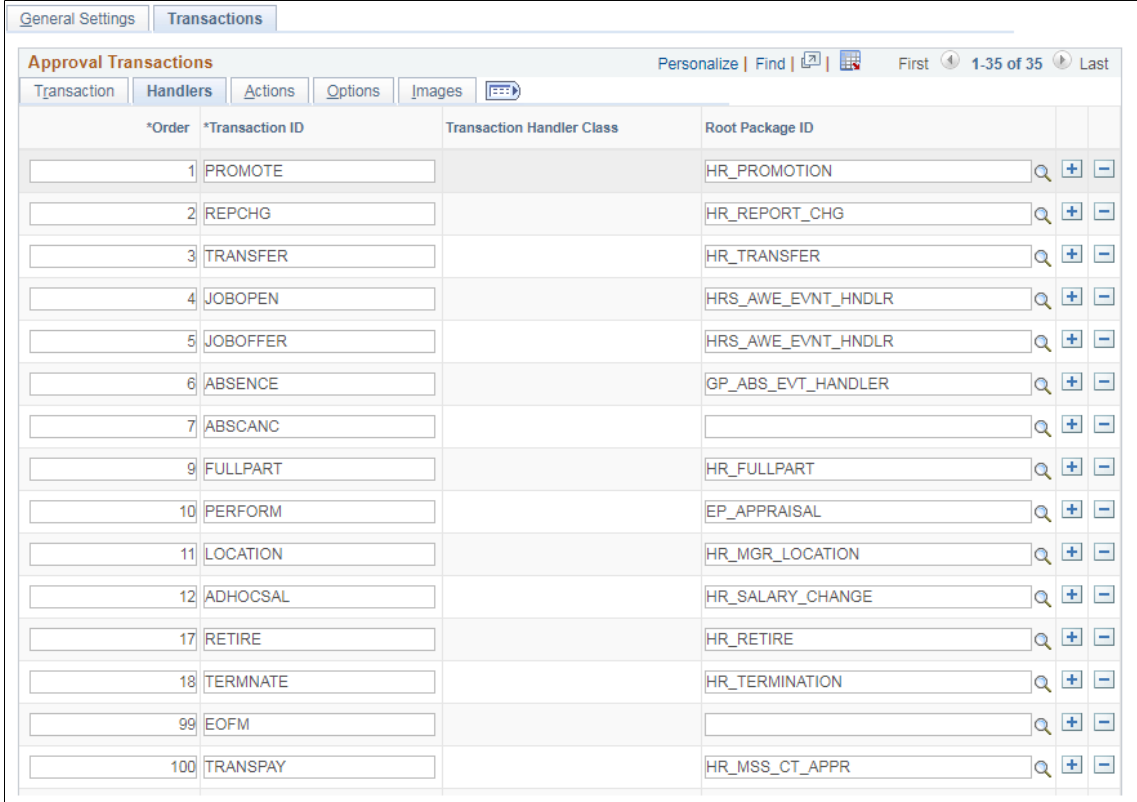

**Root Package ID** The application package that holds the DataHandler, DetailDocument and SubPage classes for the transaction.
### **Image: Mobile Approval Options - Transactions page: Actions tab**

This example illustrates the fields and controls on the Mobile Approval Options - Transactions page: Actions tab.

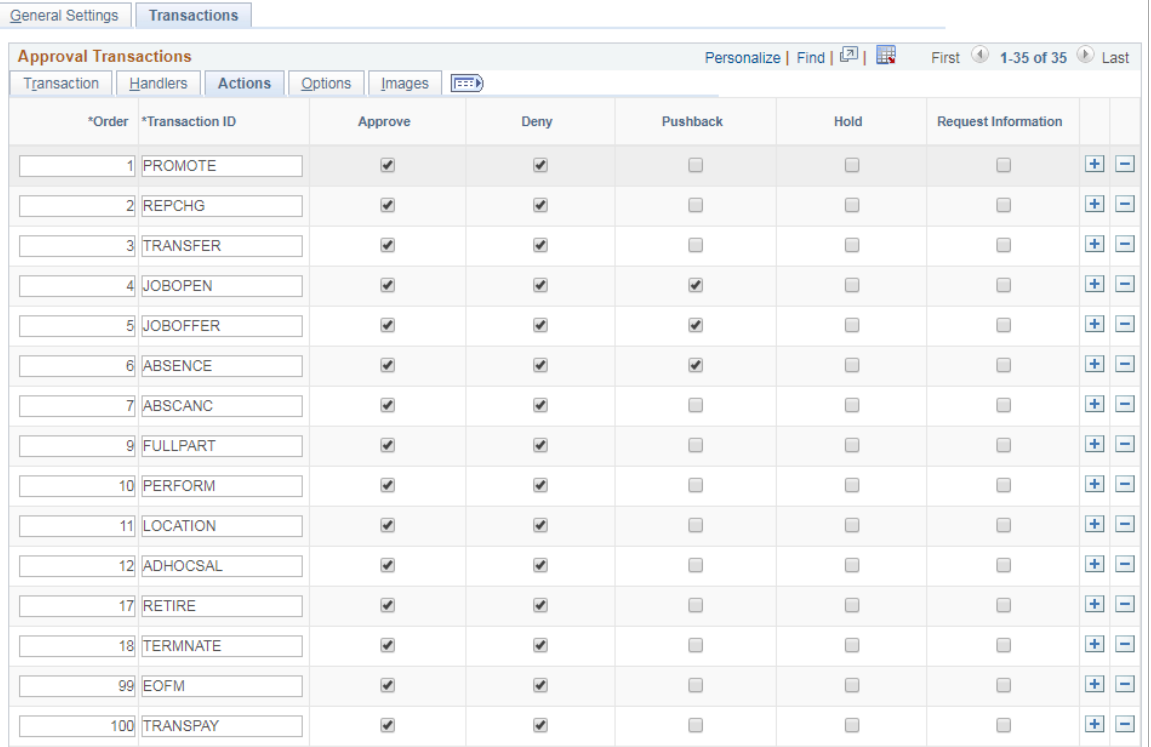

Select the approval Actions that are visible as push buttons in mobile approvals in PeopleSoft Fluid User Interface.

**Note:** The approval transaction handler must support the transaction.

### **Image: Mobile Approval Options - Transactions page: Options tab**

This example illustrates the fields and controls on the Mobile Approval Options - Transactions page: Options tab.

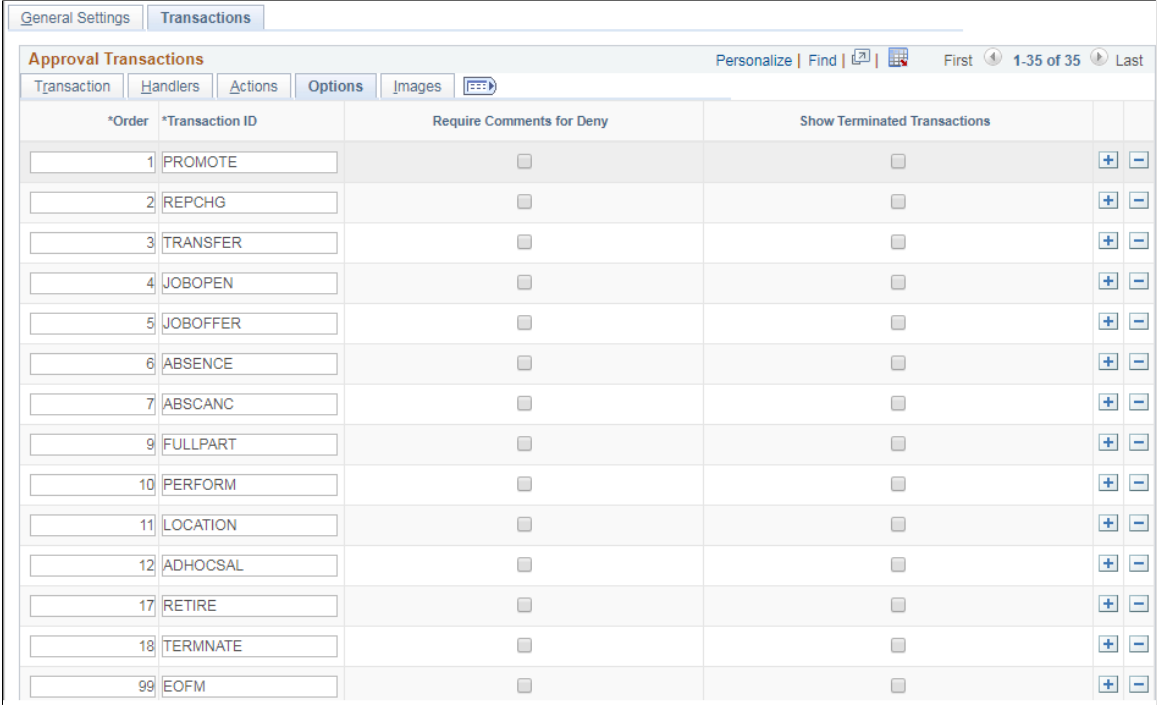

**Require Comments for Deny** Make it mandatory to enter comments if the action is Deny.

**Show Terminated Transactions** Include terminated transactions in the Transaction History.

### **Image: Mobile Approval Options - Transactions page: Images tab**

This example illustrates the fields and controls on the Mobile Approval Options - Transactions page: Images tab.

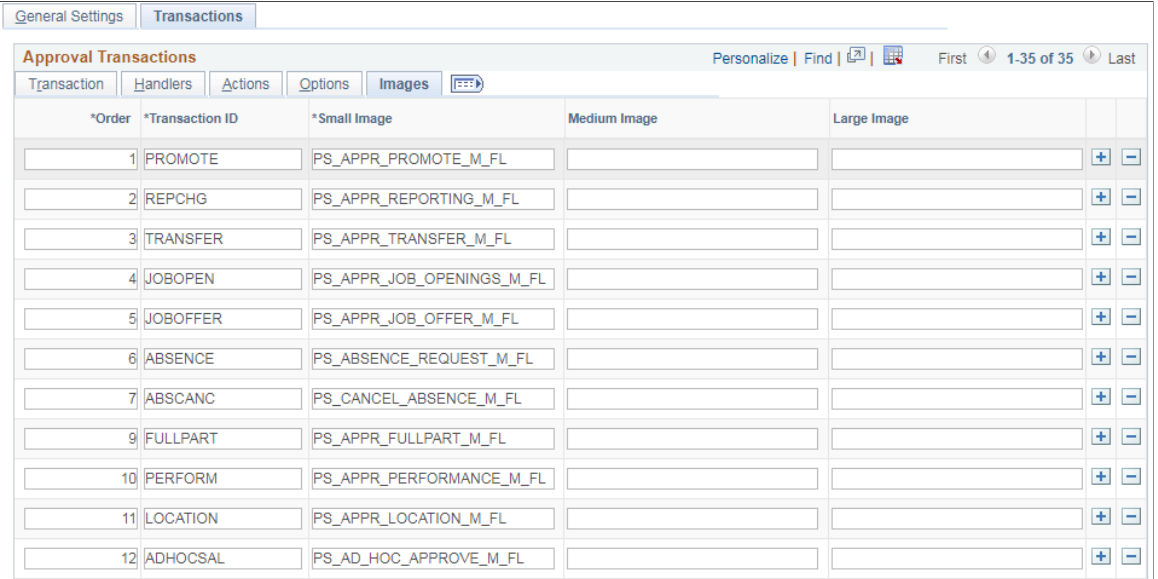

Small Image field is required by Approvals in PeopleSoft Fluid User Interface. This is the image displayed in the transaction list for the associated transaction.

# **Pages Used for PeopleSoft Fluid User Interface Mobile Approvals**

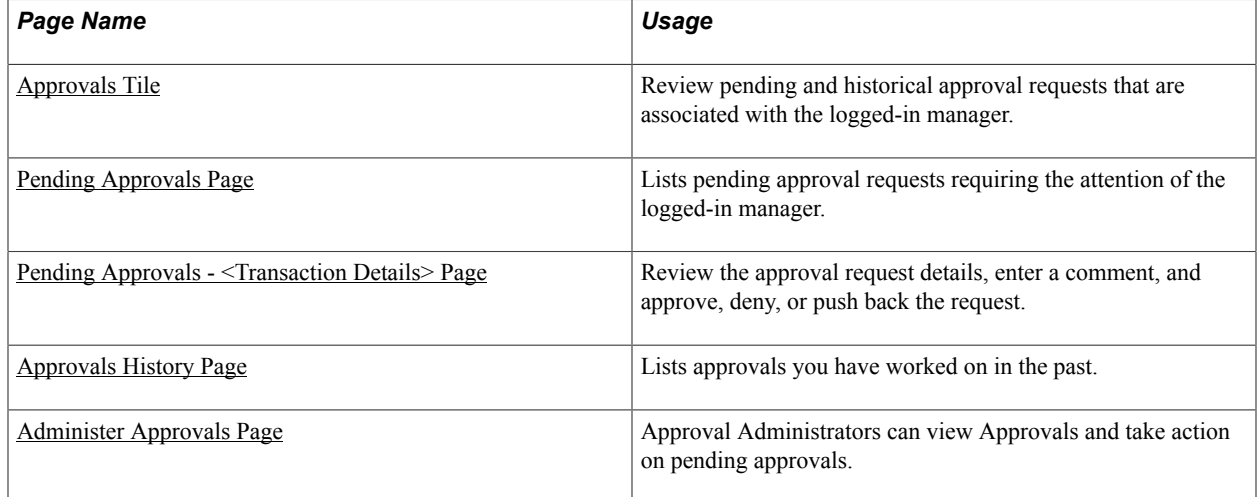

### <span id="page-146-0"></span>**Approvals Tile**

Use the Approvals tile (HMAP\_APPR\_TILE\_FL) to review pending and historical approval requests that are associated with the logged-in manager.

### **Navigation**

Select Fluid Home under the main menu. On the page that appears, select Manager Self Service. The Approvals tile is available on the Manager Self Service landing page. As a manager, you can add the tile, through personalization, to a system-delivered homepage or a homepage that you create.

### **Image: Approvals Tile**

This is an example of the Approvals tile that appears on the Manager Self-Service home page.

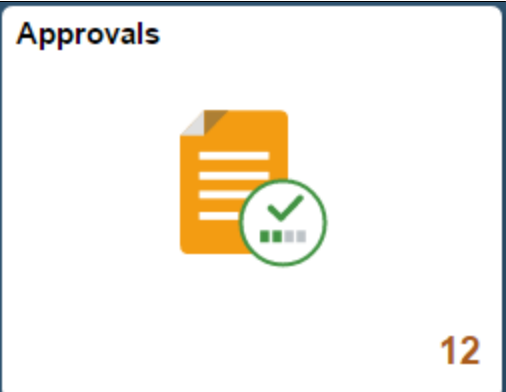

The tile shows the total number of pending approvals. If no pending approvals are available, the tile does not display a number count.

# <span id="page-147-0"></span>**Pending Approvals Page**

Click the Approvals tile to access the Pending Approvals page without using traditional menu navigation to review and approve different transactions.

### **Navigation**

Click the Approvals tile on the Manager Self Service home page.

### **Image: (Tablet) Pending Approvals page**

This example illustrates the fields and controls on the Pending Approvals page for the tablet.

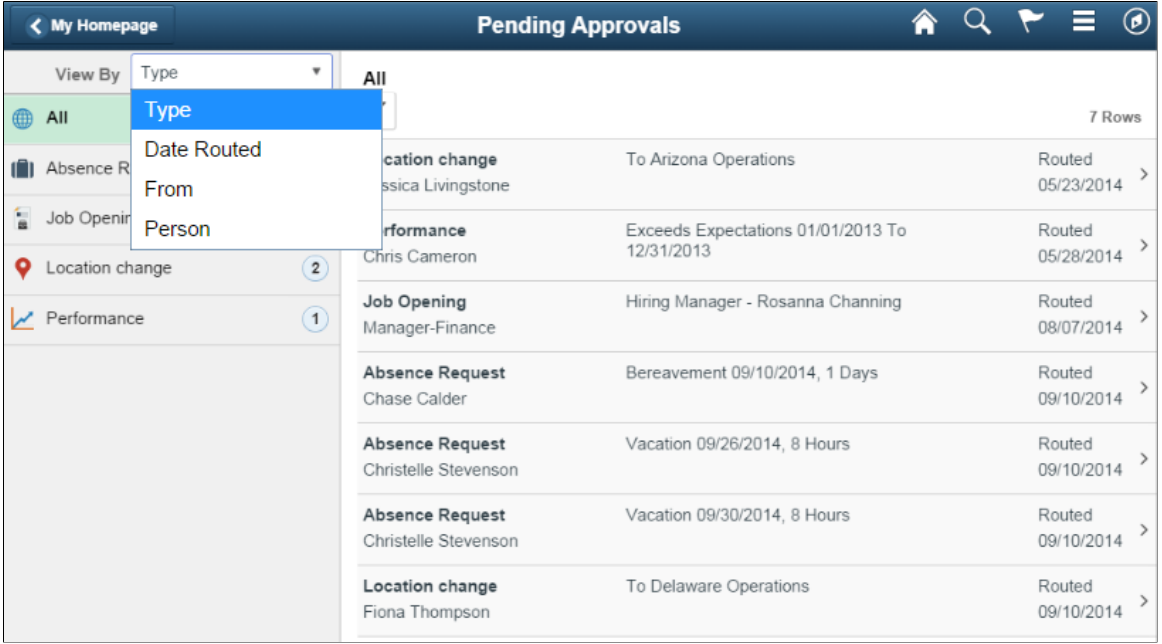

### **Image: (Smartphone) List of transaction categories on the Pending Approvals page**

This example illustrates the list of transaction categories on the Pending Approvals page for the smartphone.

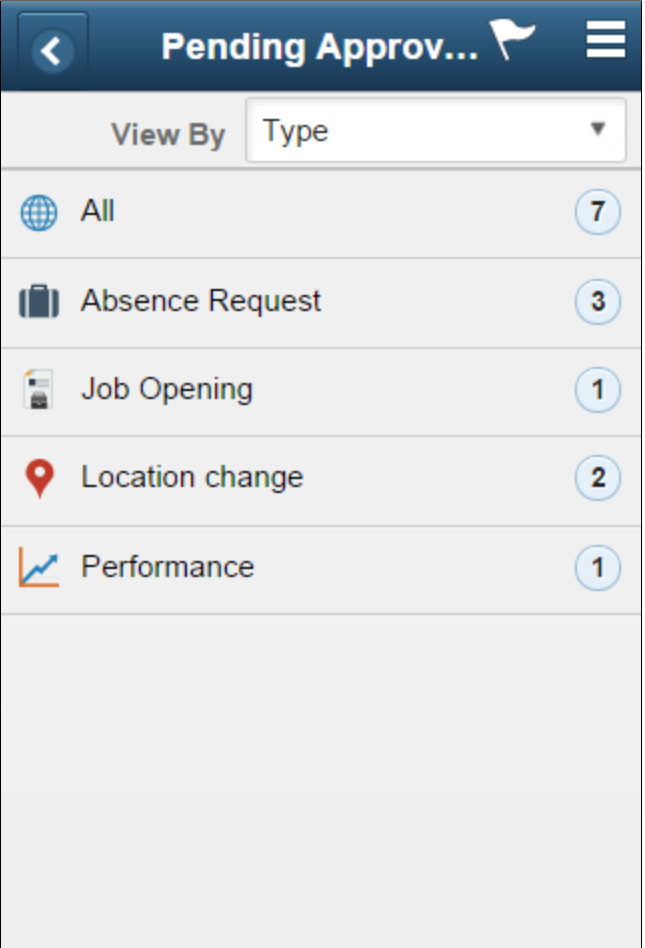

Both Landscape and Portrait views are supported on a tablet. The approvals landing page has two panels in landscape mode and the left panel is locked in place and is not collapsible. The left panel defaults to the Type grouping with the All category selected and the right panel displays all pending approvals in the user's queue sorted by the date/time on which they were received with the oldest one displayed first. The right panel title displays the name of the selected category. The number of rows are displayed at the topright of the list and a filter button is displayed to the top-left of the list.

In Portrait mode, the left panel is hidden and only the right panel is displayed as a full page. The left panel can be invoked as an overlay. Even though the left panel is hidden, the All category of the Type grouping will be defaulted. The page in portrait mode displays all pending approvals in the approver's queue.

### **Viewing Pending Approvals Summary**

On a Phone, when a user launches Approvals, the user is presented with list of pending approvals grouped by transaction type. The page title will be Pending Approvals. The user can view approvals that are in a Pending status for them.

Pending Approvals can be categorized in 5 views:

1. Type (default view)

- 2. Date Received
- 3. Priority (not available in HCM)
- 4. Person (not available in FSCM)
- 5. From

The user can switch between the different groupings by selecting a grouping from the grouping dropdown. Priority and Person grouping are not applicable to all transactions. If none of the transactions in an approver's pending approvals queue has a priority or person associated, the grouping will not be displayed in the drop-down.

When the user clicks on any category on the left panel, the right panel is refreshed with pending approvals for the selected category. The panel title on the right panel reflects the selected category. A user can filter the list of approvals by clicking on the grid filter icon. The Filter window gives the following filter options:

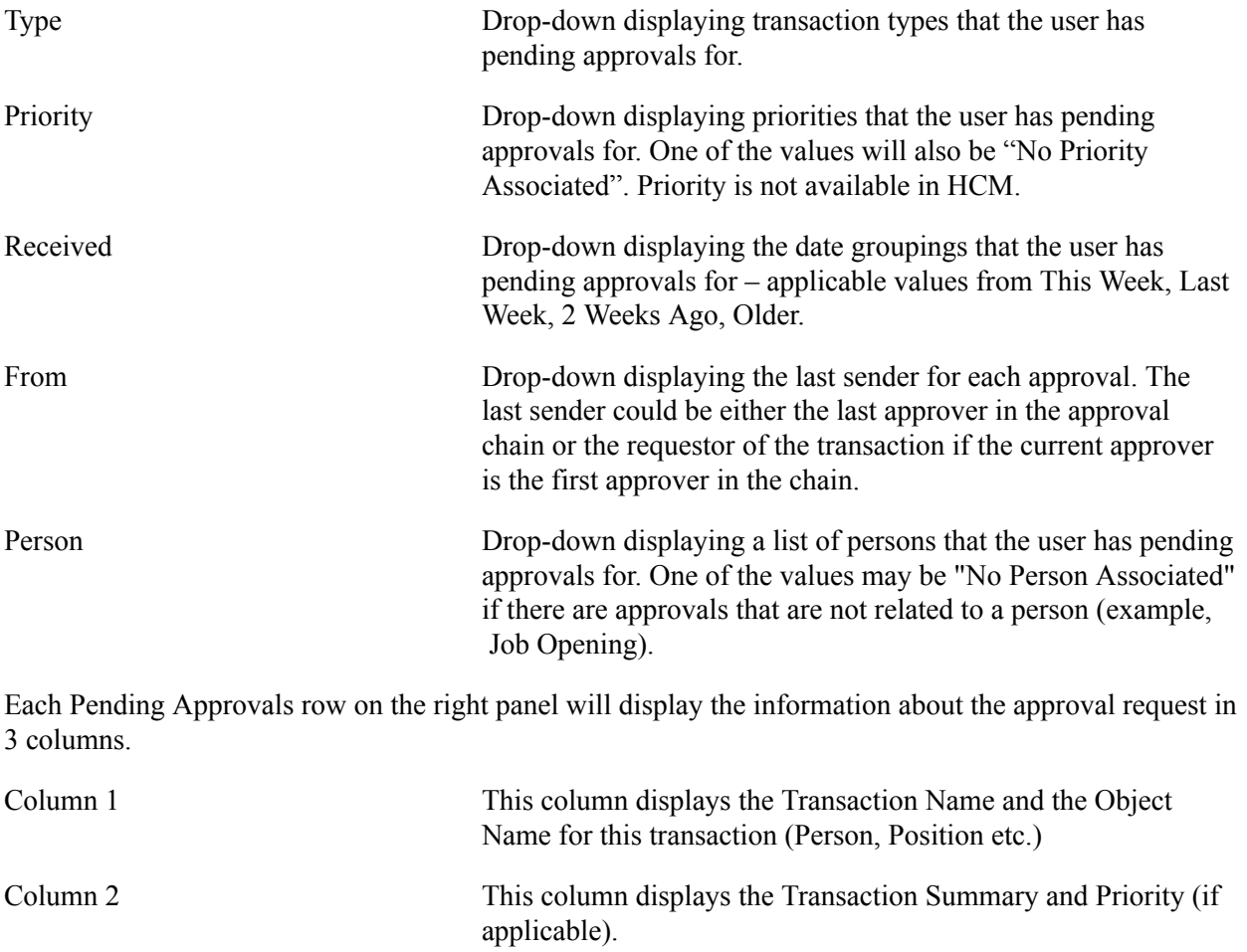

Column 3 This column displays the date on with the approval was received.

# <span id="page-150-0"></span>**Pending Approvals - <Transaction Details> Page**

Use the Pending Approval - <Transaction Details> page to review the approval request details, make a comment, and approve, deny or pushback the request.

### **Navigation**

Click an individual approval request transaction from the Pending Approvals page.

### **Image: Approval Details - <Transaction Details> page**

This example illustrates the fields and controls on the Pending Approvals - <Transaction Details> page.

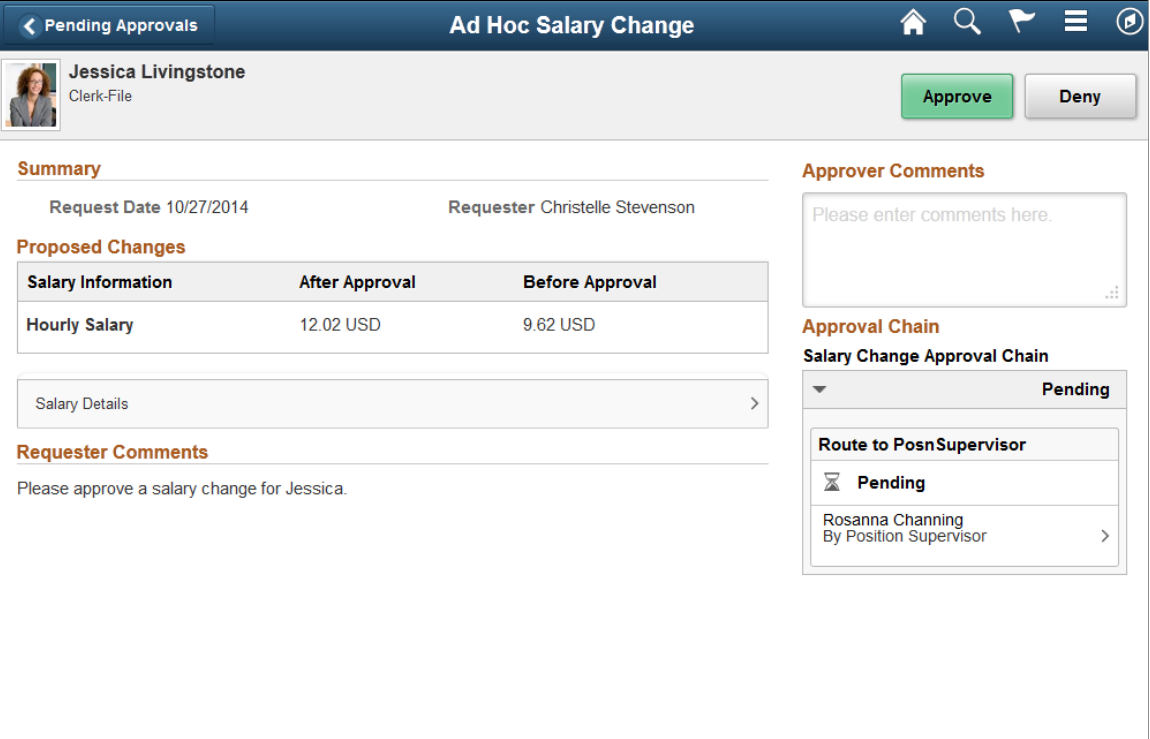

### **Actions for Pending Approvals**

In PeopleSoft Fluid User Interface, you can take five actions on any approvals based on how the transaction has been configured.

- 1. Approve
- 2. Deny
- 3. Pushback
- 4. Hold
- 5. Request Information

The applicable action buttons are displayed on the sub-banner to the right.

### **Mass Action for Pending Approvals**

### **Image: Mass action on the Pending Approvals page**

This example illustrates the fields and controls on the Pending Approvals page when Mass Approvals is enabled for a transaction category.

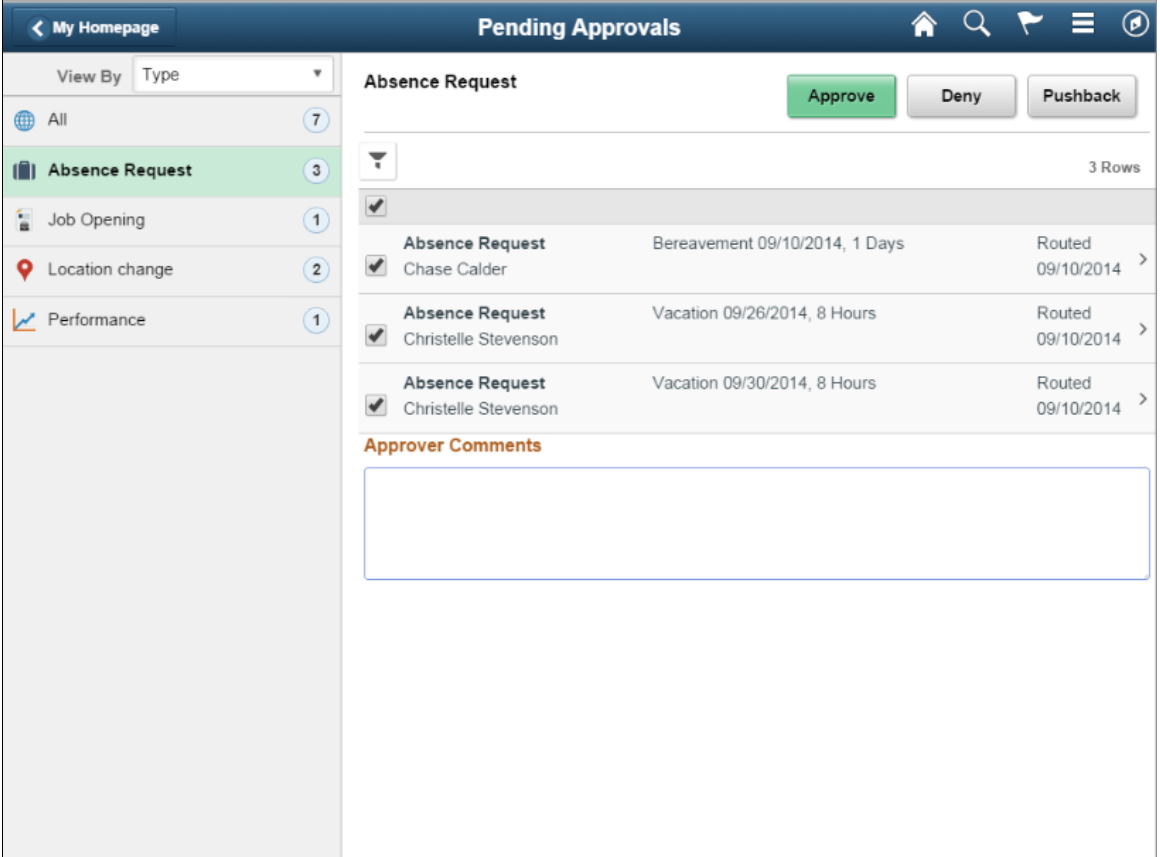

Mass approval is available for the following approvals:

- When the user has Type selected in the View By drop-down.
- When the particular transaction has been configured for mass approval.
- When an individual transaction or transaction group has been selected.

When a transaction type that is enabled for mass approvals is selected in the left panel, the approval requests in the right panel is displayed with check boxes in each row. Applicable action buttons are displayed on the top-right of the grid. The approval requests are deselected by default and the approval action buttons are disabled. The action buttons will be enabled only if at least one row is selected. A Select All check box is available above the grid to select all approvals in the grid. The approver can enter comments before taking an approval action. The comments will be applied to all selected requests.

# <span id="page-151-0"></span>**Approvals History Page**

A user can view approvals requests that they already worked on by going to Approvals History. The menu icon in the banner displays a list of options which includes Pending Approvals and Approvals History. These serve as a toggle between the Pending Approvals and Approvals History views.

#### **Image: Approvals History Menu**

Menu option to view Approvals History.

| < My Homepage   | <b>Pending Approvals</b>    |                                               |                                    |                   |  |                      | $\circledcirc$ |
|-----------------|-----------------------------|-----------------------------------------------|------------------------------------|-------------------|--|----------------------|----------------|
| View By Type    |                             | All                                           |                                    | Pending Approvals |  |                      |                |
| All<br>曲        | $\overline{7}$              |                                               |                                    | Approvals History |  |                      | <b>OWS</b>     |
| Absence Request | $\overline{3}$              | Location change<br>Jessica Livingstone        | To Arizona Operations              | Sign Out          |  |                      |                |
| Job Opening     | $\boxed{1}$                 | Performance                                   | Exceeds Expectations 01/01/2013 To |                   |  | Routed               |                |
| Location change | $\overline{2}$              | Chris Cameron                                 | 12/31/2013                         |                   |  | 05/28/2014           |                |
| Performance     | $\left( \widehat{1}\right)$ | Job Opening<br>Manager-Finance                | Hiring Manager - Rosanna Channing  |                   |  | Routed<br>08/07/2014 |                |
|                 |                             | <b>Absence Request</b><br><b>Chase Calder</b> | Bereavement 09/10/2014, 1 Days     |                   |  | Routed<br>09/10/2014 |                |

**Image: Approvals History page**

This example illustrates the fields and controls on the Approvals History page.

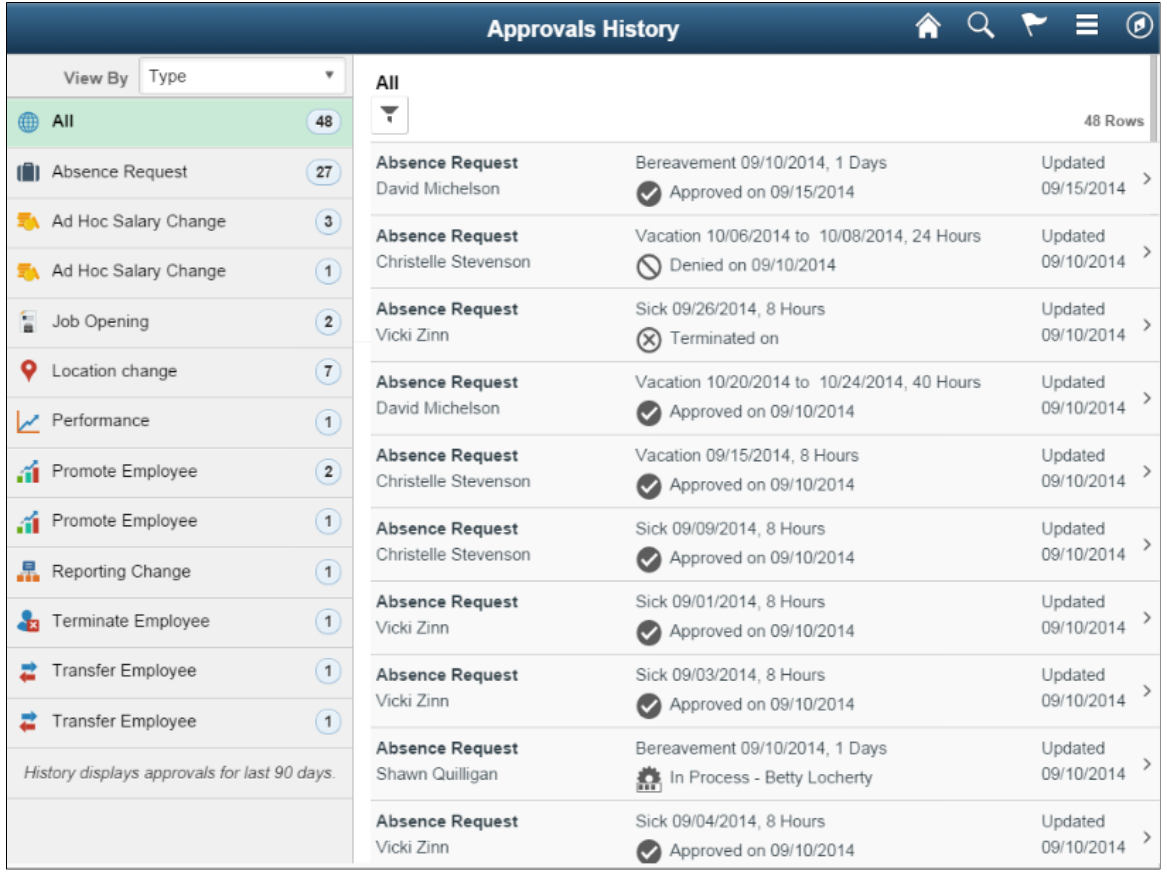

When the user switches to History, the title in the banner changes to Approvals History. Landscape and Portrait behavior will be the same as Pending Approvals. The History view is also displayed using a twopanel layout, similar to Pending Approvals. There are five views by which a user can view historical approvals.

• Type

- Status
- Priority (not available for HCM)
- Person (not available for FSCM)
- From

Priority and Person grouping are not applicable to all transactions. If none of the transactions in an approver's approval history have a priority associated, the Priority grouping will not be displayed in the dropdown. The same holds true for the Person grouping. A configuration is available to administrators to define how far back in time should the history be displayed. The left panel displays a message at the end of the last category indicating the time period for which the history is displayed, example, "History displays approvals for last 90 days." If this configuration has not been set, no such message will be displayed. For more details on the settings, see [Mobile Approval Options - Transactions Page](#page-142-0)

Users can also change the view and design of the Approvals page with the Page Composer Feature. For more details, see [Understanding Page Composer](#page-206-0)

# <span id="page-153-0"></span>**Administer Approvals Page**

Approvals administrators can use Administer Approvals to view all approvals to which they have access, as well as the ability to take necessary actions on pending approvals.

Access the Administer Approvals page from the menu icon in the banner.

### **Image: Administer Approvals Menu Option**

Administer Approvals menu option.

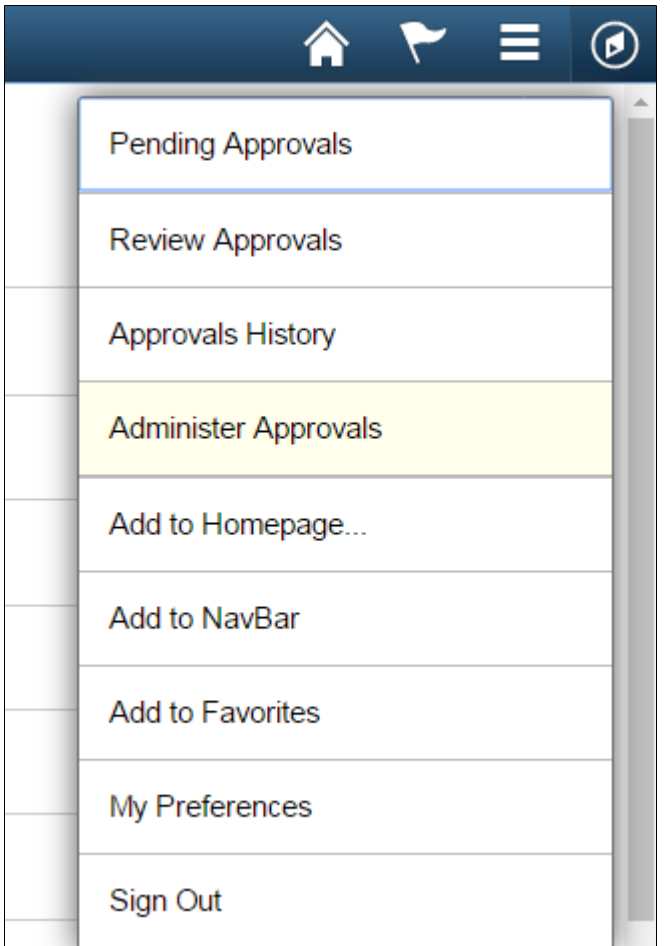

### **Image: Administer Approvals page**

Administer Approvals page

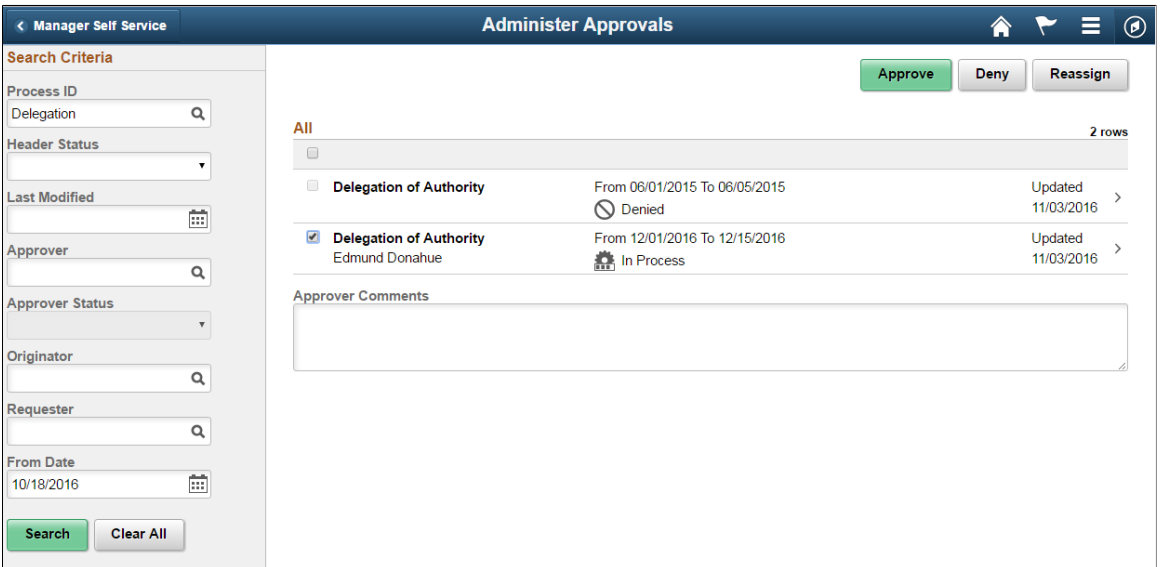

You can view the approvals based on the specified search criteria in the left panel. The search criteria are:

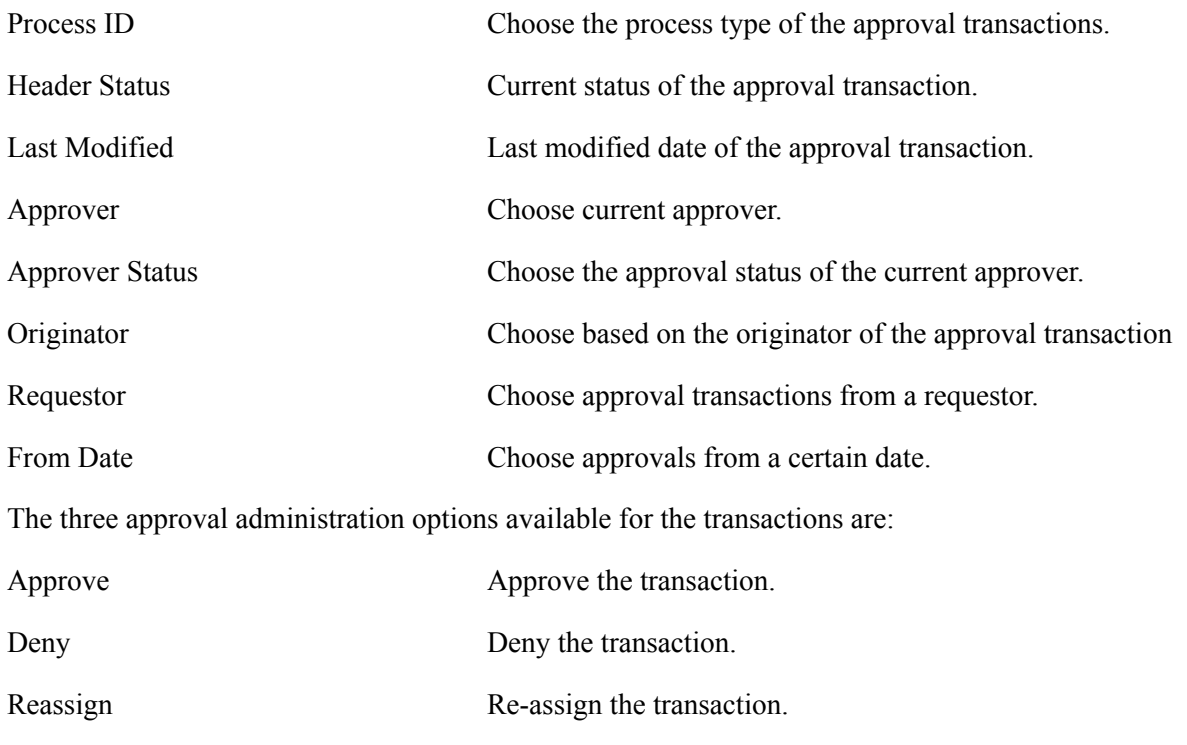

Click on an individual approval transaction to view the details for that transaction.

#### **Image: Administer Approvals Transaction Details page**

Administer Approvals Transaction Details page

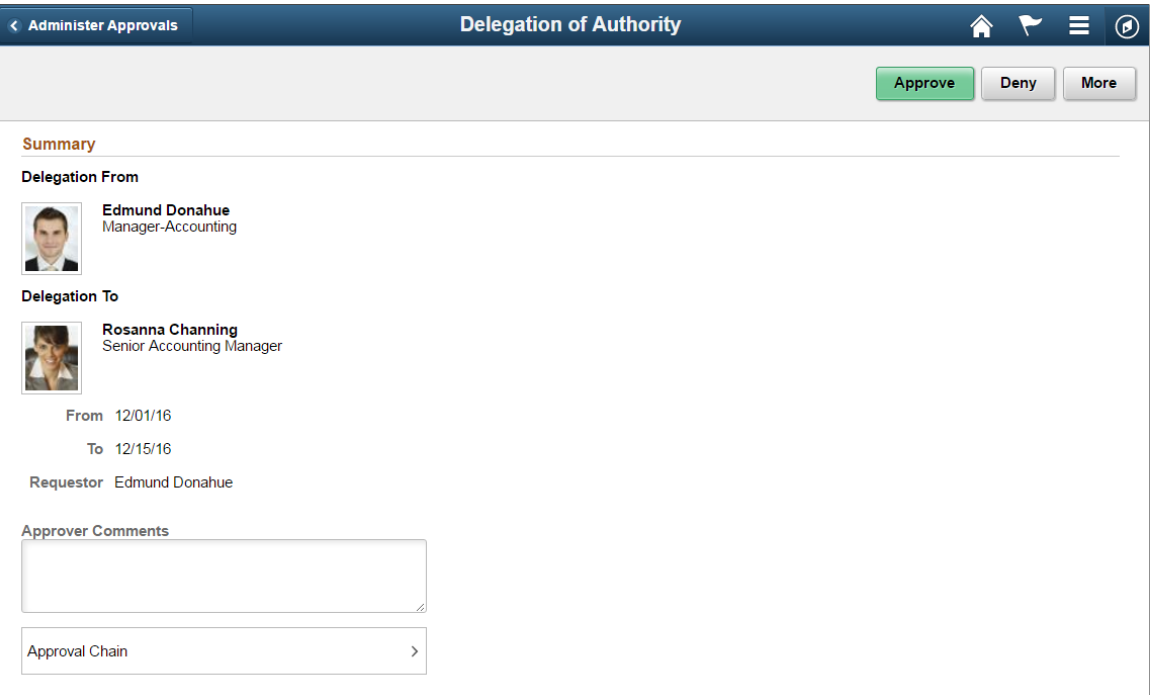

For example the Delegation of Authority transaction details page shows the details such as the Delegated Authority, period of delegation, the Requestor and the Approval Chain for this transaction. Approval

administrators can approve, deny or perform more actions on the approval transaction. The More option includes Reassign, Pushback and Resubmit actions.

# **Chapter 9**

# **Setting Up and Working with Fluid Delegation**

# **Understanding Delegation**

Delegation is when a person authorizes another to serve as a his or her representative for a particular task of responsibility. With the Delegation feature, users can authorize other users to perform managerial tasks on their behalf by delegating authority to initiate or approve managerial transactions.

Delegation of authority to perform managerial transactions is usually prompted by one of these scenarios:

- A manager takes leave and wants to delegate authority of managerial transactions to another person while away from the office.
- A senior executive does not have the time to process transactions and wants to delegate this authority to another person, such as an assistant.

For more information, see the video feature overview on PeopleSoft Fluid Delegation

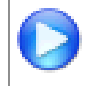

<https://www.youtube.com/watch?v=-qkD6LgOGP8>

**Note:** By default, Fluid Delegation is enabled for all PeopleSoft applications. However, HCM applications can still choose to implement classic delegation. If classic Delegation Framework is enabled for your PeopleSoft HCM application, then refer the classic Delegation Framework documentation in the HCM Application Fundamentals book.

### **Delegation Terminology**

The following terms are important to the understanding of Delegation feature and are used throughout these topics:

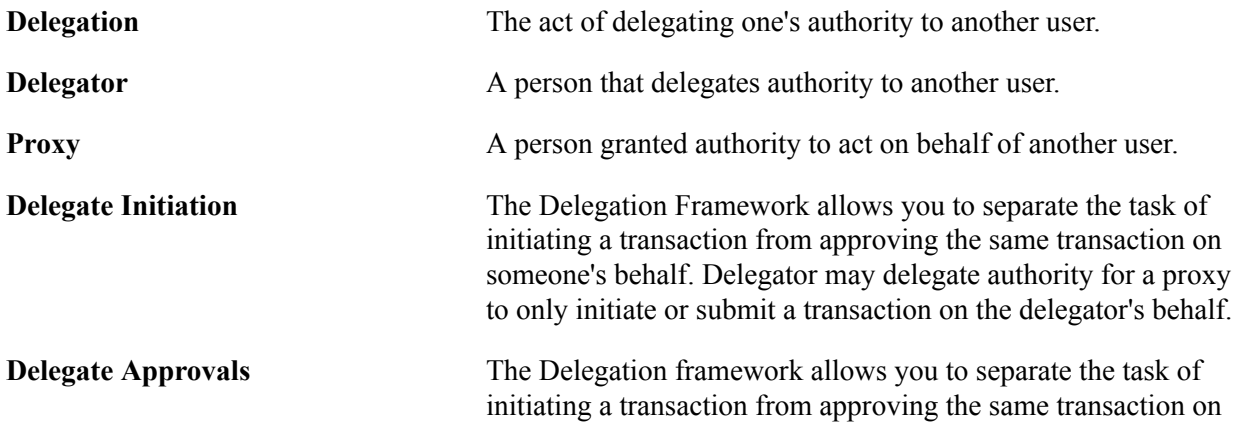

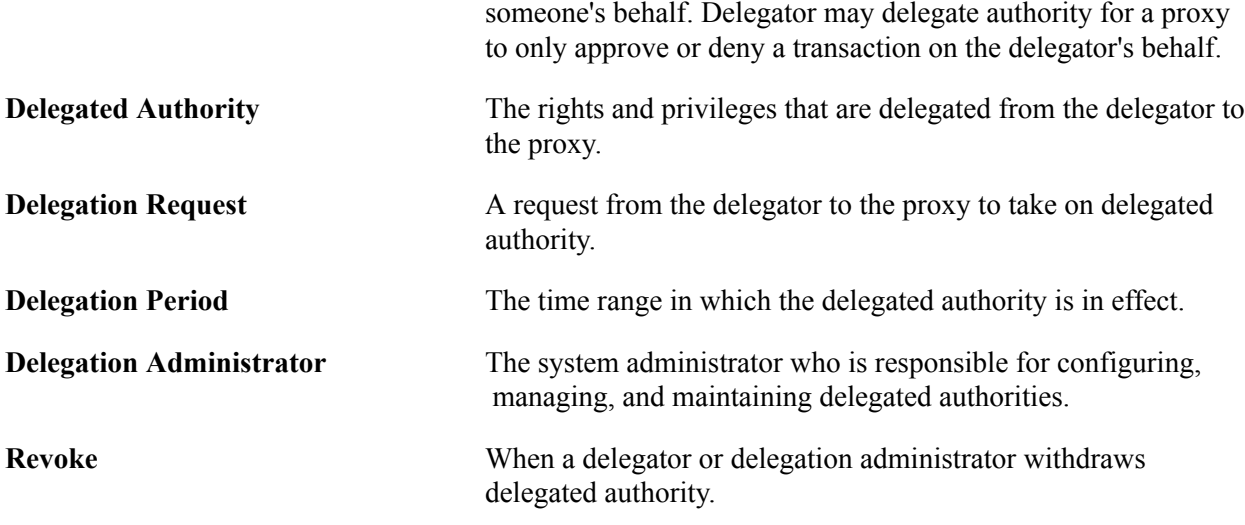

### **Delegation Framework**

The core of the Delegation feature is the Delegation framework. The Delegation framework manages a proxy's authority over a delegated transaction. When a proxy has delegated authority, the Delegation framework temporarily assigns the proxy a unique role that is specific to the delegated transaction. The role enables the proxy to access the components and pages associated with the delegated transaction. When the proxy no longer has delegated authority, the Delegation framework removes that role and thus prevents the proxy from performing the transaction.

The Delegation framework supports the following types of delegation:

- Downward delegation of authority to a direct report or another person lower down in the reporting hierarchy.
- Upward delegation of authority to a manager or another person higher up in the reporting hierarchy.
- Lateral delegation of authority to a peer either within the same division or in a different division within the reporting hierarchy

### **Integration with the Approval Framework**

The Delegation framework integrates with the Approval Framework. This integration provides several benefits. First, the integration between the Delegation framework and Approval Framework makes the Approval Framework aware of delegated authorities in the system. Second, the Delegation framework uses the Approval Framework to manage the acceptance and rejection of delegation requests.

### **Delegation Request Creation Through Self-Service**

The Delegation framework is a component of the PeopleSoft self-service solution. Users can create delegation requests for selected transactions through self-services pages.

When creating a delegation request, the delegator can:

• Delegate only the transactions to which they have access.

For example, an employee who is not a manager does not have access to manager self-service transactions and, therefore, cannot delegate manager-specific transactions.

- Delegate to only one proxy per delegation period per transaction.
- Delegate all transactions to a single proxy, or delegate different transactions to different proxies.

### **Delegation Administration**

Delegation administrators can use the administrative components for delegation to perform several useful tasks. They can:

- Create delegation requests on behalf of delegators through the [Adding Delegation Requests by](#page-181-0) [Administrator](#page-181-0) component.
- Review delegation requests and, if necessary, revoke them on behalf of delegators through the [Administer Delegation Page](#page-183-0)
- Process all delegation transactions in batch daily through the [Maintain Delegated Authorities Page.](#page-185-0)

### **Notifications**

The system uses email and worklist notifications to notify managers and proxies of new delegation requests and transactions pending approval. The system creates a worklist item only on the proxy's worklist, not on the delegator's worklist (provided that you have set up worklist items as a preference for receiving notifications). The system sends email notifications for approval to the proxy and, if approval framework is configured correctly, the system also sends the delegator a courtesy email notification. Delegation administrators can use the Generic Templates component to configure different email templates for the proxy and delegator.

See [Reviewing Delivered Notification Templates for Delegation](#page-194-0).

### **Requests Statuses and Delegation Statuses**

The Delegation framework manages delegation requests through request statuses and delegation statuses. A request status defines the status of the delegation request. A delegation status defines whether a proxy's delegation authority is active or inactive. The combination of these two statuses determines how the Delegation framework handles delegations.

This table lists request statuses for delegation and describes how the Delegation framework handles a delegation depending on the delegation status associated with each request status:

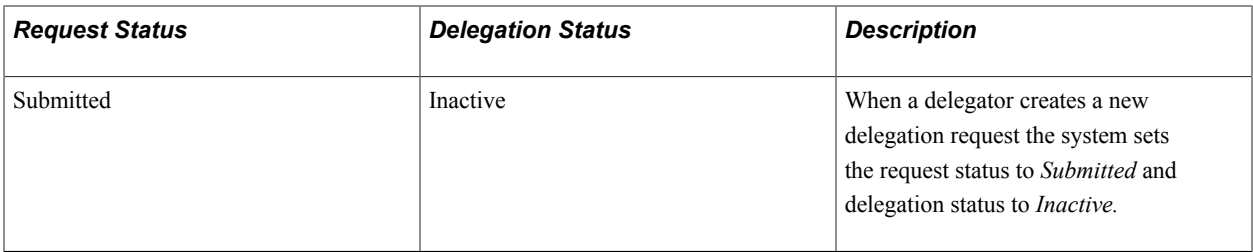

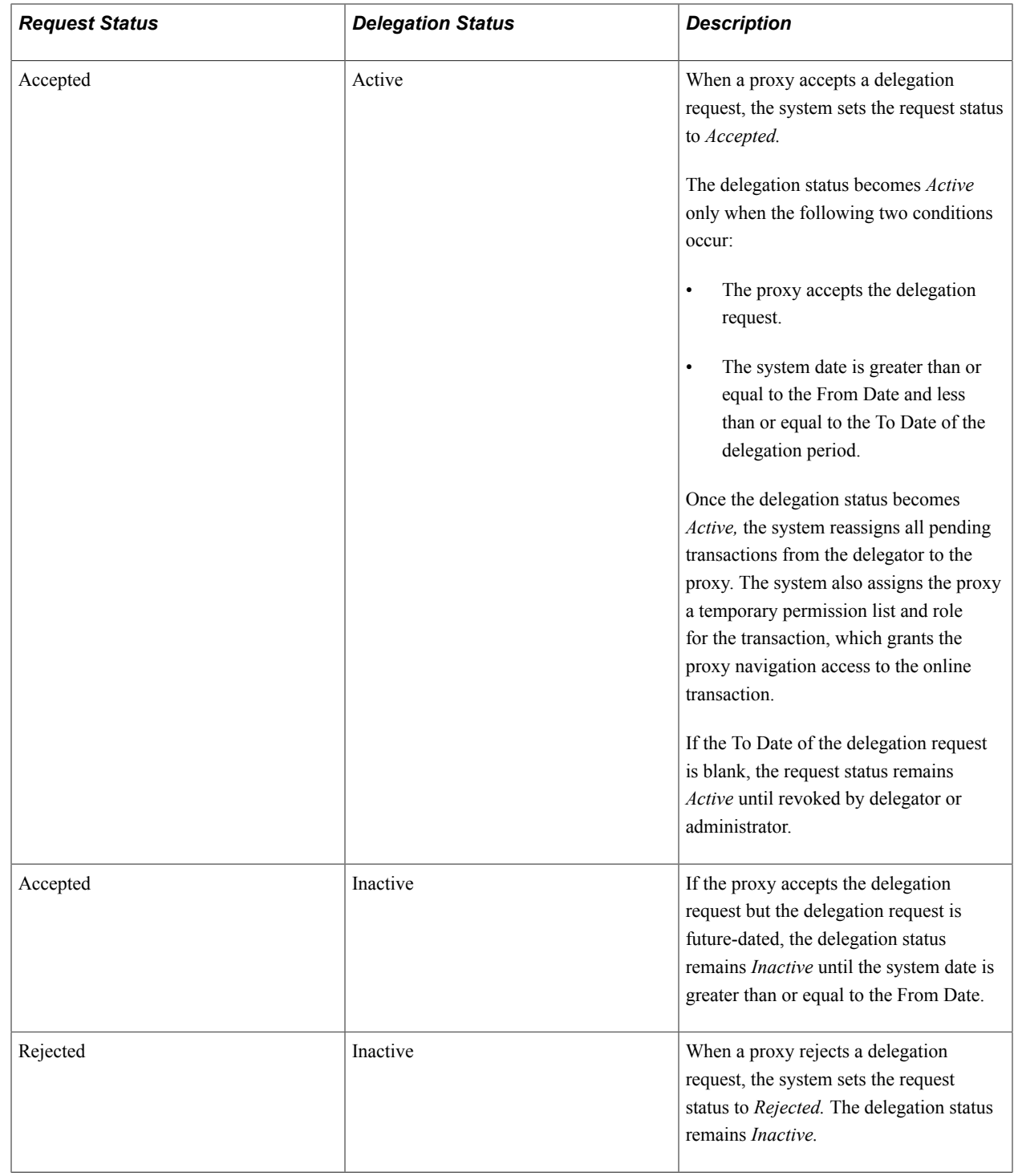

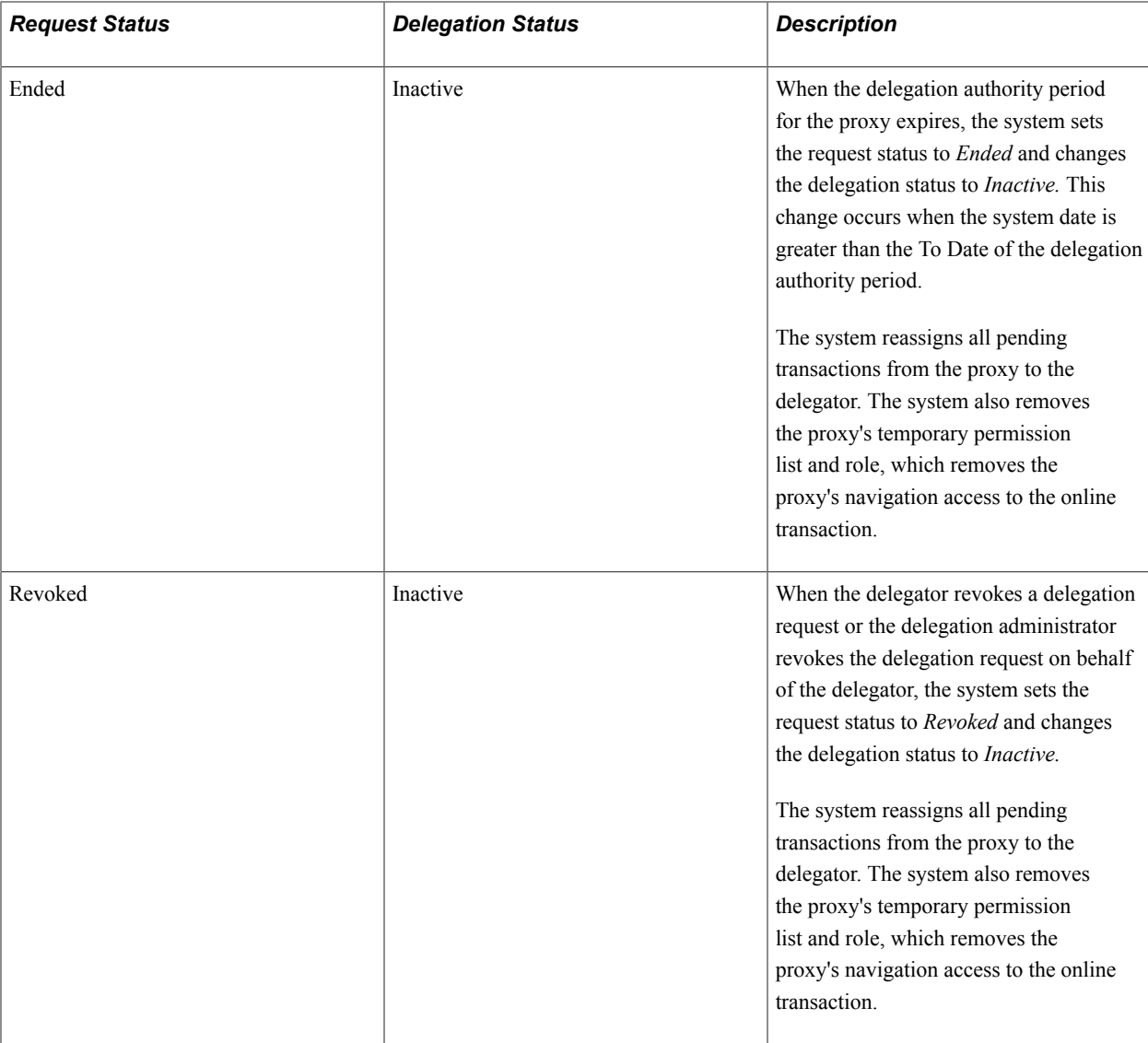

### **Implementation Considerations for Delegation**

When implementing Delegation functionality, you should consider the following:

The important considerations are:

- Should you enable delegation functionality?
- What transactions should you enable for delegation?
- What hierarchy should you enable for delegation?

You should also analyze the following security needs and create a plan that covers these needs:

- Analyze delivered permission lists and roles for delegation components to decide if the implementation will use the delivered objects or create new objects.
- Decide how to define a standard user profile for the delegation administrator that contains the relevant roles.
- Decide how to define a standard user profile for the delegator that contains the relevant roles.
- Decide how to define a standard user profile for the proxy that contains the relevant roles.
- Decide if the delegator and proxy should have the same or different profiles.

### **Steps to Set Up Delegation**

To implement transactions in the delegation framework:

- 1. Register delegation transactions for workflow on the [Workflow Transactions Page](#page-163-0).
- 2. Set up delegation permission lists and roles through PeopleTools Security components.
- 3. Define installation settings for delegation on the [Installation Settings Page](#page-167-0).
- 4. Configure transactions for delegation on the [Configure Delegation Transaction Page](#page-173-0).

# **Registering Workflow Transactions**

This topic discusses how to register workflow transactions.

# **Page Used to Register Workflow Transactions**

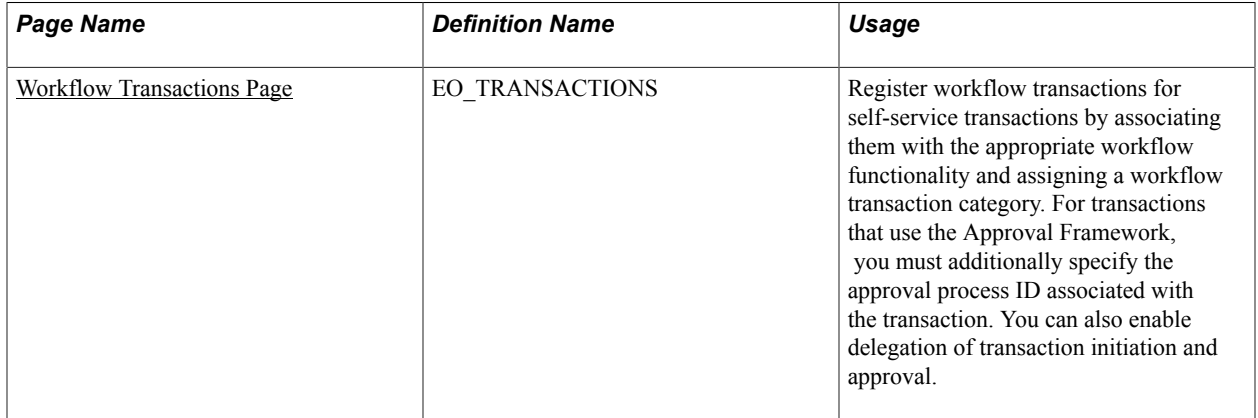

### <span id="page-163-0"></span>**Workflow Transactions Page**

Use the Workflow Transactions page (EO\_TRANSACTIONS) to register workflow transactions for selfservice transactions by associating them with the appropriate workflow functionality and assigning a workflow transaction category.

For transactions that use the Approval Framework, you must additionally specify the approval process ID associated with the transaction. You can also enable delegation of transaction initiation and approval.

### **Navigation**

Enterprise Components > Delegation > Workflow Transactions

### **Image: Workflow Transactions page: Details1 tab**

This example illustrates the fields and controls on the Workflow Transactions page: Details1 tab.

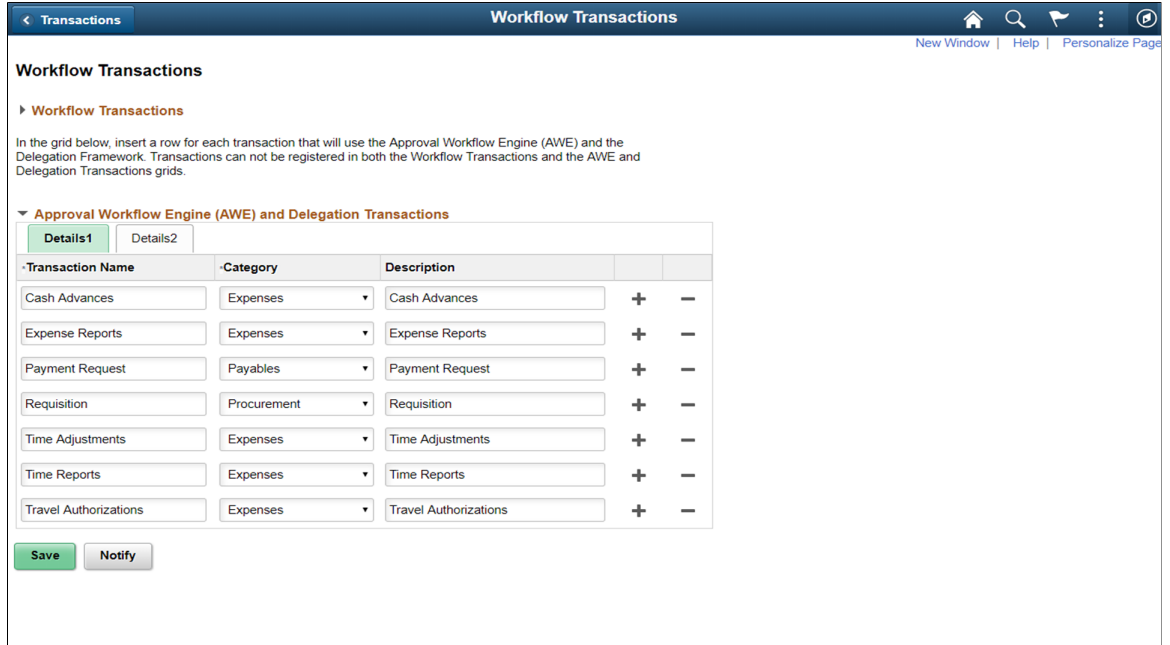

### **Image: Workflow Transactions page: Details2 tab**

This example illustrates the fields and controls on the Workflow Transactions page: Details2 tab.

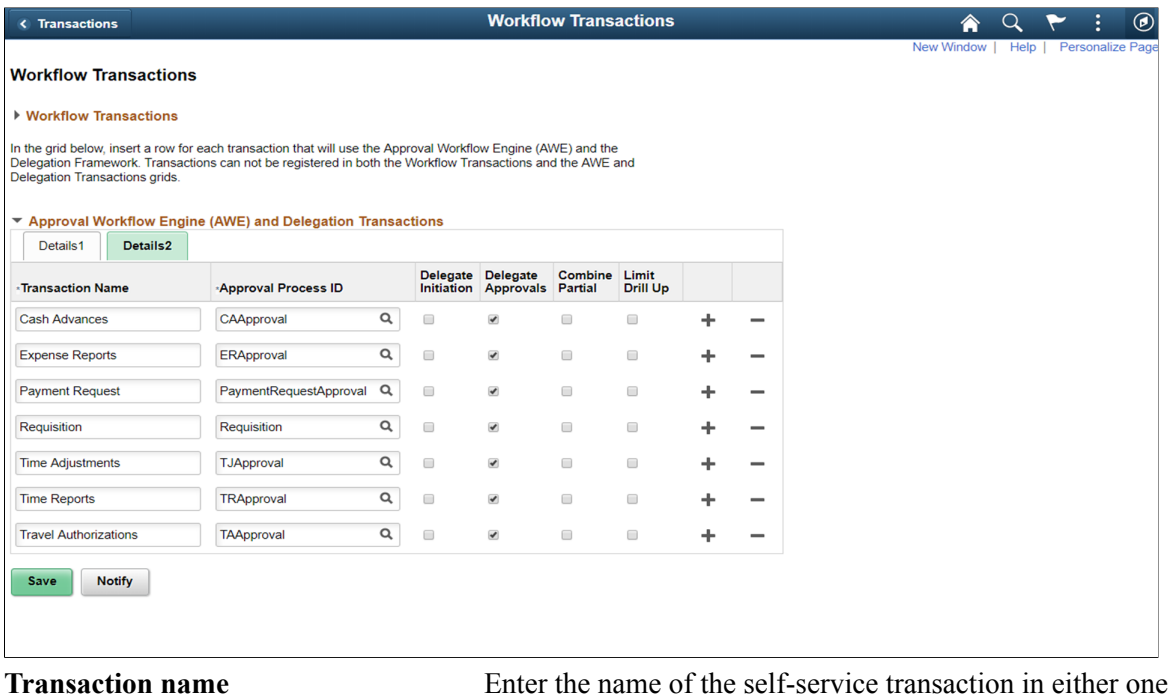

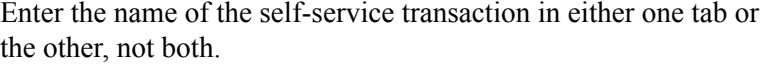

**Category** Assign the self-service transaction to a category. You can set up categories in the Workflow Transaction Categories page.

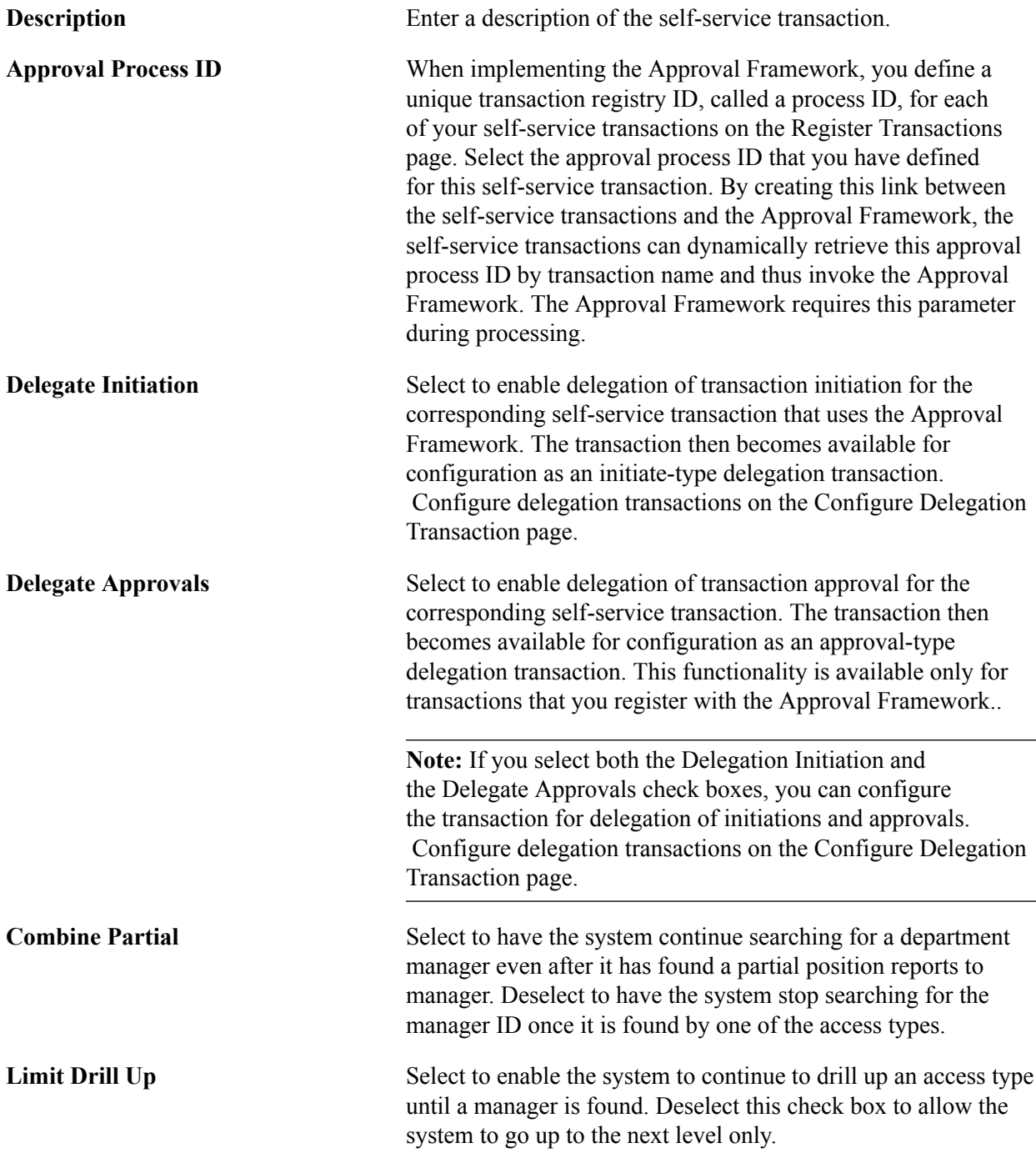

**Note:** When implementing the Delegation framework, you must register all self-service transactions. Only the registered workflow transactions that you enable for delegation initiation or approval are available for subsequent delegation transaction setup.

# **Setting Up Permission Lists and Roles for Delegation**

These topics provide an overview of permission lists and roles for delegation and discuss how to set up permission lists and roles.

# <span id="page-166-0"></span>**Understanding Permission Lists and Roles for Delegation**

Before configuring delegation transactions, you must set up permission list and role security for your delegation transactions. The PeopleSoft HCM application delivers as system data several permission lists that are required for use of the Delegation framework. You can attach these permission lists to roles where needed to enable users access to delegation functionality.

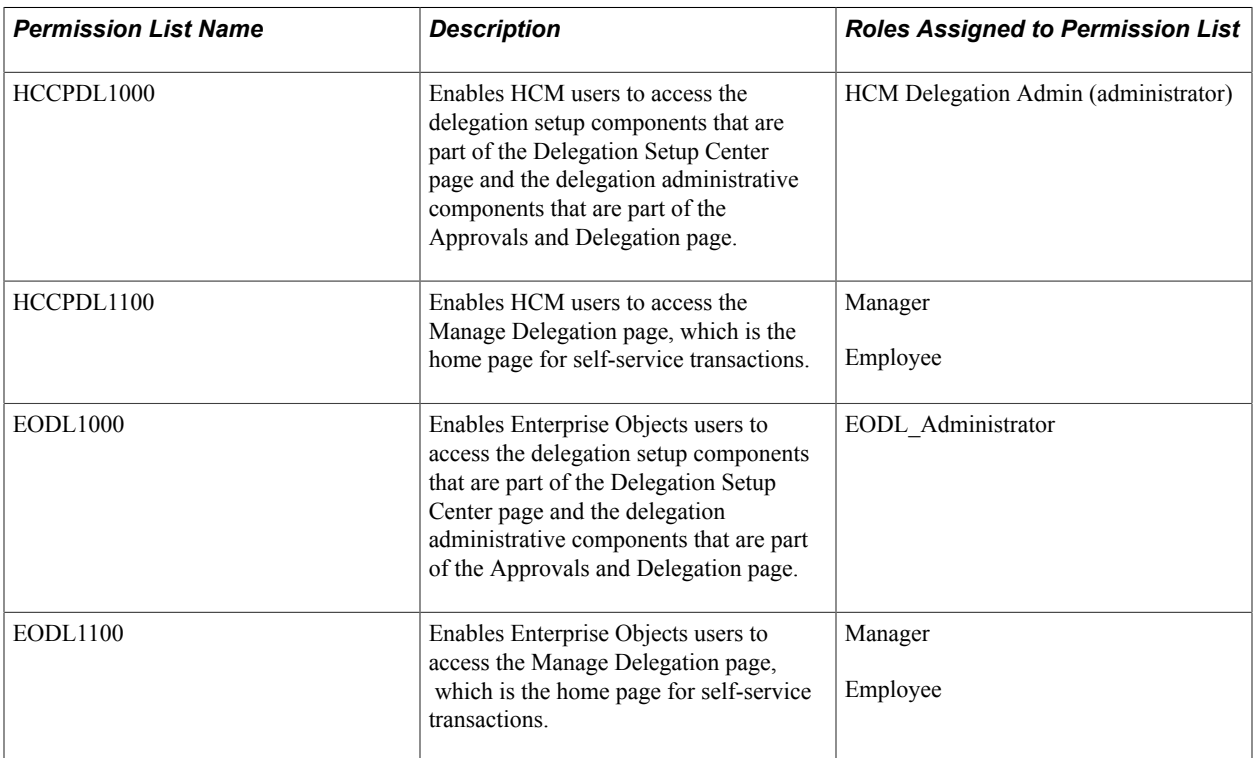

This table describes the delivered permission lists for the Delegation framework:

In addition to permission lists, you need to define the delegation administrator role and assign the HCCPDL1000 permission list to it. Once assigned to a user, this role enables that designated delegation administrator access to the delegation setup and administrative components. The PeopleSoft HCM system delivers the HCM Delegation Admin role as system data for this purpose. This role already has the HCCPDL1000 permission list assigned to it.

PeopleSoft HCM applications that use delegation functionality deliver many transactions that are preconfigured for the Delegation framework. These transactions are preconfigured with a unique permission list and role for each component where the proxy can perform the delivered delegated transaction. When a proxy status becomes active, the system inserts the unique role for that delegation transaction into the proxy's user profile. The role contains the permission list that enables the proxy access to the component for performing the delegated transaction. When the proxy status becomes inactive, the system removes that role from the proxy's user profile. To configure delegation transactions, use the Configure Delegation Transaction page to associate to the transaction the unique role and the component where the transaction is performed. The unique permission list is associated with the role in PeopleTools security.

### See [Configuring Delegation Transactions.](#page-172-0)

When configuring transactions for delegation you must use a unique role and permission list for each component that you associate with a delegated transaction. You must attach the permission list to portal security for the component and associate the unique role with the unique permission list. You might also need to run the Portal Security Sync process (PeopleTools > Portal > Portal Security Sync) to ensure that the permission list is associated with the portal navigation.

*Warning!* Do not use an existing role to configure a delegation transaction because the delegation framework grants and revokes the role from the proxy's security profile according to the proxy's delegated authority over a transaction. This will cause a proxy who already has access to the specified component to lose access to that component entirely when the delegation framework revokes the delegated authority.

### **Related Links**

[Configuring Delegation Transactions](#page-172-0)

# **Setting Up Permission Lists and Roles**

Set up permission list and role security for your delegation transactions.

See *PeopleTools: Security Administration*.

# **Defining Delegation Installation Settings**

This topic discusses how to define delegation installation settings.

# **Pages Used to Define Delegation Installation Settings**

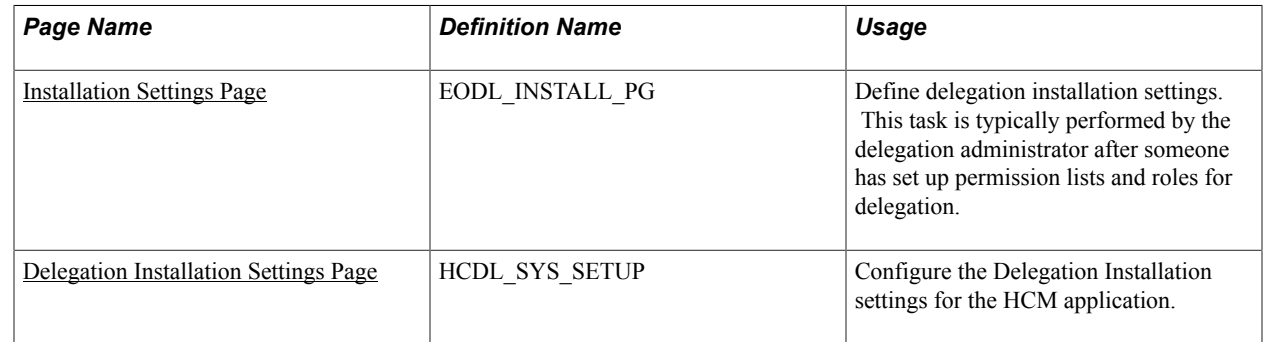

# <span id="page-167-0"></span>**Installation Settings Page**

Use the Installation Settings page (EODL INSTALL PG) to define delegation installation settings.

This task is typically performed by the delegation administrator after someone has set up permission lists and roles for delegation.

### **Navigation**

Enterprise Components > Delegation > Installation Settings

### **Image: Installations Settings page**

This example illustrates the fields and controls on the Installation Settings page for PeopleSoft pillars other than HCM. You can find definitions for the fields and controls later on this page.

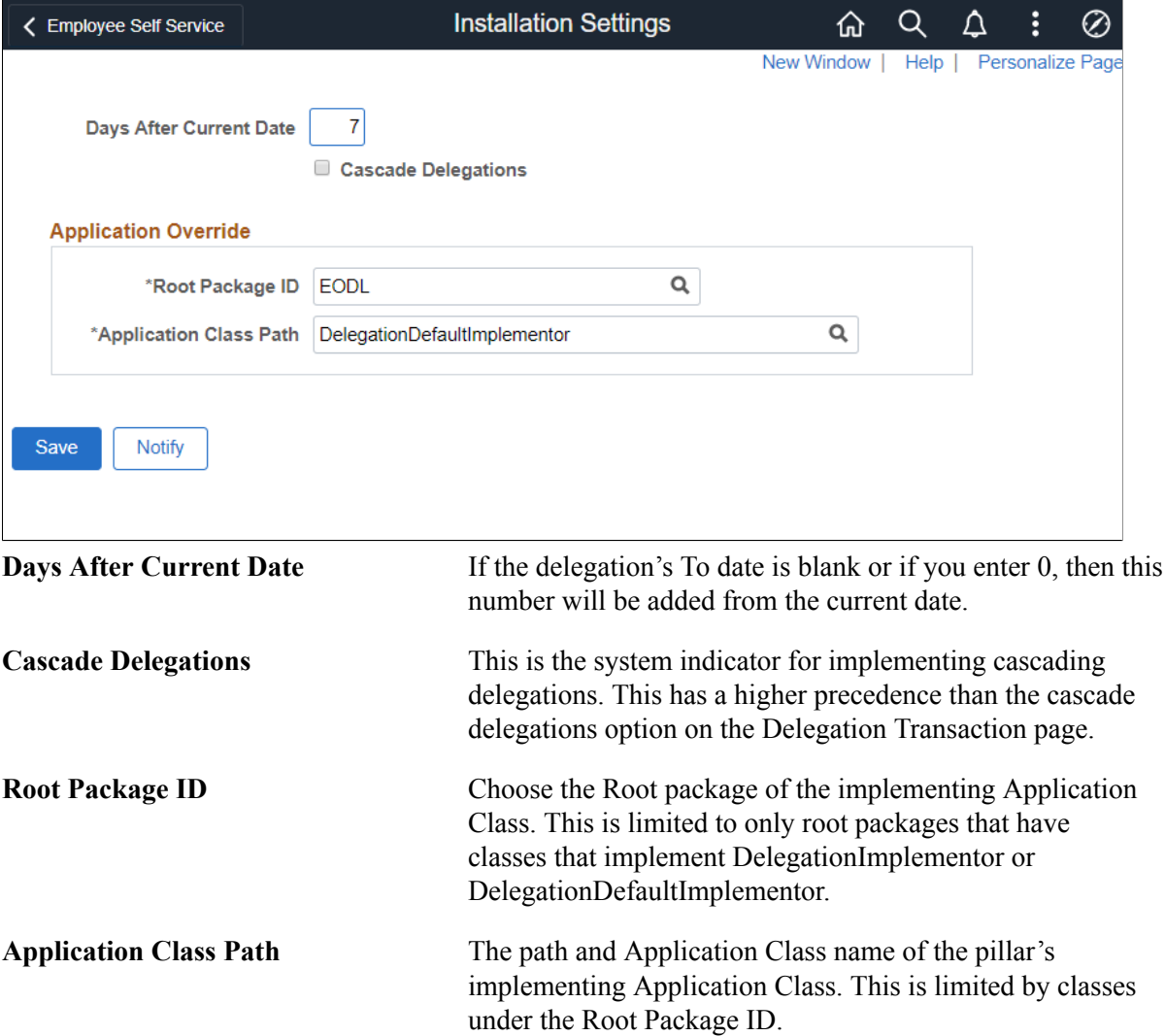

#### **Image: Installation Settings page for HCM**

This example illustrates the fields and controls on the Installation Settings page for HCM. You can find definitions for the fields and controls later on this page.

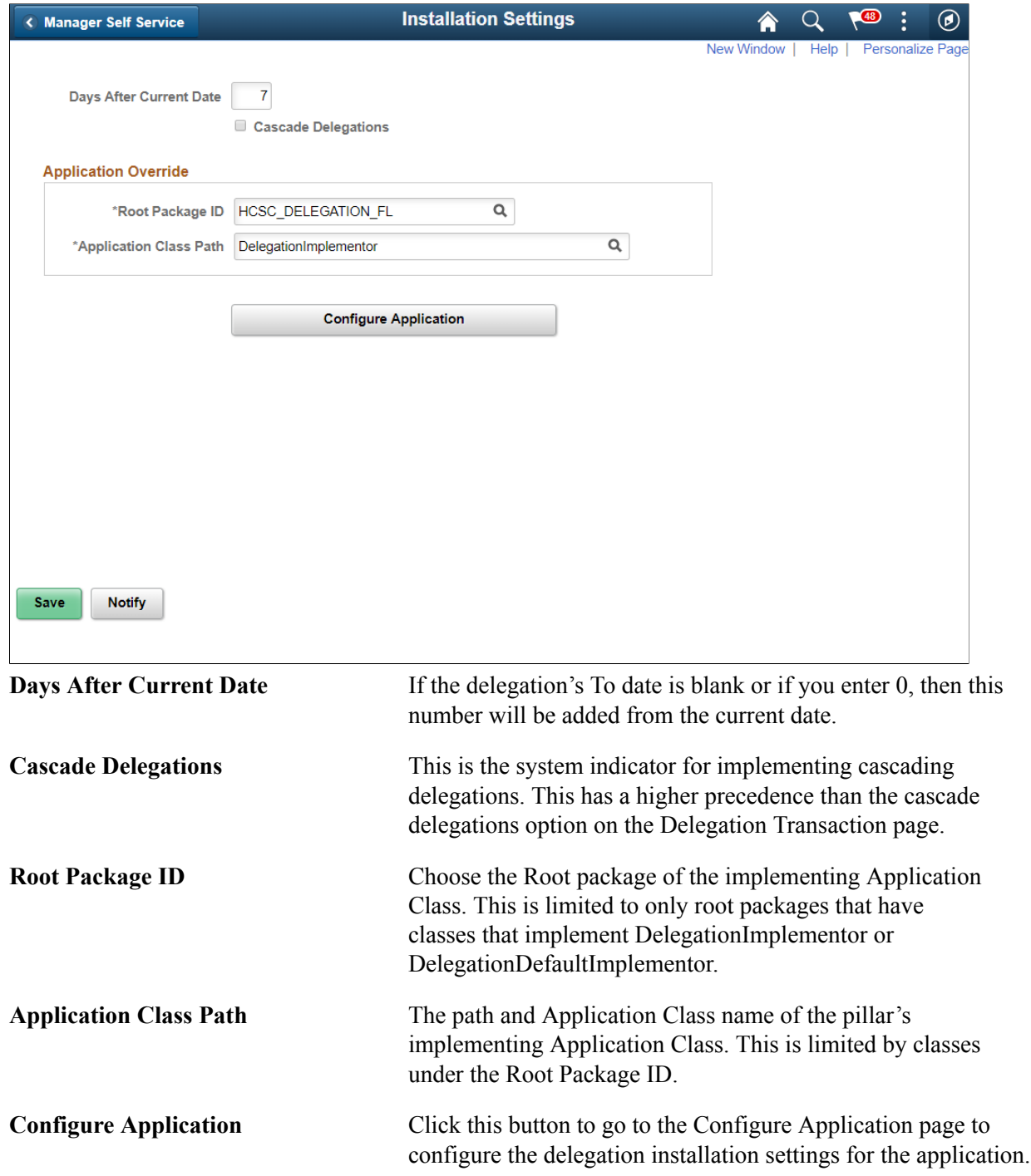

# <span id="page-169-0"></span>**Delegation Installation Settings Page**

Use the Delegation Installation Settings page (HCDL\_SYS\_SETUP) to configure the delegation installation settings for the HCM application. Other areas of PeopleSoft does not have this setting.

### **Navigation**

Click the Configure button on the Installation Settings page.

### **Image: Delegation Installation Settings Page**

This example illustrates the fields and controls on the Delegation Installation Settings Page. You can find definitions for the fields and controls later on this page.

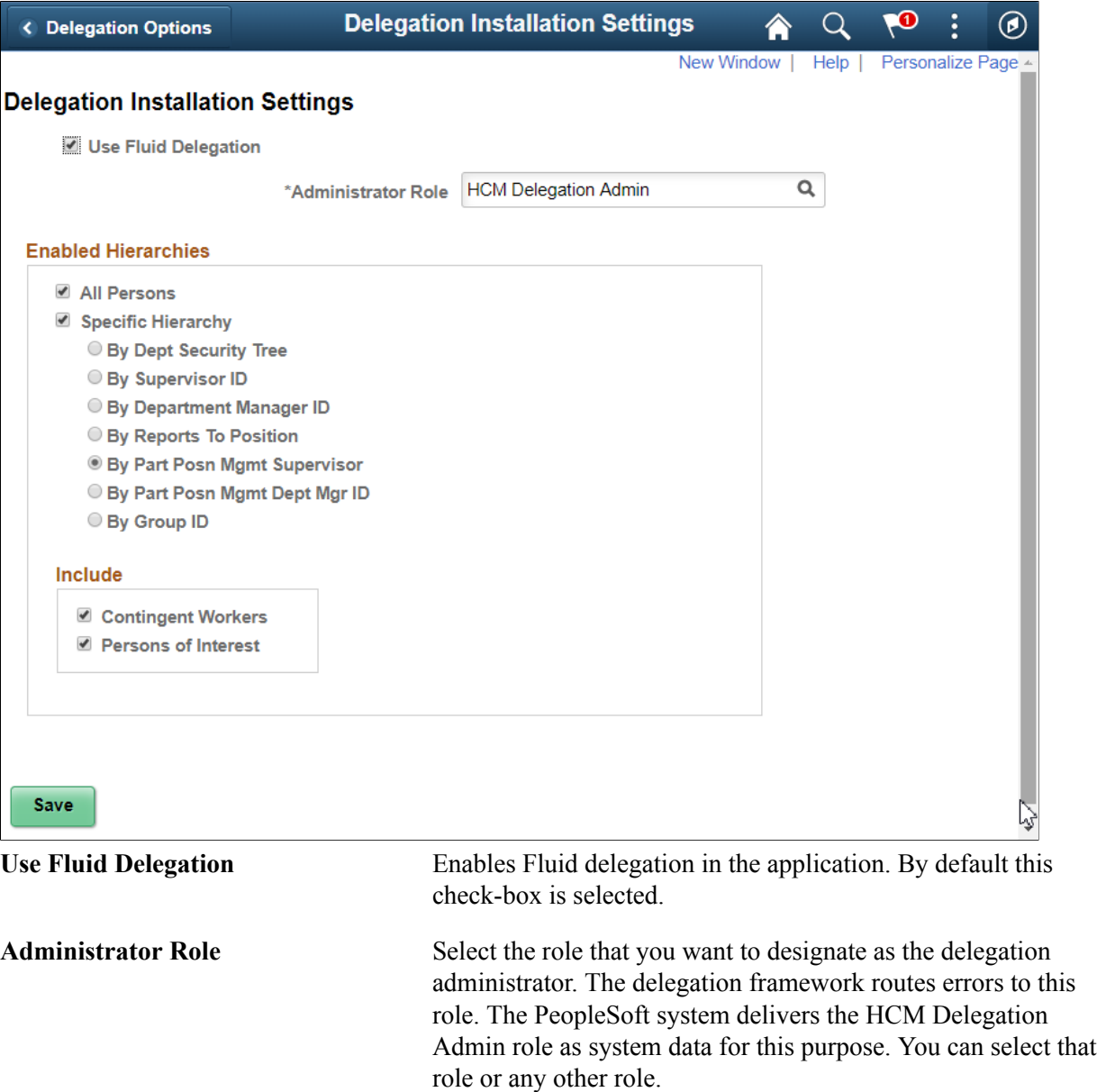

### **Enabled Hierarchies**

Use this group box to define options for how self-service users can select a proxy when delegating a transaction. Your selections here determine the available proxies that the system displays on the Select Proxy By Hierarchy page when users create delegation requests. These settings apply to all transactions that are using the Delegation framework. For example, you cannot specify that the system display

available proxies for time-off requests by supervisor ID and available proxies for promotions by Reports To Position.

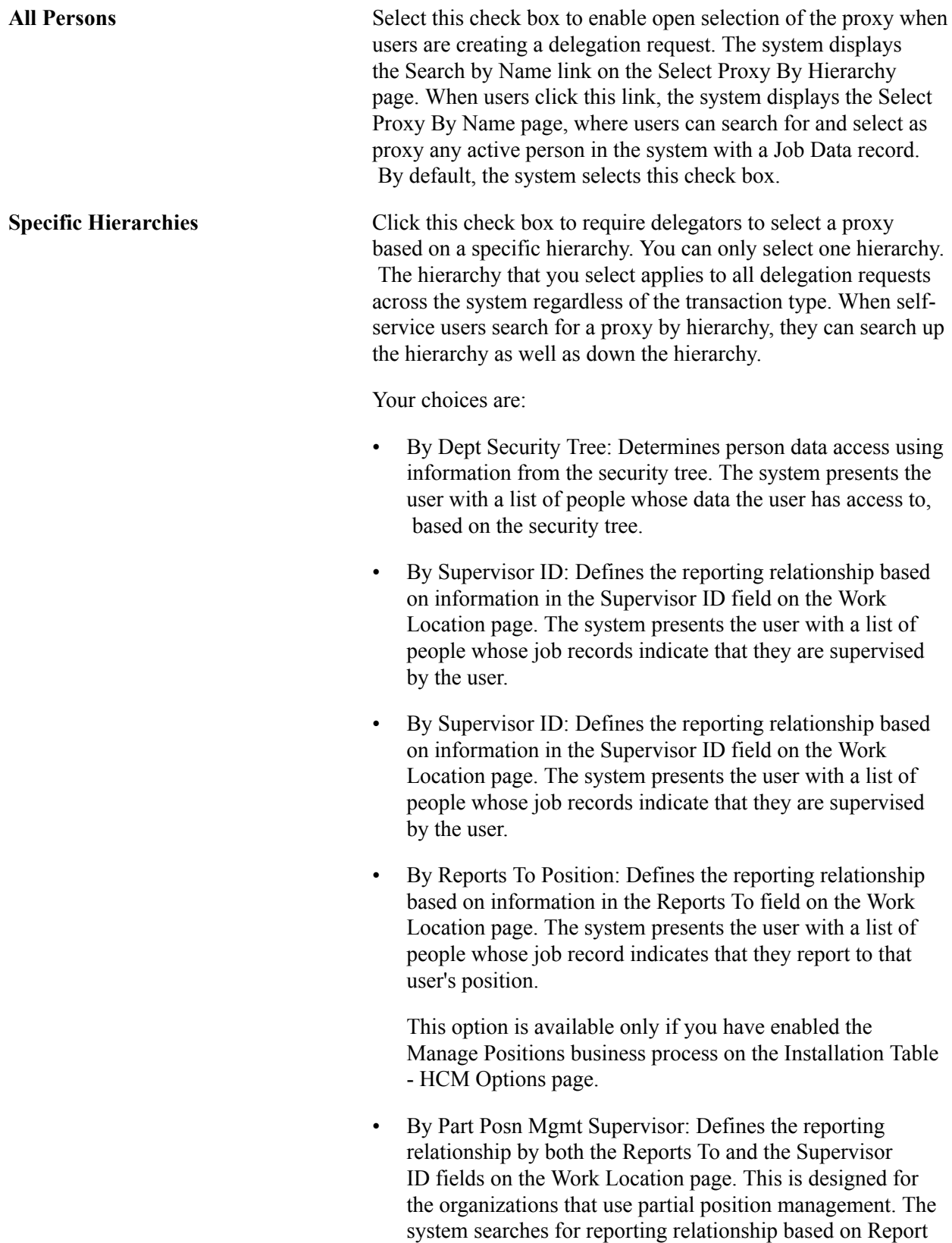

To values first, and then for Supervisor ID values.

This option is available only if you have enabled the Manage Positions business process on the Installation Table - HCM Options page.

- By Part Posn Mgmt Dept Mgr ID: Defines the reporting relationship by the Reports To field on the Work Location page (JOB\_DATA1) and the information in the Manager ID field on the Department Profile page. This is designed for the organizations that use partial position management. The system searches for reporting relationship based on Report To values first, and then for Department Manager ID values.
- By Group ID: Determines data access using the group ID set up in the Group Build feature.

f you select this option, you must select a valid group ID in the field that the system displays to the right. You define group IDs using the Group Build - Group Definition component.

These hierarchies relate to direct reports functionality and are the same as those found in the Access Type field on the Target Information page of the Direct Reports Setup component.

If you select the Specific Hierarchies check box and the All Persons check box, then this hierarchical selection of proxy becomes a preference rather than a requirement because the delegator has the option to either select from the list or search for any active proxy in the system.

### **Include**

Select the organizational relationships that should be included in the list of current people when performing a delegation. Persons with the relationship of Employee are automatically included in the list, however you can also choose to include the following people when they are active with a Job Data record.

- Contingent Workers
- Persons of Interest

# <span id="page-172-0"></span>**Configuring Delegation Transactions**

These topics provide an overview of delivered delegation transactions and discuss how to configure delegation transactions.

# **Page Used To Configure Delegation Transactions**

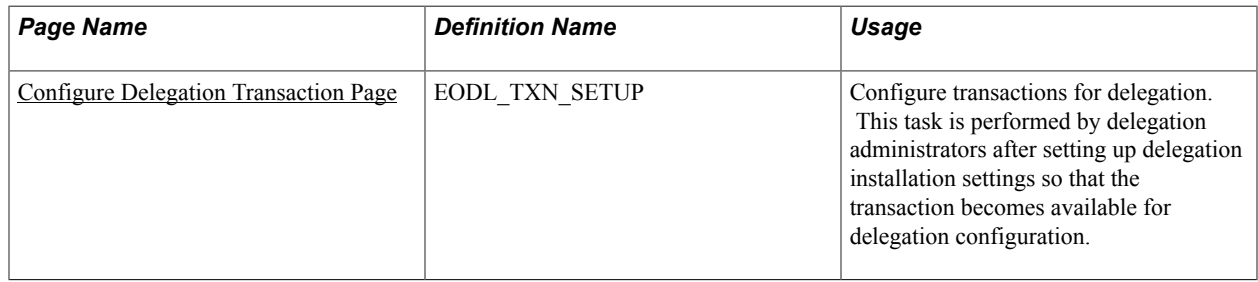

# <span id="page-173-0"></span>**Configure Delegation Transaction Page**

Use the Configure Delegation Transaction page (EODL\_TXN\_SETUP) to configure transactions for delegation.

This task is performed by delegation administrators after setting up delegation installation settings so that the transaction becomes available for delegation configuration.

### **Navigation**

Enterprise Components > Delegation > Delegation Transaction

### **Image: Configure Delegation Transaction page**

This example illustrates the fields and controls on the Configure Delegation Transaction page. You can find definitions for the fields and controls later on this page.

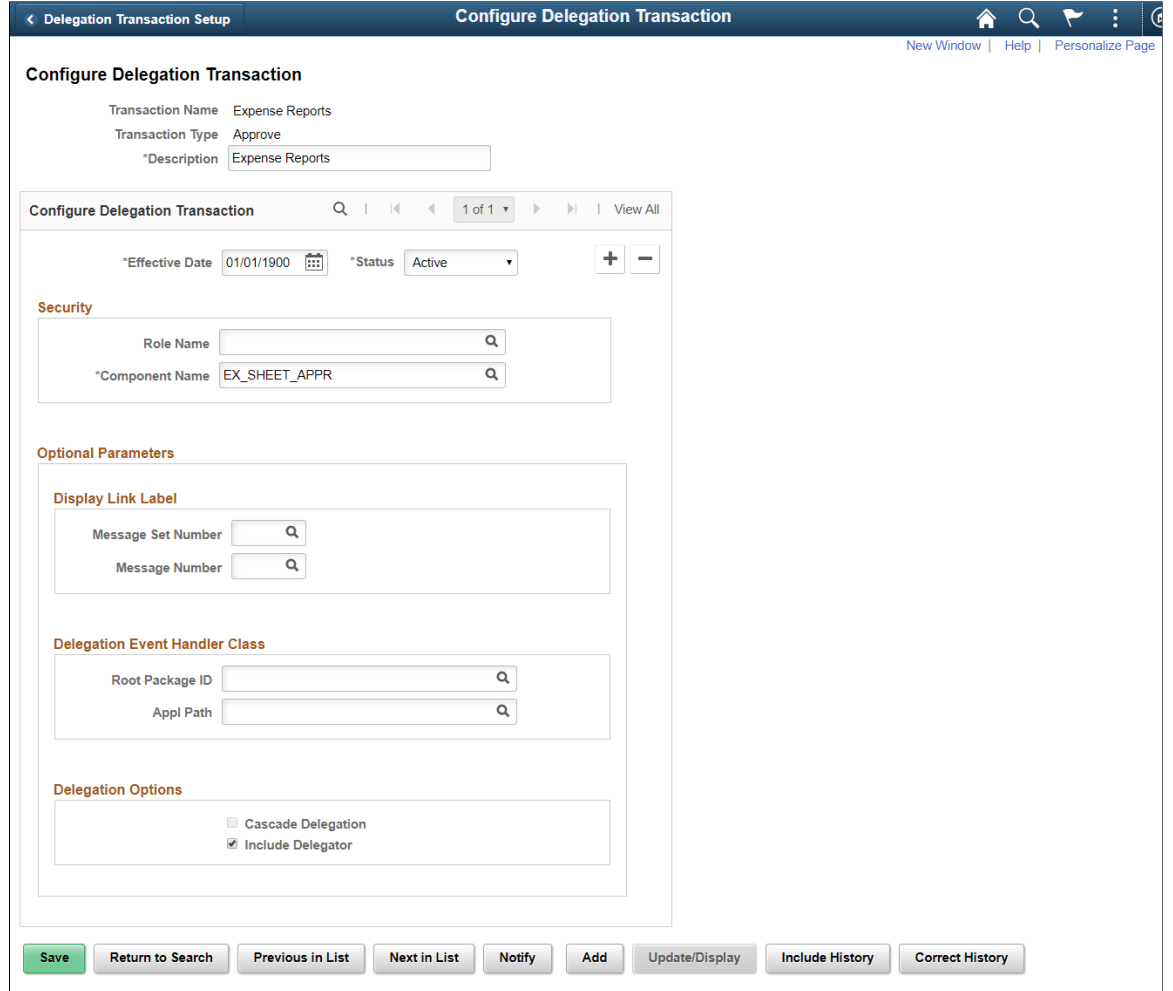

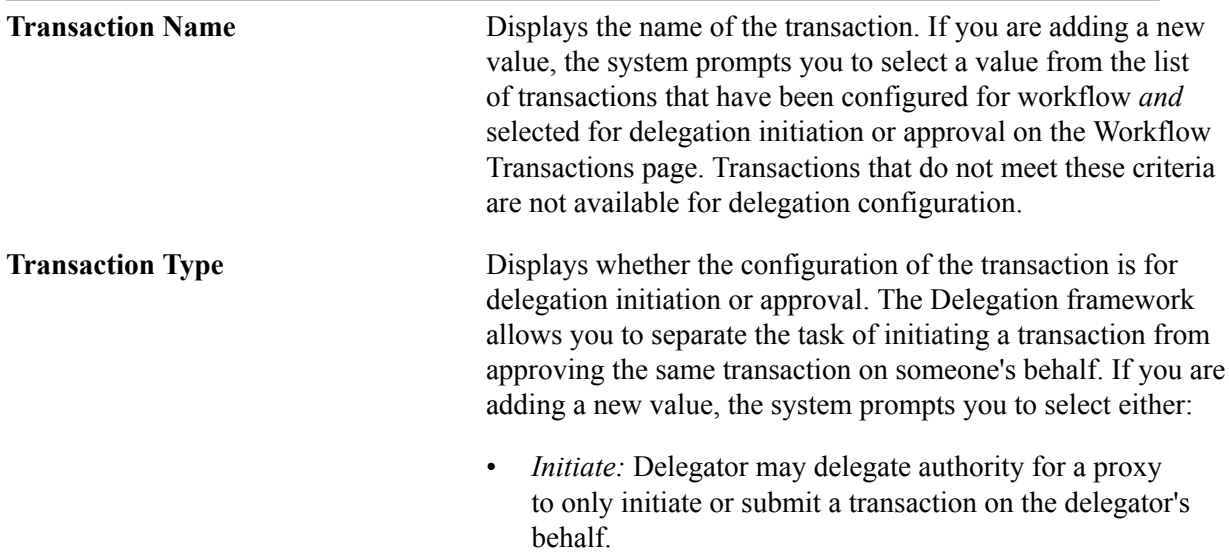

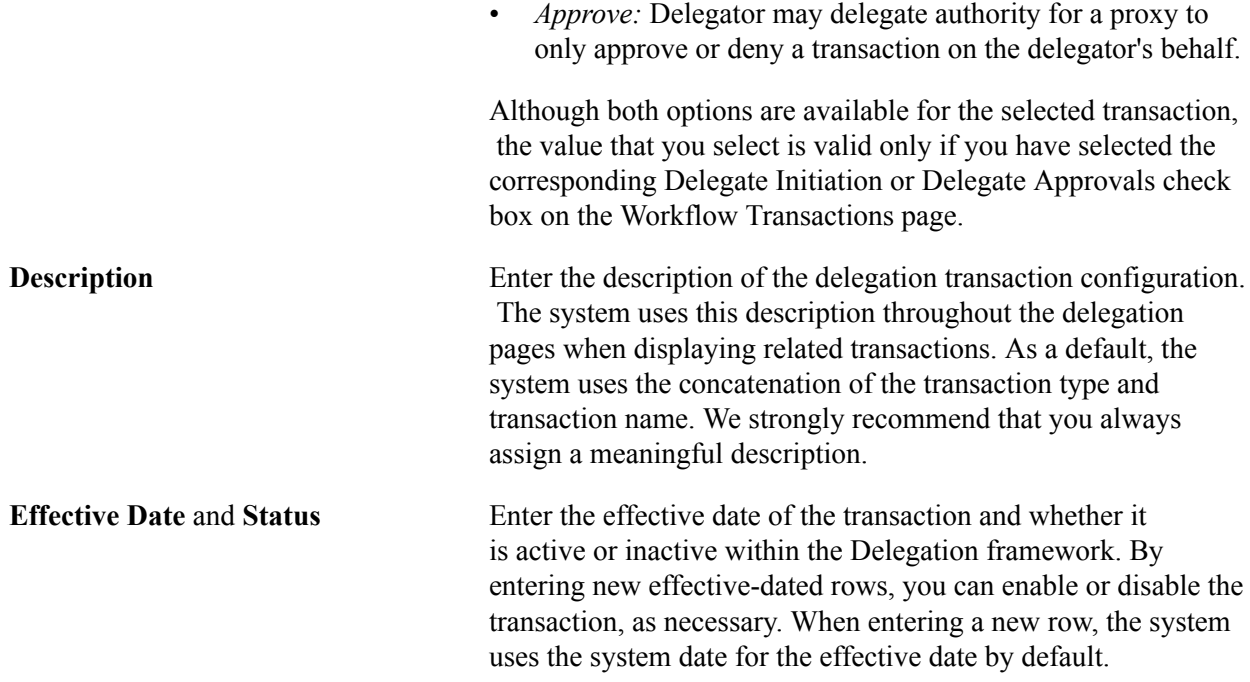

### **Security**

Use this group box to establish security access for proxies that are delegated authority to the given transaction. While a delegation transaction is active, the Delegation framework temporarily assigns the specified role to the proxy and grants the proxy access to the specified component.

**Role Name** Select the role that contains the permission list for the relevant component where one processes the given transaction. Each transaction that you enable for delegation must have a unique role and associated permission list that are solely for delegation purposes.

> When a proxy's delegated authority becomes active, the system temporarily assigns this role to the proxy's user profile so that the proxy can access the transaction component while having delegation authority. When the proxy's delegation authority ends, the system deletes this role from the proxy's user profile. Thus, the proxy no longer has access to the transaction component.

If an approval transaction requires that the approver be in a particular role, then the proxy who is delegated authority over that transaction must have the same role to approve the transaction. For example, if promotion approval requires that the approver be a manager, then the proxy who is delegated authority to approve promotions must also be a manager to successfully approve a promotion request.

This field prompts from roles set up in the Roles component.

*Warning!* You must use a unique role for each component that you associate with a delegated transaction.

### See [Understanding Permission Lists and Roles for Delegation.](#page-166-0)

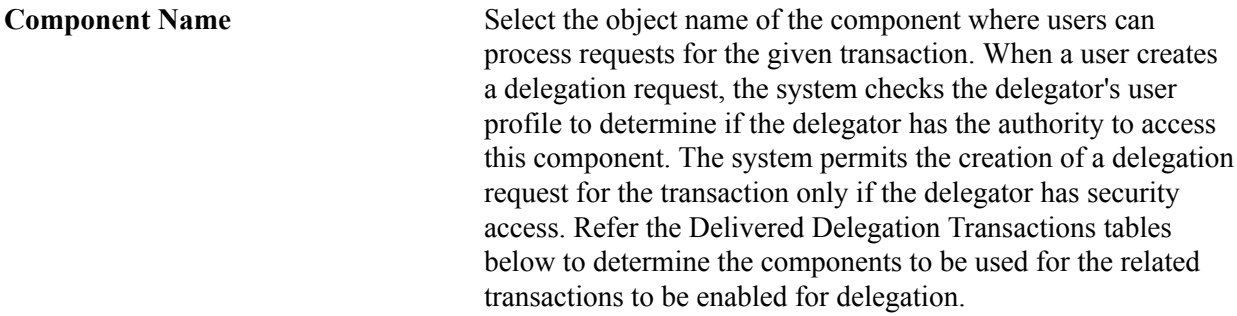

### **Optional Parameters**

Use this group box when you need to create a link on the Delegation pages that will take the user to a product specific page to complete the delegation process.

Use the Display Link Label fields for retrieving the link labels from the message catalog.

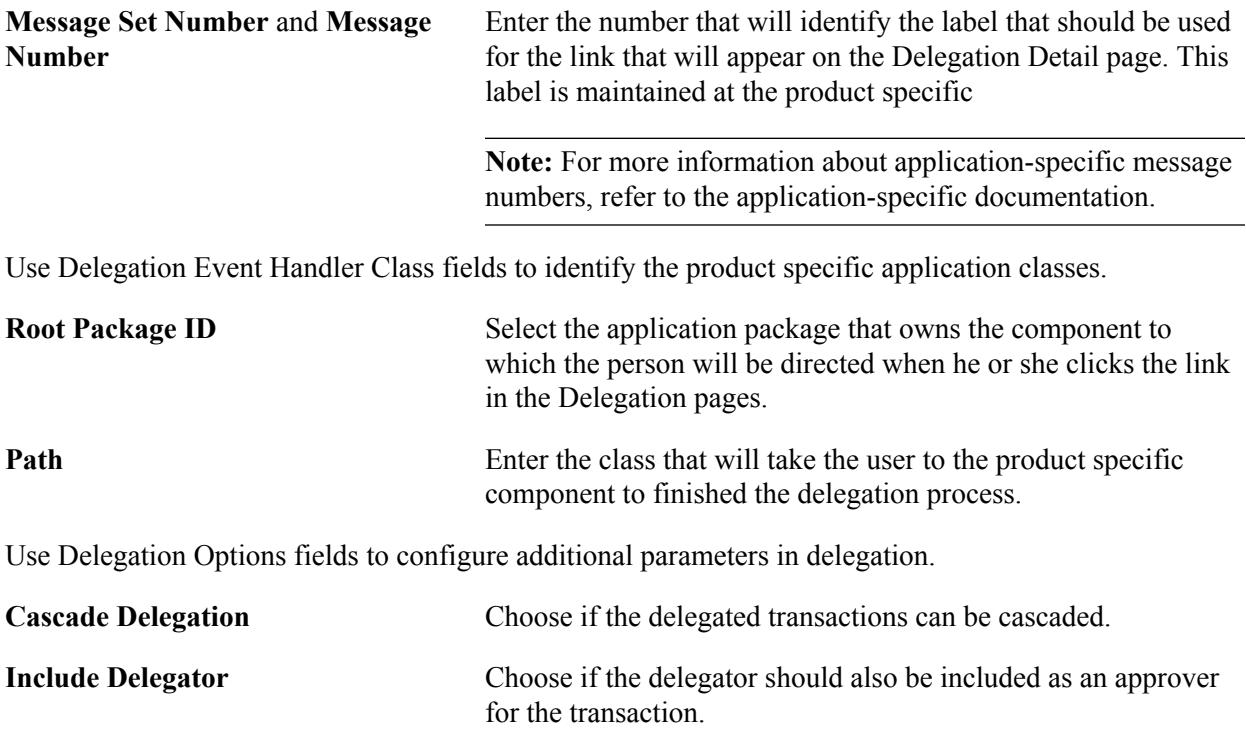

### **Delivered Delegation Transactions for HCM**

This table lists the delivered delegation transactions for PeopleSoft HCM

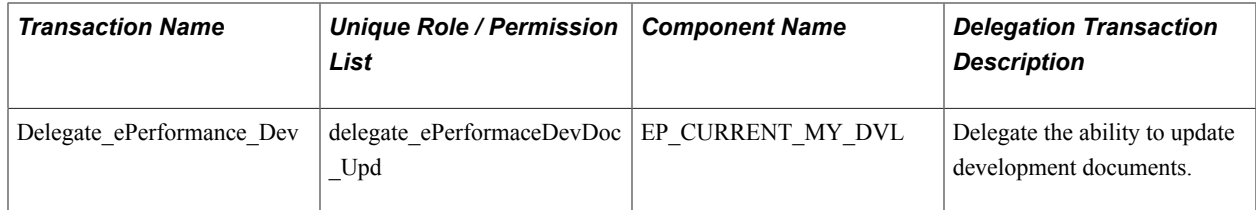

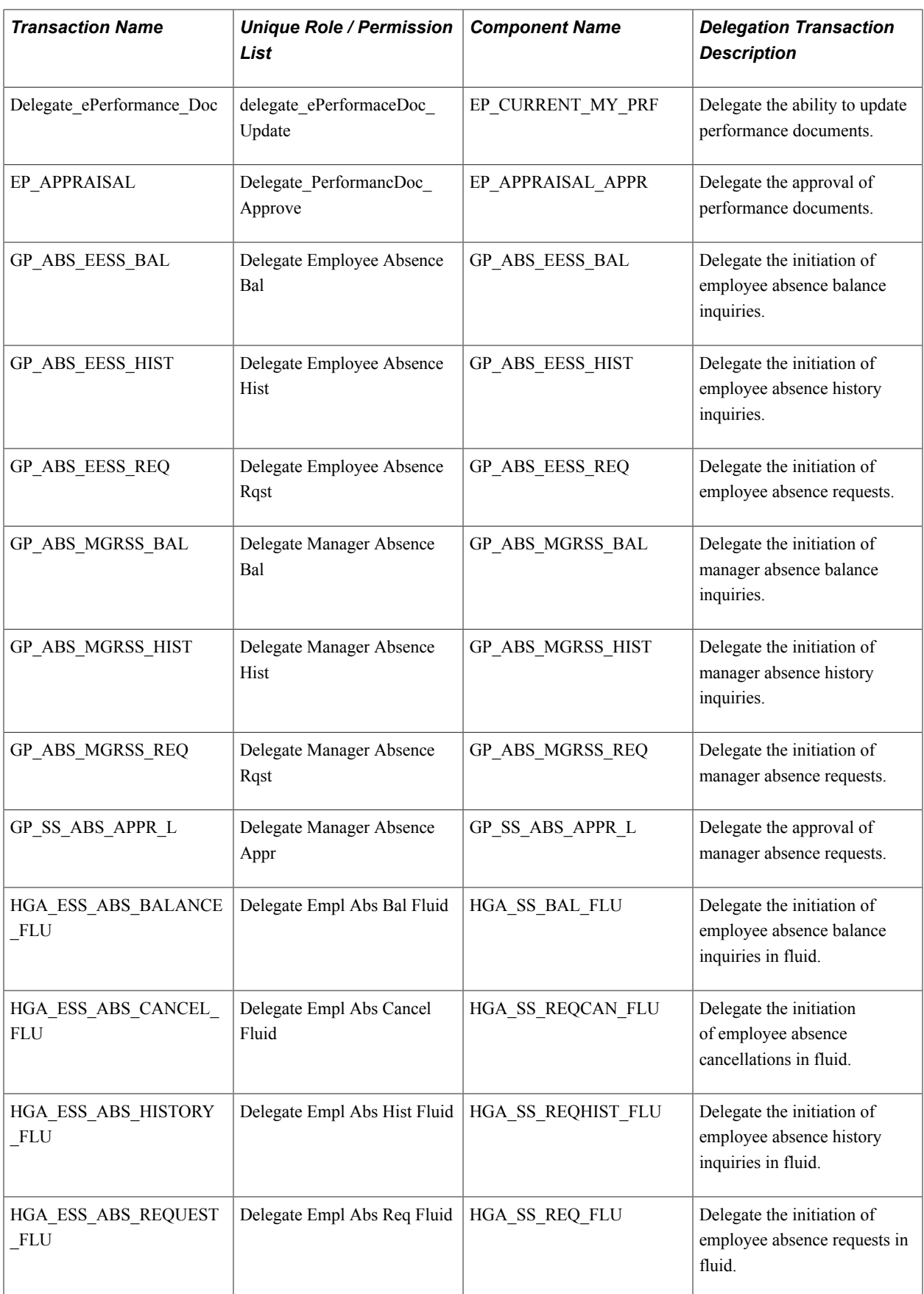

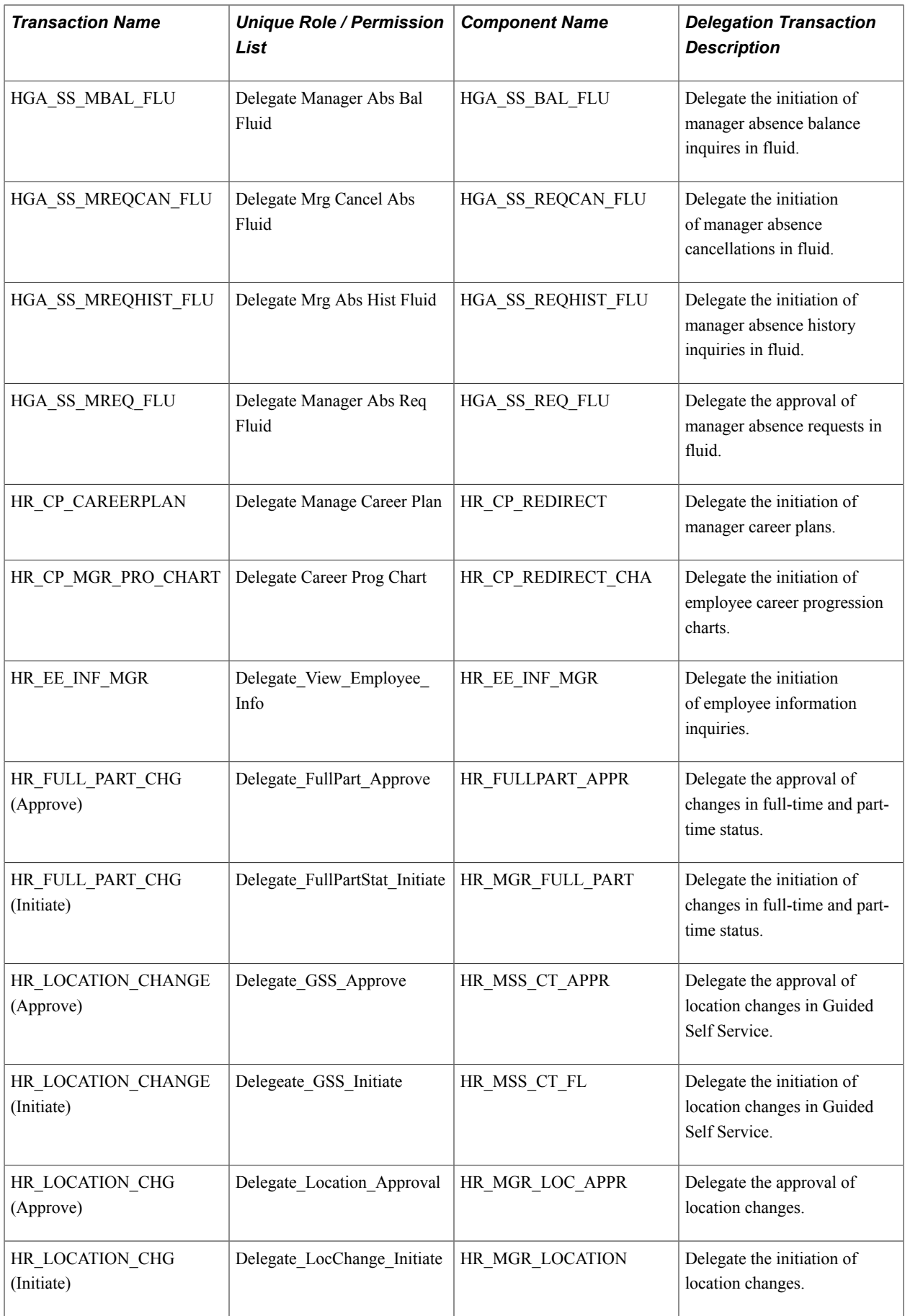

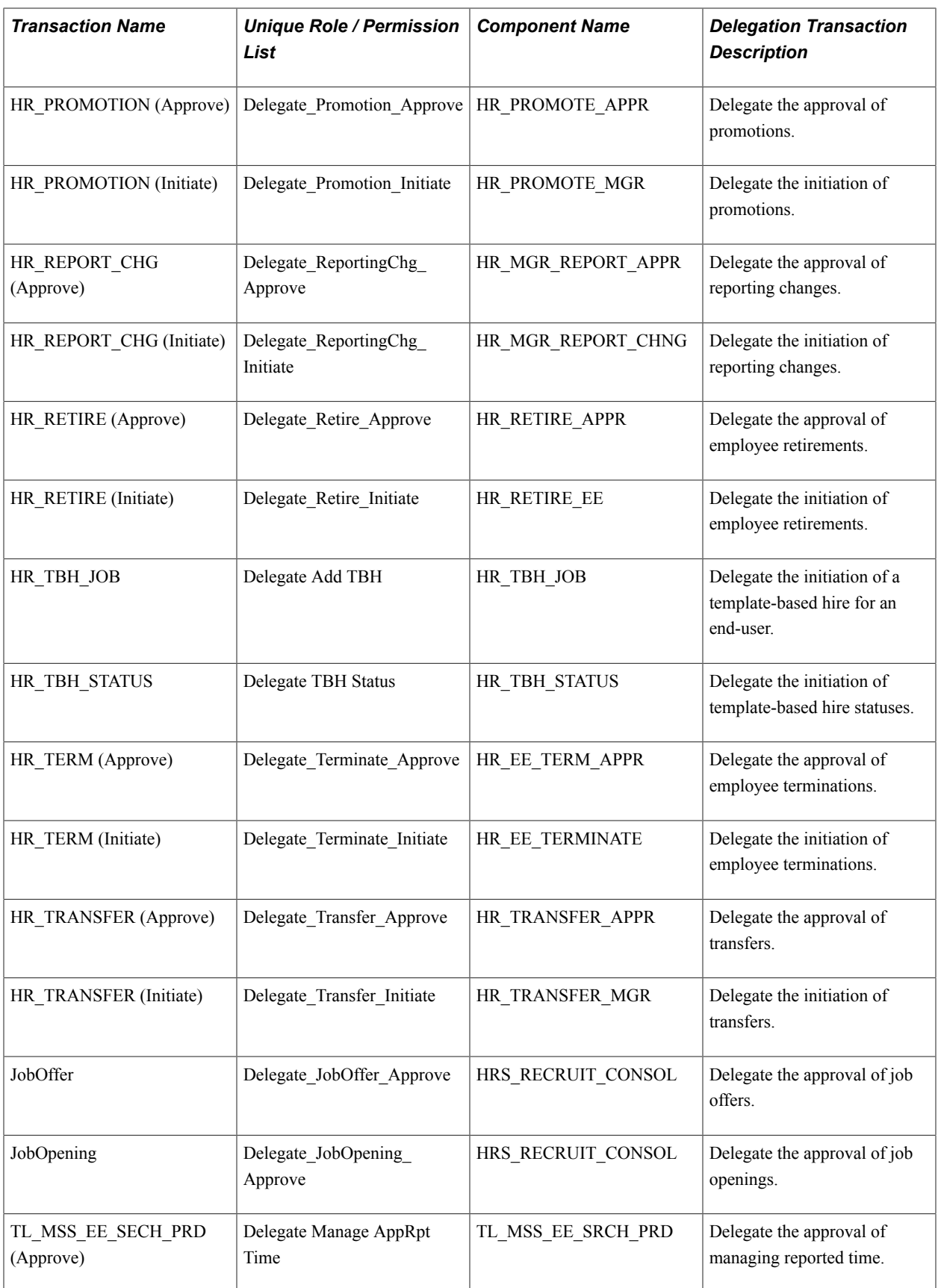
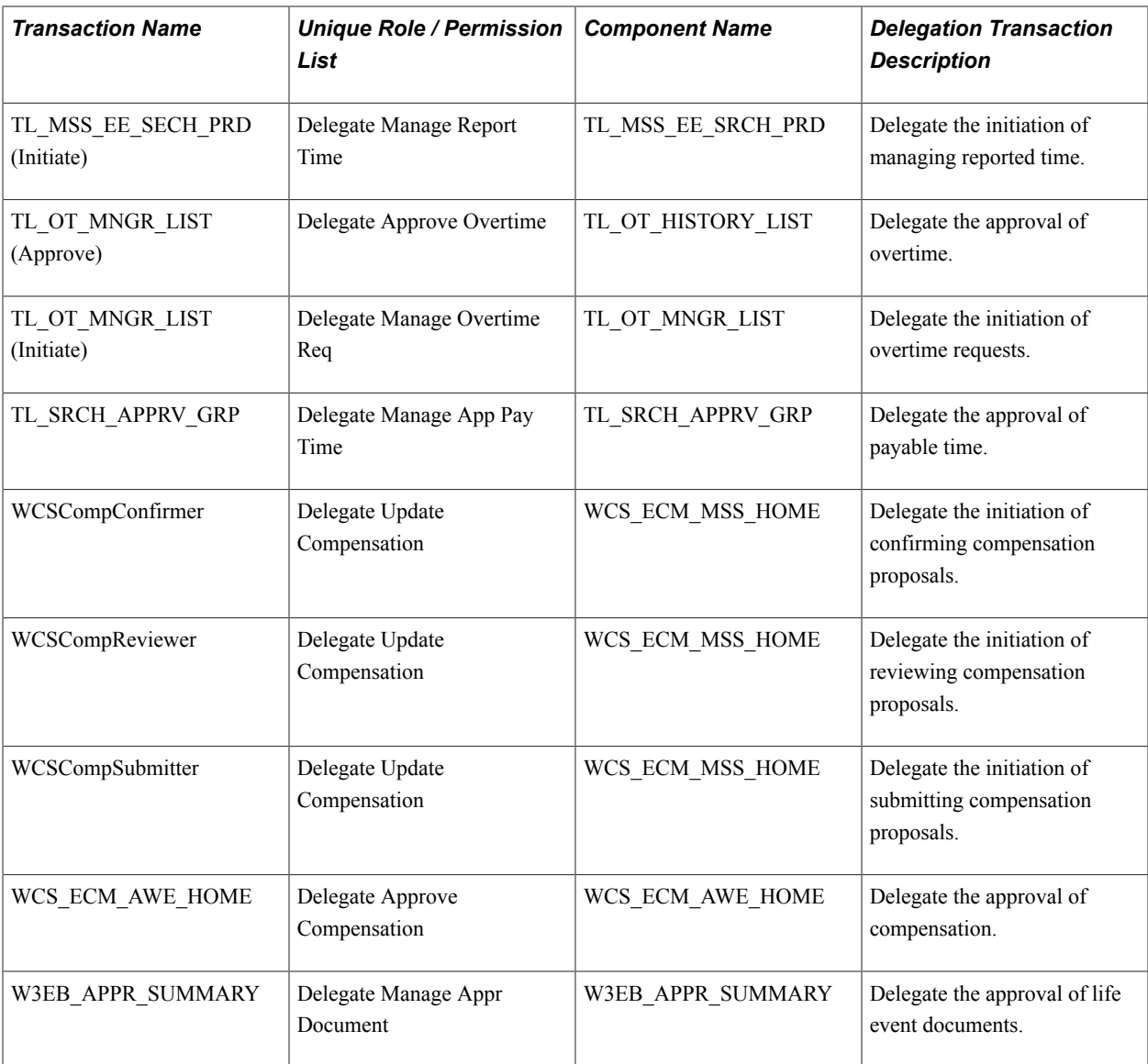

### **Delivered Delegation Transactions for PeopleSoft Financials and Supply Chain Management**

This table lists the delivered delegation transactions for PeopleSoft Financials and Supply Chain and their configuration

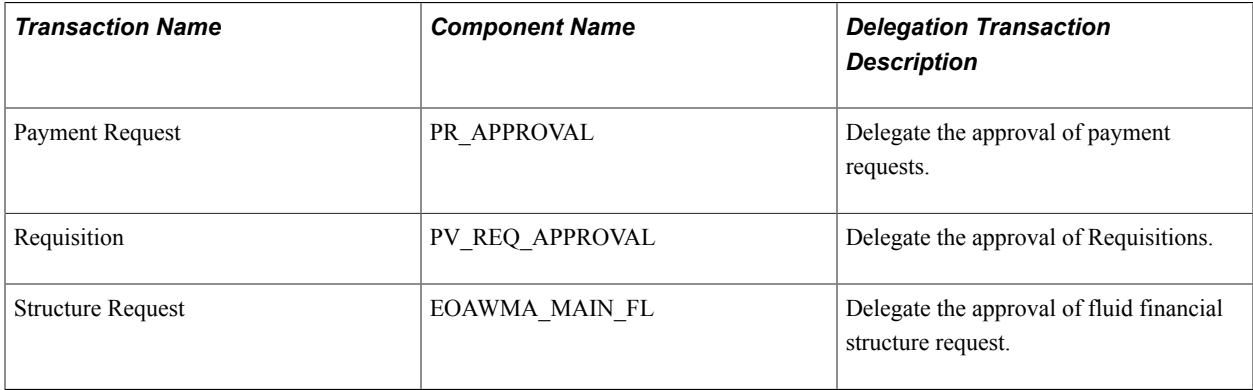

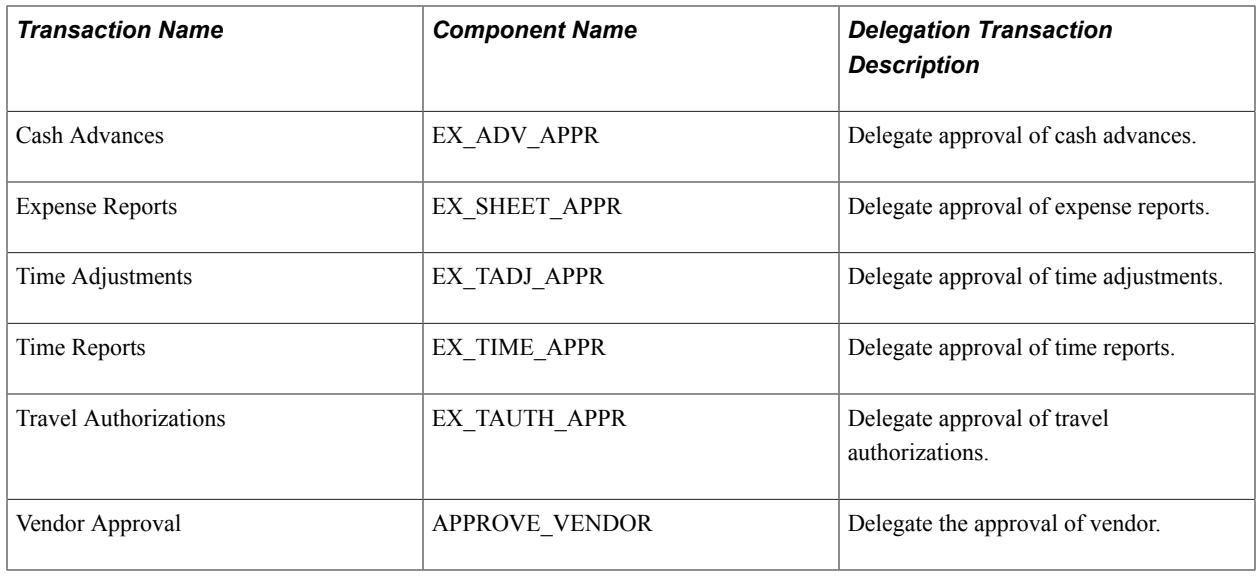

### **Adding Delegation Requests by Administrator**

This topic discusses how to add delegation requests by administrator.

### **Page Used to Add Delegation Requests by Administrator**

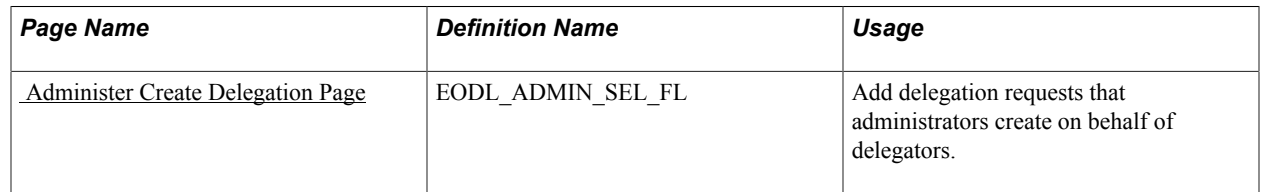

### <span id="page-181-0"></span> **Administer Create Delegation Page**

Use the Administer Create Delegation page (EODL\_ADMIN\_SEL\_FL) to add delegation requests that administrators create on behalf of delegators.

### **Navigation**

Enterprise Components > Delegation > Administer Create Delegation

#### **Image: Administer Create Delegation page**

This example illustrates the fields and controls on the Administer Create Delegation page. You can find definitions for the fields and controls later on this page.

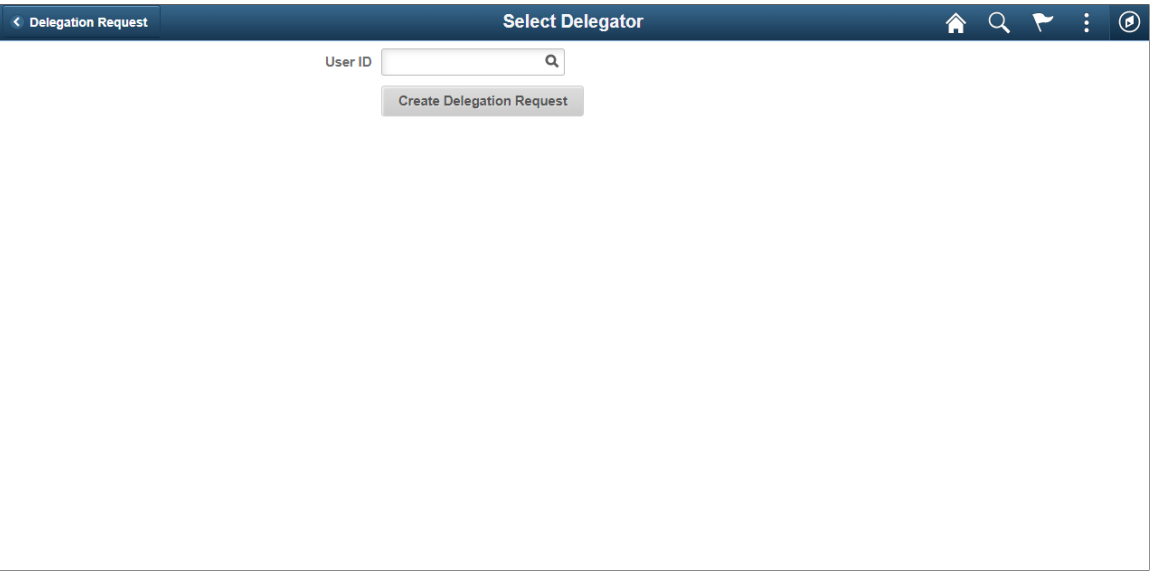

**Note:** To prevent situations of cascading or circular delegation chains, after the Delegation framework passes delegated authority over a transaction to a proxy, the proxy cannot delegate authority over that transaction to another user. The Delegation framework only passes authority over transactions from initial delegator to initial proxy.

**Note:** When a user adds a delegation request, the system checks for an Alternate User ID field value on the User Profile - Workflow page. The delegation request overrides the alternate user ID for transactions in the delegation request. If an alternate user ID exists and the dates of the delegation and alternate ID overlap, the system issues a warning message.

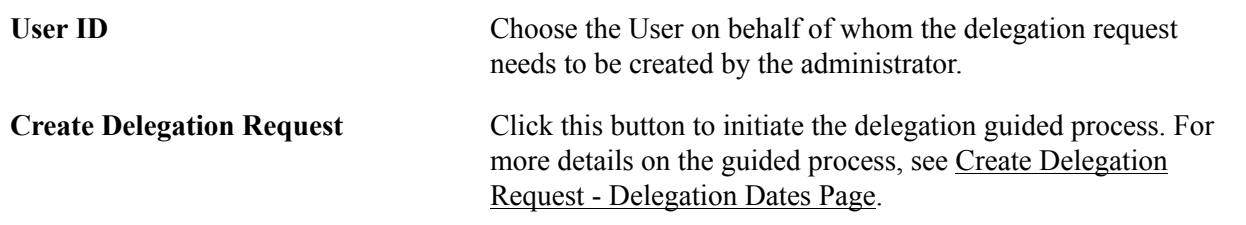

### **Administering Delegations**

This topic discusses how to administer delegations.

### **Page Used to Administer Delegations**

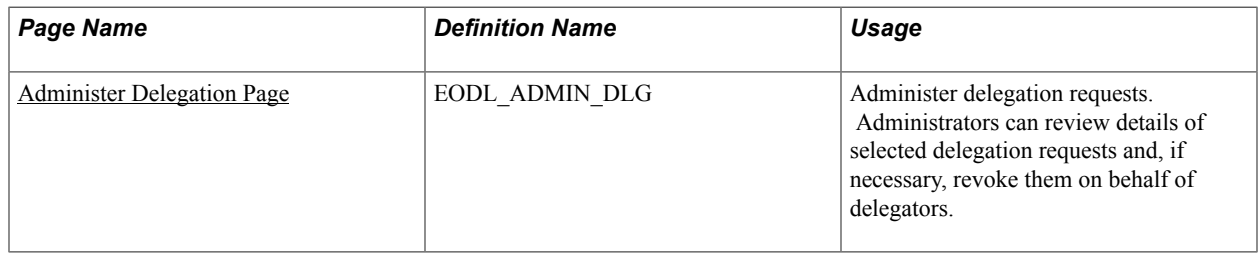

### <span id="page-183-0"></span>**Administer Delegation Page**

Use the Administer Delegation page (EODL\_ADMIN\_DLG) to administer delegation requests.

Administrators can review delegation requests and, if necessary, revoke them on behalf of delegators.

#### **Navigation**

Enterprise Components > Delegation > Administer Delegation

#### **Image: Administer Delegation page**

This example illustrates the fields and controls on the Administer Delegation page. You can find definitions for the fields and controls later on this page.

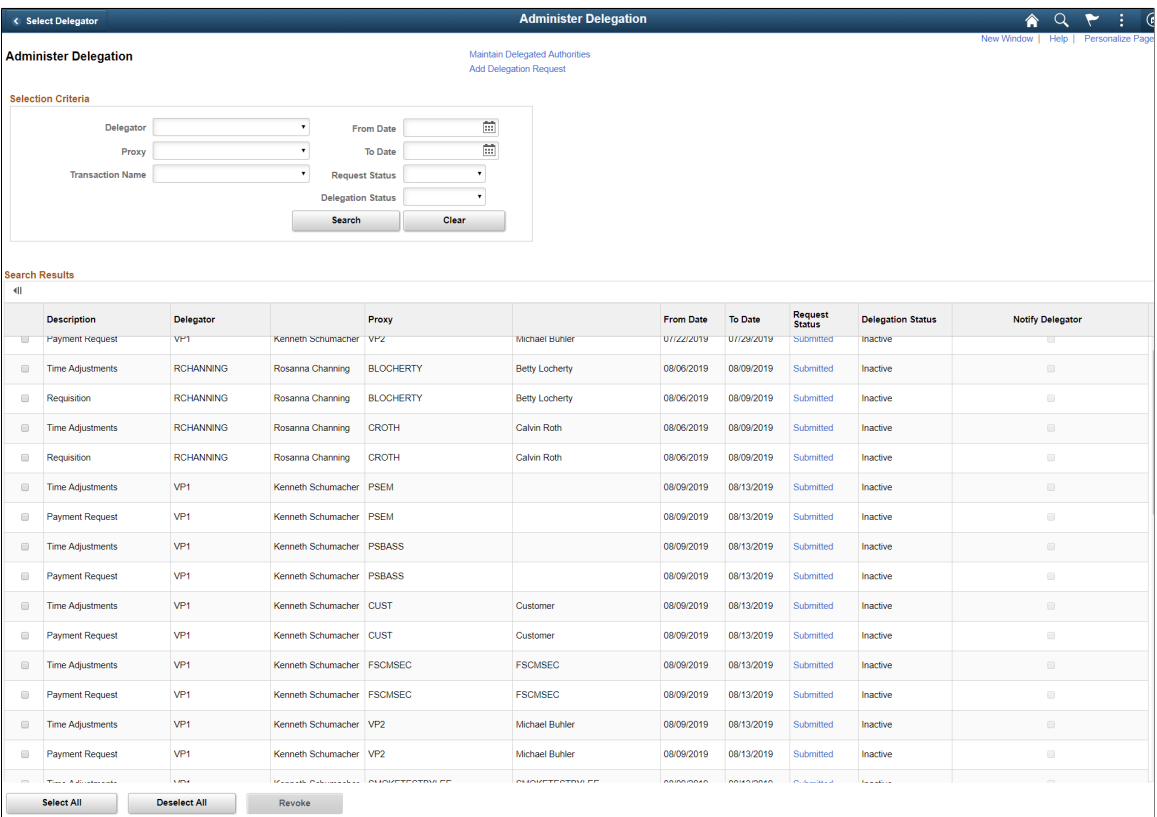

**Note:** If the delegator and proxy initiate duplicate transactions, then either the proxy, delegator, or delegation administrator can cancel the duplicate transaction or approvers can deny the duplicate transaction while approving the original transaction.

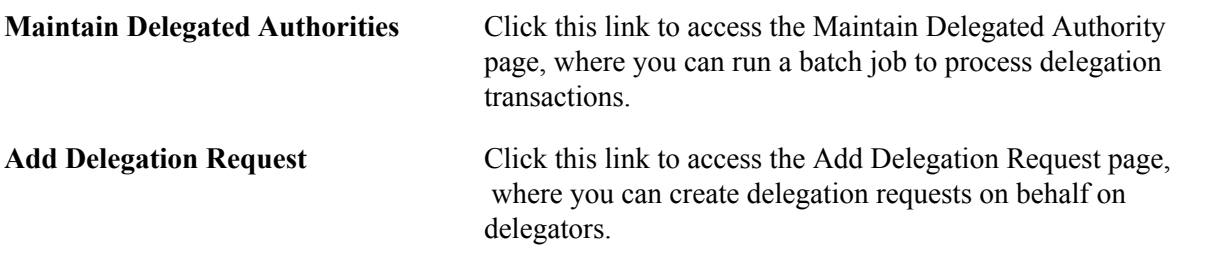

### **Selection Criteria**

Use this group box to specify criteria for the delegation requests that you want to retrieve. To retrieve all delegation requests, click the Search button without specifying criteria. To narrow your search results, enter one or more criteria.

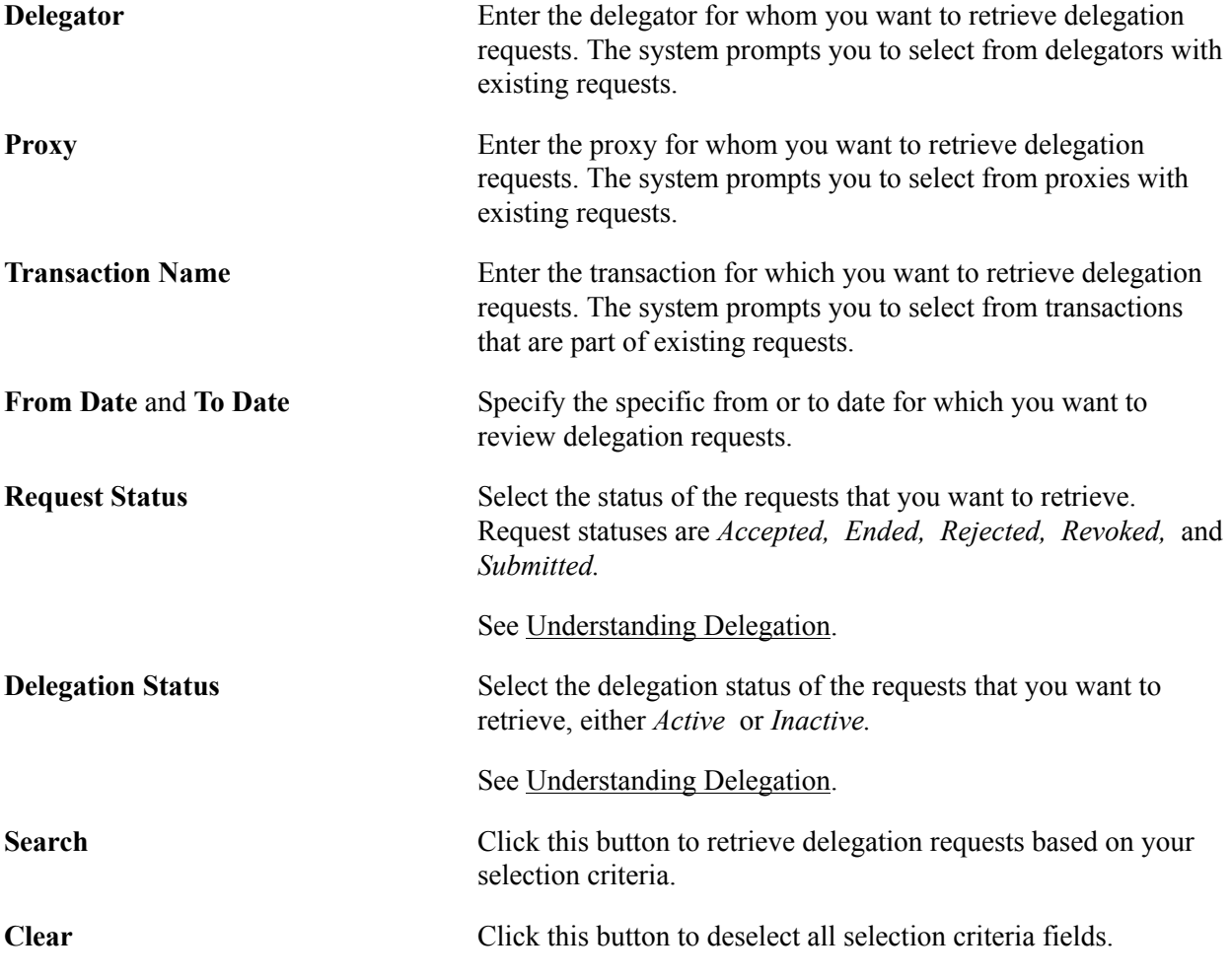

### **Search Results**

The system displays delegation requests and details based on your search criteria.

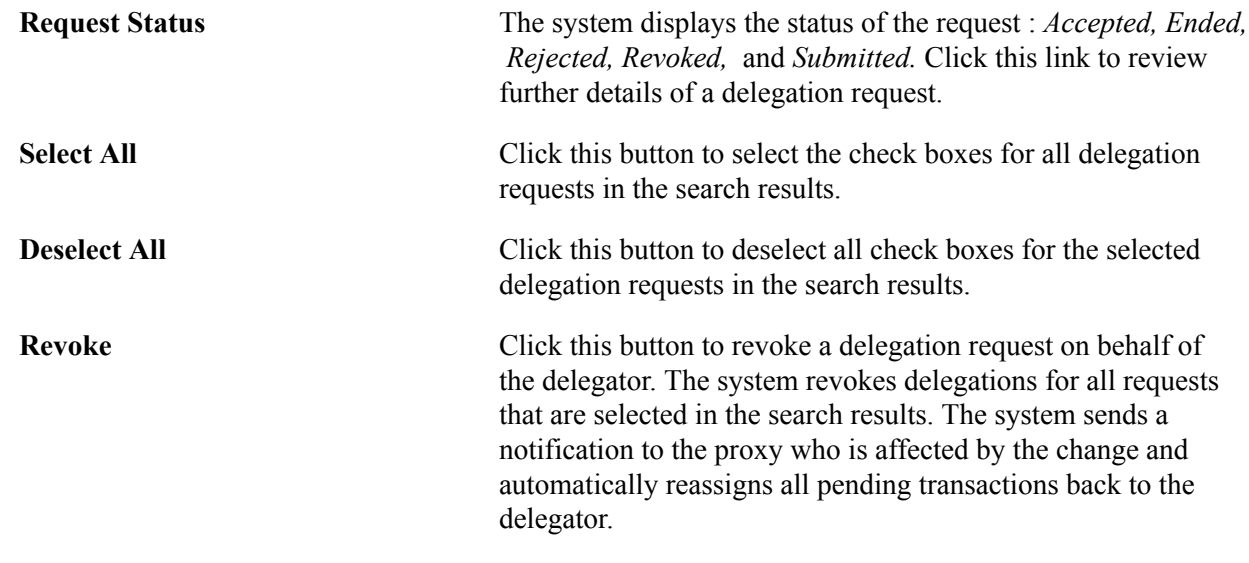

### **Processing Batch Delegation Requests**

This topic discusses how to process batch delegation requests.

### **Page Used to Process Batch Delegation Requests**

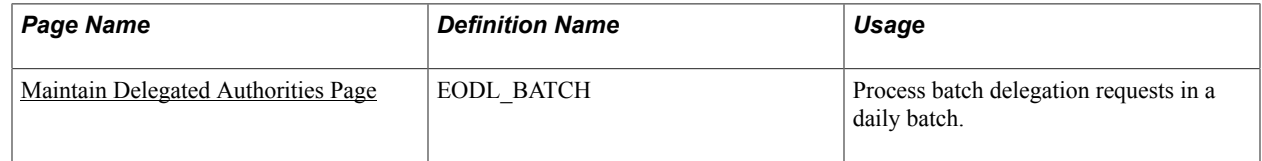

### <span id="page-185-0"></span>**Maintain Delegated Authorities Page**

Use the Maintain Delegated Authorities page (EODL\_BATCH) to process batch delegation requests in a daily batch.

#### **Navigation**

Enterprise Components > Delegation > Maintain Delegated Authorities

#### **Image: Maintain Delegated Authority page**

This example illustrates the fields and controls on the Maintain Delegated Authority page. You can find definitions for the fields and controls later on this page.

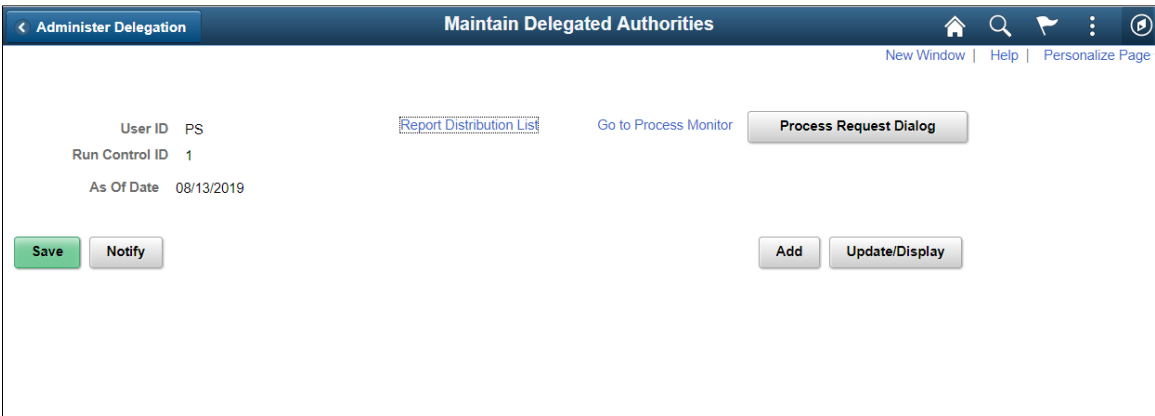

Click the Process Request button to run the Maintain Delegated Authority (EODL\_BATCH)) Application Engine process. This batch program processes all delegation transactions as of the system date that appears on the run control page. The process activates all delegation transactions that were future-dated to become active on today's date, revokes all delegation requests that have expired as of today's date, and searches for inactive proxies. For all affected delegation transactions, the process updates the request status and delegation status as appropriate. The process also updates proxy navigation security, as needed.

**Important!** Run this process daily to maintain delegations and update invalid rows.

### **Working with Self-Service Delegation**

These topics discuss working with self-service delegation.

### **Pages Used to Work With Self-Service Delegation**

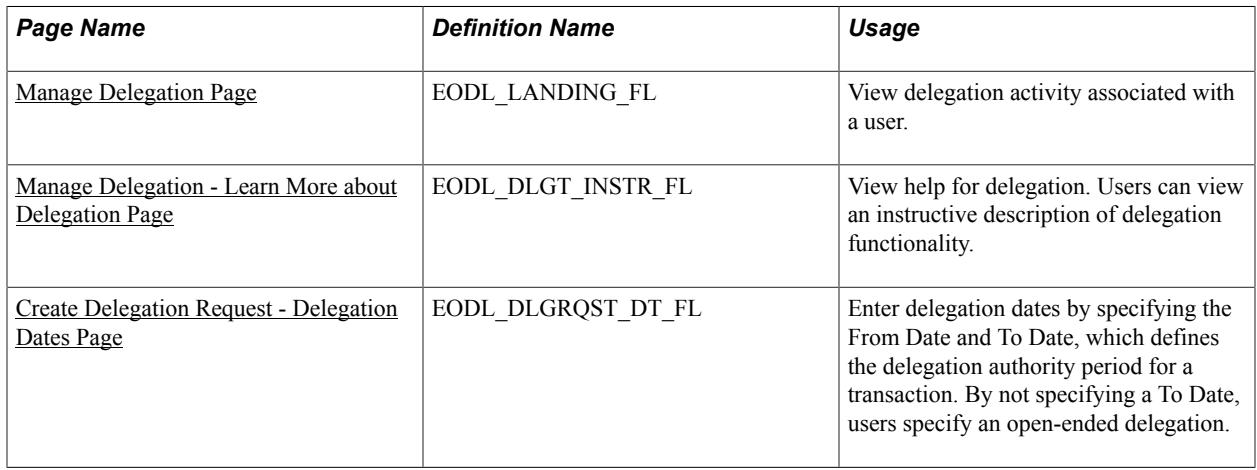

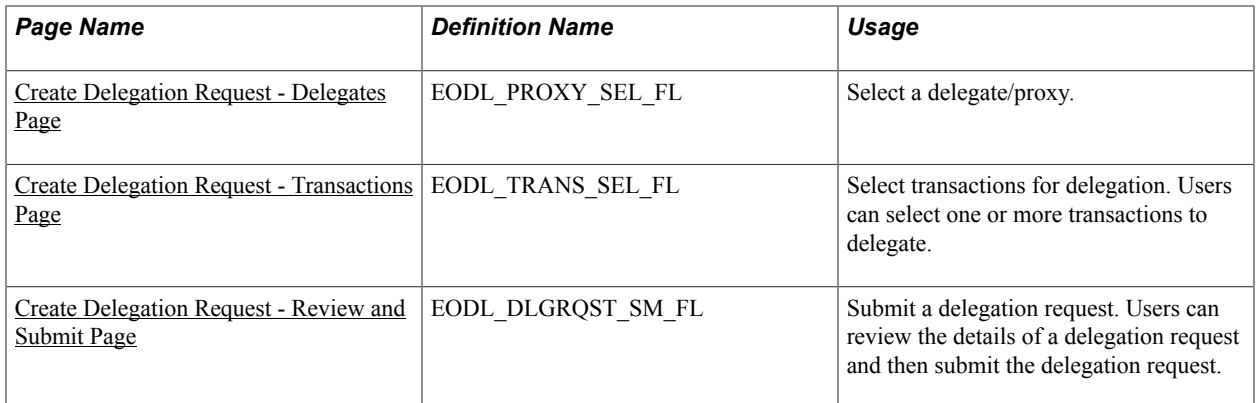

### <span id="page-187-0"></span>**Manage Delegation Page**

Use the Manage Delegation page (EODL\_LANDING\_FL) to view delegation activity associated with a user.

#### **Navigation**

Enterprise Components > Delegation > Manage Delegation

#### **Image: Manage Delegation page**

This example illustrates the fields and controls on the Manage Delegation page.

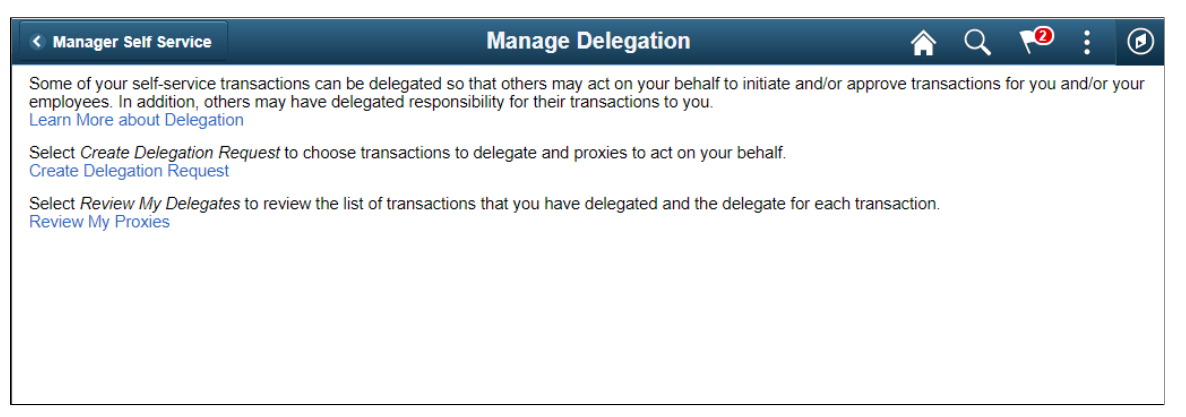

Users can view all delegation activity associated with themselves. They can create a delegation request, revoke delegation requests for which they have delegated transaction initiation or approval to a delegate/ proxy, and accept or reject the delegation requests for which they are selected to serve as delegate/proxy. The system displays only the content and associated links that are applicable to the user at the time that user accesses the page. Specifically, the system displays:

- The Learn More about Delegation link and associated content for learning more about delegation, which is accessible to all users at all times provided that the system is using the Delegation framework.
- The Create Delegation Request link and associated content for creating delegation requests only if the user has navigation security access to transactions that are enabled for delegation through the delegation setup pages.
- The Review My Proxies link and associated content for reviewing delegates/proxies only if the user has active or inactive delegation requests.

• The Review My Delegated Authorities link and associated content for reviewing delegated authorities only if the user has been delegated authority to serve as a delegate/proxy.

### <span id="page-188-1"></span>**Manage Delegation - Learn More about Delegation Page**

Use the Manage Delegation - Learn More about Delegation page (EODL\_DLGT\_INSTR\_FL) to view help for delegation.

Users can view an instructive description of delegation functionality.

#### **Navigation**

Click the Learn More about Delegation link on the Manage Delegation page.

#### **Image: Manage Delegation - Learn More about Delegation page**

This example illustrates the fields and controls on the Manage Delegation - Learn More about Delegation page.

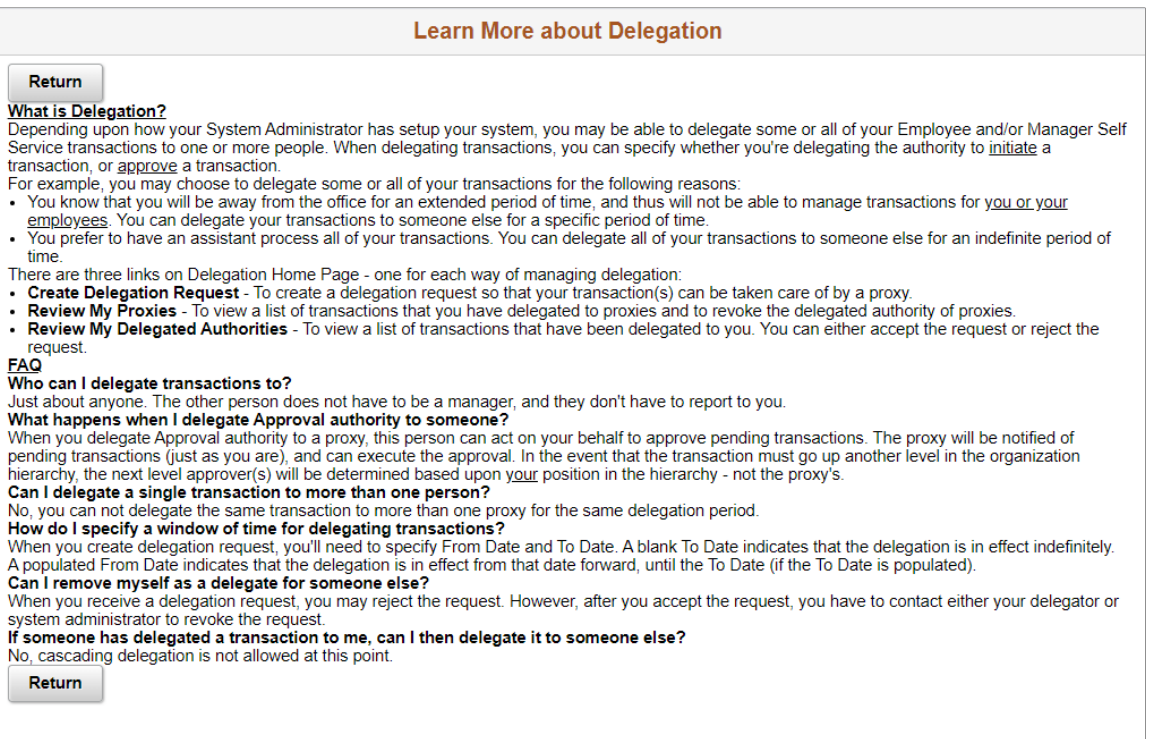

You can configure this page by accessing it through PeopleTools Application Designer.

### <span id="page-188-0"></span>**Create Delegation Request - Delegation Dates Page**

Use the Create Delegation Request - Delegation Dates page (EODL\_DLGRQST\_DT\_FL) to enter delegation dates by specifying the From Date and To Date, which defines the delegation authority period for a transaction.

By not specifying a To Date, users specify an open-ended delegation.

#### **Navigation**

Click the Create Delegation Request link on the Manage Delegation page.

#### **Image: Create Delegation Request - Delegation Dates page**

This example illustrates the fields and controls on the Create Delegation Request - Delegation Dates page.

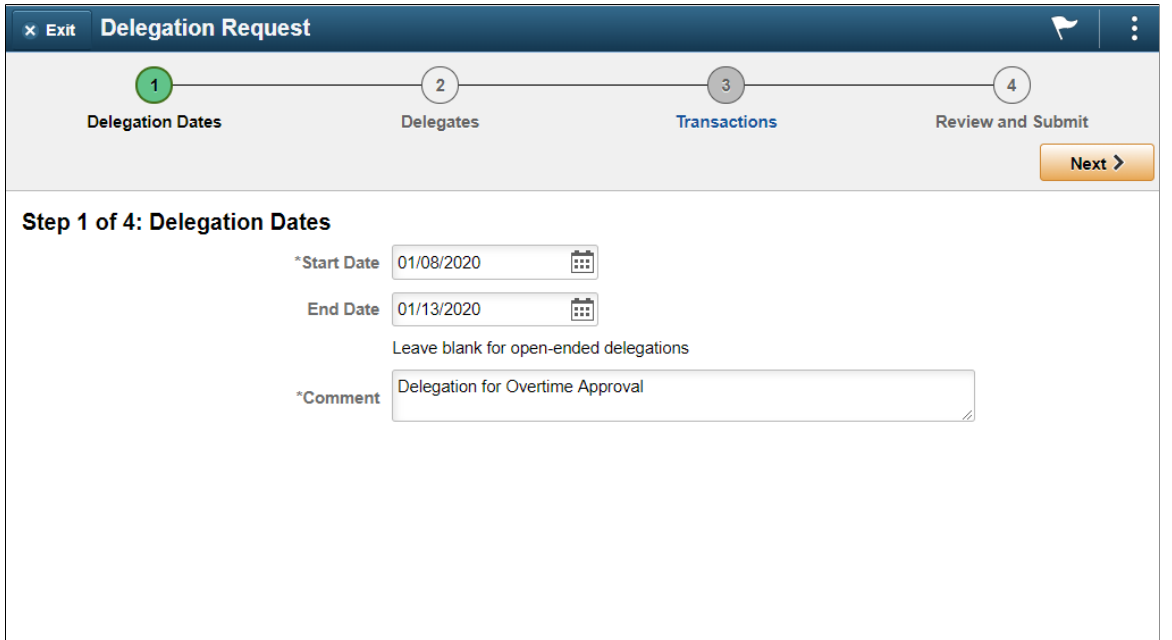

### <span id="page-189-0"></span>**Create Delegation Request - Delegates Page**

Use the Create Delegation Request - Select Delegates page (EODL\_PROXY\_SEL\_FL) to select a proxy/ delegate.

#### **Navigation**

Click the Next button on the Enter Dates page.

#### **Image: Create Delegation Request - Select Delegates page**

This example illustrates the fields and controls on the Create Delegation Request - Select Delegates page.

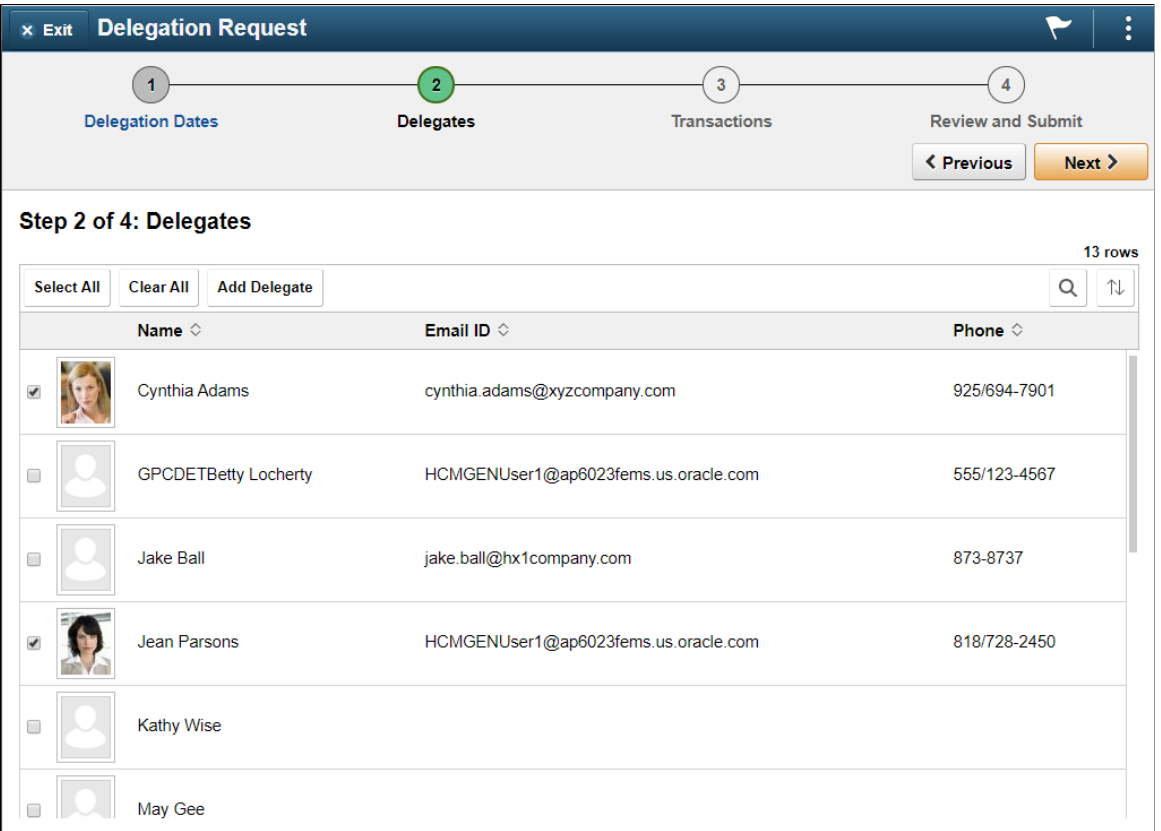

Users can select a delegate/proxy for transactions they are delegating. If the delegation administrator selects a specific hierarchy for the transaction on the Delegation Installation Settings page, the system displays valid delegates/proxies based on that selection, and users can select from this list. Valid delegates/proxies include persons who report directly or indirectly to the delegator, as well as all persons in the upward hierarchy—starting with the delegator's manager. If the delegation administrator selects the All Persons check box on the installation page, then the system displays the Search by Name link so that users can search for and select from any person in the system.

### <span id="page-190-0"></span>**Create Delegation Request - Transactions Page**

Use the Create Delegation Request - Transactions page (EODL TRANS SEL FL) to select transactions for delegation.

Users can select one or more transactions to delegate.

#### **Navigation**

Click the Next button on the Delegates page.

#### **Image: Create Delegation Request - Transactions page**

This example illustrates the fields and controls on the Create Delegation Request - Transactions page.

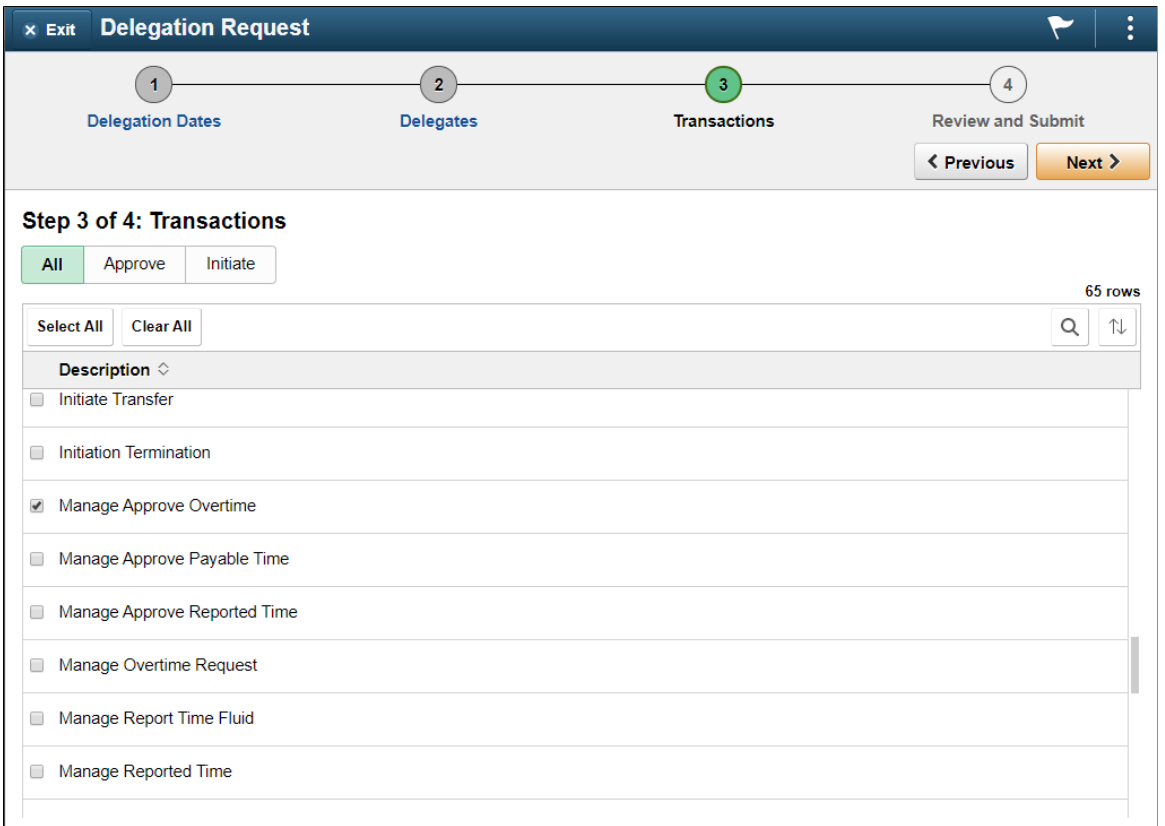

The system displays only the transactions that are configured for delegation initiation or approval on the Configure Delegation Transactions page and for which the delegator has component access.

Users can delegate one or multiple transactions to another person in a single delegation request. When a delegate/proxy receives a delegation request for multiple transactions, he or she must accept or reject the entire request. The delegator, however, can revoke single transactions from a multiple transaction request. When a delegator revokes one or more transactions from a multiple transaction request, the system pulls the revoked transactions out of the multiple transaction request and creates individual revoked entries in the Approval Framework. The remaining transactions stay in the multiple transaction request. If only one transaction remains after revoking, the system disbands the group and displays an individual rather than multiple delegation request. This functionality preserves the accuracy of the multiple transaction status.

### <span id="page-191-0"></span>**Create Delegation Request - Review and Submit Page**

Use the Create Delegation Request - Review and Submit page (EODL\_DLGRQST\_SM\_FL) to review and submit a delegation request.

Users can review the details of a delegation request and then submit the delegation request.

#### **Navigation**

Click the Next button on the Select Transactions page.

#### **Image: Create Delegation Request - Review and Submit page**

This example illustrates the fields and controls on the Create Delegation Request - Review and Submit page.

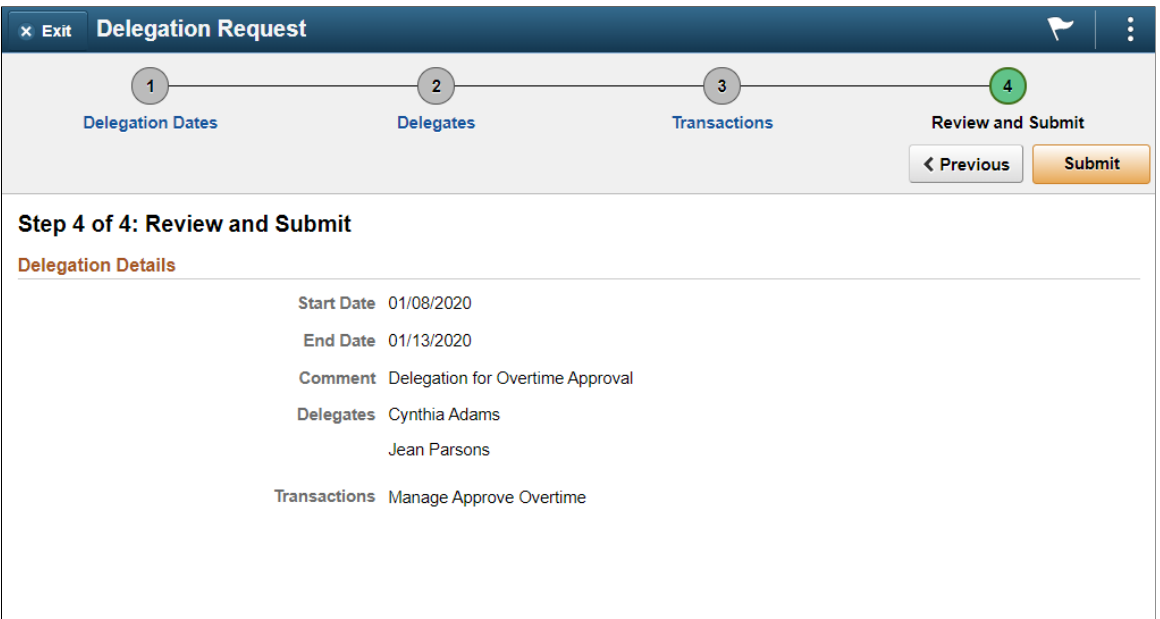

The system displays the delegation period, the selected delegate/proxy, and the selected transactions. When a transaction is set up with product specific delegation requirements on the Configure Delegation Transaction page, a link will appear after the transaction. When no information is entered in the Optional Parameters section of the Configure Delegation Transaction page, the link is not available. Select the product specific link for a transaction to have the system open the product specific component to continue the delegation request.

When users click the Submit button, the system automatically sends an email notification to the delegate/ proxy to either accept or reject the delegation request if Approval Framework is set up.

To prevent situations of cascading or circular delegation chains, after the Delegation framework passes delegated authority over a transaction to a delegate/proxy, the delegate/proxy cannot delegate authority over that transaction to another user. The Delegation framework only passes authority over transactions from initial delegator to initial delegate/proxy.

#### **Image: Create Delegation Request — Confirmation page**

This example illustrates the fields and controls on the Create Delegation Request — Confirmation page.

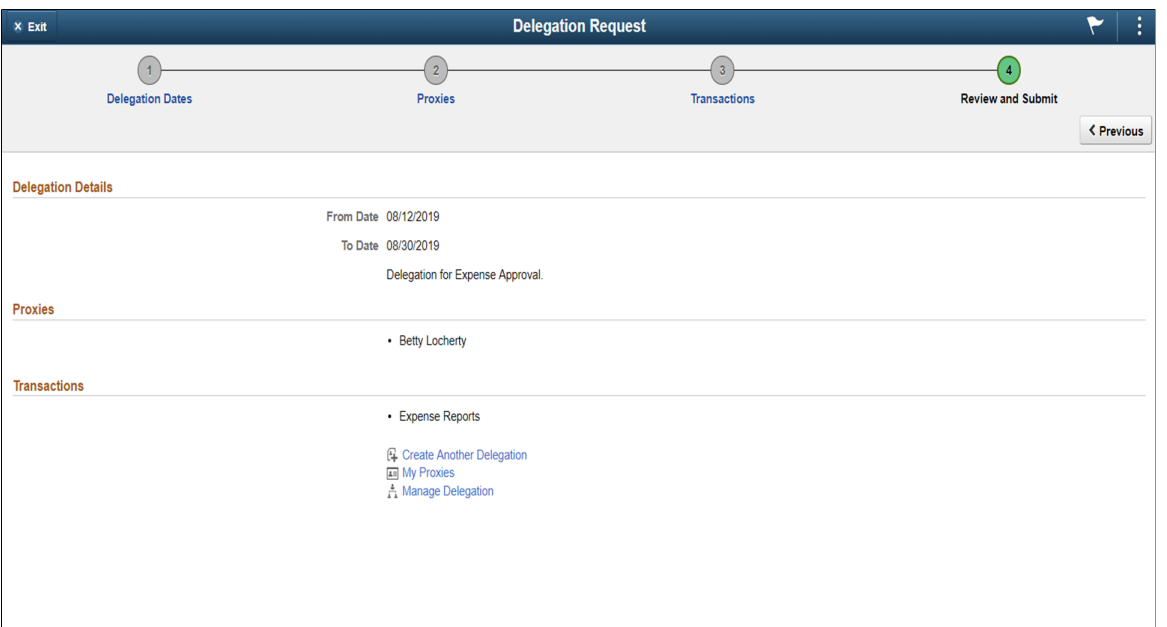

**Note:** When a user adds a delegation request, the system checks for an Alternate User ID field value on the User Profile - Workflow page. The delegation request overrides the alternate user ID for transactions in the delegation request. If an alternate user ID exists and the dates of the delegation and alternate ID overlap, the system issues a warning message.

### **My Delegates Page**

Use the My Delegates page (EODL MY\_PROXIES\_PG) to manage delegates/proxies for delegation.

Users can manage their delegates/proxies by search for and updating the status of their delegation requests.

#### **Navigation**

Click the Review My Proxies link on the Manage Delegation page.

#### **Image: Review My Proxies — My Delegates page**

This example illustrates the fields and controls on the Review My Proxies — My Delegates page.

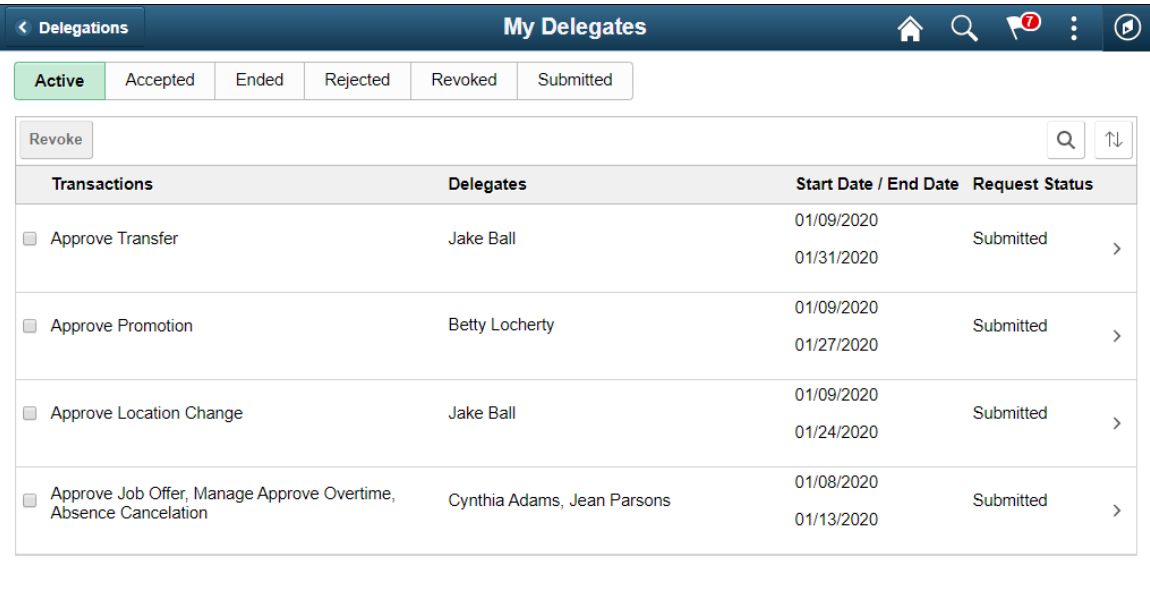

Users can change their mind by revoking delegation requests for which they have delegated transaction initiation or approval to a delegate/proxy. To revoke the delegation request, users must select the check box for the delegation request and then click the Revoke button. The system changes the request status to *Revoked* and automatically sends an email notification to the delegate/proxy about the status of the delegation request.

### **Reviewing Delivered Notification Templates for Delegation**

This table lists the delivered delegation notifications, describes each notification, describes the trigger for each notification, and lists the recipients:

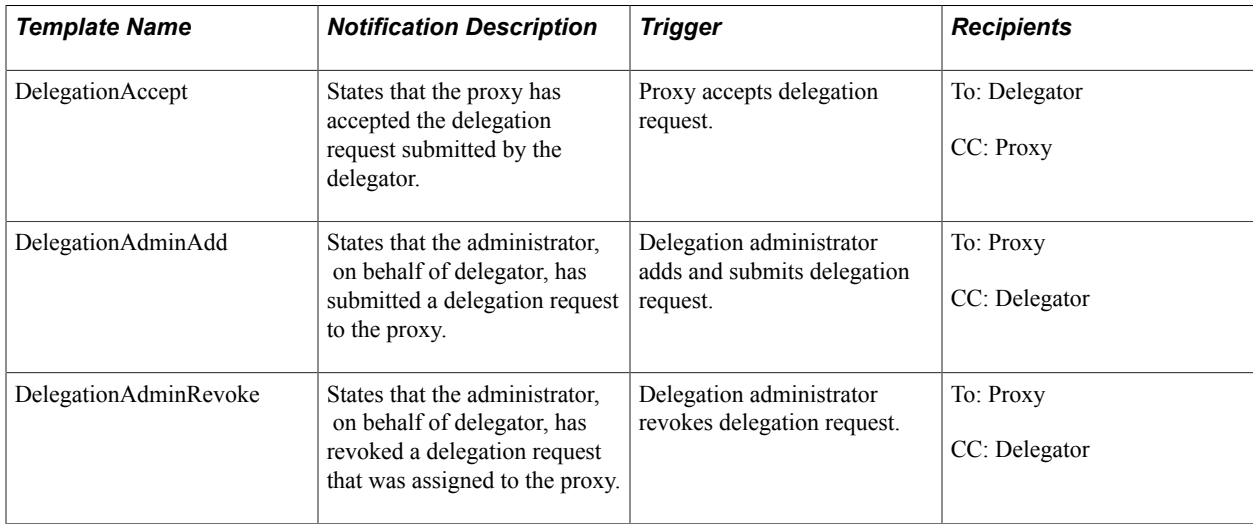

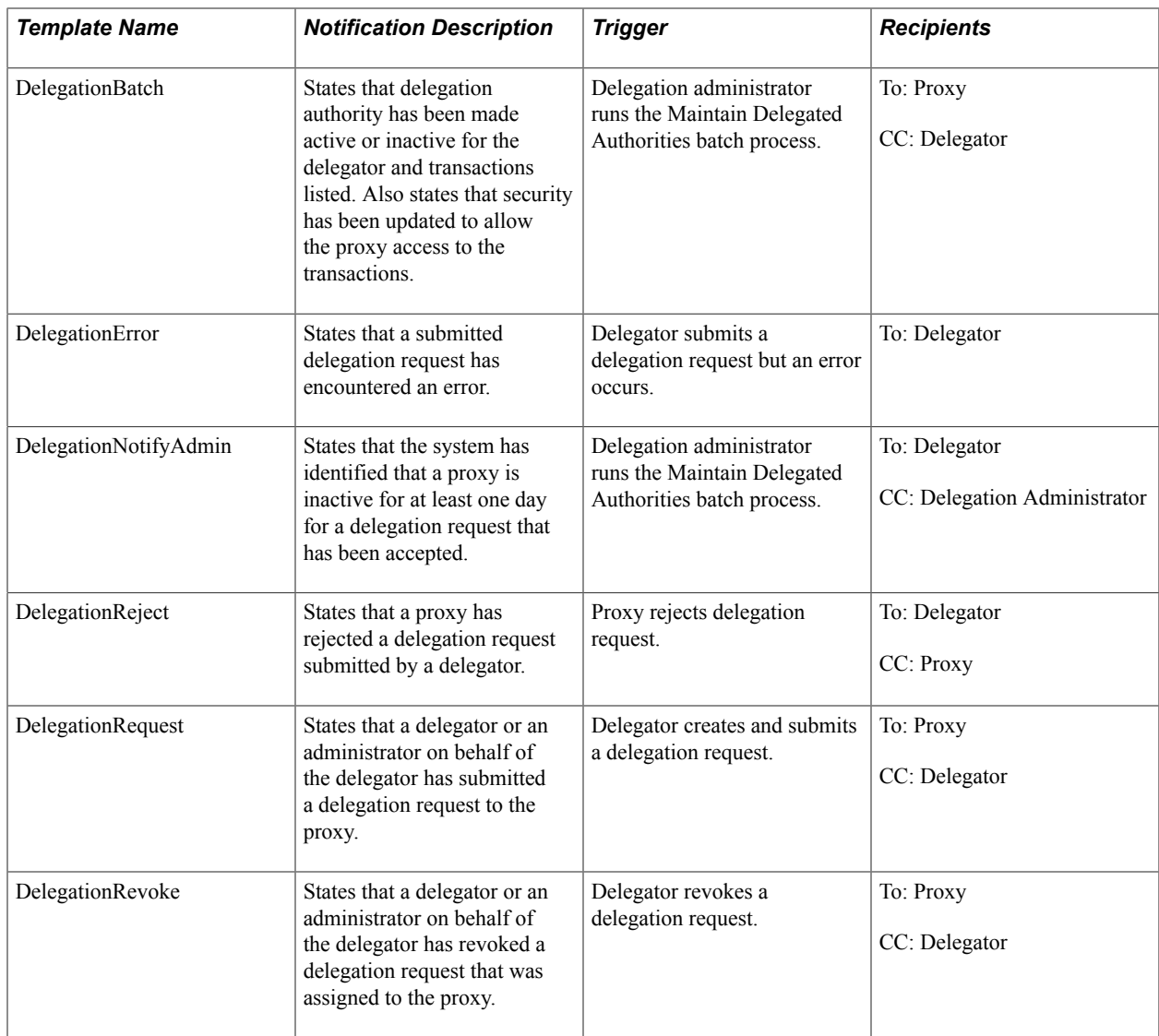

### **Chapter 10**

# **Using the Comments and Attachments View Framework**

### **Understanding Comments and Attachments View Framework**

The Comments and Attachments View Framework enables users to view comments and attachments at a common location or page. This can be configured in PeopleSoft components where comments or attachments or both need to be displayed.

The steps involved in the configuration, setup and registration of the Comments and Attachments View framework are:

- 1. DataSource View
- 2. Configuration Setup
- 3. Configuration ID Mapping
- 4. Implementation

### **DataSource View**

The DataSource View should be an SQL query to fetch Comments (or) Attachments (or) both for a transaction. The Query/View has to be with proper keys on each level (Transaction, Comments and Attachments)

### **Configuration Setup**

Configuration ID needs to be setup to use the framework. Based on the Query/View created, appropriate fields appear in the configuration setup. For details on Configuration Setup, see [CAVF Configuration](#page-197-0) [Setup Page](#page-197-0)

### **Configuration ID Mapping**

Configuration ID Mapping setup used for calling Configuration ID dynamically in PeopleCode event. For more details, see [CAVF Configuration ID Component Mapping Page](#page-201-0)

### **Implementation**

### **Configuring and Implementing the Comments and Attachments View Framework**

### **Pages Used to Configure and Implement the Comments and Attachments View Framework**

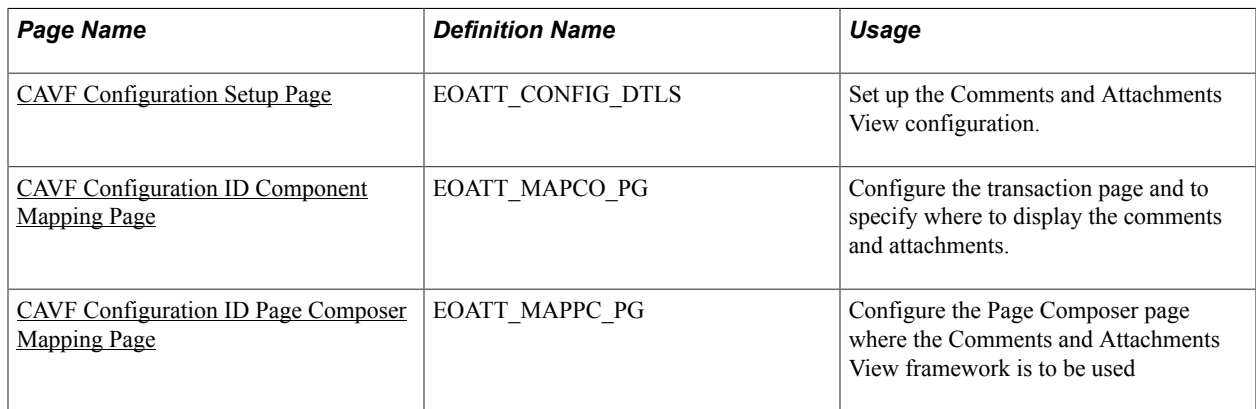

### <span id="page-197-0"></span>**CAVF Configuration Setup Page**

Use the CAVF Configuration Setup page (EOATT\_CONFIG\_DTLS) to create a unique Configuration ID and to configure the comments and attachments.

### **Navigation**

Enterprise Components >CA View Framework > CAVF Configuration Setup

#### **Image: CAVF Configuration Setup screenshot 1 of 2**

CAVF Configuration Setup screenshot 1 of 2

#### **CAVF Configuration Setup**

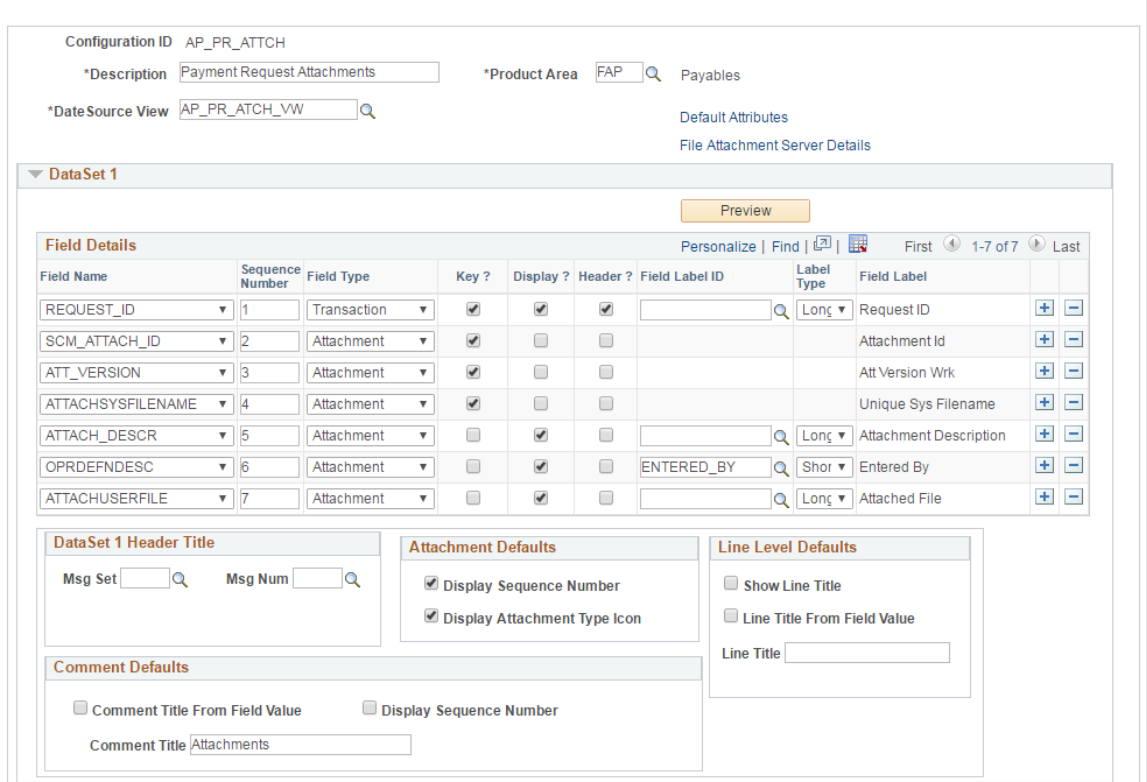

#### **Image: CAVF Configuration Setup screenshot 2 of 2**

CAVF Configuration Setup screenshot 2 of 2

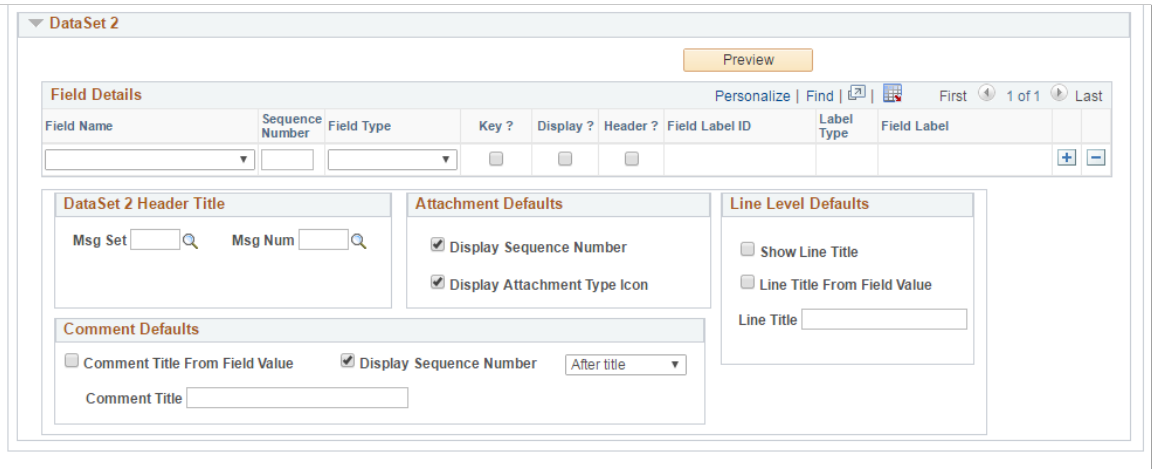

**B** Save **Q**<sup>\*</sup> Return to Search **1** 1 Previous in List **4 Next in List** C Refresh

The fields and description are mentioned below in this page.

**Configuration ID** Unique ID for the configuration.

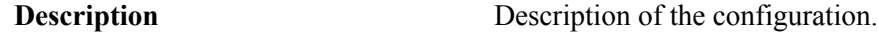

Add **2** Update/Display

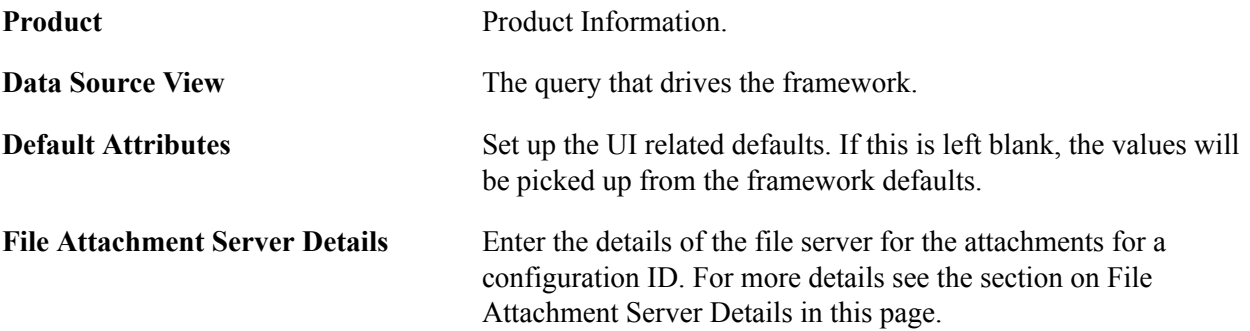

### **File Attachment Server Details**

### **Image: File Attachment Server Details**

File Attachment Server Details

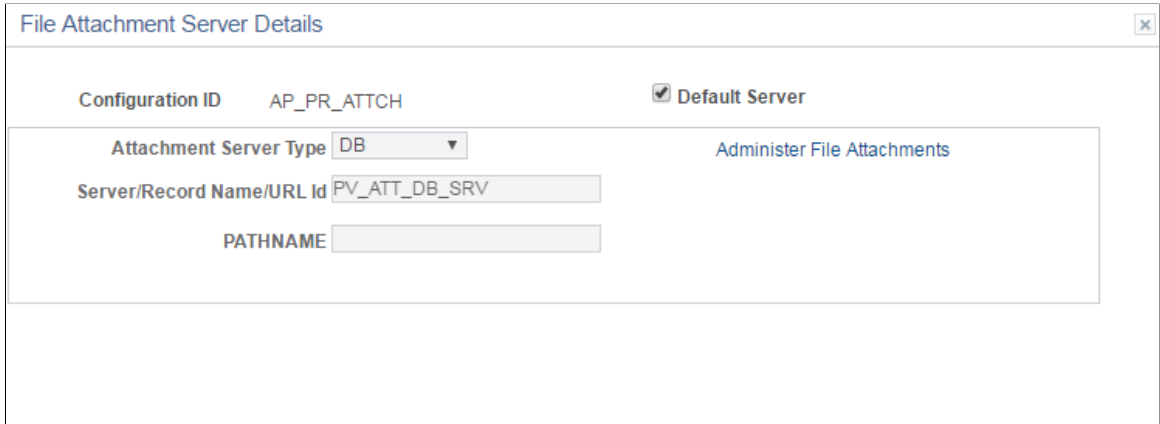

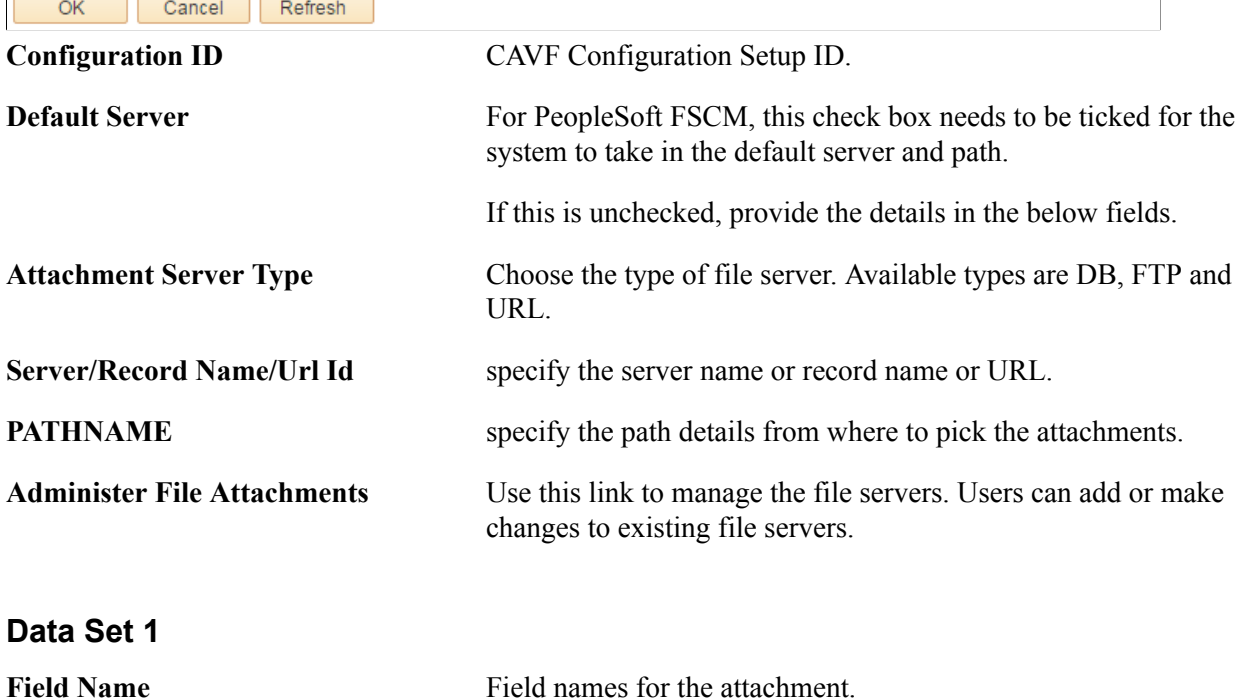

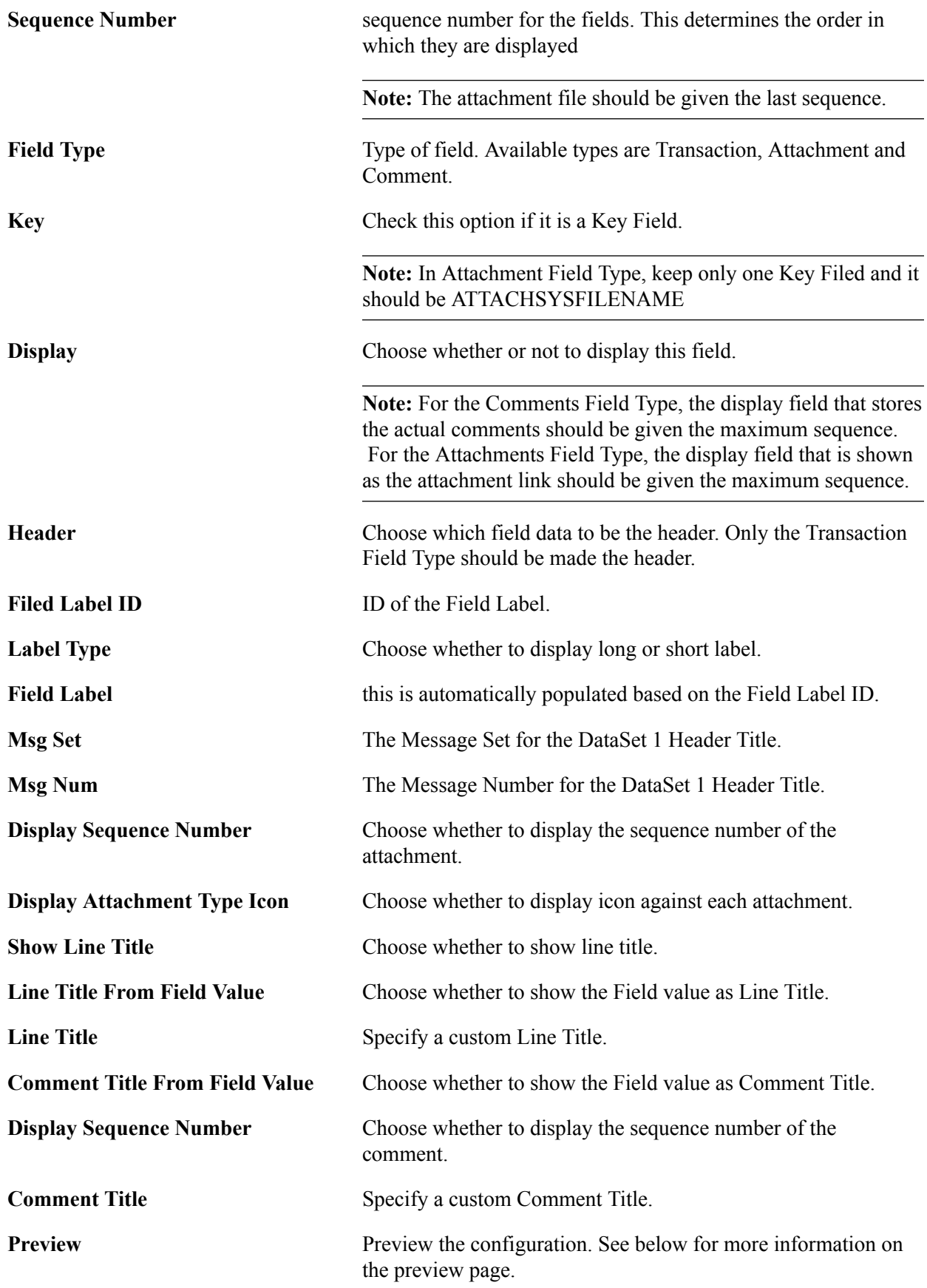

#### **Image: CAVF Preview Page**

CAVF Preview Page

### **CAVF Preview Page**

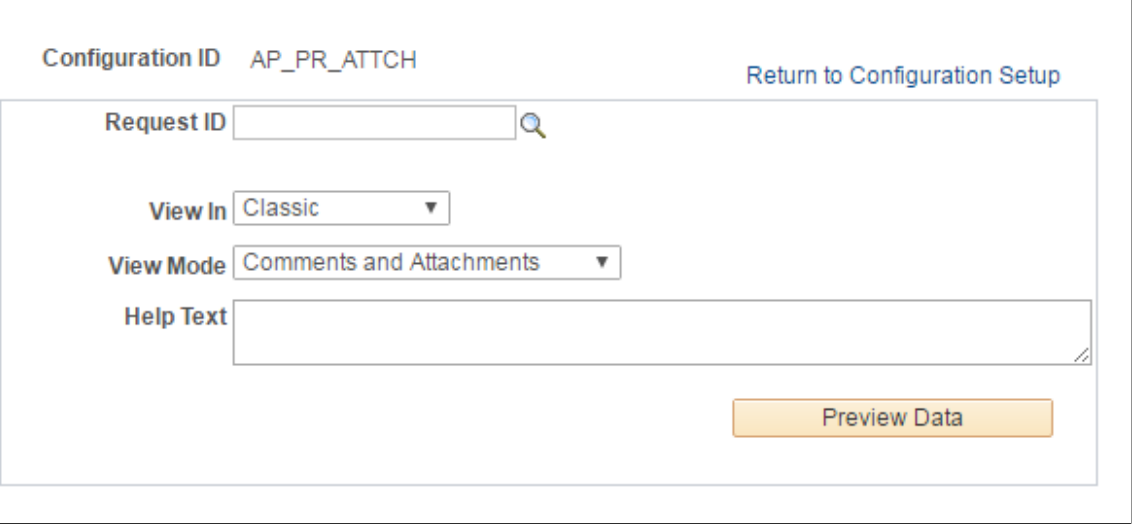

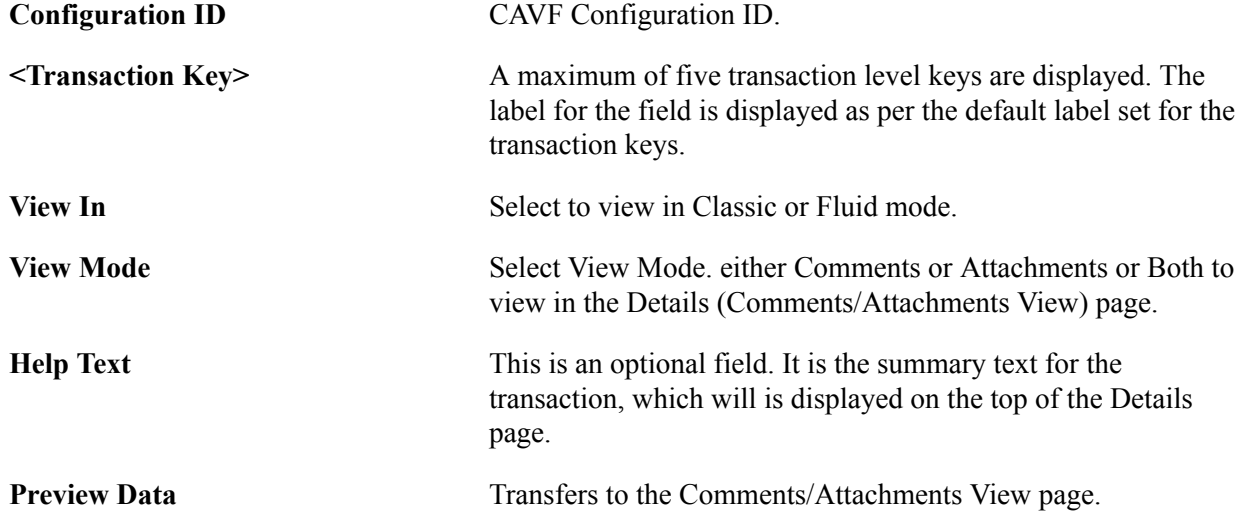

### **Data Set 2**

The usage of Data Set 2 is same as Data Set 1. Users can use this set to configure a type different from what is configured in Data Set 1. For example, if Attachments were configured in Data Set 1, Comments can be configured in Data Set 2.

### <span id="page-201-0"></span>**CAVF Configuration ID Component Mapping Page**

Use the CAVF Configuration ID Component Mapping page (EOATT\_MAPCO\_PG) to configure the transaction page and to specify where to display the comments and attachments.

#### **Navigation**

Enterprise Components >CA View Framework > CAVF Configuration ID Mapping

(choose the Component tab).

### **Image: CAVF Configuration ID Mapping of Component.**

CAVF Configuration ID Mapping of Component.

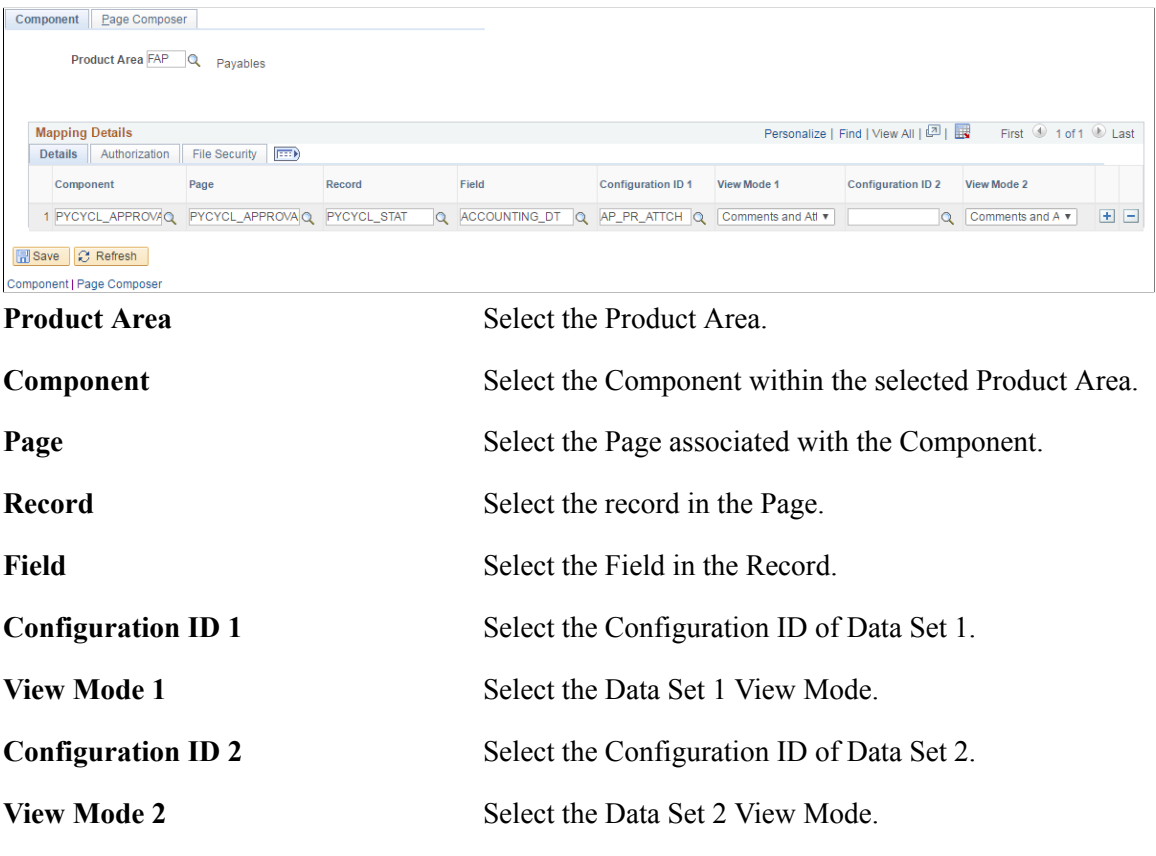

### **Image: CAVF Component Mapping Authorization**

CAVF Component Mapping Authorization

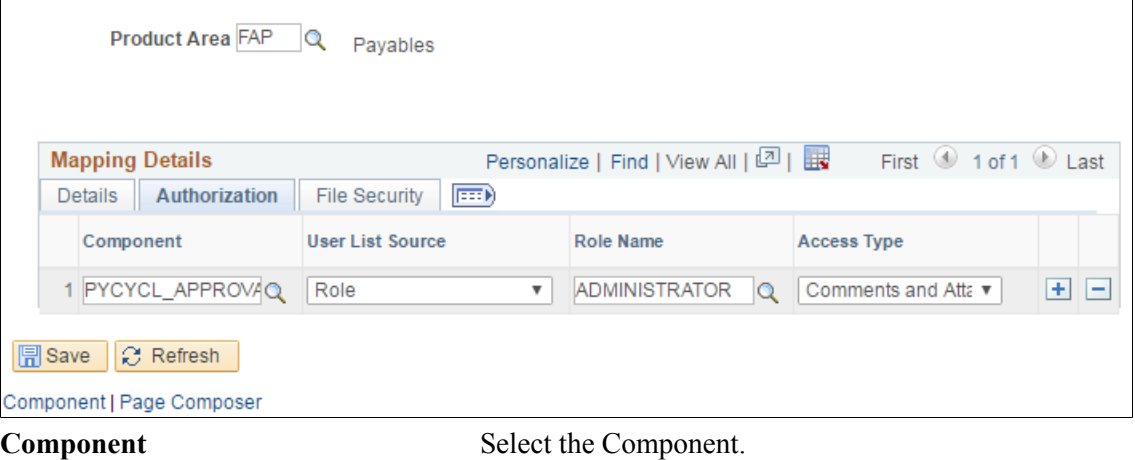

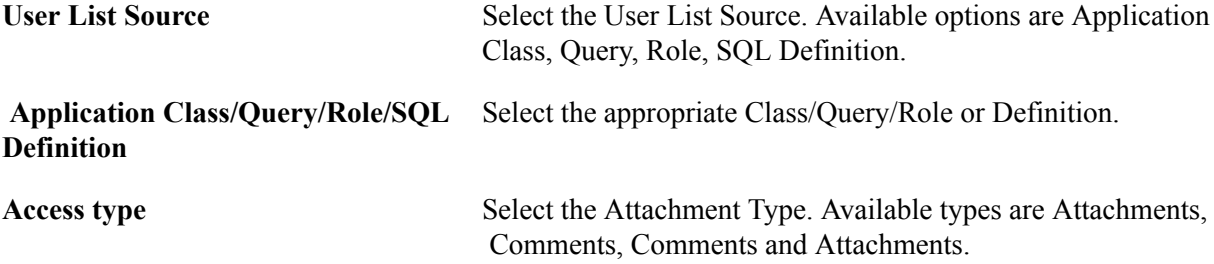

#### **Image: CAVF Mapping File Securing**

#### CAVF Mapping File Securing

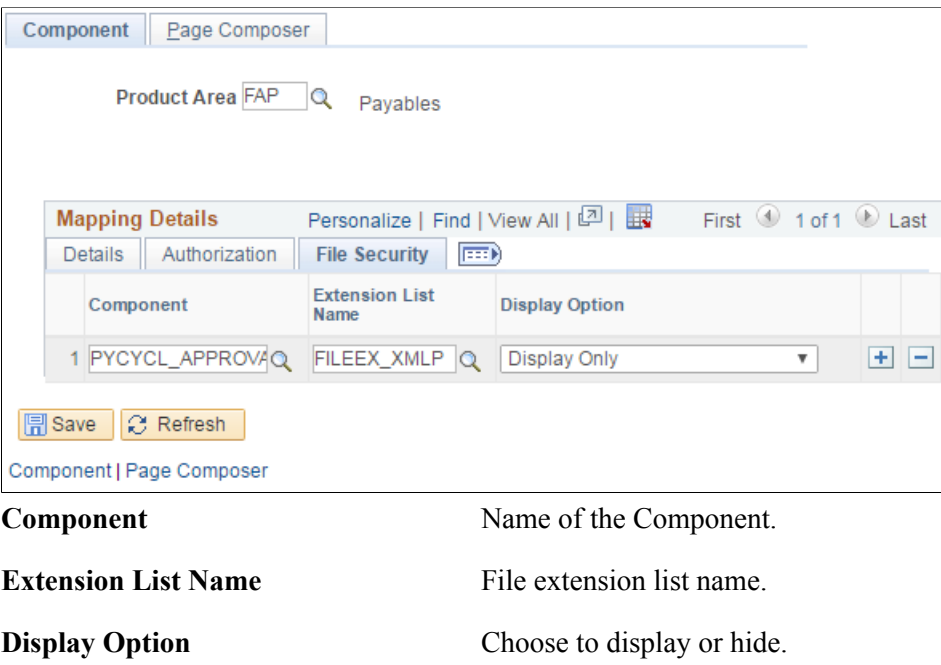

### <span id="page-203-0"></span>**CAVF Configuration ID Page Composer Mapping Page**

Use the CAVF Configuration ID Page Composer Mapping page (EOATT\_MAPPC\_PG ) to configure the Page Composer page where the Comments and Attachments View framework is to be used.

#### **Navigation**

Enterprise Components >CA View Framework > CAVF Configuration ID Mapping

(choose the Page Composer tab).

#### **Image: CAVF Mapping to Page Composer — Details**

CAVF Mapping to Page Composer — Details

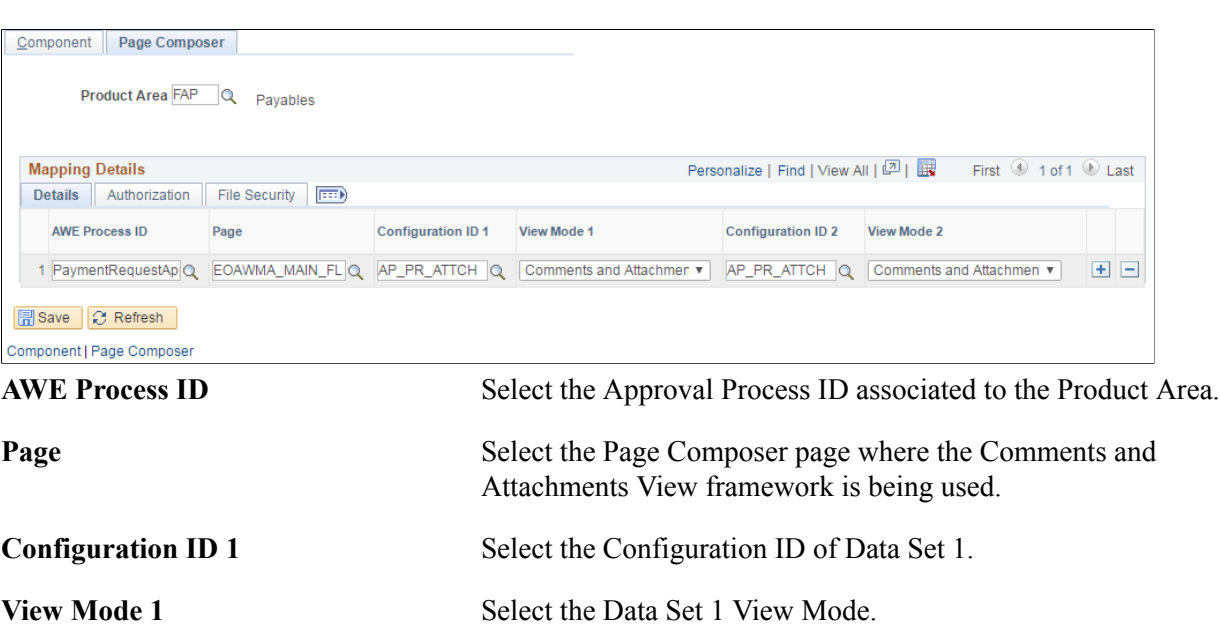

**Configuration ID 2** Select the Configuration ID of Data Set 2.

**View Mode 2** Select the Data Set 2 View Mode.

**Image: CAVF mapping to Page Composer Authorization**

CAVF mapping to Page Composer Authorization

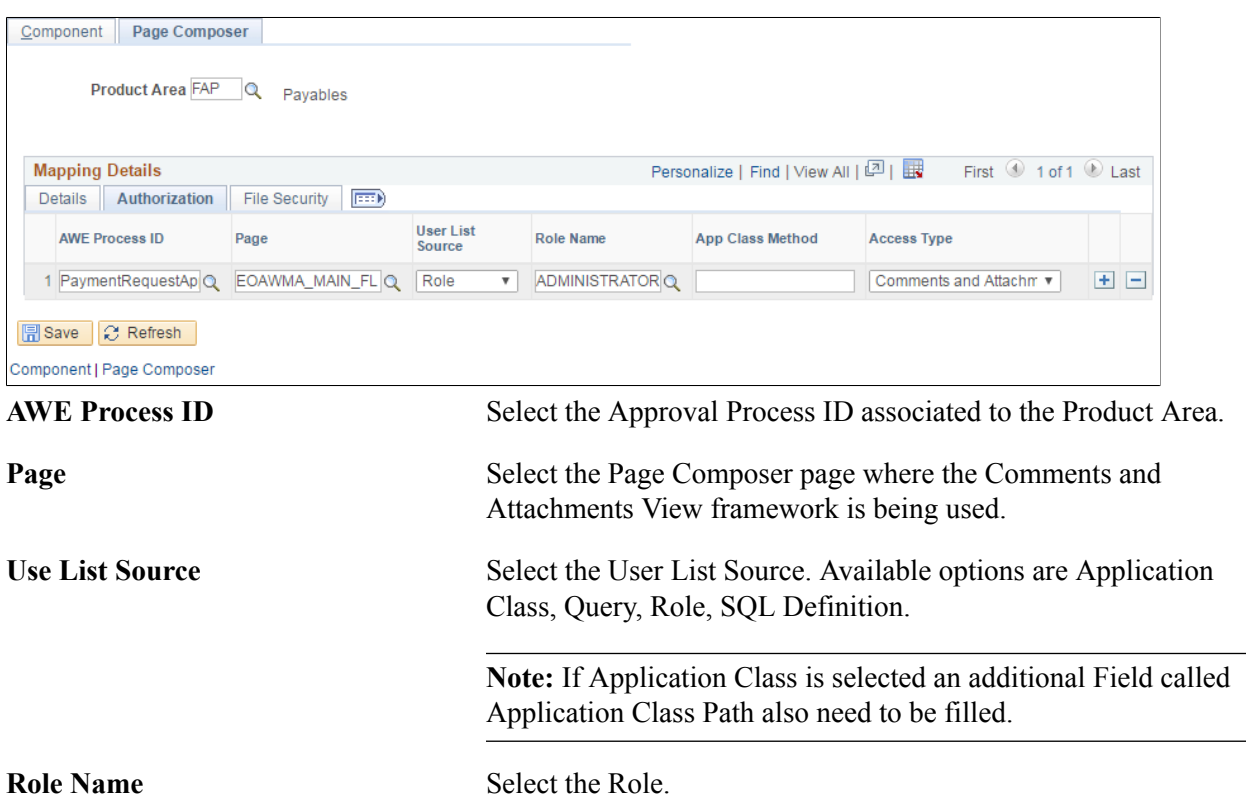

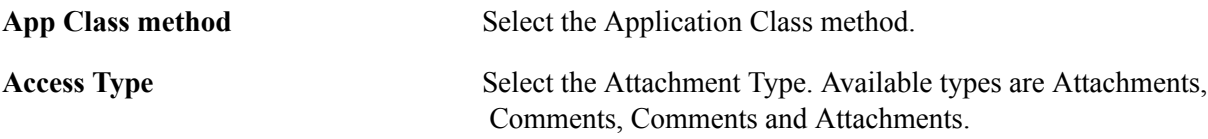

### **Image: CAVF Mapping to Page Composer File Security**

CAVF Mapping to Page Composer File Security.

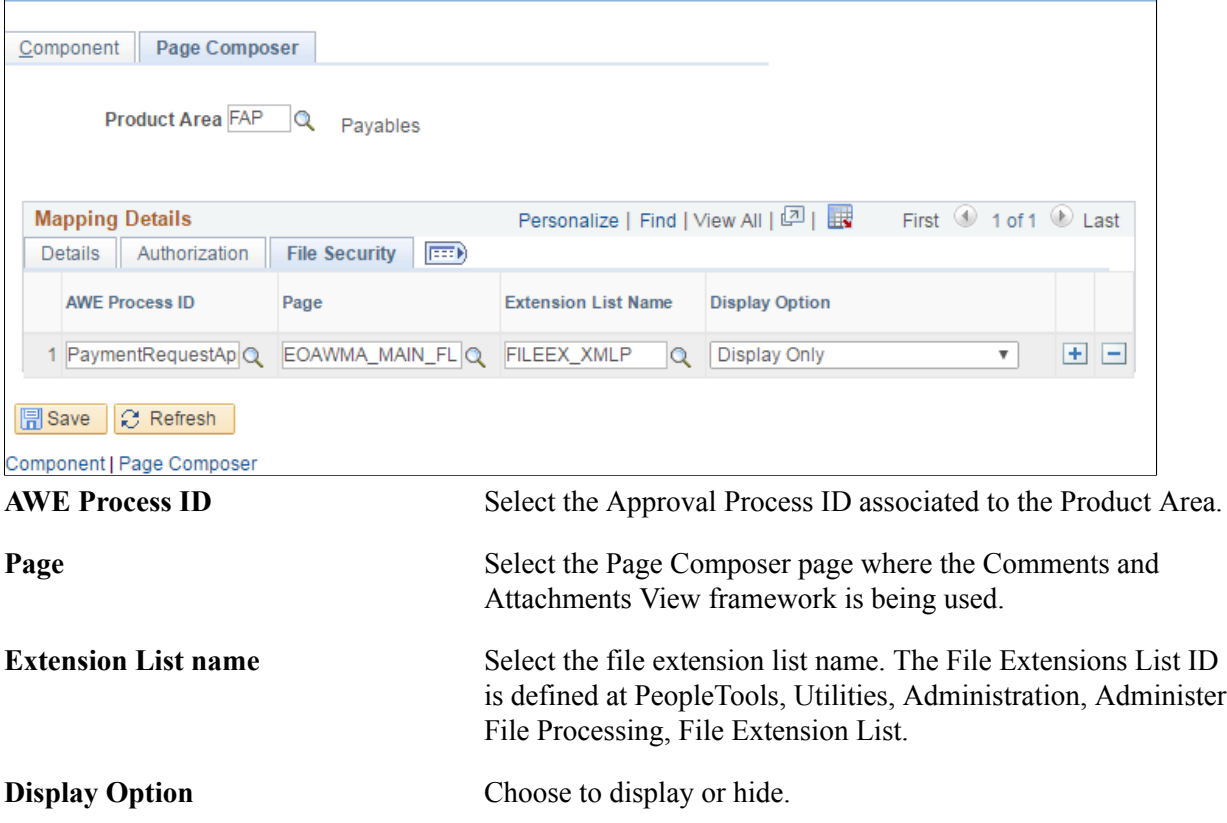

# **Page Composer**

### **Understanding Page Composer**

The Page Composer feature enables users to design their own Fluid Application Pages to make it more in line with the business needs. The feature allows users to design pages for different form factors and to include fields and tabs using the registered components delivered with the feature. It is metadata driven so the users can modify the styling and layout of select areas on component pages without having to code or customize delivered PeopleSoft application pages

#### **Image: Page Composer**

Page Composer design

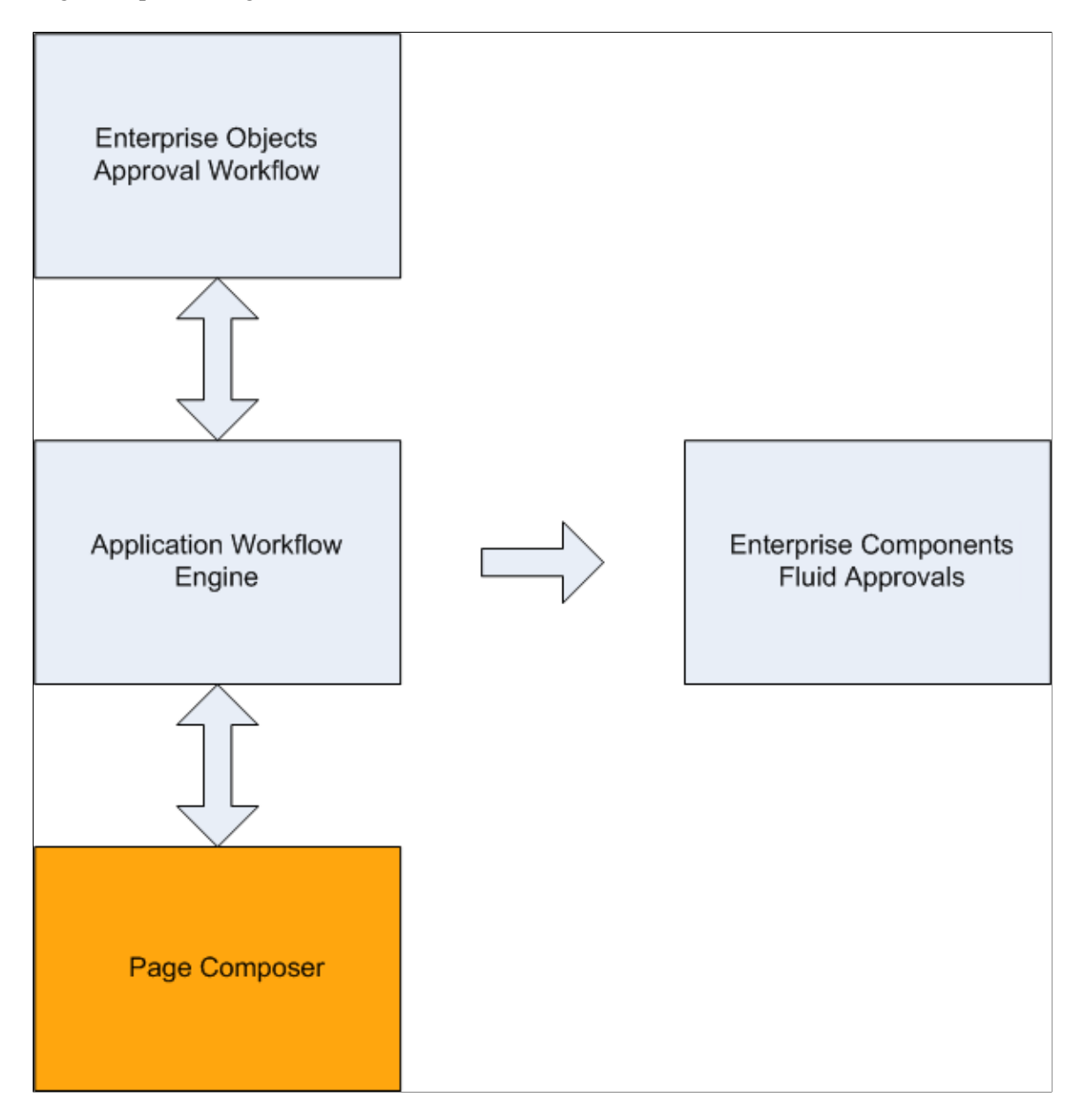

### **Using Page Composer**

Page Composer gives users the flexibility to edit the design of the Fluid Approval pages based on the available page components that are already registered for Page Composer. Users can design the existing placement of the fields in the fluid approval pages and can also add buttons and links in line with specific business requirements.

### **Pages Used to Configure Pages Using Page Composer**

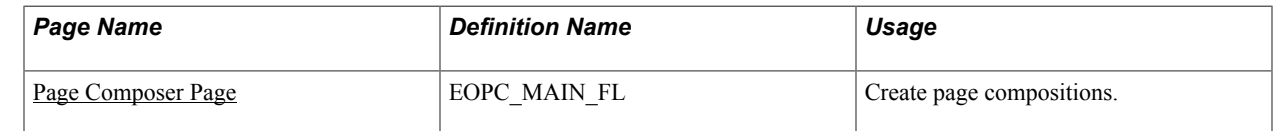

### <span id="page-208-0"></span>**Page Composer Page**

Use the Page Composer page (EOPC\_MAIN\_FL) to create page compositions...

### **Navigation**

Enterprise Components >Page Composer > Page Composer

#### **Image: Page Composer Main Page**

Page Composer Main Page

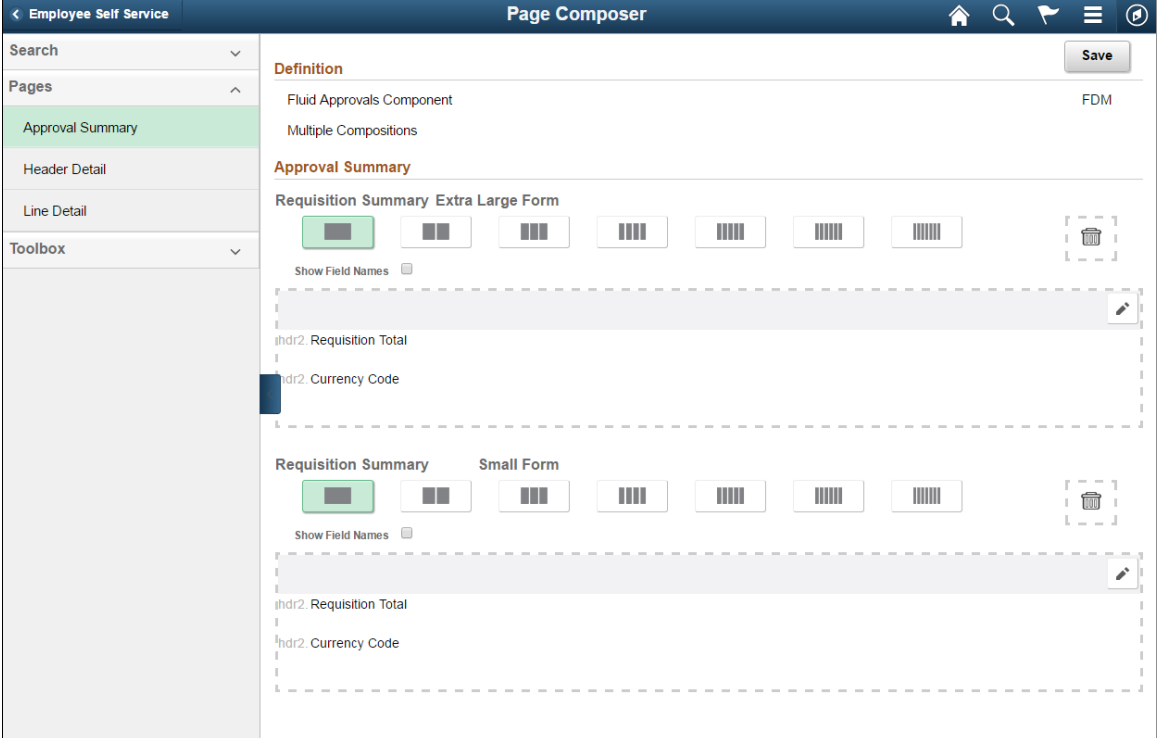

The Page Composer main page consists of the left and right panel. Use the Search field in the left panel to search for the definitions.

**Note:** Only Fluid Approvals definition is available in Page Composer.

### **Search**

### **Image: Search panel**

### Search panel

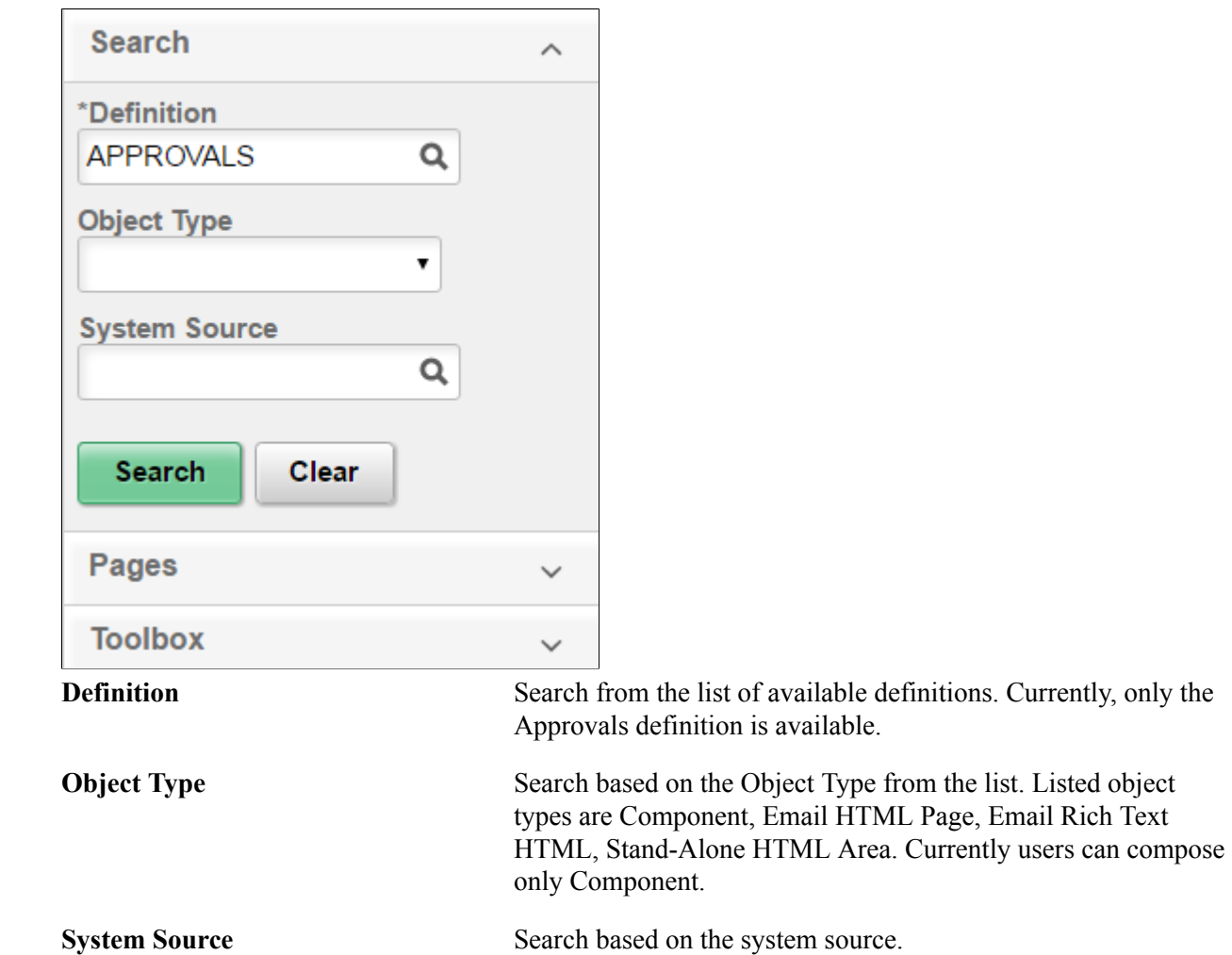

### **Pages**

### **Image: Pages panel**

Pages panel

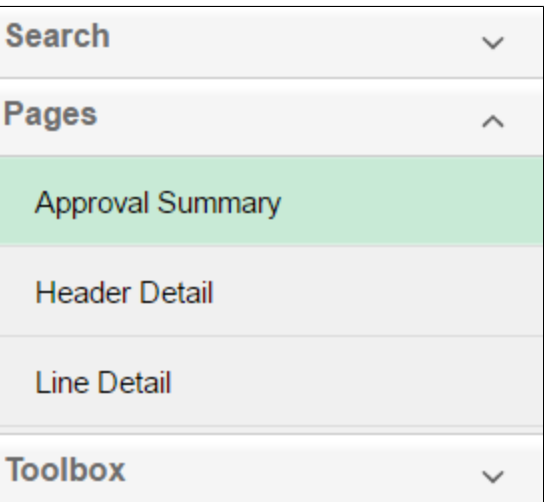

The Page Composer allows users to compose and configure the view of three sections in the Fluid approval pages.

- Approval Summary
- Header Detail
- Line Detail

### **Toolbox**

#### **Image: Toolbox panel**

Toolbox panel

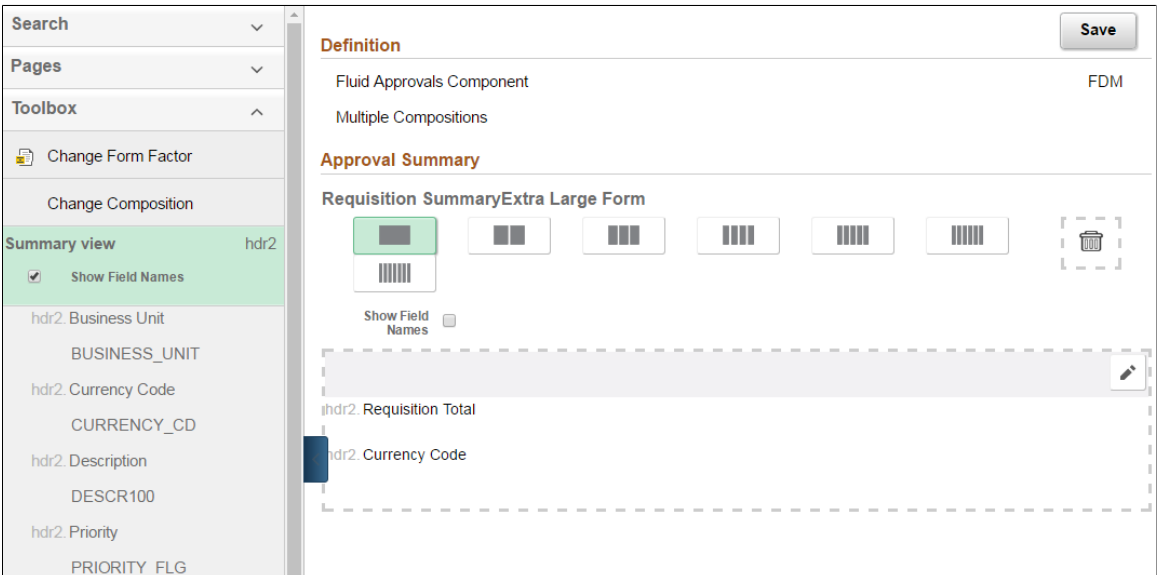

Use the Toolbox panel to configure the different sections in the Fluid Approval page.

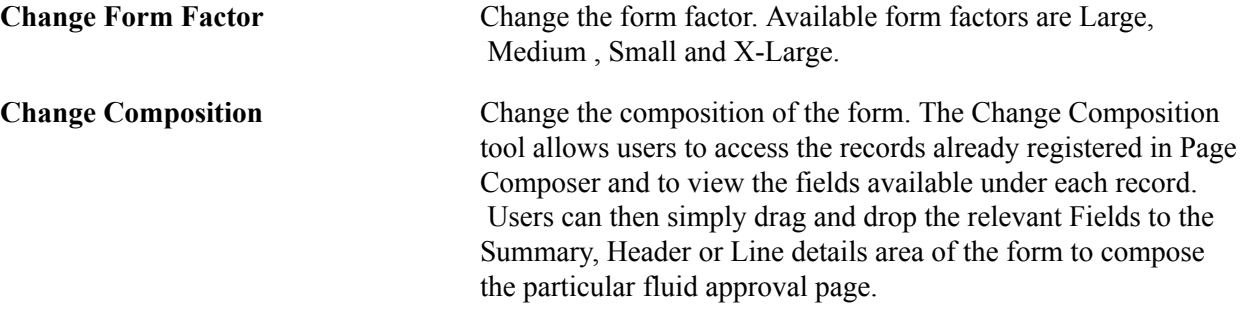

#### **Image: Drag and Drop Fields**

Drag and Drop the fields to page sections.

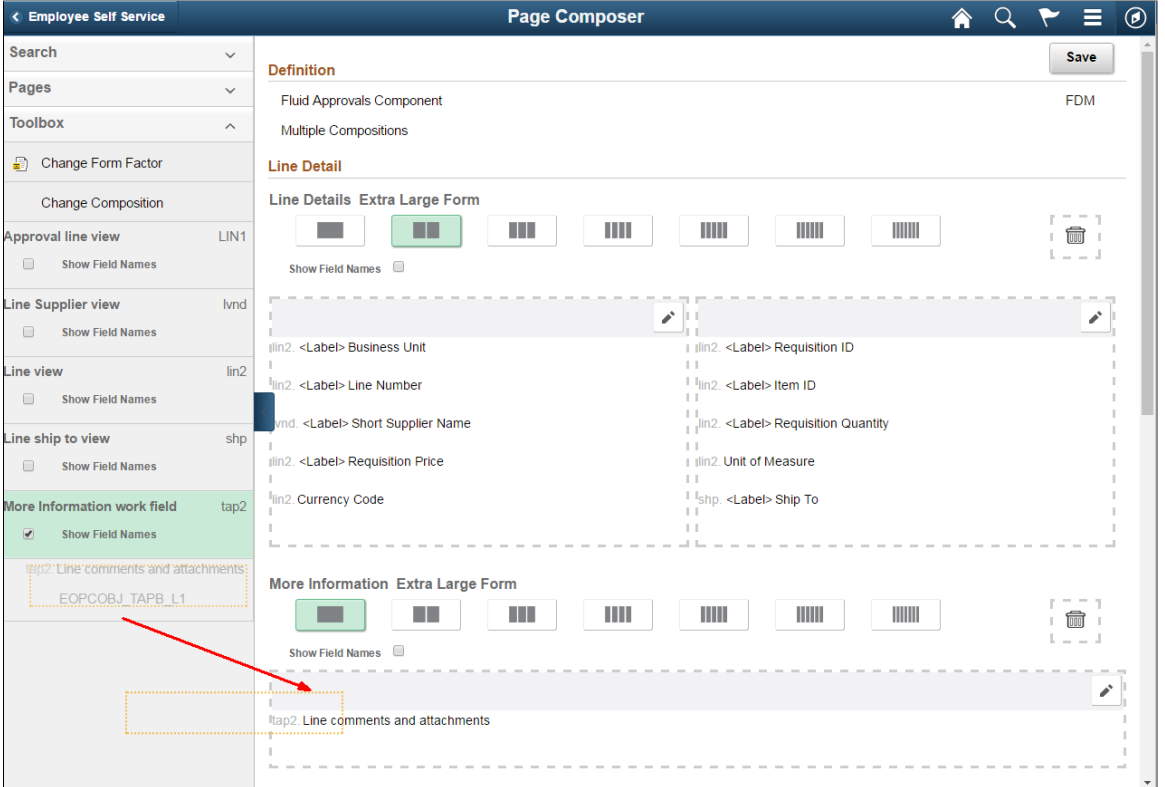

## **Registering Components in Page Composer**

The Developer Registration page of Page Composer has a list of registered components. Users cannot add new components for registration. Existing components can be edited for your business needs. the components registered and the changes made to them are then available in the Toolbox panel in Page Composer.

### **Pages Used to Register Components in Page Composer**

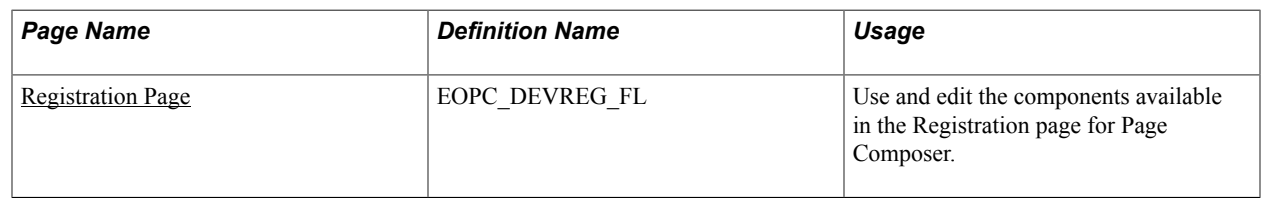

### <span id="page-212-0"></span>**Registration Page**

Use the Registration page (EOPC\_DEVREG\_FL) to view and edit the records available for Page Composer.

#### **Navigation**

Enterprise Components > Page Composer Administrator > Developer Registration.

#### **Image: Page Composer Registration page**

Page used to Register Page Composer transactions.

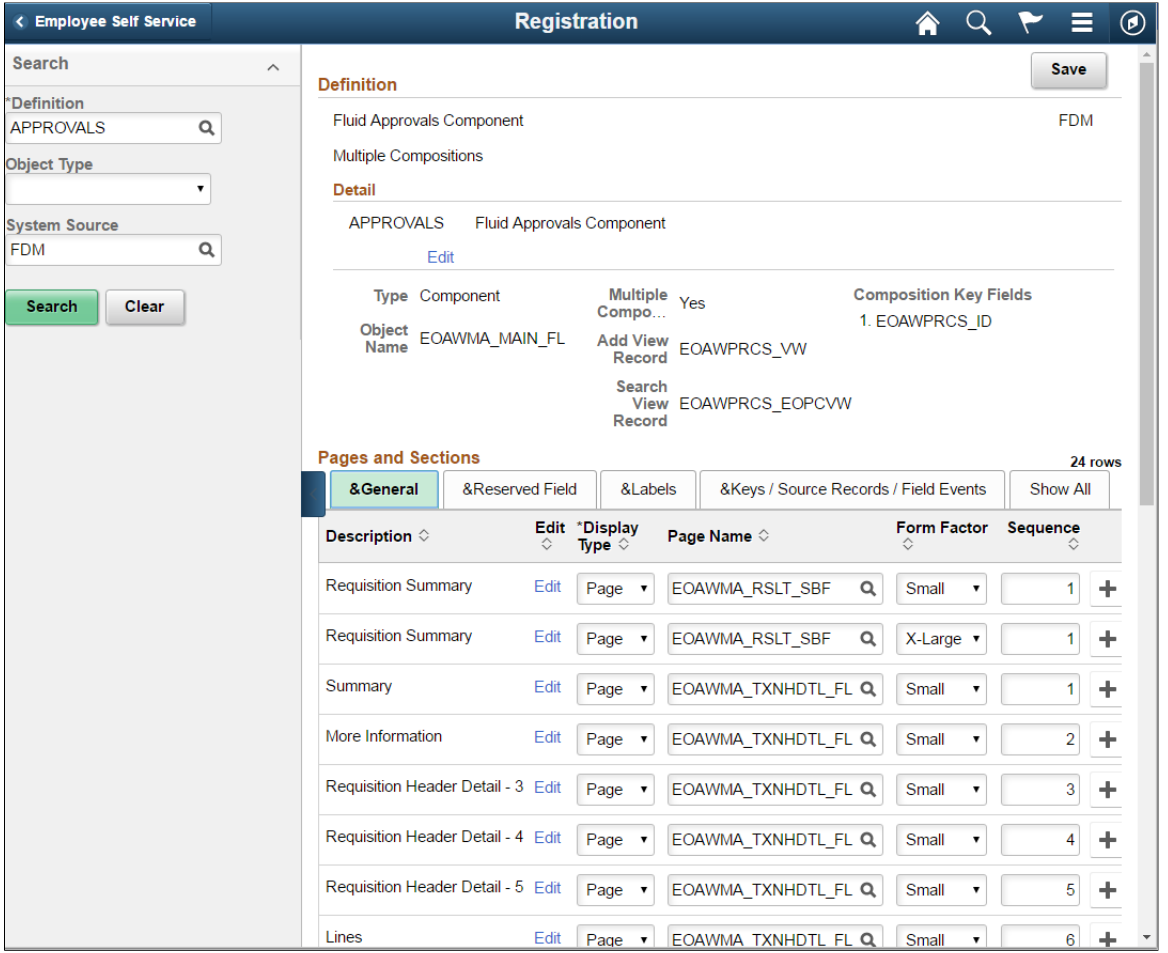

The Approvals definition the only definition currently registered for Page Composer. Use the Search pane to search for the Approval transactions that are registered to AWE

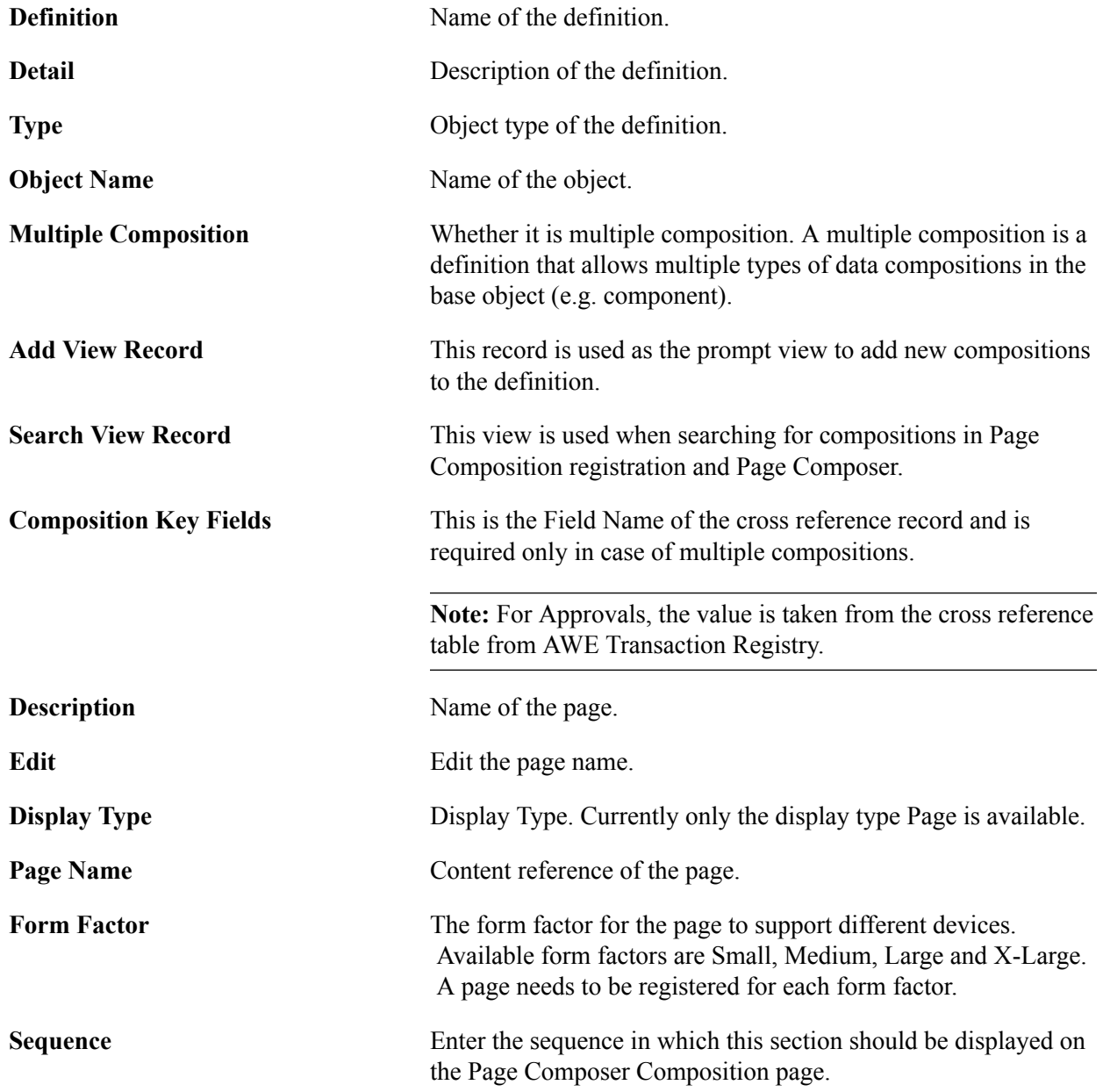

### **Image: Page Composer Registration Reserved Field**

Page Composer Registration Reserved Field.

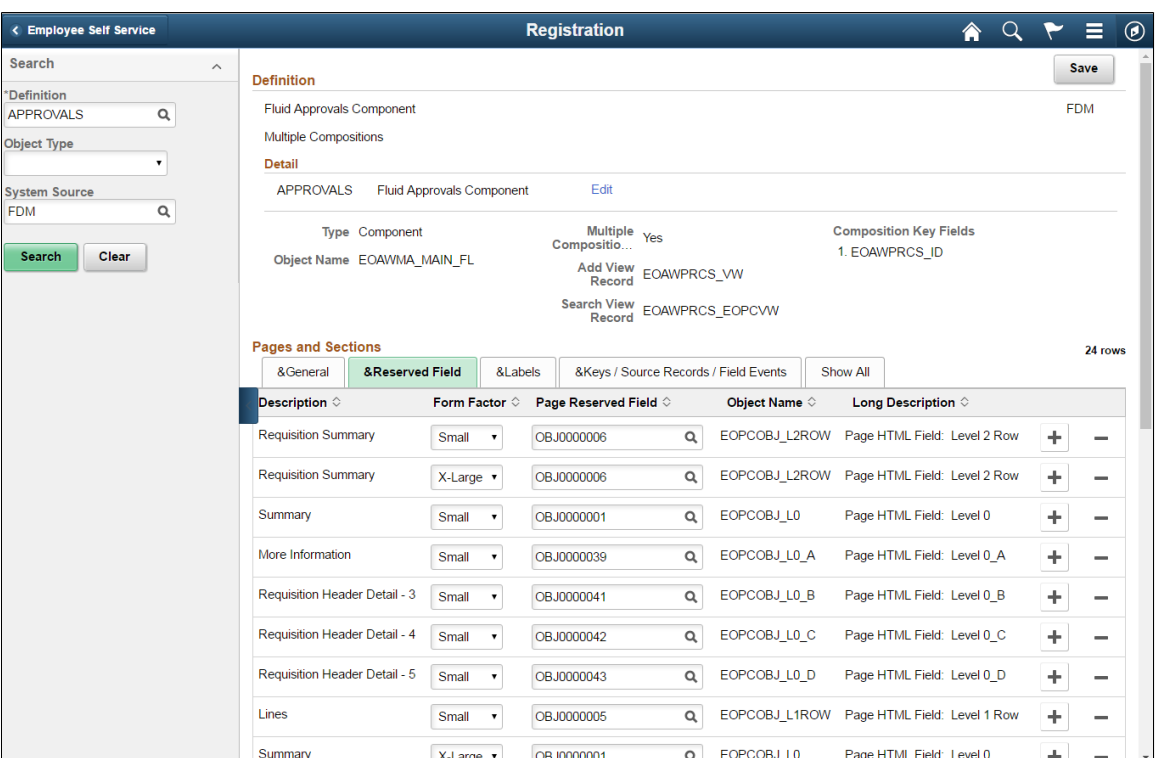

**Page Reserved Field**

**Object Name** PeopleTools Component name.

**Long Description**

### **Image: Page Composer Registration Labels**

Page Composer Registration Labels.

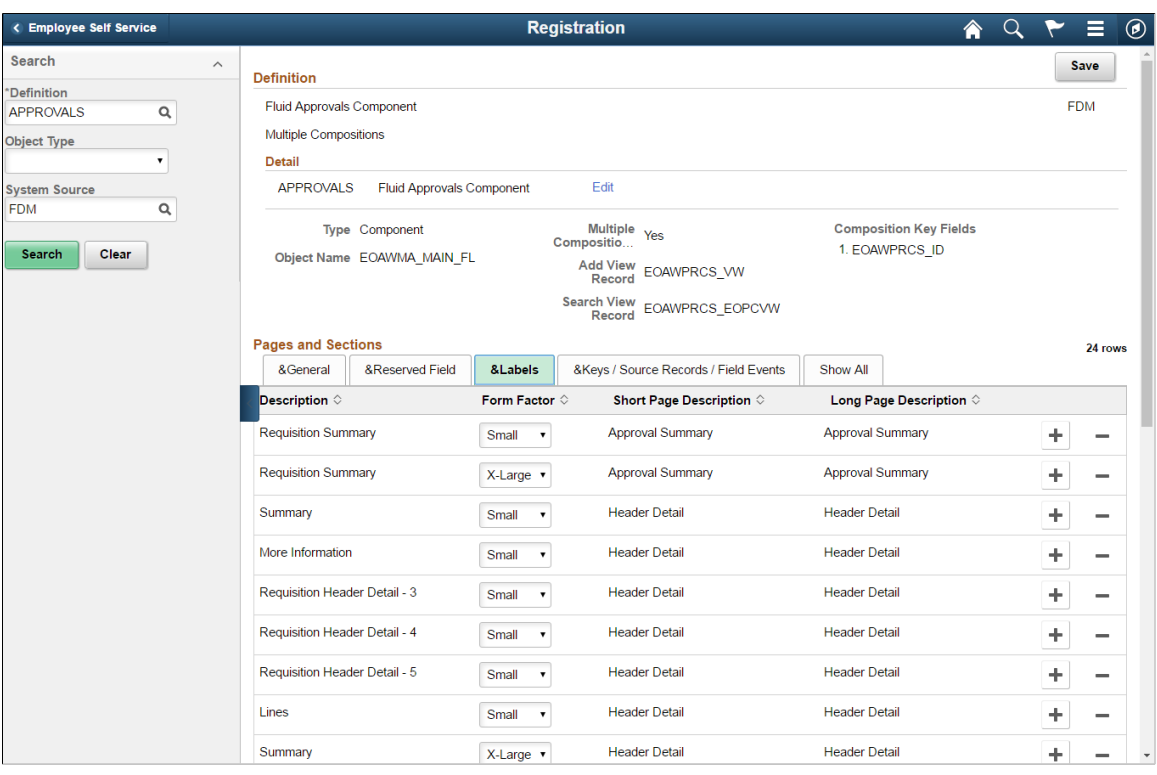

**Short Page Description** Short Page Description.

**Long Page Description** Long Page Description.
#### **Image: Page Composer Registration Keys/Source Records/Field Events**

Page Composer Registration Keys/Source Records/Field Events.

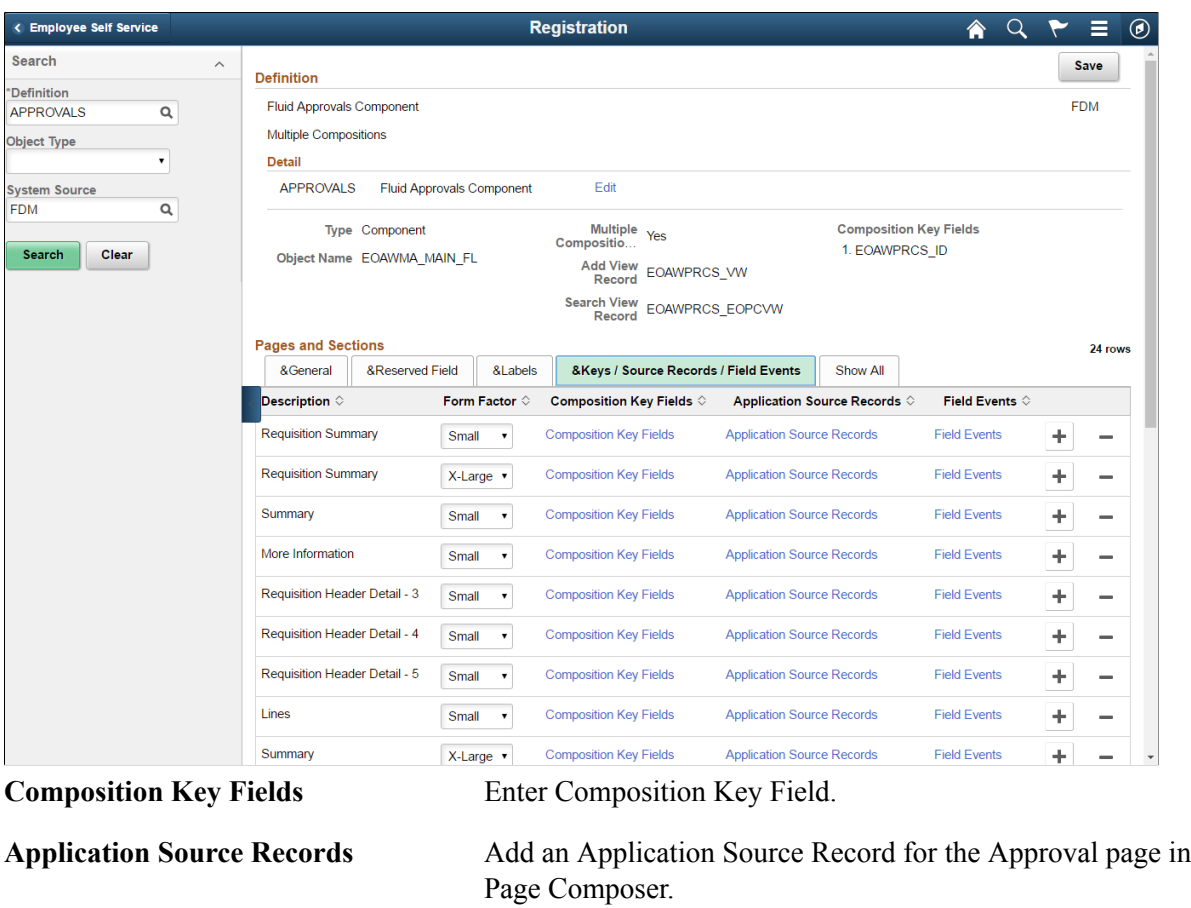

**Field Events** Field Events for the desired page section and form factor.

#### **Application Source Records**

Application Source Records are displayed in the left-hand panel on the Page Composer page. The fields defined in these record are the list available to the users to drag and drop to the page.

For Approvals, use the AWE Transaction Registry records to determine the required key structure of the application source records.

### **Image: Application Source Records**

### Application Source Records.

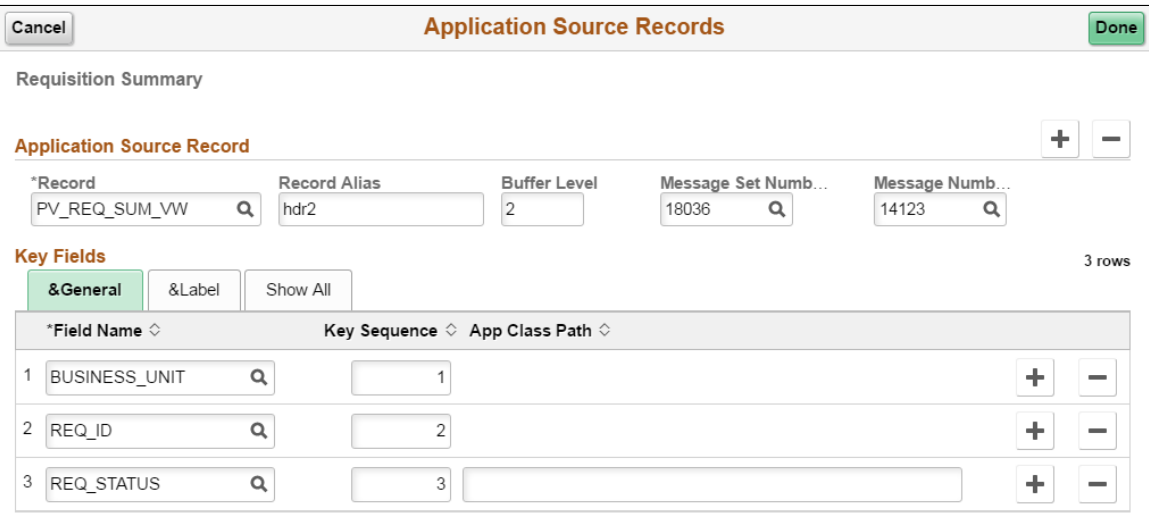

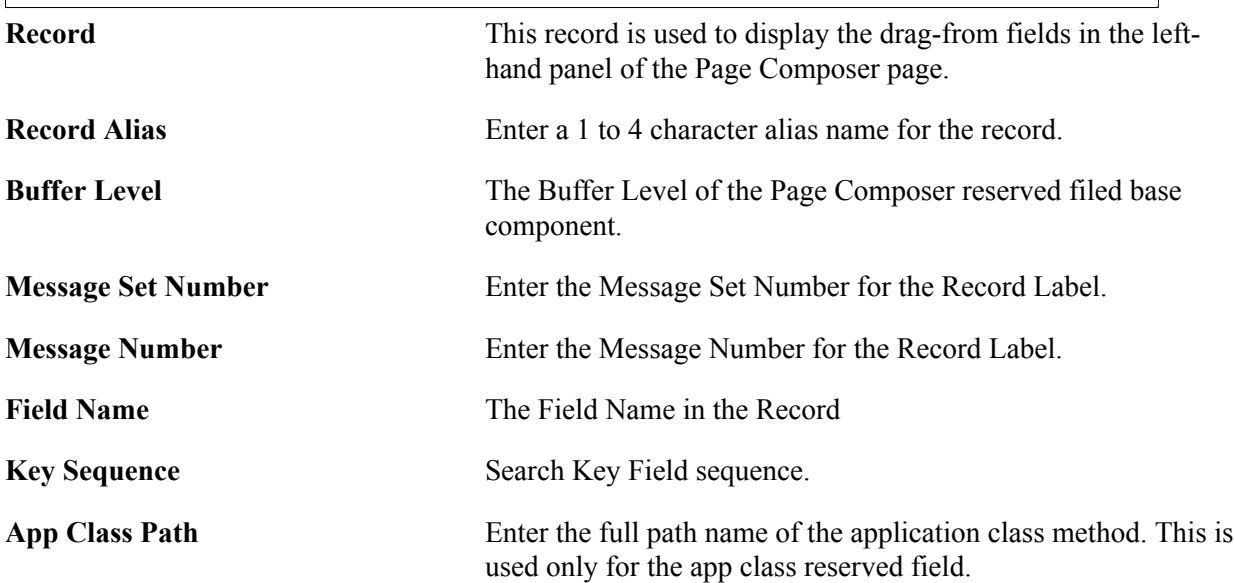

# **Page and Field Configurator**

## **Understanding Page and Field Configurator**

PeopleSoft Page and Field Configurator feature enables the users to configure certain properties of pages and fields of Classic and Fluid pages based on their business requirements. It allows the users to define multiple configuration for a component based on different user roles or user list. User can define multiple criteria based on the component fields and selectively apply the configuration at run time if the criteria is satisfied based on the run time values. The Page and Field Configurator supports two type of Configurations: Standard and Masking.

In Standard configuration, a user can hide a field/page, change label of a field, add default value to a field, make the field/page read only, or mark the field as mandatory without having to customize delivered application pages. It also permits the user to verify the configuration against the underlying page metadata.

In Masking configuration, a user can mask page fields and search fields based on a chosen Mask profile.

**Note:** The configuration can be applied only to a registered component in the system.

## **Using Page and Field Configurator**

Page and Field Configurator gives users the flexibility to configure fields and pages in any component without having to customize delivered application pages or fields.

To configure any component using Page and Field Configurator, use the Page Configuration (EOCC\_CONFIGURE), User Lists (EOCC\_CONFIG\_USER) and Map to Portal registry (EOCC\_MAP\_EVENT) pages.

## **Pages Used to Configure Pages Using Page and Field Configurator**

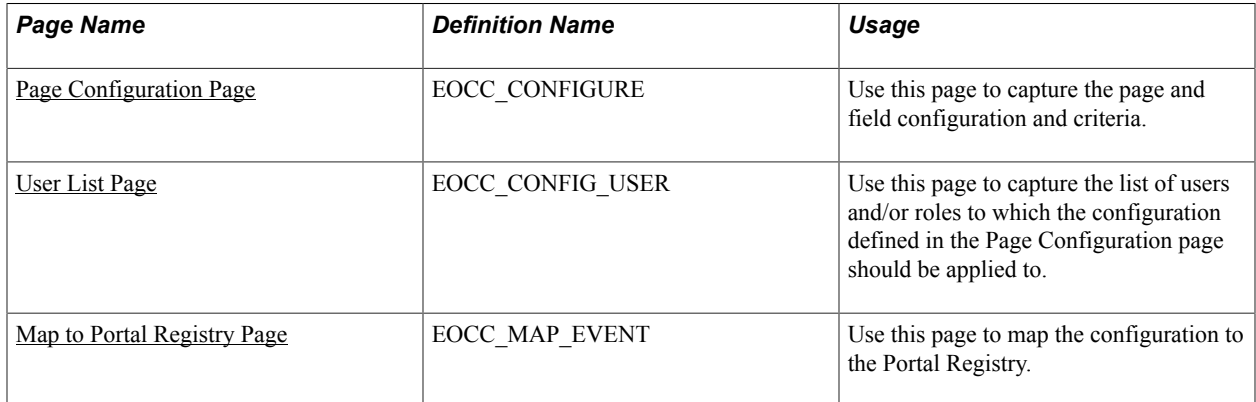

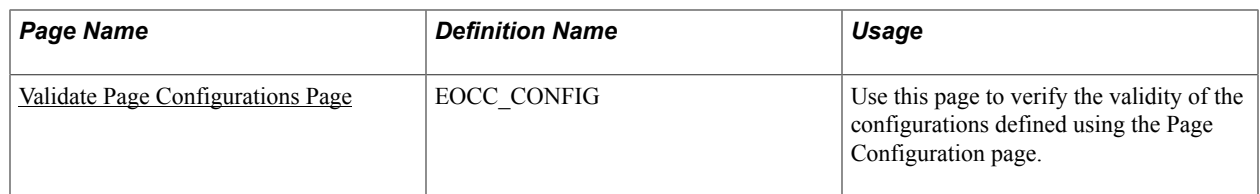

### **Understanding How to Configure a Page using Page and Field Configurator**

As a user, there are three steps to be completed to configure a page using Page and Field Configurator:

- 1. Define the page and field changes to be made in the selected component using the Define Configuration page.
- 2. Define the list of users and/or roles to whom the configuration needs to be applied using the User List page.
- 3. Map the configurations to the corresponding portal registry entries using the Map Configuration to Portal Registry page.

First step is to select the page to be configured, identify the specific field and capture the criteria. Next is to define the user list which identifies the users to which the new configuration is applicable. The final step is to map the configuration to the portal registry. The configuration defined in this component will become effective only if the services defined by the utility are mapped to the corresponding portal registry entries.

## **Define the Page and Field Configuration**

To define the page and field configuration, from the Page and Field Configuration search page, choose the Add New Value tab.

#### **Navigation**

Enterprise Components >Page and Field Configuration > Add New value

#### **Image: Add New Value for Page and Field Configuration**

Add New Value for Page and Field Configuration

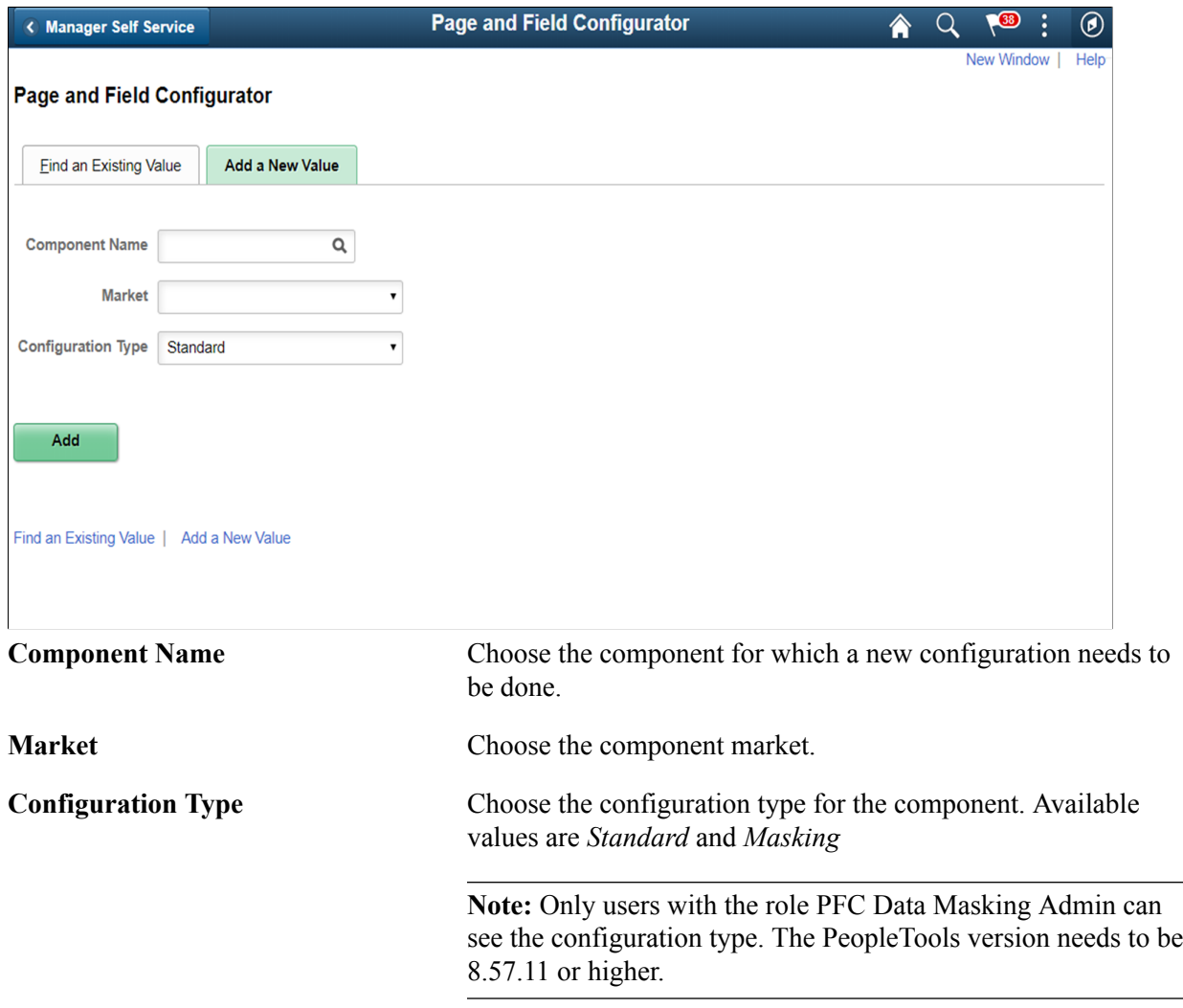

To configure the component for Standard Configuration Type, see [Page Configuration Page](#page-220-0)

To configure the component for Masking Configuration Type, see [Masking Data in Page and Field](#page-232-0) **[Configurator](#page-232-0)** 

## <span id="page-220-0"></span>**Page Configuration Page**

Use the Page Configuration page (EOCC\_CONFIGURE) to define the changes needed for the component.

#### **Navigation**

Enterprise Components >Page and Field Configuration > Page and Field Configurator >Page Configuration

#### **Image: Page Configuration page**

This example illustrates the fields and controls on the Page Configuration page.

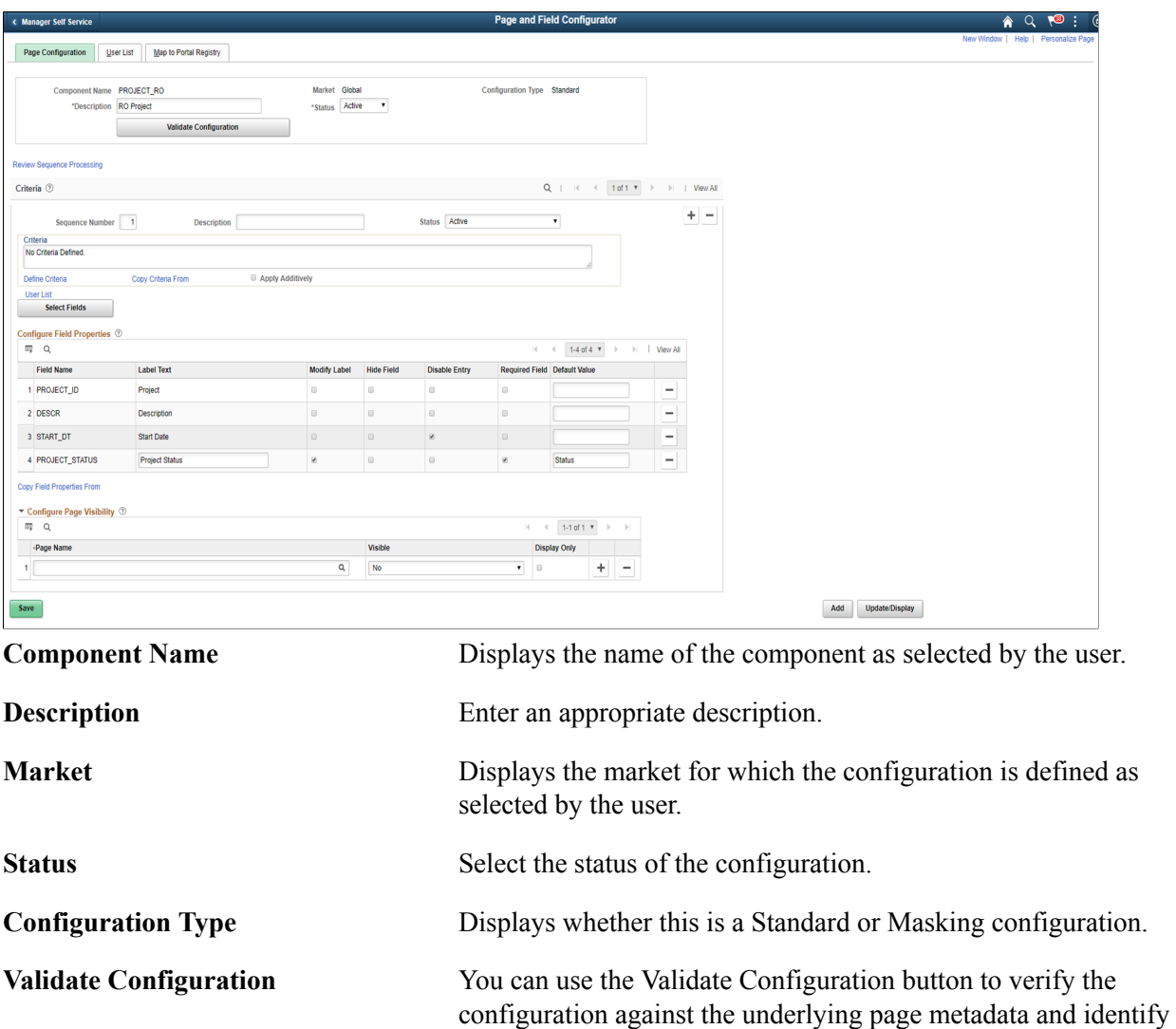

#### **Criteria**

You can associate criteria with each configuration. In this section, you can capture the criteria for the component with sequence number.

if any errors exist. For more details, see

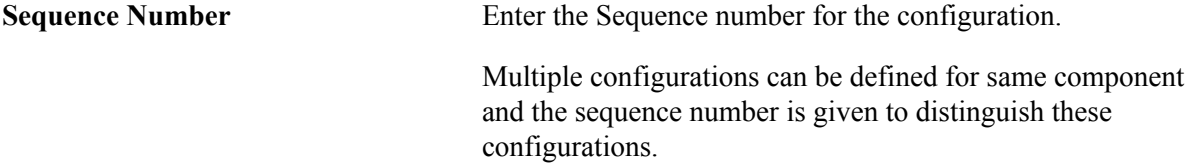

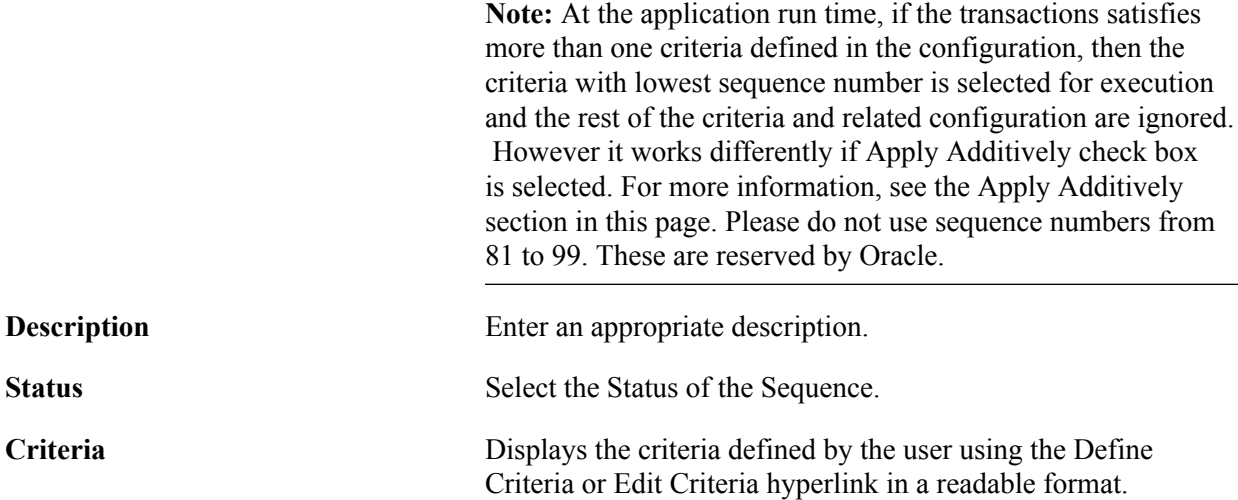

When you create a new configuration, Define Criteria link will be displayed on the page. On clicking the link you can select the fields available on the level zero of the component, an operator, and enter a value to be compared at the run time, per Sequence Number.

#### **Image: Define Criteria page**

This example illustrates the Define Criteria page.

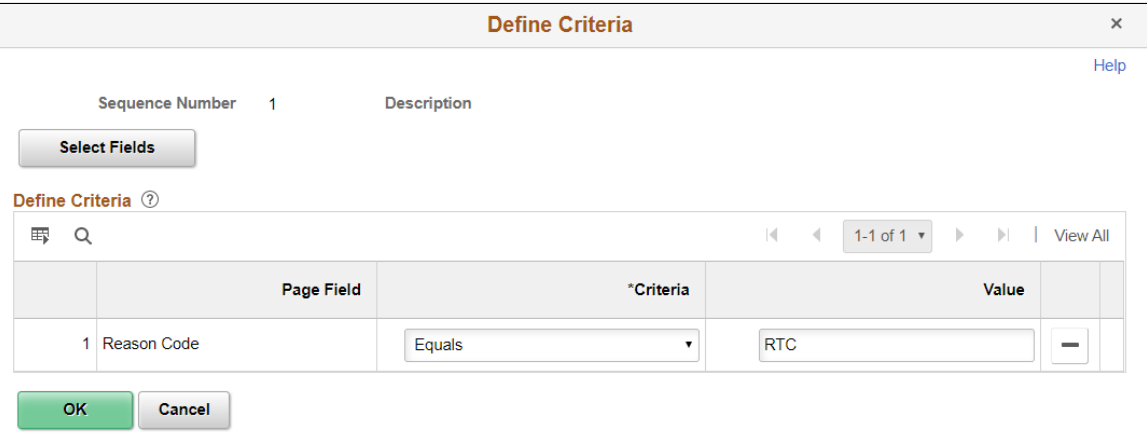

For existing record, Edit Criteria link will appear where you can edit the criteria details. You can add a new row to add more than one condition (Field, Criteria and Value combination) for the same sequence level using the Select Fields button.

You can define criteria based on page name and field name. Once you select the page field, select the condition and enter the required value.

**Note:** While defining the criteria, the selected field should contain a value either from defaults or from existing transaction data. If criteria is configured on work record fields where data is populated dynamically, then at the time of criteria evaluation (Post Build event) if the system does not finds a value for the field, the criteria would fail and the configuration will not get applied.

At the run time of the component, the criteria will be evaluated only once at the time of component load. Any change in the field values selected for criteria evaluation thereafter will not result in re-evaluation of criteria.

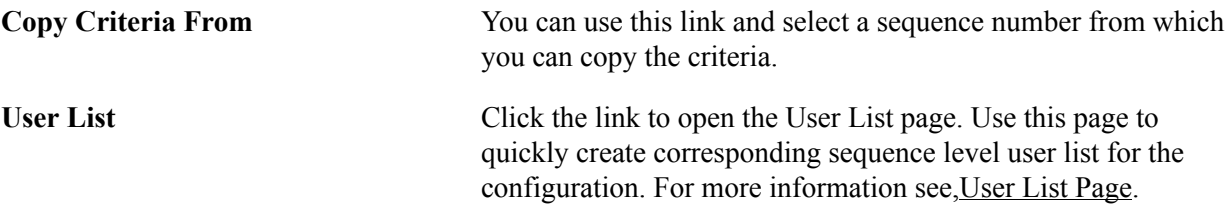

## **Apply Additively**

Use the Apply Additively check box when you want to apply multiple sequences. When the Apply Additively check box is selected the component configuration is evaluated as follows:

The system evaluates sequences in ascending order starting with sequence 1. Once the criteria for a nonadditive sequence (e.g. apply additively is not selected), the system proceeds to evaluate only the later sequences marked as Apply Additively.

As an example, assume sequences 1 through 4 are not applied additively, but sequences 5 through 10 are selected to apply additively. The system starts evaluation with sequence 1 and proceeds in ascending order. Assume sequence 1 and 2 criteria are not met, but sequence 3 criteria is met. The system would apply sequence 3 configuration then move to evaluating any subsequent sequences marked as Apply Additively. Sequence 5 would be evaluated next and if criteria is met, would be applied in addition to sequence 3. Sequence 4 would not be evaluated. Sequences 6-10 would also be evaluated for criteria since all are marked as Apply Additively. The display shown to the user would include all the sequences where criteria was satisfied.

If the same field is being modified in multiple sequences then both sequences will be applied. For example if a field in a sequence is marked as Disable Entry in one sequence and in another sequence which is applied additively it is marked as Modify label, then on applying the configuration that field will have the label modified as well as its text area disabled.

If a property of a field is modified on multiple sequences, then the property in the highest sequence gets applied. For example if for a field in sequence 1 you modify the label as abc and for the same field in sequence 6 you modify the label as xyz, then on applying the configuration, the label xyz will take effect.

**Note:** once a field has been set as disabled for entry, required for entry or hidden, then it cannot be undone in a subsequent sequence. Only labels and default values can be changed in subsequent sequences.

Masking configurations are applied after standard configurations. Masking configurations are applied additively.

## **Configure Field Properties**

The Configure Field Properties section is used to capture the field level changes that need to be made for a component.

**Select Fields** Click the Select Fields button to open Select Field page. You can use this page to select an existing field from the component. **Note:** Radio buttons and non-data entry fields will not be available for selection in the list. Be cautious while selecting fields on a grid or scroll area which can contain large volume of data as it could result in the performance degradation of the component.

You can select multiple fields from a primary page or from the secondary page of a primary page.

### **Image: Select Field page**

### Select Field page

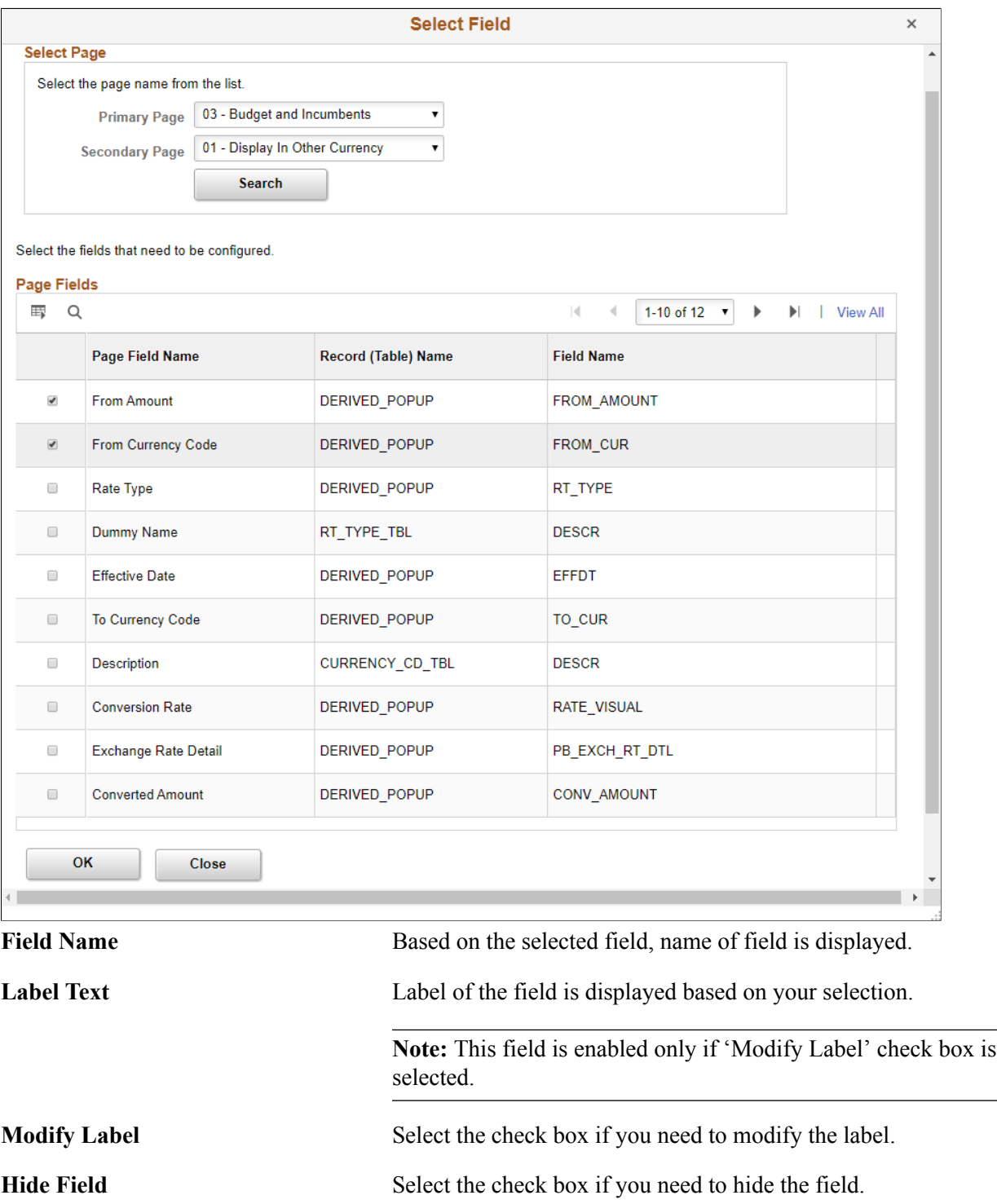

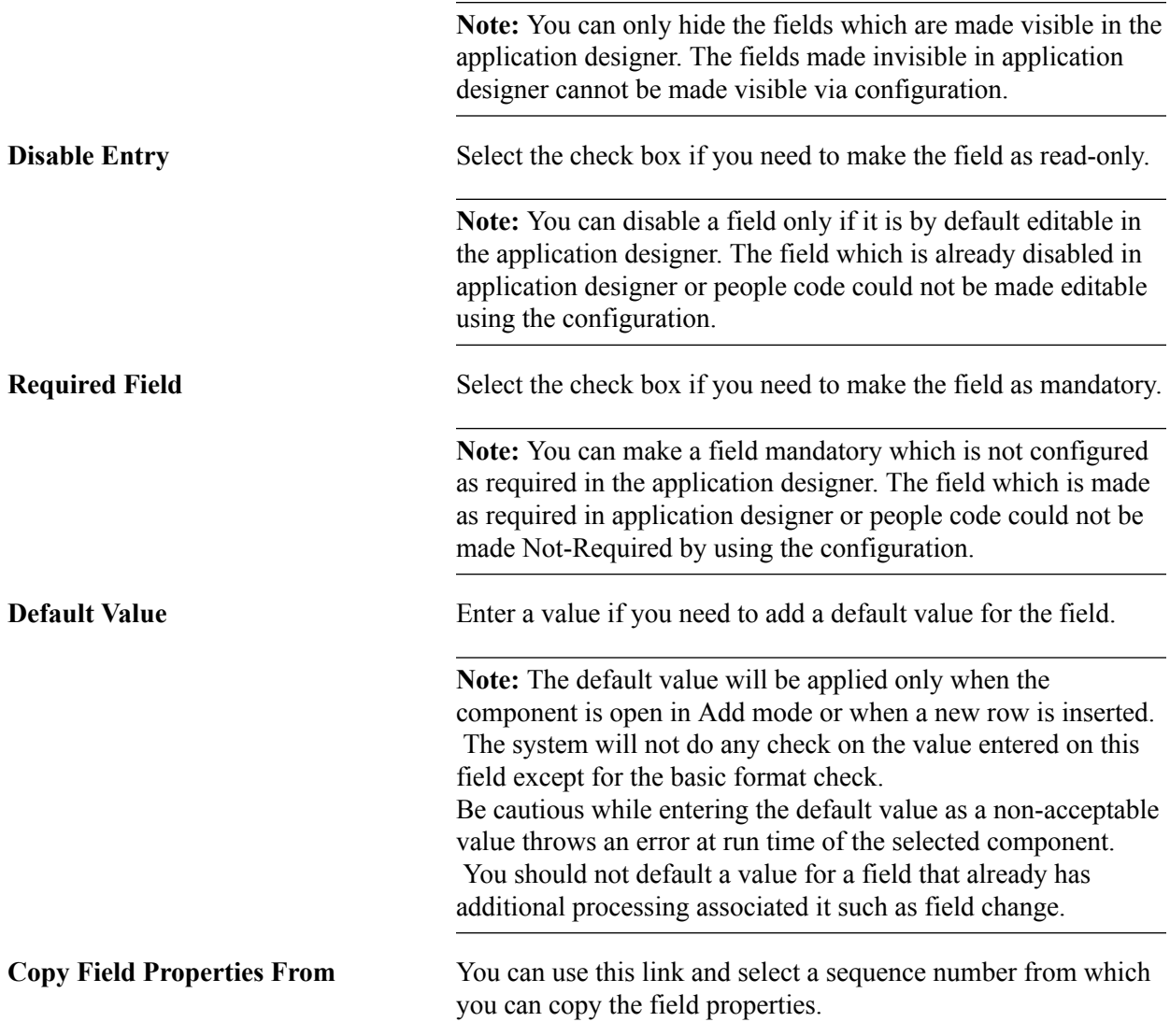

## **Configure Secondary Page**

Use the Select link under Configure Field Properties to configure fields in secondary pages.

#### **Image: Configure Secondary Page**

#### Configure Secondary Page.

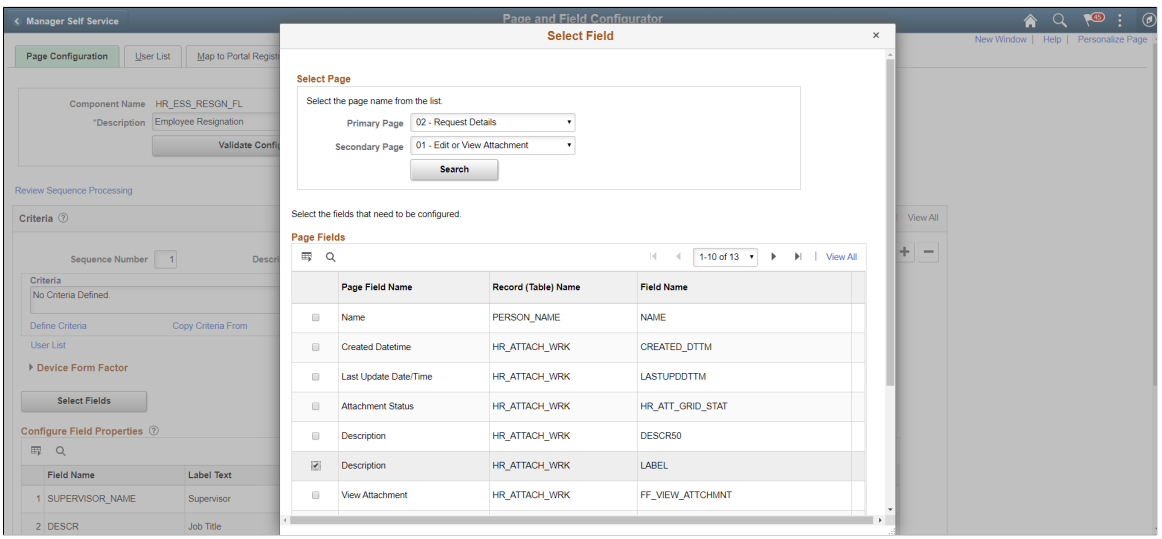

**Primary Page** Choose the main page.

**Secondary page** Choose the secondary page listed under the selected primary page.

Choose the field to be configured from the list of page field results.

#### **Configure Page Visibility**

The Configure Page Visibility section is used to hide or show the page as a whole in the component. It also has the capability to make a page as display only.

**Page Name** Select the page that needs to be configured. **Visible** Select from the following options: • Yes – Select Yes to configure the page as visible. You can override the page visibility defined in the component. • No – Select No to hide the page. If a page is selected as invisible then in run time, the hyperlink at the bottom and page tab at the top of the component will not display that page. **Note:** If all the pages of a component are selected as invisible either via the configuration or via the Application Designer or through a combination of both, then the system may behave unexpectedly as there should be at least one page visible for the component. **Display Only** Select the check box to make the selected page as read only at the component run time.

**Note:** A page which is already Display Only in Application Designer or PeopleCode could not be made editable by using the configuration.

System prompts you with a warning, if you have made any field as Required Field in the configuration and if the page where the field appears is configured as Display Only or Invisible.

Page Visibility feature is supported for all classic components and selected fluid components. Only the fluid components with left panel and side page with group box of type" Page Tab" are supported. For more information on side pages, refer the product information *PeopleTools: Providing Left Navigation Using PT\_SIDE\_PAGETABS*

## <span id="page-227-0"></span>**User List Page**

Use the User List page (EOCC\_CONFIG\_USER) to define the list of users to whom the configuration needs to be applied. You can create user list at Header Level where one user list covers the entire component or, at Sequence Level, where separate user list is defined for each sequence number.

#### **Navigation**

Enterprise Components, Page and Field Configuration, Page and Field Configurator, User List

#### **Image: User List page**

This example illustrates the fields and controls on the User List page.

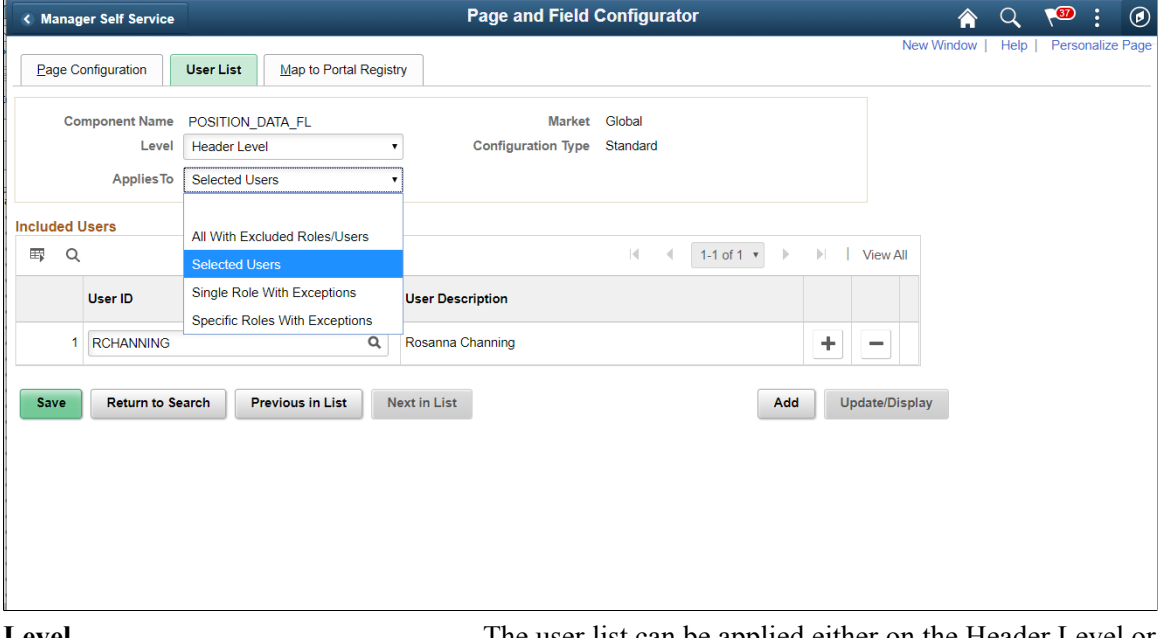

**Level** The user list can be applied either on the Header Level or on the Sequence Level.

> • Header Level - Select this option if you need to define only one user list for the entire component (for all the Sequence Numbers).

Sequence Level - Select this option if you need to define separate user list for each sequence number. On selecting this option "Criteria' section appears on the page to capture sequence level user list criteria.

**Applies To** Select from the following options:

- All with Excluded Roles/Users Select this option if you want to make the configuration applicable to all the users and roles in the system. On selecting this option, 'Exclude Roles' and 'Excluded Users' sections appear where you can add any exception User ID or Role.
- Single Role with Exceptions Select this option if you want to make the configuration applicable to all the users having the role defined on the field Role. On selecting this option, 'Excluded Users' section appears where you can add any exception User ID.
- Selected Users Select this option if you want to make the configuration applicable only to specific User IDs. On selecting this option, 'Included Users ' section appears where you can add the User IDs to which the configuration needs to be applied.
- Specific Role with Exceptions Select this option to make the Configuration applicable to specific roles and to exclude specific users in that role. Select this option to make the configuration applicable to one specific role and to exclude specific users in that role. On selection this option, Included Roles section appears where you select the roles and Excluded Users section appears where you can exclude specific users.

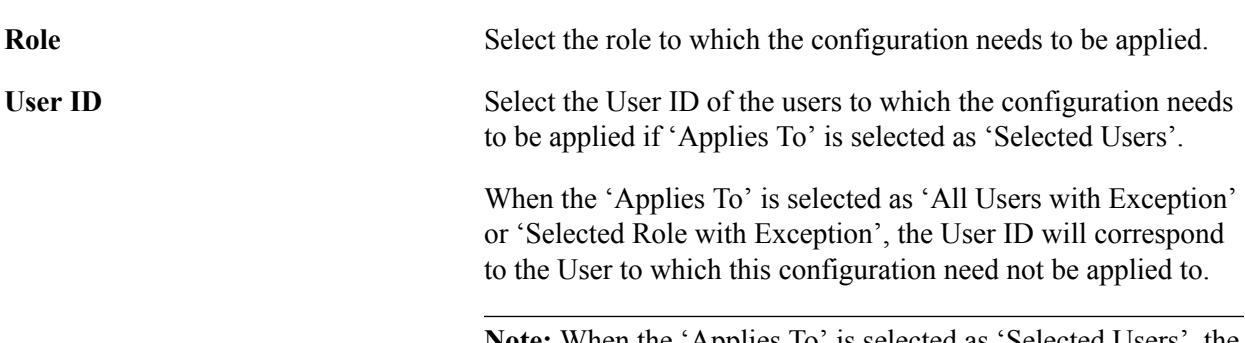

**Note:** When the 'Applies To' is selected as 'Selected Users', the grid Excluded Users will be replaced with User List grid.

## <span id="page-228-0"></span>**Map to Portal Registry Page**

Use the Map to Portal Registry page (EOCC\_MAP\_EVENT) to map the configurations to Portal Registry. The defined configuration will be effective only when the Services defined by the utility is mapped to the corresponding portal registry entries.

**Note:** Access to this page is restricted based on the access to People Tools Events Mapping component.

#### **Navigation**

Enterprise Components, Page and Field Configuration, Page and Field Configurator, Map to Portal Registry

#### **Image: Map to Portal Registry**

This example illustrates the fields and controls on the Map to Portal Registry page.

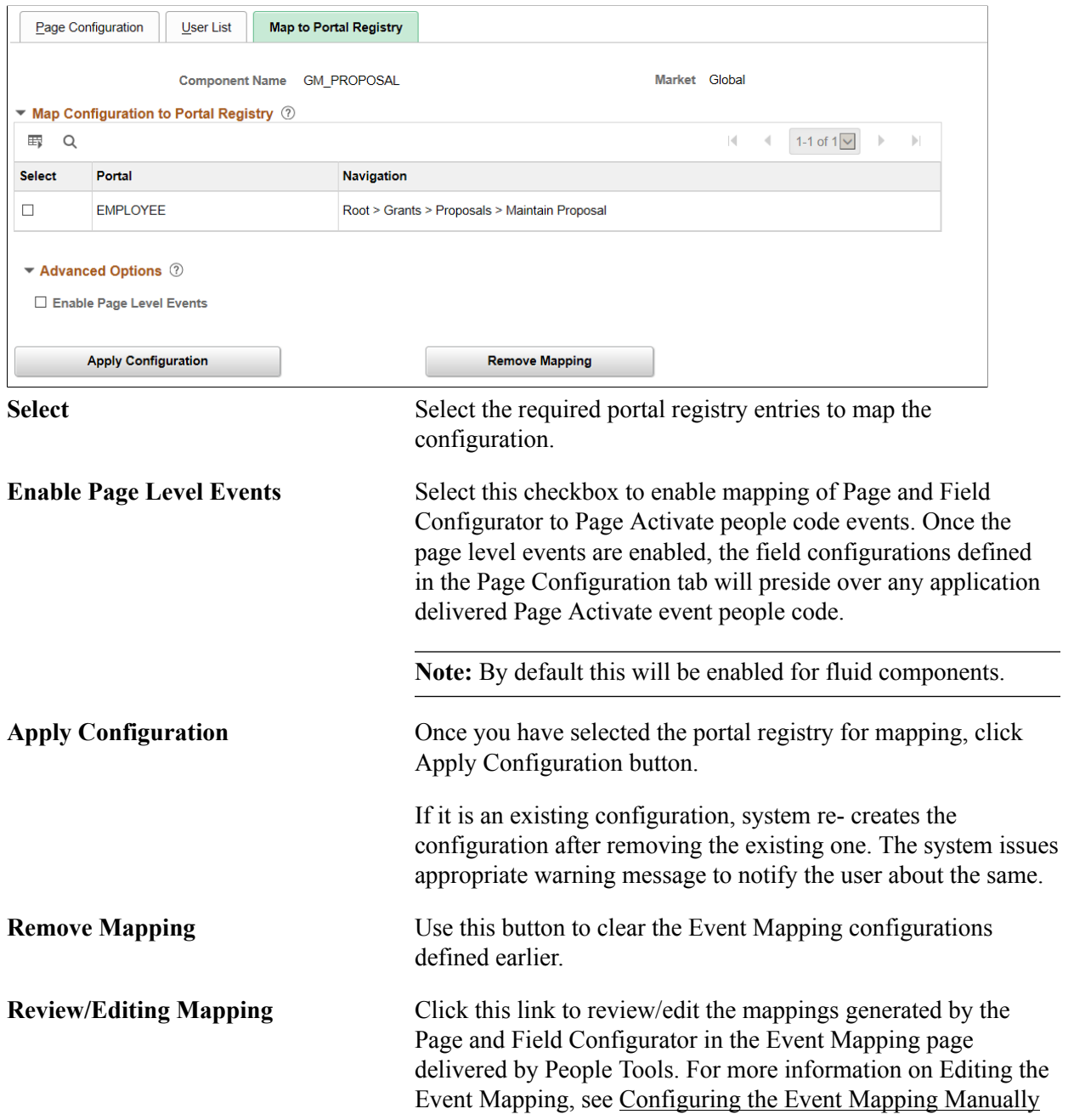

**Note:** The Review/Editing Mapping link will be visible only if the Page and Field Configurator services are mapped to the corresponding portal entry.

At the time of page save, if any potential errors in configurations are detected, the system will issue a warning message to the user stating the reason. However it is left to the user to take the final action to proceed with the configuration.

**Note:** During the process of mapping the configurations, if the system faces any exceptions, the system prompts the user to generate the Event Mapping manually.

If any changes are made to the configuration, the Page and Field Configurator services need to be mapped again to the portal entry using the Apply Configuration push button.

## <span id="page-230-0"></span>**Validate Page Configurations Page**

Use the Validate Page Configurations page (EOCC\_CONFIG) to verify the validity of the configurations defined using the Page Configuration page. This component can be used to verify the validity of the configurations after any system update or application of fix or patch. Any changes to the page or page field meta data of the fields and pages selected in Page and Field Configuration will be reported as validation error.

#### **Navigation**

Enterprise Components, Page and Field Configuration, Validate Page Configurations

#### **Image: Validate Page Configurations page**

This example illustrates the Validate Page Configurations page.

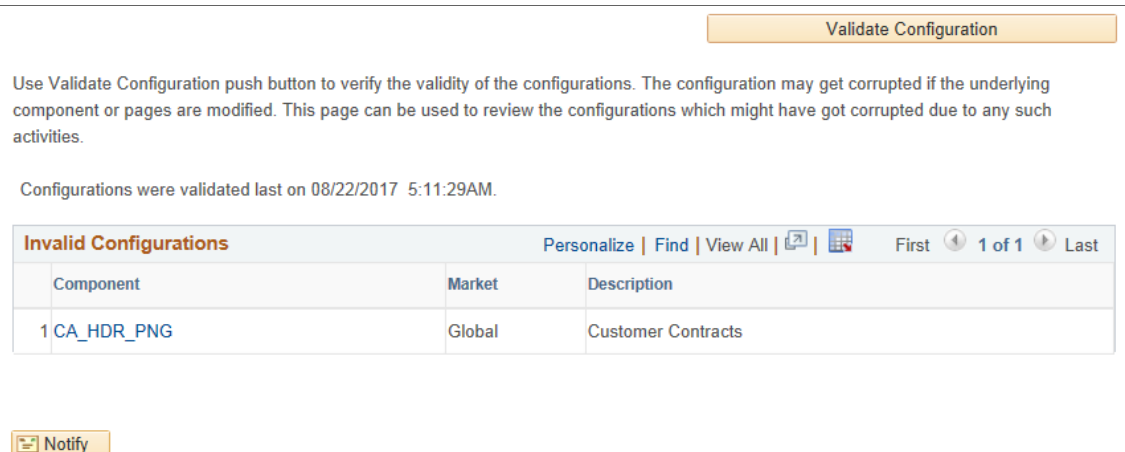

The Component listed in the Invalid Configuration section is a hyper link. Click the link to directly open the corresponding configuration.

## **Moving Configuration from One Database to Another**

The page and field configuration can be exported as ADS (Application Data Set) zip files and can be imported back to the desired database. The data set definition EOCC\_CONFIGURATION can be used to export the configuration defined in one environment to another.

**Note:** The Data Set EOCC\_CONFIGURATION will contain only the Page and Field related configurations. Any Event Mapping related configurations needs to be exported/imported separately using the corresponding ADS definitions. Alternatively, users can use the Apply Configuration push button on the "Map to Portal Registry" page to generate the Event Mapping configuration on the target environment."

See the product documentation for:

- *PeopleTools: Copying and Comparing ADS Projects*
- *PeopleTools: Upgrading or Copying Related Content Data Using ADS Definitions*

## <span id="page-231-0"></span>**Configuring the Event Mapping Manually**

This topic discuss on configuring the event mapping manually if the Apply Configuration push button on the Map to Portal Registry fails to map the events automatically.

The configuration can be mapped to each of the registered entity of the component using the "Event mapping" page (Main Menu> PeopleTools> Portal> Related Content Service> Manage Related Content Service). For more information on the fields and controls on the Event Mapping page, see *Mapping Application Class PeopleCode to Component Events* in PeopleTools documentation.

**Note:** You may need to map the services manually only if you have other Services already mapped to the Component or if the system prompts you to do so. In all other cases you could map the services for the configuration using the "Apply Configuration" push button.

To map the events manually, follow the below guidelines:

- Map the service EOCC\_POSTBUILD to the PostBuild event (Component Level Event Mapping grid) of the component.
- Map the service EOCC\_SAVEPRECHANGE to the SavePreChange event (Component Level Event Mapping grid) of the component.
- For all the fields selected in the configuration residing on a scroll level greater than zero of the component ( the fields on the grids and scroll areas), map the services EOCC\_ROWINIT and EOCC\_ROWINSERT to the Component Records (Component Record Level Event Mapping grid) RowInt and RowInsert events respectively.
- For fields residing on scroll levels greater than 1 of the component, map the service EOCC\_ROWINIT to the RowInit event on the Component Record (Component Record Level Event Mapping grid) for the primary records of its parent level up to level 1.

For example, if there is a component with four levels having primary records Record0, Record1, Record2, and Record3 respectively. For a configuration of any field on the Level 3, the RowInit events of its parent record Record2 and Record1 needs to be configured in addition to the RowInit and RowInsert events of the Record3.

• The RowInit and RowInsert events should be mapped to the primary record of the scroll area. For example if the related display field in a grid is configured in the utility, the services need to be mapped to the grid's primary record. It should not be mapped to the related field's record.

- If the PeopleTools version is 8.55 instead of using the services EOCC\_ROWINIT and EOCC\_ROWINSERT directly, the services should be cloned for each instance and the cloned instance should be used. The services can be cloned from the Define Related Content Service (Main Menu> PeopleTools> Portal> Related Content Service). The services can be cloned to any new names such as EOCC\_ROWINIT\_1, EOCC\_ROWINIT\_2 etc.
- To override the page level PeopleCode, map the service EOCC PAGEACTIVATE to the Page Activate Event (Component Page Level Event Mapping grid) for the required pages.
- Select the Processing Sequence as "Post Process" for all the service configurations.

## <span id="page-232-0"></span>**Masking Data in Page and Field Configurator**

To comply with Data Privacy regulations, organizations may mask personally identifiable and/or sensitive content in PeopleSoft, and expose them only to authorized persons. Page and Field Configurator uses Configuration Type value of Masking to allow masking of page fields and search fields.

**Note:** The PeopleTools version should be 8.57.11 or higher.

**Note:** For HCM systems, it is recommended that HCM specific data masking is disabled in the installation options and the Page and Field Configurator masking is used instead.

#### **Understanding How to Mask the Fields in a Page using Page and Field Configurator**

As a user, there are five steps to be completed to configure data masking in a page using Page and Field Configurator:

Define the mask profiles and apply the profile to the fields in the selected component using the Define Mask Profile page. This involves:

- 1. Define Mask Profile based on needs of the organization.
- 2. Define Field Groups to group fields with similar masking requirements.
- 3. In Page and Field Configurator, configure the fields to be masked using Mask Profiles defined in step 1.
- 4. Define the list of users to whom the configuration needs to be applied using the User List page.
- 5. Map the configurations to the corresponding portal registry entries using the Map Configuration to Portal Registry page.

**Note:** The configuration defined in a component will become effective only if the services defined by the utility are mapped to the corresponding portal registry entries.

For more details, see the image highlight video on Data Masking:

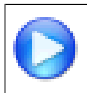

<https://www.youtube.com/watch?v=buFycBauNHE&t=364s>

#### **Image: Example of component masking**

The image depicts masking of sensitive fields for the Modify a Person component.

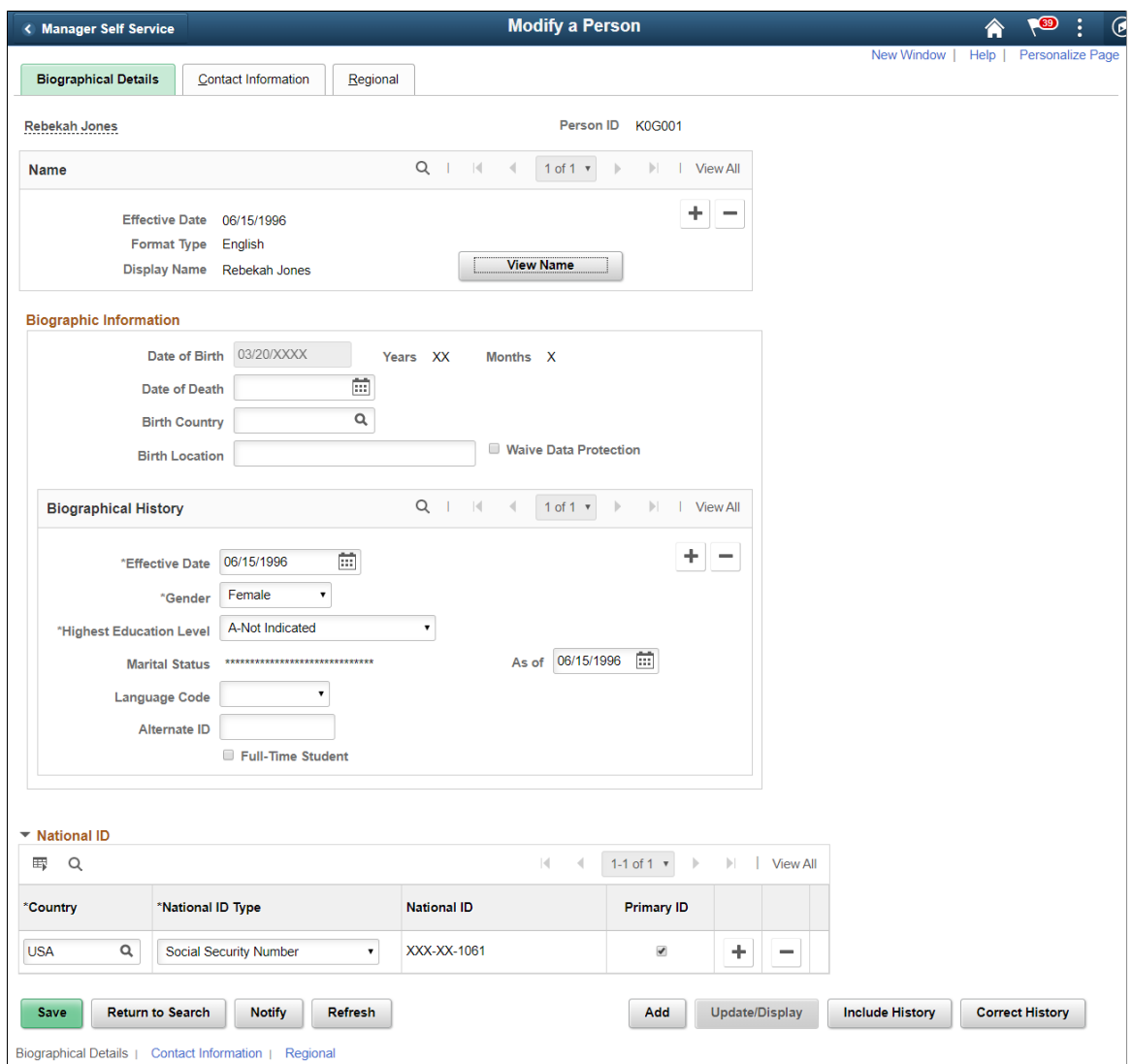

## **Defining the Mask Profile in Page and Field Configurator**

## **Pages Used to Define the Mask Profile**

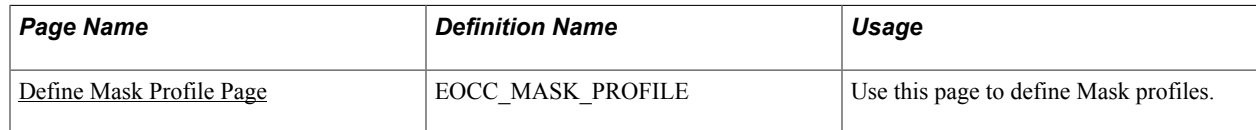

## <span id="page-234-0"></span>**Define Mask Profile Page**

Use the Define Mask Profile page (EOCC\_MASK\_PROFILE) to set up data masking profiles which can be applied to the fields that are selected for masking in Page and Field Configurator.

#### **Navigation**

Enterprise Components > Page and Field Configuration > Define Mask Profile

Page and Field Configurator supports four types of masking configuration:

- Complete Masking.
- Trailing Character Type Masking (Partial Masking).
- Date Type Masking.
- Setup Table Based Masking.

To create a new Mask Profile, add a new value the Define Mask Profile search page

Oracle delivers one mask profile of each type as system data. Any new mask profile that you create should be migrated using data mover scripts before any masking configurations from Page and Field Configurator are migrated.

#### **Image: Define a new Mask Profile**

Define a new Mask Profile

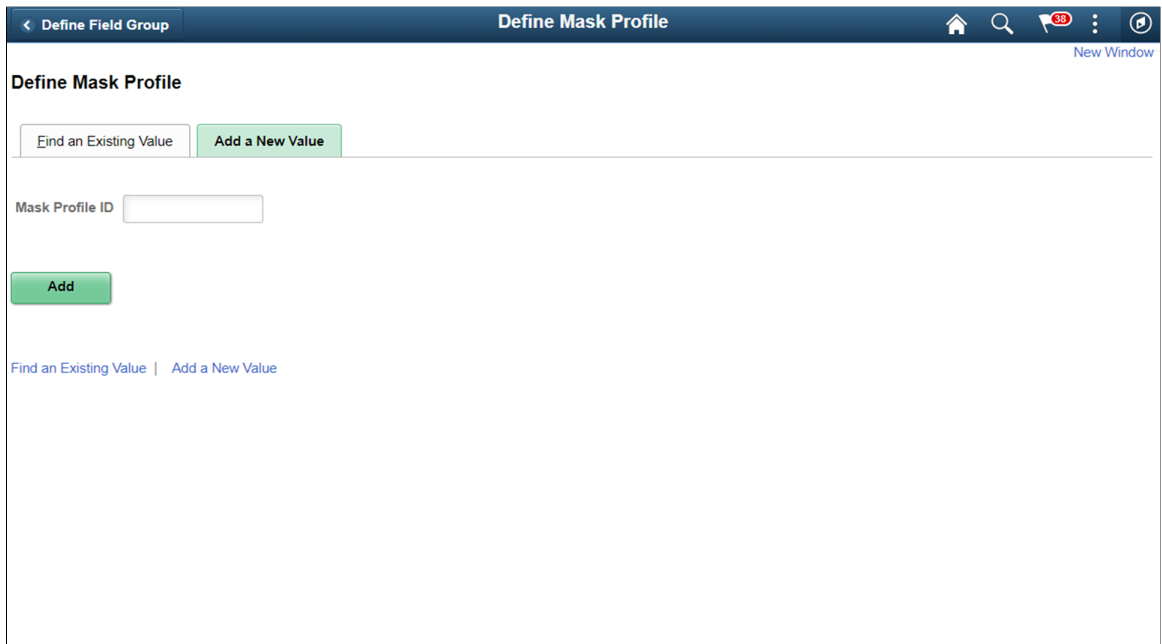

### **Complete Masking**

This type of masking masks all the characters of the field.

#### **Image: Complete Masking in Define Mask Profile page**

Complete Masking in Define Mask Profile page

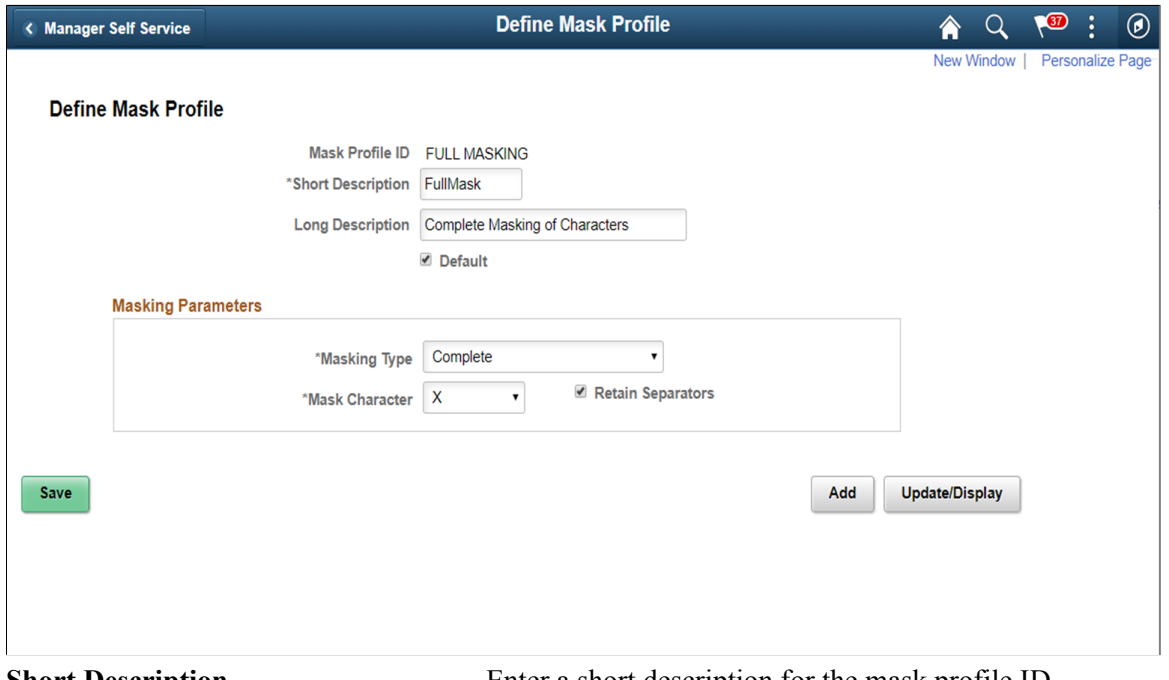

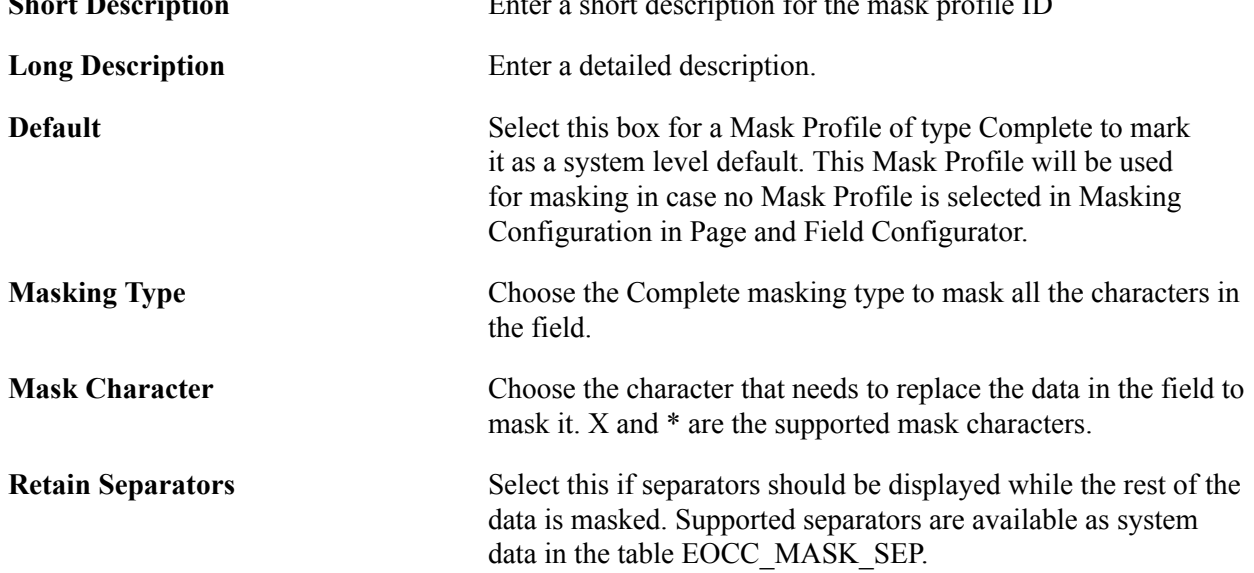

#### **Unmask Trailing Characters**

This type of masking can be applied when you need to partially unmask some of the ending characters in a field. For example, credit card number.

#### **Image: Unmask trailing characters**

#### Unmask trailing characters

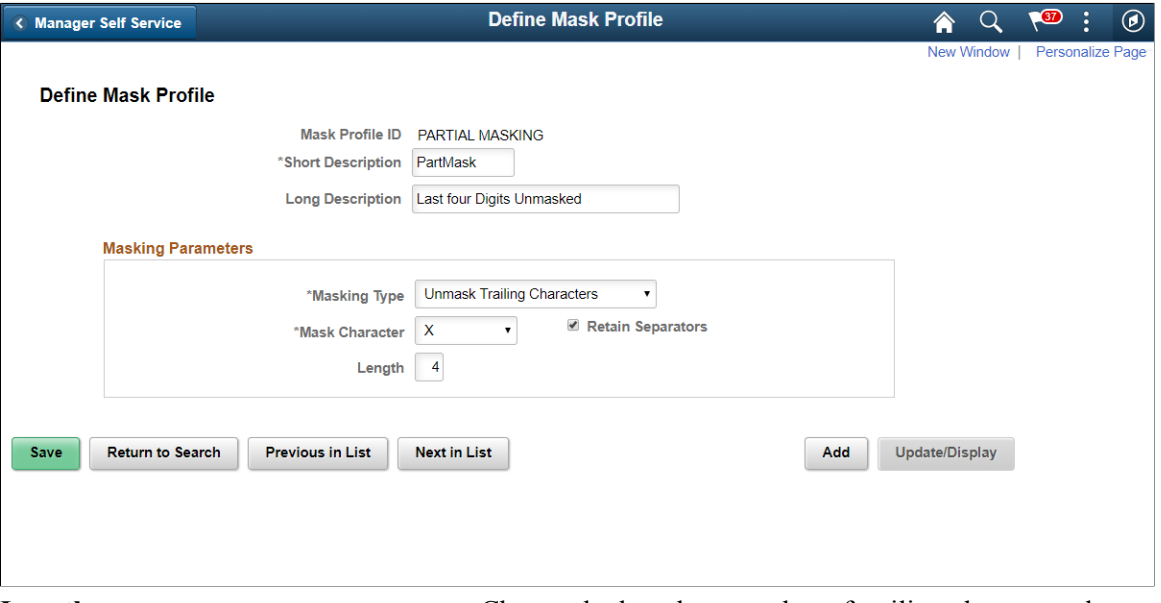

**Length** Choose the length or number of trailing characters that needs to be kept unmasked.

## **Date Masking**

This type of masking can be applied for date fields and you can choose the parts of the date field that can be masked or left unmasked.

#### **Image: Date type masking**

Date type masking

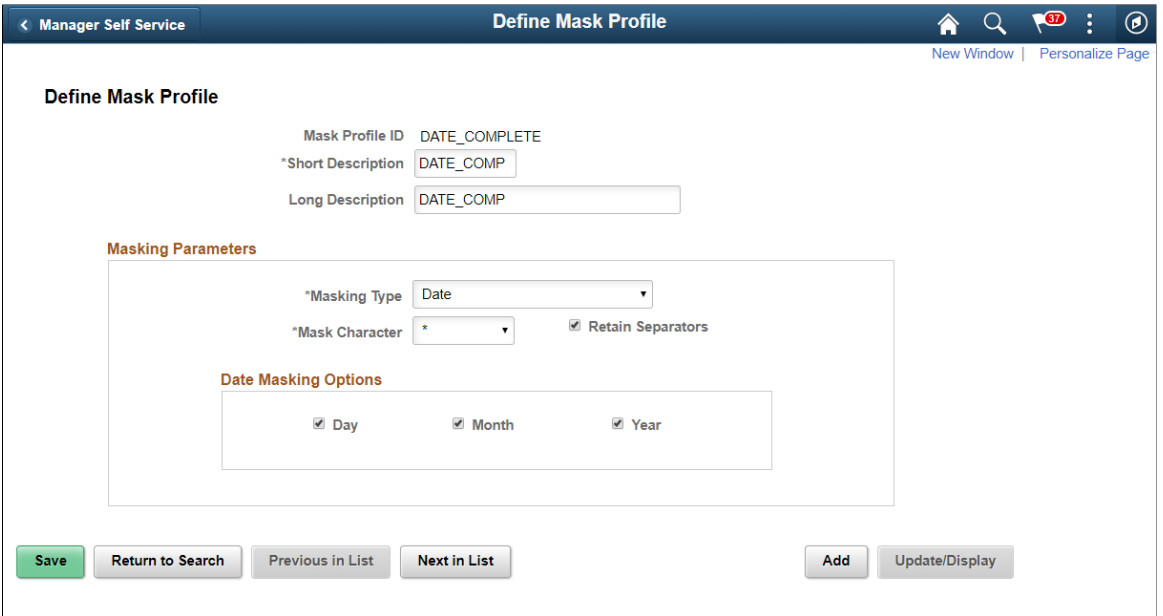

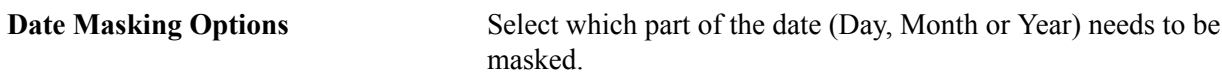

## **Setup Table Based Masking**

Use this masking profile to mask data from a defined setup table that has the masking format defined in it.

#### **Image: Setup table based masking**

Setup table based masking

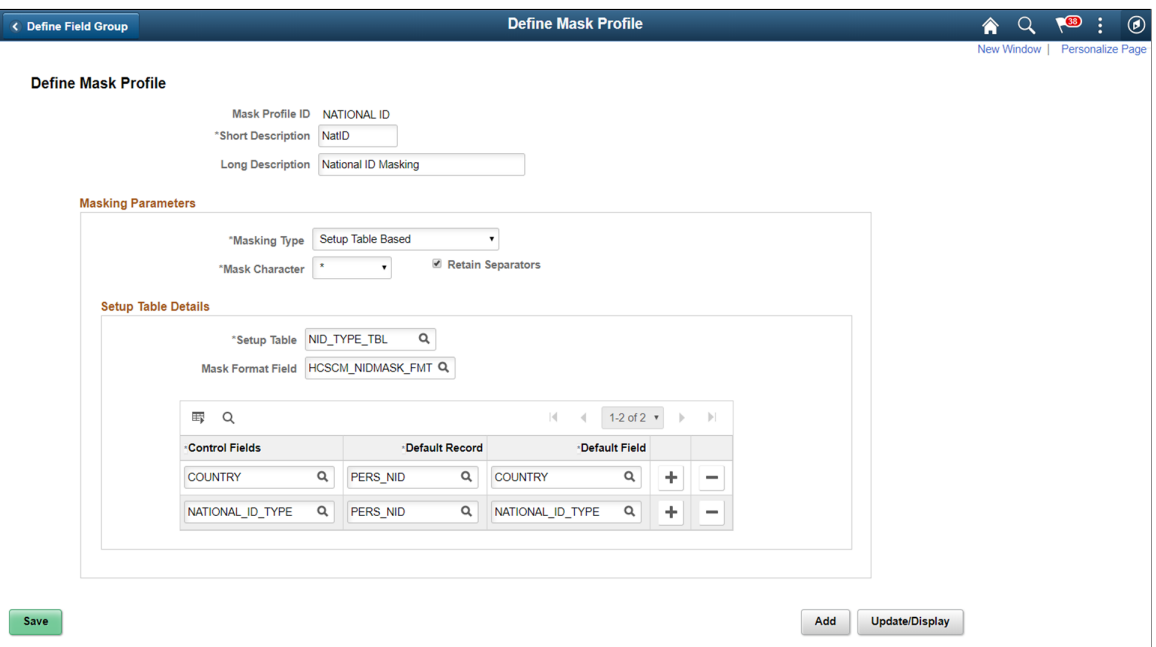

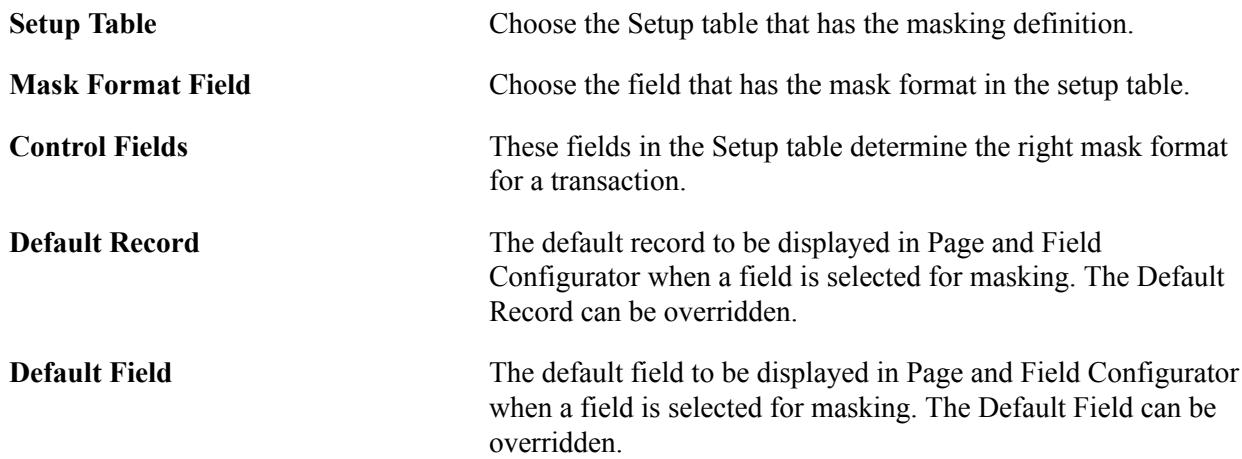

## **Pages Used to Define Field Groups for Masking**

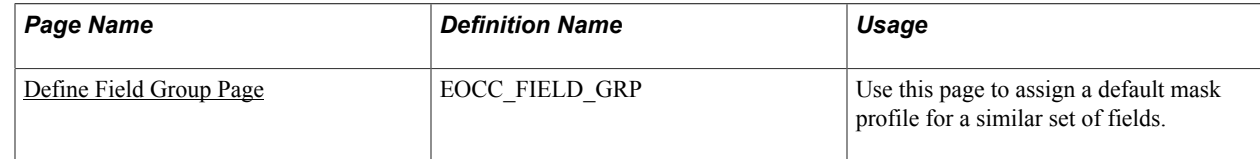

## <span id="page-238-0"></span>**Define Field Group Page**

Use the Define Field Group page (EOCC\_FIELD\_GRP) to assign a default Mask Profile to a similar set of fields.

#### **Navigation**

Enterprise Components > Page and Field Configuration > Define Field Group

#### **Image: Define Field Group**

Define Field Group

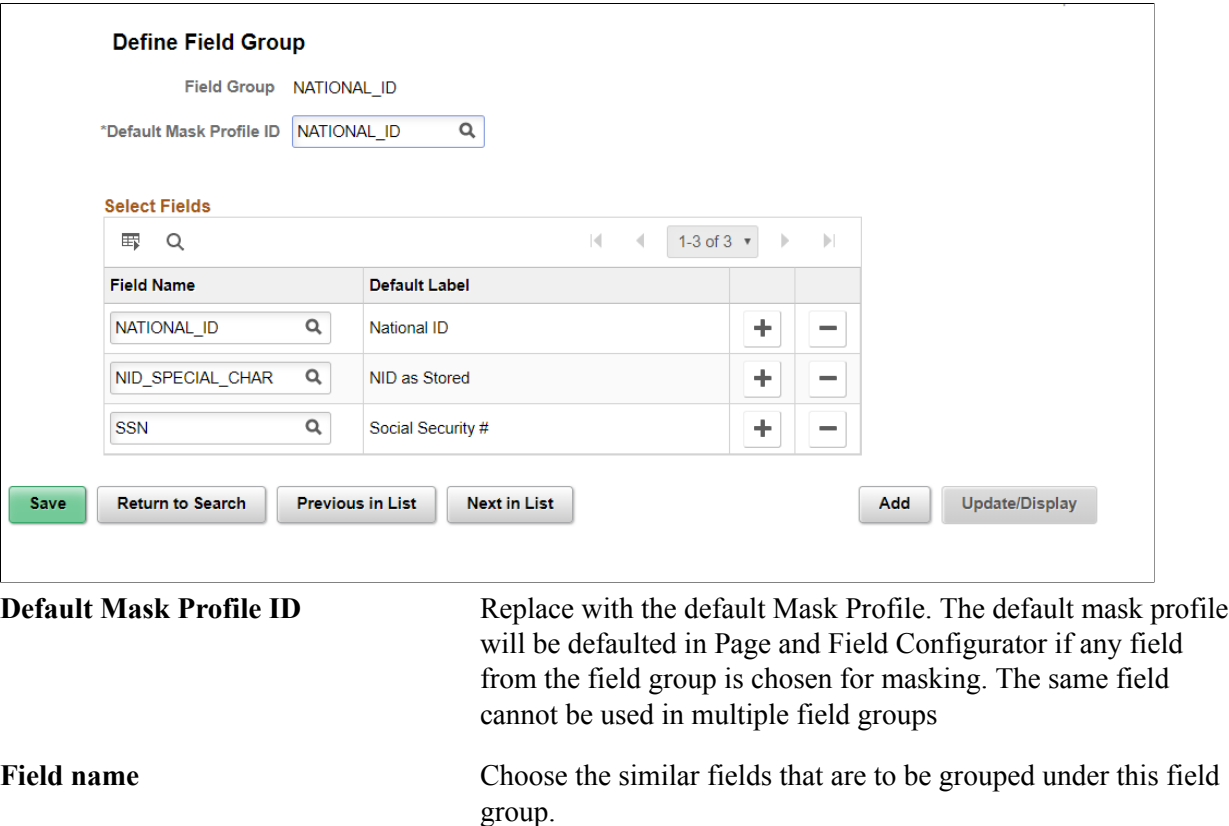

## **Configuring Data Masking in Page and Field Configurator**

## **Pages Used to Configure Masking using Page and Field Configurator**

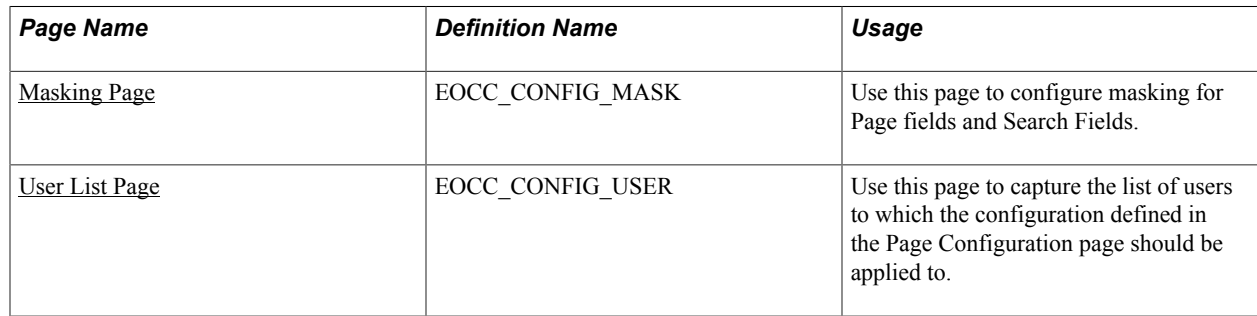

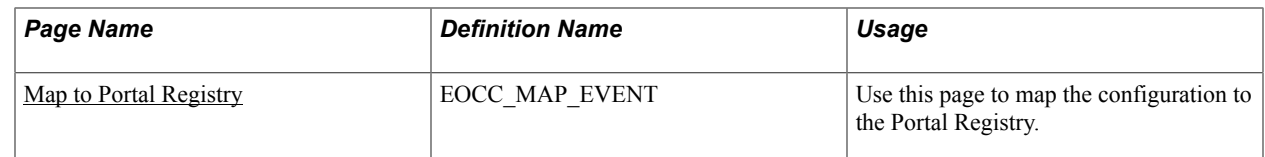

## <span id="page-239-0"></span>**Masking Page**

Use the Masking page (EOCC\_CONFIG\_MASK) to configure data masking for a component.

#### **Navigation**

Enterprise Components > Page and Field Configuration > Page and Field Configurator

In the Page and Field Configurator search page, search for an existing value which has a Masking Configuration Type or create a new value with the Masking Configuration Type.

#### **Image: Masking page in Page and Field Configurator**

Masking page in Page and Field Configurator

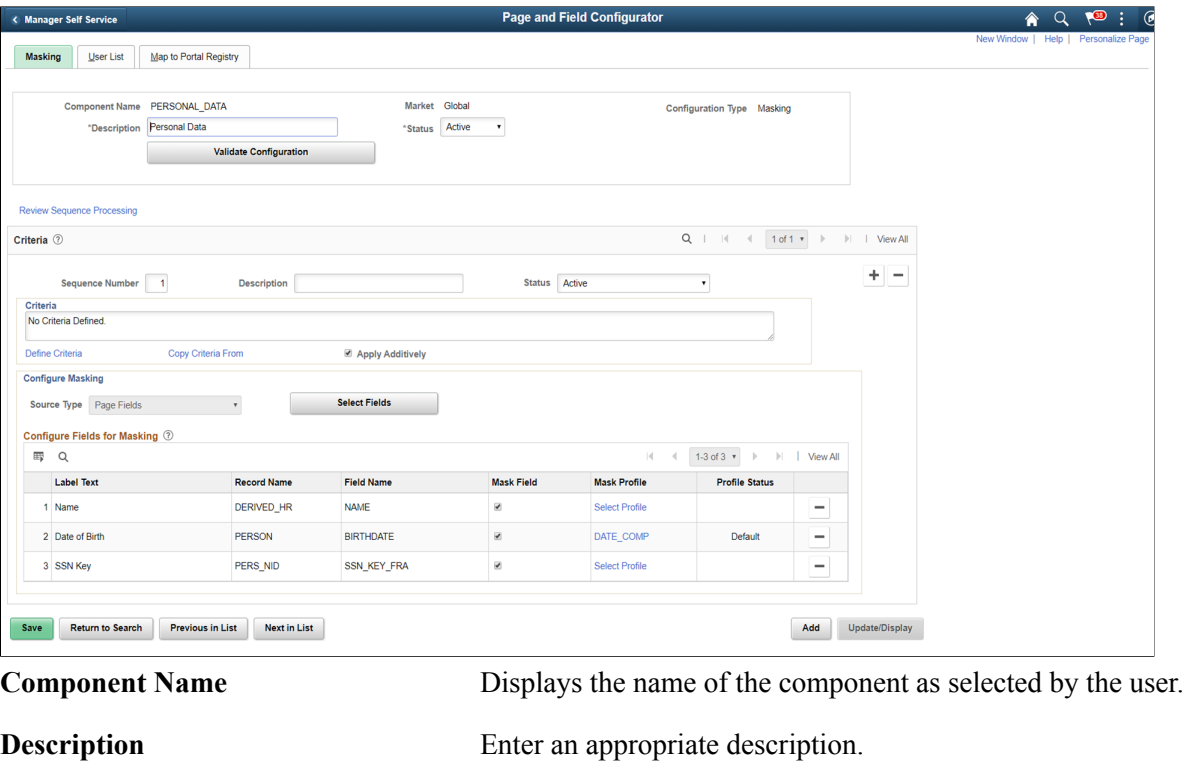

**Market** Displays the market for which the configuration is defined as selected by the user.

**Status** Select the status of the configuration.

**Configuration Type** Displays whether this is a Standard or Masking configuration.

**Validate Configuration** You can use the Validate Configuration button to verify the configuration against the underlying page metadata and

identify if any errors exist. For more details, see [Validate Page](#page-230-0) [Configurations Page](#page-230-0)

#### **Criteria**

This functionality is the same as the Criteria for a Standard Page Configuration. For details, refer the Criteria Section in [Page Configuration Page](#page-220-0)

### **Configure Masking**

The Configure Masking section is used to configure page fields, search fields and prompt record fields for masking. Masking is supported for:

- Primary Page fields
- Secondary Page fields
- Search Record fields
- Prompt Record fields

Any drop-down field selected for masking will be fully masked with \* character.

Choose the Select Fields button to list out all the available fields in that component. Masking is not supported for long fields.

#### **Image: Select Fields for masking**

Select Fields for masking

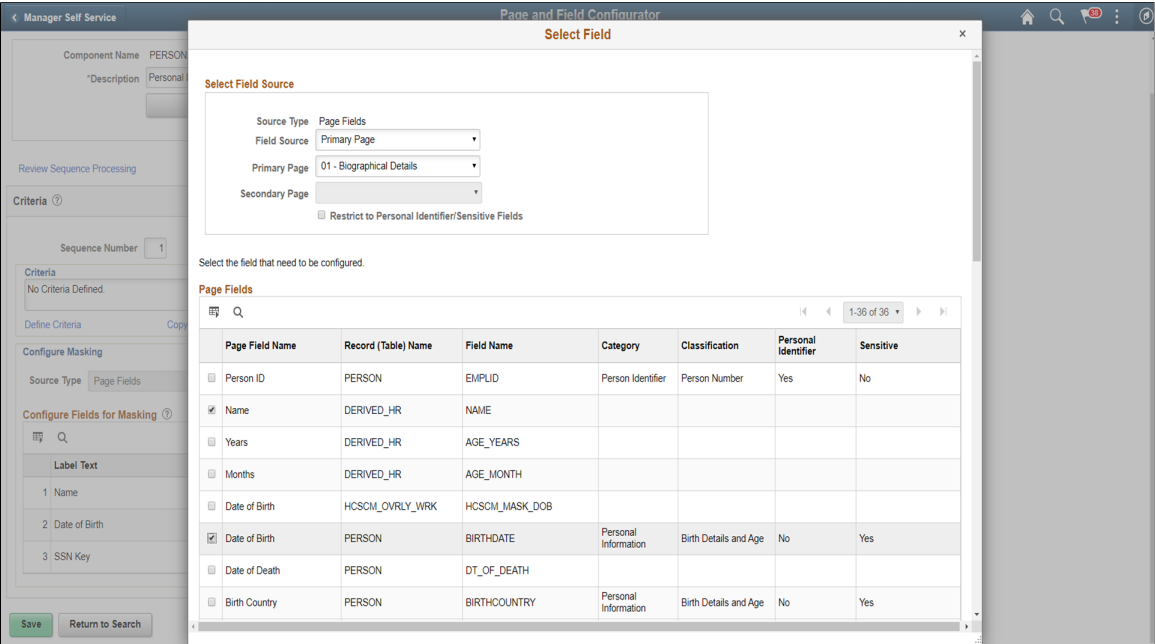

**Source Type** Indicates the source of the fields that are available for masking. Source Type can be Page Fields or Search and Prompt Fields.

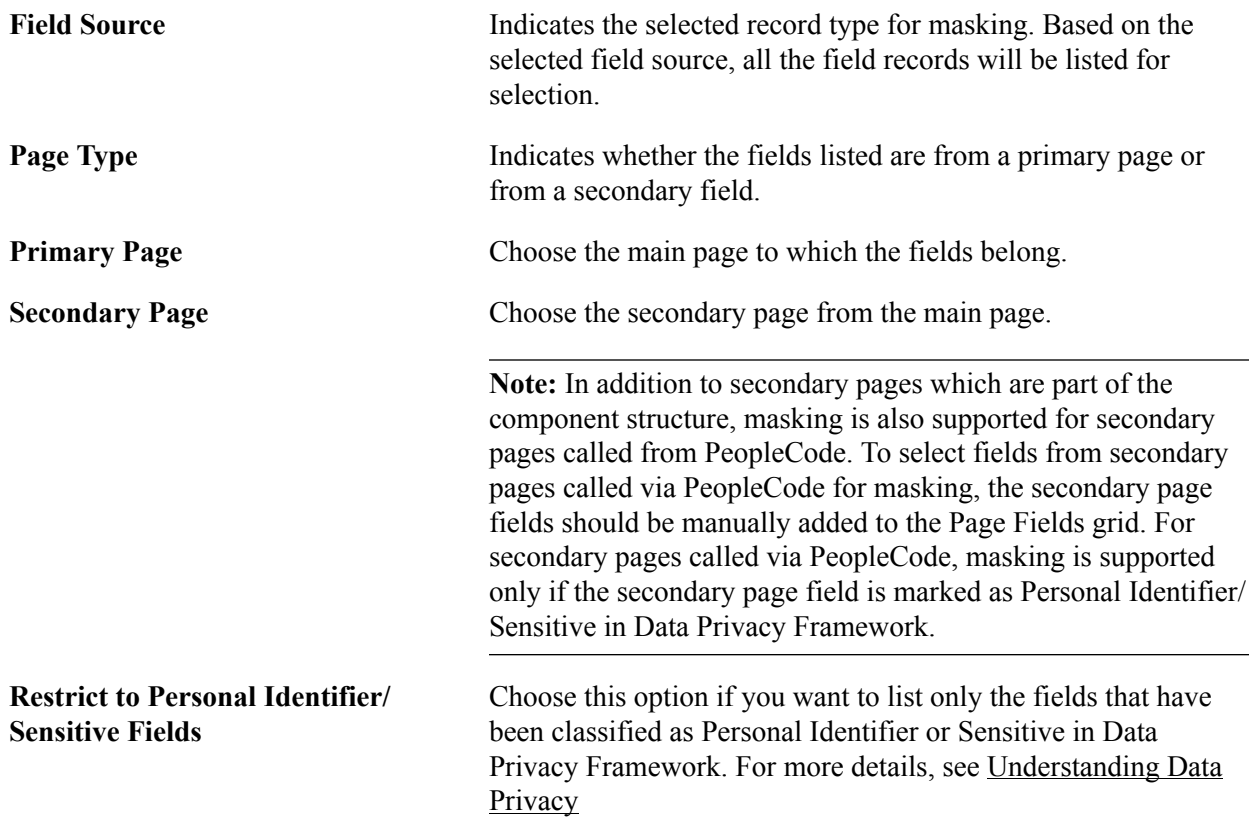

Choose the required field names and click OK.

In Add mode, the page fields chosen for masking will be enabled for data entry. In other modes, fields chosen for masking will be enabled only if they are blank..

#### **Review Sequence Processing**

Use the Review Sequence Processing link at the beginning of the Criteria section to review the list of sequences. Here you can see the sequences which are applied additionally.

#### **Image: Review Sequence Processing**

This illustration shows the Review Sequence Processing page listing all the sequences.

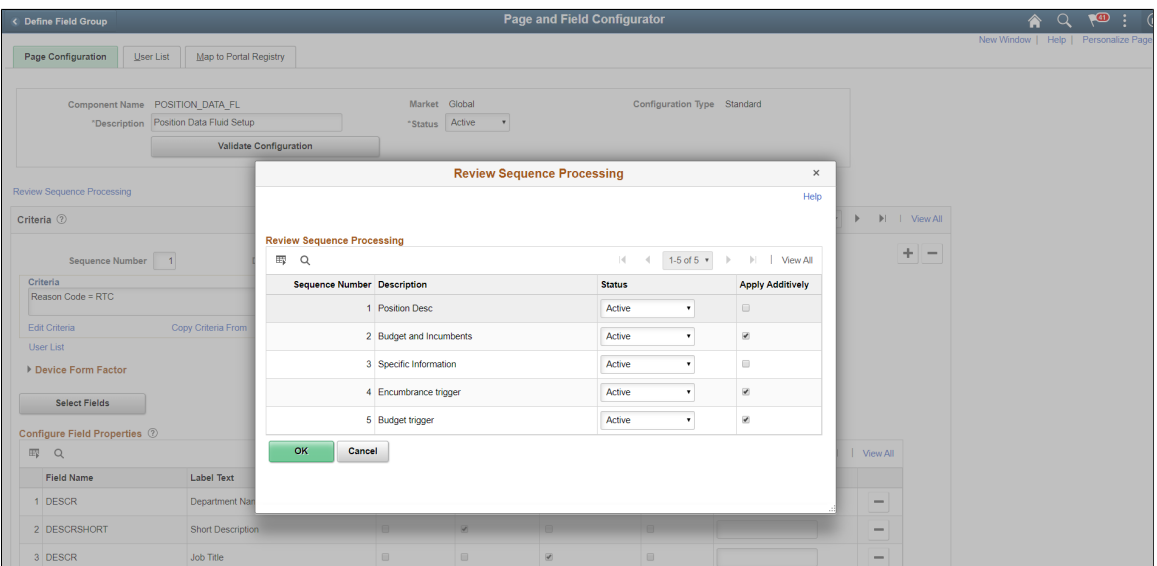

#### **Configure Fields for Masking**

Once the fields are selected, they are listed in the Configure Fields for Masking grid. If the selected field is part of a Field Group, the Default Mask Profile from the Field Group is defaulted as the Mask Profile for the selected Field. If the field is not part of any Field Group, Mask Profile will be defaulted to the system level Default Mask Profile. Defaulted Mask Profile can be overridden for a Component Record Field by selecting the Mask Profile link.

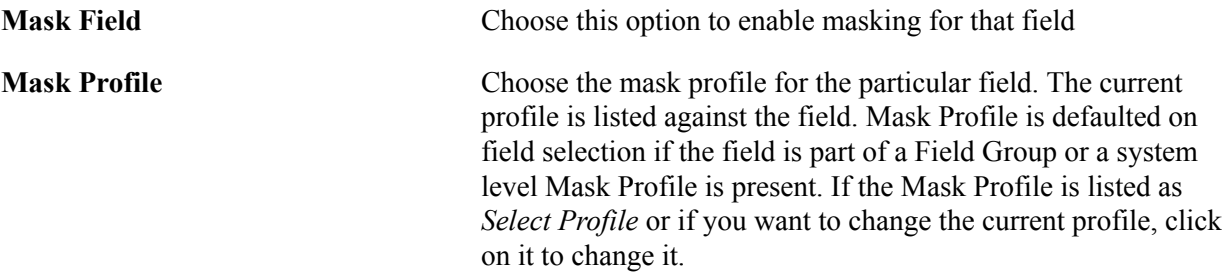

#### **Image: Choose Mask Profile**

Choose Mask Profile

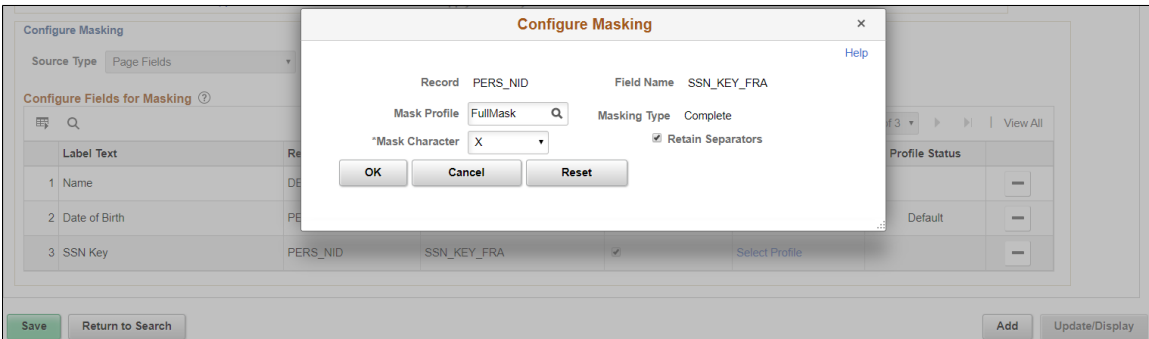

Once the mask profile is changed from the default profile, the Profile Status is displayed as Changed.

For more details on Mask Profile, see [Define Mask Profile Page](#page-234-0)

### **Search Field Masking**

Search fields are configured for masking in the same way as the page fields are configured as explained above. However, there are some differences with page field masking:

- Only the Mask profiles of Complete, Unmask Trailing Character and Date masking are supported for Search Fields masking.
- If a component uses pivot grid based search and the masked field is also a part of facet search, then the facet will be hidden.
- When a search field is chosen to be masked, then the List view will be hidden from Component Keyword search and Pivot Grid based search.
- A search field selected for masking will be masked in the search result and will be disabled as a search field.
- For Search fields, separators are supported only for non-date type masking.

### **Prompt Masking**

Prompt masking provides a configurable option for masking sensitive/PII fields in Prompt records. Prompt record fields are configured for masking in the same way as the page fields are configured.

When you apply the configuration using the [Map to Portal Registry Page ,](#page-228-0) the record-field property "Allow Search events for Prompt dialogs" is automatically selected. This is necessary to trigger the search event programs generated by Page and Field Configurator. If the masking configurations for the prompt record field is removed, the mentioned record-field property will be de-selected.

Once prompt masking is enabled and an unauthorized user clicks on the prompt lookup the prompt dialog shows the masked data in the column(s) identified for masking in the result grid. After the user selects a value from the prompt and the page is loaded, the field value on the page will be masked if the page field is also defined in Page and Field Configurator masking configuration.

## <span id="page-243-0"></span>**User List Page**

Use the User List page (EOCC\_CONFIG\_USER) to define the list of users to whom the configuration needs to be applied. You can create user list at Header Level where one user list covers the entire component or, at Sequence Level, where separate user list is defined for each sequence number.

The functionality is the same for Standard and Masking configurations. For details on the User List page, see [User List Page](#page-227-0)

## <span id="page-243-1"></span>**Map to Portal Registry**

Use the Map to Portal Registry page (EOCC\_MAP\_EVENT) to map the configurations to Portal Registry. The defined configuration will be effective only when the Services defined by the utility is mapped to the corresponding portal registry entries.

For more details refer the [Map to Portal Registry Page](#page-228-0)

# **Data Privacy Framework**

## <span id="page-244-0"></span>**Understanding Data Privacy**

PeopleSoft Data Privacy Framework provide pages for identifying and maintaining Personally Identifiable and sensitive information. Personally Identifiable Information (PII) is any information that directly or indirectly helps to determine the identity of an individual. A common example for PII is a person's name. Examples for sensitive information include Ethnicity or Compensation Rate. PeopleSoft captures many data elements that can be considered PII, Sensitive, or both.

The framework helps in the following ways:

- Maintain Category/Classification setup data and their Data Privacy attributes.
- Maintain Data Privacy Attributes for PeopleSoft Application Record Fields that store Sensitive and Personally Identifiable data.
- Generate and View references for Components at Record Field Level and Component Record Field level.

Click to view a video about [PeopleSoft Data Privacy](https://youtu.be/g9bX55tHSMc)

## **Maintaining Data Privacy Attributes**

Data Privacy Attributes are parameters used to group records and fields storing Personally Identifiable and Sensitive Information. Data Privacy Attributes used in PeopleSoft System are:

- Category
- Classification
- Personal Identifier
- **Sensitive**

The following video provides an overview of Data Privacy Framework:

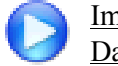

[Image Highlights, PeopleSoft HCM Update Image 27: Data Privacy Enhancements — Sensitive](https://youtu.be/DehvIpoz-CY?t=8m10s) [Data Setup](https://youtu.be/DehvIpoz-CY?t=8m10s)

## **Pages Used in Data Privacy Framework**

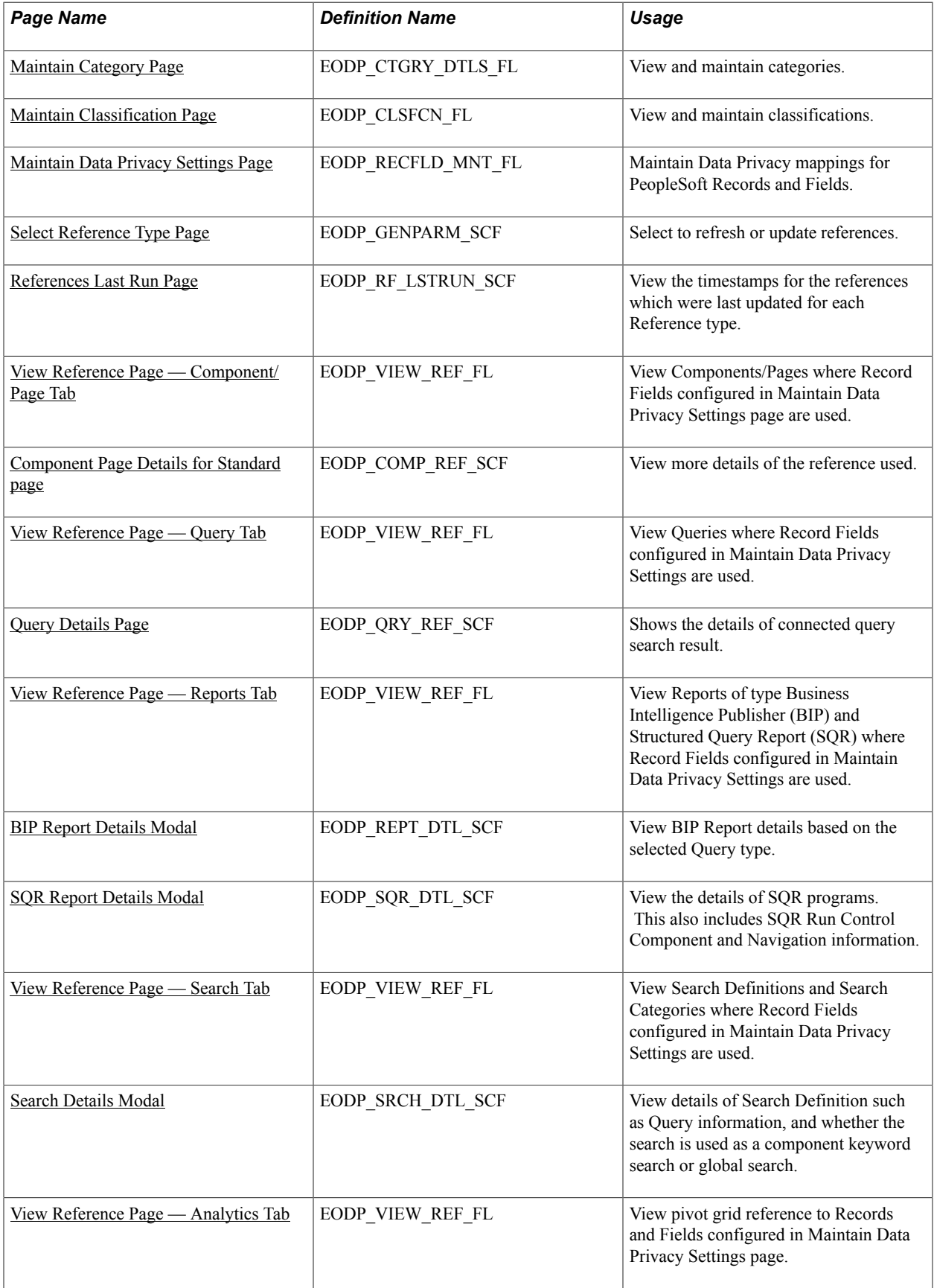

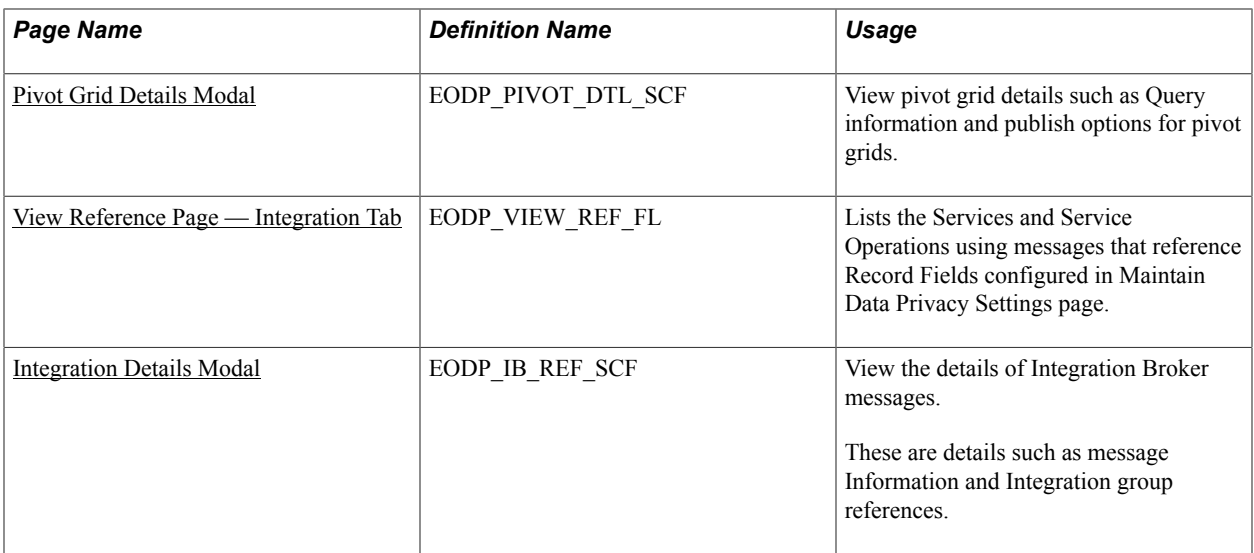

## <span id="page-246-0"></span>**Maintain Category Page**

Use the Maintain Category page (EODP\_CTGRY\_DTLS\_FL) to view, modify or add a new category value.

#### **Navigation**

Enterprise Components >Data Privacy Framework > Maintain Category

Using the search page on the left panel, you can search for Categories or add new Categories. Additional facets and filters are provided to refine search results.

Categories are used to functionally group information captured in PeopleSoft System. For example, Category- Contact Details is used to identify all Record Fields storing Contact information such as Phone Number, Email ID or Fax. Classifications are used to sub-categorize this information into more specific groups. Classifications for Category- Contact Details include Business Email, Personal Phone and Instant Messaging Address.

#### **Image: Search for Maintain Category Page**

This initial page for View Maintain Category is used to search the classifications and categories and add a new one as needed.

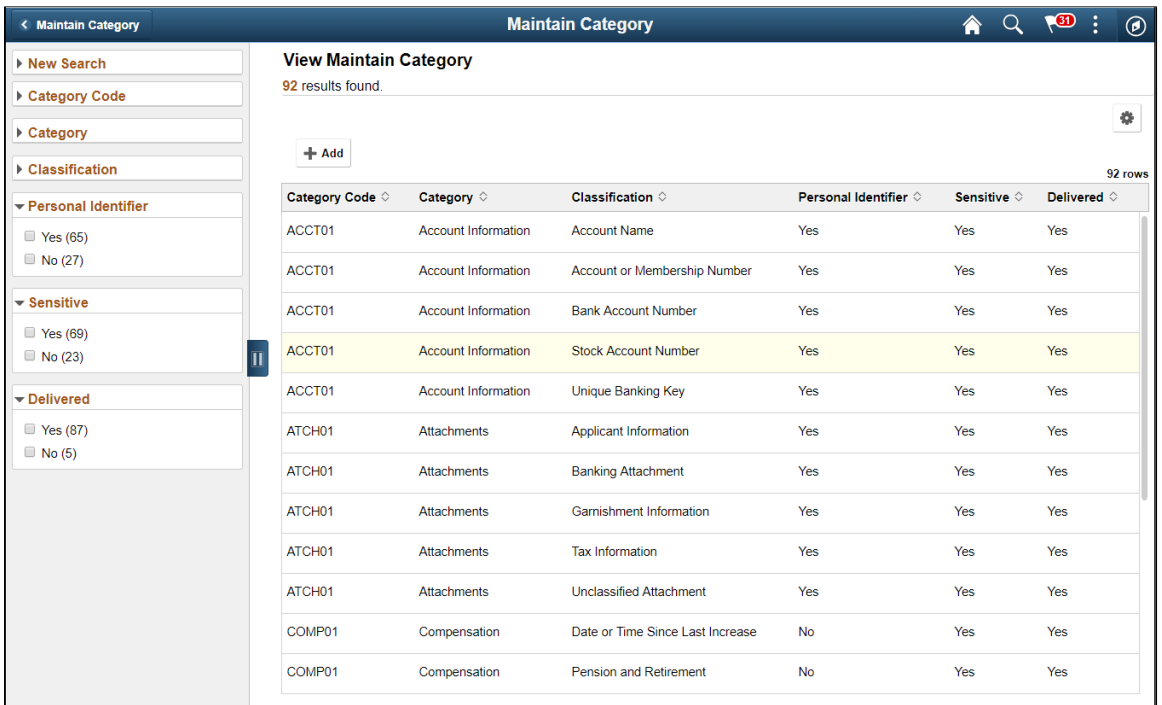

**Note:** System Data is delivered for Categories and Classifications. System data cannot be deleted, but it can be modified or new data added. Also the Categories being referenced in the Maintain Data Privacy Settings cannot be deleted.

The left panel lists the facets for component real time search and other options as listed:

- Category Code
- **Category**
- Classification
- Personal Identifier
- Sensitive
- Delivered

The search right panel lists all delivered categories and any categories that you have added. Delivered flag is turned on for all the Categories which are delivered as System data.

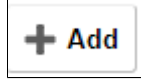

Select to add a new category.

You can enter Category Code and Category Name to the modal and Add to create a new category.

This opens the Maintain Category Page.

#### **Image: Maintain Category Page**

The Maintain Categories page lists Classifications mapped to a Category. System data and Classifications being used in Maintain Data Privacy Settings cannot be deleted from this page.

This example illustrates the fields and controls of Maintain Category page.

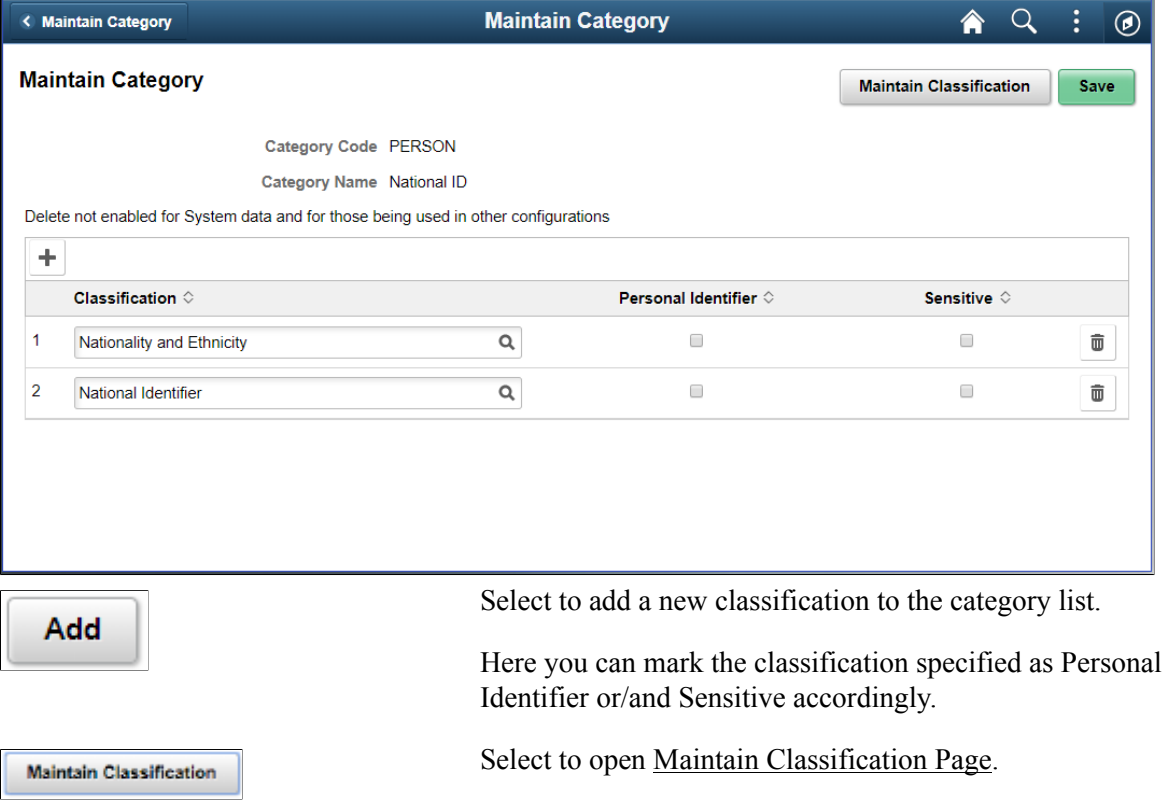

## <span id="page-248-0"></span>**Maintain Classification Page**

Use the Maintain Classification (EODP\_CLSFCN\_FL) page to define new classifications or view available classifications.

#### **Navigation**

Enterprise Components >Data Privacy Framework > Maintain Category

Select the Maintain Classification button.

#### **Image: Maintain Classification page**

This example illustrates the fields and controls on the Maintain Classification page.

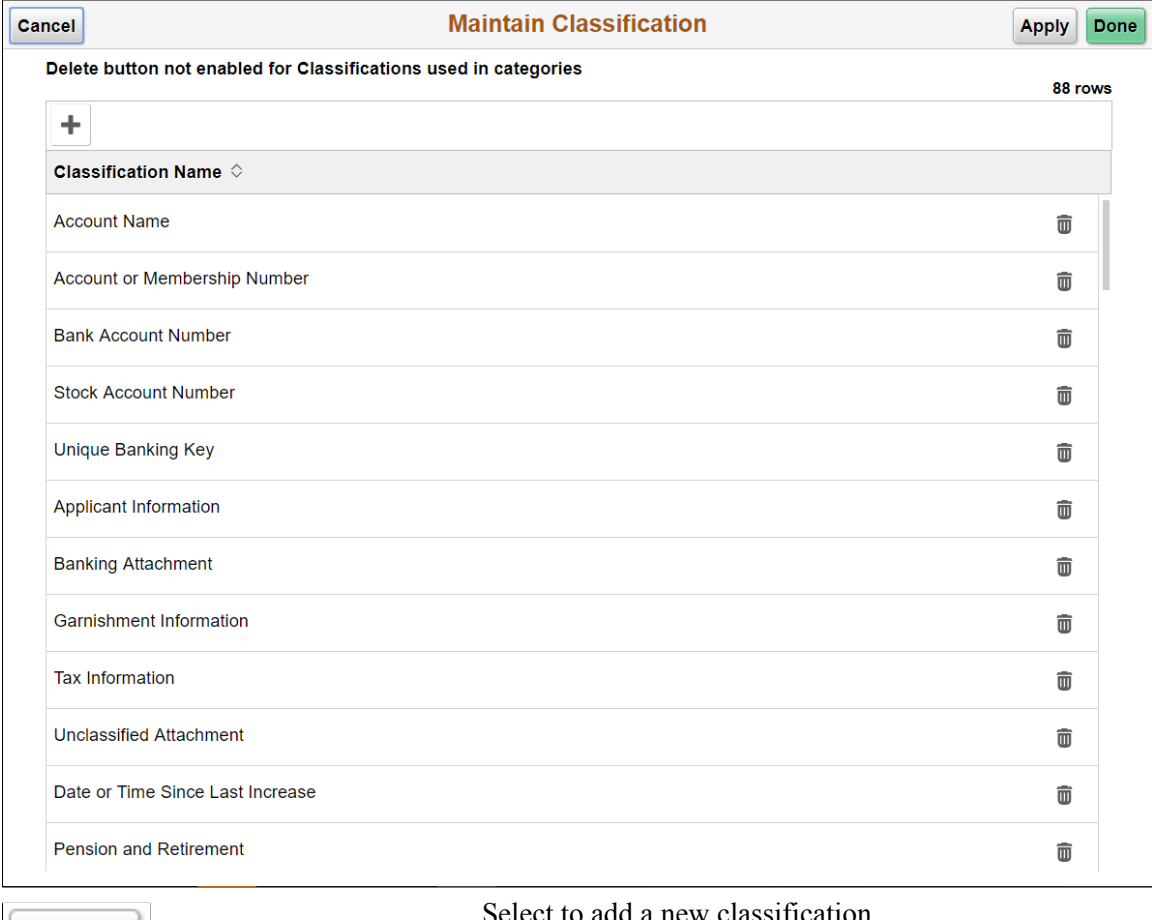

Add

Select to add a new classification.

## <span id="page-249-0"></span>**Maintain Data Privacy Settings Page**

Use the Maintain Data Privacy Settings (EODP\_RECFLD\_MNT\_FL) page to:

- View delivered Record Fields and their Data Privacy Attributes.
- Modify Data Privacy Attributes for existing Record Field information.
- Add new Record Field Information and map Data Privacy Attributes.

Data Privacy Attributes are mapped to Records and Fields in Maintain Data Privacy Settings Page. System data is delivered for Record Fields and their Data Privacy Attributes. You can modify Delivered information, but delete is disabled for such rows. You can add new Records and Fields to the configuration, and map data privacy attributes to it.

You can delete rows which are not System data.

#### **Navigation**

Enterprise Components >Data Privacy Framework > Maintain Data Privacy Settings

#### **Image: Maintain Data Privacy Settings page**

This example illustrates the fields and controls on the Maintain Data Privacy Settings page.

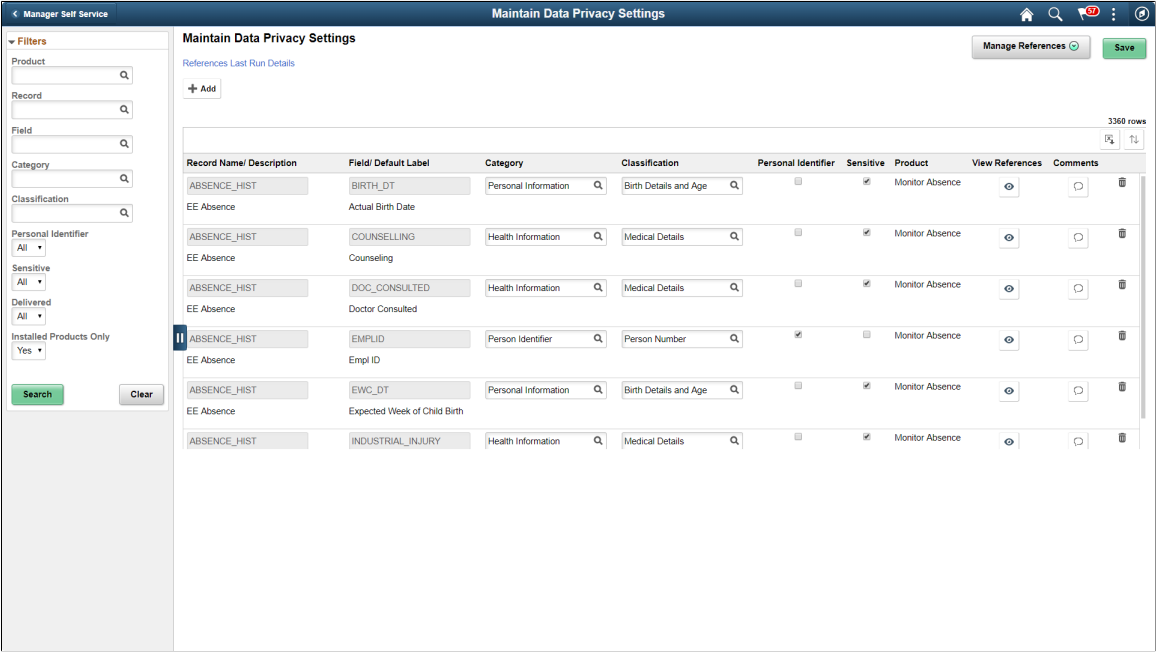

The left pane lists different filters available for Data Privacy Settings maintenance page. Available filters are:

- Product
- Record
- Field
- Category
- Classification
- Personal Identifier
- Sensitive
- Delivered
- Installed Products Only

**Note:** By default, all Record Fields and their references are displayed in Data Privacy framework. A filter *Installed Products Only* is added to Maintain Data Privacy settings page and View References pages all tabs to display information on installed products alone. The products to be displayed are selected from the Products page (Set Up HCM, Install, Installation Table, Products). By default the option for Installed Products Only will be selected as No.

### **Image: Maintain Data Privacy\_References\_Actions**

This example illustrates the references actions from Maintain Data Privacy Settings page.

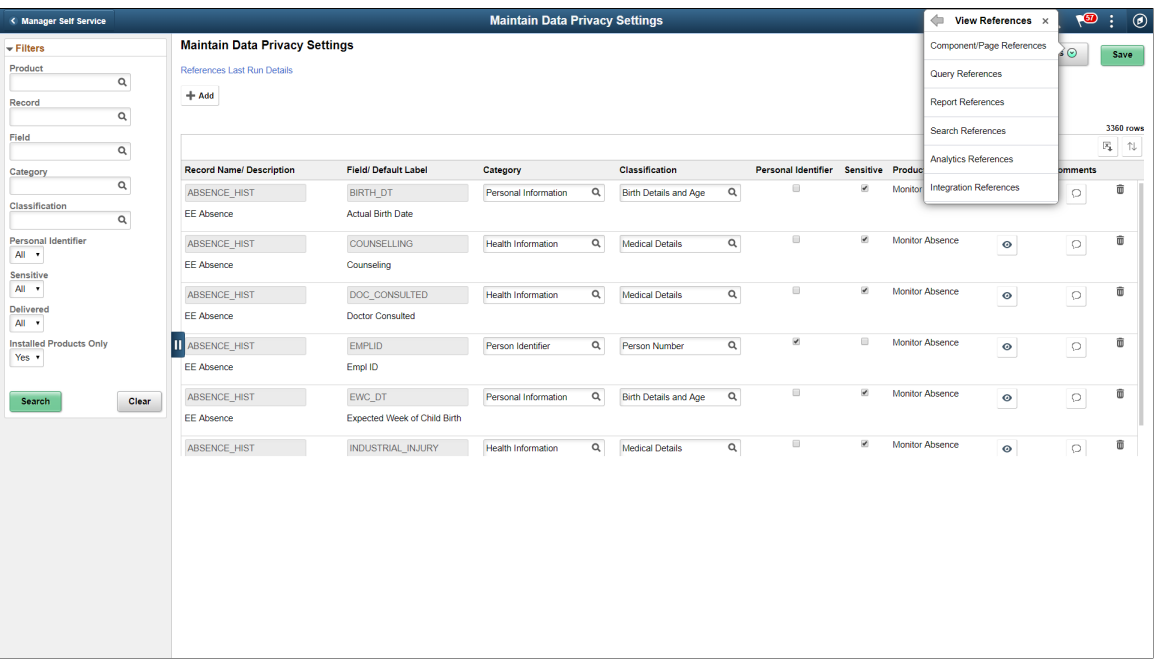

The search results based on the filtered criteria are displayed on the right pane.

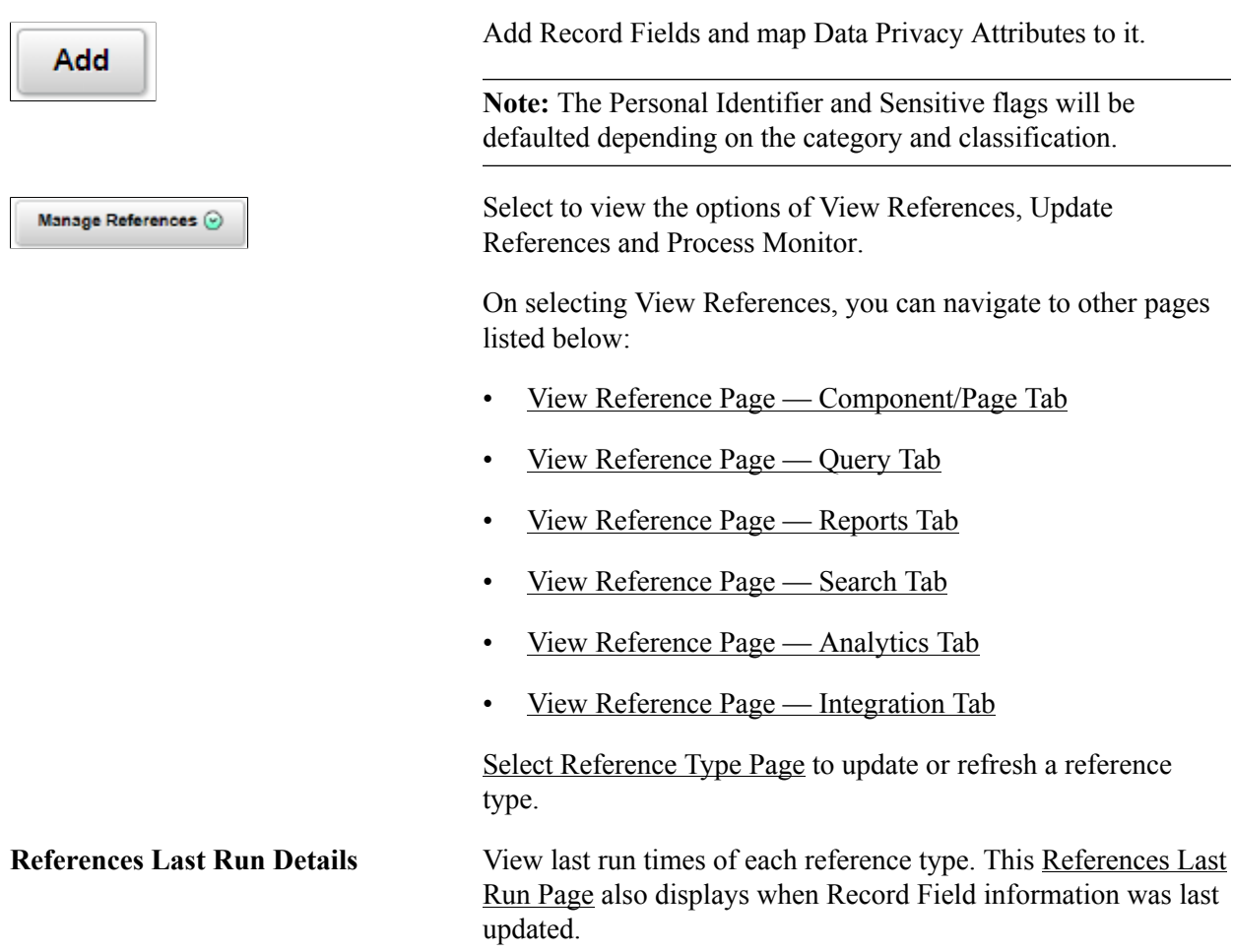
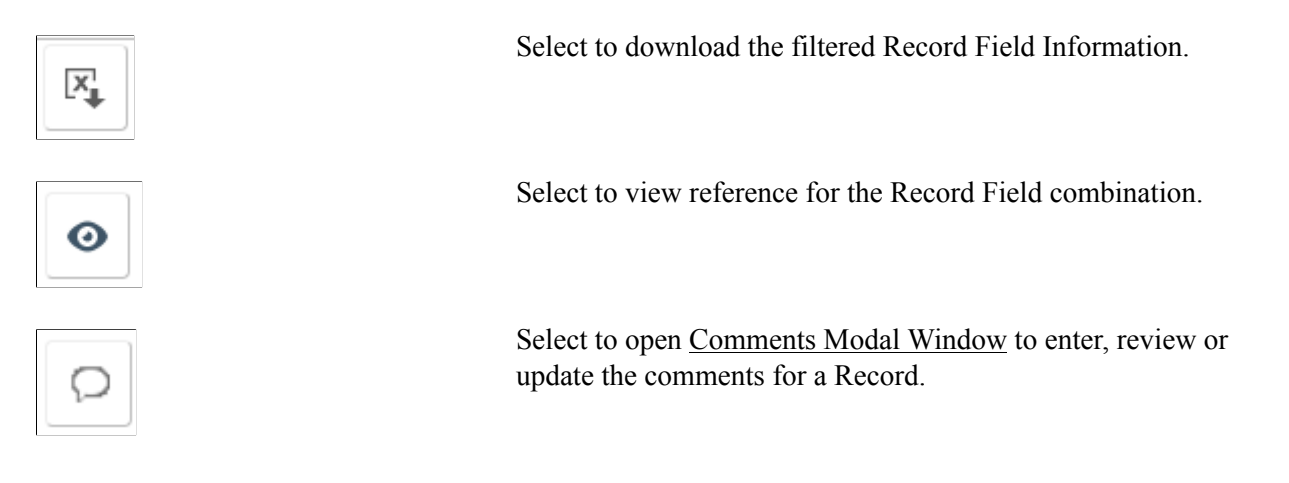

**Note:** To view the status of the process run for the selected references, see *Viewing the Status of Process* under *Process Scheduler*.

## **Select Reference Type Page**

Use the Select Reference Type (EODP\_GENPARM\_SCF) page to open the Select Reference Type modal. In this modal, you can select the reference type which need an update or refresh.

The Component / Page and Query should be selected to generate Report References. Select Refresh References to delete and reload all references except for the system data.

#### **Navigation**

Enterprise Components >Data Privacy Framework > Maintain Data Privacy Settings

Select Update References from the Actions menu of the Manage References button.

#### **Image: Select References Page**

This example illustrates the Select References page.

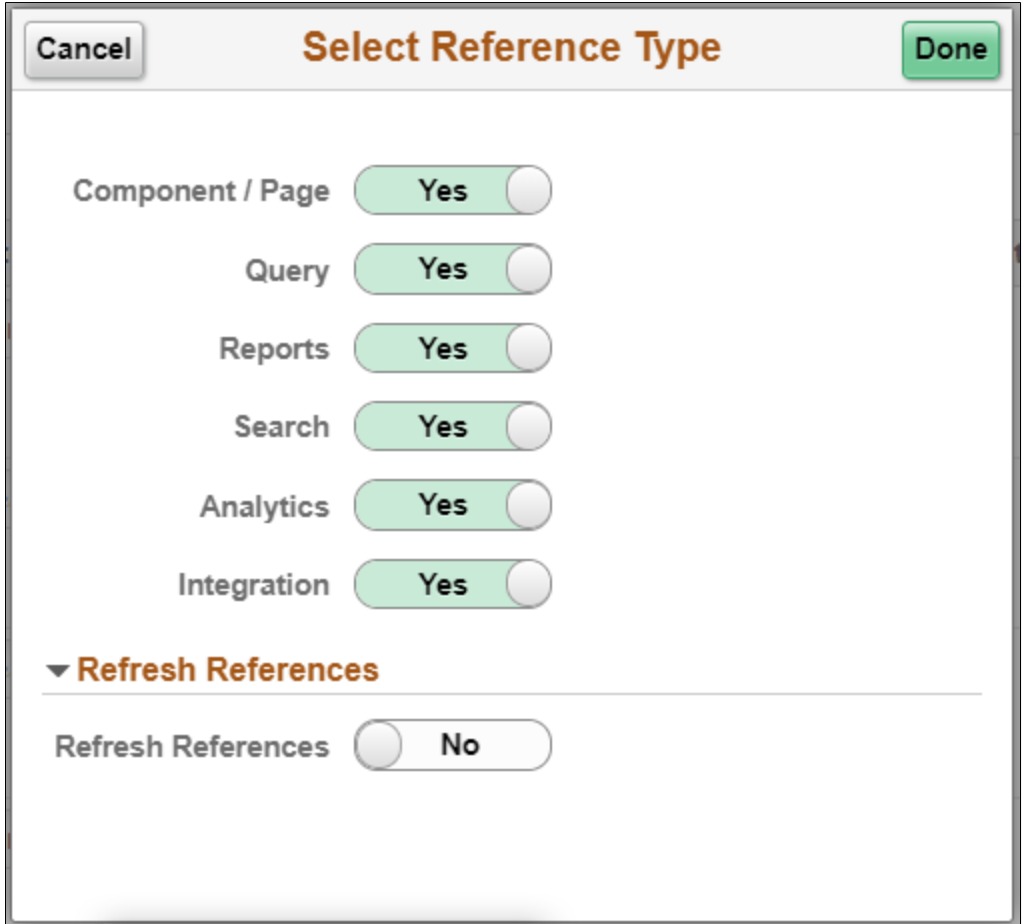

## **References Last Run Page**

Use the Reference Last Run (EODP\_RF\_LSTRUN\_SCF) page to view last run times of each reference type. The page also displays when Record Field information was last updated.

#### **Navigation**

Enterprise Components >Data Privacy Framework > Maintain Data Privacy Settings

Select Reference Last Run Details link.

#### **Image: Reference Last Run Details Page**

This example illustrates the Reference Last Run Details page.

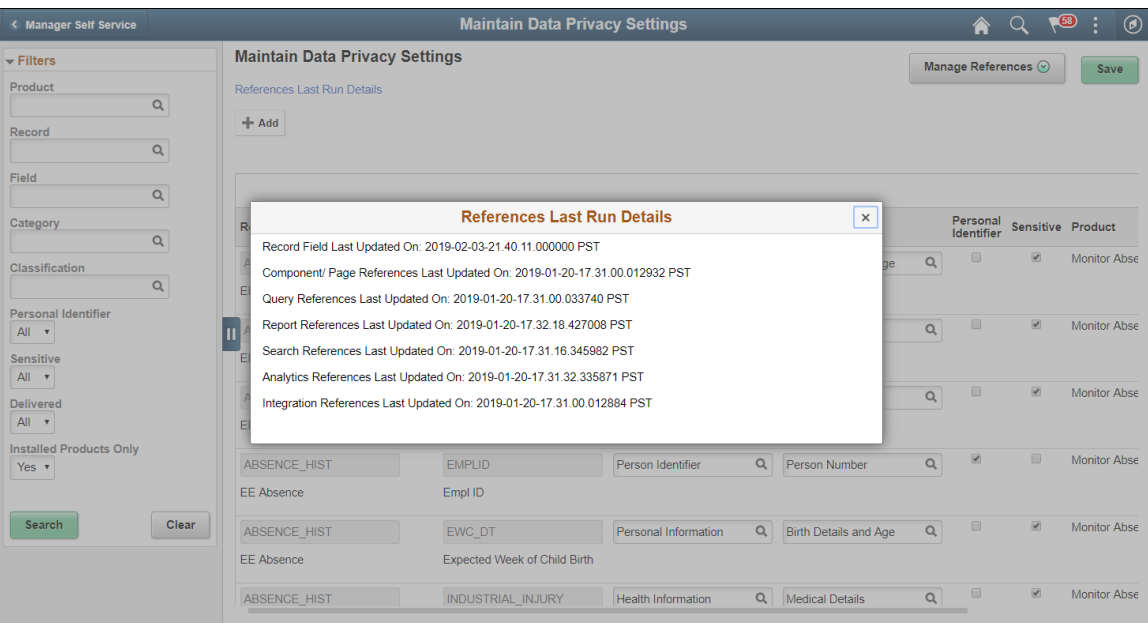

## <span id="page-254-0"></span>**Comments Modal Window**

Use Comments Modal (EODP\_RF\_CMNT\_SCF) to enter, review and update the comments for a Record Field Combination.

#### **Image: Comments Modal Window**

This illustration represents the comments modal for Record field.

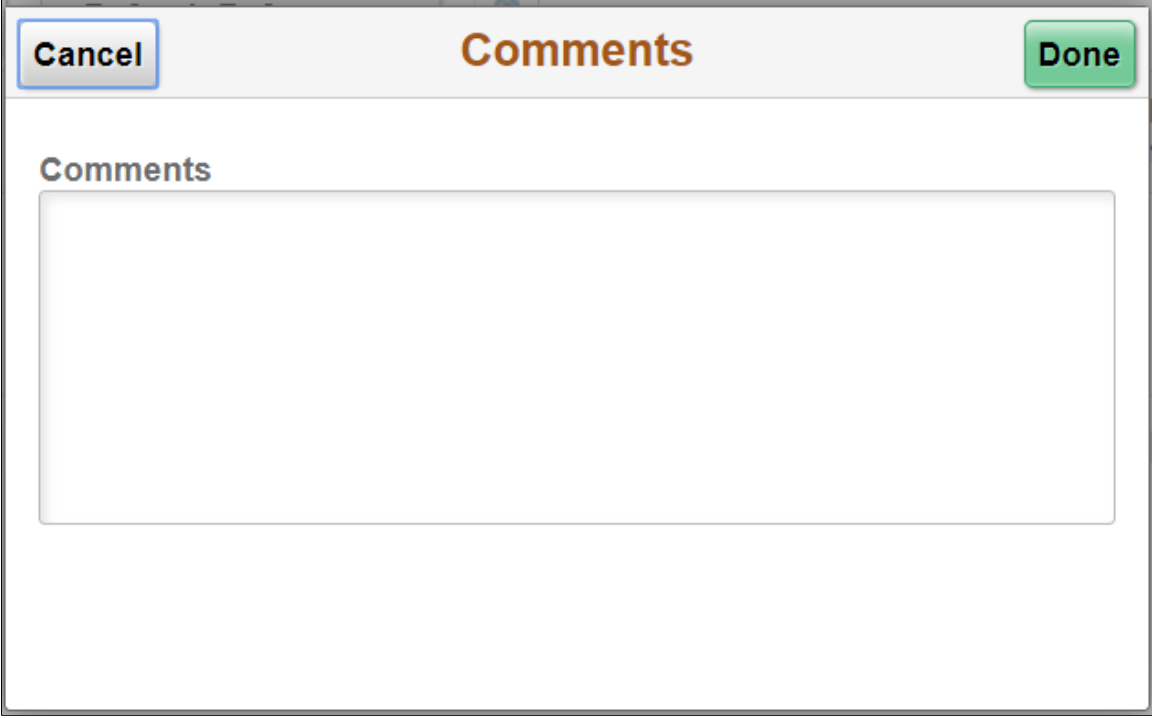

## **View References Page**

The View References page displays References to Record Fields configured in Maintain Data Privacy Settings page. These pages can be accessed in the following ways:

#### **Navigation**

Direct Navigation: Enterprise Components >Data Privacy Framework >View References

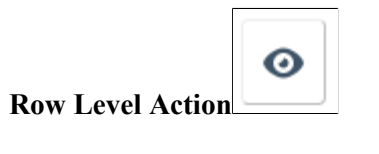

Select from Maintain Data Privacy Settings page. This is a modal window.

Manage References (9)

Select to get the option of:

- View References: to directly navigate to the corresponding tab in View References page.
- Update References: to access

This page uses a tabbed interface to display different types of references. Different Reference Types displayed are:

- Components/Page
- Query
- Reports
- Search
- **Analytics**
- **Integration**

**Note:** Data Privacy Attributes in Component / Page References gets defaulted from Data Privacy Attributes at Record Field level, but this can be overridden. Data Privacy Attributes for Reference Types are read-only, and are displayed based on the Data Privacy Attributes configured at the Record Field level.

System data is delivered just for Component/Page References.

Some Component/Page References are delivered as System data. New Component/Page references get generated for newly added Record Fields when Update References or Refresh References are run.

## **View Reference Page — Component/Page Tab**

Use the Component/Page (EODP\_VIEW\_REF\_FL) tab to view the references on Record Field References in Components and Pages.

**Note:** Update References and Refresh References don't overwrite Data Privacy Attributes set in Component / Page References.

#### **Navigation**

Enterprise Components >Data Privacy Framework > View References >Component/Page tab

#### **Image: Component/Page**

This example illustrates the fields and controls on the Component/Page tab.

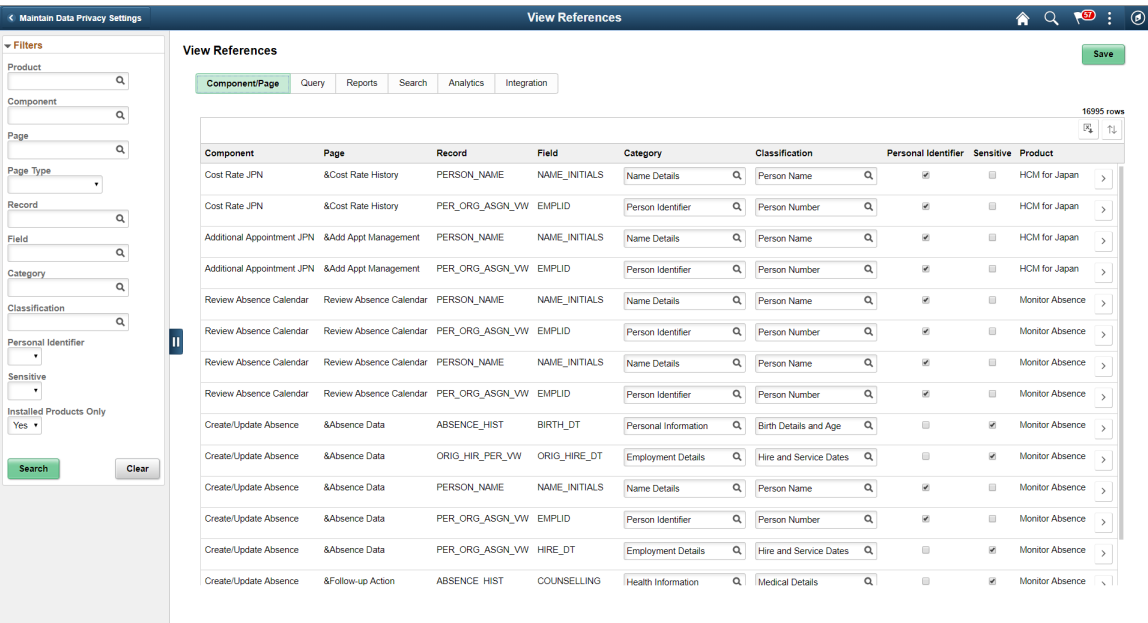

The left panel have Filters listed as follows:

• Product

- Component
- Page
- Page Type
- Record
- Field
- Category
- Classification
- Personal Identifier
- Sensitive
- Installed Products Only

Page Type has three options:

- Search: Show references of Record Fields in Component Search Records. This reference is displayed only if the Record field is a Key / Search Key / Alternate Search Key / List Box Item in the Search Record for the Component.
- Secondary/ Popup: Show references in Secondary Page or Popup page. Component Name is blank for this Page type.
- Standard: Show references in Standard pages.

Select to open the [Component Page Details for Standard page](#page-257-0).

# ⋋

## <span id="page-257-0"></span>**Component Page Details for Standard page**

Use the Component/Page Details (EODP\_COMP\_REF\_SCF) modal to view more details of the reference used.

The details display portal navigation and any component interface references.

#### **Navigation**

Enterprise Components >Data Privacy Framework > View References

Select the chevron in the Component/Page tab.

#### **Image: Component/Page Details**

This example illustrates the fields and controls on the Component/Page Details.

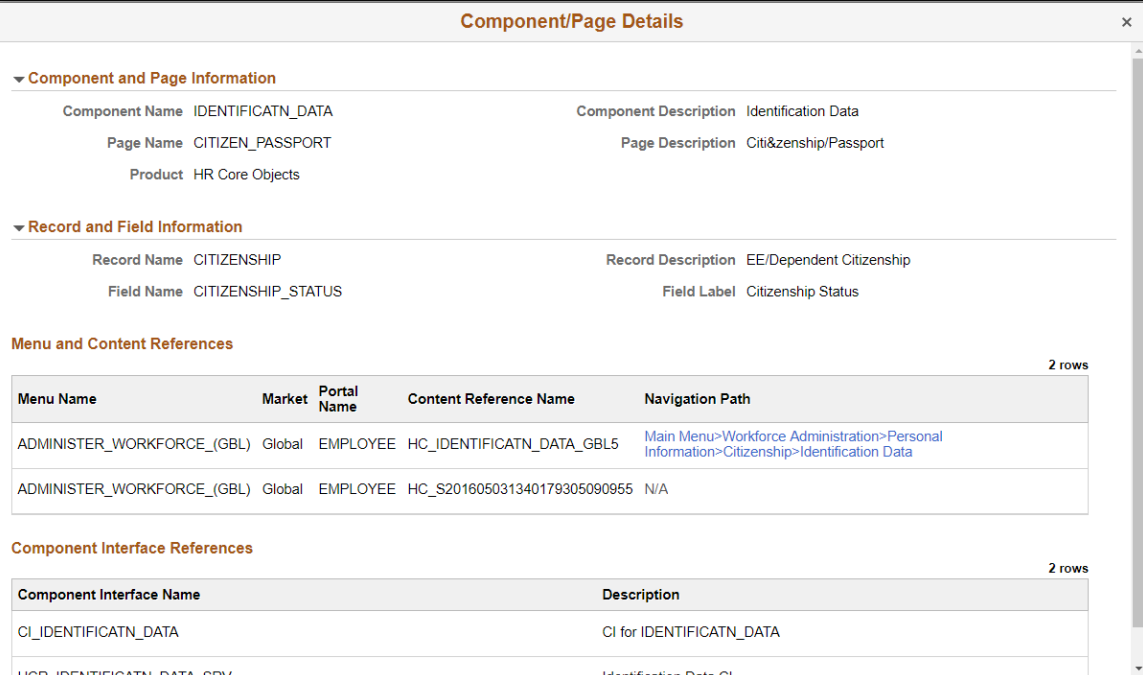

Select the navigation link to open a new window for the particular component. For a user who do not have access to the components, the navigation link is disabled. If there is no Navigation to a Component, the navigation column shows N/A.

## **View Reference Page — Query Tab**

Use the View References (EODP\_VIEW\_REF\_FL) Query tab to view references for Record Fields in Queries, Connected Queries and Composite Queries.

#### **Navigation**

Enterprise Components >Data Privacy Framework >View References >Query tab

#### **Image: Query Page with query type as Connected**

This example illustrates the fields and controls on the Query tab listing standard query results.

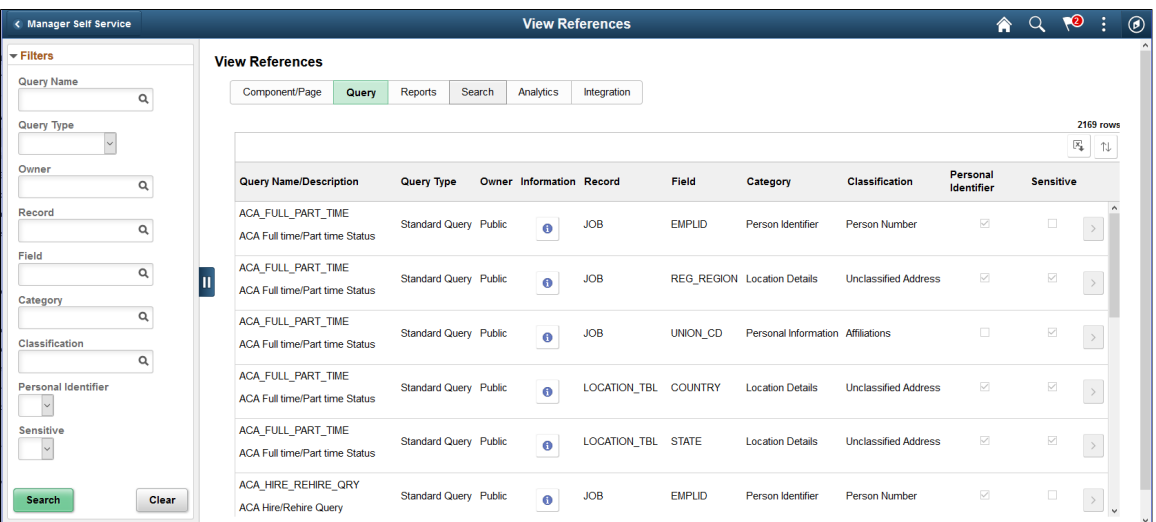

The left panel have Filters listed as follows:

- Query name
- Query Type

Query Type has three options: Composite, Connected and Standard.

- Owner
- Record
- Field
- Category
- Classification
- Personal Identifier
- **Sensitive**

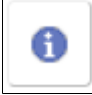

Select to view the usage of Record Field in the Query.

 $\,>\,$ 

Select to open the Query Details page.

**Note:** The chevron is enabled for *Composite Query* and *Connected Query*.

### **Image: Query Details Page**

This example illustrates the fields and controls in Query Details (EODP\_QRY\_REF\_SCF) page.

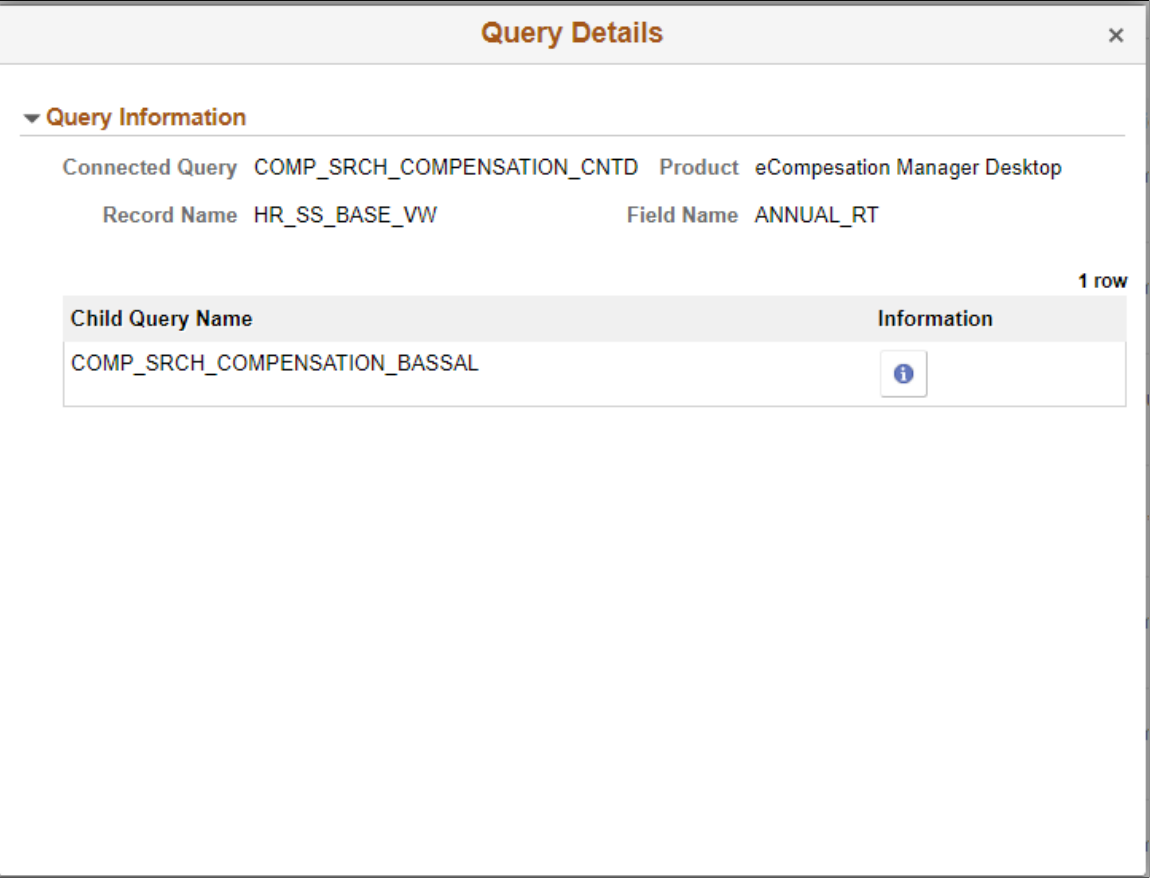

**Note:** For connected and composite queries, the chevron is enabled, and selecting this opens the Query Details modal which displays the child queries that uses the Record Field.

#### **Image: Query tab with connected query search results**

This example illustrates the search result for a type of connected query.

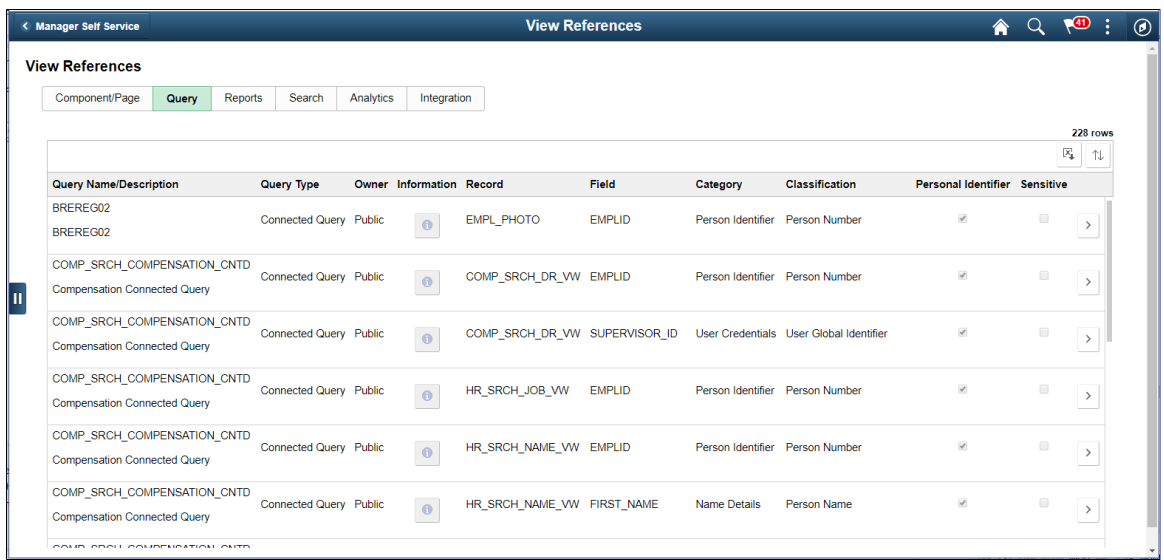

## **Query Details Page**

The Connected Query Details (EODP\_QRY\_REF\_SCF) modal displays details of connected queries.

#### **Navigation**

Enterprise Components >Data Privacy Framework > View References >Query tab

Select the Query Type as Connected Queries and select the chevron for details.

#### **Image: Query Details Page**

This example illustrates the fields and controls in Query Details (EODP\_QRY\_REF\_SCF) page.

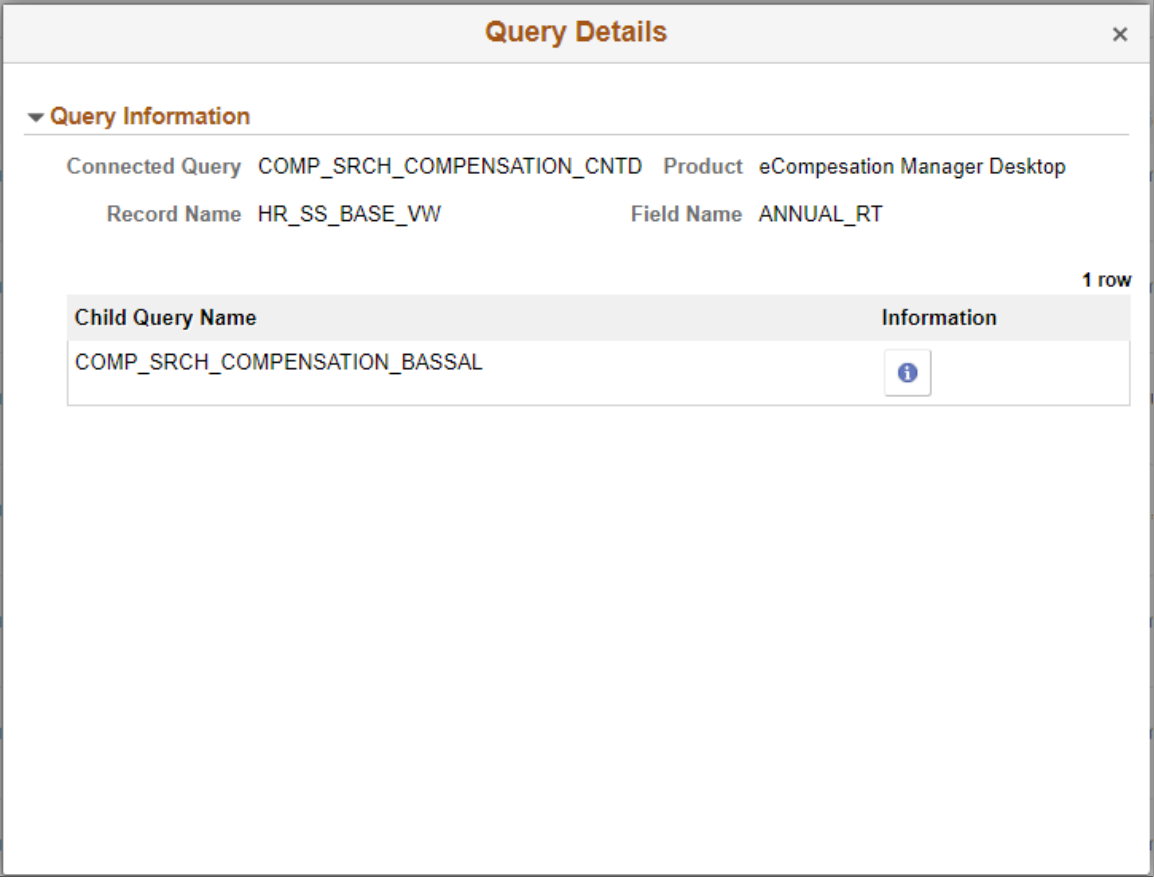

## **View Reference Page — Reports Tab**

Use the View References (EODP\_VIEW\_REF\_FL) page Reports tab to view the Report References in Business Intelligence Publisher Reports (BIP) and Structured Query Reports (SQR).

#### **Navigation**

Enterprise Components >Data Privacy Framework > View References >Reports tab

Select Report Type as BIP to view references in BI Publisher Reports.

#### **Image: View References — Reports Tab for BIP**

This example illustrates the fields and controls on the View References — Reports Tab for Report Type BIP.

| < Manager Self Service                                          | <b>View References</b><br><b>View References</b>             |                |                            |               |             |                         |                         |                               | $\left(58\right)$<br>$\mathbf{Q}$ |                |
|-----------------------------------------------------------------|--------------------------------------------------------------|----------------|----------------------------|---------------|-------------|-------------------------|-------------------------|-------------------------------|-----------------------------------|----------------|
| $\overline{\phantom{a}}$ Filters                                |                                                              |                |                            |               |             |                         |                         |                               |                                   |                |
| Product<br>$\alpha$                                             | Component/Page<br>Query                                      | <b>Reports</b> | Search                     | Analytics     | Integration |                         |                         |                               |                                   |                |
| <b>Report Name</b>                                              |                                                              |                |                            |               |             |                         |                         |                               |                                   | 220            |
| Q                                                               |                                                              |                |                            |               |             |                         |                         |                               |                                   | $\mathbb{X}_4$ |
| <b>Report Type</b><br>$BIP$ $\rightarrow$                       | <b>Report Name/ Description</b>                              | <b>Type</b>    | Report Record              | Field         |             | Category                | <b>Classification</b>   | Personal<br><b>Identifier</b> | <b>Sensitive</b>                  |                |
| Record<br>$\mathsf Q$<br>Field                                  | BREREG02<br><b>Employee Registry report BRA</b>              | <b>BIP</b>     | <b>EMPL PHOTO</b>          | <b>EMPLID</b> |             | Person Identifier       | <b>Person Number</b>    | $\mathcal{A}$                 | $\qquad \qquad \Box$              |                |
| Q<br>Category<br>$\mathsf Q$                                    | <b>CARTRAIN</b><br><b>Employee Career Training Plan</b><br>ш | <b>BIP</b>     | PERSON NAME                | <b>NAME</b>   |             | <b>Name Details</b>     | Person Name             | $\mathcal{A}$                 | $\qquad \qquad \Box$              |                |
| <b>Classification</b><br>Q                                      | ERE RPT ESP<br><b>ERE Report ESP</b>                         | <b>BIP</b>     | <b>ADDRESSES</b>           | ADDRESS1      |             | <b>Location Details</b> | <b>Business Address</b> | $\mathcal{A}$                 | $\Box$                            |                |
| <b>Personal Identifier</b><br>$\cdot$<br><b>Sensitive</b>       | ERE RPT ESP<br><b>ERE Report ESP</b>                         | <b>BIP</b>     | <b>ADDRESSES</b>           | <b>STATE</b>  |             | <b>Location Details</b> | <b>Business Address</b> | $\mathcal{A}$                 | $\qquad \qquad \Box$              |                |
| $\blacktriangledown$<br><b>Installed Products Only</b><br>Yes v | ERE RPT ESP<br><b>ERE Report ESP</b>                         | <b>BIP</b>     | EMAIL ADDRESSES EMAIL ADDR |               |             | <b>Contact Details</b>  | <b>Business Email</b>   | $\mathcal{A}$                 | $\Box$                            |                |
| Clear<br>Search                                                 | ERE RPT ESP<br><b>ERE Report ESP</b>                         | <b>BIP</b>     | EMAIL ADDRESSES EMPLID     |               |             | Person Identifier       | <b>Person Number</b>    | $\omega^{\mu}$                | $\qquad \qquad \Box$              |                |
|                                                                 | ERE RPT ESP<br><b>FRF Report FSP</b>                         | <b>BIP</b>     | <b>JOB</b>                 | <b>EMPLID</b> |             | Person Identifier       | <b>Person Number</b>    | $\mathcal{A}$                 | $\qquad \qquad \Box$              |                |

Select Report Type as SQR to view references in SQR Reports.

#### **Image: View References — Reports Tab for SQR**

This example illustrates the fields and controls on the View References — Reports Tab for Report Type SQR.

**Note:** Data Privacy Framework uses File Pre-Processor to load Record Field references in SQR files. This utility is bundled with PeopleSoft Change Impact Analyzer. For details, refer to *File Pre-Processor* topics in the *PeopleSoft Change Impact Analyzer* product documentation.

System data for Oracle delivered SQRs is pre-delivered. This data gets loaded when Update References is run for Reference type - Reports. Customers on PeopleTools patches 8.55.26/8.56.12 or higher have the ability to generate references for Record Fields used in all the SQR files they maintain. To do this, File Pre-Processor should be run in your environment prior to running Update References with the Refresh option selected.

< Manager Self Service **View References** A Q 18 :  $\circledcirc$  $\overline{\phantom{a}}$  Filters **View References** Product Component/Page Query Reports Search Analytics Integration  $\mathsf{Q}$ **Report Name 2862 rows**  $\alpha$  $\overline{\mathbb{F}}^1_\mathbf{L}$  and  $\mathbb{F}^1_\mathbf{L}$ **Report Type** Report Name/<br>Description  $SOR$ Report<br>Type Record Field Category Classification Personal<br>Identifies Sensitive Record **ABS002**  $\alpha$ ABSENCE HIST EMPLID Person Identifier Person Number SQR  $\,$ Absence Periods Repor Field  $\alpha$ **ABS002** REG\_REGION **Unclassified Address** SQR **JOB Location Details**  $\,$ Category Absence Periods Report  $\mathsf q$ П **ARS002** Classification SOR PERSON NAME NAME Name Details Person Name  $\overline{\phantom{0}}$  $\alpha$ Absence Periods Report **Personal Identifier ABS003** SQR **JOB REG\_REGION Location Details Unclassified Address**  $\overline{\phantom{a}}$ Time Lost due to Absence Sensitive ABS007NL SQR ABSENCE\_HIST EMPLID Person Identifie Person Numbe  $\overline{\phantom{a}}$ **Installed Products Only** Longterm Illnesses NLD Yes ABS007NL  $SOR$ GP ABS EVENT ABSENCE REASON Health Information **Medical Details**  $\rightarrow$ Longterm Illnesses NLD  $Clear$ Search ABS007NL SQR **GP ABS EVENT EMPLID** Person Number Person Identifier  $\overline{\mathcal{L}}$  $\overline{\phantom{a}}$ Longterm Illnesses NLD

*Warning!* File Pre-processor is process intensive and may continue to run for some time.

The left panel have Filters listed as follows:

- **Product**
- Report Name
- Report Type:

Report Type has two options: SQR and BIP .

- Record
- Field
- Category
- Classification
- Personal Identifier
- Sensitive
- Installed Products Only

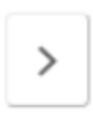

Select to open the report details of [BIP Report Details Modal](#page-265-0) or [SQR Report Details Modal](#page-265-1).

## <span id="page-265-0"></span>**BIP Report Details Modal**

The BIP Report Details Modal (EODP\_REPT\_DTL\_SCF) display Query Details. If Connected Query is used, Child Query details are displayed.

#### **Image: BIP Report Details Modal**

This example illustrates the BIP Report Details Modal.

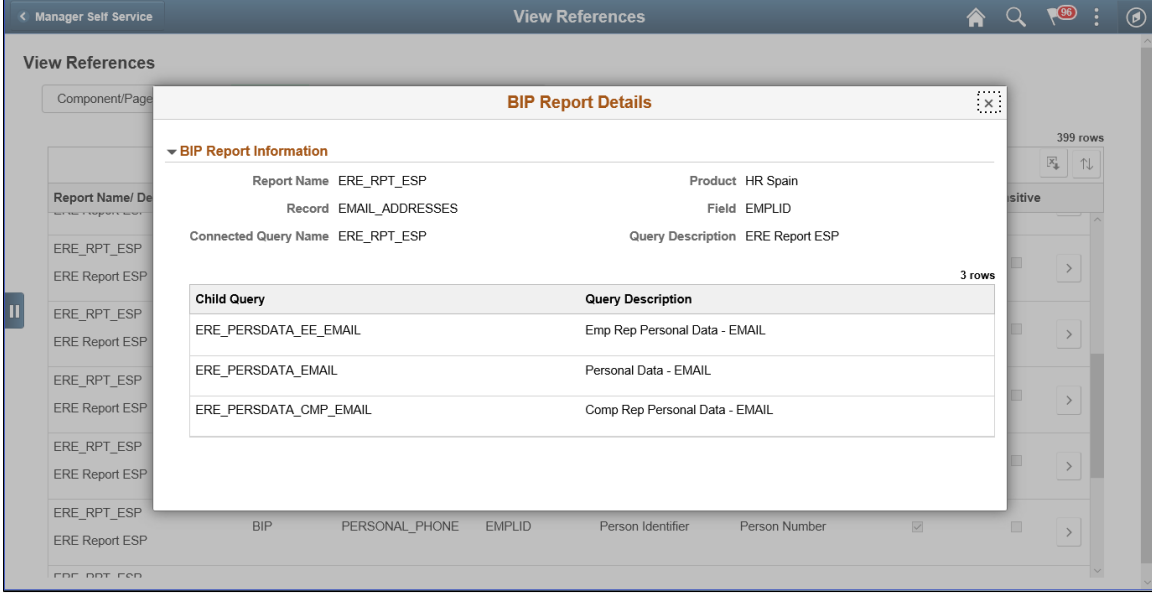

## <span id="page-265-1"></span>**SQR Report Details Modal**

The SQR Report Details Modal (EODP\_SQR\_DTL\_SCF) displays details of Run Control components from which SQR Reports are run.

#### **Image: SQR Report Details Modal**

This example illustrates the SQR Report Details Modal.

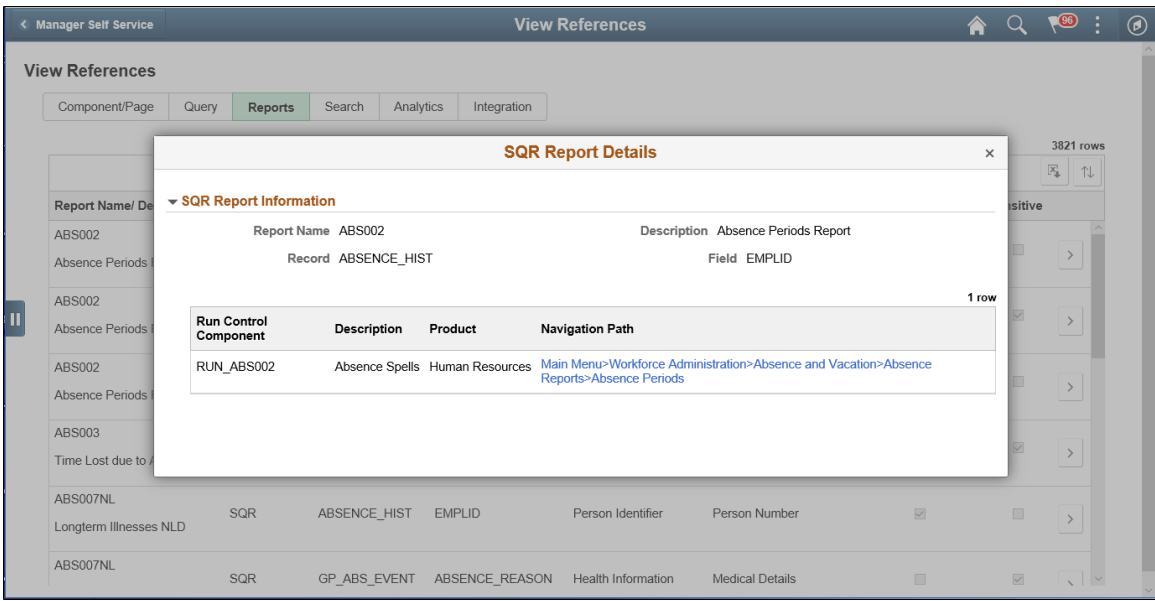

## **View Reference Page — Search Tab**

Use the View References Search (EODP\_VIEW\_REF\_FL) tab to view references in Search Definitions and Search Categories.

#### **Navigation**

Enterprise Components >Data Privacy Framework > View References >Search tab

**Note:** Query Expressions used in Search Definitions are excluded from Search References.

#### **Image: View References-Search tab**

This example illustrates the fields and controls on the View References-Search tab.

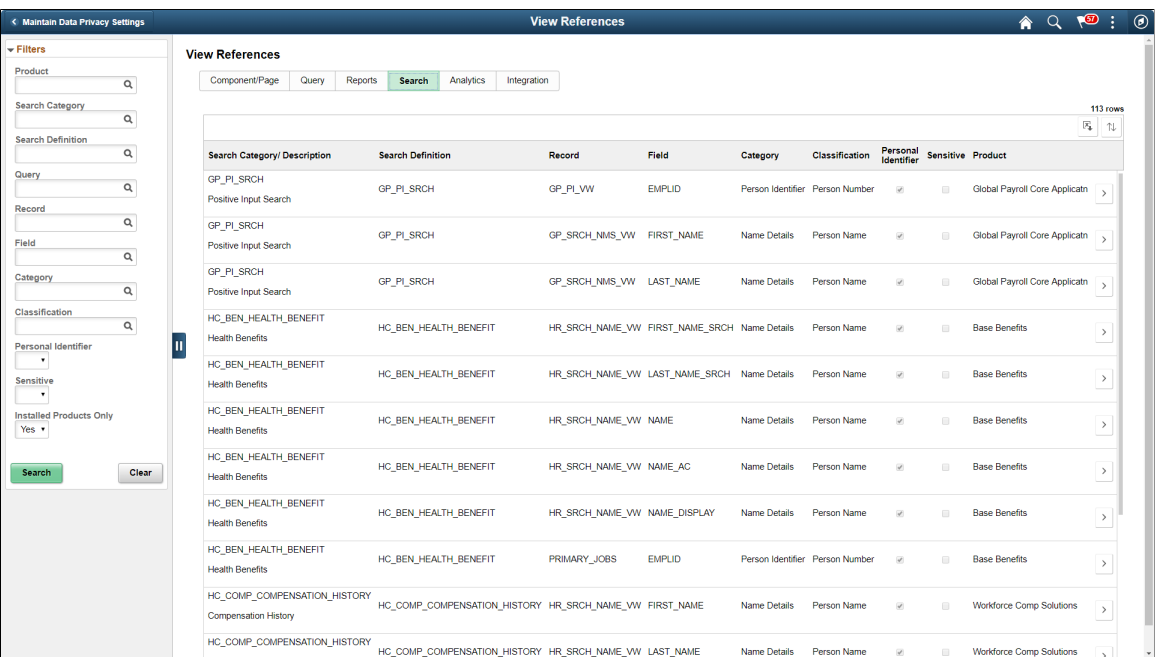

The left panel have Filters listed as follows:

- Product
- Search Category
- Search Definition
- Query
- Record
- Field
- Category
- Classification
- Personal Identifier
- Sensitive

≻

• Installed Products Only

Select to open the [Search Details Modal](#page-268-0).

## <span id="page-268-0"></span>**Search Details Modal**

The Search Details (EODP\_SRCH\_DTL\_SCF) modal displays details of queries in each search definition.

#### **Navigation**

Enterprise Components >Data Privacy Framework > View References >Search tab

Select the chevron in the Search Results.

#### **Image: Search Details Modal**

This example illustrates the Search Details Modal.

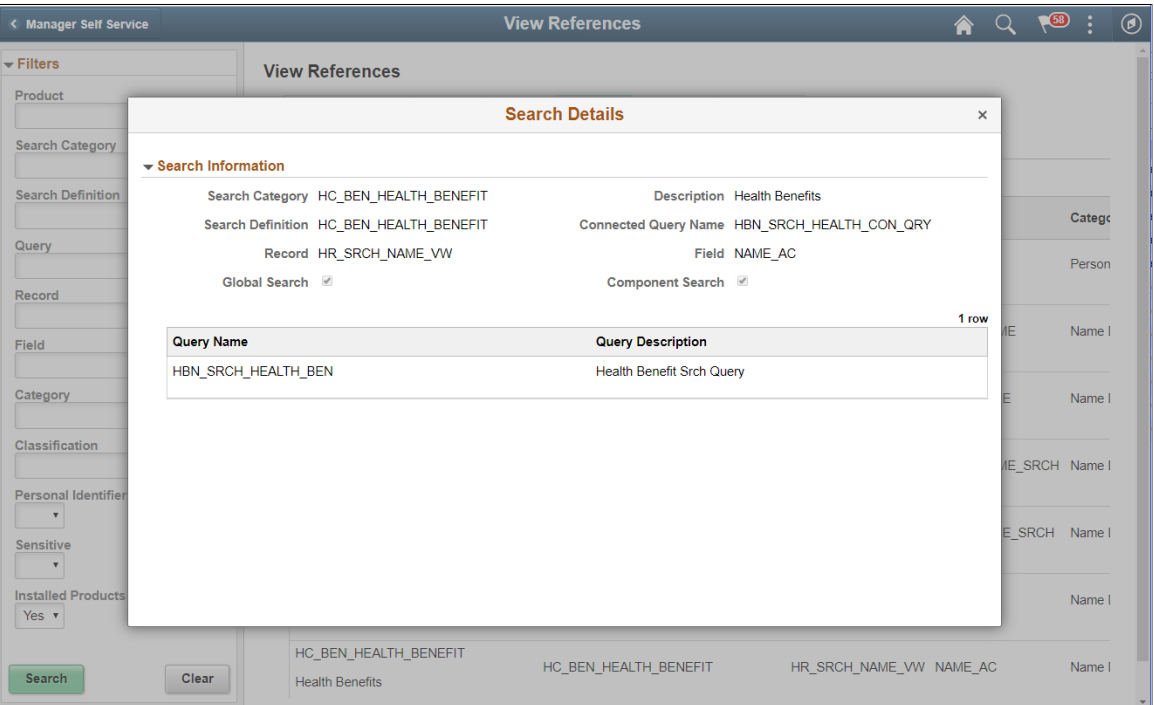

This modal shows the information on the query name and whether it is a global search or component search.

## **View Reference Page — Analytics Tab**

The Analytics (EODP\_VIEW\_REF\_FL) tab list references in Pivot Grids.

#### **Navigation**

Enterprise Components >Data Privacy Framework > View References >Analytics tab

#### **Image: Component/Page**

This example illustrates the fields and controls on the Analytics tab.

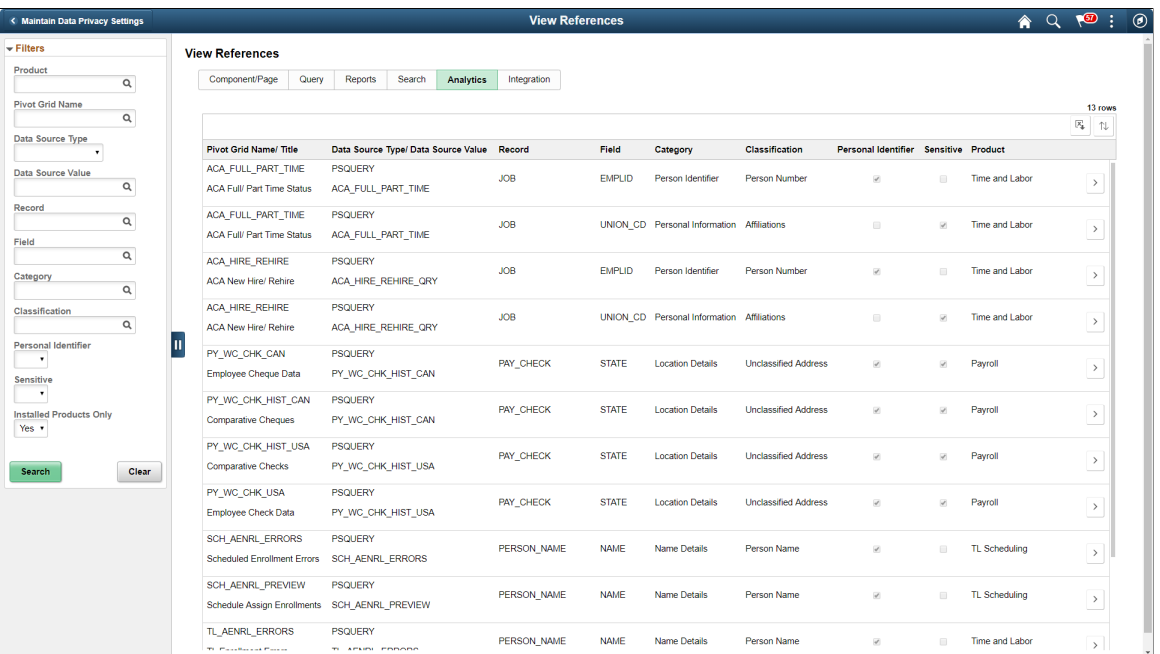

The left panel have Filters listed as follows:

- Product
- Pivot Grid Name
- Data Source Type

Data Source Type has three options: COMPONENT, PSCOMPQUERY and PSQUERY.

- Data Source Value
- Record
- Field
- Category
- Classification
- Personal Identifier
- Sensitive
- Installed Products Only

Select to open the [Pivot Grid Details Modal.](#page-270-0)

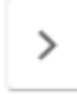

## <span id="page-270-0"></span>**Pivot Grid Details Modal**

The Pivot Grid Details (EODP\_PIVOT\_DTL\_SCF) modal displays Query details and publish options for the Pivot Grid.

The modal also lists the tile details. You can view the Pivot Grid in Pivot Grid Viewer.

#### **Navigation**

Enterprise Components >Data Privacy Framework > View References >Analytics tab

Select the chevron in the Search Results.

#### **Image: Pivot Grid Details Modal**

This example illustrates the Pivot Grid Details Modal.

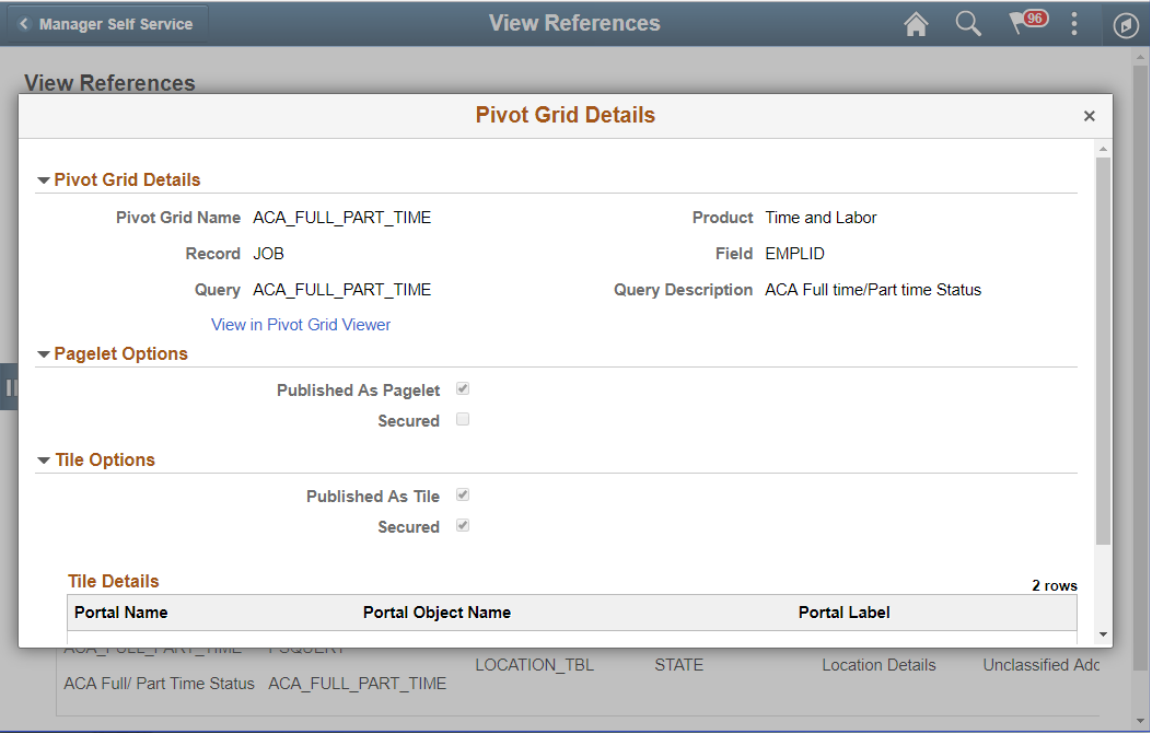

## **View Reference Page — Integration Tab**

Use the Integration (EODP\_VIEW\_REF\_FL) tab to view references to Integration Broker related objects.

#### **Navigation**

Enterprise Components >Data Privacy Framework > View References >Integration tab

#### **Image: Component/Page**

This example illustrates the fields and controls on the Integration tab.

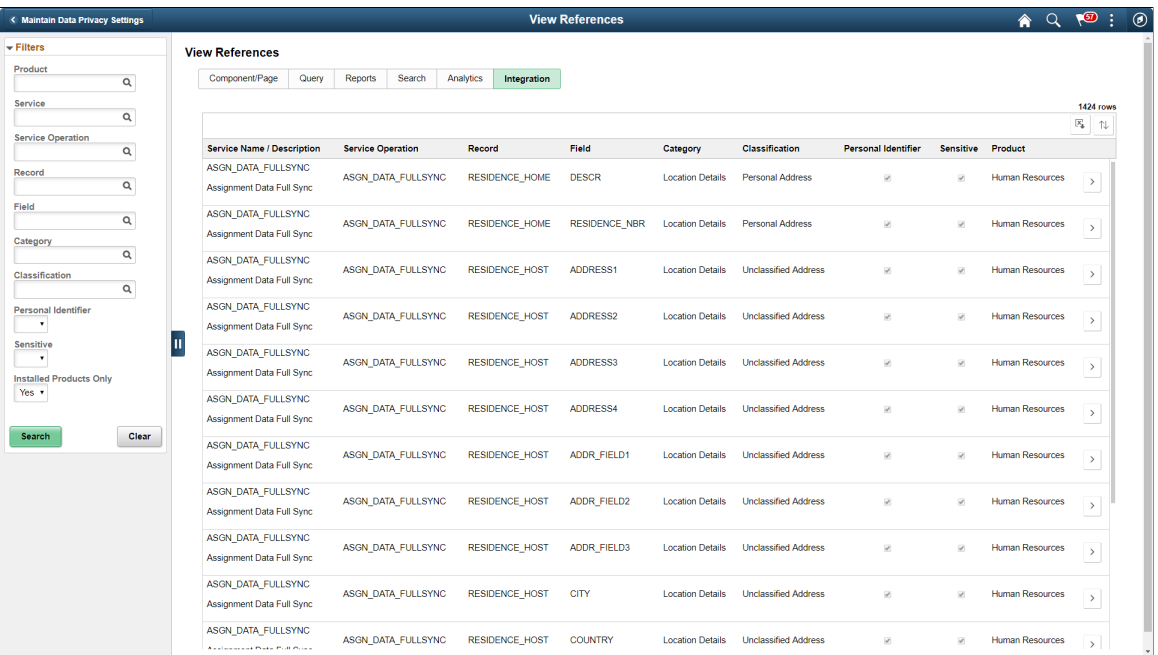

The left panel have Filters listed as follows:

- Product
- Service
- Service Operation
- Record
- Field
- Category
- Classification
- Personal Identifier
- Sensitive
- Installed Products Only

Select to open the [Integration Details Modal.](#page-272-0)

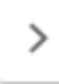

## <span id="page-272-0"></span>**Integration Details Modal**

The Integration Details (EODP\_IB\_REF\_SCF) modal displays details of Integration Broker Objects. Some details displayed are the Default Service Operation Version, Queue Name, Type and Message Information. This modal also displays the Integration Group References, if any.

#### **Navigation**

Enterprise Components >Data Privacy Framework > View References >Integration tab

Select the Action icon in the Search Results.

#### **Image: Integration Details Modal**

This example illustrates the Integration Details Modal.

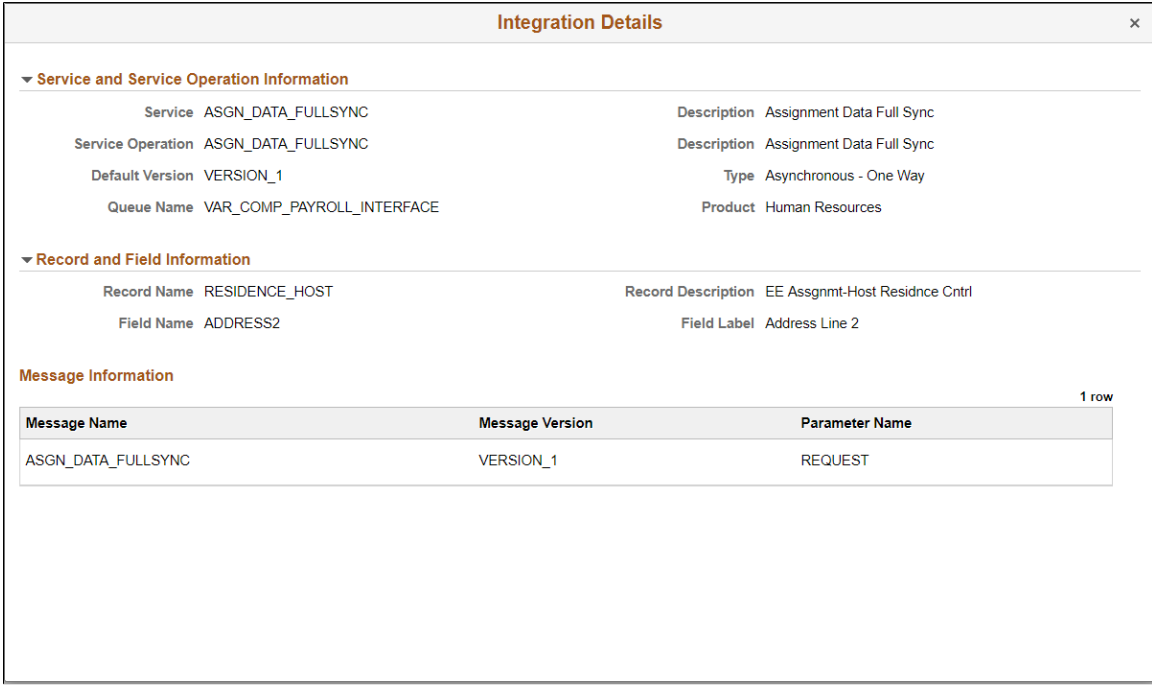

## **Enabling Query Data Masking**

PeopleSoft provides ability for data protection in PS Query and ensures that only authorized users have access to sensitive data used in the query.

#### **Understanding Query Masking**

Query Masking provides a configurable option for masking sensitive fields used in the PS Queries. Only authorized users will have the access to view and/or run the PS Query using sensitive data.

When a user runs a query, the system checks:

• If the Query Masking feature is enabled in the system.

- If the fields used in the query are identified as Personally Identifiable Information (PII) or Sensitive in the Data Privacy Framework.
- If the current user is authorized to view the PII and/or Sensitive fields.

**Note:** Data Privacy Framework maintains all the sensitive record fields in the product and the roles that have access to these fields. You can mark a field as sensitive using [Maintain Data Privacy Settings](#page-249-0) [Page](#page-249-0) and define the roles that have access to specific fields using [Authorized Roles Page](#page-273-0). For more information, see [Understanding Data Privacy.](#page-244-0)

You can enable the query masking feature using [System Settings Page](#page-277-0). If the Query Masking feature is not enabled, then there is no change in the PS Query behavior.

This does not impact or change the Query Security requirements for a user to access a PS Query.

In a query, the sensitive field could be part of the query SELECT, WHERE or ORDER BY clause. For an unauthorized user:

- If a sensitive field is in the SELECT statement of the PS Query, then the sensitive column output will be masked.
- If a sensitive field is in the WHERE or ORDER BY clause, then PS Query will stop query execution and will NOT return any output.

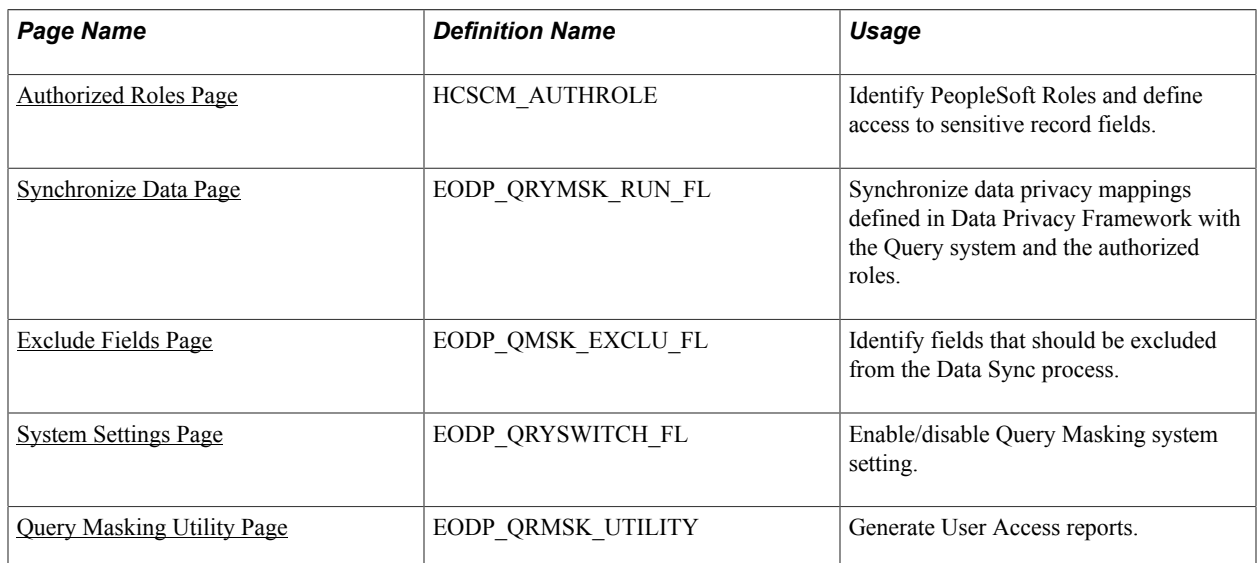

## **Pages Used to Enable Query Data Masking**

## <span id="page-273-0"></span>**Authorized Roles Page**

Use the Authorized Roles page (HCSCM\_AUTHROLE) to identify PeopleSoft Roles and their access to sensitive record fields.

#### **Navigation**

Enterprise Components >Data Privacy Framework >Query Masking >Authorized Roles

#### **Image: Authorized Roles Page**

This example illustrates the Authorized Roles page.

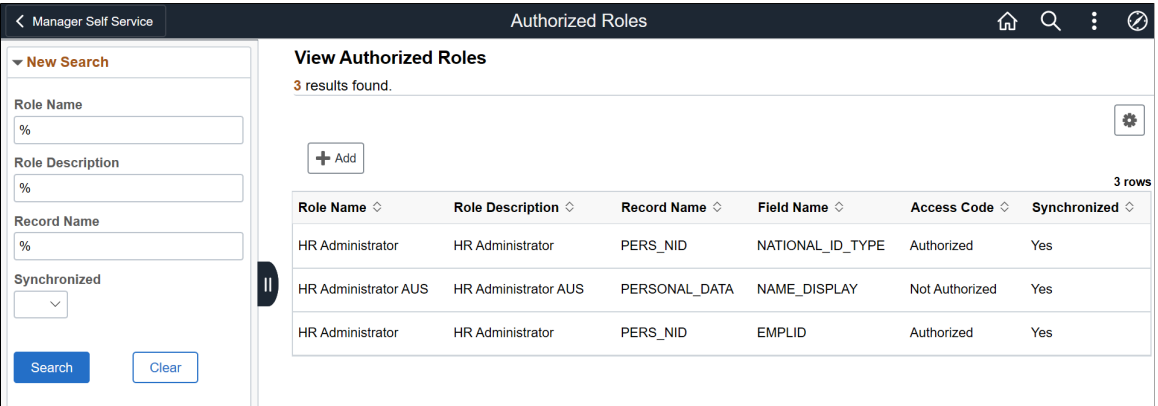

To newly configure a role, click the Add button.

#### **Image: Authorized Roles Page – Add (1)**

This example illustrates the Authorized Roles page when you click the Add button.

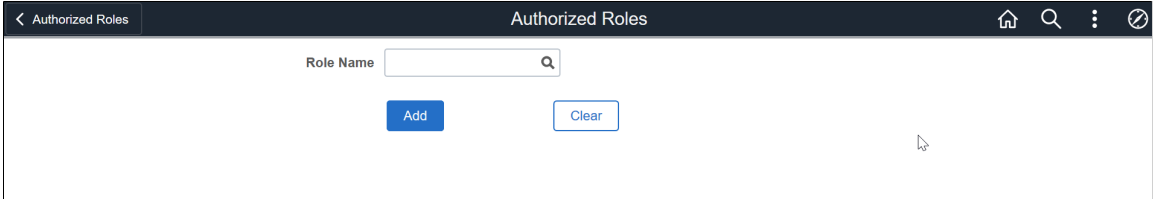

**Role Name** Select the role to be authorized.

To enter further details, select the role and click Add.

#### **Image: Authorized Roles Page – Add (2)**

This example illustrates the Authorized Roles page to enter more details.

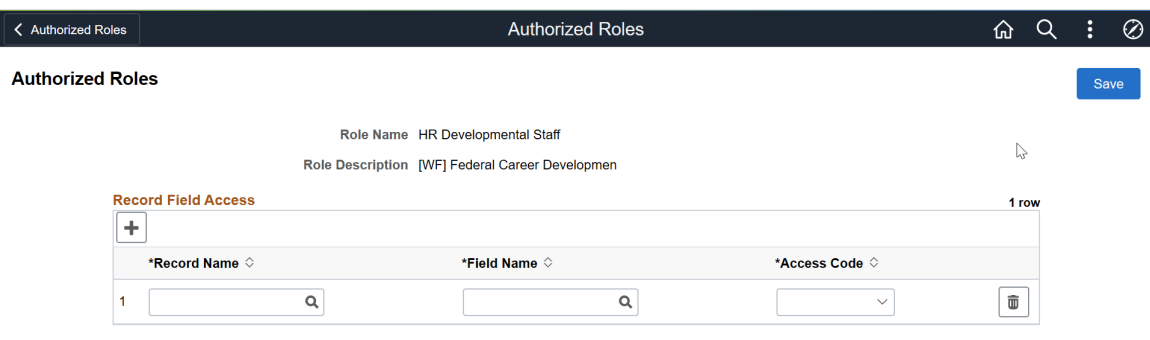

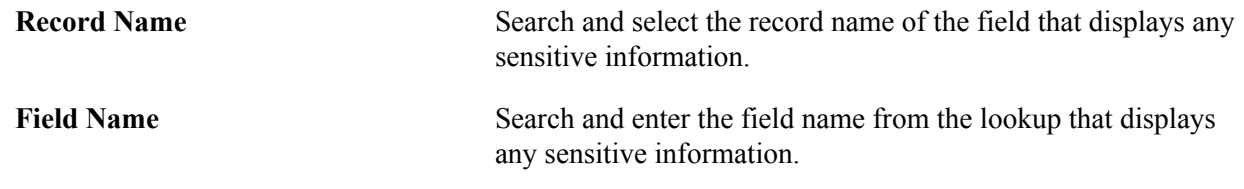

**Access Code** Select to indicate if the role has access to this field.

- Authorized: Only the identified PeopleSoft role is authorized to view the information in the specified record field.
- Not Authorized: PeopleSoft roles set to 'Not Authorized' are restricted from viewing that information in the specified record field.

**Note:** If a sensitive record field is not defined here for any PeopleSoft role, then none of the users will have access to view the information in PS Query.

For more information, refer [Query Masking Examples](#page-280-0) that illustrate the PS Query behavior.

## <span id="page-275-0"></span>**Synchronize Data Page**

Use the Synchronize Data page (EODP\_QRYMSK\_RUN\_FL) to synchronize:

- Data privacy mappings in Data Privacy Framework with the Query system.
- Authorized roles and their access to sensitive record fields.

#### **Navigation**

Enterprise Components >Data Privacy Framework >Query Masking >Run Data Sync >Synchronize Data

#### **Image: Synchronize Data Page**

This example illustrates the Synchronize Data page.

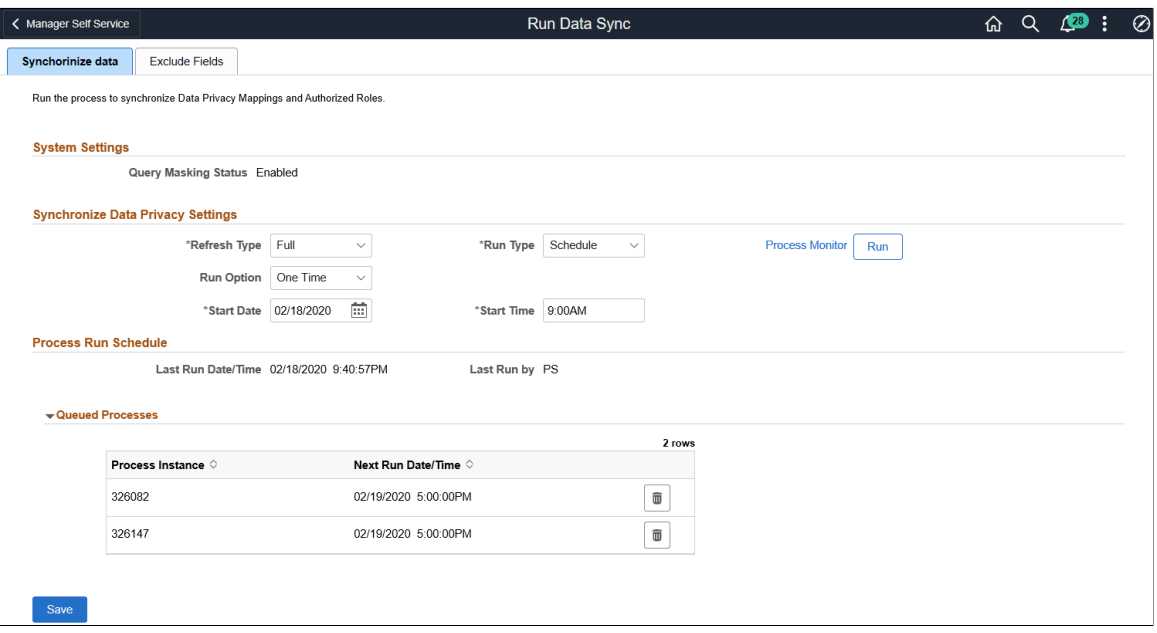

## **System Setting**

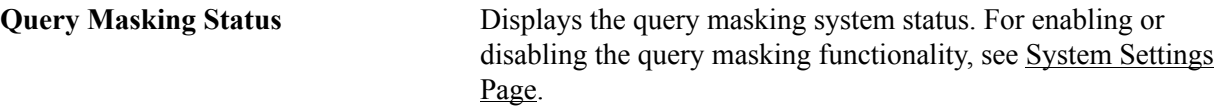

## **Synchronize Data Privacy Settings**

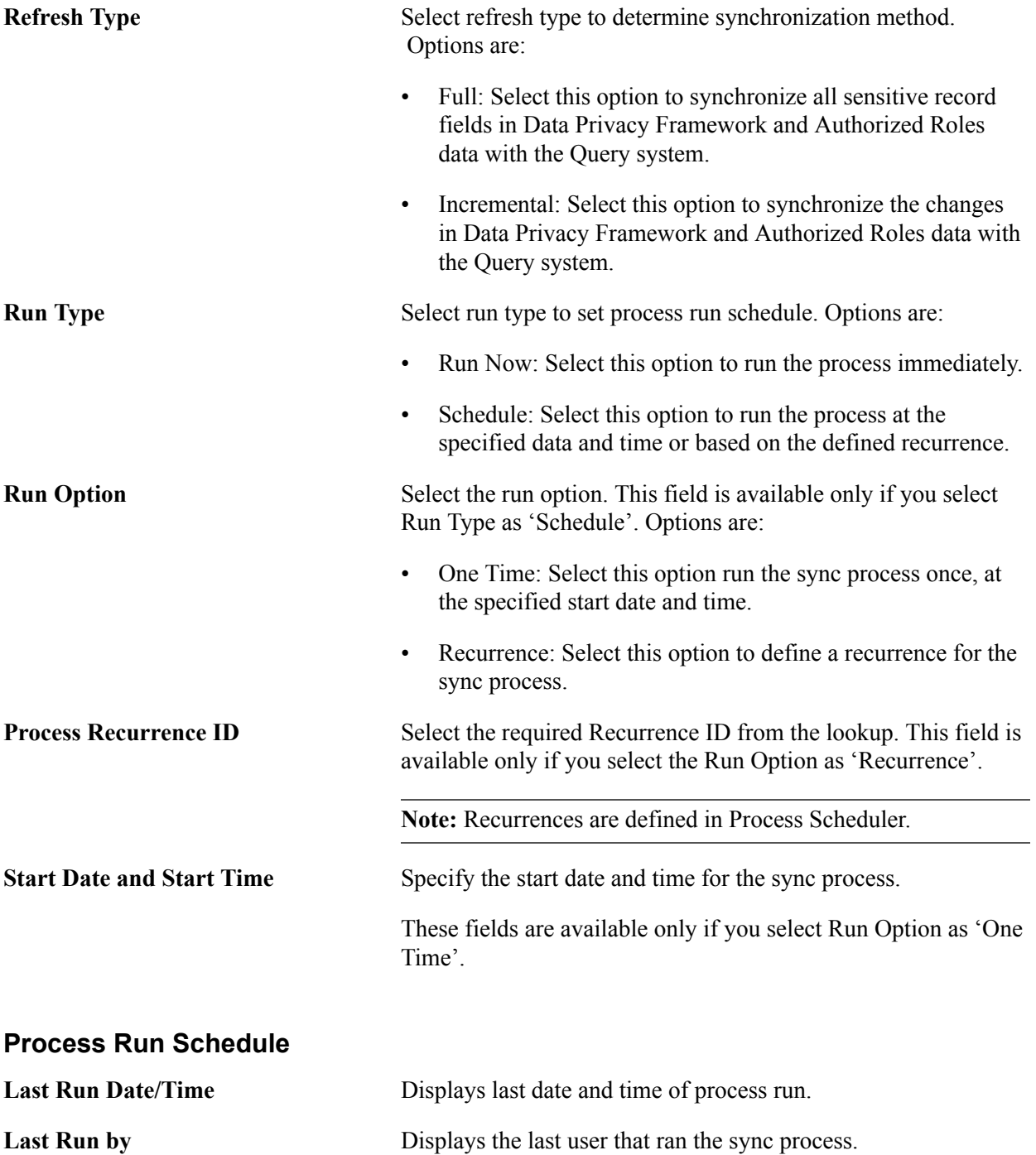

### **Queued Processes**

Lists the process runs that are scheduled with date and time. A request can be cancelled.

**Note:** PeopleSoft recommends to schedule the sync process during low system usage hours. This is because the process updates internal tables and may sometimes result in data sync problems due to online transactions.

## <span id="page-277-1"></span>**Exclude Fields Page**

Use the Exclude Fields page (EODP\_QMSK\_EXCLU\_FL) to identify the fields that should be excluded from the Data Sync process.

**Note:** All the record fields in the Data Privacy Mappings for the identified fields will not be part of the sync process.

#### **Navigation**

Enterprise Components >Data Privacy Framework >Query Masking >Run Data Sync >Exclude Fields

#### **Image: Exclude Fields Page**

This example illustrates the Exclude Fields page.

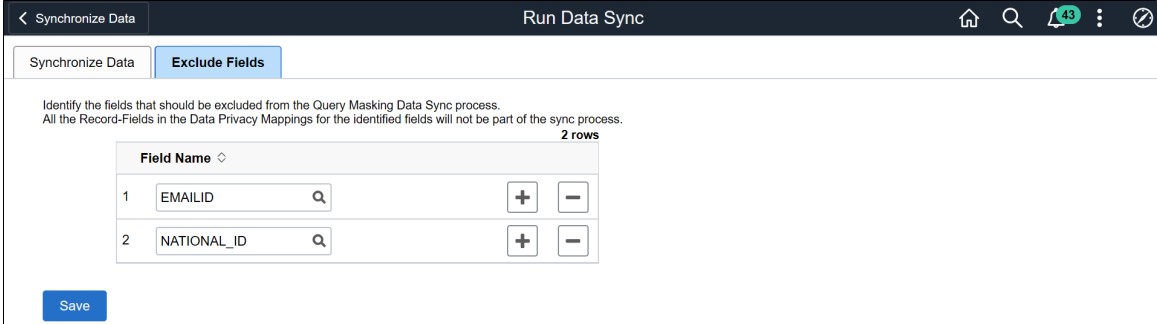

**Field Name** Select the field name from the lookup.

## <span id="page-277-0"></span>**System Settings Page**

Use the System Settings page (EODP\_QRYSWITCH\_FL) to enable or disable Query Masking feature.

#### **Navigation**

Enterprise Components >Data Privacy Framework >Query Masking >System Settings

#### **Image: System Settings Page**

This example illustrates the System Settings page.

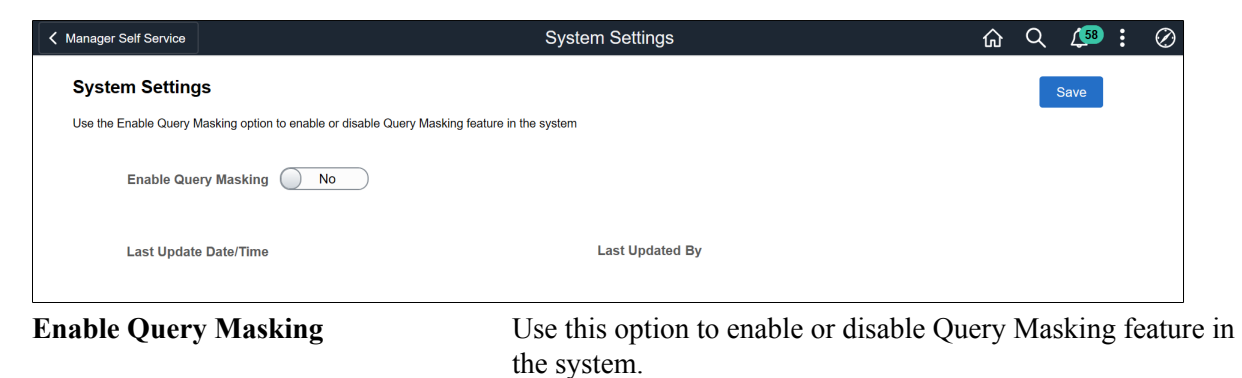

## <span id="page-278-0"></span>**Query Masking Utility Page**

Use the Query Masking Utility page (EODP\_QRMSK\_UTILITY) to identify the sensitive data access details by users and record fields.

#### **Navigation**

Enterprise Components >Data Privacy Framework >Query Masking >Query Masking Utility

#### **Image: Query Masking Utility Page**

This example illustrates the Query Masking Utility page.

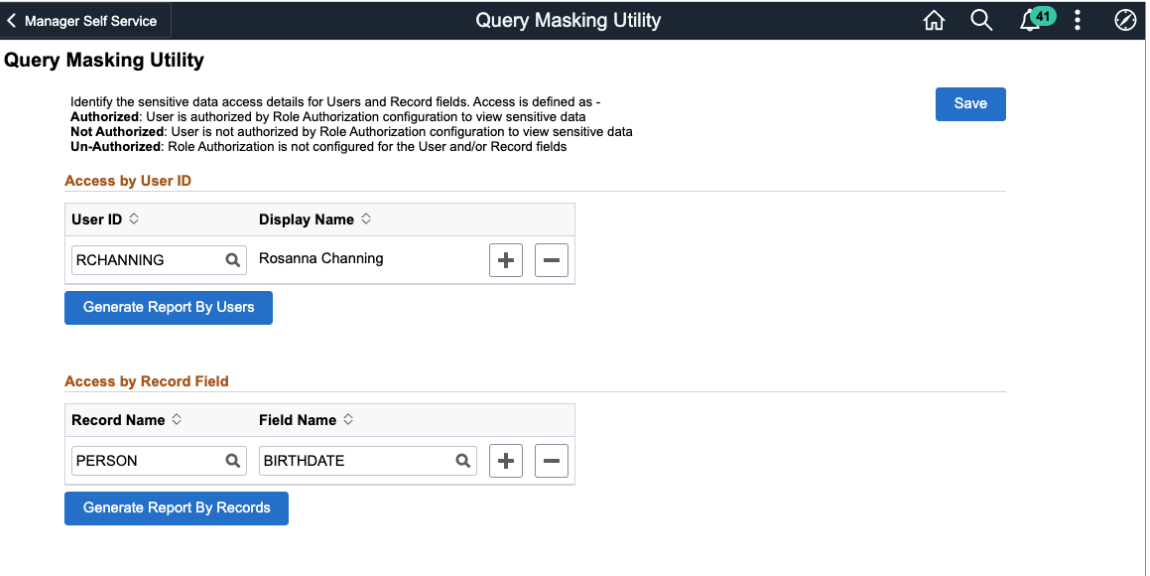

#### **Access by User ID**

User **ID** Select the User ID(s) to generate the access details report.

**Display Name** Displays the name of the user based on the selected user ID.

Generate Report By Users Click the button to generate sensitive data access details for the selected user.

#### **Image: Sample Output Report**

#### Report by User Access

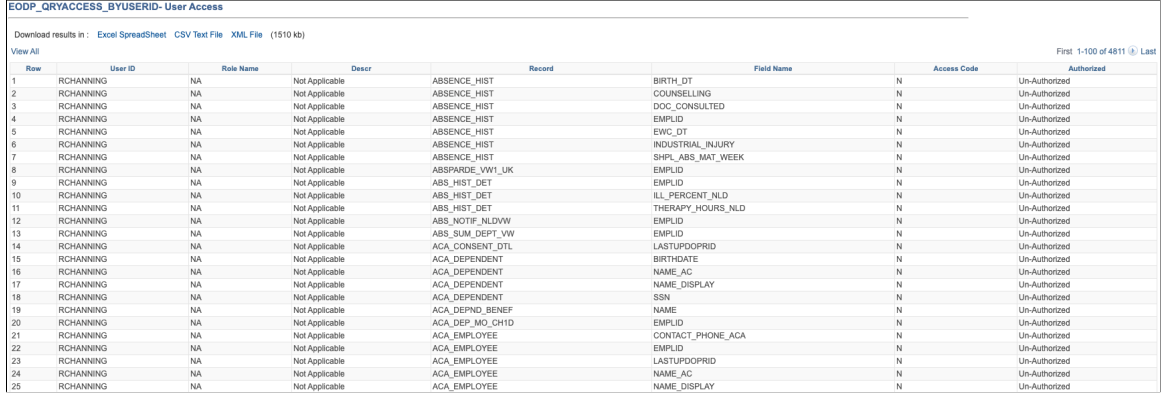

#### **Access by Record Field**

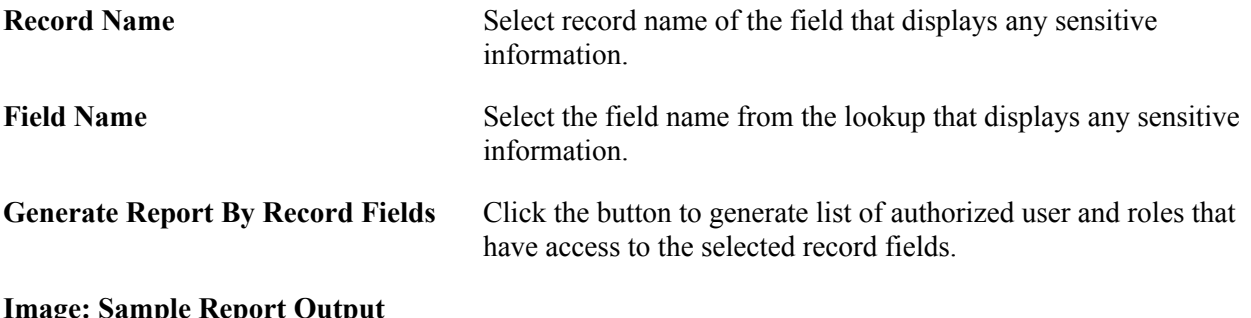

#### **Image: Sample Report Output**

Report by User Record Fields

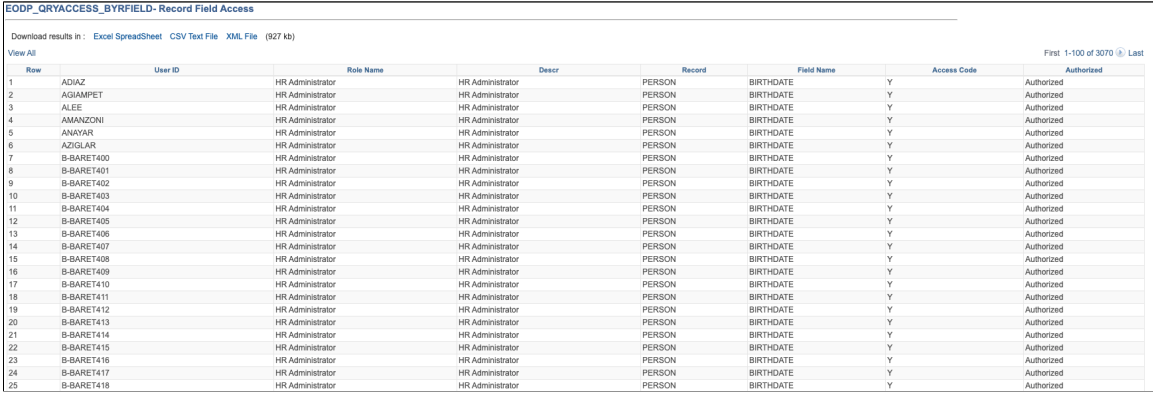

**Note:** In the generated report, the 'Authorized' column indicates the access of a user to a record-field.

- Authorized: User is authorized by Role Authorization configuration to view sensitive data.
- Not Authorized: User is not authorized by Role Authorization configuration to view sensitive data.

• Un-Authorized: Role Authorization is not configured for the User and/or Record fields.

## <span id="page-280-0"></span>**Query Masking Examples**

This section discusses a few examples to illustrate Query Masking behavior.

#### **Example: 1**

Consider three PeopleSoft users: User A, User B and User C.

The table given below lists the PeopleSoft roles assigned to each user.

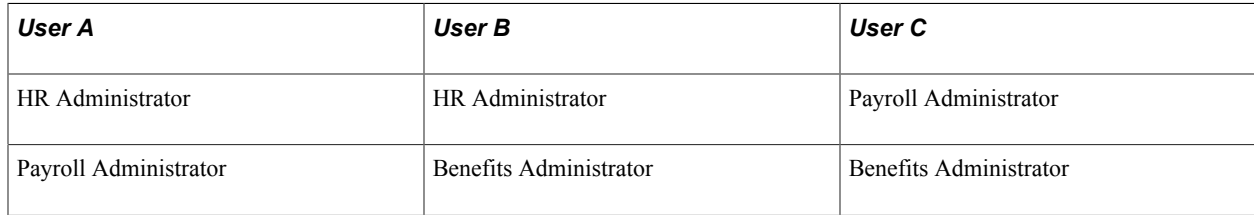

For the HR Administrator role, the Role Authorization configuration is as given below.

#### **Image: Role Authorization Page**

Role Authorization configuration for HR Administrator

Role Name HR Administrator Role Description HR Administrator

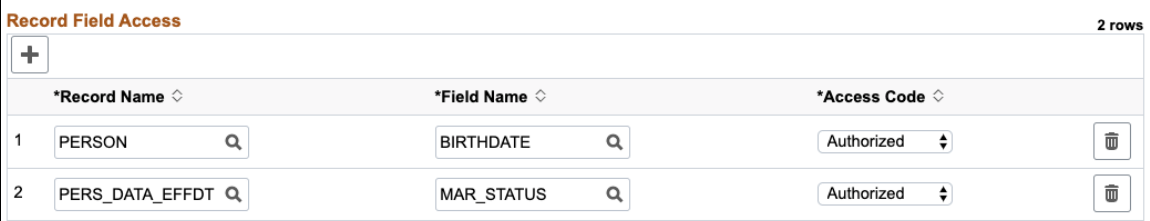

Now, when User A, User B and User C run the following query.

#### **Image: Query**

Query

```
Query SQL
SELECT A.EMPLID, TO_CHAR(A.BIRTHDATE,'YYYY-MM-DD'), A.BIRTHCOUNTRY, B.MAR_STATUS, B.SEX
 FROM PS_PERSON A, PS_PERS_DATA_EFFDT B, PS_PERALL_SEC_QRY B1
 WHERE (\overline{B}.EMPLID = B1.EMPLID
  AND B1.OPRID = 'PS'AND (A.EMPLID = B.EMPLID
  AND B.EFFDT =
    (SELECT MAX(B ED.EFFDT) FROM PS_PERS_DATA_EFFDT B_ED
    WHERE B.EMPLID = B ED.EMPLID
     AND B_ED.EFFDT <= SYSDATE) ))
```
For User A and User B, the PS Query output will be as shown below.

#### **Image: Query Output Page**

Query Output for User A and User B

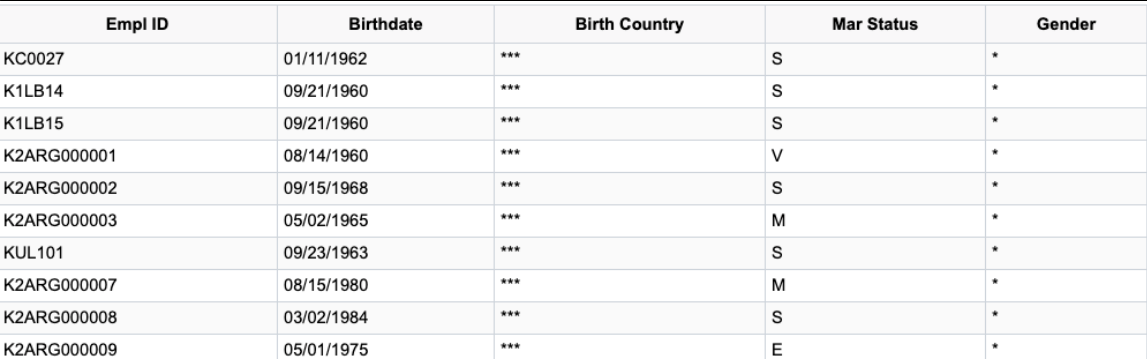

As Birthdate and Marital Status access codes are defined as "Authorized" for HR Administrator role, User A and User B can view those values in the output.

As User C does not have HR Administrator role, the Birthdate and Marital Status column values are masked.

**Note:** The Birth Country and Gender column values are also masked as these fields are not defined in the role authorization set up for HR administrator role.

#### **Image: Query Output Page**

Query Output for User C

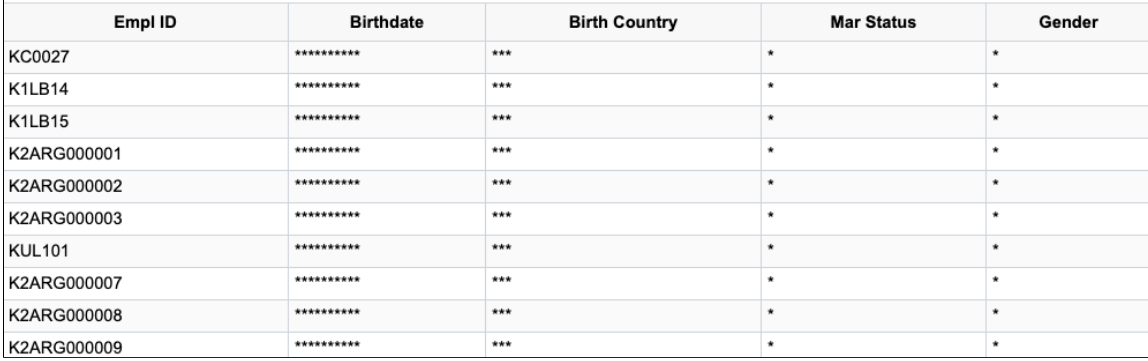

### **Example 2**

Consider that the same users run another Query.

#### **Image: Query**

#### Query

```
Query SQL
SELECT A.EMPLID, B.NAME
 FROM PS_DIVERS_ETHNIC A, PS_PERSONAL_DATA B, PS_PERALL_SEC_QRY B1
 WHERE (\overline{B}.EMPLID = B1.EMPLID
  AND B1.OPRID = 'PS'AND (A.EMPLID = B.EMPLID
  AND A.ETHNIC_GRP_CD = 'CAUCAS'))
```
Here, the PS Query uses a Sensitive field ETHNIC\_GRP\_CD in the WHERE-Clause.

User A, User B and User C do not have any role that authorizes them to access the ETHNIC\_GRP\_CD information. Unlike the first query, PS Query stops execution and returns an error stating ' You have insufficient access to retrieve this data'.

This PS Query behavior protects sensitive information from access through data inference.

### **Example 3**

Consider the same users from the previous example.

In this example, for the HR Administrator role, the Role Authorization configuration is as given below.

#### **Image: Role Authorization Page**

Role Authorization configuration for HR Administrator role.

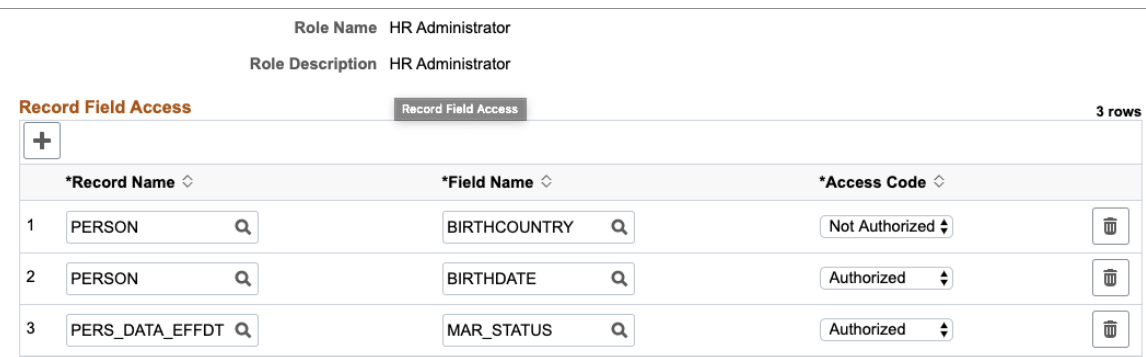

Here, the PERSON.BIRTHCOUNTRY is set to access code "Not Authorized". This explicit specification of Not Authorized access to a record field would restrict any user with HR Administrator role from accessing the record field information.

**Note:** All other users in the system without the HR Administrator role will now be able to access the information.

When User A, User B and User C run the query, as per the "Not Authorized" access behavior explained previously, both User A and User B will not have access to PERSON.BIRTHCOUNTRY field.

#### **Image: Query Output Page**

#### Query Output for User A and User B

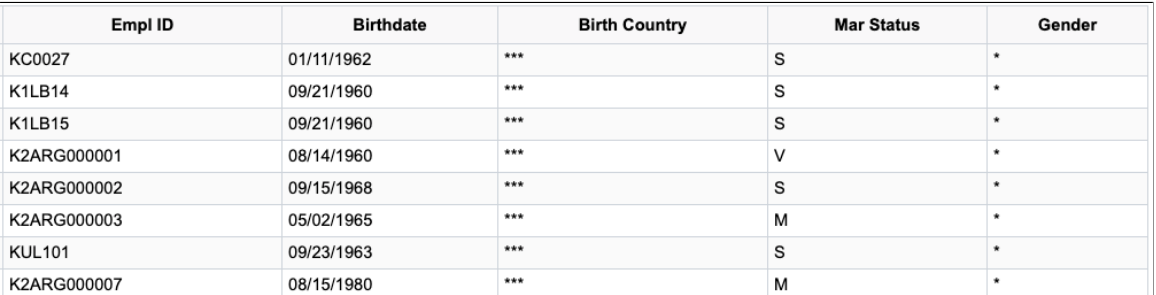

However, for User C who does not have the HR Administrator role, the Birth Country will be displayed.

#### **Image: Query Output Page**

Query Output for User C

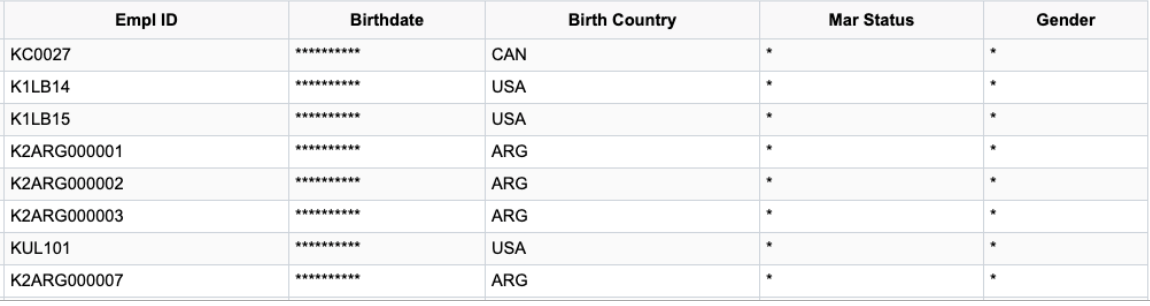

**Note:** A detailed review of all users and the associated roles is necessary before setting a "Not Authorized" access.

# **Security Automation**

## **Understanding Security Automation**

The PeopleSoft Security Automation tool allows users to automate the customization of pre-existing permission lists, roles and menus. It allows setting the permission list security for:

- Pages
- Component Interfaces
- Query Trees (Access Groups)
- ADS (Access Groups and general settings)
- Process Groups (Process Groups and general settings)
- Web Services

It allows adding or removing permission lists from roles, adding or removing items to, or from a menu that points to new or deprecated components. The required changes are put together by user and is stored in a table as metadata. This is then run by the Security Update Automation Engine process. There are three AE processes to be run for security updates for Permission Lists, Roles and Menus.

## **Configuring Metadata for Security Automation**

There are three metadata pages that users can use to set security for Permissions, Roles and Menus.

## **Pages Used to Configure Metadata for Security Automation**

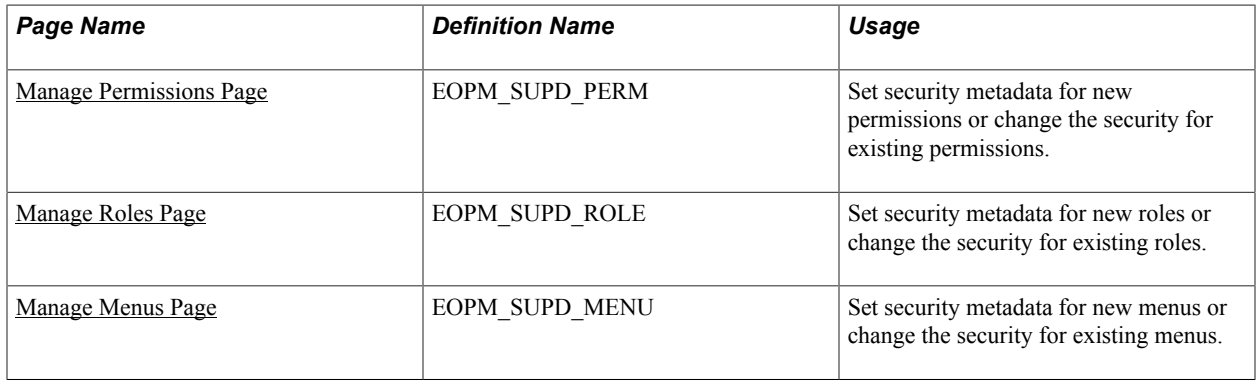

## <span id="page-285-0"></span>**Manage Permissions Page**

Use the Manage Permissions page (EOPM\_SUPD\_PERM) to set security for new permissions or to change the security for existing permissions.

#### **Navigation**

Enterprise Components >Security Deployment > Update Permission Lists

#### **Image: Manage Permissions page**

This example illustrates the fields and controls on the Manage Permissions page.

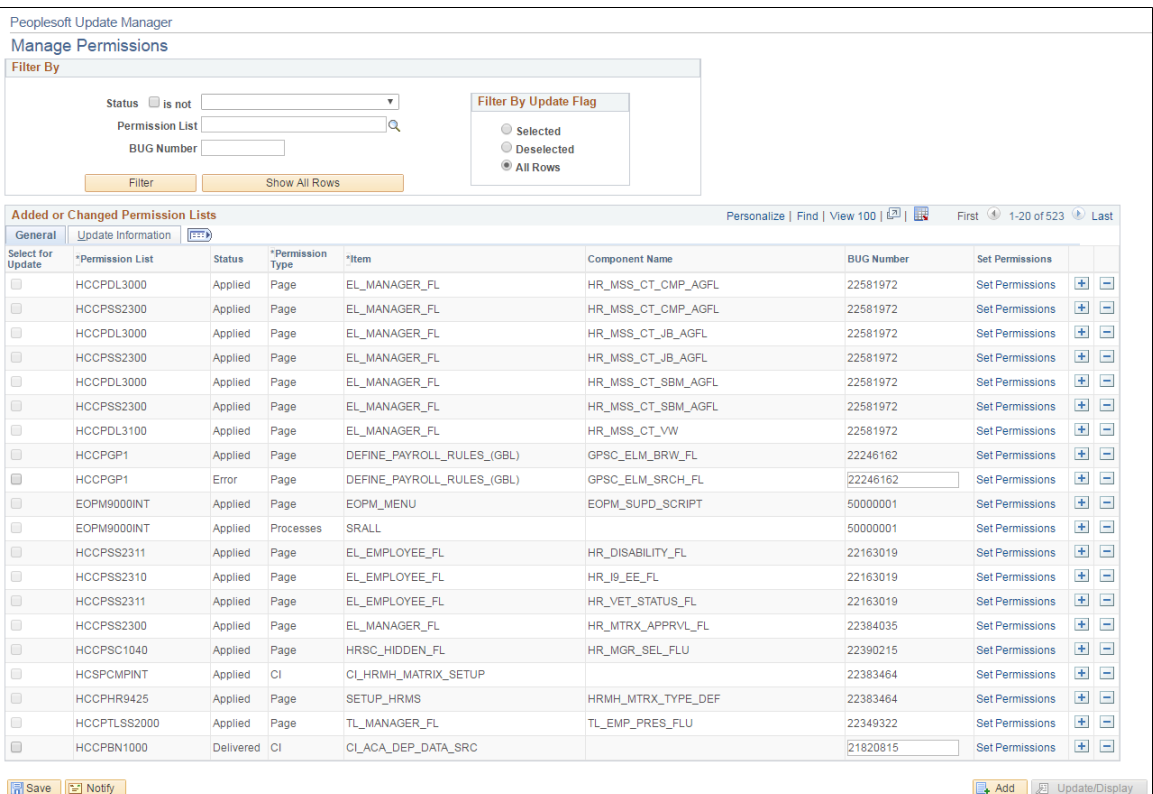

Users can filter on existing rows of the metadata. Filtering can be done based on:

- Status (whether = or  $\leq$ )
- Permission List
- Bug Number
- Update Flag

The following are the field definitions for the permission lists:

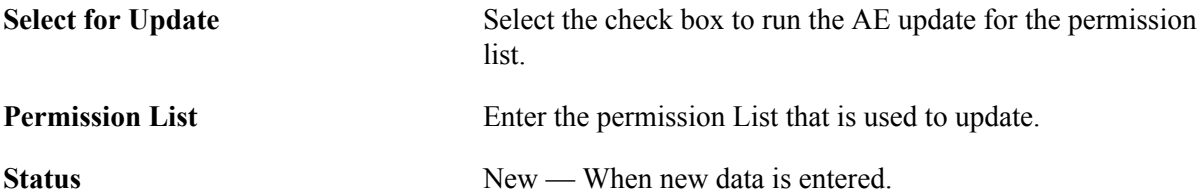

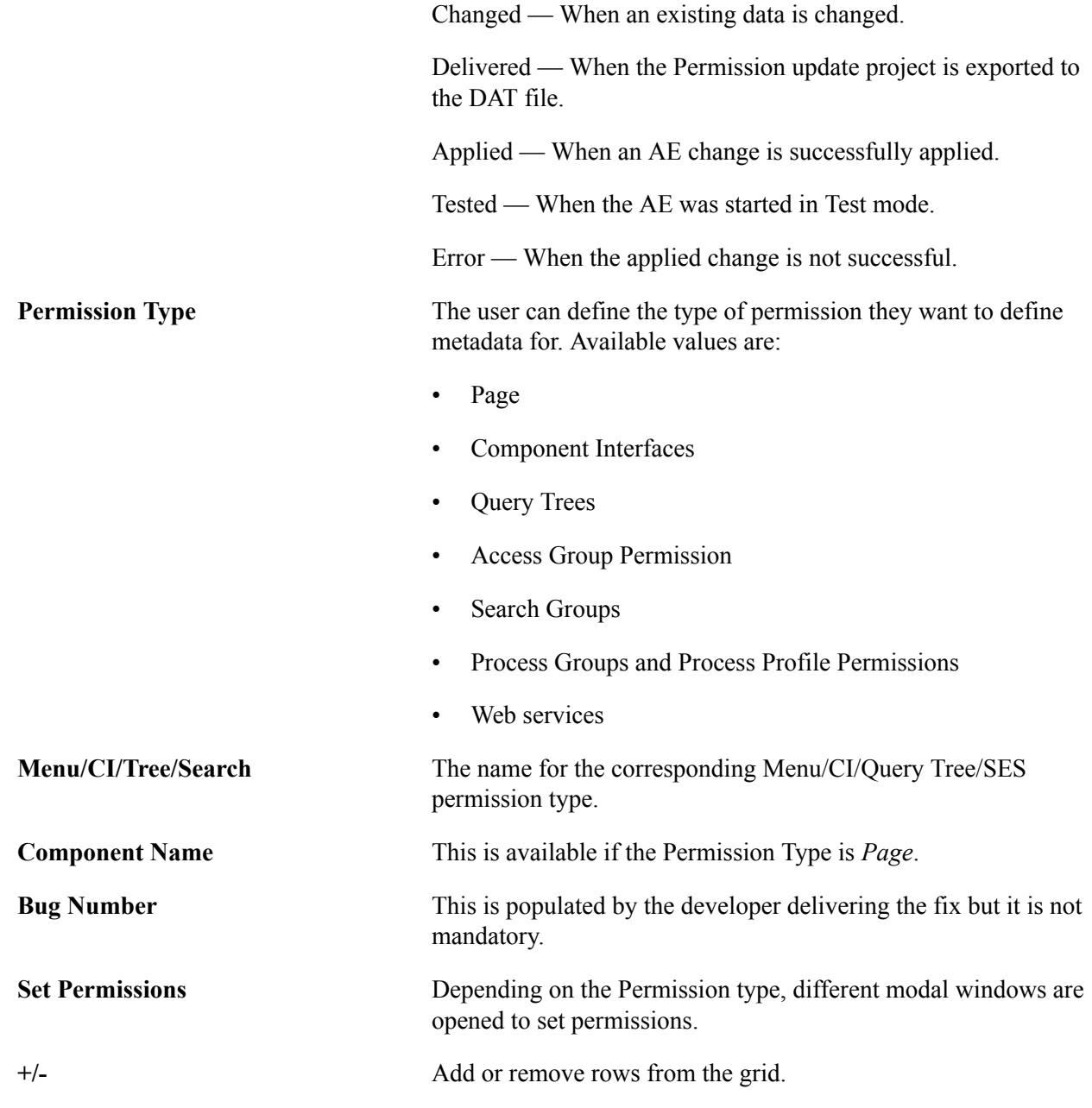

## <span id="page-286-0"></span>**Manage Roles Page**

Use the Manage Roles page (EOPM\_SUPD\_ROLE) to set security for new permissions or to change the security for existing permissions.

### **Navigation**

Enterprise Components >Security Deployment > Update Roles

#### **Image: Manage Roles page**

This example illustrates the fields and controls on the Manage Permissions page.

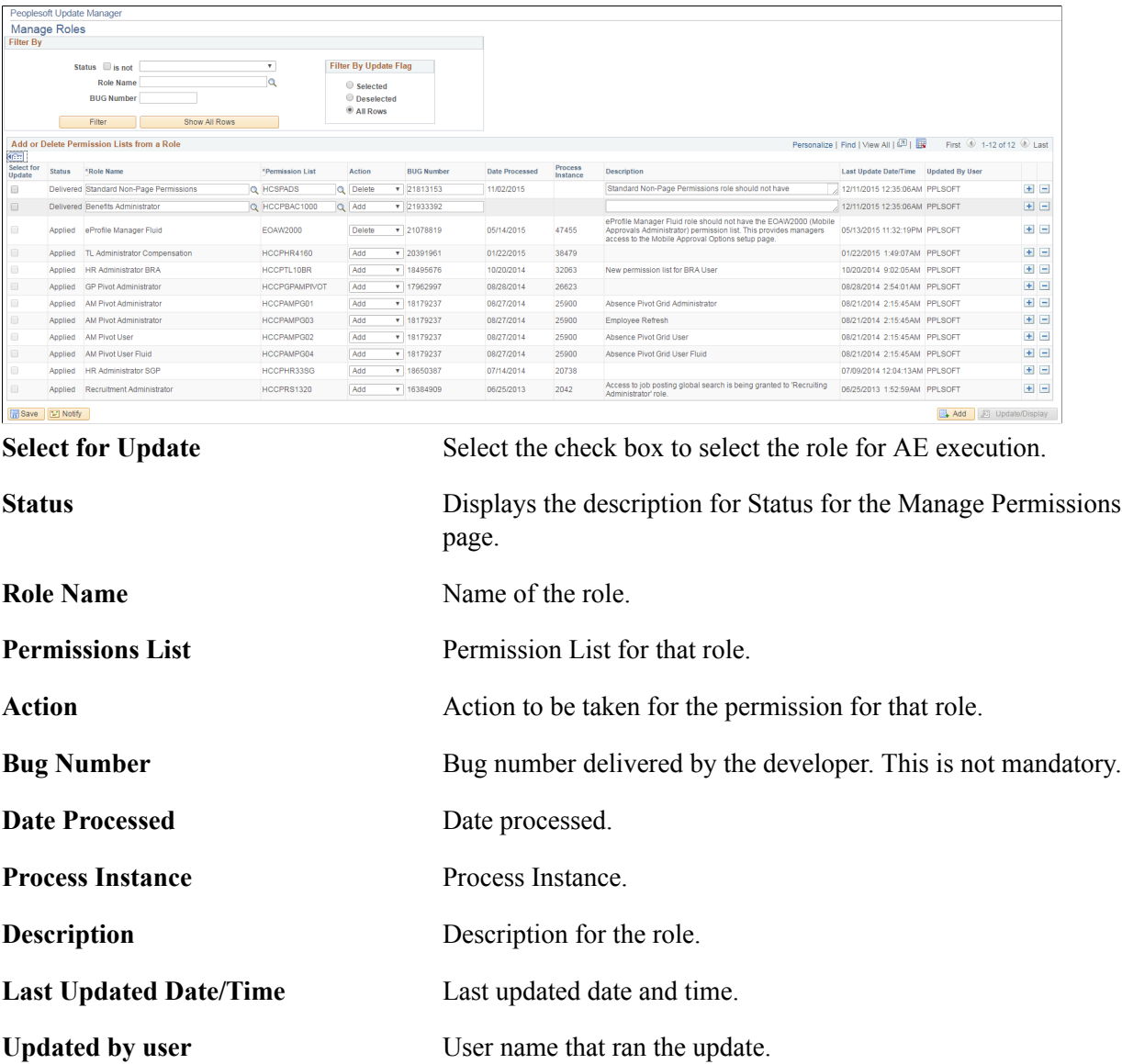

## <span id="page-287-0"></span>**Manage Menus Page**

Use the Manage Menus page (EOPM\_SUPD\_MENU) to set security for new menu or to change the security for existing menu.

#### **Navigation**

Enterprise Components >Security Deployment > Update Menus
#### **Image: Manage Menus Page**

This example illustrates the fields and controls on the Manage Menus page.

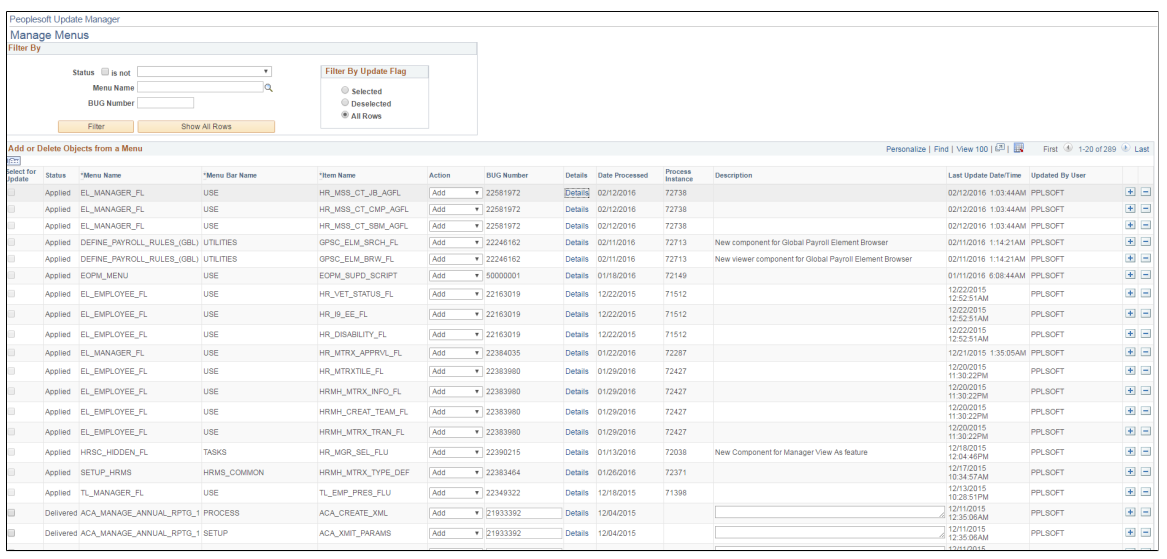

Select for Update Select the check box to select the role for AE execution.

**Status** Displays the description for Status for the Manage Permissions page.

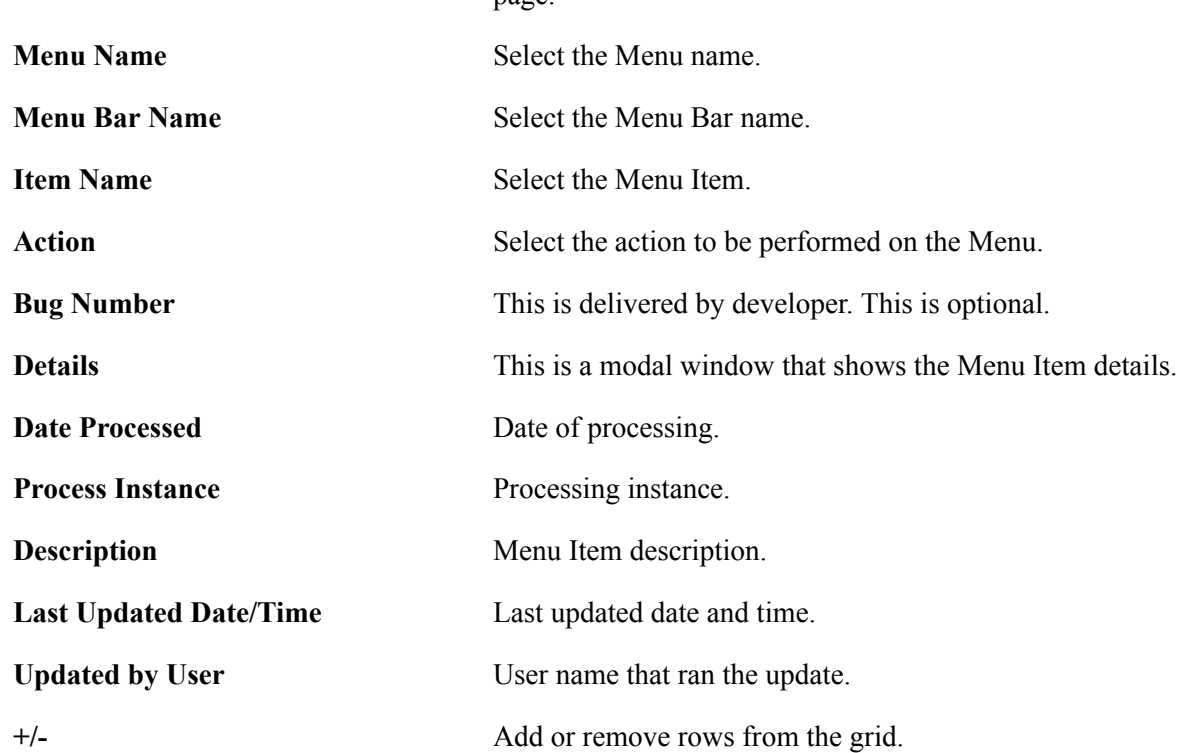

Security Automation Chapter 14

# **Supplemental Data**

# **Understanding Supplemental Data**

Because every organization has different data requirements for work orders based upon unique business processes and regulatory issues, PeopleSoft Maintenance Management includes the Supplemental Data component to provide a way to define additional work-order related data. This component enables system administrators to extend the information that is stored for an object without requiring modifications to the object's base table (record) and without requiring additional PeopleCode or PeopleTools customizations. The supplemental data framework uses the PeopleSoft Common Components Active Analytic Framework (AAF) to define the business rules for the additional data.

Supplemental data is valuable when you want to capture information about a subset of object instances with fields that are relevant only to these particular object instances. Objects include records, pages and components, which you must configure specifically to accept supplemental data. For example, PeopleSoft defines and enables the Service Request, Work Order Header, and Work Order Task to include supplemental data for PeopleSoft Maintenance Management. Supplemental data may be a field that is embedded in the page or displays on a secondary page. PeopleSoft defines and registers both the supplemental data store records associated with a base record and the components to be used for supplemental data. Be aware that adding any additional objects is regarded as a customization and requires familiarity with PeopleTools.

When you set up supplemental data, you define records and fields and map them to a data storage record. These definitions are not stored in the PeopleTools metadata tables but in the supplemental data's own metadata tables. You define supplemental data page elements to display on the page in two columns. You must also group supplemental data fields within a display group for display purposes. You assign display groups to pages that are enabled for supplemental data. Once you have made this designation, you can define the conditions under which the application should use the supplemental data. You may perform a search on one display group. The pages within the Supplemental Data component enable you to accomplish these tasks.

### **Considerations and Limitations**

The decision to add supplemental data to your application should be based on how applicable the data objects are to instances of the object. If the data objects apply to a significant number of instances of the object, then it may be better to add a field to the table using Application Designer instead of using attributes to capture the data. If the data elements apply to a much smaller percentage of the objects, then attributes may be the solution. While supplemental data provides a large amount of flexibility in terms of adding data elements without changing the underlying data model, you should consider the following limitations when you are evaluating whether to implement supplemental data:

• Supplemental data does not fall under the normal upgrade capabilities that are provided with PeopleTools.

Because supplemental data records are not a type of PeopleTools object, you cannot use the standard upgrade facilities that are provided by PeopleTools, such as the Upgrade Copy or Upgrade Compare

process, to upgrade supplemental data from one database to another. The mechanism for migrating supplemental data is to extract the data from the source database and move the data to the target database, which can be accomplished, for example, by using Data Mover or a similar tool. PeopleSoft does not deliver any utilities, such as data mover scripts, for migrating supplemental data.

- Because supplemental data records are stored in separate tables (distinct from the base table), it can be difficult to incorporate supplemental information into reports.
- Supplemental data can only be displayed in a two-column format.
- Performance issues can occur if you have too many supplemental data records in the system.

Use supplemental data only if the data elements are truly dynamic in nature or if they apply to certain instances of an object. Never use supplemental data simply because it is easier to create than standard PeopleTools fields.

#### **Terms**

The following terms are used when discussing supplemental data:

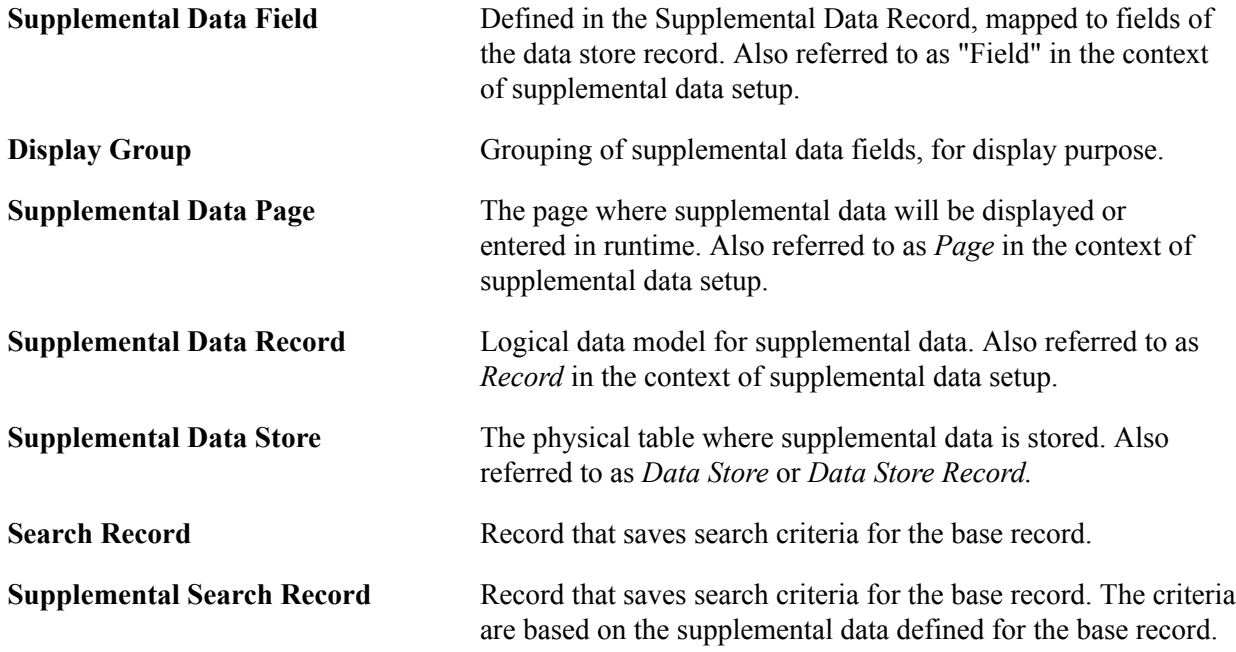

#### **Supplemental Data Record Details**

The Supplemental Data components, Register Record and Register Component are system-defined by PeopleSoft. The purpose of these options is to associate the supplemental data storage and optional search records with a PeopleSoft Maintenance Management base record and a PeopleSoft Maintenance Management component.

For each base PeopleSoft Maintenance Management record, there is an associated supplemental data storage record:

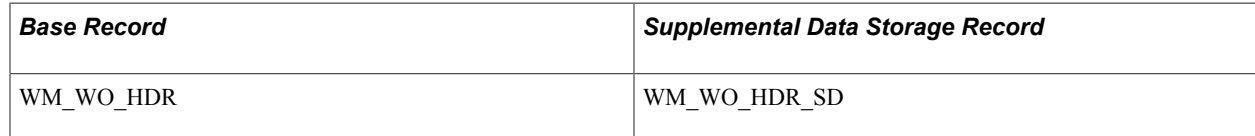

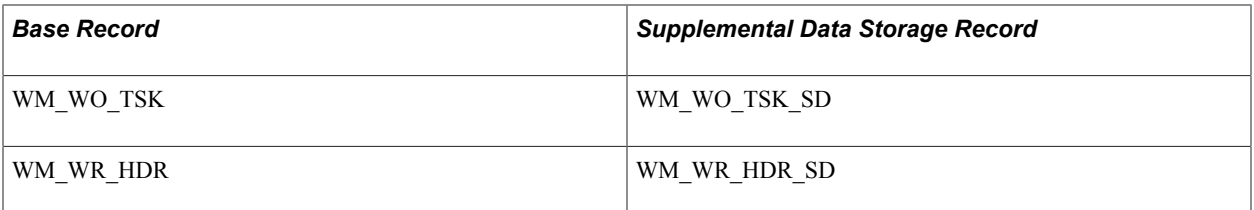

The following components and pages are enabled for supplemental data. There are AAF contexts and terms defined for the components. You can define an AAF condition to show different display groups based on business rules.

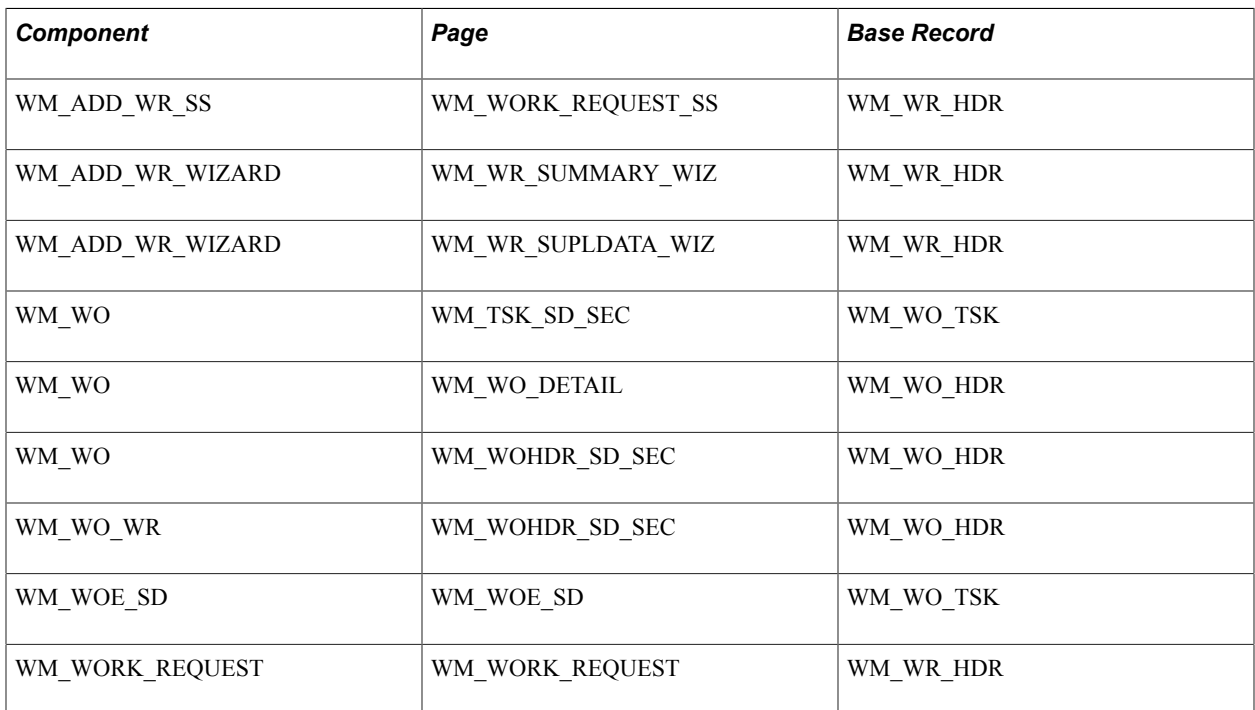

The following delivered system data enables users to search work order tasks based on a work order header's supplemental data. There can be supplemental display groups with no AAF condition on a search page. Since the advanced search page is implemented as a secondary page, which users can invoke from the main page, you need to have the same assignment for these two pages:

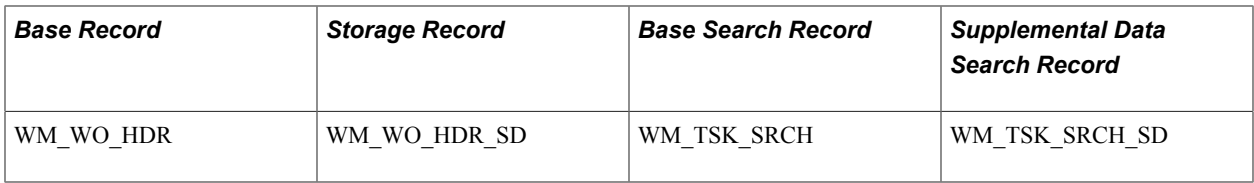

The system stores the search criteria in the Supplemental Data Search Record using the same mapping defined for the Supplemental Record. There are no AAF contexts and terms defined for the components used for the search:

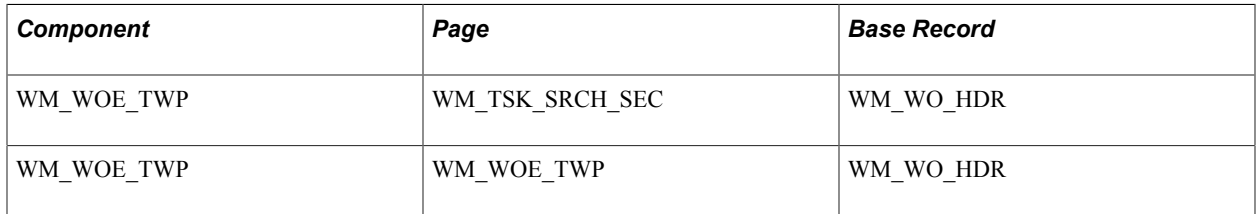

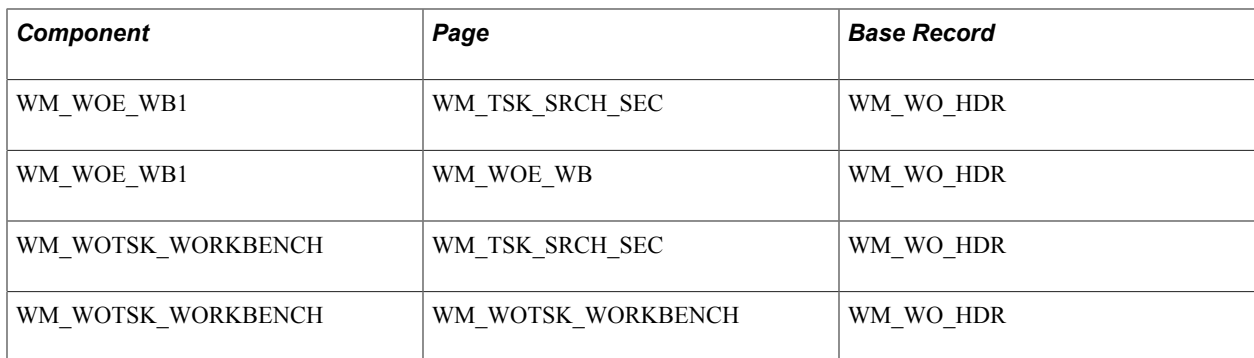

#### **Example**

PeopleSoft Maintenance Management serves as an excellent example of how supplemental data is set up and used in an application. For example, an organization may need to create work orders to assign and schedule resources to repair vehicles and uses PeopleSoft Maintenance Management. Part of this repair process includes the requirement to track any hazardous waste that was created while performing this work. This organization wants a Hazardous Waste group box to display, which contains the fields labeled as Date Generated (DATE), Description (DESCR), Notes (NOTES), Quantity (QTY), Unit of Measure (UOM), and Waste Code (WASTE\_CD) when you create or update a work order task for this type of work.

Based on the registered records and components, you access the Define Record component and define each supplemental data record such as PS\_HAZARD\_WASTE, associate it with a supplemental data stored record, such as WM\_WO\_TSK\_SD, and add all the field names and their associated details that you want to include in this record. Based on the hazardous waste example, you would add the fields: DATE, DESCR, NOTES, QTY, UOM, and WASTE\_CD. You create a field name (WASTE\_CD), a field label (Waste Code), select how the field will be used (code), the field length displays based on the field's use type (4 displays for code), and select a supplemental database field (SD\_TEXT\_4\_1) in which to store each field's data. Since the use type for the field in this example is *code,* an additional group box displays where you can define all the field values and the order in which you want each value to display on the drop-down list For example, the WASTE\_CD values might be D001, D002, D003, D004, D005, D006. Initially the status in the Record page is *In Design.* You must change the status in the Record page to *Activated* before saving the data and exiting this option.

**Note:** If you access the Define Record component for an existing record, you must change the status field to *In Design* before making any changes. After you add the new field, you must change the status field back to *Activated* before saving and exiting the component.

Once you have defined and activated all of your fields, you must access the Define Display Group component and create a display group, such as PS\_HAZARD\_WASTE, and associate it with a base record, such as WM\_WO\_TSK. You then must identify the fields and their associated records that you want to appear in either the left or the right column of the page. If a label is not associated with the field name, you may enter a label here. For example, for the PS\_HAZARD\_WASTE record, you might want to put the fields DATE, DESCR, and NOTES fields in the right column, and the QTY, UOM, and WASTE CD fields in the left column.

Once you create a display group, you associate one or more of the display groups that you created to a component, such as the WM\_WO component. This is also where you identify whether the condition is editable or read-only. If the condition is editable, you may access the condition term page where you may edit and add conditions for this display group. When you access the Work Order component in PeopleSoft Maintenance Management and access the WM\_WO\_DETAIL page, the supplemental data group box containing the supplemental data fields appear on the page.

# **Establishing Supplemental Data**

To establish supplemental data, use the following components:

- Register Record (FS\_SD\_REG\_REC) component.
- Register Component (FS\_SD\_REG\_COMP) component.
- Define Record (FS\_SD\_RECDEFN) component.
- Define Display Group (FS\_SD\_GRPDEFN) component.
- Assign Display Group (FS\_SD\_PAGE\_GRP) component.

This section discusses how to define a supplemental data record, define and map supplemental data record fields to data store records, specify details for supplemental data record files, define a supplemental data display group, assign a supplemental data display group, and define conditions for display groups.

# **Pages Used to Set Up Supplemental Data**

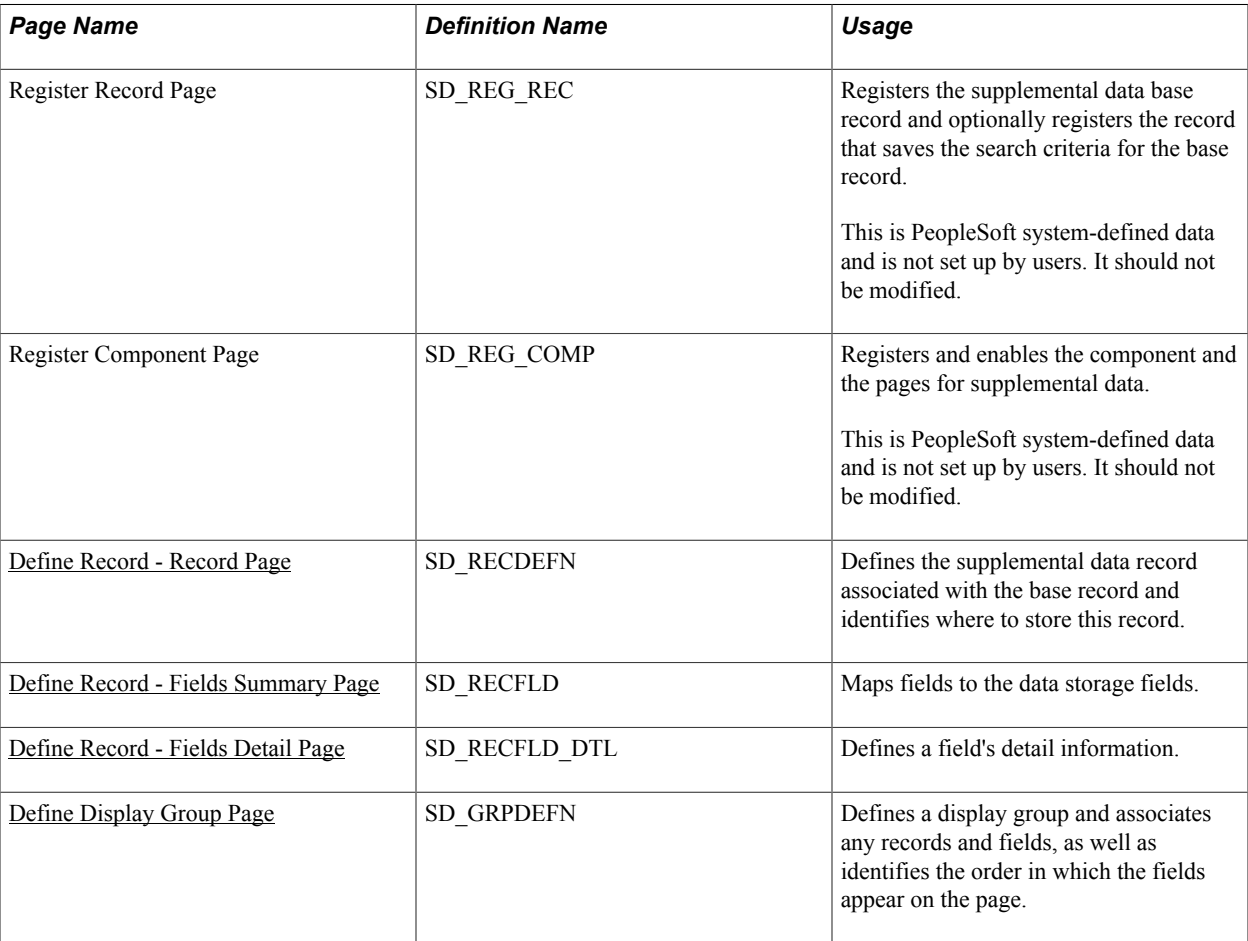

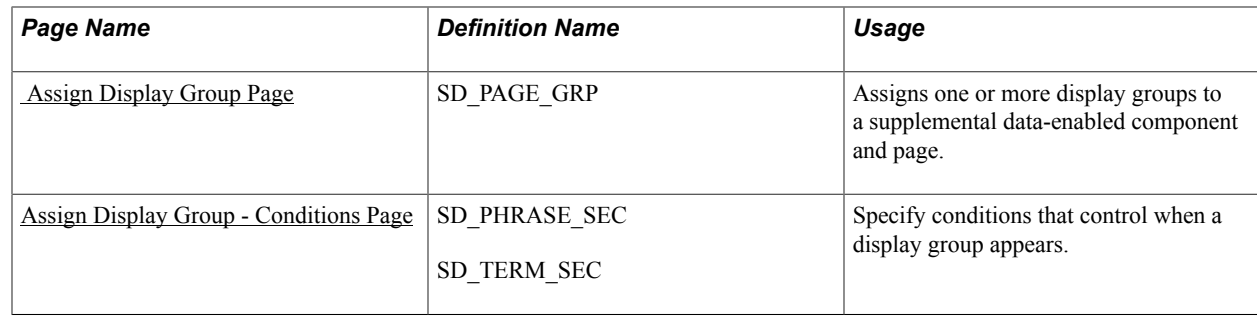

# <span id="page-295-0"></span>**Define Record - Record Page**

Use the Define Record - Record page (SD\_RECDEFN) to defines the supplemental data record associated with the base record and identifies where to store this record.

#### **Navigation**

Enterprise Components > Supplemental Data > Define Record > Record

#### **Image: Define Record - Record page**

This example illustrates the fields and controls on the Define Record - Record page. You can find definitions for the fields and controls later on this page.

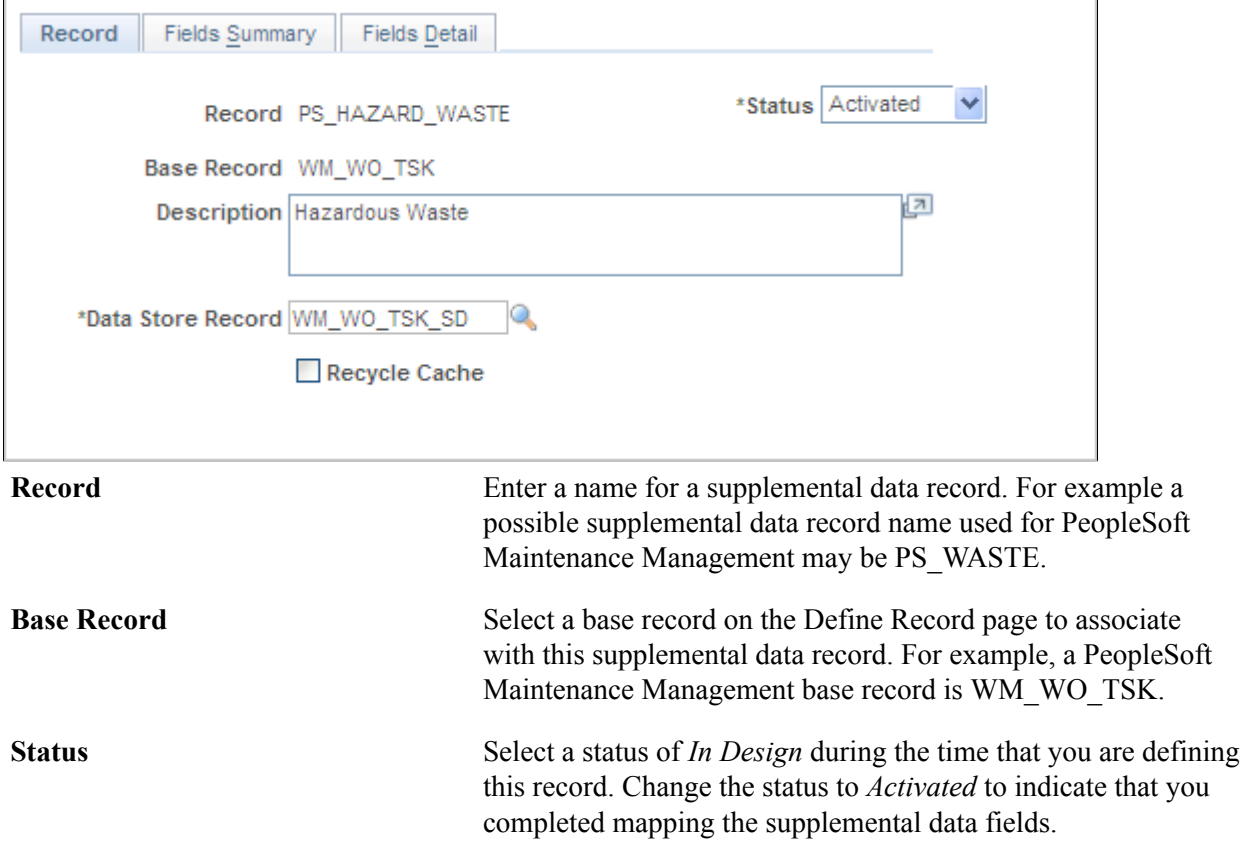

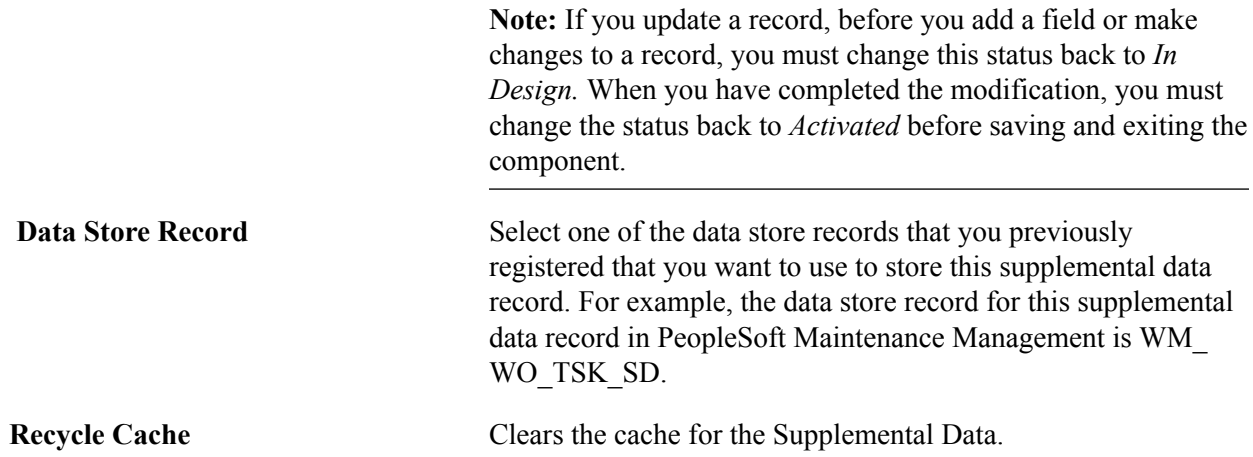

#### <span id="page-296-0"></span>**Define Record - Fields Summary Page**

Use the Define Record - Fields Summary page (SD\_RECFLD) to maps fields to the data storage fields.

#### **Navigation**

Enterprise Components > Supplemental Data > Define Record > and select the Fields Summary tab.

#### **Image: Define Record - Fields Summary page**

This example illustrates the fields and controls on the Define Record - Fields Summary page. You can find definitions for the fields and controls later on this page.

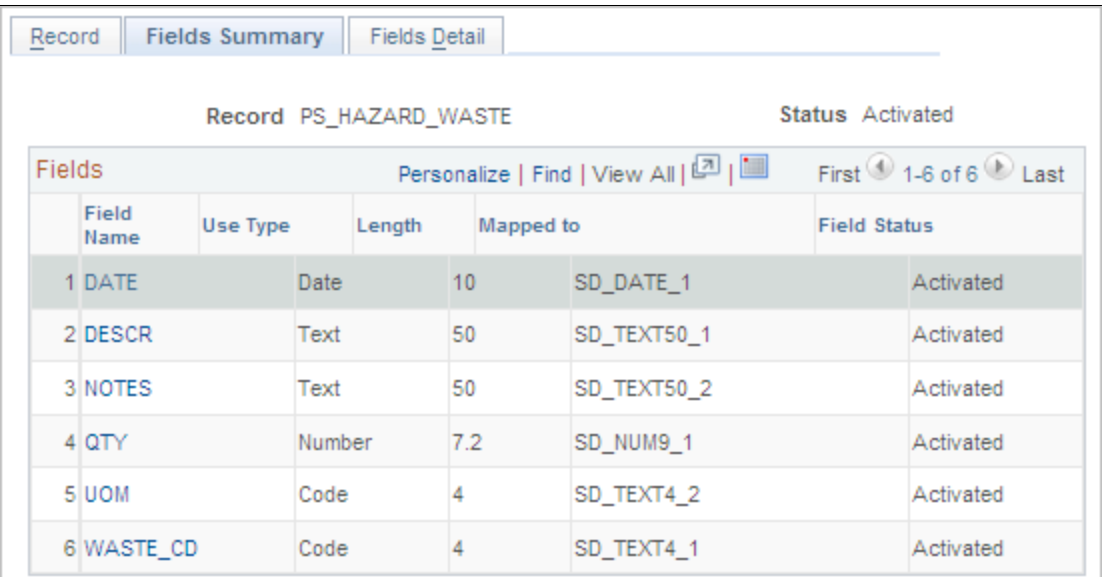

**Field Name, Use Type, Length, Mapped to** and **Field Status**

Click the Field Name link to access the Fields Detail page. The remaining fields on this page are all defined in the Fields Detail page. Once you finish adding all the fields and their descriptions on the Field Details page, and change the Status value in the Record page to *Activated,* each new field name and its characteristics appear on this summary page. You may

then click on each field name and access the field name's detail information in the Define Record - Fields Detail page.

# <span id="page-297-0"></span>**Define Record - Fields Detail Page**

Use the Define Record - Fields Detail page (SD\_RECFLD\_DTL) to defines a field's detail information.

#### **Navigation**

- Enterprise Components > Supplemental Data > Define Record > Fields Detail
- Click a field name on the Define Record Fields Summary page.

#### **Image: Define Record - Fields Detail page**

This example illustrates the fields and controls on the Define Record - Fields Detail page. You can find definitions for the fields and controls later on this page.

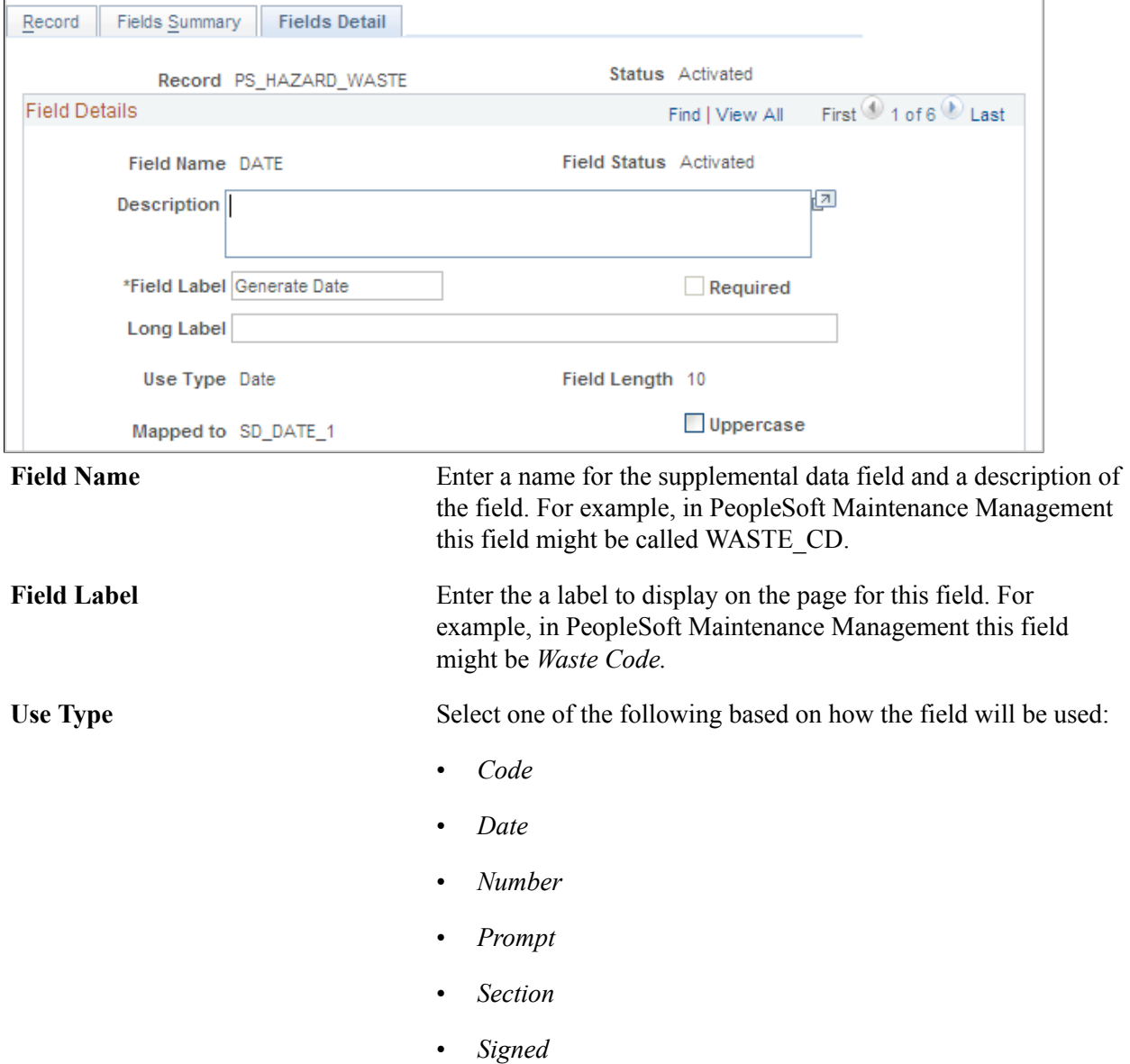

- *Text*
- *Time*
- *Yes/No*

**Field Length** Select a length based on the selected Use Type: • If the use type is a number or signed number consisting of an integer or decimal position, the field lengths may only be: 9.0, 7.2, and 15.4. • If the use type is text, the field length may be 4, 20, 50, or 100. • If you select any of the remaining use types, each type's field length is dictated by the specific length of the selected use type. **Mapped To** Select the data store field to which you want to map this field.

**Note:** Once you change the status to *Activated* on the Record page, the information listed above, with the exception of the description and field label, becomes read-only and cannot be modified.

#### **Codes**

This group box displays if you selected *code* as a Use Type and identifies a list of code values for a dropdown list.

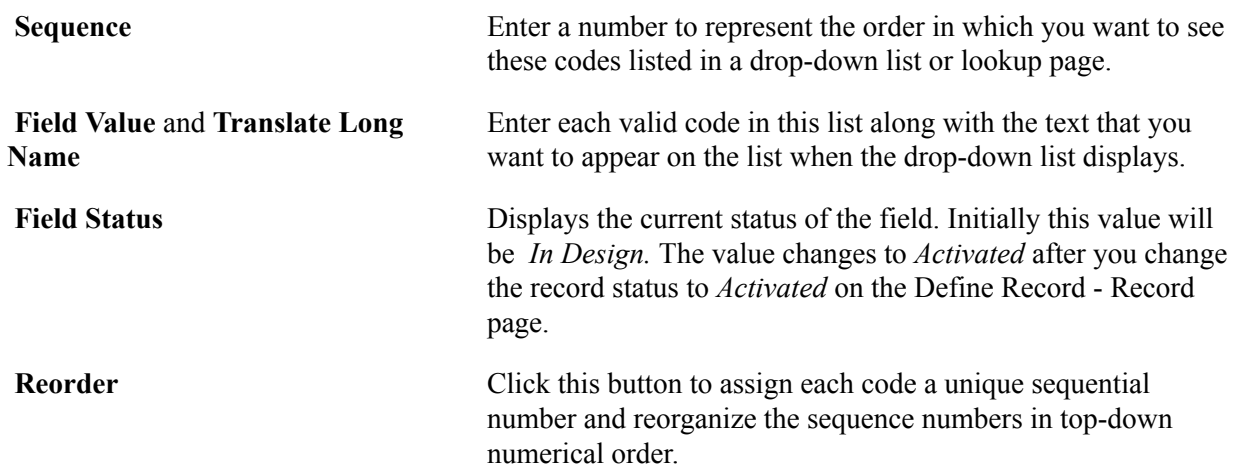

# <span id="page-298-0"></span>**Define Display Group Page**

Use the Define Display Group page (SD GRPDEFN) to defines a display group and associates any records and fields, as well as identifies the order in which the fields appear on the page.

#### **Navigation**

Enterprise Components, Supplemental Data, Define Display Group

#### **Image: Define Display Group page**

This example illustrates the fields and controls on the Define Display Group page. You can find definitions for the fields and controls later on this page

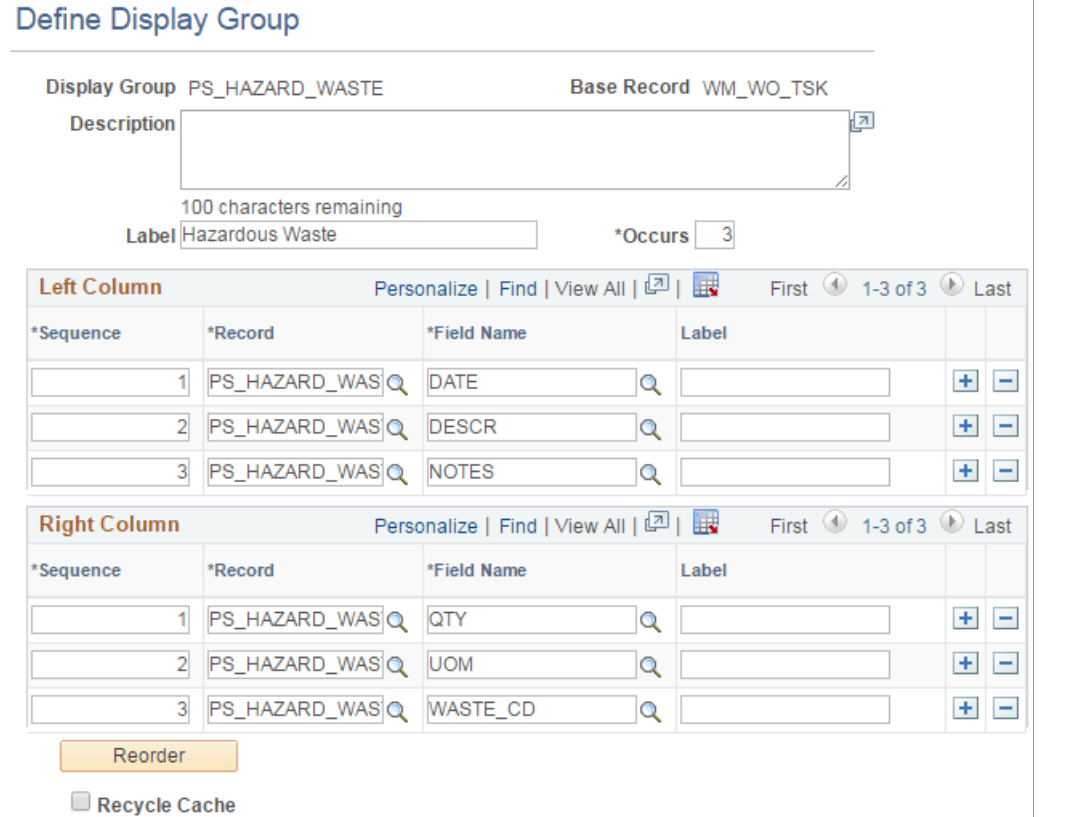

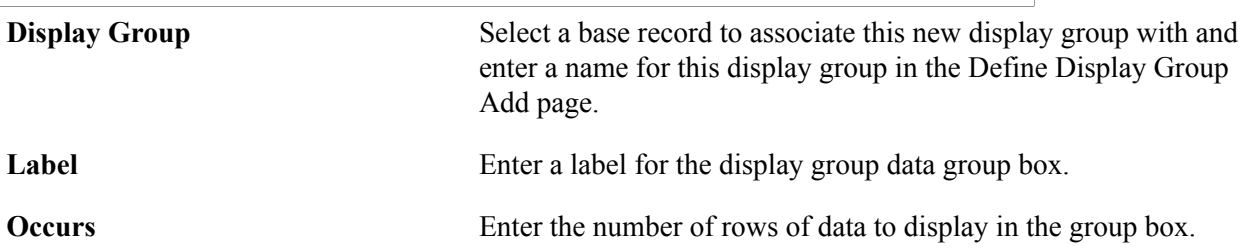

### **Left and Right Columns**

The supplemental fields that you want to appear on a page are defined in left and right columns.

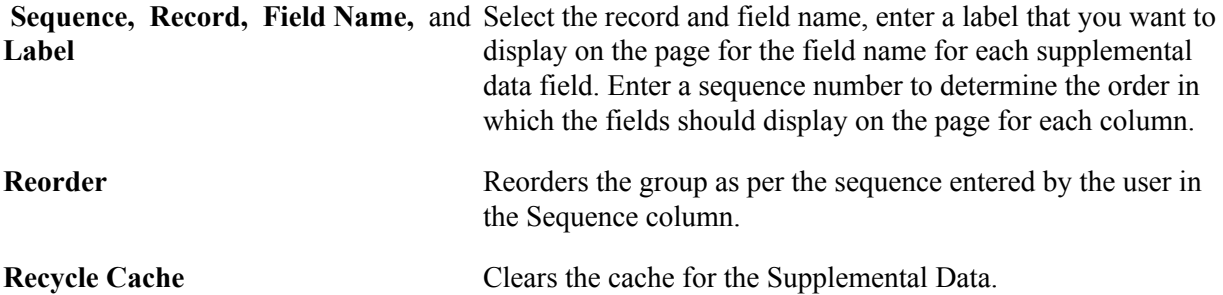

# <span id="page-300-0"></span> **Assign Display Group Page**

Use the Assign Display Group page (SD\_PAGE\_GRP) to assigns one or more display groups to a supplemental data-enabled component and page.

#### **Navigation**

Enterprise Components, Supplemental Data, Assign Display Group

#### **Image: Assign Display Group page**

Use the Assign Display Group page (SD\_PAGE\_GRP) to assigns one or more display groups to a supplemental data-enabled component and page

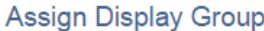

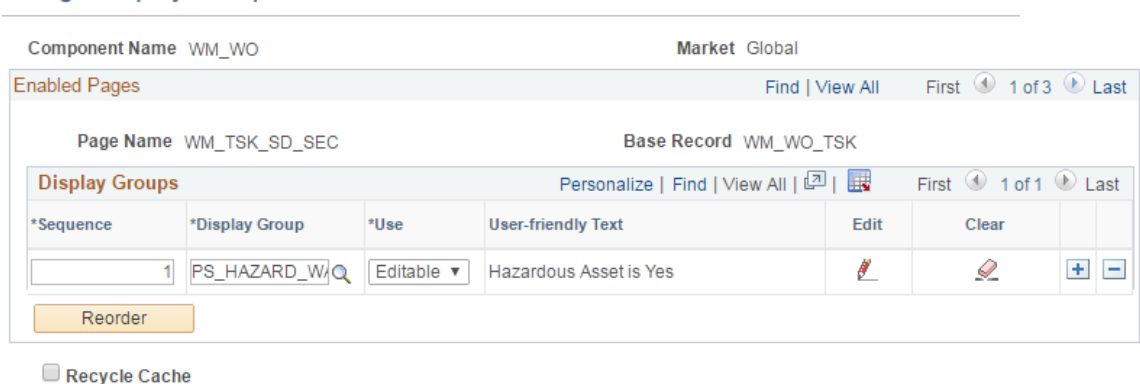

**Component Name** and **Market** Select the component that is enabled for supplemental data and with which you want to associate a supplemental data display group in the Assign Display Group Search page. The Market for which this component was defined displays as read-only along with the Component Name.

### **Enabled Pages and Display Groups**

This group box displays the name of the pages within the component that are enabled for supplemental data, their associated base record, and any associated display groups. You may also add the display groups that you want to appear in this component and page.

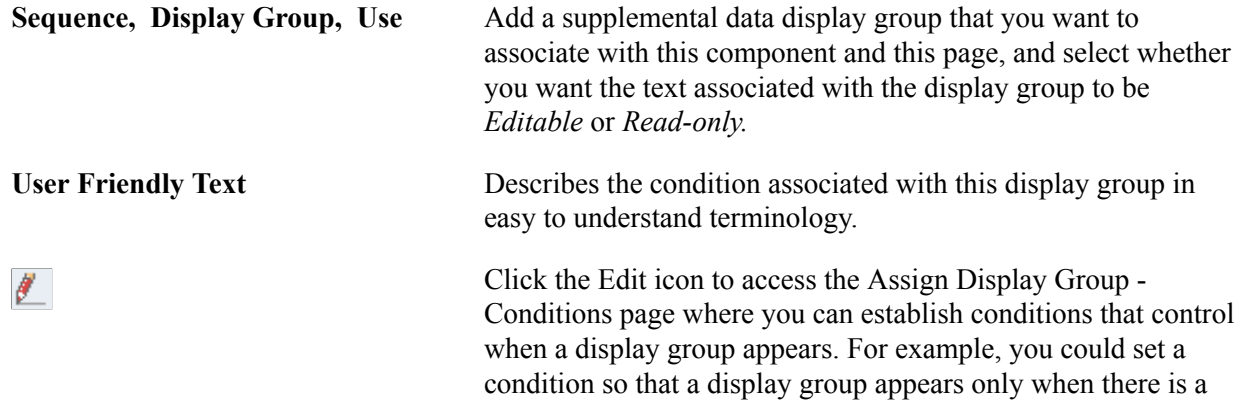

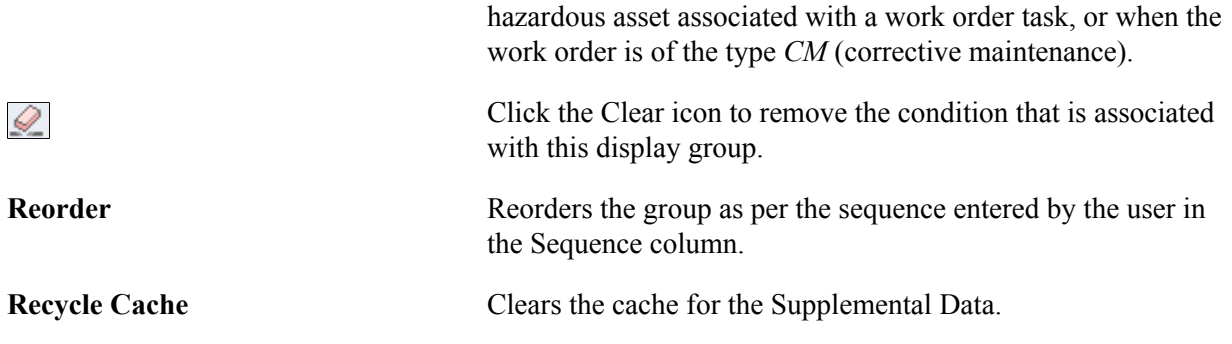

**Note:** If the supplemental data page is registered as a search page, then you may add only one display group to the page; you must select 1 as the value in the Occurs field for the selected display group; you must define all fields for this display group for the same record definition; and you must map this record to a data store record defined with a Search Supplemental Search record. With PeopleSoft Maintenance Management, you can only search based on supplemental data for the Work Order Header.

# <span id="page-301-0"></span>**Assign Display Group - Conditions Page**

Use the Assign Display Group - Conditions page (SD\_PHRASE\_SEC) to specify conditions that control when a display group appears.

#### **Navigation**

Click the Edit icon on the Assign Display Group page.

#### **Image: Assign Display Group - Conditions page**

Use the Assign Display Group - Conditions page (SD\_PHRASE\_SEC) to specify conditions that control when a display group appears

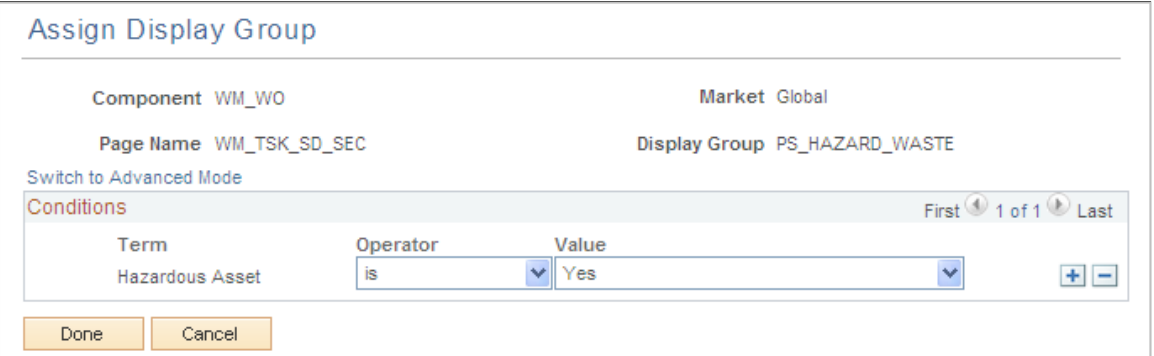

Supplemental data depends on the Active Analytics Framework (AAF) to define and resolve the conditions for a supplemental data display group. AAF is a PeopleSoft Enterprise Component that includes the following components:

- Data Library Framework.
- Rule Evaluation Engine.
- Rule Builder Framework.
- Action Framework.

PeopleSoft Maintenance Management utilizes all of these AAF components with the exception of the Action Framework.

You define a condition using a combination of a term, an operator, and a value or term. A term is a nontechnical name that refers to the information (data) that can be retrieved or computed and is the object evaluated within a condition. This page enables you to build conditions by viewing and selecting the terms, operators, and value/term that define the condition.

To add a condition:

- 1. Select a term.
- 2. Select an operator.
- 3. Enter or select values or terms to define the right side of the condition equation, if required by the selected operator.

**Note:** To add conditions for values derived from control tables that are keyed by SetID (for example, Work Type, Service Group ID), you must use one of the "in list" operators *(is in list,* or *is not in list).*

There are two modes that you can use to specify conditions:

Basic.

This is the default mode. When you select this option, the Select Subject Area group box appears, with a folder hierarchy of subjects. Navigate through the subjects and select one to view the terms available in an adjacent group box. Click a term to select it and insert it into the condition.

If the criteria you define includes more than one condition row, the system uses AND logic for the conditions, therefore all of the conditions must be met for the criteria to evaluate as true.

• Advanced.

This mode enables you to group condition rows using parenthesis, specify the logical operator for each condition row (AND, OR), and specify terms as values in the right-hand side of the condition equation.

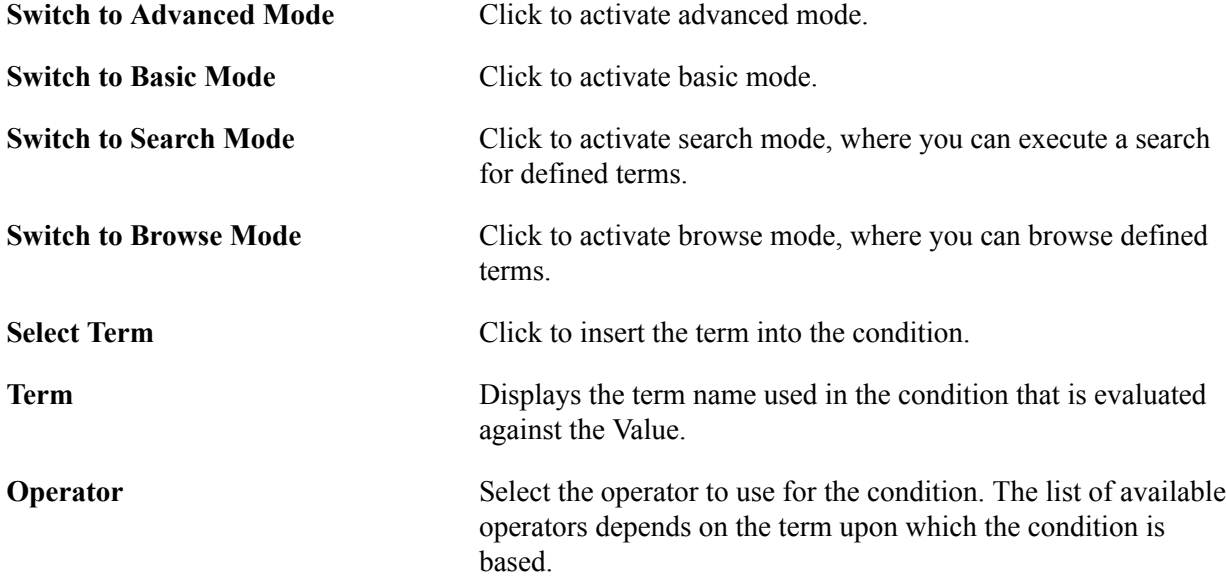

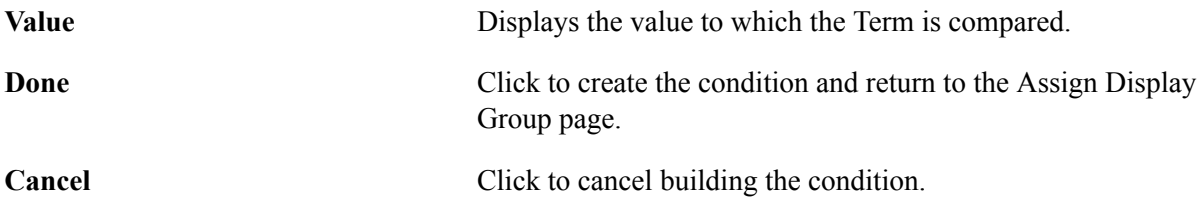

# **Using the Configurable Analysis Framework**

# **Understanding Configurable Analysis Framework**

Oracle's PeopleSoft Configurable Analysis Framework (CAF) allows administrators to use a common framework to design end-user pages. These pages are intended to be used to compare or analyze PeopleSoft data. The CAF allows administrators to determine what factors (data) to display for an entity such as customers, suppliers.

There are two display layouts:

• Comparison - Displays multiple entities and factors in a column and row layout.

This option allows users to compare the same factor for multiple entities, side-by-side.

• Analysis - displays multiple factors for one entity in any layout that the user chooses.

This option allows users to focus on one entity at a time and both display layouts can be saved and shared with other users.

High level feature functionality includes:

- It is generic so that it can be used to display data for different types of entities and factors without modifying the framework.
- It is configurable so that the types of the factors and entities can be defined by administrators.
- It is extensible so that application developers can extend it to provide additional functionality that is not available from the framework.
- It supports comparison and analysis modes so that it can be used to compare entities or to focus on one entity at a time.
- It provides an intuitive user interface so that users can easily select the entities and factors to display and arrange them in the way that is most useful for them.
- It allows users to save a set of factors and entities, and recall it later or share it with other users.
- It has access control so that security can be applied to control the entities, factors, and actions that are accessible for the users.

#### **Third Party Integration**

The Configurable Analysis Framework uses the following third party JavaScript libraries to implement its user interface. They are included as PeopleTools managed objects and don't reference to external URLs:

• JQuery 1.8.2, which is used to help interact and manipulate the Html DOM objects.

• JQuery UI 1.9.0, which is used to implement the drag-drop and re-size capabilities in the user interface

The Fluid Configuration Analysis Framework does not use JQuery.

#### **Performance**

The Configurable Analysis Framework is a framework that hosts contents. The contents are provided by various factor handlers. It is not expected that there will be large overhead by the framework. However, depending on the types of factors used, potential performance issues may need to be considered.

### **Security**

Standard PeopleTools security is used to secure the user login and access to the components. In addition, CAF provides access control to control user's access to the factors and related actions.

To control the access to entities, uptake can add OPRID to the entity record to filter the entities by OPRID, extend the built-in entity handler and override its logic to select the entities, or both. Since factor data is retrieved by factor handlers, it is expected that the factor handler will implement the necessary security (such as row-level security) to control the data displayed.

# **Understanding Technical Elements of Configurable Analysis Framework**

Topics discussed in this section:

- Factor Types
- Handler Types
- Related Action Levels
- **Security**

# <span id="page-305-0"></span>**Factor Types**

Factor types are used in the Configurable Analysis Framework (CAF) when defining factors for an analysis on the [Define Factor Page.](#page-317-0) The factor type is used by the system to display data.

Factor type options are:

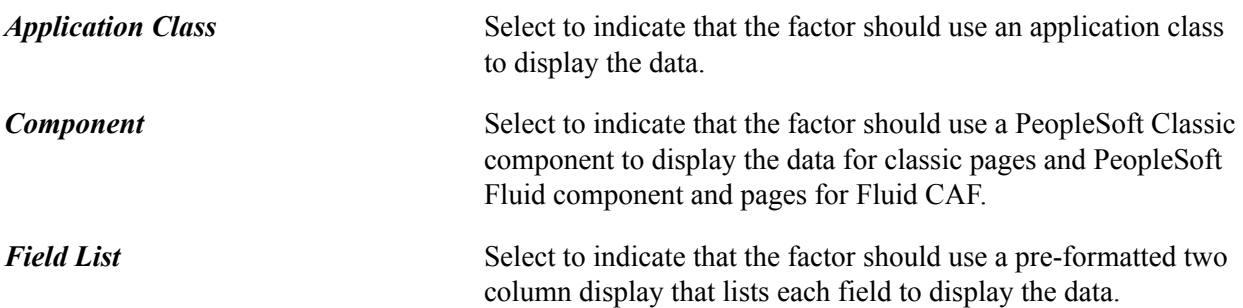

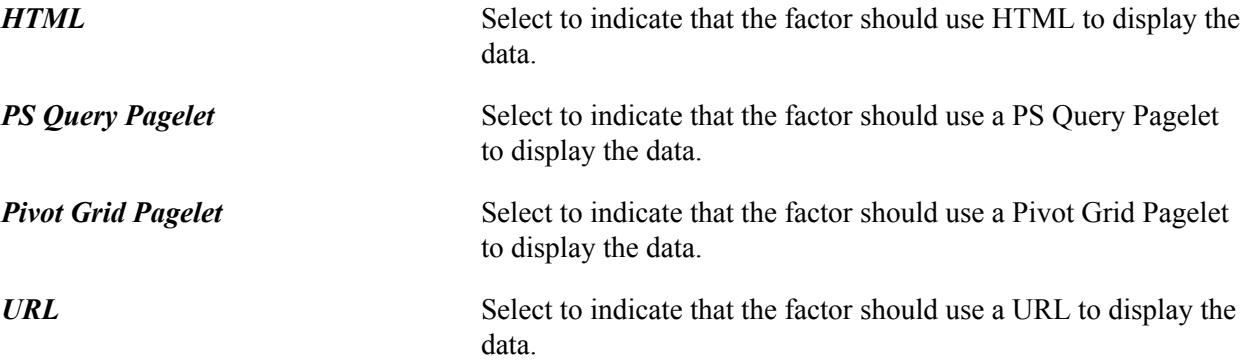

This table lists the factor types that support a value expression in the format of *#(type.value)*. CAF detects these factor types in the configuration and substitutes them with the proper value.

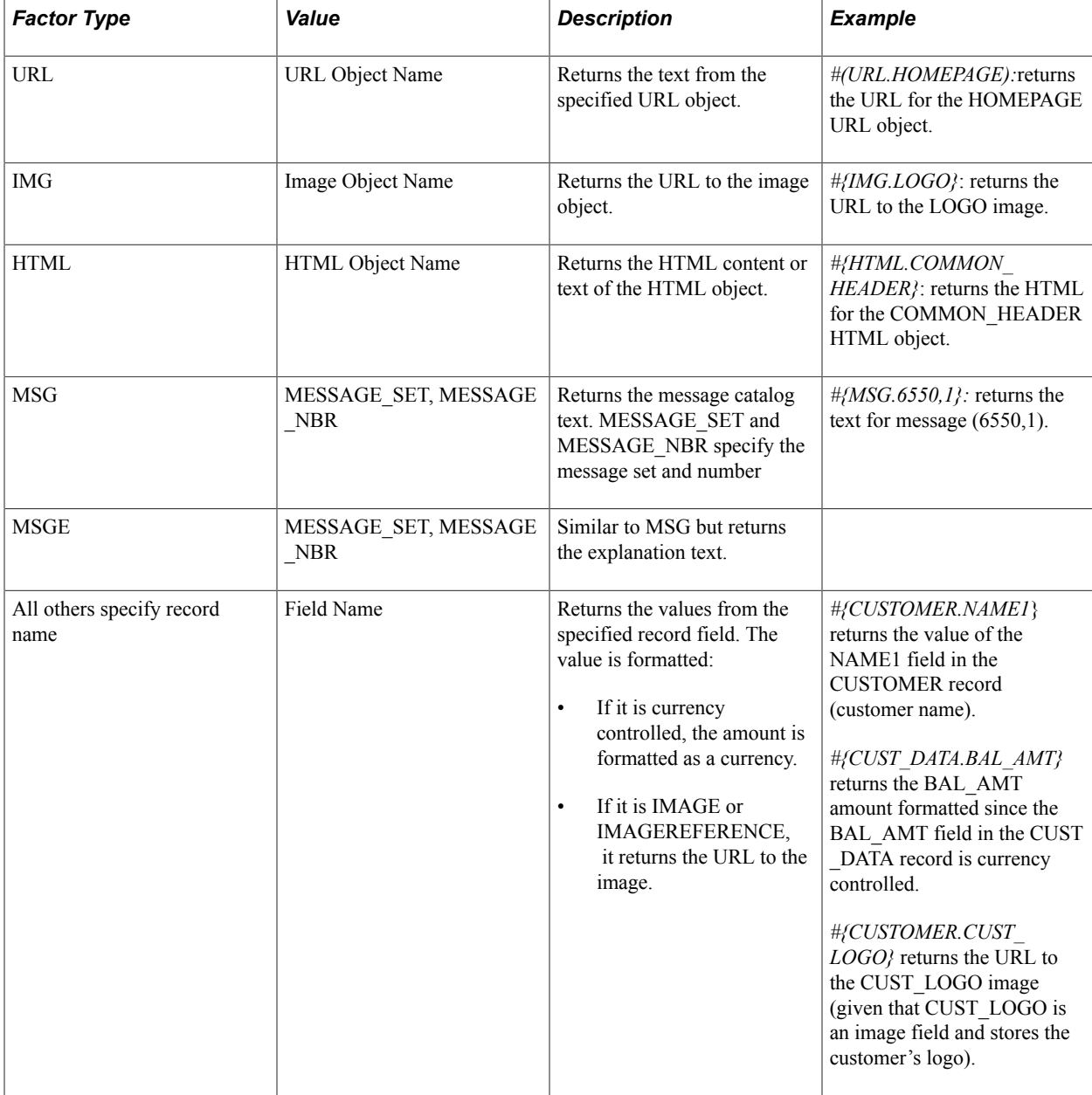

# <span id="page-307-0"></span>**Handler Types**

Configurable Analysis Framework (CAF) is an extendable framework using a plug-in architecture. The functionality of CAF can be extended using various types of handlers to override default behavior or provide additional functionality, such as additional type of data to display or related actions.

Handler types are set up using the **[Analysis Handler Registry Page](#page-310-0)**. The purpose of this registry is to allow application developers to assign a single value to the application class. Therefore, users do not need to know the full path to the application class when specifying it during analysis configuration.

Handler type options are:

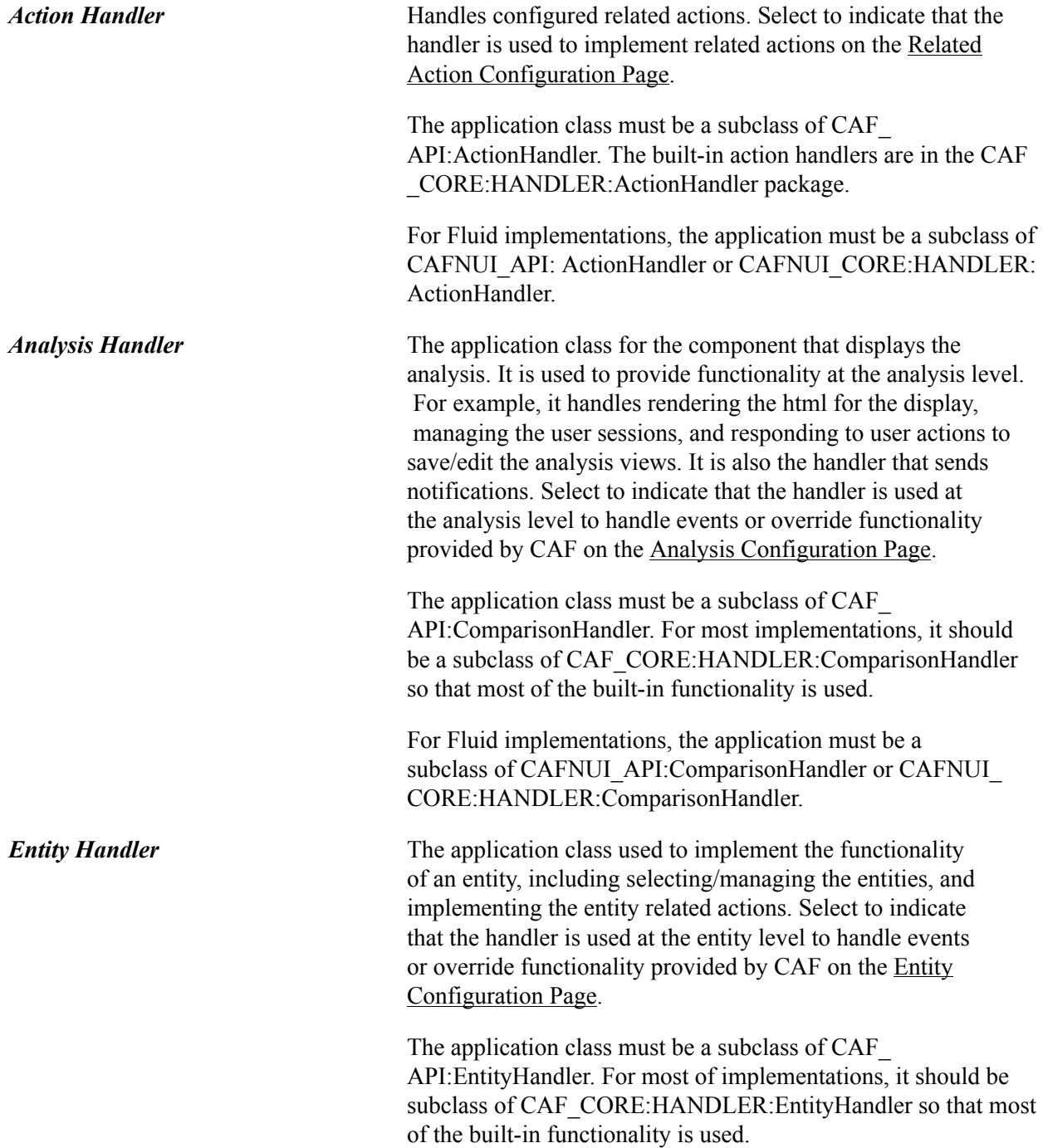

For Fluid implementations, the application must be a subclass of CAFNUI\_API: EntityHandler or CAFNUI\_CORE:HANDLER: EntityHandler.

**Factor Handler** The application class used to implement the functionality of a factor, including configuring and showing the factor data. It can also implement factor level related actions. Select to indicate that the handler is used at the factor level to handle events or override functionality provided by CAF on the [Factor](#page-316-0) [Configuration Page.](#page-316-0)

> The application class must be a subclass of CAF\_ API:FactorHandler.

If the factor handler is extending built-in factor types, it should be a subclass of the corresponding factor handlers in the CAF\_ CORE:HANDLER:FactorHandler package.

A CAF method is provided to enable the display of these icons for the factors that support them:

- *Configure Factor:* allows the user to configure the factor display, such as changing filter values.
- *Show Combined:* allows the user to show the data for all selected entities in a single report or chart.

This option is only available for comparison mode and is not available for Fluid CAF.

For Fluid implementations, the application must be a subclass of CAFNUI\_API: FactorHandler or CAFNUI\_CORE:HANDLER: FactorHandler.

For each type of handlers, CAF provides built-in setup to implement the core functionality. The interface definitions of each handler is in the CAF\_API application package. The core setup is in the CAF\_CORE:HANDLER application package. In almost all cases, implementation of handlers should be subclassed from the corresponding application classes in CAF\_CORE:HANDLER.

To add a handler:

- 1. Create an application class as a subclass of the proper type (handler type) and begin to override the methods as required.
- 2. Register the application class using the **Analysis Handler Registry Page**.
- 3. Use the appropriate handler on each of the Analysis Configuration pages for analysis, entities, factors, and related actions.

## **Related Action Levels**

Configurable Analysis Framework (CAF) is an actionable framework that allows related actions to be attached to many levels of the display so that users can take related/context sensitive actions.

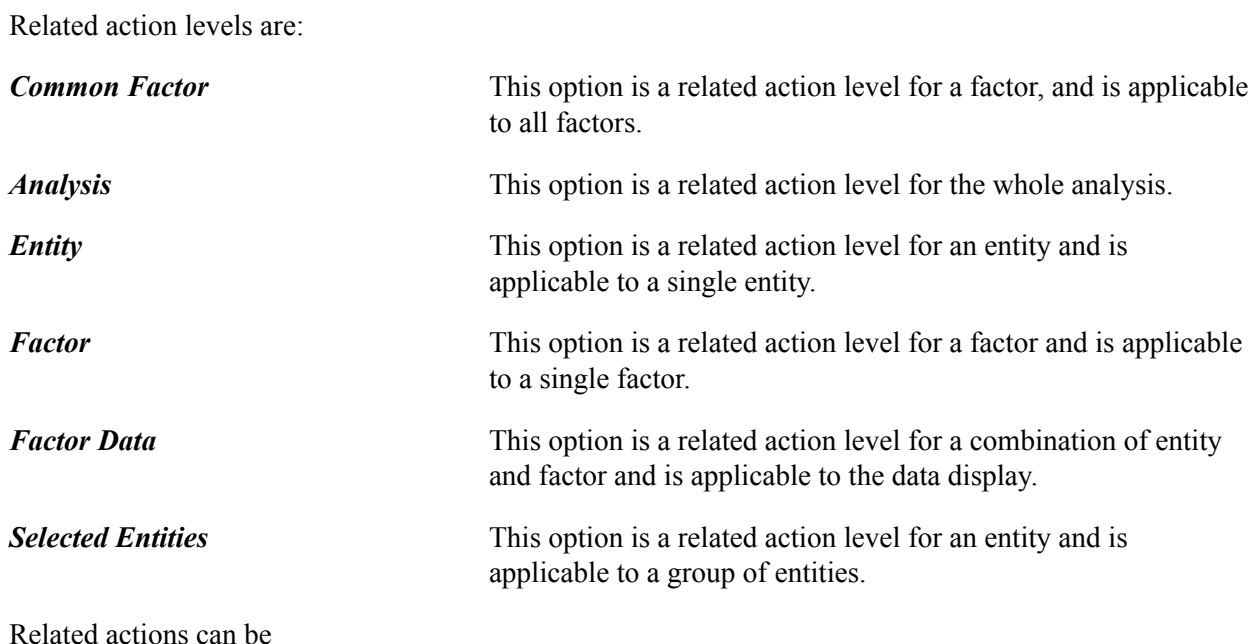

- Configured, meaning that the related action is configured using the [Analysis Configuration Page.](#page-313-0) Administrators can add or remove related actions using the [Related Action Configuration Page](#page-324-0) and determine access using the [Analysis Access Control Page](#page-328-0).
- Dynamic, meaning that the related action is implemented using handlers. Administrators can add or remove handlers dynamically.

# **Security**

Configurable Analysis Framework (CAF) provides secure access to entities, factors, and related actions using the [Analysis Access Control Page:](#page-328-0) This ensures that proper data security is applied when selecting the data to be displayed.

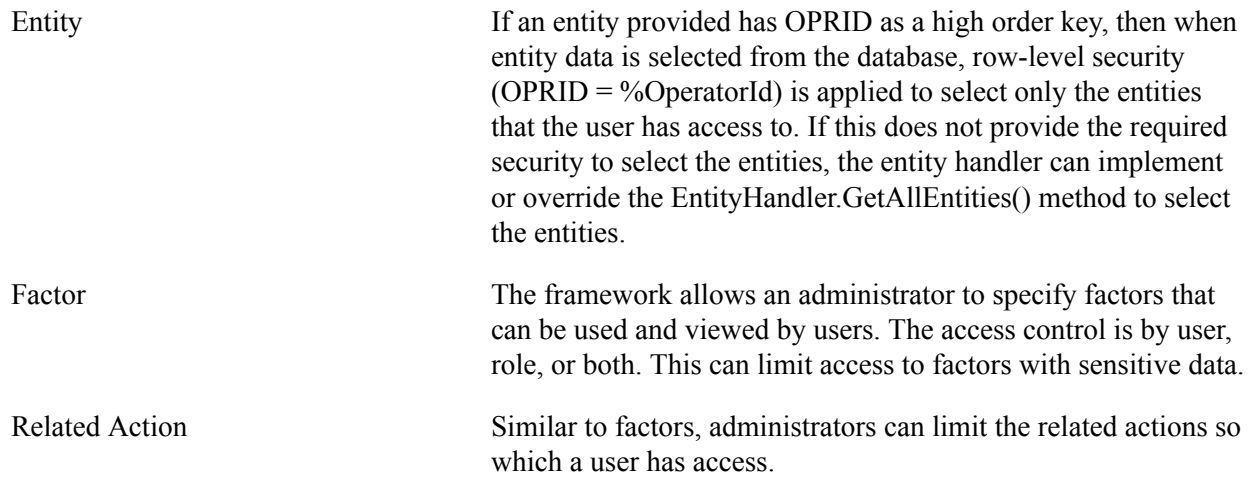

# **Setting Up Configurable Analysis Framework**

# **Pages Used to Set Up Configurable Analysis Framework**

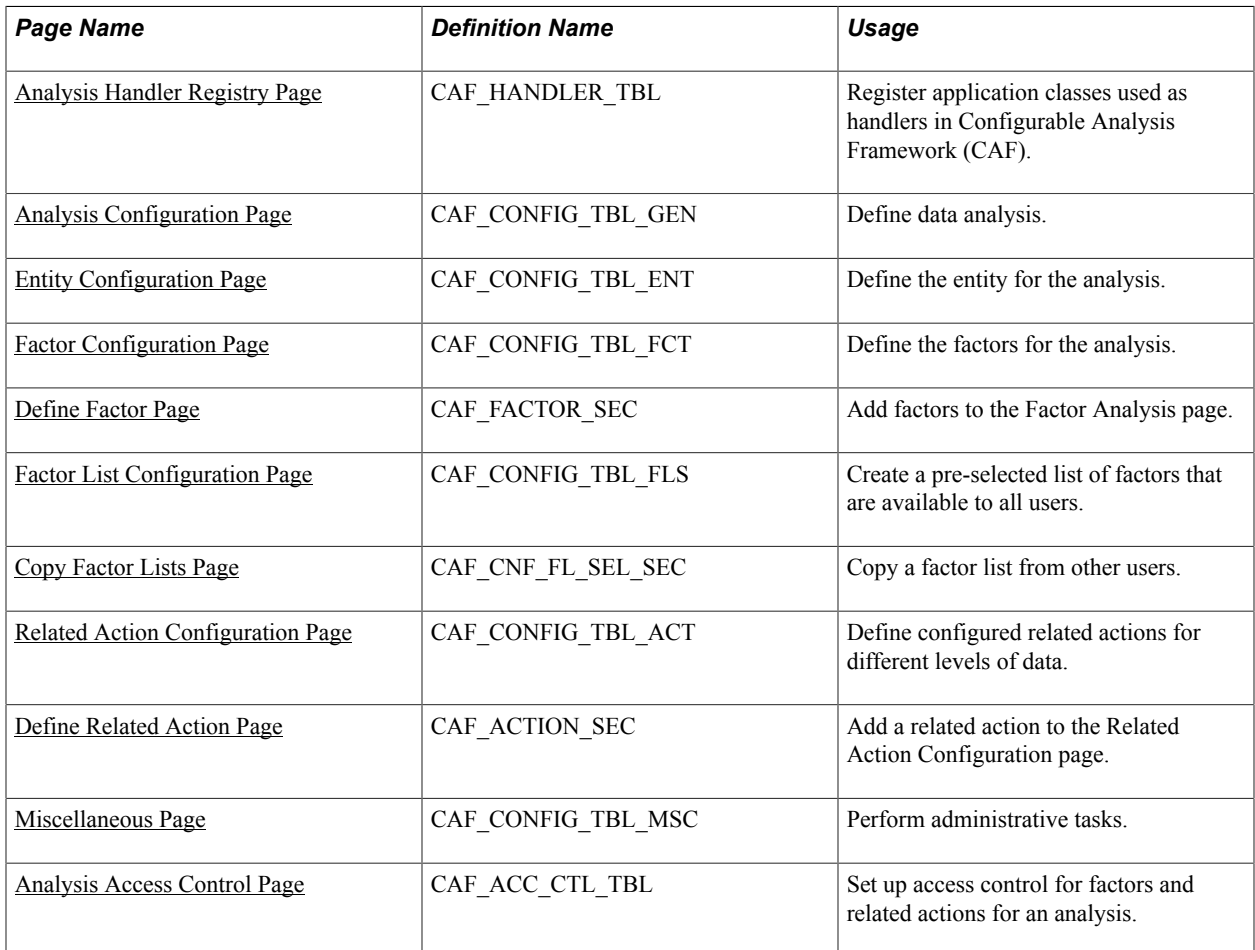

# <span id="page-310-0"></span>**Analysis Handler Registry Page**

Use the Analysis Handler Registry page (CAF\_HANDLER\_TBL) to register application classes used as handlers in Configurable Analysis Framework (CAF).

#### **Navigation**

Enterprise Components > Configurable Analysis >Handler Registry

#### **Image: Analysis Handler Registry Page (1 of 2)**

#### This example illustrates the fields and controls on the Analysis Handler Registry page (1 of 2)

#### Analysis Handler Registry

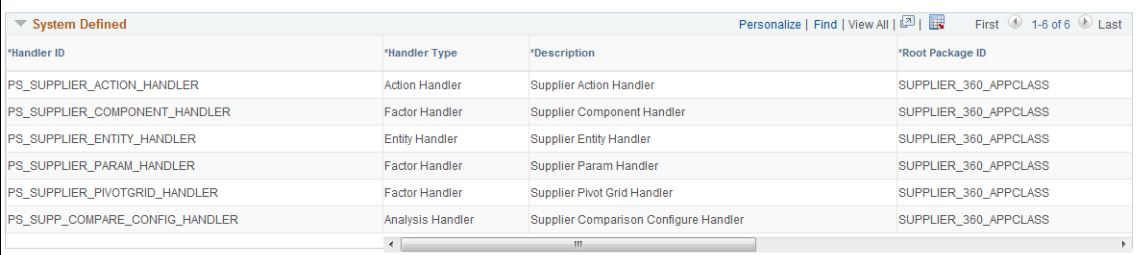

\* System defined ID should start with "PS\_"

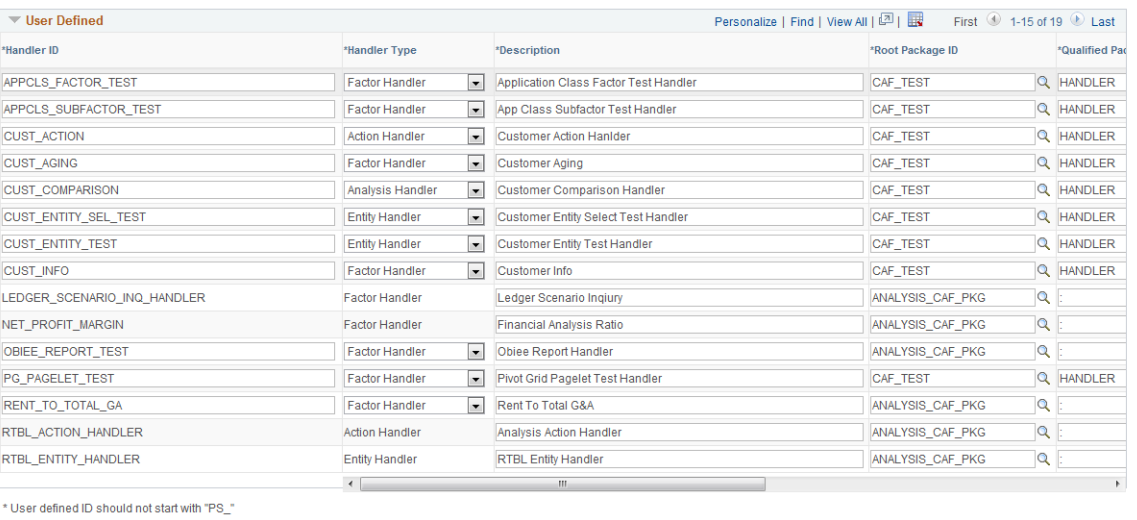

312 Copyright © 1988, 2020, Oracle and/or its affiliates.

#### **Image: Analysis Handler Registry Page (2 of 2) (scroll to right)**

This example illustrates the fields and controls on the Analysis Handler Registry page (2 of 2) after scrolling to the right.

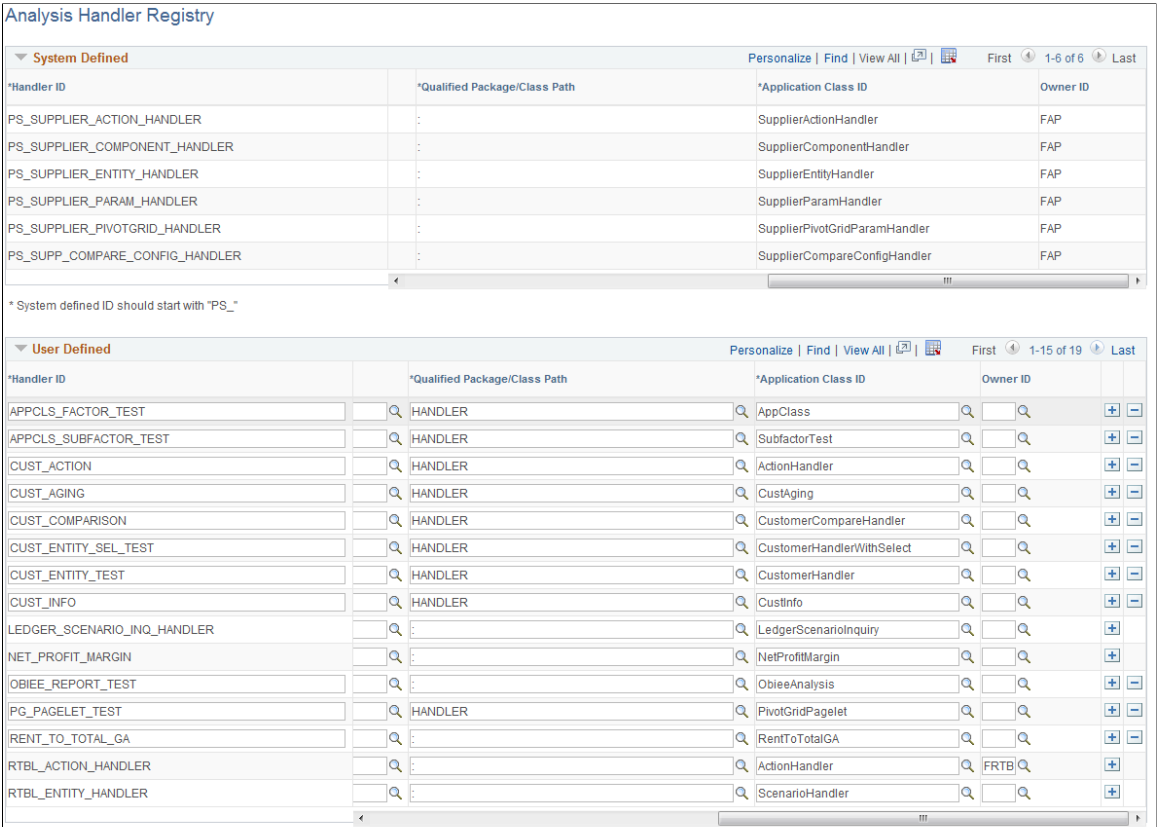

\* User defined ID should not start with "PS\_"

Application developers use this page to create user defined handler ID's.

#### **User Defined**

System defined handlers are available for you to use. However, if you need to create your own handlers, use this section to create user defined handlers.

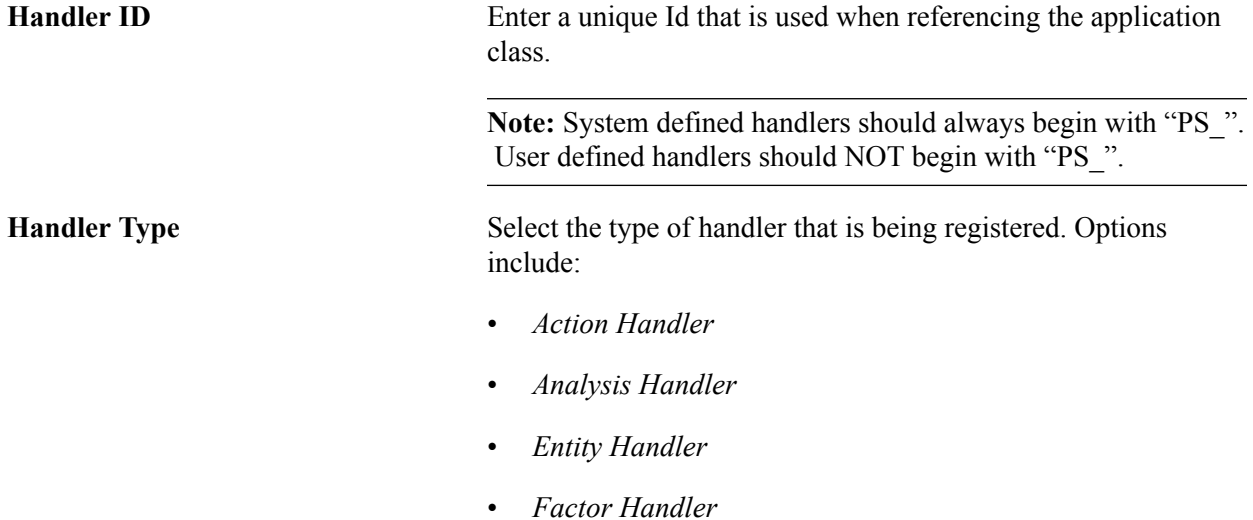

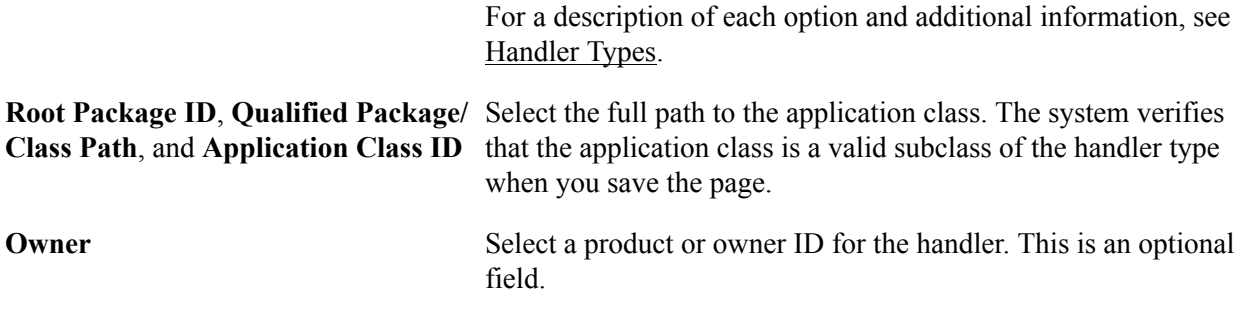

# <span id="page-313-0"></span>**Analysis Configuration Page**

Use the Analysis Configuration page (CAF\_CONFIG\_TBL\_GEN) to define data analysis.

#### **Navigation**

Enterprise Components > Configurable Analysis >Analysis Configuration

#### **Image: Analysis Configuration Page**

This example illustrates the fields and controls on the Analysis Configuration page.

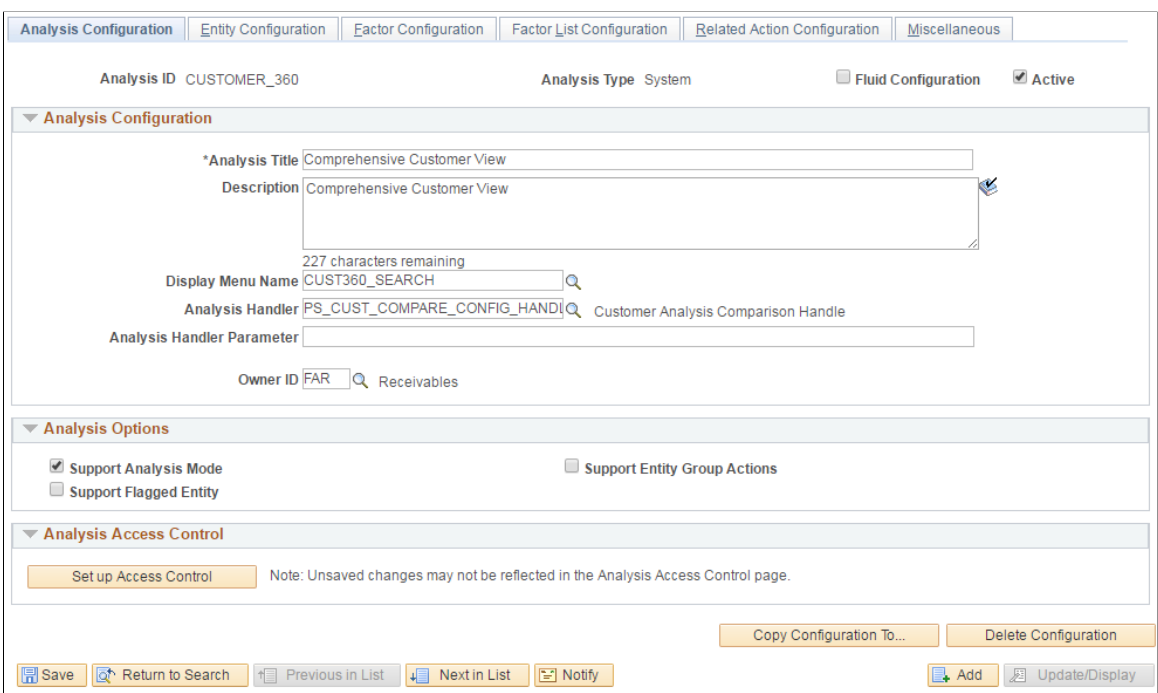

Use this page to set up general information about the analysis.

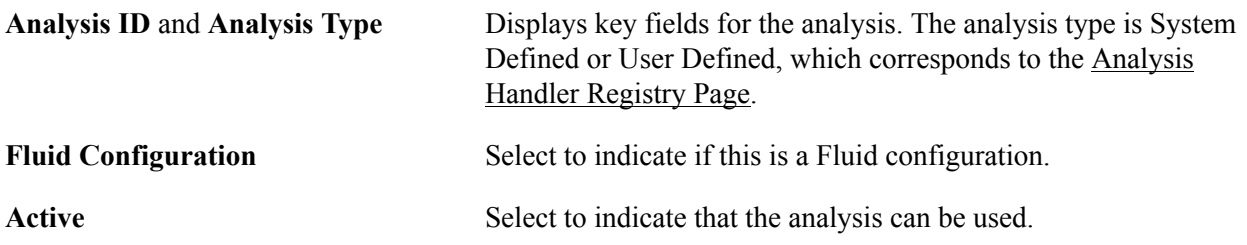

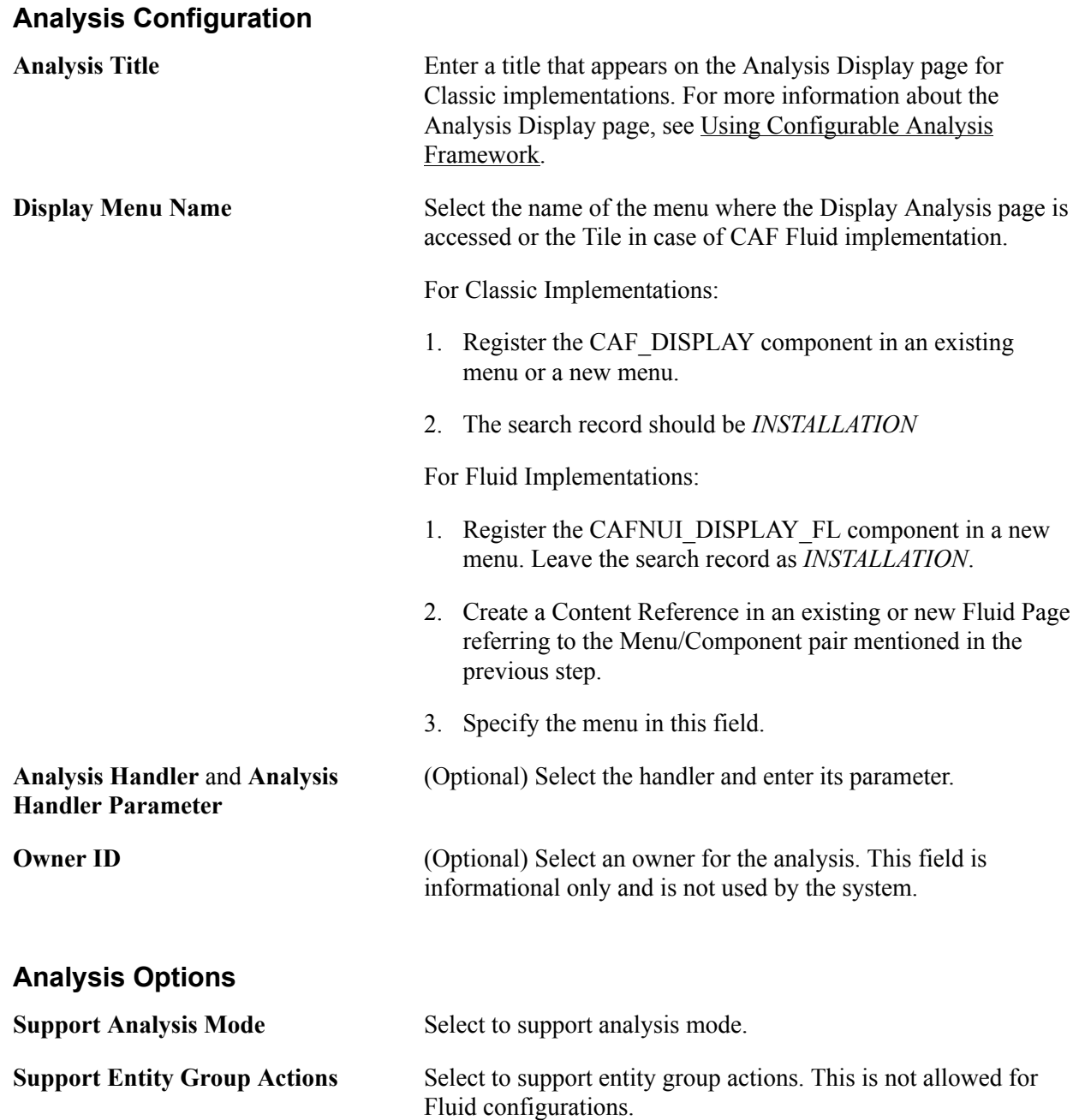

# **Support Flagged Entity** Select to allow users to flag one or more entities.

#### **Analysis Access Control**

Access control must be set up for the analysis.

**Set up Access Control** Select this button to access the [Analysis Access Control Page](#page-328-0) in a modal window.

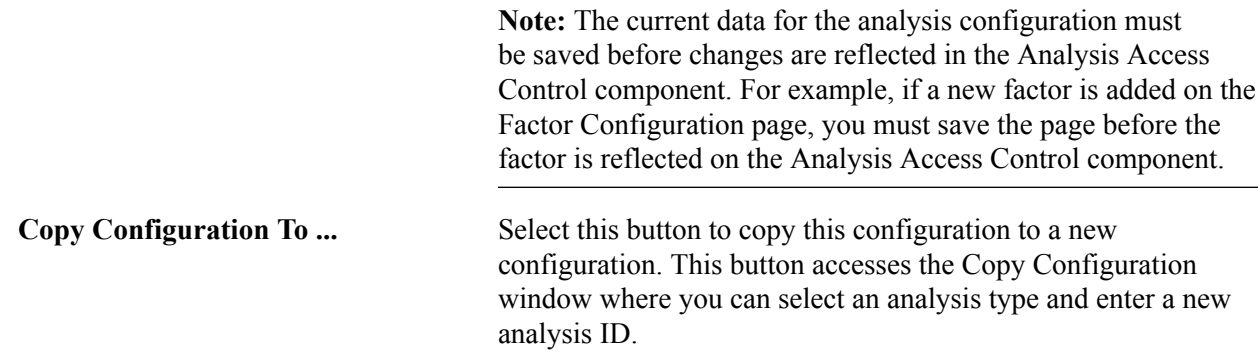

# <span id="page-315-0"></span>**Entity Configuration Page**

Use the Entity Configuration page (CAF\_CONFIG\_TBL\_ENT) to define the entity for the analysis.

#### **Navigation**

Enterprise Components > Configurable Analysis >Analysis Configuration >Entity Configuration

#### **Image: Entity Configuration Page**

This example illustrates the fields and controls on the Entity Configuration page.

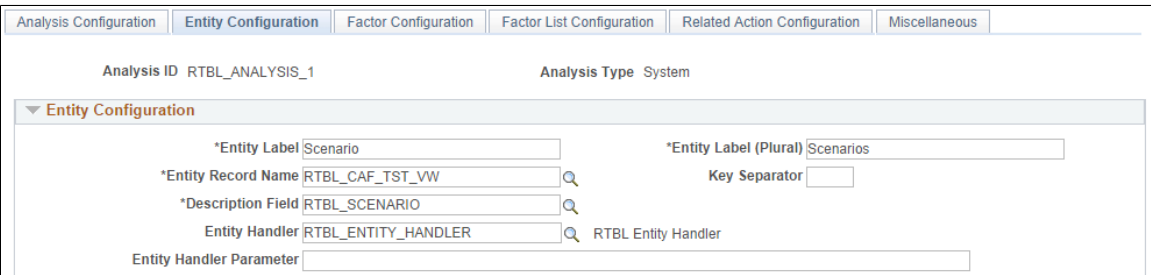

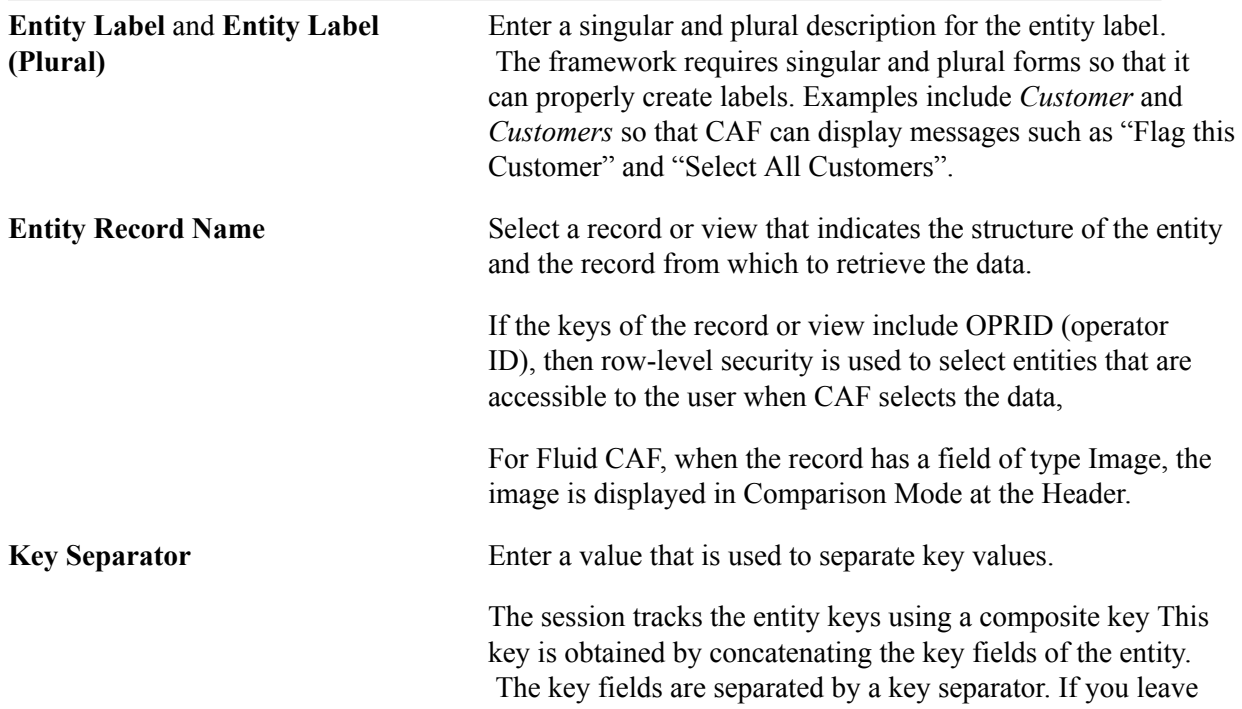

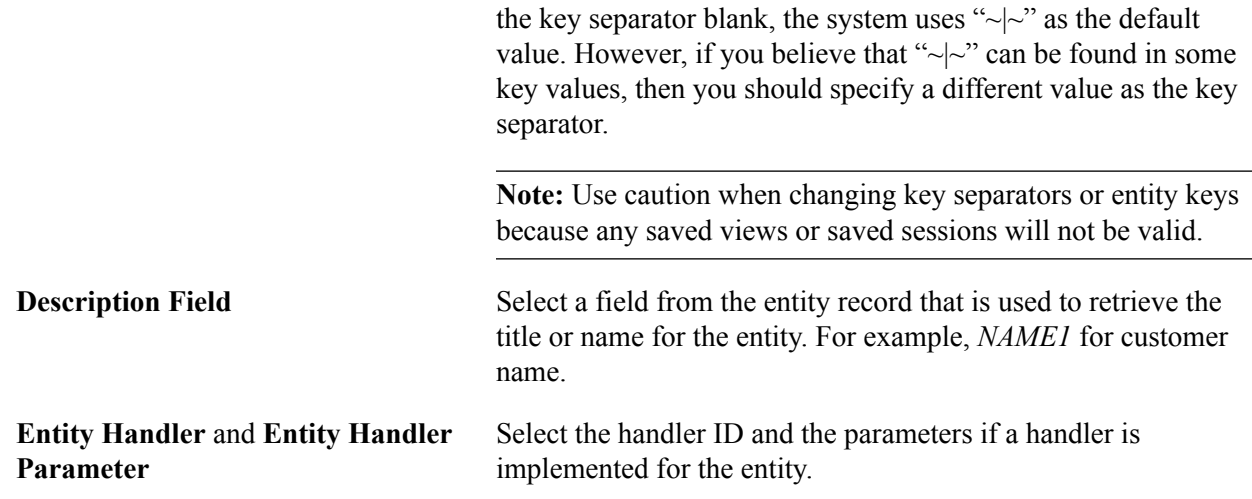

# <span id="page-316-0"></span>**Factor Configuration Page**

Use the Factor Configuration page (CAF\_CONFIG\_TBL\_FCT) to define the factors for the analysis.

#### **Navigation**

Common Definitions > Enterprise Components >Analysis Configuration >Factor Configuration

#### **Image: Factor Configuration Page**

This example illustrates the fields and controls on the Factor Configuration page.

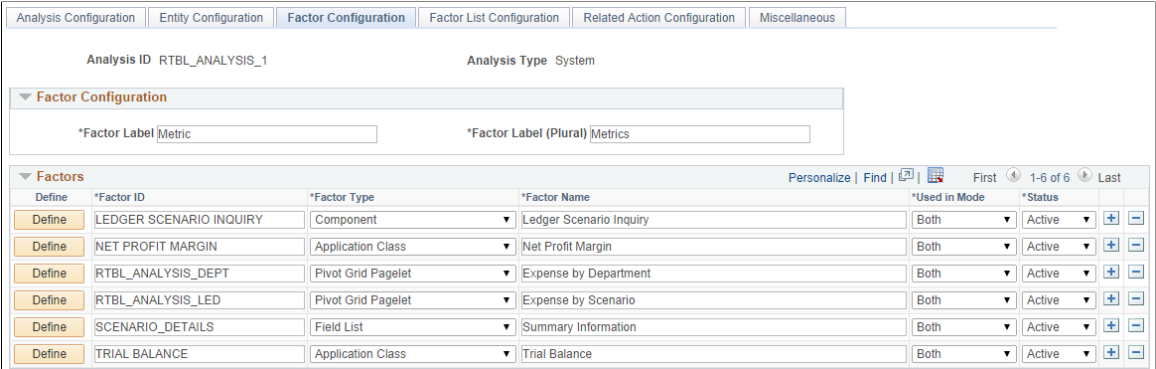

#### **Factor Configuration**

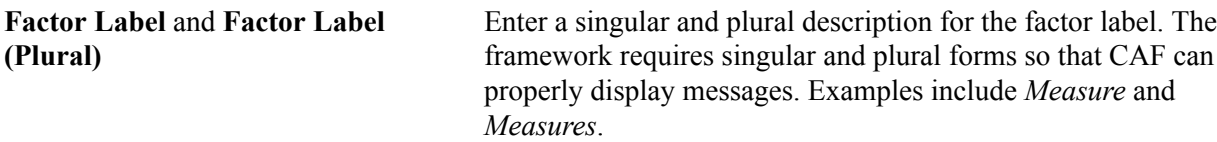

#### **Factors**

Use this section to add factors that are to be used in the analysis.

**Define** Click this button to access the <u>Define Factor Page</u>.

# <span id="page-317-0"></span>**Define Factor Page**

Use the Define Factor page (CAF\_FACTOR\_SEC) to add factors to the Factor Comparison page.

#### **Navigation**

Set Up Financials/Supply Chain > Common Definitions > Configurable Analysis >Analysis Configuration >Factor Configuration. Click the Define button in the Factors section of the page.

#### **Image: Define Factor Page**

This example illustrates the fields and controls on the Define Factor page.

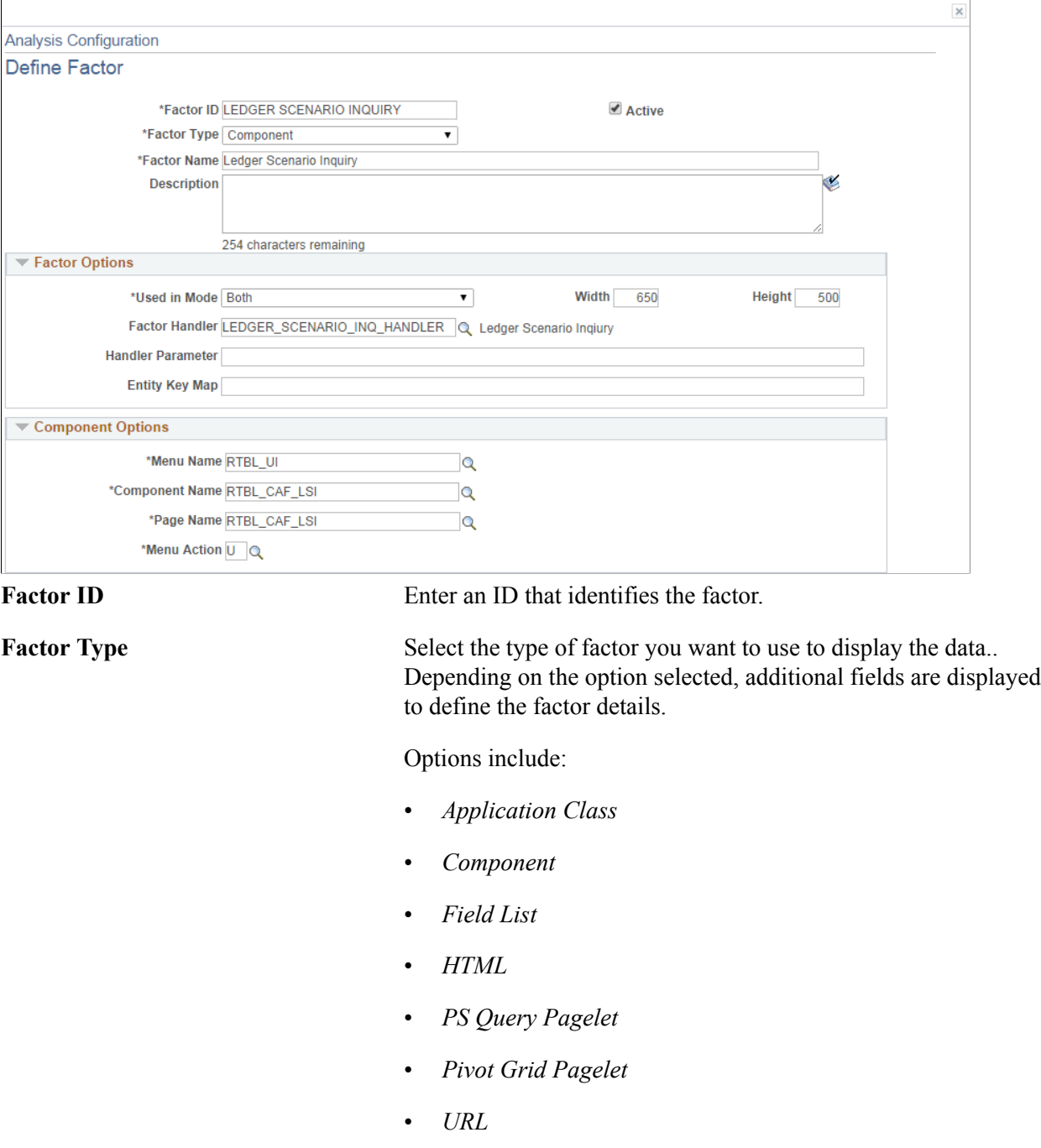

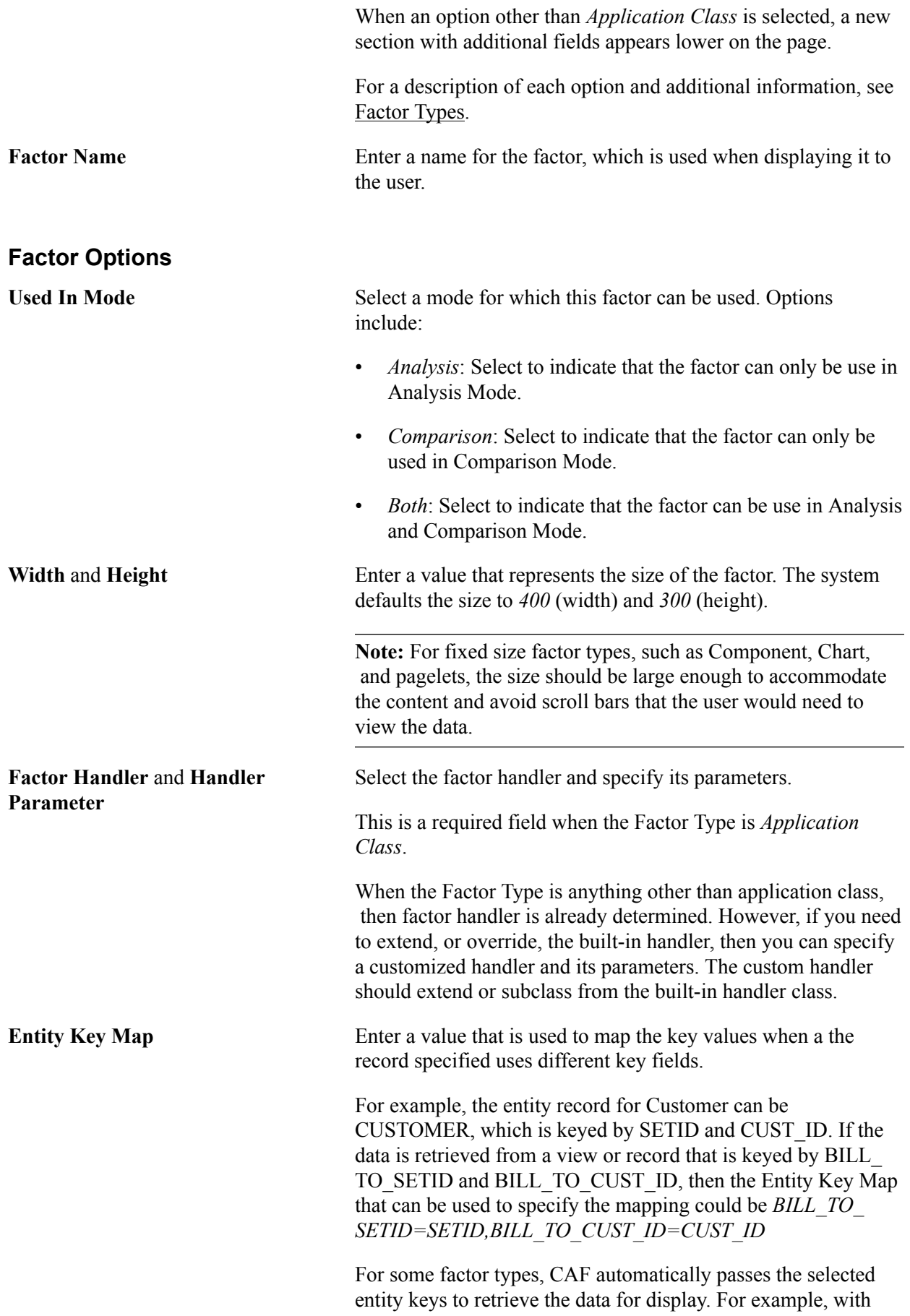

the HTML factor type, an administrator can use the expression #{RECORD.FIELD} to specify the record and the field to retrieve the data. In most cases, the record specified should be keyed at the entity level and use the same key fields. However, it is possible that the record specified uses different key fields.

#### **Component Options**

Data is displayed by entity and the search record for the component should be keyed by entity. CAF automatically passes the entity keys to the component to bypass the search dialog. The Entity Key Map field can be used if the key fields are different. However, this create a transaction to display the data. Therefore, it may be more efficient to use other factor types such as PS Query, Field List, and so on.

**Menu Name**, **Component Name, Page** Enter the values for the target component. **Name**, and **Menu Action**

#### **Field List Options**

When this option is selected the left column is intended to display field labels and right justified. The right column is intended to display the field values and is left justified.

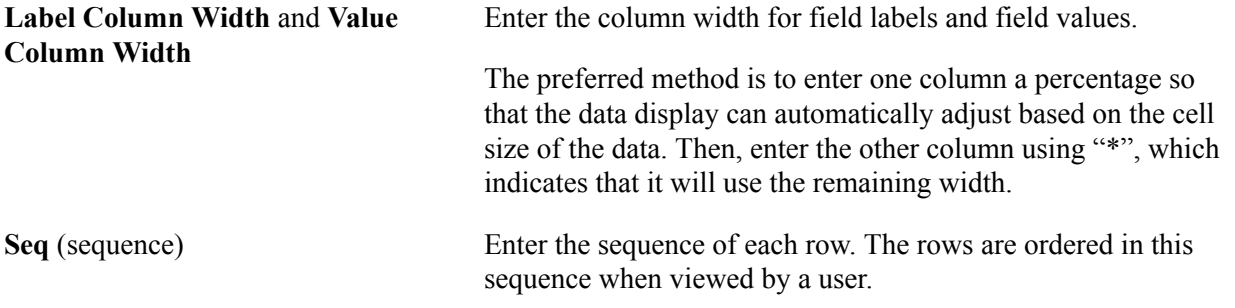

### **HTML Options**

If the HTML generated for each entity is the same except for the data, then this factor type can be used. The HTML can be coded to format the data and the value expressions can be used to substitute the data in the HTML.

**HTML** Enter the HTML code. Value expressions should be used to substitute the data that is specific to each entity. You may provide formatting for this data.

### **PS Query Pagelet Options**

When this option is selected, you must perform theses steps:

- 1. Create a PS Query.
- 2. Use the Pagelet Wizard to create the Pagelet for the PS Query.
- 3. Create a factor that uses PS Query Pagelet as the factor type and complete the PS Query Pagelet Options.

The data that is generated for this option is a static HTML, image, or both, and the factor is not interactive. However, this options provides the best performance when displaying the data. Therefore, if you want a simple chart, grid, or both, this option should be used instead of the Component option.

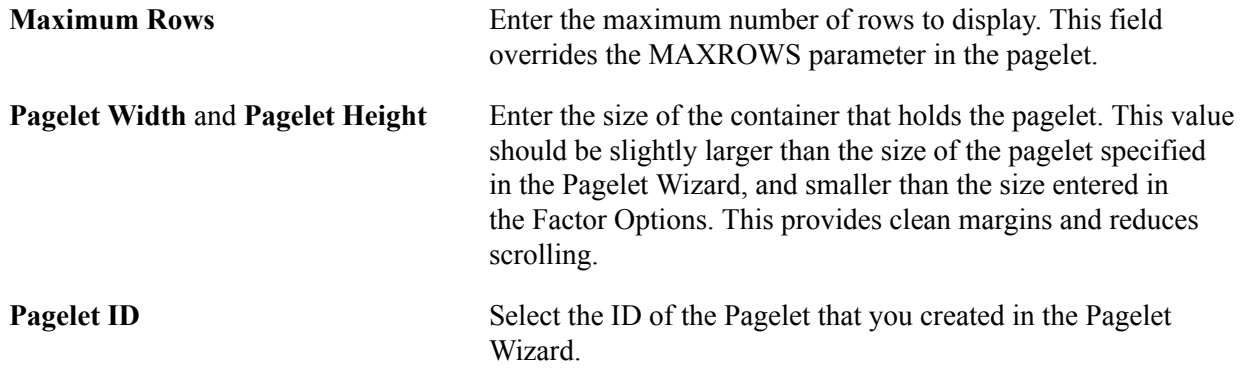

#### **Pivot Grid Pagelet Options**

When this option is selected, you must perform theses steps:

- 1. Create a PS Query.
- 2. Use the Pivot Wizard to create the Pivot Grid.
- 3. Use the Pagelet Wizard to create the Pagelet for the Pivot Grid.
- 4. Create a factor that uses Pivot Grid Pagelet as the factor type and complete the Pivot Grid Pagelet Options.
- 5. For Fluid, use Publish as a Grouplet found at the last page of the Pivot Grid Wizard to create the grouplet. The new Pivot Grid Content Reference should have exactly the same name of the Pagelet.

The data that is generated for this option uses iframe and is interactive. Therefore a user can make changes to the Pivot Grid view. Changes are independent for each view, therefore to apply changes to all views, you must use the Configure Factor related action for the factor.

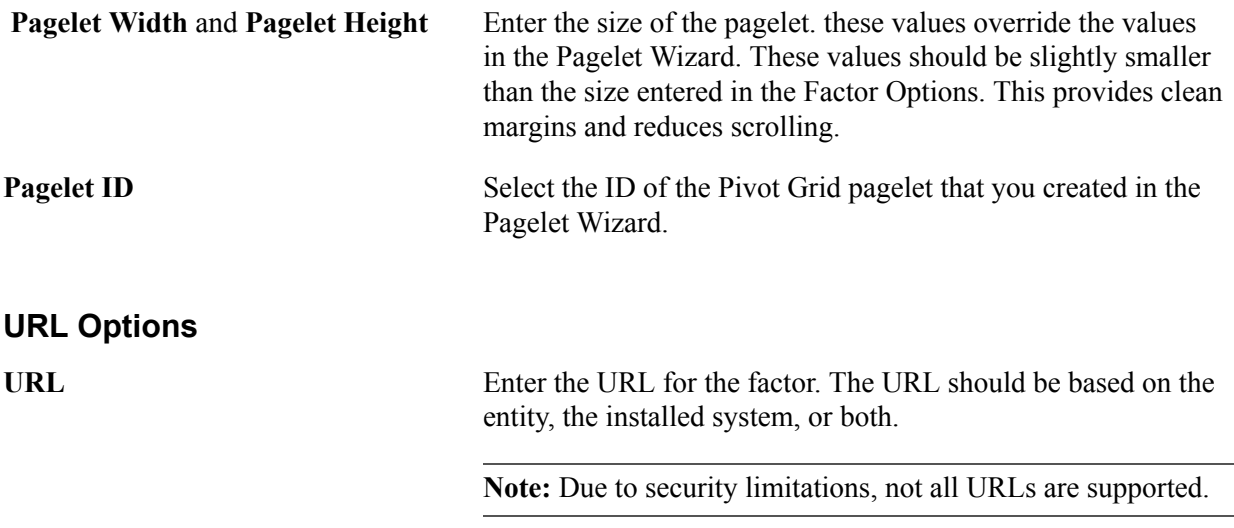

# **Pivot Grid Pagelet Options for Fluid**

The Fluid Configurable Analysis Framework allows users to setup how each prompt field of their Pivot Grids should be populated. Handlers are not needed in most cases. Use the Pivot Grid Prompt Fields to populate the prompt fields.

#### **Image: Pivot Grid Prompt Fields for Fluid CAF (1 of 2).**

Pivot Grid Prompt Fields for Fluid CAF.

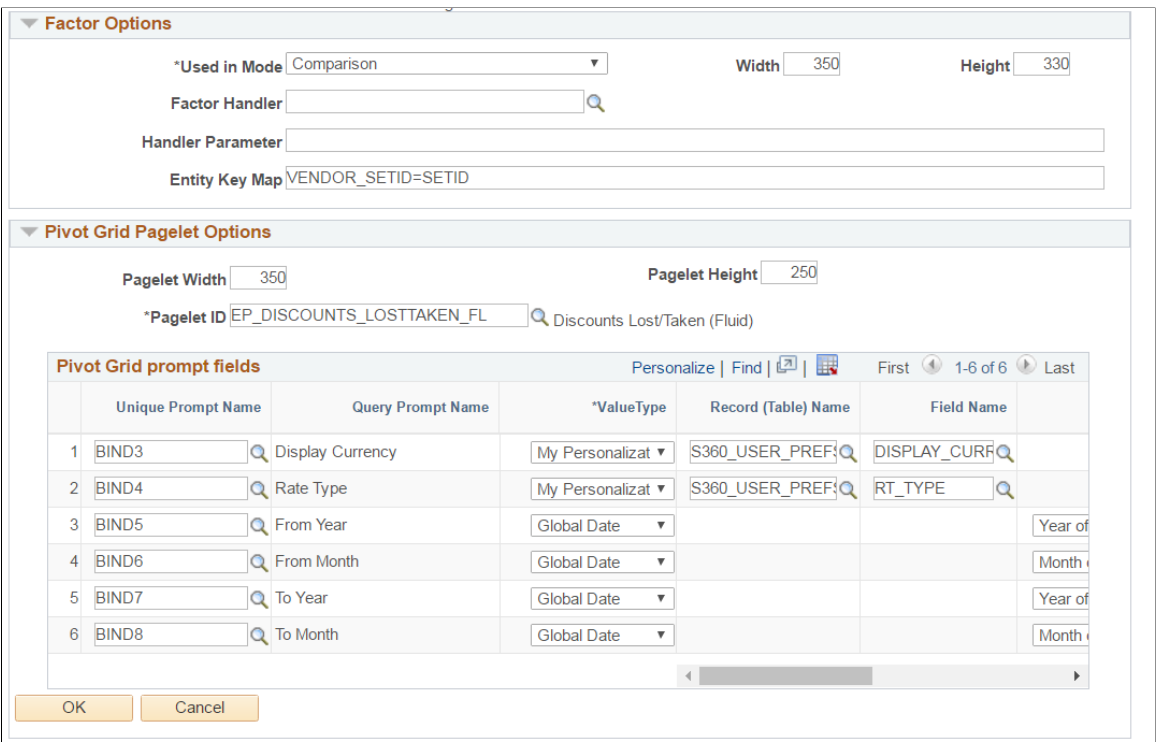

#### **Image: Pivot Grid Prompt Fields for Fluid CAF (2 of 2).**

Pivot Grid Prompt Fields for Fluid CAF (2 of 2).

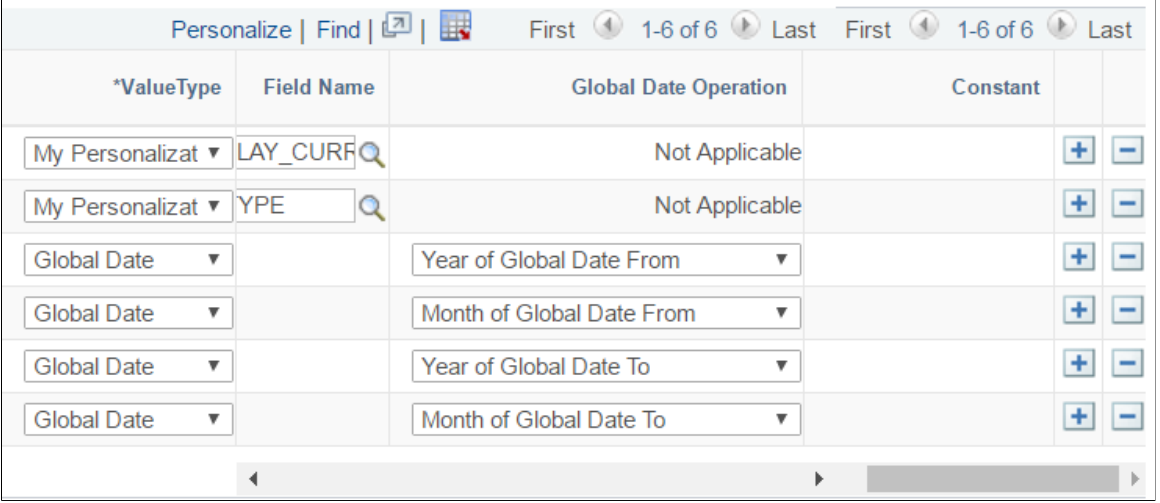

**Unique Prompt Name** The Pivot Grid prompt fields defined in Pivot Grid Wizard.

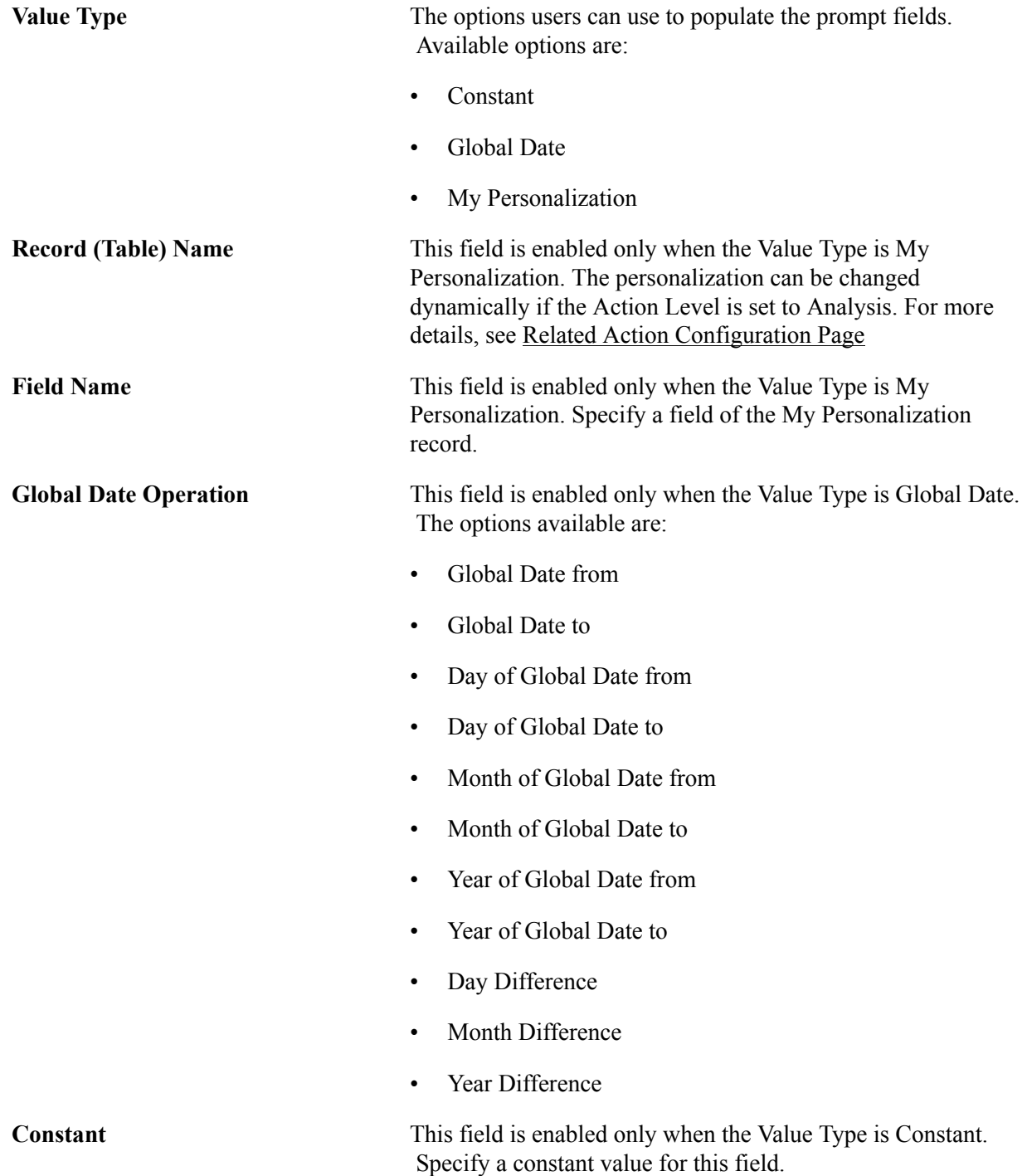

# <span id="page-322-0"></span>**Factor List Configuration Page**

Use the Factor List Configuration Page (CAF\_CONFIG\_TBL\_FLS) to create a pre-selected list of factors that are available to all users.

#### **Navigation**

Common Definitions > Enterprise Components >Factor List Configuration.

#### **Image: Factor List Configuration Page**

This example illustrates the fields and controls on the Factor List Configuration page..

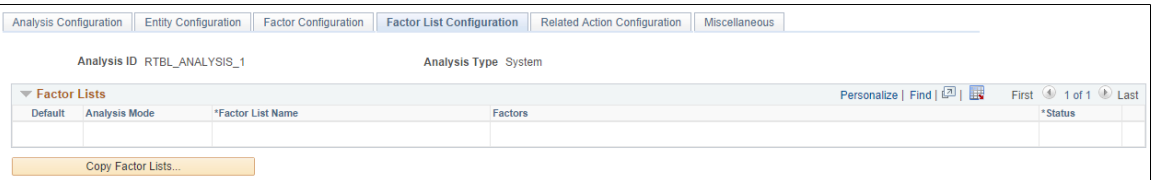

Depending on the needs of your users, this page allows them to switch between different sets of factors without having to select individual factors, or without having to create their own factor lists. The list includes the position and size of the factor for the administrator to create the list using the CAF Display page (for the classic CAF implementations) or the Fluid CAF for Fluid implementation as opposed to entering the data in this page. Therefore, to set up a factor list, create it using the CAF Display page or the Fluid CAF page and then use this page to copy the factor lists as part of your configuration. Alternatively, the administrator can copy public factor lists from other users and make them part of the configuration.

#### **Factor Lists**

This section displays all the factor lists that have been configured for the analysis. Each row represents one factor list.

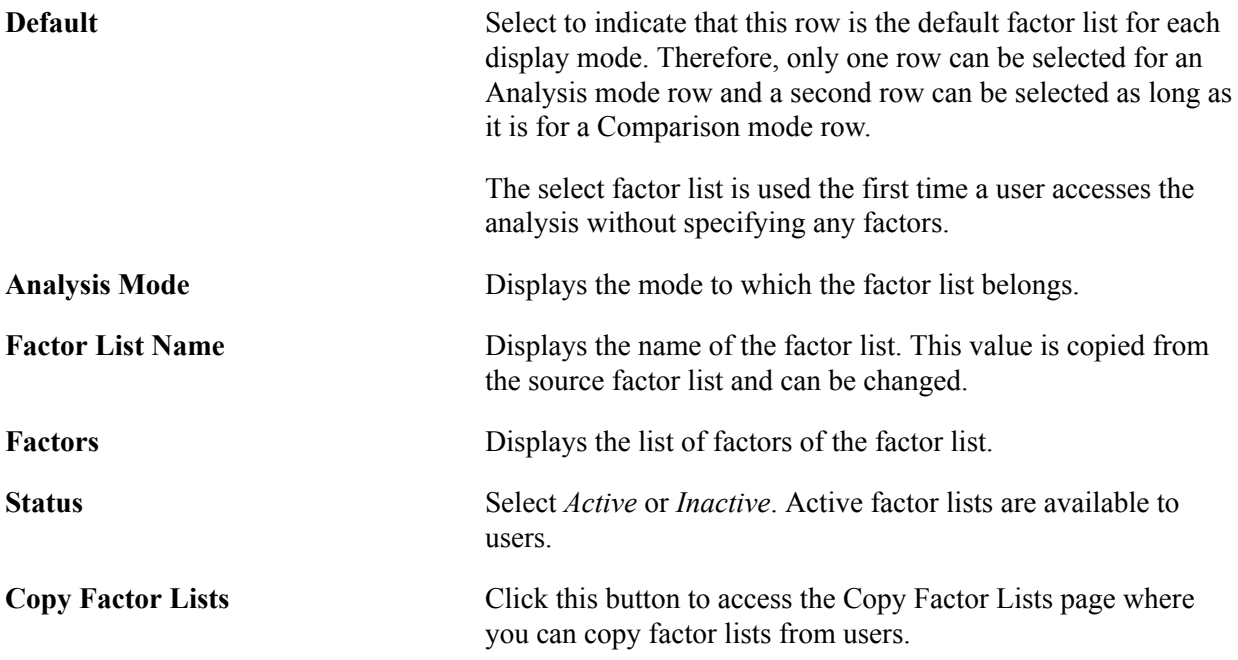

## <span id="page-323-0"></span>**Copy Factor Lists Page**

Use the Copy Factor Lists page (CAF\_CNF\_FL\_SEL\_SEC) to copy a factor list from other users.

#### **Navigation**

Enterprise Components > Configurable Analysis >Analysis Configuration >Factor List Configuration. Click the Copy Factor Lists button.
### **Image: Copy Factor Lists Page**

This example illustrates the fields and controls on the Copy Factor Lists page.

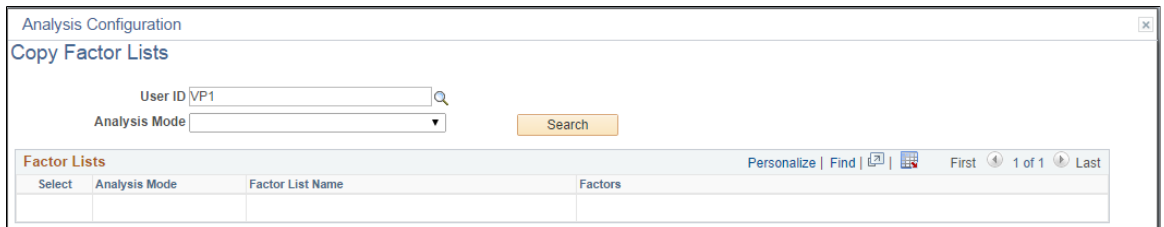

Follow these steps to search for and copy a factor list into the Factor List Configuration page:

- 1. Enter or select a user ID.
- 2. (Optional) Select the analysis mode.
- 3. Click the Search button.
- 4. Select the check box next to the factor list that you want to copy.

You can select more than one if you want to copy multiple factor lists.

5. Click the OK button to copy the factor list and return to the Factor List Configuration page.

### <span id="page-324-1"></span>**Related Action Configuration Page**

Use the Related Action Configuration page (CAF\_CONFIG\_TBL\_ACT) to define configured related actions for different levels of data.

#### **Navigation**

Enterprise Components > Configurable Analysis >Related Action Configuration.

### **Image: Related Action Configuration Page**

This example illustrates the fields and controls on the Related Action Configuration page.

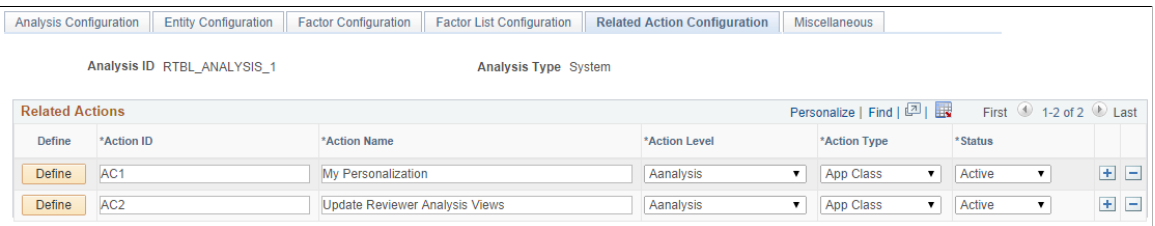

Field definitions are available below the Define Related Action page.

**Define** Click this button to access the [Define Related Action Page](#page-324-0).

## <span id="page-324-0"></span>**Define Related Action Page**

Use the Define Related Action page (CAF\_ACTION\_SEC) to add a related action to the Related Action Configuration page.

### **Navigation**

Enterprise Components > Configurable Analysis >Related Action Configuration. Click the Define button.

### **Image: Define Related Action Page**

This example illustrates the fields and controls on the Define Related Action page.

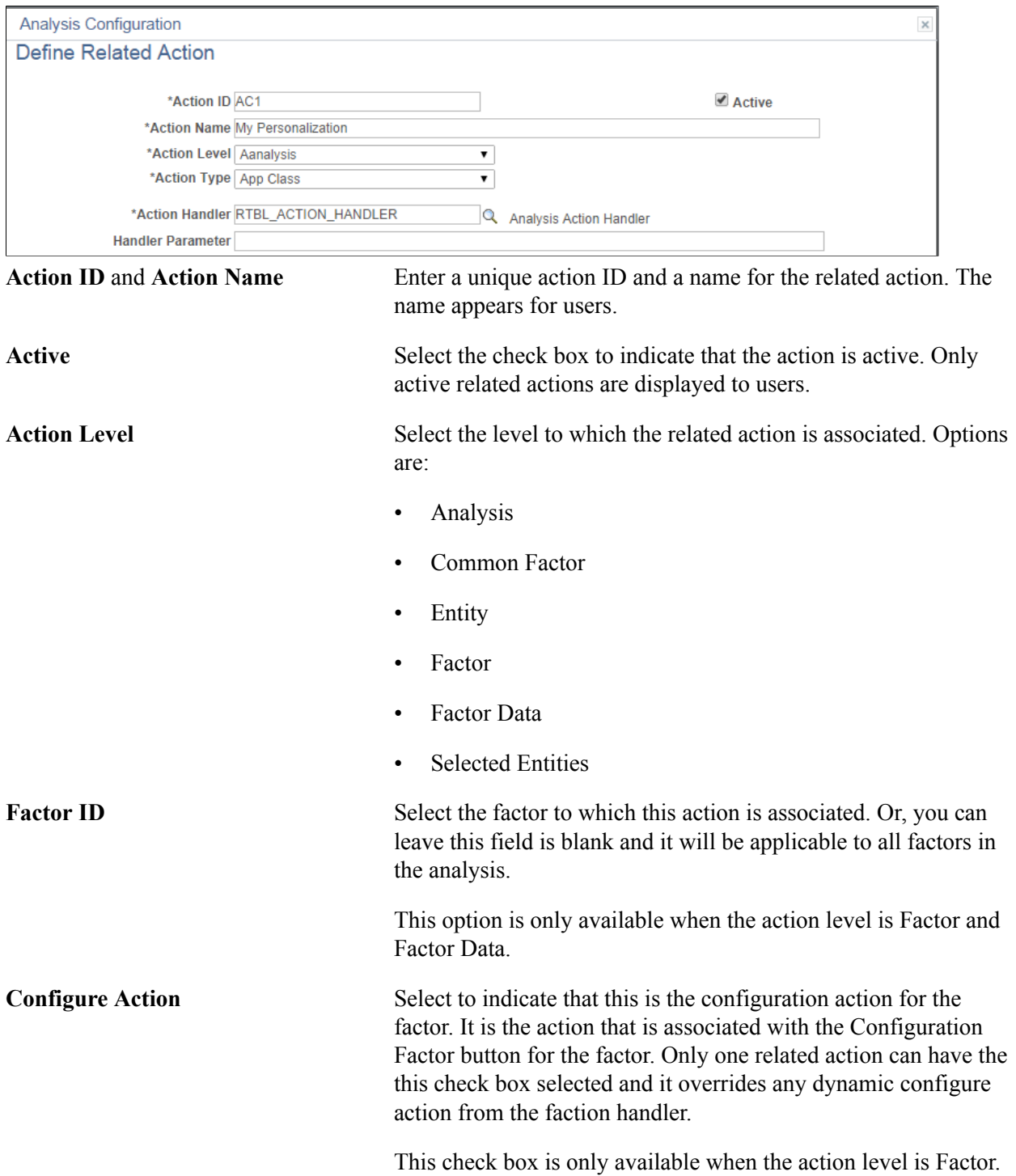

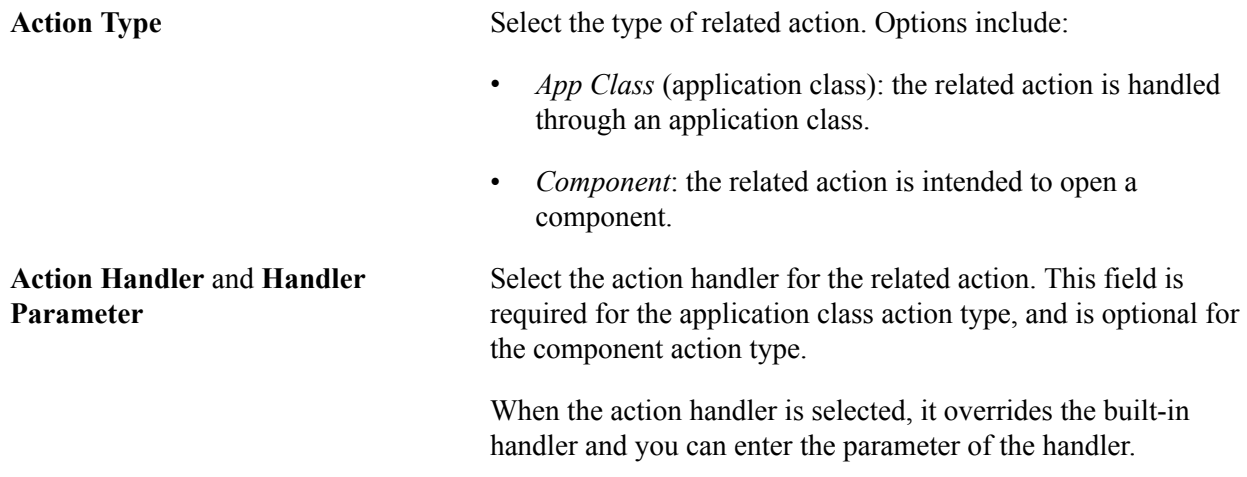

To create an Analysis Related Action My Personalization:

- 1. Create an action with Action Level = Analysis, and Action Type: App Class.
- 2. Create a handler to display a page where the user can maintain the fields for My Personalization record.
- 3. Enter Handler Parameter = *refreshall=y*.

A value is changed by doing this action every time. The Pivot Grids using Value Type = My Personalization will be automatically refreshed to reflect this change.

#### **Image: My Personalization in Related Actions for an analysis**

My Personalization in Related Actions for an analysis

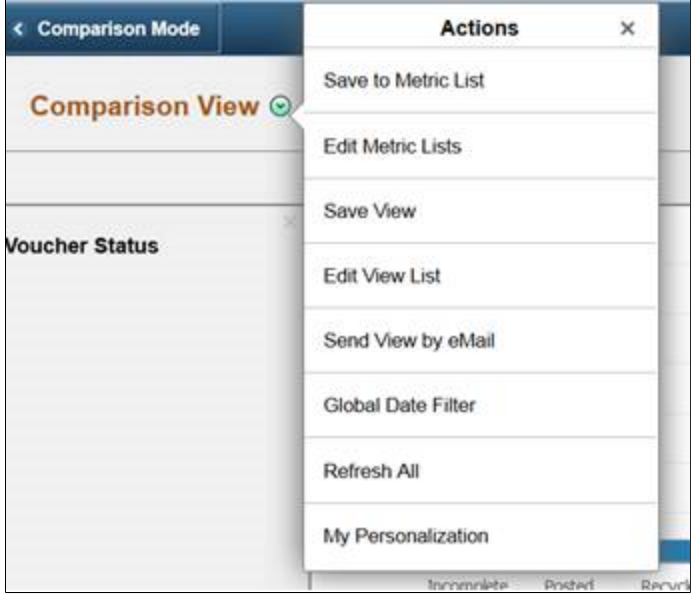

### **Component Options**

This section appears when *Component* is selected as the action type.

**Key Map** Enter the map, which is similar to the entity key map.

This option maps the key differences between the data from CAF and the data in the search record of the target component. The key fields and values that are passed from CAF when opening the component are defined in record CAF\_XFRSRCH\_ WRK.

**Navigation Type** Select to indicate how the component is to be opened. Options include:

- *Modal:* indicates that the component is opened as a modal page.
- *New Page:* indicates that the component is opened in a new browser page or tab.
- *Replace Page:* indicates that the component is opened in place of the current page, which would be the CAF DISPLAY page.

**Menu Name, Bar Name, Item Name,** Select the path and action of the component. **Panel Name,** and **Menu Action**

### **Miscellaneous Page**

Use the Miscellaneous page (CAF\_CONFIG\_TBL\_MSC) to perform administrative tasks.

#### **Navigation**

Enterprise Components > Configurable Analysis >Miscellaneous.

### **Image: Miscellaneous Page**

This example illustrates the fields and controls on the Miscellaneous page.

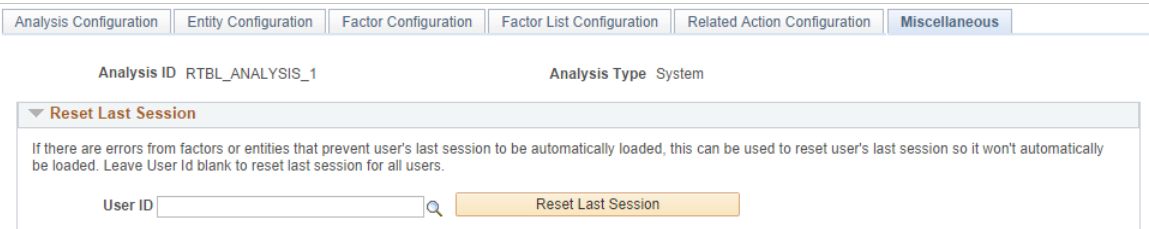

Use this page to reset the last session for a specific user or for all users.

Every time a user accesses the CAF\_DISPLAY page (for Classic CAF implementations) or the Fluid CAF, a new session is created. When a user makes changes on the page, such as adding, deleting, or rearranging the entities, factors, or both the session data is saved. When the user comes back to the CAF DISPLAY page for the same analysis, the last session that the user accessed is loaded, unless a specific session is entered by the user. If there is problem with the factors, entities, or both from the last session, during configuration or factor development, the session may not load and the page may not be displayed properly. The Reset Last Session button is provided for an administrator or developer to reset the last session, which loads a blank session instead of the last session that had the issue.

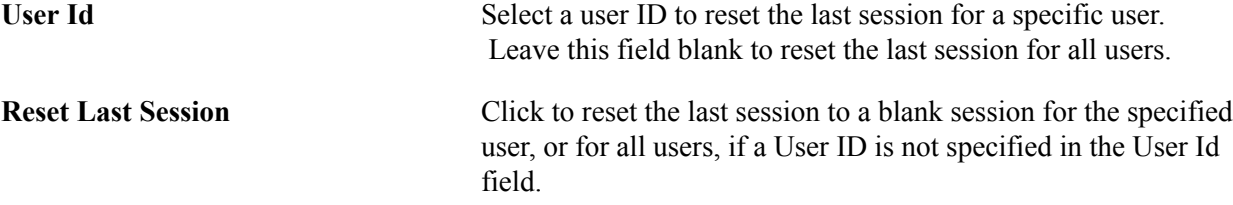

# **Analysis Access Control Page**

Use the Analysis Access Control page (CAF\_ACC\_CTL\_TBL) to set up access control for factors and related actions for an analysis.

### **Navigation**

- Enterprise Components > Configurable Analysis >Analysis Access Control.
- Enterprise Components > Analysis Configuration. Click the Set Up Access Control button on the Analysis Configuration page.

### **Image: Analysis Access Control Page**

This example illustrates the fields and controls on the Analysis Access Control page. This setup page is used by both Classic CAF and Fluid CAF

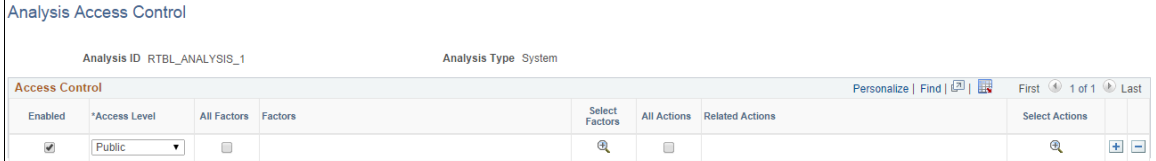

Use this page to grant access to each analysis.

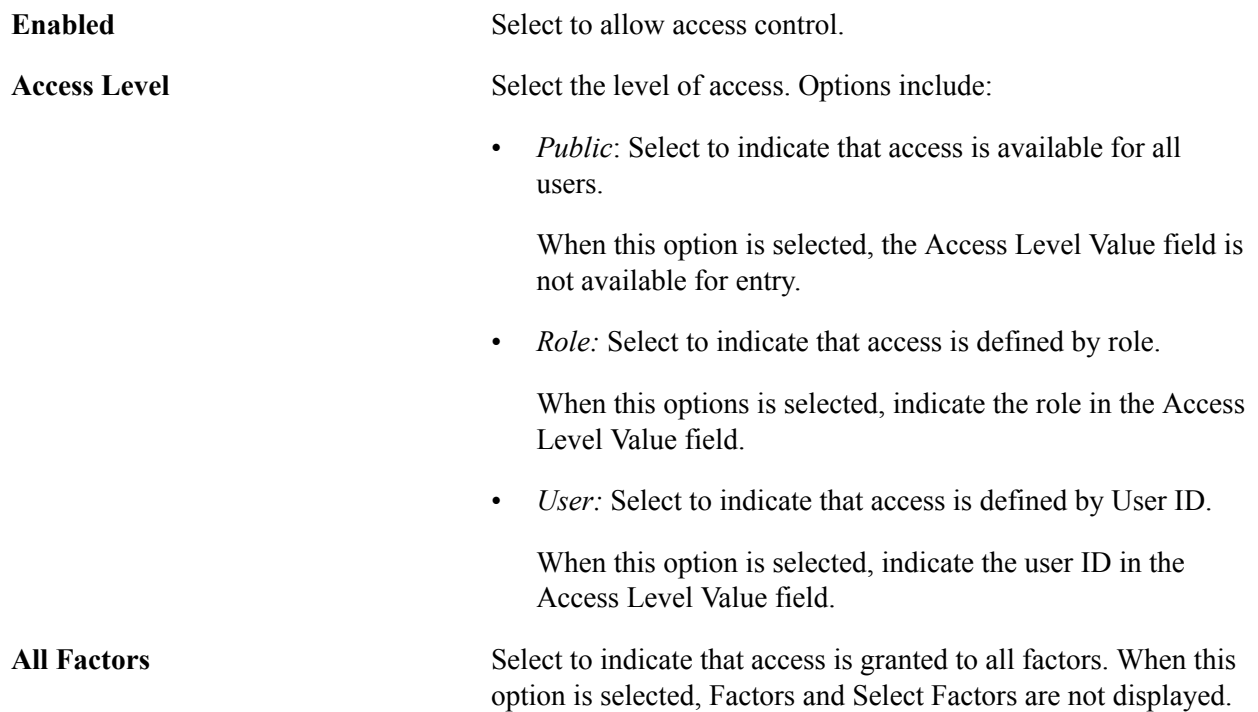

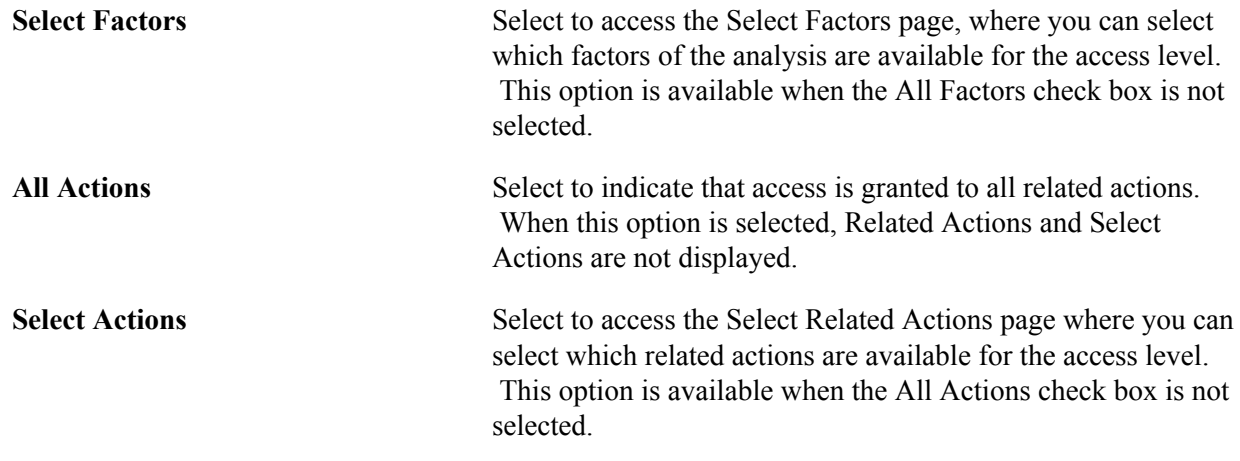

# **Using Configurable Analysis Framework**

# **Pages Used to Utilize Configurable Analysis Framework**

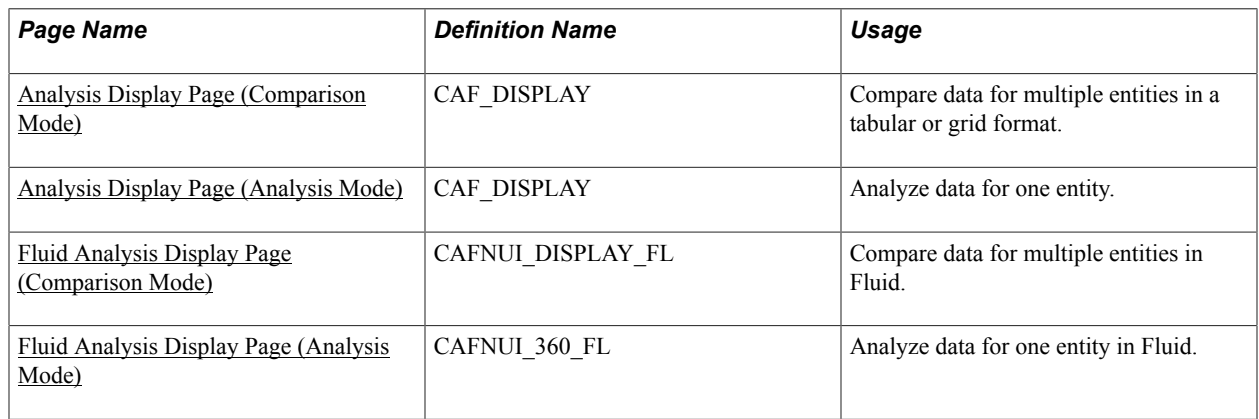

# **Understanding Configurable Analysis Framework**

The CAF\_DISPLAY page is the page that is used to view and interact with comparison and analysis data. This page supports two modes: comparison mode and analysis mode. Each mode has some similarities and some differences.

When a PeopleSoft application uses CAF, component CAF\_DISPLAY should be registered under its own menu. For example, a customer analysis might be accessed from the Customers menu. It is registered under the Analysis menu as Display Analysis, and Display Analysis Test for an administrator to test the configuration only.

The default search record for Component.CAF\_DISPLAY is *INSTALLATION*. This bypasses the search dialog and displays the default comparison associated with the menu. However, the search record can be overridden for a menu to provide the search dialog to allow users to select from multiple comparisons, if desirable.

The CAF\_DISPLAY page is automatically re-sized when the size of the browser window changes. Users can add, remove, and rearrange entities and factors. There is no built-in limitation on the number of entities and factors that a user can selected at the same time.

*Warning!* Depending on your implementation, there may be performance issues if a user selects too many entities, factors, or both.

# **Common Elements on the Display Analysis Page**

The Display Analysis page is displayed in two modes. Each mode has similarities and differences. This section discusses the similarities.

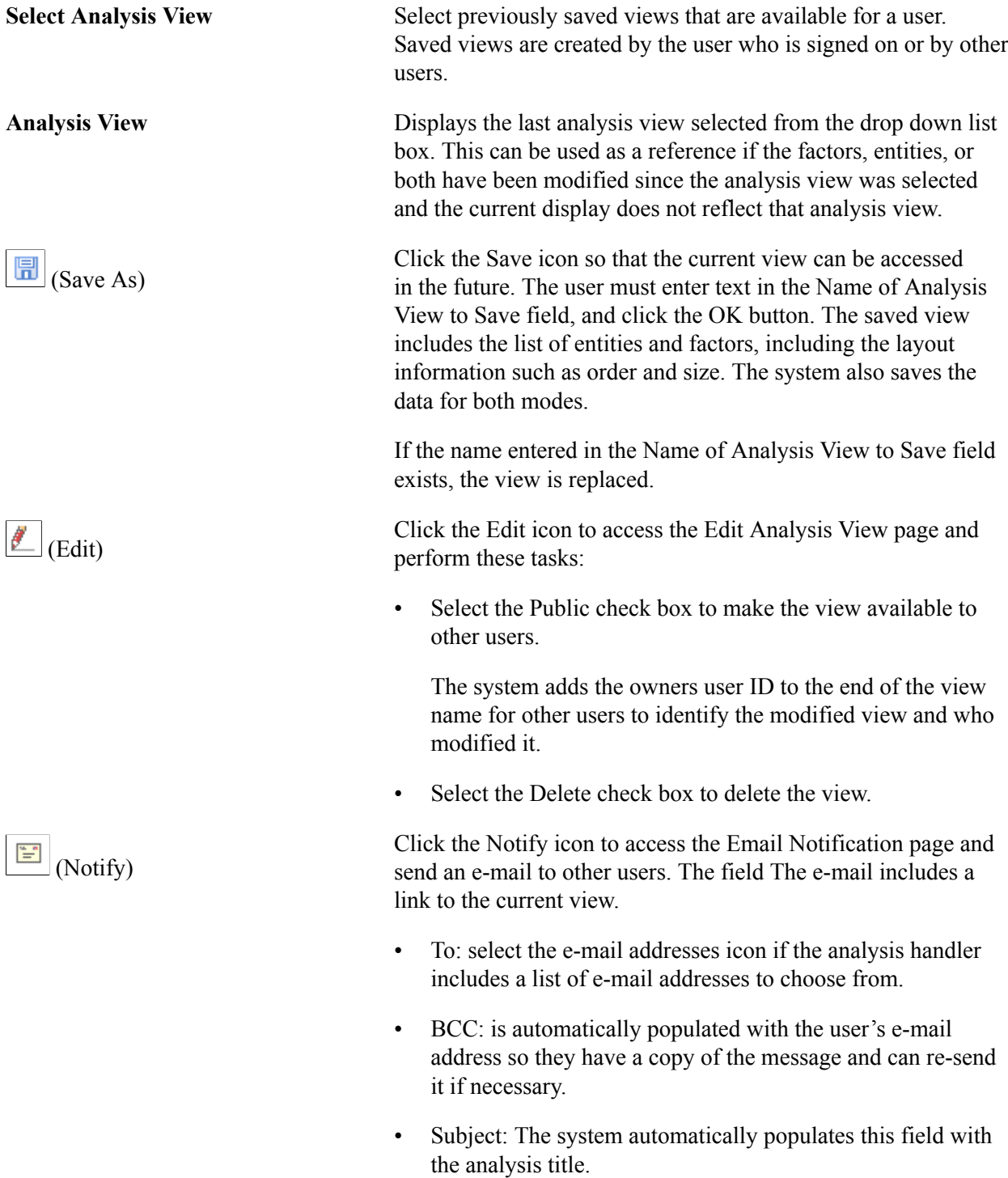

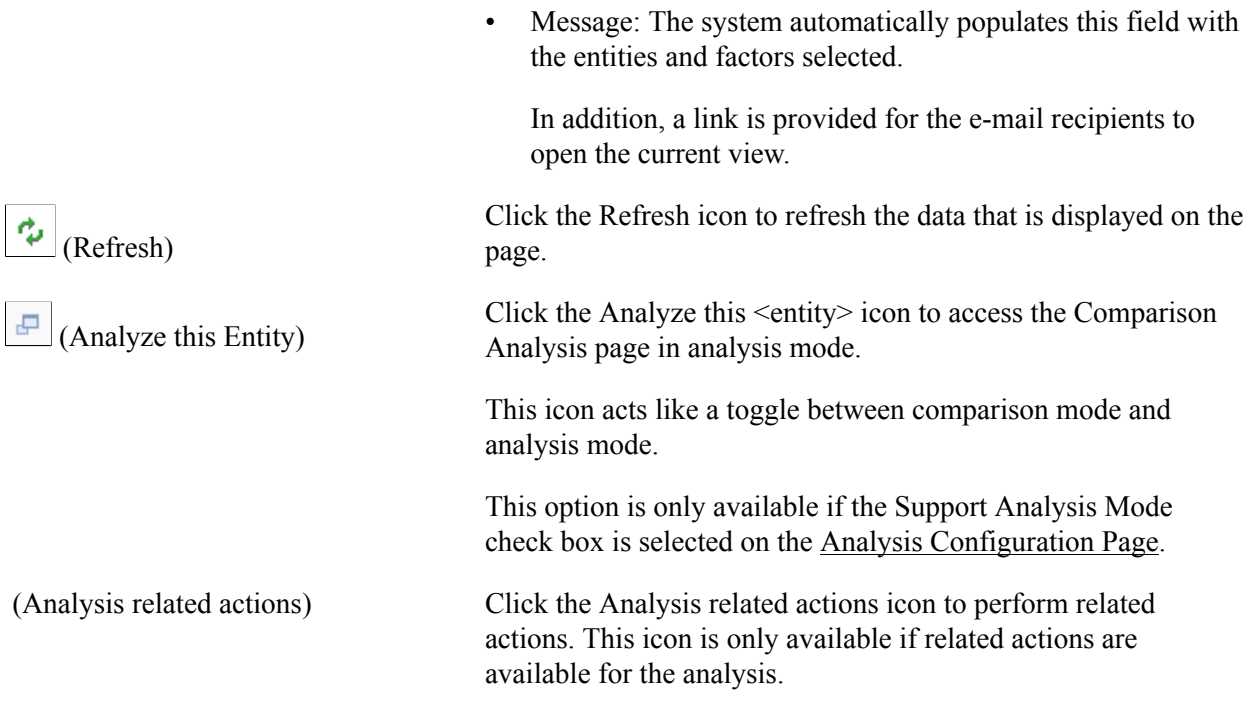

# <span id="page-331-0"></span>**Analysis Display Page (Comparison Mode)**

Use the Analysis Display page (Comparison Mode) (CAF\_DISPLAY) to compare data for multiple entities in a tabular or grid format.

### **Image: Analysis Display Page (Comparison Mode) (1 of 2)**

This example illustrates the fields and controls on the Analysis Display Page (Comparison Mode) (1 of 2).

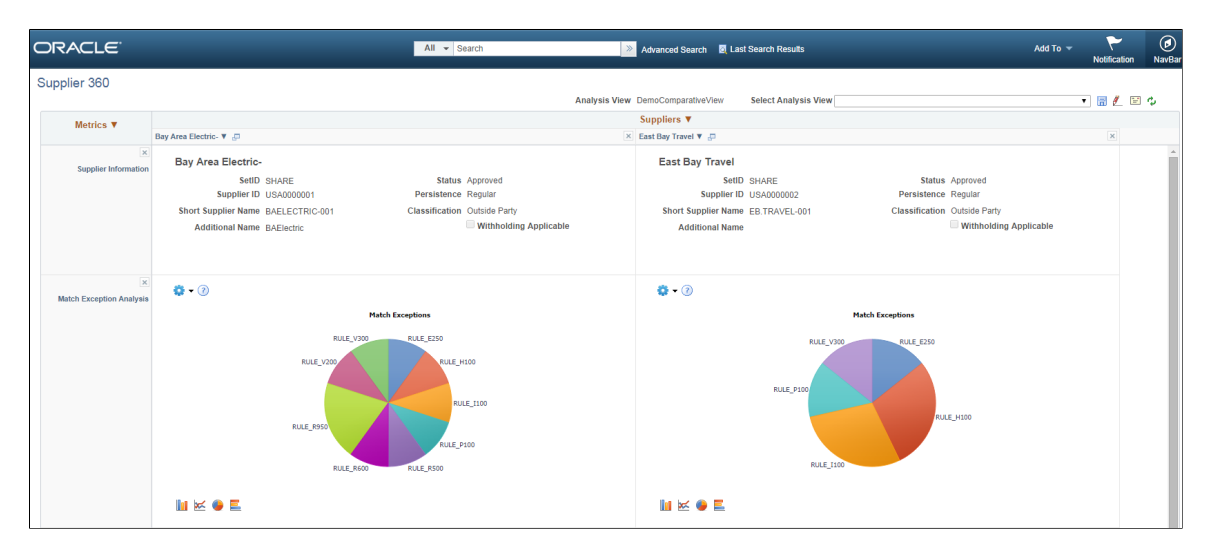

### **Image: Analysis Display Page (Comparison Mode) (2 of 2)**

This example illustrates the fields and controls on the Analysis Display Page (Comparison Mode) (2 of 2).

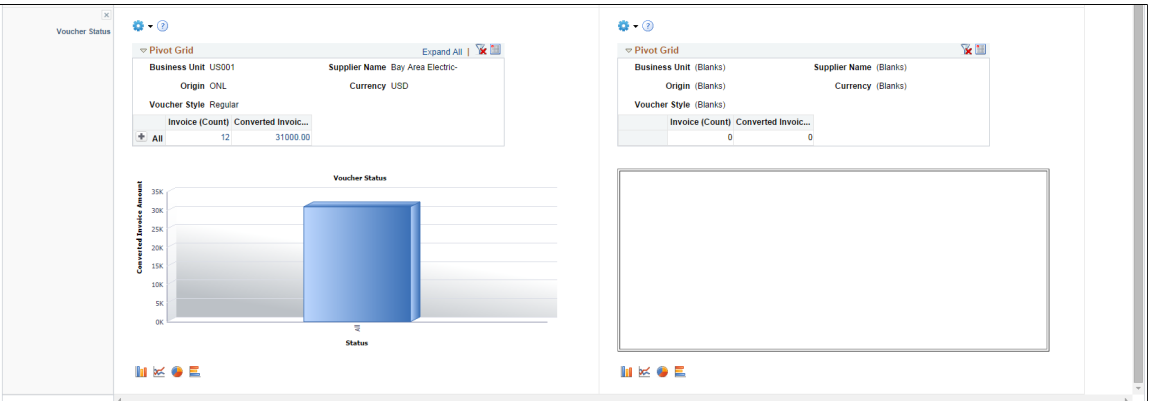

The comparison mode has three primary areas:

• The Entity Header area is shown across the top of the page.

It shows entity column headings and actions related to the entities.

• The Factor Header area is shown on the left pane.

It show factor row headings and actions related to factors.

• The Factor Data area is shown in the largest part of the page.

It shows the data and actions related to the associated entity and factor.

If a user makes a change to one area, the system synchronizes the other two areas. For example, if a user rearranges the entities using drag-n-drop or the Choose Displayed <*Entities*> option, the corresponding columns in the Factor Data areas are rearranged

### **Entity Header Area (comparison mode)**

The entity header is located across the top of the Analysis Display page (CAF\_DISPLAY), when in comparison mode. The first row of the entity header displays the entity selected on the [Entity](#page-315-0) [Configuration Page.](#page-315-0)

Suppliers **v** 

### **Image: Entity Header (Comparison Mode - row 1)**

This example illustrates the Entity Header (Comparison Mode - row 1).

Users can click the drop down arrow next to the entity to select these options:

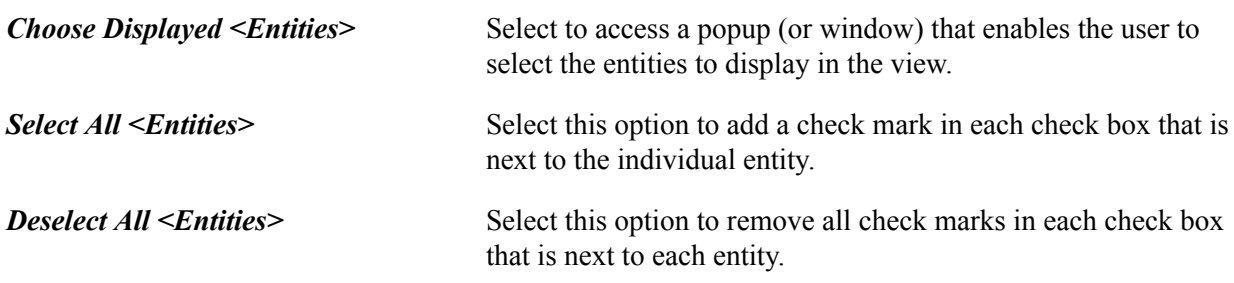

The second row of the entity header displays each entity selected for the view. These tasks can be performed:

### **Image: Entity Header (Comparison Mode - row 2)**

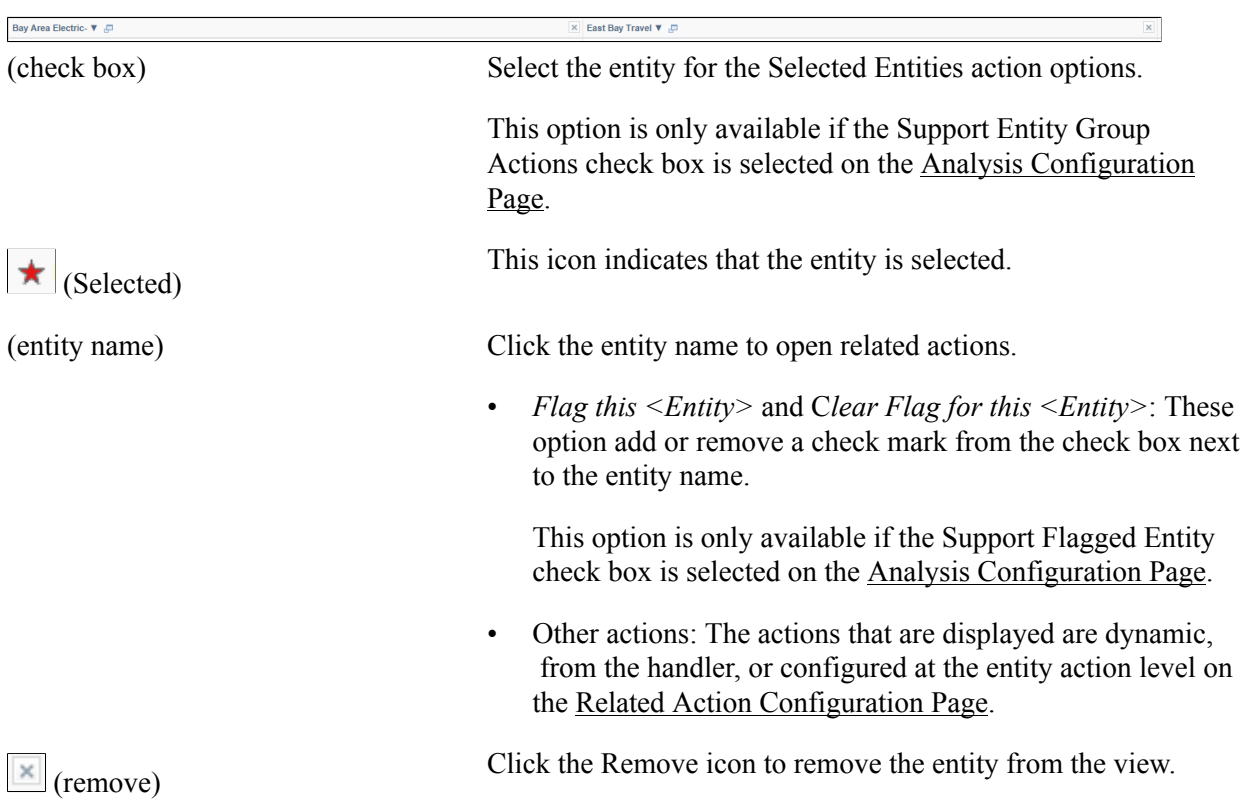

This example illustrates the Entity Header (Comparison Mode - row 2).

Users can re-position the entity name columns by using the Entity Chooser option or by dragging the column to the new position.

### **Factor Header Area (comparison mode)**

The factor header is located on the left pane of the Comparison Analysis page (CAF\_DISPLAY), when in comparison mode.

### **Image: Factor Header (comparison mode)**

This example illustrates the Factor Header when in Comparison mode.

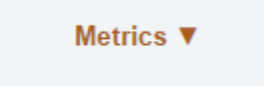

The top of the factor header displays the factor labels that are defined on the [Factor Configuration Page](#page-316-0). Users can select the label to access the related actions that are associated with each factor. This section also provides the dynamic and configured related actions for each factor.

### **Image: Factor Header Options (comparison mode)**

This example illustrates the Factor Header Options when in comparison mode. The factor label *Metric* is defined so that it appears wherever <Factor> is referenced.

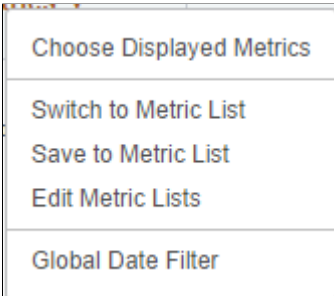

Users can click the drop down arrow next to the factor to select these options:

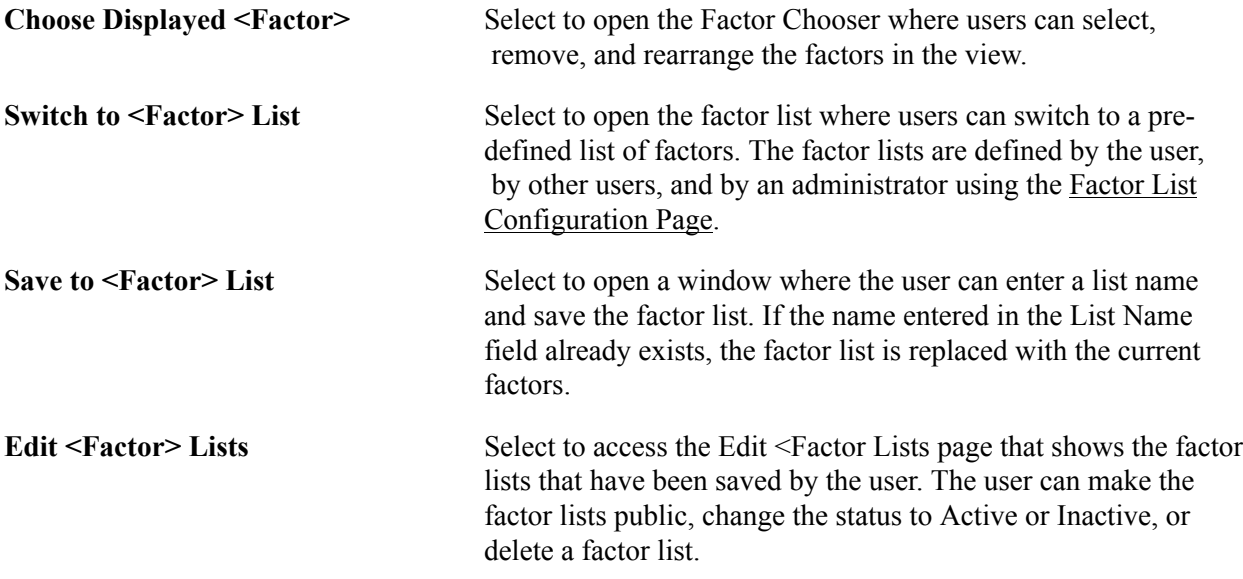

### **Factor Data Area (comparison mode)**

The factor data is located on the center of the Analysis Display page (CAF\_DISPLAY), when in comparison mode. The factor data is displayed in a cell, which combines the entity in the Entity Header and the factor in the Factor Header.

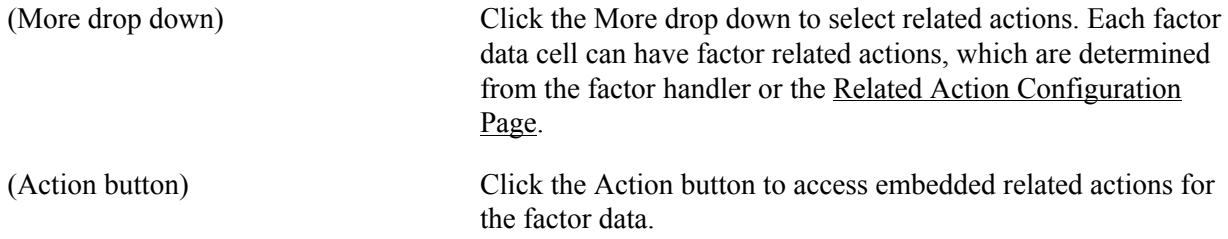

# <span id="page-334-0"></span>**Analysis Display Page (Analysis Mode)**

Use the Analysis Display page (Analysis Mode) (CAF\_DISPLAY) to analyze data for one entity.

### **Image: Analysis Display Page (Analysis Mode)**

This example illustrates the fields and controls on the Analysis Display page (Analysis Mode).

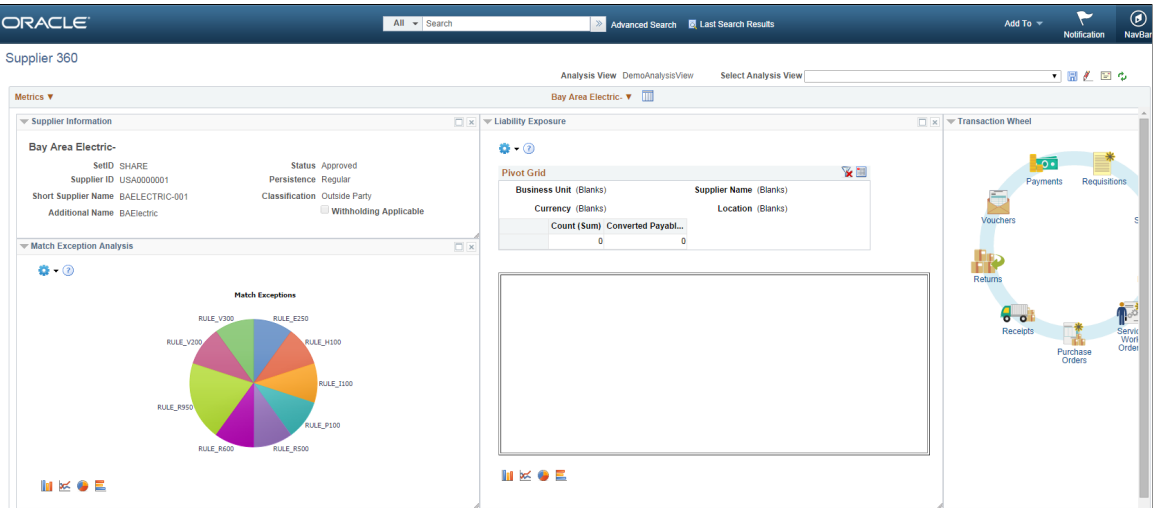

The analysis mode has two primary areas:

• The Entity Header area is shown across the top of the page.

It shows the entity and related actions.

• The Factor Data area is shown in the largest part of the page.

It shows the factor data for the entity. Factors can be added, removed, resized, repositioned, minimized, and maximized by the user.

### **Entity Header Area (analysis mode)**

The Entity Header area displays entity information and actions that allow the user to access the factor related actions.

### **Image: Entity Header Options (analysis mode)**

This example illustrates the Entity Header Options when in analysis mode.

Flag this Supplier **Maintain Supplier Outstanding Buyer Agreement Review Supplier Details Supplier Audit History Supplier Hierarchy Supplier Name History** 

Choose Displayed <Factors> Select to display a factor popup window that shows the available factors for the user. You can drag selected factors from the list to any location in the Factor Data area. The system shows a frame for the size of the factor. When you drop the factor, the factor data is retrieved and displayed.

(switch to Comparison Mode) Click this icon to switch to comparison mode.

### **Factor Data Area (analysis mode)**

The Factor Data area appears in the largest part of the page and shows the factors in a free-form format. Each factor is displayed in its own frame, with a header.

### **Image: Factor Header Options (analysis mode)**

This example illustrates the Factor Header Options when in analysis mode.

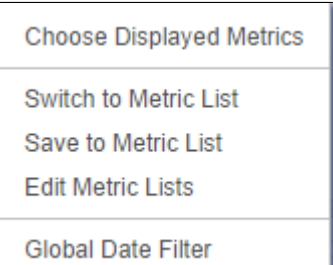

The Factor Data area size is not limited to the size of your display. You can move the factor frame outside of the current Factor Data area and the area is re-sized to accommodate it. Use the scroll bars at the right and bottom of the Factor Data area to scroll through all factors

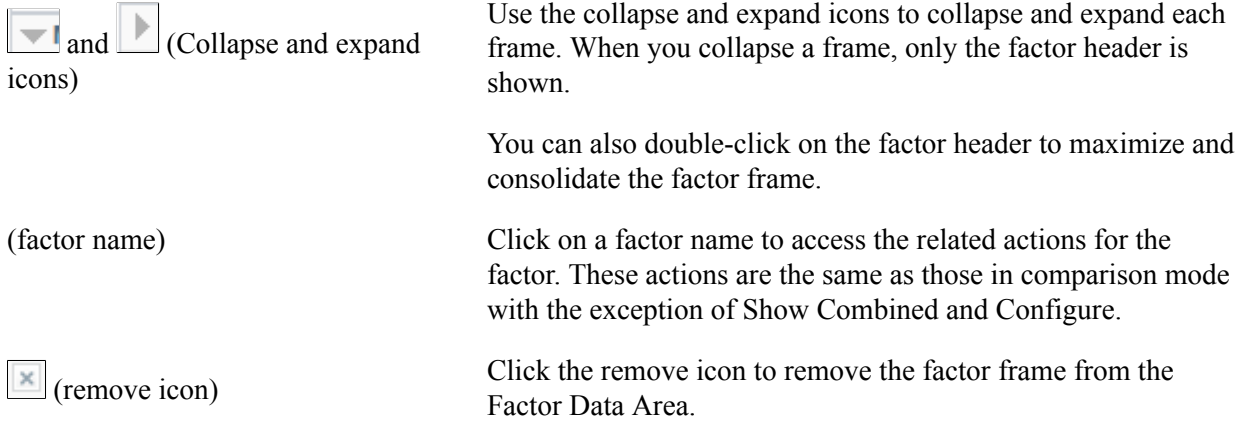

## **Understanding Configurable Analysis Framework for Fluid Implementations**

Use the CAFNUI DISPLAY FL page to view and interact with comparison and analysis data in Fluid implementations. This page supports only Comparison Mode. Comparison mode and analysis mode has some similarities and some differences.

The following steps need to be followed while implementing Fluid Configurable Analysis Framework:

1. Register the CAFNUI\_DISPLAY\_FL component in a new menu. Leave the search record as **Installation** 

- 2. Create a Content Reference in an existing or new Fluid Page referring to the Menu/Component pair mentioned in the previous step.
- 3. Specify the menu in this field.

The Fluid Analysis Display is resized automatically when the browser window size is changed. User can add/remove/rearrange entities and factors in any way they desire. Please note that there might be potential performance issue if user selects too many entities and/or factors.

# **Common Elements for Comparison and Analysis Modes in Fluid Implementations**

These are the common elements that are available in both modes:

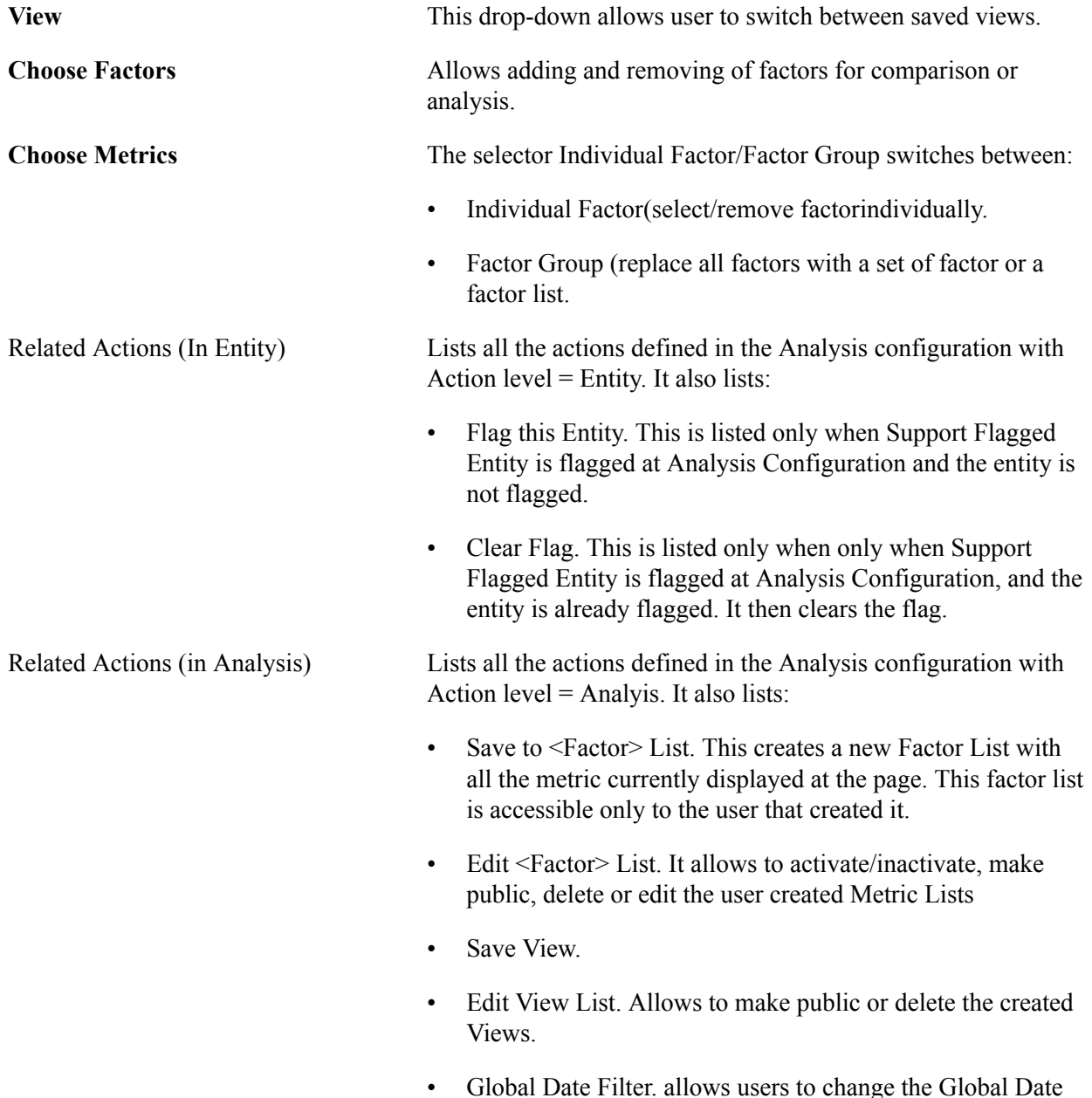

range and refresh all factors.

• Send View by eMail. Allows users to send an eMail to other users including the link to the current view display.

# <span id="page-338-0"></span>**Fluid Analysis Display Page (Comparison Mode)**

Use the Analysis Display Page (CAFNUI\_DISPLAY\_FL) in Fluid implementations to compare different entities.

### **Image: Fluid Analysis Display Page (Comparison Mode)**

Fluid Analysis Display Page (Comparison Mode)

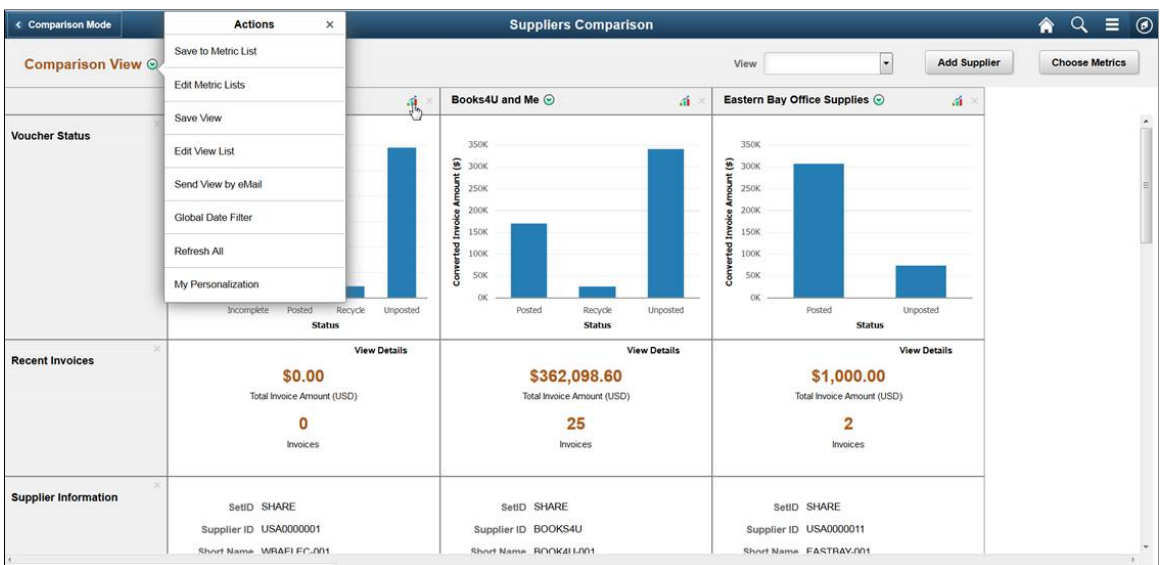

The items specific to Comparison mode are:

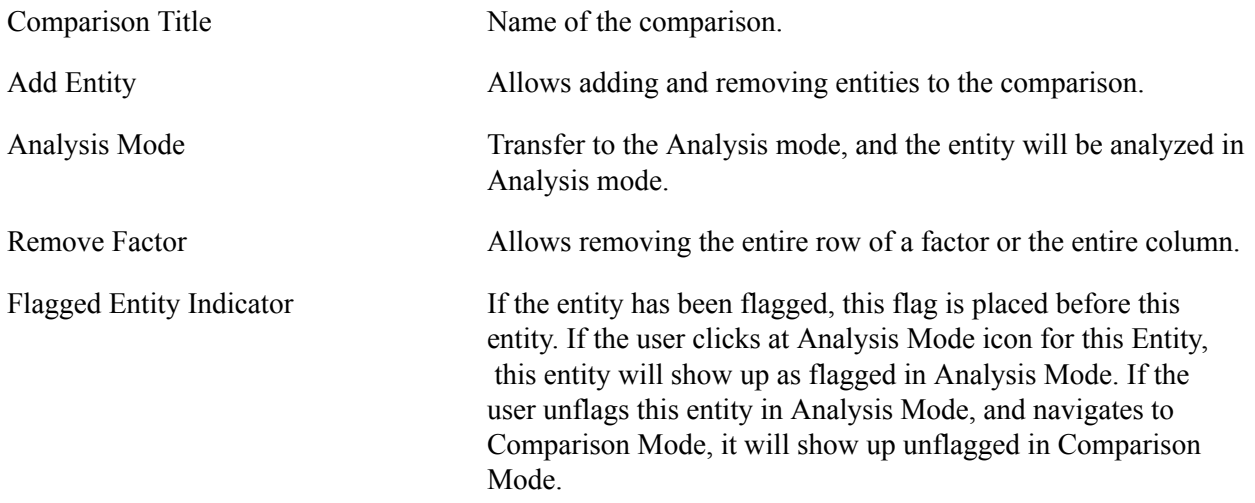

# <span id="page-338-1"></span>**Fluid Analysis Display Page (Analysis Mode)**

Use the Analysis Display Page (CAFNUI 360 FL) in Fluid implementations to Analyze an entity.

### **Image: Fluid Analysis Display Page (Analysis Mode)**

Fluid Analysis Display Page (Analysis Mode)

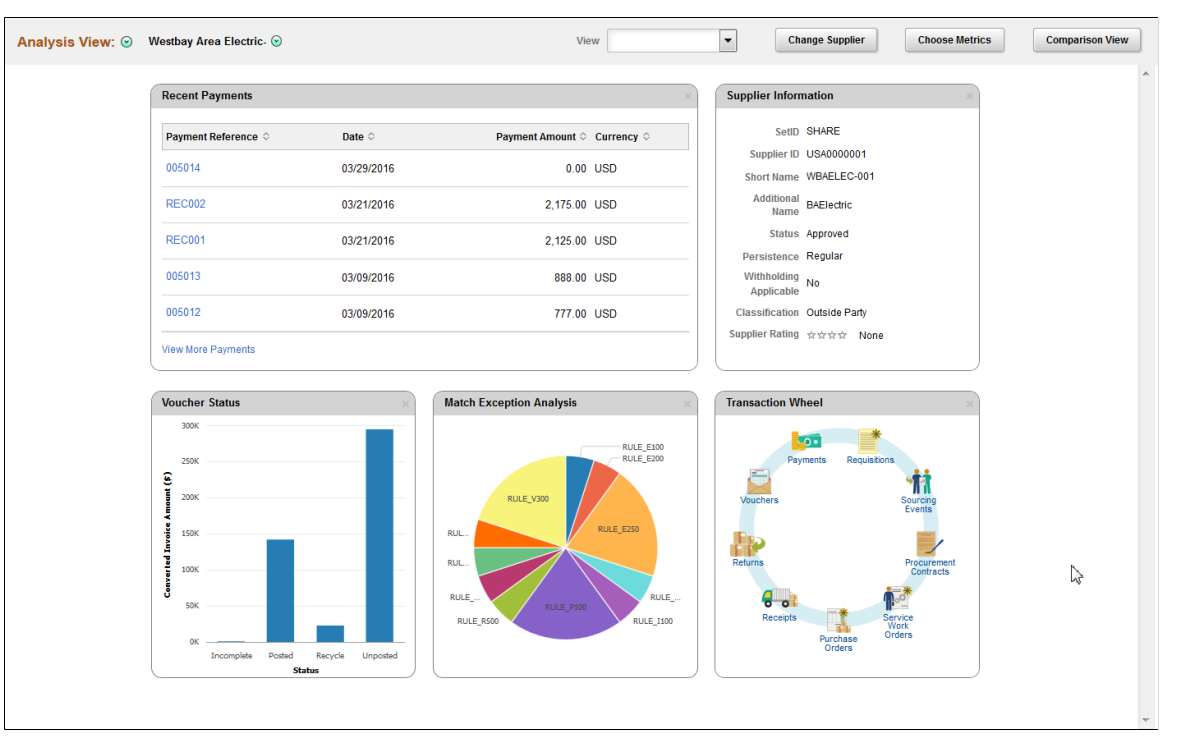

The Analysis Mode allows user to concentrate on one entity by displaying factors for only one selected entity. It is displayed in the Entity Header area. The Factor Data area displays factor data for the entity. The factors can be added, removed or moved, by the user

The items specific to Analysis mode are:

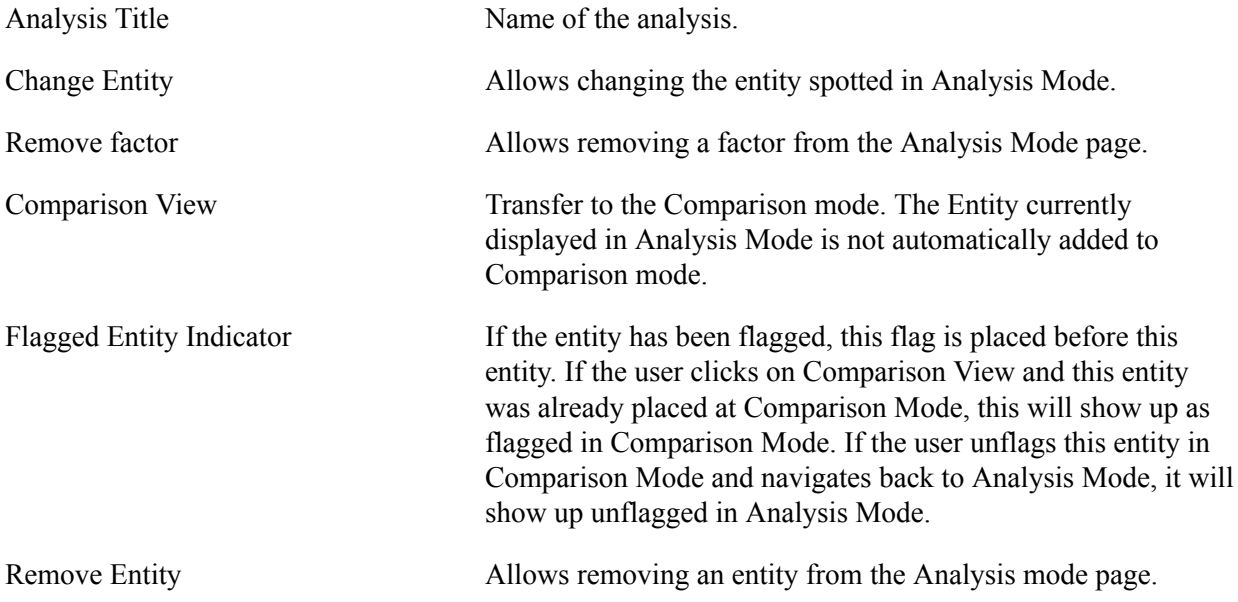

# **Chapter 17**

# **Fluid Discussion Service**

# **Understanding Fluid Discussion Service**

Fluid Discussion Service is a simple and easy to use discussion tool that enables you to link Context Specific Discussions to PeopleSoft pages.

Discussion Service enables you to:

- Initiate discussion from a page with the context of current transaction
- Send/Receive messages and attachments
- Easily identify when and who posted what to discussion
- Search within discussions
- Edit Subject, Add/Remove participants
- Close/Reopen Discussions

### **Security Access**

To access discussion components, users need to be assigned with the below roles:

- EOFD USER: Discussions User, this role is required for accessing Discussions that the user is a participant of.
- EOFD ADMIN: Discussion Service Administrator, user with this role will have access to configure new Discussion Types and Discussion Groups.
- EOFD\_SUPER\_ADMIN: Discussion Service Super Administrator, user with this role will have full access to all the Discussions in the system.

**Note:** In a cluster environment it is important that you assign the EOFD\_USER role to the users in all the nodes.

## **Fluid Discussion Service Implementation Options**

The fluid discussion service implementation options are listed in the below table.

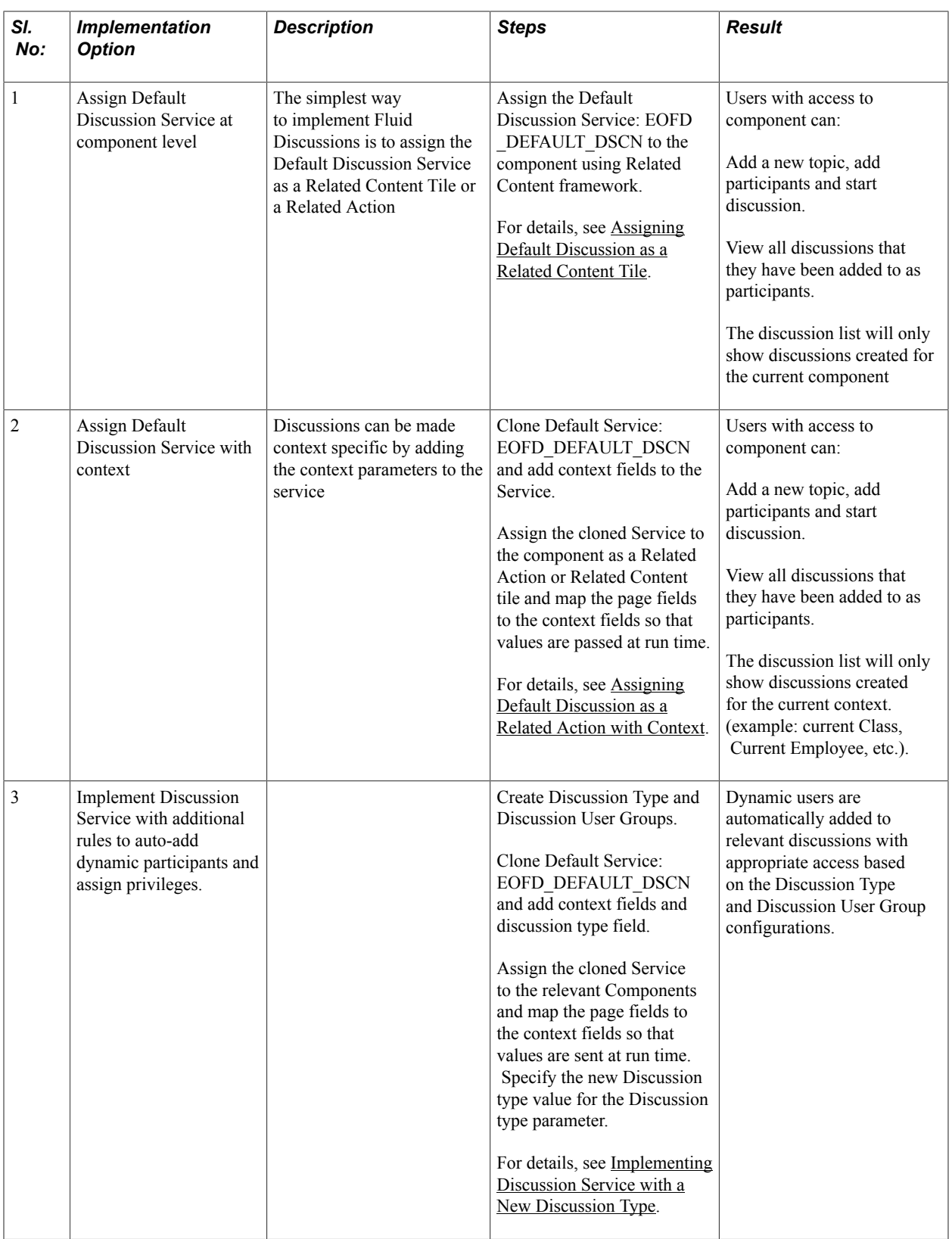

# **Understanding Default Discussion Type**

Oracle delivers a default Discussion Service definition that has predefined rules configured in the DEFAULT discussion type. In most cases, you will be able to use this Default service for enabling Discussions on a component. Next few sections describe detailed steps for implementing the default discussion.

**Note:** DO NOT update the Default Discussion Configuration and Service.

# <span id="page-342-0"></span>**Assigning Default Discussion as a Related Content Tile**

To assign default discussion as a RC tile, perform the following:

- 1. Navigate to PeopleTools, Portal, Related Content, Manage Related Content.
- 2. Select the Cref to which you need to assign the discussion service.
- 3. Assign the Service ID: EOFD\_DEFAULT\_DSCN under Component Level Related Content.
- 4. Update the Service label.
- 5. Click on Configure button to configure the service. For parameters EOFD COMPONENT  $\&$ EOFD MARKET, choose mapping type as System Variable and mapping data as %Component and %Market respectively.
- 6. Select Security options as Related Content Provider Security.
- 7. Click Ok. Save the configuration details.

#### **Image: Class Page**

This example illustrates the fields and controls on the Class page.

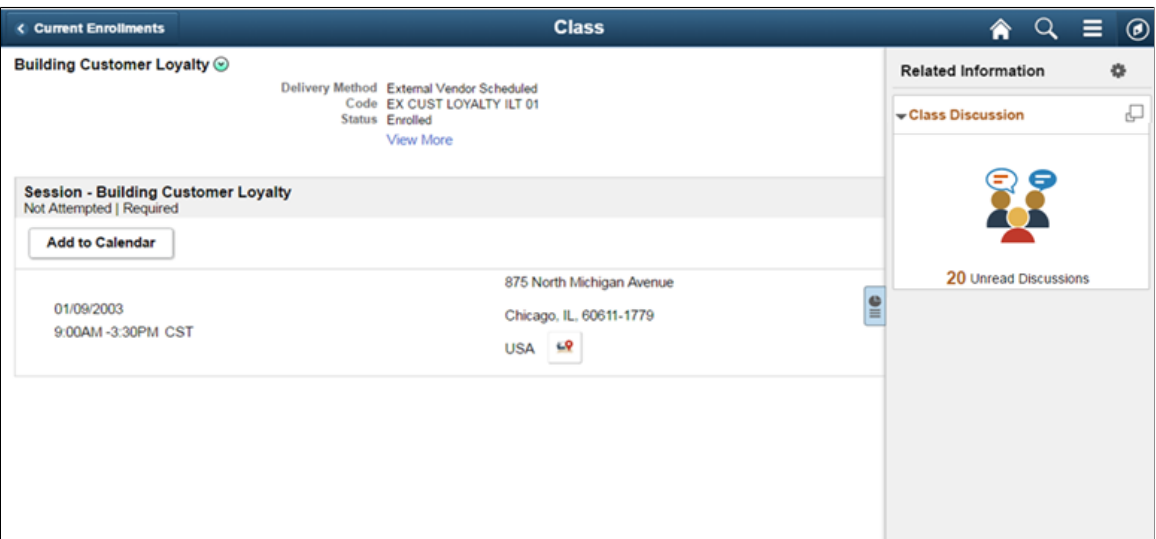

# <span id="page-343-0"></span>**Assigning Default Discussion as a Related Action with Context**

To assign default discussion as a related action with context, perform the following:

- 1. Navigate to PeopleTools, Portal, Related Content, Maintain Related Content.
- 2. Clone the Service: EOFD\_DEFAULT\_DSCN.
- 3. Add the context fields to the new service. Add below additional parameters to the service definition:
	- EOFD < Context Key Field 1>
	- EOFD < Context Key Field 2>

You can add as many key fields as per your requirement. These parameters will be used to determine the context. If you want to use the same discussion type on multiple components then you can remove the Component parameter from the list. Save your changes.

- 4. Navigate to PeopleTools, Portal, Related Content, Manage Related Content.
- 5. Select the Cref to which you need to assign the default service.
- 6. Under Page-level Related Content, select the page in which Discussion Service link should be opened.
- 7. Select the new cloned service ID created in step 2.
- 8. Update the Service label.

#### **Image: Assign Related Actions Page**

Assign Related Actions Page

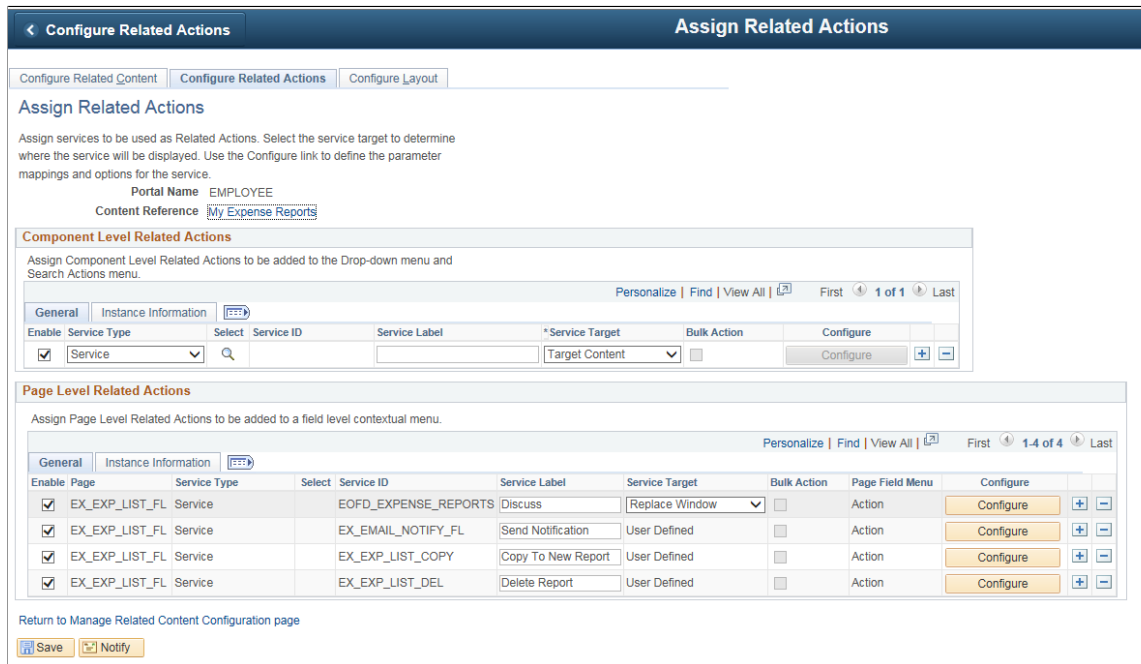

9. Click on Configure button to configure the service to pick the System variables.

- a. For parameters EOFD\_COMPONENT & EOFD\_MARKET, choose Mapping Type as System Variable and Mapping data as %Component and %Market respectively.
- b. Assign fields from the page as values for the context field parameters.
- 10. Suppose the page in selected component reference is designed to have a Push button/Hyperlink for opening Discussion Service. Under Menu Options, select that field as Page Field Menu.

#### **Image: Configure Service Modal Window**

Configure Service Modal Window

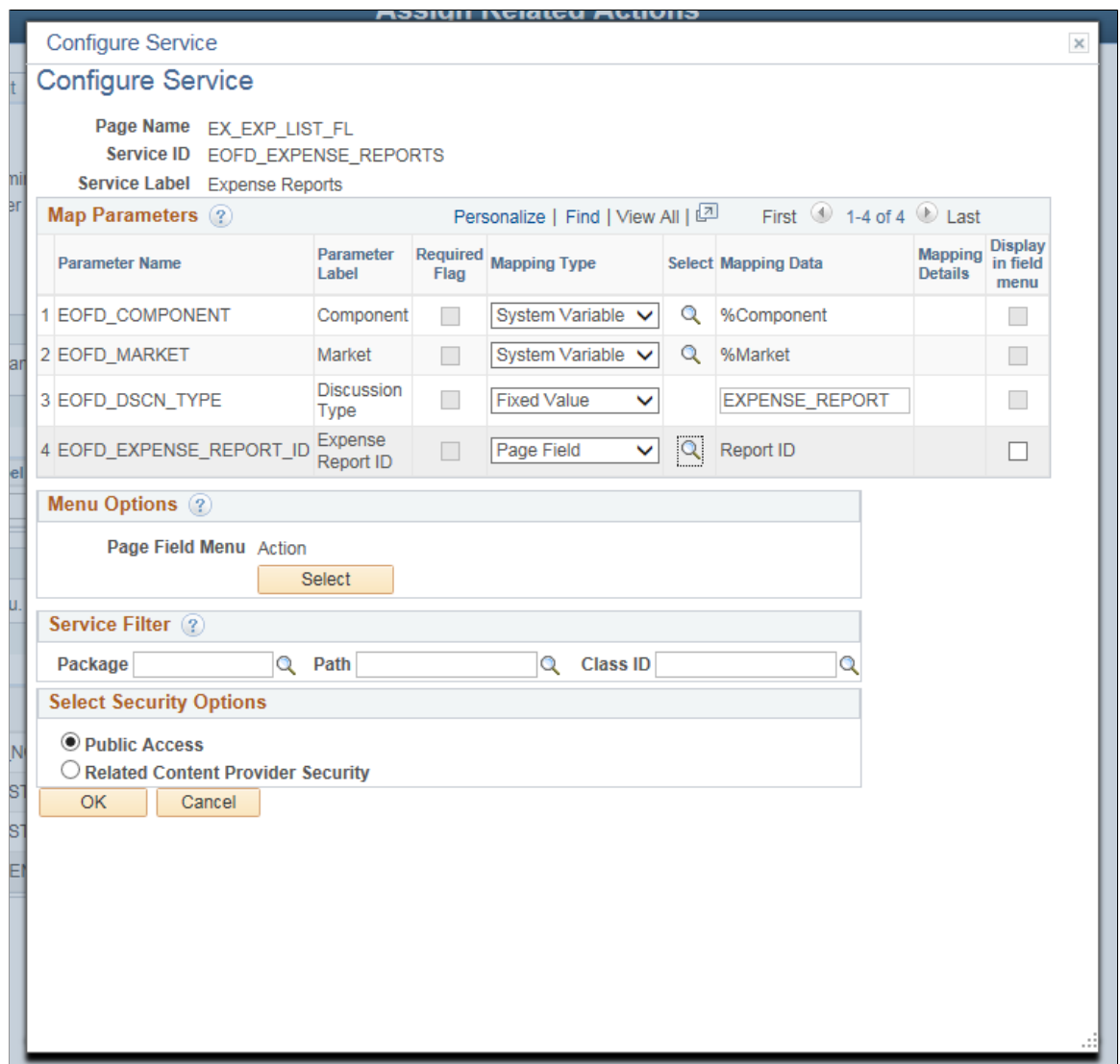

- 11. Select Security Options and Click Ok.
- 12. Save the details configured in Assign Related Actions page. After performing all the above mentioned steps, the default discussion services appear as a related action in the Discussion list.

### **Image: My Expense Reports Page**

My Expense Reports Page

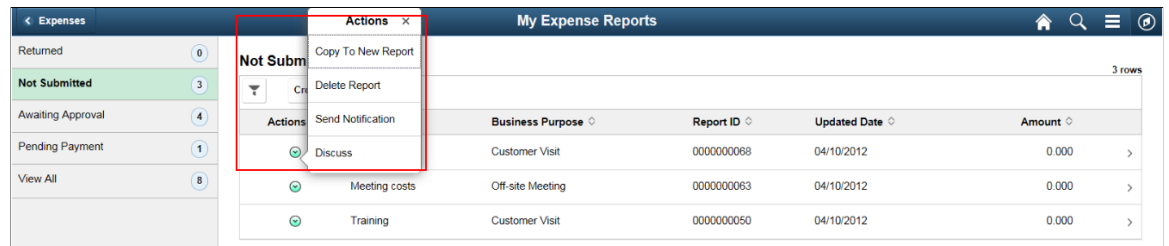

Clicking Discuss opens the Discussion list page.

# <span id="page-345-0"></span>**Implementing Discussion Service with a New Discussion Type**

Creating new Discussion type and Discussion User group enables you to implement additional rules to auto-add dynamic participants and assign privileges to specific roles.

# **Configuring Discussion Service**

This topic provides an overview of discussion service configuration and describes how to:

- Define Discussion User Group •
- Define Discussion Type

## **Pages Used to Configure Discussion Service**

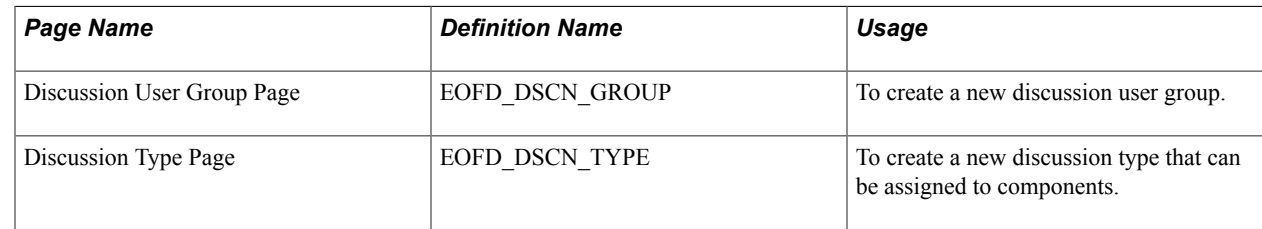

## **Discussion User Group Page**

Use the Discussion User Group page (EOFD\_DSCN\_GROUP) to define discussion groups which enable you to create dynamic list of participants for a discussion based on the context. For example all participants and the instructor of a course class can be added to a discussion attached to the Course class page with a context of the course class id.

### **Navigation**

Enterprise Components > Discussion Service > Discussion User Group

#### **Image: Discussion User Group page**

#### Discussion User Group page

 $\pm 100$ 

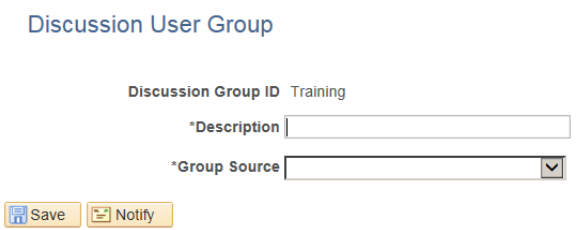

LAdd Update/Display

### **Defining Discussion User Group**

To create a new discussion user group:

- 1. Login as an administrator.
- 2. Enter the required discussion group ID.
- 3. Click Add.
- 4. Type a meaningful description in the Description field.
- 5. Select an appropriate value from the Group Source field. On selecting a value, corresponding field is displayed as shown:

#### **Image: Discussion User Group Query Page**

This example illustrates the fields and controls on the Discussion User Group Query Page

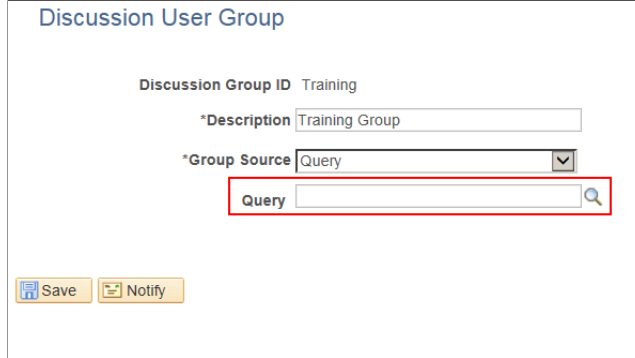

Add J Update/Display

# **Discussion Type Page**

Use the Discussion Type page (EOFD\_DSCN\_TYPE) to define new discussion types. You can post attachments to the discussion, add default list of participant, define permissions for adding/removing participants, updating subject, and close or reopen discussion.

Enterprise Components >Discussion Service >Discussion Type

#### **Image: Discussion Type Page**

This example illustrates the fields and controls on the Discussion Type page.

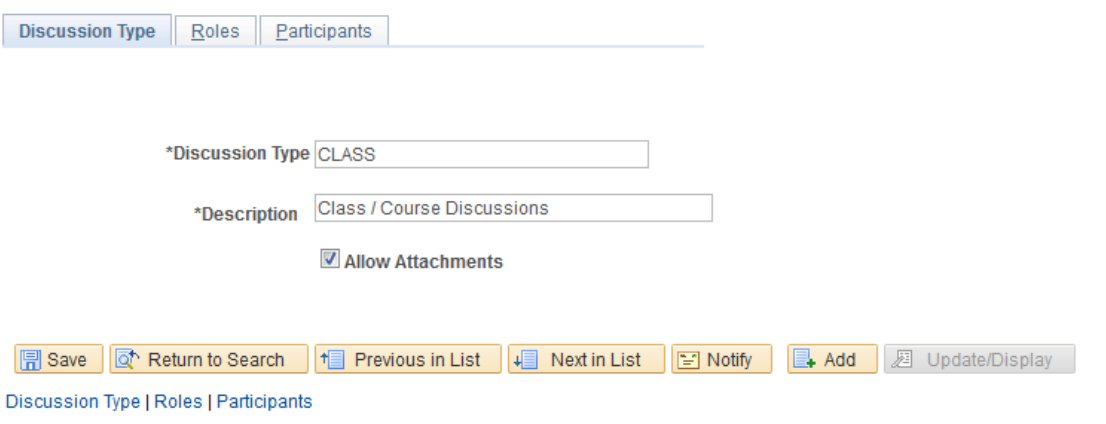

### **Defining Discussion Type**

To create a new discussion type:

- 1. Login as an administrator.
- 2. Enter the discussion type and a meaningful description as per requirement.
- 3. To allow attachments, select the Allow Attachments check-box.

To configure the permissions for each type of user:

1. Select the Roles tab. The Discussion Type – Roles page appears as shown:

#### **Image: Discussion Type — Roles page**

This example illustrates the fields and controls on the Discussion Type — Roles page.

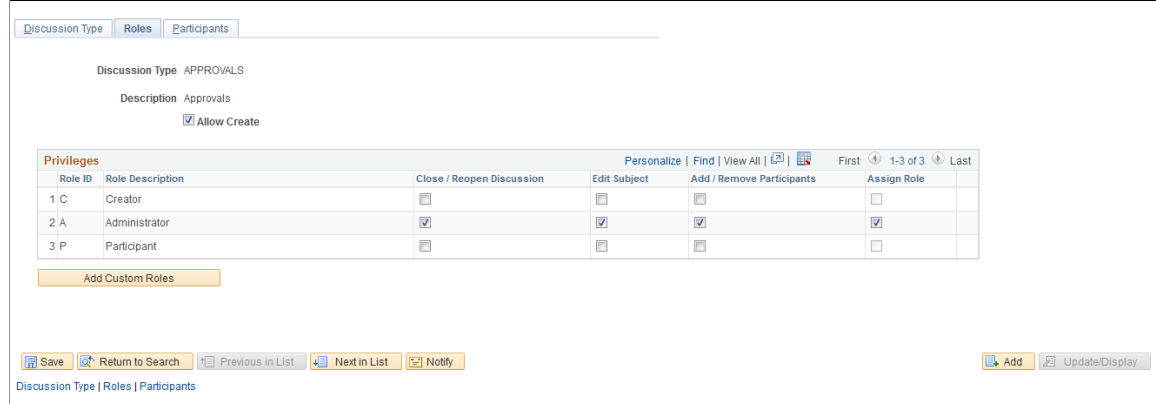

2. Select the Allow Create check-box, so that the user can create new discussions.

**Note:** When 'Allow Create' is turned off, Creator role is removed and the users will not be allowed to add new discussions. Add Discussion(+) Button on the Discussion List page will be hidden for users.

#### **Add Custom Roles** Click this button to add new roles.

To automatically add users while creating discussions:

1. Click the Participants tab. The Participants tab is displayed only when you saved the Roles page details.

#### **Image: Discussion Type – Participants Page**

This example illustrates the fields and controls on the Discussion Type – Participants Page:

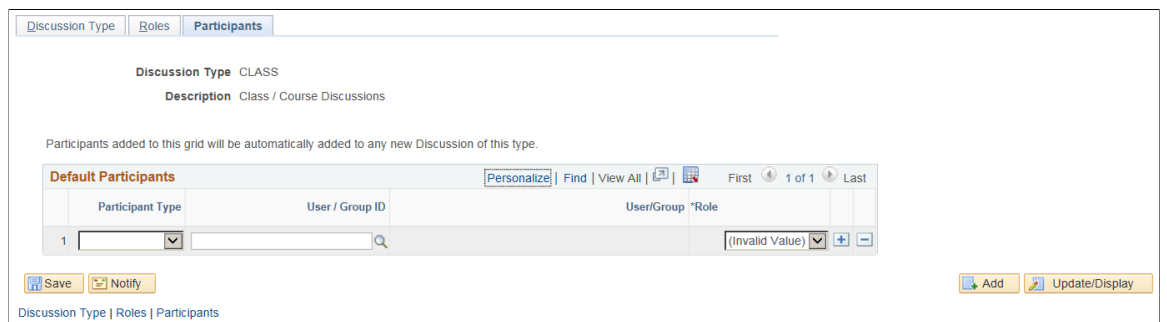

2. Include User/Group in Participants tab to automatically add users when discussion is created. Assign Participant/Administrators role to user/group using this tab as shown.

#### **Image: Default Participants page**

Default Participants page

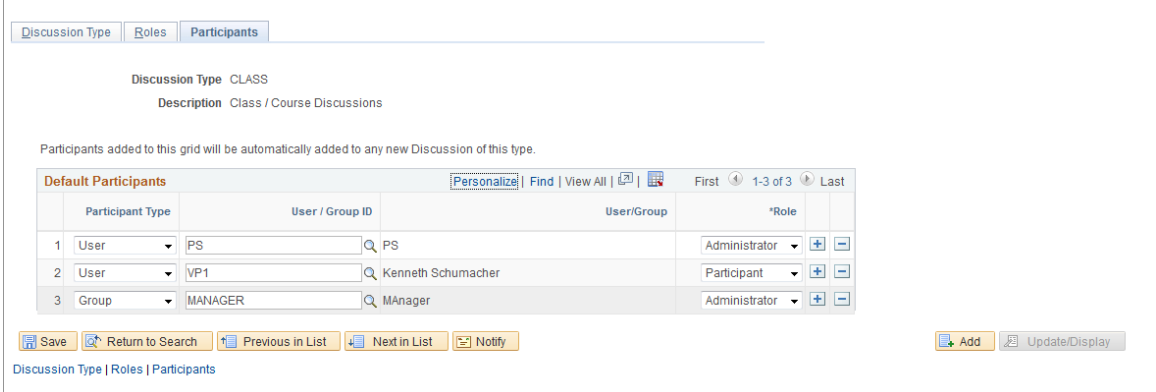

# **Assigning New Discussion Type as a Related Action with Context**

To assign a new discussion type as a related action with context, perform the following:

- 1. Navigate to PeopleTools, Portal, Related Content, Maintain Related Content.
- 2. Clone the Service: EOFD\_DEFAULT\_DSCN.
- 3. Add the context fields to the new service. Add below additional parameters to the service definition:
- a. EOFD\_DSCN\_TYPE\_ID
- b. EOFD <Context Key Field 1>
- c. EOFD\_<Context Key Field 2>

You can add as many key fields as per your requirement. These parameters will be used to determine the context. If you want to use the same discussion type on multiple components then you can remove the Component parameter from the list. Save your changes.

- 4. Navigate to PeopleTools, Portal, Related Content, Manage Related Content.
- 5. Select the Cref to which you need to assign the default service.
- 6. Under Page-level Related Content, select the page in which Discussion Service link should be opened.
- 7. Select the new cloned service ID created in step 2.
- 8. Update the Service label.

### **Image: Assign Related Actions Page**

Assign Related Actions Page

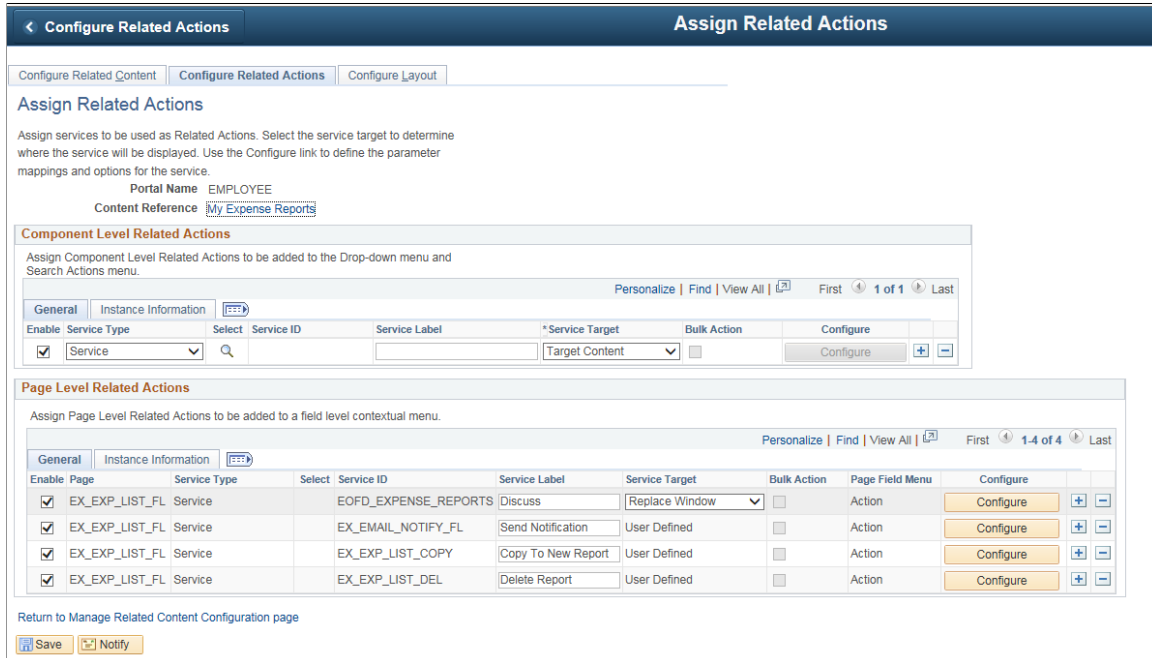

- 9. Click on Configure button to configure the service to pick the System variables.
	- a. For parameters EOFD\_COMPONENT  $&$  EOFD\_MARKET, choose Mapping Type as System Variable and Mapping data as %Component and %Market respectively.
	- b. Assign fields from the page as values for the context fields.
	- c. Specify the new Discussion Type ID as fixed value for the parameter: EOFD\_DSCN\_TYPE\_ID.

10. Suppose the page in selected component reference is designed to have a Push button/Hyperlink for opening Discussion Service. Under Menu Options, select that field as Page Field Menu.

### **Image: Configure Service Modal Window**

Configure Service Modal Window

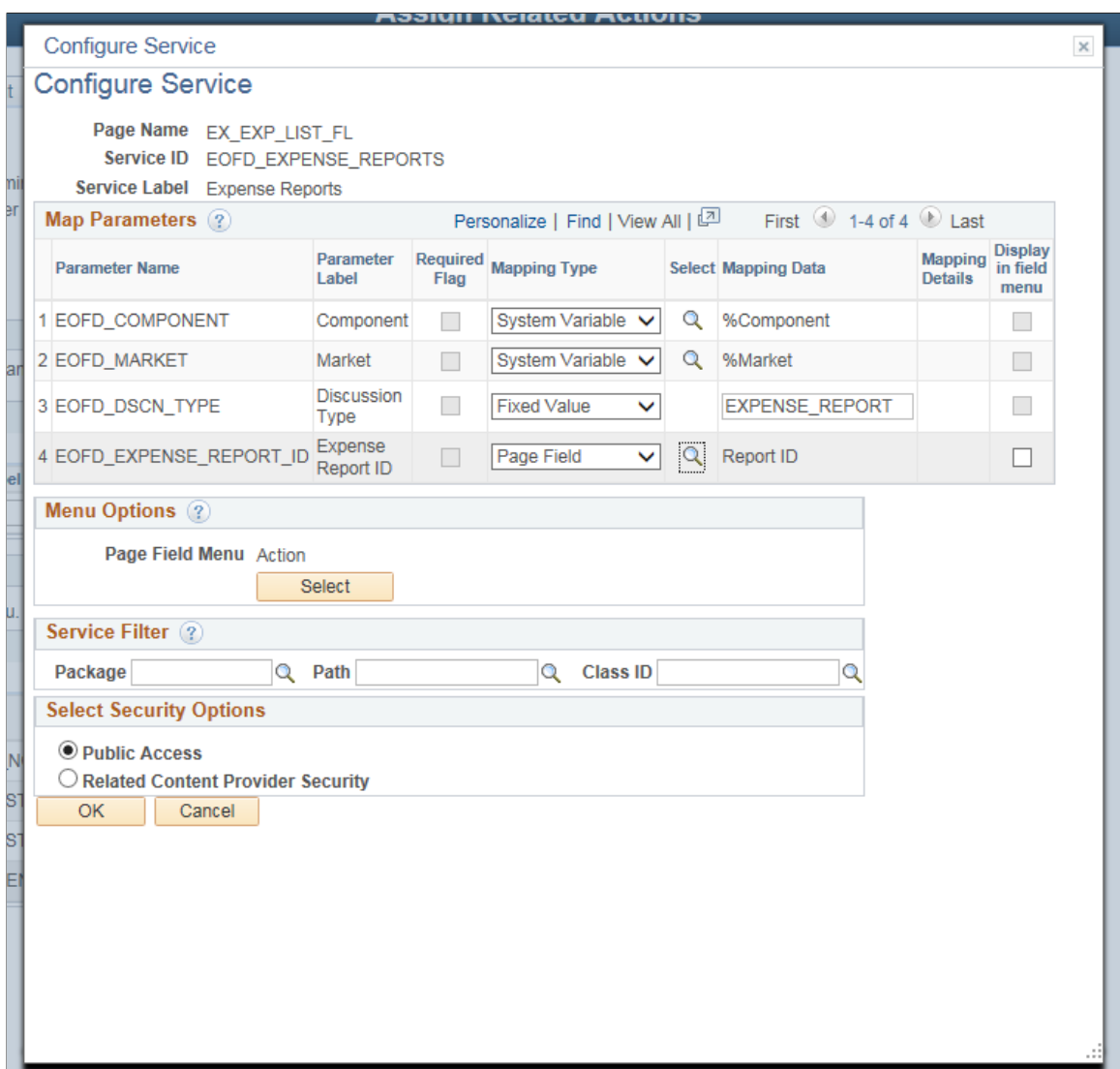

- 11. Select Security Options and Click Ok.
- 12. Save the details configured in Assign Related Actions page.

# **Scheduling Notifications**

Certain actions in Fluid Discussion Service send users both an email message and a notification that appears on the RC tile or Discussion List page. On the RC tile, you can view unread messages and active discussions.

Notifications are triggered when the user initiate the following actions:

- User is added to a new/existing conversation.
- New message is posted in a conversation.
- When the subject is changed
- When discussion is closed/reopened

# **Pages Used to Schedule Notifications**

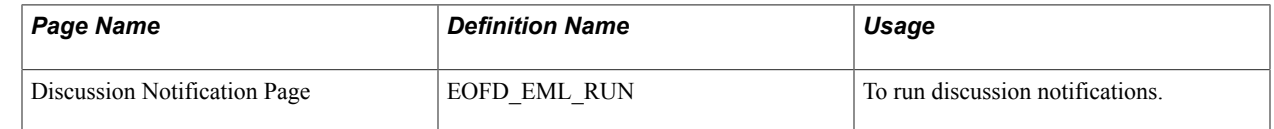

# **Discussion Notification Page**

Use the Discussion Notification page (EOFD\_EML\_RUN) to schedule notifications.

### **Navigation**

Enterprise Components > Discussion Service > Run Discussion Notifications

### **Image: Discussion Notification Page**

This example illustrates the fields and controls on the Discussion Notification Page.

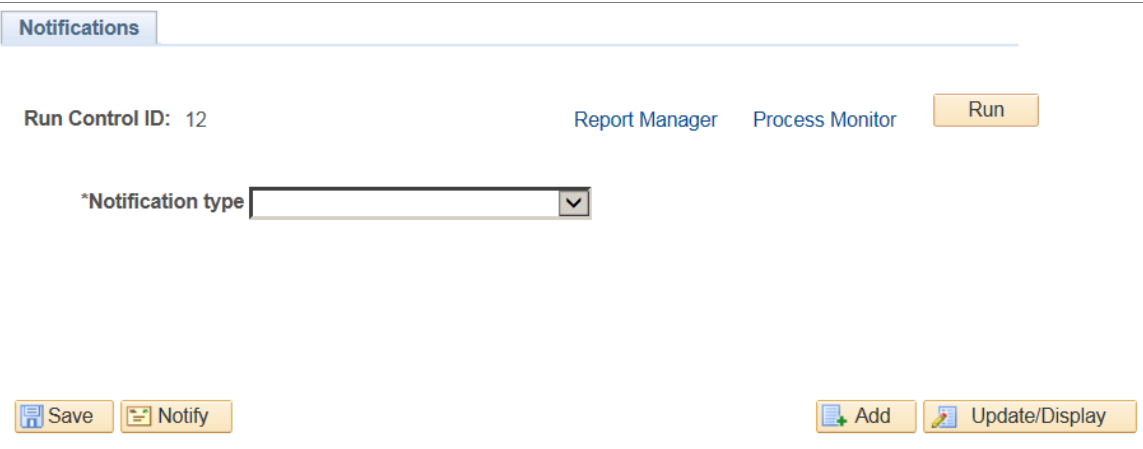

To schedule discussion notifications, perform the following:

- 1. Login as an administrator.
- 2. Access Discussion Notification page.
- 3. Enter the Run Control ID.
- 4. Click Add. This displays the Discussion Notifications page.
- 5. Select an appropriate value from the Notification Type field.
- 6. Click Run to process the notification request. This displays the Process Scheduler Request modal window as shown.

#### **Image: Process Scheduler Request modal window**

Process Scheduler Request modal window

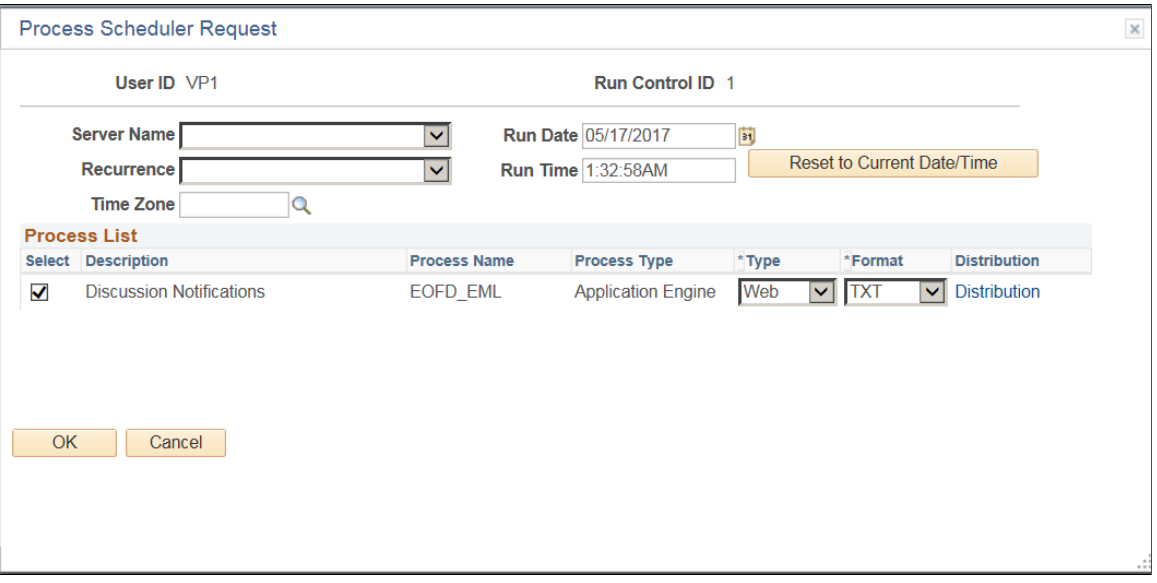

**Note:** It is recommended to set different frequencies for email and push notifications. For instance, push notifications could be as frequent as every hour or every 5 minutes. Email notifications would be less frequent, say once a day or week.

# **Viewing All Discussions**

This section details the pages used to view discussions.

## **Pages Used to View Discussions**

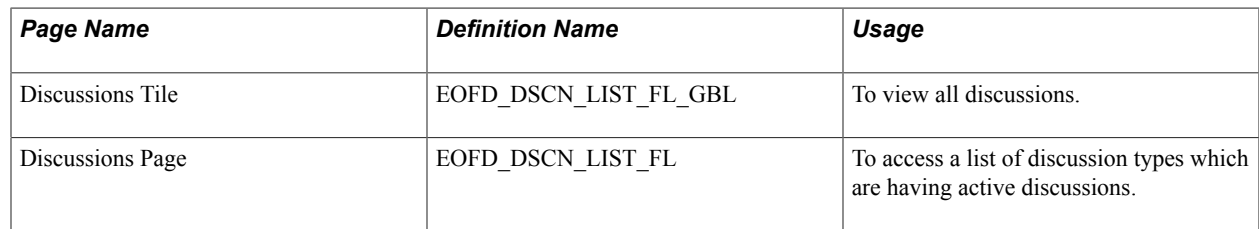

## **Discussions Tile**

Use the Discussion tile (EOFD\_DSCN\_LIST\_FL\_GBL) to view all the discussions.

#### **Navigation**

Select Fluid Home under the main menu. On the page that appears, select Employee Self Service. The Discussions tile is available on the Employee Self Service landing page.

**Note:** Discussion Tile is not available on the homepage by default. It can be added using Personalize Homepage option.

### **Image: Discussions Tile**

Discussions Tile

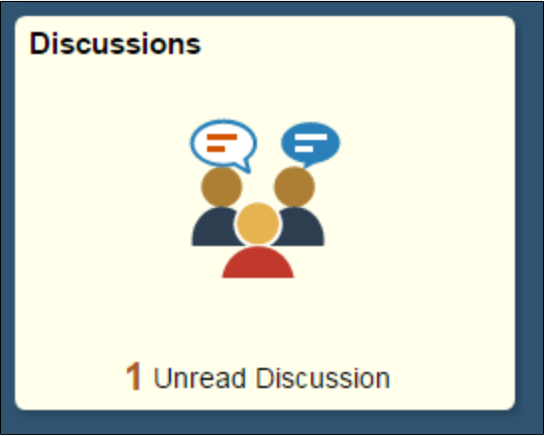

The tile displays the cumulative count of Unread and Active discussions from all the nodes.

Click the tile to access the aggregated discussion list.

# **Discussions Page**

Use the Discussion page (EOFD\_MAIN\_LIST\_FL) to access a list of discussion types which are having active discussions.

### **Navigation**

Click the Discussion tile on the Employee Self Service homepage.

### **Image: Discussions page**

This example illustrates the fields and controls on the Discussions page.

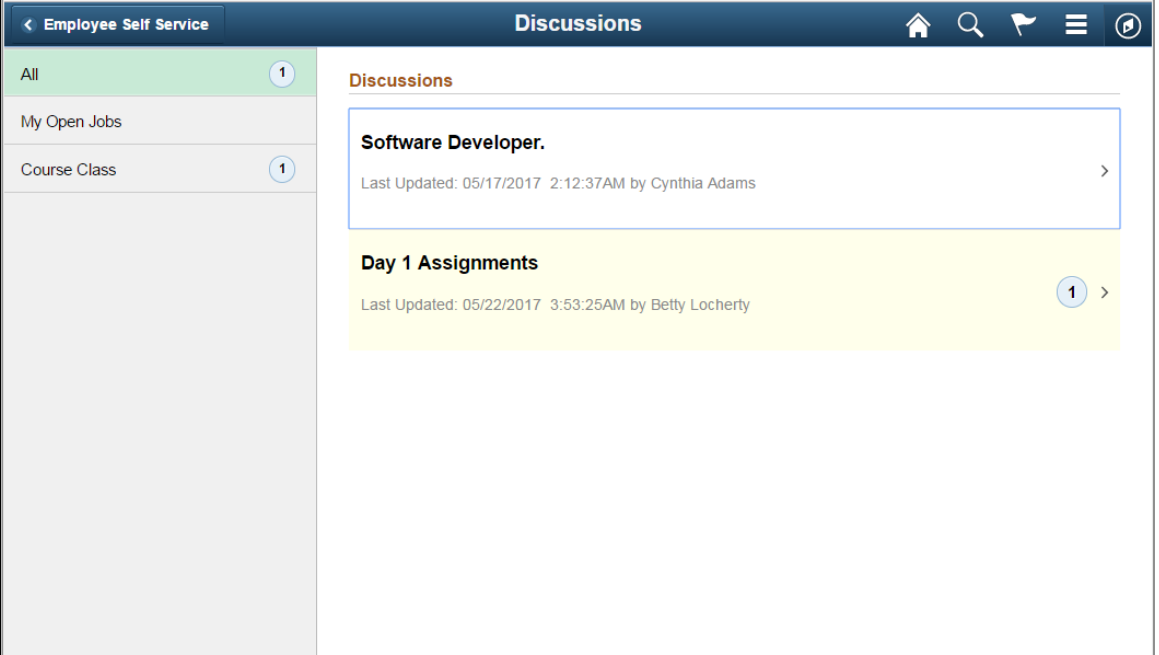

Only top fifty discussions are displayed on selection of any discussion type. To view all the discussions, click the View More link.

**Note:** By Default, 'All' is selected and the list of all discussions, of all discussion types, from all the nodes is displayed. Discussion Type description is followed by Unread Messages count.

Click on a discussion to open up the conversation window corresponding to the selected discussion.

### **Image: Discussion Conversation page**

### Discussion Conversation page

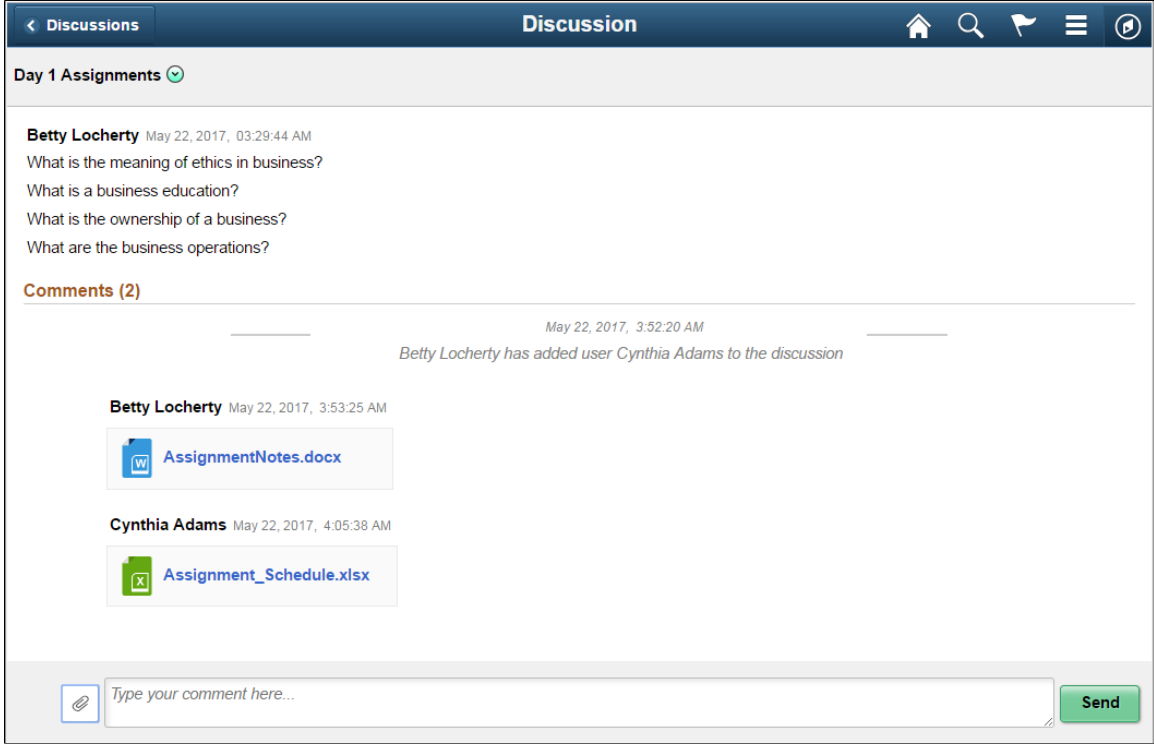

You can enter your comments and attach supporting documents in this page.

Click Send to add your comments.

### **Actions on Discussions Page**

In Discussions page, you can perform three actions on any discussions.

- Details
- View Attachements
- Notification Preferences

Click on the Related Action item. You can view the actions on Discussions page as shown.

### **Image: Discussions – Actions Page**

### Discussions – Actions Page

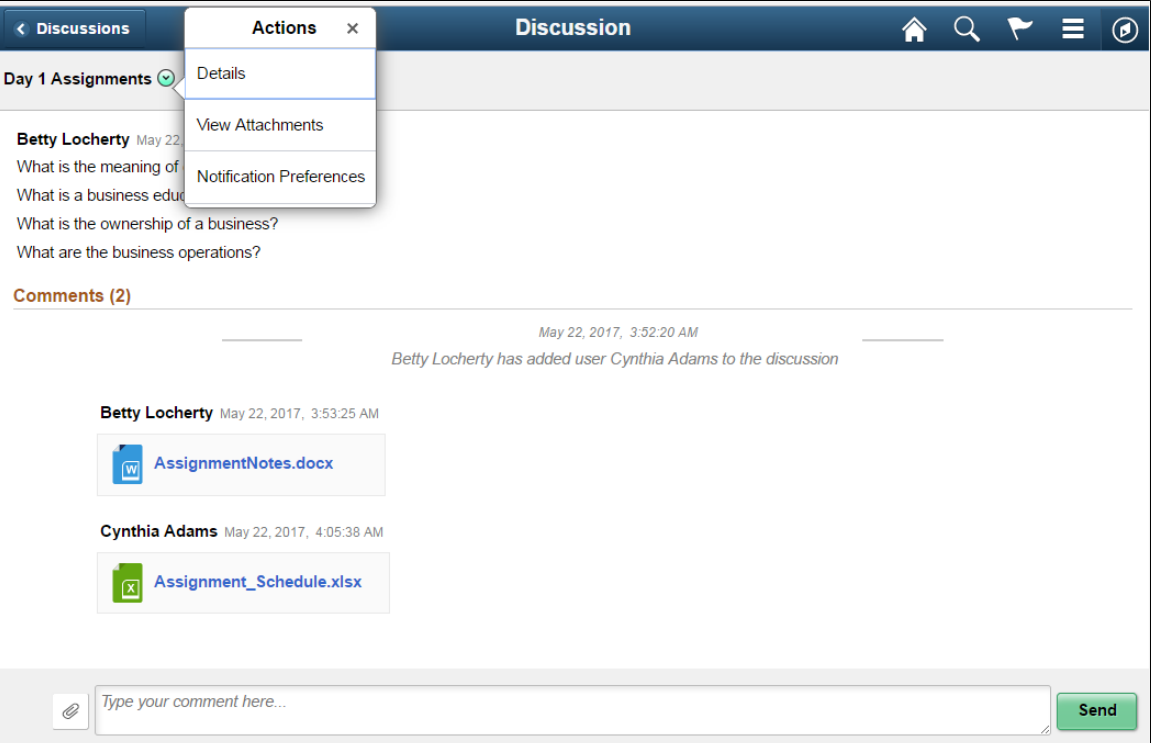

## **Details Option**

Use this option to access Discussion Details page which is used to update the discussion details and add or remove participants. Default Discussion grants full access to the creator of the discussion.

### **Image: Discussion Details Page**

#### Discussion Details Page

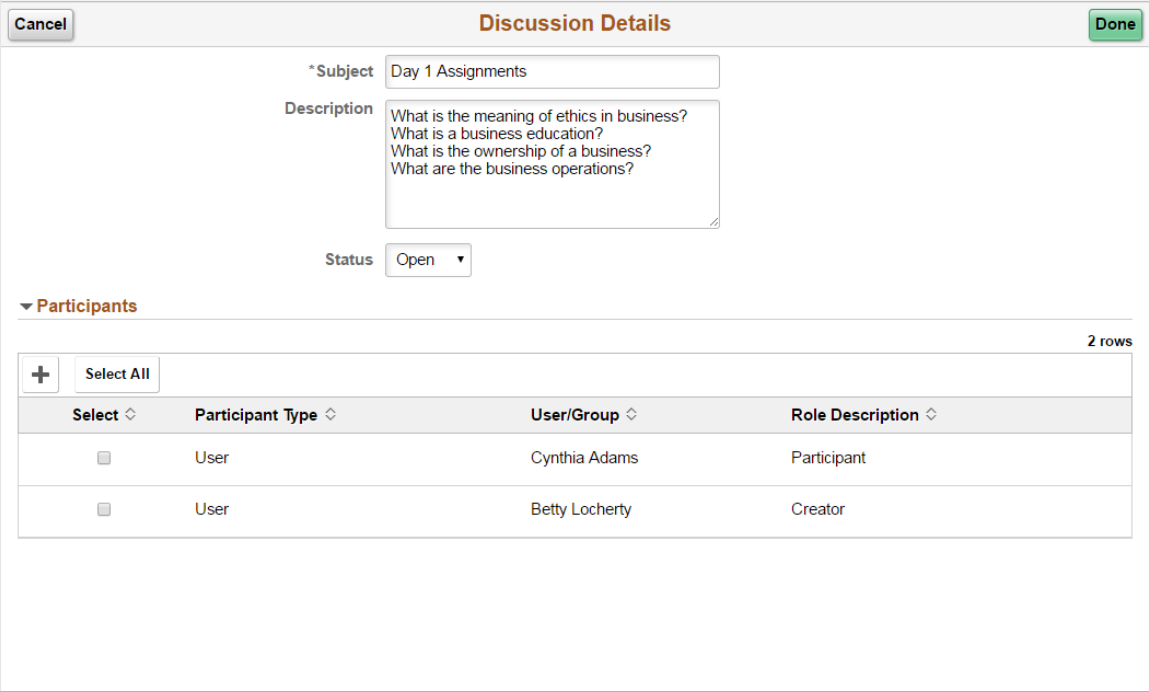

### **View Attachments Option**

Use this action to access Discussion Attachments page which can be used to view all the attachments posted in the Discussion Conversation.

#### **Image: Discussion Attachments Page**

Discussion Attachments Page

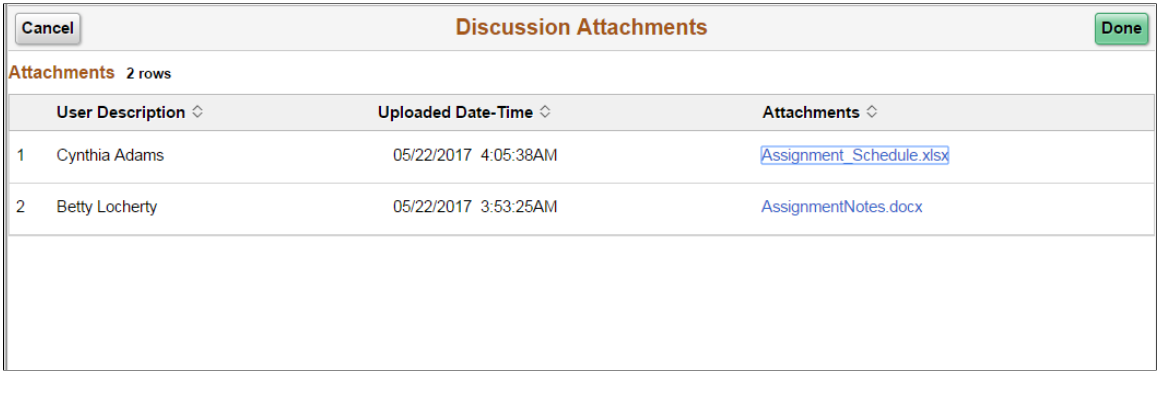

### **Notification Preferences Page**

Use this action to access User Notification Preferences page which can be used to enable or disable notifications for the current discussion.

### **Image: User Notification Preferences Page**

User Notification Preferences Page

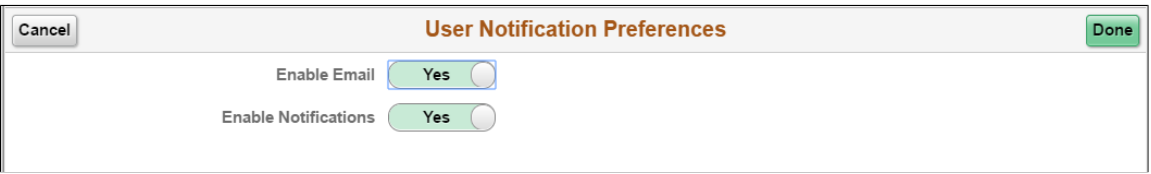

Fluid Discussion Service Chapter 17 Chapter 17
# **Run Control Management**

### **Understanding the Run Control Date Update Framework**

The Run Control Date Update Framework enables users to update the parameters for multiple run controls in a single step instead of having to manually update the parameters by visiting the relevant pages for each of the run controls. The framework enables the efficiency of organizations that have a big list of run controls that they need to update as and when the business need arises. The framework provides a registry page that administrators can use to enable the processes that can have their run controls edited. Once this is set, regular users can group a set of run controls having common parameters, under a single task. Updating the parameters of the task updates the parameters of all the run controls that are part of that task.

#### **Image: Run Control Date Update Framework — Process Flow**

The diagram depicts the functional diagram of the Run Control Date Update Framework

### Run Control Date Update Framework - Process Flow

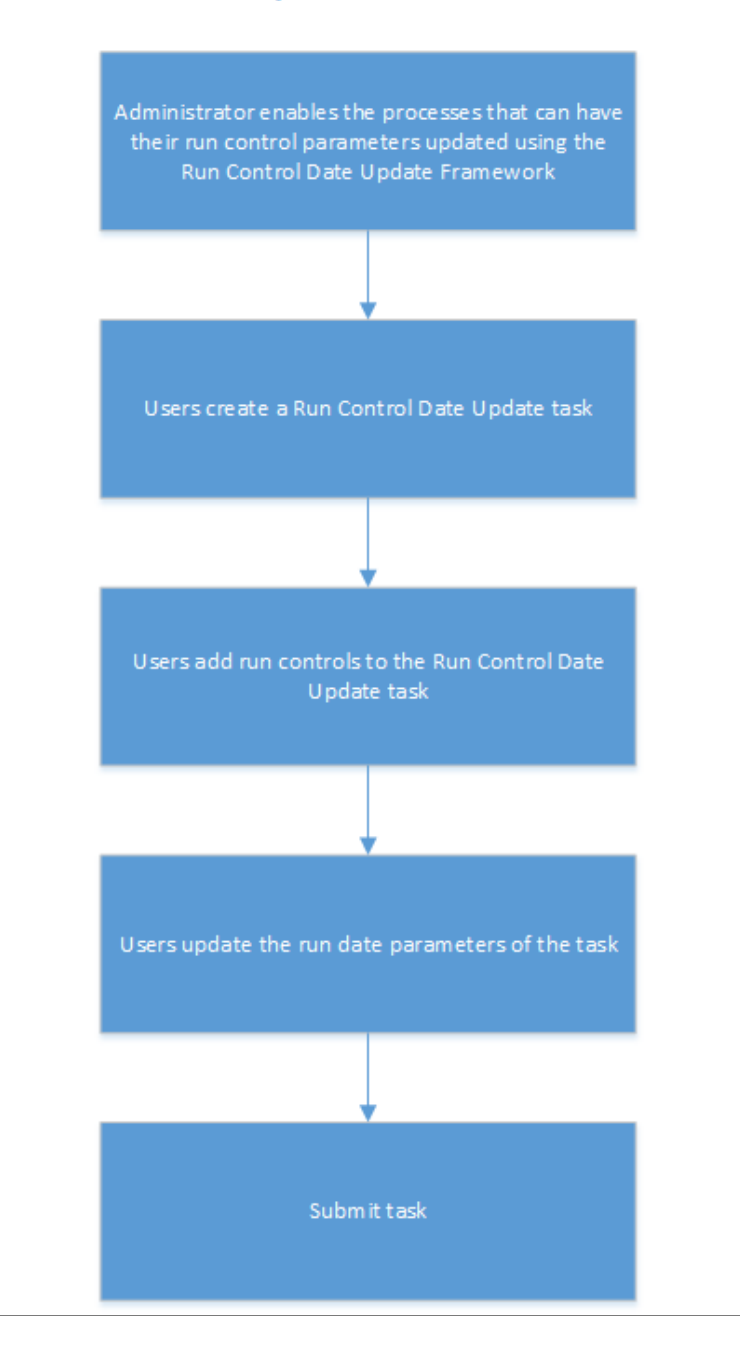

## **Updating Dates on Run Controls**

### **Pages Used to Register the Run Controls for Date Update**

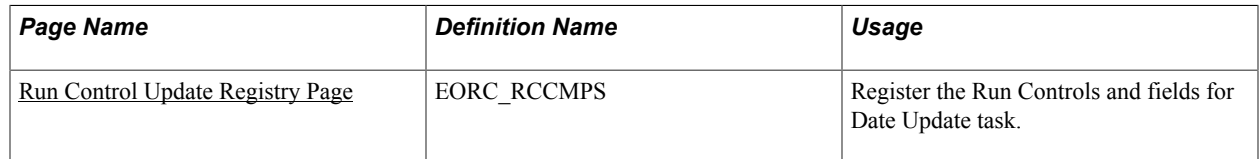

### <span id="page-362-0"></span>**Run Control Update Registry Page**

Use the Run Control Update Registry page (EORC\_RCCMPS) for administrators to register the Run Controls that can be updated by the users.

#### **Navigation**

Enterprise Components >Run Control Registry > Run Control Update Registry

### **Image: Run Control Update Registry Page**

Run Control Update Registry Page

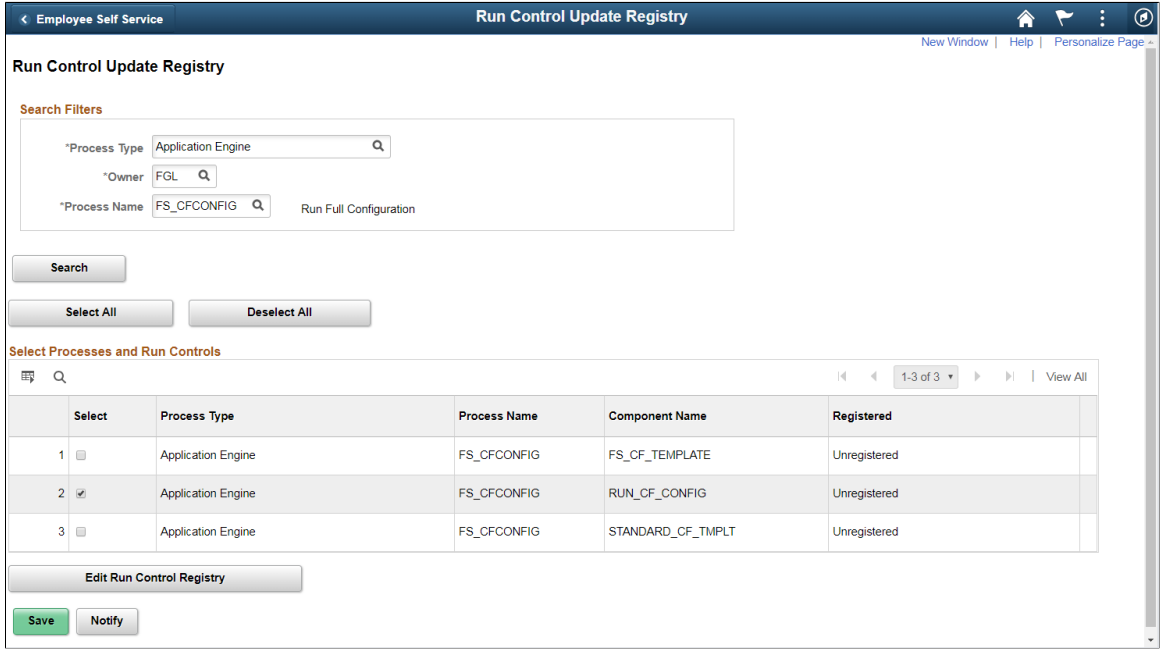

#### **Search Filters**

Use the search filters to find the required run controls that you want to register for the Run Control Date Update task.

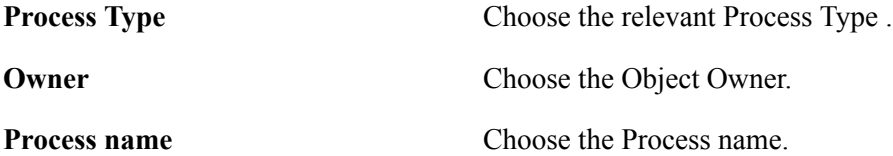

Click Search to list the relevant run controls based on the user's search filters.

#### **Select Processes and Run Controls**

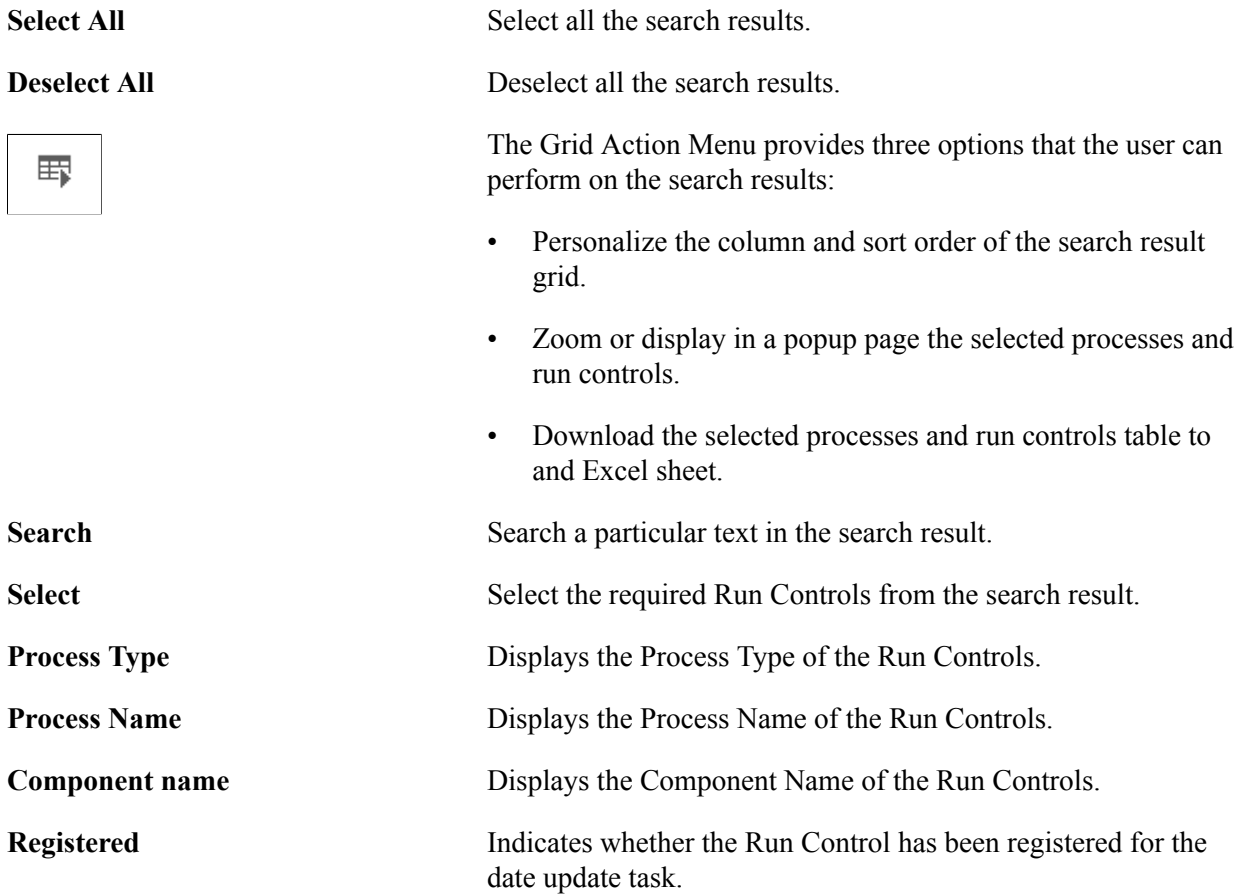

### **Edit Run Control Registry pagelet**

Use the Edit Run Control Registry pagelet to include or specify the fields in the Run Control that is registered for Run Control Date Update.

#### **Navigation**

On the Run Control Update Registry page, click the Edit Run Control Registry button.

#### **Image: Edit Run Control Registry pagelet**

Edit Run Control Registry pagelet.

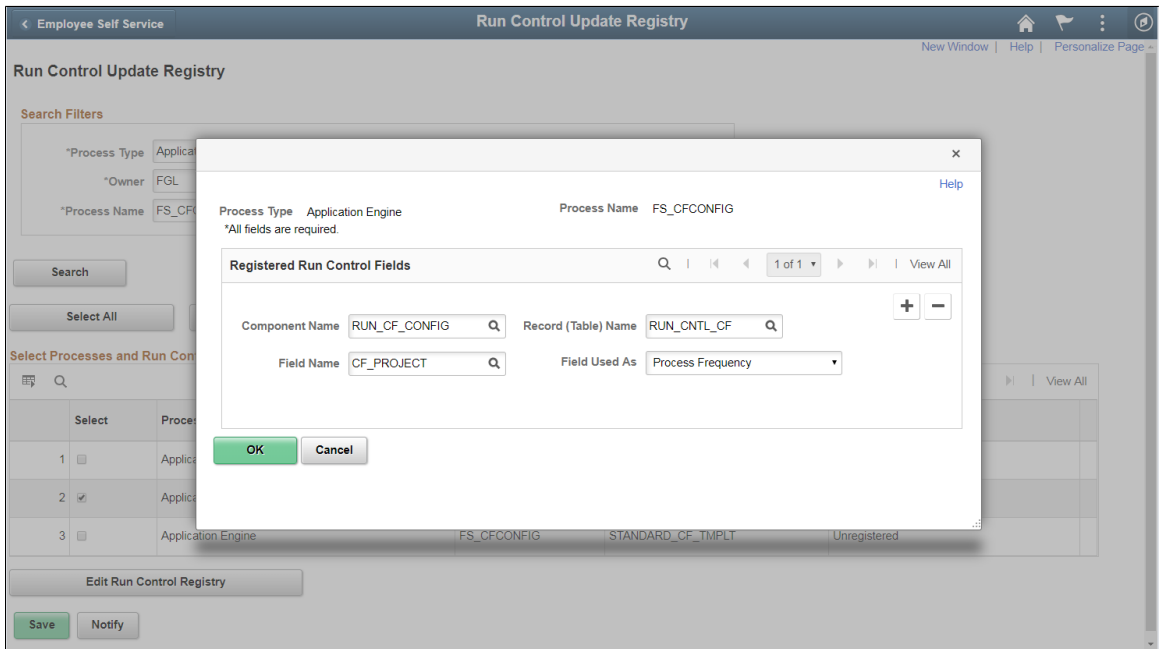

#### **Registered Run Control Fields**

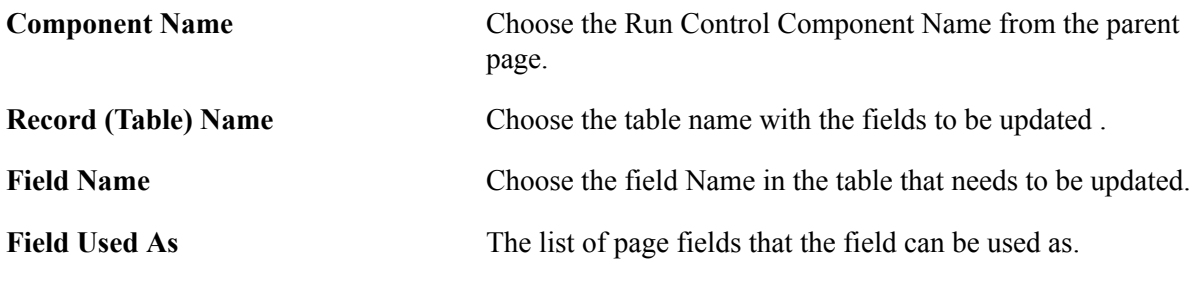

Use the + or - buttons to add or remove fields to be registered for the run control date update task.

**Note:** System data of registered run control fields cannot be edited.

Once done, Click Save on the Run Control Update Registry Page to register the Run Control.

Click the Notify Button to notify selected users about the registration.

### **Pages Used to Create a Run Control Date Update task**

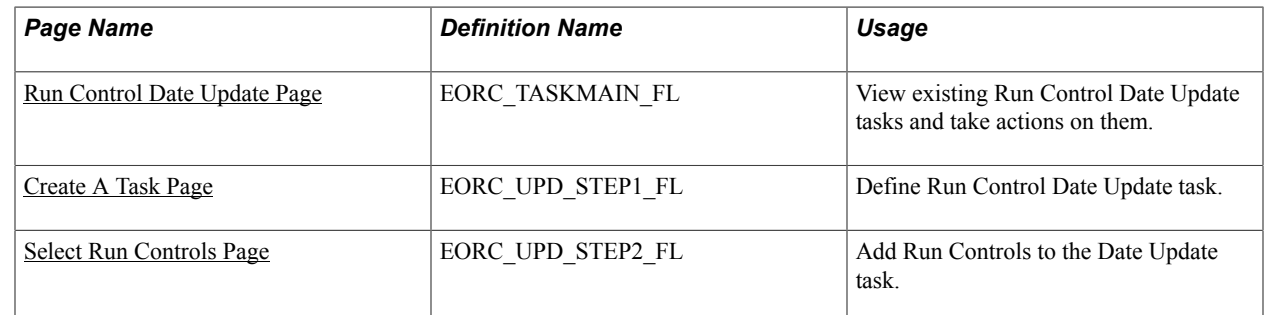

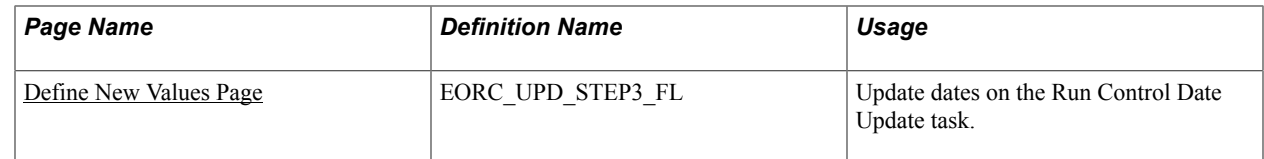

### <span id="page-365-0"></span>**Run Control Date Update Page**

Use the Run Control Date update page (EORC\_TASKMAIN\_FL) to view the existing list of Run Control Date Update tasks or to create, edit and manage an existing task.

#### **Navigation**

The Run Control Date Update page is delivered as a tile on your home page or dashboard. To access the tile, browse to:

Personalize Homepage > Add Tile> Run Control management> Run Control Date Update.

Once the tile is available on the home page, click the tile to access the Run Control Date Update page.

#### **Image: Run Control Date Update Page**

Run Control Date Update Page.

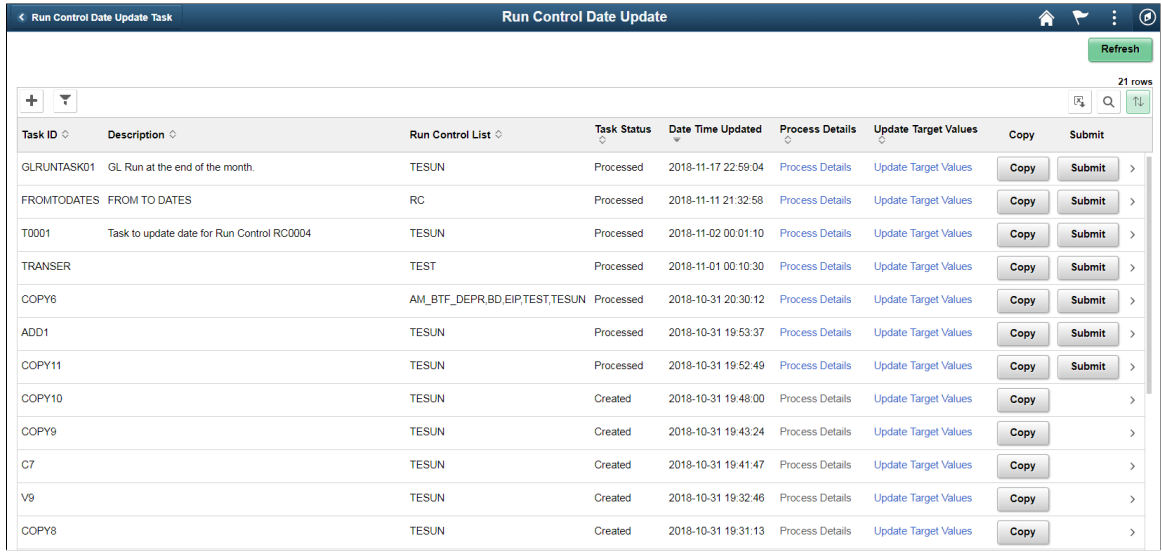

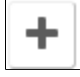

 $\overline{t}$ 

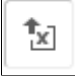

Q

Click the Add button to add a new Run Control Date Update task.

Click the filter button to filter the existing task list.

Click spreadsheet button to download the task list to a spreadsheet.

Click search to search for a particular text in the task list.

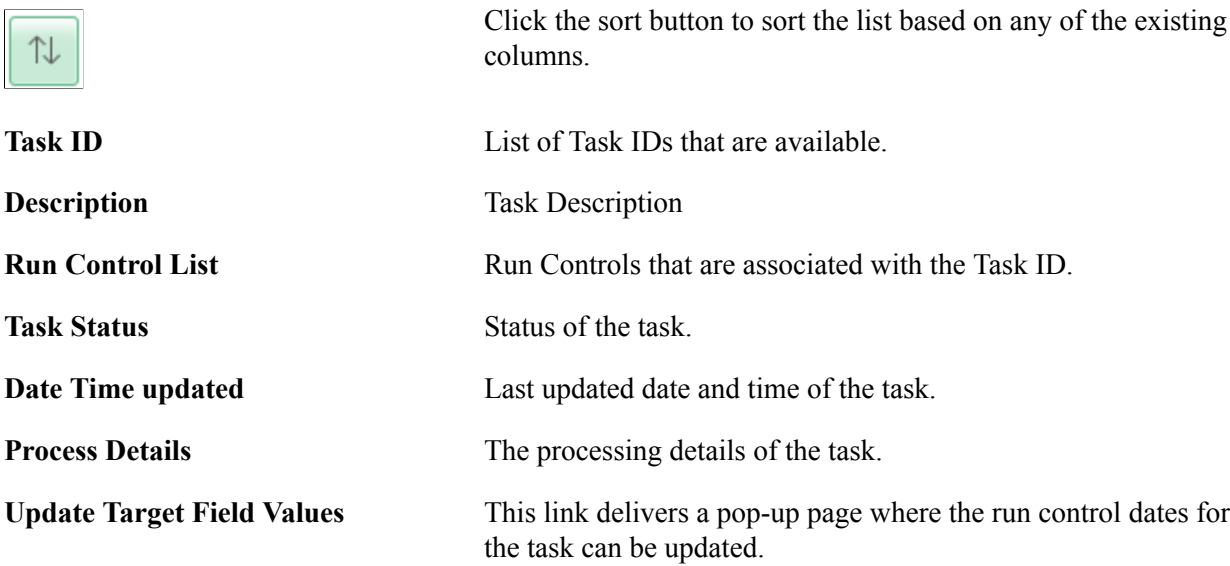

### **Image: Update Target Field Values**

Update Target Field Values

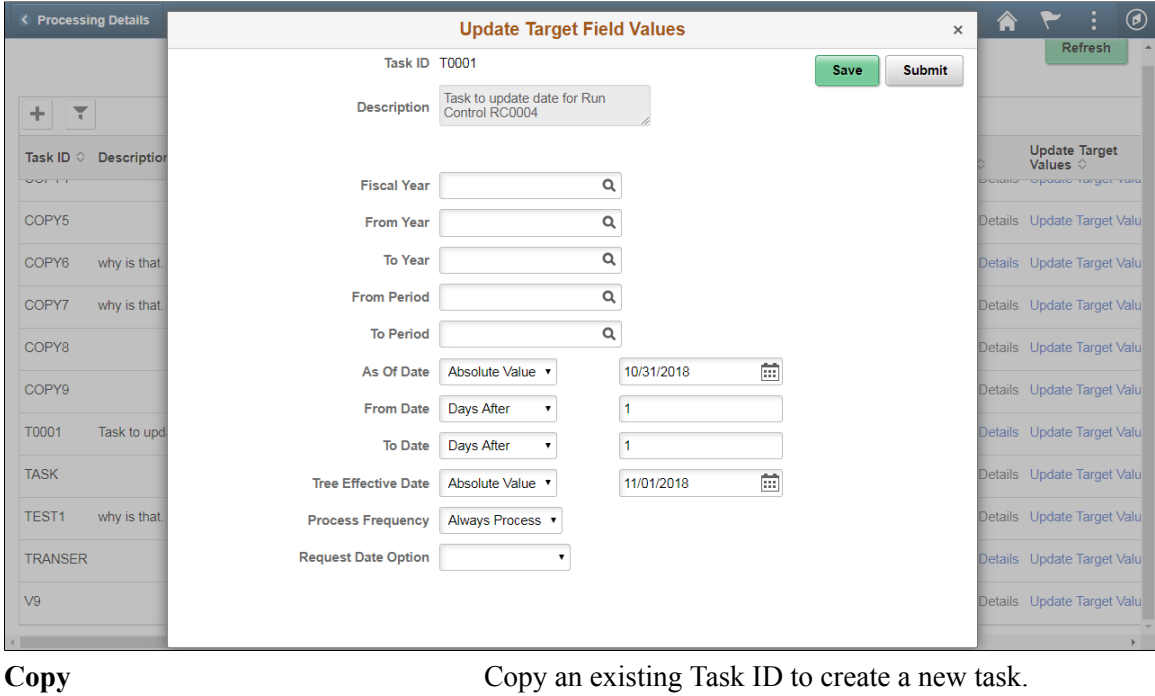

**Submit** Submit the task for processing.

### <span id="page-366-0"></span>**Create A Task Page**

Use the Create A task page (EORC\_UPD\_STEP1\_FL) to create a new Run Control Date Update task.

#### **Navigation**

Click the Add (+) button on the Run Control Date Update Task page. This starts a three-step activity guide to create the task.

### **Image: Create A task page**

Create A task page

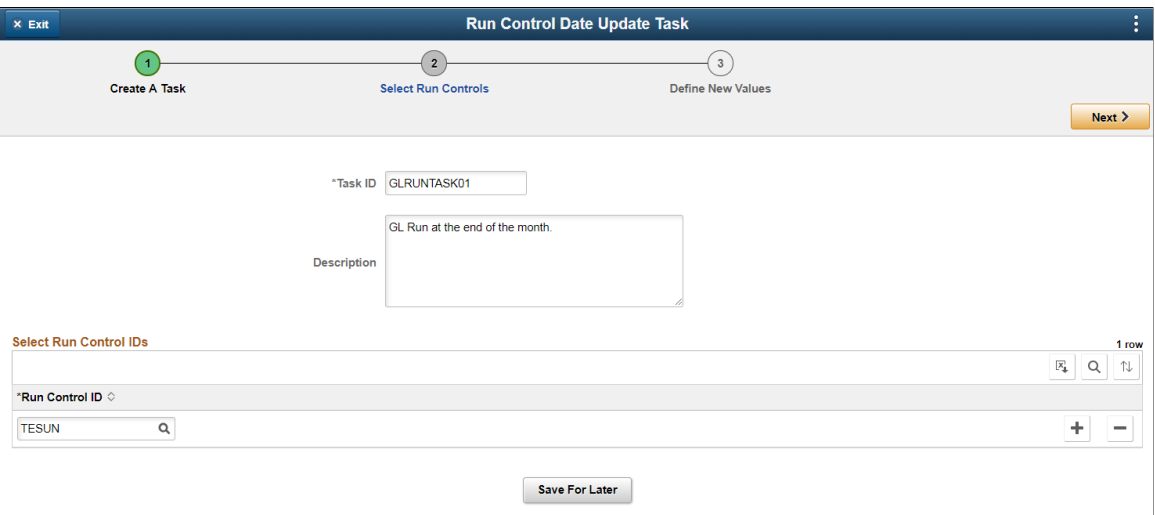

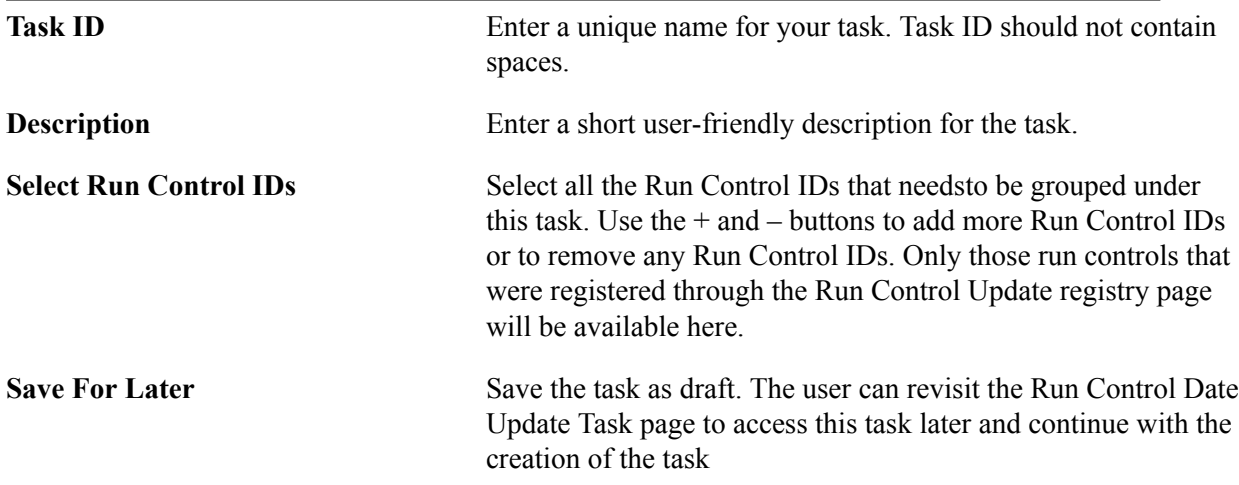

Click the Next button to proceed to the next page in the activity guide.

### <span id="page-367-0"></span>**Select Run Controls Page**

Use the Select Run Controls page (EORC\_UPD\_STEP2\_FL) to update the Run Control components.

### **Image: Select Run Controls page**

#### Select Run Controls page

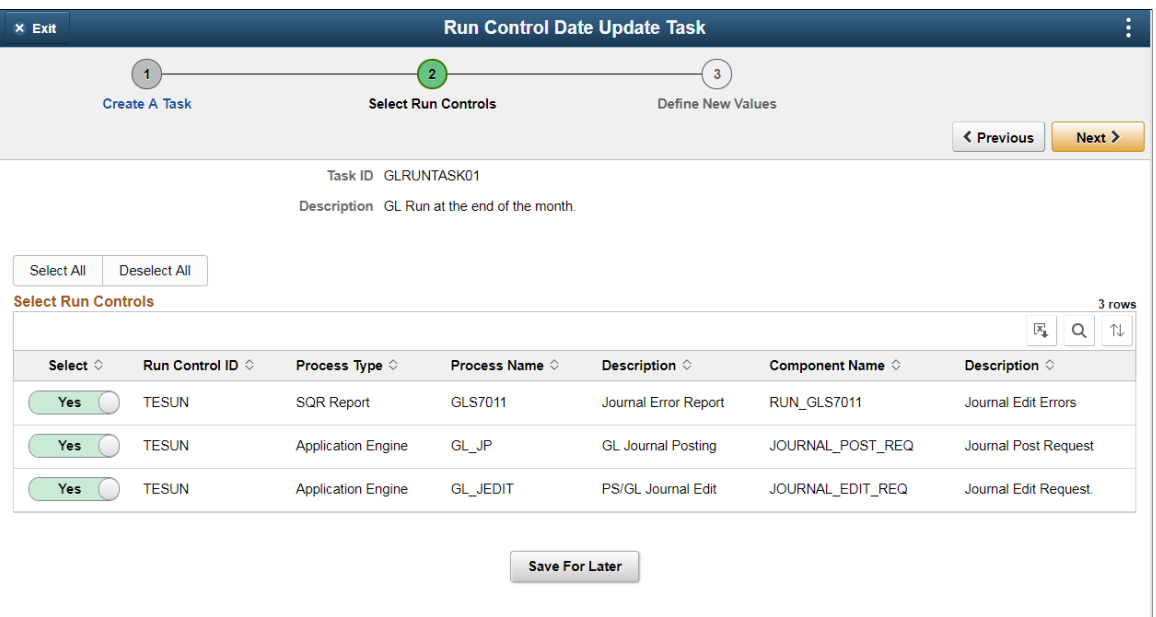

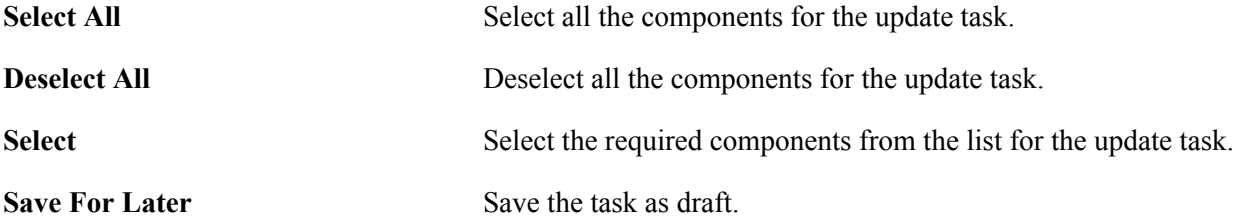

Click the Next button to proceed to the next page in the activity guide. Click Previous to go to the previous step in the activity guide.

### <span id="page-368-0"></span>**Define New Values Page**

Use the Define New values page (EORC\_UPD\_STEP3\_FL) to define the new run control dates for the task.

### **Image: Define New values page**

### Define New values page

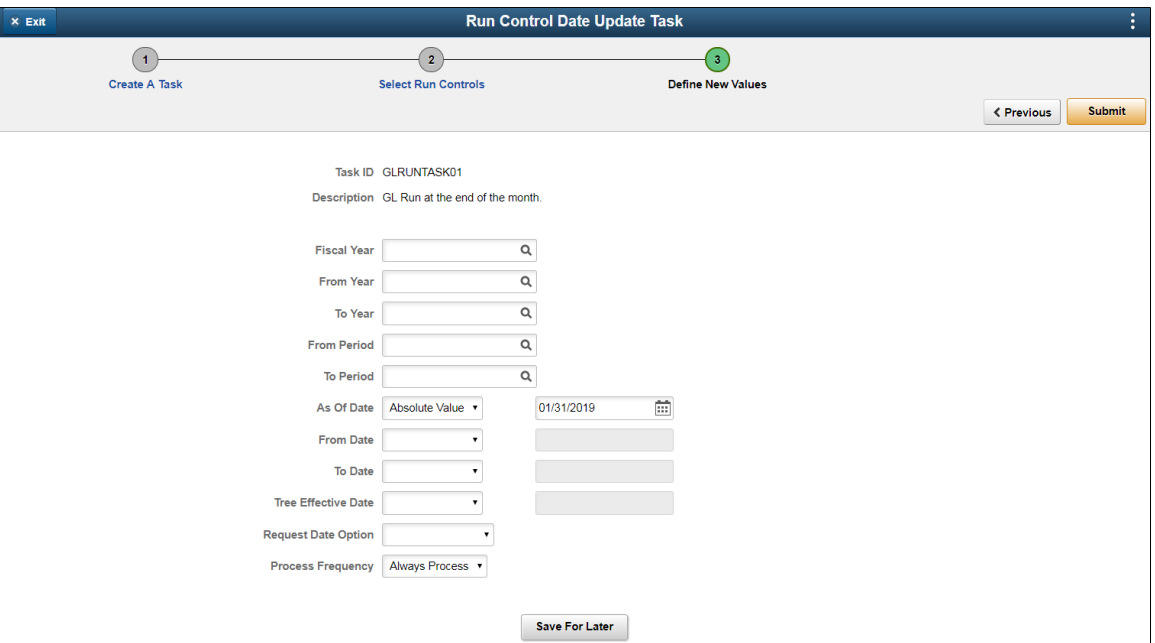

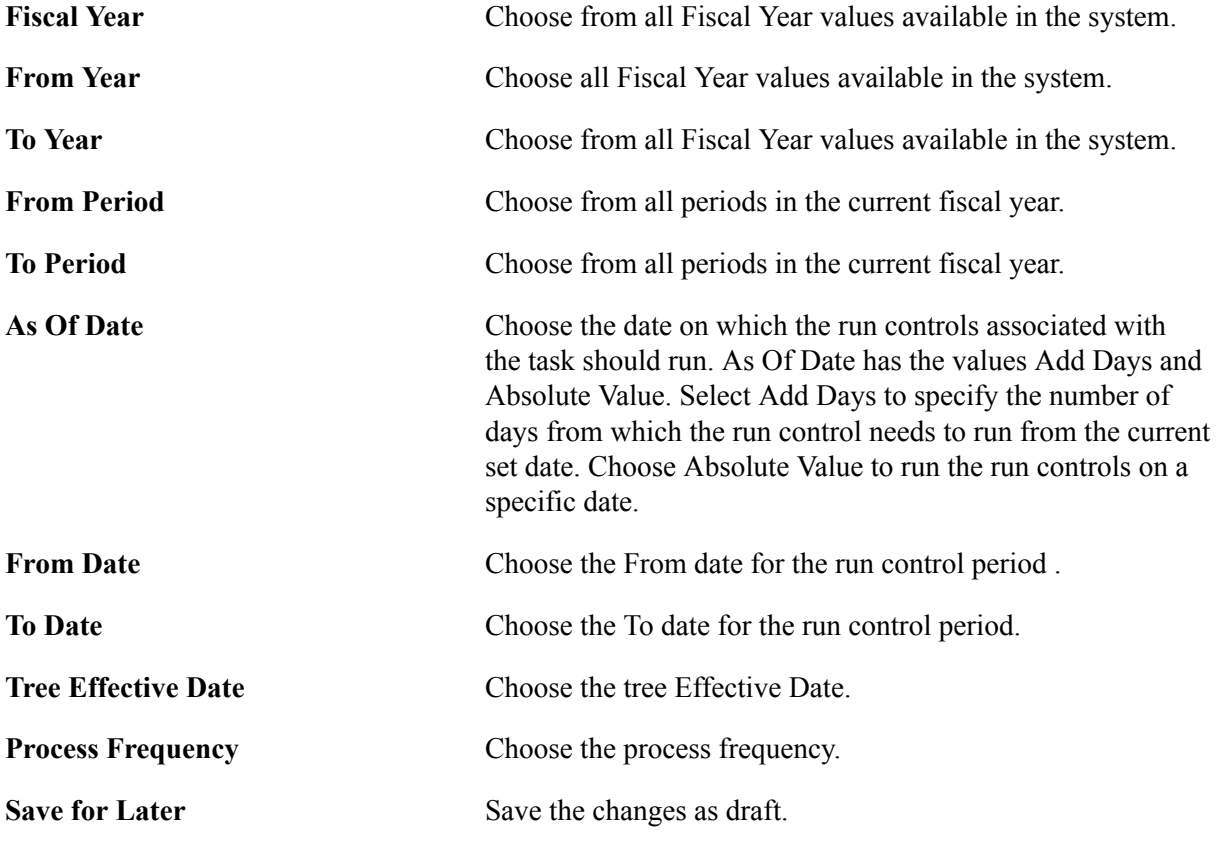

Use the Submit button to submit the task for processing.

### **Chapter 19**

## **Working with the Acknowledgement Framework**

### **Understanding the Acknowledgement Framework**

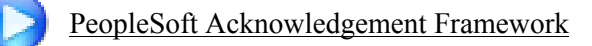

Several business processes require employers to capture the acknowledgement or acceptance of candidates and employees as they, agree to terms and conditions, and attest to the validity of information provided.

The Acknowledgement Framework gives customers the ability to create configurable acknowledgements and agreements across PeopleSoft products. The flexibility of the setup allows customers to create text boxes, agreements or acknowledgment consents.

The feature also includes validation and automated audit trails. Digital signature is not a part of this framework. The Acknowledgement page created using the Acknowledgement Framework can be added as a step within fluid activity guides for the various business processes in an organization.

### **Setting Up the Acknowledgement Framework**

This topic discusses how to set up the Acknowledgement Framework.

**Pages Used to Set Up Acknowledgement Framework**

| <b>Page Name</b>                     | <b>Definition Name</b> | Usage                                                                   |
|--------------------------------------|------------------------|-------------------------------------------------------------------------|
| <b>Acknowledgement Category Page</b> | <b>ESIGN CATEGORY</b>  | Create the Acknowledgement category<br>and configure its user security. |
| Acknowledgement Configuration Page   | ESIGN DTL              | Create an Acknowledgement<br>Configuration.                             |
| Review Acknowledgements Page         | ESIGN ADMIN SUM FL     | Review the Acknowledgements.                                            |

### <span id="page-370-0"></span>**Acknowledgement Category Page**

Use the Acknowledgement Category page (ESIGN\_CATEGORY) to categorize acknowledgements as per business requirement and to control the access rights of users for a category of acknowledgements.

#### **Navigation**

Enterprise Components >Acknowledgement >Acknowledgement Category

### **Image: Add Acknowledgement Category page**

Add Acknowledgement Category page.

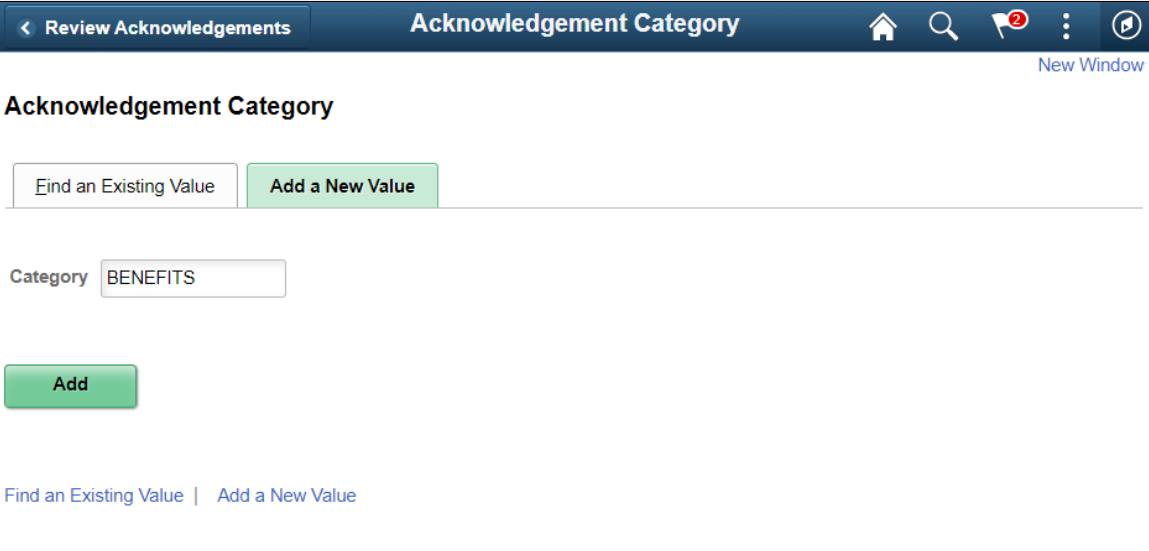

### **Image: Acknowledgement Category page**

Acknowledgement Category page

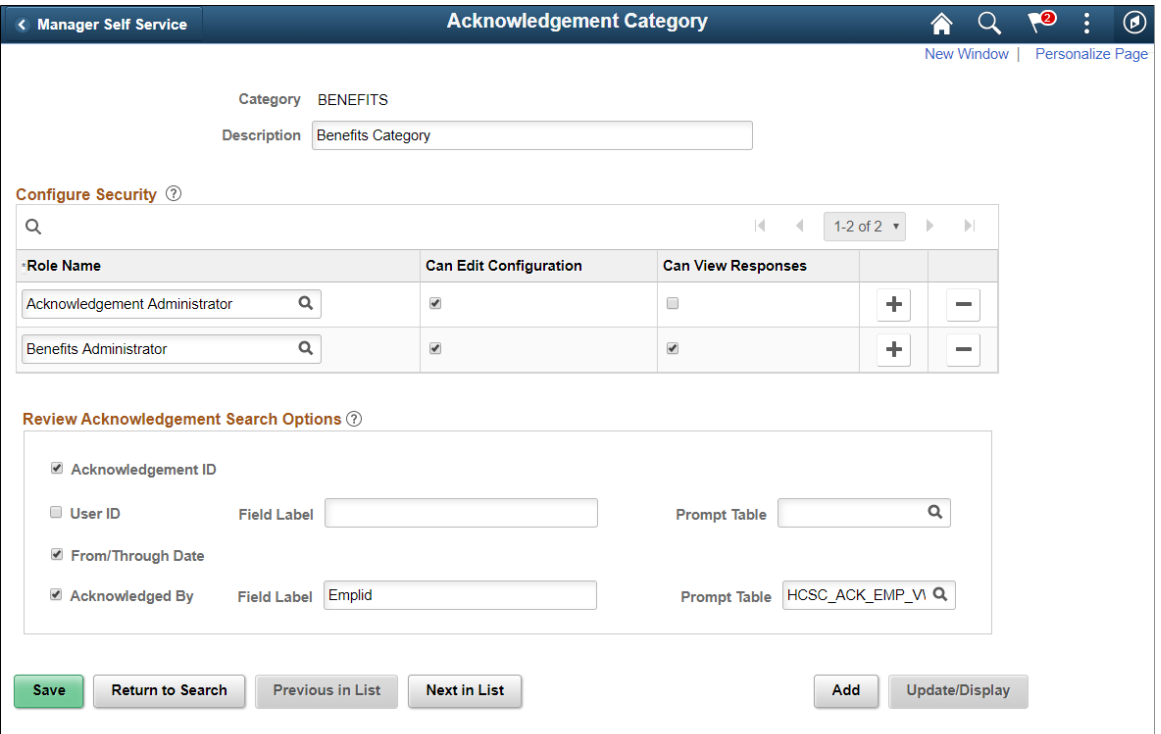

To add a new acknowledgement category, use the Add New value tab in the Acknowledgement Category search page.

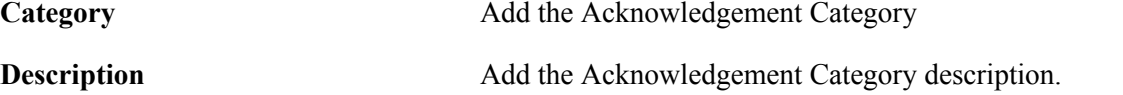

Use the Configure Security section to set the user security for the acknowledgement category.

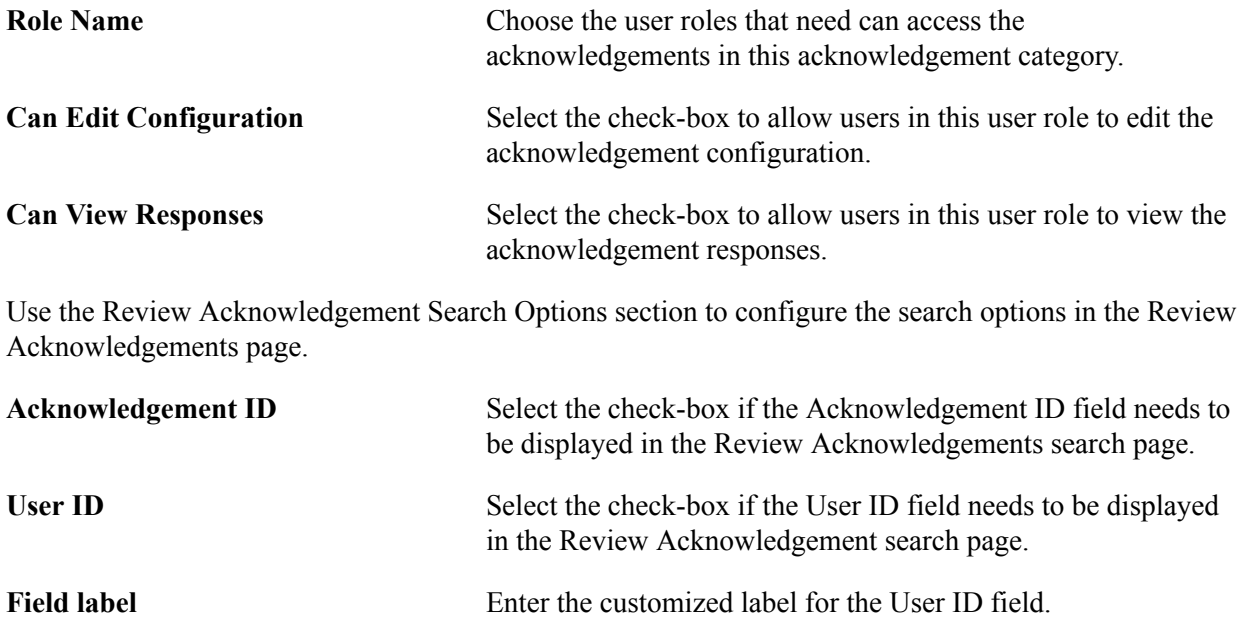

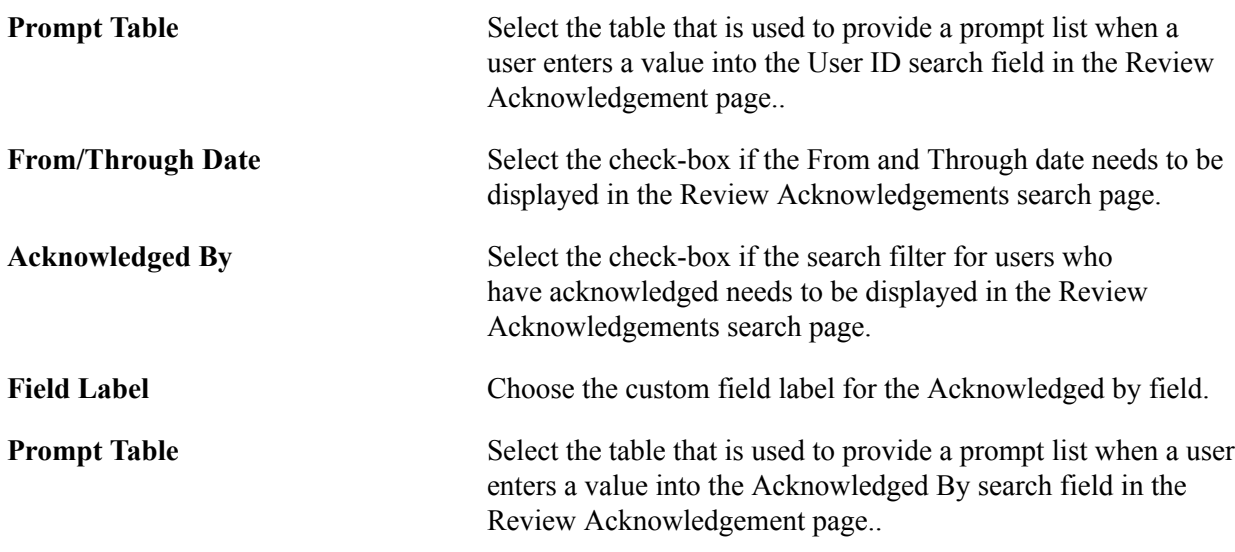

### <span id="page-373-0"></span>**Acknowledgement Configuration Page**

Use the Acknowledgement Configuration page (ESIGN\_DTL) to create an Acknowledgement Configuration.

### **Navigation**

Enterprise Components >Acknowledgement >Configure Acknowledgement

**Note:** Users with the 'Acknowledgement Administrator' role will have access to the Acknowledgment Configuration page.

### **Image: Acknowledgement Configuration page**

Acknowledgement Configuration page.

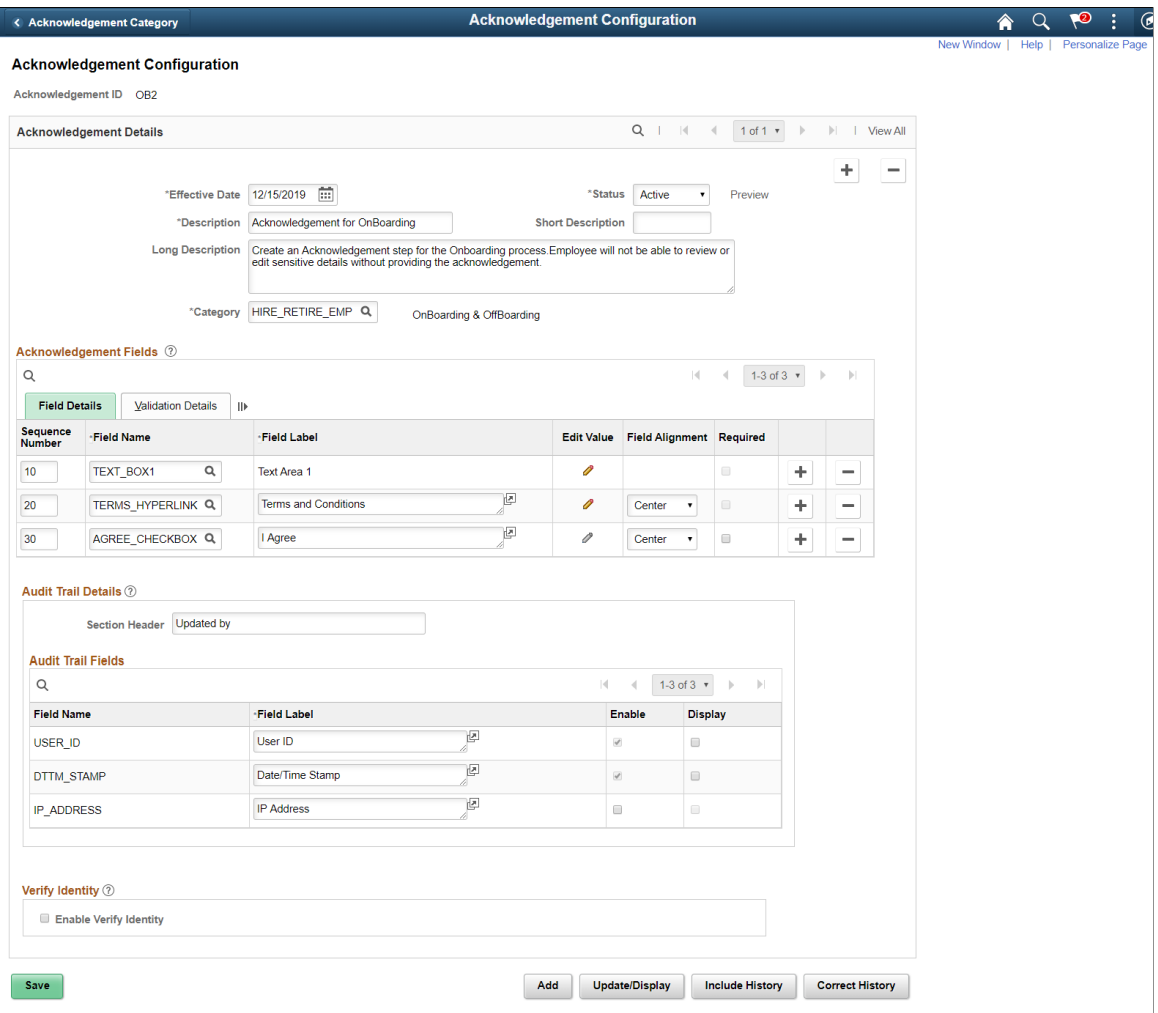

### **Acknowledgement Details**

**Acknowledgement ID** Displays the ID under which the configuration is saved. This value is entered as the Parameter Value in the [Categories - Steps](#page-379-0) [Page](#page-379-0) during the activity guide creation. **Note:** A configuration created under an Acknowledgement ID can be updated only if it is not used in any activity guide instance. **Effective Date** Enter the effective date for this configuration.

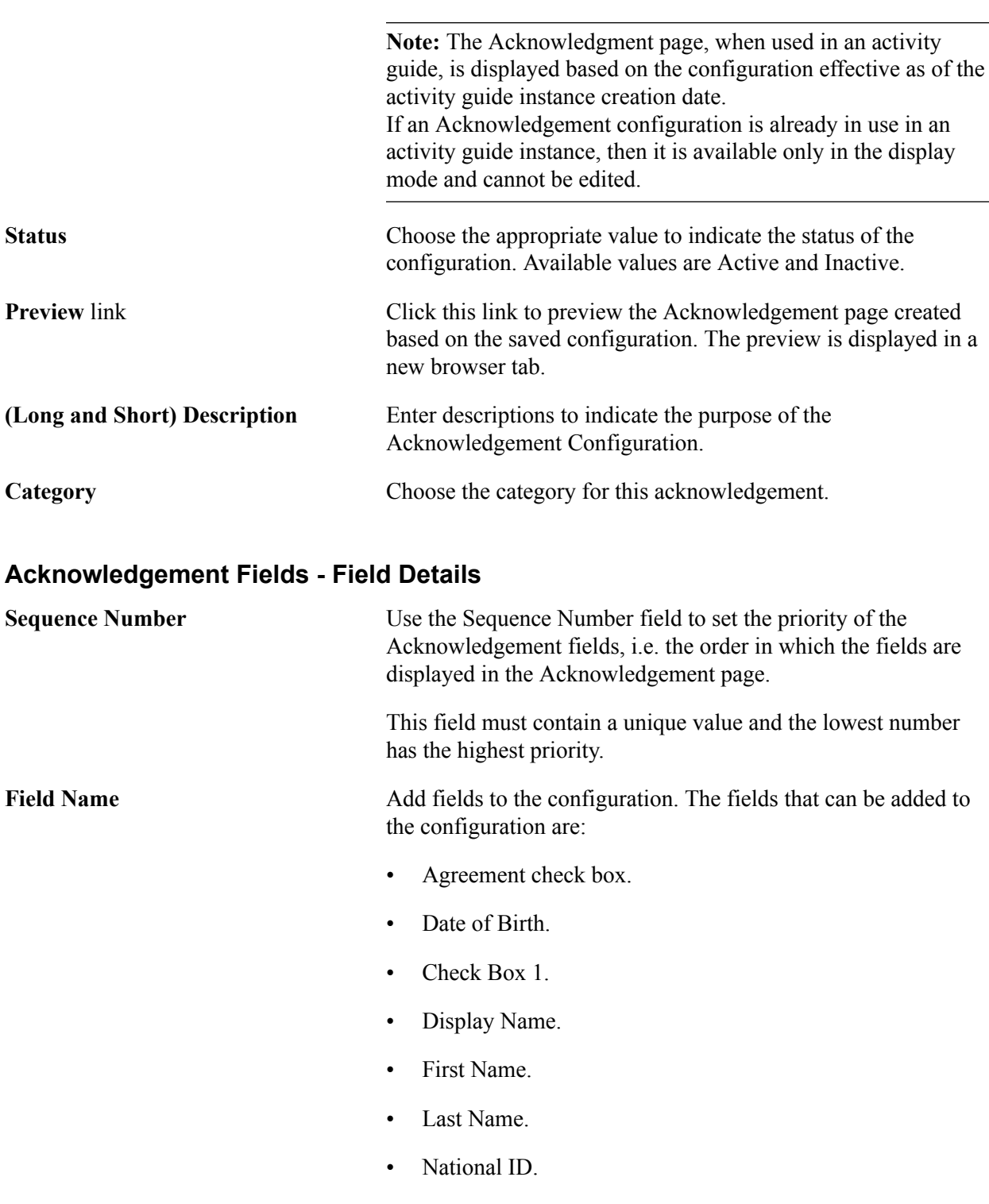

- Postal Code.
- Radio Button.
- Terms and Conditions hyperlink.
- Up to a maximum of three Text Box fields.

**Field Label** Displays the default label of the field. This label can be edited.

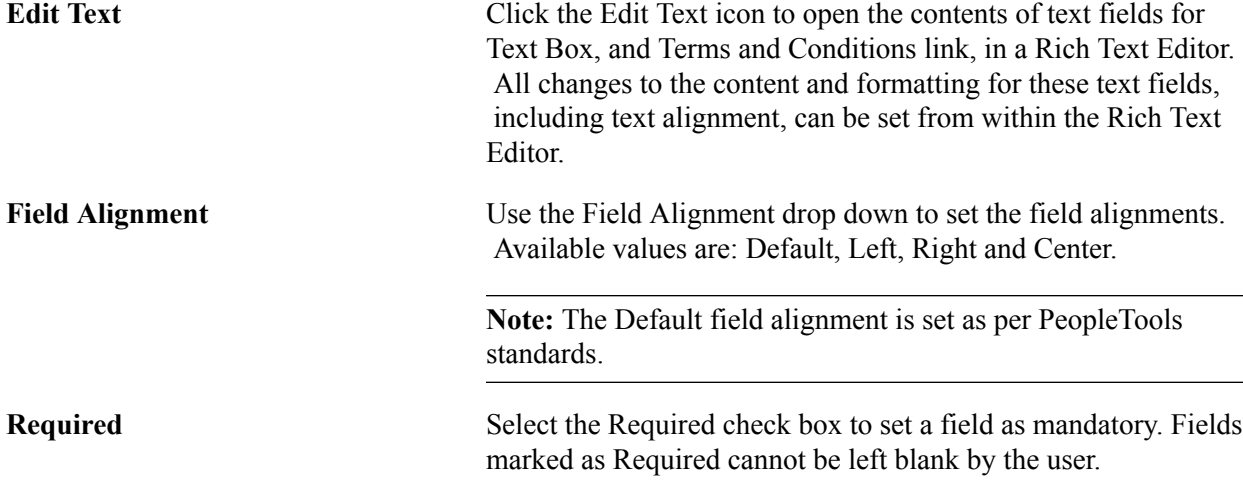

### **Acknowledgement Fields-Validation Details**

### **Image: Acknowledgement Fields Validation Details**

Acknowledgement Fields Validation Details.

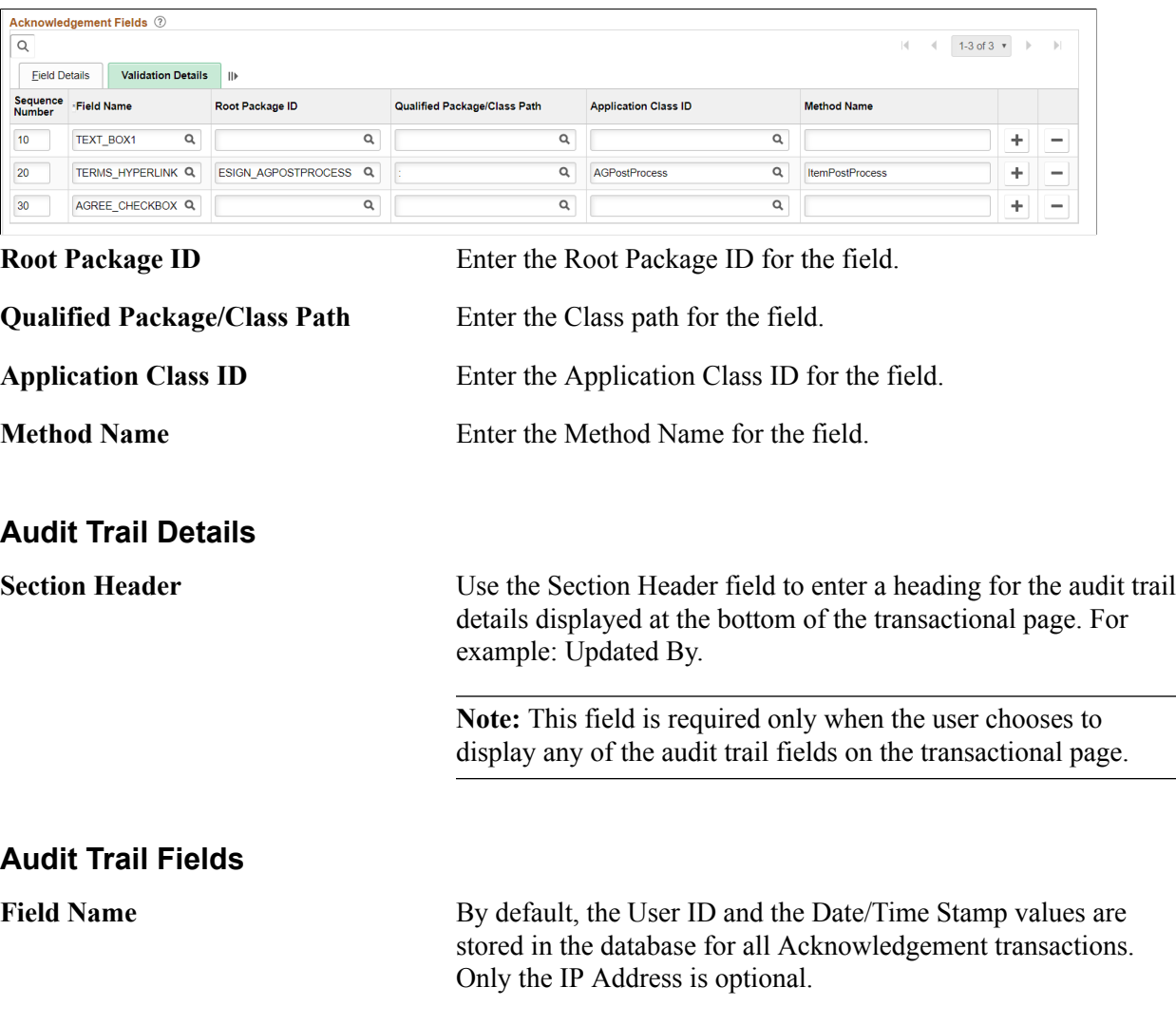

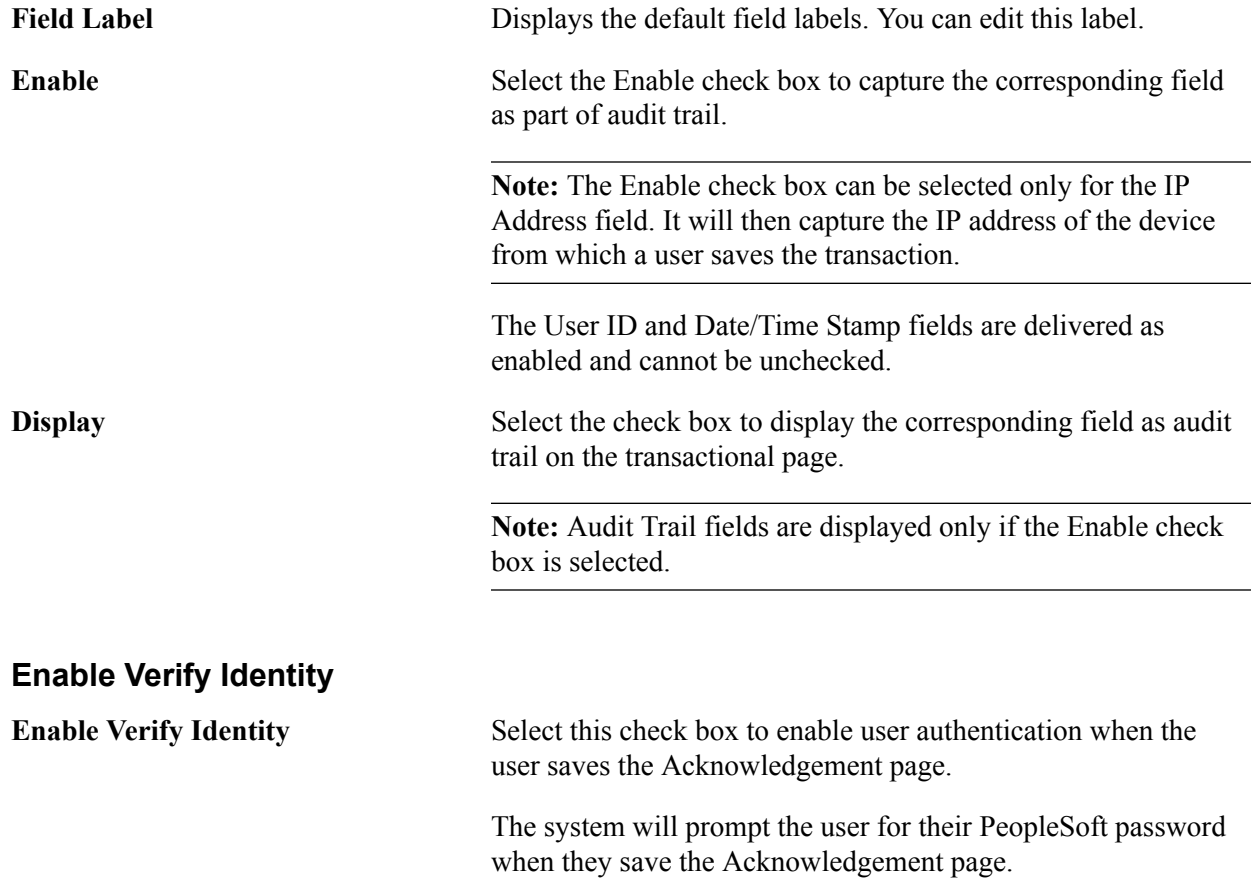

### <span id="page-377-0"></span>**Review Acknowledgements Page**

Use the Review Acknowledgements page (ESIGN\_ADMIN\_SUM\_FL) to search for and review the acknowledgements.

#### **Navigation**

Enterprise Components >Acknowledgement >Review Acknowledgements

### **Image: Review Acknowledgements page for Admin user**

Review Acknowledgements page for Admin user.

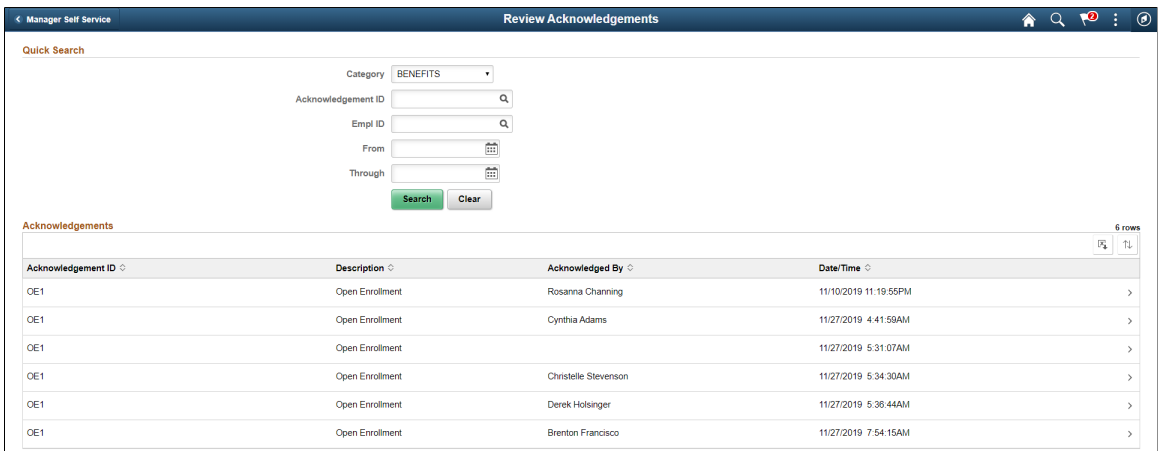

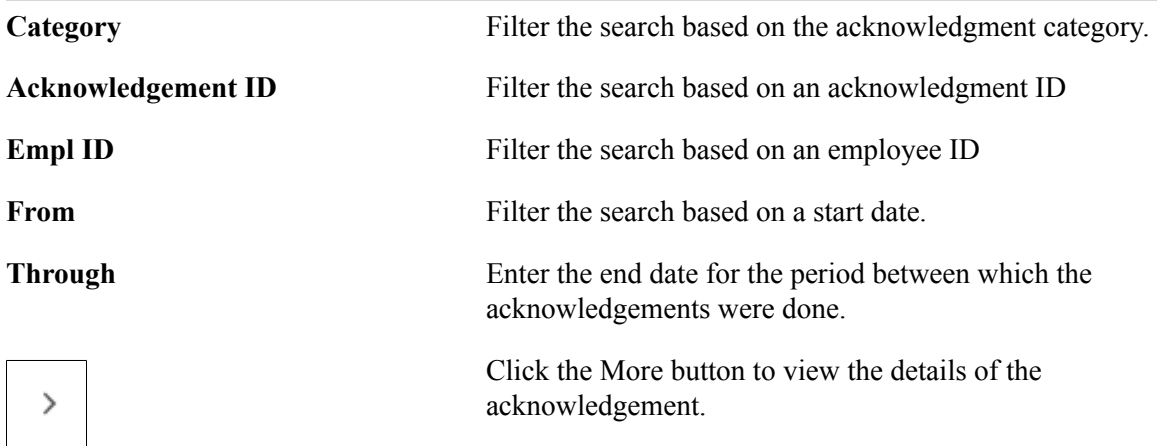

For more information, see the image highlights video on Acknowledge Framework Summary page.

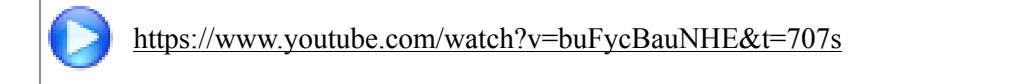

### **My Acknowledgements**

Employees can use the My Acknowledgements tile in the Employe Self-Service home page to review acknowledgements that they did in the past.

#### **Image: My Acknowledgements page for individual user.**

Review Acknowledgements page for individual user.

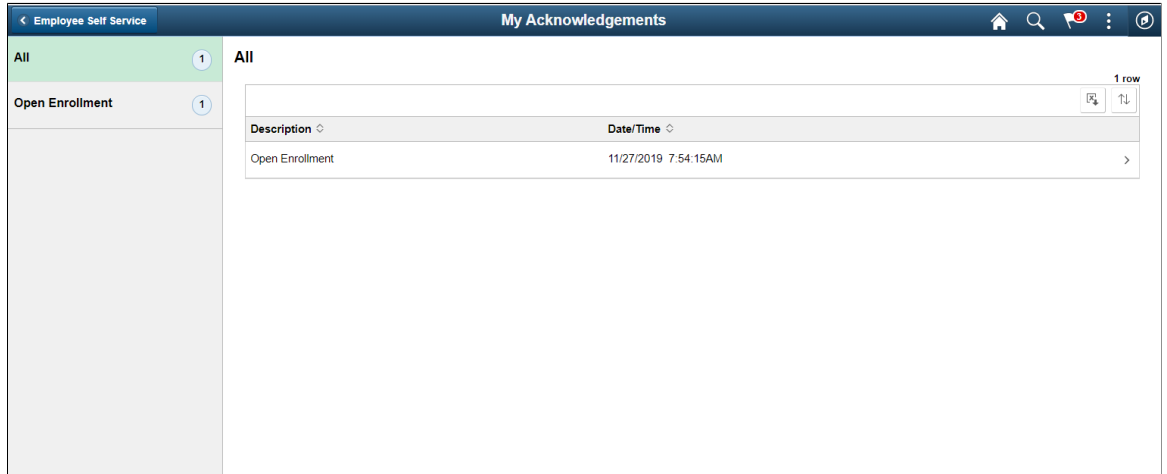

### **Adding Acknowledgement Page as a Step in an Activity Guide**

The Acknowledgement page can be used as a step in a activity guide. This section discuss the pages used to configure the Acknowledgement page as a step in an activity guide.

### **Pages Used to Add Acknowledgement Page as a Step in an Activity Guide**

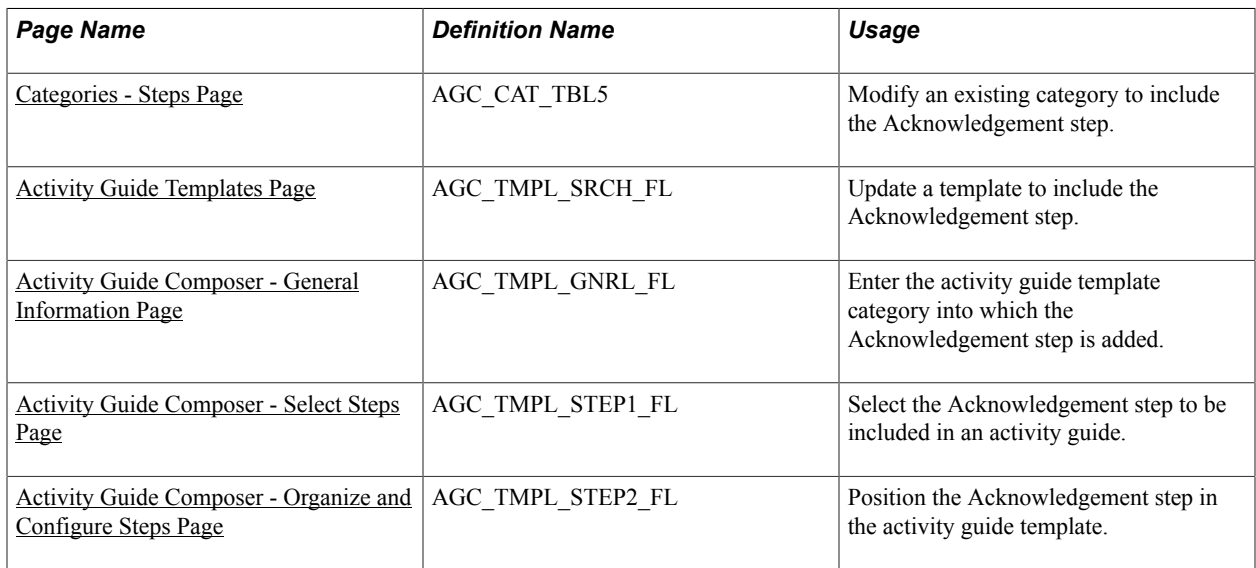

### <span id="page-379-0"></span>**Categories - Steps Page**

Use the Categories - Steps page (AGC\_CAT\_TBL5) to modify an existing category to include the Acknowledgement step.

#### **Navigation**

Enterprise Components >Activity Guide Composer >Categories >Steps

#### **Image: Categories - Steps Page**

This example illustrates the fields and controls on the Categories - Steps page (1 of 2).

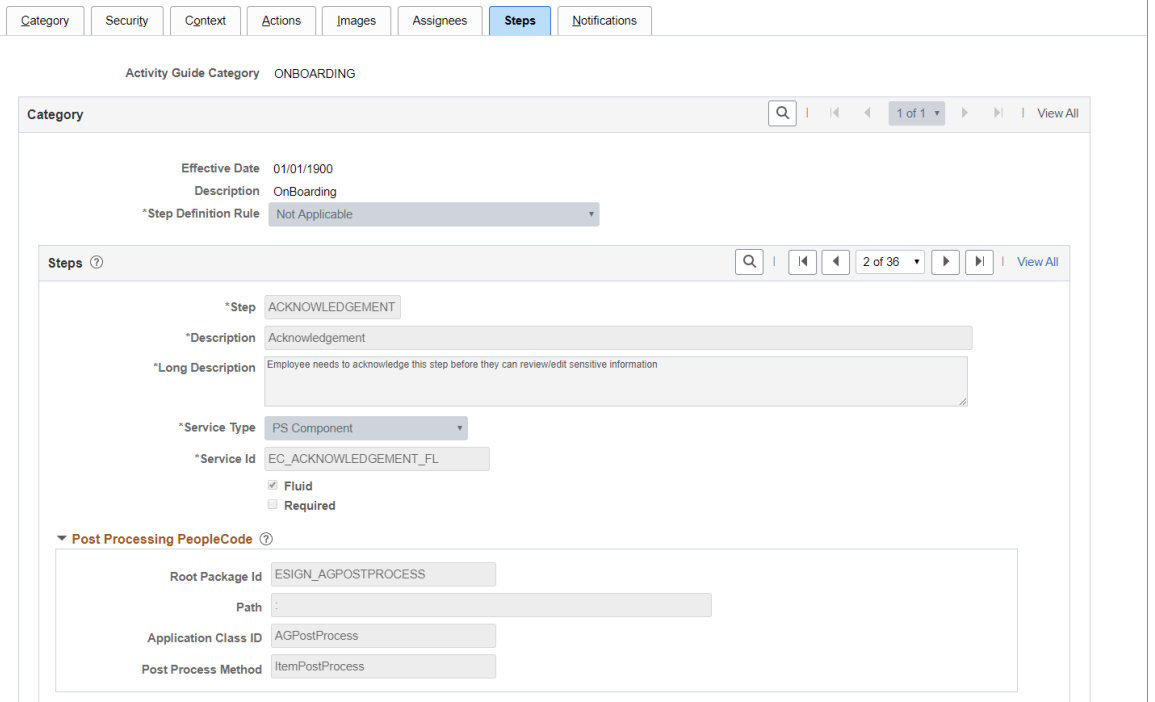

**Service Type** Select PS Component to associate with the Acknowledgement step.

**Fluid** Select the Fluid check box, to load the fluid page in the activity guide.

### **Post Processing PeopleCode**

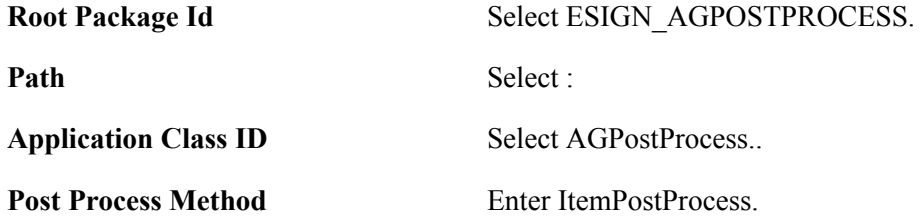

**Service ID** EC\_ACKNOWLEDGEMENT\_FL

### **Image: Categories - Steps Page (2 of 2)**

This example illustrates the fields and controls on the Categories - Steps Page (2 of 2).

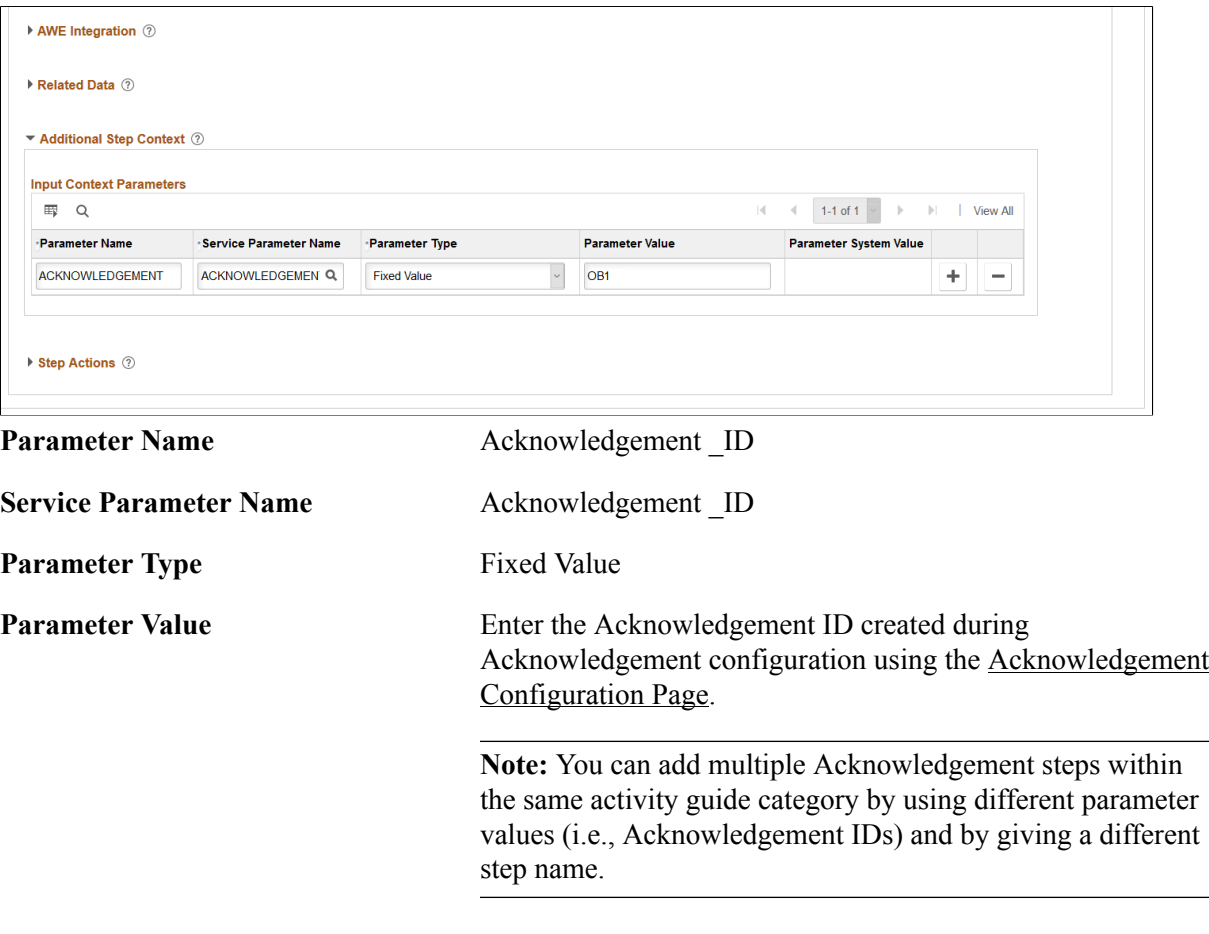

#### **Related Links**

[Setting Up Activity Guide Categories](#page-428-0)

### <span id="page-381-0"></span>**Activity Guide Templates Page**

Use the Activity Guide Templates page (AGC\_TMPL\_SRCH\_FL) to create a new activity guide template or update a template to include the Acknowledgement step.

**Note:** You will only see templates you have administrator access to or where no security has been defined for the template.

#### **Navigation**

Enterprise Components >Activity Guide Composer >Templates >Activity Guide Templates

#### **Image: Activity Guide Templates Page**

This example illustrates the fields and controls on the Activity Guide Templates Page.

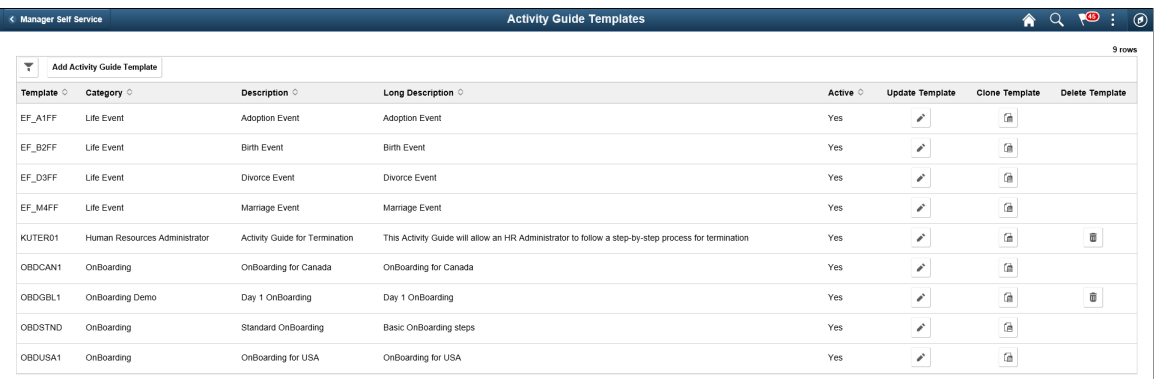

The page displays all templates in template ID order to which you have administrator security access. Click the column headings to sort the template rows by that category.

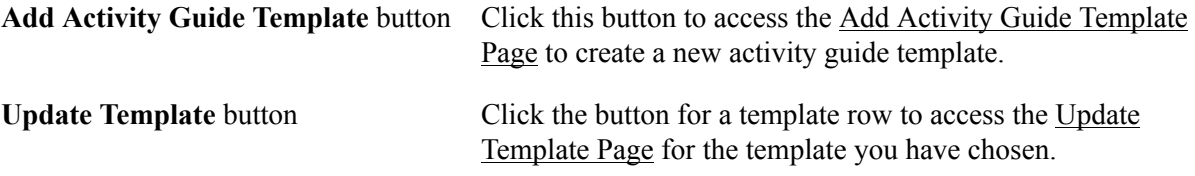

### <span id="page-382-0"></span>**Activity Guide Composer - General Information Page**

Use the Activity Guide Composer - General Information page (AGC\_TMPL\_GNRL\_FL) to enter the activity guide template category into which the Acknowledgement step is added.

#### **Navigation**

Enterprise Components >Activity Guide Composer >Templates >Activity Guide Template

- Click the Add Activity Guide Template button from the [Activity Guide Templates Page,](#page-456-0) enter the template ID and effective date on the [Add Activity Guide Template Page](#page-457-0), and click Continue.
- Click the Update Template button from the [Update Template Page](#page-458-0).

From within the Activity Guide Composer, select the General Information tab from the left panel category list, or click the Next or Previous buttons to navigate to the page.

#### **Image: Activity Guide Composer - General Information page**

This example illustrates the fields and controls on the Activity Guide Composer - General Information page.

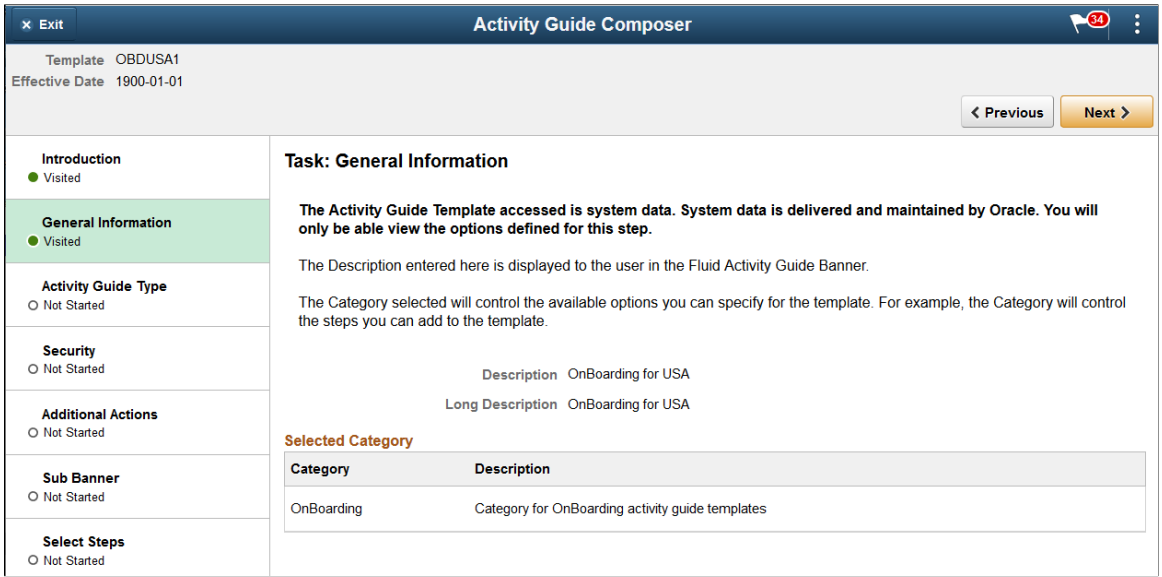

**Note:** This example shows a template cloned from a delivered template with a new effective dated row inserted. The fields for the original effective dated row of a delivered template are not available for edit. You must insert a new row or clone a delivered template to make changes to the description, but you cannot change the Activity Guide Category value.

**Activity Guide Category** Select the category that contains the record structure, actions, and step that apply to this template. Delivered options include *Life Events* and *OnBoarding*, however you can create new categories using the Activity Guide Composer - Categories component (see [Setting Up Activity Guide Categories](#page-428-0)).

> **Note:** You cannot change the category for this template after you have saved this page. If you have cloned or inserted a new row for an existing template, you cannot change the category.

### <span id="page-383-0"></span>**Activity Guide Composer - Select Steps Page**

Use the Activity Guide Composer - Select Steps page (AGC\_TMPL\_STEP1\_FL) to select the Acknowledgement step to be included in this activity guide.

#### **Navigation**

Enterprise Components >Activity Guide Composer >Templates >Activity Guide Template

- Click the Add Activity Guide Template button from the [Activity Guide Templates Page,](#page-456-0) enter the template ID and effective date on the [Add Activity Guide Template Page](#page-457-0), and click Continue.
- Click the Update Template button from the [Update Template Page](#page-458-0).

From within the Activity Guide Composer, select the Select Steps tab from the left panel category list, or click the Next or Previous buttons to navigate to the page.

#### **Image: Activity Guide Composer - Select Steps page**

This example illustrates the fields and controls on the Activity Guide Composer - Select Steps page.

| $x$ Exit                                      | <b>Activity Guide Composer</b>                   |                         |                                                                                                  |                                                                                                    |                      |  |
|-----------------------------------------------|--------------------------------------------------|-------------------------|--------------------------------------------------------------------------------------------------|----------------------------------------------------------------------------------------------------|----------------------|--|
| Template OBDUSA1<br>Effective Date 2019-01-01 |                                                  |                         |                                                                                                  |                                                                                                    | < Previous<br>Next > |  |
| Introduction<br><b>Wisited</b>                | <b>Task: Select Steps</b>                        |                         | Save                                                                                             |                                                                                                    |                      |  |
| <b>General Information</b><br><b>Visited</b>  |                                                  |                         | For this step, you need to select the steps you want to include in your Activity Guide Template. | The Category specified for this Activity Guide is <b>OnBoarding</b> and the different steps that can be included for this template are |                      |  |
| <b>Activity Guide Type</b><br>O Not Started   | displayed.<br><b>Total Steps for Template 27</b> |                         |                                                                                                  |                                                                                                    |                      |  |
| <b>Security</b><br>O Not Started              | <b>Available Steps</b>                           |                         |                                                                                                  |                                                                                                    | 36 rows              |  |
|                                               | <b>Add Step</b>                                  | <b>Added Step Count</b> | Step Definition Description $\diamond$                                                           | <b>Long Description <math>\Diamond</math></b>                                                                                          |                      |  |
| <b>Additional Actions</b><br>O Not Started    | <b>Add Step</b>                                  |                         | ACA 1095-Consent                                                                                 | The employee will provide consent using Form 1095-C Consent                                                                            |                      |  |
| <b>Sub Banner</b><br>O Not Started            | <b>Add Step</b>                                  |                         | Acknowledgement                                                                                  | Employee needs to acknowledge this step before they can<br>review/edit sensitive information                                           |                      |  |
|                                               | <b>Add Step</b>                                  | $\bf{0}$                | Banking                                                                                          | Enter your bank account and payment distribution information.                                                                          |                      |  |
| <b>Select Steps</b><br><b>O</b> Visited       | <b>Add Step</b>                                  | $\Omega$                | <b>Benefits Enrollment</b>                                                                       | Start benefits enrollment and enroll for available benefits.                                                                           |                      |  |
|                                               |                                                  |                         |                                                                                                  |                                                                                                    |                      |  |

**Note:** You must first identify the security roles for this template before you can select steps.

The top of this page displays the category associated with this template. The activity guide category defines the valid steps that are available for the activity guide template. To manage steps for a category, use the [Categories - Steps Page.](#page-442-0)

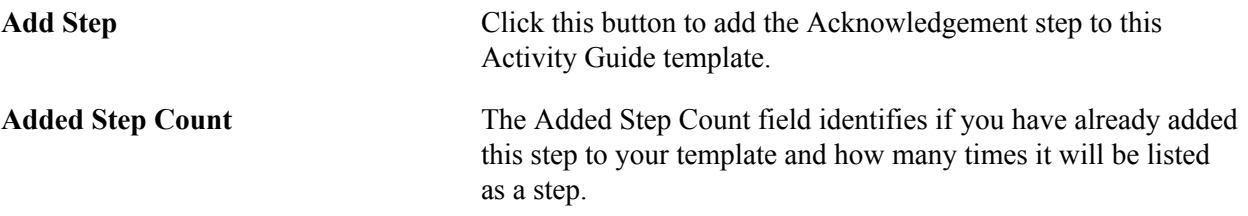

### <span id="page-384-0"></span>**Activity Guide Composer - Organize and Configure Steps Page**

Use the Activity Guide Composer - Organize and Configure Steps page (AGC\_TMPL\_STEP2\_FL) to position the Acknowledgement step in the activity guide template.

#### **Navigation**

Enterprise Components >Activity Guide Composer >Templates >Activity Guide Template

- Click the Add Activity Guide Template button from the [Activity Guide Templates Page,](#page-456-0) enter the template ID and effective date on the [Add Activity Guide Template Page](#page-457-0), and click Continue.
- Click the Update Template button from the [Update Template Page](#page-458-0).

From within the Activity Guide Composer, select the Organize and Configure Steps tab from the left panel category list, or click the Next or Previous buttons to navigate to the page.

#### **Image: Activity Guide Composer - Organize and Configure Steps Page**

This example illustrates the fields and controls on the Activity Guide Composer - Organize and Configure Steps page.

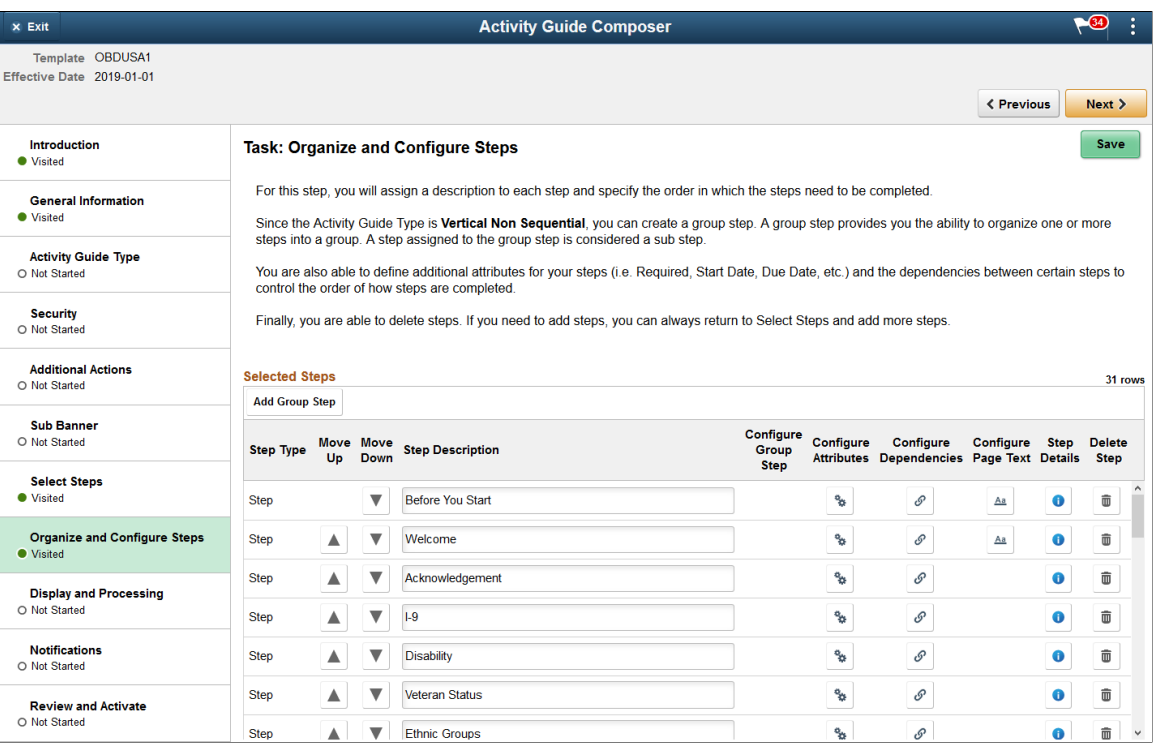

**Note:** You must first identify the security roles and select step for this template before you can configure steps.

You can determine the step order by moving the steps up and down in the list. Here, we position the Acknowledgement step right after the Welcome Video.

### **Best Practices While Using the Acknowledgement Step in Activity Guides**

Here are a few best practices you can adopt while adding the Acknowledgement step in your activity guides. You can use any one of the options listed below to ensure that the activity guide user completes the Acknowledgement step.

• Suppressing the Mark Complete action: If your activity guide has a Mark Complete action, then suppressing that action for the Acknowledgement step ensures that the Mark Complete button is not available to the activity guide user for that step. This can be set at the Category level using the Categories - Steps page.

### **Image: Categories - Steps page displaying the setting for suppressing the Mark Complete action**

This example illustrates the Categories - Steps page displaying the setting for suppressing the Mark Complete action.

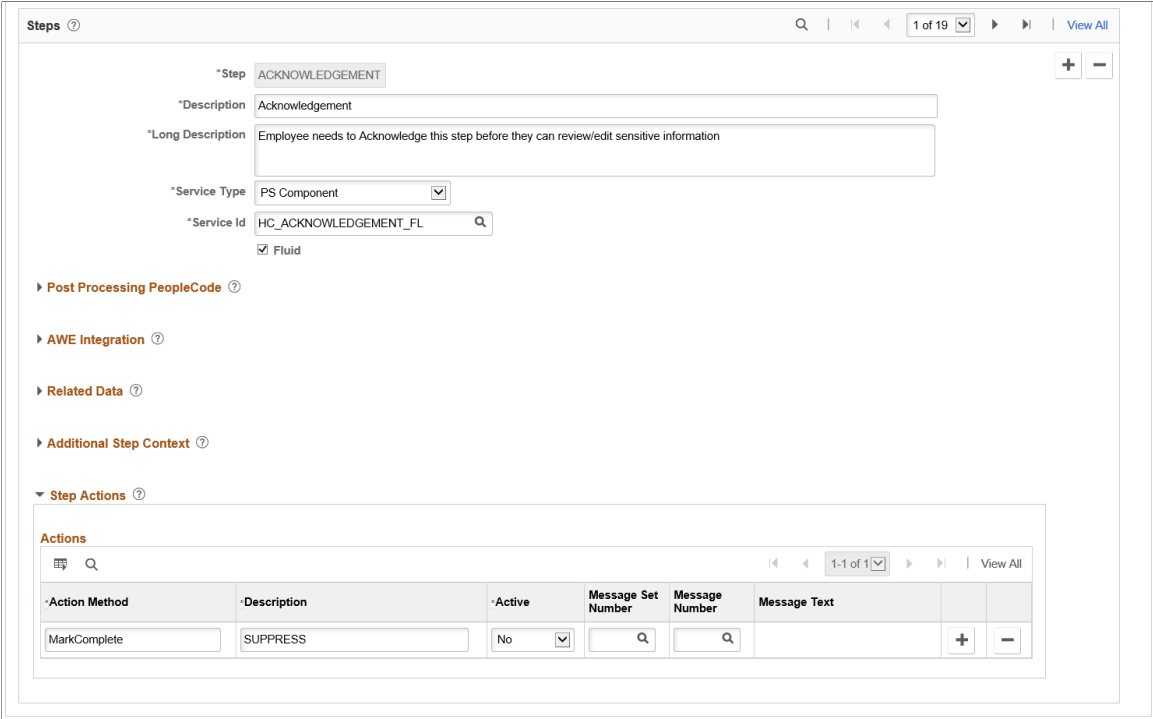

• Making the Acknowledgment step as Required: If Acknowledgement is made a Required step, then the user cannot complete the activity guide without executing this step. This can be set at the Template level using the Configure Attributes page.

### **Image: Configure Attributes page displaying the setting to make the Acknowledgement step as Required**

This example illustrates the Configure Attributes page displaying the setting to make the Acknowledgement step as Required.

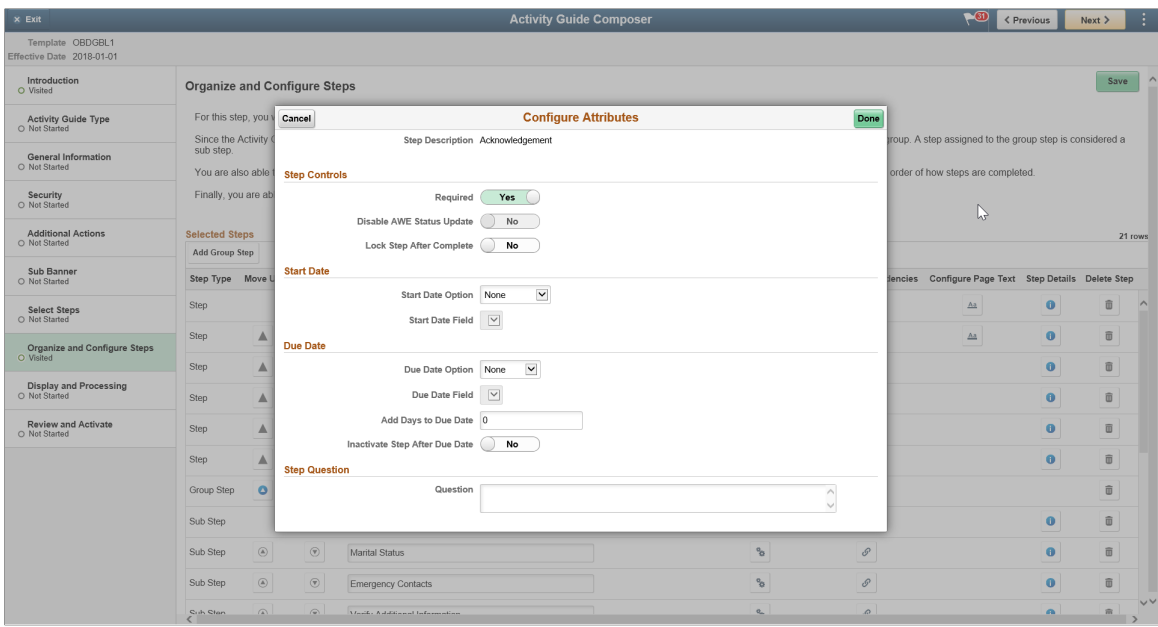

• Making the subsequent steps as Dependent: If subsequent steps are made dependent on the Acknowledgement step, then the activity guide user cannot move to the next step without completing the Acknowledgement step.This can be set at the Template level using the Configure Dependencies page.

### **Image: Configure Dependencies page displaying the setting to make a subsequent step dependent on the Acknowledgement step**

This example illustrates the Configure Dependencies page displaying the setting to make a subsequent step dependent on the Acknowledgement step.

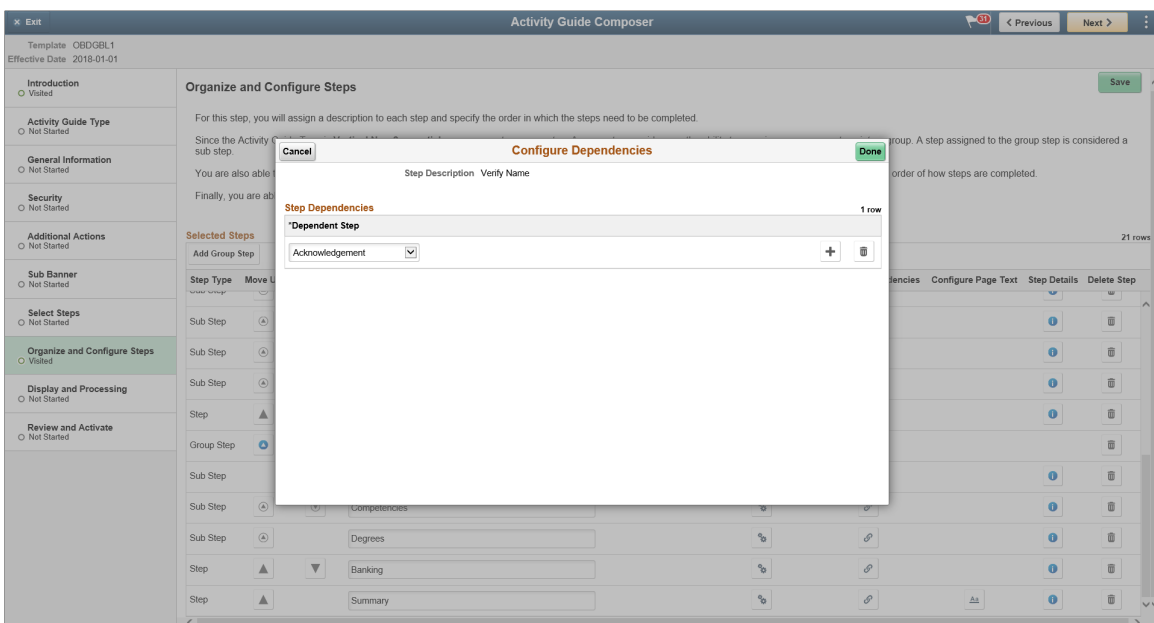

### **Acknowledgement Step as Displayed in an Activity Guide**

#### **Image: Acknowledgement step as displayed in an Activity Guide**

This example illustrates the Acknowledgement step as displayed in an Activity Guide.

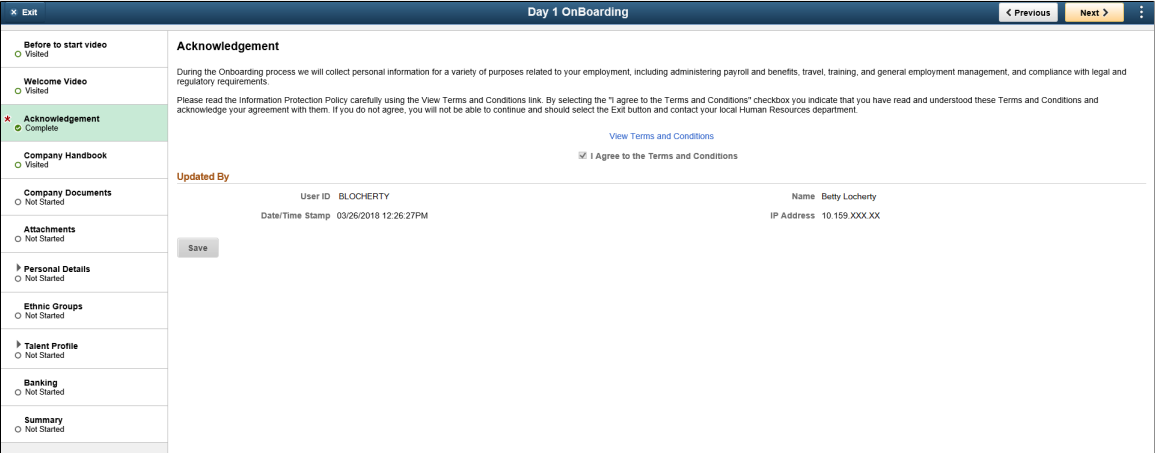

# **Questionnaire Framework**

### **Understanding Questionnaire Framework**

PeopleSoft Questionnaire Framework enables users in an organization to design and create questionnaires based on a set of questions and plug it into activity guides. The framework allows users to categorize the questionnaire and control the security and permissions regarding who can create or deploy the questionnaires.

The following is the brief process flow of the questionnaire framework:

#### **Image: Questionnaire Framework Process Flow**

Questionnaire Framework Process Flow

### **Questionnaire Framework Process Flow Diagram**

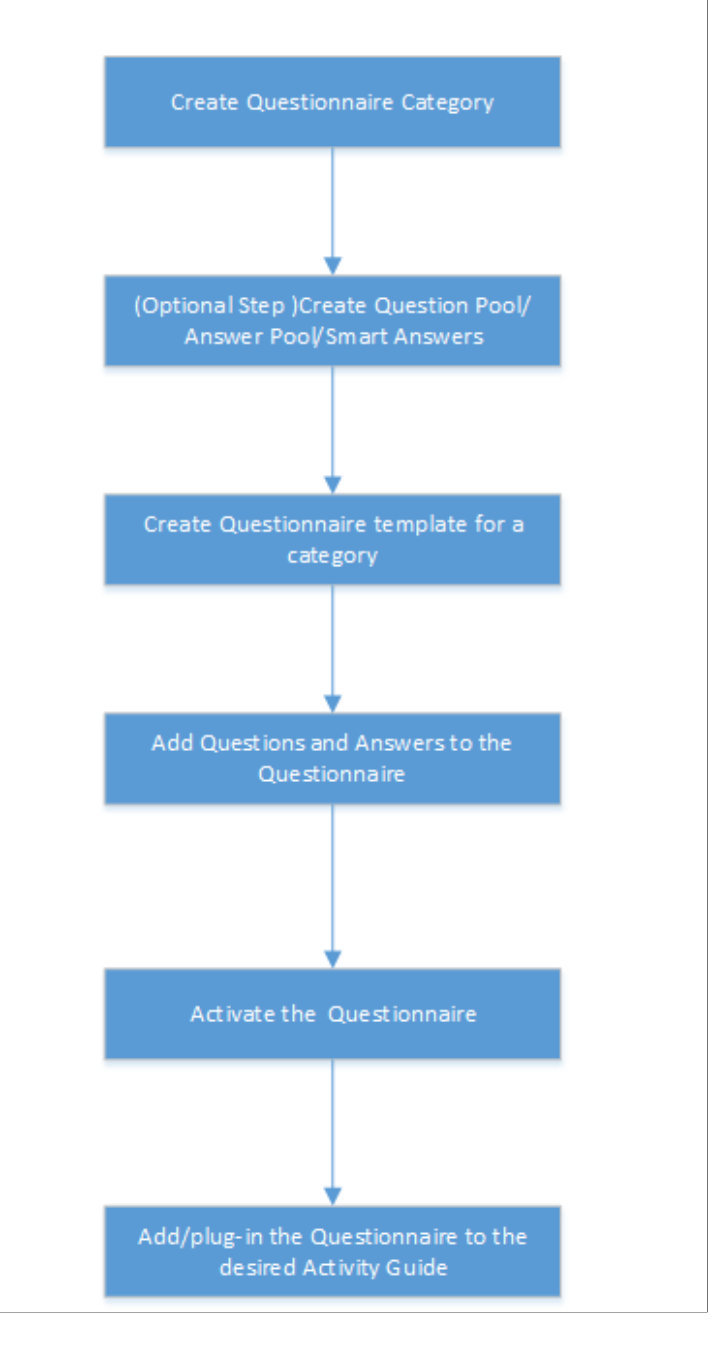

### **Understanding Security in Questionnaire Framework**

### **Roles**

The Questionnaire Framework delivers the following Roles:

- 1. Questionnaire Administrator. A Questionnaire Administrator role is a super user and has full access to the data in the Questionnaire Framework. The Questionnaire Administrator:
	- Has read and write access to setup pages like Questionnaire Category, Question Pool, Answer Pool, Smart Answers, Questionnaire Templates
	- Can access the Manage Questionnaires page and the COMMON category which is system delivered.
	- Can create New Question and Answer, Use Existing Question and Answer, add Question and Answer to the Pool.
	- Can edit the Access field in the Define Questionnaire page.
	- The Questionnaire Administrator role needs to be assigned to the user designated to manage and administer the Questionnaire Framework.
- 2. Questionnaire Composer. A Questionnaire Composer role can only access the Manage Questionnaires page and the COMMON category which is system delivered.

User roles that need specific access rights to manage the questionnaires can be assigned in the [Questionnaire Category Page](#page-393-0)

### **Permission list**

The permission list EOQF3000 is system delivered to the Employee and Manager roles to view and answer questionnaires. If there are any custom roles created for employees and managers in an organization, this permission list should be added to those roles as well to enable them to view and answer questionnaires.

### **Configuring and Creating Questionnaires Using the Questionnaire Framework**

These topics discuss configuring and creating questionnaires using the Questionnaire Framework.

### **Pages Used to Configure Questionnaire Framework**

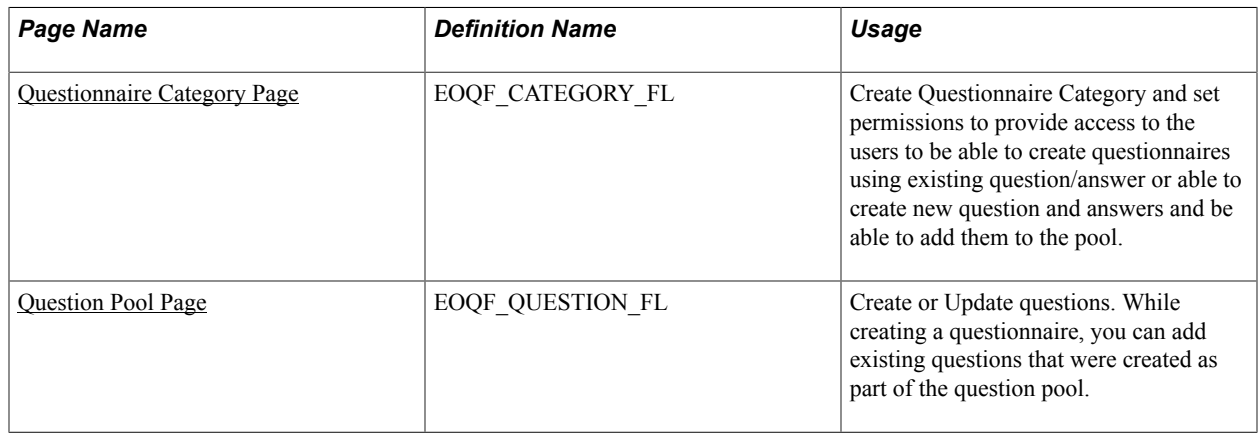

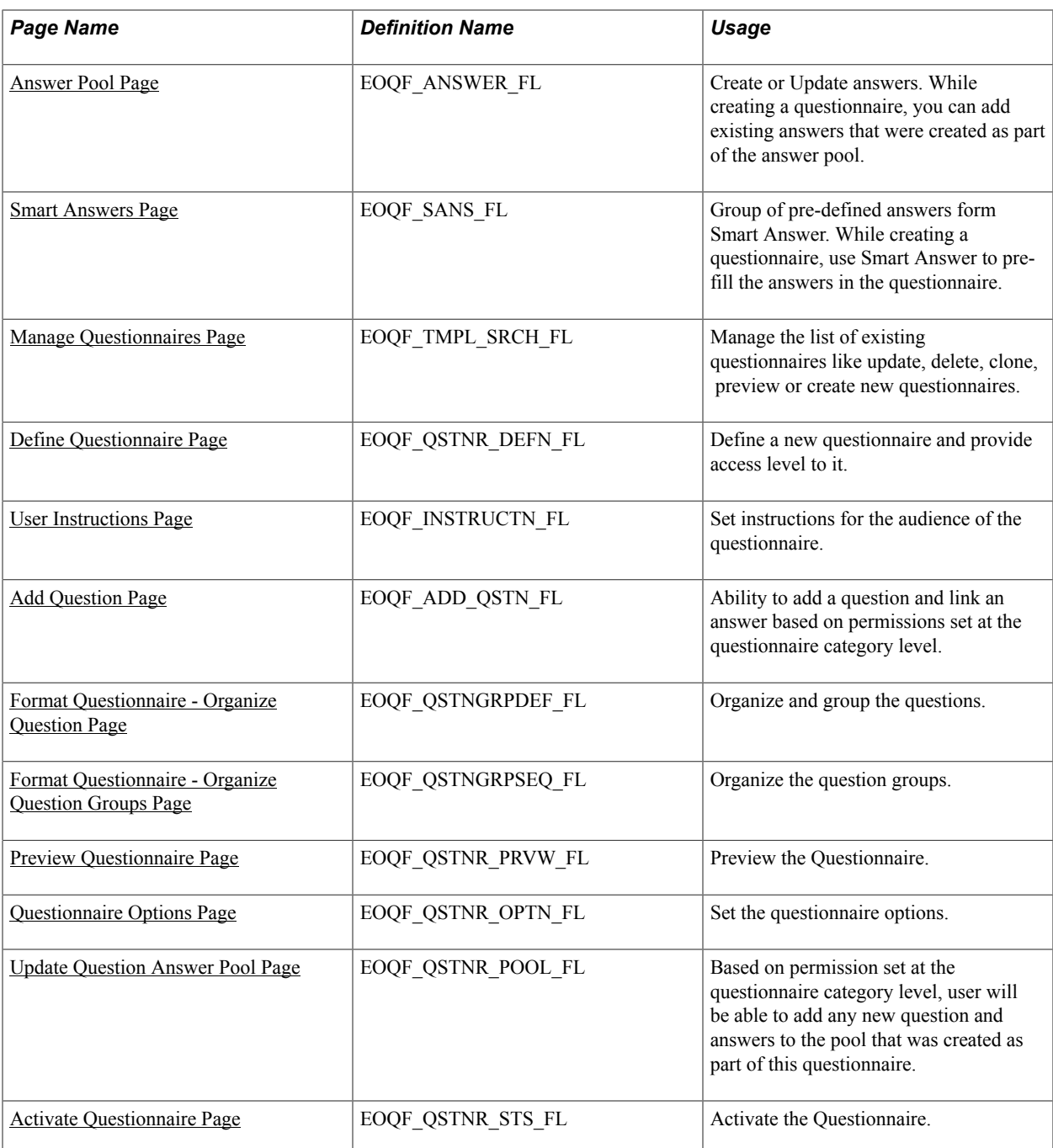

### <span id="page-393-0"></span>**Questionnaire Category Page**

Use the Questionnaire Category page (EOQF\_CATEGORY\_FL) to create questionnaire categories.

### **Navigation**

Enterprise Components > Questionnaire Framework > Questionnaire Category

### **Image: Questionnaire Category page**

Questionnaire Category page.

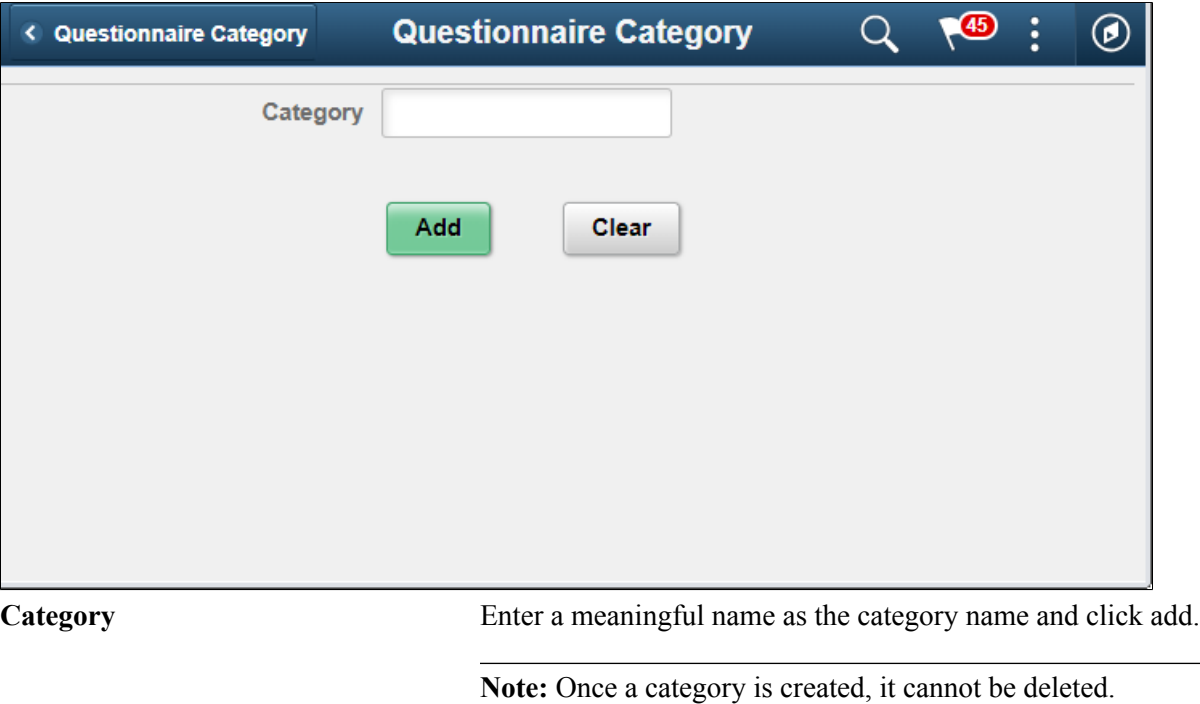

### **Image: Create Questionnaire Category page**

Create Questionnaire Category page.

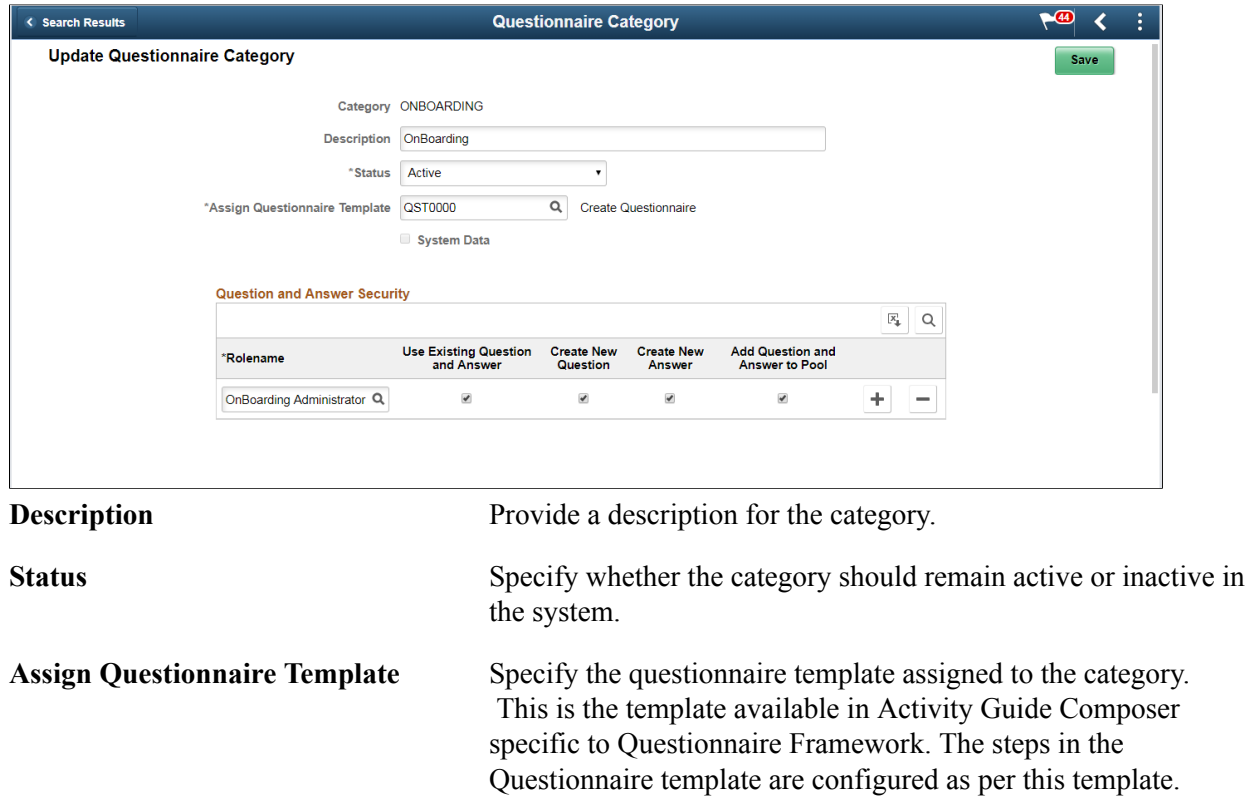

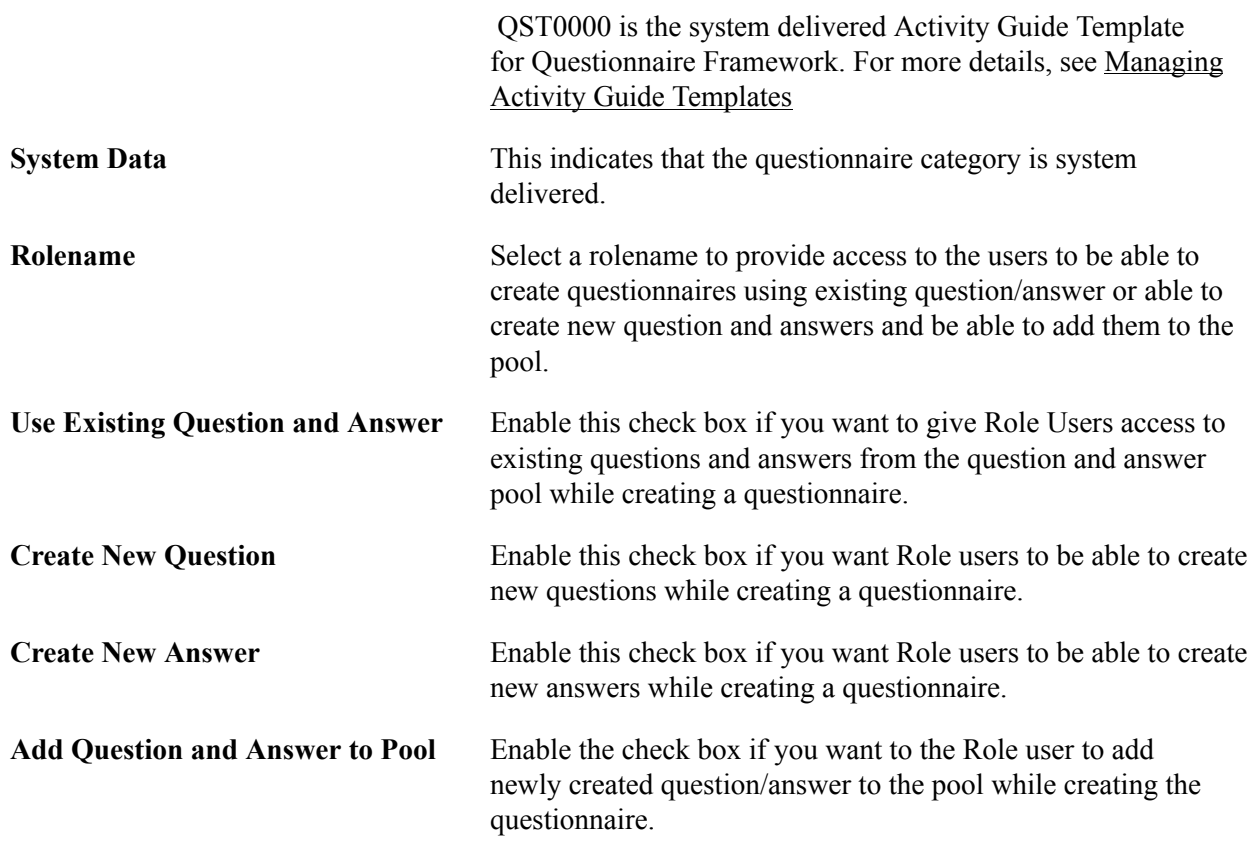

### <span id="page-395-0"></span>**Question Pool Page**

Use the Question Pool page (EOQF\_QUESTION\_FL) to add questions to a pool which can later be used when creating a questionnaire.

#### **Navigation**

Enterprise Components > Questionnaire Framework > Question Pool
#### **Image: Question Pool page**

Question Pool page.

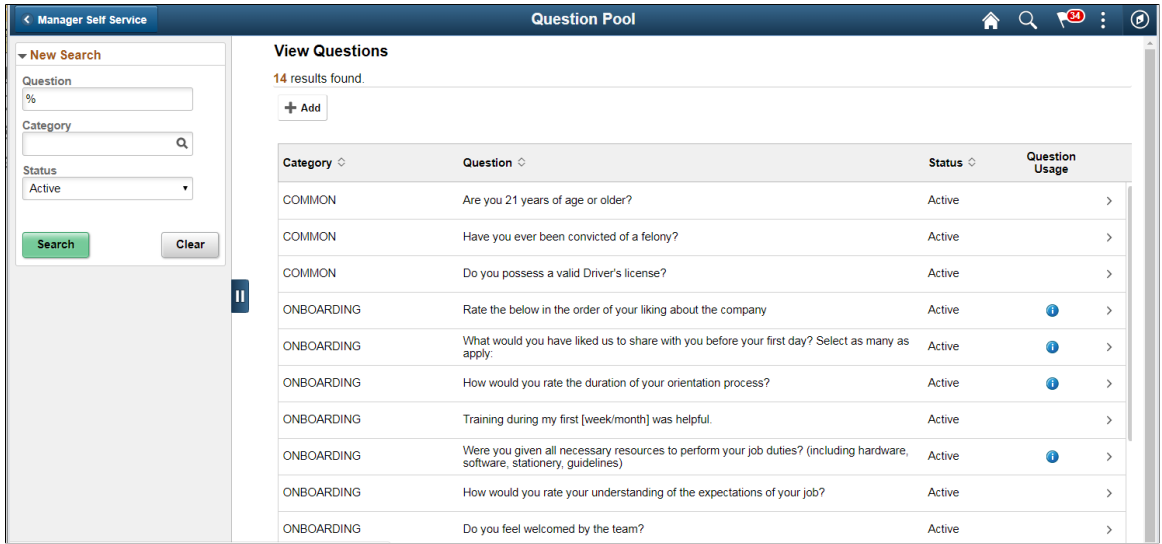

The Question Pool page lists the questions that have been created and added to the pool.

Users can use the filter options on the left pane to search for questions.

Use the left search filter panel of the page to enter search or filter criteria to find a question. To enter partial searches, use the % wildcard character.

Click the Hide Filters or Show Filters tab to close or open the filter panel. After you have entered filter criteria, click Search. The right panel will display the results of the search and the left search filter panel will display additional criteria that you can use to continue filtering your search by facets

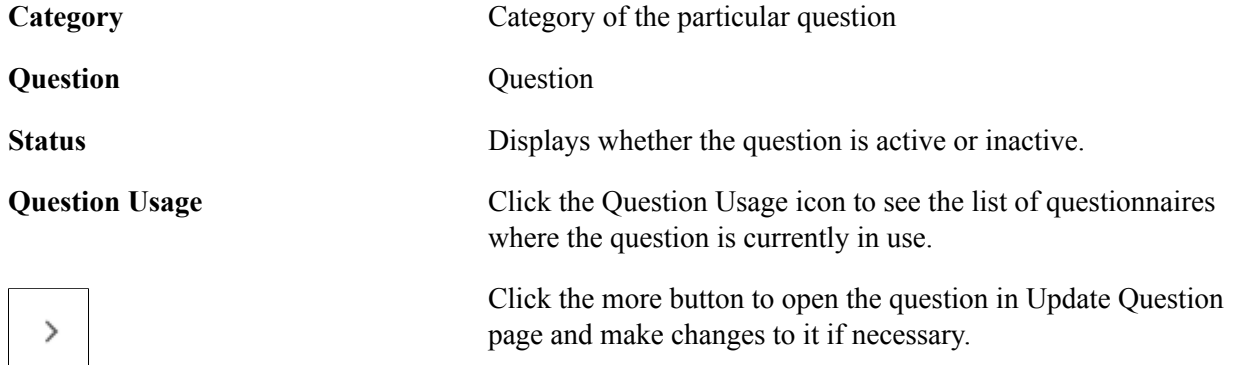

To add a new question to the question pool, click the Add (+) button. This launches the page to add new question.

#### **Image: Add Question Page**

Add Question page.

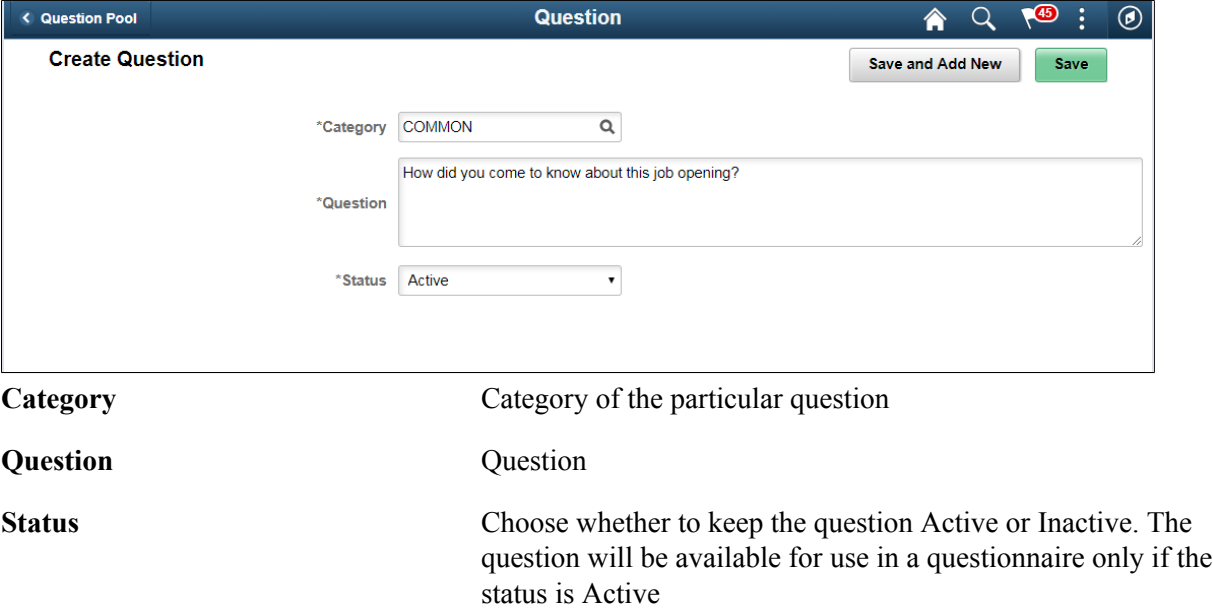

Select Save and Add New to save a question and add a new question belonging to the same category.

Click Save to save the question.

## **Answer Pool Page**

Use the Answer Pool page (EOQF\_ANSWER\_FL) to add answers which can be later added to the questionnaire.

#### **Navigation**

Enterprise Components > Questionnaire Framework > Answer Pool

#### **Image: Answer Pool page**

Answer Pool page.

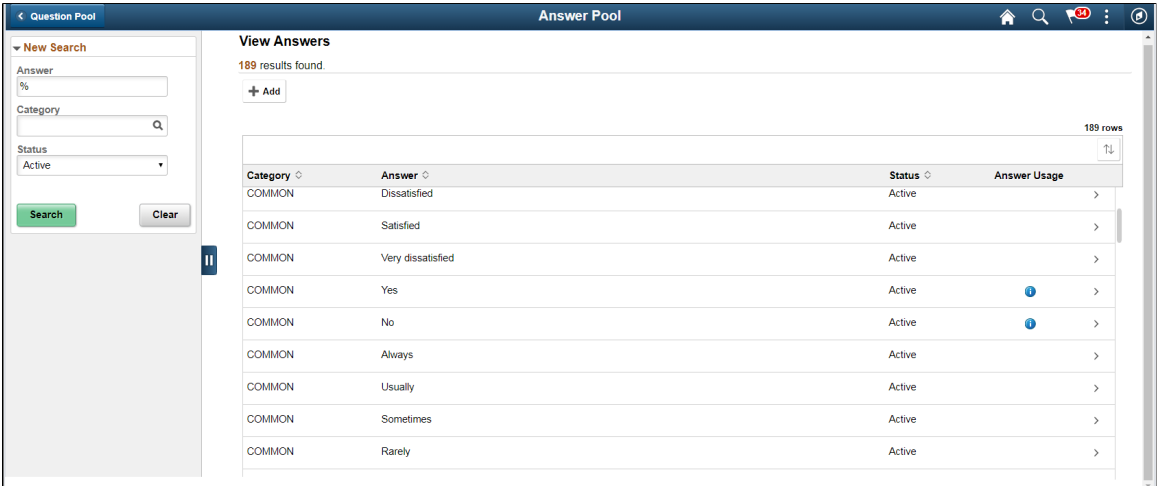

The Answer Pool page lists the answers that have been created and added to the pool.

Users can use the filter options on the left pane to search for answers.

Use the left search filter panel of the page to enter search or filter criteria to find an answer. To enter partial searches, use the % wildcard character.

Click the Hide Filters or Show Filters tab to close or open the filter panel. After you have entered filter criteria, click Search. The right panel will display the results of the search and the left search filter panel will display additional criteria that you can use to continue filtering your search by facets.

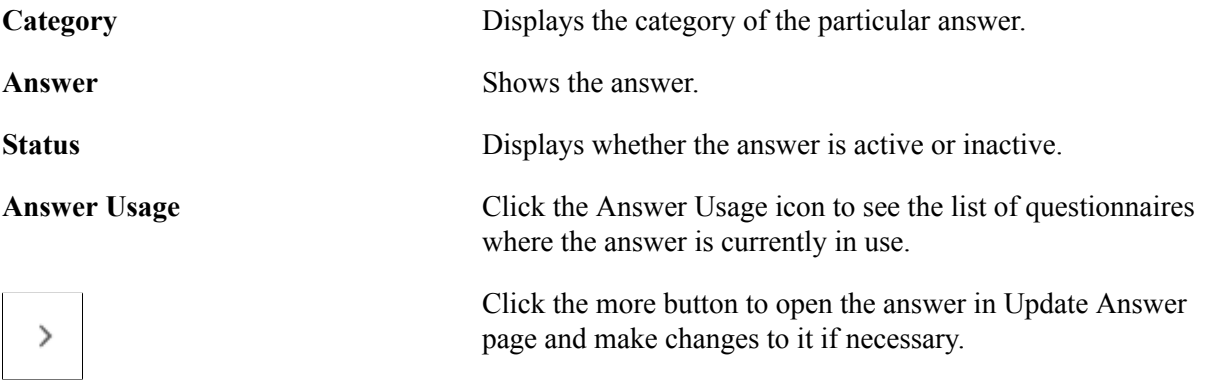

To add a new answer to the answer pool, click the add  $(+)$  button. This launches the page to add new answer.

#### **Image: Create Answer page**

Create Answer page.

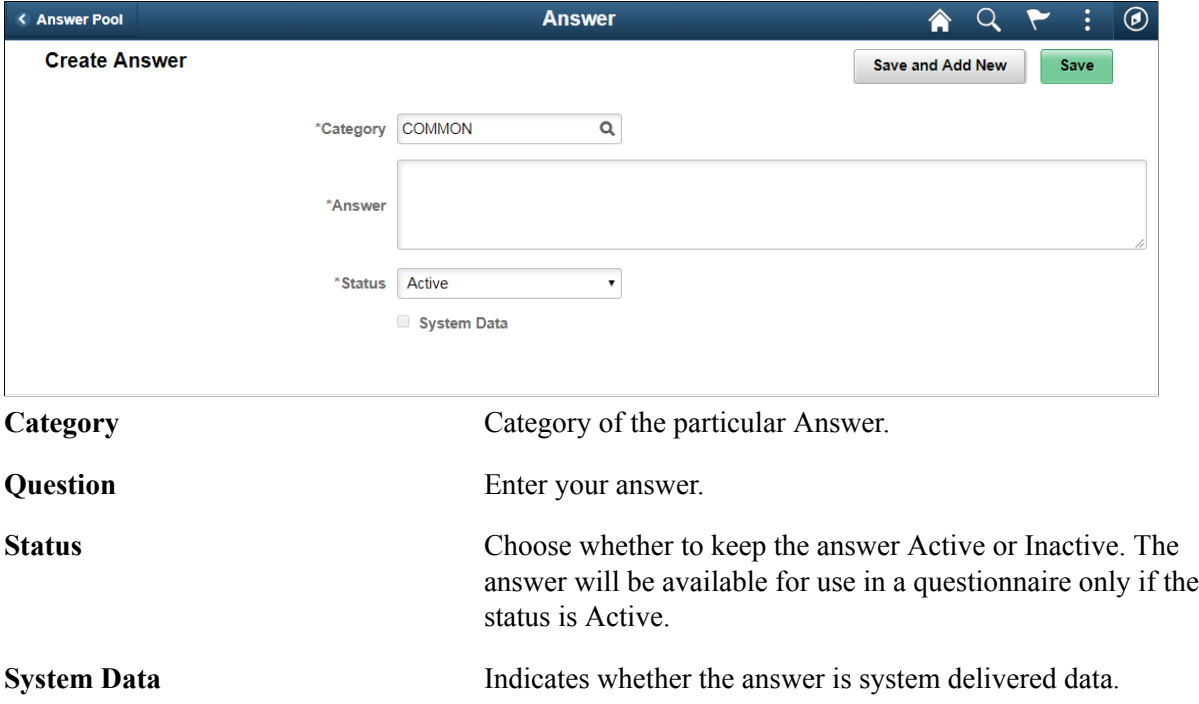

## <span id="page-399-0"></span>**Smart Answers Page**

Use the Smart Answers page (EOQF\_SANS\_FL) to create a group of answers that may be used repeatedly in the questionnaire.

#### **Navigation**

Enterprise Components > Questionnaire Framework > Smart Answers

#### **Image: Smart Answers page**

Smart Answers page.

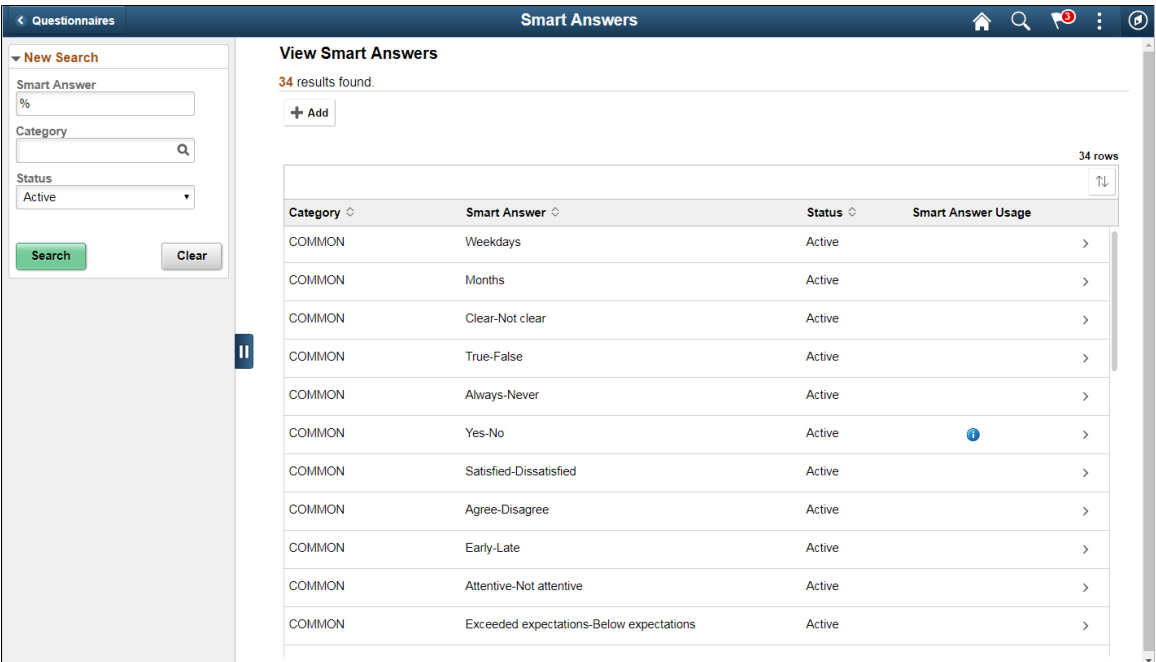

Users can use the filter options on the left pane to search for smart answers.

Use the left search filter panel of the page to enter search or filter criteria to find a smart answer. To enter partial searches, use the % wildcard character.

Click the Hide Filters or Show Filters tab to close or open the filter panel. After you have entered filter criteria, click Search. The right panel will display the results of the search and the left search filter panel will display additional criteria that you can use to continue filtering your search by facets.

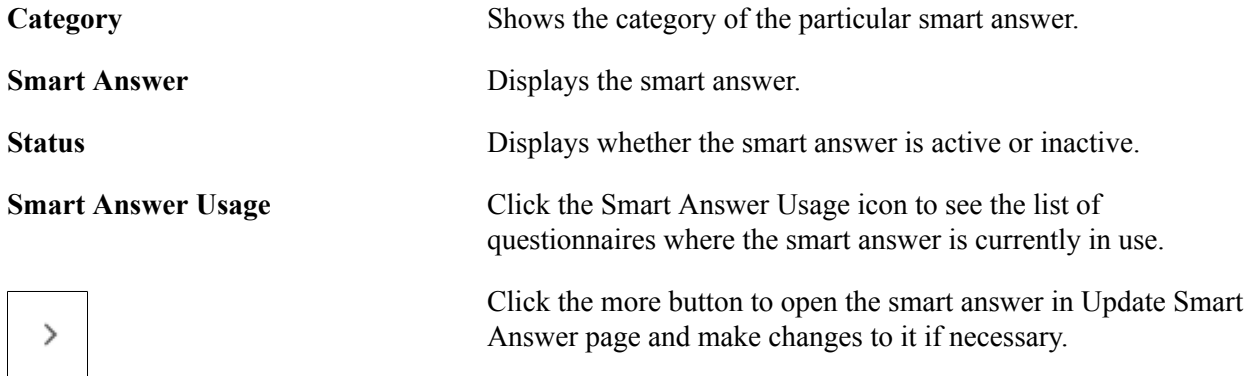

To add a new smart answer, click the add (+) button. This launches the page to add new smart answer.

#### **Image: Create Smart Answer page**

Create Smart Answer page.

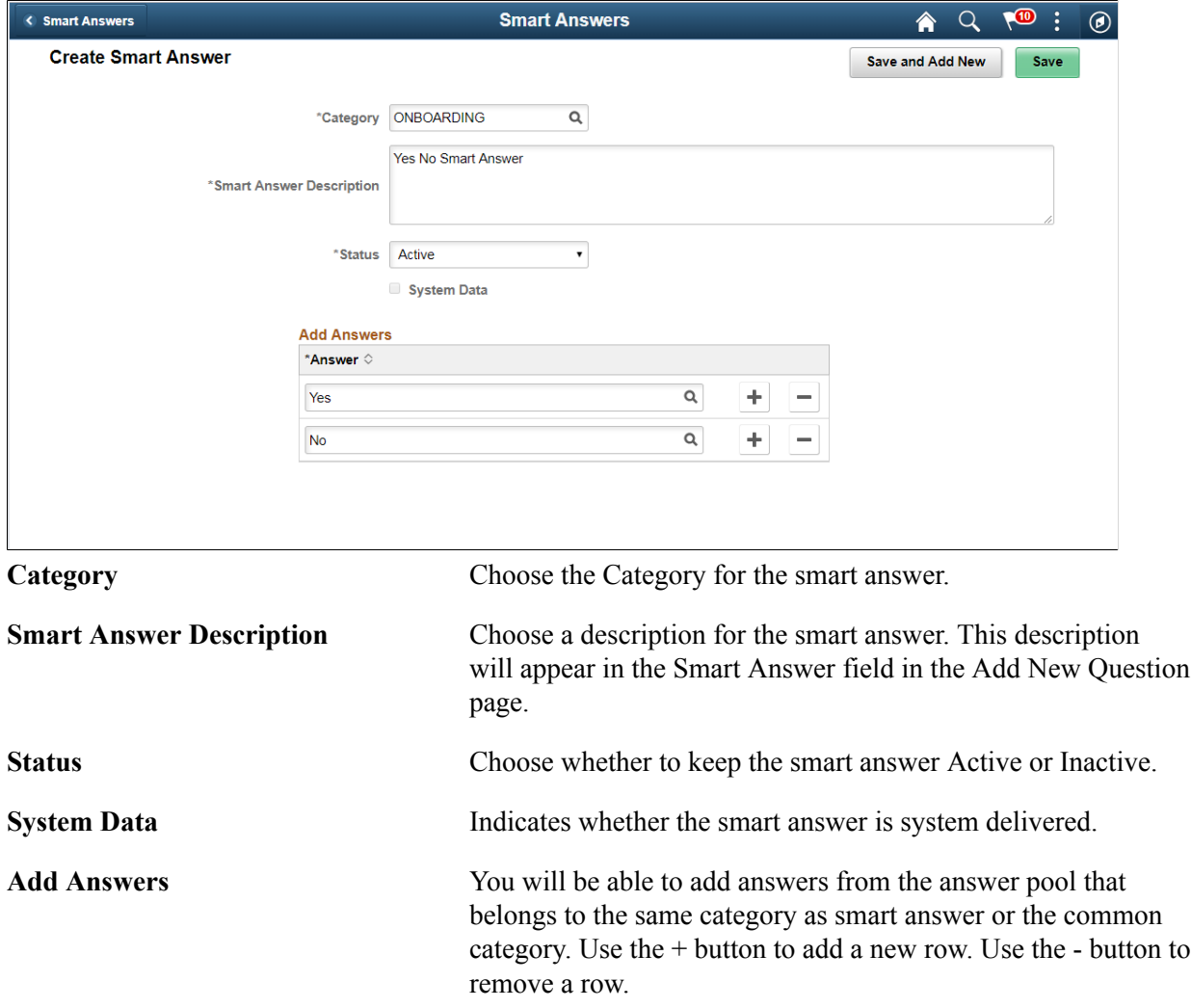

Select Save and Add New to save a smart answer and add a new smart answer belonging to the same category.

Click Save to save the smart answer.

## **Manage Questionnaires Page**

Use the Manage Questionnaires page (EOQF\_TMPL\_SRCH\_FL) to search and manage existing questionnaires and to create new questionnaires.

#### **Navigation**

Enterprise Components > Questionnaire Framework > Questionnaires

#### **Image: Manage Questionnaires page**

Manage Questionnaires page.

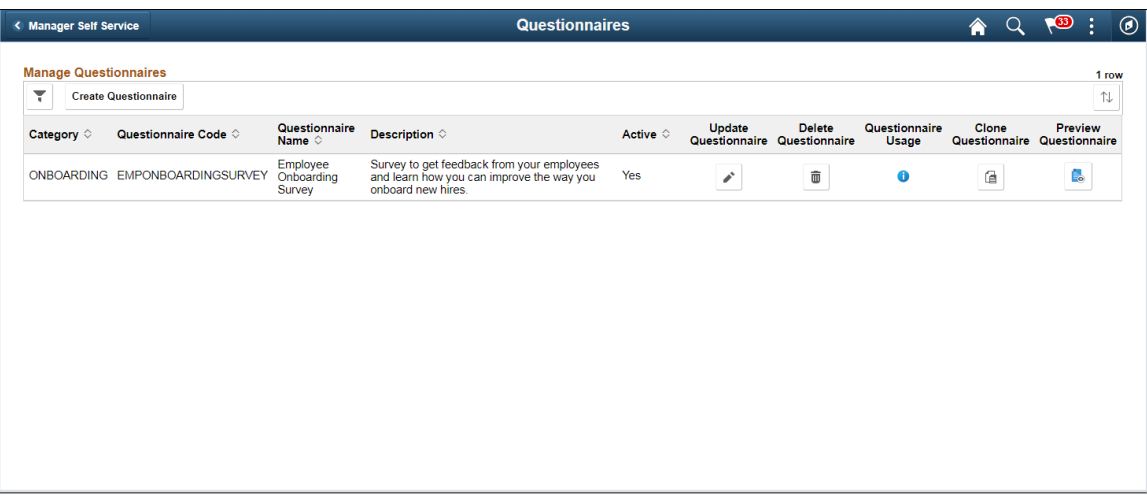

The manage Questionnaires page lists all the questionnaires created by users based on your security. You can use the filter option on this page to filter your search for a specific questionnaire.

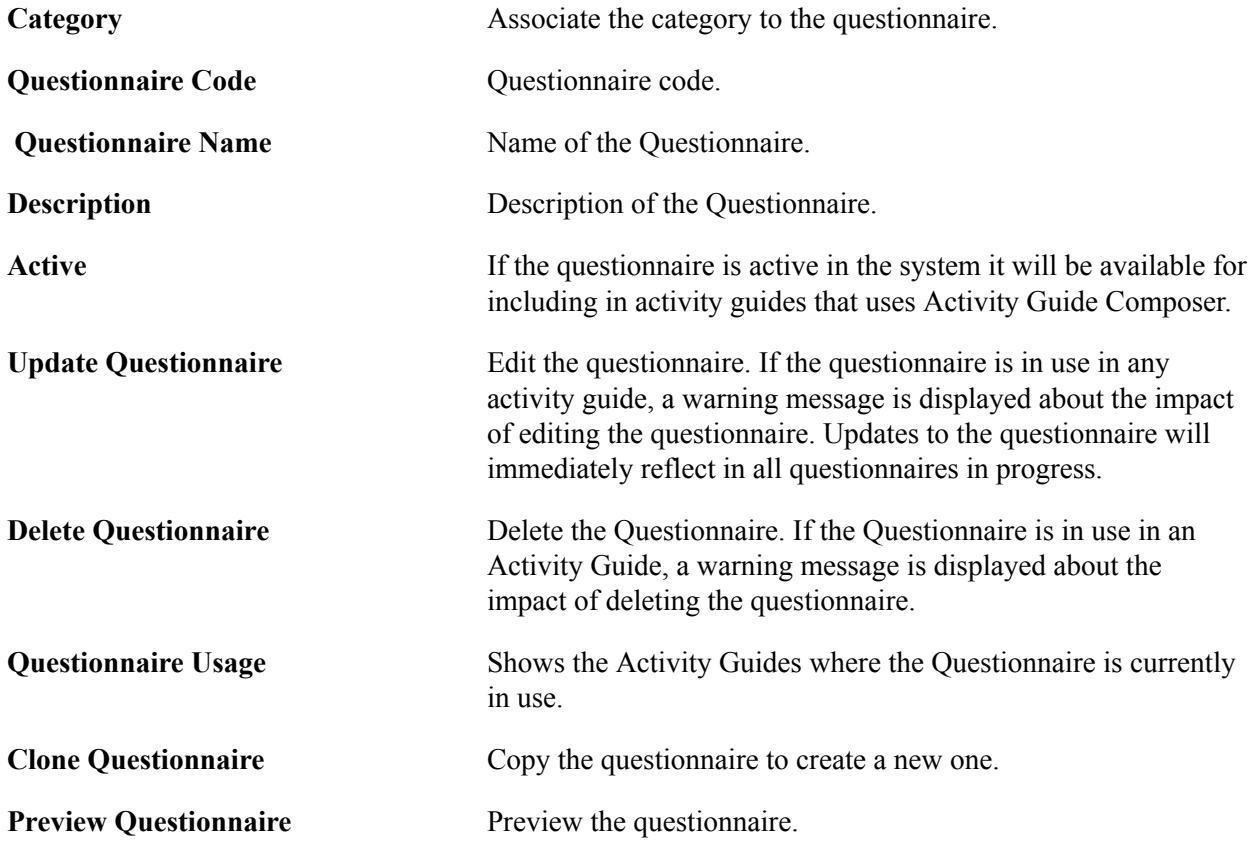

Click the Create Questionnaire button to create a new questionnaire.

#### **Image: Create Questionnaire page**

Create Questionnaire page

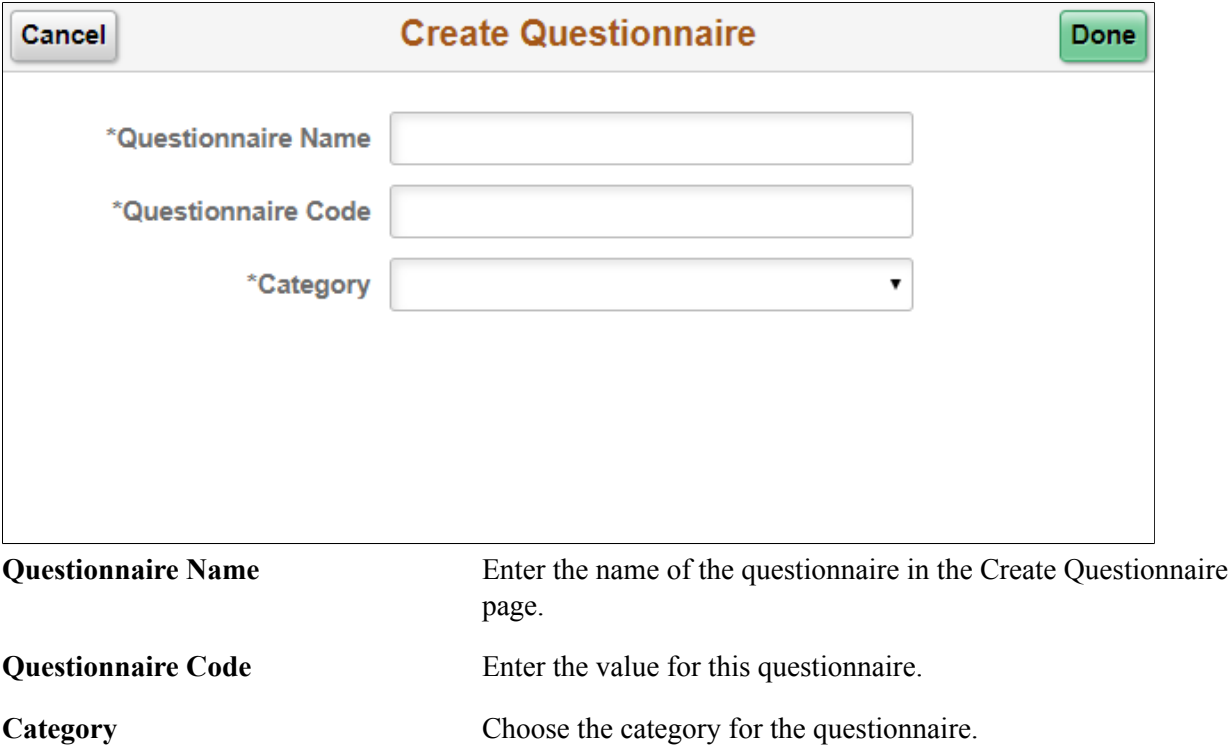

Click the Done button to create the questionnaire and to start the activity guide for adding rest of the details for the questionnaire.

## **Define Questionnaire Page**

Use the Define Questionnaire page (EOQF\_QSTNR\_DEFN\_FL) in the Questionnaire Framework guided process (Activity Guide) to add a description to questionnaire.

#### **Navigation**

Enterprise Components > Questionnaire Framework > Questionnaires, then, click the Update Questionnaire option for the relevant Questionnaire Name or click Create Questionnaire button.

#### **Image: Define Questionnaire page**

Define Questionnaire page.

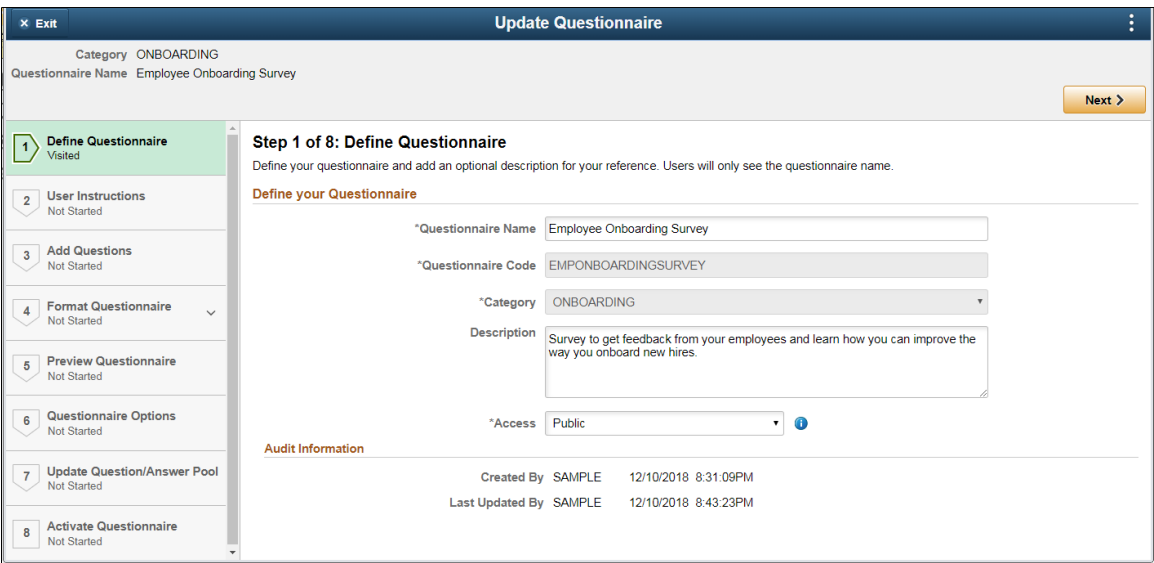

**Description** Enter a description for the Questionnaire.

**Access** Set the access restrictions for the Questionnaire. The available access types are:

- Private: Indicates that the Questionnaire is accessible only by the owner.
- Public: Indicates that apart from owner, other users who have access to the category can also access this Questionnaire in Update/Delete/Clone/Preview Mode.
- Read Only: Indicates that apart from owner, other users who have access to the category can also access this Questionnaire in Read Only Mode. Preview is available.
- Restricted: Indicates that apart from owner, other users who have access to the category can also access this Questionnaire in Read Only Mode. Clone/Preview is available.

**Note:** Only the owner of the questionnaire and the Questionnaire Administrator can edit the access restrictions. Questionnaire Administrator has access to all questionnaires regardless of access.

Click the Next button to proceed to the next step in the create questionnaire guided process.

**Note:** You can click any of the steps in the left-hand pane to access that particular step in the guided process if you had already visited that step.

## **User Instructions Page**

The User Instructions page (EOQF\_INSTRUCTN\_FL) provides specify instructions to the persons answering the questionnaire.

#### **Image: User Instructions page**

User Instructions page.

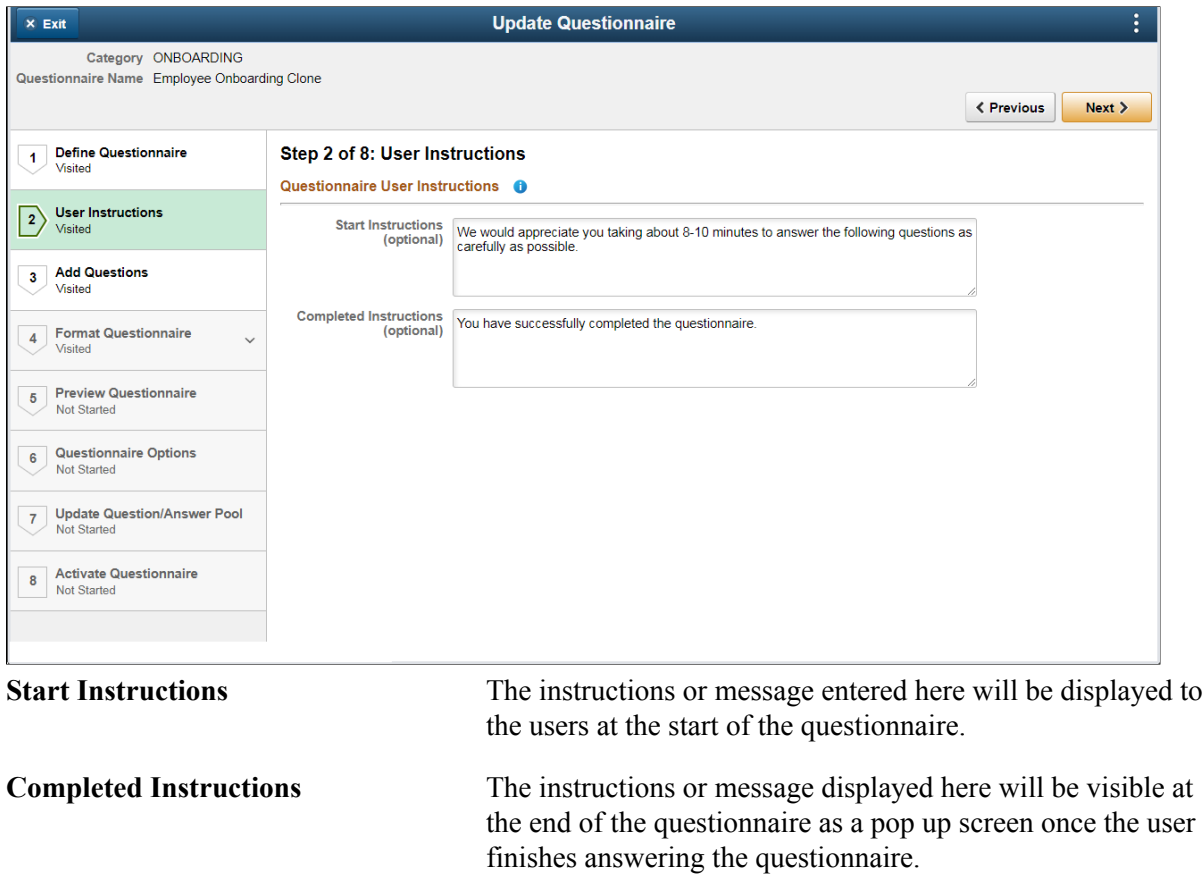

## **Add Question Page**

Use the Add Questions page (EOQF\_ADD\_QSTN\_FL) to add questions to a questionnaire and associate answers with it.

#### **Image: Add Questions page**

Add Questions page.

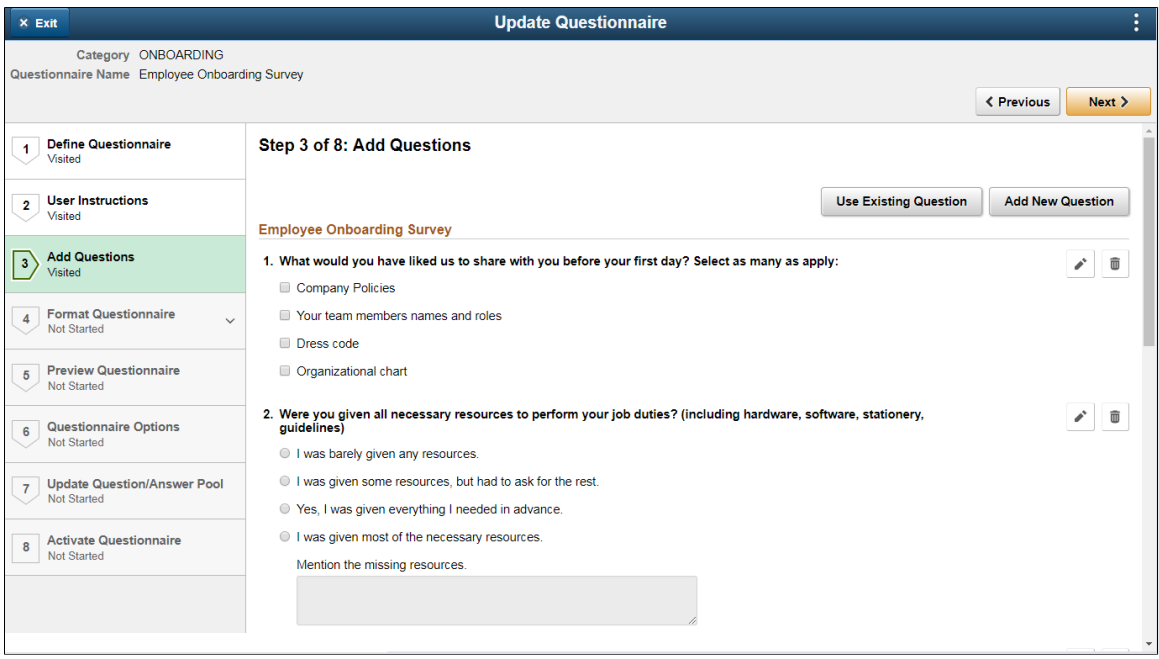

Click the Use Existing Question button to add questions that exist in the question pool.

In the Use Existing Questions page, enter search keywords in the Search Questions field, choose the relevant category and click Search. From the list of search results, choose the appropriate question to add it to the questionnaire.

#### **Image: Use Existing Question page**

#### Use Existing Question page

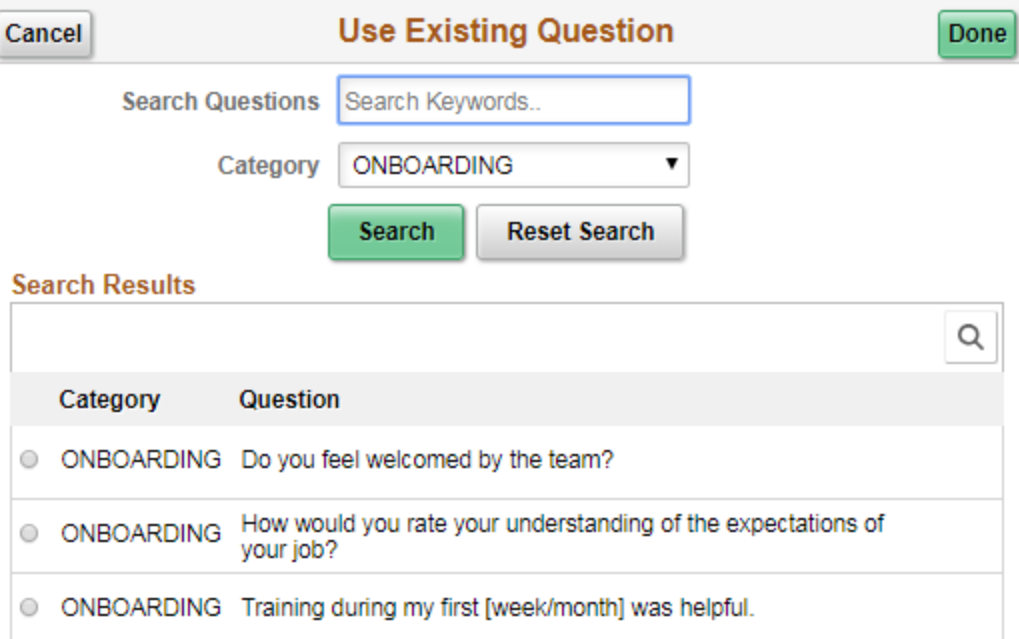

Click the Create New Question button to add a new question to the questionnaire. This opens up the Add New Question page.

#### **Image: Add New Question page**

#### Add new Question page.

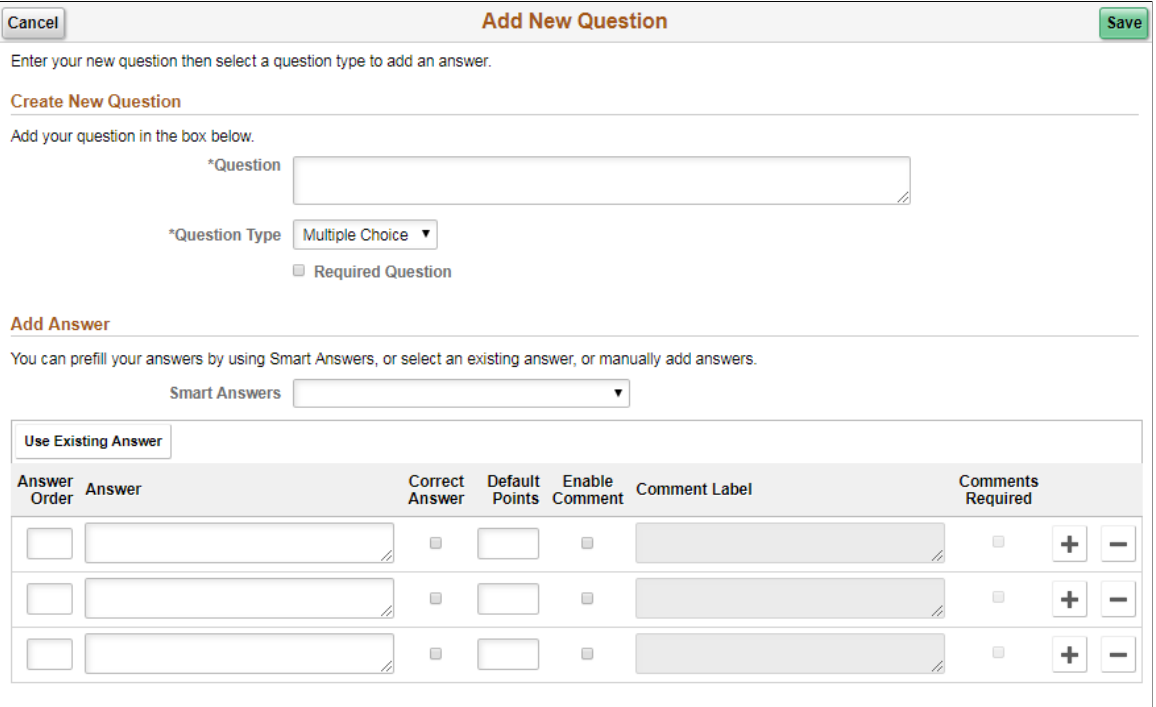

**Question** Enter the question that you want to add.

**Question Type** Select the question type. Available options are:

- Multiple choice
- Single choice
- Drop Down
- Number
- Date
- Open Ended
- Ranking

**Required Question** Choose this option if you want to make this question compulsory and do not want the user to skip this question. Note: for Single choice option where the question is not marked as required, if the user selects an answer, it cannot be deselected. However user can switch between the answers.

Once done, users can define the answers associated with that question.

Use the Smart Answers option to add an already defined group of answer to the question. If you want to create a new smart answer, see [Smart Answers Page](#page-399-0)

Use the Use Existing Answer button to add an answer from the Answer pool.

#### **Image: Use Existing Answer page**

Use Existing Answer page.

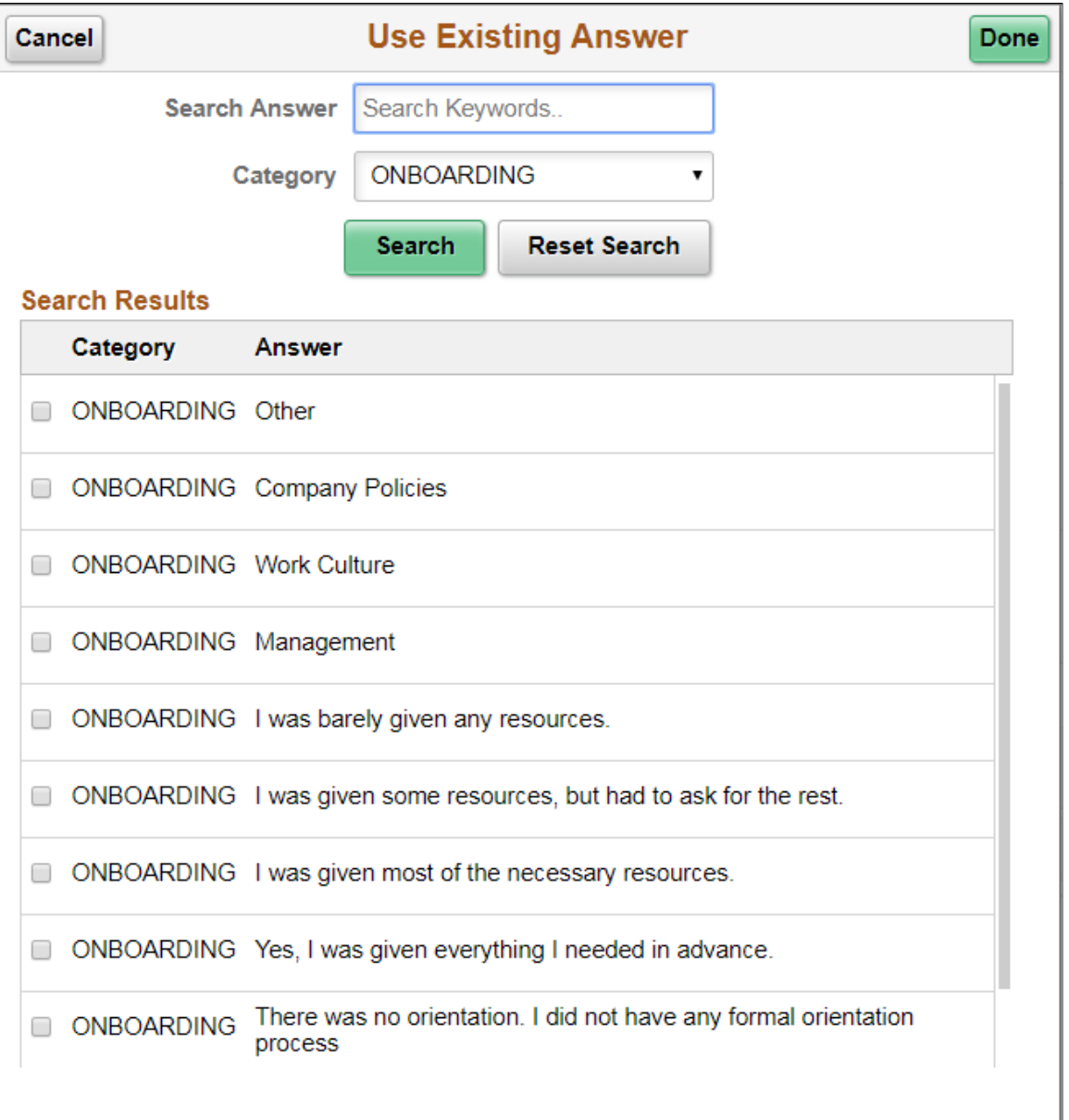

Use the Edit icon to edit a particular question in the Add Questions page.

Use the Delete icon to remove a question from the Add Questions page. The question will be removed from that questionnaire.

#### **Image: Edit and Delete options for each Question**

Edit and Delete options for each question.

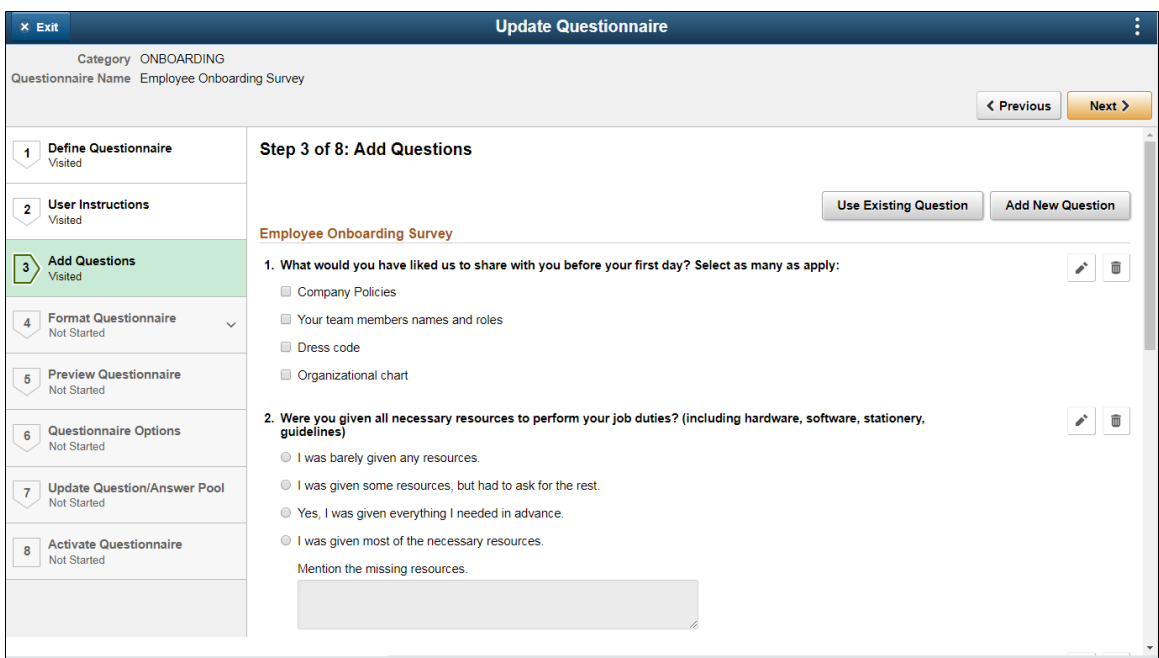

## **Format Questionnaire - Organize Question Page**

Use the Format Questionnaire – Organize Questions page (EOQF\_QSTNGRPDEF\_FL) to set the order of the questions for your questionnaire and create question groups.

#### **Image: Organize Questions page**

Organize Questions page.

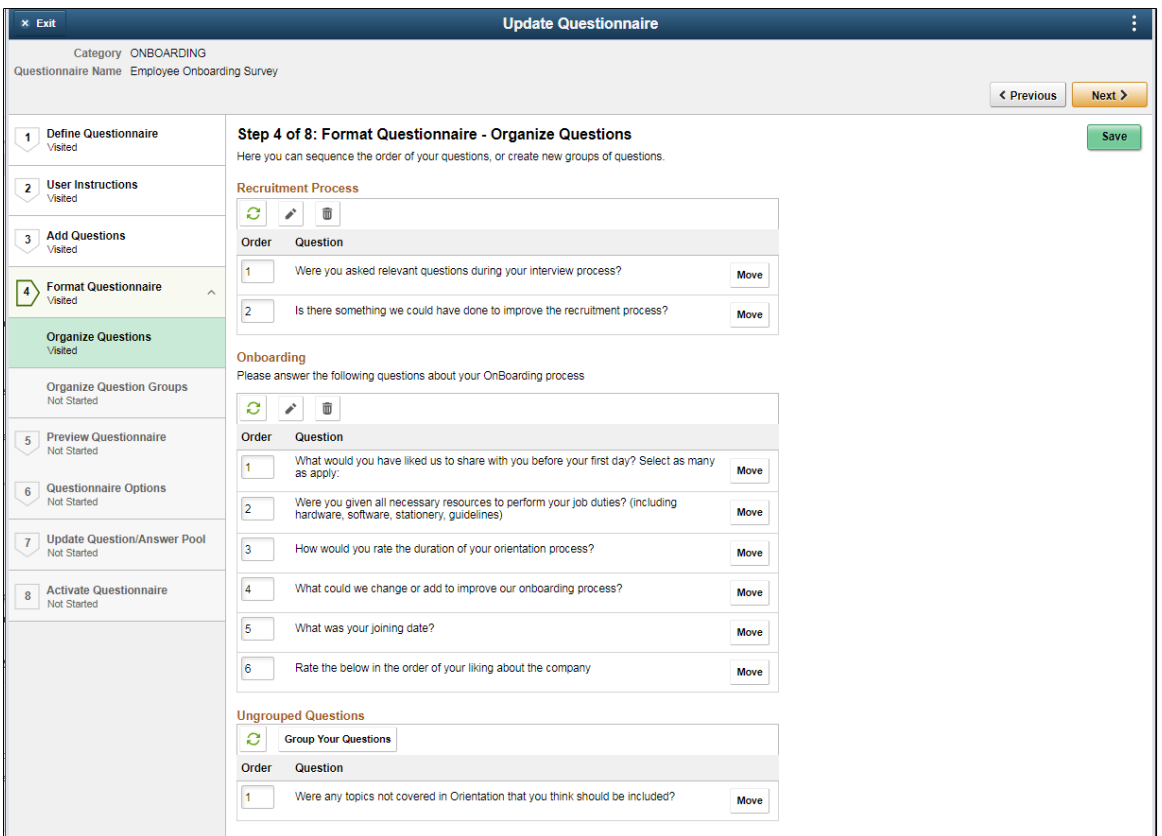

Use the Order column to specify the order in which you want the questions to appear within the question group. Once done, use the Refresh icon to arrange the questions in the order specified.

To create section or group of questions, use the Group Your Questions button. This is optional.

Use the Edit button to edit the questions in a question group.

#### **Image: Edit Question Group page**

Edit Question Group page.

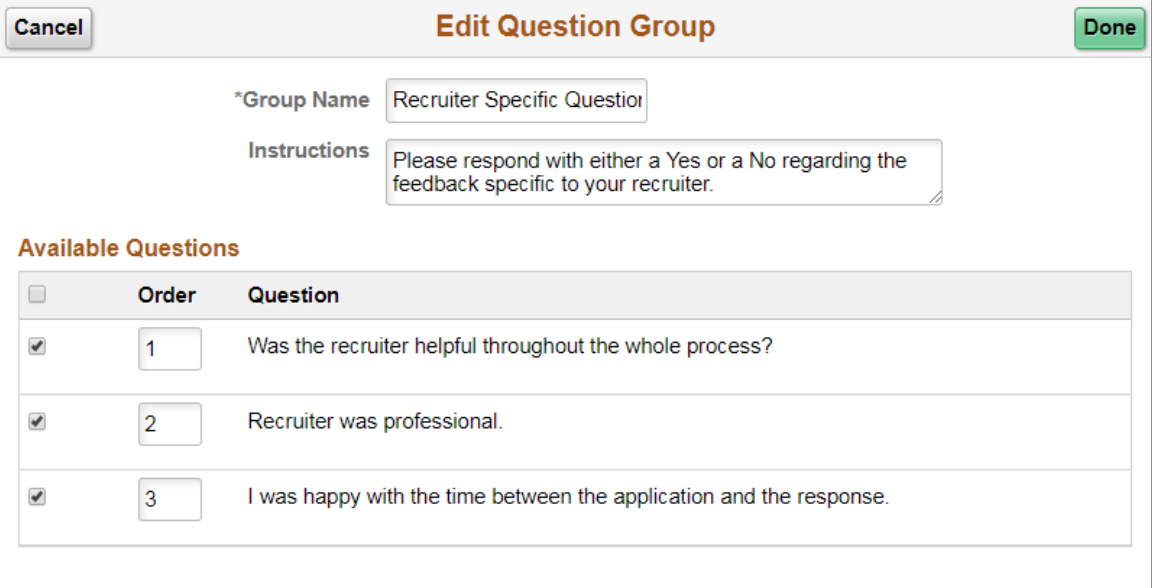

If some of the questions are left ungrouped, then the ungrouped questions are displayed at the start of the questionnaire followed by the grouped questions.

Use the Move button to move a question from one group to another group or to ungroup the question

#### **Image: Move Question page**

Move Question page.

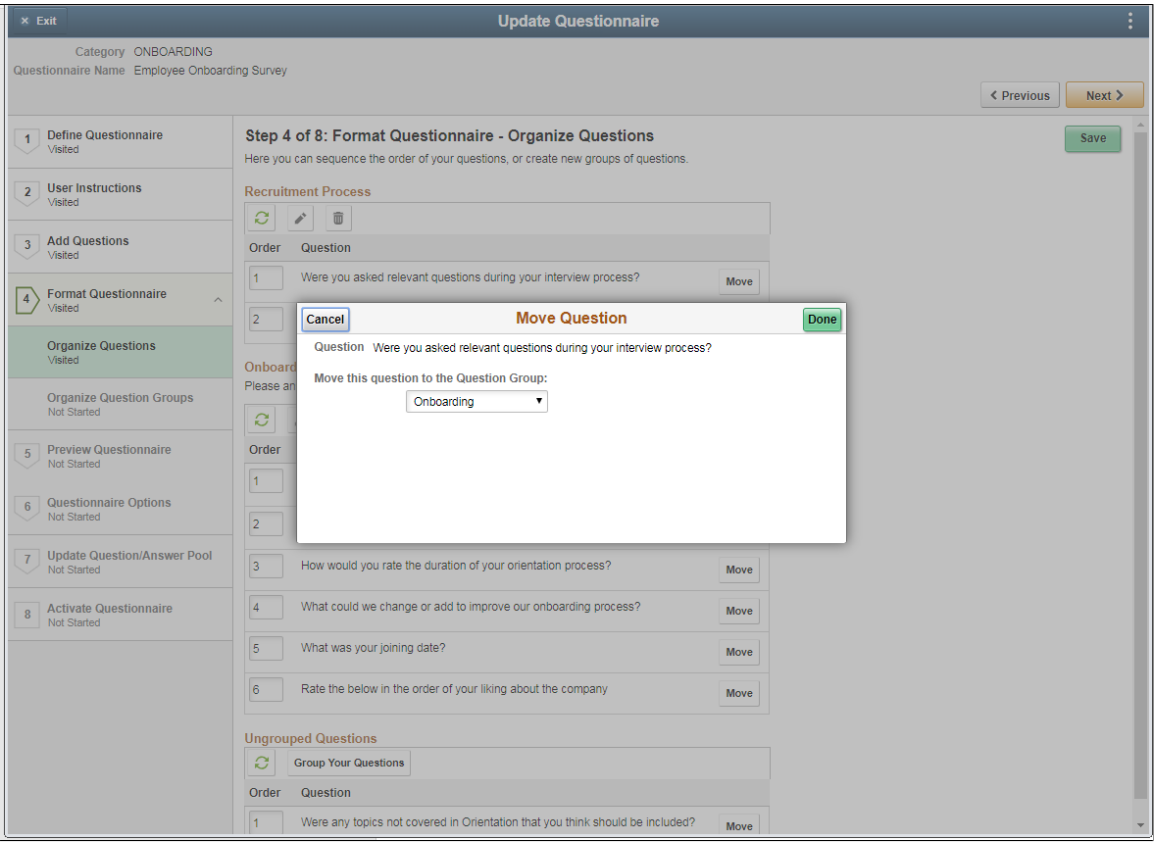

## **Format Questionnaire - Organize Question Groups Page**

Use the Format Questionnaire – Organize Question Groups page (EOQF\_QSTNGRPSEQ\_FL) to set the order of the question groups

#### **Image: Organize Question Groups page**

Organize Question Groups page.

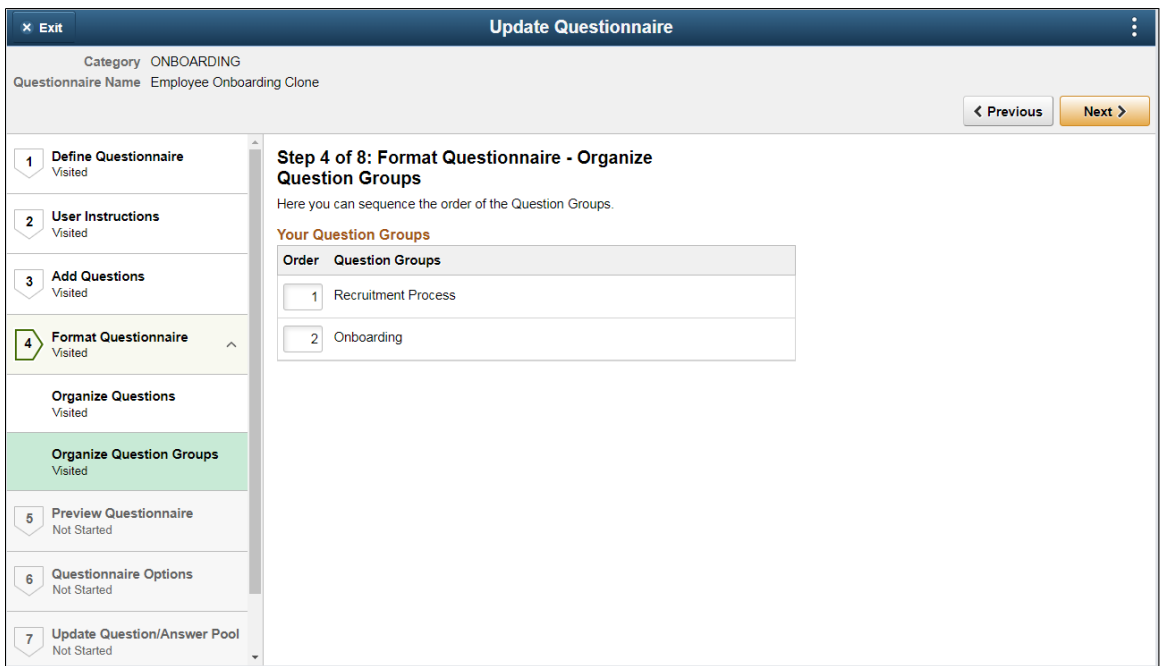

## **Preview Questionnaire Page**

Use the Preview Questionnaire page (EOQF\_QSTNR\_PRVW\_FL) to see how the questions appear to the users. Use the Previous button to go back to previous steps to make any changes to the questionnaire.

#### **Image: Preview Questionnaire page**

Preview Questionnaire page.

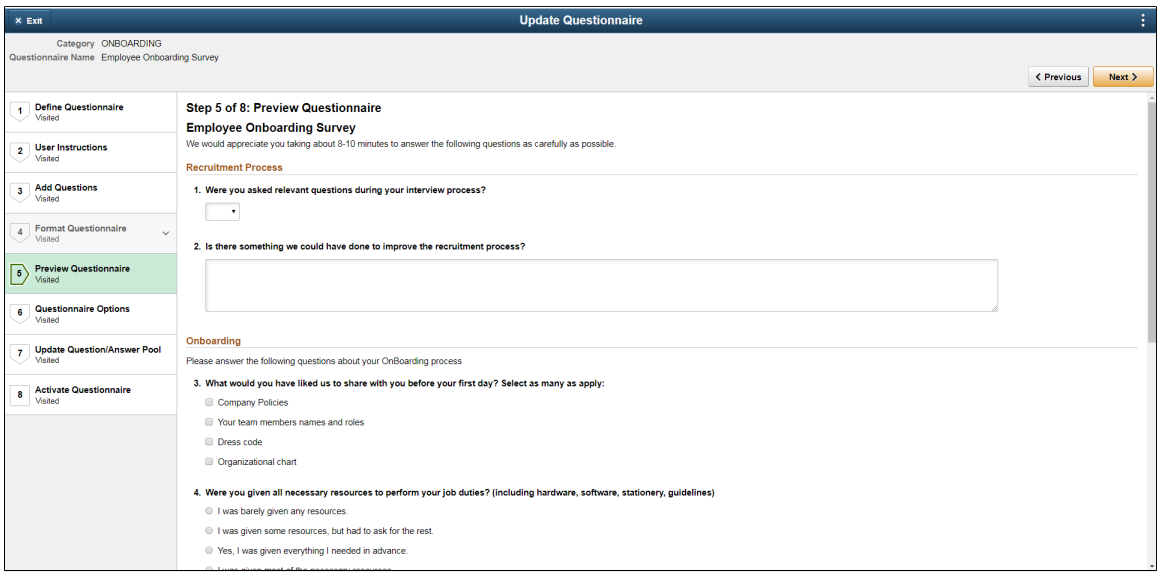

## **Questionnaire Options Page**

Use the Questionnaire Options page (EOQF\_QSTNR\_OPTN\_FL) to set additional options for the questionnaire.

#### **Image: Questionnaire Options page**

Questionnaire Options page.

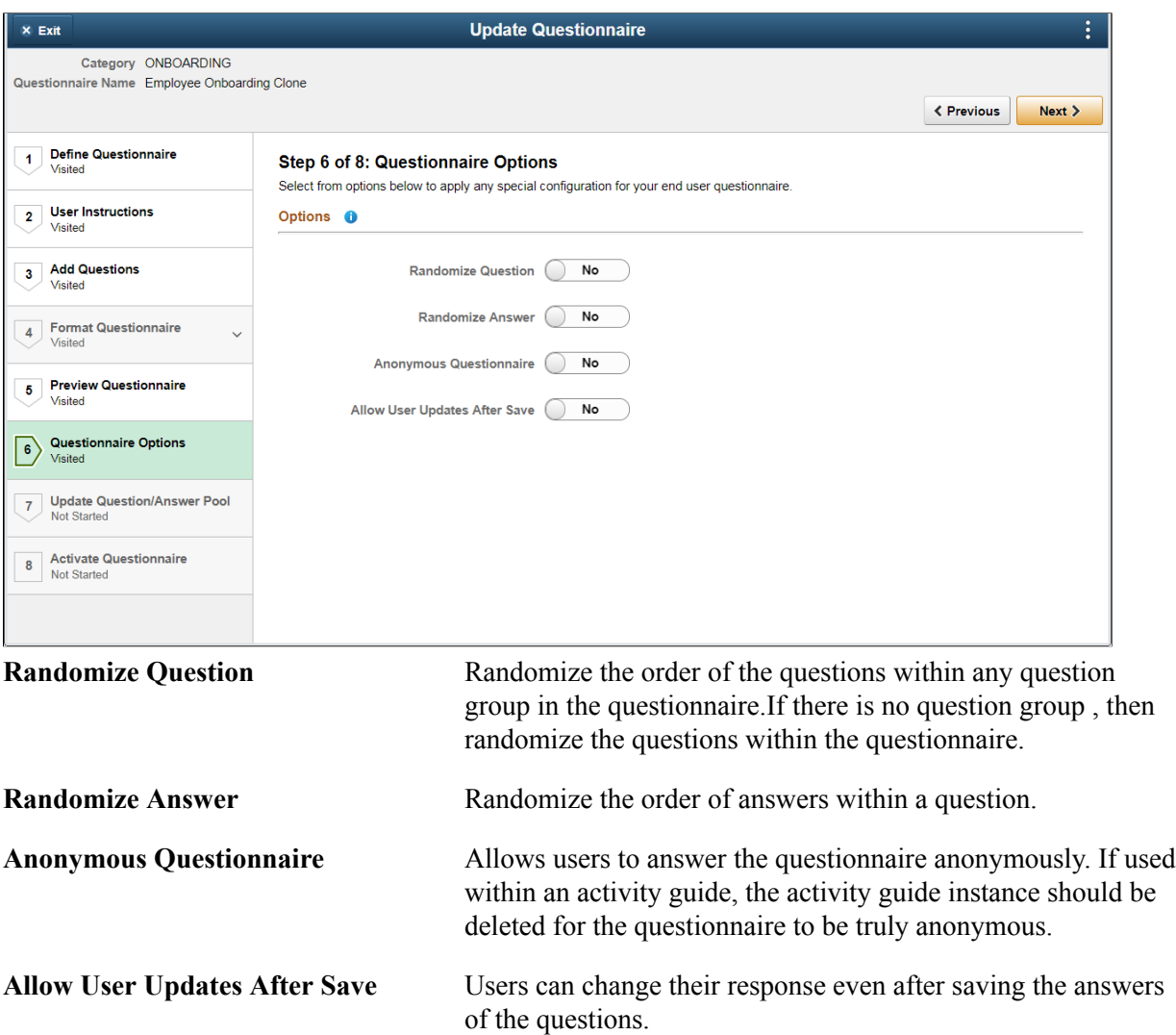

## **Update Question Answer Pool Page**

Use the Update Question/Answer Pool page (EOQF\_QSTNR\_POOL\_FL) to add new questions and answers to the question and answer pool.

#### **Image: Update Question/Answer Pool page**

Update Question/Answer Pool page,

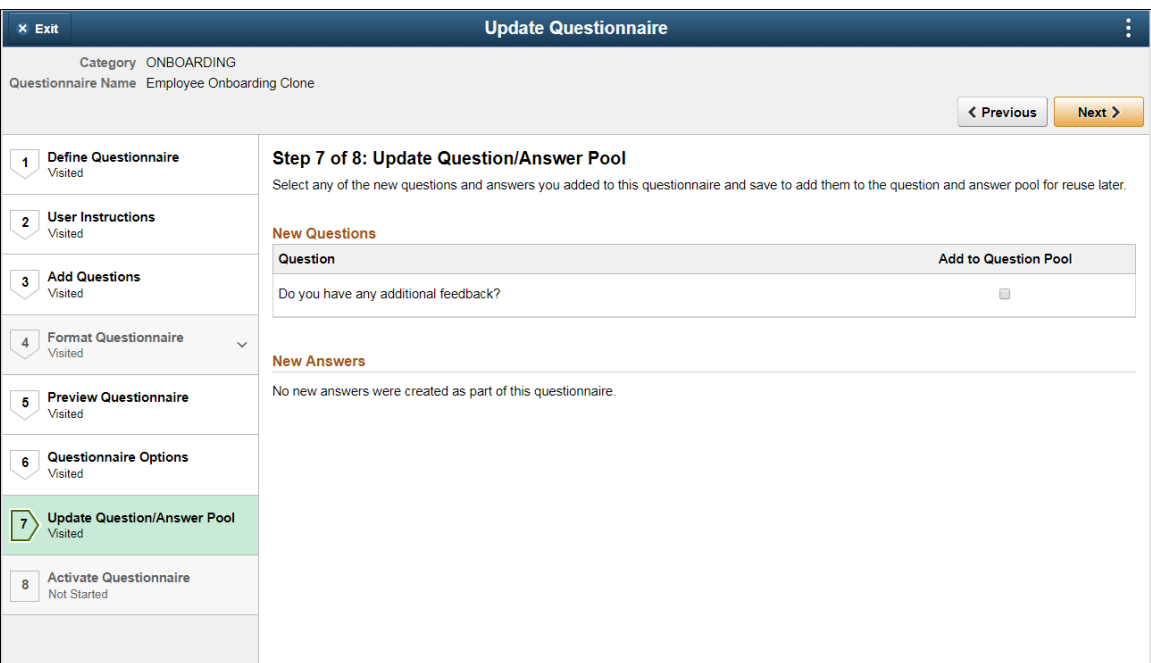

All new questions and answers created as part of the questionnaire are listed in this page. Users can choose questions and answers from this list by selecting the Add to Question Pool option. When the page is saved, the selected questions and answers are added to the question and answer pool and is available for future use.

**Note:** This page is visible based on the permission levels provided in the Category. If the user has access to add question and answer to the pool, only then this page is accessible. Else the user will not see the data in this page

## **Activate Questionnaire Page**

Use the Activate Questionnaire page (EOQF\_QSTNR\_STS\_FL) to activate the questionnaire.

#### **Image: Activate Questionnaire page**

#### Activate Questionnaire page

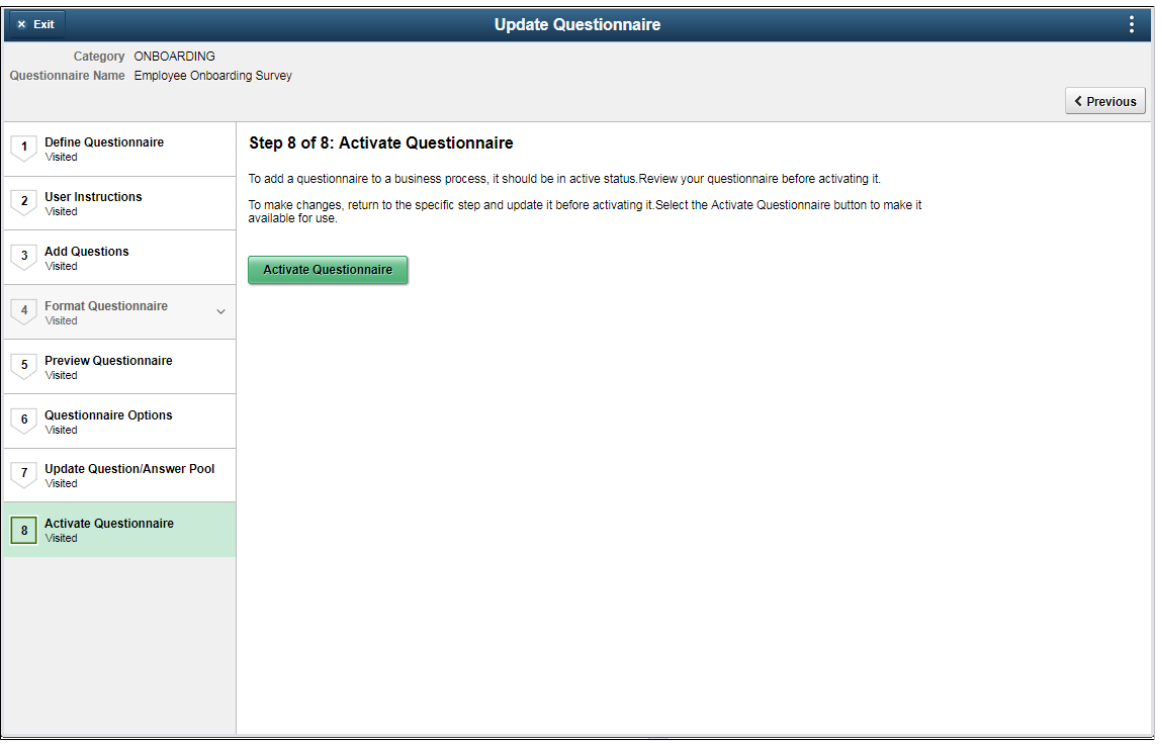

Choose the Activate Questionnaire button to activate the questionnaire. The questionnaire then becomes available for users to add to activity guides.

## **Adding Questionnaire as a Step in an Activity Guide**

The questionnaire can be used as a step in a activity guide. This section discuss the pages used to configure the questionnaire as a step in an activity guide.

## **Pages Used to Add the Questionnaire as a Step in an Activity Guide**

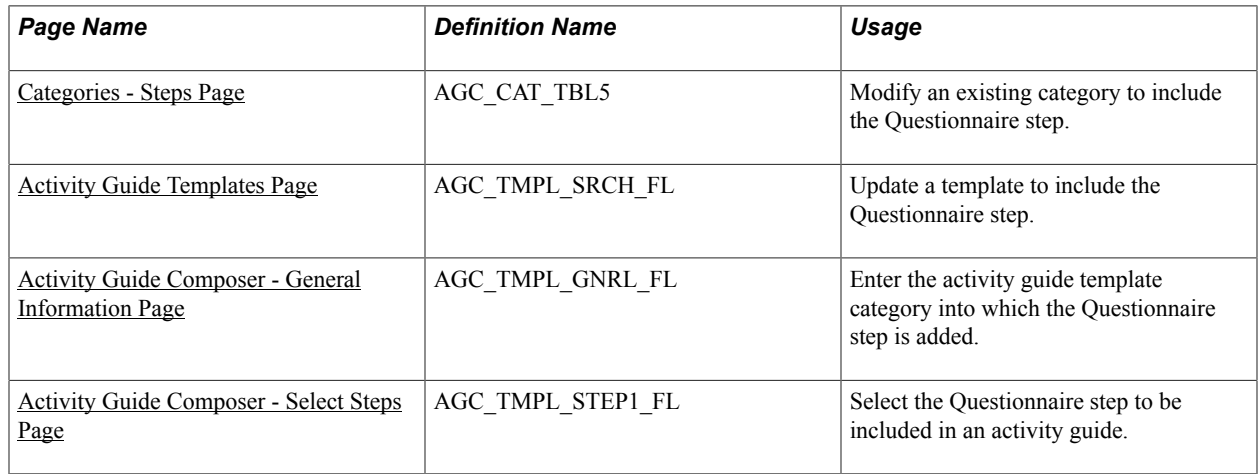

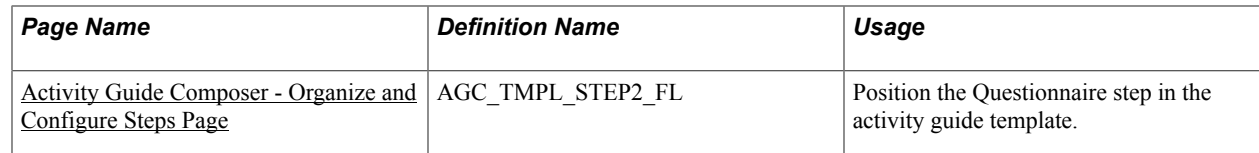

## <span id="page-418-0"></span>**Categories - Steps Page**

Use the Categories - Steps page (AGC\_CAT\_TBL5) to modify an existing category to include the Questionnaire step.

#### **Navigation**

Enterprise Components >Activity Guide Composer >Categories >Steps

#### **Image: Categories - Steps page**

This example illustrates the fields and controls on the Categories - Steps page.

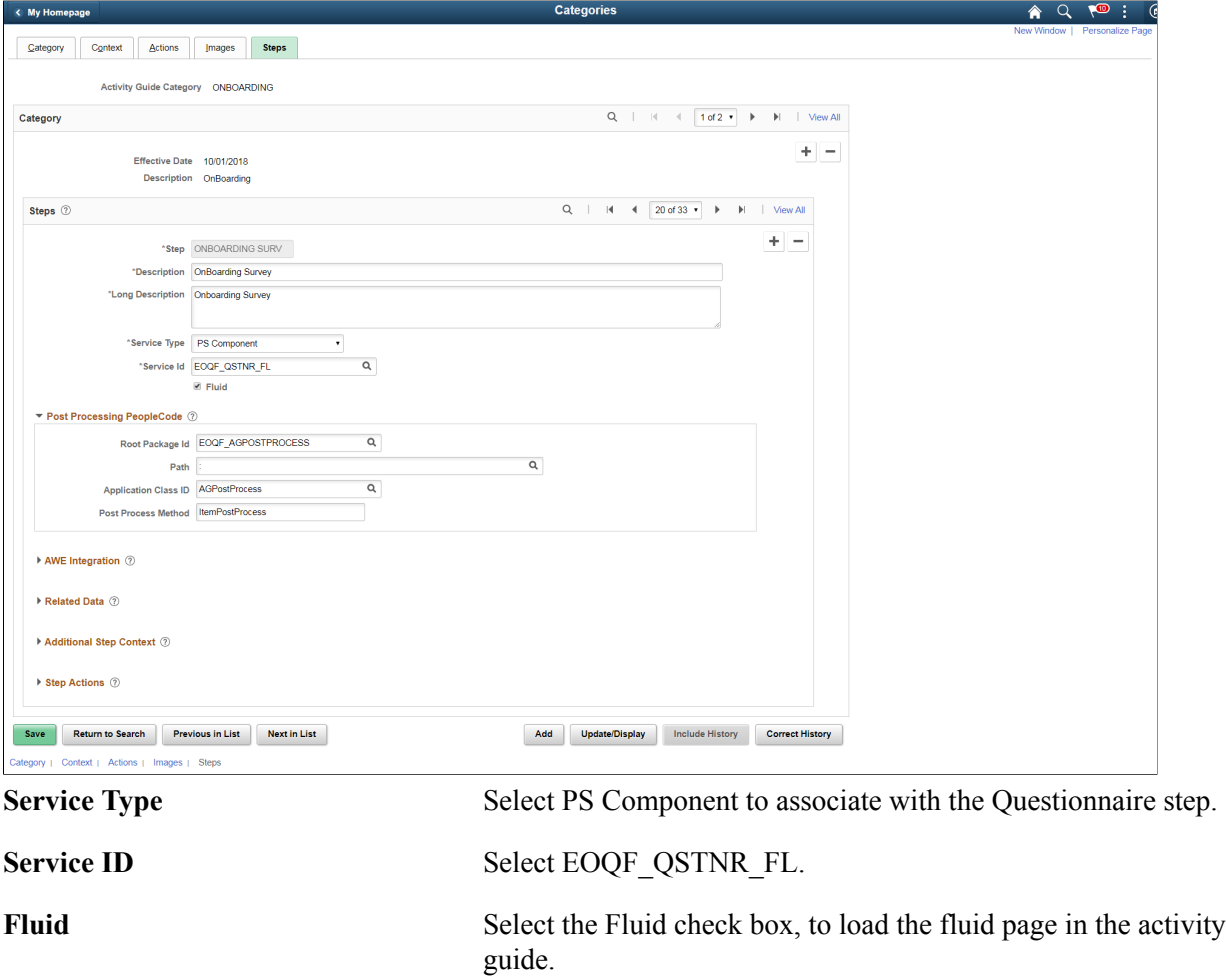

### **Post Processing PeopleCode**

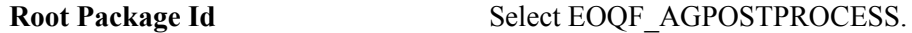

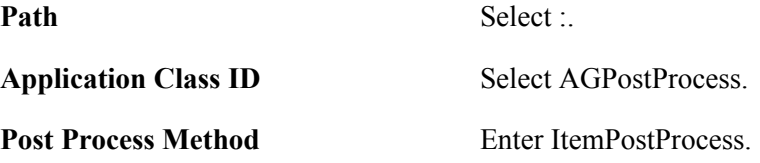

#### **Image: Additional Step Context section of the Categories - Steps page**

This example illustrates the fields and controls in the Additional Step Context section of the Categories - Steps page.

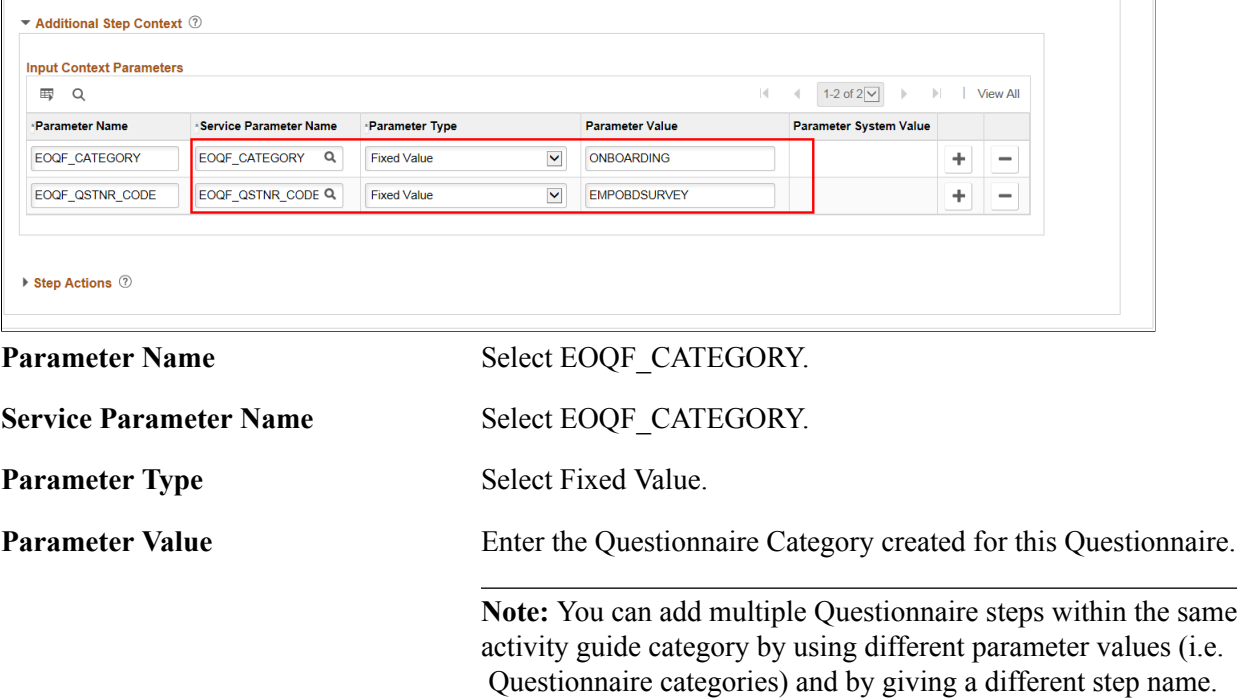

## <span id="page-419-0"></span>**Activity Guide Templates Page**

Use the Activity Guide Templates page (AGC\_TMPL\_SRCH\_FL) to create a new activity guide template or update a template to include the step.

**Note:** You will only see templates you have administrator access to or where no security has been defined for the template.

#### **Navigation**

Enterprise Components >Activity Guide Composer >Templates >Activity Guide Templates

#### **Image: Activity Guide Templates Page**

This example illustrates the fields and controls on the Activity Guide Templates Page.

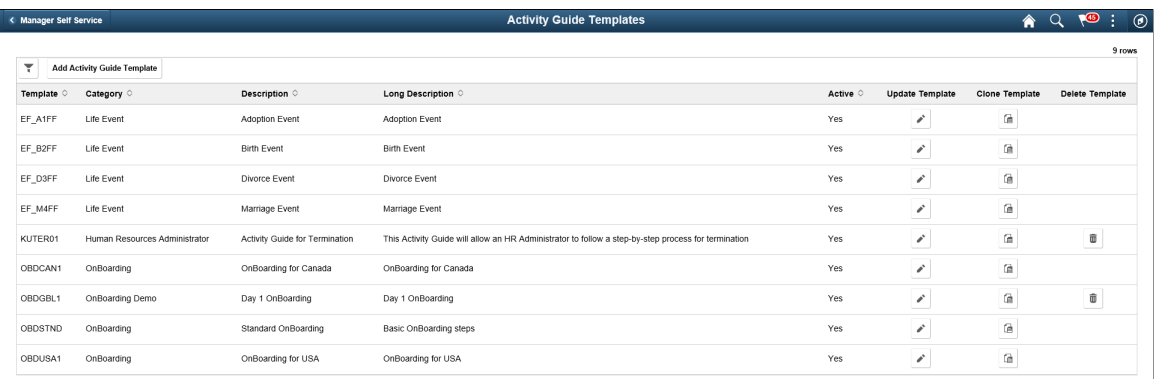

The page displays all templates in template ID order to which you have administrator security access. Click the column headings to sort the template rows by that category.

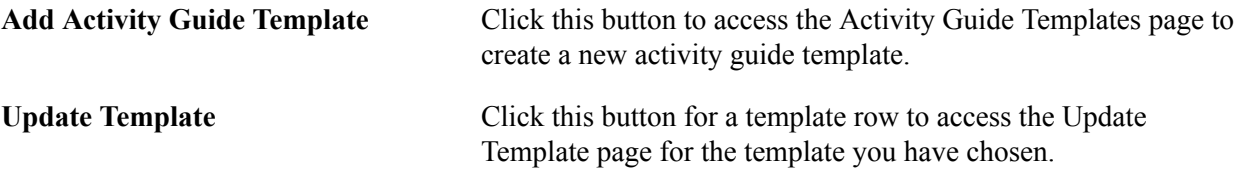

## <span id="page-420-0"></span>**Activity Guide Composer - General Information Page**

Use the Activity Guide Composer - General Information page (AGC\_TMPL\_GNRL\_FL) to enter the activity guide template category into which the Questionnaire step is added.

#### **Navigation**

Enterprise Components >Activity Guide Composer >Templates >Activity Guide Templates

- Click the Add Activity Guide Template button from the Activity Guide Templates page, enter the template ID and effective date on the Add Activity Guide Template page, and click Continue.
- Click the Update Template button from the Update Template page.

From within the Activity Guide Composer, select the General Information tab from the left panel category list, or click the Next or Previous buttons to navigate to the page.

#### **Image: Activity Guide Composer - General Information page**

This example illustrates the fields and controls on the Activity Guide Composer - General Information page.

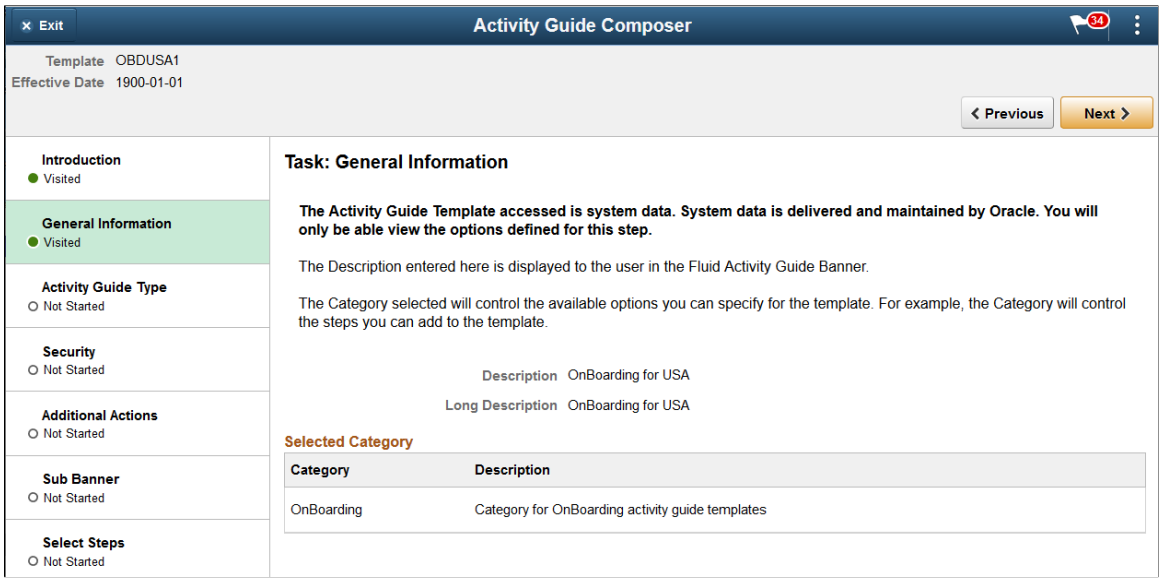

**Note:** This example shows a template cloned from a delivered template with a new effective dated row inserted. The fields for the original effective dated row of a delivered template are not available for edit. You must insert a new row or clone a delivered template to make changes to the description, but you cannot change the Activity Guide Category value.

Activity Guide Category Select the category that contains the record structure, actions, and step that apply to this template. Delivered options include *Life Events* and *OnBoarding*, however you can create new categories using the Activity Guide Composer - Categories component.

> **Note:** You cannot change the category for this template after you have saved this page. If you have cloned or inserted a new row for an existing template, you cannot change the category.

## <span id="page-421-0"></span>**Activity Guide Composer - Select Steps Page**

Use the Activity Guide Composer - Select Steps page (AGC\_TMPL\_STEP1\_FL) to select the Questionnaire step to be included in this activity guide.

#### **Navigation**

Enterprise Components >Activity Guide Composer >Templates >Activity Guide Templates

- Click the Add Activity Guide Template button from the Activity Guide Templates page, enter the template ID and effective date on the Add Activity Guide Template page, and click Continue.
- Click the Update Template button from the Update Template page.

From within the Activity Guide Composer, select the Select Steps tab from the left panel category list, or click the Next or Previous buttons to navigate to the page.

#### **Image: Activity Guide Composer - Select Steps page**

This example illustrates the fields and controls on the Activity Guide Composer - Select Steps page.

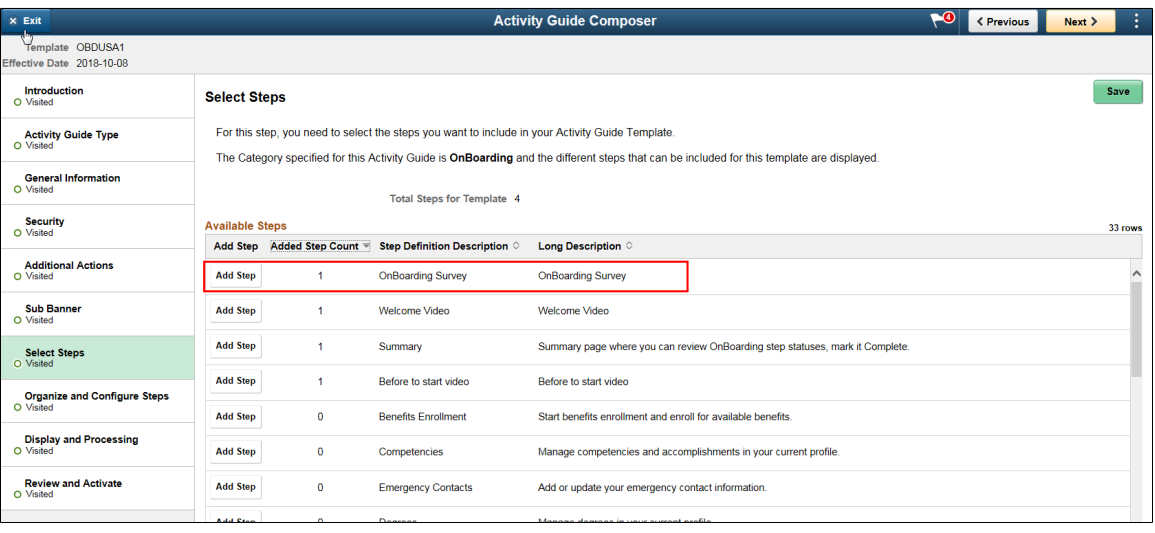

**Note:** You must first identify the security roles for this template before you can select steps.

The top of this page displays the category associated with this template. The activity guide category defines the valid steps that are available for the activity guide template. To manage steps for a category, use the Categories - Steps page.

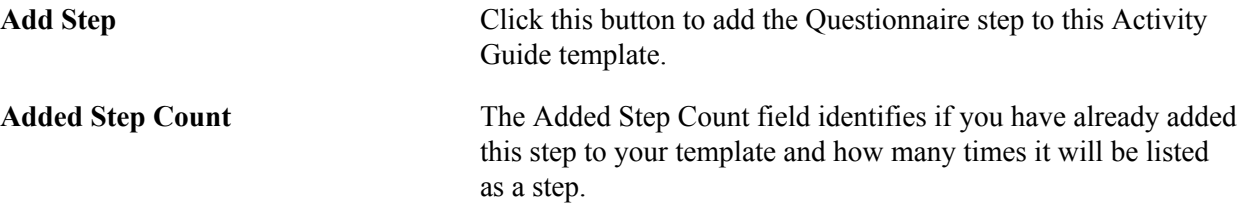

## <span id="page-422-0"></span>**Activity Guide Composer - Organize and Configure Steps Page**

Use the Activity Guide Composer - Organize and Configure Steps page (AGC\_TMPL\_STEP2\_FL) to position the Questionnaire step in the activity guide template.

#### **Navigation**

Enterprise Components >Activity Guide Composer >Templates >Activity Guide Templates

- Click the Add Activity Guide Template button from the Activity Guide Templates page, enter the template ID and effective date on the Add Activity Guide Template page, and click Continue.
- Click the Update Template button from the Update Template page.

From within the Activity Guide Composer, select the Organize and Configure Steps tab from the left panel category list, or click the Next or Previous buttons to navigate to the page

#### **Image: Activity Guide Composer - Organize and Configure Steps page**

This example illustrates the fields and controls on the Activity Guide Composer - Organize and Configure Steps page.

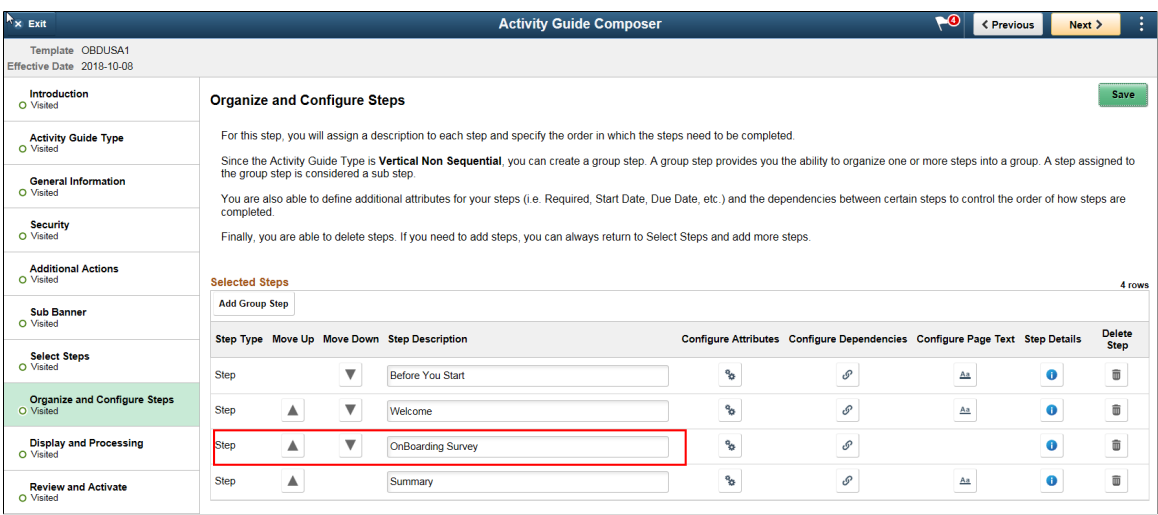

**Note:** You must first identify the security roles and select step for this template before you can configure steps.

You can determine the step order by moving the steps up and down in the list. Here, we position the questionnaire step right after the Welcome Video.

# **Working with the Activity Guide Composer**

## **Understanding the Activity Guide Composer**

PeopleTools Fluid Activity Guides provide your workers with a simplified and streamlined approach to completing a business process, such as an employee's OnBoarding process or life event change. Activity guides allow you to define guided procedures for a user or group of users to complete and will track and maintain the user's progress as he or she completes the steps.

Defining a fluid activity guide requires a number of components that need to be configured by a technical resource who becomes responsible for managing and maintaining the activity guide configuration. The Activity Guide Composer framework is designed to improve the deployment and management of fluid activity guides by separating the technical and functional configuration. The benefits of this is a reduction in technical resources and enabling your functional process owners to manage and maintain their activity guides. In addition, the Activity Guide Composer framework also provides utilities and configurable steps that are commonly utilized in activity guides.

The following videos provide demonstrations of features and how to use the Activity Guide Composer:

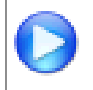

[Image Highlights, PeopleSoft HCM Update Image 23: Activity Guide Composer](https://youtu.be/x9tWWipzTUo?t=16m3s)

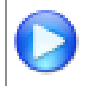

[PeopleSoft Activity Guide Composer](https://youtu.be/3teSW2Q0w78rel=0)

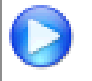

[Image Highlights, PeopleSoft HCM Update Image 31: Activity Guide Composer-Multi User](https://youtu.be/9dF2I8b_PpU?t=528) [Guides](https://youtu.be/9dF2I8b_PpU?t=528)

### **Image: Example of the OnBoarding feature Using an Activity Guide**

This example illustrates one of the layouts of an activity guide using the OnBoarding feature.

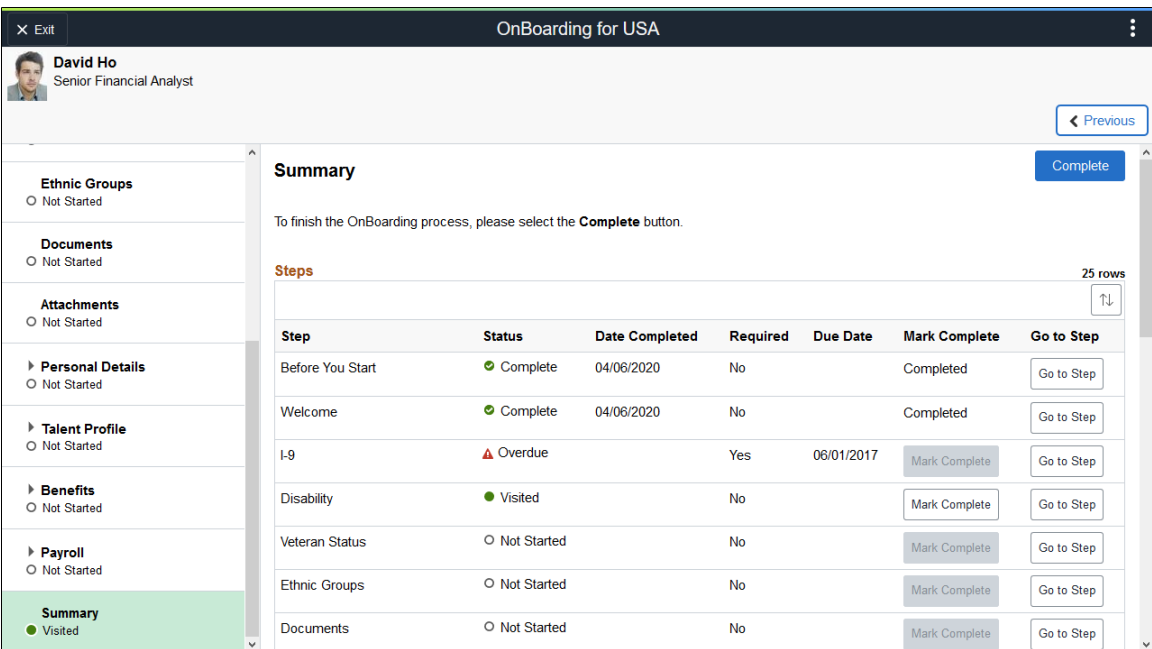

## **Setting Up Activity Guides**

#### **Image: Setting Up and Using the Activity Guide Composer Features**

To fully utilize the benefits of the Activity Guide Composer, you will want to perform the following tasks to support your activity guide needs:

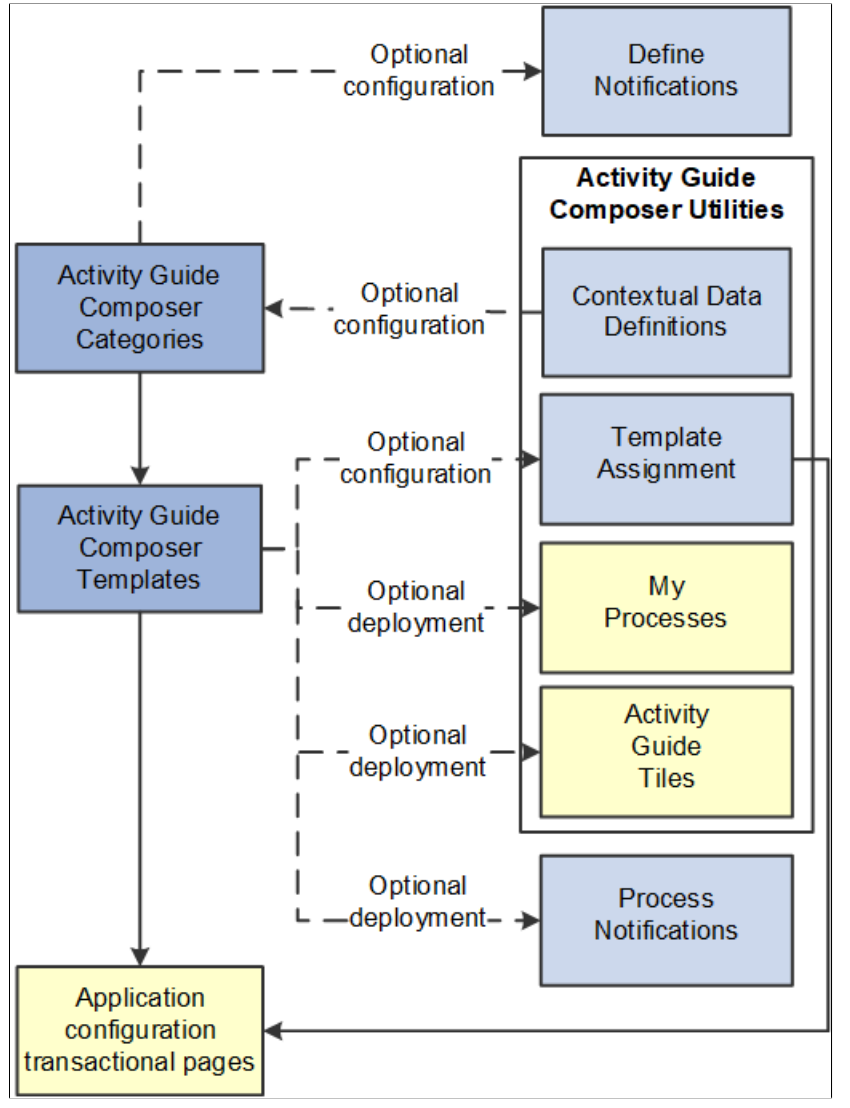

Set up Activity Guide Categories using the Categories (AGC\_CAT\_TBL) component.

Categories contain the technical configuration managed by technical resources and consist of one time technical setup. Here you will define the context records and fields, actions the user may take, images the activity guide may display in the fluid sub banner, and the steps that may be pulled into a template.

For more information, see the [Setting Up Activity Guide Categories](#page-428-0) topic.

• Create Activity Guide Templates using the Templates (AGC\_TMPL\_SRCH\_FL) component.

Activity guide templates are created and managed by template administrators—functional personnel who are very familiar with your organization's HR transaction processes. Using this component, administrators will create and maintain activity guide templates using the data established in the

activity guide category. They can also clone existing activity guided templates that can then be reconfigured for a different business process.

For more information, see the [Managing Activity Guide Templates](#page-453-0) topic.

• (Optional) Define notifications using the Define Notifications (AGC\_CAT\_NOTIF\_TBL) component.

Notifications define push or email content that is sent to assignees when a template is configured to notify participants that an activity guide process needs their attention. If you enable notifications for your templates, use Process Notifications to sent activity guide notifications to your assignees.

For more information, see the [Working with Activity Guide Notifications](#page-495-0) topic.

• (Optional) Define Contextual Data for a Category using the Contextual Data (AGC\_CTXDTA\_TBL) component.

Contextual data is data that can be derived from the context data defined for an activity guide category. The derived contextual data can be utilized in the sub banner of the fluid activity guide, in page text, or in a date field to configure the start and due date for a step.

**Note:** This setup is optional. However, if you choose to use contextual data in your categories and templates, this step should be completed prior to setting up your categories.

For more information, see the [Setting Up Activity Guide Utilities for Contextual Data](#page-507-0) topic.

- (Optional) Configure the following Activity Guide Utilities tables and define rules to assign templates to your workers using Template Assignment:
	- Search Key Source Tables (AGC\_SRCHREC\_TBL):

View the criteria fields that retrieve data from the source table.

• Search Key (AGC\_SRCHKEY\_TBL)

Identity source tables and fields to be used in the search keys prompt configuration when you define a Template Assignment definition.

• Template Assignment (AGC\_TMA\_TBL)

Determine the search keys and values that will be used to determine which template the system should assign to a worker.

Test Template Assignment (AGC\_TMA\_TEST)

Test to validate that a template assignment is set up correctly.

The PeopleSoft features, such as HCM OnBoarding, take advantage of this functionality by enabling you to select to have the system assign templates to individuals based on the rules you configured using these Template Assignment tables.

For more information on setting up template assignment rules, see the [Setting Up Activity Guide](#page-501-0) [Utilities for Template Assignment](#page-501-0) topic.

• (Optional) Deploy activity guides or create tiles from which individuals can access activity guides using the My Processes (AGC\_MYAG\_FL) or Activity Guide Tiles (AGC\_TILE\_TBL) components. For more information, see the [Deploying and Managing Activity Guide Processes](#page-510-0) topic.

## **Using Activity Guides**

PeopleSoft Enterprise Components provides your organization with various means to deploy activity guides to your workers. The following are examples of end user transactional pages or utilities that use the Activity Guide Composer templates as their structure:

- Customize tiles using the Activity Guide Tiles page (AGC\_TILE\_TBL1) Allows administrators to create tiles where users or assignees can work on activity guide processes. See also [Activity Guide](#page-514-0) [Tiles Page](#page-514-0)
- My Processes (AGC\_MYAG\_FL) Provides a component where users can initiate activity guide processes, outside of the delivered pages, which guide the users through business transactions while displaying contextual information. See also [Deploying and Managing Activity Guide Processes.](#page-510-0)
- Product transactional pages Depending on the PeopleSoft application, some business process deliver pages from which users can access activity guides. For instance, some examples available in HCM include:
	- OnBoarding Grants new workers a central location to provide personal information needed to complete the employment process. .
	- Fluid Life Events Enables employees to quickly enter life event changes that may impact their benefits offerings.
	- Open Enrollment Enables employees to enroll or review their benefit plans annually during the Open Enrollment period.
	- Position Management Allows administrators access to view, update, and create positions using the fluid pages.

## <span id="page-428-0"></span>**Setting Up Activity Guide Categories**

Categories contain the technical components that are utilized to define an activity guide template. For example, categories contain the technical definition of one or more steps that can be included in an activity guide.

To create and update activity guide categories, use the Categories (AGC\_CAT\_TBL) component. To clone an activity guide category, see [Cloning Activity Guide Categories](#page-451-0).

These topics provide an overview of categories and discuss setting up activity guide categories.

## **Pages Used to Set Up Activity Guide Contextual Data and Categories**

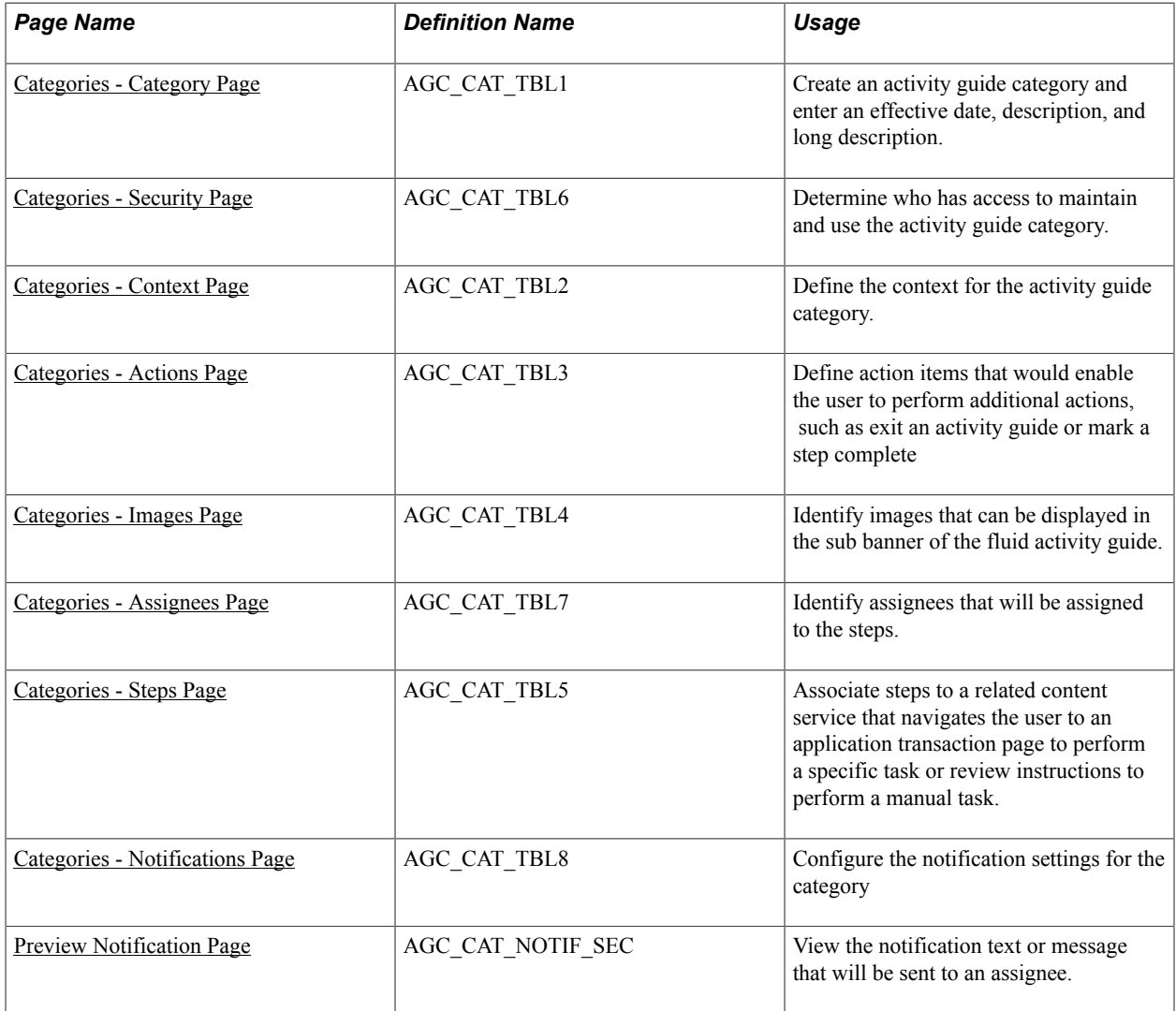

## **Understanding Categories**

A Category definition contains the properties, contextual data, steps, and other options that can be included in an activity guide template. You will use the [Categories - Category Page](#page-430-0) to associate these steps to a related content service that navigates the user to an application transaction page to perform a specific task. Not all steps need be included in a template, but all possible steps must be included in the category to be considered for a template. For example, you may have a step for workers to add their address, another to enter dependent data, one for US worker to grant W-2 and W-2c consent, and a step for Canadian workers to grant T4/T4 slip consent. The template administrator will then determine which steps to include in a template. In this scenario, the template administrator would create two templates, one for the US workers and one for the Canadian workers, and only include the steps relevant to workers in that country.

The PeopleSoft applications may deliver some Activity Guide categories. Delivered categories can be modified to suit your organization's needs; however, to include more steps to the delivered categories, insert a new effective dated row or use the [Clone Category Page](#page-452-0) to clone a category to add the steps.

**Note:** When you include additional steps in a category, you will need to clone or insert a new effective dated row in the templates that use this category with an effective date equal to or greater than the effective date of the category to see the category change in the template. The system will not automatically insert the step into the template, but you can now opt to include this new step into the template.

## <span id="page-430-0"></span>**Categories - Category Page**

Use the Categories - Category page (AGC\_CAT\_TBL1) to create an activity guide category and enter an effective date, description, and long description.

#### **Navigation**

Enterprise Components >Activity Guide Composer >Categories >Category

#### **Image: Categories - Category Page**

This example illustrates the fields and controls on the Categories - Category page.

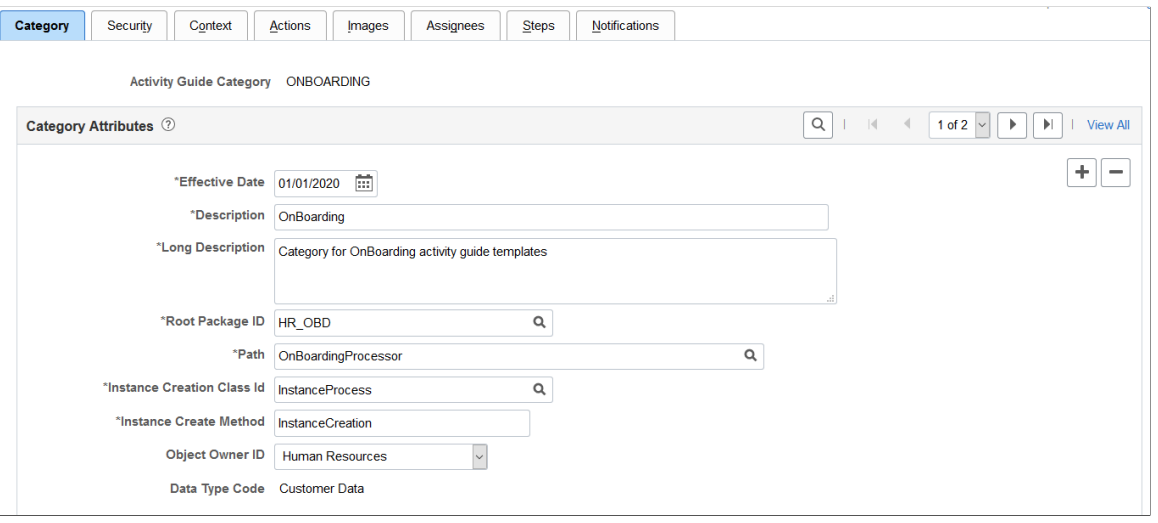

**Note:** The PeopleSoft applications may deliver several activity guide categories as system data. In these cases, the fields for these categories are display only. To update a delivered category, insert a new effective dated row or use the [Clone Category Page](#page-452-0) to clone the category. Alternatively, you can create your own categories.

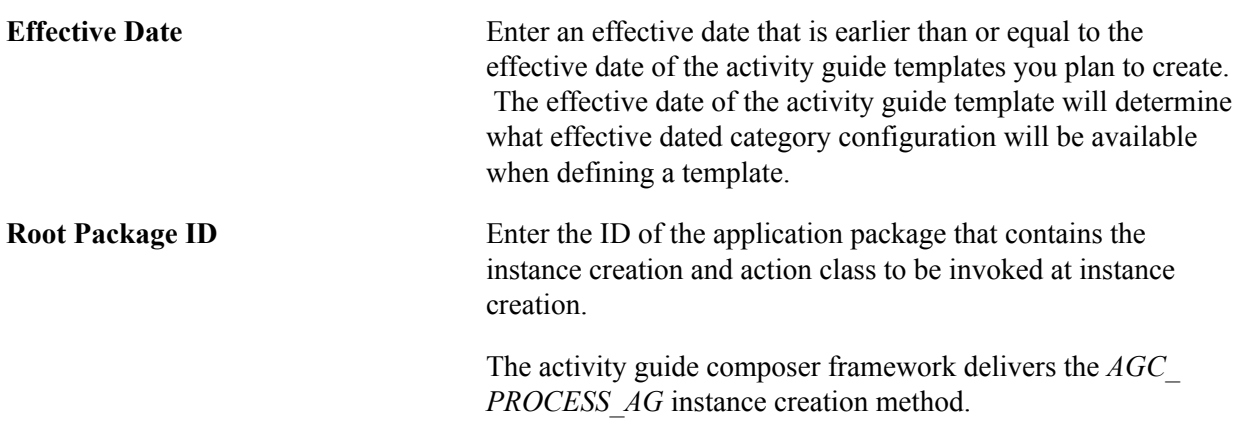

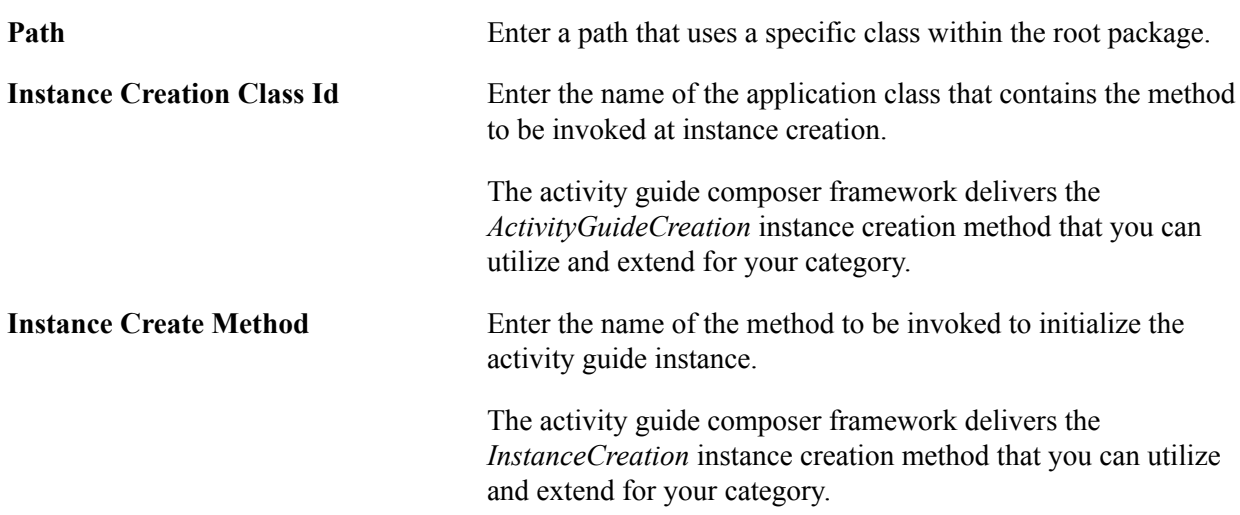

The system executes the instance creation class and method when a new instance of an activity guide template is generated by the user. This application class and method can contain specific business logic to modify the newly created activity guide instance. For example, it can contain logic to set the start and due date for each step in the activity guide.

See also, *PeopleTools: Portal Technology*, "Developing and Deploying Activity Guides".

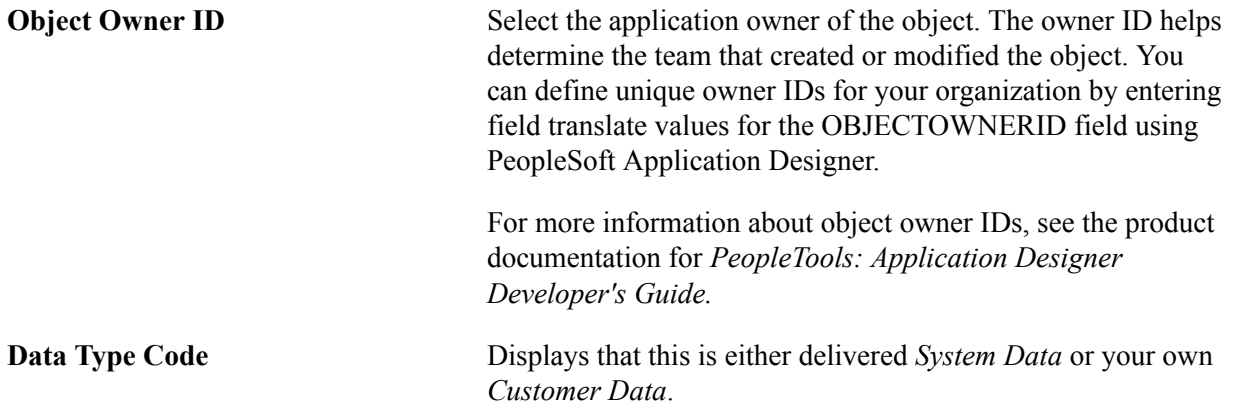

## <span id="page-431-0"></span>**Categories - Security Page**

Use the Categories - Security page (AGC\_CAT\_TBL6) to determine who has access to maintain and use the activity guide category.

#### **Navigation**

Enterprise Components >Activity Guide Composer >Categories >Security
#### **Image: Categories - Security Page**

This example illustrates the fields and controls on the Categories - Security page.

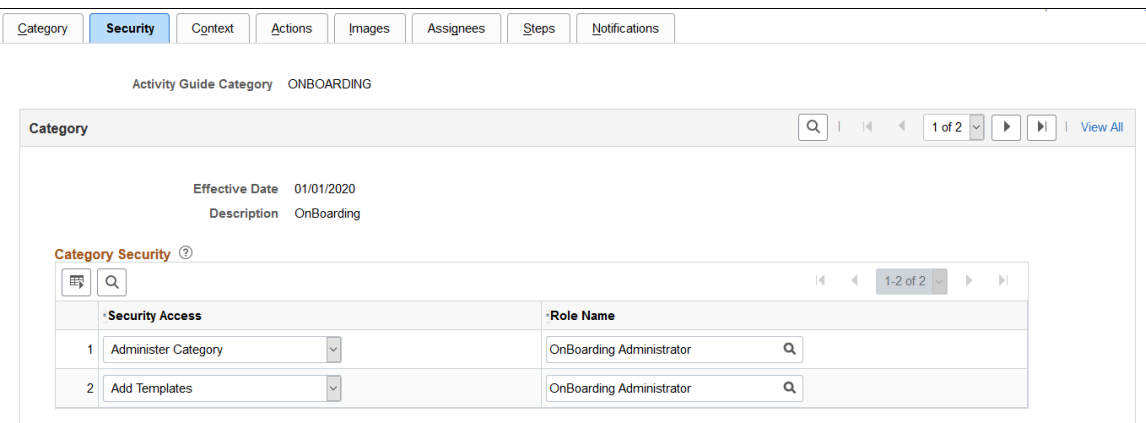

Define your category security by associating security access to a security role.

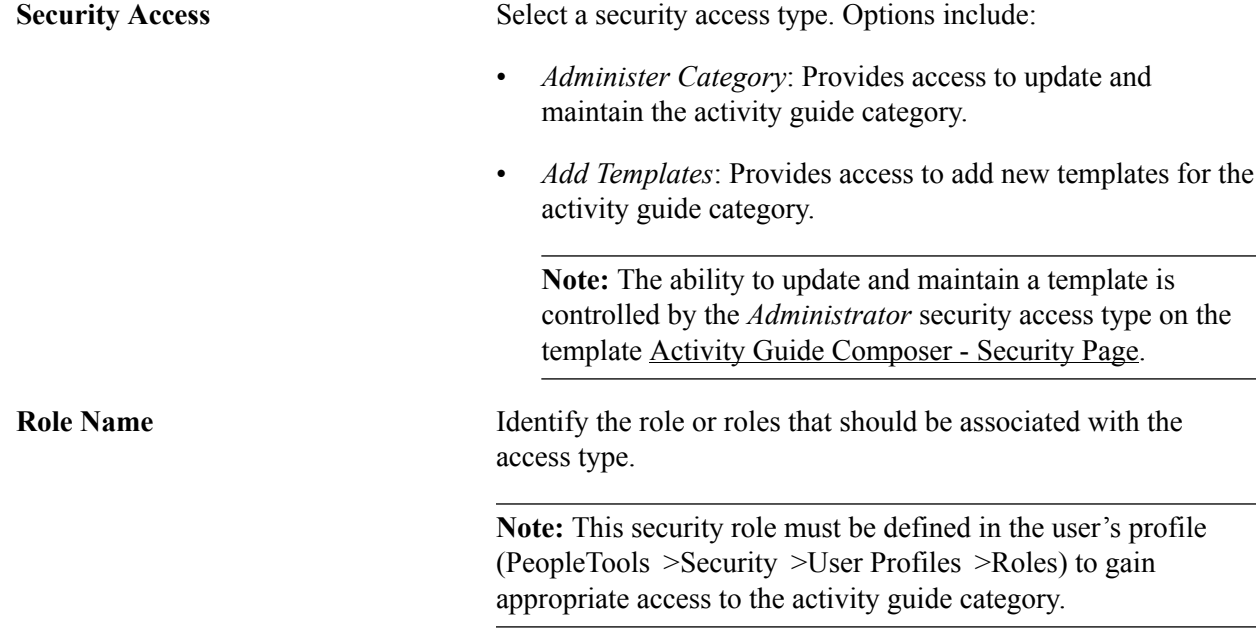

# **Categories - Context Page**

Use the Categories - Context page (AGC\_CAT\_TBL2) to define the context for the activity guide category.

### **Navigation**

Enterprise Components >Activity Guide Composer >Categories >Context

#### **Image: Categories - Context Page (1 of 2)**

This example illustrates the fields and controls on the Categories - Context page showing the Context Record and Fields tab.

| Category<br>Security                                                                                                    | <b>Actions</b><br><b>Context</b>   | Images | Assignees          | <b>Steps</b> | Notifications           |              |                                                                    |                                   |                                          |
|----------------------------------------------------------------------------------------------------|------------------------------------|--------|--------------------|--------------|-------------------------|--------------|--------------------------------------------------------------------|-----------------------------------|------------------------------------------|
|                                                                                                    | Activity Guide Category ONBOARDING |        |                    |              |                         |              |                                                                    |                                   |                                          |
| Category                                                                                                    |                                    |        |                    |              |                         |              | $\mathsf Q$<br>$\vert \cdot \vert$<br>$\left\langle \right\rangle$ | 1 of 2 $ $ $\vee$ $ $<br>$\vdash$ | $\blacktriangleright$<br><b>View All</b> |
| Effective Date 01/01/2020<br>Description OnBoarding<br><b>Context Data</b> 2<br>$\mathbb{R}$<br>羁<br>1-3 of 3 $\sim$<br>$\mathbb{N}$   View All<br>$\overline{4}$<br>$\rightarrow$<br>$\alpha$ |                                    |        |                    |              |                         |              |                                                                    |                                   |                                          |
| <b>Context Record and Fields</b>                                                                                                    | $\vert\vert\vert$                  |        |                    |              |                         |              |                                                                    |                                   |                                          |
| <b>Record Name</b>                                                                                                    | <b>*Field Name</b>                 |        | <b>Description</b> |              | *Display<br>Order       | Key<br>Field | Value                                                              |                                   |                                          |
| HR_OBD_CONTEXT Q                                                                                                    | <b>EMPLID</b>                      | Q      | Employee ID        |              | $\overline{2}$          | $\boxdot$    |                                                                    | ٠<br>$\equiv$                     |                                          |
| HR_OBD_CONTEXT Q                                                                                                    | EMPL_RCD                           | Q      | <b>Empl Record</b> |              | $\overline{\mathbf{3}}$ | ☑            |                                                                    | ÷<br>$\hspace{0.05cm}$            |                                          |
| HR_OBD_CONTEXT Q                                                                                                    | OPRID                              | Q      | User ID            |              | 1                       | ☑            |                                                                    | ÷<br>-                            |                                          |

**Image: Categories - Context Page: Prompt Edit and Display tab**

This example illustrates the fields and controls showing the Prompt Edit and Display tab on the Categories - Context page.

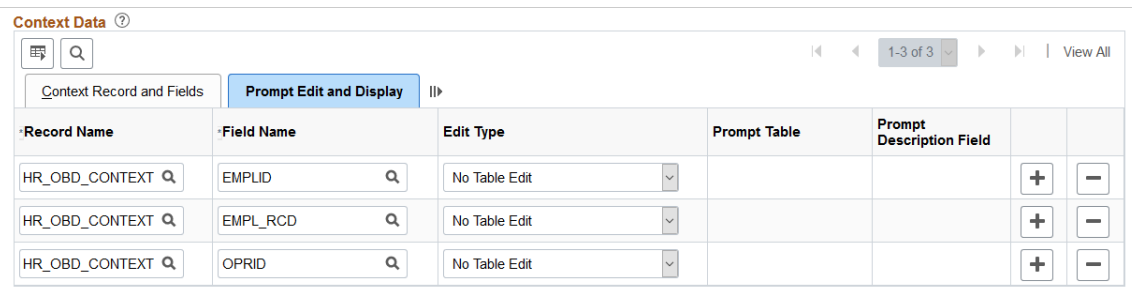

#### **Image: Categories - Context Page (2 of 2)**

This example illustrates the fields and controls on the Categories - Context page, Derived Contextual Data and Context Display Page sections.

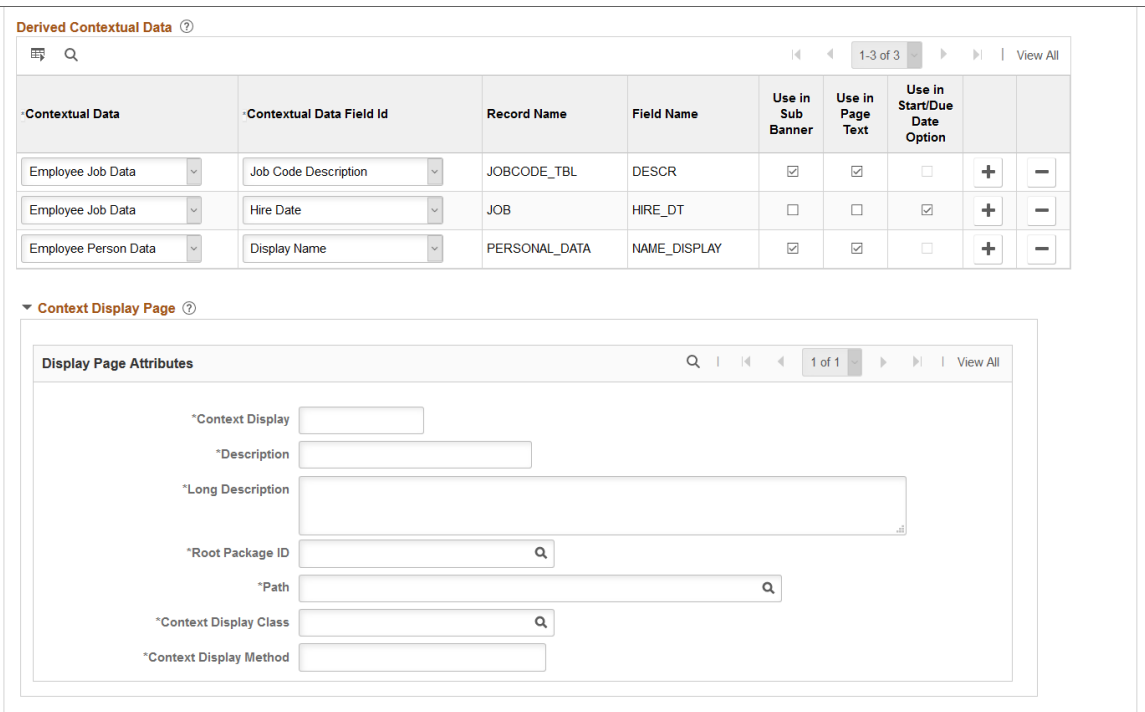

Context data consists of a record and field that are assigned values to provide context to your activity guide template. For example, an employee OnBoarding activity guide template is specific to an employee joining the company. Context data key fields defined here are used to uniquely identify instances of the activity guide template.

**Note:** The PeopleSoft applications may deliver several activity guide categories as system data. In these cases, the fields for these categories are display only. To update a delivered category, insert a new effective dated row or use the [Clone Category Page](#page-452-0) to clone the category. Alternatively, you can create your own categories.

### **Context Data: Context Record and Fields Tab**

Use the context fields defined for the activity guide category for the system to uniquely identify the instances of an activity guide template. For example, an HR administrator activity guide requires the operator ID, employee ID, and employee record number to uniquely identify an instance of that activity guide created by the administrator for a specific employee.

You can designate a maximum number of five key context fields, not including *OPRID* and *SEQUENCENO*, which can also be specified as keys.

**Display Order** Enter a sequence number when a user is expected to perform data entry of the context keys to start an activity guide. This will assign each context field a display sequence and then you can configure it with the *Prompt Table* edit type to control valid values entered by the user.

**Key Field** Indicate if this is a key field.

### **Context Data: Prompt Edit and Display Tab**

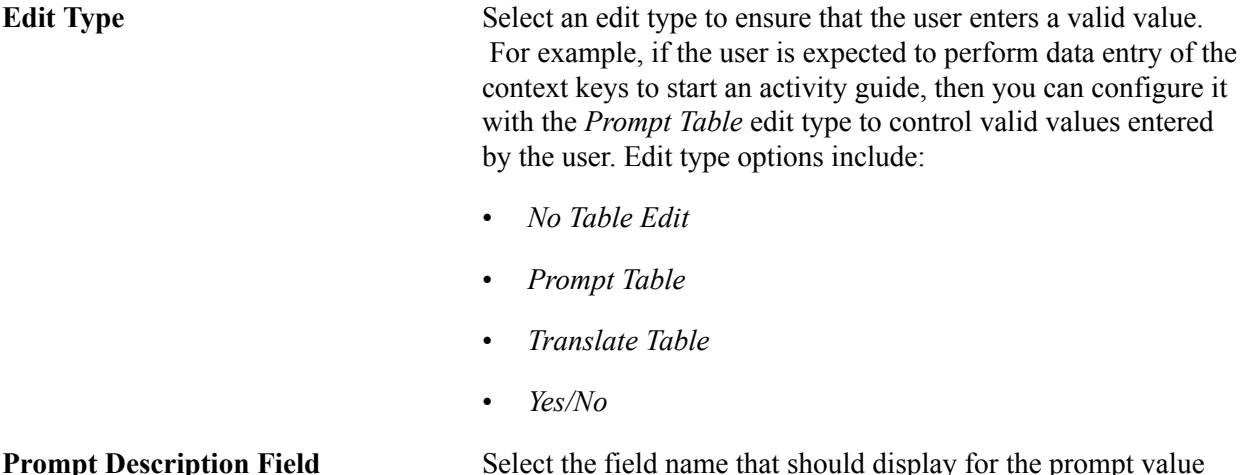

# **Derived Contextual Data**

Contextual data is data that can be derived from the context data fields specified for the activity guide category. Valid Contextual Data and Field Ids are defined on the [Contextual Data - Definition Page](#page-508-0).

selected.

This data can be used in these areas when defining an activity guide template:

- Sub Banner of the fluid activity guide.
- Page text for the Information Only, Summary, or Video steps (for example, you can display the employee's name based on the context field EMPLID or job code description based on the EMPLID and EMPL\_RCD).
- A data field for the start and due date option of a step. (For example, the employee's hire date is based on the context fields EMPLID and EMPL\_RCD and you can define the start date of the step to use a data field like hire date, or you can set the due date for the step to be a specific number of days after the data field hire date).

**Use in Sub Banner, Use in Page Text,**  Select the check boxes to indicate the areas where you want to and **Use in Start/Due Date Option** have the option to use the contextual data field.

## **Context Display Page**

Use this section to configure context data that can display through a popup page link from the sub banner. When defining a fluid activity guide template, the **Activity Guide Composer** - Sub Banner Page provides a Popup Display Option. With this option, the sub banner displays one row of primary context data as a link and up to three rows of context data are displayed in a popup window.

**Important!** This popup page can display context data along with other non-editable data and informational text. However, it cannot have links, buttons, or other controls that will take the user out of the fluid activity guide. The context display page needs to be a fluid page residing in a PeopleSoft fluid component.

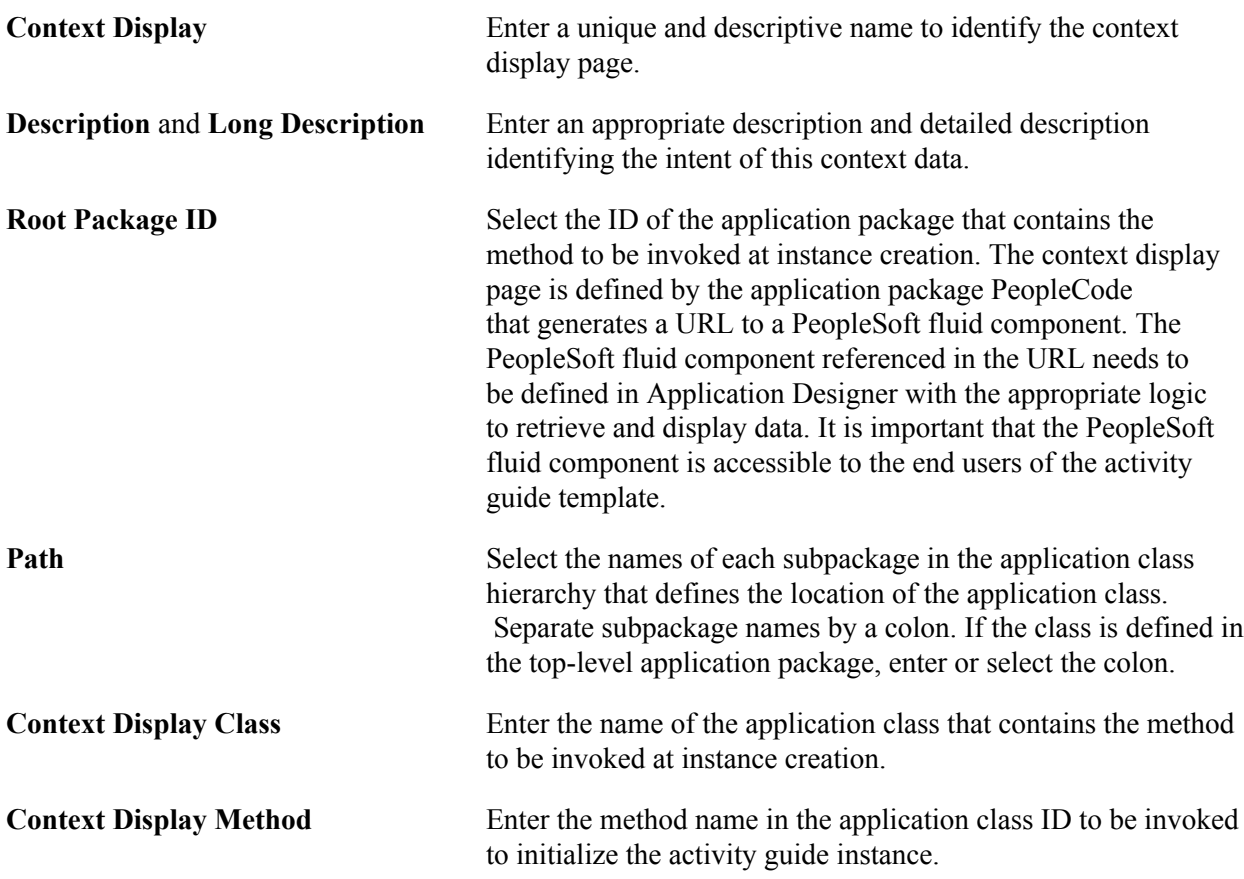

## **Related Links**

[View Example \(Sub Banner\) Page](#page-476-0) [Configure Sub Banner Page](#page-474-0) [Configure Attributes Page](#page-483-0) [Configure Page Text Page](#page-487-0)

# **Categories - Actions Page**

Use the Categories - Actions page (AGC\_CAT\_TBL3) to define action items that would enable the user to perform additional actions, such as exit an activity guide or mark a step complete.

### **Navigation**

Enterprise Components >Activity Guide Composer >Categories >Actions

#### **Image: Categories - Actions Page**

This example illustrates the fields and controls on the Categories - Actions page.

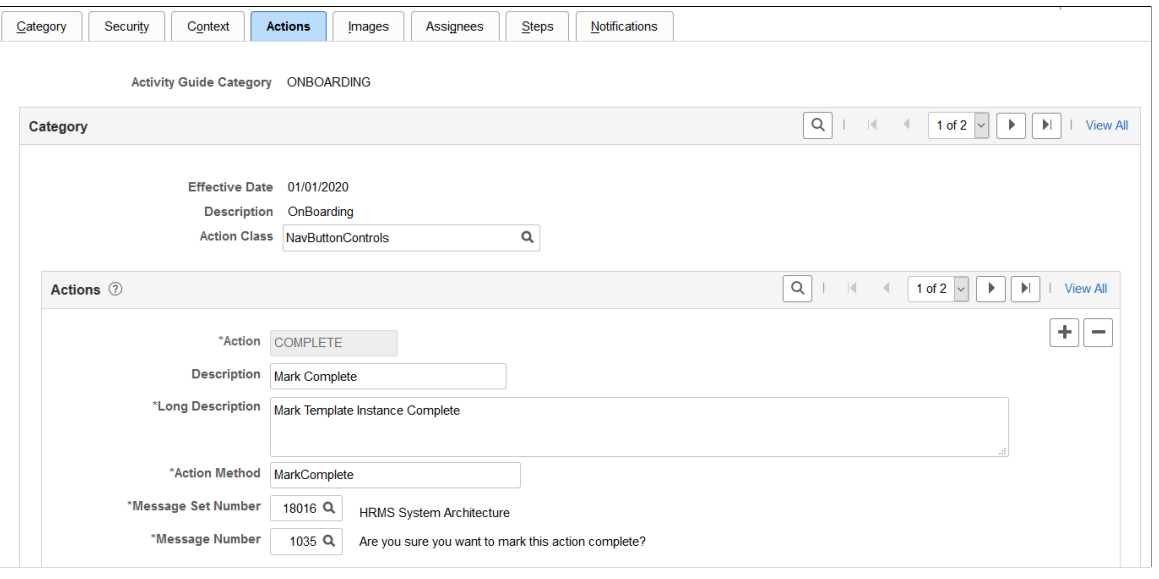

**Note:** The PeopleSoft applications may deliver several activity guide categories as system data. In these cases, the fields for these categories are display only. To update a delivered category, insert a new effective dated row or use the [Clone Category Page](#page-452-0) to clone the category. Alternatively, you can create your own categories.

Use this page to identify all the possible actions that can be included in a template. Only those actions defined here will be available for selection for templates using this category. The template administrator chooses which actions are included in a template on the [Activity Guide Composer - Additional Actions](#page-471-0) [Page](#page-471-0) step.

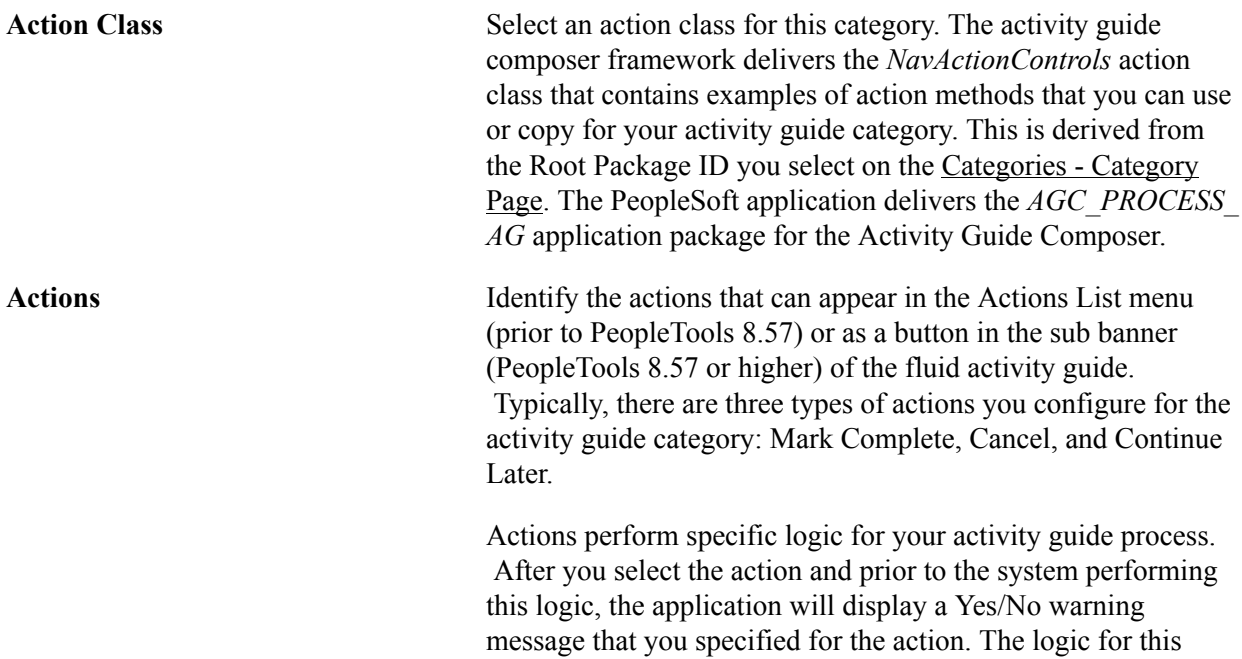

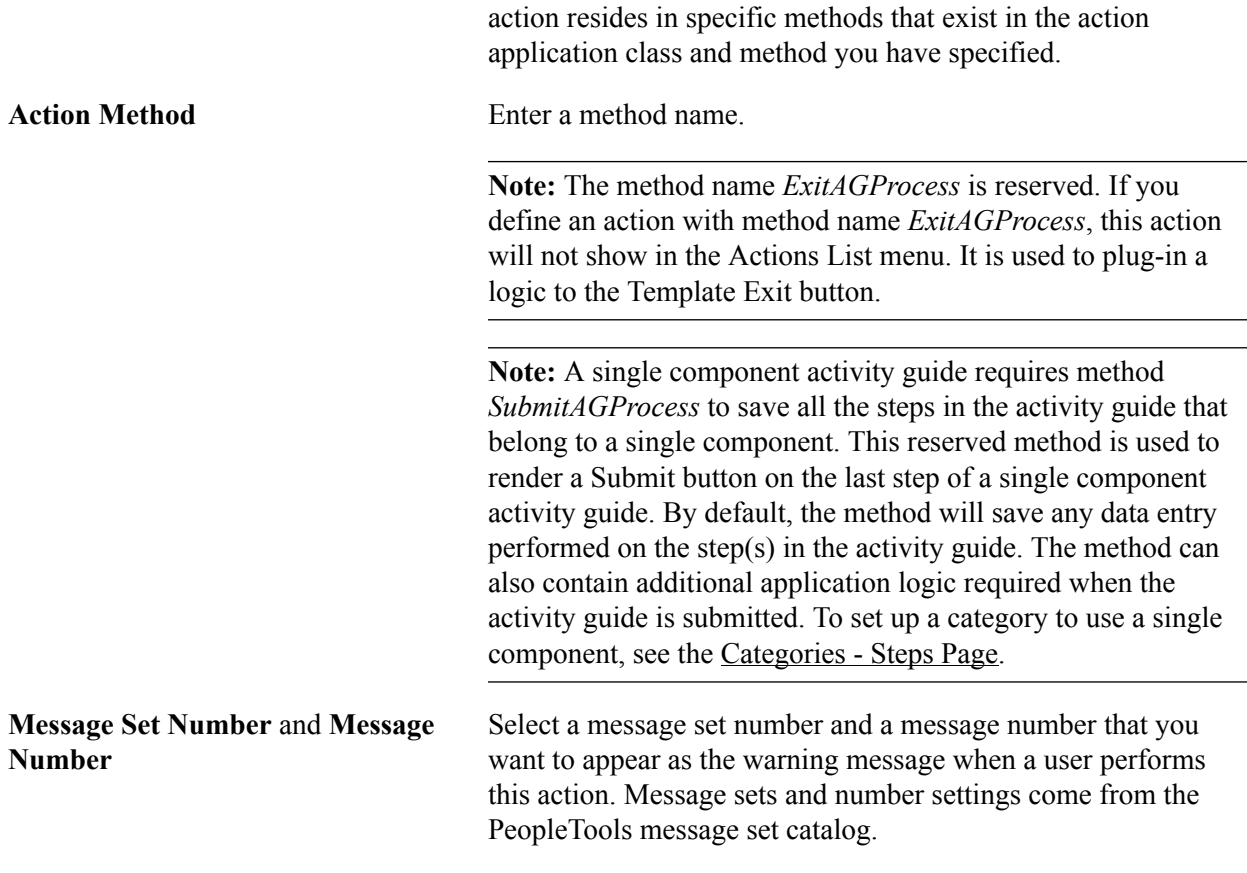

# **Categories - Images Page**

Use the Categories - Images page (AGC\_CAT\_TBL4) to identify images that can be displayed in the sub banner of the fluid activity guide.

#### **Navigation**

Enterprise Components >Activity Guide Composer >Categories >Images

#### **Image: Categories - Images Page**

This example illustrates the fields and controls on the Categories - Images page.

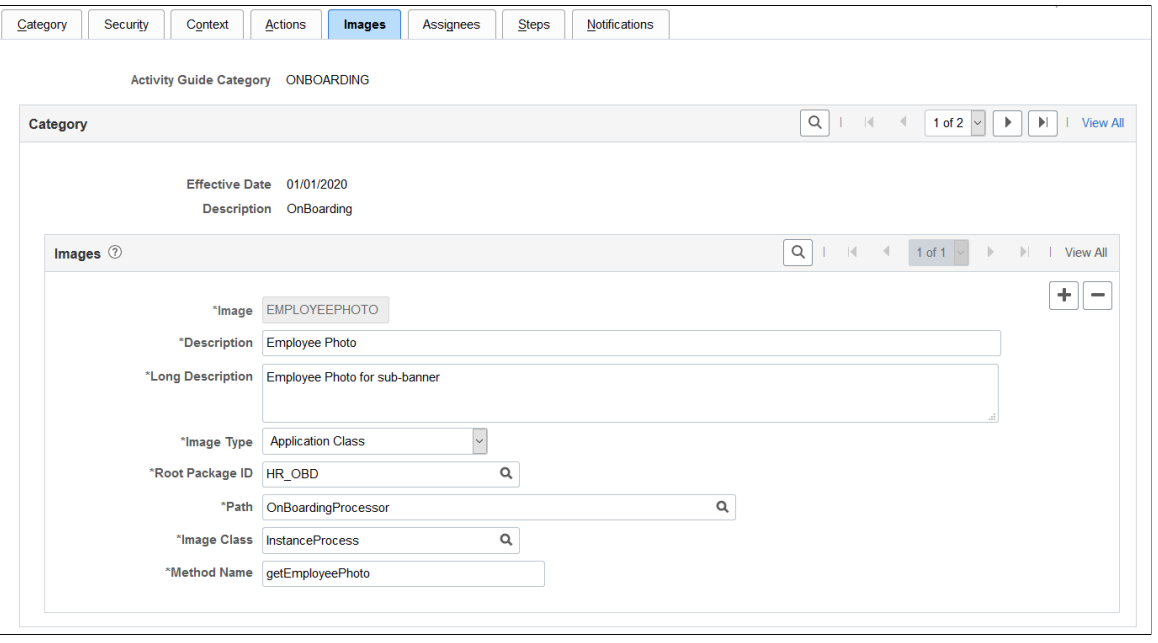

**Note:** The PeopleSoft applications may deliver several activity guide categories as system data. In these cases, the fields for these categories are display only. To update a delivered category, insert a new effective dated row or use the [Clone Category Page](#page-452-0) to clone the category. Alternatively, you can create your own categories.

Use this page to identify all the possible images that can be included in a template sub banner. Only those images defined here will be available for selection for templates using this category. The template administrator has the option of selecting one image to display in the fluid sub banner of a template on the Activity Guide Composer - Sub Banner step: [Configure Sub Banner Page](#page-474-0) step.

**Image Type** Select an image type. Each type requires different information to be specified for the image. Options include:

- *Application Class*: This image type requires the application package, path, class, and method that contains the logic to dynamically return a URL to a image at runtime based on the instance's context data.
- *Image Catalog*: This image type requires an image name.
- *Static URL*: This image type requires a URL ID. URL IDs are defined in PeopleTools under Administration.

## **Application Class Field Definitions**

These fields are available when you select *Application Class* as the image type:

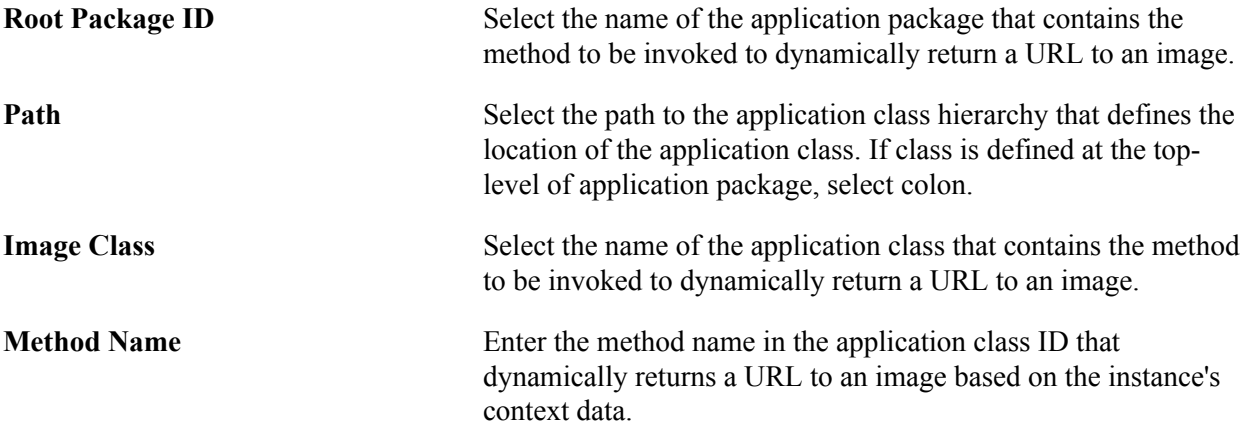

# **Image Catalog Field Definition**

This field is available when you select *Image Catalog* as the image type:

**Image Name** Select the name of the static image that the activity guide should display for this step. After you enter the image name, the image will display below the field.

### **Static URL Field Definition**

This field is available when you select *Static URL* as the image type:

**URL Identifier** Select the URL identifier that defines where you store the image.

# <span id="page-440-0"></span>**Categories - Assignees Page**

Use the Categories - Assignees page (AGC\_CAT\_TBL7) to identify assignees that will be assigned to the steps.

#### **Navigation**

Enterprise Components >Activity Guide Composer >Categories >Assignees

#### **Image: Categories - Assignees Page**

This example illustrates the fields and controls on the Categories - Assignees page.

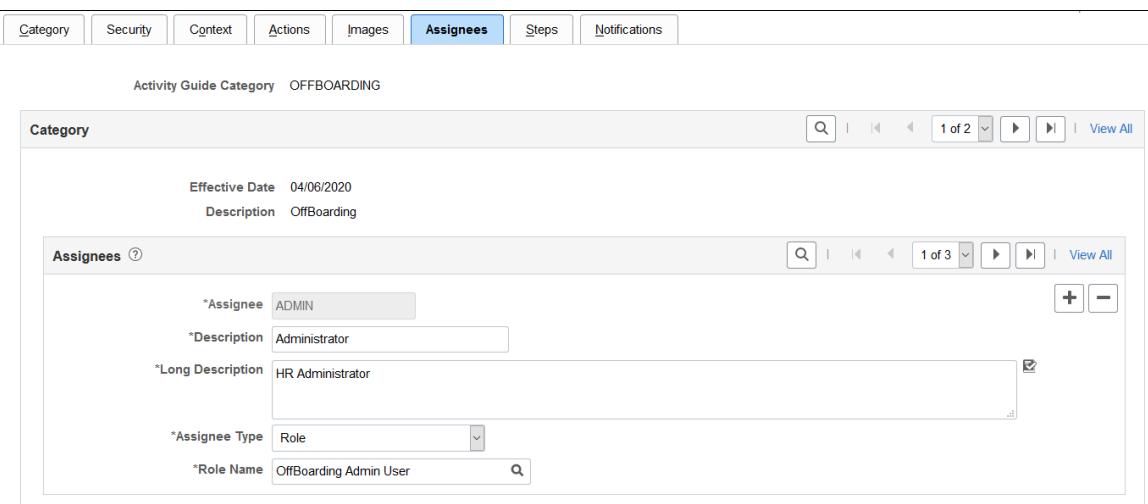

Use this page to define assignees using an application package or role.

When you enter assignee information on this page, these page will display the following sections:

- [Categories Steps Page](#page-442-0) will display the Default Step Assignments collapsible section where you can identify a default assignee value for individual steps.
- [Configure Attributes Page](#page-483-0) within the Templates component for each step will display the Assignee section to identify the assignees for individual steps.

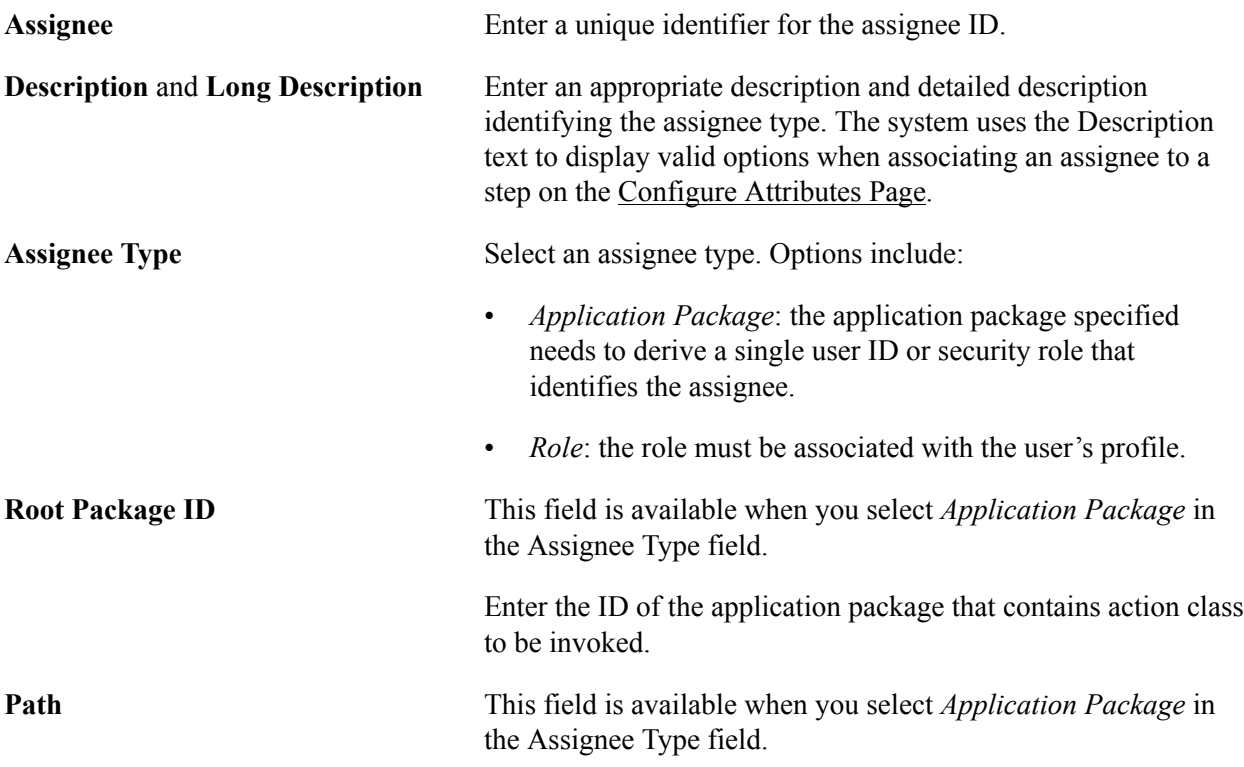

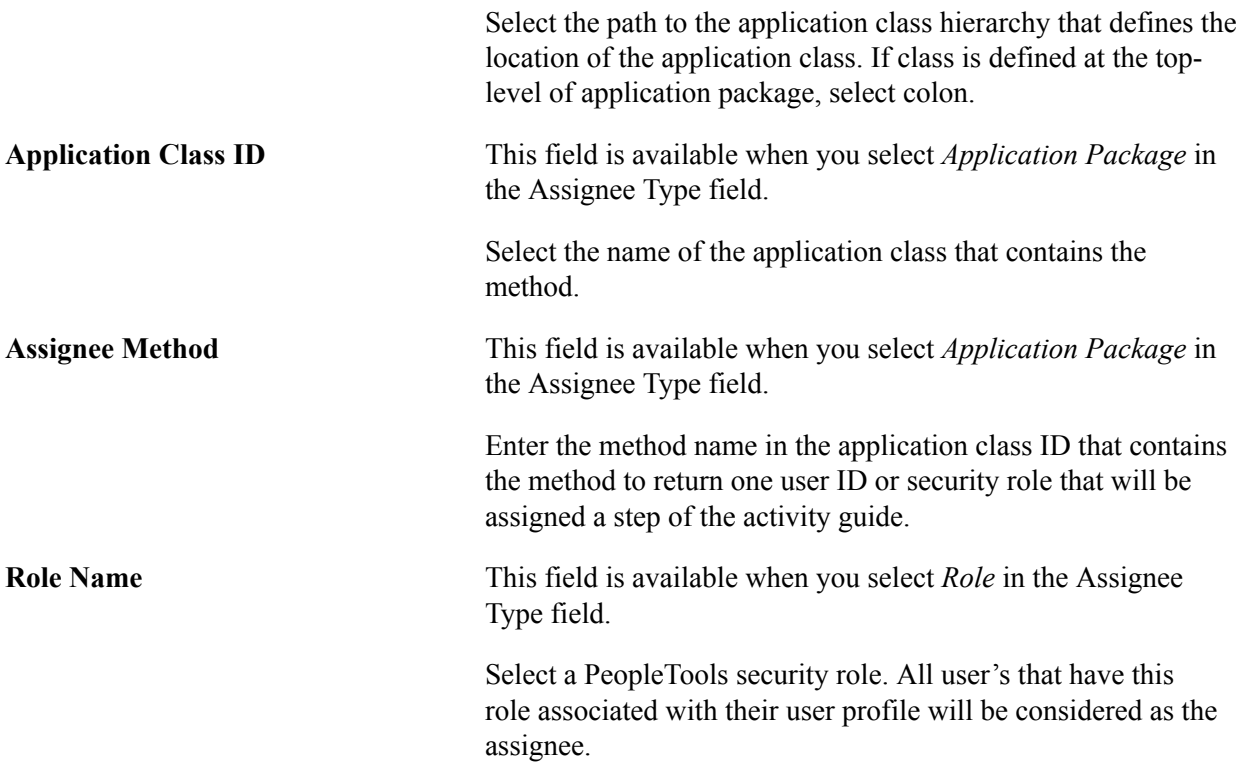

The following video provides an overview of Activity Guide Composer - multi user guides:

[Image Highlights, PeopleSoft HCM Update Image 31: Activity Guide Composer-Multi User](https://youtu.be/9dF2I8b_PpU?t=528) [Guides](https://youtu.be/9dF2I8b_PpU?t=528)

# <span id="page-442-0"></span>**Categories - Steps Page**

Use the Categories - Steps page (AGC\_CAT\_TBL5) to associate steps to a related content service that navigates the user to an application transaction page to perform a specific task or review instructions to perform a manual task.

### **Navigation**

Enterprise Components >Activity Guide Composer >Categories >Steps

### **Image: Categories - Steps Page (1 of 3)**

This example illustrates the fields and controls on the Categories - Steps page (1 of 3).

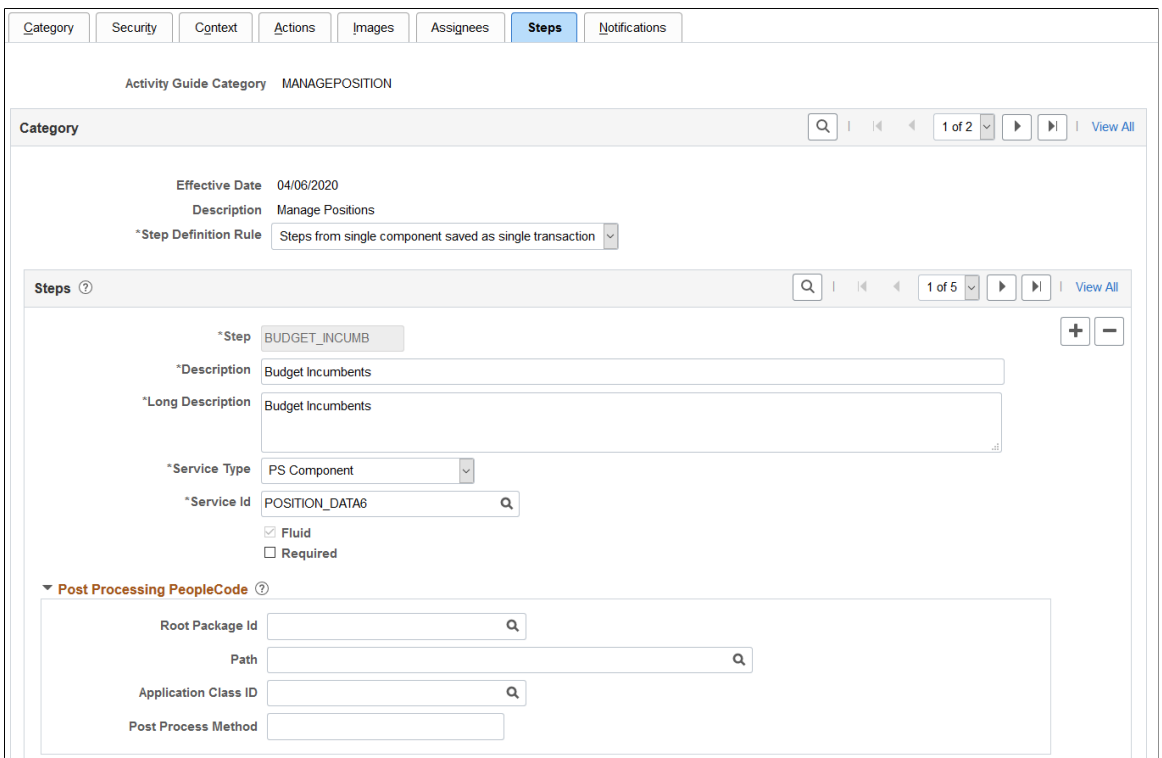

**Image: Categories - Steps Page (2 of 3)**

This example illustrates the fields and controls on the Categories - Steps page (2 of 3).

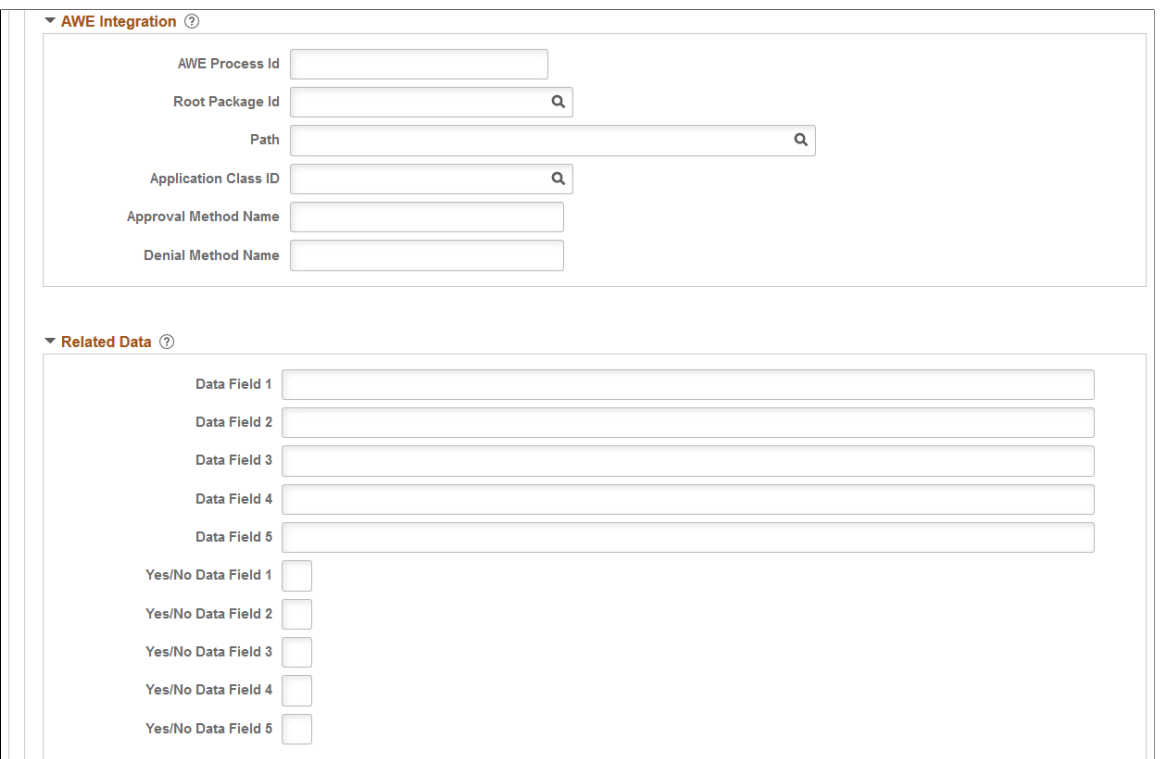

#### **Image: Categories - Steps Page (3 of 3)**

This example illustrates the fields and controls on the Categories - Steps page (3 of 3).

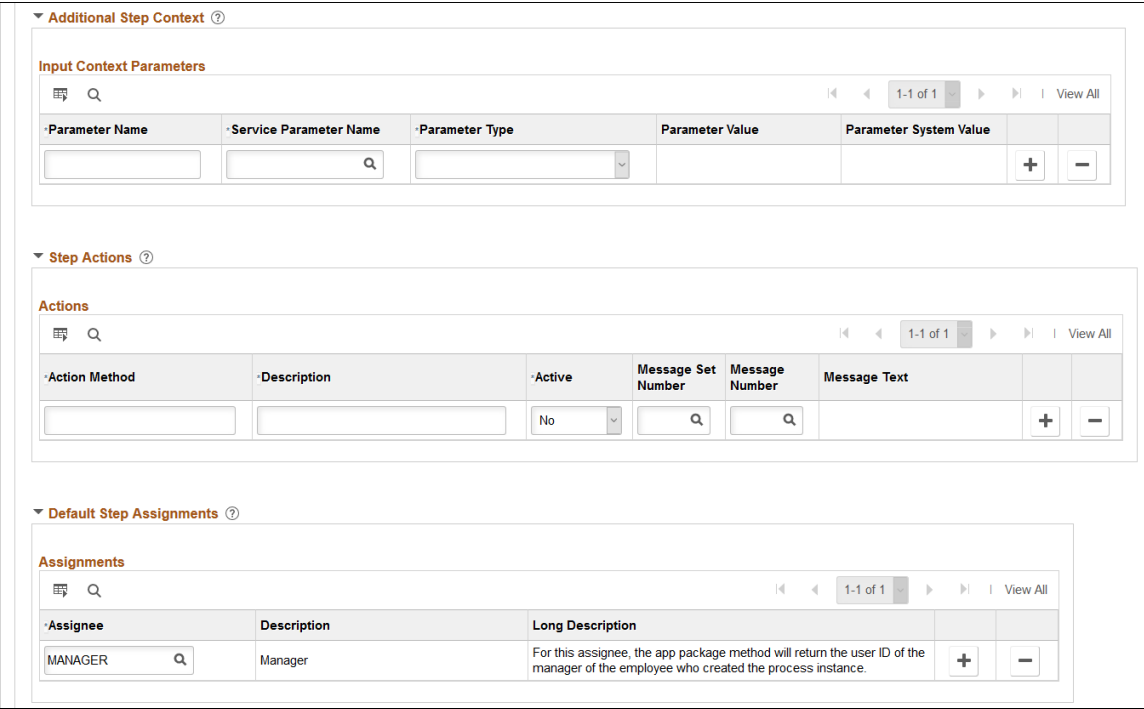

**Note:** The PeopleSoft applications may deliver several activity guide categories as system data. In these cases, the fields for these categories are display only. To update a delivered category, insert a new effective dated row or use the [Clone Category Page](#page-452-0) to clone the category. Alternatively, you can create your own categories.

Use this page to identify all the possible steps that can be included in a template. Only those steps defined here will be available for selection for templates using this category. The template administrator chooses which steps are included on a template on the [Activity Guide Composer - Select Steps Page](#page-477-0) step.

**Step Definition Rule** This field will have two drop-down field values:

- *Not Applicable* (Default)
- *Steps from single component saved as single transaction*

When this option us selected, then the activity guide category will be defined to support single component activity guides. Single component activity guides function differently than other types of activity guides. Each step represents a page from the same PeopleSoft component. Also all the data entered on the steps are saved when the user submits the activity guide.

Single component activity guides have restrictions on how they are defined. These restrictions are noted below for specific step attributes.

**Note:** If steps already exist for the activity guide category and this value is *Step from single component save as single transaction*, then validations will be performed to ensure steps are valid for a single component activity guide. This value cannot be changed when invalid steps exist for the activity guide category. **Service Type** Select the type of related content service you want to associate with the step. Valid values are: • *Application Class* • *Manual* • *Non PeopleSoft URL* • *PS Component* • *PS Query* PS Script The Service Type is restricted to *PeopleSoft Component* and Services is restricted to related content services with the type of *PeopleSoft Component* that are fluid only. If one step is defined with a Service, then any new steps added will find the Service field restricted to only services with the same PeopleSoft component. **Note:** If the Step Definition Rule on the category is set to *Steps from a single component saved as single transaction*, then the user is expected to define at least one action that has the method defined as SubmitAGProcess. For more information on related content services, see the product documentation for *PeopleTools: Portal Technology*. **Service Id** Enter the ID of the related content service that you want to associate with the step. For example, if you select *PS Component* in the Service Type field, use this field to enter the object ID of the component you want users to access for the step. **Note:** If set for single component, the this will be restricted to Service Ids that have the service type of PS Component. If a step is already defined for the category, then the Service Id will be restricted to Service Ids that reside in the same PeopleSoft component. **Fluid** Select to indicate that this is a fluid page. **Required** Enabled if the Step Definition Rule is defined as *Steps from single component saved as single transaction*.

Select to indicate the step is required. This will force the user defining the activity guide template to include the step to save the single component activity guide.

The following video provides an overview of Activity Guide Composer - Single Component:

[Image Highlights, PeopleSoft HCM Update Image 29: Activity Guide Composer - Single](https://youtu.be/jDA8UbT3Q_s?t=1251) [Component](https://youtu.be/jDA8UbT3Q_s?t=1251)

Depending on the requirements of the application transaction, there are a number of additional configuration options that you can define for the step using these sections:

### **Post Processing PeopleCode**

Post processing PeopleCode is triggered after the application transaction component is saved in the activity guide. This PeopleCode can contain additional logic that needs to be performed as a result of the application transaction saving. Typically, the logic updates the activity guide status of the step.

## **AWE Integration**

Use this section to configure AWE integration for application transactions that use the AWE Approval process. Integration with AWE Approval enables you to control the status of the step when the approval is either approved or denied.

When you configure this step in the activity guide category with AWE Integration, the Disable AWE Status Update field is enabled on the Activity Guide Composer - Organize and Configure step: [Configure](#page-483-0) [Attributes Page](#page-483-0) for this step, allowing the template administrator to turn off the AWE Integration that updates the status of the step.

#### *Understanding How AWE Works Within a Step when Using the Activity Guide Composer*

The application utilizes the Activity Guide System Options page (PeopleTools >Portal >Activity Guide >Activity Guide System Options) to render the approval chain that is available via a link on the fluid activity guide step.

**Note:** If you do not configure this information, the user cannot see the approval chain and status for the activity guide step that AWE configured and triggered for the step.

PeopleTools delivers AWE step configuration examples that you can use in Application Package *PTAI\_UTILITIES* and Class *AWEUtilities*, which contain the following methods:

- *AWEComplete*
- *AWEDenied*
- *AWEResubmit*
- *AGProcessTerminate*

Each method uses the PeopleTools Activity Guide API to update the status of the step. You specify the method called in the following fields located in this section of the Categories - Steps configuration:

• Approval Method Name

• Denial Method Name

Typically, the Approval Method updates the status to *Complete*. The Denial Method may keep the status of the step as *In Progress* for resubmitting, *Denied*, or may even terminate or cancel the activity guide all together.

See also PeopleTools documentation for *Portal Technology*, "Developing and Deploying Activity Guides," Enhancing Activity Guides, Defining Activity Guide system Options.

# **Related Data**

Enter specific data fields that you want to associate with a step. The related content service defined for the step uses logic to retrieve and utilize the data that is stored at the step level.

# **Additional Step Content**

Use this section to map additional non-key context data fields to related content service parameters, as needed.

# **Step Actions**

Use this section to define actions for the step.

If the method name of the action is the same as an action selected for the activity guide template, then the effect is to override the action definition with the configuration specified here. For example, you can use the Active status to make a specific action inactive for the step or display a different message.

If the method name of the action differs from action defined for the activity guide template, then the action specified is available in addition to those defined for the activity guide template.

# **Default Step Assignments**

Note: This section is available only when assignee data is specified on the [Categories - Assignees Page](#page-440-0).

Select default assignees for a step from the list of values defined on the Assignee page. The default assignees defined in the activity guide category step will automatically be assigned to the step when added to the activity guide template, [Configure Attributes Page](#page-483-0).

The following video provides an overview of Activity Guide Composer - multi user guides:

[Image Highlights, PeopleSoft HCM Update Image 31: Activity Guide Composer-Multi User](https://youtu.be/9dF2I8b_PpU?t=528) [Guides](https://youtu.be/9dF2I8b_PpU?t=528)

## **Summary Page Options**

**Note:** This section is available only when related content service *HC\_AGC\_SUMMARY\_FL* is specified.

Select to enable the Summary button and define the label for the button on the standard summary page.

**Note:** If the Summary button is enabled, you will need to implement the button function in the Application Class and define it in the Post Process PeopleCode section.

## **Video Page Options**

**Note:** This section is available only when related content service is *HC\_AGC\_VIDEO\_FL*.

Enter the video URL ID and text transcript for the video step. You will also need to define the URL ID in the PeopleTools URL Maintenance page.

The Activity Guide Composer delivers the following content services, which can be used for template steps:

- *HC\_AGC\_INFO\_FL*
- *HC\_AGC\_VIDEO\_FL*
- *HC\_AGC\_SUMMARY\_FL*

# **Categories - Notifications Page**

Use the Categories - Notifications page (AGC\_CAT\_TBL8) to configure the notification settings for the category.

### **Navigation**

Enterprise Components >Activity Guide Composer >Categories >Notifications

#### **Image: Categories - Notifications Page**

This example illustrates the fields and controls on the Categories - Notifications page.

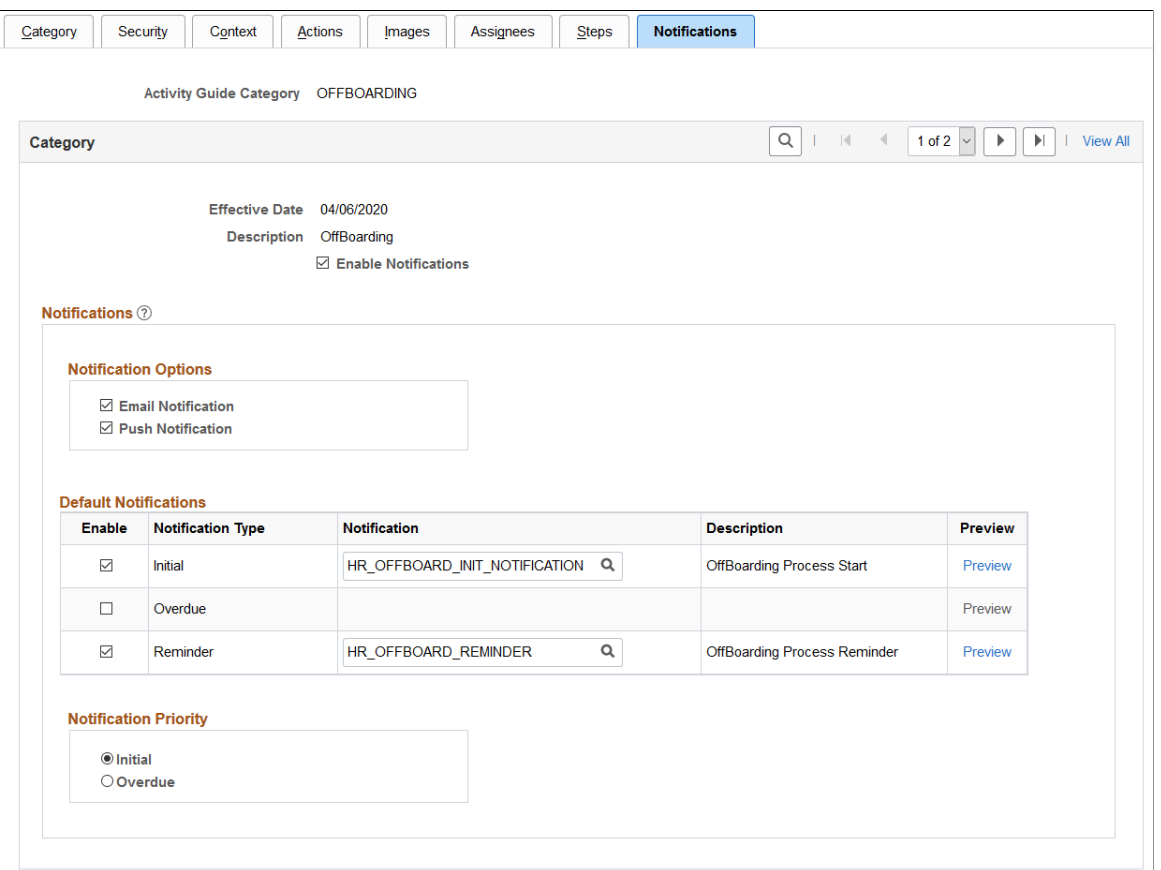

Use this page to enable notifications for a category and define default notification settings. These settings can be overridden in the activity guide template but only if notifications is enabled on this page.

**Enable Notifications** Select this check box to configure notifications for the category. When you select this option, the remaining fields on this page become available

> **Note:** When this option is deselected, then notifications cannot be used in the activity guide template.

### **Notification Options**

When you have enabled notifications for this category, you must select one or both of the following options:

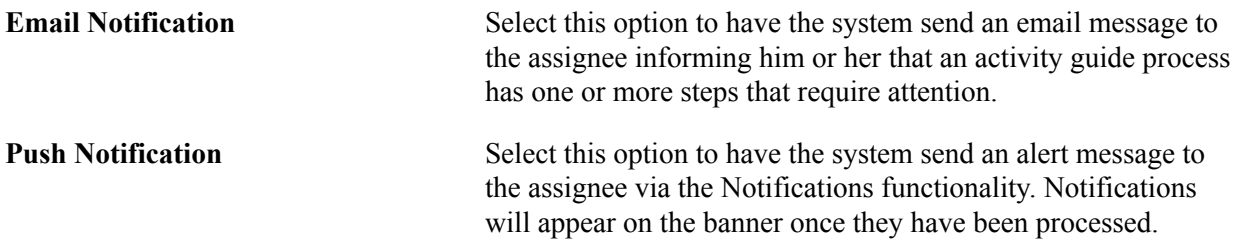

**Note:** Push of email notification options must be set at the category level. You cannot override these options at the template level.

# **Default Notifications**

Identify the default notification types for this category and enter the corresponding notification values.

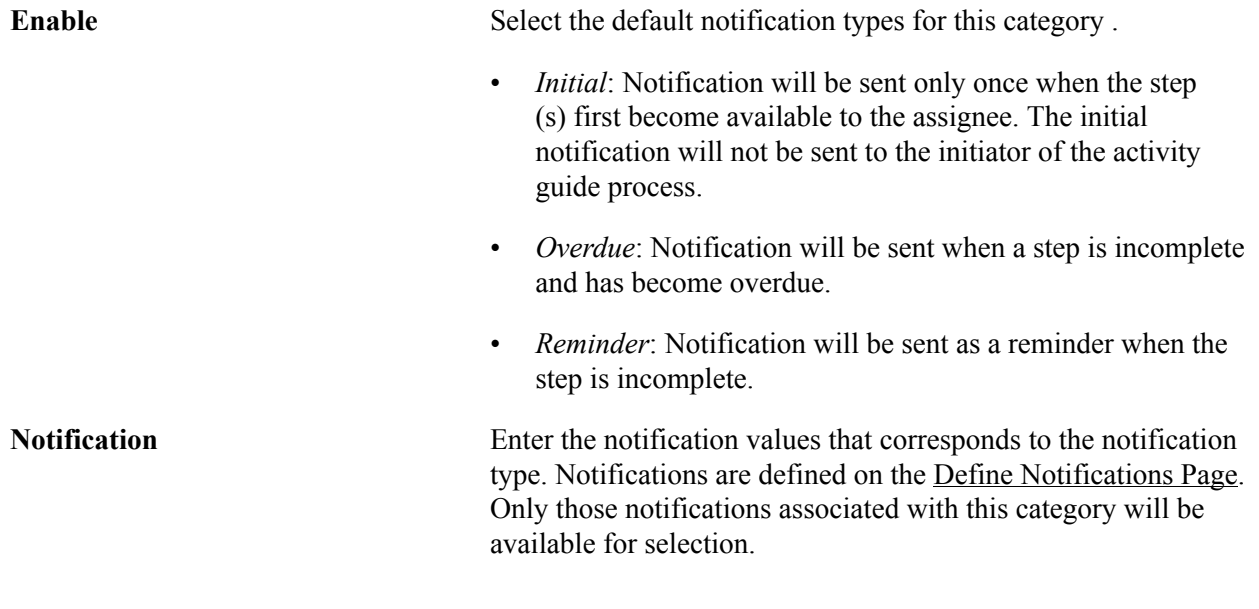

Note: Default notifications can be overridden at the template level on the **Activity Guide Composer** -[Notifications Page](#page-491-0).

# **Notification Priority**

Specify whether the Initial or Overdue notification should takes the highest priority.

When a user initiates and activity guide instance, the system checks to see if there are open steps in that activity guide instance. When there are open steps, the system will perform these actions when the follow option is selected as the priority notification:

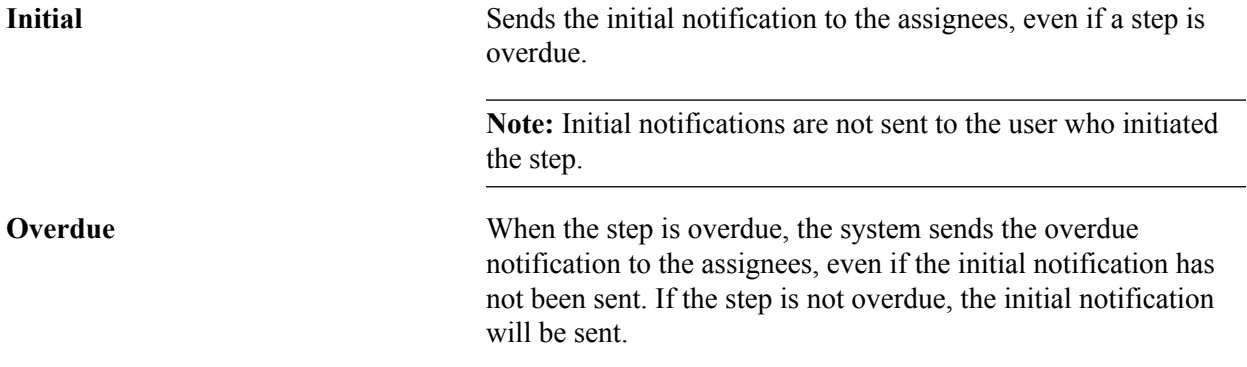

**Note:** Notification priority is set at the category level. You cannot override these options at the template level.

For more information on using notifications for activity guides, see [Understanding Notifications for](#page-495-0) [Activity Guide Instance Steps.](#page-495-0).

# **Preview Notification Page**

Use the Preview Notification page (AGC\_CAT\_NOTIF\_SEC) to view the notification text or message that will be sent to an assignee.

#### **Navigation**

Select the Preview link for a notification type.

#### **Image: Preview Notification Page**

This example illustrates the fields and controls on the Preview Notification page.

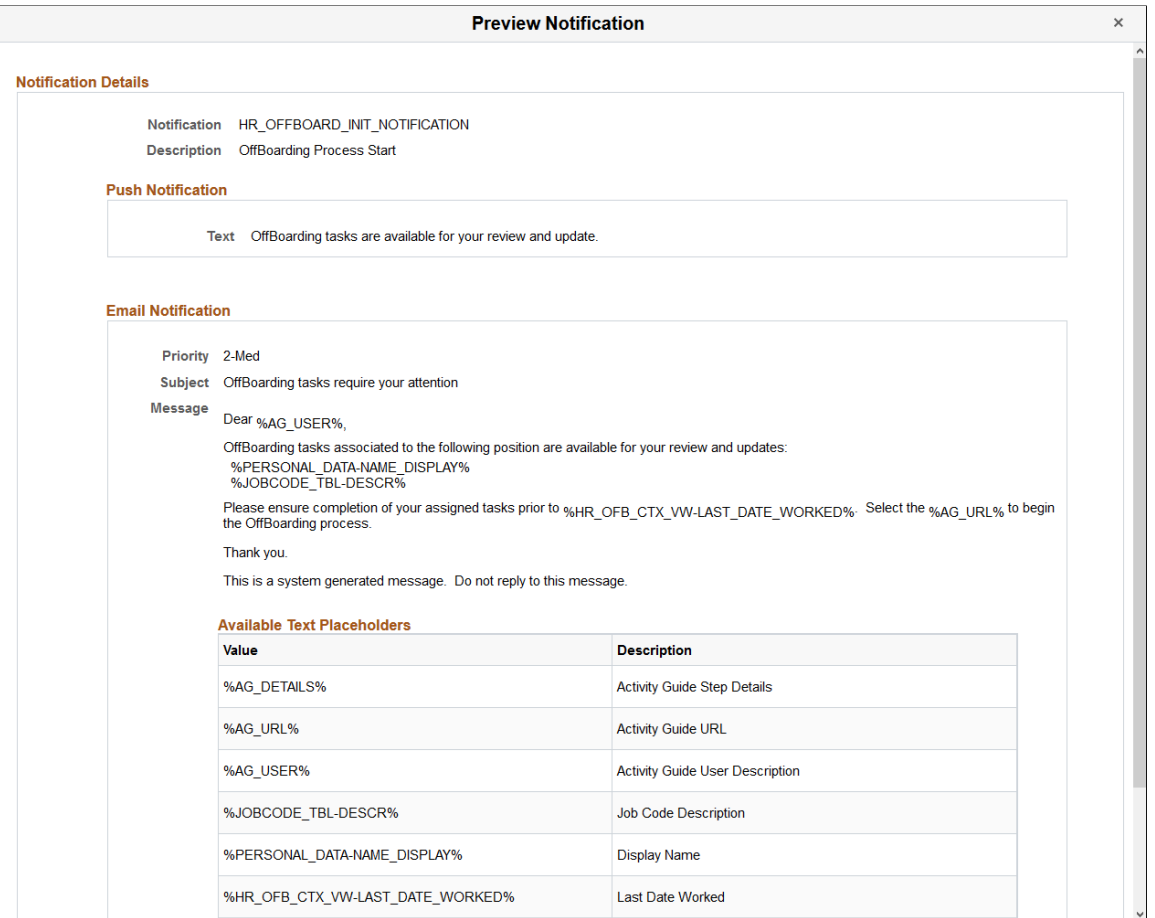

Displays the push or email message text that will be sent via a notifications. Changes to the message text must be done on the [Define Notifications Page](#page-498-0).

# **Cloning Activity Guide Categories**

Use the Clone Category (AGC\_CAT\_CLONE\_FL) component to clone a category for an activity guide.

# **Pages Used to Clone Activity Guide Categories**

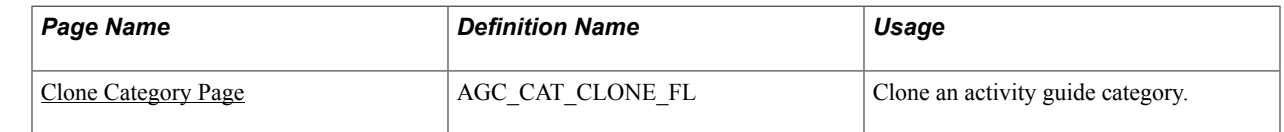

# <span id="page-452-0"></span>**Clone Category Page**

Use the Clone Category page (AGC\_CAT\_CLONE\_FL) to clone an activity guide category.

### **Navigation**

Enterprise Components >Activity Guide Composer >Activity Guide Utilities >Clone Category >Clone Category

### **Image: Clone Category Page**

This example illustrates the fields and controls on the Clone Category page.

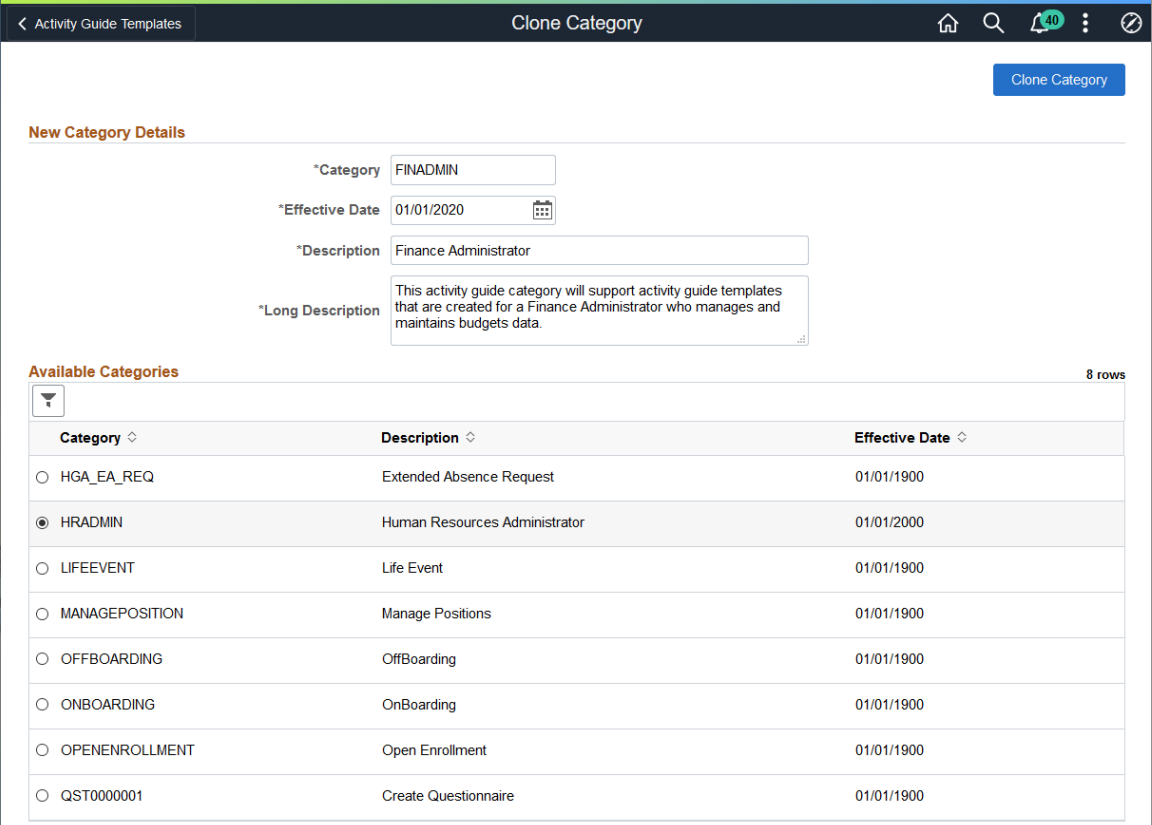

Enter the category ID, effective date, short and long description.

The page sorts the Available Categories list by category and then by effective date within that category. Select the up and down arrows in the column heading to change the sort order.

Select the effective dated row you want to copy and click Clone Category. You will remain on this page but the Available Categories list will now include your newly cloned category.

To make any changes or updates to this newly cloned category, navigate to the Activity Guide Composer - Categories component (Enterprise Components >Activity Guide Composer >Categories).

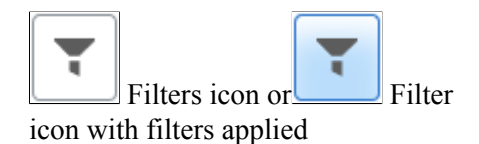

Click to open the Filters page and select criteria to narrow the list of activity guide categories. You can use that page to filter the list by category, short description, or effective date,

When filters are in place, the icon displays as green. Click the filter icon and click the Clear button to reset the filters.

### **Related Links**

[Setting Up Activity Guide Categories](#page-428-0)

# **Managing Activity Guide Templates**

The Activity Guide Composer (AGC) feature enables you to use fluid to create activity guide templates that identify the steps a user should take to perform a transaction or process. You can use AGC templates for a variety of purposes, such as identifying the steps that a new employee would complete through the OnBoarding feature, or the items that should be updated in the system using the fluid pages when a person encounters a life event change.

You can even define an activity guide with multiple steps that supports a single component. The required pages are added to an activity guide template so that the PeopleSoft component can be saved. There are additional instructions and validations for the functional analyst who defines the activity guide template. These validations ensure a Submit action for the activity guide category and template.

The following videos provide demonstrations of features and how to use the Activity Guide Composer:

[Image Highlights, PeopleSoft HCM Update Image 23: Activity Guide Composer](https://youtu.be/x9tWWipzTUo?t=16m3s)

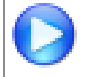

[PeopleSoft Activity Guide Composer](https://youtu.be/3teSW2Q0w78rel=0)

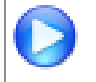

[Image Highlights, PeopleSoft HCM Update Image 29: Activity Guide Composer - Single](https://youtu.be/jDA8UbT3Q_s?t=1251) [Component](https://youtu.be/jDA8UbT3Q_s?t=1251)

The activity guide template administrator determines the following aspects of each transaction template:

- The type, or layout format of the template, where you determine if the steps should be presenting in a vertical or horizontal layout.
- The activity guide category of the template, which determines available steps, assignees, images, and actions for the user.
- Administrator and end user security roles.
- Actions that should be available to the user from the Actions Menu list in the banner (pre PeopleTools 8.57) and the sub-banner (PeopleTools 8.57 and higher).
- Content that should appear in the fluid sub banner of the activity guide.
- The steps, the order in which they appear in the activity guide, and configuration options and rules for each step.
- Identify notification settings, if enabled.
- If a template should be available in the My Processes pages.

**Note:** When you create an activity guide template, the system also creates a PeopleTools activity guide template using the PeopleTools Activity Guide application process integration (API). This combines the technical data from the activity guide category and the functional data from the activity guide template to save a PeopleTools activity guide template.

To add, update, clone, or delete activity guide templates, use the Templates component (AGC\_TMPL\_SRCH\_FL).

These topics discuss managing activity guide templates.

# **Pages Used to Manage Activity Guide Templates**

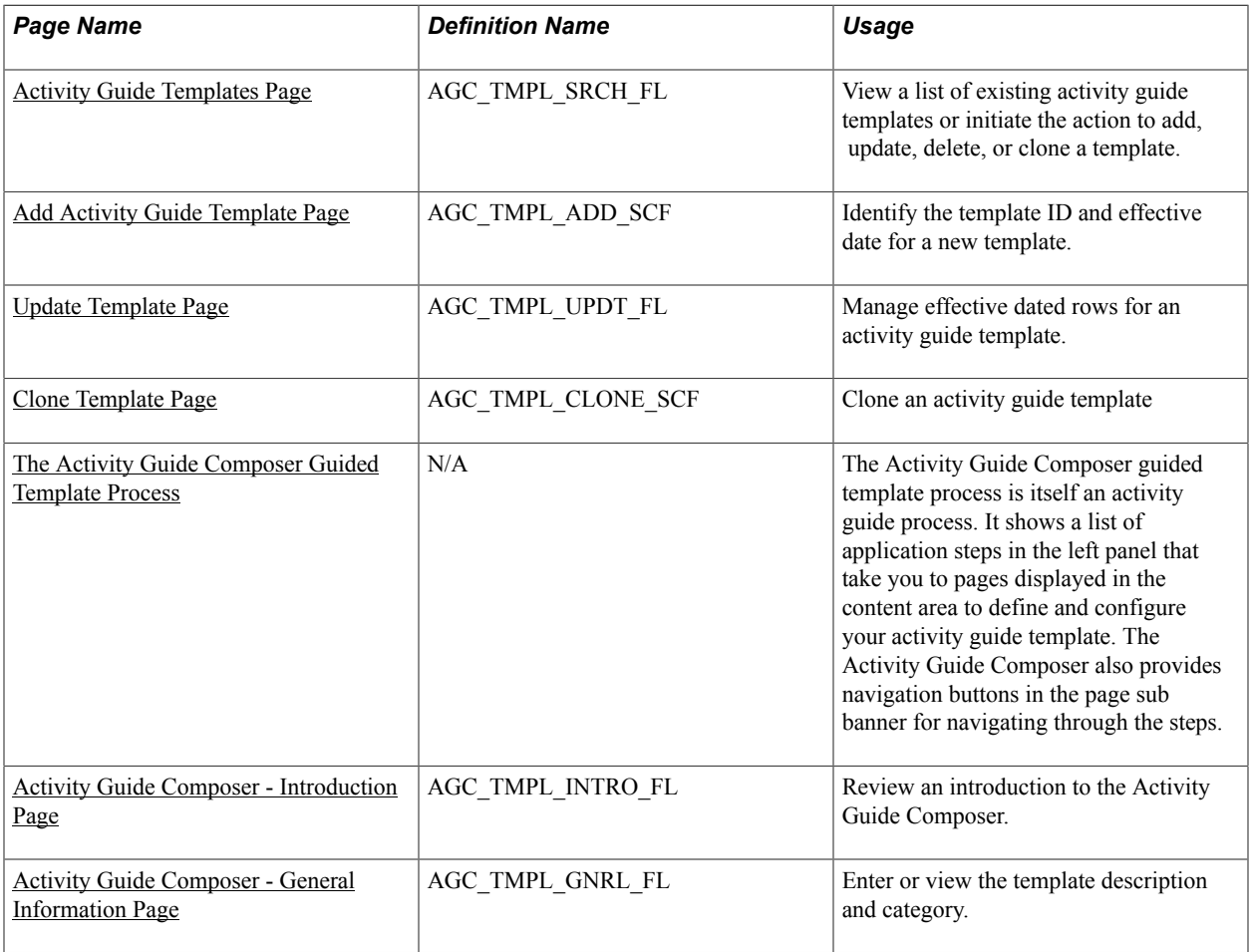

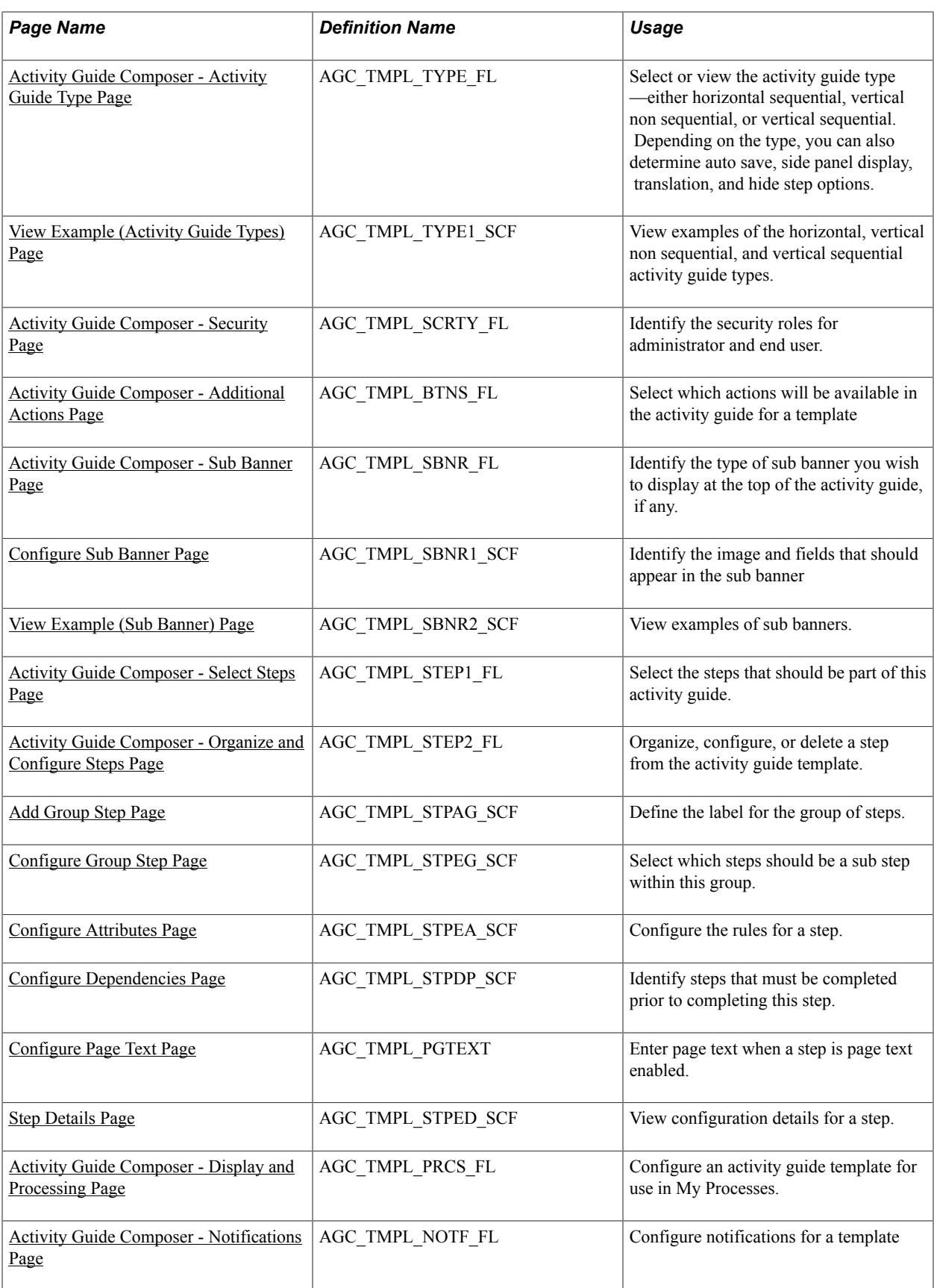

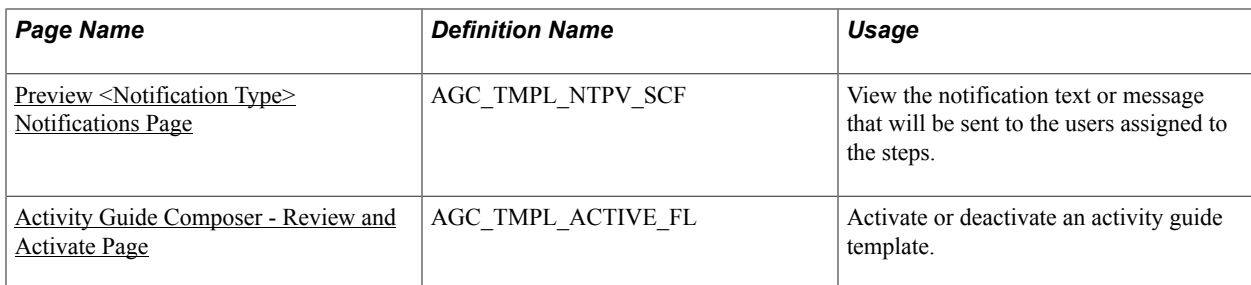

# <span id="page-456-0"></span>**Activity Guide Templates Page**

Use the Activity Guide Templates page (AGC\_TMPL\_SRCH\_FL) to view a list of existing activity guide templates or initiate the action to add, update, delete, or clone a template.

**Note:** You will only see templates you have administrator access to or where no security has been defined for the template.

#### **Navigation**

Enterprise Components >Activity Guide Composer >Templates >Activity Guide Templates

### **Image: Activity Guide Templates Page**

This example illustrates the fields and controls on the Activity Guide Templates page.

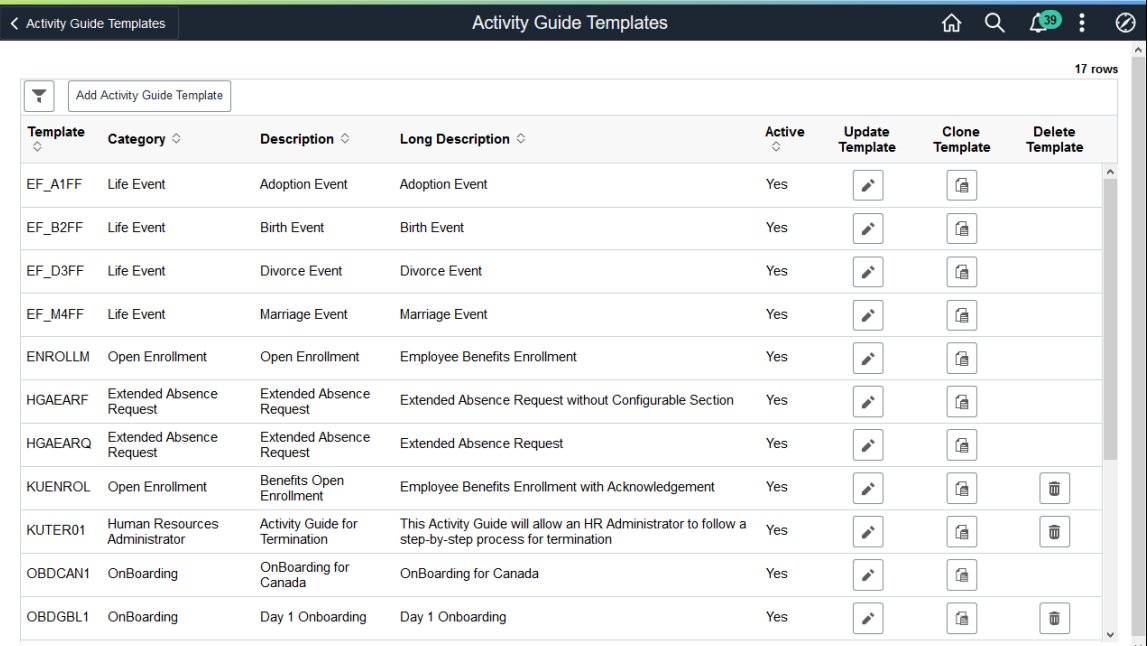

The page displays all templates in template ID order to which you have administrator security access. Click the column headings to sort the template rows by that category.

**Note:** Depending on the PeopleSoft application, you may already have several activity guides templates available. For example, HCM delivers templates such as OnBoarding, Life Events, Open Enrollment, managing positions, an so forth. The administrator of these templates should be someone who is very familiar with your organization's application transaction processes and can configure and maintain additional activity guides and rules needed for users to complete personal and business transactions.

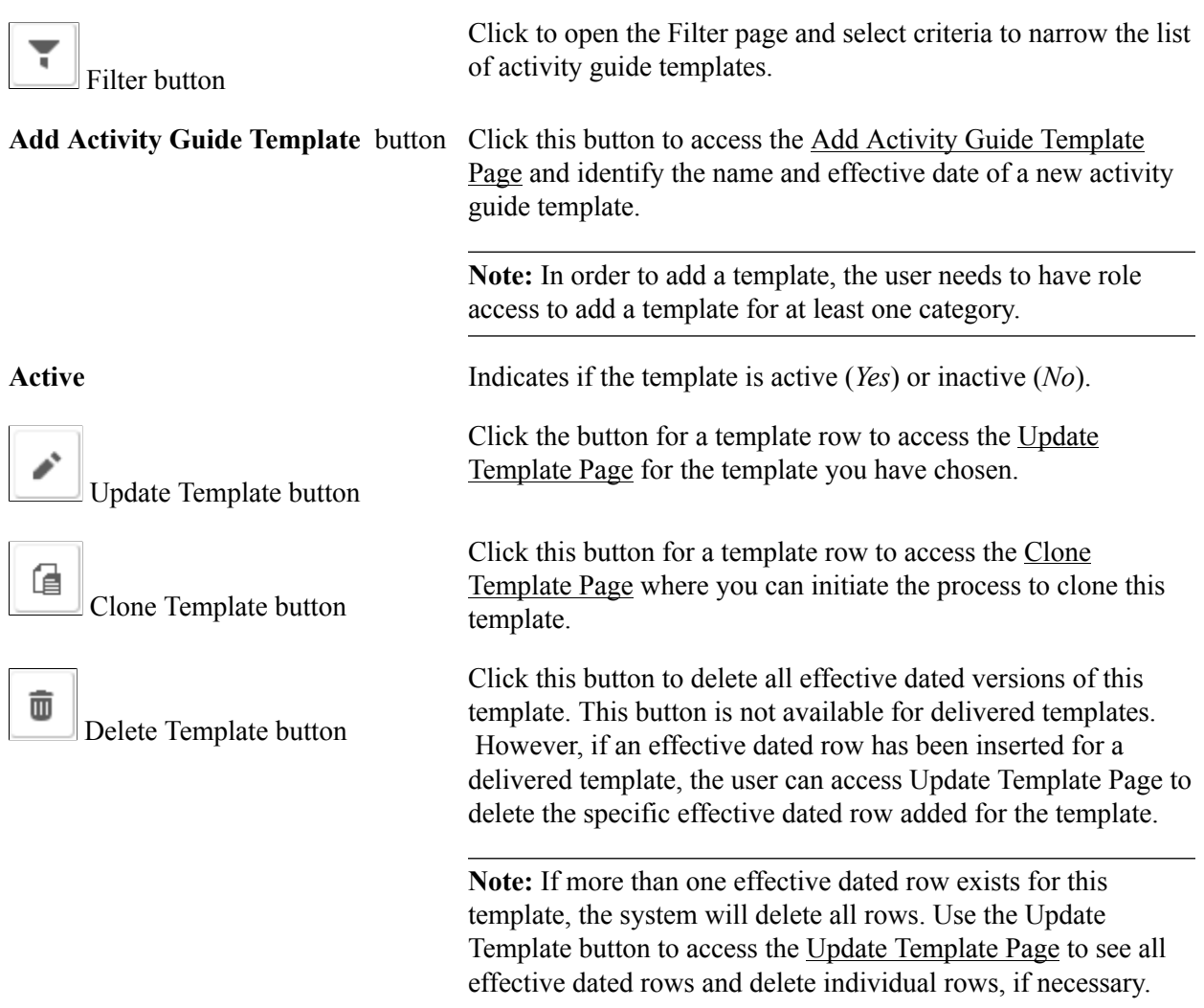

# <span id="page-457-0"></span>**Add Activity Guide Template Page**

Use the Add Activity Guide Template page (AGC\_TMPL\_ADD\_SCF) to identify the template ID and effective date for a new template.

### **Navigation**

Click the Add Activity Guide Template button from the [Activity Guide Templates Page.](#page-456-0)

### **Image: Add Activity Guide Template Page**

This example illustrates the fields and controls on the Add Activity Guide Template page.

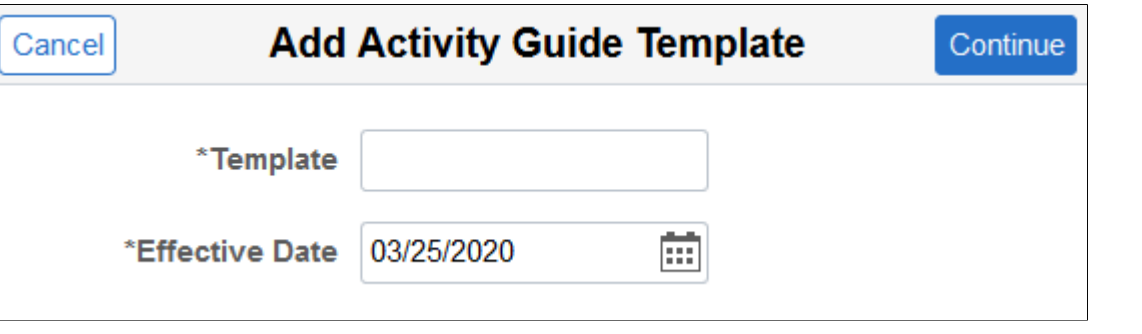

Enter the ID for the new template and an effective date. Template IDs must be seven characters in length.

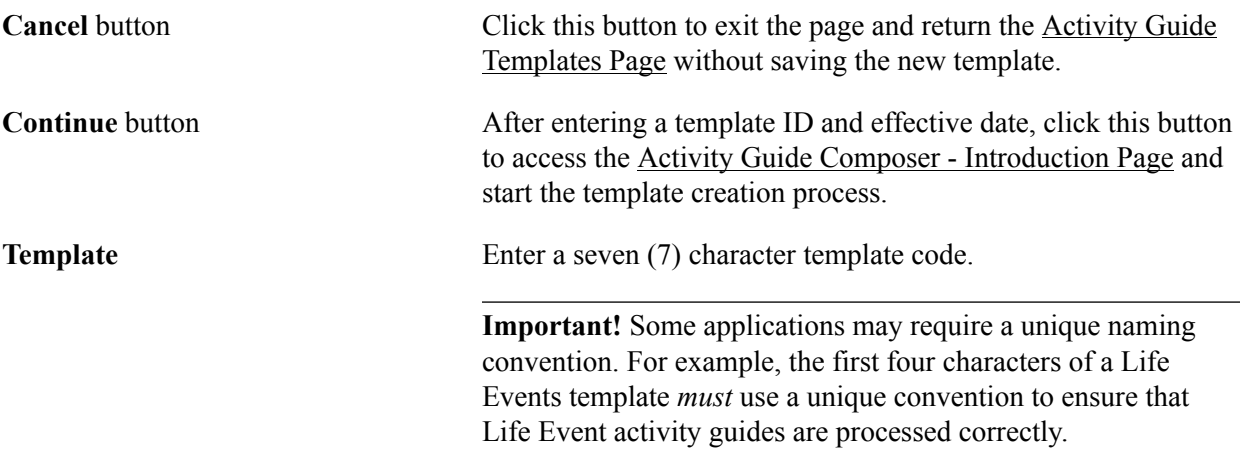

# <span id="page-458-0"></span>**Update Template Page**

Use the Update Template page (AGC\_TMPL\_UPDT\_FL) to manage effective dated rows for an activity guide template.

#### **Navigation**

Click the Update Template button from the [Activity Guide Templates Page](#page-456-0).

#### **Image: Update Template Page**

This example illustrates the fields and controls on the Update Activity Guide Template page.

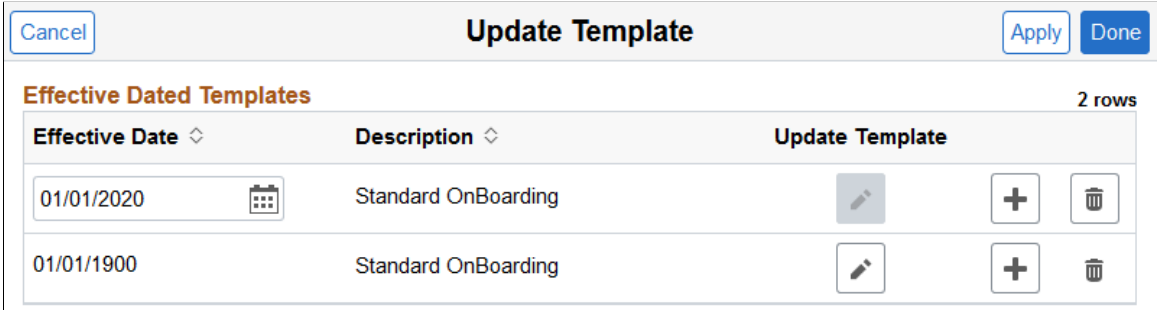

Use this page to view, select to update, insert a new row, or delete an effective dated rows for a template.

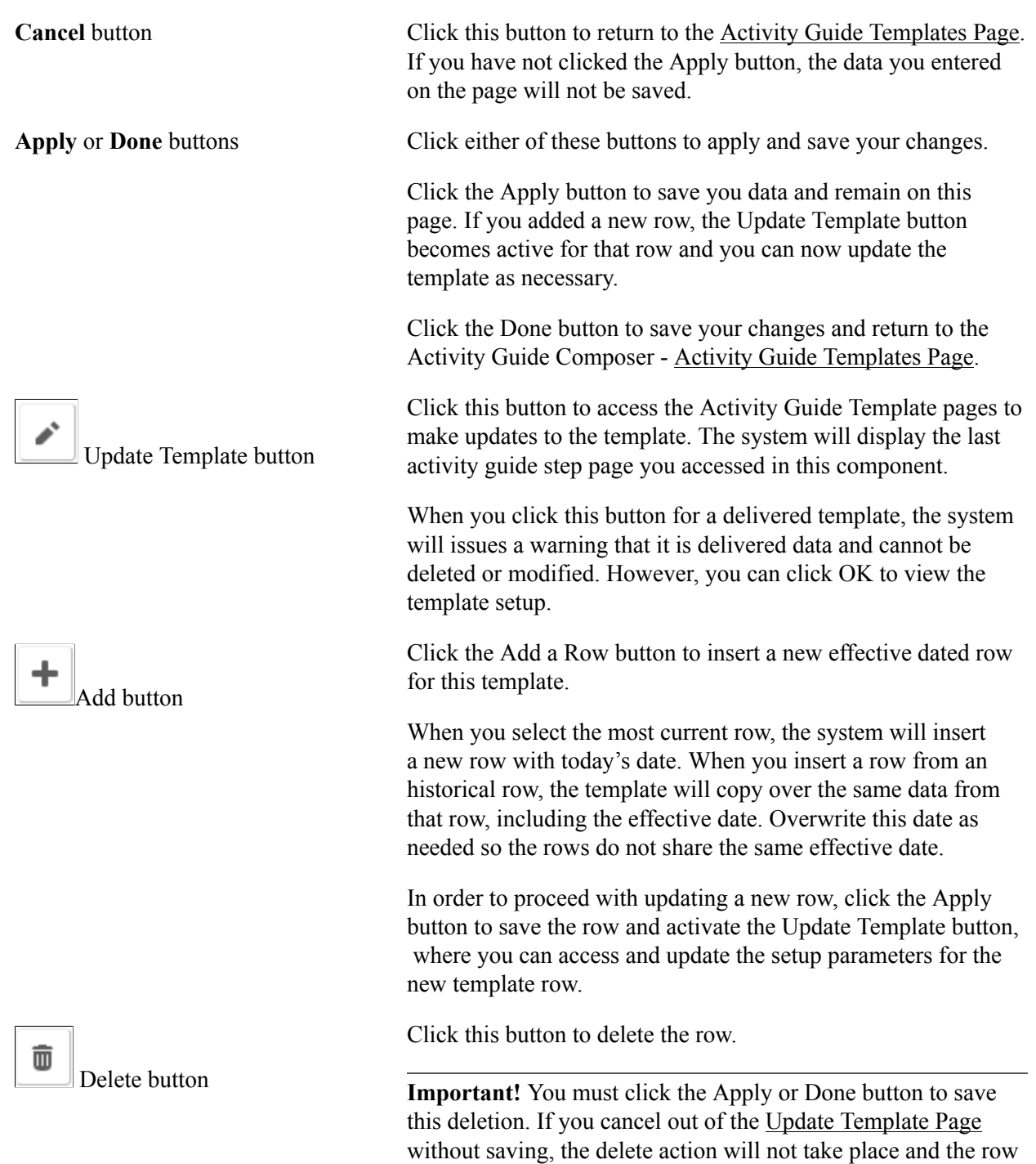

# <span id="page-459-0"></span>**Clone Template Page**

Use the Clone Template page (AGC\_TMPL\_CLONE\_SCF) to clone an activity guide template.

will remain.

#### **Navigation**

Click the Clone Template button on the [Activity Guide Templates Page](#page-456-0).

#### **Image: Clone Template Page**

This example illustrates the fields and controls on the Clone Template page.

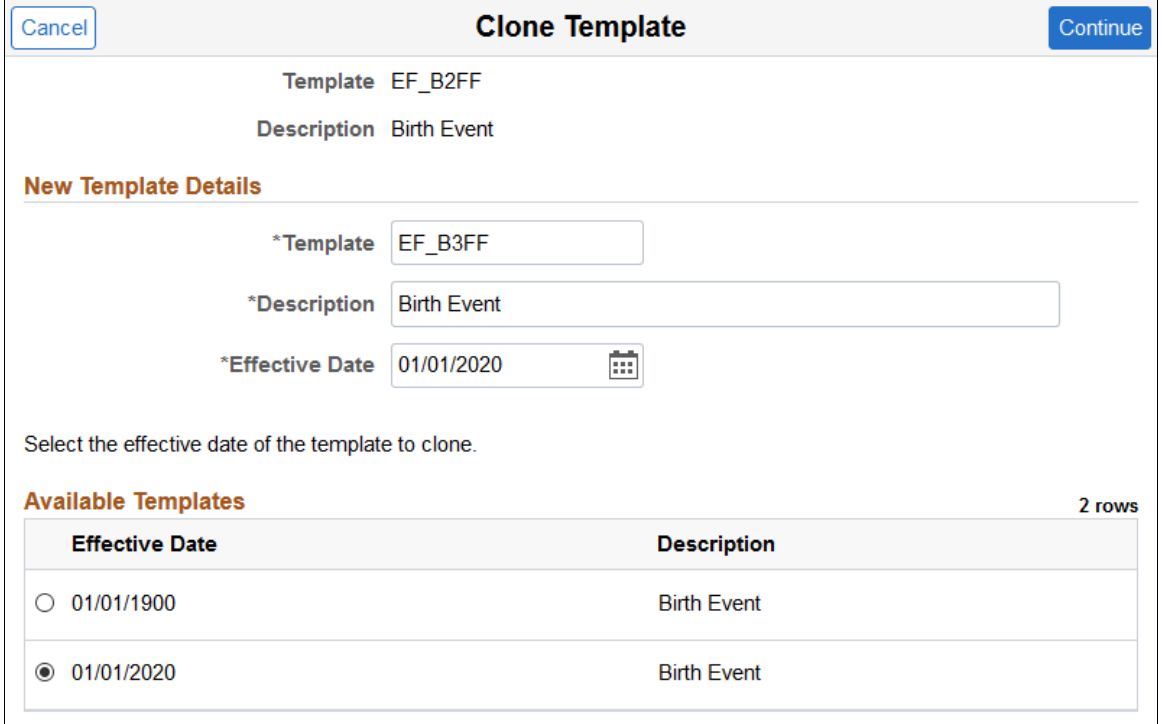

Enter the seven character template ID, description, and effective date for the new template.

**Note:** Some delivered activity guide templates have specific naming conventions. For example, Life Event templates must begin with either *EF\_A* (for Adoption), *EF\_B* (for Birth), *EF\_D* (for Divorce), or *EF M* (for Marriage), to ensure correct processing of the Life Event transactions.

The page displays all effective dated rows for the template you are cloning, oldest to newest. Select the effective dated row you want to copy and click Continue. The system will return you to the [Activity](#page-456-0) [Guide Templates Page](#page-456-0) where you can click the Update Template button to make any changes to this newly cloned template.

# <span id="page-460-0"></span>**The Activity Guide Composer Guided Template Process**

The Activity Guide Composer guided template process is itself an activity guide process. It shows a list of application steps in the left panel that take you to pages displayed in the content area to define and configure your activity guide template. The Activity Guide Composer also provides navigation buttons in the page sub banner for navigating through the steps.

#### **Image: Activity Guide Composer Layout**

This example illustrates the layout for the Activity Guide Composer pages showing an example of the Activity Guide Composer - Organize and Configure Steps page.

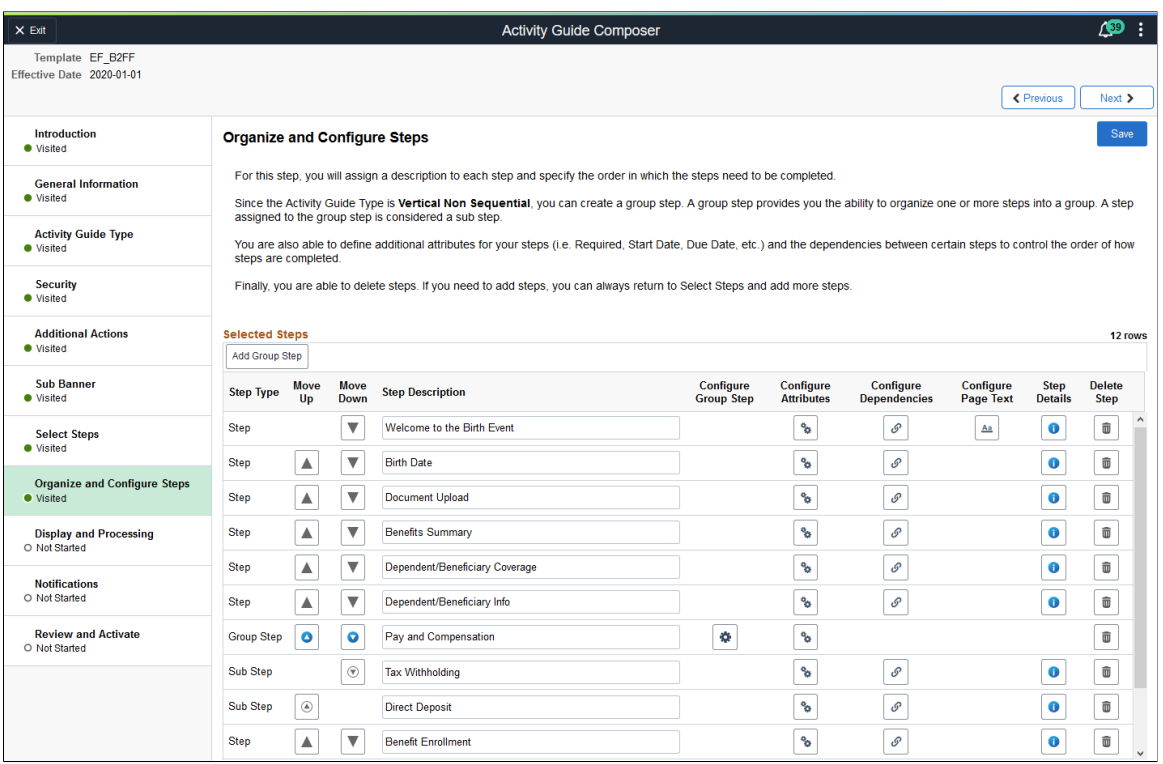

## **Fluid Activity Guide Banner**

The top of PeopleSoft pages is called the page banner.

On most pages, users see the standard set of banner icon buttons.

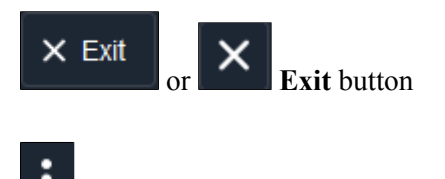

**Actions** list icon

Click this button to exit the Activity Guide Composer guided template process. You can return at a later time to modify and update your activity guide template.

Select the Actions List icon to exit the Activity Guide Composer pages and navigate back to your home page. If you have not saved the page, the system prompt you to save your changes.

### **Activity Guide Sub Banner**

The section under the banner of the PeopleSoft pages is called the page sub banner. The sub banner will display the name of the template ID and effective date for the template in which you are working. The sub banner also displays several standard activity guide icon buttons.

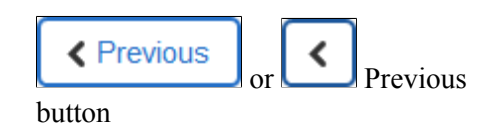

Click this button to navigate to the previous step or substep. If you have not saved the page, the system prompt you to save your changes. The button is not visible on the first step in the activity guide.

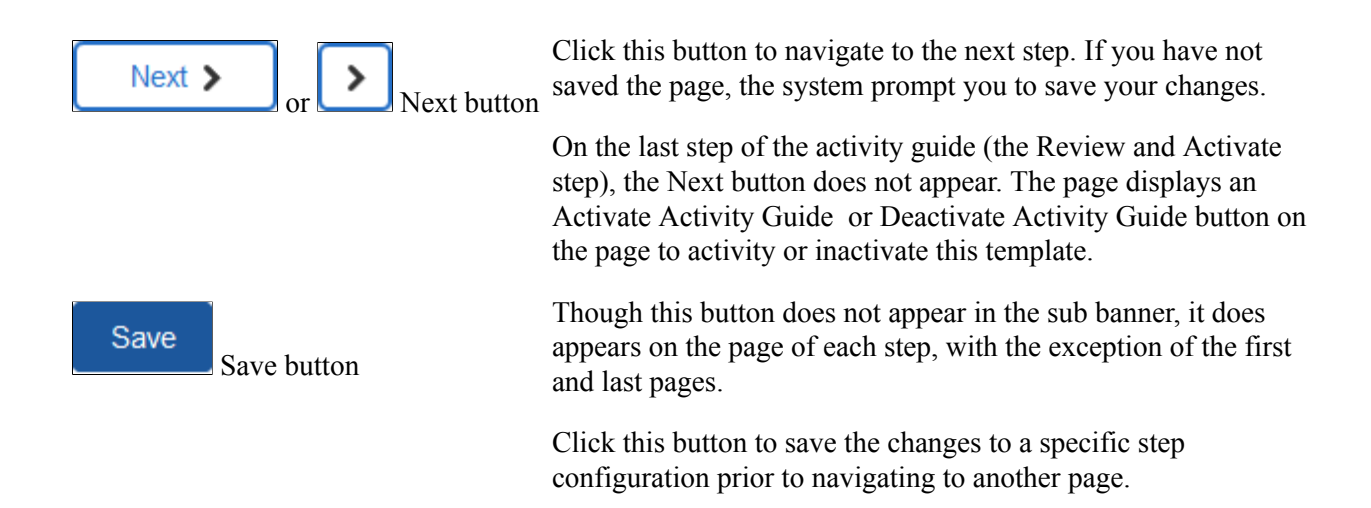

### **Pages and Step List Format**

This Activity Guide Composer will display vertical steps. The steps will also display a status indicating if you have or have not visited the page.

**Each page step has a status. These statuses include:** Each page step has a status. These statuses include:

- *Not Started*: These are unvisited steps to completing your template.
- *Visited*: When you first access a step the status changes to this.

You can return to steps by clicking the step or using the navigation buttons in the banner.

The transaction content area displays the page for the current step you have selected for this template configuration.

# <span id="page-462-0"></span>**Activity Guide Composer - Introduction Page**

Use the Activity Guide Composer - Introduction page (AGC\_TMPL\_INTRO\_FL) to review an introduction to the Activity Guide Composer.

#### **Navigation**

Enterprise Components >Activity Guide Composer >Templates >Activity Guide Template

- Click the Add Activity Guide Template button from the [Activity Guide Templates Page,](#page-456-0) enter the template ID and effective date on the [Add Activity Guide Template Page](#page-457-0), and click Continue.
- Click the Update Template button from the [Update Template Page](#page-458-0).

From within the Activity Guide Composer, select the Introduction tab from the left panel list or click the Previous button to navigate to the page.

#### **Image: Activity Guide Composer - Introduction Page**

This example illustrates the fields and controls on the Activity Guide Composer - Introduction page.

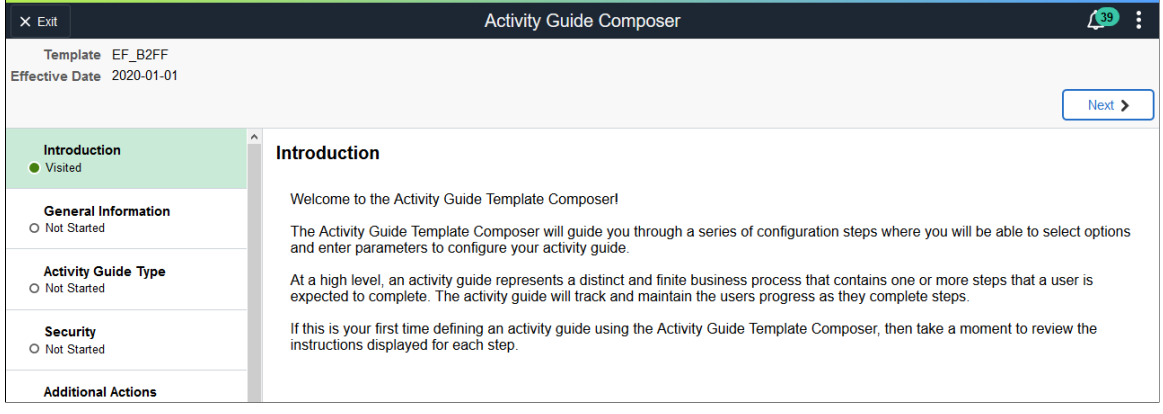

# <span id="page-463-0"></span>**Activity Guide Composer - General Information Page**

Use the Activity Guide Composer - General Information page (AGC\_TMPL\_GNRL\_FL>) to enter or view the template description and category.

#### **Navigation**

Enterprise Components >Activity Guide Composer >Templates >Activity Guide Template

- Click the Add Activity Guide Template button from the [Activity Guide Templates Page,](#page-456-0) enter the template ID and effective date on the [Add Activity Guide Template Page](#page-457-0), and click Continue.
- Click the Update Template button from the [Update Template Page](#page-458-0).

From within the Activity Guide Composer, select the General Information tab from the left panel category list, or click the Next or Previous buttons to navigate to the page.

#### **Image: Activity Guide Composer - General Information Page for a New Template**

This example illustrates the fields and controls on the Activity Guide Composer - General Information page when creating a new template.

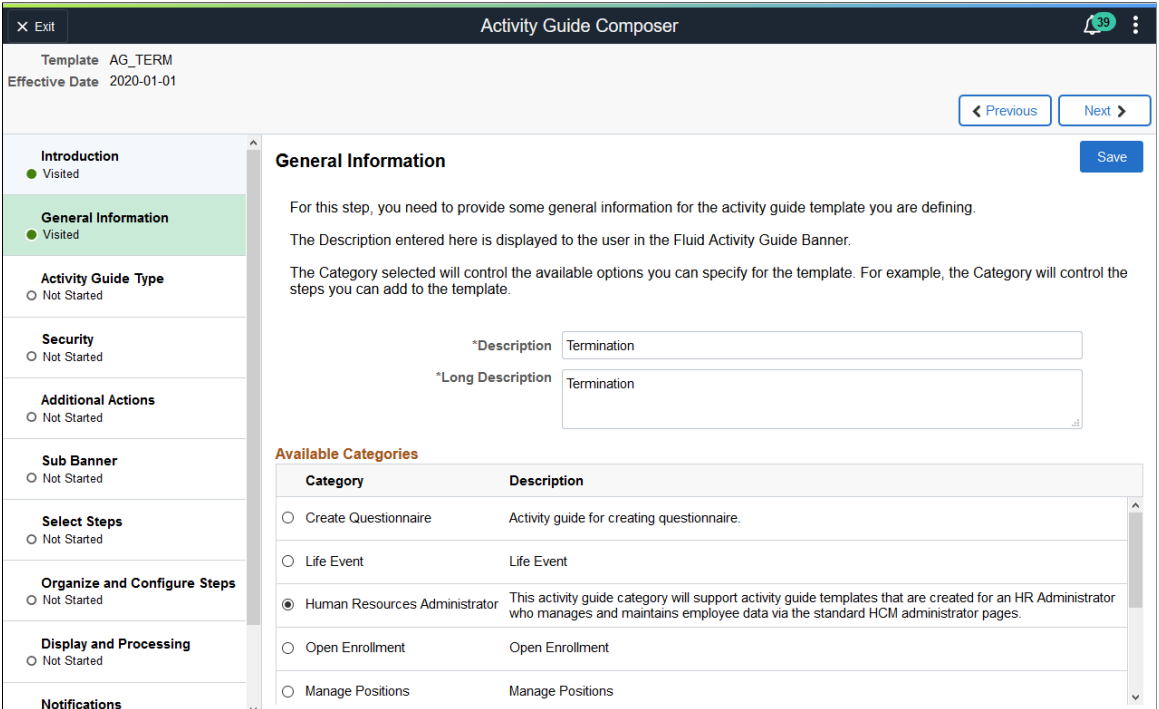

**Image: Activity Guide Composer - General Information Page for an Existing Template**

This example illustrates the fields and controls on the Activity Guide Composer - General Information page when updating or viewing an existing template.

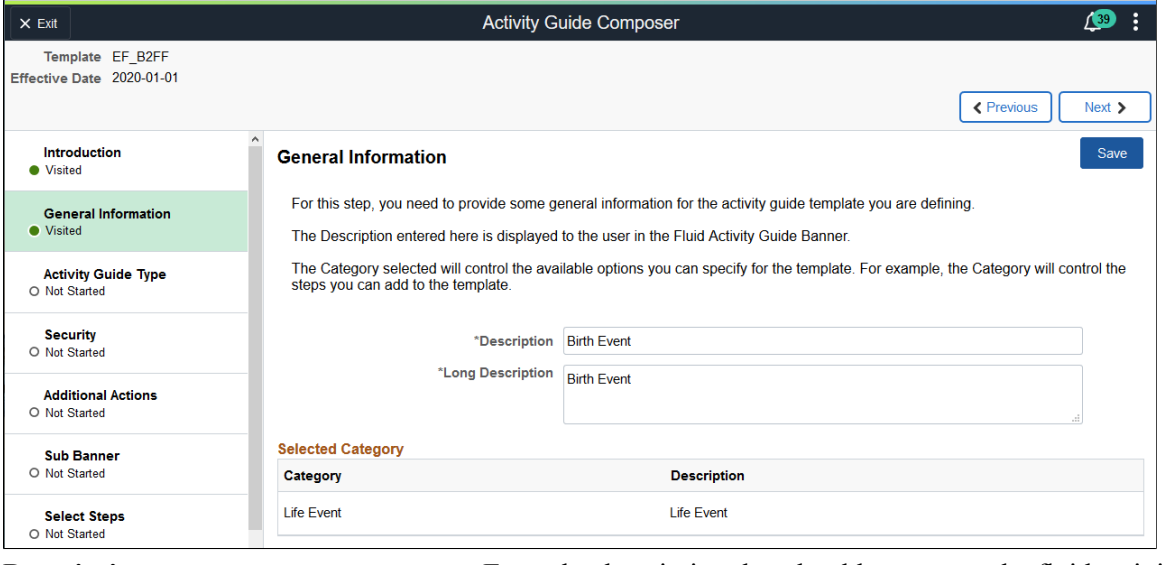

**Description** Enter the description that should appear on the fluid activity guide banner.

> The description is displayed in Activity Guide Templates. If the activity guide template is configured for [My Processes Page](#page-511-0),

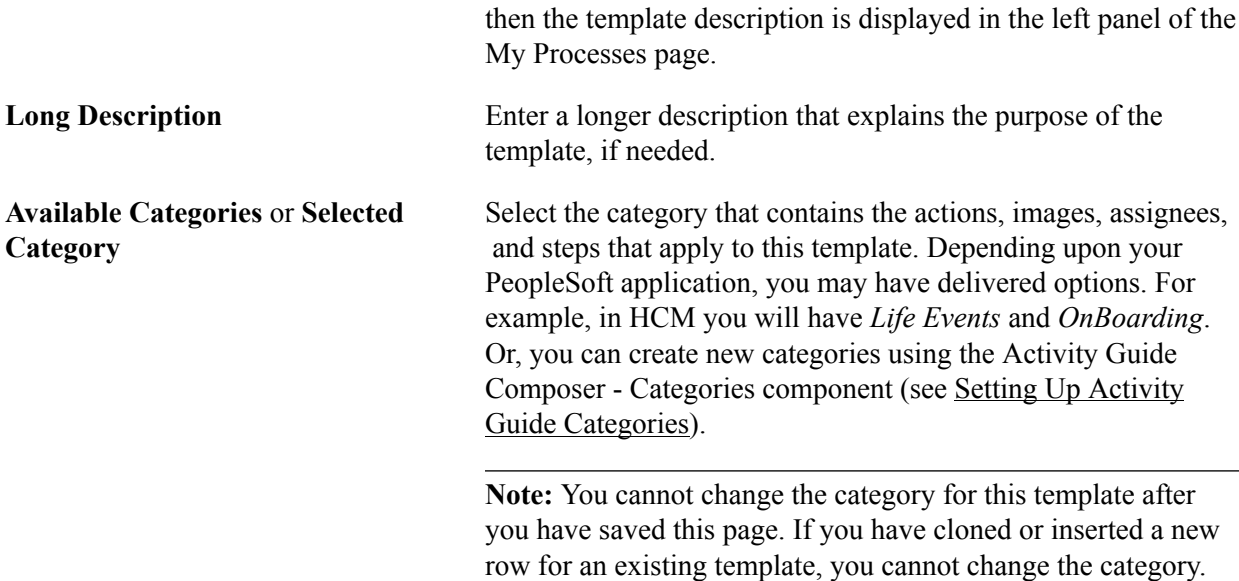

# <span id="page-465-0"></span>**Activity Guide Composer - Activity Guide Type Page**

Use the Activity Guide Composer - Activity Guide Type page (AGC\_TMPL\_TYPE\_FL) to select or view the activity guide type—either horizontal sequential, vertical non sequential, or vertical sequential. Depending on the type, you can also determine auto save, side panel display, translation, and hide step options.

#### **Navigation**

Enterprise Components >Activity Guide Composer >Templates >Activity Guide Template

- Click the Add Activity Guide Template button from the [Activity Guide Templates Page,](#page-456-0) enter the template ID and effective date on the [Add Activity Guide Template Page](#page-457-0), and click Continue.
- Click the Update Template button from the [Update Template Page](#page-458-0).

From within the Activity Guide Composer, select the Activity Guide Type tab from the left panel list, or click the Next or Previous buttons to navigate to the page.

### **Image: Activity Guide Composer - Activity Guide Type Page for a New Template**

This example illustrates the fields and controls on the Activity Guide Composer - Activity Guide Type page for a new template.

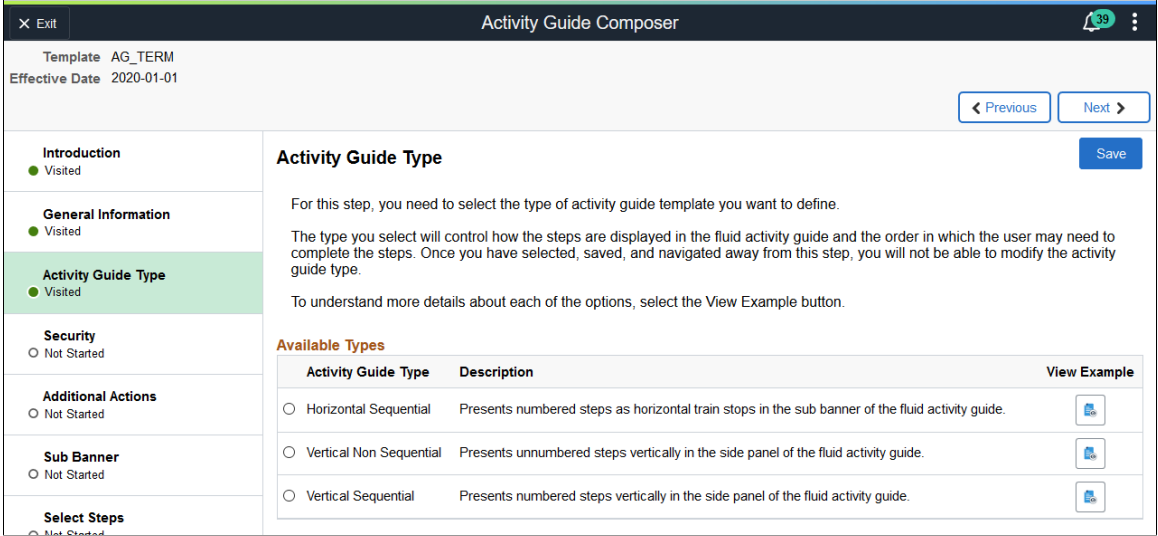

Use this page to select an activity guide type or view the type that is selected for this template. You can view static examples of the different types by clicking the View Example button.

The delivered activity guide composer templates use the Vertical Non Sequential type with the left panel that lists the steps in the process. For this configuration, the panel appears on the left of larger devices. On a small form factor such as phone, the panel is initially hidden. Users would click the left panel tab to manually expand and view the steps.

**Note:** When you clone an existing template, the system copies the same activity guide type over and you cannot select a different activity guide type for the newly cloned template.

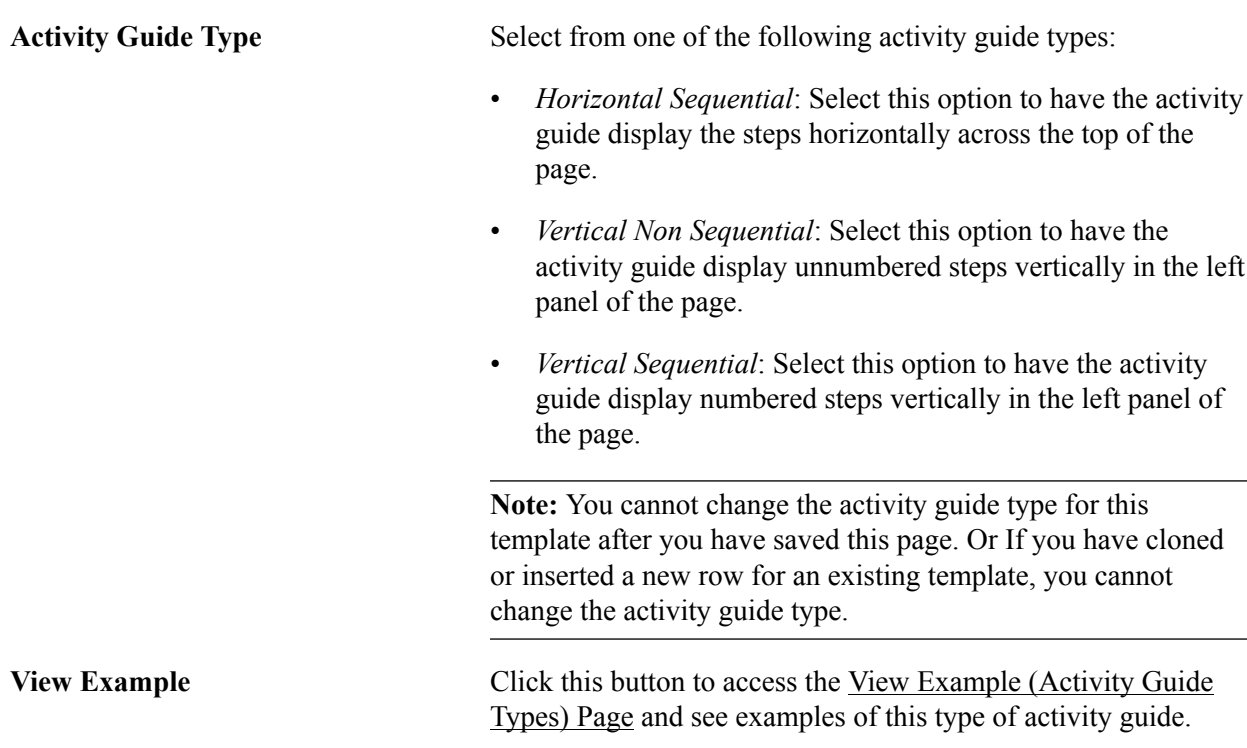

**Note:** These are examples only and do not reflect the template you are creating.

#### **Image: Activity Guide Composer - Activity Guide Type Page for an Existing Template**

This example illustrates the fields and controls on the Activity Guide Composer - Activity Guide Type page after you have saved the type.

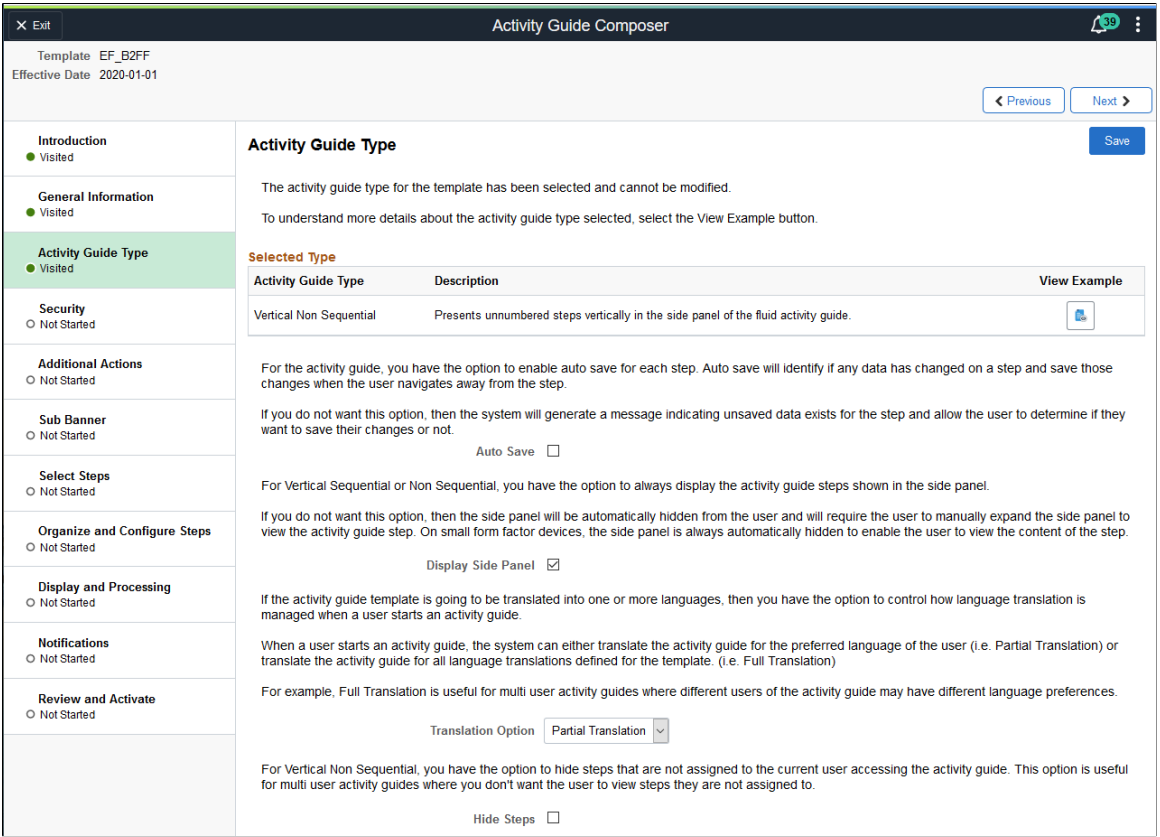

When you save the page, the activity guide type option you selected is now read-only. The page may also display other fields, which are based on the activity guide type you selected.

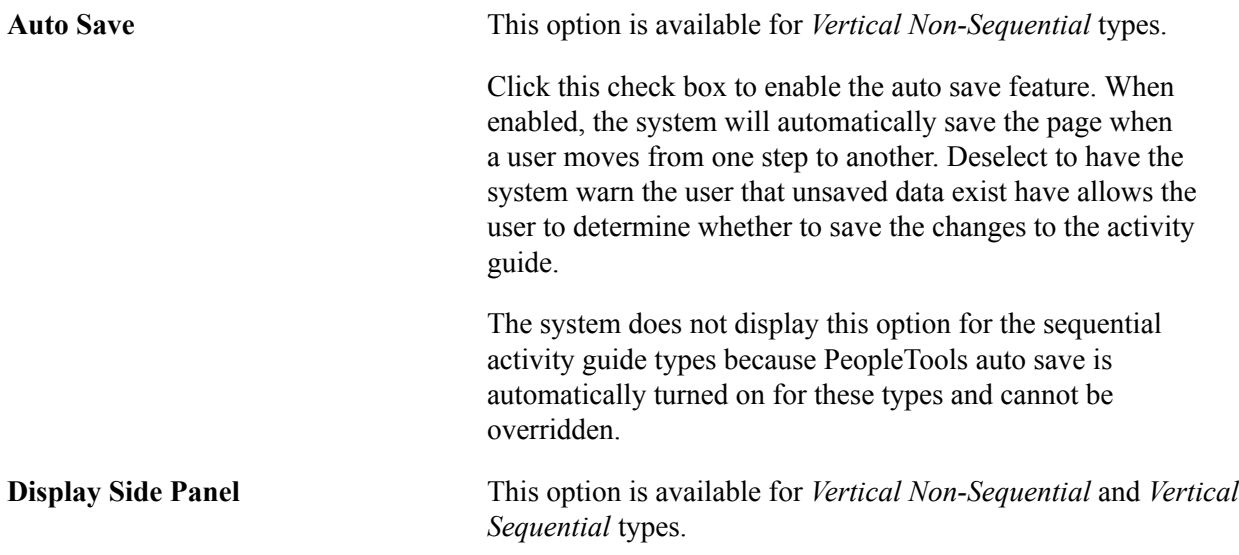
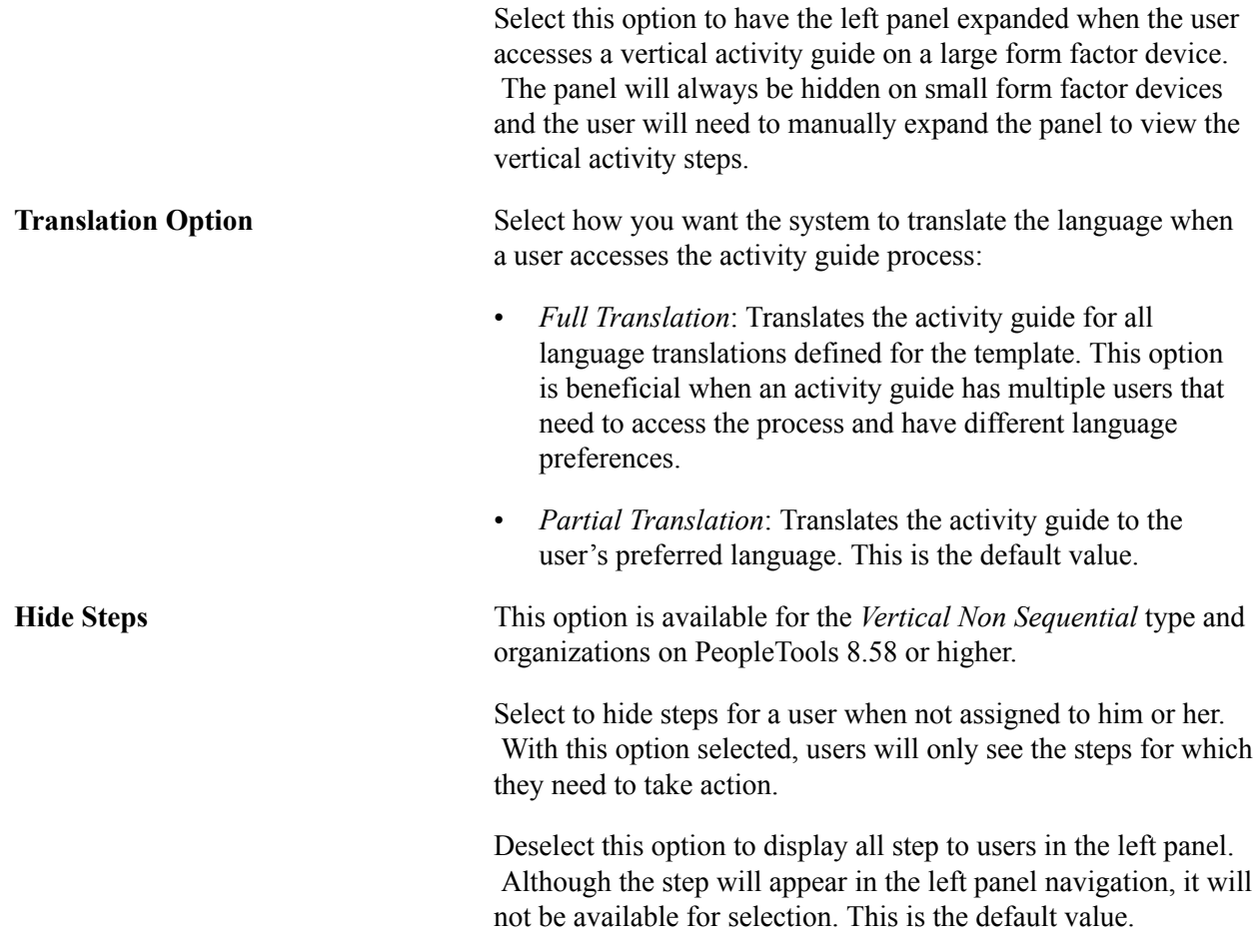

# **View Example (Activity Guide Types) Page**

Use the View Example (Activity Guide Types) page (AGC\_TMPL\_TYPE1\_SCF) to view examples of the horizontal, vertical non sequential, and vertical sequential activity guide types.

### **Navigation**

Click a View Example button on the [Activity Guide Composer - Activity Guide Type Page.](#page-465-0)

#### **Image: View Example Page: Showing an Example of the Horizontal Sequential Type**

This example illustrates the View Example page showing a horizontal sequential example.

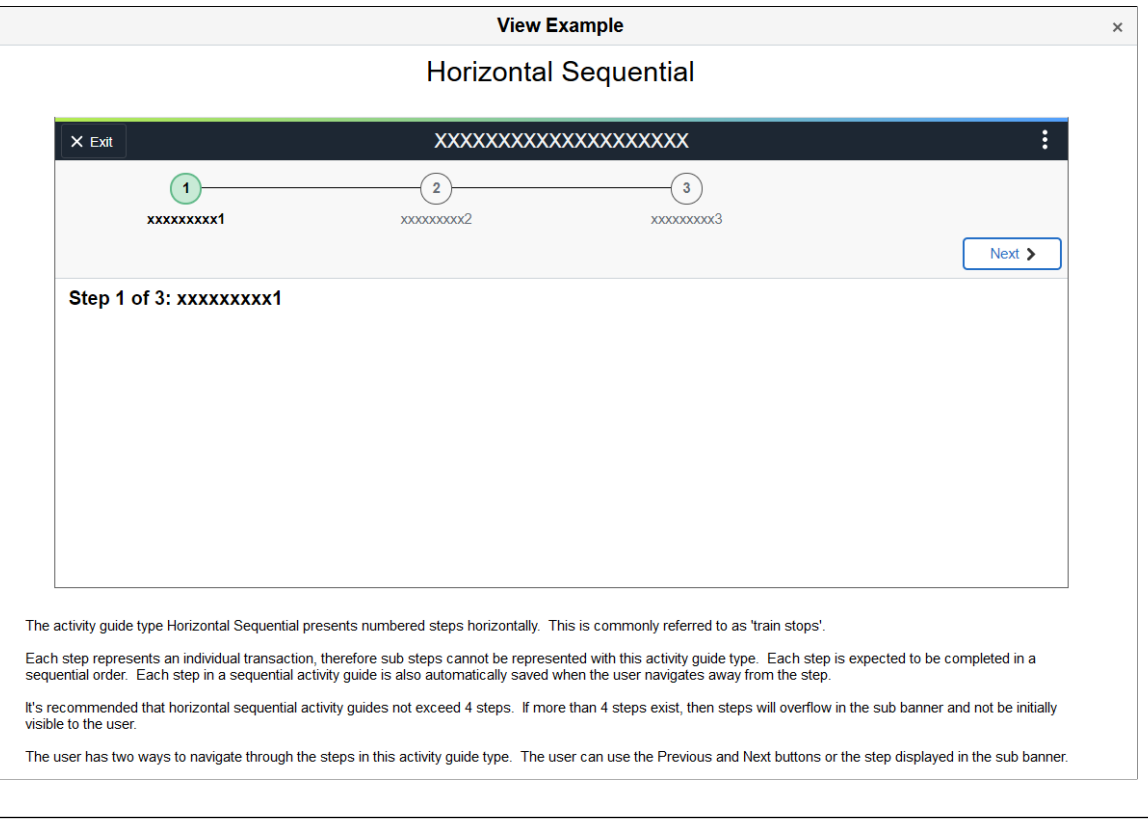

#### **Note:** These are static examples only and do not reflect the current template you are creating.

## **Activity Guide Composer - Security Page**

Use the Activity Guide Composer - Security page (AGC\_TMPL\_SCRTY\_FL) to identify the security roles for administrator and end user.

#### **Navigation**

Enterprise Components >Activity Guide Composer >Templates >Activity Guide Template

- Click the Add Activity Guide Template button from the [Activity Guide Templates Page,](#page-456-0) enter the template ID and effective date on the [Add Activity Guide Template Page](#page-457-0), and click Continue.
- Click the Update Template button from the [Update Template Page](#page-458-0).

From within the Activity Guide Composer, select the Security tab from the left panel category list, or click the Next or Previous buttons to navigate to the page.

### **Image: Activity Guide Composer - Security Page**

This example illustrates the fields and controls on the Activity Guide Composer - Security page.

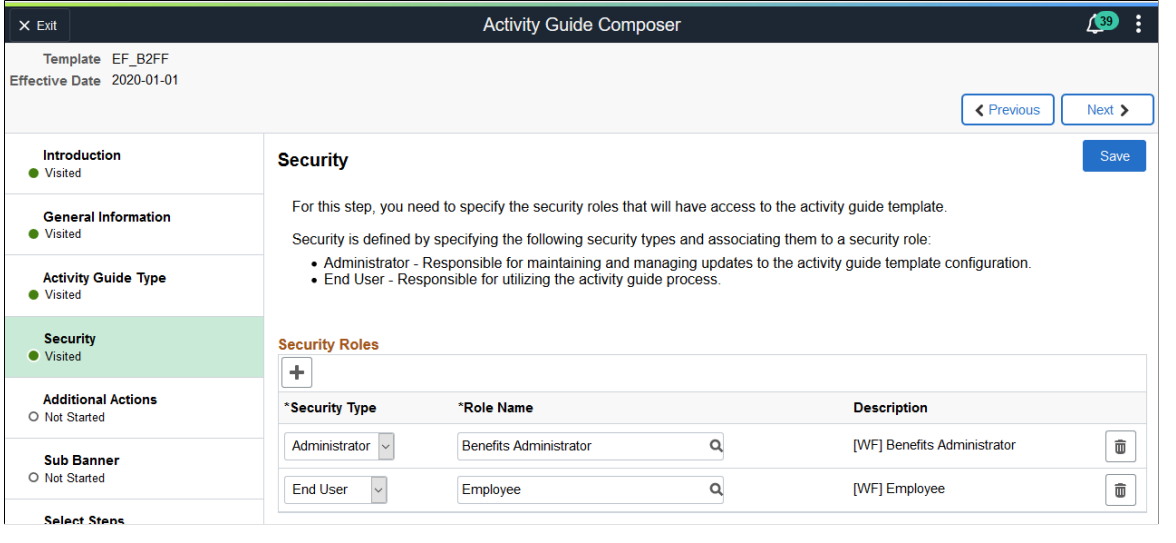

**Note:** You must first enter an activity guide type and category in order to define the security for an activity guide template. This step is also required before you can complete many of the other steps, or pages, for this template.

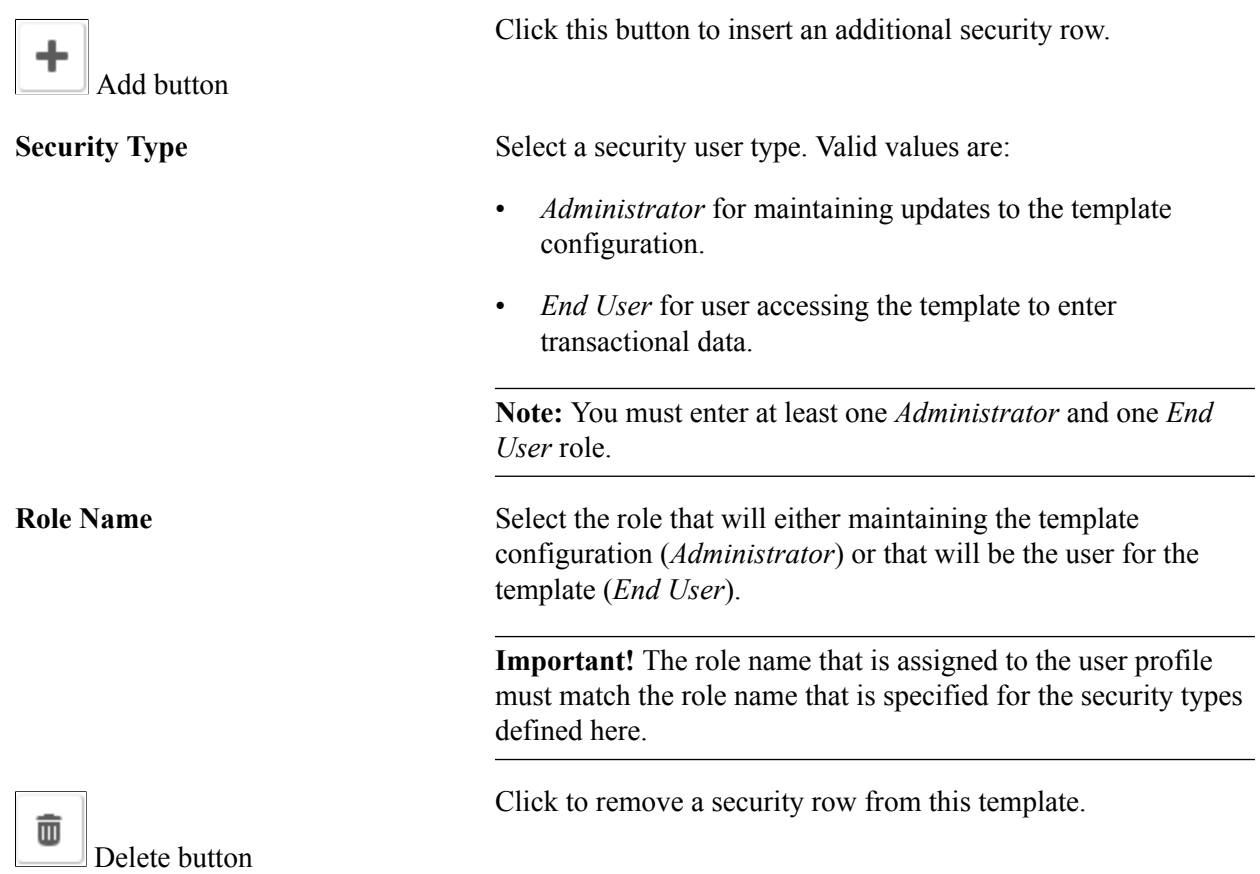

# **Activity Guide Composer - Additional Actions Page**

Use the Activity Guide Composer - Additional Actions page (AGC\_TMPL\_BTNS\_FL) to select which actions will be available in the activity guide for a template.

### **Navigation**

Enterprise Components >Activity Guide Composer >Templates >Activity Guide Template

- Click the Add Activity Guide Template button from the [Activity Guide Templates Page,](#page-456-0) enter the template ID and effective date on the [Add Activity Guide Template Page](#page-457-0), and click Continue.
- Click the Update Template button from the [Update Template Page](#page-458-0).

From within the Activity Guide Composer, select the Additional Actions tab from the left panel list, or click the Next or Previous buttons to navigate to the page.

**Note:** If the activity guide category specified for the template has a Step Definition Rule of Steps from single component saved as single transaction, then the user should select an Action that allows the user to submit or complete the activity guide.

### **Image: Activity Guide Composer - Additional Actions Page**

This example illustrates the fields and controls on the Activity Guide Composer - Additional Actions page.

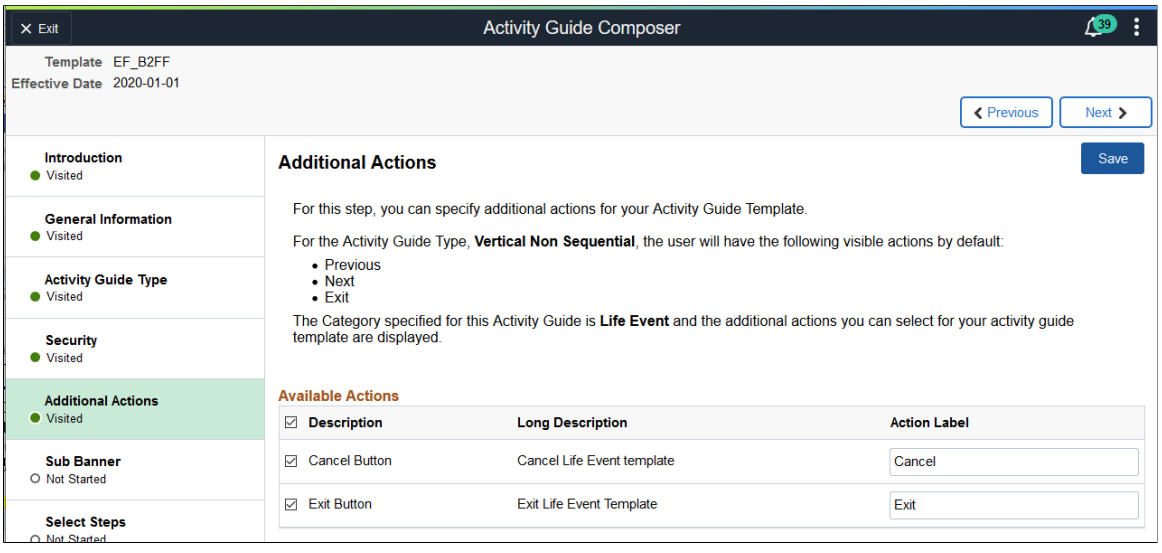

**Note:** You must first identify the security roles for this template before you can configure actions.

Use this page to identify the actions a user can take when using this template. Actions are those list items or buttons that are available to the user from the Actions List menu (pre PeopleTools 8.57) or sub banner button (PeopleTools 8.57 or higher) of the activity guide.

#### **Image: Example of Actions in the Activity Guide Actions List Menu pre PeopleTools 8.75**

This example illustrates the action items available from the activity guide Actions List menu prior to PeopleTools 8.75.

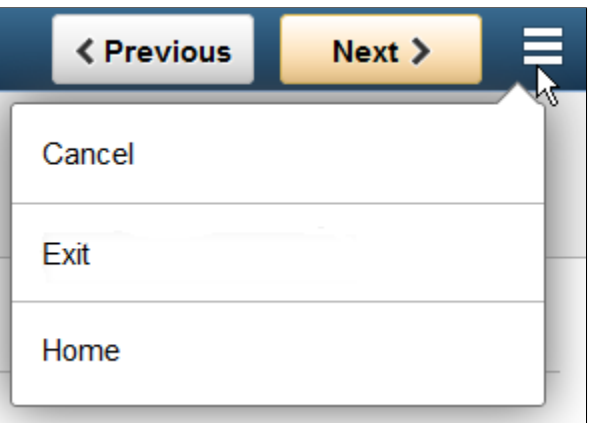

#### **Image: Example of Actions item button using PeopleTools 8.57 or higher**

This example illustrates the Mark Complete action item button available from the activity guide sub banner with PeopleTools 8.57 and higher.

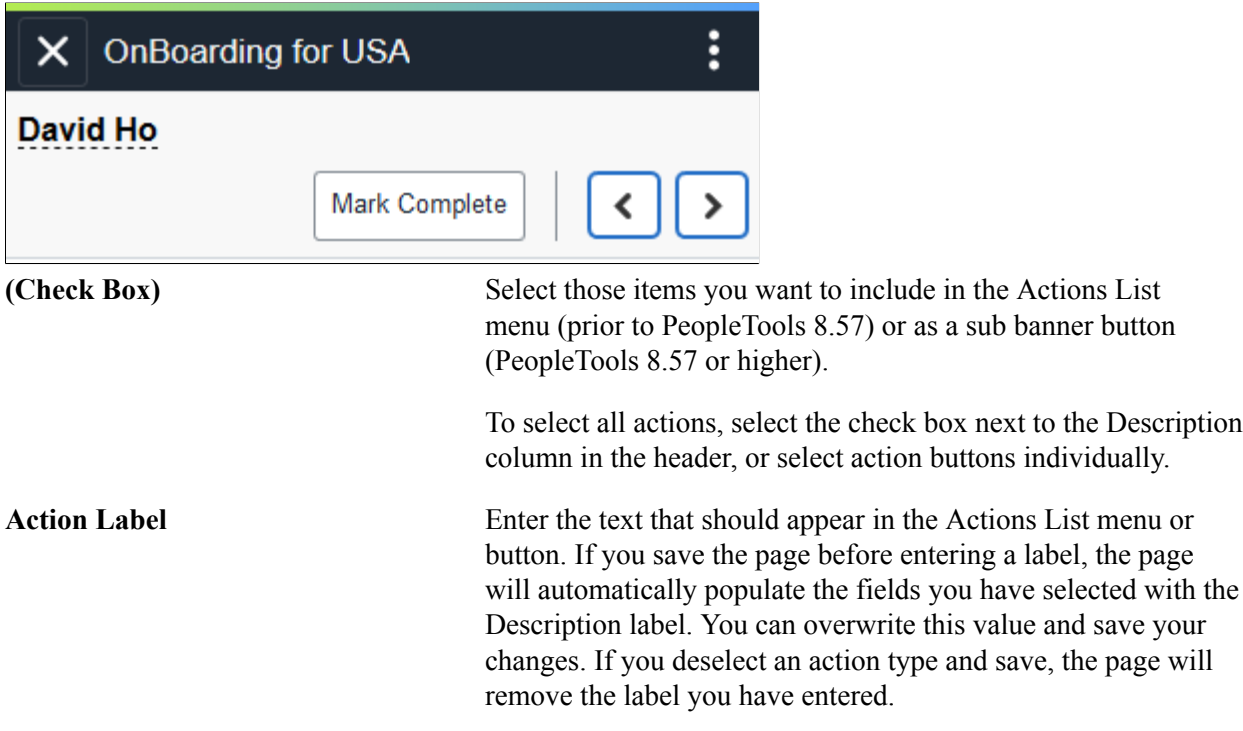

The activity guide category defines which actions are available on this page. To manage actions for a category, use the [Categories - Actions Page.](#page-436-0)

# <span id="page-472-0"></span>**Activity Guide Composer - Sub Banner Page**

Use the Activity Guide Composer - Sub Banner page (AGC\_TMPL\_SBNR\_FL) to identify the type of sub banner you wish to display at the top of the activity guide, if any.

#### **Navigation**

Enterprise Components >Activity Guide Composer >Templates >Activity Guide Template

- Click the Add Activity Guide Template button from the [Activity Guide Templates Page,](#page-456-0) enter the template ID and effective date on the [Add Activity Guide Template Page](#page-457-0), and click Continue.
- Click the Update Template button from the [Update Template Page](#page-458-0).

From within the Activity Guide Composer, select the Sub Banner tab from the left panel category list, or click the Next or Previous buttons to navigate to the page.

#### **Image: Activity Guide Composer - Sub Banner Page**

This example illustrates the fields and controls on the Activity Guide Composer - Sub Banner page.

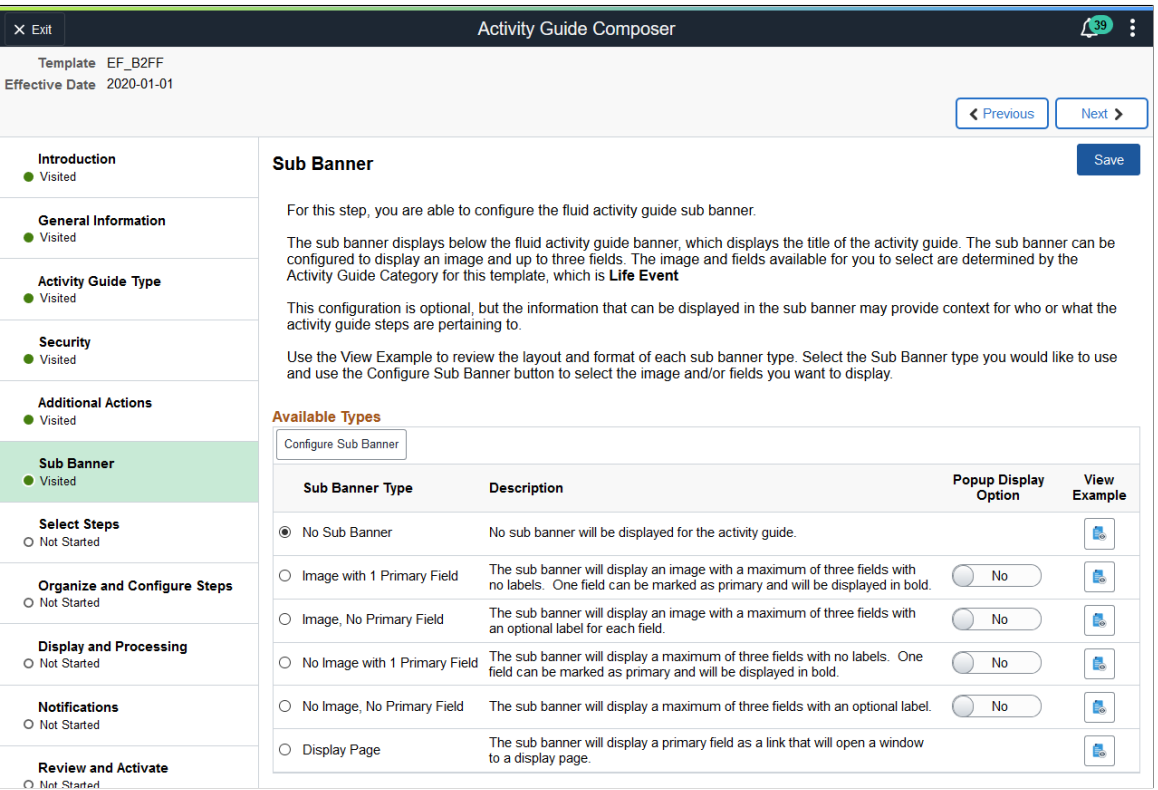

**Note:** You must first identify the security roles for this template before you can select a sub banner.

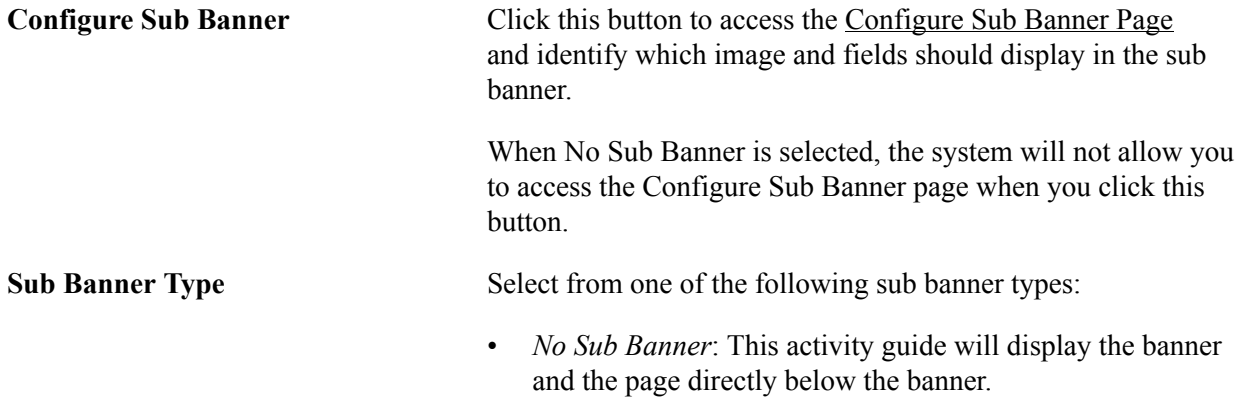

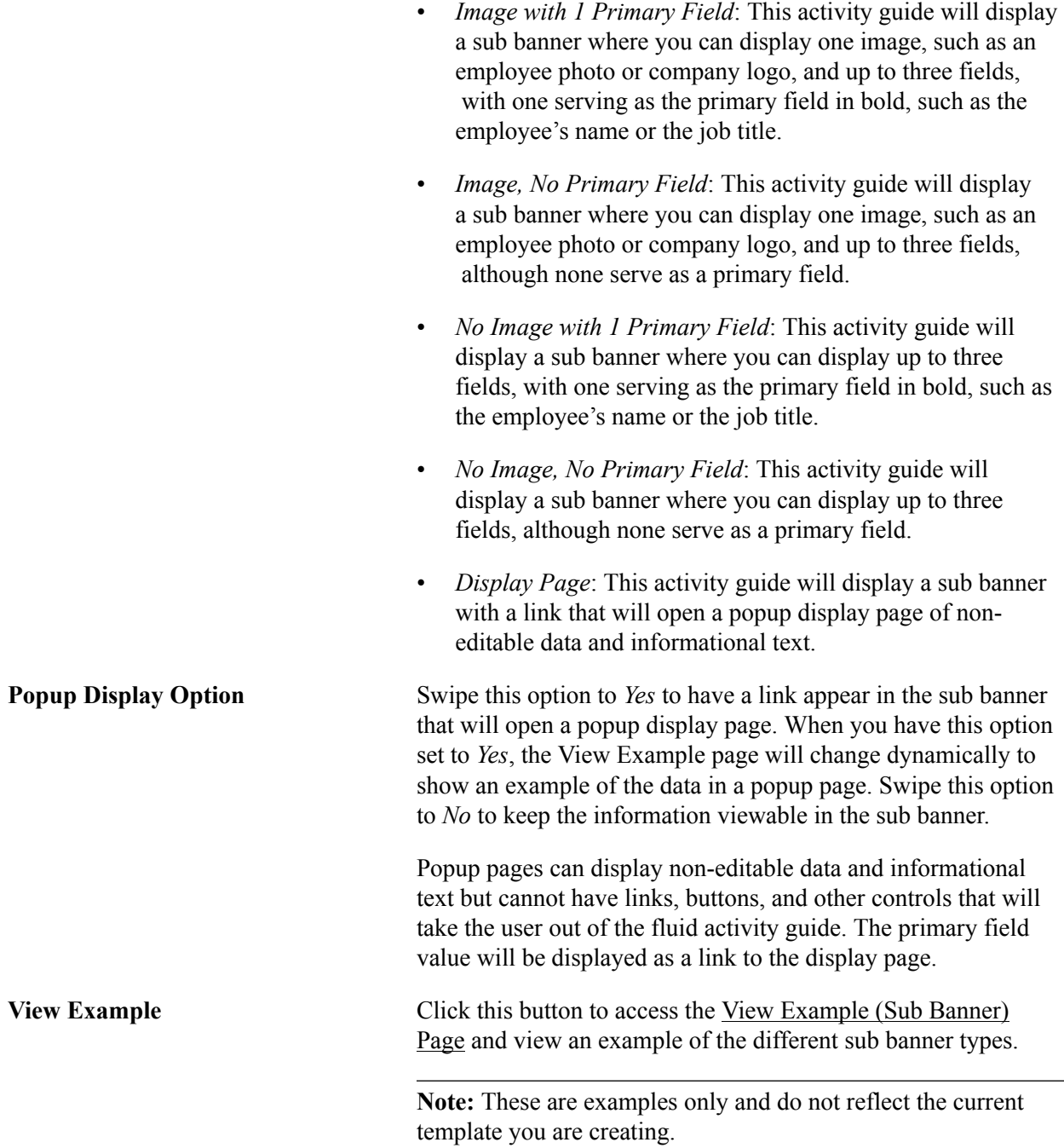

# <span id="page-474-0"></span>**Configure Sub Banner Page**

Use the Configure Sub Banner page (AGC\_TMPL\_SBNR1\_SCF) to identify the image and fields that should appear in the sub banner.

#### **Navigation**

Click the Configure Sub Banner button from the [Activity Guide Composer - Sub Banner Page.](#page-472-0)

## **Image: Configure Sub Banner Page**

This example illustrates the fields and controls on the Configure Sub Banner page.

![](_page_475_Picture_104.jpeg)

**Cancel** Click this button to return to the [Activity Guide Composer - Sub](#page-472-0) [Banner Page](#page-472-0) without saving your changes.

## **Popup Display Pages**

Popup display pages can show non-editable data and informational text but cannot have links, buttons, and other controls that will take the user out of the fluid activity guide. Selected one field as primary, which will be used as the link to the popup display page.

The popup page configuration options are set up in the Content Display Page section of the [Categories -](#page-432-0) [Context Page.](#page-432-0)

# <span id="page-476-0"></span>**View Example (Sub Banner) Page**

Use the View Example (Sub Banner page (AGC\_TMPL\_SBNR2\_SCF) to view examples of sub banners.

#### **Navigation**

Click a View Example button on the [Activity Guide Composer - Sub Banner Page](#page-472-0).

#### **Image: View Example (Sub Banner) Page**

This example illustrates the View Example page showing a sub banner example.

![](_page_476_Picture_96.jpeg)

The fluid activity guide banner contains the title of the activity guide and buttons for Exit and the Action List.

The activity guide sub banner displays under the fluid activity guide banner. It will contain buttons for Previous, Next, and Actions.

For the image with no primary field sub banner type, the sub banner can be configured to display an image with a maximum of three fields that can have an optional field

The fields that are available to be displayed in the sub banner are determined by the activity guide category assigned to the template.

#### **Image: View Example (Sub Banner) Page with the Popup Display Option Selected**

This example illustrates the View Example page showing a sub banner example when you have swiped the Popup Display Option to *Yes*.

![](_page_477_Picture_91.jpeg)

**Note:** These are static examples only and do not reflect the template you are creating.

# <span id="page-477-0"></span>**Activity Guide Composer - Select Steps Page**

Use the Activity Guide Composer - Select Steps page (AGC\_TMPL\_STEP1\_FL) to select the steps that should be part of this activity guide.

#### **Navigation**

Enterprise Components >Activity Guide Composer >Templates >Activity Guide Template

- Click the Add Activity Guide Template button from the [Activity Guide Templates Page,](#page-456-0) enter the template ID and effective date on the [Add Activity Guide Template Page](#page-457-0), and click Continue.
- Click the Update Template button from the [Update Template Page](#page-458-0).

From within the Activity Guide Composer, select the Select Steps tab from the left panel category list, or click the Next or Previous buttons to navigate to the page.

#### **Image: Activity Guide Composer - Select Steps Page**

This example illustrates the fields and controls on the Activity Guide Composer - Select Steps page.

| $\times$ Exit                                                                | <b>Activity Guide Composer</b>                                                                                                    |                              |                                     |                                                               | <b>/39</b><br>÷               |  |
|------------------------------------------------------------------------------|----------------------------------------------------------------------------------------------------|------------------------------|-------------------------------------|---------------------------------------------------------------|-------------------------------|--|
| Template EF B2FF<br>Effective Date 2020-01-01                                |                                                                                                    |                              |                                     |                                                               |                               |  |
|                                                                              |                                                                                                    |                              |                                     |                                                               | <b>≮</b> Previous<br>$Next$ > |  |
| Introduction<br><b>·</b> Visited                                             | <b>Select Steps</b>                                                                                                    |                              |                                     |                                                               | Save                          |  |
| <b>General Information</b><br><b>Visited</b>                                 | For this step, you need to select the steps you want to include in your Activity Guide Template.<br>The Category specified for this Activity Guide is Life Event and the different steps that can be included for this template are<br>displayed. |                              |                                     |                                                               |                               |  |
| <b>Activity Guide Type</b><br><b>Wisited</b>                                 | <b>Total Steps for Template 11</b>                                                                                                    |                              |                                     |                                                               |                               |  |
| <b>Security</b><br><b>Wisited</b>                                            | <b>Available Steps</b>                                                                                                    |                              |                                     |                                                               | 21 rows                       |  |
|                                                                              | <b>Add Step</b>                                                                                                    | <b>Added Step Count</b><br>் | Step Definition Description $\circ$ | <b>Long Description <math>\diamond</math></b>                 |                               |  |
| <b>Additional Actions</b><br><b>Visited</b>                                  | <b>Add Step</b>                                                                                                    | $\bf{0}$                     | Home and Mailing Address            | Enter home and mailing address changes                        |                               |  |
| <b>Sub Banner</b><br><b>Visited</b><br><b>Select Steps</b><br><b>Visited</b> | Add Step                                                                                                    | $\Omega$                     | <b>Benefit Enrollment</b>           | Start benefits enrollment and enroll for available benefits   |                               |  |
|                                                                              | <b>Add Step</b>                                                                                                    | $\bf{0}$                     | <b>Benefit Summary</b>              | Review your current benefits                                  |                               |  |
|                                                                              | Add Step                                                                                                    | 1                            | <b>Benefits Statements</b>          | <b>View Benefits Statements</b>                               |                               |  |
| <b>Organize and Configure Steps</b><br>O Not Started                         | <b>Add Step</b>                                                                                                    | 1                            | <b>Birth/adoption Date</b>          | Enter the date of child birth or date of adoption and submit. |                               |  |
| <b>Display and Processing</b><br>O Not Started                               | <b>Add Step</b>                                                                                                    | $\Omega$                     | <b>Contact Information</b>          | Enter valid contact information.                              |                               |  |
|                                                                              |                                                                                                    |                              |                                     |                                                               | $\overline{a}$                |  |

**Image: Activity Guide Composer - Select Steps Page for a Single Component**

This example illustrates the fields and controls on the Activity Guide Composer - Select Steps page for a single component. Steps defined for this type of activity guide represent individual pages from a single PeopleSoft component that will be saved as a single transaction. Single component functionality is set up on the category assigned to the template. See the [Categories - Steps Page](#page-442-0) documentation for more information on single component categories and templates.

**Important!** At minimum, the required steps need to be included in the activity guide template to ensure the PeopleSoft component can be saved.

![](_page_478_Picture_56.jpeg)

The following video provides an overview of Activity Guide Composer - Single Component.

![](_page_479_Picture_3.jpeg)

[Image Highlights, PeopleSoft HCM Update Image 29: Activity Guide Composer - Single](https://youtu.be/jDA8UbT3Q_s?t=1251) **[Component](https://youtu.be/jDA8UbT3Q_s?t=1251)** 

**Note:** You must first identify the security roles for this template before you can select steps.

The top of this page displays the category associated with this template. The activity guide category defines the valid steps that are available for the activity guide template. To manage steps for a category, use the [Categories - Steps Page.](#page-442-0)

![](_page_479_Picture_142.jpeg)

# <span id="page-479-0"></span>**Activity Guide Composer - Organize and Configure Steps Page**

Use the Activity Guide Composer - Organize and Configure Steps page (AGC\_TMPL\_STEP2\_FL) to organize, configure, or delete a step from the activity guide template.

### **Navigation**

Enterprise Components >Activity Guide Composer >Templates >Activity Guide Template

- Click the Add Activity Guide Template button from the [Activity Guide Templates Page,](#page-456-0) enter the template ID and effective date on the [Add Activity Guide Template Page](#page-457-0), and click Continue.
- Click the Update Template button from the [Update Template Page](#page-458-0).

From within the Activity Guide Composer, select the Organize and Configure Steps tab from the left panel category list, or click the Next or Previous buttons to navigate to the page.

#### **Image: Activity Guide Composer - Organize and Configure Steps Page**

This example illustrates the fields and controls on the Activity Guide Composer - Organize and Configure Steps page.

![](_page_480_Picture_106.jpeg)

**Note:** You must first identify the security roles and select step for this template before you can configure steps.

This page displays the steps you added on the [Activity Guide Composer - Select Steps Page.](#page-477-0) Determine the step order by moving them up and down in the list. If the activity guide type is vertical, you can group steps into like categories by adding group steps and selecting which steps should be a sub step within the group. For example, you can create a group called Payroll and select all those steps related to payroll as sub steps to this group. This page also enables you to configure step attributes.

The following columns will display to manage your steps. If none of the steps are associated with that type of configuration, that column will not display. For example, if none of your steps are page text enabled, that column and button will not be available.

![](_page_481_Picture_208.jpeg)

![](_page_482_Picture_136.jpeg)

# <span id="page-482-0"></span>**Add Group Step Page**

Use the Add Group Step page (AGC\_TMPL\_STPAG\_SCF) to define the label for the group of steps.

### **Navigation**

Click the Add Group Step button from the [Activity Guide Composer - Organize and Configure Steps](#page-479-0) [Page](#page-479-0).

### **Image: Add Group Step Page**

This example illustrates the fields and controls on the Add Group Step page.

![](_page_482_Picture_137.jpeg)

A group step does not display a transactional page to the end user. Rather, it serves as a header for a group of steps. For example, you can create a group step called Personal Data and then associate it to other steps that prompt the user to enter contact information, addresses, dependent data, and emergency contacts. When a user selects a group step from the left panel of the page, the panel will expand to show the sub steps within that group.

Use the [Configure Group Step Page](#page-482-1) to associate sub steps to a group.

**Note:** Group steps are not allowed for horizontal activity guides.

# <span id="page-482-1"></span>**Configure Group Step Page**

Use the Configure Group Step page (AGC\_TMPL\_STPEG\_SCF) to select which steps should be a sub step within this group.

### **Navigation**

Click the Configure Group Step button from the [Activity Guide Composer - Organize and Configure](#page-479-0) [Steps Page.](#page-479-0)

### **Image: Configure Group Step Page**

This example illustrates the fields and controls on the Configure Group Step page.

![](_page_483_Picture_76.jpeg)

The page displays those steps that have been added to this template that have not already been associated with another group step. To add the same step to different groups, you will need to add the step multiple times from the [Activity Guide Composer - Select Steps Page](#page-477-0).

Select those steps that should be part of this group. To remove a step from a group, deselect the check box for that step row.

# <span id="page-483-0"></span>**Configure Attributes Page**

Use the Configure Attributes page (AGC\_TMPL\_STPEA\_SCF) to configure the rules for a step.

### **Navigation**

Click the Configure Attributes button from the [Activity Guide Composer - Organize and Configure Steps](#page-479-0) [Page](#page-479-0).

### **Image: Configure Attributes Page (1 of 2)**

This example illustrates the fields and controls on the Configure Attributes page (1 of 2).

![](_page_484_Picture_78.jpeg)

### **Image: Configure Attributes Page (2 of 2)**

This example illustrates the fields and controls on the Configure Attributes page (2 of 2).

![](_page_484_Picture_79.jpeg)

![](_page_484_Picture_80.jpeg)

 the step is locked. Therefore, further updates or changes cannot be made to this step once complete.

### **Step Assignments**

This section is available when you have configured assignees on the [Categories - Assignees Page](#page-440-0).

**Assignee** Select one or more assignees that should be associated to this step. Assignees will still see all the steps listed in the activity guide process but they can access only those steps assigned to them. To hide steps that are not assigned to a user, select the Hide Steps option on the [Activity Guide Composer - Activity](#page-465-0) [Guide Type Page.](#page-465-0) This option is available for the non sequential vertical activity guide type only.

> If you have set up default assignees in the Default Step Assignments section of the [Categories - Steps Page,](#page-442-0) those values will appear here, but you can override these values.

Leave this field blank to have the system automatically assign this step to the user that created the activity guide instance.

Consider the following when you insert a new effective dated row for a template after you have added or modified default assignee information on the category:

- The system will attempt to carry forward all configuration to the new effective dated row.
- If you previously did *not* added assignee information for this template, the page will take the new default assignees, if any.
- If you previously added assignee information for this template, the page will copy the previous assignee information from the template and not take the default information from the category.
- When an assignee defined for a step no longer exists on the category, it will remove the assignee from the step.
- If you added a new step to the template, then the new step will have default assignees based on the maximum effective dated category to the effective date of the template.

**Note:** When you click Done on this page or Save on the Organize and Configure Steps page, the system will issue a warning if you left the Assignee field blank. Although you can leave this field blank, we recommend that you review all steps, especially those that should not be assigned to the user that created the instance, to ensure the proper assignment.

When a person initiates an activity guide and assignees are associated with the template, only those steps a user is assigned appear as available in the left navigation. The steps assigned to another person are grayed out and unavailable. If notifications are enabled for the template, the assignees will be notified when their assigned steps become open. Therefore, if a dependency is set for a step, the assignee will be notified after the prerequisite step is marked complete.

The following video provides an overview of Activity Guide Composer - multi user guides:

[Image Highlights, PeopleSoft HCM Update Image 31: Activity Guide Composer-Multi User](https://youtu.be/9dF2I8b_PpU?t=528) [Guides](https://youtu.be/9dF2I8b_PpU?t=528)

### **Start Date**

Use this section to identify the start date of a step.

![](_page_486_Picture_197.jpeg)

### **Due Date**

Use this section to identify when a step must be completed.

![](_page_486_Picture_198.jpeg)

### **Step Question**

Enter a simple yes or no question if you want the user to decide if the step should be included or excluded from the activity guide.

If the user answers *Yes* to the question, then the step will appear in the activity guide.

If the user answers *No* to the question, then the step will be cancelled and not displayed to the user.

# <span id="page-487-0"></span>**Configure Dependencies Page**

Use the Configure Dependencies page (AGC\_TMPL\_STPDP\_SCF) to identify steps that must be completed prior to completing this step.

#### **Navigation**

Click the Configure Dependencies button from the [Activity Guide Composer - Organize and Configure](#page-479-0) [Steps Page.](#page-479-0)

#### **Image: Configure Dependencies Page**

This example illustrates the fields and controls on the Configure Dependencies page.

![](_page_487_Picture_118.jpeg)

can perform this step. Valid values are all the steps that have been added to this template. Group steps are not part of the step selection options: you would need to select each sub step within a group step if the entire group step should be completed prior to completing this step.

**Note:** You cannot make a step dependent upon itself.

# <span id="page-487-1"></span>**Configure Page Text Page**

Use the Configure Page Text page (AGC\_TMPL\_PGTEXT) to enter page text when a step is page text enabled, such as the Welcome, Video, and Summary page steps.

As delivered, page text is only enabled for the following related content services: HC\_AGC\_INFO\_FL, HC\_AGC\_VIDEO\_FL, and HC\_AGC\_SUMMARY\_FL.

#### **Navigation**

Click the Configure Page Text button from the [Activity Guide Composer - Organize and Configure Steps](#page-479-0) [Page](#page-479-0).

### **Image: Configure Page Text Page**

This example illustrates the fields and controls on the Configure Page Text page.

![](_page_488_Picture_102.jpeg)

Use the Rich Text editor to enter additional information for the step. For example, you can enter a personalized welcome message for your workers or remind them of other things they may need to consider.

![](_page_488_Picture_103.jpeg)

# <span id="page-488-0"></span>**Step Details Page**

Use the Step Details page (AGC\_TMPL\_STPED\_SCF) to view configuration details for a step.

#### **Navigation**

Click the Step Details button from the [Activity Guide Composer - Organize and Configure Steps Page](#page-479-0).

#### **Image: Step Details Page**

This example illustrates the fields and controls on the Step Details page.

![](_page_488_Picture_104.jpeg)

![](_page_489_Picture_122.jpeg)

# **Activity Guide Composer - Display and Processing Page**

Use the Activity Guide Composer - Display and Processing page (AGC\_TMPL\_PRCS\_FL) to configure a template for use in My Processes.

#### **Navigation**

Enterprise Components >Activity Guide Composer >Templates >Activity Guide Template

- Click the Add Activity Guide Template button from the [Activity Guide Templates Page,](#page-456-0) enter the template ID and effective date on the [Add Activity Guide Template Page](#page-457-0), and click Continue.
- Click the Update Template button from the [Update Template Page](#page-458-0).

From within the Activity Guide Composer, select the Display and Processing tab from the left panel category list, or click the Next or Previous buttons to navigate to the page.

### **Image: Activity Guide Composer - Display and Processing Page**

This example illustrates the fields and controls on the Activity Guide Composer - Display and Processing page.

![](_page_490_Picture_99.jpeg)

Use this page to identify which template activity guides should be available from the My Processes page and the rules that apply for each activity guide.

Note: For users to access an activity guide from [My Processes Page](#page-511-0) page, they must have a security role equal to one of the end user security roles specified for the activity guide template.

![](_page_490_Picture_100.jpeg)

![](_page_491_Picture_114.jpeg)

# <span id="page-491-0"></span>**Activity Guide Composer - Notifications Page**

Use the Activity Guide Composer - Notifications page (AGC\_TMPL\_NOTF\_FL) to configure notifications for a template.

#### **Navigation**

Enterprise Components >Activity Guide Composer >Templates >Activity Guide Template

- Click the Add Activity Guide Template button from the [Activity Guide Templates Page,](#page-456-0) enter the template ID and effective date on the [Add Activity Guide Template Page](#page-457-0), and click Continue.
- Click the Update Template button from the [Update Template Page](#page-458-0).

From within the Activity Guide Composer, select the Notifications tab from the left panel category list, or click the Next or Previous buttons to navigate to the page.

### **Image: Activity Guide Composer - Notifications Page**

This example illustrates the fields and controls on the Activity Guide Composer - Notifications page.

![](_page_492_Picture_131.jpeg)

Use this page to manage notification settings for a template. Default values are provided from the category but can be overridden here.

![](_page_492_Picture_132.jpeg)

# <span id="page-493-0"></span>**Preview <Notification Type> Notifications Page**

Use the Preview <Notification Type> Notification page (AGC\_TMPL\_NTPV\_SCF) to view the notification text or message that will be sent to the users assigned to the steps.

**Note:** The name of the page will vary based on which notification type preview you select.

#### **Navigation**

Select the Preview link for a notification type.

#### **Image: Preview <Notification Type> Notification Page**

This example illustrates the fields and controls on the Preview Initial Notification page.

![](_page_493_Picture_57.jpeg)

![](_page_493_Picture_58.jpeg)

Displays the push or email message text that will be sent via a notifications. Changes to the message text must be done on the [Define Notifications Page](#page-498-0).

# **Activity Guide Composer - Review and Activate Page**

Use the Activity Guide Composer - Review and Activate page (AGC\_TMPL\_ACTIVE\_FL) to activate or deactivate an activity guide template.

### **Navigation**

Enterprise Components >Activity Guide Composer >Templates >Activity Guide Template

- Click the Add Activity Guide Template button from the [Activity Guide Templates Page,](#page-456-0) enter the template ID and effective date on the [Add Activity Guide Template Page](#page-457-0), and click Continue.
- Click the Update Template button from the [Update Template Page](#page-458-0).

From within the Activity Guide Composer, select the Review and Activate tab from the left panel category list, or click the Next button to navigate to the page.

### **Image: Activity Guide Composer - Review and Activate Page**

This example illustrates the fields and controls on the Activity Guide Composer - Review and Activate page.

![](_page_494_Picture_11.jpeg)

**Activate Activity Guide** or **Deactivate** These buttons are not active for the initial row of delivered **Activity Guide** buttons templates.

> When an activity guide is *Active*, the text at the top of the page informs you that your activity guide is active and will display the Deactivate Activity Guide button.

> If an activity guide is *Inactive*, the text at the top of the page reminds you to activate your activity guide after you have completed all changes. It will also display the Activate Activity Guide button for you to change the status.

When you create a new activity guide template, the default value is inactive and the page will present you with the Activate Activity Guide button.

If you insert a new effective dated row or clone an existing activity guide template, the system will copy the same active status of that template. For example, if you insert a new effective dated row or clone an activity guide template with a status of *Inactive* (deactivated), the new row or cloned activity guide template will also be *Inactive*. However, if you insert a row or clone an activity guide template that has a status of *Active*, the new row or cloned activity guide template will be *Active*.

**Note:** If Step Definition Rule on the category is defined as Steps from a single component saves as single transaction, then the user will not be able to activate the template until an Action has been defined for the template that enables the end user to submit or complete the activity guide process.

# **Working with Activity Guide Notifications**

Activity guide processes enable you to create and send notifications to the assignees associated with your activity guide templates. The PeopleSoft application delivers several notifications, or you can create your own.

To create message text for activity guides, use the Define Notifications (AGC\_CAT\_NOTIF\_TBL) component.

To generate and review your notification processes, use the Process Notifications (AGC\_PRCS\_NOTIF\_RC) component.

These topics provide an overview of activity guide notifications for activity guide instance steps and discusses working with activity guide notifications.

# **Pages Used to Work with Activity Guide Notifications**

![](_page_495_Picture_154.jpeg)

# <span id="page-495-0"></span>**Understanding Notifications for Activity Guide Instance Steps**

You can configure your activity guides to send notifications to those who are required to complete steps within a process. This is particularly beneficial when you are using a template that requires multiple users to complete different steps within an instance. While a primary user will trigger and own the activity

guide instance, there may be other users, such as a manager or administrator, that may need to react to one or more steps in an activity guide instance. These assignees are associated to steps and you can configure the system to send a push or email notification to the appropriate users at the appropriate time to complete their steps.

## **Notification Options and Types**

You will enable and set notification defaults when you configure your categories. Although notifications can be overridden at the template level, notifications must be first enabled on the category. Templates that are assigned to categories that do not have notifications enabled will not be able to use this feature.

The system provides three notification types:

- **Initial**
- Overdue
- Reminder

You will create your own notification messages and link these to the notification types you select on either the [Categories - Notifications Page](#page-448-0) or template [Activity Guide Composer - Notifications Page](#page-491-0). You can choose one or all of these notification types, as well as select the options of whether you want to notify the assignees through push notification, email, or both. When notifications are enabled, you must select at least one notification type and option. Since notification types are provided by default from the category, you can override which types of notifications you want to use at the template level. A type does not need to be selected at the category level to be used in the template. However, options to use push or email notifications are determined at the category level.

When setting up notifications for your categories, you are required to select a notification priority or either *Initial* or *Overdue*.

The system will send notifications based on the priority you select for the category and in this order.

### **Initial Notification Priority and Considerations**

When you set the category to use *Initial* as the priority notification, the system will process notifications in this order:

- 1. Initial
- 2. Overdue
- 3. Reminder

#### **Image: Process flow when Initial notifications are set as the priority**

When an activity guide is initiated or a batch process for notification is run, the system will first evaluate the steps to see which are open.

- When an activity guide is first initiated, the system checks to see if steps are open and, if so, sends the initial notification.
- When a process notification is run, the system first checks for open steps and then checks to see if an *initial* notification has been sent. If it has not been sent, the initial notification is sent to the assignee. If an initial notification has already been sent, then the system checks to see if there are *overdue* steps. If the step is overdue, the overdue notification is sent. If it is not overdue, then the system checks to see if it is time to send a *reminder* notification, as specified on the template [Activity Guide Composer](#page-491-0) [- Notifications Page.](#page-491-0)

![](_page_497_Figure_6.jpeg)

Keep the following in mind when setting up notifications when you select *Initial* as the first priority:

- The system will *not* send an initial notification to the initiator of the instance. Initial notifications are sent only to assignees who are not the initiators of the instance and sent when their step is open and ready for them to complete.
- Initial notification is sent only once for each assignee.
- If the steps are overdue and the initial notification was not sent, the system will first send the initial notification.
- If initial notification has been sent and the step is not overdue but is due for a reminder, the system will send a reminder notification.
- If the steps are overdue and initial notification was sent, then the system will send an overdue notification.
- The system will not send duplicate notifications to an assignee on the same day for the same instance of an activity guide template.

### **Overdue Notification Priority and Considerations**

When you set the category to use *Overdue* as the priority notification, the system will process notifications in this order:

- 1. Overdue
- 2. Initial

3. Reminder

### **Image: Process flow when Overdue notifications are set as the priority**

When an activity guide is initiated or a batch process for notification is run, the system will first evaluate the steps to see which are open.

- When an activity guide is first initiated, the system checks to see if steps are open and, if so, then check to see if a step is overdue. If it's not overdue, it sends the initial notification.
- When a notification process is run, the system first checks for open steps and then checks to see if any are *overdue*. If the step is overdue, and the notification hasn't been sent, the overdue notification is sent at this time. If it is not overdue, the system will then check to see if the *initial* notification was sent to the assignee and sends it if it hasn't already. If an initial notification has already been sent, then the system checks to see if it is time to send a *reminder* notification, as specified on the template [Activity Guide Composer - Notifications Page](#page-491-0).

![](_page_498_Figure_7.jpeg)

Keep the following in mind when setting up notifications when you select *Overdue* as the first priority:

- The system will *not* send an initial notification to the initiator of the instance. Initial notifications are sent only to assignees who are not the initiators of the instance and send when their step is ready for them to complete.
- If no overdue steps are found the first time for an assignee, then the initial notification is sent. Initial notification is sent only once for each assignee.
- If the steps are overdue when they become open, the system will send the overdue notification. Initial notification only be sent if the step is not overdue.
- Once the overdue notification is sent, the system will check if the step is due for reminder.
- The system will not send duplicate notifications to an assignee on the same day for the same instance of an activity guide template.

# <span id="page-498-0"></span>**Define Notifications Page**

Use the Define Notifications page (AGC\_CAT\_NOTIF\_DEF) to create activity guide notifications.

### **Navigation**

Enterprise Components >Activity Guide Composer >Define Notifications

#### **Image: Define Notifications Page**

This example illustrates the fields and controls on the Define Notifications page.

#### **Define Notifications**

![](_page_499_Picture_114.jpeg)

**Push Notification** Enter the text that should appear in the push notification alert. Alert messages are sent to the assignees via the Notifications functionality and will appear on the banner once they have been processed (see [Process Notifications Page](#page-500-0))..

**Email Notification** Enter the priority, subject, and message of the email that will be sent to assignees.

> The page displays the Available Text Placeholders section, which you can use to configure and derive your email text. These values come from the context fields defined in the Derived Contextual Data section on the [Categories - Context](#page-432-0) [Page](#page-432-0).

Use these reserved text placeholders for the following:

- *%AG\_DETAILS%*: Display the steps in the activity guide that are assigned to the user receiving the email. Details will also identify if the step is overdue.
- *%AG\_URL%*: Display a URL to access the fluid activity guide. The URL will appear as a hyperlink with the description of *link*.

*%AG\_USER%*: Display the description of the operator id receiving the email. Typically, the operator description is the users name.

### **Related Links**

[Categories - Notifications Page](#page-448-0) [Activity Guide Composer - Notifications Page](#page-491-0)

# <span id="page-500-0"></span>**Process Notifications Page**

Use the Process Notifications page (AGC\_PRCS\_NOTIF\_RC) to process a batch or individual template notifications.

### **Navigation**

Enterprise Components >Activity Guide Composer >Process Notifications

#### **Image: Process Notifications Page**

This example illustrates the fields and controls on the Define Notifications page.

![](_page_500_Picture_108.jpeg)

Processes should be run on a regular basis to capture any new or upcoming notifications that need to be sent.

![](_page_500_Picture_109.jpeg)

# **Setting Up Activity Guide Utilities for Template Assignment**

The Activity Guide Composer enables organizations to assign an activity guide template to a person based on a set of rules you define using the Template Assignment feature.

For example, the OnBoarding feature enables the administrator to assign templates using a default template or by using the Template Assignment feature, where the system will automatically assign the OnBoarding activity guide. The OnBoarding administrator determines which type of template assignment feature on the OnBoarding Installation page.

To set up Activity Guide Utilities for auto Template Assignment, use the Search Key Source Tables (AGC\_SRCHREC\_TBL), Search Keys (AGC\_SRCHKEY\_TBL), Template Assignment (AGC\_TMA\_TBL), and Test Template Assignment (AGC\_TMA\_TEST) components.

These topics discuss setting up Activity Guide Utilities for auto Template Assignment.

# **Pages Used to Set Up Activity Guide Utilities for Auto Template Assignment**

![](_page_501_Picture_156.jpeg)

# <span id="page-501-0"></span>**Search Key Source Tables Page**

Use the Search Key Source Tables page (AGC\_SRCHREC\_TBL) to identify source criteria fields that are derived from the key structure of a source table.

### **Navigation**

Enterprise Components >Activity Guide Composer >Activity Guide Utilities > Search Key Source Tables >Search Key Source Tables

#### **Image: Search Key Source Tables Page**

This example illustrates the fields and controls on the Search Key Source Tables page.

#### **Search Key Source Tables**

![](_page_502_Picture_111.jpeg)

Identify source tables that you will use when creating auto template assignment search keys on the [Search](#page-502-0) [Keys Page.](#page-502-0) When you add the source table to this page, the page displays the criteria fields associated with this source table.

![](_page_502_Picture_112.jpeg)

# <span id="page-502-0"></span>**Search Keys Page**

Use the Search Keys page (AGC\_SRCHKEY\_TBL) to identify search key source configurations.

#### **Navigation**

Enterprise Components >Activity Guide Composer >Activity Guide Utilities > Search Keys >Search Keys

#### **Image: Search Keys Page**

This example illustrates the fields and controls on the Search Keys page.

![](_page_503_Picture_124.jpeg)

The system uses the search keys prompt configuration when you define a Template Assignment definition (see [Template Assignment - General Page](#page-503-0)). This ensures that the user enters valid search key values.

### **Search Key Source**

![](_page_503_Picture_125.jpeg)

### **Search Key Prompt**

This section becomes available when the Source Field value you entered on this page is a *Prompt Table* field edit type.

The search key prompt configuration is provided by default based on the source field you selected from the source table. The field edit type on the source table determines the values populated in the prompt and source foreign key fields, if any.

The Prompt Table field edit type supports prompt tables that have no more than three keys defined, excluding the EFFDT field. If a prompt table has more than three keys, then you can specify a different record view to retrieve valid values for the search key.

# <span id="page-503-0"></span>**Template Assignment - General Page**

Use the Template Assignment - General page (AGC\_TMA\_TBL1) to enter search keys for the template assignment definition.
#### **Navigation**

Enterprise Components >Activity Guide Composer >Activity Guide Utilities > Template Assignment >General

#### **Image: Template Assignment - General Page**

This example illustrates the fields and controls on the Template Assignment - General page.

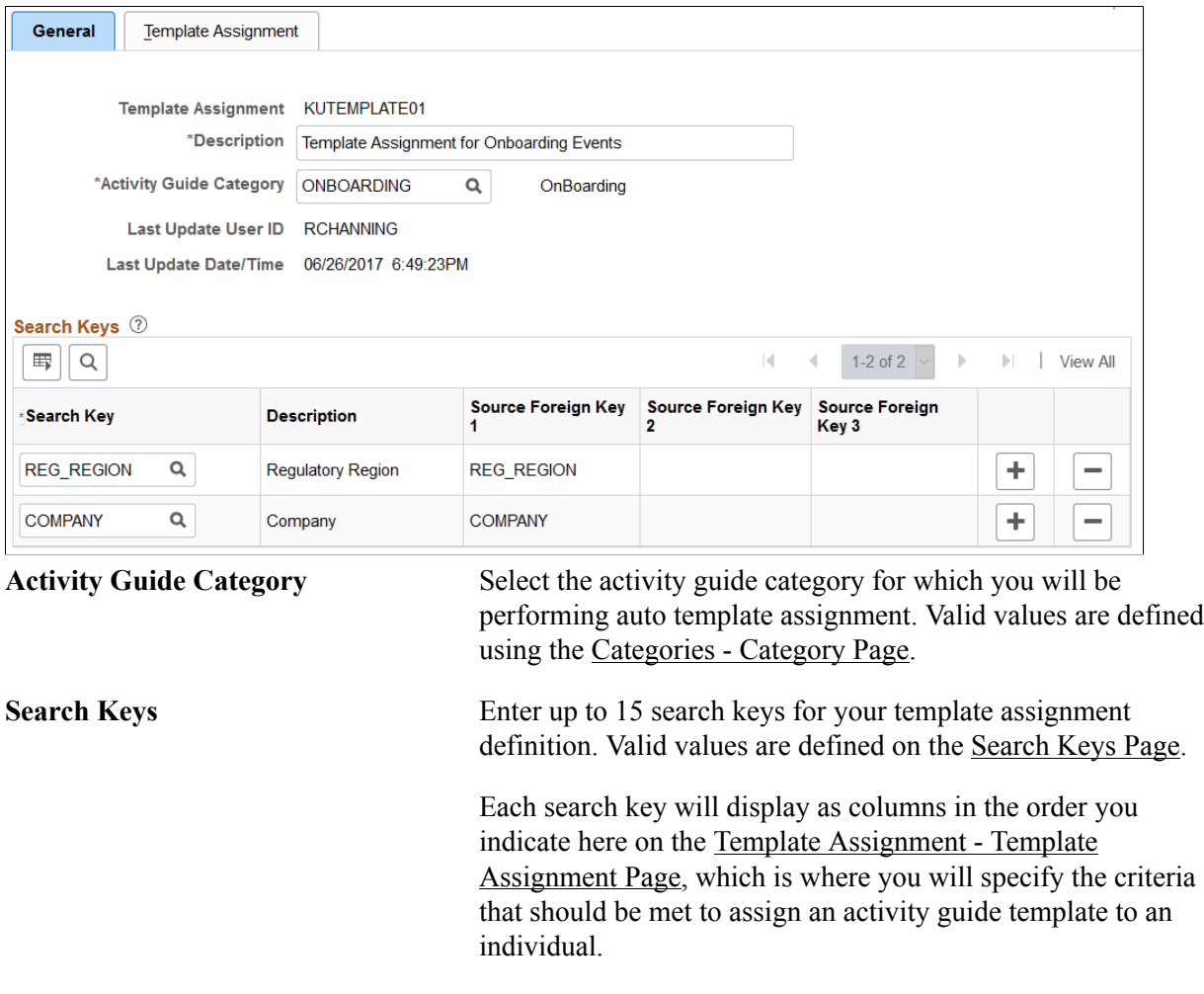

# <span id="page-504-0"></span>**Template Assignment - Template Assignment Page**

Use the Template Assignment - Template Assignment page (AGC\_TMA\_TBL2) to enter template assignment definitions.

#### **Navigation**

Enterprise Components >Activity Guide Composer >Activity Guide Utilities > Template Assignment >Template Assignment

#### **Image: Template Assignment - Template Assignment Page**

This example illustrates the fields and controls on the Template Assignment - Template Assignment page.

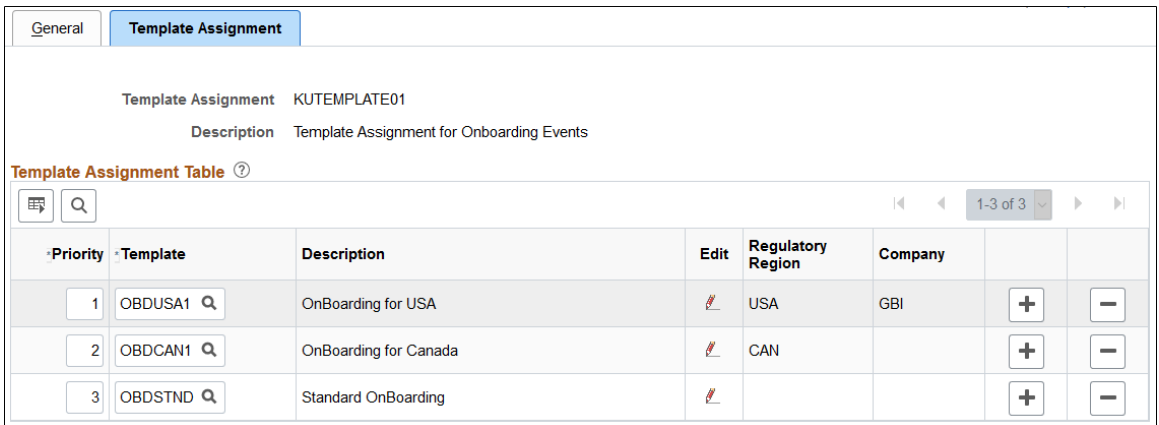

The template assignment definition is a look up table that associates activity guide templates to specific search key values. For example, a template assignment definition for employee OnBoarding will have search keys based on the job data related to the employee being hired. The system will retrieve the search key values for that employee and then find the highest priority (lowest number) template where all search key values match the employee's values to find the activity guide template that should be assigned to the employee.

**Important!** It is recommended that a low order priority template be entered as a default template to get assigned in the event that no higher priority criteria matches. This default template should have no values assigned to the search keys.

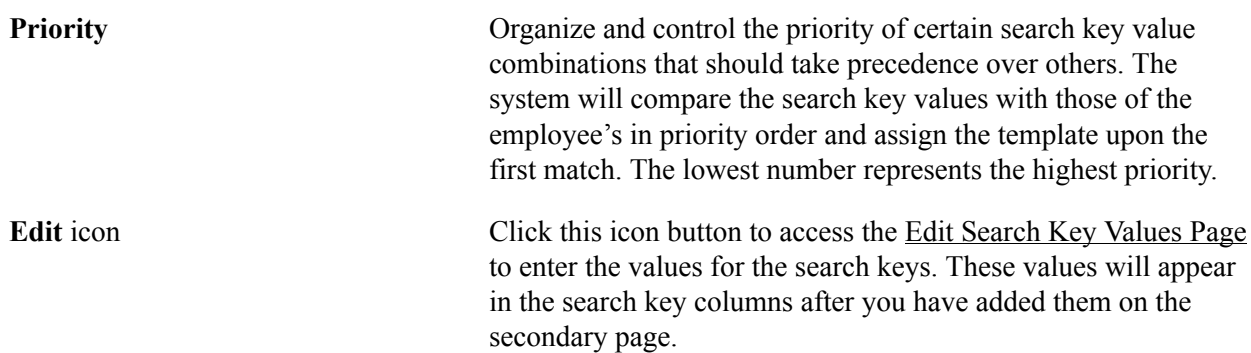

### <span id="page-505-0"></span>**Edit Search Key Values Page**

Use the Edit Search Key Values page (AGC\_TMA\_TBL2\_SEC) to enter search key values for a template.

#### **Navigation**

Click the Edit icon button on the [Template Assignment - Template Assignment Page](#page-504-0).

#### **Image: Edit Search Key Values Page**

This example illustrates the fields and controls on the Edit Search Key Values page.

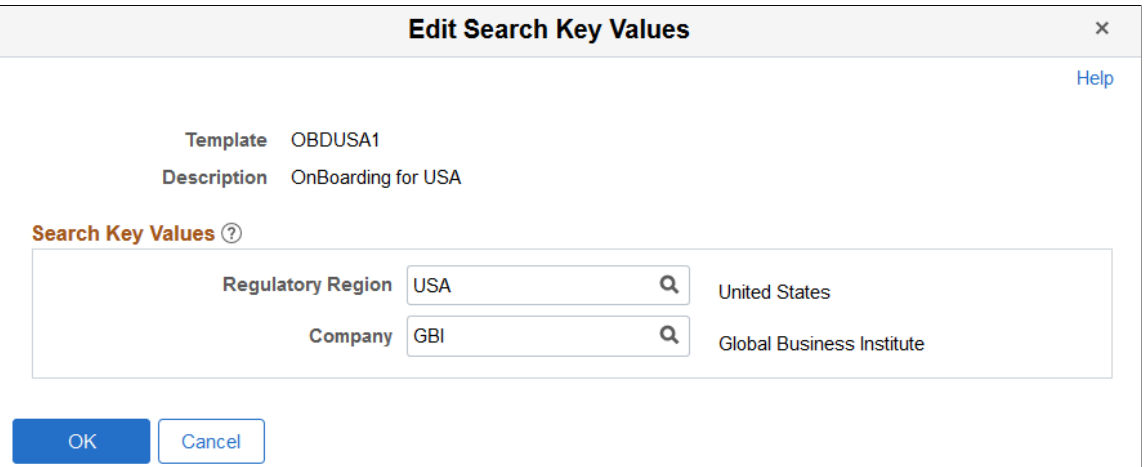

For the template specified, enter the search key values that need to be satisfied to assign the template.

This page displays the search keys that you entered on the [Template Assignment - General Page.](#page-503-0)

### **Test Template Assignment Page**

Use the Test Template Assignment page (AGC\_TMA\_TEST) to test and validate the template assignment process.

#### **Navigation**

Enterprise Components >Activity Guide Composer >Activity Guide Utilities > Test Template Assignment >Test Template Assignment

#### **Image: Test Template Assignment Page**

This example illustrates the fields and controls on the Test Template Assignment page.

#### **Test Template Assignment**

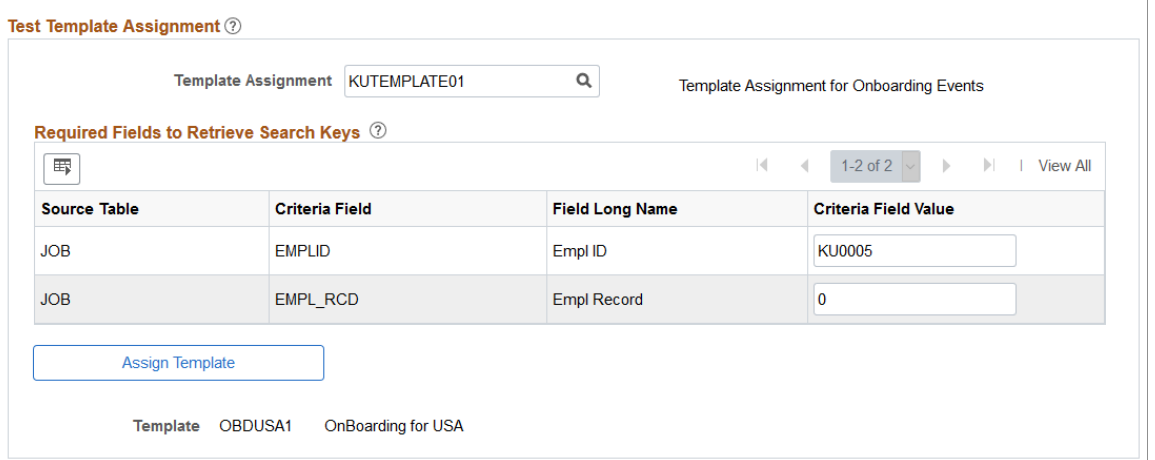

The template administrator can test a template by performing a mock transaction, like a hire, without actually applying the transaction to the system.

When you perform a look up against the Template Assignment definition table, the system retrieves the values of each search key based on the required criteria fields that you defined for the source table specified for the search key. The process then uses the values of the search keys to find a match in the Template Assignment definition table to assign the activity guide template.

### **Test Template Assignment**

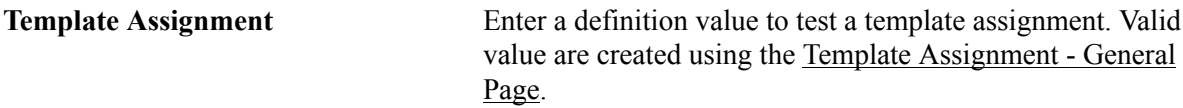

### **Required Fields to Retrieve Search**

After entering a template assignment value, the page will display the search keys and required fields for this template assignment in this section. The system will use these to retrieve information for this template assignment. The required fields are derived from the search key source table specified on the [Search Keys](#page-502-0) [Page](#page-502-0).

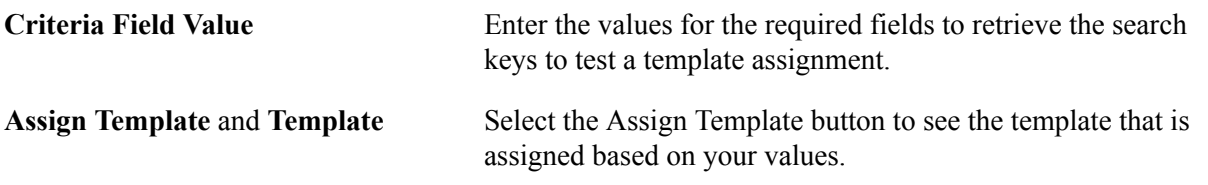

### **Related Links**

[Template Assignment - Template Assignment Page](#page-504-0)

# **Setting Up Activity Guide Utilities for Contextual Data**

The system uses contextual data and fields to retrieve and display data in an activity guide from a specified source table. The PeopleSoft application delivers some contextual data but you can also add your own.

To set up activity guide contextual data, use the Contextual Data (AGC\_CTXDTA\_TBL) component.

These topics discuss setting up activity guide context data.

# **Pages Used to Set Up Activity Guide Utilities for Contextual Data**

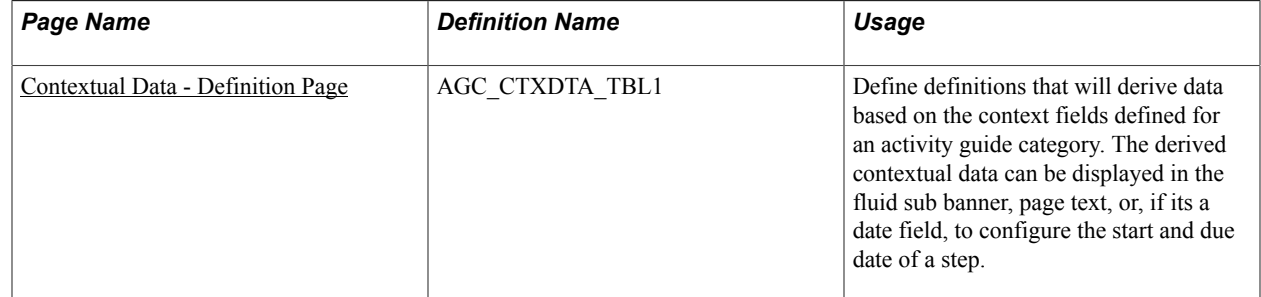

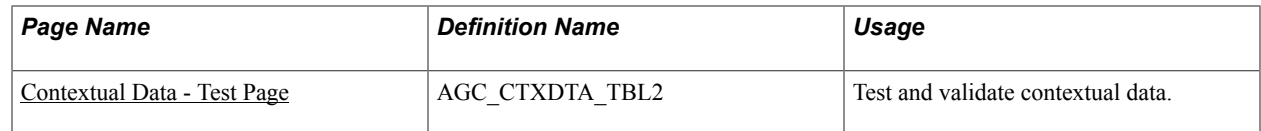

# <span id="page-508-0"></span>**Contextual Data - Definition Page**

Use the Contextual Data - Definition page (AGC\_CTXDTA\_TBL1) to define definitions that will derived data based on the context fields defined for an activity guide category. The derived contextual data can be displayed in the fluid sub banner, page text, or, if its a date field, to configure the start and due date of a step.

#### **Navigation**

Enterprise Components >Activity Guide Composer >Activity Guide Utilities > Contextual Data >Definition

#### **Image: Contextual Data - Definition Page**

This example illustrates the fields and controls on the Contextual Data - Definition page.

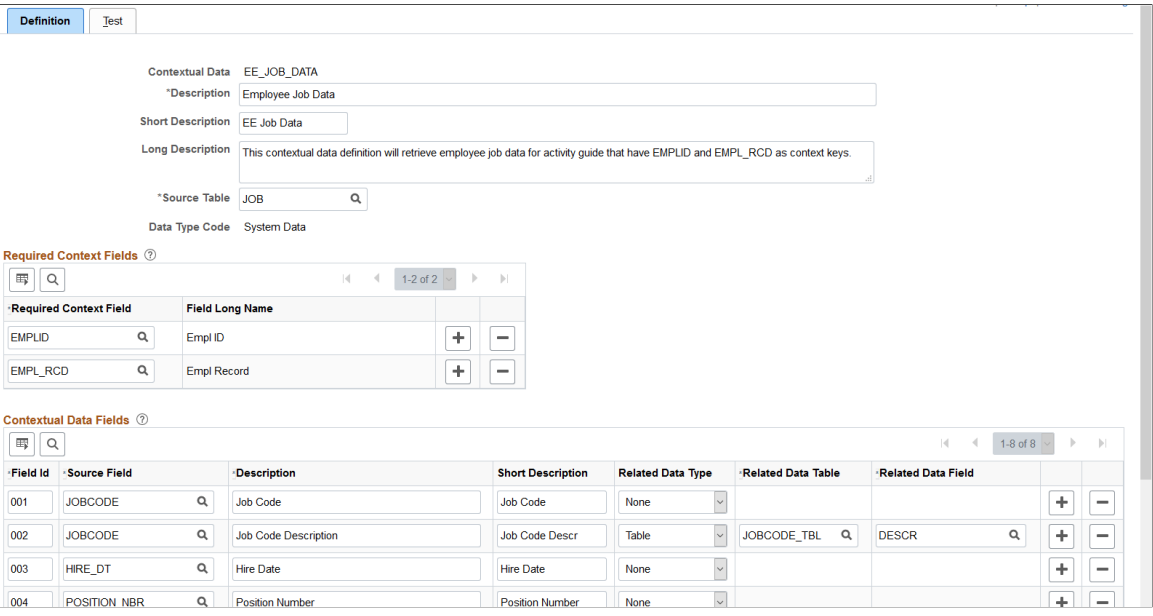

The system uses the required context fields to retrieve data from the specified source table. Therefore, the required context fields are typically the keys of the table that enable you to retrieve a row of data from the source table.

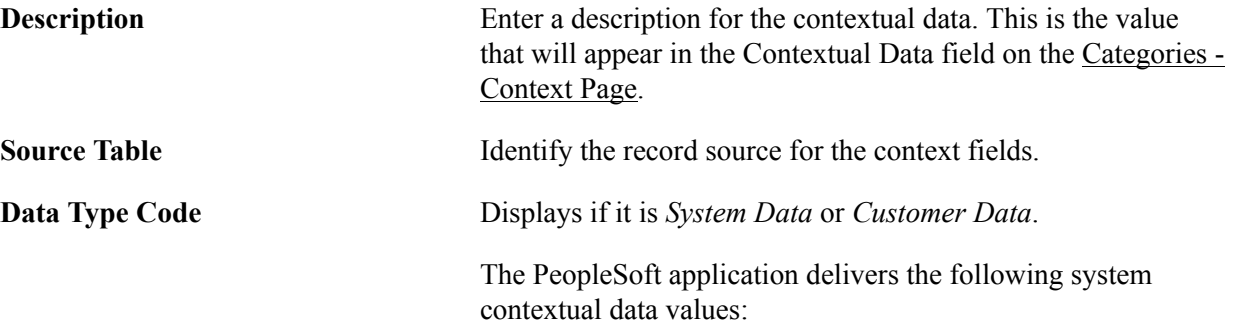

- *EE\_JOB\_DATA*: Retrieves employee job data that have EMPLID and EMPL\_RCD as context keys.
- *EE\_PERSON\_DATA*: Retrieves employee person data.

### **Required Context Fields**

Use this section to define the required context fields that need to exist in the activity guide category in order to utilize the contextual data fields. This ensures that the contextual data fields can be retrieved based on the values assigned to the context data fields.

### **Contextual Data Fields**

Contextual data fields are fields that can be retrieved from the source table based on the values of the required context fields. They are defined by a field id, source field description, short description, and related data type.

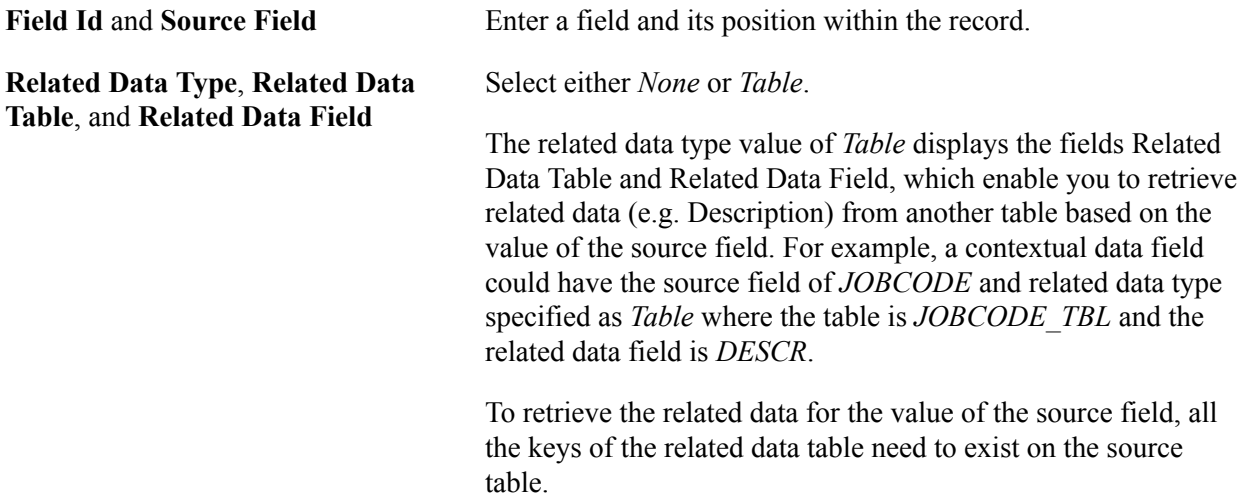

# <span id="page-509-0"></span>**Contextual Data - Test Page**

Use the Contextual Data - Test page (AGC\_CTXDTA\_TBL2) to test and validate contextual data.

### **Navigation**

Enterprise Components >Activity Guide Composer >Activity Guide Utilities > Contextual Data >Test

#### **Image: Contextual Data - Test Page**

This example illustrates the fields and controls on the Contextual Data - Test page.

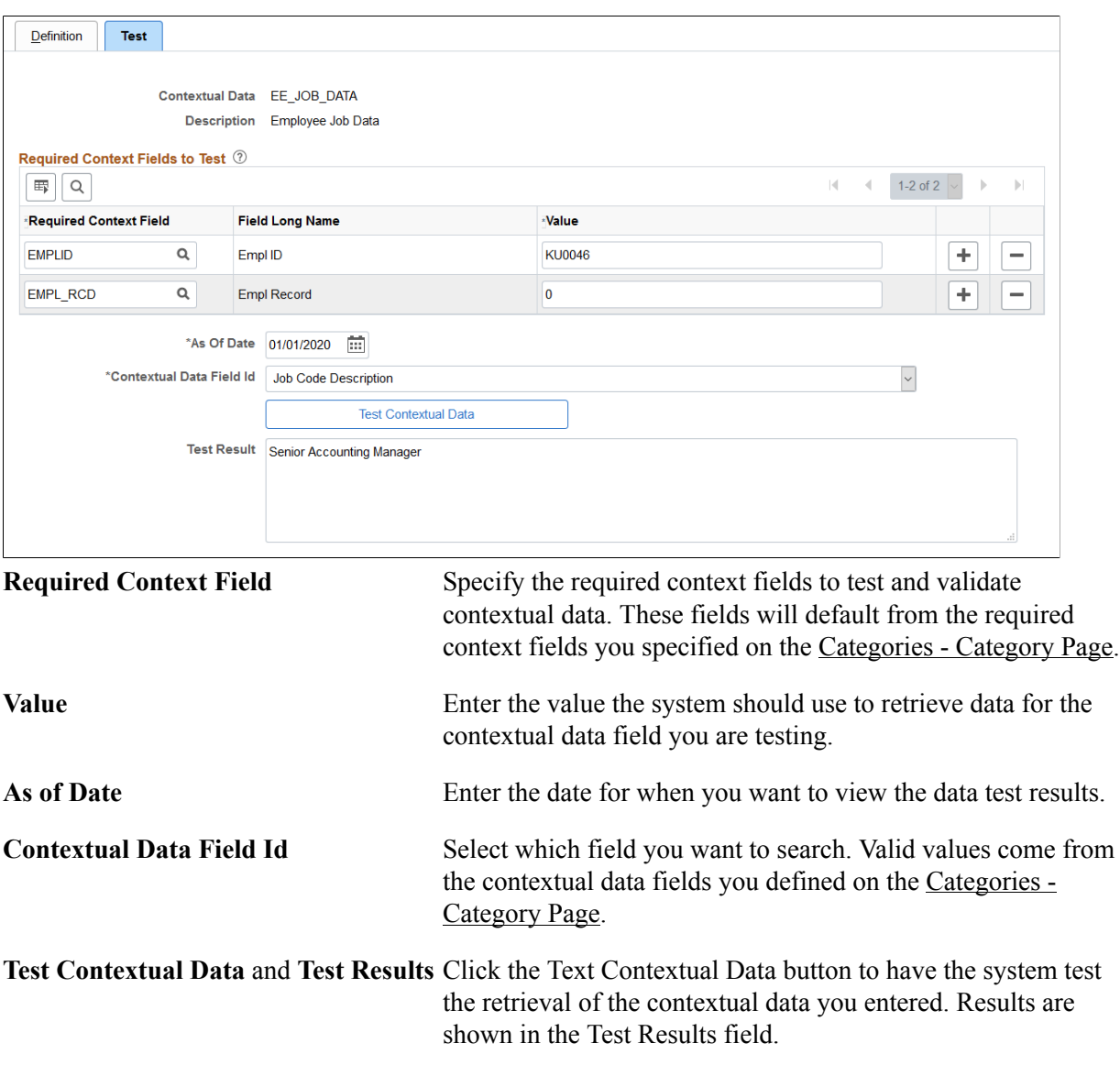

# **Deploying and Managing Activity Guide Processes**

The Activity Guide Composer provides your organization various means on how you can deploy and access activity guide processes. Many business processes deliver pages that workers access to complete a transactional process. The Activity Guide Composer provides the My Processes page as a centralized location where organizations can deploy their activity guide templates to their users without having to create a custom page. The Activity Guide Tiles page enables you to create custom tiles to grant assignees easy access to an activity guide. With these features, users can access activity guides to which they have been granted access to start new instances of activity guides, review and access activity guide instances already in progress, take action on individual steps to which they have been assigned, and, if given access, start or delete instances of a process.

These topics discuss using the My Processes and Activity Guide Tile pages.

The following video provides an overview of Activity Guide Composer multi user guides and creating tiles for the users:

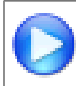

[Image Highlights, PeopleSoft HCM Update Image 31: Activity Guide Composer-Multi User](https://youtu.be/9dF2I8b_PpU?t=528) [Guides](https://youtu.be/9dF2I8b_PpU?t=528)

# **Pages Used to Deploy and Manage Activity Guides**

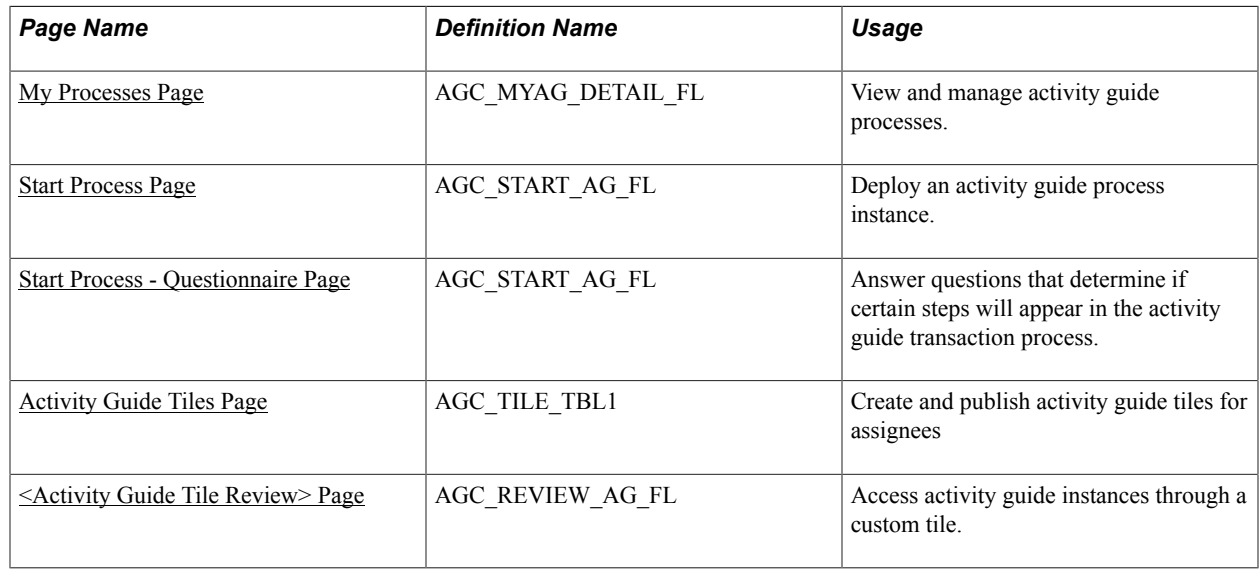

# <span id="page-511-0"></span>**My Processes Page**

Use the My Processes page (AGC\_MYAG\_DETAIL\_FL) to view and manage activity guide processes.

#### **Navigation**

Enterprise Components >Activity Guide Composer >My Processes

#### **Image: My Processes Page**

This example illustrates the fields and controls on the My Processes page.

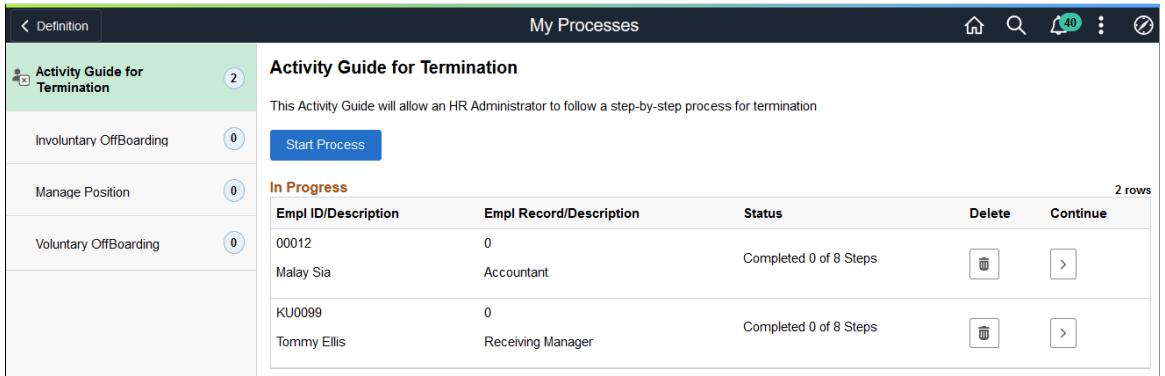

The My Processes fluid pages allow the user to start or access an in progress activity guide. When starting the activity guide, the user will enter information and be transferred into a fluid activity guide.

### **My Processes Page Layout**

The My Processes page layout shows a list of activity guide process templates in the left pane to which you have been granted access and that meet the following requirements set up by the template administrator:

- 1. You have been granted the security access role as defined for the *End User* security type for this template on the [Activity Guide Composer - Security Page.](#page-469-0)
- 2. The template is active and has been configured to display on the My Processes pages on the [Activity](#page-489-0) [Guide Composer - Display and Processing Page](#page-489-0).

Activity guide templates are listed in alphabetical order. Each time you return to the My Processes page, the system will select, by default, the first activity guide template in the list. Select an activity guide template from the left pane and the main content page will be updated with details about the selected template. The left pane will also display the number of activity guide processes currently in progress for a template. The number of instances you can initiate per activity guide is set by the template administrator.

### **My Processes Page Elements**

The activity guide description, start, and delete options will vary by activity guide template and are set on the [Activity Guide Composer - Display and Processing Page](#page-489-0) of the template.

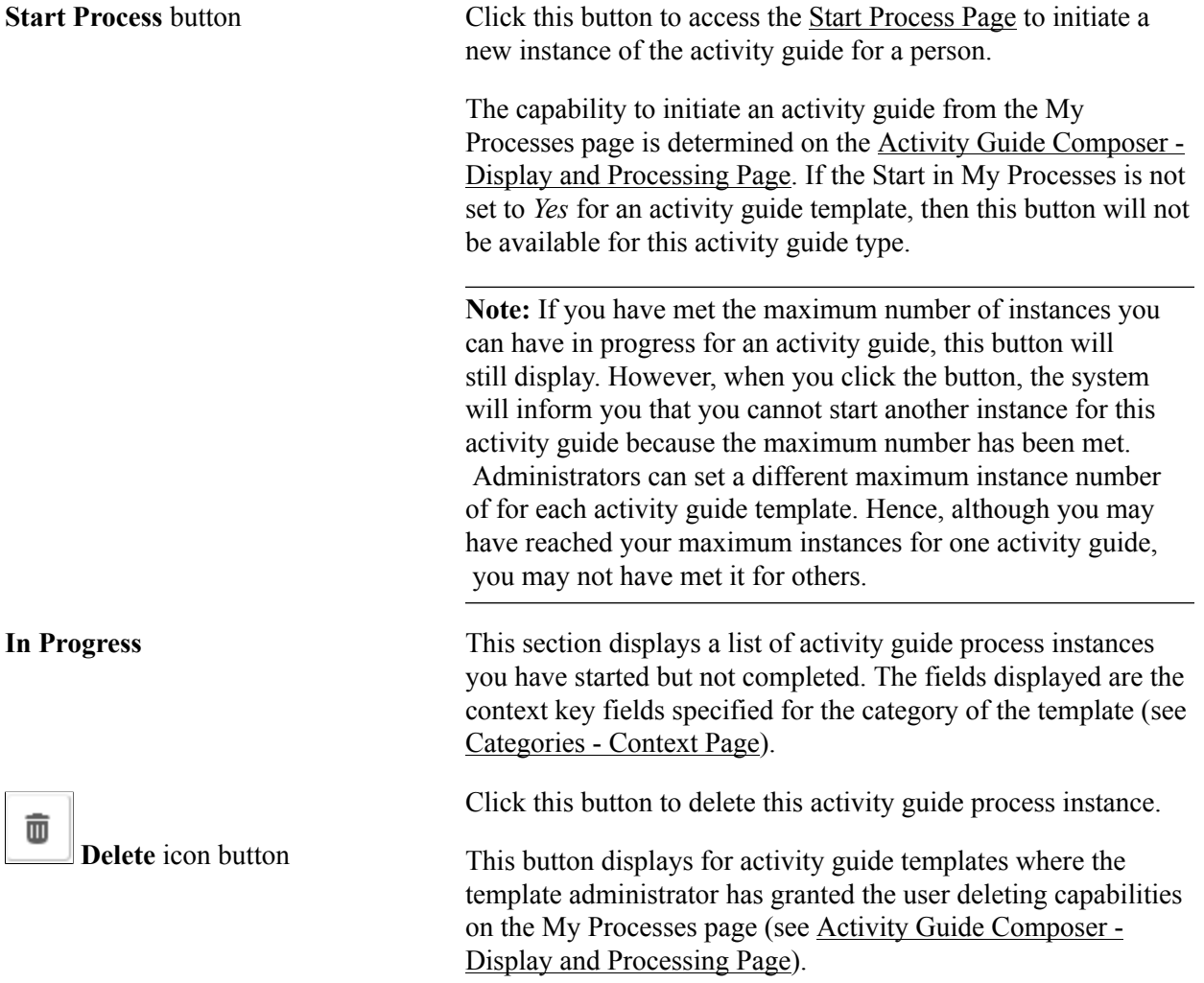

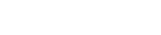

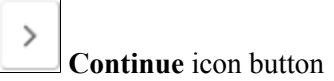

Click this button to access this activity guide process instance and view or complete the activity guide.

# <span id="page-513-0"></span>**Start Process Page**

Use the Start Process page (AGC\_START\_AG\_FL) to deploy an activity guide process instance.

#### **Navigation**

Click the Start Process button from the [My Processes Page.](#page-511-0)

#### **Image: Start Process Page**

This example illustrates the fields and controls on the Start Activity Guide page.

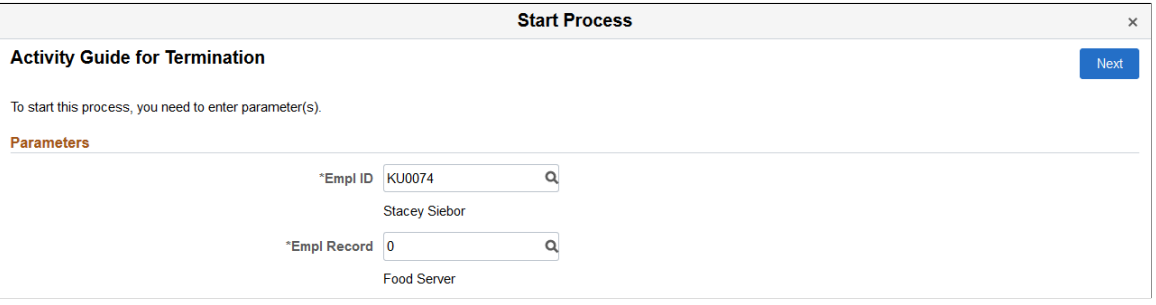

**Note:** Fields on this page vary based on the setup of the activity guide category associated with this activity guide template and are defined on the [Categories - Context Page.](#page-432-0) Click the Next button to either access the Questionnaire page or start the activity guide.

# <span id="page-513-1"></span>**Start Process - Questionnaire Page**

Use the Start Process – Questionnaire page (AGC\_START\_AG\_FL) to answer questions that determine if certain page steps will appear in the activity guide transaction process.

#### **Navigation**

Click the Next button on the [Start Process Page.](#page-513-0)

**Note:** Not all activity guide templates are set up to display the questionnaire. Some will take you directly to the activity guide transaction process pages and steps.

#### **Image: Start Process - Questionnaire Page**

This example illustrates the fields and controls on the Start Process - Questionnaire page.

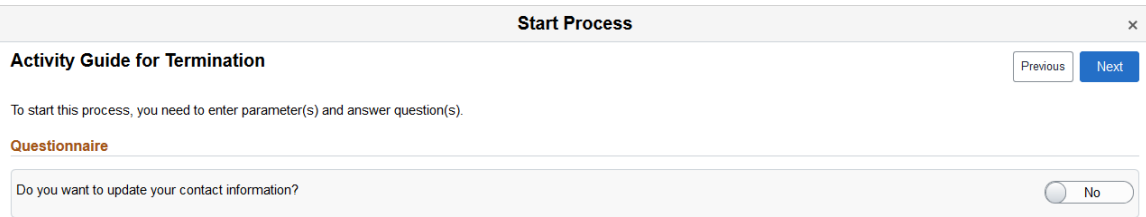

Questions on this page vary based on the setup of the template step configuration, which is defined on the [Configure Attributes Page](#page-483-0).

Switch to *Yes* to have steps related to that question appear in the activity guide process. Select *No* to hide the step within the activity guide process, since it is not needed.

Click Previous to return to the [Start Process Page](#page-513-0) to update any parameters.

Click Next to access the activity guide transaction process pages. The My Processes fluid pages allow the user to start or access an in progress activity guide. When starting the activity guide, the user will enter information and be transferred into a fluid activity guide. When a user accesses an activity guide that is in progress, the user will be transferred into a fluid activity guide.

### **Related Links**

[Managing Activity Guide Templates](#page-453-0)

# <span id="page-514-0"></span>**Activity Guide Tiles Page**

Use the Activity Guide Tiles page (AGC\_TILE\_TBL1) to create and publish activity guide tiles for assignees.

#### **Navigation**

Enterprise Components >Activity Guide Composer >Activity Guide Utilities >Activity Guide Tiles

#### **Image: Activity Guide Tiles Page (1 of 2)**

This example illustrates the fields and controls on the Activity Guide Tiles page (1 of 2).

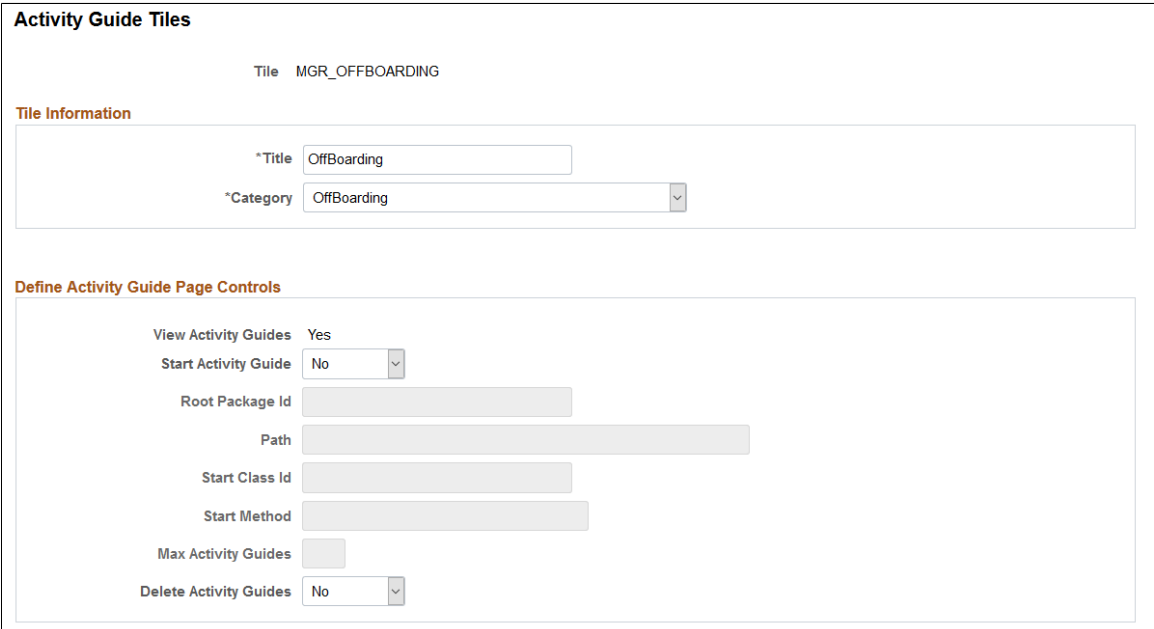

#### **Image: Activity Guide Tiles Page (2 of 2)**

This example illustrates the fields and controls on the Activity Guide Tiles page (2 of 2).

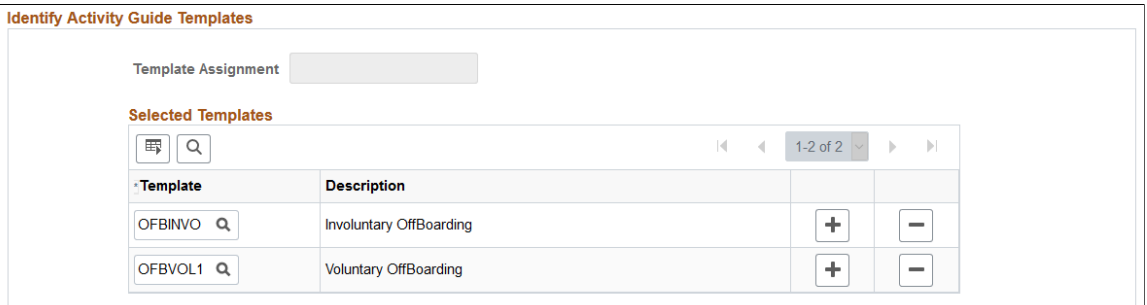

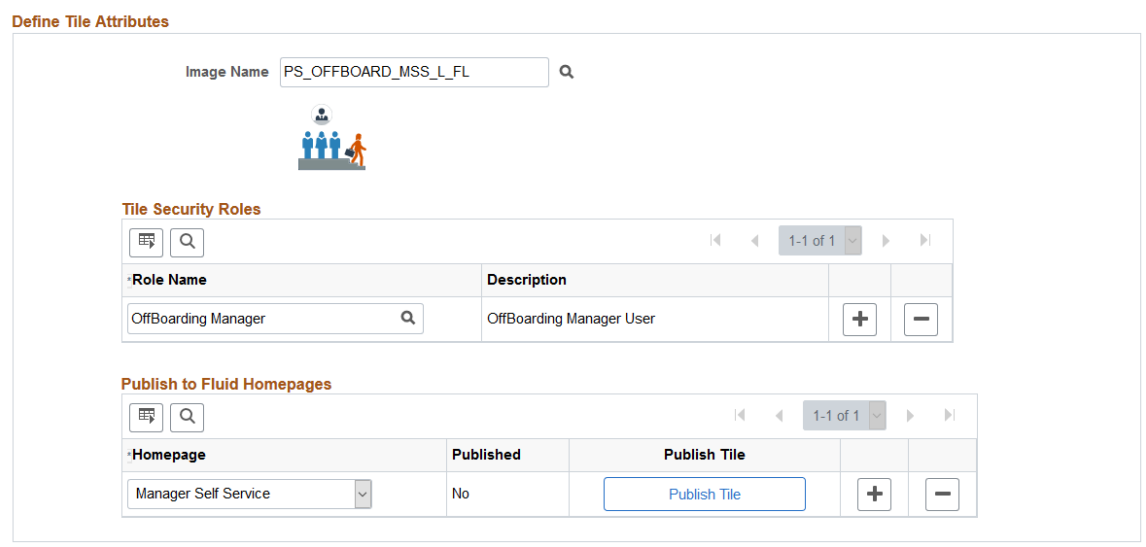

Use this page to configure a tile for easy access to activity guide instances. This is particularly useful when there is not a delivered business process page from which to access an activity guide process, or you are using a template that allows multiple users to complete different steps within a process. For example, an employee may initiate a process from a delivered transactional page, such as the OnBoarding pages. However, if a manager or administrator is assigned to complete one of these steps, this tile provides a means for them to take action on this activity guide process that he or she did not initiate.

**Important!** A user creating tiles needs to have access to create a new content reference for the tile and update the fluid homepage. Therefore, you must assign the *Portal Administrator* role to those users creating tiles through this page.

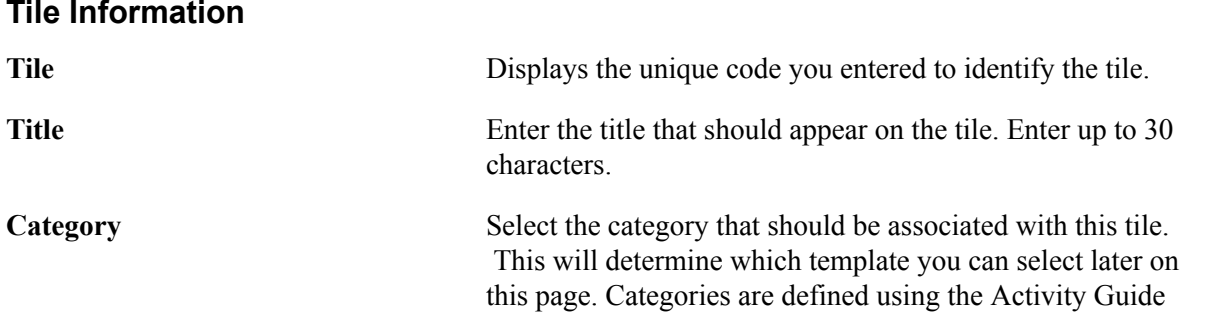

Composer - Categories component (see [Setting Up Activity](#page-428-0) [Guide Categories\)](#page-428-0)

### **Define Activity Guide Page Controls**

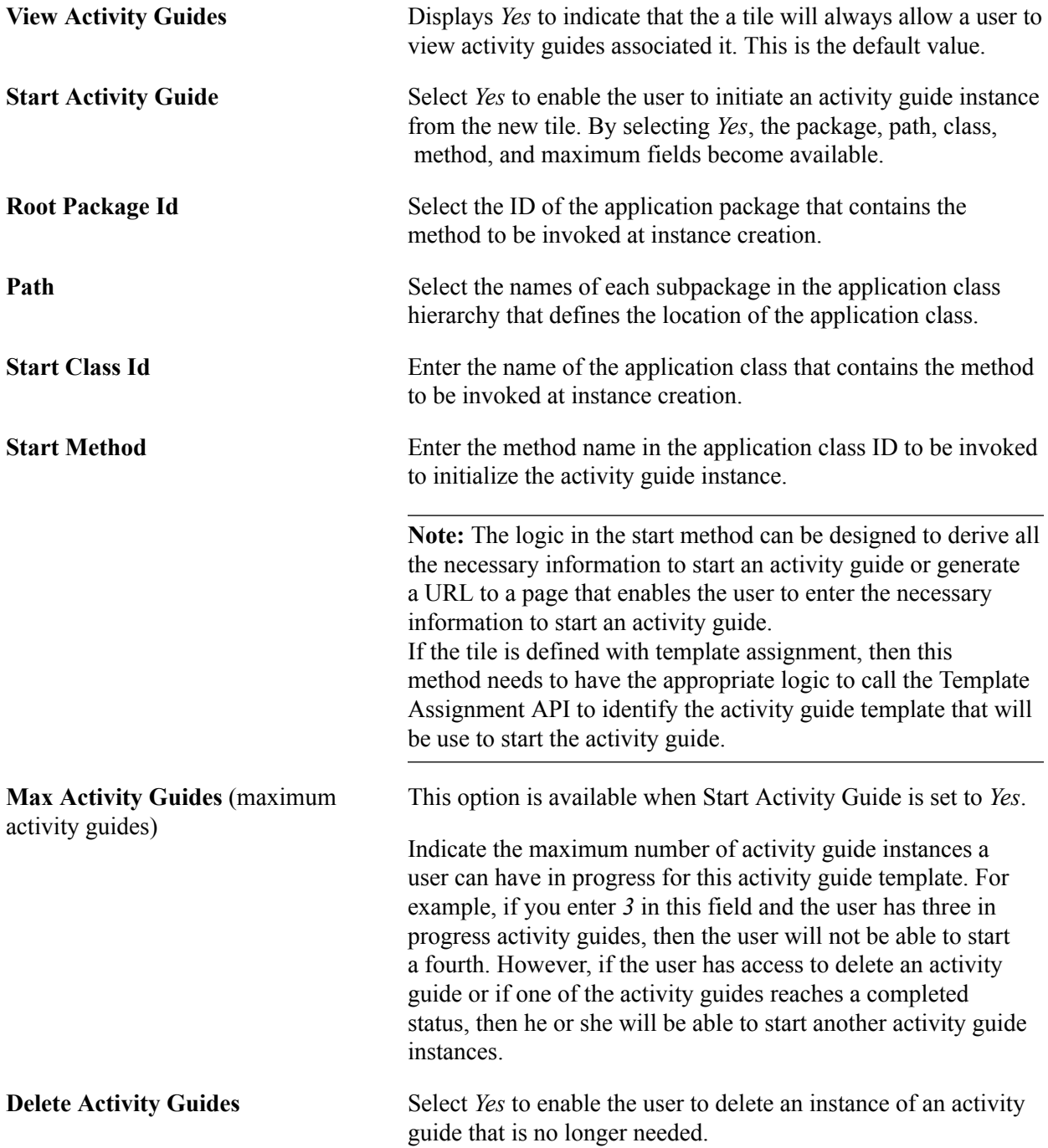

### **Identify Activity Guide Templates**

Use this section to select either the template assignment or templates to be used for this tile. Valid values are those that are associated with the Category value entered at the top of this page.

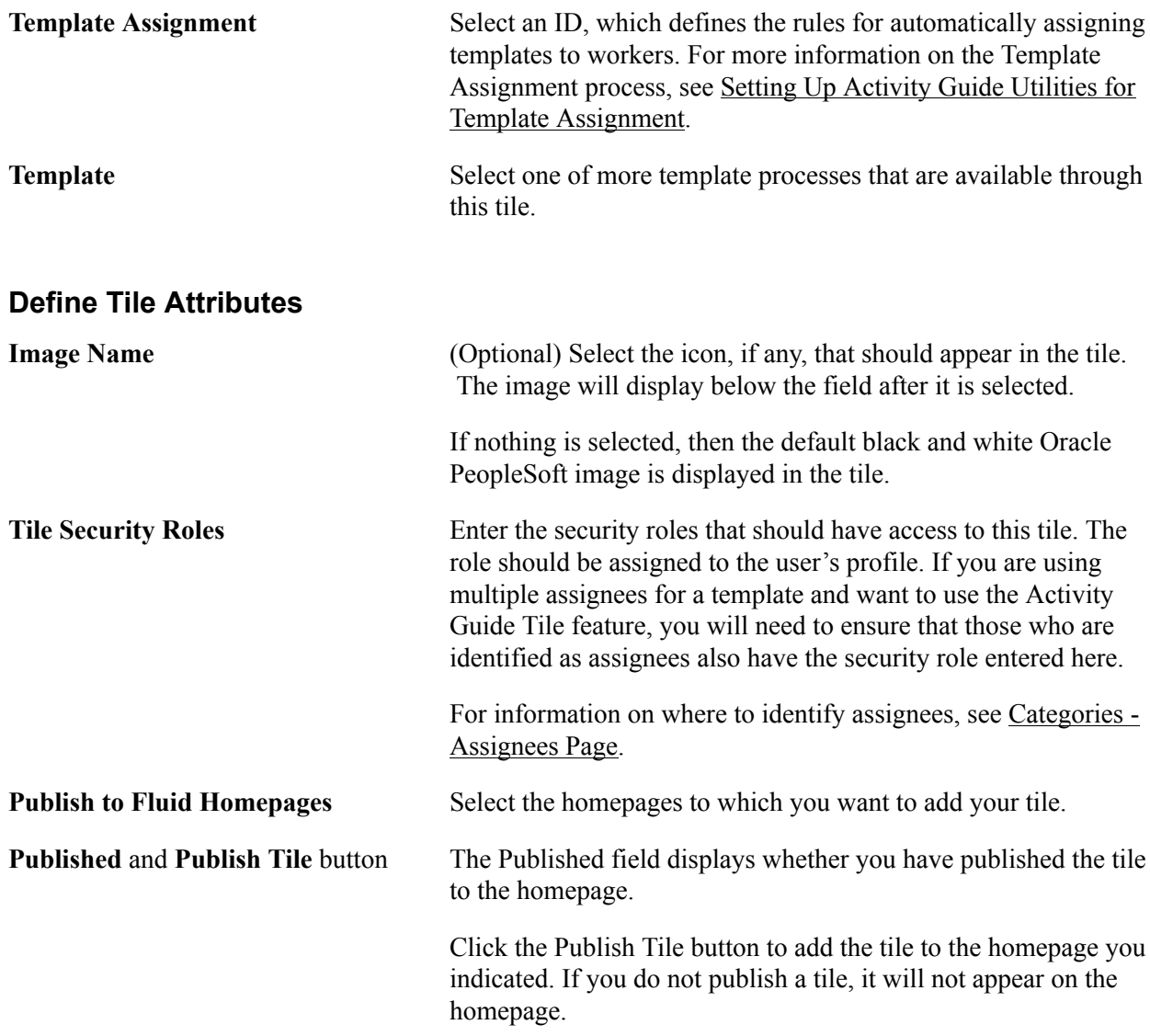

# <span id="page-517-0"></span>**<Activity Guide Tile Review> Page**

Use the <Activity Guide Tile Review> page (AGC\_REVIEW\_AG\_FL) to access activity guide instances through a custom tile.

**Note:** The title of the tile and review page is based on the Title value you entered on the [Activity Guide](#page-514-0) [Tiles Page.](#page-514-0)

#### **Navigation**

Access the homepage to which you published your custom activity guide tile, then click the tile.

#### **Image: Example of a Custom Activity Guide Tile**

This example illustrates an example of a custom tile created using the Activity Guide Tiles page.

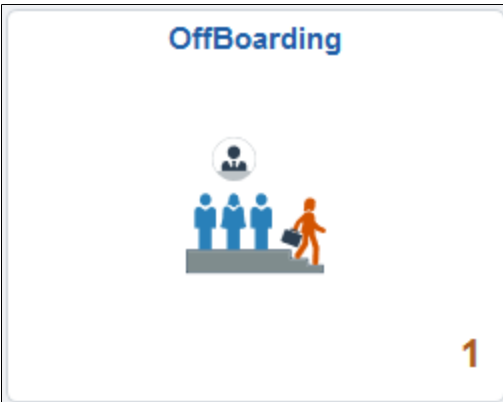

The tile will display the number of activity guide processes in progress.

#### **Image: <Activity Guide Tile Review> Page**

This example illustrates the activity guide tile review page.

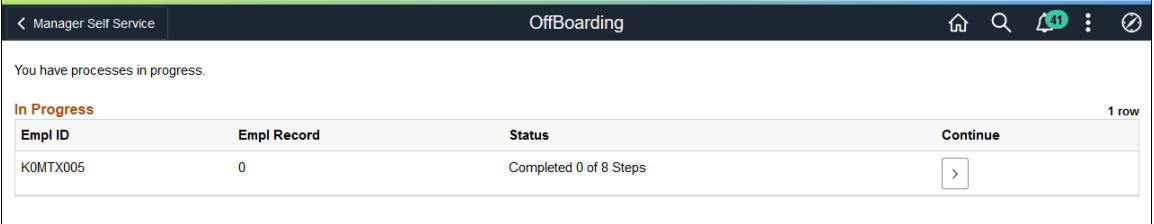

This page displays when the user has one or more activity guides in progress.

If the activity guide tile displays  $\theta$  and the user has access to start the activity guide, they will not see this page. The Start method will be called. The start method may transfer the user to a page to enter information to start the activity guide or the method may have logic to transfer the user directly into the fluid activity guide.

**Status** Displays the progress status of the activity guide. If all the steps are completed, the in progress activity guide instance will no longer display on this page. However, the page will display a completed activity guide instance if the tile is defined to allow the user to delete the activity guide on the [Activity Guide Tiles](#page-514-0) [Page](#page-514-0). Click this button to delete this activity guide process instance. 画 Delete button This button displays for activity guide templates where the template administrator has granted the user deleting capabilities on the [Activity Guide Tiles Page.](#page-514-0) Click this button to access this activity guide process instance ⋋ and view or complete the activity guide. **Continue** icon button

# **Chatbot Integration Framework**

# **Understanding Chatbots**

A chatbot is a program, which simulates interaction with users like a real person via a chat interface. This is powered by certain rules which allows it to understand the requirement or data requested by the requester and then the program fetches the data or carries out a transaction. Chatbots are most useful for mundane and repetitive business transactions that involves a predictable conversation path. For example, ordering a pizza or checking your leave balance.

It brings in efficiency and cost savings to the business as it can service multiple requests at the same time on a large scale.

For more information on chatbots, see

<https://www.oracle.com/solutions/chatbots/what-is-a-chatbot/>

PeopleSoft delivers setup pages which can be used to develop and deploy chatbots on PeopleSoft systems. Oracle Digital Assistant (ODA) is leveraged to enable chatbots on PeopleSoft systems. For more details on Oracle Digital Assistant please refer to:

<https://cloud.oracle.com/digital-assistant>

However, if your ODA instance version is below 19.10, then refer the documentation for [PeopleSoft](https://docs.oracle.com/cd/F26419_01/hcm92pbr33/eng/hcm/ecch/concept_UnderstandingChatbots.html?pli=ul_d29e234_ecch) [Chatbot Integration Framework for ODA instance below 19.10 version](https://docs.oracle.com/cd/F26419_01/hcm92pbr33/eng/hcm/ecch/concept_UnderstandingChatbots.html?pli=ul_d29e234_ecch).

Chatbots can be configured as Tiles or as a Widget to PeopleSoft Application pages. It can also be accessed through external messaging client (like SMS client) buy sending a message directly to the Twilio number of the skill.

#### **Image: Chatbot delivered as a Tile on a Desktop**

This image illustrates the chatbot tile (Absence Assistant) on a desktop

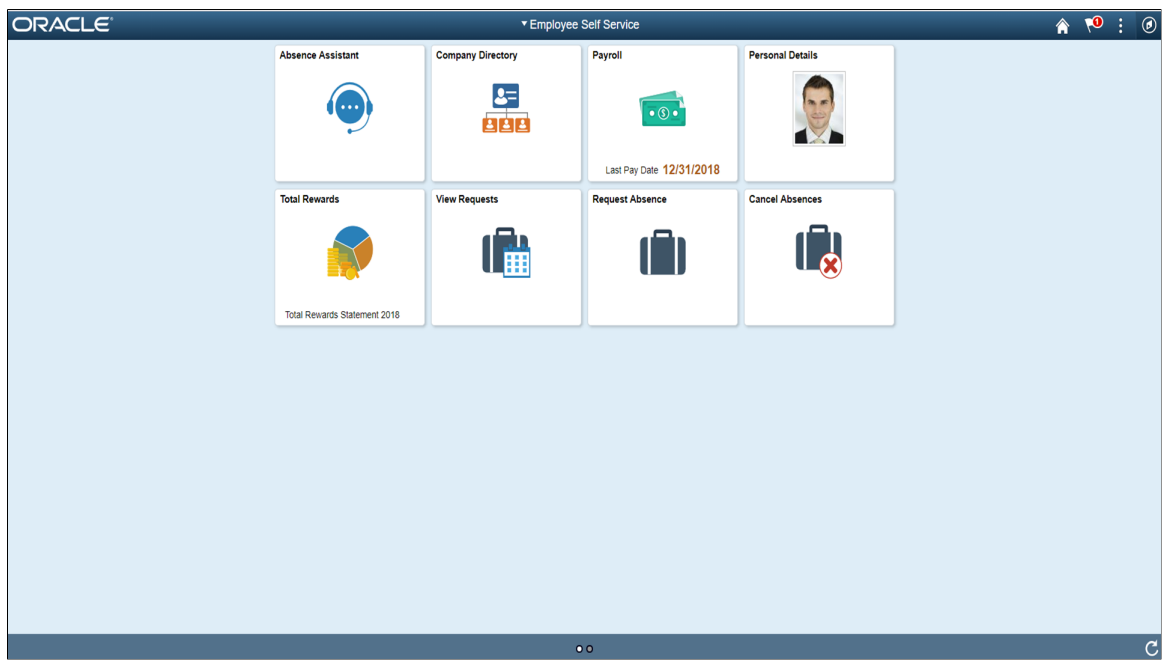

Click the tile to launch the chatbot. You can start a conversation with the chatbot though the chat window.

#### **Image: Chat Window**

This image illustrates the chat window of a chatbot.

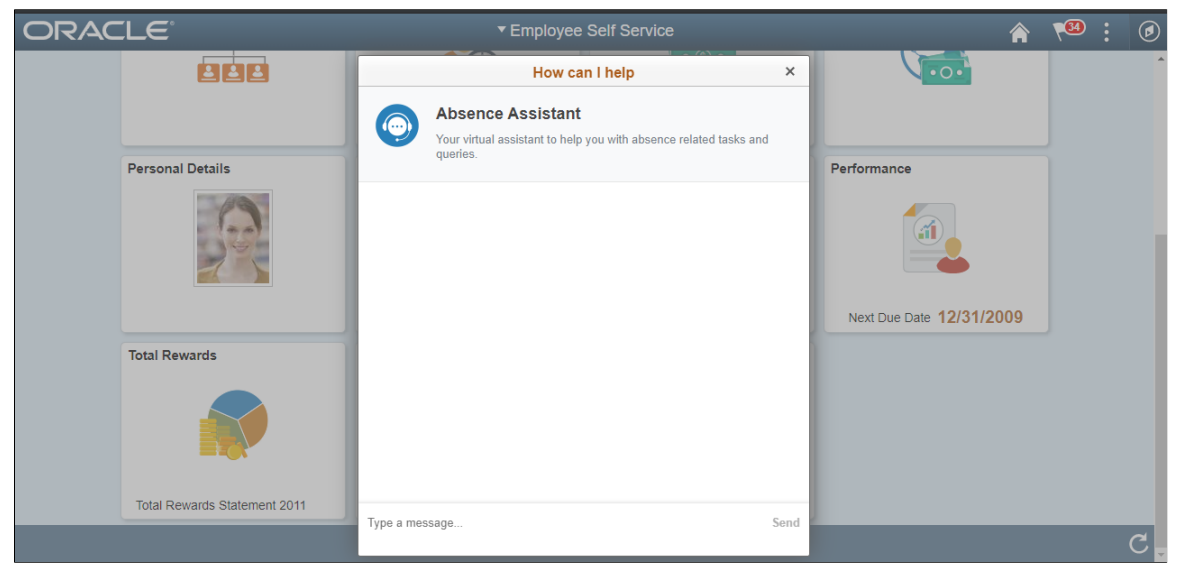

The chat client window on a desktop device is a launched as a modal from the tile which the user can use to chat with the chatbot. However on a mobile device, the chat window is displayed as a standard page.

#### **Image: Chatbot tile on a mobile device**

Chatbot tile on a mobile device

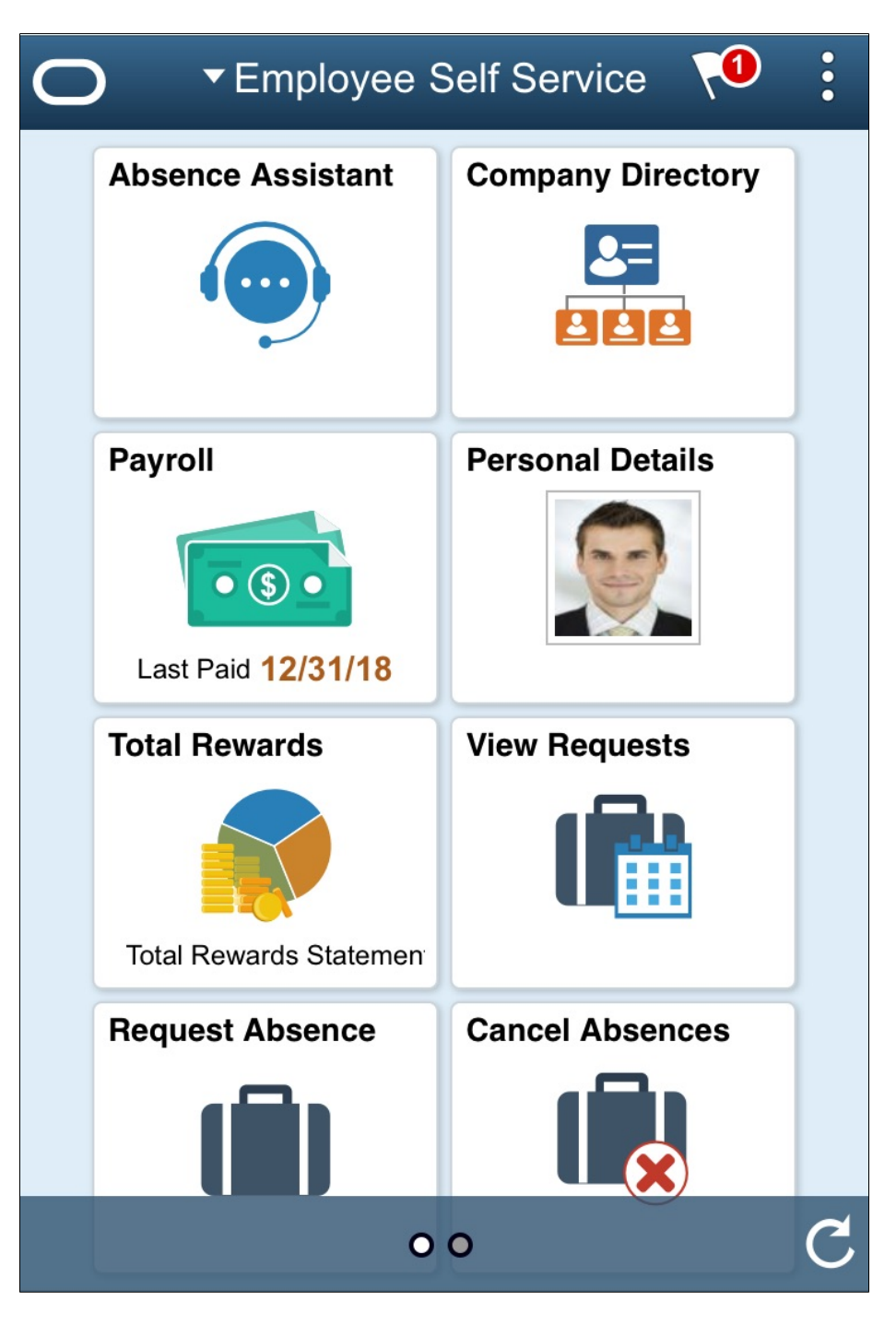

### **Image: Chatbot client on a mobile device**

Chatbot client on a mobile device.

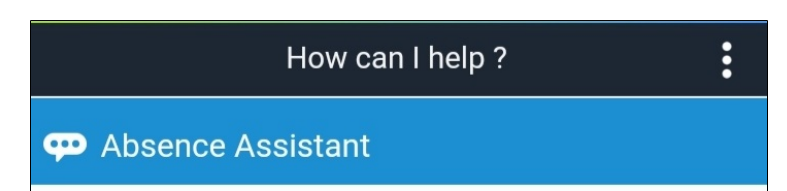

Type a message

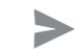

#### **Image: Chatbot through text messaging**

Chatbot through text messaging

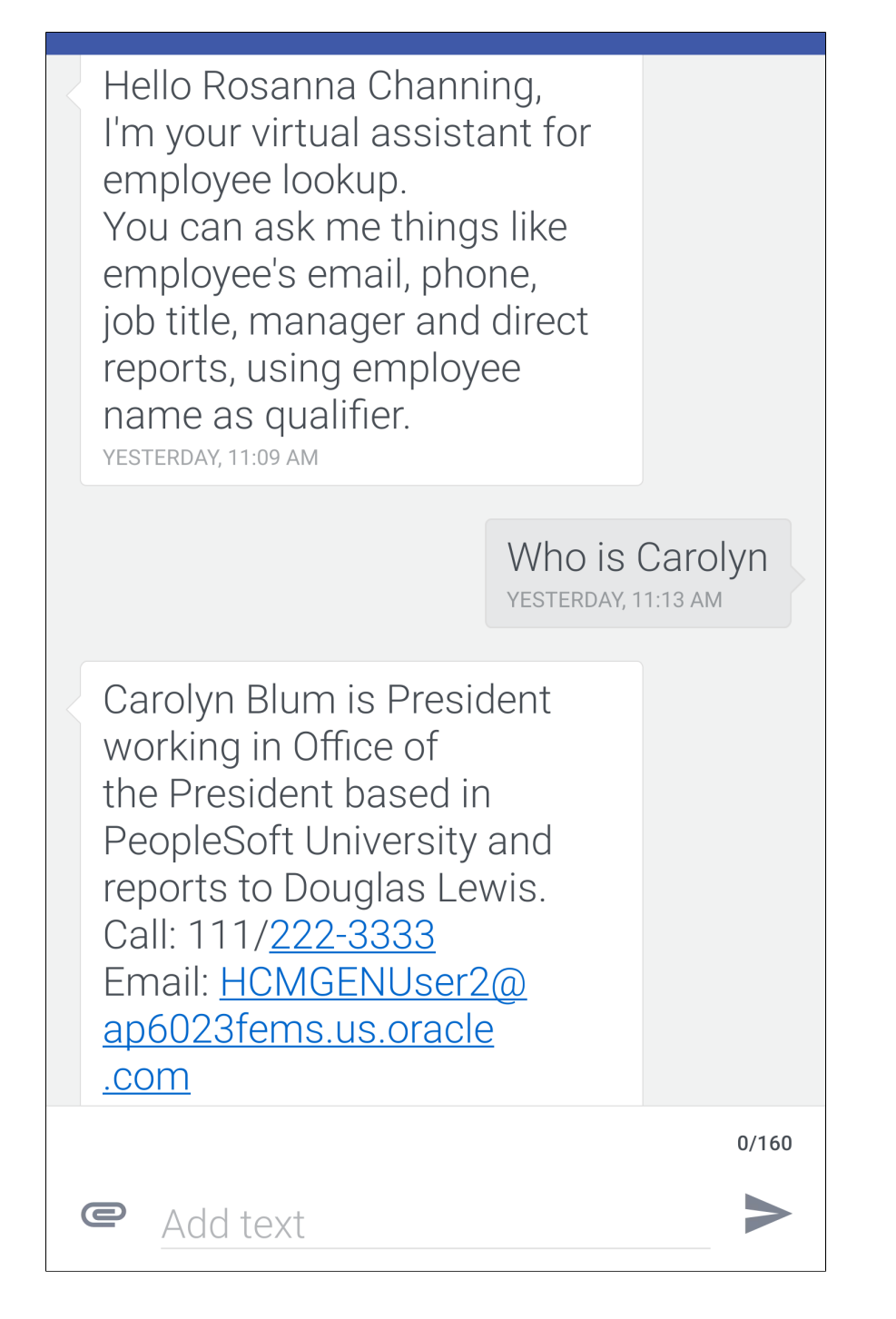

# **Understanding the Chatbot Architecture**

The Chabot Integration Framework consists of components in PeopleSoft and in ODA. Refer the diagram to see how the different components are connected to each other.

The sequence of flow of data or information is represented by the sequential numbers.

#### **Image: Chatbot Architecture Diagram for Web Channel**

Chatbot Architecture Diagram for Web Channel

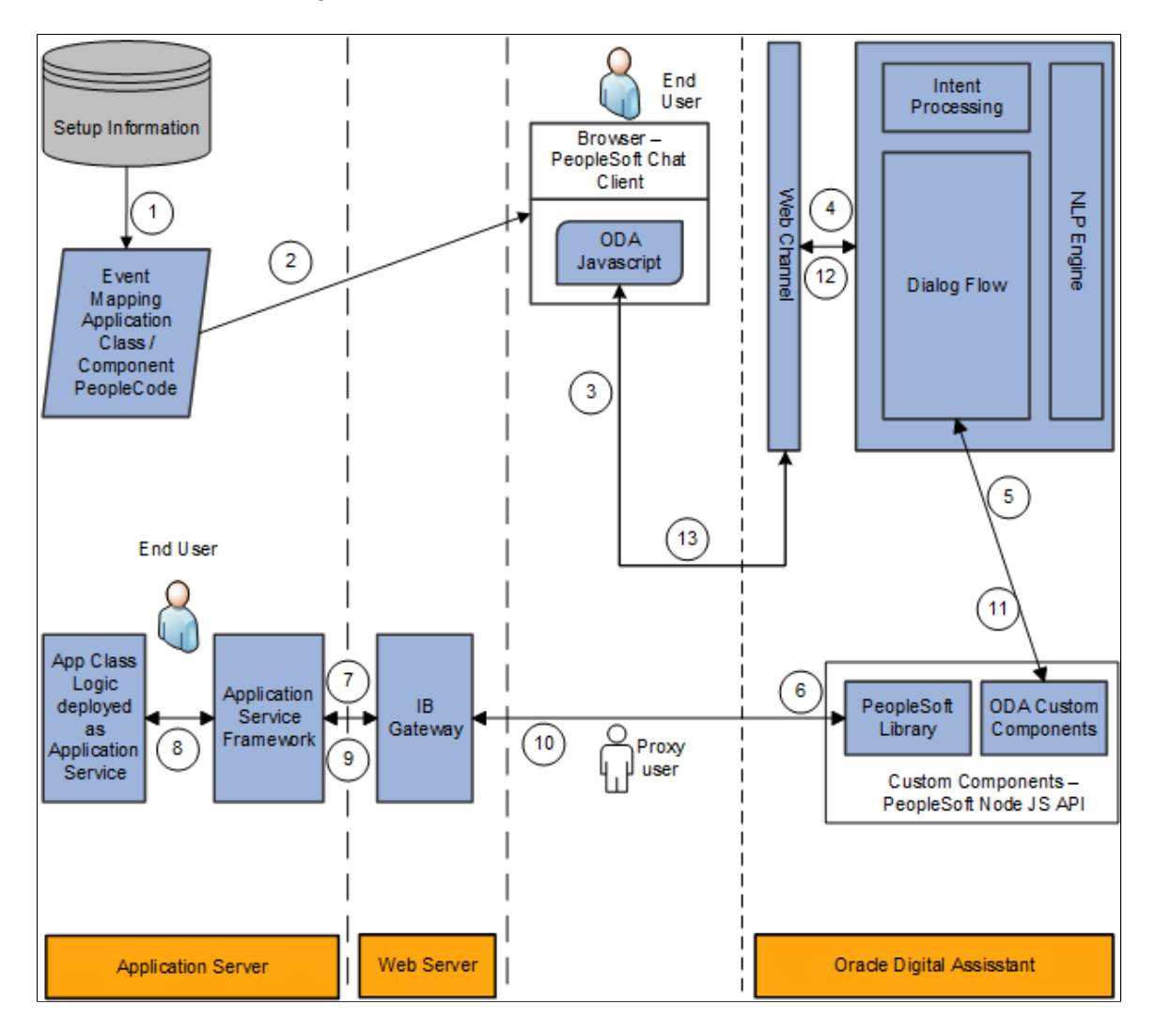

#### **Image: Chatbot Architecture Diagram for Twilio (text) Channel**

Chatbot Architecture Diagram for Twilio (text) Channel

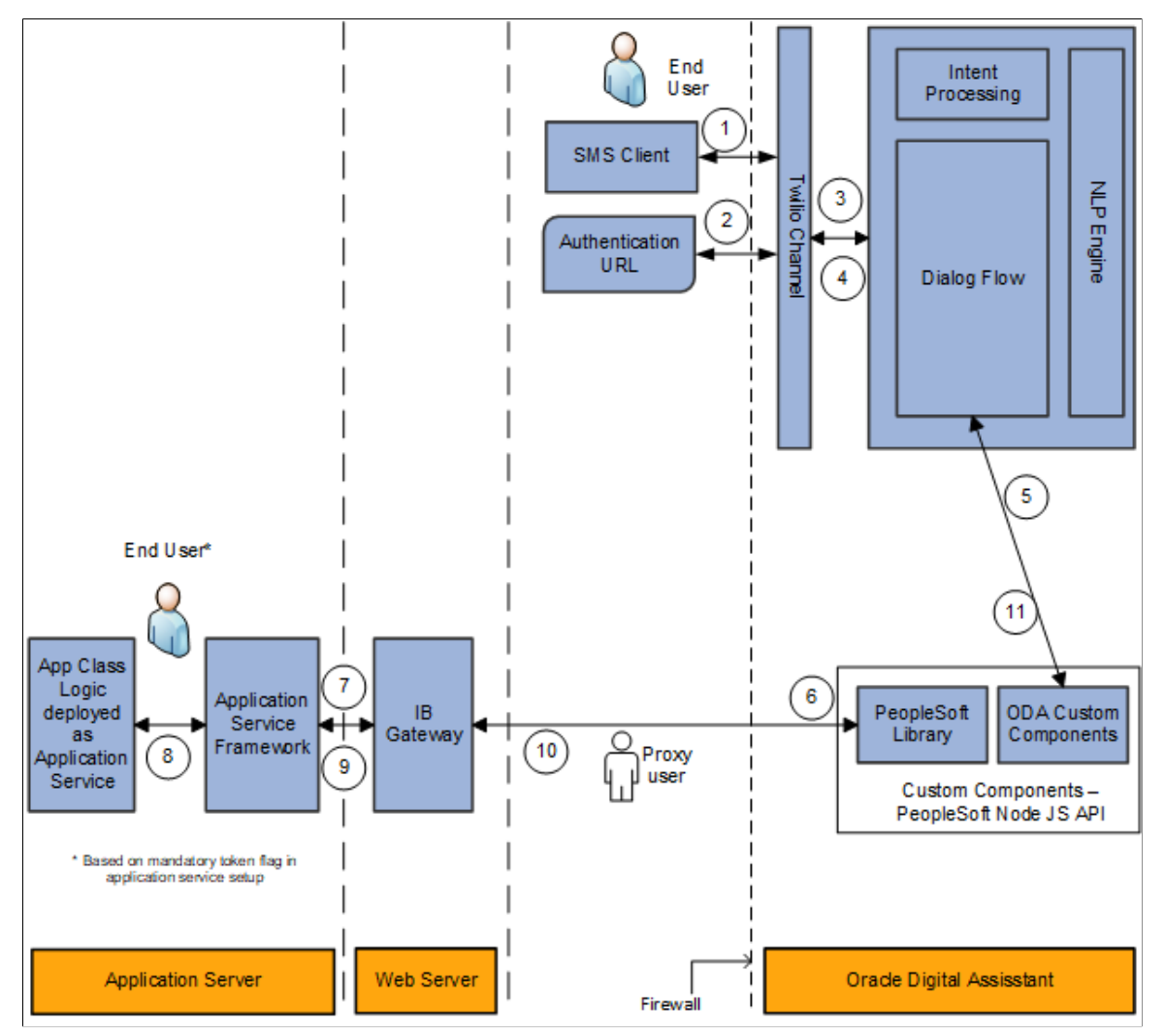

The different parts or components involved in the Chatbot Integration Framework are summarized below:

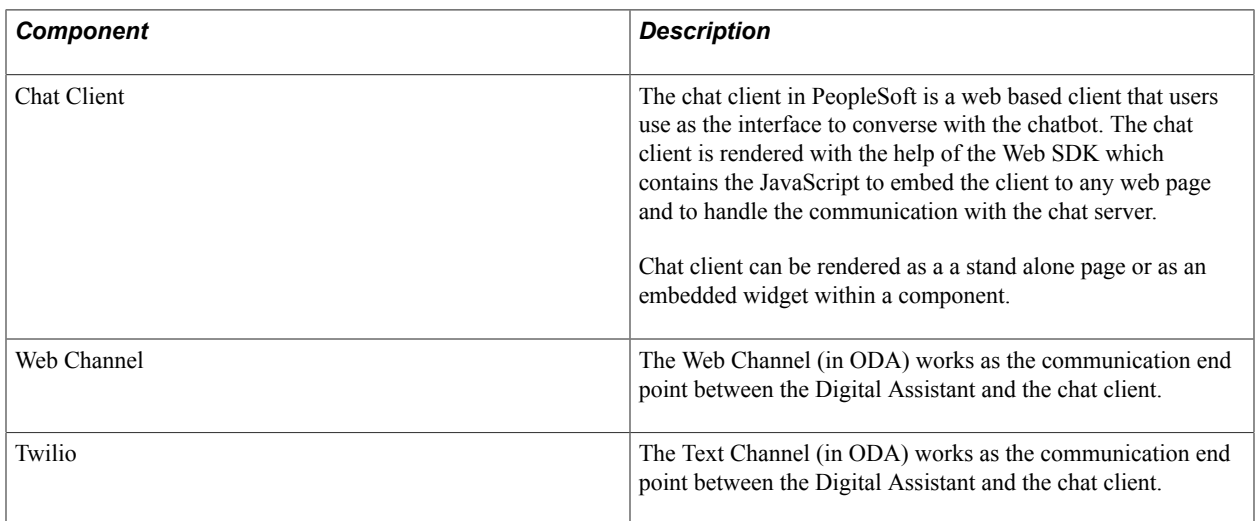

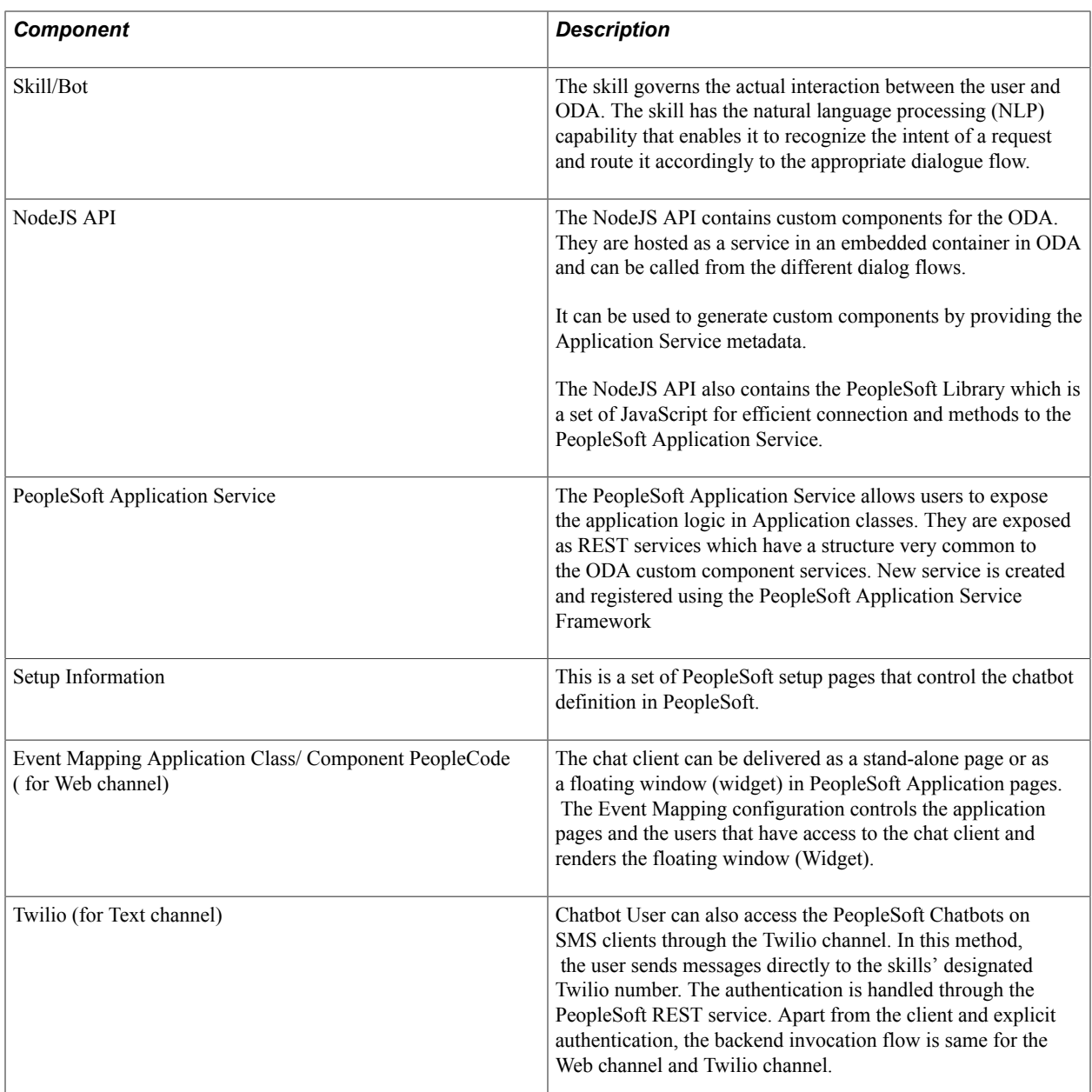

# **Understanding the Chatbot Integration Framework Implementation Process flow.**

The Chatbot Integration Framework is used to deploy a delivered skill or users can decide to create a new skill. The process flow for the Chatbot Framework Implementation is illustrated below.

#### **Image: PeopleSoft Chatbot Implementation Process Flow**

PeopleSoft Chatbot Implementation Process Flow.

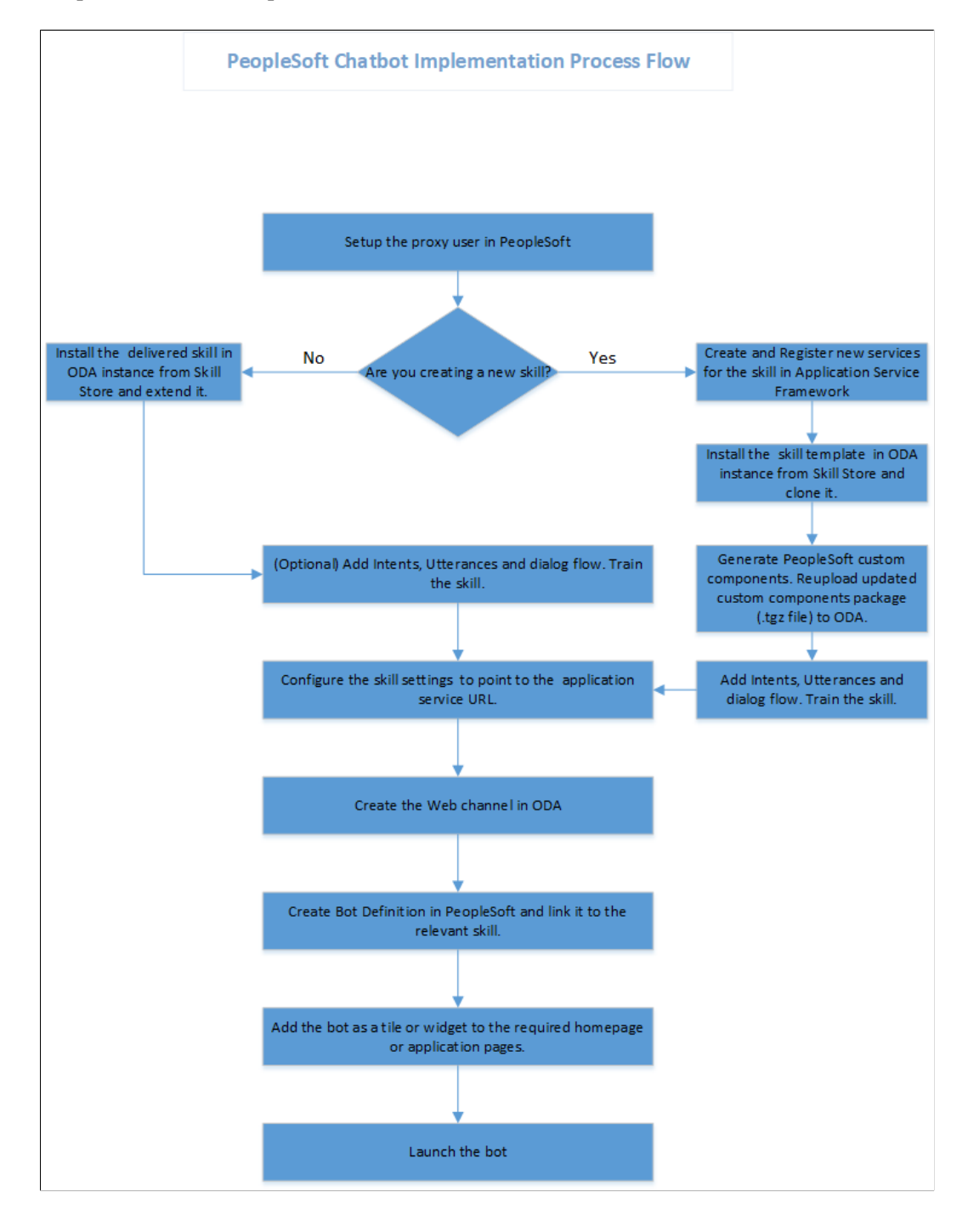

# **Understanding Security for the Chatbot Integration Framework**

The access to the chatbot and the setup pages for chatbot is controlled by specific roles and permissions. Administrator can define and control the users who can have access to the chatbots and determine the application pages where it can be deployed.

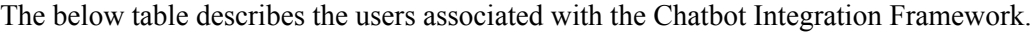

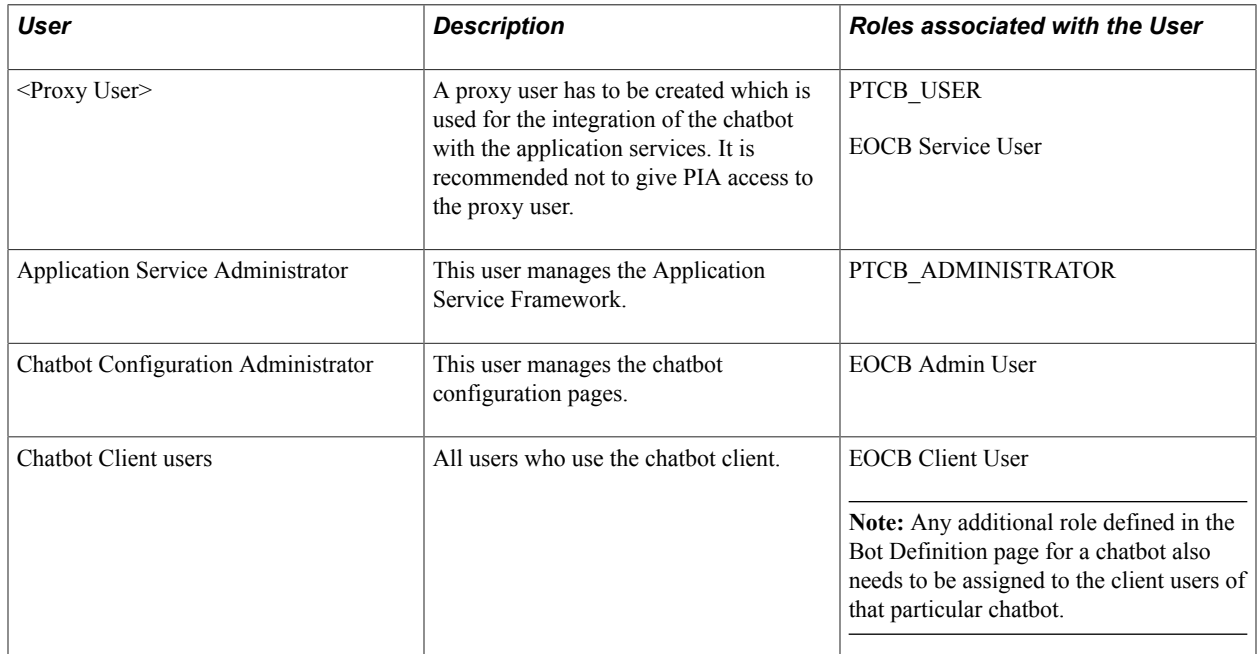

The below table describes the Roles associated with Chatbot Integration Framework.

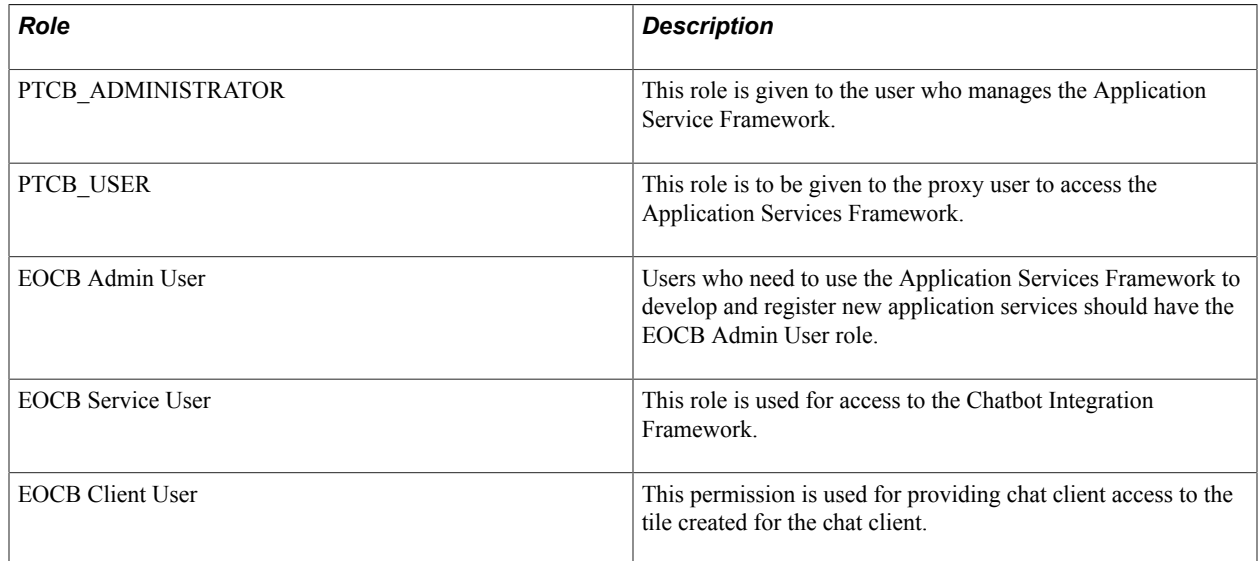

# **Understanding Application Service for Chatbot Integration Framework**

The Application Services are application logic that are exposed as a service. These services can be used to call relevant application functionality as part of a transaction or query. Chatbot Integration Framework delivers some services that can be used to help the chatbot carry out various tasks that these services allow to perform. To integrate the chatbot with the application services, you need to create a proxy user. This proxy user is used for the chatbot to communicate with the application services.

- 1. Create a proxy user on the PeopleSoft system. It is recommended not to give PIA access to this user.
- 2. Assign the following roles to the proxy user:
	- a. PTCB\_USER
	- b. EOCB\_SERVICE\_USER

**Note:** The PeopleSoft application service should be exposed to the open Web for the ODA to access the PeopleSoft REST services. PeopleSoft should have a certificate issued from a valid certifying authority.

The Chatbot Integration Framework delivers a set of application services. They are:

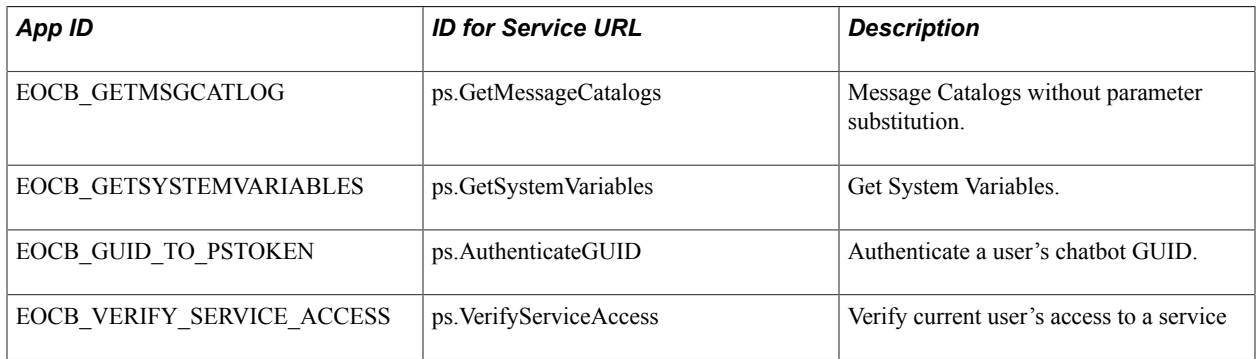

Note: It is recommended to use the EOCB\_VERIFY\_SERVICE\_ACCESS (ps.VerifyServiceAccess) with Application Service ID or its corresponding ID to handle authorization rejections early in the dialog flow of ODA.

If users need to create new service, then they can use the Application Service Framework to create custom services.

For more information please refer the documentation on Application Service Framework [https://](https://support.oracle.com/epmos/faces/DocumentDisplay?id=2557046.1) [support.oracle.com/epmos/faces/DocumentDisplay?id=2557046.1](https://support.oracle.com/epmos/faces/DocumentDisplay?id=2557046.1)

For more details on how to generate custom components for new services for your chatbot, please refer the red paper on Chatbot Integration Framework. [https://support.oracle.com/epmos/faces/](https://support.oracle.com/epmos/faces/DocumentDisplay?id=2558379.1) [DocumentDisplay?id=2558379.1](https://support.oracle.com/epmos/faces/DocumentDisplay?id=2558379.1)

# **Installing and Setting Up a Delivered Skill**

Once the site is setup and proxy user is available for communicating with the chatbot application services, install the skill in the ODA instance which is delivered by PeopleSoft from ODA skill store.

Extend it and configure the integration parameters. Whenever new skills are delivered or new services are introduced, the process of installation and configuring needs to be repeated. Here is the high level illustration of the life cycle of a delivered skill.

#### **Image: Life Cycle management of a Delivered Skill**

Life Cycle management of a Delivered Skill

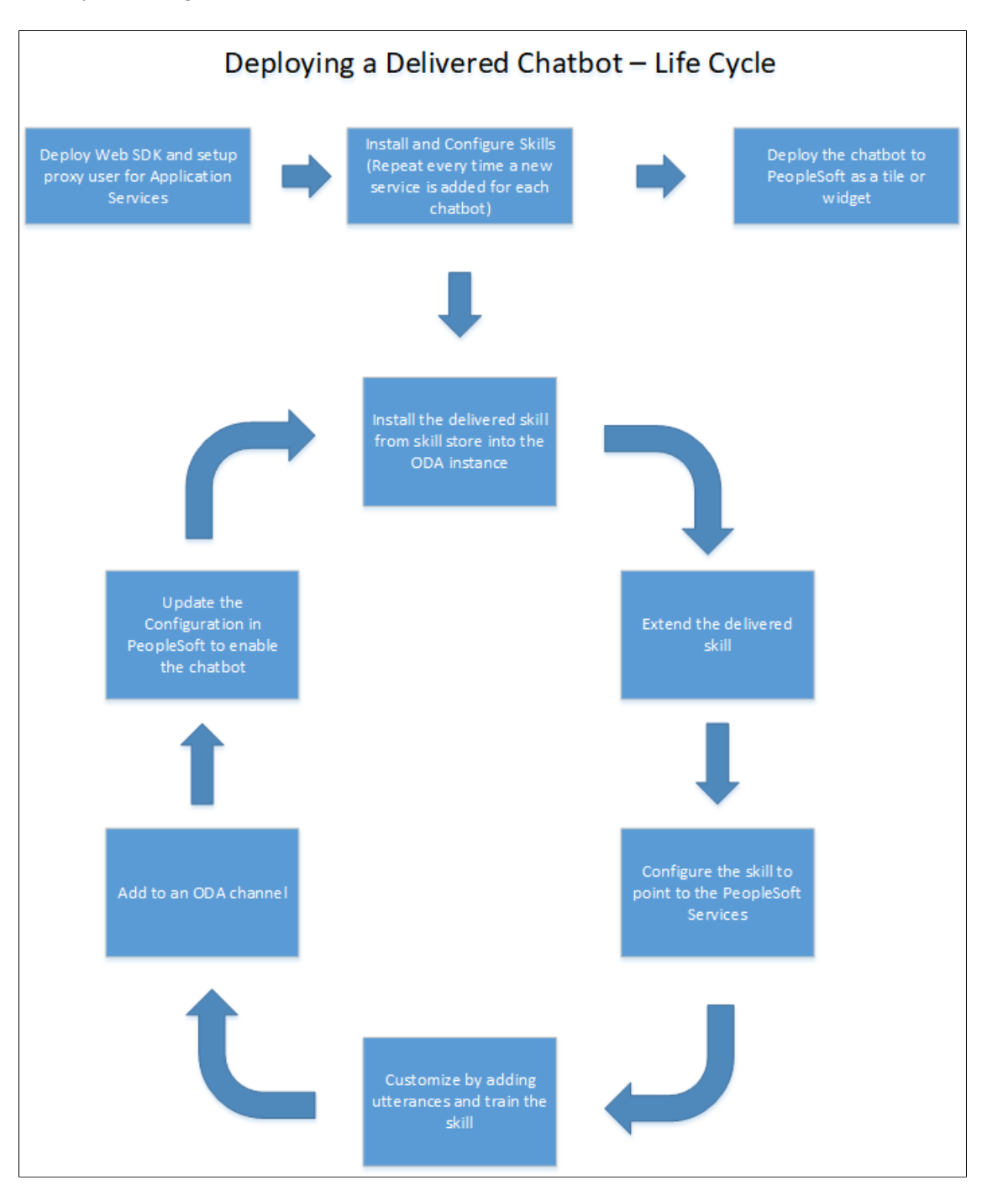

#### **Image: ODA Skill Store Page**

A typical Skill Store page in ODA

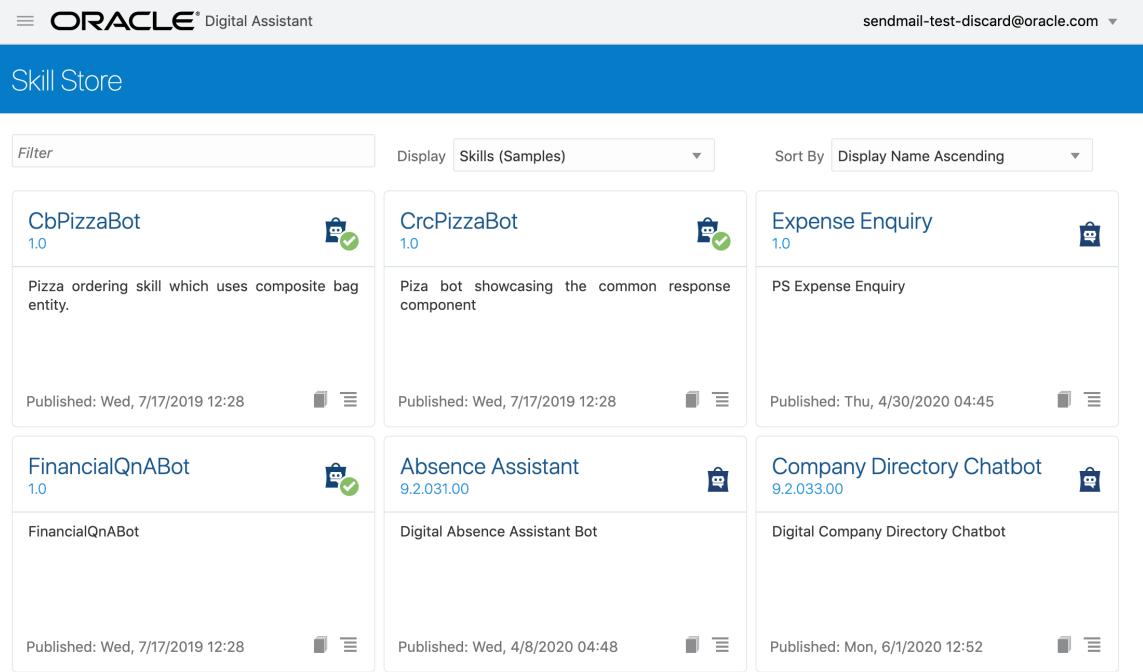

Use the Pull/Install option to install the skill in your ODA instance.

### **Extend the Delivered Skill**

Use the extend functionality of ODA to extend the installed skill. For more information on extending a skill, please refer the [ODA Documentation](https://docs.cloud.oracle.com/en-us/iaas/digital-assistant/doc/extending-skills1.html) on extending a skill. If customer uses the clone functionality instead of extend, they will not be able use the rebase feature to upgrade their cloned skill to latest version of the skill.

### **Configure to Point To PeopleSoft Service**

The extended version of the delivered skill now needs to be connected to the relevant service in PeopleSoft.

Access the configuration settings option of the cloned skill

Under Custom Parameters add the following parameters

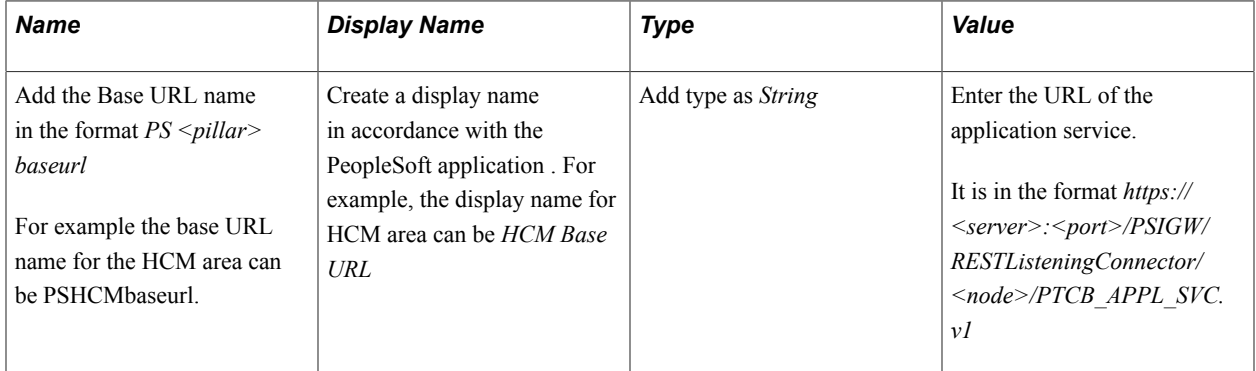

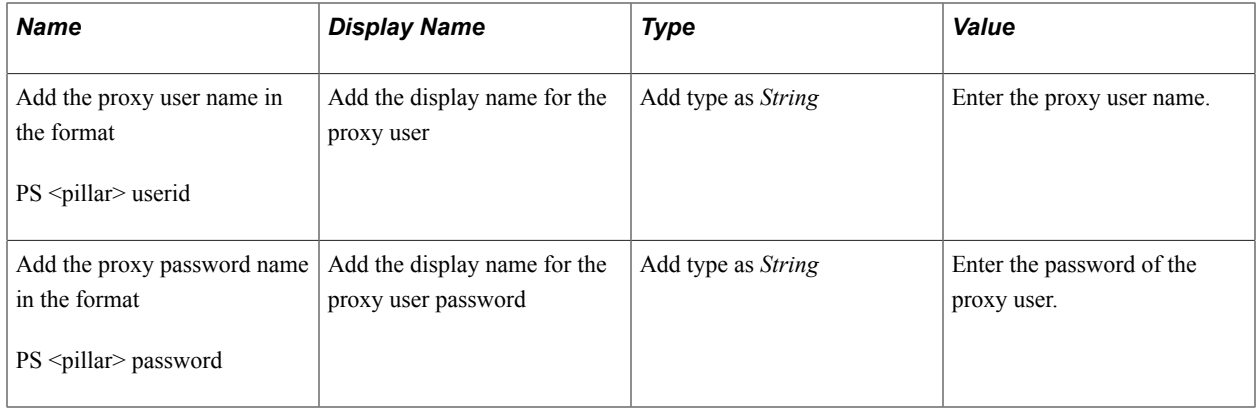

**Note:** Delivered skills have the names already configured. Users need to update the Value field for them. It is recommended to also add the custom parameter *DebugLevel* with Type as *Integer* and value as *3*.

#### **Image: Configure skill to point to PeopleSoft service**

Configure skill to point to PeopleSoft service.

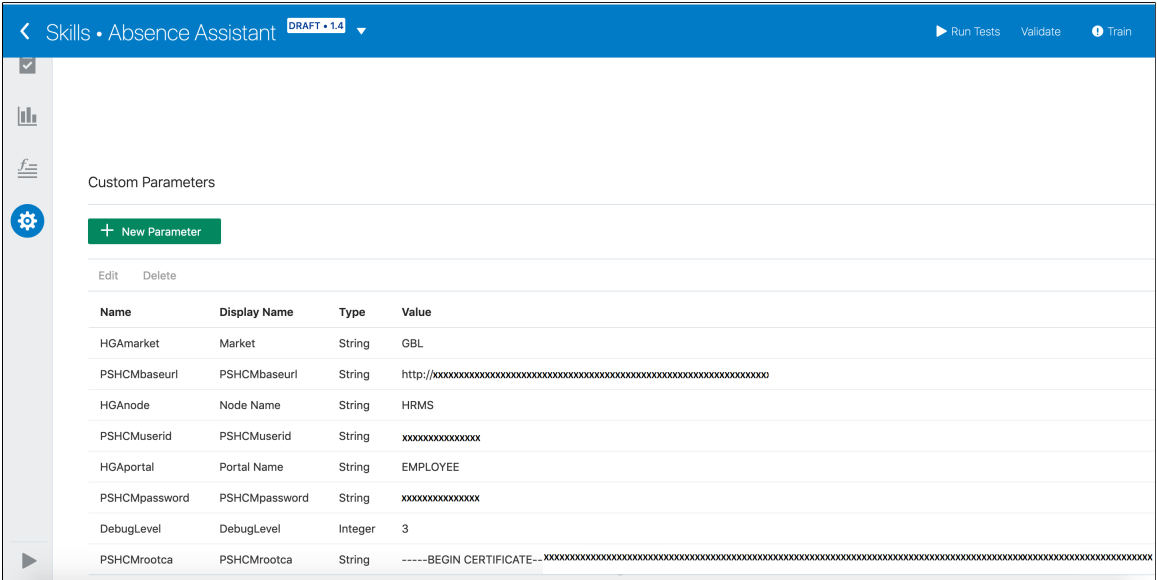

### **Customize and Train the Skill**

Though the skill is ready to be deployed as is, it needs to be trained with the delivered list of utterances. Additional changes can be done to build it into an effective skill for the required business needs. For more details on adding Intents and training the skill, please refer the [Intents section](https://docs.cloud.oracle.com/en-us/iaas/digital-assistant/doc/intents1.html) in the ODA documentation.

# **Installing and Setting Up the Skill Template**

The Chatbot Integration Framework allows users to create a skill from scratch. If users want to develop a new skill, they need to perform some additional steps.

This diagram illustrates the life cycle of a skill that is developed from scratch.

#### **Image: Deploying a new skill or chatbot**

#### Deploying a new skill or chatbot

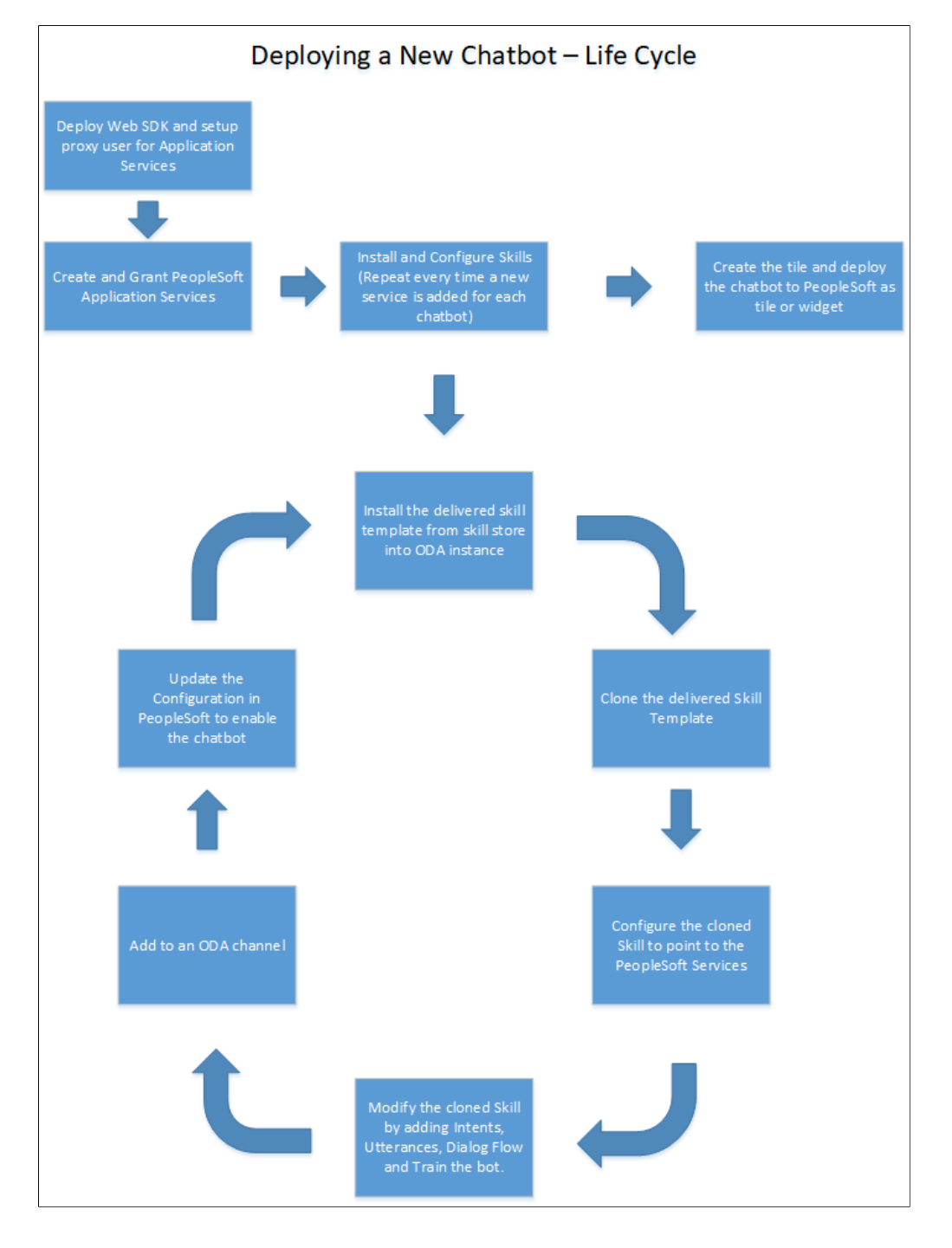

### **Create and Grant Application Services**

The Chatbot Integration Framework allows users to create new skills. However this will also require setting up of relevant application services in PeopleSoft which can be referenced by the skill to execute the requests.

For information on using the Application Service Framework to create and register services, see the documentation on Application Service Framework [https://support.oracle.com/epmos/faces/](https://support.oracle.com/epmos/faces/DocumentDisplay?id=2557046.1) [DocumentDisplay?id=2557046.1](https://support.oracle.com/epmos/faces/DocumentDisplay?id=2557046.1)

### **Install the skill template**

The Chatbot Integration Framework delivers a template file that contains the settings and configuration for building a new skill in ODA. To install the skill template:

- 1. Login to your ODA instance.
- 2. Access the Skill Store.
- 3. Install the Skill Template.

### **Clone the Skill Template**

Clone the skill to create a new skill which can then be modified as per your needs.

### **Configure to Point to PeopleSoft Service**

Configure the skill to point to PeopleSoft Service in the same way as configuring a delivered skill.

### **Customize and Train the Skill**

The Skill cloned from the skill template needs to be developed in order to create the conversation flow for the new skill and to include the relevant Intents and utterances. Oracle Digital Assistant delivers an API for users to develop test and implement skills. For more information on developing a new skill, refer the red paper on Chatbot Integration Framework[https://support.oracle.com/epmos/faces/DocumentDisplay?](https://support.oracle.com/epmos/faces/DocumentDisplay?id=2558379.1) [id=2558379.1](https://support.oracle.com/epmos/faces/DocumentDisplay?id=2558379.1).

Additional, refer the Oracle tutorial on developing an ODA skill [https://fnimphiu.github.io/](https://fnimphiu.github.io/OracleTechExchange/) [OracleTechExchange/.](https://fnimphiu.github.io/OracleTechExchange/)

# **Creating the Channel**

Once a delivered skill or a new skill is ready, the next step is to create a channel for it.

Channels are used as communication end points for ODA skills or Digital Assistants.

Each channel can be routed to a particular skill and it can be updated.

# <span id="page-535-0"></span>**Creating the Web Channel**

To create a new Web Channel for your skill, refer the ODA documentation on creating Web channels. You need to select the Channel Type as Oracle Web.

[Configure the Oracle Web Channel](https://docs.cloud.oracle.com/en-us/iaas/digital-assistant/doc/oracle-web.html)

**Note:** While creating the Oracle Web Channel, note down the Channel Id value generated by the system. This value is added to the corresponding PeopleSoft Bot Definition of the chatbot in the [Maintain Bot](#page-538-0) [Definition Page](#page-538-0). The Client Authentication Enabled option should be disabled.

# **Creating the Twilio Channel**

To create a new Twilio channel for your skill, refer the [ODA documentation](https://docs.cloud.oracle.com/en-us/iaas/digital-assistant/doc/text-only-channels.html) on creating Text-Only channels.

[Configure the Oracle Web Channel](https://docs.cloud.oracle.com/en-us/iaas/digital-assistant/doc/oracle-web.html)

Refer the My Oracle Support document  $2681215.1$  to set up the Twilio channel for a PeopleSoft chatbot.

# **Creating Bot Definitions**

Create Bot Definitions in PeopleSoft to create chatbot clients in PeopleSoft for the Skills created in ODA.

# **Pages Used to Create Bot Definition**

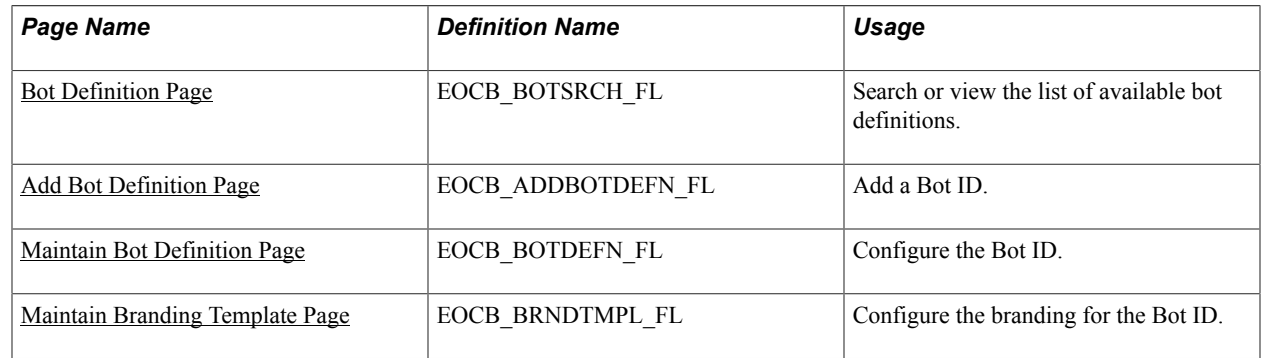

# <span id="page-536-0"></span>**Bot Definition Page**

Use the Bot Definition page (EOCB\_BOTSRCH\_FL) to view, edit or add a new bot definition.

#### **Navigation**

Enterprise Components > Chatbot Configurations > Bot Definitions

#### **Image: Bot Definitions Page**

#### Bot Definitions Page

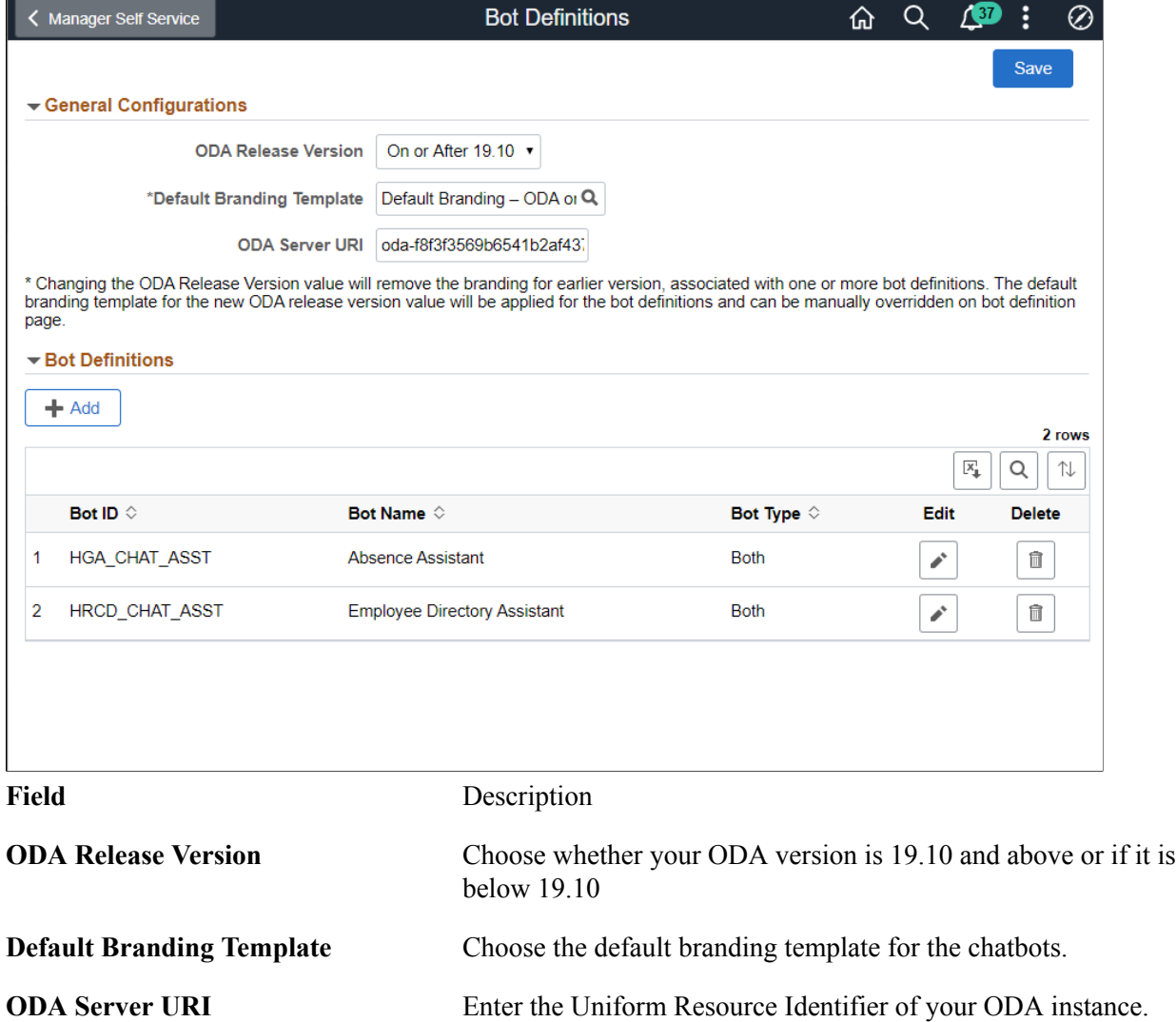

The Bot Definitions page lists all the chatbots.

Use the Add button to add a new bot definition.

Use the Edit button corresponding to a bot to edit the bot definition.

Use the Delete button corresponding to a bot to delete the bot definition.

# <span id="page-537-0"></span>**Add Bot Definition Page**

Use the Add Bot Definition page (EOCB\_ADDBOTDEFN\_FL) to add a new Bot Definition. To access this page, click the Add button on the Bot Definition page.

#### **Image: Add Bot Definition page**

Add Bot Definition page

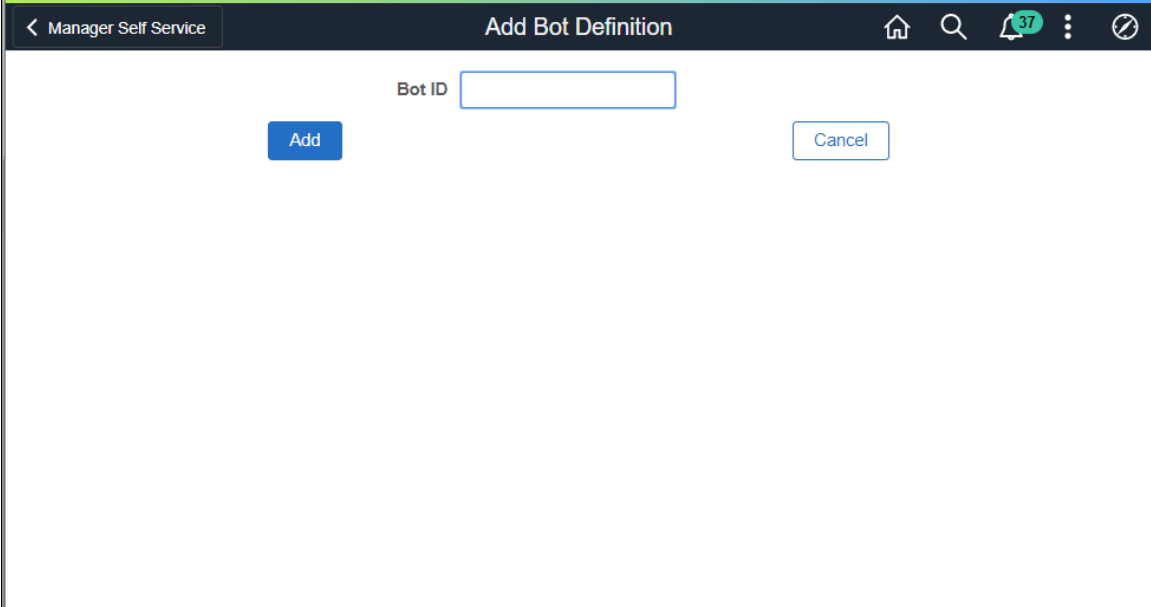

# <span id="page-538-0"></span>**Maintain Bot Definition Page**

Once the Bot Definition name is added, use the maintain Bot Definition page (EOCB\_BOTDEFN\_FL) to configure the bot definition.

#### **Image: Maintain Bot Definition page**

Maintain Bot Definition page

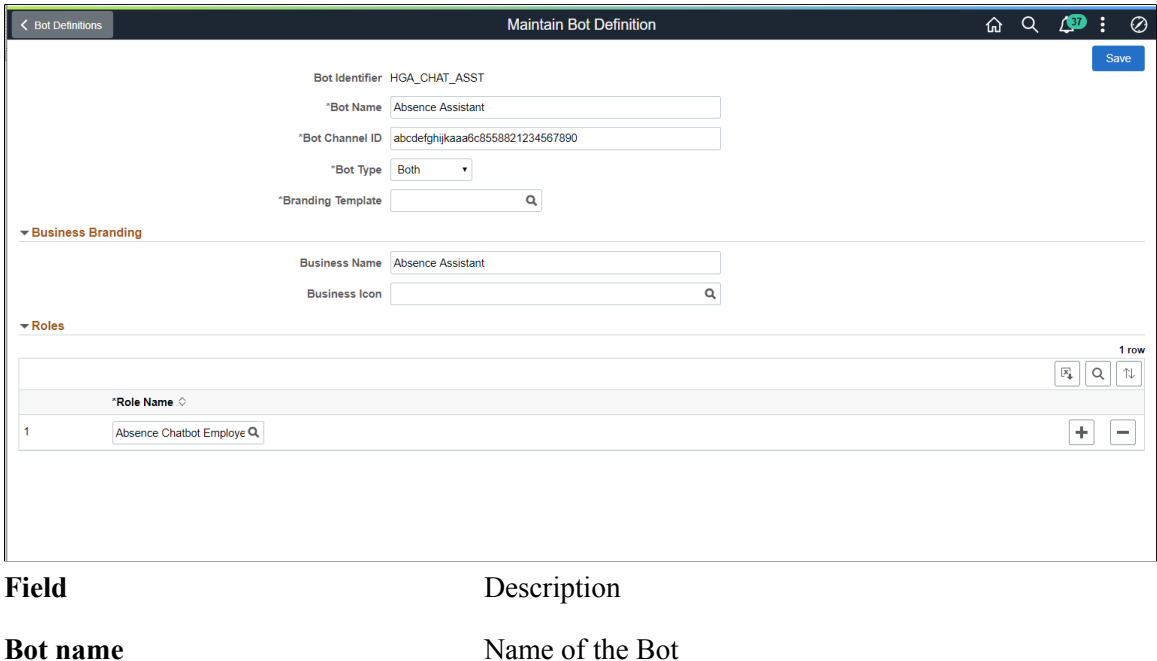

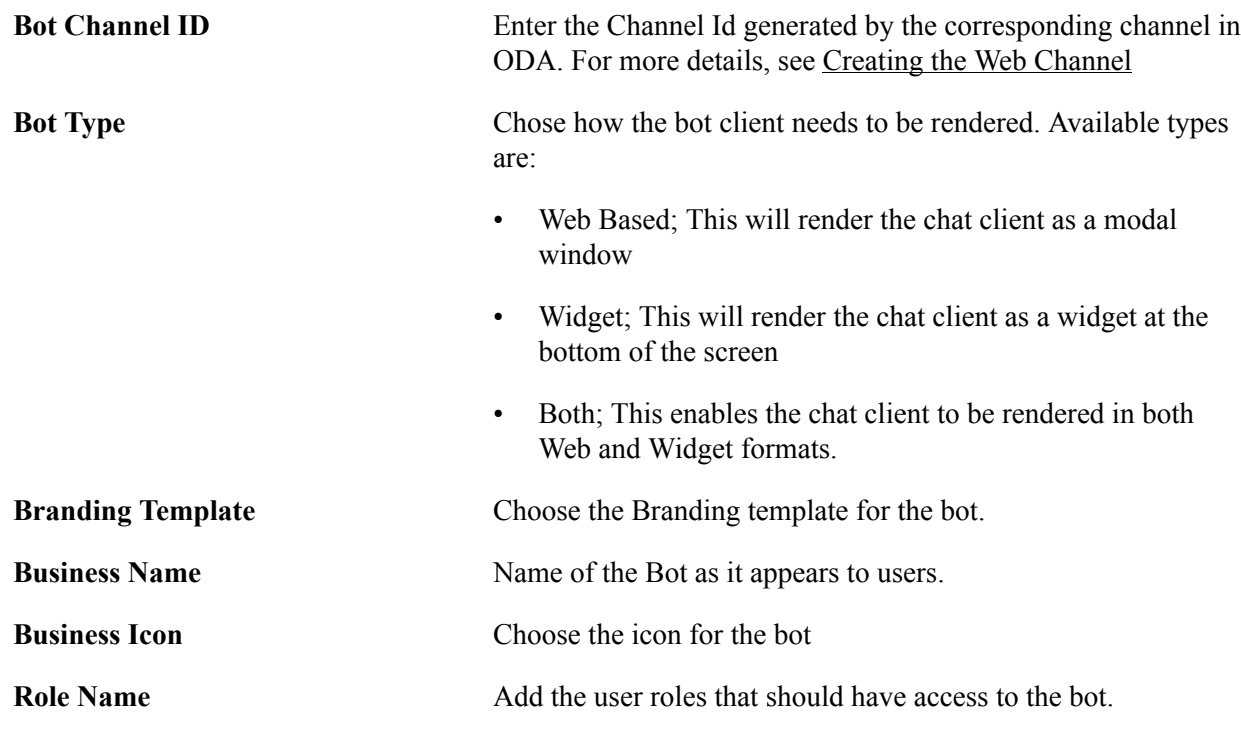

# <span id="page-539-0"></span>**Maintain Branding Template Page**

Use the Maintain Branding Template page (EOCB\_BRNDTMPL\_FL) to control the branding aspects of the bot definition.

#### **Image: Maintain Branding Template page**

Maintain Branding Template page.

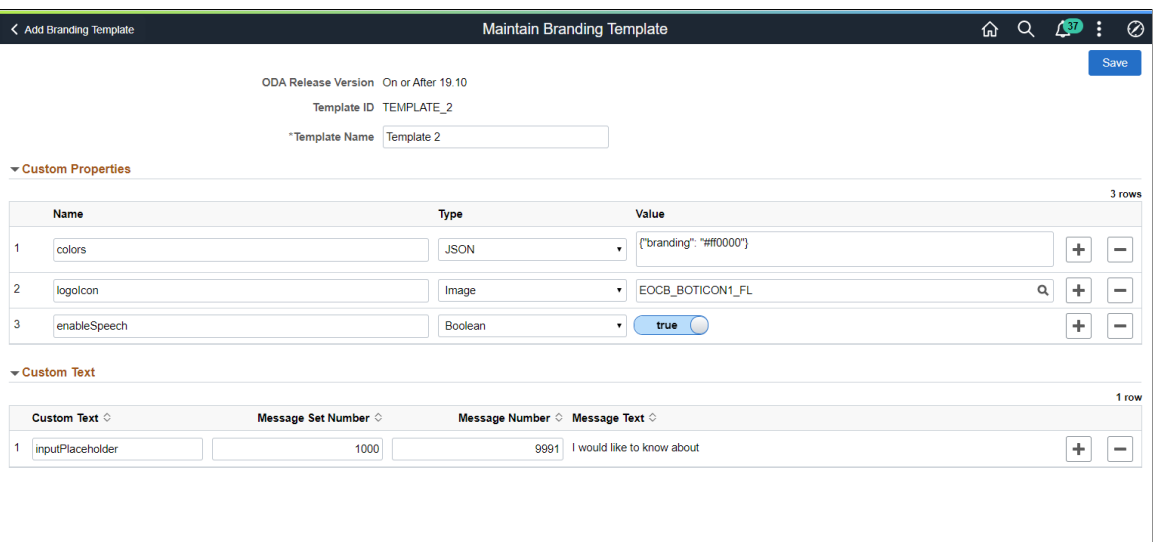

Field Description

**Template Name** Name of the template.
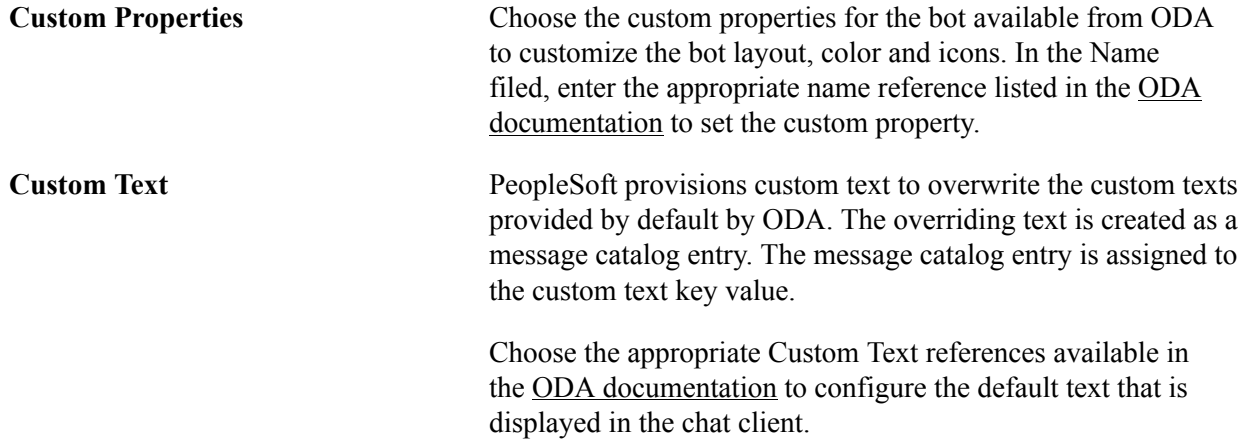

# **Adding Chatbot to Application pages**

## **Adding the Chatbot for a delivered skill to a PeopleSoft Page as a Tile**

After Configuring the Bot ID, it can be rendered in the relevant application pages. based on the Chatbot Type selected in the Bot Definition page, the chat client can be rendered as a tile or as a widget. PeopleSoft delivers the tile for the delivered skills. To enable the delivered skill as a tile in a page:

- 1. From the relevant Homepage, choose the Personalize Homepage option.
- 2. Choose the Add Tile button.
- 3. Add the delivered Chatbot Tile to the homepage.

## **Adding the Chatbot for a new skill to a PeopleSoft Page as a Tile**

To create and enable the tile for the chatbot for a new skill:

- 1. Create a new Content Reference to create the tile for the chatbot. See Administering Content References section under Portal Technology in the PeopleTools Online Help.
- 2. In the General tab, Under URL Information section, choose URL Type as PeopleSoft Generic URL
- 3. At the end of the URL, enter the text BOTID=<BotID> where <BotID> is the ID of the Bot definition.
- 4. In the Security tab, ensure that the permission list EOCB\_CLIENT\_USER is added. Also add the roles that were added to the Bot ID in the [Maintain Bot Definition Page](#page-538-0)
- 5. In the Fluid Attributes tab, select the Display In field value as *Modal*.

### **Image: Content Reference General tab**

### Content Reference General tab

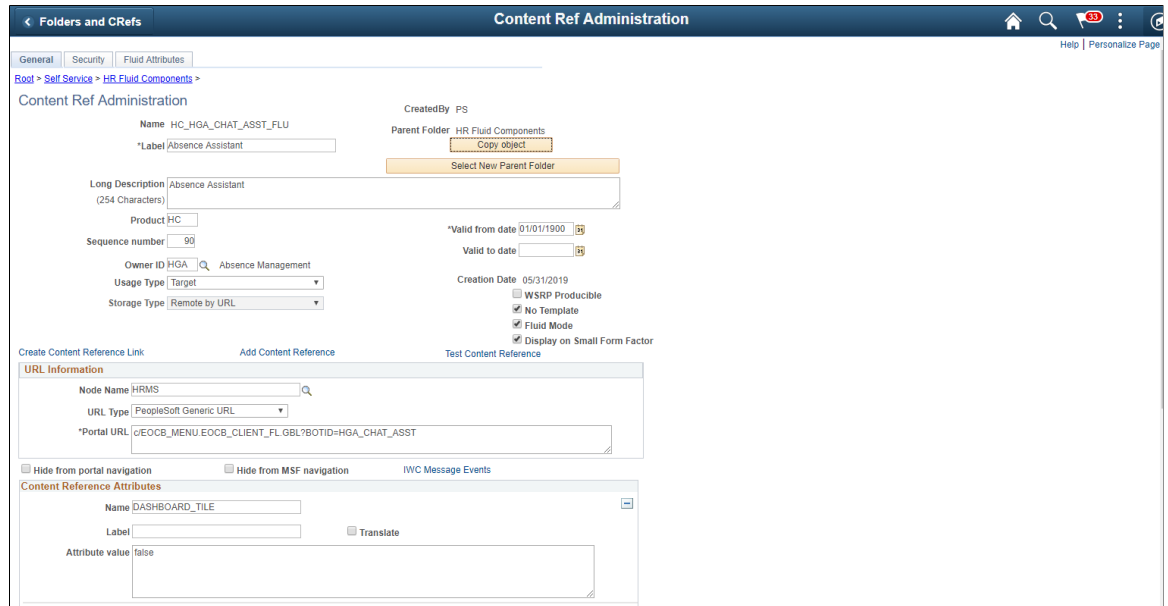

## **Image: Content Reference Security tab**

### Content Reference Security tab

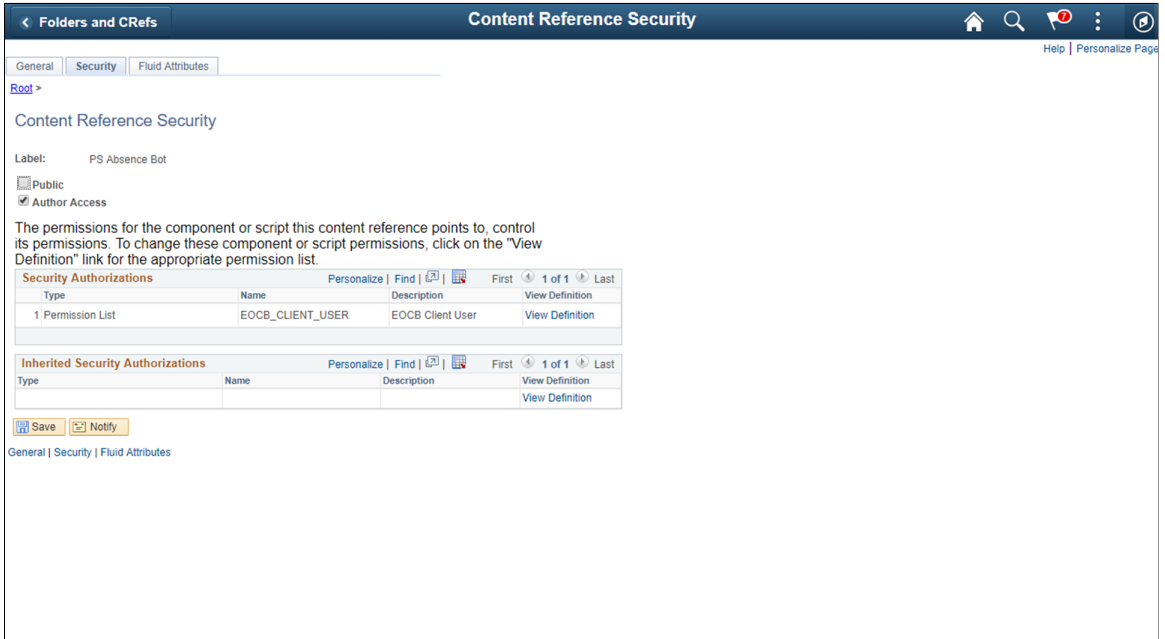

## **Image: Content Reference Fluid Attributes tab**

Content Reference Fluid Attributes tab.

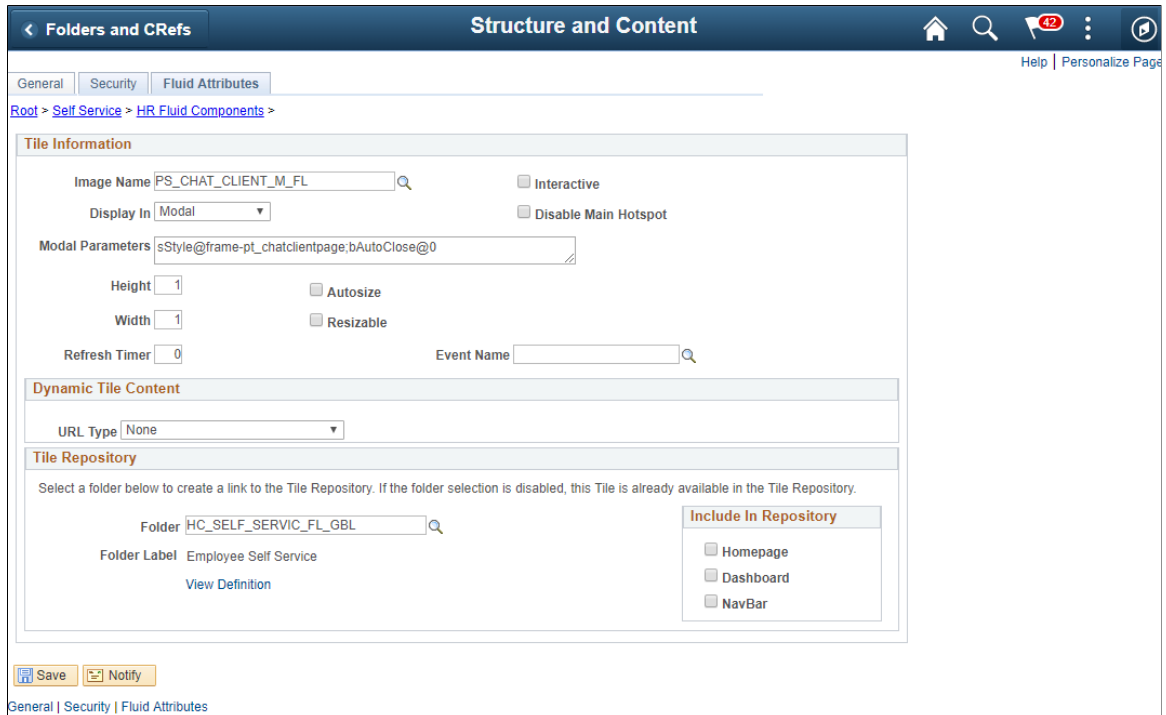

Once this is done, Add the tile to the relevant homepages.

### **Image: Chatbot tile on a Homepage**

Chatbot tile on a homepage

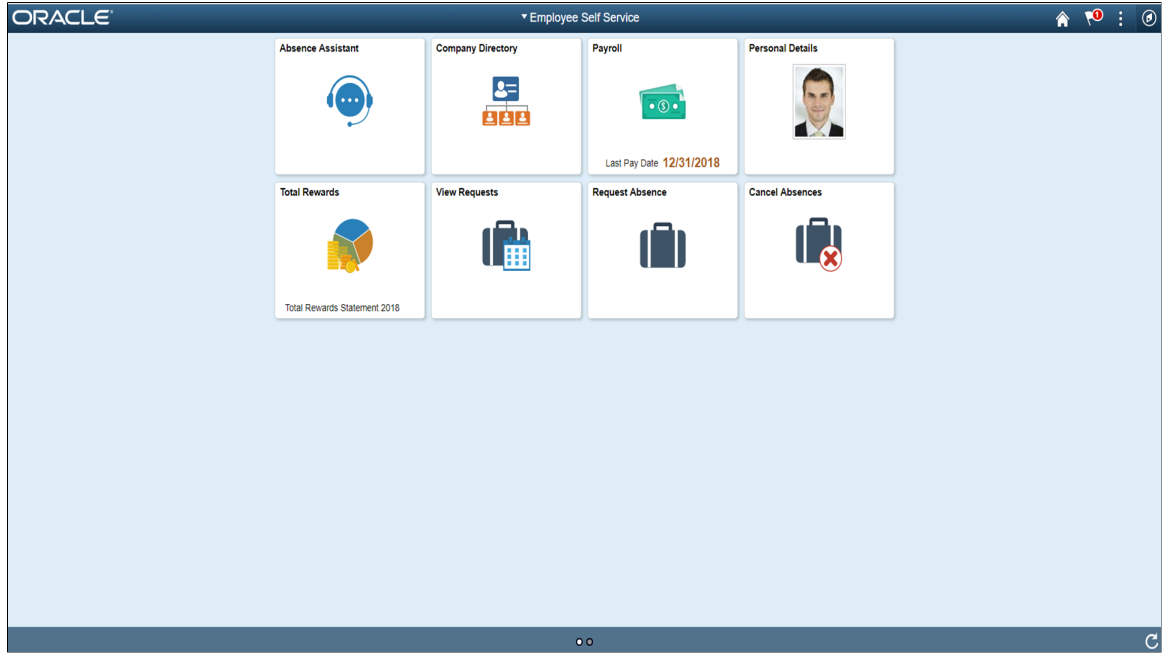

## **Adding the Chatbot to a PeopleSoft Page as a Widget**

Adding the chatbot as a widget in a page requires mapping it to the required component and then creating the related content service.

## **Component Mapping Page**

Use the Component mapping Page (EOCB\_COMPSRCH\_FL) to map a bot to a component. This can then be configured to appear as a widget on the component page.

### **Image: Component Mapping page**

#### Component Mapping page

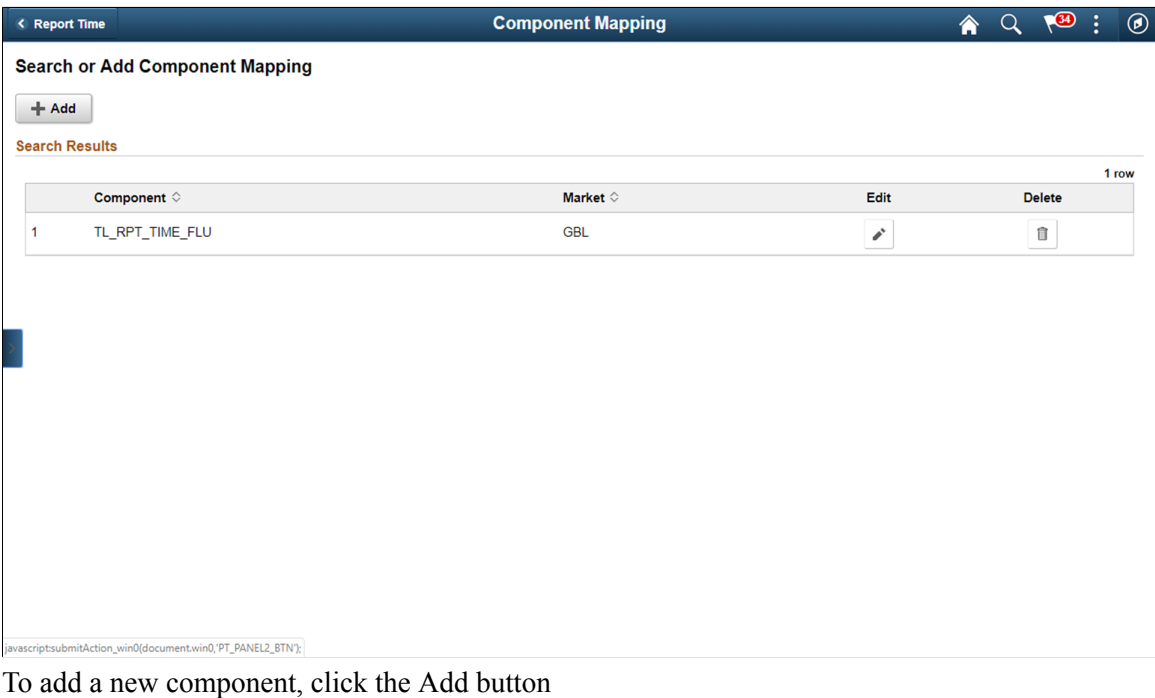

### **Maintain Component Mapping Page**

Use the maintain Component Mapping page(EOCB\_COMP\_ASSOC\_FL) to associate Bot Ids to a component.

#### **Image: Maintain Component Mapping page**

Maintain Component Mapping page

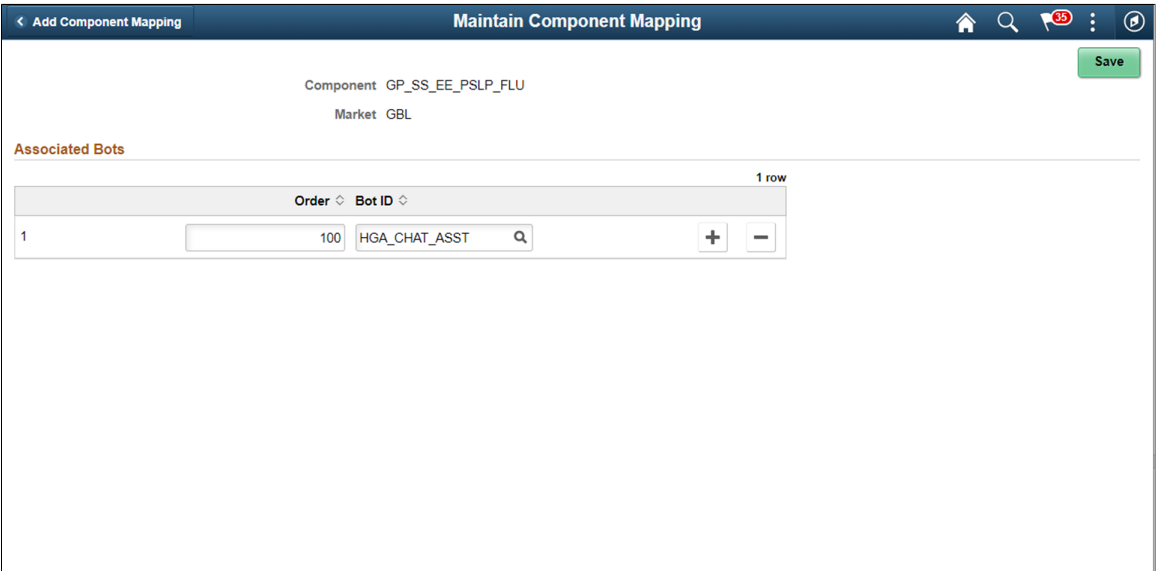

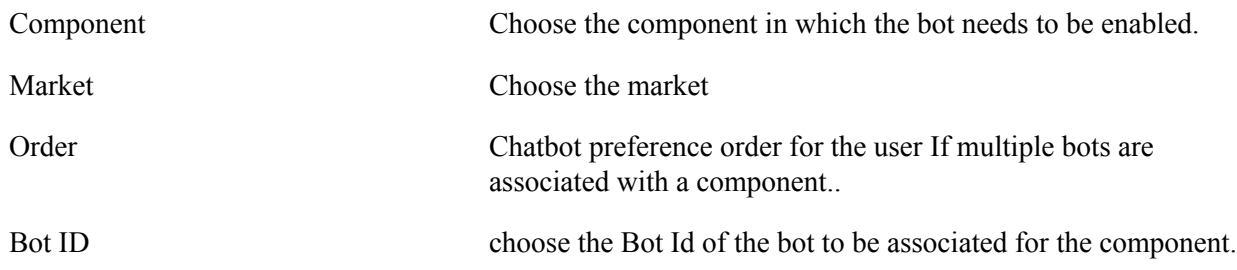

### **Map Related Content Service**

Map the Related Content Service for chatbot to the widget in the required component page.

- 1. Refer the *Mapping Application Class PeopleCode to Component Events* section in the PeopleTools Online Help to select the application page in which the widget has to be rendered.
- 2. In the Event Mapping tab of the application page, choose add the following parameters

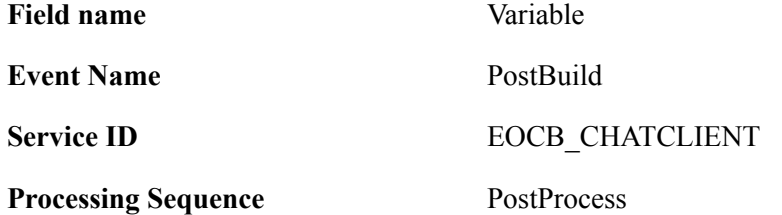

### **Image: Configure event mapping for the application page.**

Configure event mapping for the application page.

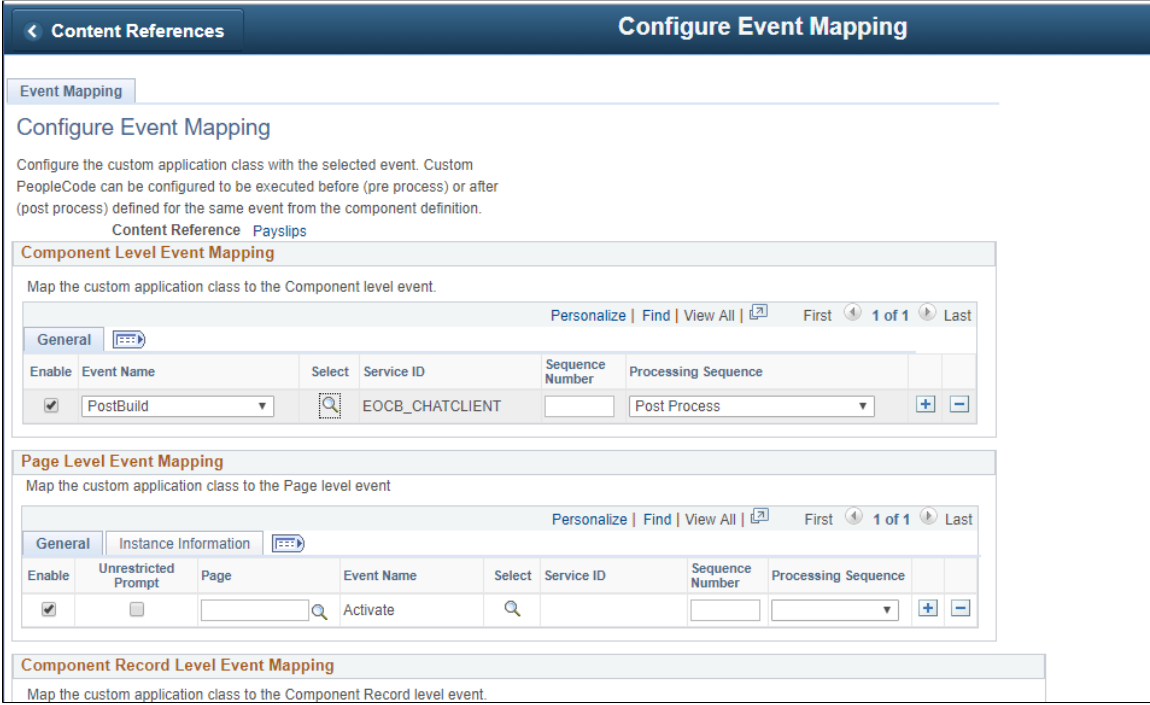

The chatbot widget becomes available at the bottom right corner of the application page.

## **Image: Chatbot widget on the application page.**

Chatbot widget on the application page.

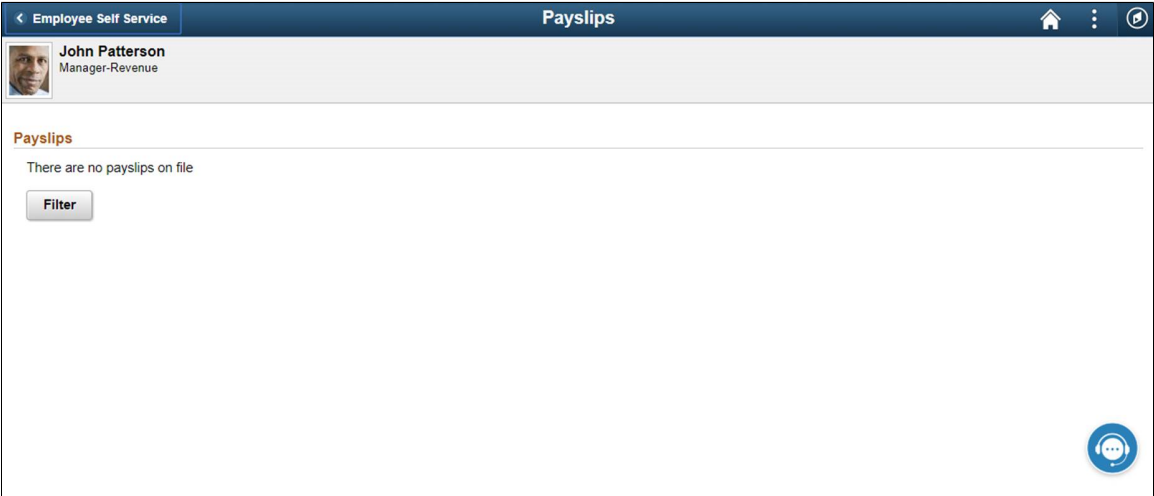

Chatbot Integration Framework Chapter 22